## Solid Edge 装配

## Solid Edge 装配

## 所有权及有限权利声明

This software and related documentation are proprietary to Siemens Product Lifecycle Management Software Inc.

© 2011 Siemens Product Lifecycle Management Software Inc. All Rights Reserved.

Siemens 和 Siemens 徽标是 Siemens AG 的注册商标。Solid Edge 是 Siemens Product Lifecycle Management Software Inc. 及其附属机构在美国和其他国家/地区的商标或 注册商标。所有其他商标、注册商标或服务标记均属于其各自的持有者。

# **SOLID EDGE VELOCITY SERIES**

... with Synchronous Technology

## 月录

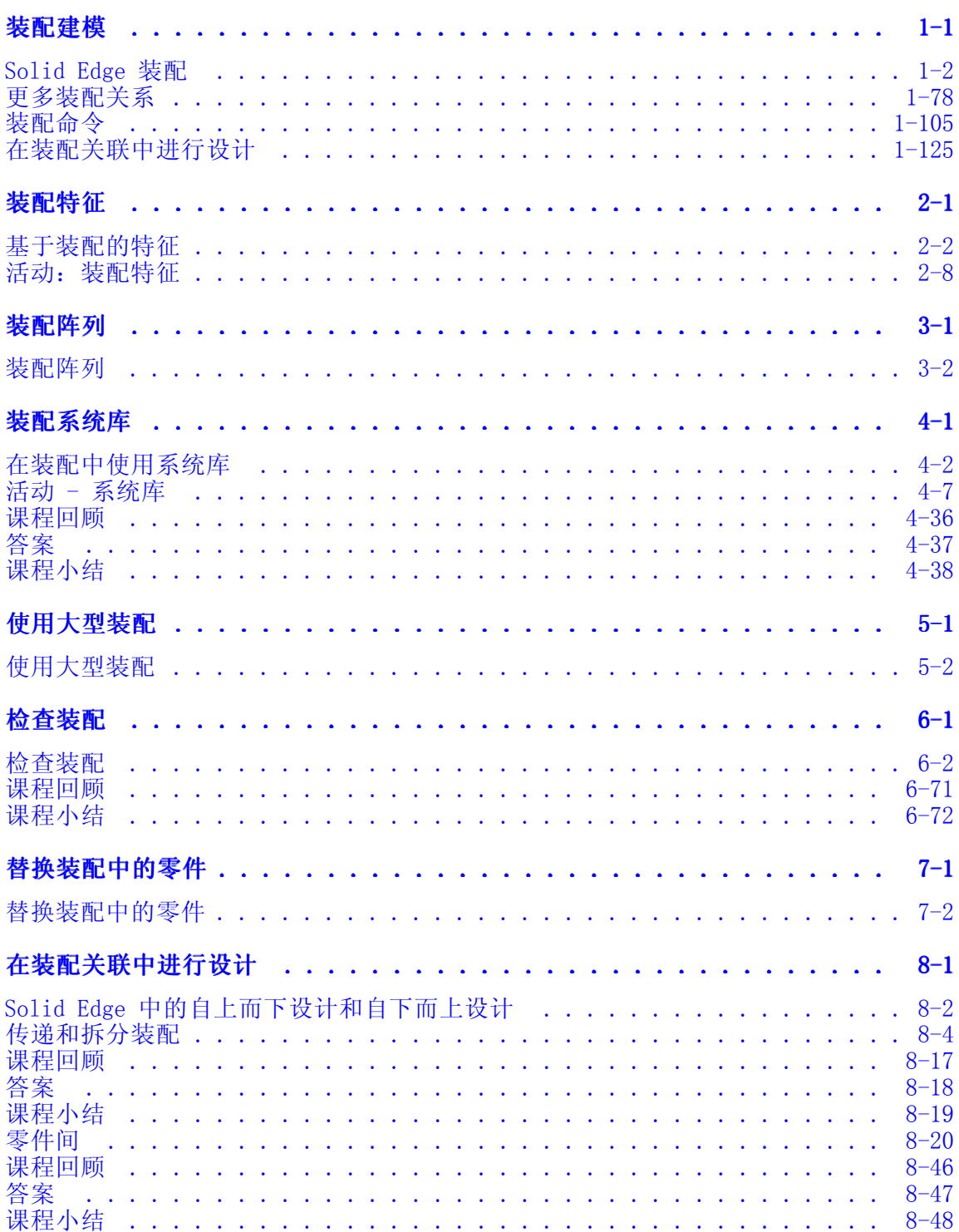

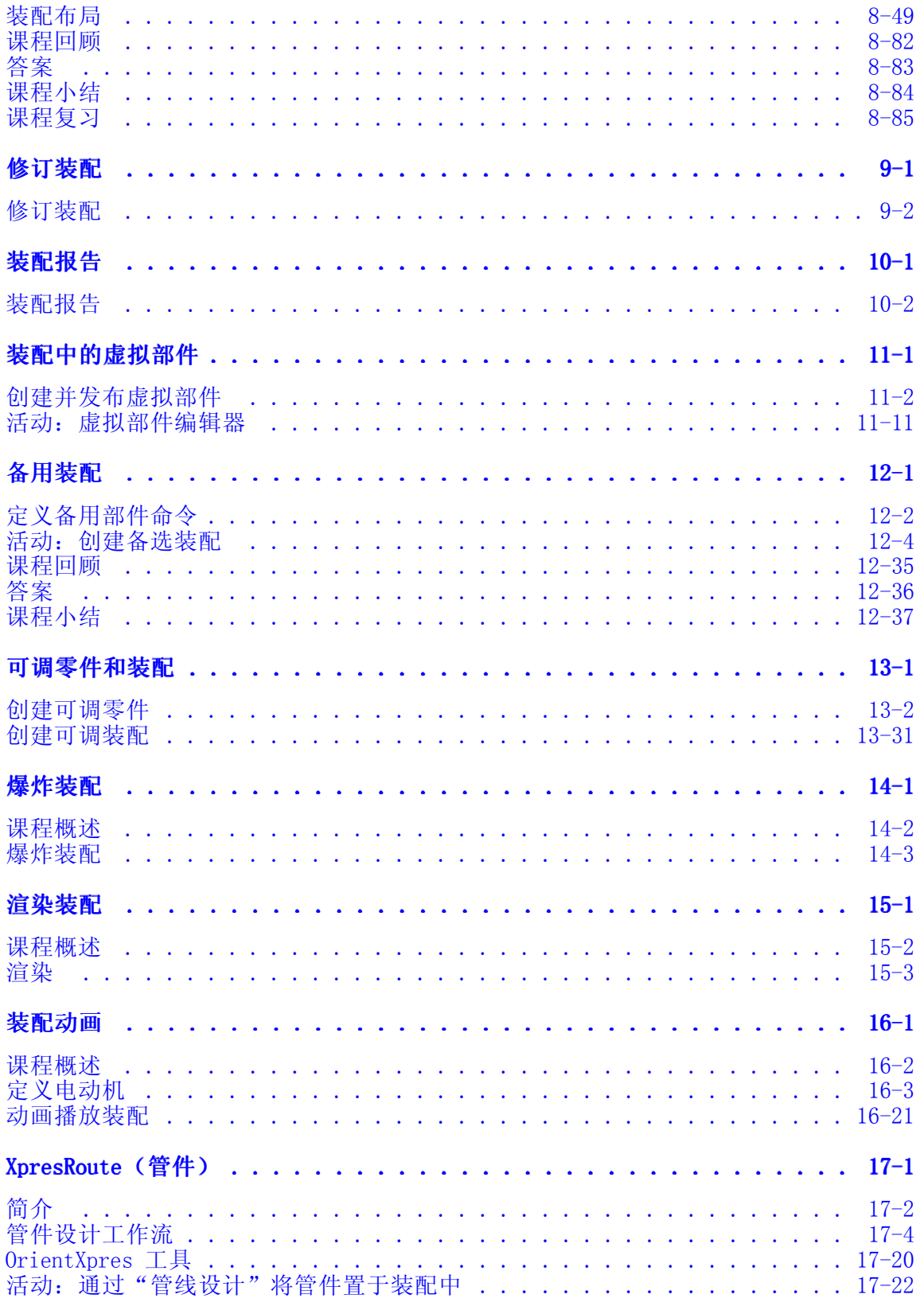

## <span id="page-6-0"></span>第 1 章 装配建模

<span id="page-7-0"></span>第1章 装配建模

## Solid Edge 装配

装配是以一种有意义方式定位的零件和子装配的集合。零件可以处于其最终方位,或者 可以自由平移和旋转。Solid Edge 装配提供对零件进行相互布置和定位所需的工具。 很多现有的方法均可完成这项任务,本文中将述及这些构建装配的方法。

## 目标

本课程将介绍 Solid Edge 装配界面,并讨论以最常用零件关系来创建装配的各种工 作流程。

## 将零件放置到装配中

可以使用"零件库"选项卡将下列类型的任何实体零件放置到 Solid Edge 装配中:

- •在 Solid Edge"零件"环境中构造的零件。
- •在 Solid Edge"钣金"环境中构造的零件。
- •在 Solid Edge"装配"环境中构造的其他装配。
- •除草图文件之外在 Solid Edge 中打开的任意文件。

要放置按其他 CAD 格式构造的零件,必须首先将它们转换为 Solid Edge 零件文件。

#### 注释

将 Insight 管理的文档添加到装配中时,Solid Edge 将使用 SearchScope.txt 文件防止您创建指向 ID 重复的文档的链接。SearchScope.txt 文件必须至少列 出一个受管工作区,否则您将无法将受管零件放置到装配中。

#### 共享装配

通过从本机文件夹路径或从网络共享中选择零件,可以将这些零件放置在装配中。如果 使用本机文件夹路径,通过网络访问此装配的其他 Solid Edge 用户将无法查看其零件 和子装配。 如果想要通过网络共享装配,应总是通过网络共享选择零件(即使这些 零件存储在您的计算机上)。

为此,使用"零件库"选项卡上的"查找范围"选项右侧的箭头来浏览到并选择网络驱 动器中存储了该零件或子装配的文件夹。

网络共享方法还允许您使用存储在您网络上的多台计算机上的零件来构建装配。例如, 您的公司可能有一台或多台计算机用作服务器,这些计算机中存储了常用零件。

#### 在装配中放置第一个零件

要启动零件放置过程,则在"零件库"选项卡中选择您需要的零件,然后将它拖入装配 窗口。也可以通过双击"零件库"选项卡中的零件开始零件的放置过程。

放置到装配中的第一个零件非常重要。它用作构建装配的其余部份的基础。因此,第一 个零件应代表装配的基本部件。因为要固定放置第一个零件,所以应选取具有已知 位置的零件,如框架或基体。

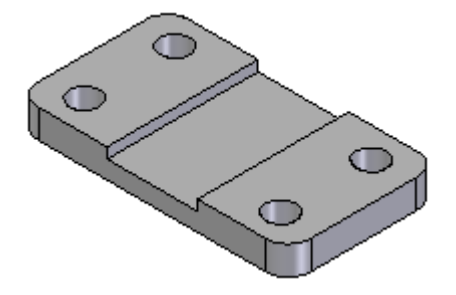

虽然 Solid Edge 使得在设计周期中容易编辑零件,但您放置在装配中的第一个零件应 尽可能完全建模。同样,虽然可以轻易地从装配中删除零件和更改装配关系,但您放置 的第一个零件应保持固定且不应被删除。

要重定位第一个零件,必须先删除固定关系。然后可以在第一个零件和在装配中放置的 装配参考平面或后续零件间应用装配关系。

第 1 章 考配建模

## 在装配中放置附加零件

可使用"选项"对话框中的"装配"选项卡来指定后续零件是临时放置在装配窗口 (A) 中,还是显示在单独的"放置零件"窗口 (B) 中。

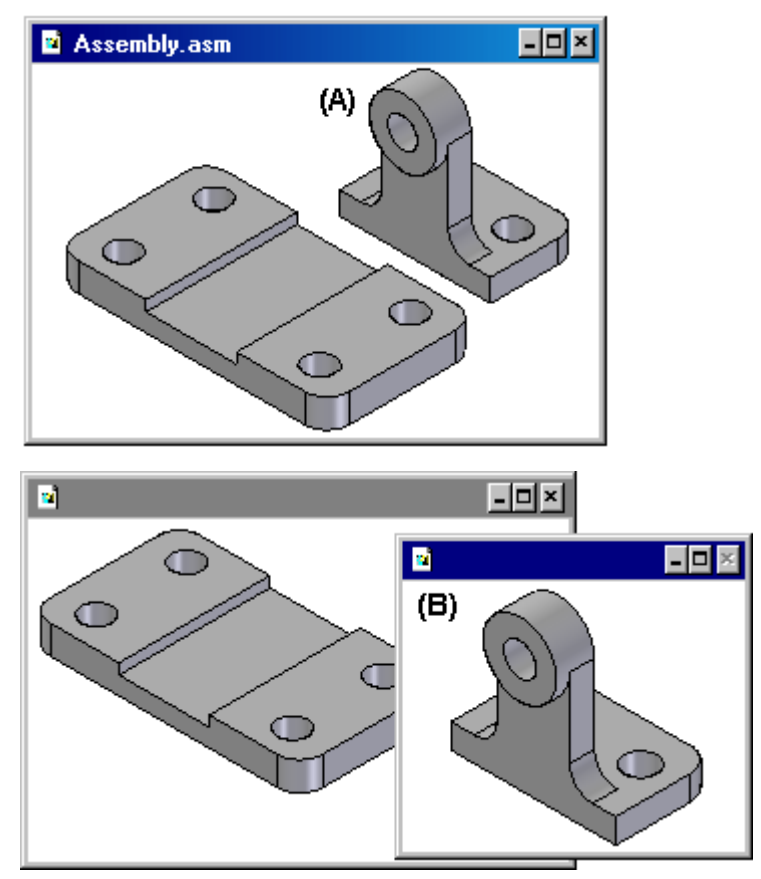

当设置"放置零件期间不要创建新窗口"选项时,零件会临时放置在装配窗口中拖放零 件的位置。要使定位过程更加容易,请将零件放置在可以轻易选择您要使用的定位元素 的位置。如果您要通过双击"零件库"选项卡中的零件来启动零件放置过程,则装配窗 口的显示区域也将会得到调整,这样便可以看到新的零件。

在您清除"放置零件期间不要创建新窗口"选项时,零件显示在单独的"放置零件" 窗口。如果活动窗口已最大化,则"放置零件"窗口也将最大化,并基本上会在视 图中遮住装配。因此,初级用户不应最大化活动窗口。让窗口重叠,这会使将零 件放入装配和应用关系操作更加简单。

## 定位零件

使用装配关系,根据装配中已有的零件来定位新零件。"装配"命令条上的"关系类 型"选项包含多种装配关系,可用于互相参照定位零件。

除传统的装配关系外,"快速装配"选项还减少了使用贴合、面对齐或轴对齐关系定位 零件所需的步骤。大多数情况下都推荐使用此选项。例如,可以使用快速装配将放置 零件 (A) 上的面与目标零件 (B) 上的面拼合到一起。

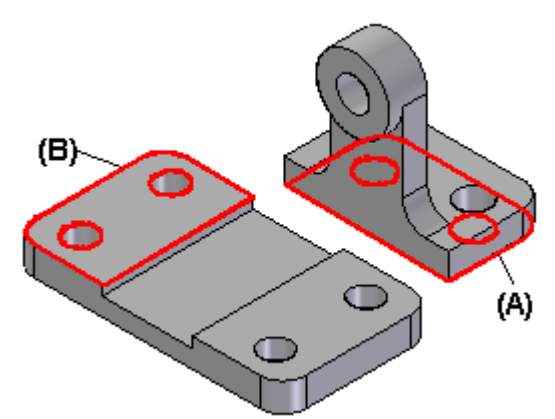

在应用第一个装配关系之后,会将新零件重定位在装配中。

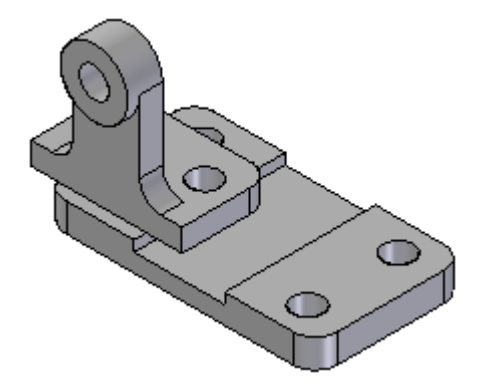

第1章 装配建模

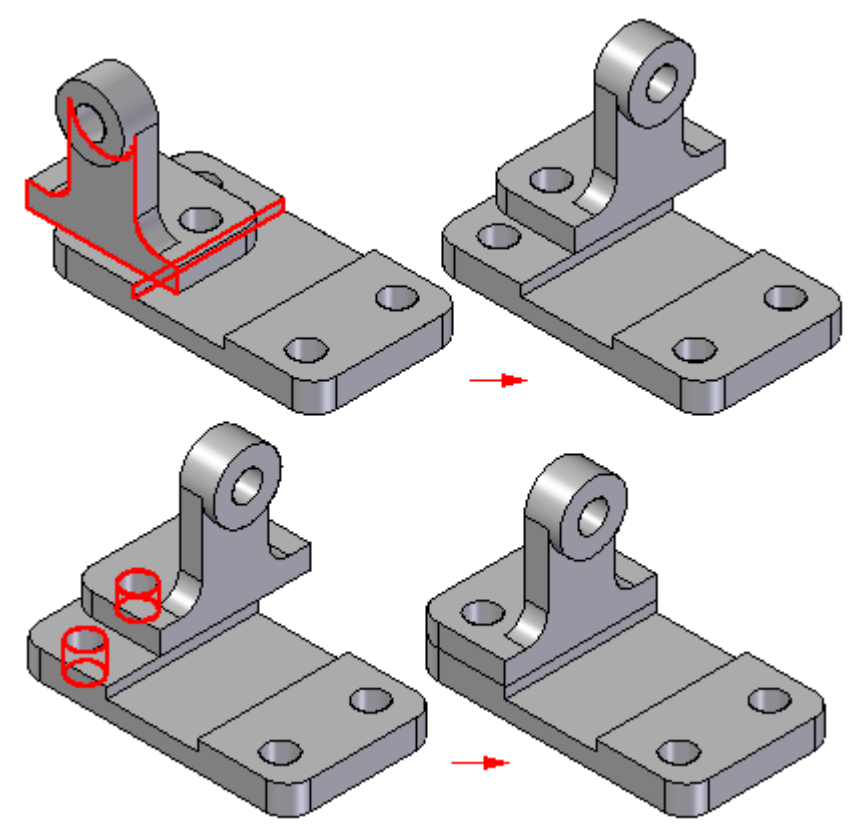

在应用剩余的装配关系时,软件会在装配中定位零件并重新调整它的方向。

可以相对于装配中的任何零件,甚至相对于装配中的多个零件来定位附加装配。还可以 相对于装配草图来定位零件。

有关使用装配关系定位零件的更多信息,请参见帮助主题[装配关系](#page-27-0)。

#### 注释

在默认状态下,Solid Edge 保持用来定位零件的关系。如果清除"零件库"快 捷菜单上的"保持关系"命令,则这些关系将仅用于定位,且将固定零件。在更 改设计时,固定零件不会更新它们的位置。

## 放置未充分定位的零件

在将零件放置到装配中时充分定位零件不失为上策。更改时,如果已充分定位零件,那 么将更易预测到它的更新位置。虽然有时您可能想放置零件而不充分定位它。例如,您 可以在以后放置另一零件,将使用该零件来完成两个零件的定位。

可使用 Esc 键随时中断放置序列。如果没有应用任何关系,那么零件在装配中的放置 位置将与其在零件文档中所处的相对位置相同。也就是说,零件被放置在装配中后,零 件文档中的基本参考平面 (A) 将与装配中的基本参考平面 (B) 重合。

当设置了"放置零件期间不创建新窗口"选项后,零件将被放置到装配中所拖放到 的位置。

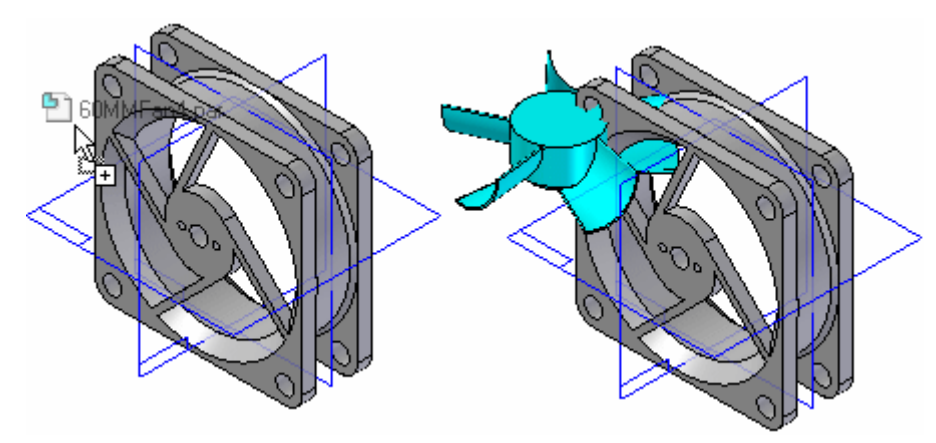

如果没有设置"放置零件期间不创建新窗口"选项,那么零件被放置在装配中后,零件 文档中的基本参考平面 (A) 将与装配中的基本参考平面 (B) 重合。

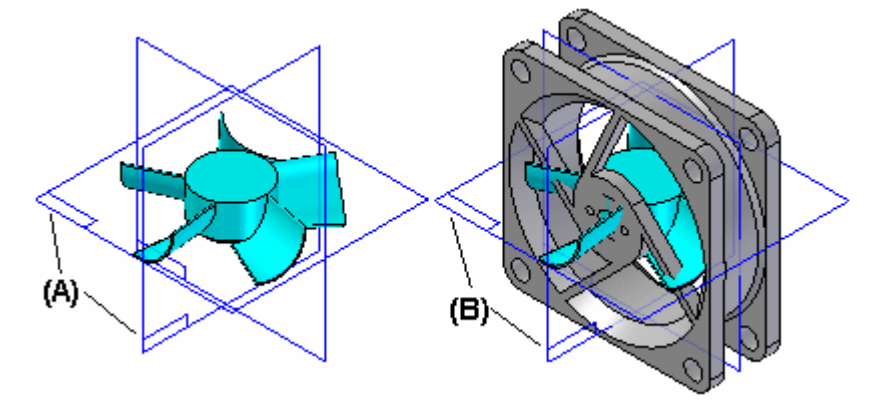

也可以通过选择另一命令(例如"选择"工具)来中断安置过程。

第 1 章 実配建模

## 多次放置同一零件

如果要将同一零件在装配中放置多次,不必每次都使用"零件库"选项卡。在第一次放 置零件之后,可以选择它,将它复制到"剪贴板",然后将它粘贴到装配中。

当选择"粘贴"命令时,将在一个单独的窗口中显示零件,就象从"零件库"选项卡中 选择了它一样。然后就可以在新零件和装配中的其他零件之间应用装配关系。

也可使用路径查找器,将现有零件再次放置到装配中。在路径查找器中选择零件, 然后将其拖放到装配窗口中。

如果使用同一关系方案在装配中多次放置零件,则可以使用"捕捉装配"命令来存储用 于首次定位零件的关系和面。这样会减少在再次放置该零件时定义每个关系所需要的步 骤数。在以后放置零件时,不必定义要在安置零件上使用的关系和面。只需为每个关 系在装配中的目标零件上选择一个面。

## 定位一组零件

可使用["装配"命令](#page-111-0)来互相参照定位一组零件,而无需完全约束按顺序排列的序列 中的每个零件。 这种类型的工作流程可使一组互相关联的零件的定位任务(如构建 机构)更加简单。

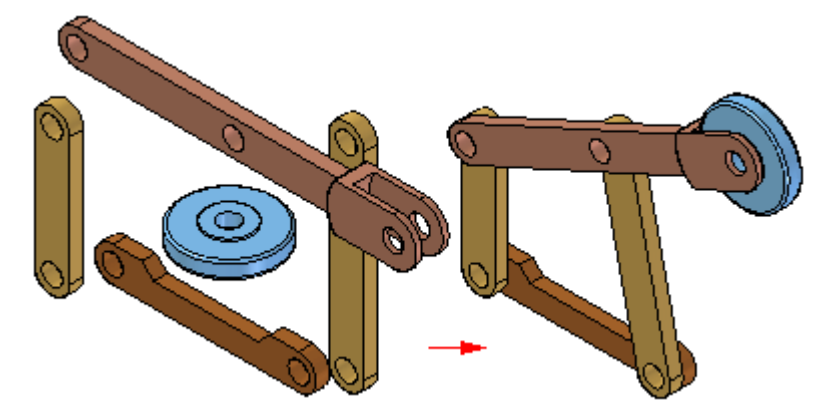

首先,将一组零件拖放到装配中。然后单击"装配"命令,并在一个零件和其他零 件之间应用关系。要定位其他零件,请单击鼠标右键。

## 查找零件

如果不知道零件或子装配的名称和位置,可以使用"零件库"选项卡上的"搜索" 按钮来定义搜索标准。然后可以从搜索结果列表上双击零件或子装配的名称以开 始零件安置过程。

## 零件放置属性

当您将零件或子装配放置到装配中时,Solid Edge 将设置属性,确定以下内容:

- •零件或子装配的放置名称。
- •零件是可选还是不可选。
- •零件的数量。
- •固定零件的 x、y 和 <sup>z</sup> 位置,或没有使用装配关系定位的零件。
- •零件是否显示在上级装配中。
- •零件是否显示在装配的图纸中。
- •零件在图纸或零件明细表中是否视为参考零件。
- •零件是否用在报告(如"材料清单")中。
- •零件是否用在装配的质量属性计算中。
- 零件是否用在干涉分析计算中。

还可在以后使用"放置零件"命令条上的"事例属性"按钮或选择装配部件时使 用的"事例属性"命令更改这些属性。

#### 放置简化零件

当在装配中放置零件时,可以通过"零件库"快捷菜单上的"使用简化零件"命令来指 定要使用简化版本还是设计版本的零件。在设置了"使用简化零件"命令时(在该 命令的旁边有一个对勾),在简化零件时删除的任何面将不可用于定位。 要使这些 面可用,清除"使用简化零件"命令。

#### 放置子装配

可以按与放置单个零件完全相同的方式将 Solid Edge 装配文档放置到另一装配中。 在"放置零件"窗口中放置装配时,必须首先在装配中选择要用于定位的安置零 件,然后选择该零件上的面。

如果放置较大的子装配,可以首先保存子装配中的显示配置,然后使用此配置可以使 安置更容易。例如,除了将用于定位子装配的零件,可以隐藏所有其他零件。在放 置子装配之前,确保设置了快捷菜单上的"使用配置"命令。然后,在放置子装配 时,可以从"使用配置"对话框上的"配置"列表中选择配置名。如果隐藏了零件, 子装配放置的速度也会更快。

当使用"快速装配"或"简化的步骤"模式放置子装配时,将跳过放置零件步骤。 您通过选择所需放置零件上的一个面来指定放置零件。

放置零件必须是活动的,您才能选择面。如果放置零件尚未处于活动状态,可使用"放 置零件"命令条上的"激活零件"按钮来激活该放置零件。

#### 注释

在将零件放置到子装配中时,可以设置一个选项来控制是否在更高一级的装配中 显示零件。如果对零件清除了"属性"对话框上的"在将装配作为子装配连接时 显示"选项,将不会在路径查找器或更高层装配的图形窗口中显示该零件。

第 1 章 考配建模

## 定位零件

可以在网络上的不同计算机中定位用来构建装配的零件和子装配。要定位零件和子装 配,可以使用"检查"选项卡上的"装配统计信息"命令来显示文档名称和位置。 一点示"装配统计信息"对话框时,选择列表中的任何文档,然后右键单击,设置 "显示文档名和位置"选项。

## 非图形零件

有时,需要将零件放置在没有与这些零件关联的模型的装配中,以便可以在零件明细表 或材料清单中提供它们的资料。例如,油漆、润滑脂、机油等项目不需要模型,但装配 中必须有表示这些项目的零件,以便在装配文档中显示。Solid Edge 允许通过将定制 属性添加至空的零件文档来创建非图形零件。然后,通过按 Shift 键并将零件拖到装 配可以将零件放置到装配中,而不必用装配关系来定位该零件。

## 装配中的路径查找器

"路径查找器"选项卡可帮助处理构成装配的部件。 与在常规装配窗口中查看图形不 同,它提供了另外一种方法来查看装配的构成及排列。还可使用路径查找器来原位激活 某个零件或子装配,以便在查看整个装配过程中对单个装配进行编辑。

在活动装配中处理装配或子装配时, "路径查找器"选项卡可用。

在"装配"环境中,还可使用路径查找器来查看、修改和删除用来定位零件和子装配的 装配关系、对装配中的零件进行重新排序,以及帮助诊断装配中的问题。

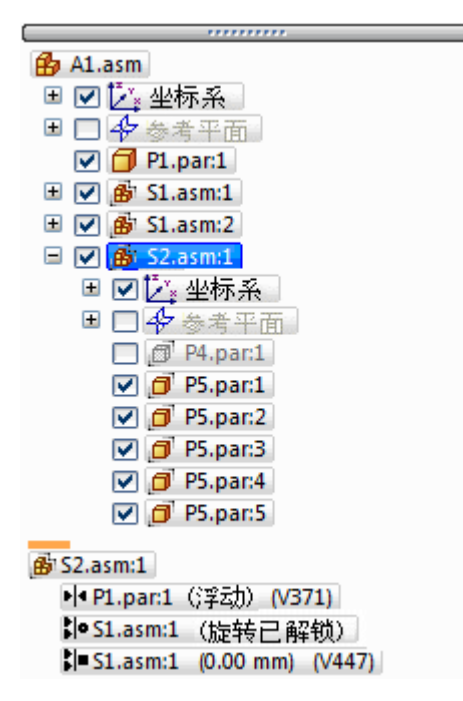

在"装配"环境中,路径查找器分为两个窗格。上部窗格以文件夹树结构列示活动装配 的部件。列示的部件可以包含:零件、子装配、装配参考平面和装配草图。

下部窗格显示对您在上部窗格中选择的零件或子装配应用的装配关系。

## 使用上部窗格

路径查找器的上部窗格允许您:

- •以折叠或展开形式查看部件。例如,展开子装配后,您可以查看它的所有零件。
- •为后续任务高亮显示、选择和清除部件。
- •确定装配中的部件的当前状态。
- •确定装配是如何构造的。
- 重新排序装配中的零件。
- 重命名参考平面、草图及坐标系。

## 第 1 章 考配建模

将光标移到路径查找器上部窗格中的一个部件上时,该部件将使用"高亮显示"颜色在 图形窗口中显示。当您单击一个部件时,程序将使用"选择"颜色显示该部件。这允许 您将路径查找器中的部件条目与图形窗口中对应的部件关联。

#### 注释

将光标移过或单击路径查找器中的顶层装配时,它既不高亮显示也不显示选择的 颜色。在处理大型装配时,这会提高其性能。

由于在大型装配中高亮显示和选择部件可能会影响性能,您可使用"选项"对话框中 "装配"选项卡上的选项提高处理大型装配的性能。例如,这些选项允许您简化高亮 显示和选定的部件在图形窗口中的显示,以及光标在路径查找器中的部件条目上划 过时,不在图形窗口中高亮显示部件。

有关提高大型装配性能的更多信息,请参见帮助主题[高效地处理大型装配](#page-252-0)。

## 确定部件的状态

路径查找器中的符号反映了装配中的部件的当前状态。下表说明路径查找器的上部 窗格中所使用的符号:

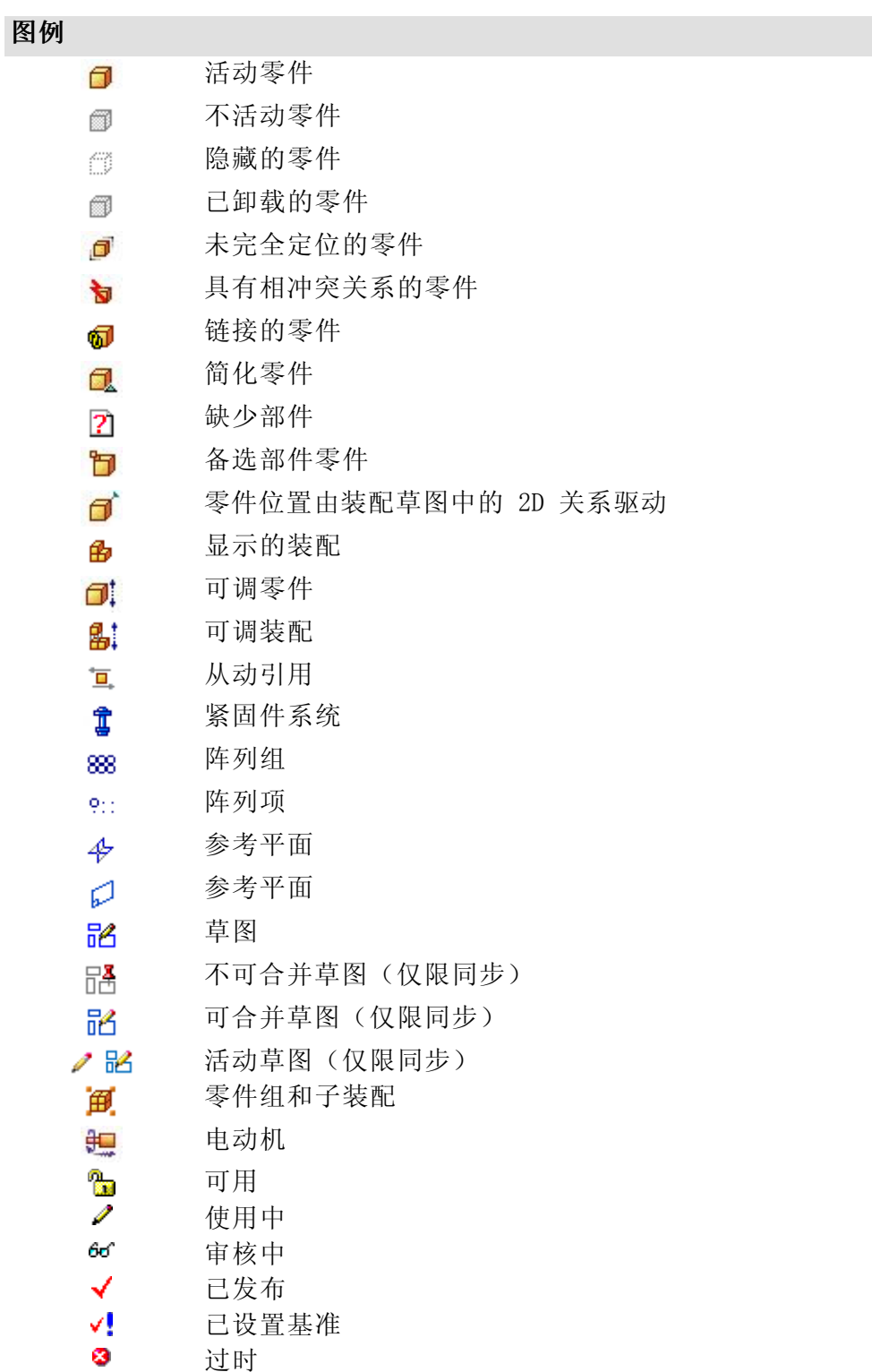

#### 注释

路径查找器中的符号还可以代表条件的组合。 例如,以下符号显示零件既 是隐藏的,又未完全定位:

#### 确定装配是如何构造的

路径查找器的上部窗格中的部件以它们在装配中的放置次序列出。在对设计更改进行评 估时,这非常有用。例如,如果从零件中删除单个装配关系,则其他零件的符号也可 能更改为指示那些零件不再处于完全定位状态。发生这种情况的原因是其他零件的 定位依赖于您从中移除关系的那个零件。在本示例中,重新应用那个关系应该会导 致其他零件也再次回到完全定位状态。

#### 更改装配部件

可使用路径查找器的上部窗格打开或原位激活零件或子装配,从而可进行设计修改。例 如,可在路径查找器中选择一个零件,然后使用快捷键菜单上的"编辑"命令原位激活 此零件。于是可以在查看其他装配部件时添加、移除或修改零件上的特征。还可以使用 其他装配部件上的几何体帮助构建或修改零件上的特征。当使用"打开"命令打开 装配部件时,无法查看其他装配部件。

原位激活子装配时,更改路径查找器的显示可使其在装配结构中更易确定当前的位置。 例如,在顶级装配 A1.asm 中,如果原位激活到子装配 S1.asm:1,子装配 S1.asm:1 是使用粗体显示的,对比背景色用于子装配及其部件。

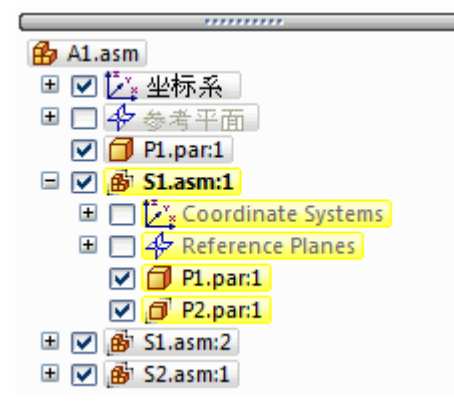

当原位激活零件进行编辑时,不需要先返回到装配就可以原位激活装配中的零件或 子装配。

可选择路径查找器中的另一零件或子装配并使用快捷菜单上的"编辑"原位激活要 编辑的部件。完成设计更改时,可使用"主页"选项卡上的"关闭并返回"命令 返回到原始装配。

原位激活零件或子装配以进行编辑时,不可将装配结构与路径查找器中所属的零件或子 装配折叠。例如, 在以下图解中, 零件 P2.par:1 已原位激活, 它在子装配 S1.asm 中。如果您单击 S1.asm 旁边的减号 (-) 号来折叠其结构,它将仍保持展开状态。

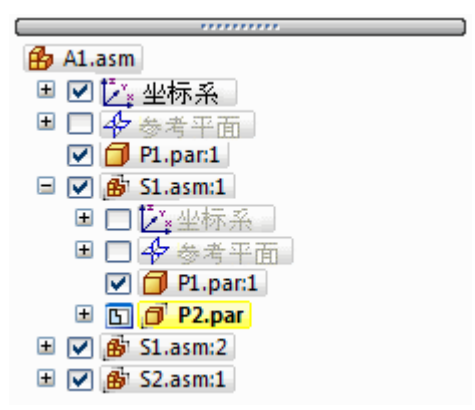

## 更改装配部件的显示状态

可使用路径查找器的上部窗格来控制装配部件的显示状态。例如,可以隐藏零件和子装 配以便更容易的在装配中定位正在放置的新零件。选择了一个或多个部件时,可在路径 查找器中使用装配部件邻近的复选框,控制部件显示或快捷菜单命令。

路径查找器中文本的颜色也指示是隐藏还是显示部件。

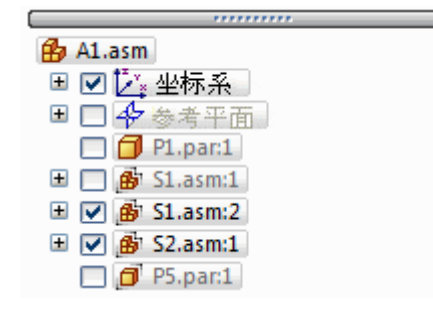

## 重新排序装配中的零件

路径查找器允许将零件拖到装配中的另一位置。 拖动零件时, 路径查找器将显示一 个符号,以指示您可在装配结构中的哪些地方重定位此零件。 该零件将定位在路 径查找器中高亮显示的零件事例之下。

## 在装配内为零件和子装配分组

路径查找器允许您在活动装配中选择一组零件或子装配,然后使用快捷菜单上的"组" 命令指定选定的部件为一组。 然后该组部件将在路径查找器中收集到一个组条目中。 可以将该组展开、折叠 或重命名为一个更合理的名称。定义零件组会减少一组零件的 空间需求,并允许您将一组类似的零件集中到一个逻辑组。这可以使为其他操作(如显 示和隐藏一组零件)选择零件更为轻松。

不能选择嵌套零件和嵌套子装配。

处理包含少数或不包含子装配的大装配时,为部件分组也非常有用。可以选择一组 零件,使用"路径查找器"快捷菜单上的"组"命令将它们定义为一组,然后使用 "重命名"命令将组重命名为一个更符合逻辑的名称。

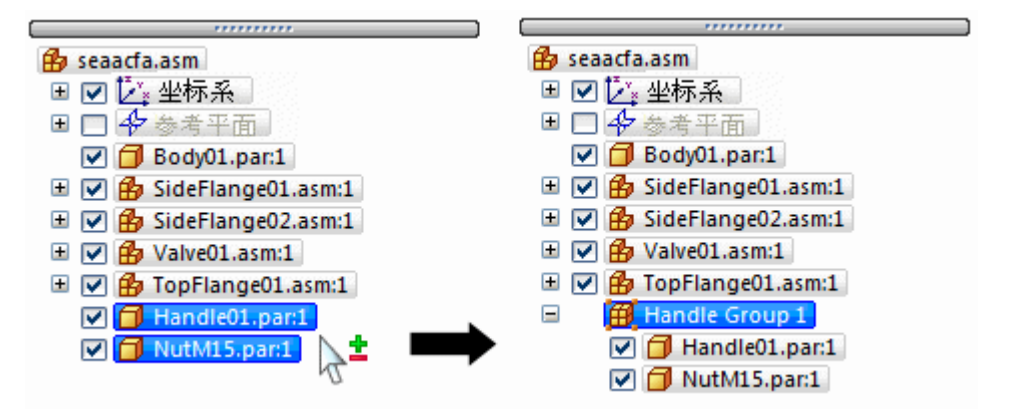

#### 注释

某些装配命令将自动创建一组部件。例如,在命令条上设置"复制"选项时, "移动部件"命令将在路径查找器中创建一组条目。

在路径查找器内选定一组时,可以使用快捷菜单上的"取消组"命令取消组。

在路径查找器内选择一个组条目时,快捷菜单上的"选择部件"命令将激活操作组的其 他命令和选项,否则将禁用这些命令和选项。例如,使用"选择集件"命令选择一组 后,可以将面样式应用到该零件组,或将该零件组转换为其他装配。

## 重命名路径查找器条目

可使用路径查找器重命名装配参考平面、草图、组或坐标系的条目。 要重命名一个 条目,可在路径查找器中选择它,右键单击,然后单击"重命名"。在"名称"框 中,为条目输入一个新名称。

#### 查找零件

在复杂的或您不熟悉的装配中,有时难以确定特定零件到底包含在哪个子装配中。可使 用"滚动至零件"命令来在路径查找器中快速查找零件。 在装配窗口中选择了一个零 件,然后单击快捷菜单上的"滚动至零件"命令时,路径查找器中的显示将滚动至所选 的零件。 如果该零件在一个子装配中,则该子装配的列表项展开,以显示该零件。

## 使用文档名称公式值替换文件名

可通过"文档名称公式"对话框,使用由文档属性构成的值替换路径查找器中显示的文 件名。请参阅使用属性值替换文件名"帮助"主题获取详细说明。

您可以将属性与附加字符组合来替换文件名。例如,您可以使用短划线分隔两个属 性,如"文档号一版本号"。

如果属性不存在或没有值,则属性名称将代替属性值显示,且文件名将显示在该 值后面的括号中。

#### 注释

"属性"列表显示可用于替换文件名的属性。通过在"公式"字段中输入"[属 性名]",可以添加活动文档中不存在的属性。

## 使用下部窗格

在路径查找器的上部窗格中选择了一个零件或子装配时,可使用下部窗格来查看和修改 所选择零件与装配中其他零件之间的装配关系。还会显示文档名以及代表关系类型的 符号。下表说明路径查找器下部窗格中所使用的符号:

图例

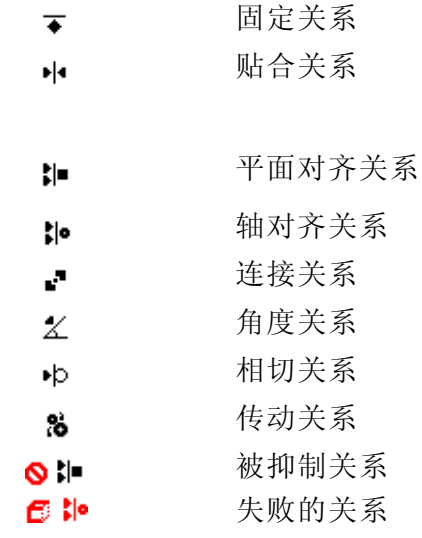

当您在下部窗格中选择了关系时,您可以:

- •查看使用了哪些元素来应用关系。
- •编辑关系的固定偏置值。
- •更改关系的偏置类型。
- •删除关系。
- •抑制关系

第 1 章 実 要配建模

#### 查看装配关系

当您在下部窗格中选择了关系时,用来应用该关系的元素便高亮显示在常规装配窗 口中。例如,如果选择平面对齐关系,则用于应用该关系的平面或参考平面会在装 配窗口中高亮显示。这能帮助确定如何应用设计更改。

#### 修改装配关系

在下部窗格中选择关系时,可使用关系命令条来编辑固定偏置值或更改偏置类型。例 如,您可能想将贴合关系由固定偏置更改为浮动偏置。

#### 注释

如果将偏置类型由"固定"更改为"浮动",则可能必须要进行其他关系编 辑才能确保零件保持完全定位状态。

#### 删除装配关系

如果您删除装配关系,则上部窗格中零件旁边的符号更改为指示该零件不再处于完 全定位状态。该零件还放在"错误信息助手"对话框列表中。您最好尽快对受影响 的零件应用新的关系。如果删除的关系过多,而没有应用新的关系,则对受影响的 零件进行完全定位就会变得十分困难。如果发生这种情况,您可能必须要从装配 中删除受影响的零件并再次放置它们。

#### 替换关系

在装配中放置零件之后,您可以替换它的任何关系。请在路径查找器或图形窗口中选择 零件,然后单击命令条上的"编辑定义"按钮。然后,可从命令上的"关系列表"框中 选择想要替换的关系。请使用"关系类型"按钮来指定您想要应用的新关系。

#### 注释

也可在路径查找器的下部窗格中删除当前关系并使用"装配"命令条应用新关 系。

## 相冲突的关系

如果您更改了装配中的零件的设计,则一些装配关系可能不再适用。如果是这样, 路径查找器的上部窗格中的零件或子装配旁边的符号将更改为指示存在相冲突的关 系,该零件将被放置到"错误信息助手"对话框列表中。

选择冲突的零件或子装配时,路径查找器的下部窗格中受影响关系的符号以红色显示。 于是,您可以对关系方案进行评估以确定如何修复装配。例如,您可以删除受影响的关 系并应用新关系以将该零件完全定位。

#### 抑制装配关系

您可以使用快捷菜单中的"抑制"命令来对一个零件临时抑制装配关系。通过抑制 装配关系, 您可以使用"拖动零件"命令来对该零件与装配中其他零件之间的交互 作用进行评估。抑制装配关系时,在路径查找器的上部窗格中,零件的符号更改为 指示该零件不再处于完全定位状态。并且,下部窗格中被抑制关系的旁边会增加一 个符号,指示该关系被抑制。

#### 注释

可以使用快捷菜单中的"取消抑制"命令来取消对关系的抑制

装配建模

## 在路径查找器中显示文档状态

可在路径查找器中显示部件的文档状态。 例如,在 Insight 管理的文档中,状态可以为 "可用"、"使用中"、"审核中"、"己发放"、"己定基准"或"己废弃"。"路 径查找器"快捷菜单上的"状态→显示状态"命令打开和关闭路径查找器中的文档名称 旁边的符号的显示。有关更多信息,请参见帮助主题显示和更新装配中文档的状态。

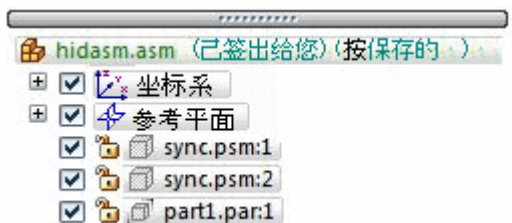

图例

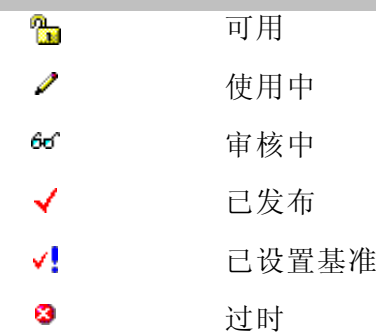

## 下部窗格中的虚线

在路径查找器的下部窗格中,各组关系之间有时会显示虚线。虚线上方的关系应用于路 径查找器上部窗格中所选零件上面的零件。虚线下方的关系应用于位于路径查找器上 部窗格中所选零件下方的零件。可以编辑虚线上方和虚线下方的关系。例如,选择 *Valve01.asm* 时,虚线上方的关系应用于 *Body01.par*,Body01.par 在路径查找器上部 窗格中的 Valve01.asm 上面。虚线下方的关系应用于 Handle01.par 和 NutM15.par, 两者均在路径查找器上部窗格中的 Valve01.asm 下面。

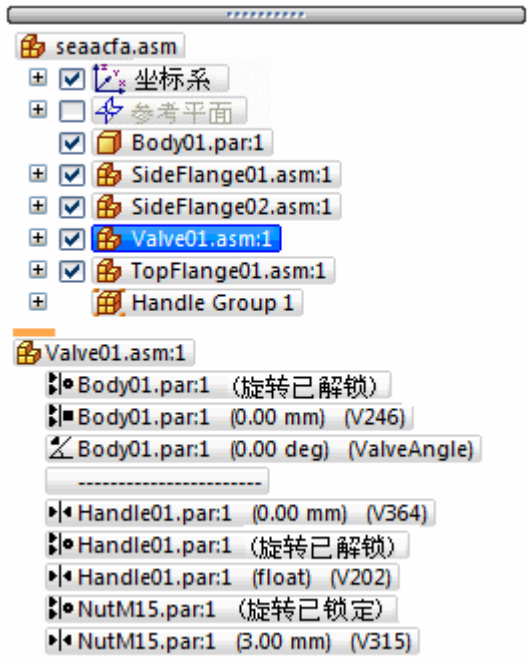

## 管理嵌套装配中的关系

路径查找器不显示在活动装配外部应用的关系。 在您可以查看、修改或删除嵌套子装 配中的装配关系之前,必须首先打开或原位激活应用了该关系的子装配。

可使用路径查找器的上部窗格来确定特定零件位于多层装配中的哪一层。 然后可选择 路径查找器上部窗格中的子装配并使用快捷菜单上的"打开"或"编辑"命令来打开 或原位激活子装配来修改或替换关系。

例如,下图中的装配 A1 是使用零件 P1 和子装配 S1 与 S2 构建的。子装配 S1 是使 用零件 P2、P3、P4 和 P5 构建的。子装配 S2 是使用零件 P6 和 P7 构建的。如果您 想更改用来定位零件 P5 的关系,必须打开或原位激活子装配 S1。

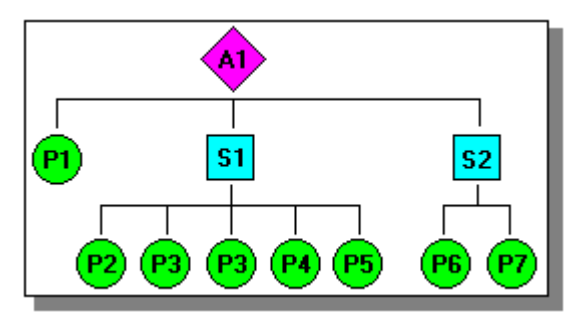

可通过在路径查找器的上部窗格中查看装配来查找零件 P5, 如下图所示: 由于零件 P5 缩排在子装配 S1 下面,您必须打开或原位激活子装配 S1 才能查看、修改或移 除任何控制零件 P5 的关系。

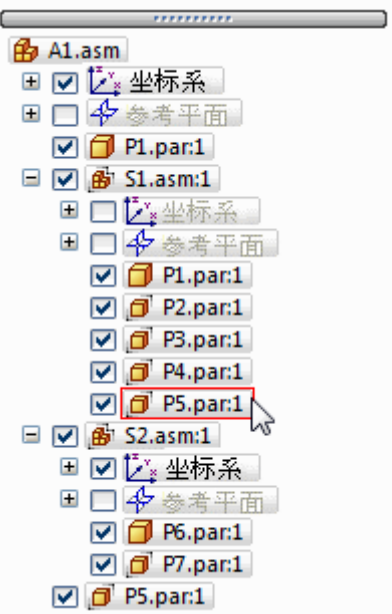

<span id="page-27-0"></span>第 1 章 考配建模

## 装配关系

将某个零件或子装配置于装配中时,必须通过应用装配关系来确定如何根据装配中的其 他零件来定位该零件。可用关系包括"固定"、"贴合"、"面对齐"、"轴对齐"、 "平行"、"连接"、"角度"、"凸轮"、"齿轮"、"相切"和"中心平面"。 除了上面列出的传统装配关系外,使用贴合、面对齐或轴对齐关系定位零件时还可 以通过"快速装配"选项来简化步骤。

关系选项和"快速装配"位于"装配"命令条上的"关系类型"列表中。

## 零件定位工作流程

Solid Edge 为装配中的零件定位提供了以下几种工作流程:

- •快速装配
- •传统的工作流程
- •简化的步骤
- •捕捉提示

#### 注释

新用户应将注意力集中在了解"快速装配"和传统的工作流程上。在构建装配 方面积累了一定的专业知识后,再进一步学习 Solid Edge 提供的其他工作流 程。该主题中的所有工作流程会在以后进行深入讨论。"滑块"教程中演示了 "快速装配"功能。

#### 保持装配关系

在默认情况下, Solid Edge 保持用来定位零件的关系。如果在放置零件时在"零件 库"快捷菜单上设置了"保持关系"命令,则修改零件时所应用的关系还会控制 该零件的特性。例如:

• 如果在两个零件之间应用了面对齐关系,则在修改其中任何一个零件时,这两 个零件仍保持面对齐。

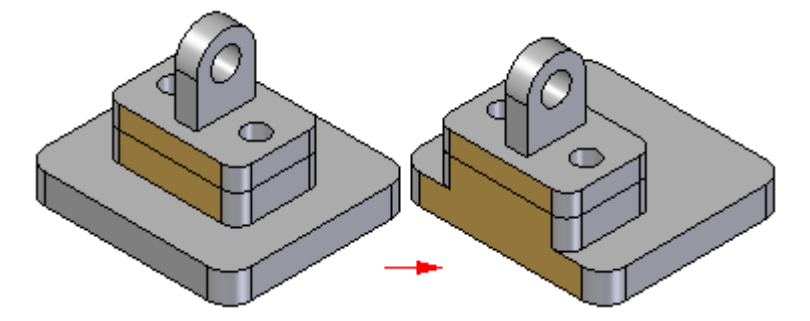

• 如果在两个零件之间应用了轴对齐关系,则在修改其中任何一个零件时,这两 个零件仍保持轴对齐。

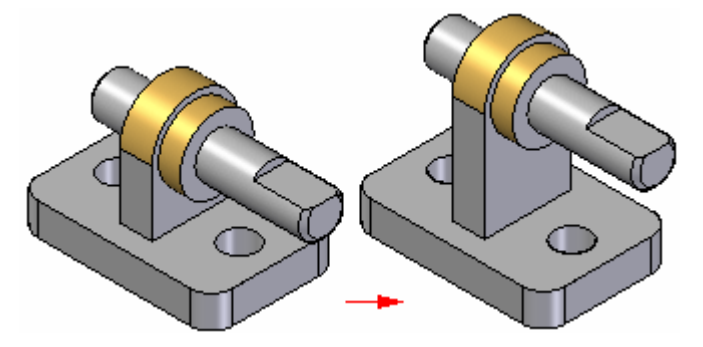

注释

可使用"装配路径查找器"选项卡来查看、修改和删除装配关系。

如果放置零件时"保持关系"命令已清除,您仍然必须使用装配关系来定位装配中的 零件。然而,软件会对零件应用"固定"关系,而不是应用这些关系。当您修改其 他零件时,固定的零件不会更新它们在装配中的位置。

## 捕捉设计意图

要根据装配中的其他零件完全控制某个零件,必须使用装配关系的组合。通常有多 种方法可应用关系来正确定位零件。选择能最好表达设计意图的方法是非常重要 的,它能让您的装配更易于理解和编辑。

定位零件时,记住该零件将来修改后的样子是非常有帮助的。尽管使用一组特定装配关 系可正确地定位零件,但作出修改后它可能不是您预期的样子。

在实际经验中您会发现作较小的设计修改和观察装配中的零件在修改后的样子是非常有 用的。如果装配不是您预期的那样,可删除那些关系然后通过另一种方式重新应用 它们。当您更为熟练时,就会比较容易看出哪组关系正确地定位零件,并在作出设 计修改后得出您期望的结果。

## 装配关系与零件移动

如果零件在装配中完全定位,它就不能相对于装配在任何方向移动。您放置的第 一个装配关系控制某些零件移动,但该零件仍可自由地沿某个方向滑动或绕 x、 <sup>y</sup> 或 <sup>z</sup> 轴旋转。

应用更多的关系来控制更多的移动,直到零件完全定位为止。所应用的关系的类型和使 用的选项确定这些关系控制零件移动的方式。

#### 快速装配

如前所述,在使用贴合、面对齐和轴对齐关系定位零件时,与传统工作流程相比, 使用"快速装配"选项所需步骤较少。由于许多零件是通过这些关系定位的,因 此,"快速装配"适用于大多数情况。

使用"快速装配"定位零件时,首先在放置零件上选择一个面或边。然后根据需要 在目标零件上选择一个面或边,Solid Edge 中内置的推理逻辑将根据目标零件元素 来确定最可能的关系。

例如,如果在放置零件和目标零件上选择了平面,该软件就假定您要建立贴合或面对齐 关系。选择目标零件元素后,程序将使用最贴近的解决方案在装配中定位放置零件。

•如果选择的两个面更适合贴合解决方案,则应用贴合关系。

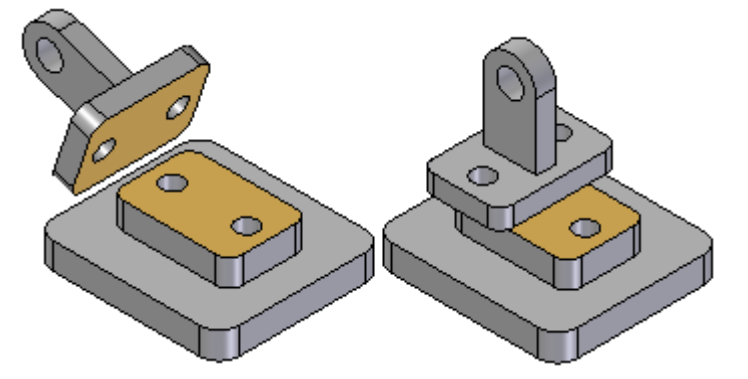

•如果选择的两个面更适合面对齐解决方案,则应用面对齐关系。

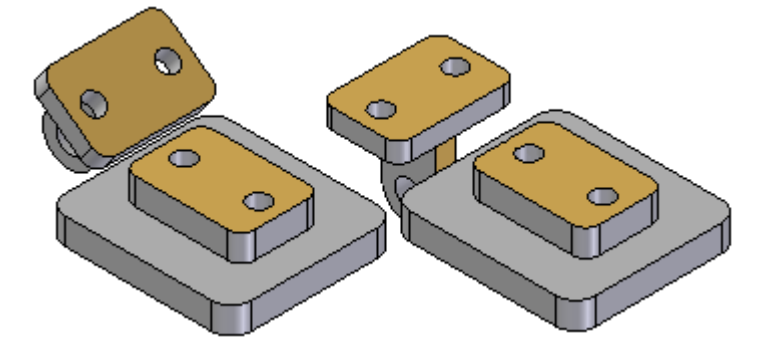

使用命令条上的"翻转"按钮可以选择备选解决方案。也可以使用 TAB 键选择替 代解决方案。

使用"快速装配"定位零件时,该零件会半透明显示,以便同装配中的其他零件区 分开来。

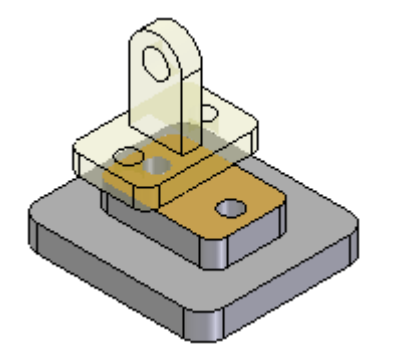

如果可能,应用关系时"快速装配"移动第一个所选零件,而第二个零件保持固定。如 果所选的第一个零件完全受约束,则第二个零件将移动。

您还可以使用"快速装配"来定义在装配中完全定位零件所需的其他关系,或选择 另一种关系类型。

#### 注释

使用"快速装配"或"简化的步骤"模式放置子装配时,子装配中的零件必须 先处于活动状态,然后才能选择某个面。如果子装配尚未处于活动状态,可以 使用"装配"命令条上的"激活零件"按钮来激活子装配中的放置零件(包 含您要选择的面)。

在使用贴合、轴对齐和面对齐关系定位零件时,除了有关面的操作之外, "快速装 配"还对边的处理提供了更大的灵活性。

在放置紧固件(如将螺钉放入到孔中)时,此选项尤其有用。例如,使用轴对齐关系定 位零件时,存在不能使用圆边定位零件的情况。通过"快速装配",可使用放置零 件和目标零件上的圆边通过两个步骤来完全定位零件。

#### 快速装配选项

通过命令条上的"选项"对话框,可以设置要使用的"快速装配"选项。例如,可以指 定在放置零件时"快速装配"能够识别的元素类型。这样,就可以针对当前要放置 的零件定制"快速装配"的操作行为。

#### 通过快速装配来移动和旋转零件

使用"快速装配"时,还可以根据需要移动或旋转放置零件,以便干操作。要移动零 件,请将光标定位在零件上,然后拖动光标。

要旋转零件,请在拖动光标时按住 CTRL 键。如果已经将所有关系应用到放置零件 上,则移动或旋转仅限于可用的自由度。

#### 传统零件定位工作流

传统工作流程引导您完成使用装配关系定位零件所需的每一步骤。新用户可以通过 该流程全面了解零件定位过程。命令条(每种关系都对应唯一的命令条)会引导 您完成整个定位过程。

另外,如果使用"快速装配"无法识别的关系(例如角度、凸轮、平行和相切关系) 来定位零件,则应使用传统工作流程。

#### 简化的步骤

"简化的步骤"选项消除了传统工作流程中选择和接受零件的步骤。可使用"装配"命 会条上的"选项"对话框来设置此选项。设置此"简化的步骤"选项后,通过选择零件 的某个面即可指定放置零件和目标零件。对于典型的贴合关系,这可将步骤从 5 步 减少到 3 步。使用此选项会有一些折衷。由于装配中的零件选择不再作为单独的步 骤来进行,因此每个活动零件上的面或柱面都可选择。

在大型装配或带有无数重叠零件的装配中,相对一个零件精确定位另一个零件是非常耗 费时间的事情。在这种情况下,可以使用"快速拾取"来过滤选择过程。

#### 注释

如果设置了此选项,必须先指定偏置类型和偏置值才能选择目标面。如果想要使 用目标零件上的参照面来定位放置零件,则必须先显示参照面。

#### 捕捉装配

["捕捉装配"命令](#page-38-0)将捕捉用于在活动装配中定位零件或子装配的装配关系和面。再次放 置零件或子装配时,只需选择装配中已有的新目标零件上的面即可定位新零件或子装 配。这减少了放置零件所需的步骤数。

如果使用"插入"选项来定位零件, "捕捉装配"命令会捕捉贴合和轴对齐关系, 原因 是"插入"选项实际上放置了这些关系。

也可以通过在"装配"命令条的"选项"对话框中设置"放置零件时自动捕捉装 配"选项来捕捉关系。

#### 注释

"捕捉装配"命令不能捕捉"角度"关系。

#### 定义偏置值

某些关系(例如贴合和对齐关系)允许用户定义零件之间的固定偏置或浮动偏置。 要指定偏置类型,请单击命令条上的两个偏置按钮中的一个。指定固定偏置时,可 为偏置距离输入一个尺寸值。例如,在为平面对齐关系定义固定偏置时,可编辑该 值以使这些零件不再共平面。

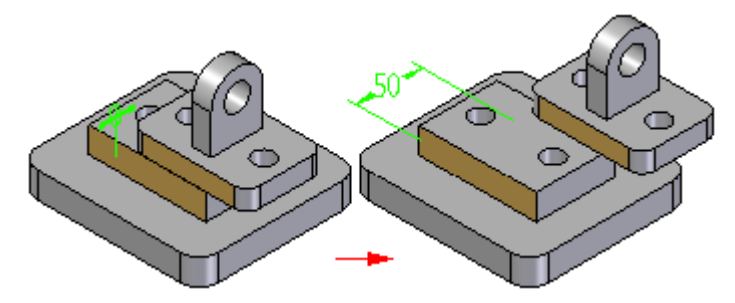

需要控制零件相对另一个零件的方位时,浮动偏置很有用,但使用浮动偏置时不能定义 固定尺寸值。例如,可以使用浮动偏置控制零件的旋转方位。使用"解锁旋转"选项在 圆柱轴和另一个零件 (A) 上的圆柱面之间应用轴对齐关系时,可以结合使用面对齐关 系和浮动偏置 (B) 来控制轴的旋转方位。

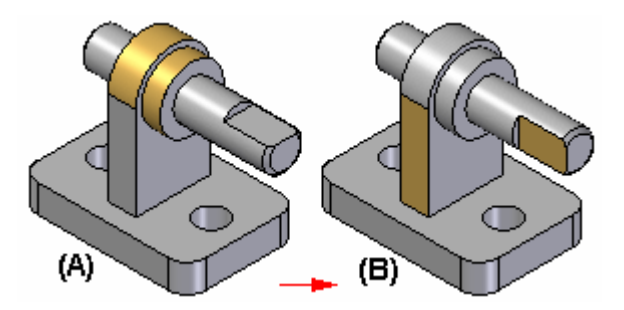

如果尝试为面对齐关系应用固定偏置,则显示一条消息,说明固定选项与其他关 系冲突。

#### 注释

范围偏置命令不适用于几何公差。根据为定位零件而定义的关系,这可能会 导致过度约束状况,从而造成错误。

## 锁定和解锁轴对齐关系中的旋转

在应用轴对齐关系时,可使用命令条上的"锁定旋转"和"解锁旋转"按钮来指定零件 能否绕旋转轴自由旋转。当零件的旋转方向不太重要时(如在孔中放置螺栓),"锁定 旋转"选项是很有用的。在设置"锁定旋转"选项时,零件的旋转方向锁定在任意位 置,但需要一个关系来完全定位此零件。

在设置"解锁旋转"选项时,可应用另一个关系来定义想要的旋转方向。例如,可 以应用角度关系。

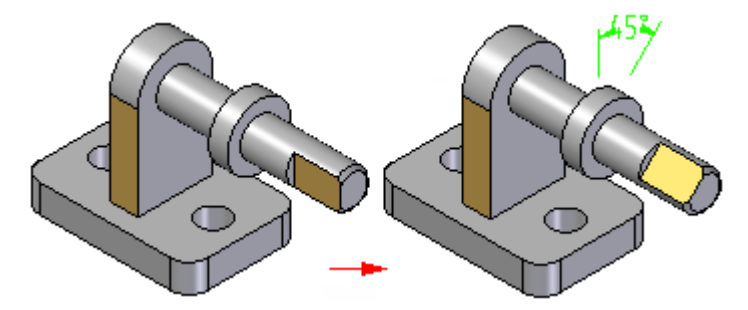

第 1 章 実配建模

## 装配关系尺寸

在用装配关系定位零件时,会在适当的时候创建和显示主动和从动尺寸。例如,在使用 具有固定偏置的贴合关系定位零件时,就创建主动尺寸。

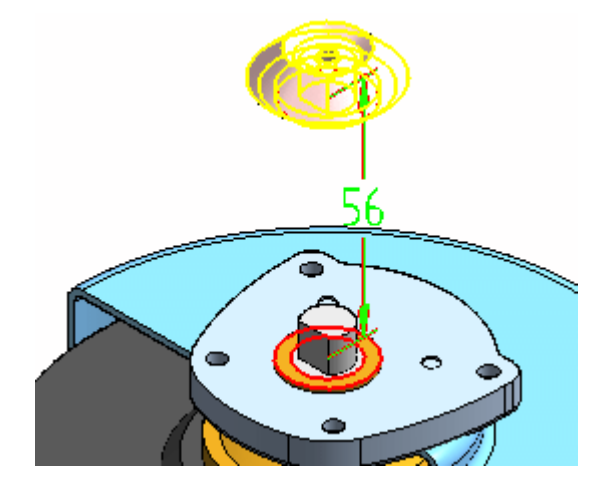

在使用具有浮动偏置(此偏置值由另一个关系控制)的贴合关系定位零件时,就创建从 动尺寸,不能编辑该尺寸以重定位零件。支持零尺寸和负值尺寸。

在应用或编辑装配关系时,可以选择和编辑主动尺寸来更改偏置值。可以使用命令条上 "选项"对话框中的"显示所有尺寸"选项来控制是显示还是隐藏尺寸。如果设置此选 项,当您先选择零件,然后单击命令条上的"编辑定义"按钮时,将会显示尺寸。然 后,可使用命令条选择一个尺寸并编辑它的值。清除此选项时,除了在路径查找器的下 部窗格中选择关系的情况外,不显示尺寸。在路径查找器的下部窗格中选择关系时,会 显示并选中该尺寸,因此,您可以使用命令条来编辑该尺寸的值。

只在适合正使用的关系选项时创建尺寸。在使用贴合、面对齐、连接、角度、相切和平 行关系时创建尺寸。在使用轴对齐、固定或凸轮关系时,不创建尺寸。

## 装配关系助手命令

使用某些装配时,如果其零件方位正确,但没有装配关系,例如该装配是从其他 CAD 系统中导入 Solid Edge 中的, 则您可以使用"装配关系助手"命令应用零件与子装 配之间的关系。将根据其当前几何方位来应用关系。有关更多信息,请参见帮助 主题"装配关系助手"命令。

## 应用连接关系

如果无法根据贴合和对齐关系来正确定位装配中的两个零件,可使用连接关系来定位它 们。连接关系使用一个零件的关键点、线条或面定位另一个零件的关键点。例如,可应 用连接关系根据一个零件的球面来定位另一个零件的球面中心。

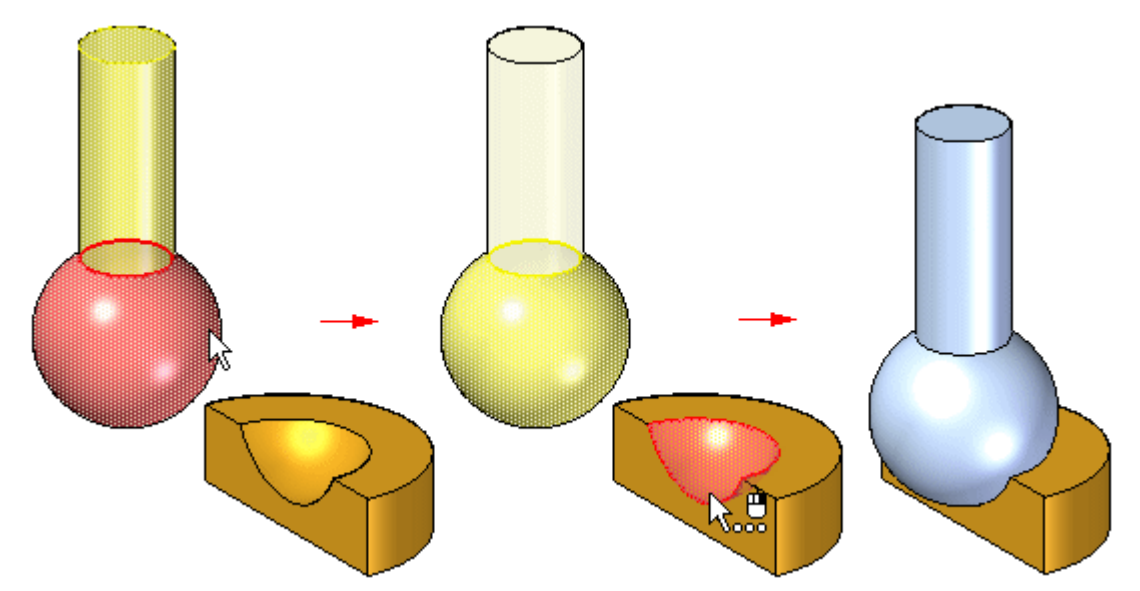

可以使用以下方法来应用连接关系:

• 点到点:在下图中,在零件的斜接角之间应用了贴合关系。连接关系,它将一个零 件上的点连接至另一个零件上的相应点,从而正确地连接两个角。背面之间的浮 动对齐关系可完全定位零件。

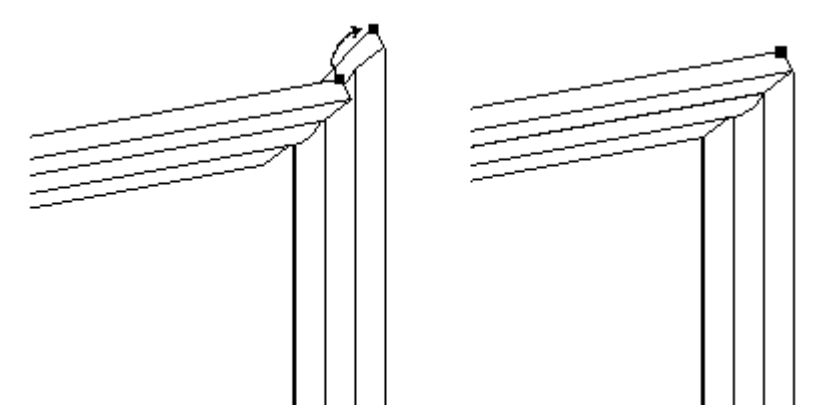

## 第1章 装配建模

•

• 点到直线: 在以下示例中,在两个零件的面之间应用了贴合关系。因为每个零件的 边都是斜面型的,所以没有任何零件面能用来应用平面对齐关系。可以在顶部零件 的关键点和底部零件的线性边之间应用三个连接关系。

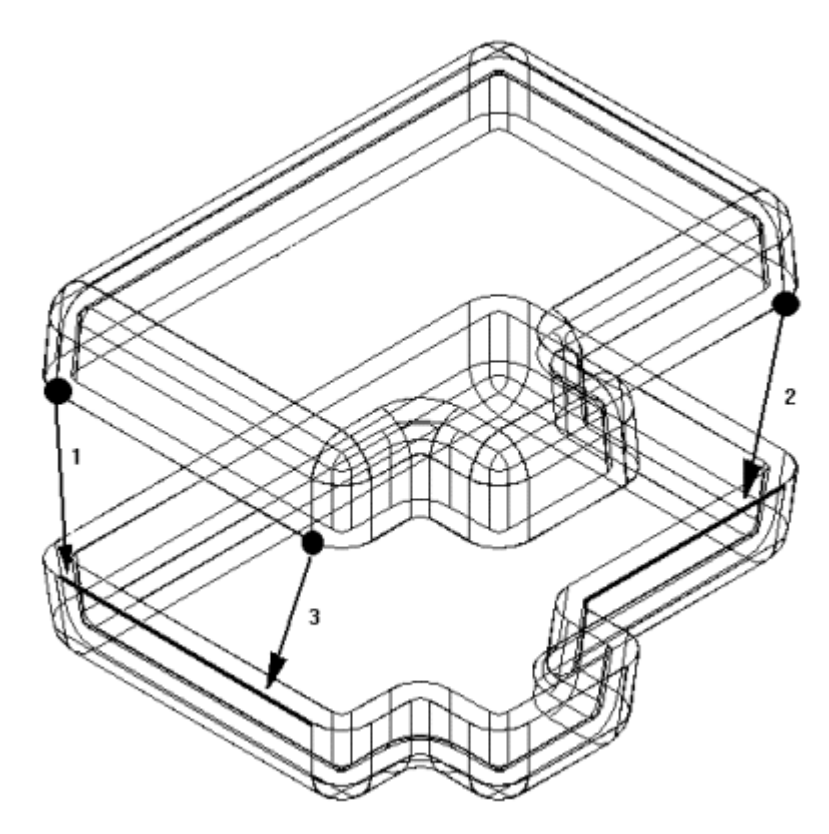

•点到平面:在以下示例中,右下方的针定位至刚好碰到参照面表面的深度。

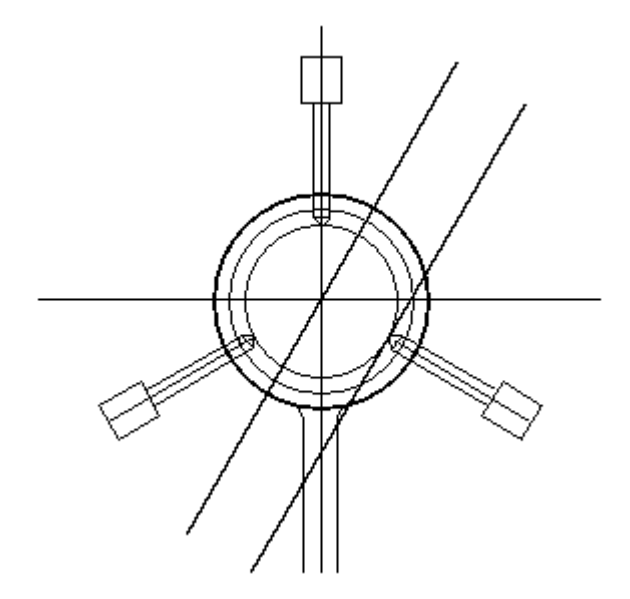
• 锥到锥: 在以下示例中,紧固件的锥面与底板沉头孔的锥面相连。 当在两个锥 面之间添加连接关系时,关键点表示单个锥面连接处的交点。还可以对两个锥面 之间的连接关系应用偏置值。

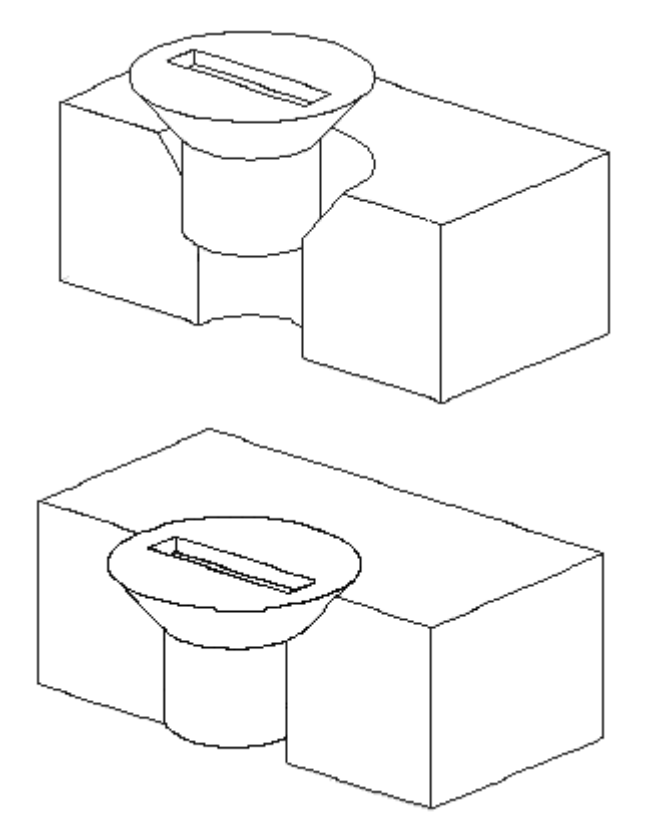

### 连接关系的可识别元素

### 关键点

- •直线、圆弧和椭圆环的端点
- •直线中点(边中心线)
- •弧中心点
- •圆心点
- 椭圆环元素中心点
- 球面中心点
- 锥面中心点

## 直线

- 直线边(包括切线边)
- •参照轴

#### 曲面

- 平面零件曲面
- 参考平面

### 连接关系组合

- •将第一个零件上的点与第二个零件上的点相连
- •将第一个零件上的点与第二个零件上的线相连
- •将第一个零件上的点与第二个零件上的面相连
- •将第一个零件上的线与第二个零件上的点相连
- •将第一个零件上的面与第二个零件上的点相连

#### 注释

还可以使用轴对齐或连接关系,根据装配草图上的关键点或直线来定位零件。

### 装配关系与草图关系之间的区别

在装配的零件和子装配之间应用的关系与在零件草图中工作时应用的关系不同。例如:

- • 没有对装配添加任何关系手柄以显示已经应用了关系。相反,零件之间的关系是在 路径查找器中显示的。
- • 除固定关系外,所有装配关系都是在您正在放置的零件或子装配和已经放置在 装配中的零件或子装配之间定义的。
- •不能使用尺寸标注命令来放置装配中的零件和子装配之间的关系。

### 使用坐标系定位零件

还可以使用坐标系在装配中定位零件。要执行上述操作,首先在零件文档中为放置 和目标零件定义坐标系。然后,可以使用"装配"命令条上的"平面对齐"关系、 "贴合"关系和"匹配坐标系"选项来定位放置零件。

例如, 使用"匹配坐标系"选项, 通过采用与放置零件和目标零件坐标系中的三个基本 轴相匹配的平面对齐关系放置零件。这允许您通过比应用三个独立的平面对齐关系更少 的步骤来定位放置零件。处理下面所述的常用零件时这很有用:在与目标零件保持 相同的相对位置的情况下,将该零件多次放入装配中。

#### 国 捕捉装配命令

捕捉装配关系以及用来定位已经放置在装配中的零件或子装配的面。然后可以使用 更少的步骤来再次放置零件或子装配。可以使用"捕捉装配"对话框来指定您想捕 捉哪些关系。

如果使用"插入"选项来定位零件,"捕捉装配"命令会捕捉贴合和轴对齐关系,原因 是"插入"选项实际上放置了这些关系。

也可以通过在"放置零件"命令条的"选项"对话框中设置"放置零件时自动捕捉装 配"选项来捕捉关系。

#### 注释

"捕捉装配"命令不能捕捉角度关系。

"捕捉装配关系"对话框

第 1 章 考配建模

### 捕捉零件的装配关系

- 1. 在装配窗口中,选择想要为其捕捉关系的零件。
- 2. 选择"主页"选项卡→"相关组→捕捉装配关系"|■。
- 3. 在"捕捉装配"对话框中,使用"添加"和"删除"按钮来指定想要捕捉的关 系,然后单击"确定"。

#### 提示

- •还可选择要在路径查找器中使用的零件。
- • 当使用"捕捉装配"命令时,用来第一次定位零件或子的关系被保存,因而 以后可以使用较少的步骤来放置零件。
- 如果使用"插入"选项来定位零件,"捕捉装配"命令会捕捉拼合和轴对齐 关系,原因是"插入"选项实际上放置了这些关系。
- •"捕捉装配"命令不能捕捉角度关系。
- •也可以通过在"放置零件"命令条的"选项"对话框中设置"放置零件时 自动捕捉装配"选项来捕捉关系。

### 活动:通过贴合、轴对齐、平面对齐和插入来定位零件

#### 概述

本活动将显示使用贴合、轴对齐、平面对齐和插入来定位零件的过程。零件将在精简步 骤选项关闭的情况下定位,以更好地理解命令条中的工作流选项。然后,相同零件将在 精简步骤选项开启的情况下定位,以显示该过程如何流线化。

#### 注释

快速装配是在装配中快速定位零件的首选方法,将在另一个活动中述及。本活动 要求您必须手工定位零件,以便了解使用快速装配来定位零件时发生的情况,并 学习如何更改关系以在以后需要编辑时重定位零件。

### 目标

零件将使用贴合、轴对齐、平面对齐和插入命令添加到装配中。

在本活动中,您将:

- •学习如何使用贴合、轴对齐、平面对齐和插入命令来定位零件,而不使用精简步骤。
- •学习命令条如何反映定位零件过程中的工作流。
- •使用精简步骤,通过贴合、轴对齐、平面对齐和插入来定位零件。

#### 活动

在本活动中,您将学习:使用贴合、平面对齐和轴对齐关系在装配中定位零件的过程。

#### 活动:使用贴合、平面对齐和轴对齐来放置零件

本活动中,将在关闭简化步骤功能的情况下定位零件,以显示零件定位过程中的完整步 骤。第二个零件放置时,简化步骤的功能将打开,以显示更为高效的零件定位方法。

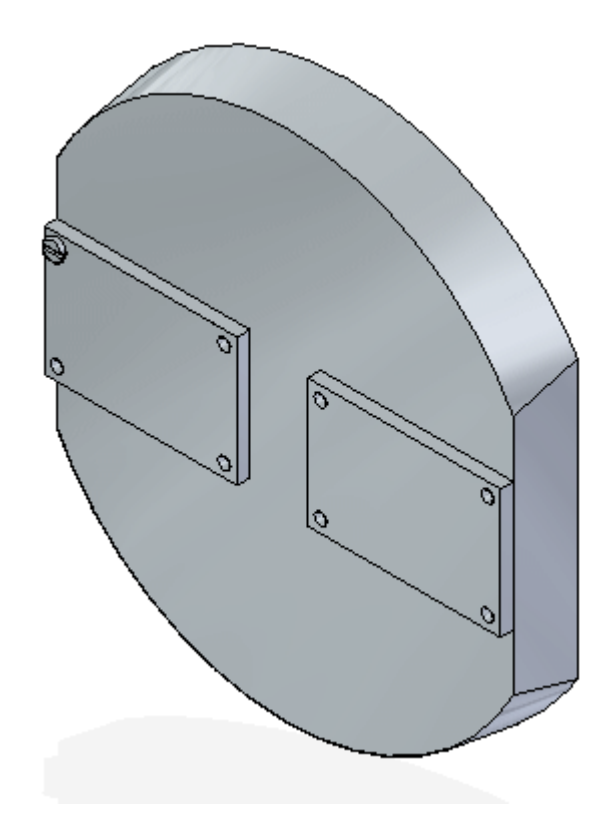

新建一个装配并定位第一个零件

在本步骤中,您将使用"同步 ISO 装配"模板来新建一个装配。您将在路径查找器上 单击"零件库",然后浏览含有装配类文件的文件夹。

▸新建装配。装配打开后,单击"应用程序"按钮。

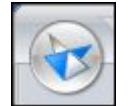

选择"Solid Edge 选项",然后单击装配选项卡。选中复选框,如图所示。

■ 在放置零件时不创建新窗口(P)

▸在路径查找器的"零件库"中,将零件 dome.par 拖到装配窗口。

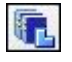

#### 注释

放置到装配中的第一个零件会作为固定零件来放置。

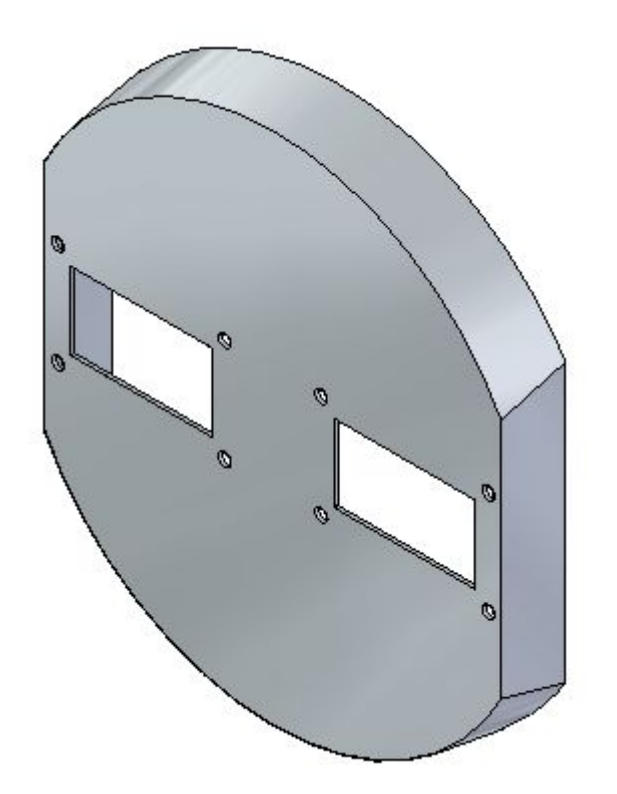

#### 应用贴合关系

在本步中,您将拖动零件 a1\_part.par 到装配窗口中,并应用贴合关系。

▸ 单击命令条上的"选项"按钮。

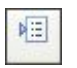

▶ 设置所示的选项, 然后单击"确定"。确保简化步骤选项设为*关*, 并且"将快 速装配用作默认放置方法"设为关。

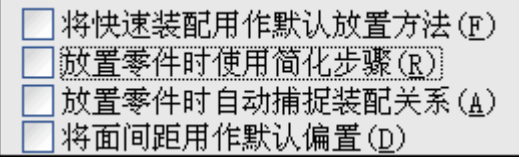

▸选择"贴合关系"。

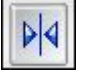

### 注释

命令条上的"查找步骤"组反映了工作流程中当前的放置步骤。注意,该步 骤当前为"放置零件 - 元素"步骤,系统会提示您在放置零件中选择一 个元素。在本关系中选择一个面。

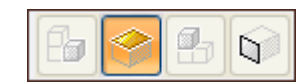

▸选择所示的面。

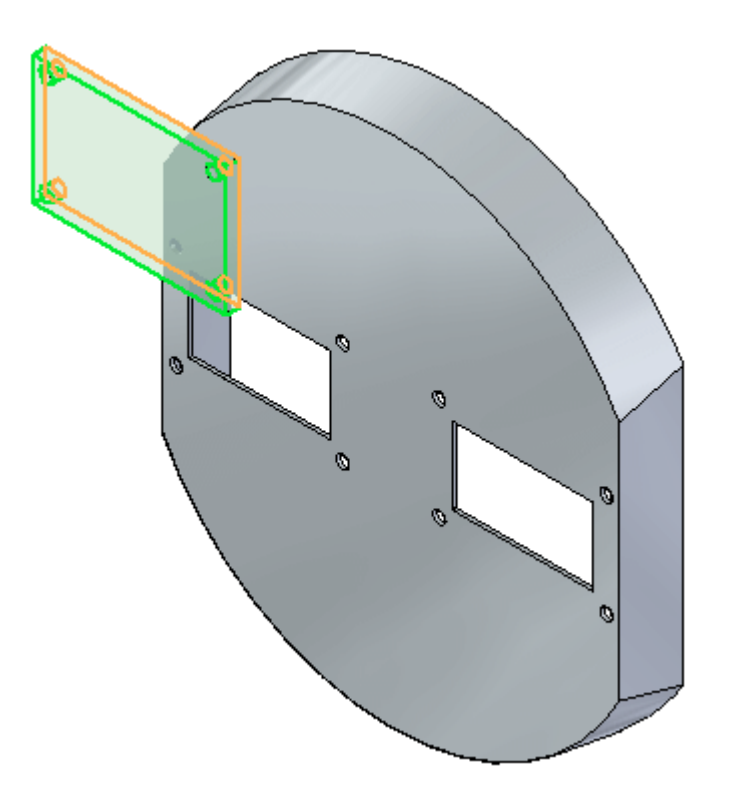

#### 注释

命令条显示"目标零件"步骤处于活动状态,系统会提示您选择该目标零 件。该零件带有您将应用贴合关系的面。如果您在上一步中选择了错误的 面,可点击与上一步对应的按钮来返回,然后选择适宜的几何体。

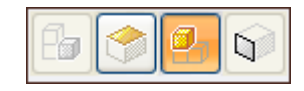

- $\beta$ **R**
- ▶ 选择目标零件 dome.par, 如图所示。

注释

注意,"目标零件 - 元素"步骤已处于活动状态,系统提示您选择目标零件 元素。该元素是将要应用贴合关系的面。

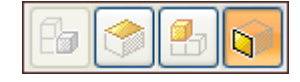

▸在 dome.par 上选择所示的面。

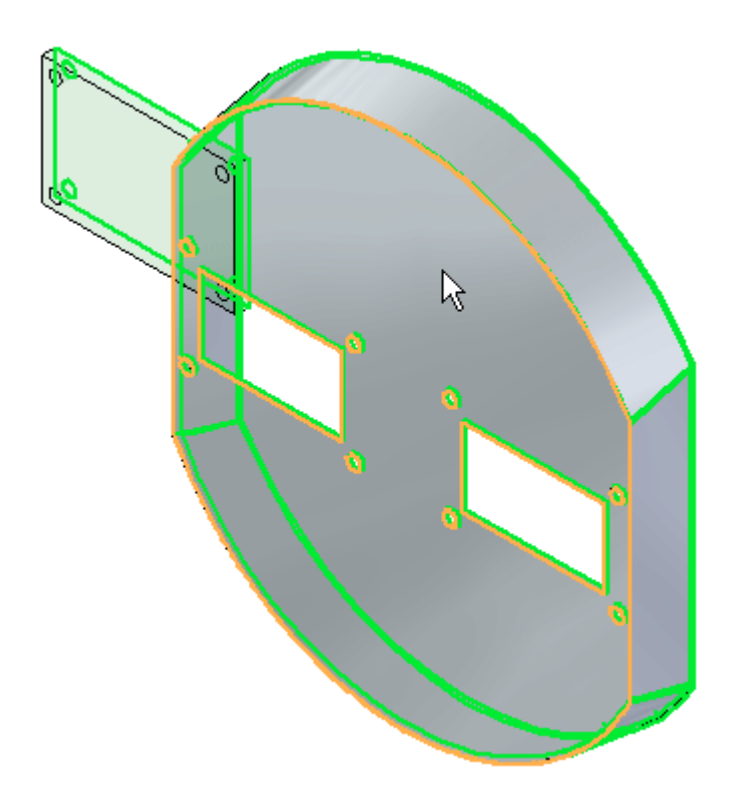

▶ 右键单击或单击"确定"按钮以接受。贴合关系被应用。

应用平面对齐关系

该关系建立后,关系列表会递增到下一关系。关系 2 将为平面对齐。

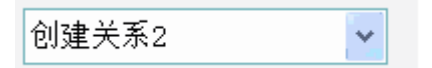

▸设置关系类型为"平面对齐"。

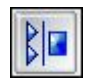

### 注释

命令条上的"查找步骤"组反映了工作流程中当前的放置步骤。在本关系 中您将选择一个面。

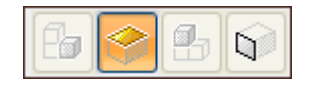

▸选择所示的面。

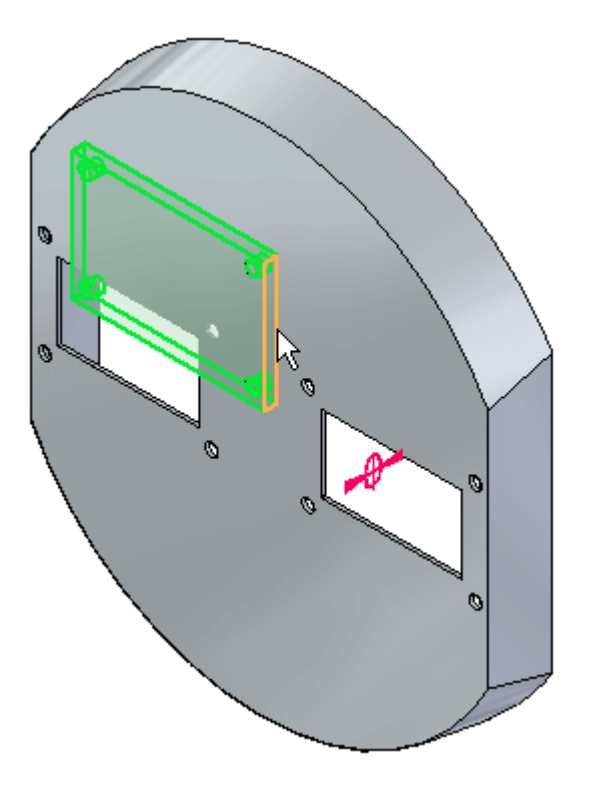

注释

命令条上的"查找步骤"组反映了工作流程中当前的放置步骤。该零件 带有您将应用平面对齐关系的面。

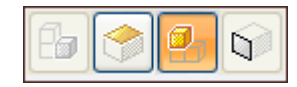

▶ 选择目标零件,如图所示。

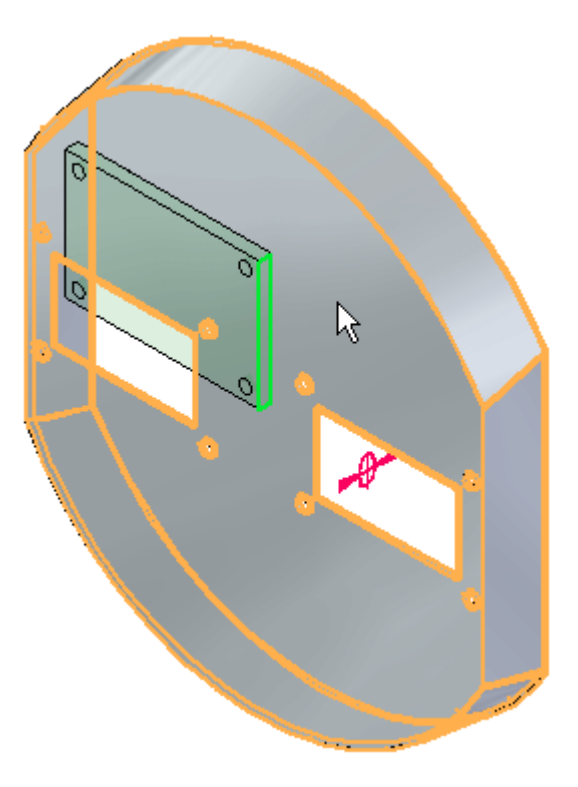

### 注释

命令条上的"查找步骤"组反映了工作流程中当前的放置步骤。选择您将 应用平面对齐关系的面作为元素。

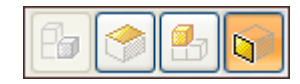

▸ 选择所示的面。

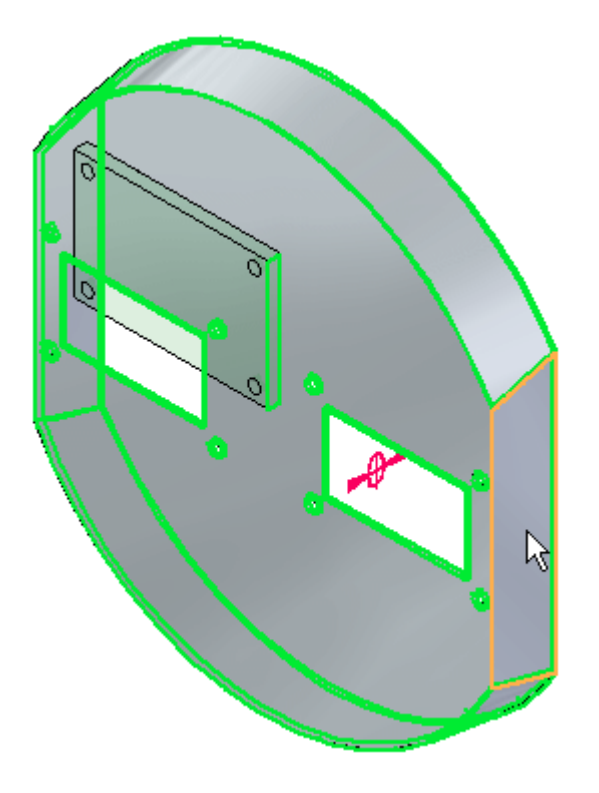

▶ 右键单击或单击"确定"按钮以接受。平面对齐关系被应用。

应用轴对齐关系

该关系列表会递增到下一关系。关系 3 将为轴对齐。

 $\checkmark$ 

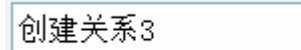

▸设置关系类型为"轴对齐"。

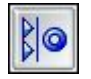

### 注释

命令条上的"查找步骤"组反映了工作流程中当前的放置步骤。在本关 系中您将选择一个圆柱面。

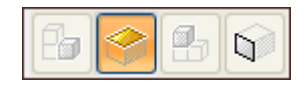

▸选择所示的圆柱面。

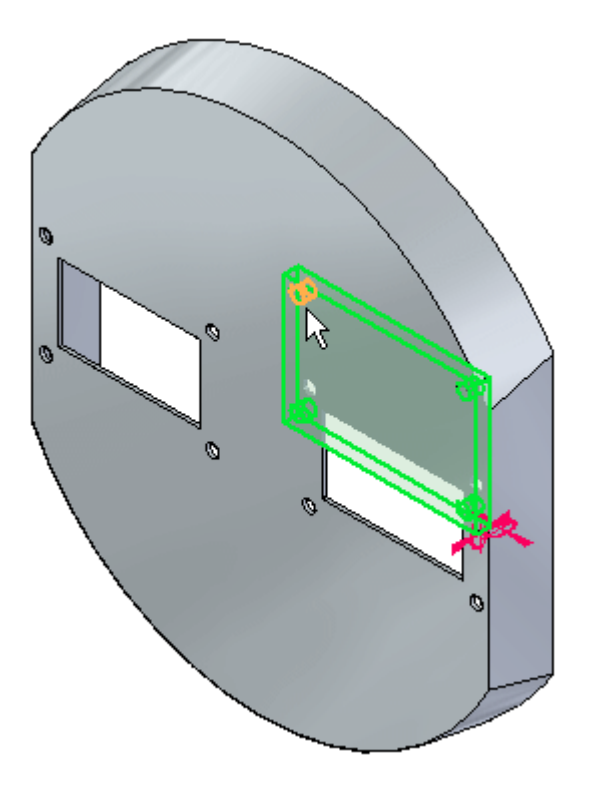

注释

命令条上的"查找步骤"组反映了工作流程中当前的放置步骤。该零件带 有您将应用轴对齐关系的圆柱面。

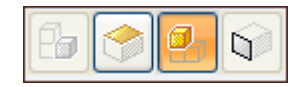

▶ 选择目标零件,如图所示。

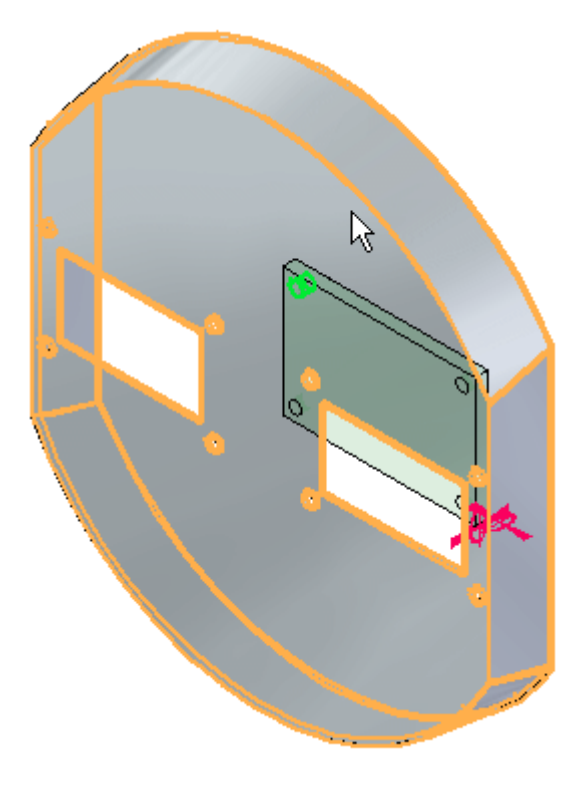

注释

命令条上的"查找步骤"组反映了工作流程中当前的放置步骤。该元素 为您将应用轴对齐关系的圆柱面。

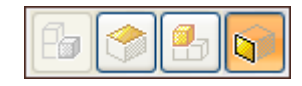

▸选择所示的圆柱面。

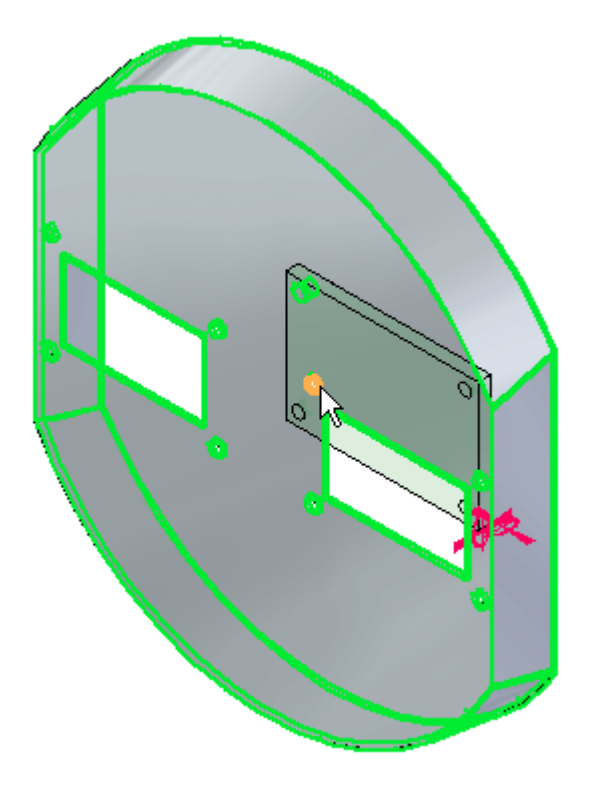

▸右键单击或单击"确定"以接受。轴对齐关系被应用,该零件已完全固定。

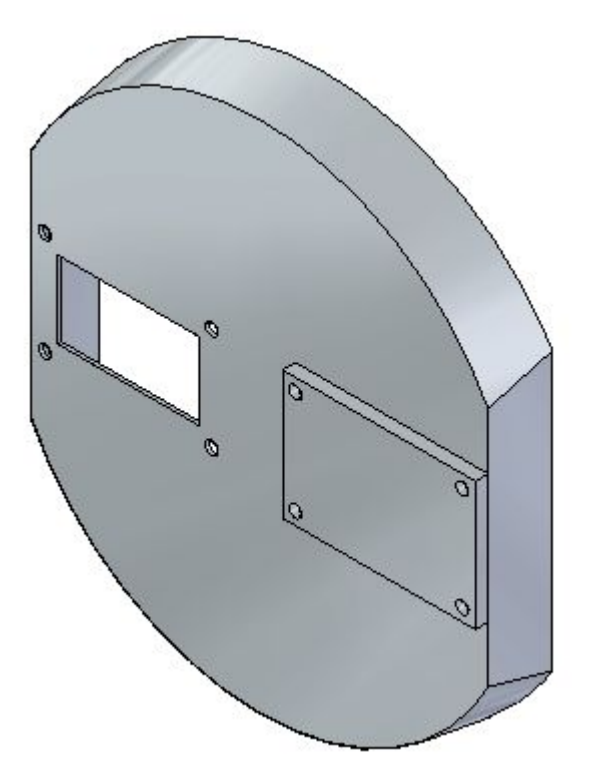

通过简化步骤应用贴合关系

零件 al part.par 的另一事例将被放置。操作步骤相同,除非要使用简化步骤。

注释

使用简化步骤选项时,省略了选择目标零件的步骤。各零件的有效特征可供选 择,目标零件为含有特征的零件。在大多数情况下,该选项的效率更高。但 是,对于一个区域可能充满大量零件的大型装配来说,建议手动选取目标零件 来提供更多控制,如前面步骤所示。

- ▶ 在"零件库"中拖动零件 *al\_part.par* 到装配窗口。您将应用贴合关系。
- ▸单击命令条上的"选项"按钮。

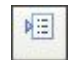

▸设置所示选项。确保简化步骤选项设为开,并且"将快速装配用作默认放置 方法"设为关。

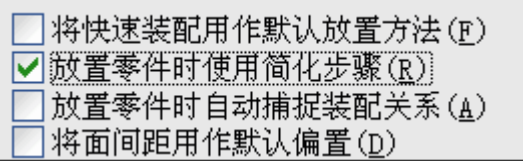

▸选择贴合关系。

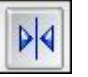

### 注释

命令条反映了工作流程中的放置步骤。注意,该步骤当前为元素步骤,系统 提示您在放置零件中选择一个元素。在本关系中您将选择一个面。

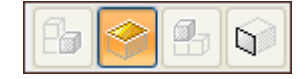

▸选择所示的面。

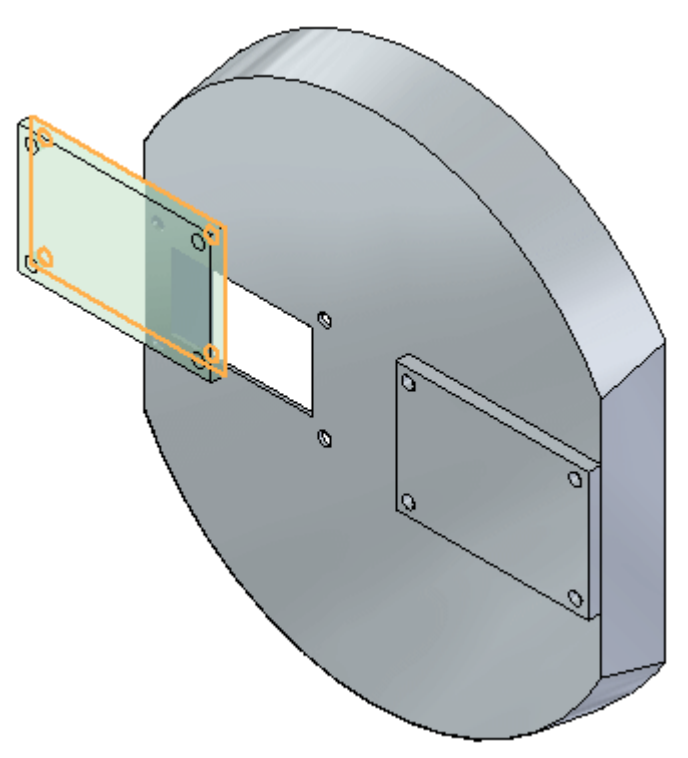

### 注释

因为简化步骤选项已设置,命令条反映了工作流程中的放置步骤。注意,该 步骤现在为目标零件元素,系统提示您选择该目标零件元素。该元素是将要 应用贴合关系的面。该目标零件自动指派,并且是目标元素所属的零件。

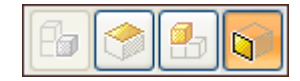

▸ 选择所示的面。

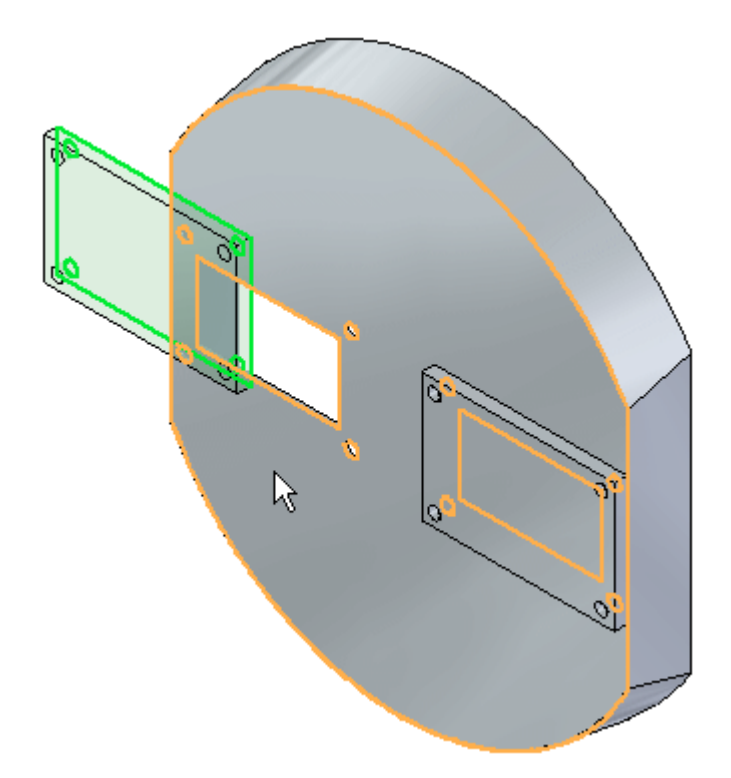

▸ 贴合关系被应用。

#### 注释

使用简化步骤后无需单击"确定"来完成。选定目标元素后可建立关系。

通过简化步骤应用平面对齐关系

该关系建立后,关系列表会递增到下一关系。关系 2 将为平面对齐。

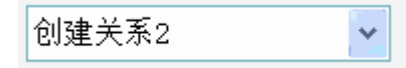

▸设置关系类型为"平面对齐"。

阳

### 注释

命令条反映了工作流程中的放置步骤。注意,该步骤当前为元素步骤,系统 提示您在放置零件中选择一个元素。在本关系中您将选择一个面。

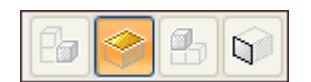

▸选择所示的面。

### 注释

命令条反映了工作流程中的放置步骤。注意,该步骤现在为目标零件元素, 系统提示您选择该目标零件元素。该元素为您将应用平面对齐关系的面。

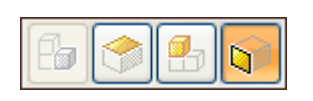

▸选择所示目标零件元素。

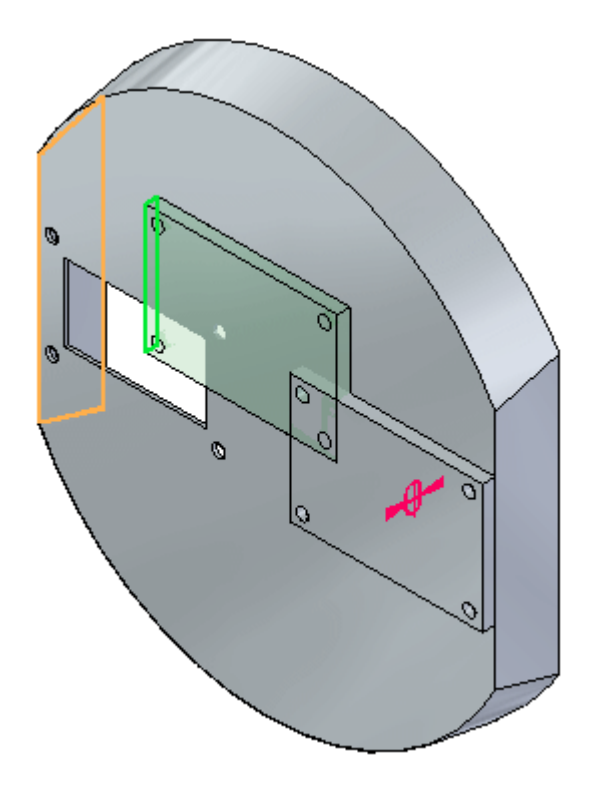

平面对齐关系被应用。

通过简化步骤应用轴对齐关系

该关系建立后,关系列表会递增到下一关系。关系 3 将为轴对齐。

创建关系3  $\checkmark$  ▸设置关系类型为"轴对齐"。

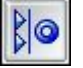

### 注释

命令条反映了工作流程中的放置步骤。注意,该步骤当前为元素步骤,系统 提示您在放置零件中选择一个元素。在本关系中您将选择一个圆柱面。

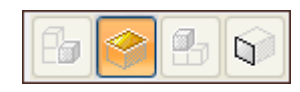

▸选择所示的圆柱面。

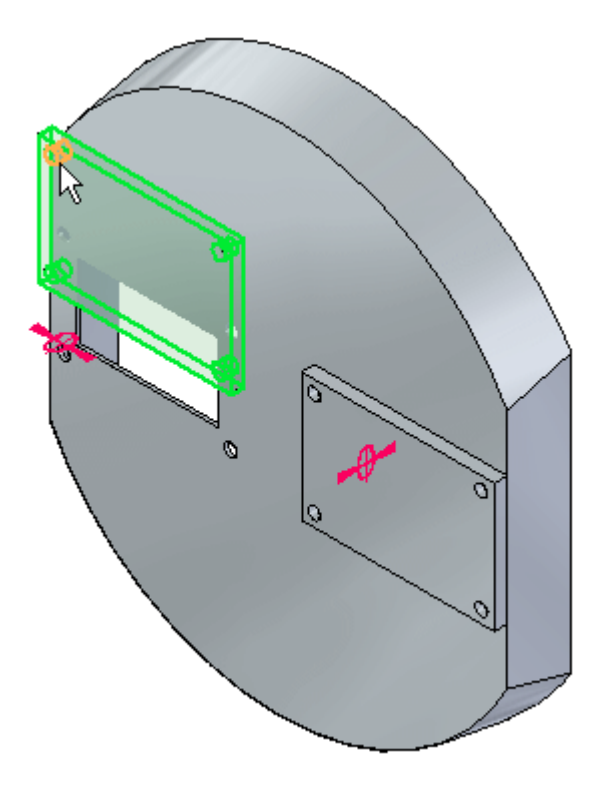

注释

命令条反映了工作流程中的放置步骤。注意,该步骤现在为目标零件元素, 系统提示您选择该目标零件元素。该元素为您将应用轴对齐关系的圆柱面。

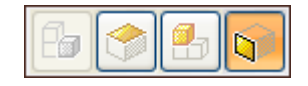

▸选择所示的圆柱面。

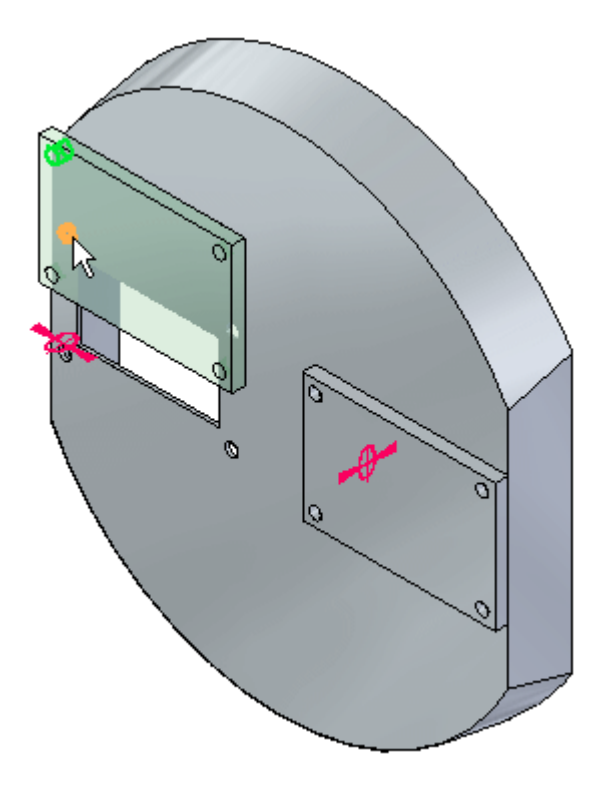

轴对齐关系被应用,该零件已完全固定。

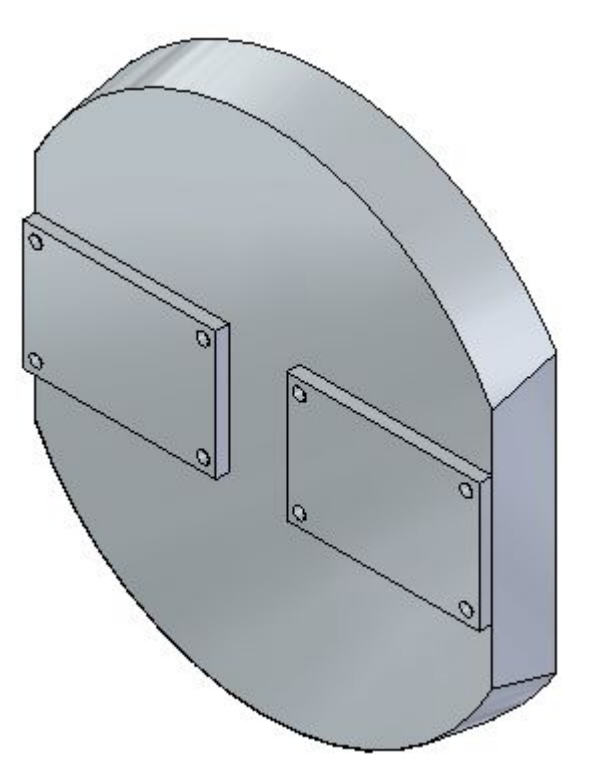

使用插入命令以放置紧固件

插入将用于在孔中定位紧固件。

注释

插入要求贴合和轴对齐。一旦您建立了这些关系,轴对齐的旋转就会被锁定, 零件完全固定。

- ▶ 拖动零件 *10mm\_fastener.par* 到装配窗口。
- ▶ 选择"插入"命令。

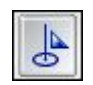

### 注释

首先将建立贴合关系,然后是轴对齐。鉴于要选择的面的数量,将使用快 速拾取来协助选取。

▸ 在贴合关系中选择所示的面。

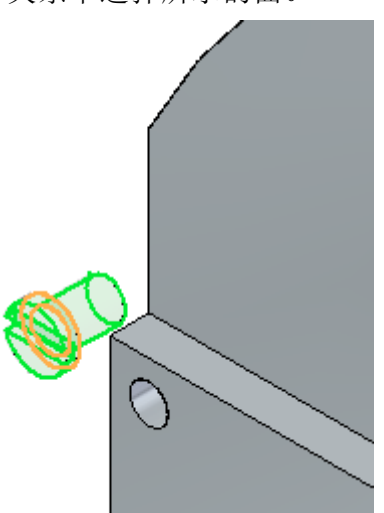

▸

- 为贴合关系选择目标面,如图所示。  ${\cal O}$  $\beta$
- ▸ 在轴对齐关系中选择所示的圆柱面。

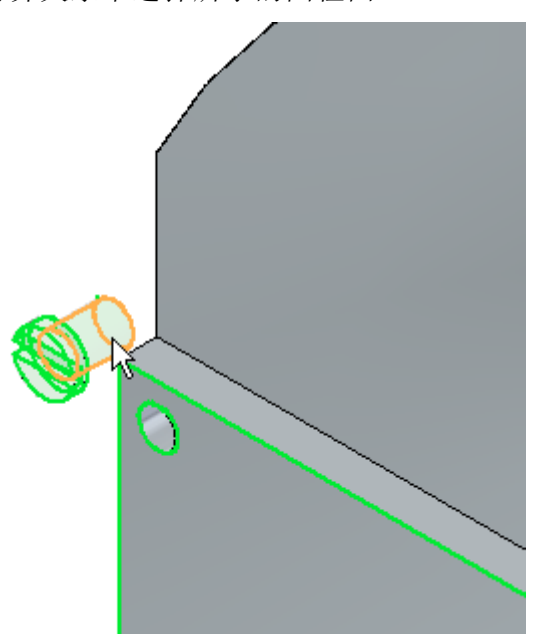

▸在轴对齐的目标面上选择所示的面。

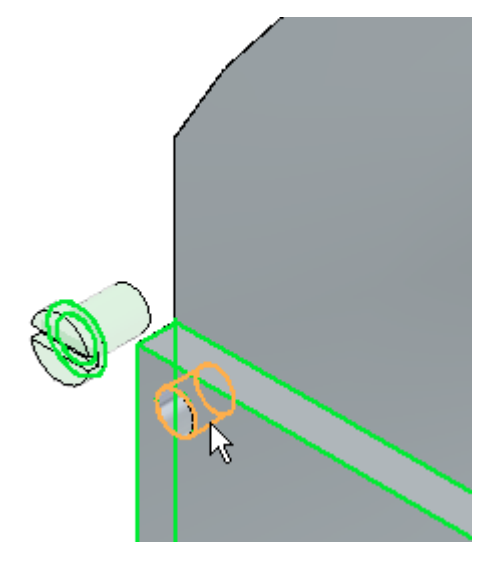

▸▶ 紧固件在放置后完全固定,其旋转被锁定。单击"选择"工具以退出。关闭装配 文档而不保存。

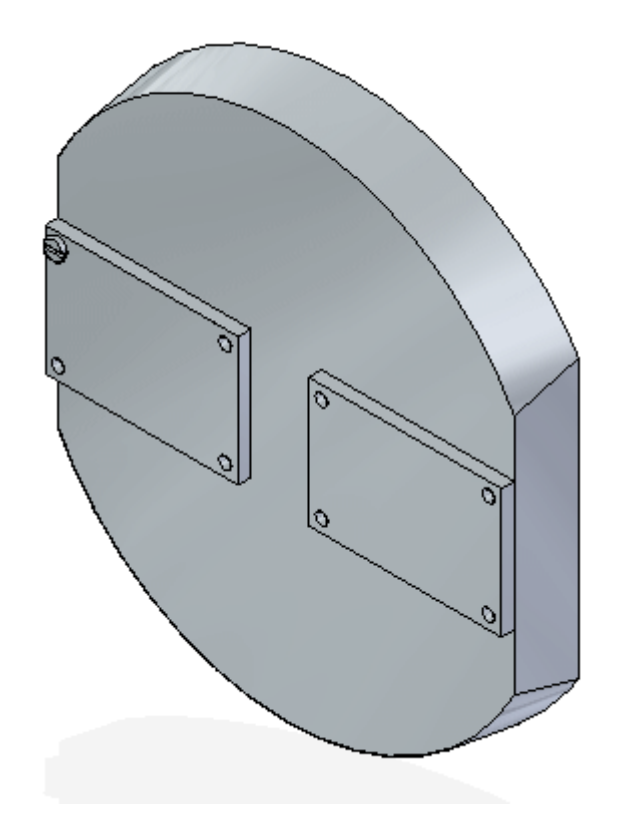

活动小结

在本活动中,您已掌握了在装配中用于定位零件而建立关系的工作流程。您也了解了通 过使用简化步骤选项可简化零件定位的流程。

## 课程回顾

回答下面的问题:

- 1. 不使用快速装配或简化步骤而应用贴合关系需要执行哪些步骤?
- 2. 贴合对齐与平面对齐的差异是什么?
- 3. 浮动偏置是什么?
- 4. 线性边对放置轴对齐关系有效吗?
- 5. 使用简化步骤时,如果要创建关系,则不需执行哪个步骤?

### 答案

- 1. 不使用快速装配或简化步骤而应用贴合关系需要执行哪些步骤?
	- a. 选择放置零件上要贴合的面。
	- b. 选择目标零件。
	- c. 选择目标零件上要贴合的面。
	- d. 选择目标零件上要贴合的面。
	- e. 输入偏置距离(可选)。
	- f. 单击"确定"。
- 2. 贴合对齐与平面对齐的差异是什么? 贴合的面彼此相对。平面对齐的面朝向相同方向。
- 3. 浮动偏置是什么? 浮动偏置强制面平行,且面之间的距离由其他关系确定。
- 4. 线性边对放置轴对齐关系有效吗? 线性边可用于定义轴对齐关系,以及圆柱特征、恒定半径特征(如倒圆或内圆角)。
- 5. 使用简化步骤时,如果要创建关系,则不需执行哪个步骤? 在所有活动零件上均可找到有效特征,并且不需要选择目标零件。

## 课程小结

在本课程中,您已掌握了在装配中用于定位零件而建立关系的工作流程。您也了解了通 过使用简化步骤选项可简化零件定位的流程。

## 活动:使用快速装配在装配中放置零件

### 概述

在本活动中,快速装配将用于在阀装配中定位零件。

### 目标

本活动中您的目标是能够使用适当的关系在装配中定位零件。

### 活动

在本活动中,您将学习使用快速装配来建立贴合、平面对齐和轴对齐关系,从而在装 配中定位零件的过程。

### 活动:使用快速装配在装配中放置零件

您将使用快速装配来定位零件和子装配,从而完成阀门装配。

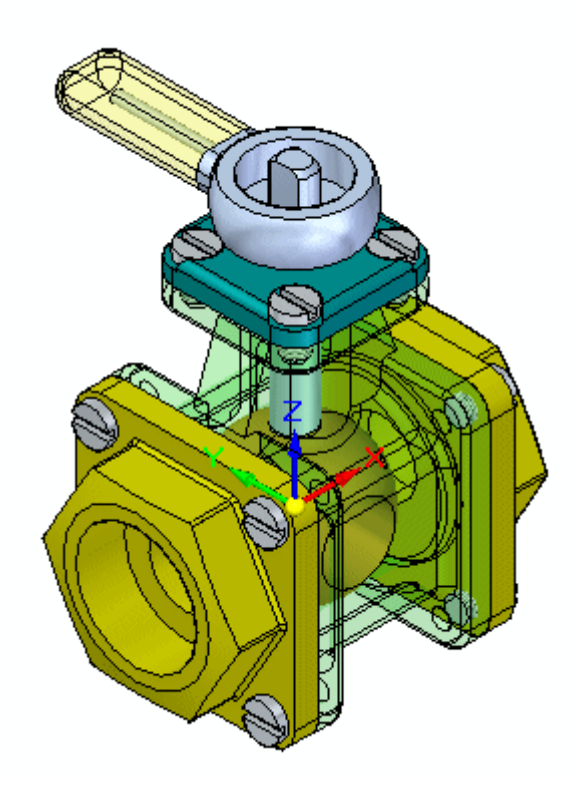

在装配中放置第一个零件。 新建装配并放置第一个零件。

▸ 新建一个装配文件。

▸▶ 在装配路径查找器上, 单击"零件库", 将 *st\_v\_housing.par* 拖动到装配窗口。 在新建装配文件中放置的第一个零件为固定零件。

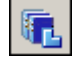

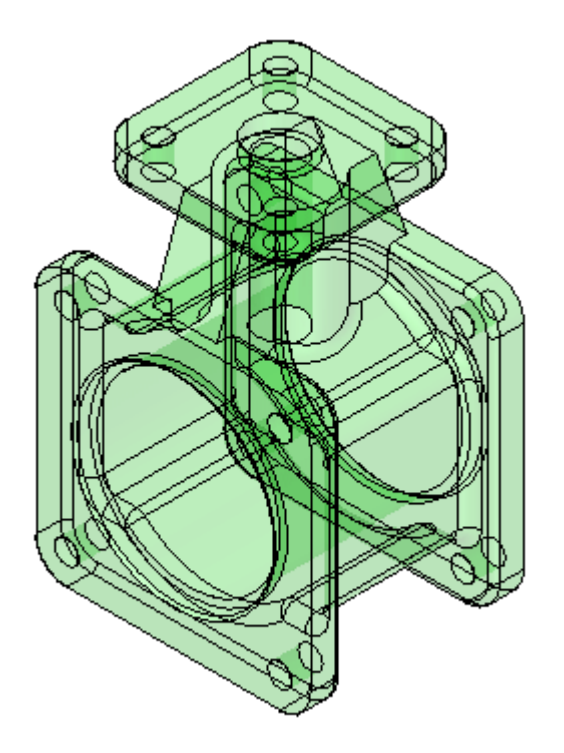

使用快速装配以定位阀门零件和子装配

使用快速装配以定位阀门零件。放置附加零件前,设置快速装配参数。参数设置完 毕后,零件将被定位。

- ▶ 在"零件库"中拖动子装配 *st\_v\_handleball.asm* 到装配窗口。
- ▸ 单击命令条上的"选项"按钮。

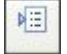

▶ 设置所示的选项,然后单击"确定"。

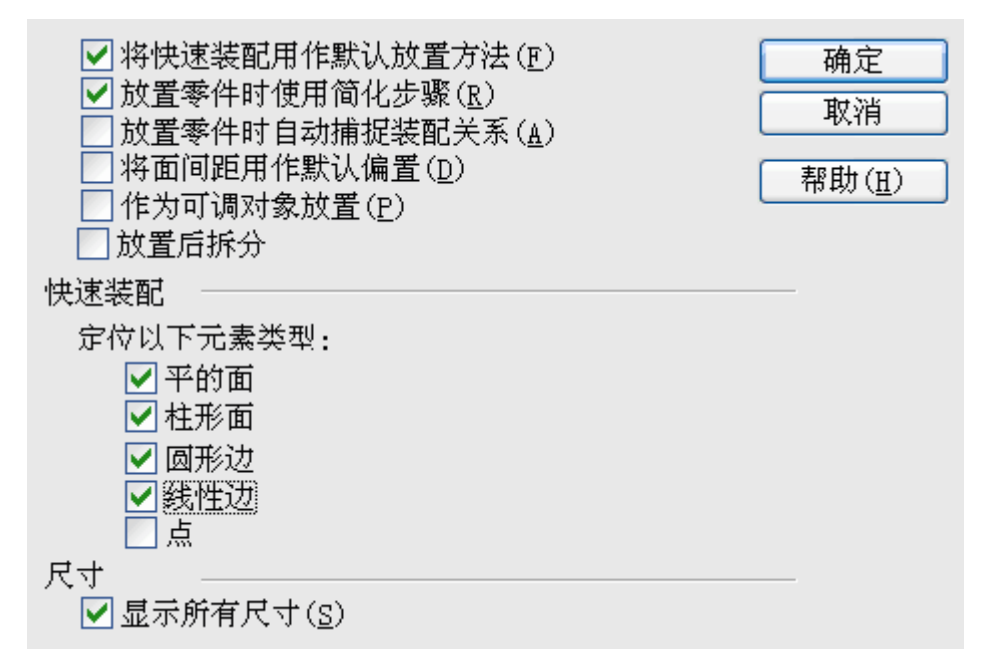

▸设置关系类型为"快速装配"。

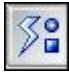

▸在命令条上单击"激活零件"按钮。

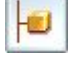

#### 注释

使用简化步骤定位子装配时,组成子装配的零件会进入不活动状态。需要激 活包含用于定位子装配的几何体的零件。

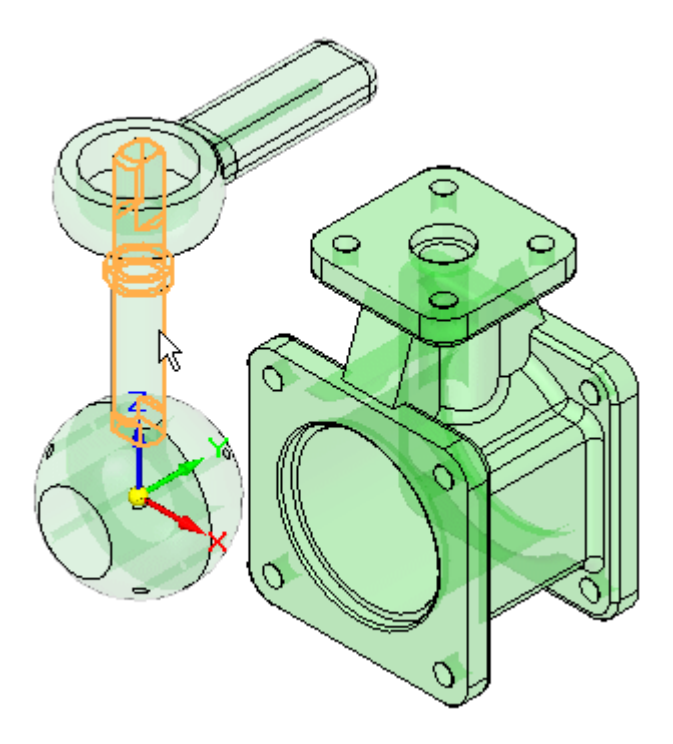

▸选择 st\_v\_shaft.par 以激活。右键单击以退出"激活"命令并继续。

▸ 选择显示的圆边。使用快速拾取来精确选择。

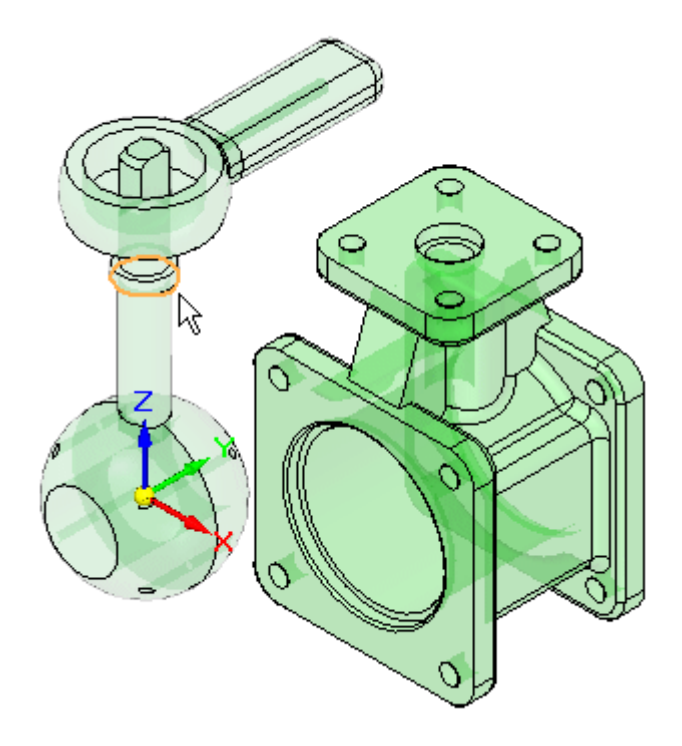

注释

使用快速装配来匹配圆边的效果与使用"插入"命令相同。"贴合"关系和 旋转被锁定的"轴对齐"关系已经创建。

▸选择外壳上中心孔的内止口。

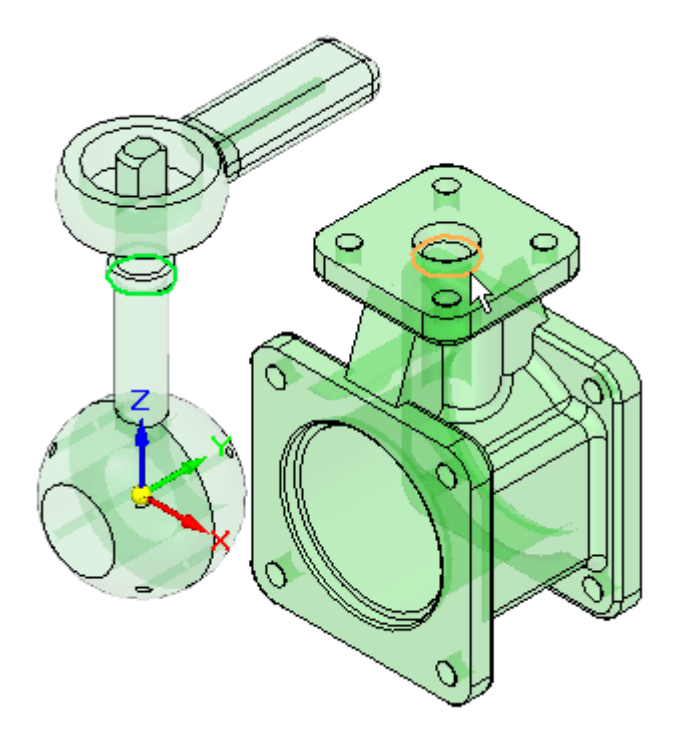

▸ 子装配被定位。

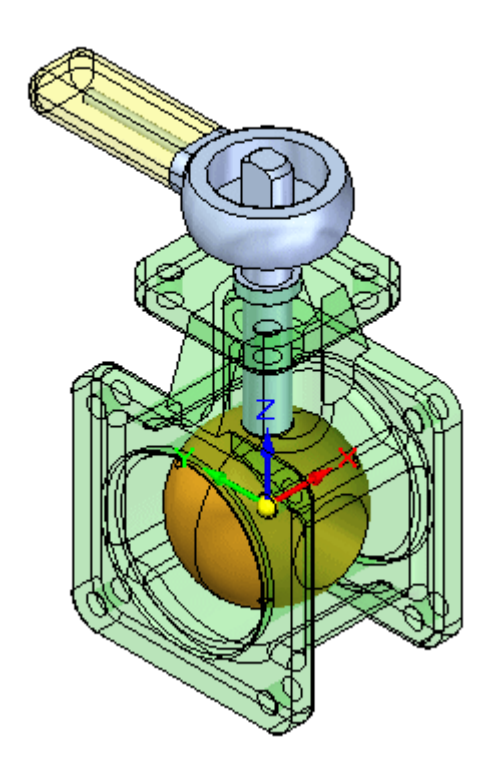

放置剩余零件

放置附加零件到装配直至完成

- ▶ 拖动 *st\_v\_endplate.par* 到装配窗口。
- ▸ 使用快速拾取选择所示的面。

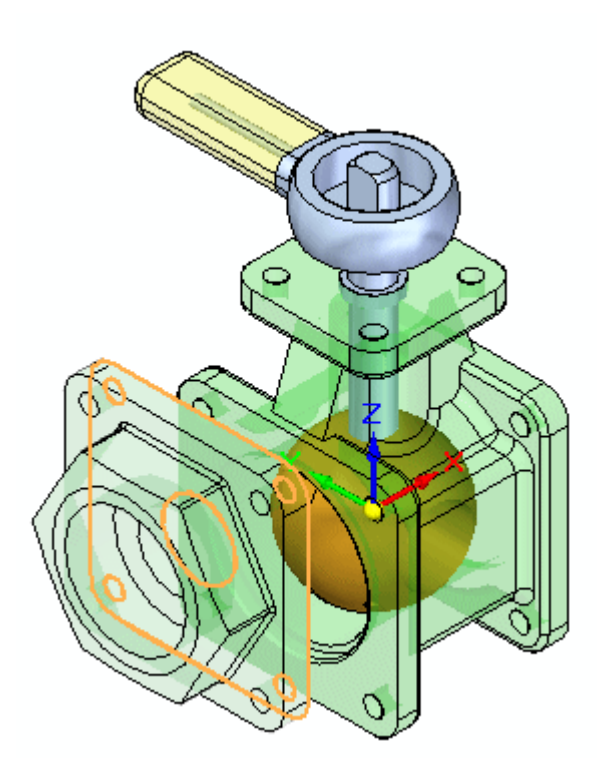
- $\overline{\mathcal{K}}$
- ▸选择外壳上的目标面,如图所示。贴合关系被应用。

▸▶ 后面两种关系将通过对齐零件中的孔来建立。选择 st\_v\_endplate.par 上的圆柱 面,如图所示。

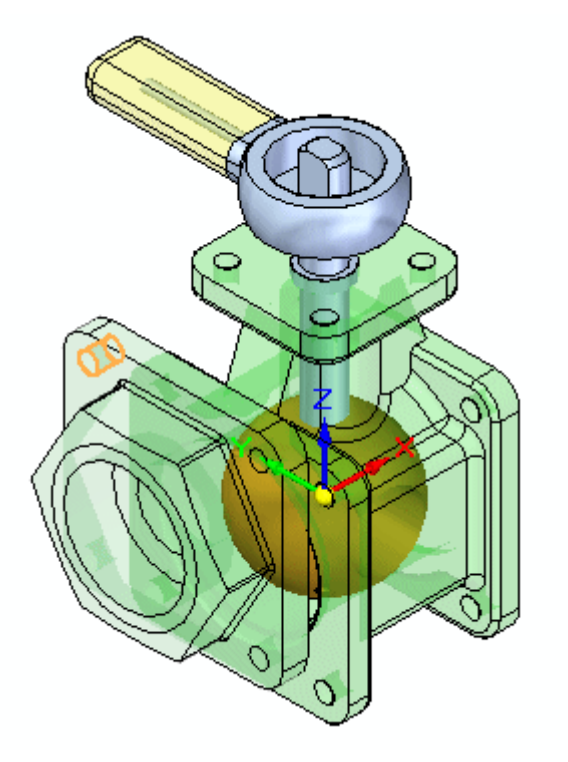

▸ 在目标中选择所示的圆柱面。轴对齐关系被应用。

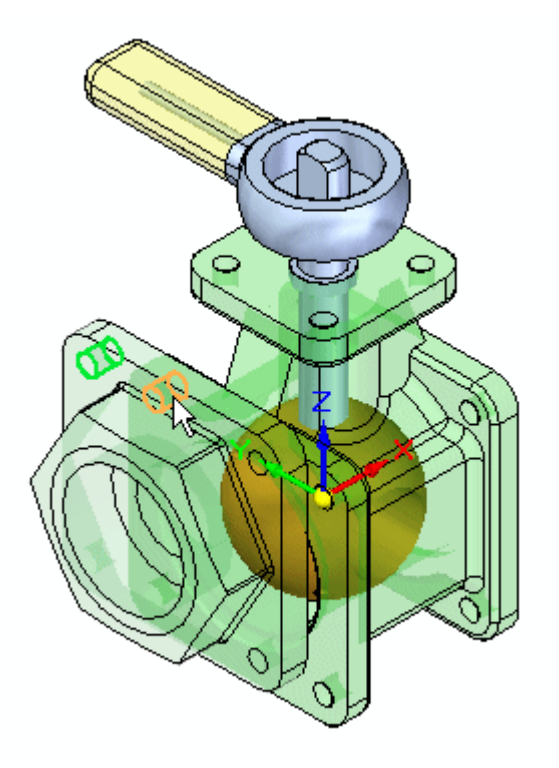

▸ 在用于完全固定零件的最后一个关系中,选择所示的圆柱面。

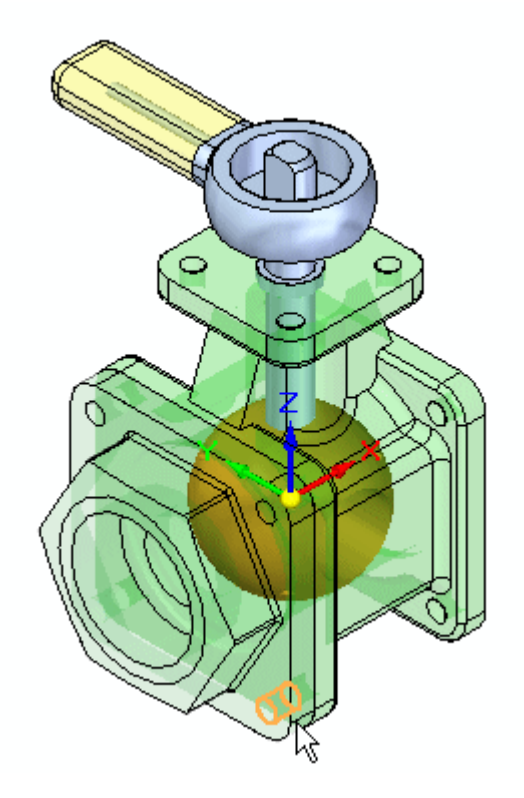

▸在目标中选择所示的圆柱面。轴对齐关系被应用,该零件被定位。

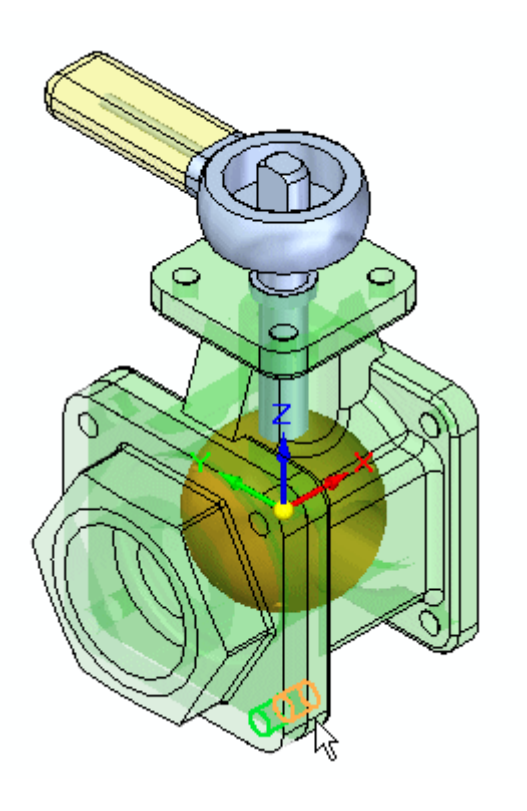

▶ 拖动另一个事例 *st\_v\_endplate.par* 到装配窗口。

▸按与您放置前一零件相同的步骤来将 st\_v\_endplate.par 放置到外壳的另一侧。

#### 注释

快速装配将根据被放置的两个面最近的方位,向平面指派一个贴合或平面对 齐。这样,如果指派了平面对齐,而非贴合,请使用翻转按钮将关系类型 翻转 更改为贴合。

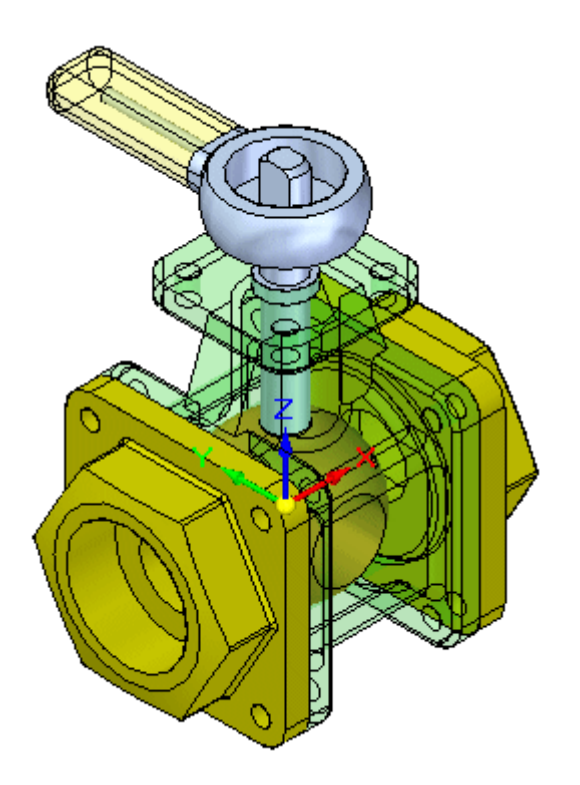

▸ 拖动 st\_v\_top.par 到装配窗口。

▸使用快速装配定位 st\_v\_top.par, 如图所示。该步骤类似于放置前两个零件的步 骤。

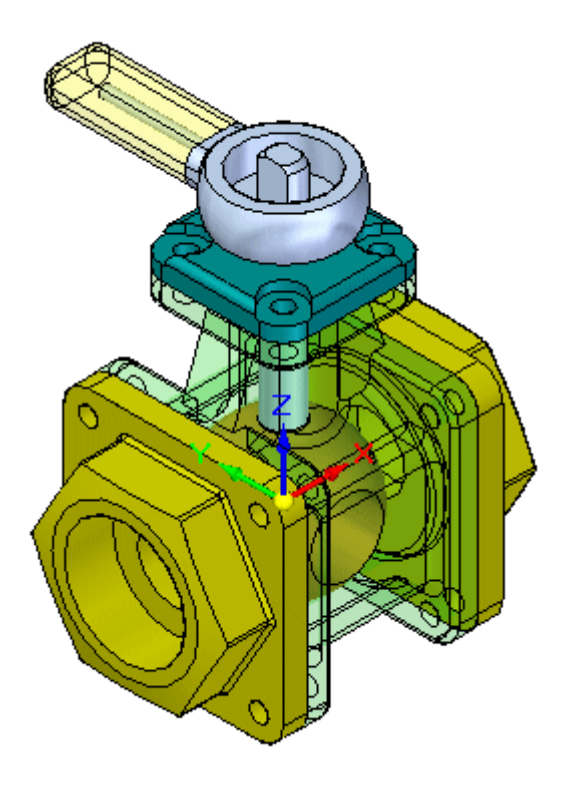

- ▸拖动 10mm\_fastener.par 到装配窗口。
- ▸使用快速拾取选择所示的圆边。

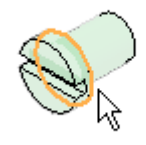

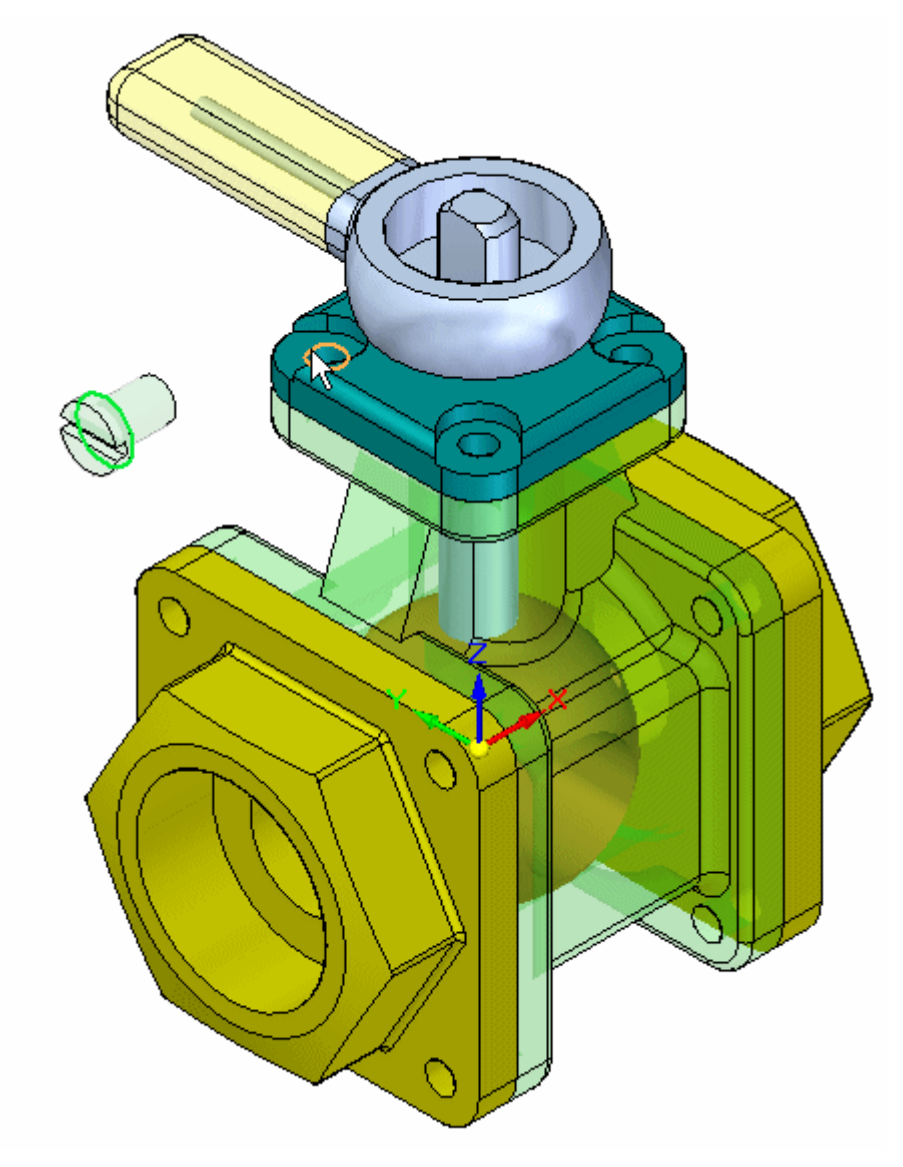

▸对于目标,选择顶盖上所示的圆边。紧固件被放置。

▸按相同的步骤,将 10mm\_fastener.par 的其他事例放置到阀门的剩余孔中。

注释

如图所示,如果快速装配放置的紧固件有误,请按所示步骤来更正位置。紧固件 位置不正确的原因在于,快速装配根据面相对于放置面的方位来确定将"平面 对齐"还是"贴合"关系应用于紧固件。如果零件面更接近平面对齐关系,请 应用该关系。使用快速装配选择圆边前,在按住 CTRL 的同时拖动紧固件,可 将紧固件旋转到所需的大致方位。这样即可正确放置,并且该方法在更正位置 时比下文中概述的"翻转"更简便。

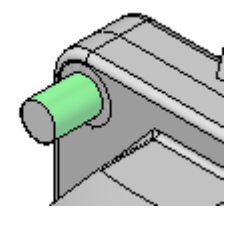

•单击"选择"命令。

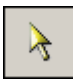

•选择紧固件。

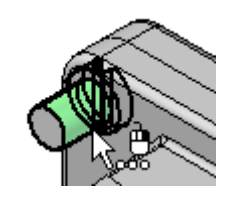

•在路径查找器的下部窗格中,右键单击"平面对齐"关系,然后单击"翻 转"。

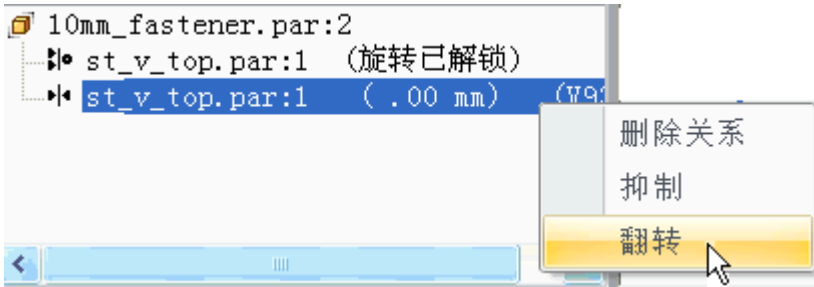

▸ 本活动到此结束。关闭装配文档而不保存。

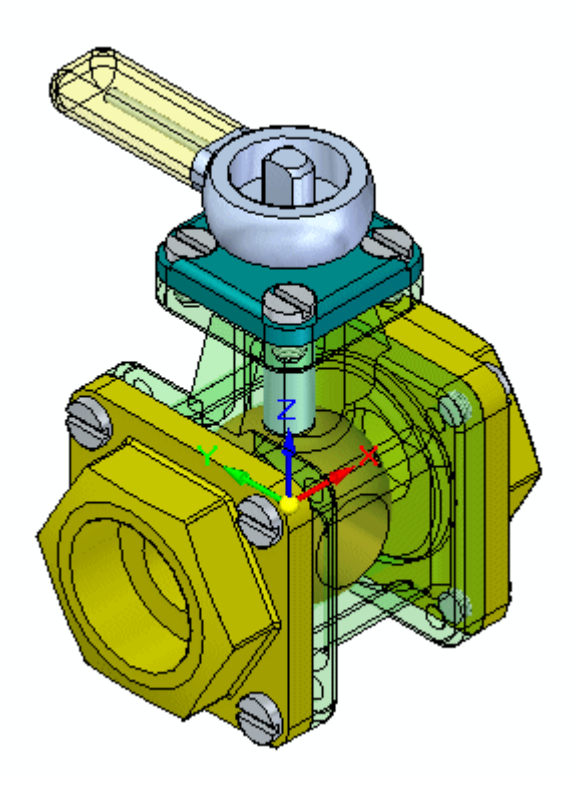

#### 活动小结

在本活动中,您已学会如何通过零件库来放置零件和子装配,并将其在装配中定位。快 速装配包含贴合、平面对齐和轴对齐关系,可确定采用何种关系最为适宜。使用快速装 配并选择圆边时,紧固件可快速定位,因为紧固件的旋转被锁定,零件被完全约束。

# 课程回顾

回答下面的问题:

- 1. 在装配中定位零件时,快速装配将尝试创建哪些关系?
- 2. 在放置零件和目标零件上使用圆形边时,将创建哪些关系?
- 3. 选择了平面时,快速装配如何确定是放置贴合关系还是平面对齐关系?
- 4. 如果使用快速装配错误地创建了平面对齐关系,则如何改为指派贴合关系?
- 5. 从零件库添加零件之后,如何将其正确定位到目标几何体?
- 6. 如果错误地创建了关系,如何更改或移除此关系?

#### 答案

- 1. 在装配中定位零件时,快速装配将尝试创建哪些关系? 快速装配会创建贴合、平面对齐或轴对齐关系。
- 2. 在放置零件和目标零件上使用圆形边时,将创建哪些关系?

快速装配和圆形边配合使用与插入命令类似,并且步骤更少。与插入命令一样,快 速装配和圆形边配合使用是放置紧固件的理想选择。这些边是同心放置的,从而创 建了贴合和轴对齐关系,并将旋转锁定。

- 3. 选择了平面时,快速装配如何确定是放置贴合关系还是平面对齐关系? 将选择最接近的方位。如果面接近于彼此相对,则选择贴合。如果面接近于朝 向相同方向,则创建平面对齐关系。
- 4. 如果使用快速装配错误地创建了平面对齐关系,则如何改为指派贴合关系? 在继续到下一个定位步骤之前,单击翻转命令。
- 5. 从零件库添加零件之后,如何将其正确定位到目标几何体? 使用鼠标左键将零件拖到新的位置。按住 CTRL 键并使用鼠标左键拖动来旋转零件。
- 6. 如果错误地创建了关系,如何更改或移除此关系?

通过使用选择工具单击零件来编辑关系。关系出现在装配路径查找器的下部窗格 中,可在其中进行编辑、抑制或删除。

# 课程小结

在本课程中,您已学会如何通过零件库来放置零件和子装配,并将其在装配中定位。快 速装配包含贴合、平面对齐和轴对齐关系,可确定采用何种关系最为适宜。使用快速装 配并选择圆边时,紧固件可快速定位,因为紧固件的旋转被锁定,零件被完全约束。

# 更多装配关系

将所选零件或子装配定位至活动装配中。使用装配关系的组合在装配中定位零件。

关系列表

列示对零件所应用的关系。通过从列表中选择一个关系,然后从"关系类型"列表 中选择一个新的关系,可以替换先前应用的关系。

关系类型

列示可以应用的装配关系类型。可以使用以下关系选项来定位零件:

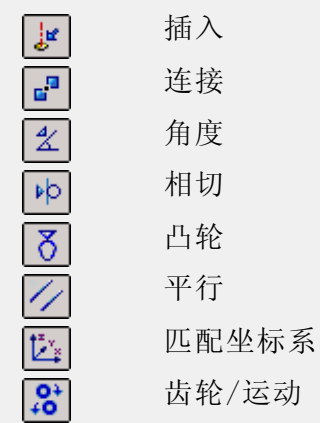

注释

"插入"选项应用具有固定偏置值的贴合关系以及其旋转值固定的轴对齐 关系。

## 连接关系

### 应用连接关系

如果无法根据贴合和对齐关系来正确定位装配中的两个零件,可使用连接关系来定位它 们。连接关系使用一个零件的关键点、线条或面定位另一个零件的关键点。例如,可应 用连接关系根据一个零件的球面来定位另一个零件的球面中心。

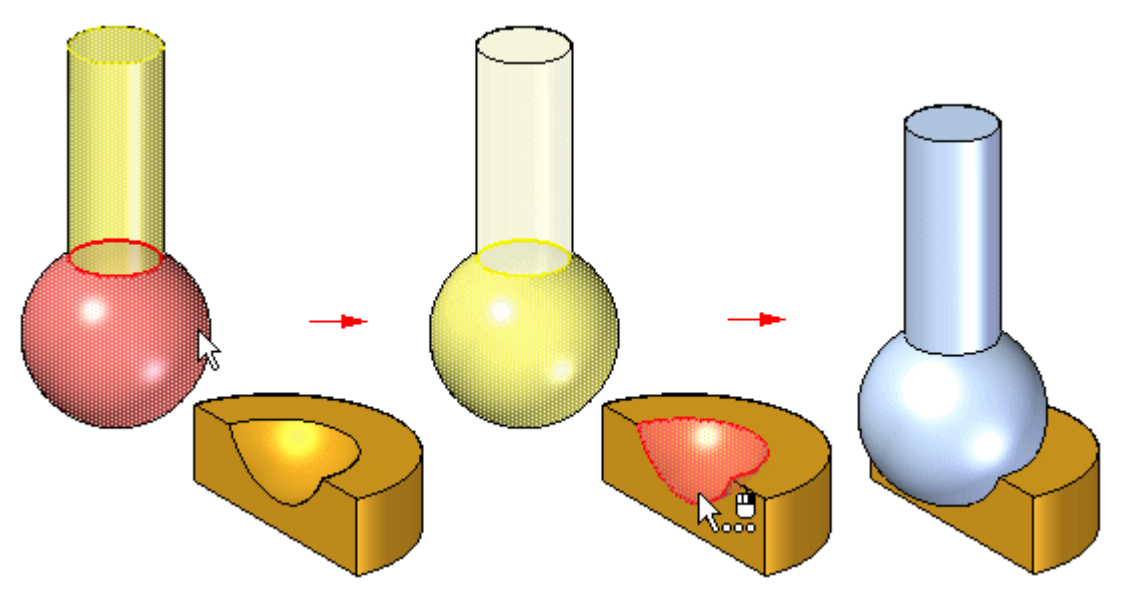

可以使用以下方法来应用连接关系:

• 点到点:在下图中,在零件的斜接角之间应用了贴合关系。连接关系,它将一个零 件上的点连接至另一个零件上的相应点,从而正确地连接两个角。背面之间的浮 动对齐关系可完全定位零件。

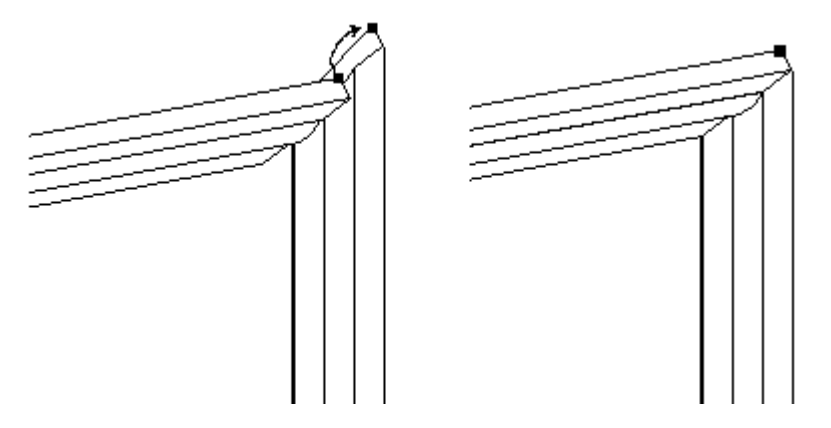

•

• 点到直线: 在以下示例中,在两个零件的面之间应用了贴合关系。因为每个零件的 边都是斜面型的,所以没有任何零件面能用来应用平面对齐关系。可以在顶部零件 的关键点和底部零件的线性边之间应用三个连接关系。

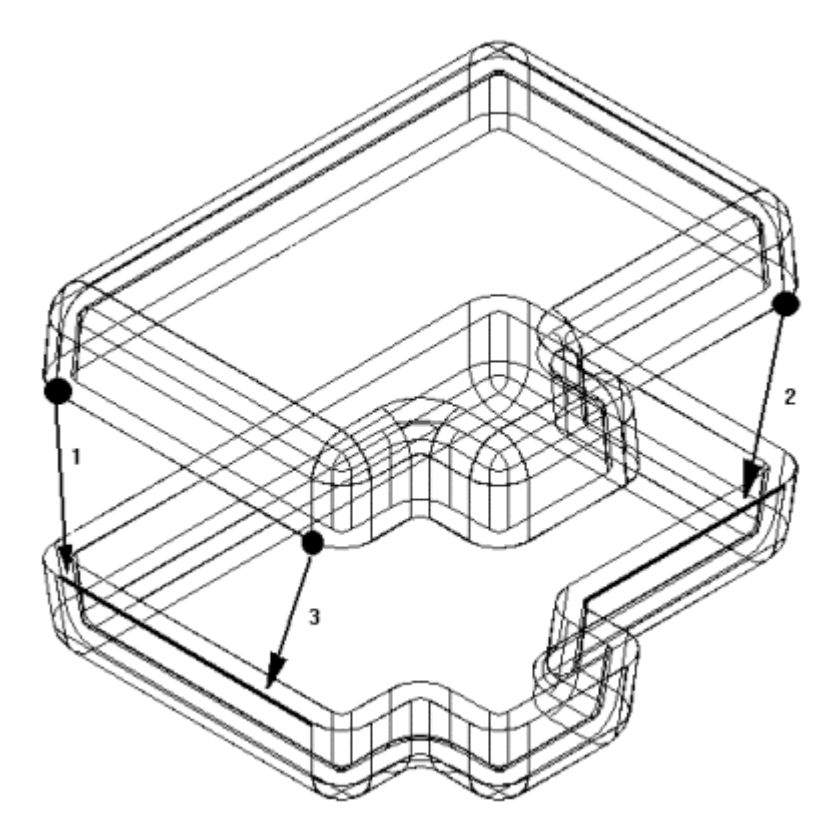

•点到平面:在以下示例中,右下方的针定位至刚好碰到参照面表面的深度。

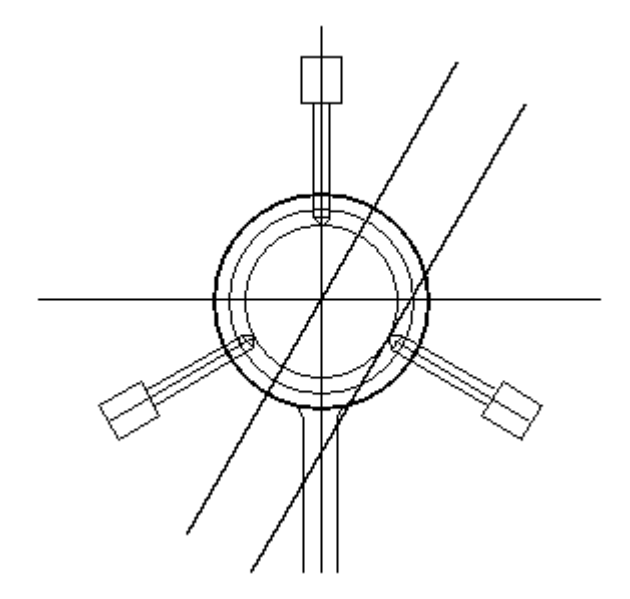

• 锥到锥: 在以下示例中,紧固件的锥面与底板沉头孔的锥面相连。 当在两个锥 面之间添加连接关系时,关键点表示单个锥面连接处的交点。还可以对两个锥面 之间的连接关系应用偏置值。

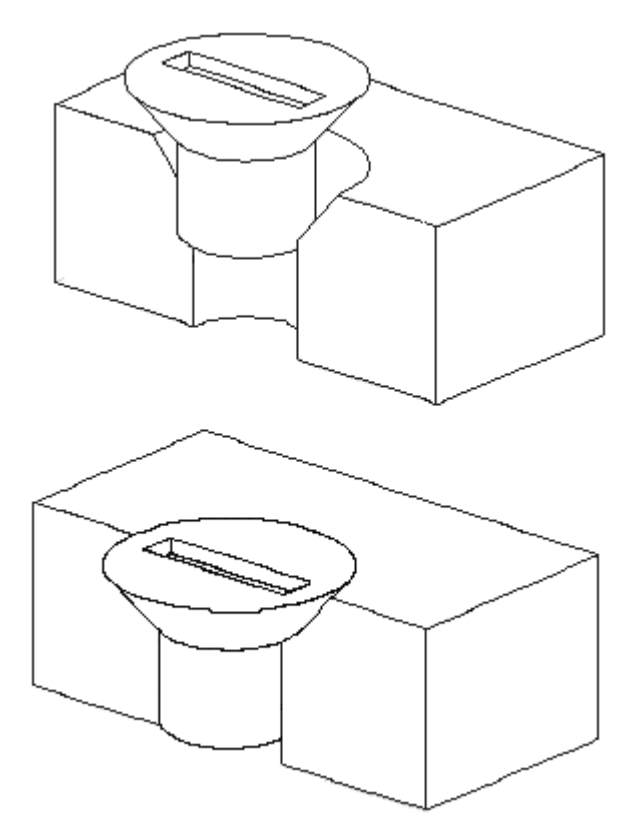

•

# 活动:使用连接关系定位装配零件

### 概述

本活动的目标是使用连接关系在装配中定位零件。

### 活动

在本活动中,您将使用连接关系定位零件。零件的面具有拔模角,因此需要使用连 接关系而不是平面对齐关系。

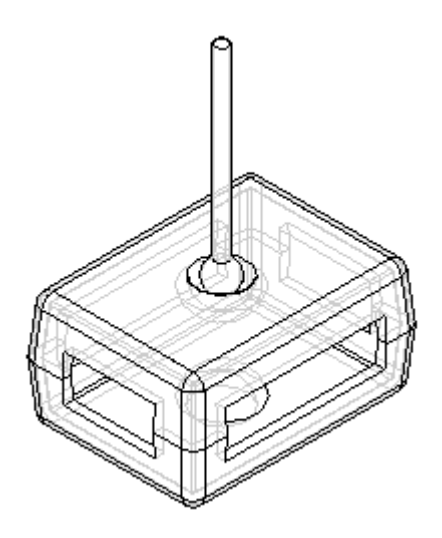

#### 活动:使用连接关系定位装配零件

#### 概述

本活动介绍了几种有效的选项,用于通过连接关系在装配中定位零件。

### 目标

将打开一个含有多个未约束零件的装配。"连接"关系将用于定位零件。

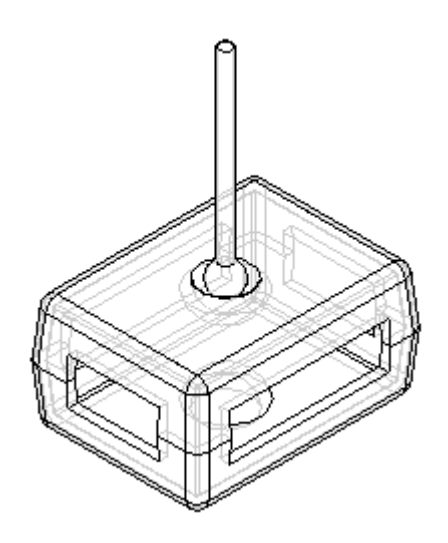

### 打开装配

打开含有待定位零件的装配,您将设置所需参数。

▸ 打开 Connect.asm,激活全部零件。

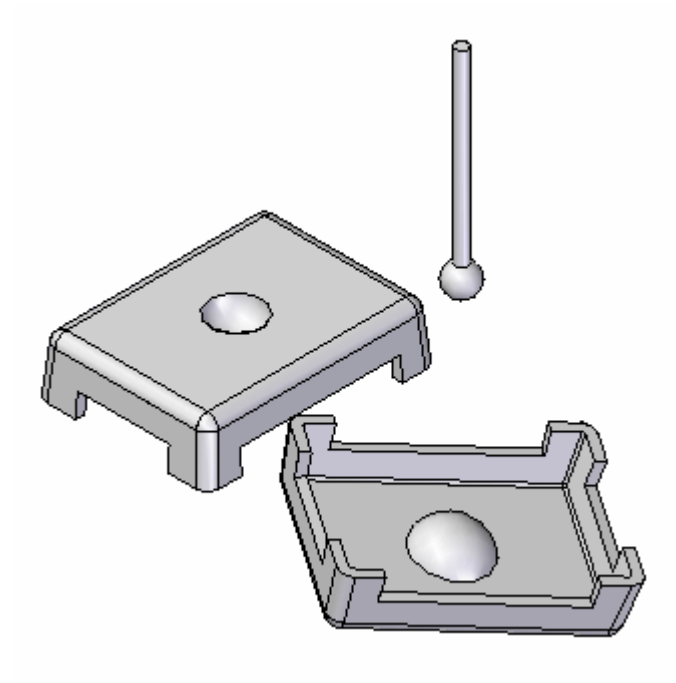

### 第 1 章 考配建模

▶ 单击"应用程序"按钮。单击"Solid Edge 选项",然后单击"装配"选项 卡。选中复选框,如图所示。

☑ 在放置零件时不创建新窗口(P)

连接 3 个点以定位盖子

使用"连接"关系以定位盖子。连接三个拐角圆弧中心到一起以定位盖子。这样 就可以完全固定盖子。

#### 注释

连接关系可识别关键的拓扑特征以定位零件。与轴对齐选项一样,线性边也可连 接。线性元素的各端点和中点,以及圆弧和圆心,都可进行连接。

▸设置显示为"可见边和隐藏边"。显露出隐藏边后,对所需集合体的定位效率 会更高。

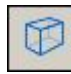

▶ 单击"选择"命令,然后选择所示盖子。

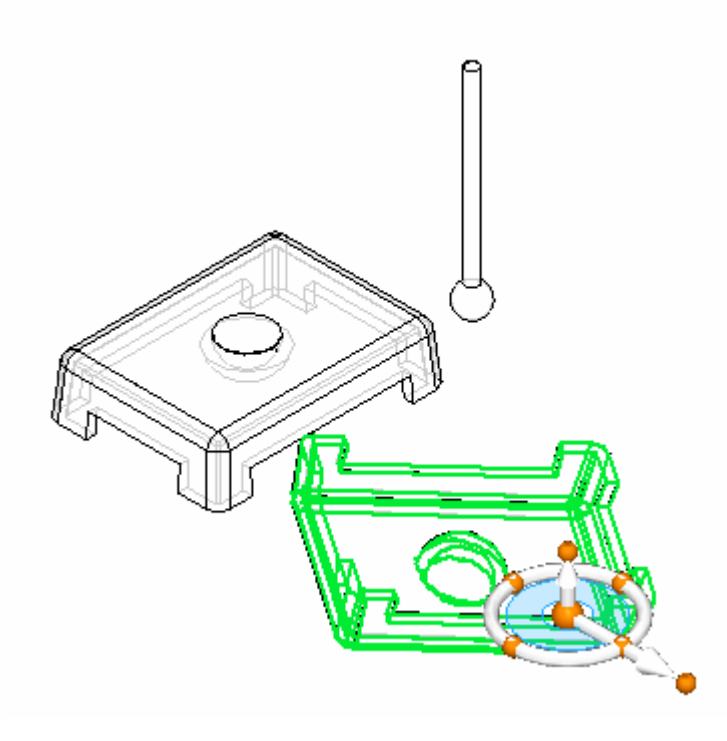

▸要定位零件,请使用选择工具选择零件,然后单击"编辑定义"按钮。

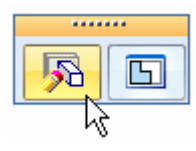

▶ 设置关系类型为"连接"。

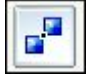

▸ 如图所示,选择位于盖子圆弧中心上的点。

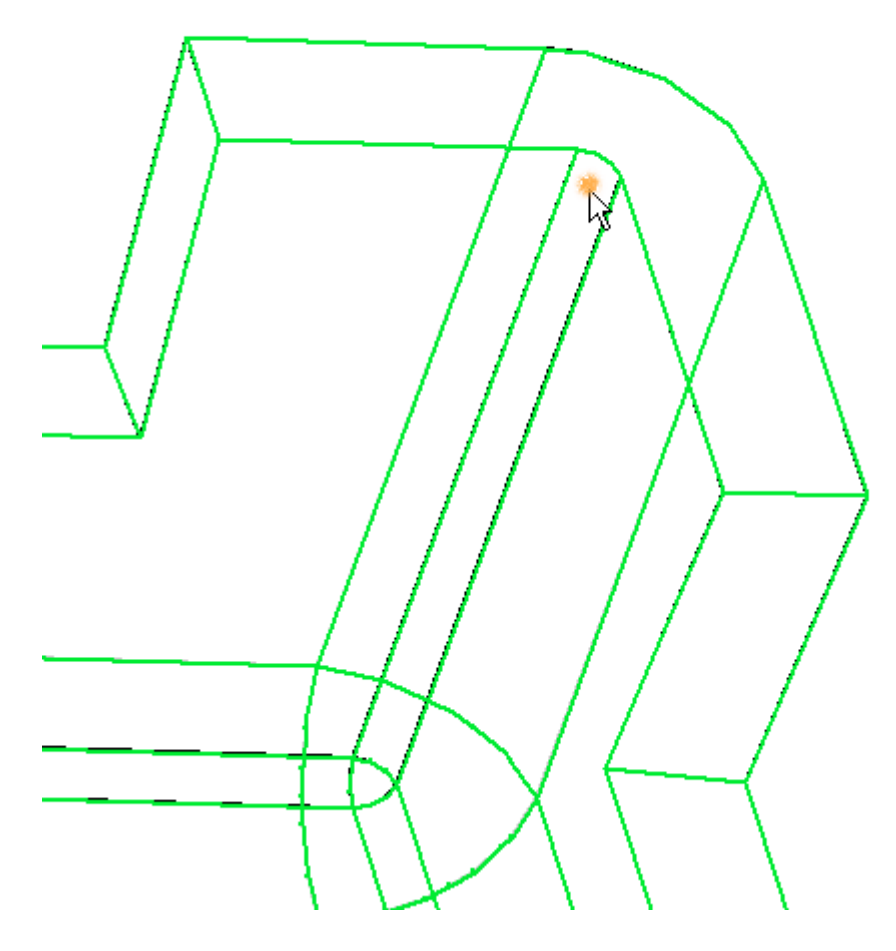

▸选择所示的另一个盖子上的拐角作为第一种关系的目标点。

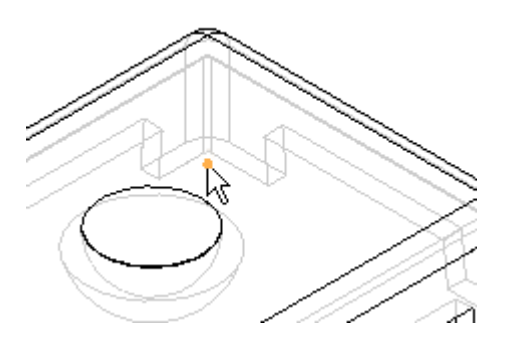

▸ 对剩余三个拐角中的任意两拐角重复上述步骤。这样即可将盖子完全定位。

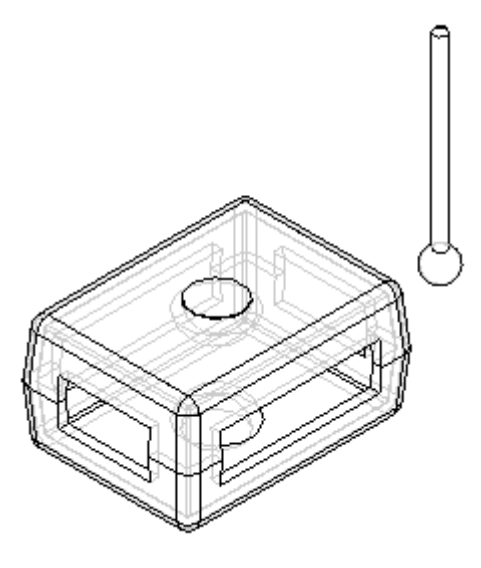

使用球面来定义连接关系

将旋钮上球的中心定位到盖子上半球凹坑的中心。这样可以显示是如何使用"连接" 关系来将球面定位的。

▶ 单击"选择"工具并选择旋钮。然后单击"编辑定义"命令,如图所示。

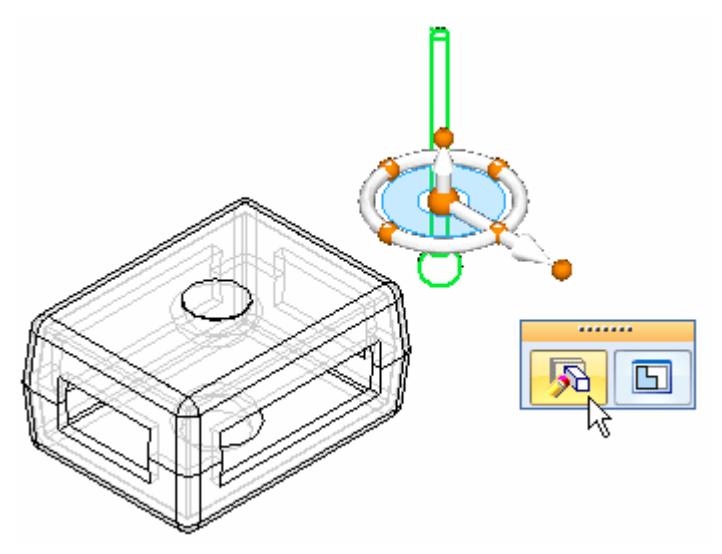

▸设置关系类型为"连接"。

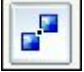

▶ 选择旋钮上球的面,如图所示。

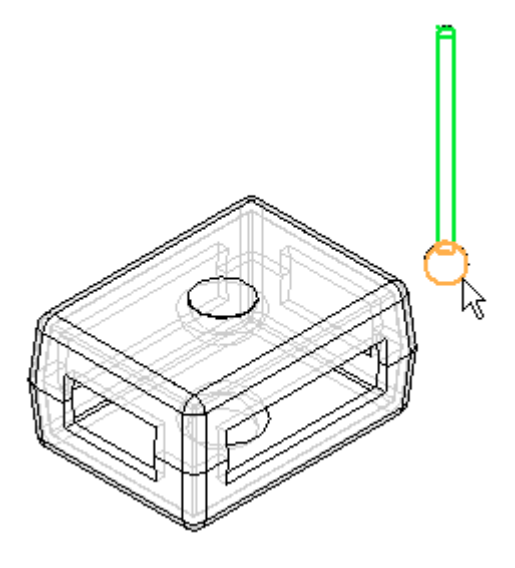

▸选择所示面作为目标。您可能需要使用快速拾取来提高选择的效率。

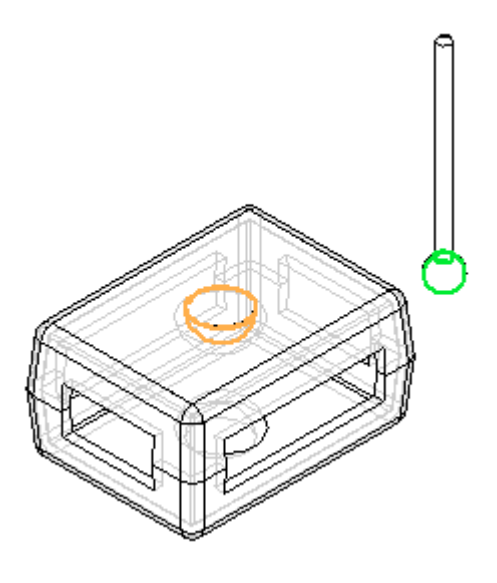

注释

旋钮上球的中心现已被连接到面上球形凹坑的中心。旋钮具有绕该点旋转的自由 度。可采用"使用浮动偏置贴合"等其他关系来精确定位旋钮。

▸可使用"贴合关系",作为本活动中的一个可选步骤,来完全固定该旋钮,如图 所示。您可能需要使用零件的参考平面来协助定位旋钮。关闭装配而不保存。本 活动到此结束。

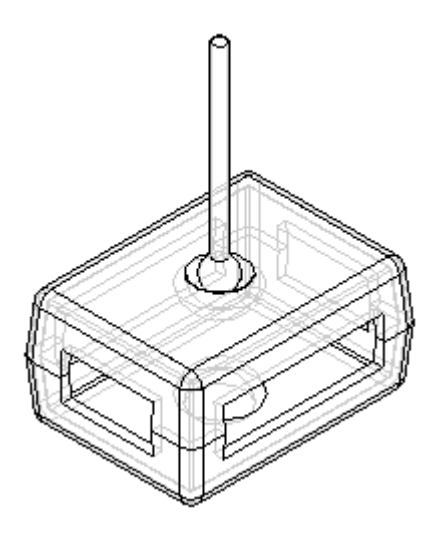

活动小结

在本活动中,您已学会如何使用"连接"关系来通过点定位盖子,以及通过将球 的中心连接到一起从而定位一个旋钮。

本活动完成。

# 课程回顾

回答下面的问题:

- 1. 提供一个例子,解释为何在定位零件时要使用连接关系,而不是贴合或平面对 齐关系。
- 2. 提供一些可用于创建连接关系的有效几何体示例。
- 3. 提供一些连接关系组合的例子。

### 答案

1. 提供一个例子,解释为何在定位零件时要使用连接关系,而不是贴合或平面对 齐关系。

拔模面所在的模铸零件使用平面对齐关系或贴合关系无法正常工作。需要在其上定位 同心球的球窝是使用连接关系的又一个例子。在这些情况下,连接关系非常有用。

2. 提供一些可用于创建连接关系的有效几何体示例。

使用连接关系的有效几何体示例:

- 直线、圆弧和椭圆环的端点
- •直线中点(边中心线)
- •弧中心点
- •圆心点
- •球面中心点
- •锥面中心点
- •线性边
- •参考平面
- •参照轴
- 平面零件曲面
- 3. 提供一些连接关系组合的例子。
	- •将第一个零件上的点与第二个零件上的点相连
	- •将第一个零件上的点与第二个零件上的线相连
	- •将第一个零件上的点与第二个零件上的面相连
	- •将第一个零件上的线与第二个零件上的点相连
	- •将第一个零件上的面与第二个零件上的点相连

# 课程小结

在本课程中,您已学会如何使用"连接"关系来通过点定位盖子,以及通过将球 的中心连接到一起从而定位一个旋钮。

# 活动:使用角度关系定位装配零件

## 概述

本活动的目标是使用角度关系定位零件。

### 活动

在本活动中,您将使用角度关系定位零件,然后修改角度值并观察位置的变化。

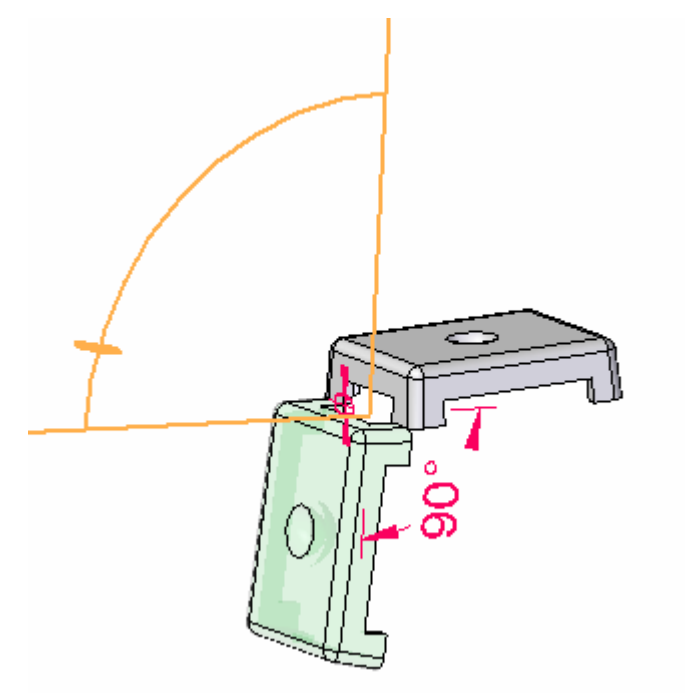

### 活动:使用角度关系定位装配零件

### 概述

本活动介绍了几种有效的选项,用于通过角度关系在装配中定位零件。

### 目标

将打开包含未约束零件的装配。"角度"关系将用于定位零件。

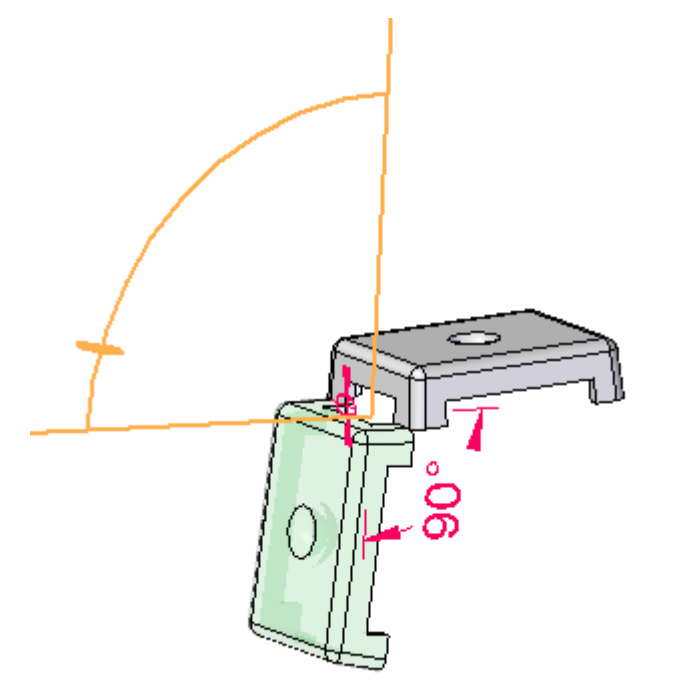

打开装配

打开含有待定位零件的装配,然后设置所需参数。

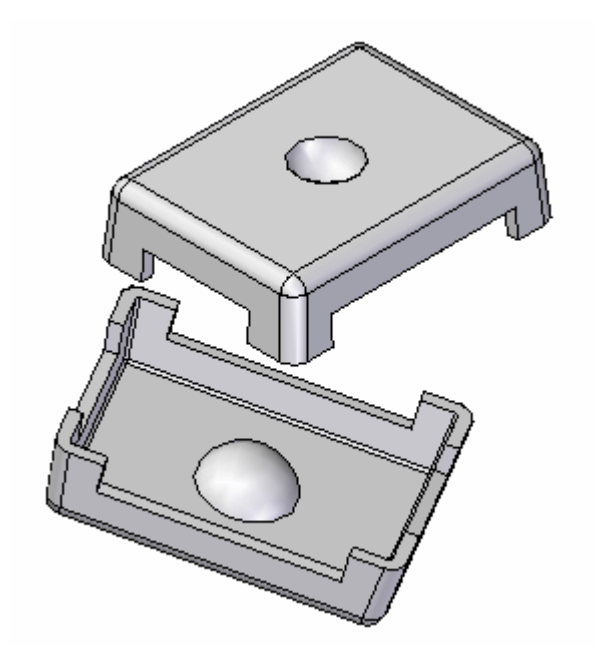

▶ 打开 *Angle.asm*, 使全部零件处于活动状态。

创建连接关系

要放置盖子,则建立的第一种关系将为"连接"关系。

▶ 单击"选择"命令,选择所示零件。然后单击"编辑定义"按钮,如图所示。

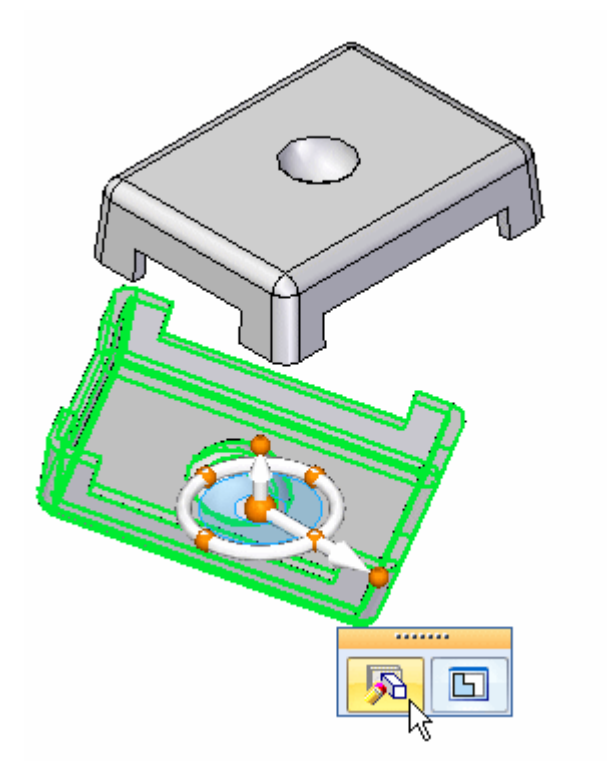

▸选择"连接"关系。

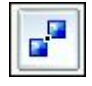

▸选择所示的顶点。

### 注释

您可能需要旋转视图,从而方便地定位到该点。

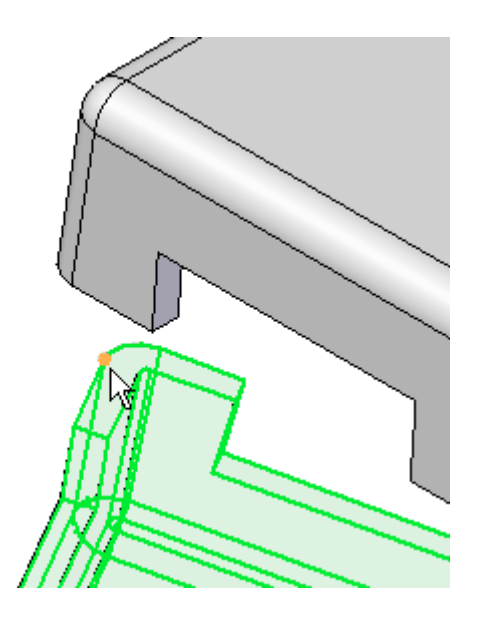

▸选择目标上所示的顶点。

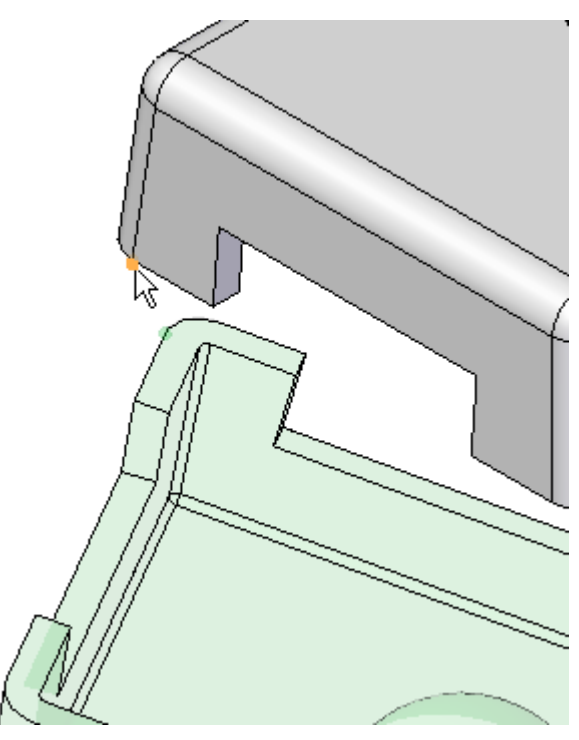

创建一个轴对齐关系。 使用"轴对齐"关系,作为第二种关系。

▶ 单击"轴对齐"关系。

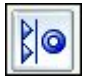

▸ 选择所示的线性边。

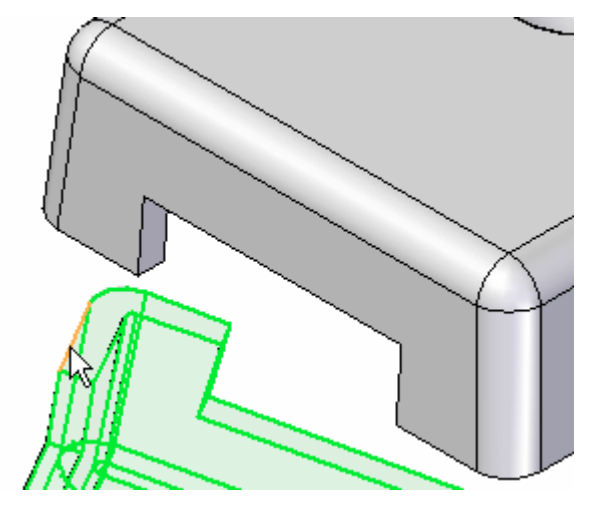

▸ 选择目标上所示的线性边。

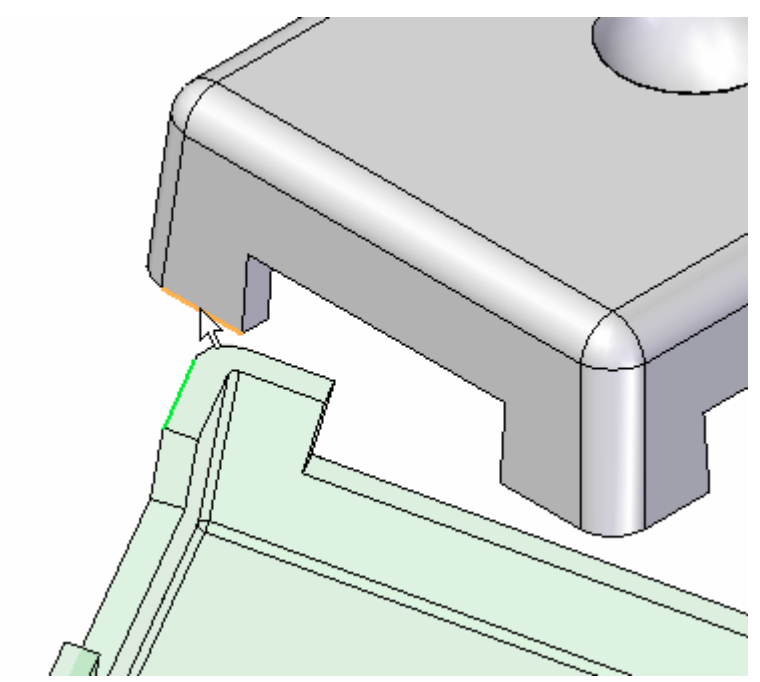

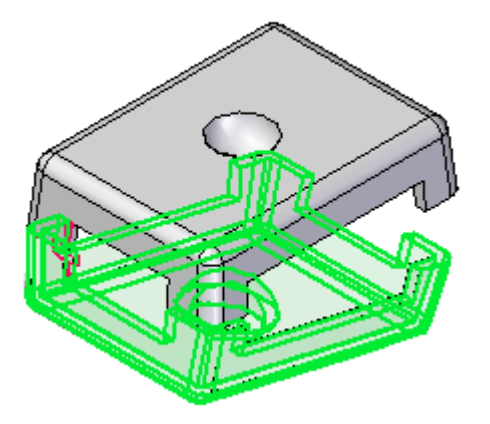

使用角度关系以定位盖子

使用"角度"关系以定位盖子。定位后,可以修改角度值以重定位盖子的方位。

▸ 选择"角度"关系。

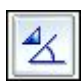

▸选择所示的面,作为要测量到的面。

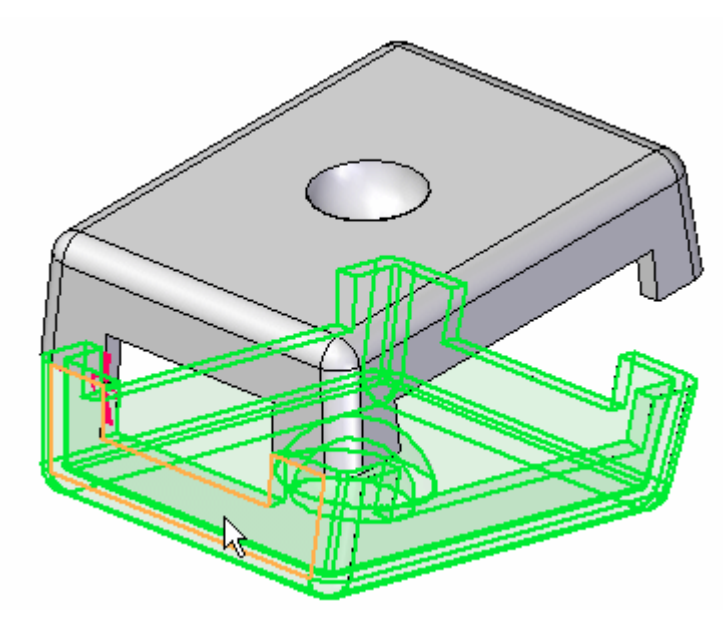

▸选择所示的面,作为要测量的起始面。

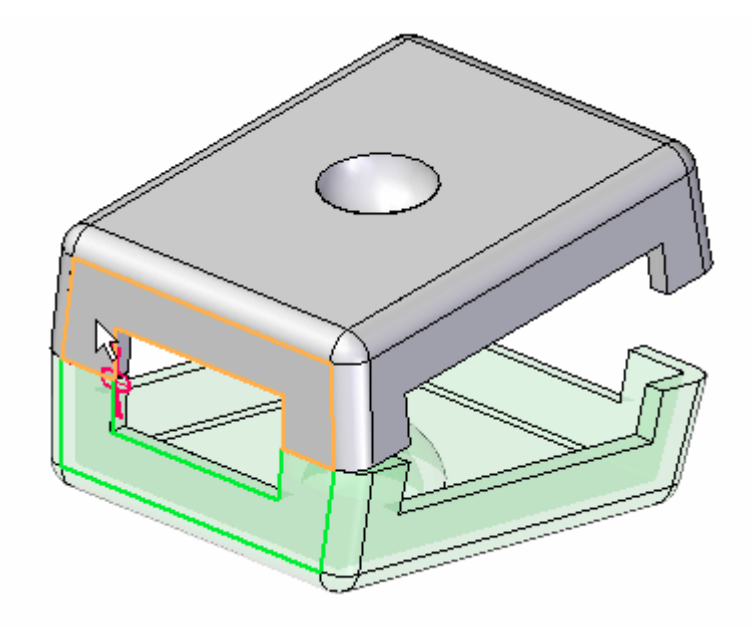

▸ 系统提示单击将进行角度测量的平面时,单击所示的边。

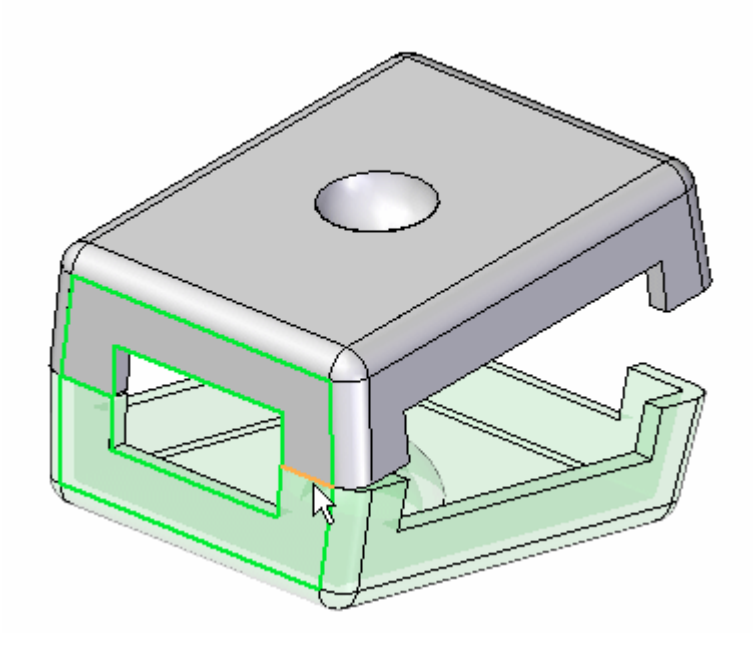

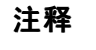

角度测量被建立。

▸ 单击"选择"工具。

#### 编辑角度

编辑角度,从而盖子的位置将随之改变。

- ▸ 按下键盘上的 Ctrl+R 以将视图旋转为右视图。
- ▶ 在路径查找器中, 选择 *lid.par: 2*, 然后在下方窗格中, 选择"角度"关系。

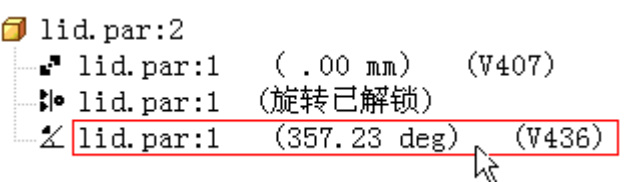

### 注释

变量名和角度值可能与图示不同。这并不是问题。

▶ 在"放置"命令条上,单击"角度格式"列表,然后将光标移动到八个选项之上。 请注意各选项中角度测量方法之间的差异。

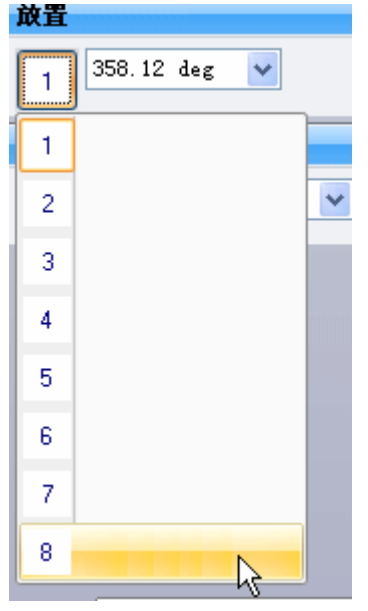

▶ 单击"角度格式",从而指定测量,如下所示。将角度改为 90°。

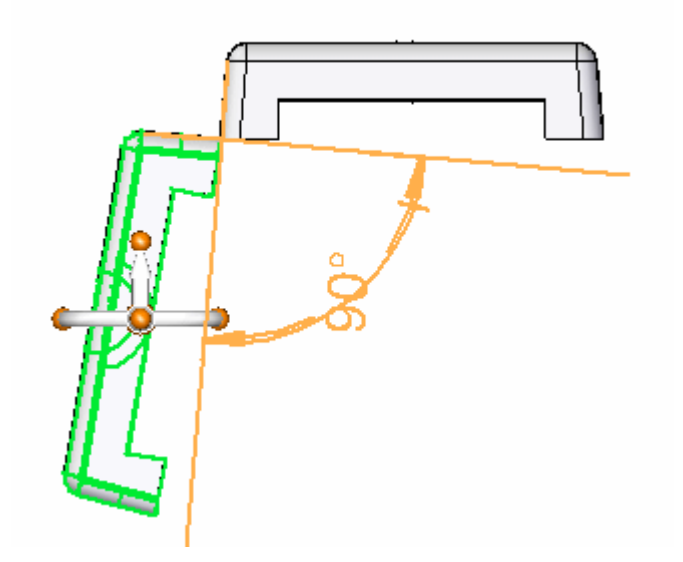

▸将角度改为不同值,然后观察其行为。将角度改为 190°。 ▶ 在带状工具条上,选择"工具"选项卡→"变量",以显示变量表。注意,此 角度值会在这里显示,并可在变量表中编辑。并且,角度值可通过公式驱动到 表中的其他值。

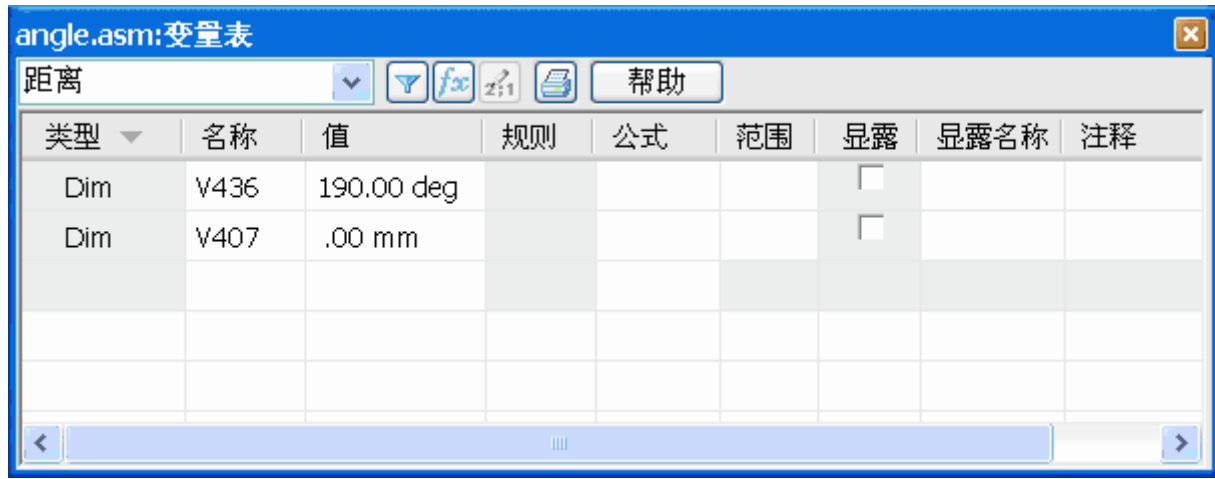

▸ 本活动到此结束。关闭装配文档而不保存。

活动小结

在本活动中,您已学会使用"角度"关系来定位盖子,以及修改角度值来更改盖子 的位置。

本活动完成。

# 课程回顾

回答下面的问题:

1. 放置角度关系的步骤是什么?
## 答案

- 1. 放置角度关系的步骤是什么? 以下步骤用于定义角度关系:
	- 选择放置零件上要测量角度的面。
	- 选择目标零件。
	- 选择目标零件上要测量角度的面。
	- 选择要在其上放置尺寸的轴或平面。
	- 输入角度值。
	- 选择角度格式。这样可显示用于定义角度的 8 个选项。
	- 单击"确定"。

## 课程小结

在本课程中,您已学会使用"角度"关系放置盖子,以及修改角度值来更改盖子 的位置。

# 装配命令

对于已放置在装配中但尚未定位的多个零件, "装配" 命令是用于在装配中对它们 进行定位的替代方法。"装配"命令使用快速装配技术,这样,您便可通过单击 鼠标右键来更改零件。

#### R. 装配命令

在装配中定位零件。可使用此命令在装配中定位单个零件,或者使用此命令彼此相对 定位几个零件,而不完全按排好的顺序约束每个零件。

这种类型的工作流程可使一组互相关联的零件的定位任务(如构建机构)更加简单。

将一组零件拖放到装配中后,可使用"装配"命令来应用其中一个零件与一个或多个目 标零件间的关系。要定位其他零件,请单击鼠标右键。

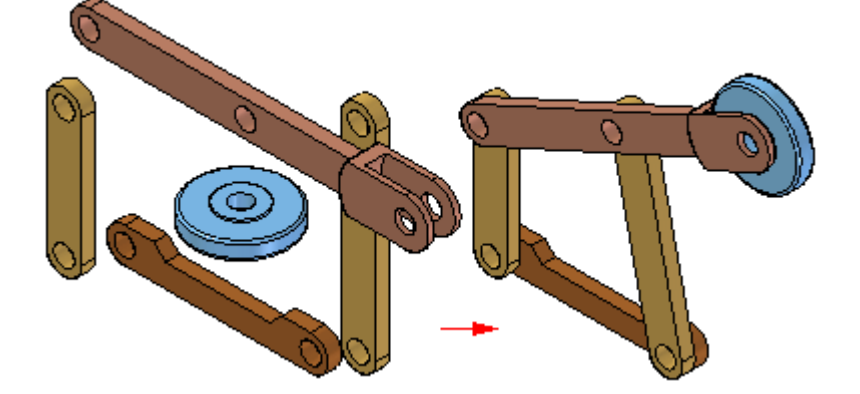

要使用"装配"命令定位一系列零件,首先使用"零件库"选项卡将这组零件拖 放到装配中。

如果是新装配,则软件自动将第一个零件固定。将第二个零件拖放到装配中时,会显示 "装配"命令,但是可以继续将零件拖放到装配中,而不对其执行定位。

将这组零件放置到装配中后,可以使用"装配"命令定位这些零件。

单击"装配"命令时,系统显示"装配"命令条。可以使用"快速装配"选项应用贴 合、平面对齐或轴对齐关系,也可从完整的有序关系集合中进行选择。

在两个零件间应用关系后,所选的第一个零件 (A) 仍保持选中状态,以便可以对 其应用其他关系。

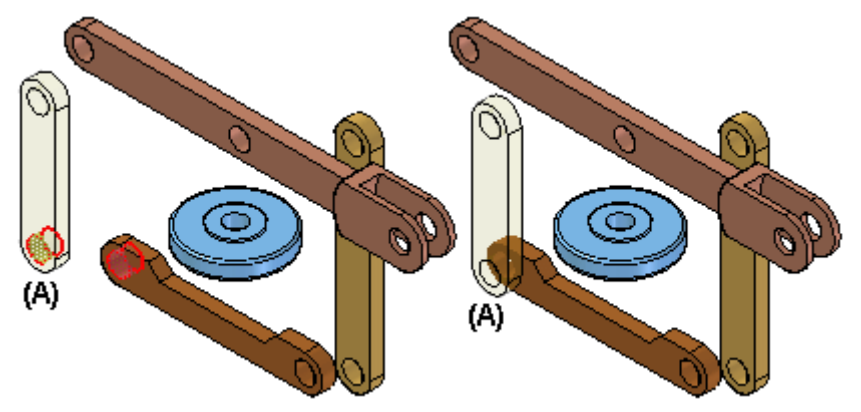

要定位其他零件,请单击鼠标右键。然后,可以选择其他零件 (A),应用所需的各 种关系。

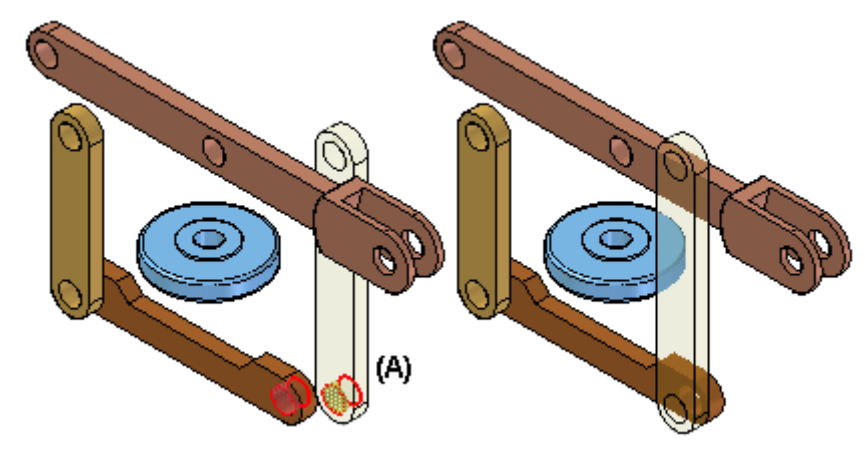

"装配"命令与"快速装配"定位选项紧密集成。单击"装配"命令后,"快速装配" 是默认选项。有关"快速装配"的更多信息,请参见[装配关系](#page-27-0)主题。

装配命令条

# 活动:装配命令

### 概述

本活动的目标在于了解如何使用"装配"命令来定位零件。

### 活动

在本活动中,您将学会如何使用"装配"命令。

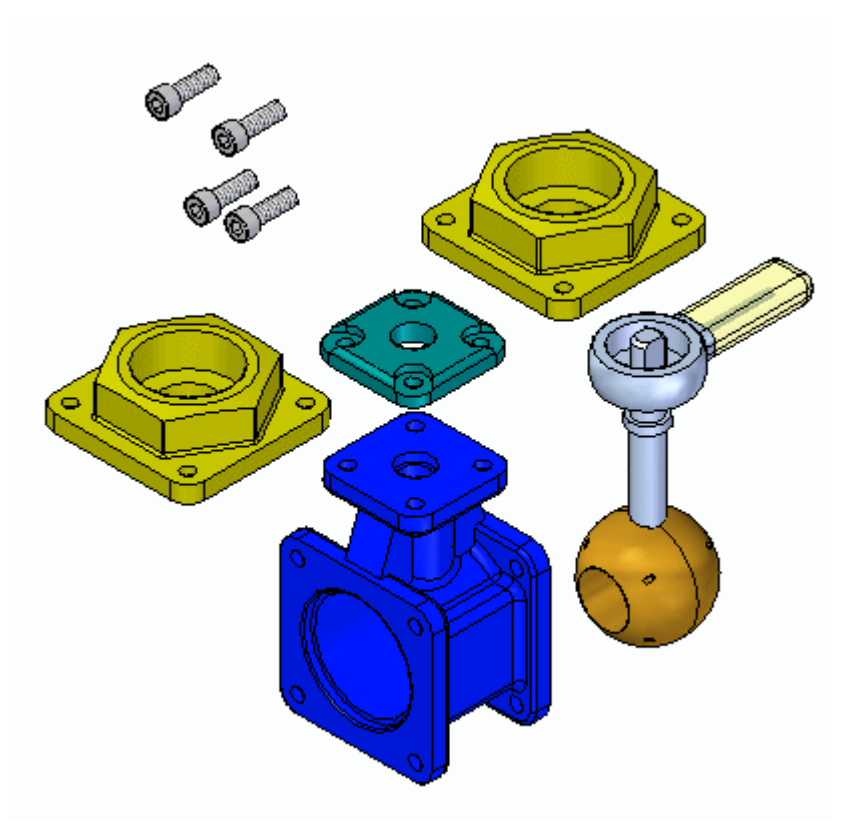

#### 活动:装配命令

#### 概述

完成本活动后,您将能够使用"装配"命令,在装配中定位零件。本活动将教您如 何使用"装配"命令来操控和完全定位装配中的零件。

### 目标

本活动包含以下内容:

- 影响装配命令的设置
- 使用装配命令来操作和定位零件
- 编辑和错误恢复

#### 注释

#### 使用装配命令定位零件:

本活动提供了多种方法来正确装配零件和子装配。您将要学到的并不是装配这些 零件的具体方法,而是装配零件的顺序。如何使用快速装配来定位零件,这是可 以预测的。但是,使用"装配命令"后,零件的定位可能不正确或者过约束。本 活动将有意错误定位一个零件,从而使您了解更正定位的具体步骤。

"装配"命令的行为规则如下所示。您将获得在相应情况下使用这些规则的指 导。

#### 注释

装配命令指南

如下指南适用于通过"装配"命令在装配中定位零件。

- •在装配中您将使用 valve housing.par。该零件将在放置后被固定。其他零 件将相对于这一定位后的零件来定位。
- •此处应使用"快速装配"模式,这是默认的装配关系创建模式。
- • 选定要定位的零件后,该零件将变得透明。该零件完全固定或其他零件被 选定后,零件将不再透明。
- • 如果在定位零件时,您决定要定位另一个零件,则右键单击以释放当前零 件。该零件将不再透明。您选择的下一零件将变为透明。
- • 如果您以线框而不是以着色模式工作,将无法获得选定零件的透明视觉效 果。因此,建议在使用"装配"命令时,同时采用"带可见边的着色" 显示模式。
- • 某一零件被选定后,可用鼠标左键将其拖动到一个新位置。选定的零件即为 您要应用关系的零件。右键单击以释放该零件。
- •要旋转一个无约束的选定零件,请使用 Ctrl <sup>+</sup> 鼠标左键。
- • 快速装配将根据要匹配的两个面最近的方位,确定采用贴合还是平面对齐关 系。最好在面被选定前,将选定零件旋转到大致位置。快速装配操作完成 后,如果面的位置超出 180°,请单击命令条上的"翻转"按钮。
- •与圆边的匹配可在一次操作中迅速定位零件,如紧固件。中心线被叠加,旋 转被锁定。您可通过在装配路径查找器中编辑关系来对旋转解锁。请参考本 活动中有关编辑和错误恢复的章节。

#### 装配命令设置

打开 assemble.asm 后, 通过打开对话框中所示的设置可使全部零件处于活动状态。

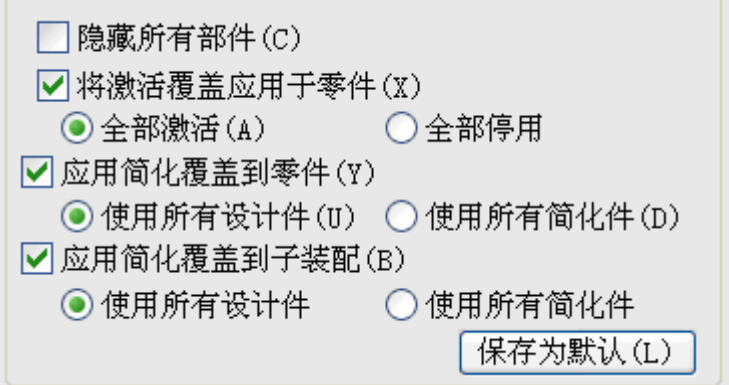

▸选择"主页"选项卡->"装配"组->"装配"命令。

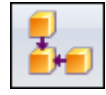

▸单击命令条上的"选项"按钮。

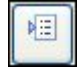

▶ 设置如下所示的选项,然后单击"确定"。

### 注释

使用快速装配定位面的行为将首先被显示。其他零件中将使用边。

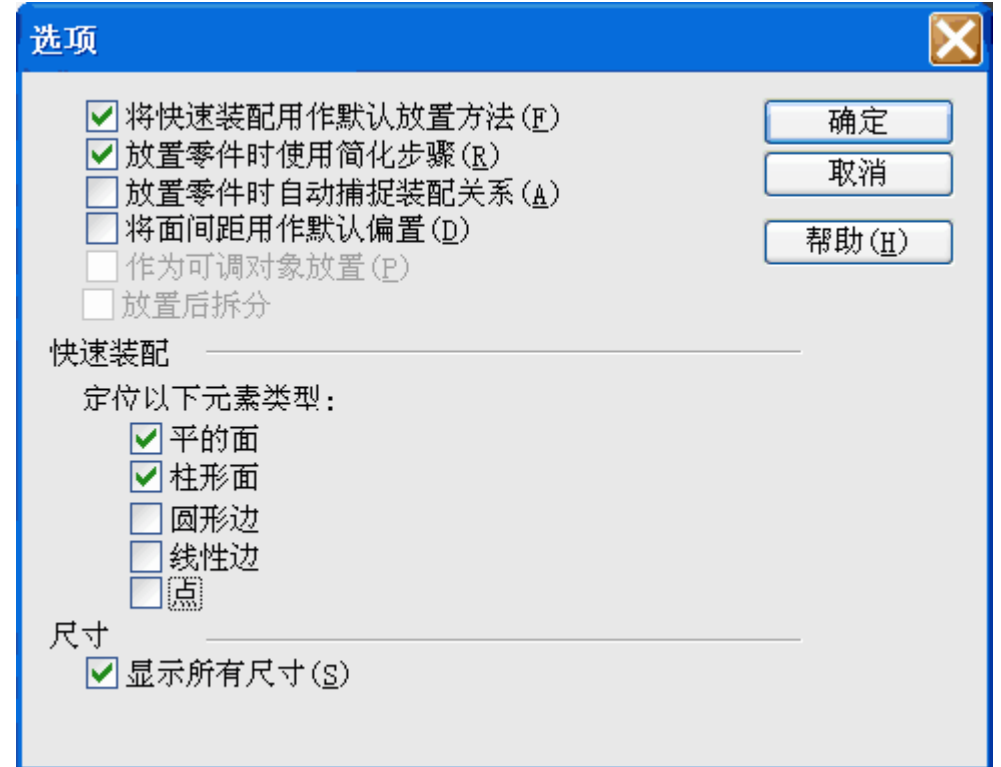

▸ 单击"带可见边的着色"。

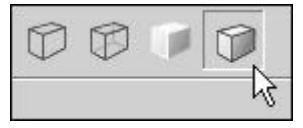

从顶盖开始装配零件

移动零件到近似的最终位置。选择要移动的零件。该零件将变为透明。用鼠标左键拖动 零件到所示位置。右键单击以释放零件,然后左键单击以选择另一个要拖动的零件。

▸将全部零件定位到近似位置,如图所示。

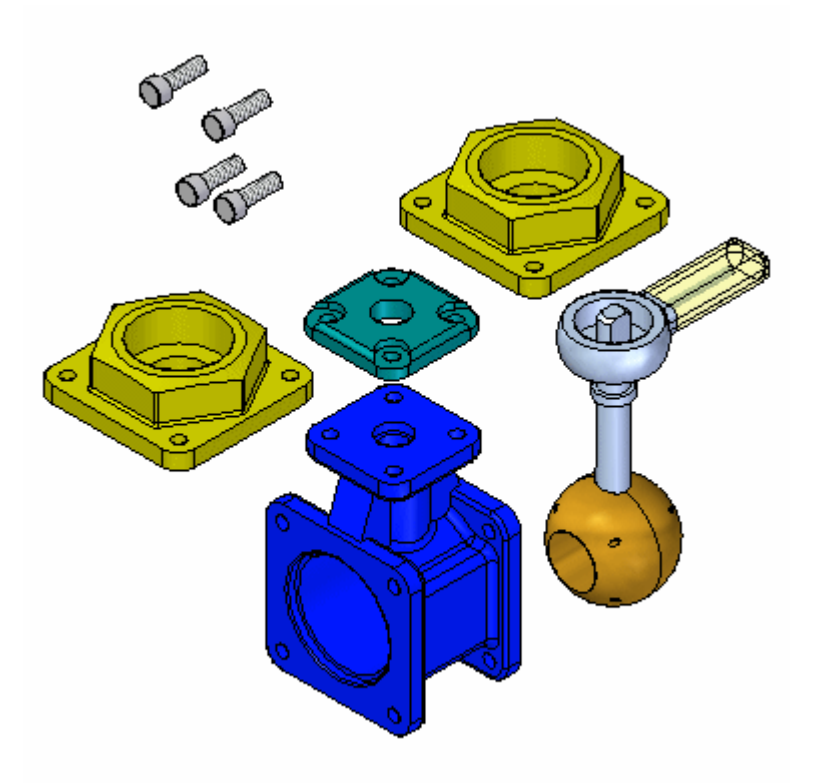

▸ 右键单击以释放最后一个选定的零件。选择顶盖。放大阀门外壳的顶面。使用快 速装配将顶盖的底面贴合到所示阀门外壳的顶面。

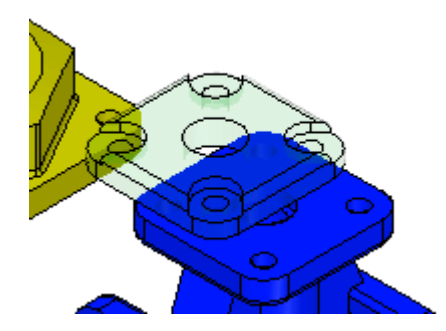

- 
- ▸在顶盖上选择一个孔的圆柱面,然后在阀门外壳上选择一个孔的圆柱面,如图所示。

▸ 要完全固定零件,请从顶盖上的其他圆柱面以及阀门外壳上的相应圆柱面开始重复 上一步骤。零件完全固定后将被着色,并且不再透明。

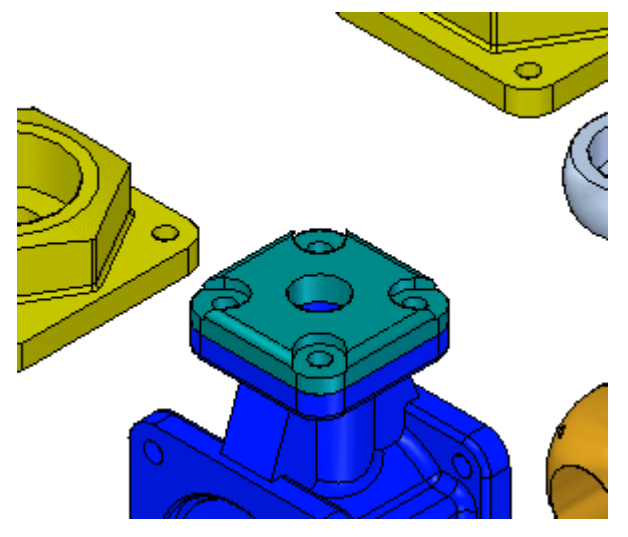

在顶盖上定位第一批紧固件 在顶盖上定位第一个紧固件。

▸ 要定位下一个零件,请在一个紧固件上选择所示的面。

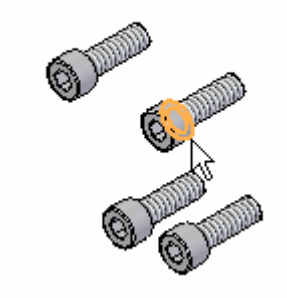

▶ 选择顶盖的面,如图所示。

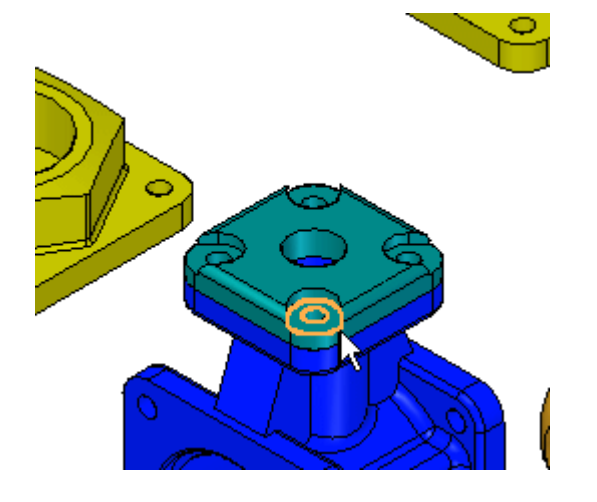

▸ 快速装配会根据各个面的方位,确定应用贴合还是平面对齐关系。如图所示,如果 紧固件被逆向定位,请单击命令条上的"翻转"以更正。

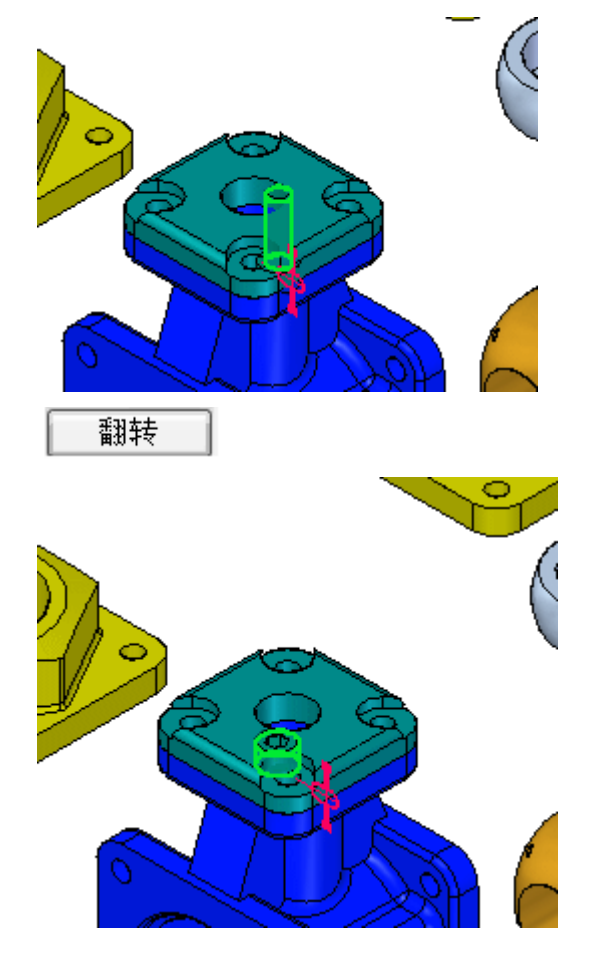

选择紧固件的柱形轴和相应孔上的圆柱面。紧固件被定位到孔中,但仍透明,因为 轴的中心所定义的轴线具有自由度。

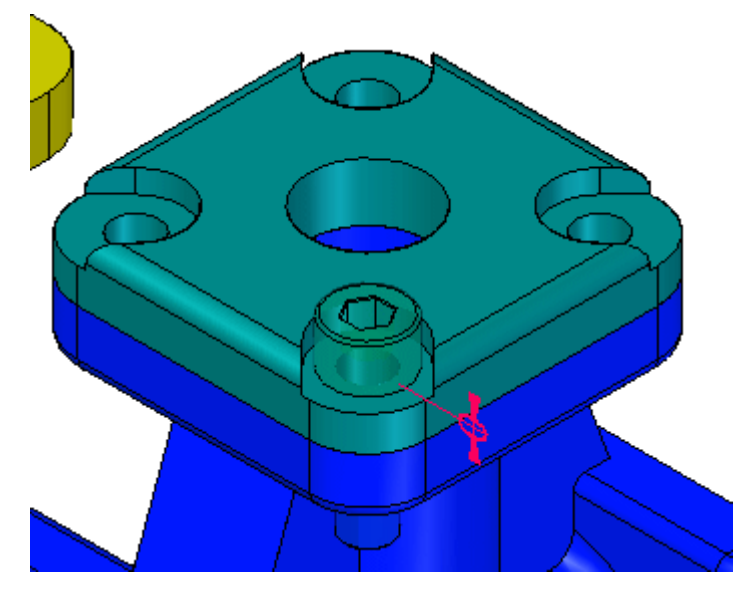

▸

▸ 如图所示,选择紧固件头部的平面,然后选择顶盖上的面。当螺栓旋转时,平面平 行,浮动偏置被应用,从而锁定螺栓的转动。

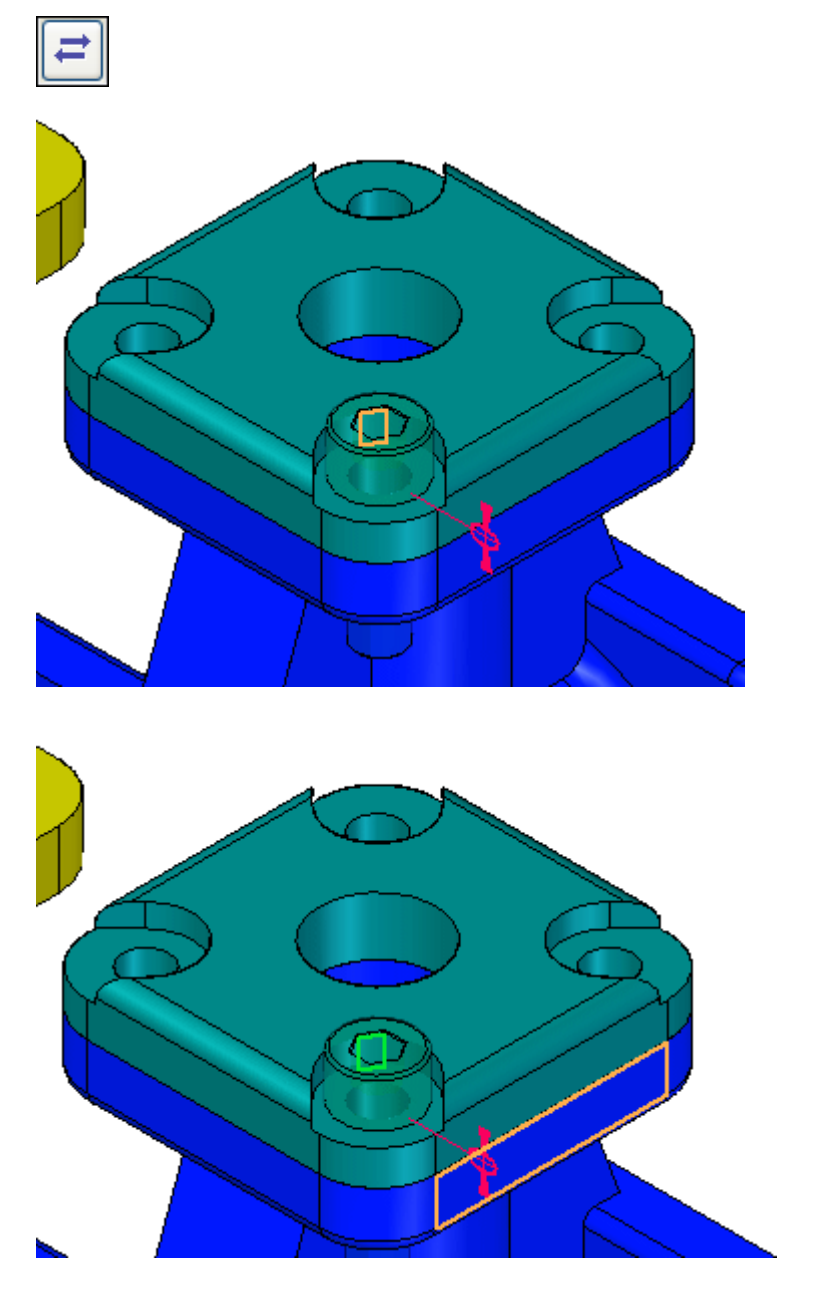

使用边选择来定位其他紧固件

您现在将通过快速装配和选择圆边来定位其他紧固件。

▶ 单击命令条上的选项按钮,如图所示,设置选项。

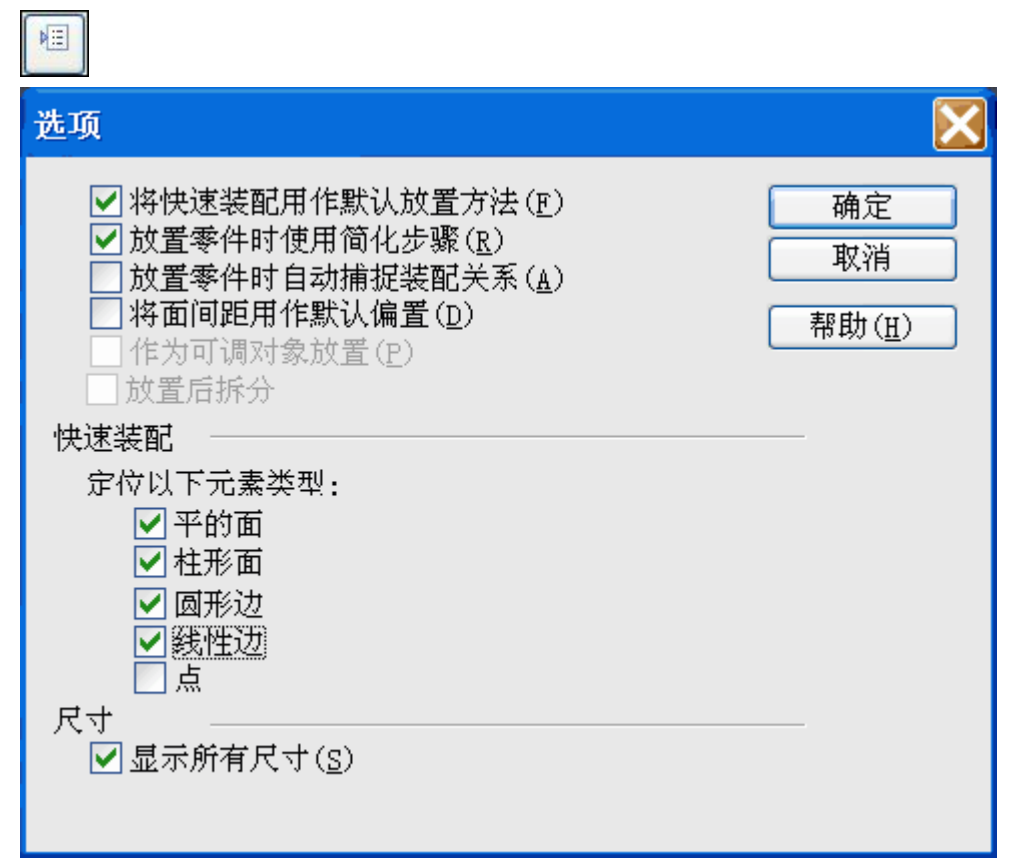

▸使用以下所示的边来定位该紧固件。

### 注释

通过匹配圆边来定位,可在修复旋转后完全约束零件。这是首选方法。

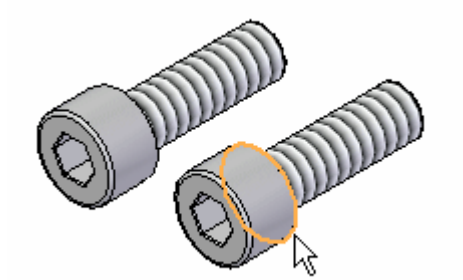

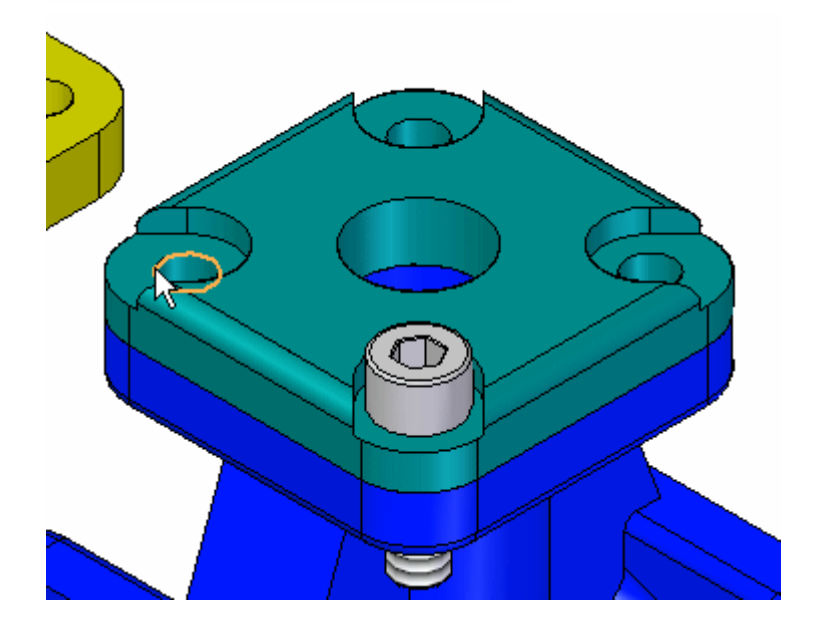

▸如果紧固件以图示的方式定向,则原因在于紧固件各面的原始方位比较接近平 面对齐关系,而非贴合关系。

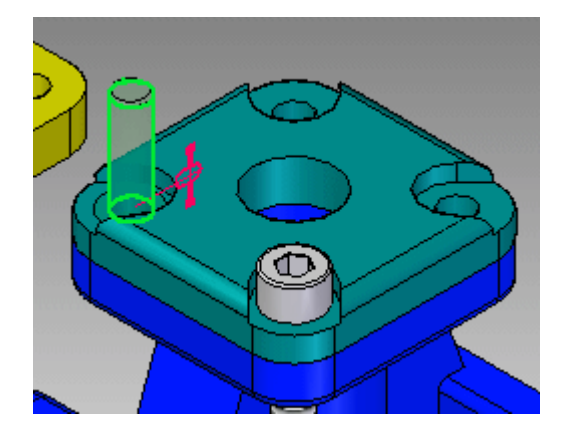

注释

由于该零件被完全约束,"装配"命令已释放该紧固件,并且已准备定位其 他零件。紧固件已着色,说明已完全固定。要正确定位紧固件,您需要单 击"选择"工具,暂时退出"装配"命令。紧固件正确定位后,单击"装 配"命令以继续定位零件。

▸ 如果定位的紧固件上下颠倒,选定该紧固件。该紧固件将变为透明。选择贴合关 系,单击"翻转",然后单击"确定"以正确定位紧固件。

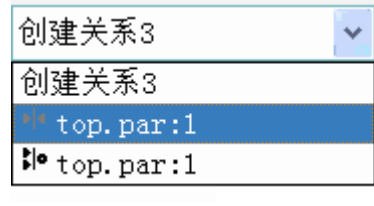

翻转

▸采用相同步骤来定位其他两个紧固件。单击"装配"命令,然后选择一个剩余 的紧固件。要将该紧固件旋转到近似的竖直位置,单击后按住 Ctrl, 然后左 键单击并拖动。

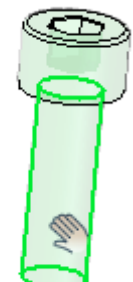

▸ 选择与前一零件相同的圆边来定位该紧固件。紧固件将正确定向,因为其方位接近 最终位置。完成后,右键单击以清除选择。

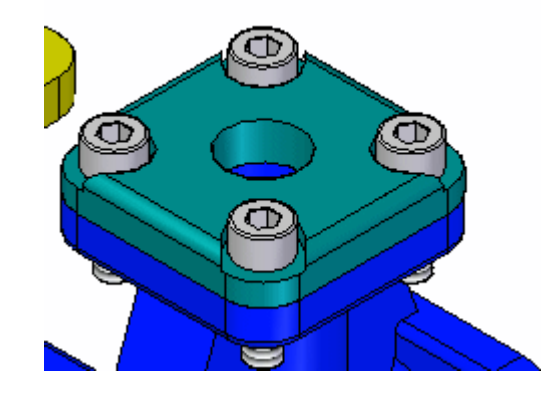

定位手柄子装配

您现在将通过快速装配和选择圆边来定位手柄子装配。

▶ 选择圆边,定位子装配*手柄和 ball.asm*,如图所示。

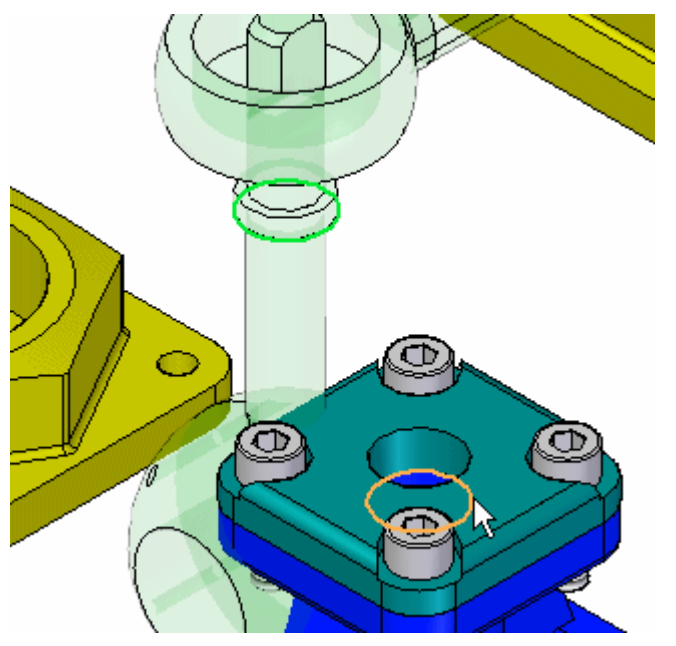

▶ 使用 "装配"命令和从前面步骤中学到的方式来将各端盖定位到阀门外壳上的正确 位置。本活动到此结束。关闭装配文档。

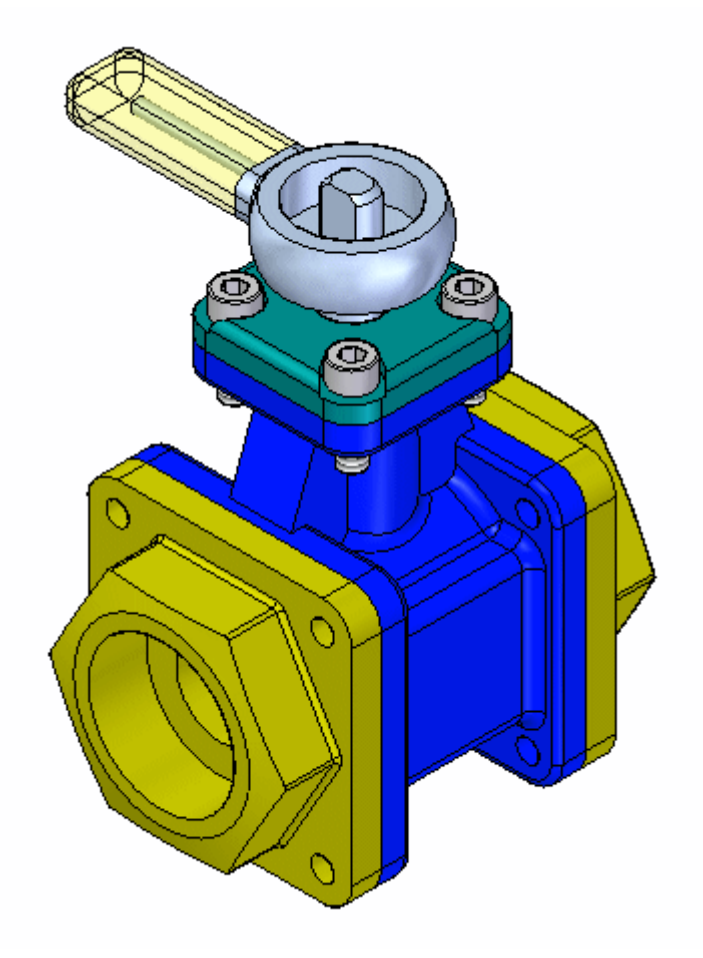

活动小结

在本活动中,您已学会如何使用"装配"命令来快速装配一组零件到一个装配。如 果组成一个装配的全部零件都被放置到一个装配窗口中,"装配"命令可用于完成 这些零件到最终装配的定位。

本活动到此结束。

## 课程回顾

回答下面的问题:

- 1. 使用装配命令时如何移动不受约束的装配部件?
- 2. 使用装配命令时如何旋转不受约束的装配部件?
- 3. 在不退出装配命令的情况下,如何选择其他要放置的装配部件?

## 答案

- 1. 使用装配命令时如何移动不受约束的装配部件? 使用鼠标左键拖动。
- 2. 使用装配命令时如何旋转不受约束的装配部件? 按住 CTRL 键,并用鼠标左键拖动。
- 3. 在不退出装配命令的情况下,如何选择其他要放置的装配部件? 右键单击以释放当前装配部件,然后选择下一个要放置的部件。

## 课程小结

在本课程中,您已学会如何使用"装配"命令将一组零件快速装配到装配中。如果 组成一个装配的全部零件都被放置到一个装配窗口中,"装配"命令可用于完成 这些零件到最终装配的定位。

# 在装配关联中进行设计

在装配的关联中设计时,可通过使用顺序几何体或同步几何体来构造零件,具体 取决于哪种几何体能产生所需的结果。

在本活动中,您将使用所提供的工具在顶层装配的关联中设计零件。

## 活动:在同步装配的关联中设计

### 概述

本活动的目标是探索采用 Solid Edge 同步技术在装配的关联中进行设计。您可以打 开一个现有的装配,并使用相邻的零件优化装配中面和零件的大小和间距设置。也 可以使用一个零件中的几何体在相邻零件中创建型腔。

### 活动

在本活动中,您将学习在装配的关联中进行设计时同步技术的优点。

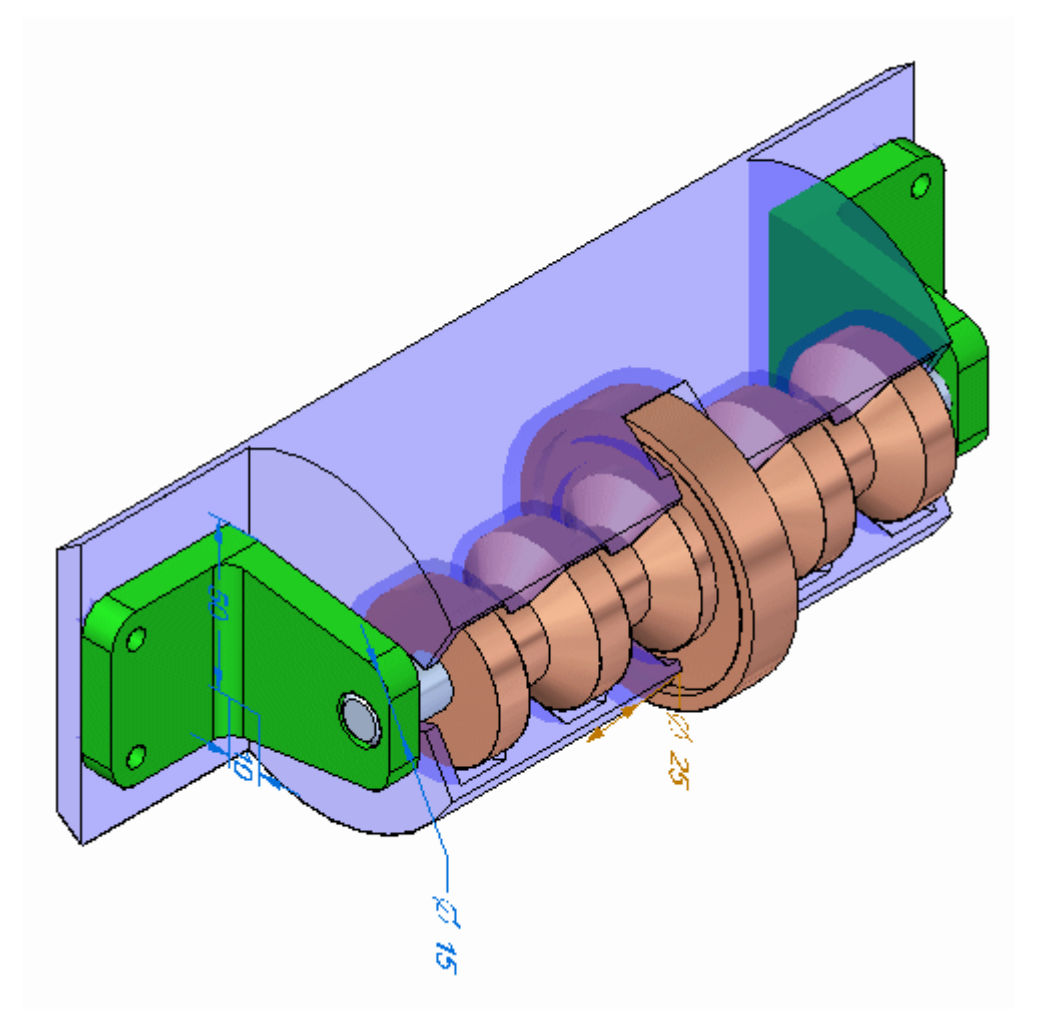

### 活动:在同步装配的关联中设计

在本活动中,您将在装配的关联中使用 Solid Edge 修改零件。

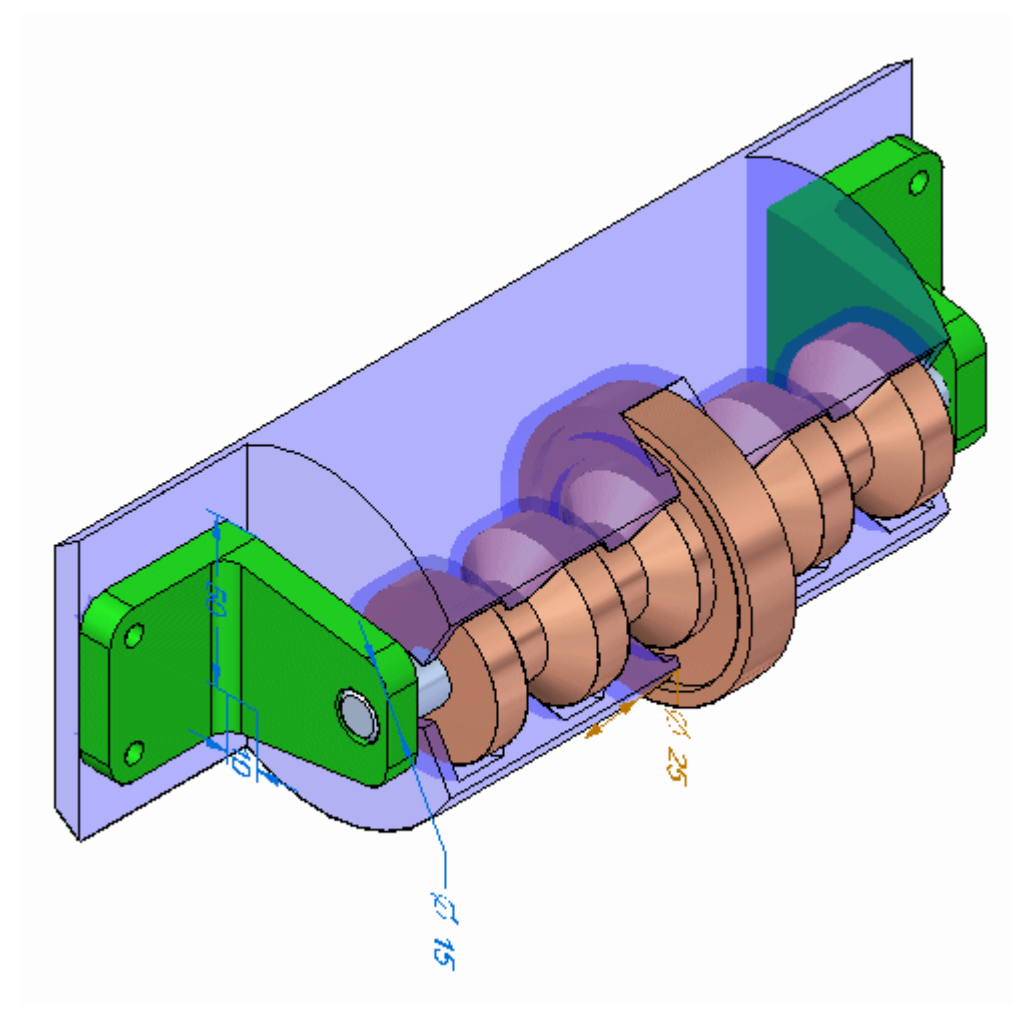

打开装配

打开 spindle cover.asm 并激活所有零件。

#### 注释

单击"选择"命令,然后单击路径查找器中的每一个零件。将光标置于路径查 找器的下部窗格中的关系上,并在各关系间移动,可以查看已经用于定位装配 的每一个关系。使用 Solid Edge 操控几何体时将服从这些现有装配关系以及 实时规则。

▸ 打开 spindle\_cover.asm。激活所有零件。

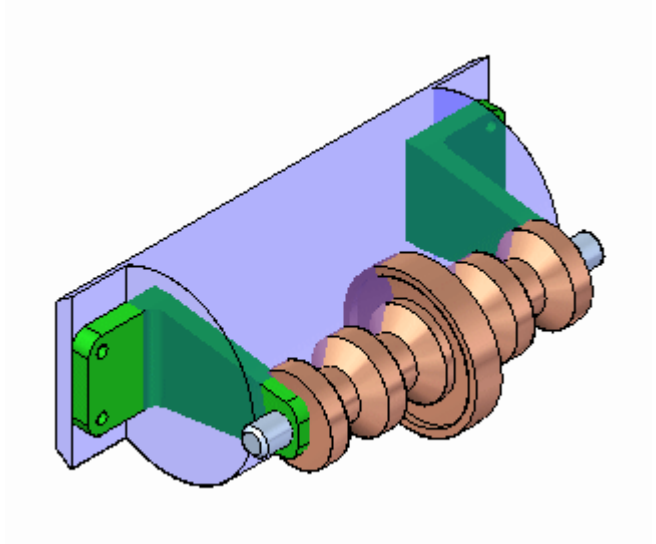

修改塑料零件以使支架适合

控支轴的支架没有与塑料圆柱形零件正确搭配,且塑料零件的支架附着面的宽度不足以 容纳支架。您应当在装配的关联中修改零件,以更正这些问题。

▸将"选择优先级"设置为"面"。

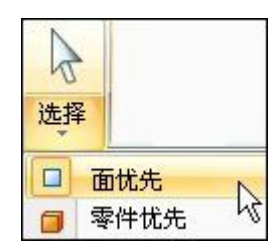

▸选择所示的面,同时方向盘位于所示位置。

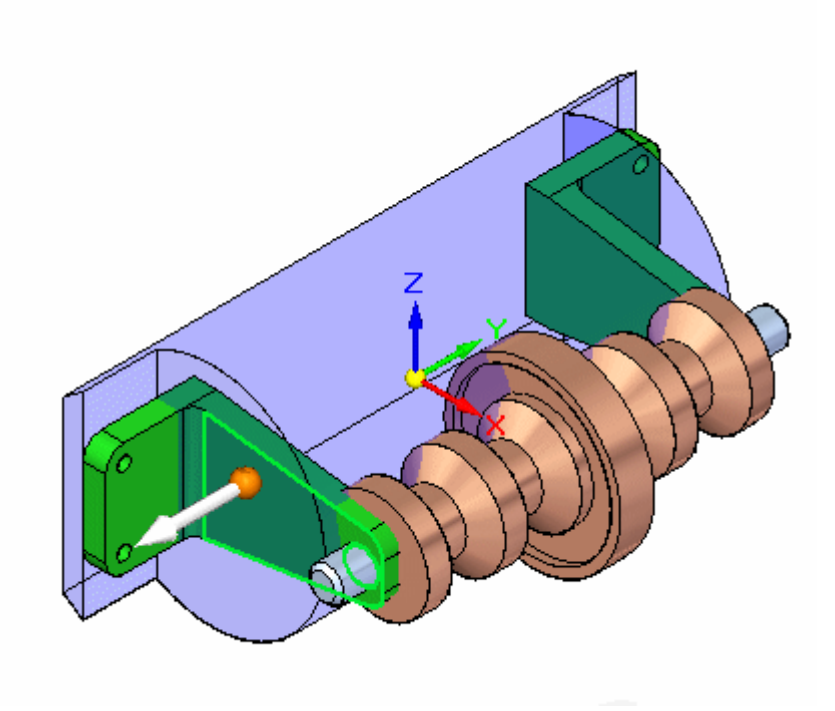

▸选择所示的其他面。应总共选取 4 个面。

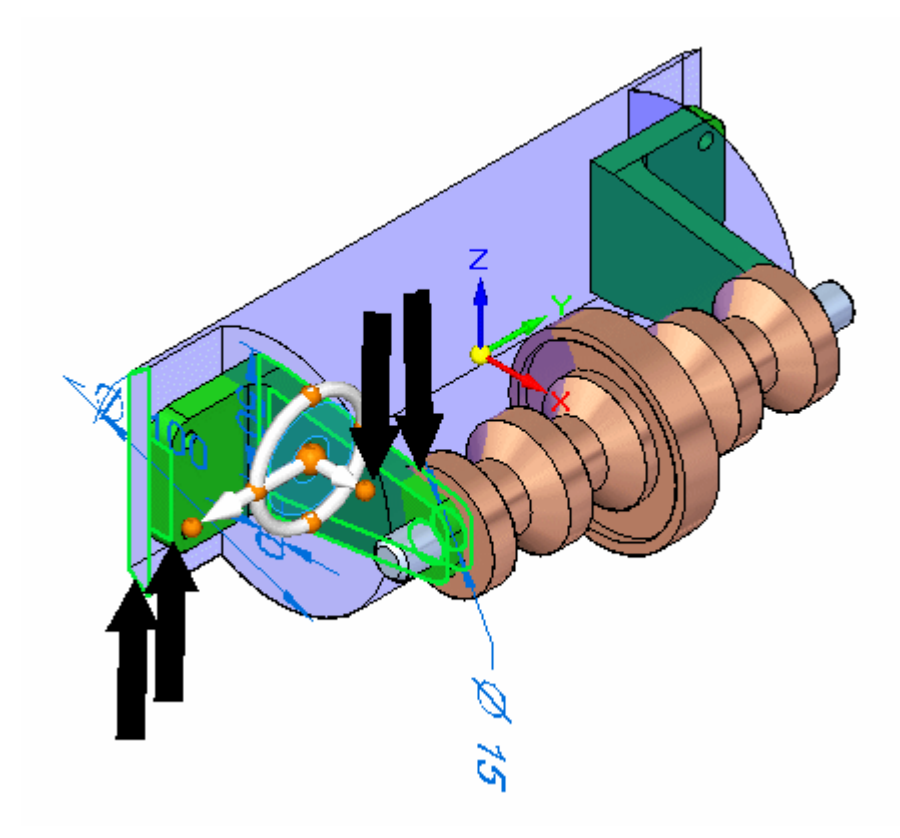

▸选择方向盘的轴,如图所示。

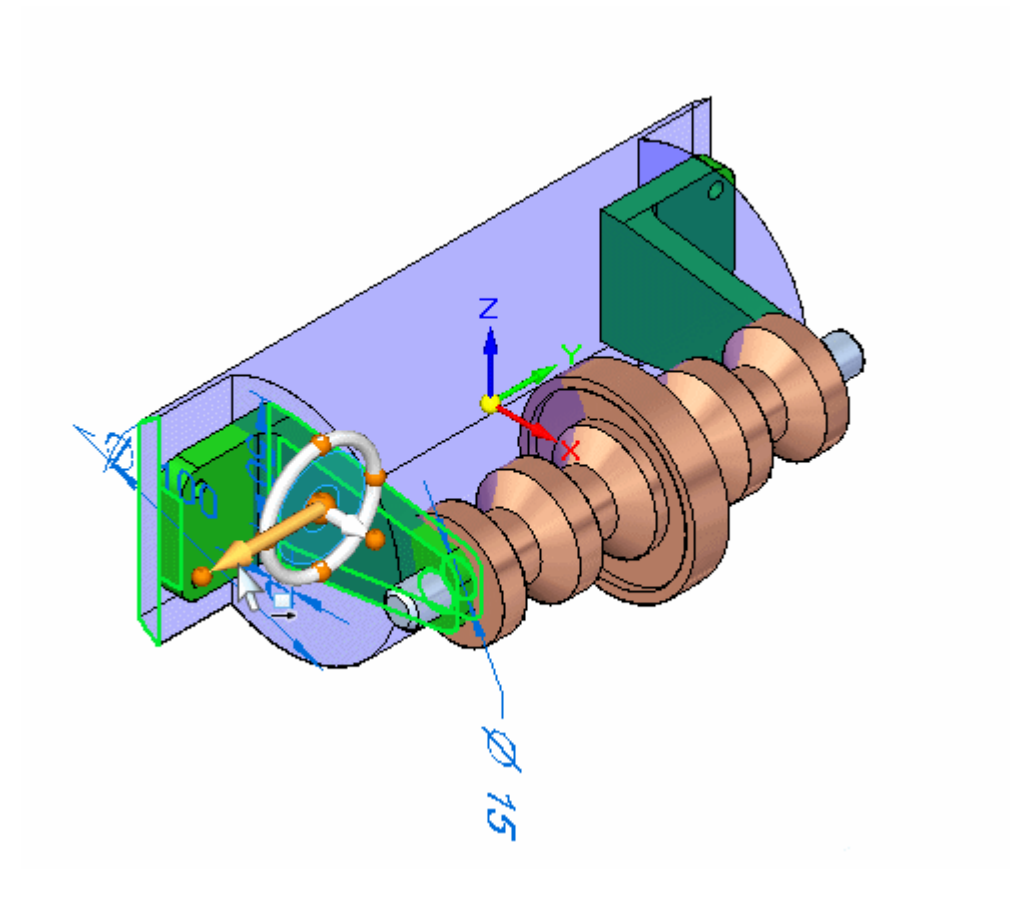

▸在快速工具条上,选择圆心关键点。

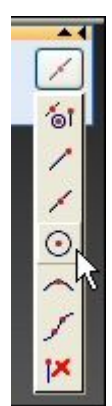

▸单击支轴的端面的圆心。4 个面将移动。

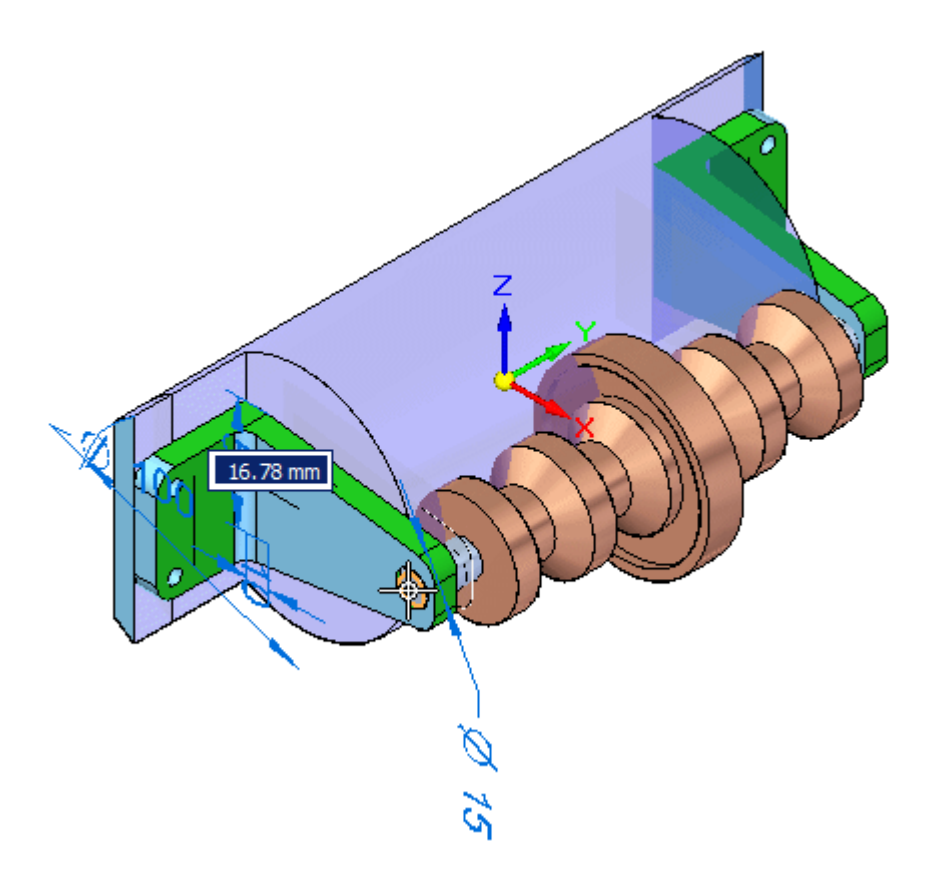

#### 注释

因为在实时规则中将零件设置为关于基本参考平面对称,所以也可在另 一侧修改零件。

▸清除该选择。

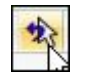

缩短支架

由于支架过高,支轴远远伸出了塑料外壳。您应当缩短支架。

▸选择所示的面和圆柱体。将方向盘的原点移到所示的面。

### 注释

通过拖动中心处的大球体(即原点旋钮),可以重新定位方向盘。

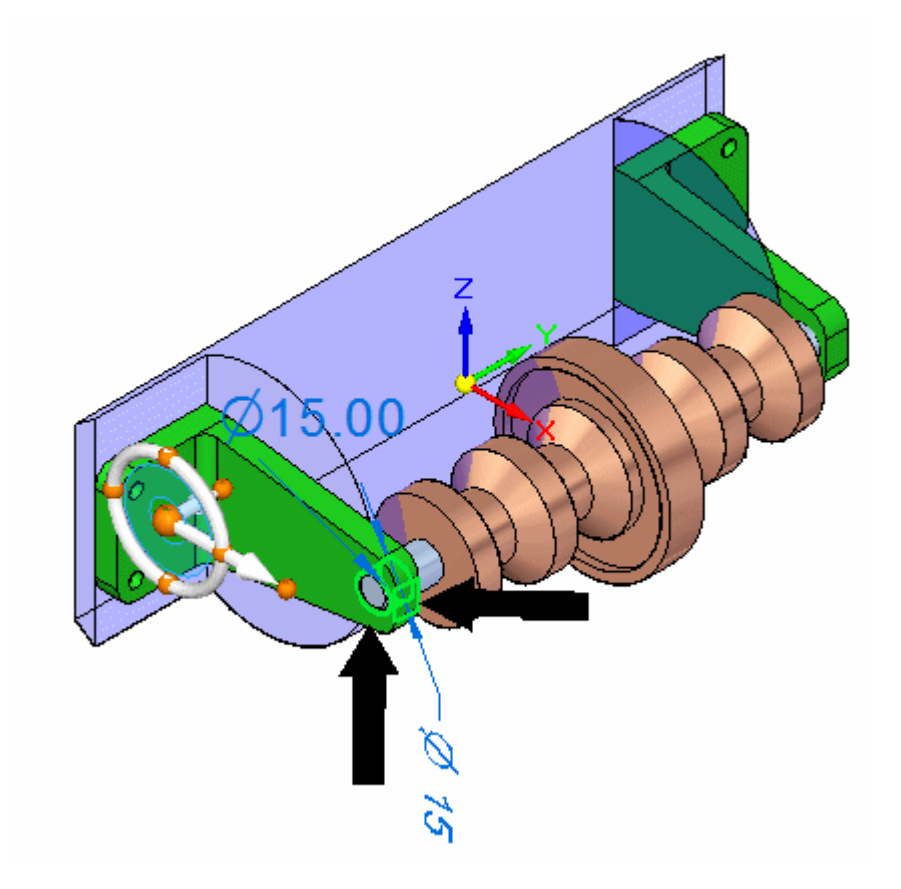

▸▶ 拖动方向盘上的主轴,就可缩短支架。输入 30.00 ㎜。支架与支轴之间的轴对齐 将强制支轴保持与支架中的孔对齐。

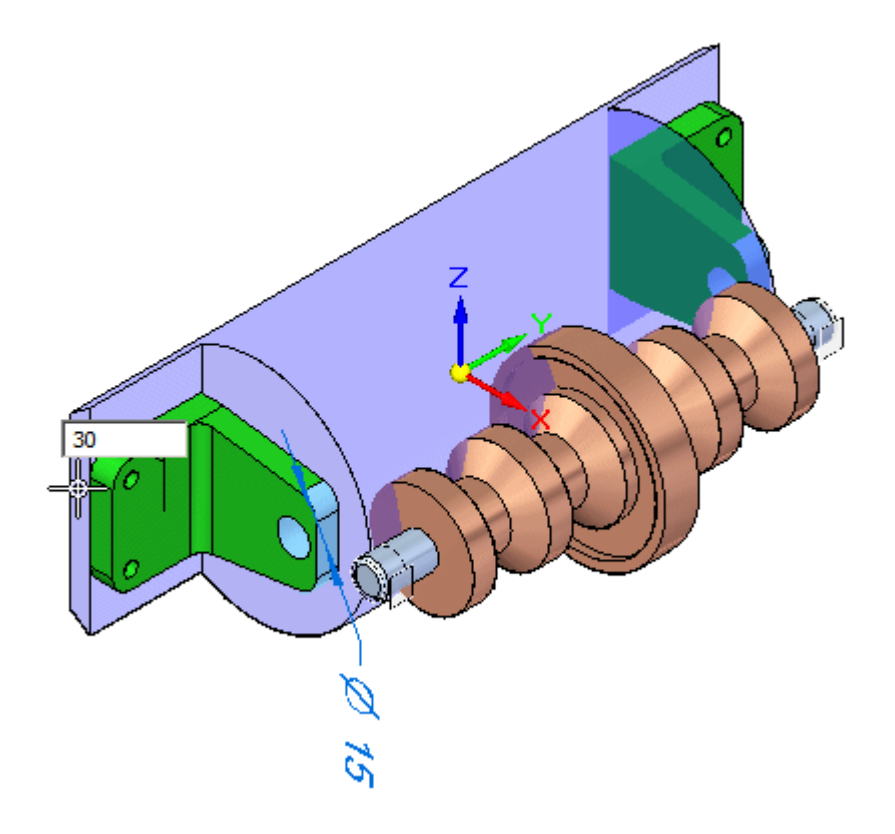

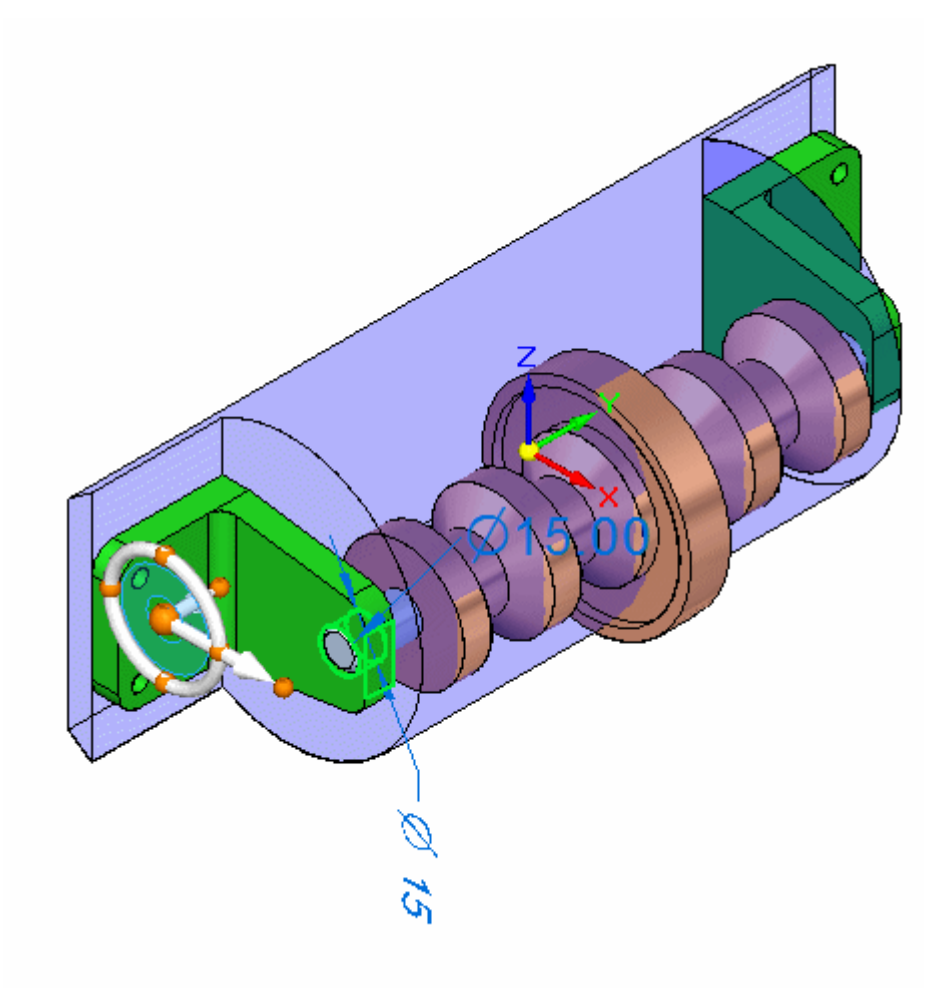

### 注释

由于轴对齐关系用于放置支轴,该支轴将随支架移动。

▸清除该选择。

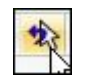

在支架和塑料外壳之间创建间隙

塑料零件的面太接近支架。您应当向内移动面。

▸选择所示的面。

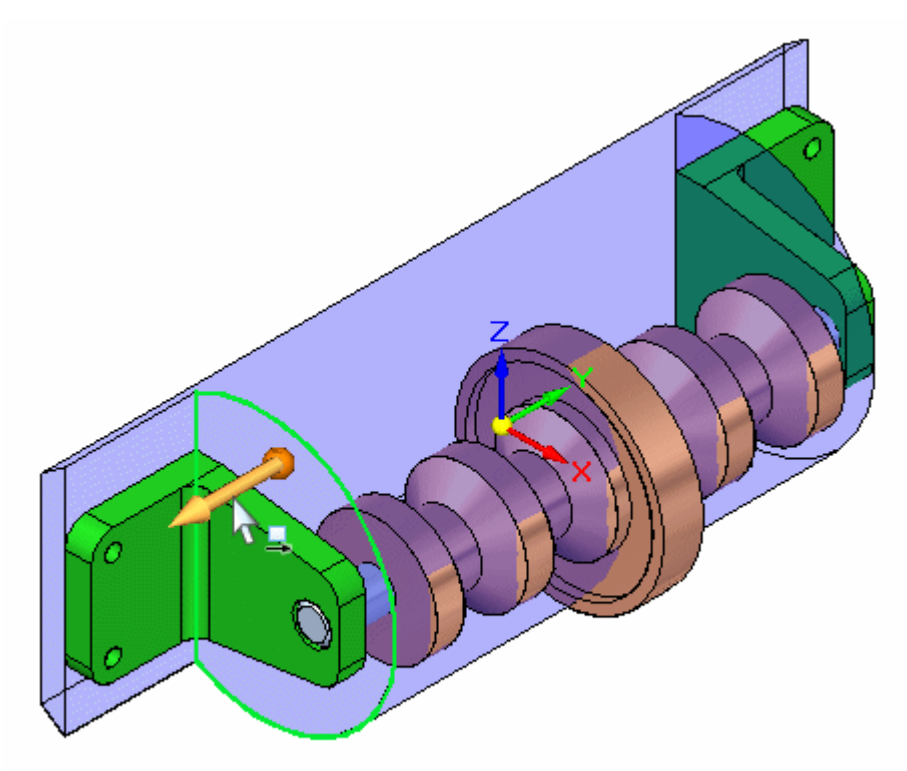

▸ 将视图旋转到右视图,并将面移到支架面和轴上下一个面之间的某处。精确放置 并不重要。由于零件是以基本面为中心对称的,实时规则将起控制作用,以使 反面也得以正确定位。

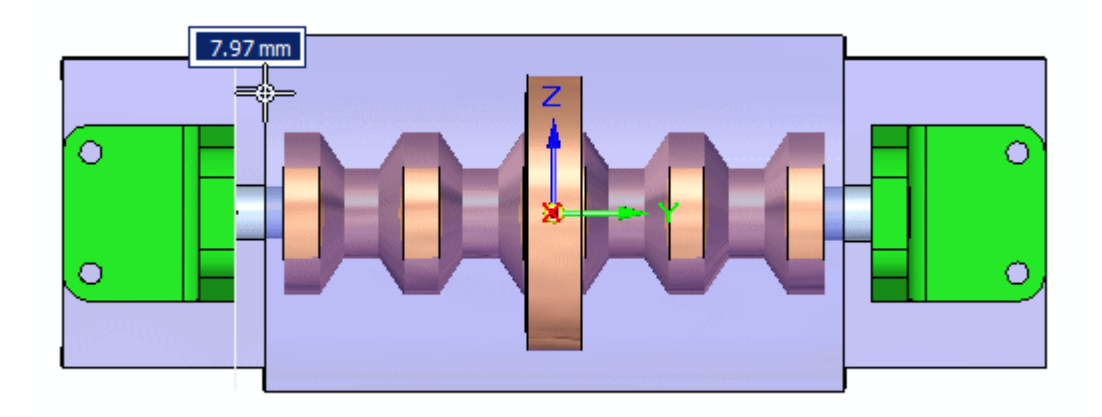

原位激活塑料零件,并创建零件间几何体以切割该零件 原位激活塑料零件后,将根据装配中的其他零件创建零件间面和零件间体。

▸ 清除选择集。

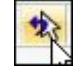

▶ 将选择准则设为"零件"。

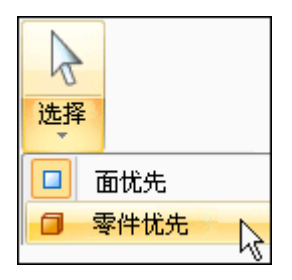

▸ 双击塑料零件以原位激活该零件。您现在处于零件环境中,但仍然可以看到装配 中的其他零件。

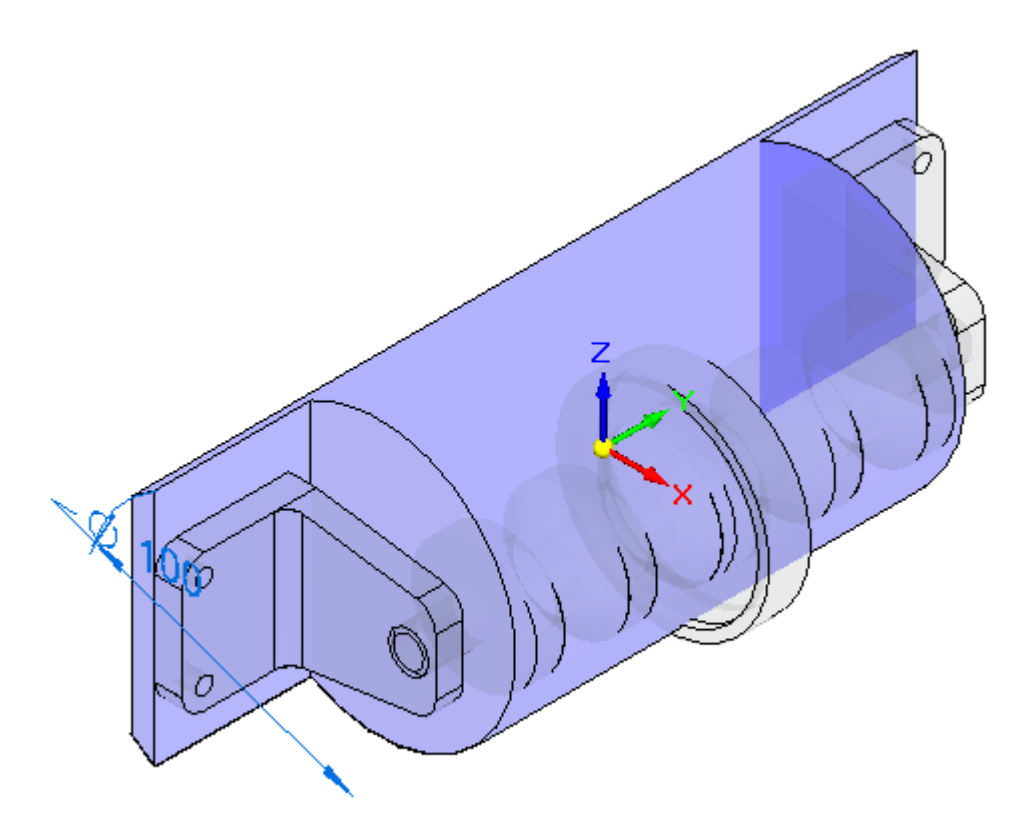

#### 注释

使用"零件间复制",您将从装配中复制所需的几何体。您需要用两个平的 面才能在塑料零件中创建螺栓孔, 以附着支架。您还需要体 *beltdrive.par*。

▸单击"零件间复制"命令。

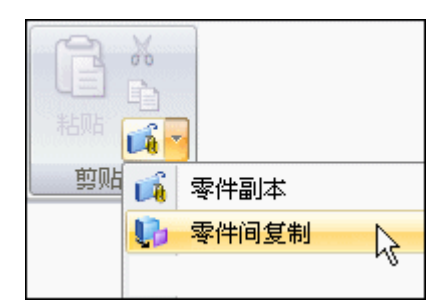

#### 注释

只能在顺序建模环境中创建表面的链接零件间副本。为本练习创建的零件间 表面不需要进行链接,并且我们将仍在同步环境中执行此操作。

▸ 选择支架。

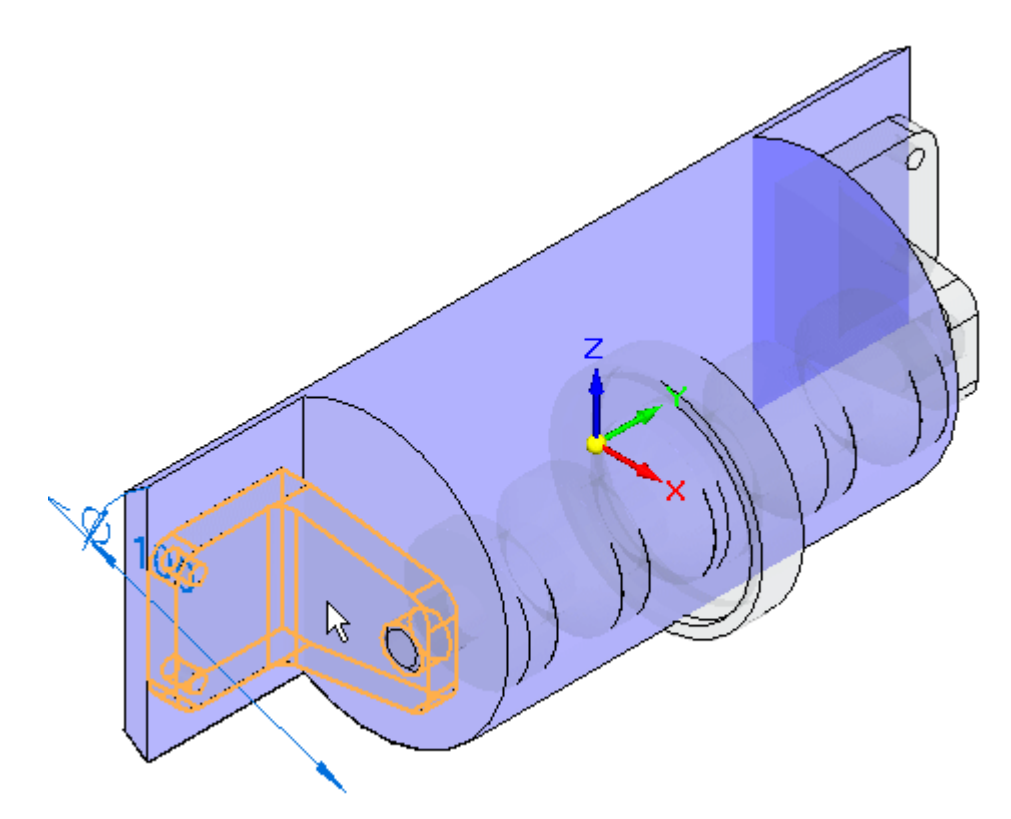

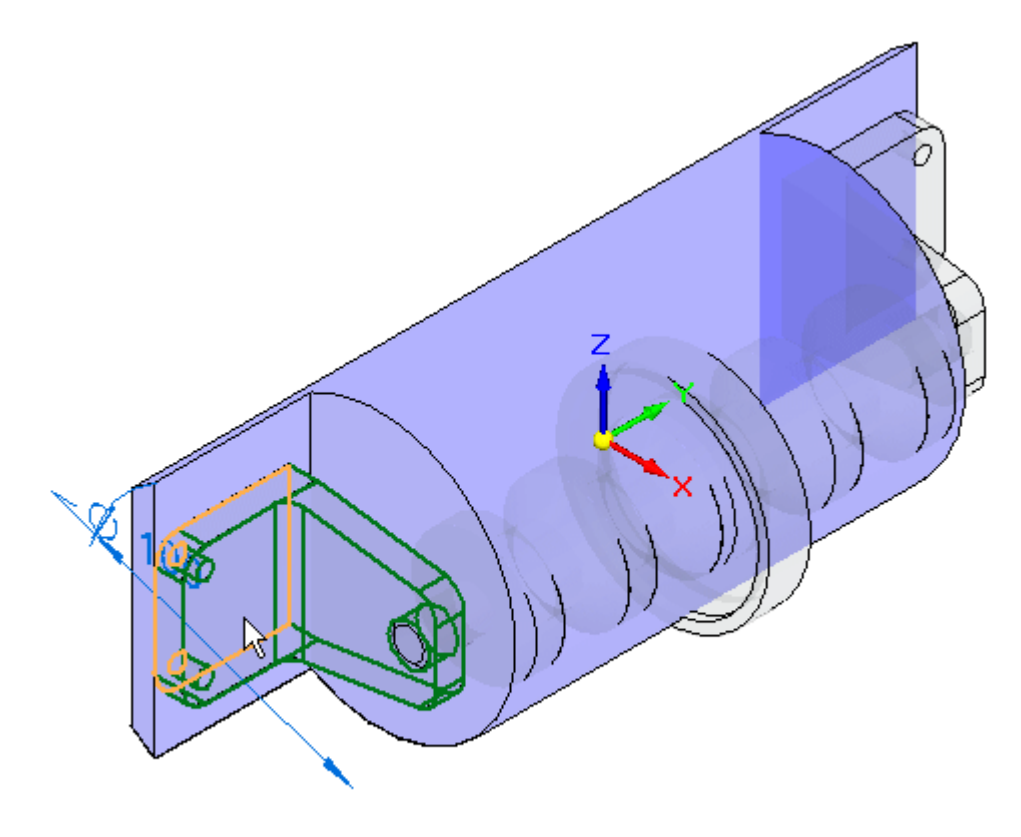

▶ 在命令条中的"选择面"步骤,选择"面"。选择所示的面。

▶ 单击"接受",然后单击"完成"。对反面重复操作。
▶ 单击"零件间复制"命令并选择所示的零件。

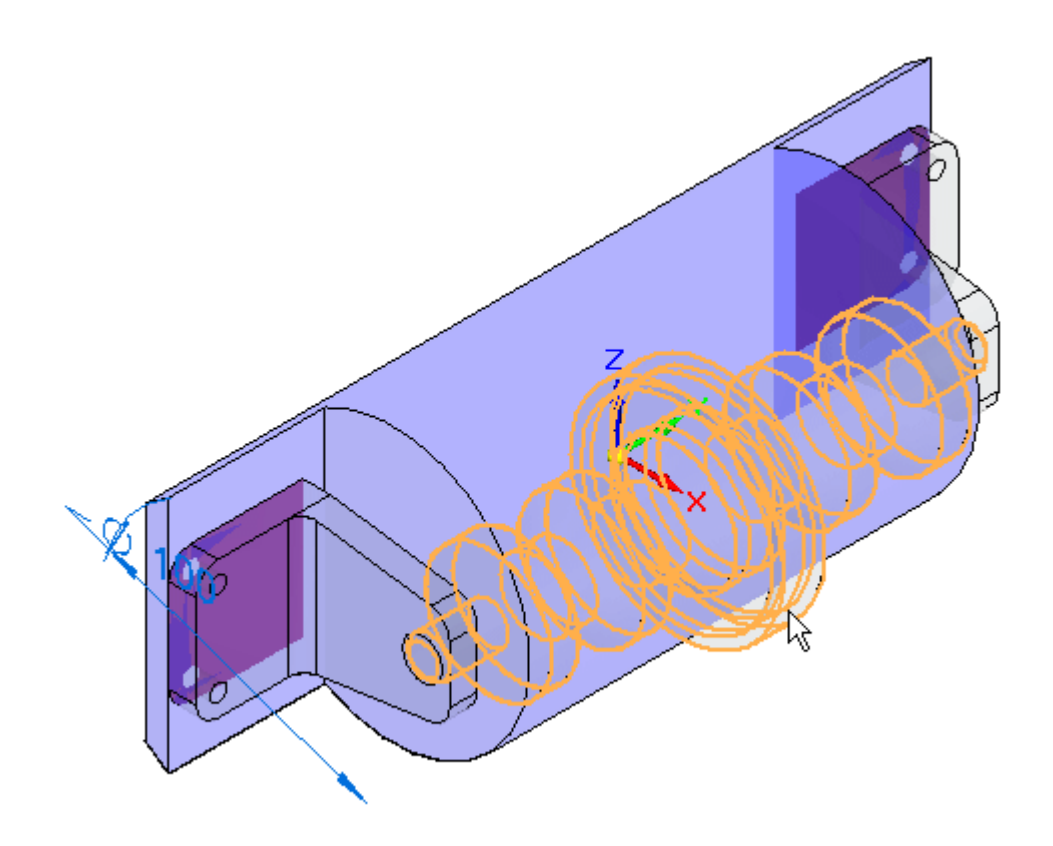

# 第1章 装配建模

▶ 在命令条中的"选择面"步骤,选择"体"。选择所示的整个体。

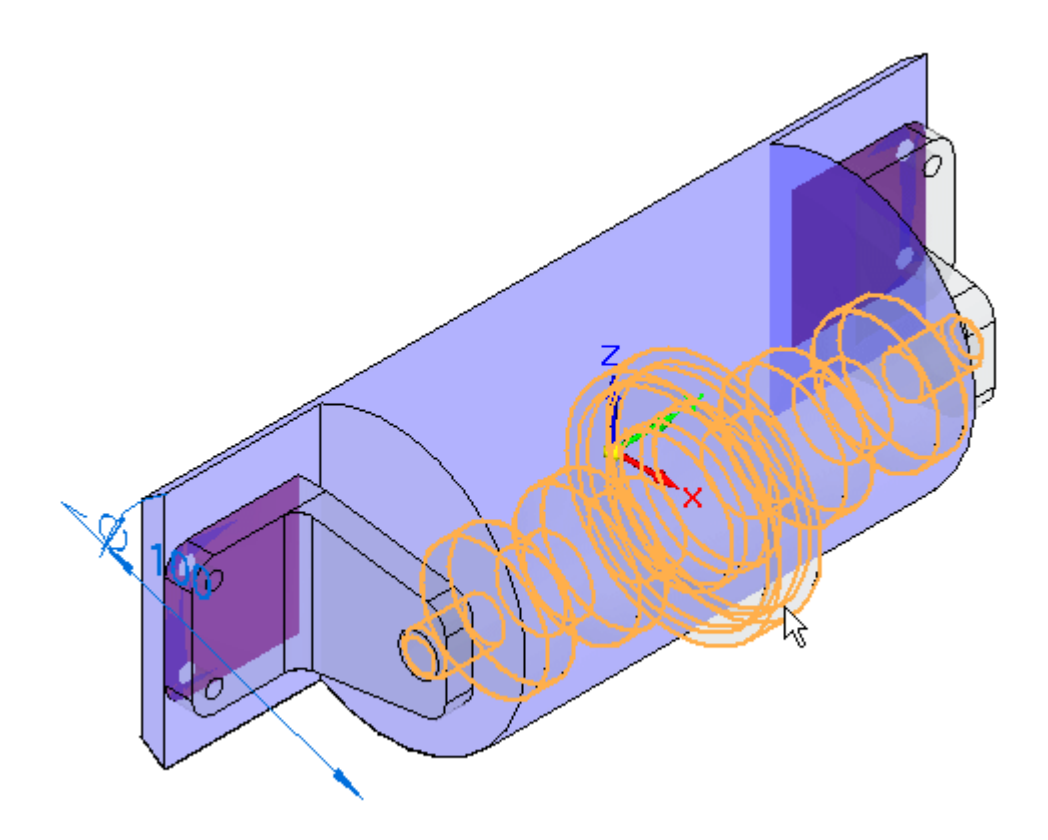

▶ 接受这个体,然后单击"完成"。该体得以创建。

使用零件间面切割塑料零件

将使用两个零件间面、零件间体以及一个除料来切割塑料零件。

▸▶ 单击"视图"选项卡, 然后在"显示"组中单击"隐藏上一层"。这将关闭装 配中其他零件的显示。

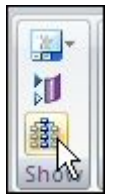

▸▶ 单击"绘制草图"选项卡。将草图平面锁定到包含零件间副本的面。单击"投影到 草图",然后选中两个零件间面上的每一个孔,共 4 个。

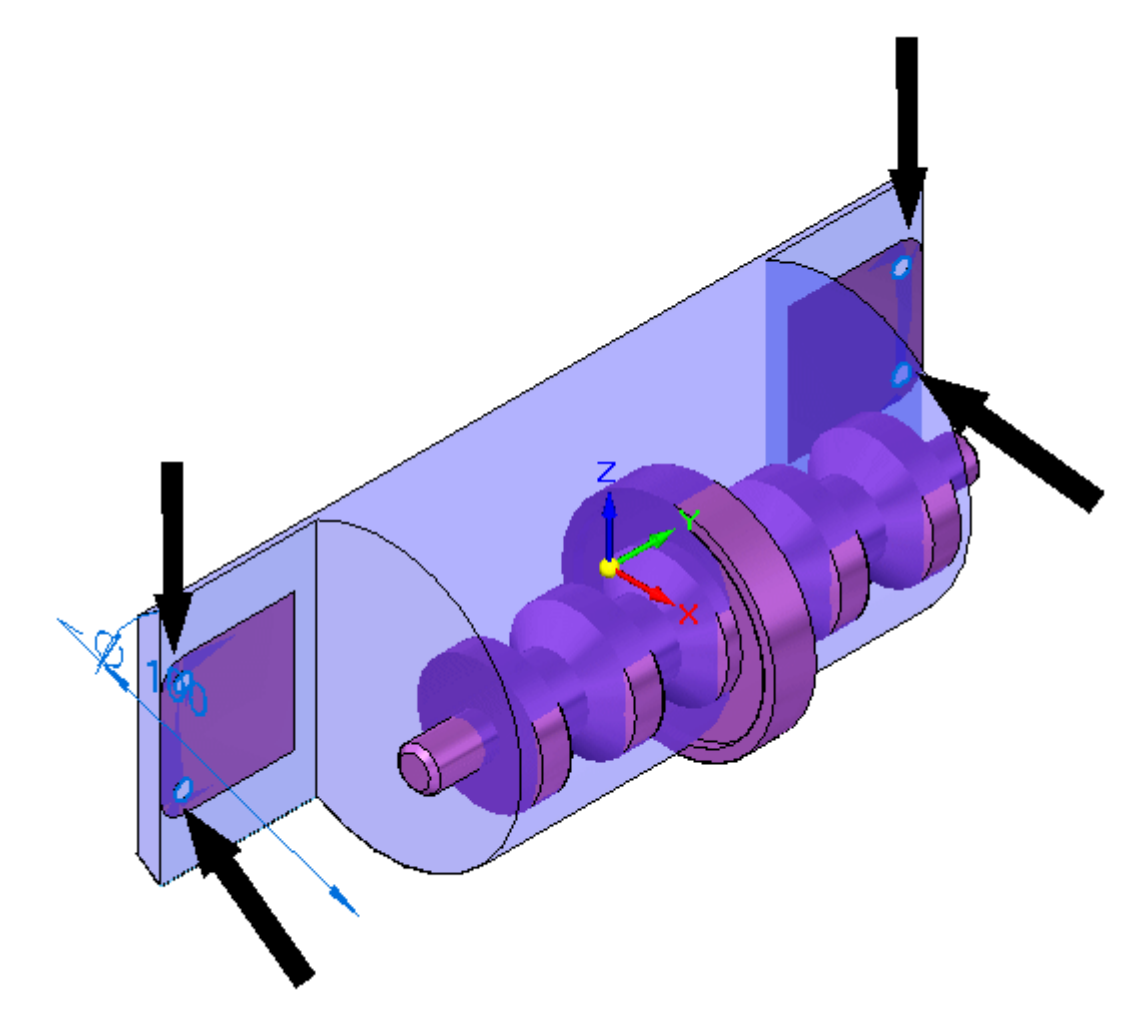

▸▶ 在路径查找器中,隐藏用于创建孔的"零件间复制"面。单击"拉伸"命令。 根据每个孔创建除料。

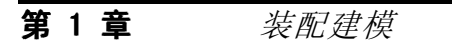

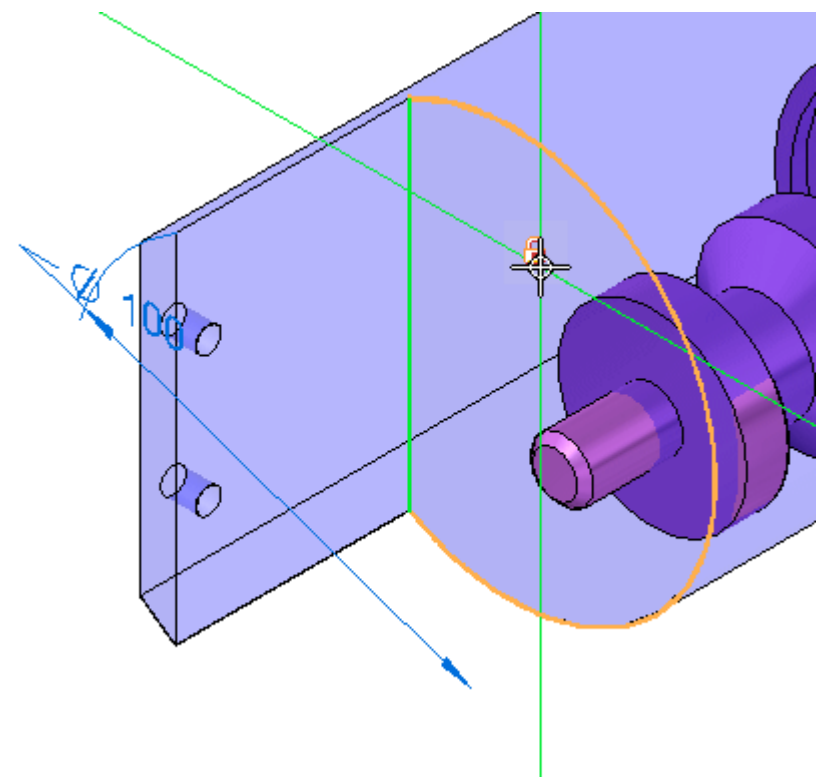

▸ 现在您将为外壳中的第一个除料绘制草图。选择所示的草图平面。

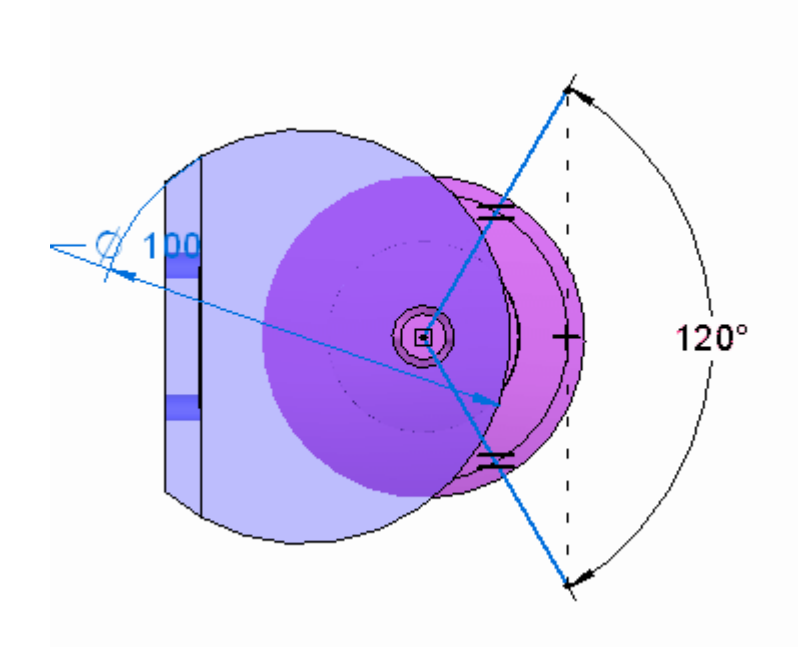

▸ 在下面绘制草图,并创建一个开放除料以延伸零件的全长。

#### 注释

在带状工具条上的"相关"组中,使用"相等"关系来使各条线等长。线 之间的夹角为 120。 使用"水平/竖直"关系将各线的端部竖直连线。智 能草图可能会在两条线的交点处放置垂直关系。您将需要删除该关系, 以便放置 120<sup>o</sup> 驱动尺寸。

第1章 装配建模

零件得以显示。

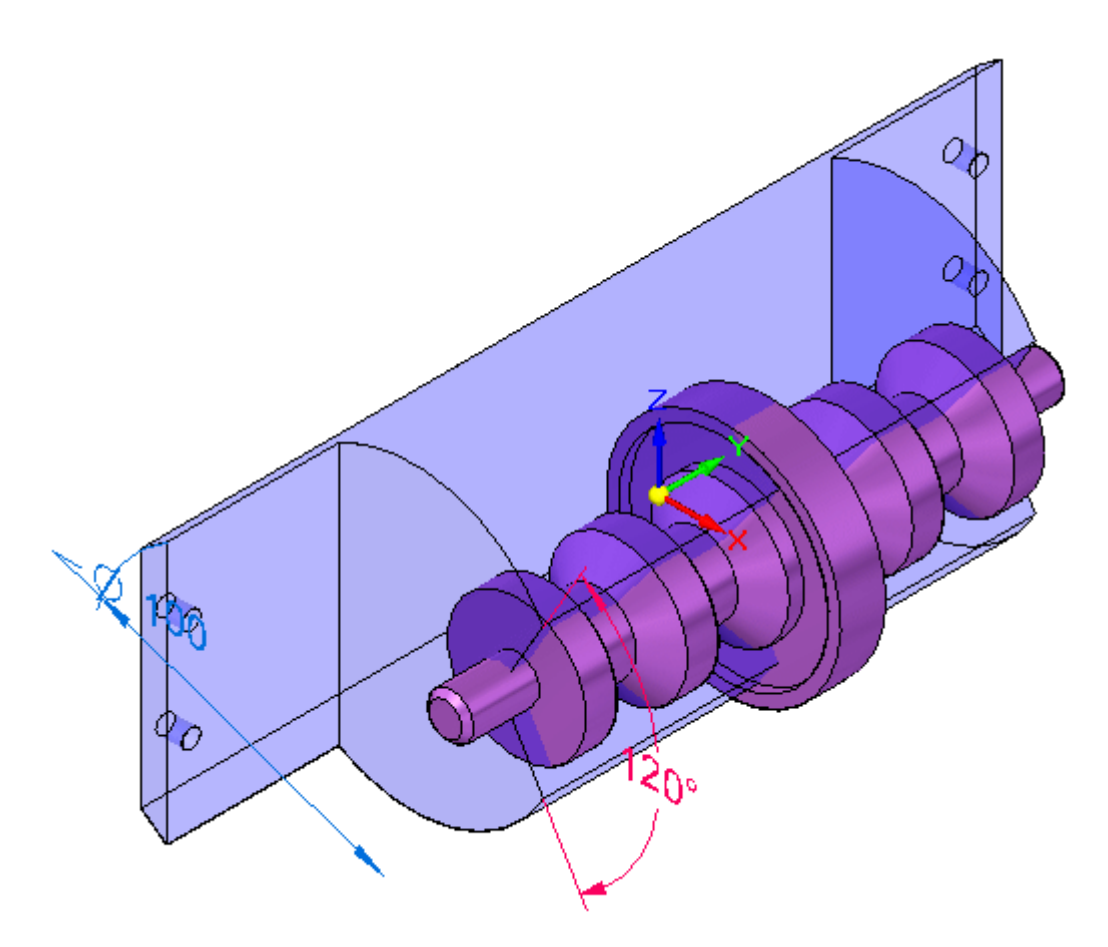

▸单击"曲面处理"选项卡。在"曲面"组中,单击"偏置"命令。

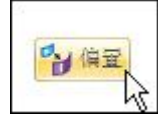

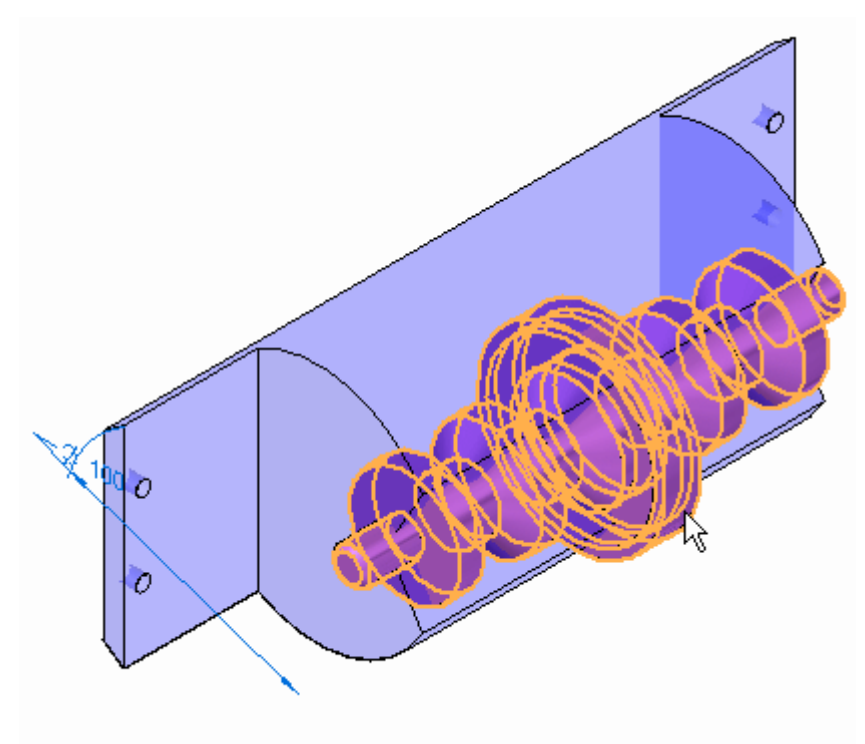

▶ 在命令条中的"选择"步骤,将"选择"设为"体"。选择所示的"零件间复 制",并选择"接受"。

# 第1章 装配建模

▶ 输入 3.00 ㎜ 作为偏置距离。对于方向,如图所示,进行单击。然后单击"完 成"。

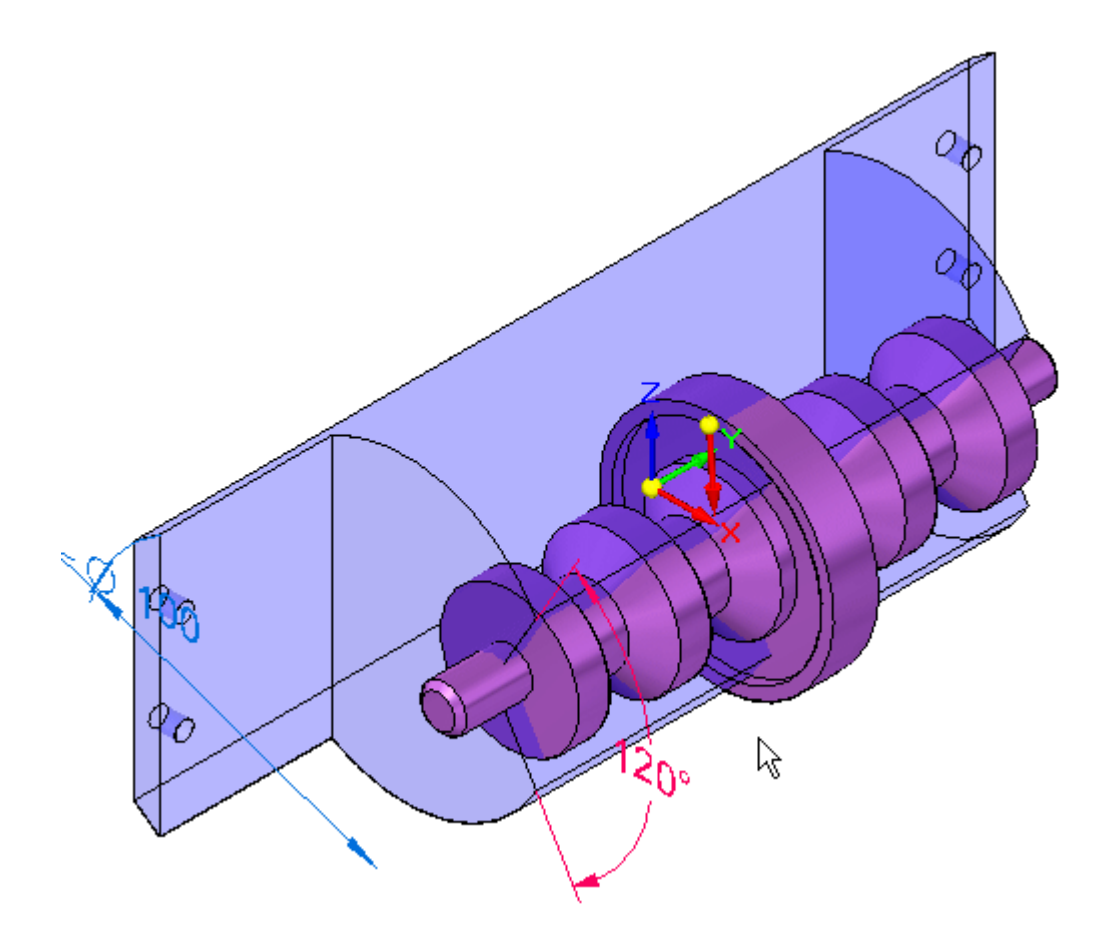

▶ 显示偏置曲面。注意,它比"零件间复制"更大。

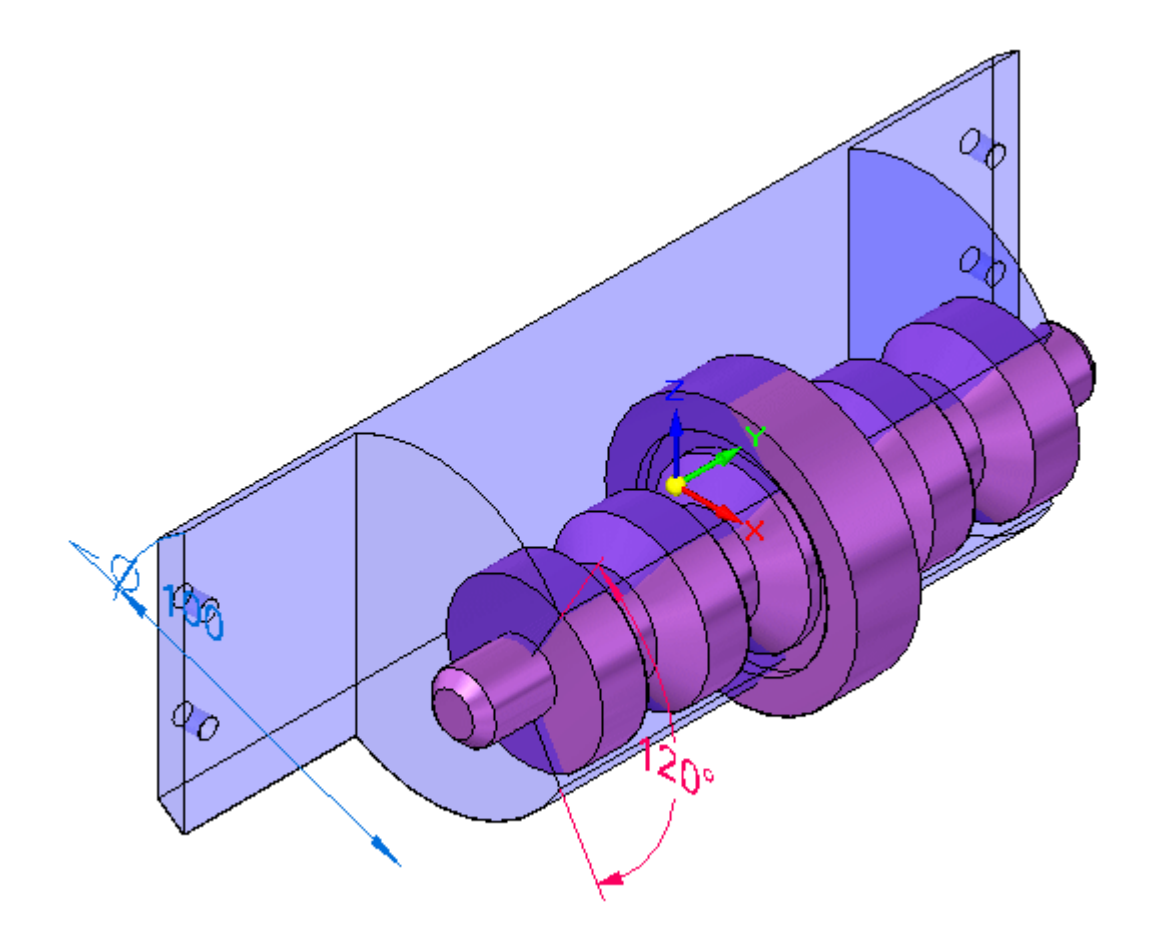

#### 注释

如果偏置小于原零件,则说明您选定了错误方向,并需要重复该操作。

- ▶ 在路径查找器中关闭该体的"零件间复制"。
	- ▸单击"曲面处理"选项卡。在"曲面"组中,单击"布尔"命令。

$$
\boxed{[ \bullet] \text{ with } \lambda}
$$

- ▶ 在"工具步骤"中的命令条中,将"选择"设为"体",然后单击"减去"。
- ▶ 选择偏置曲面并选择"接受"。然后单击"完成"。

# 第1章 装配建模

▸ 在路径查找器中隐藏偏置曲面。 零件如图所示。

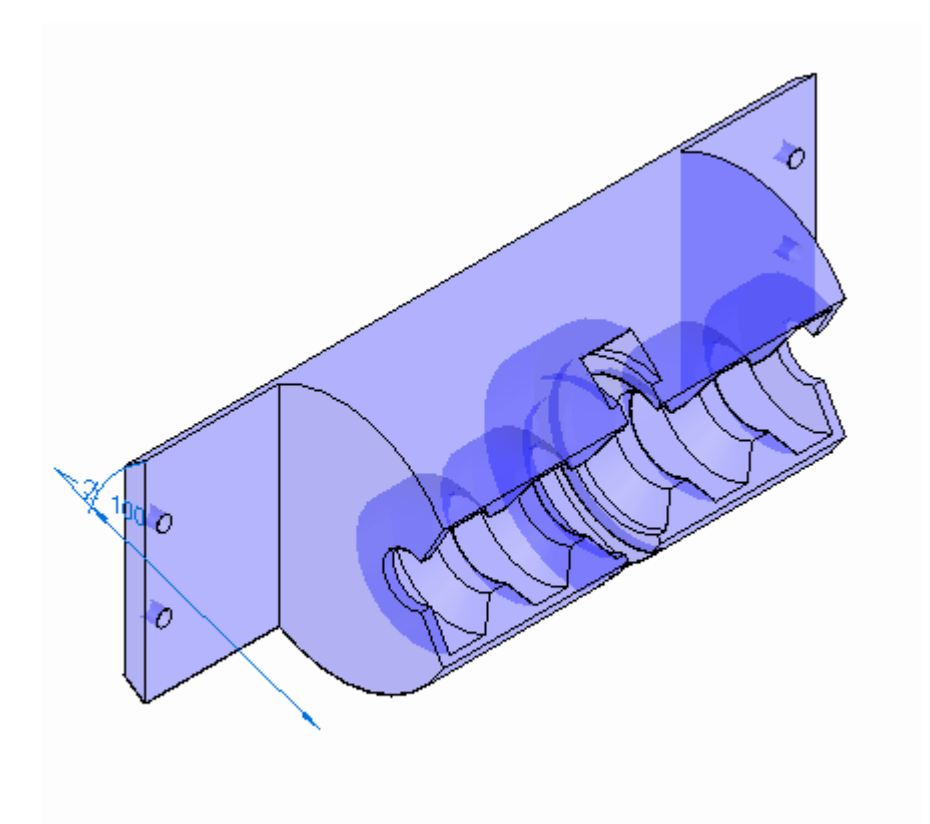

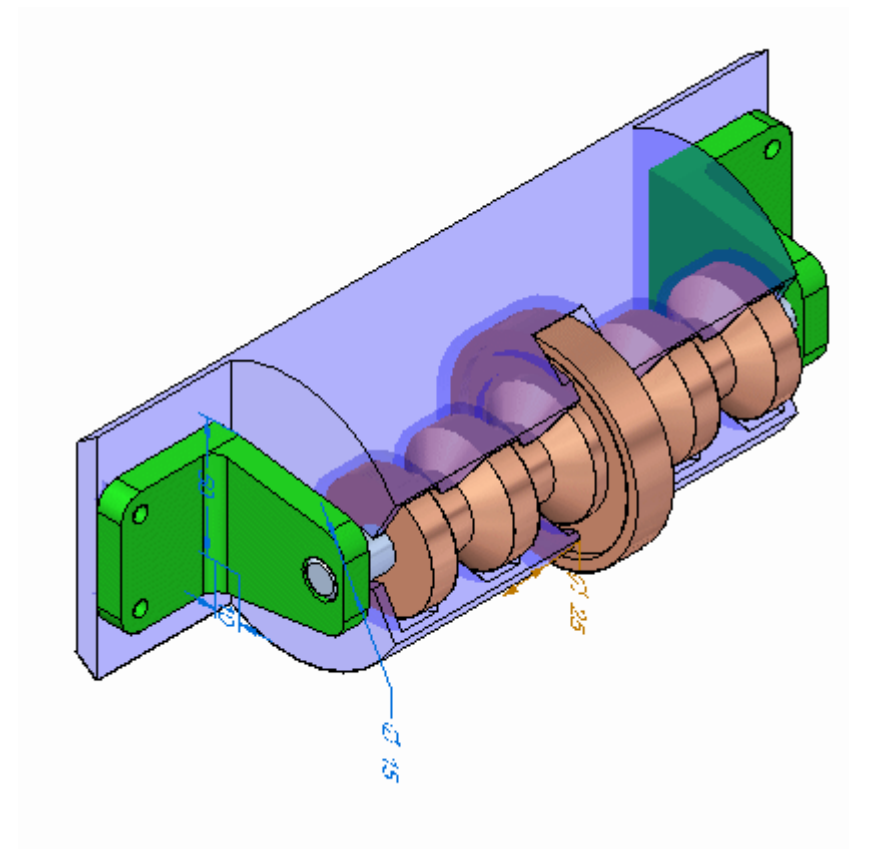

▶ 单击"主页"选项卡,然后单击"关闭并返回"以返回到装配中。装配如图所示。

修改塑料零件中开口的角度

现在您将修改塑料面中成角度切割的角度。

▶ 将"选择优先级"设置为"面"。

第1章 装配建模

▸

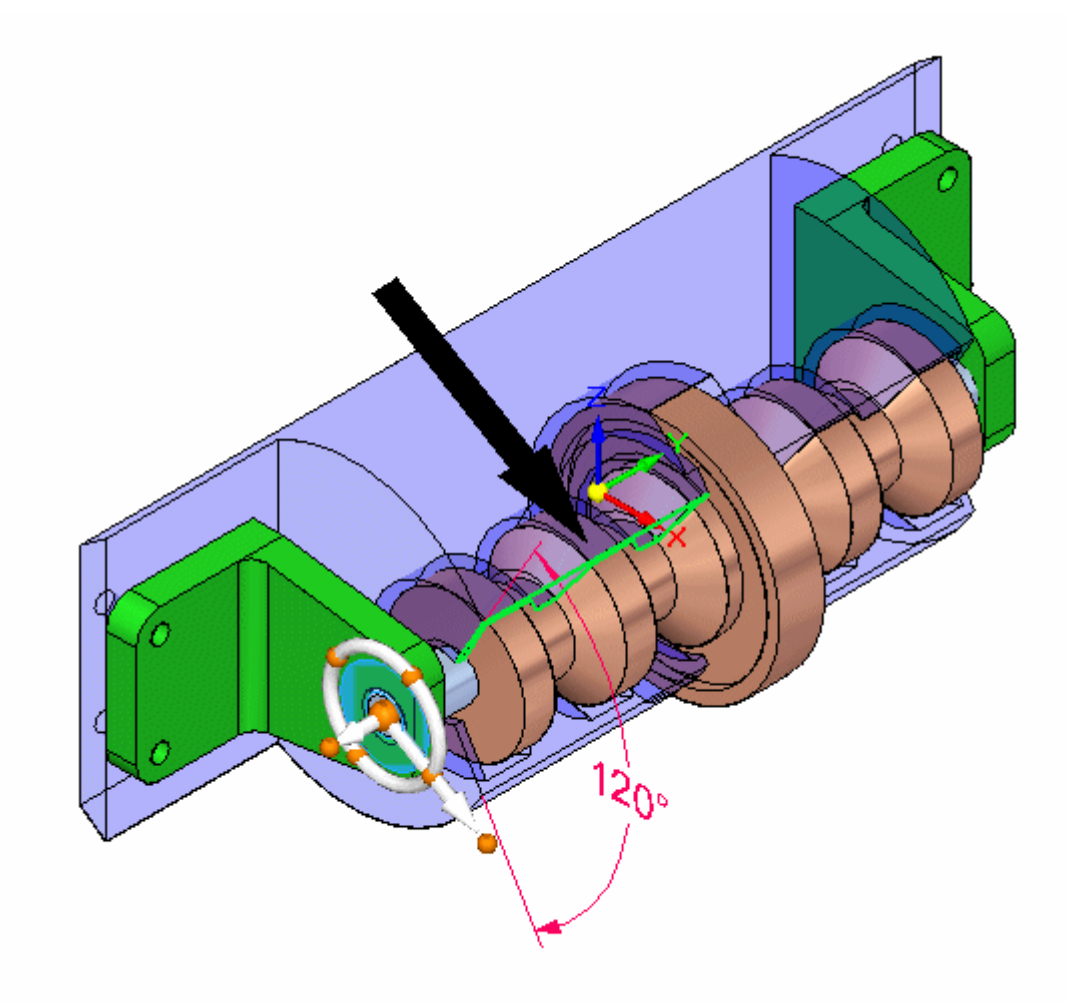

选择所示的面并移动方向盘,从而使主轴与支轴的轴线对齐,如图所示。

▸选择方向盘环面并用鼠标旋转,如图所示。注意,塑料零件中的切割角度在变化。

注释

确保已解锁 120<sup>o</sup> 尺寸,以便移动面

本活动到此结束。

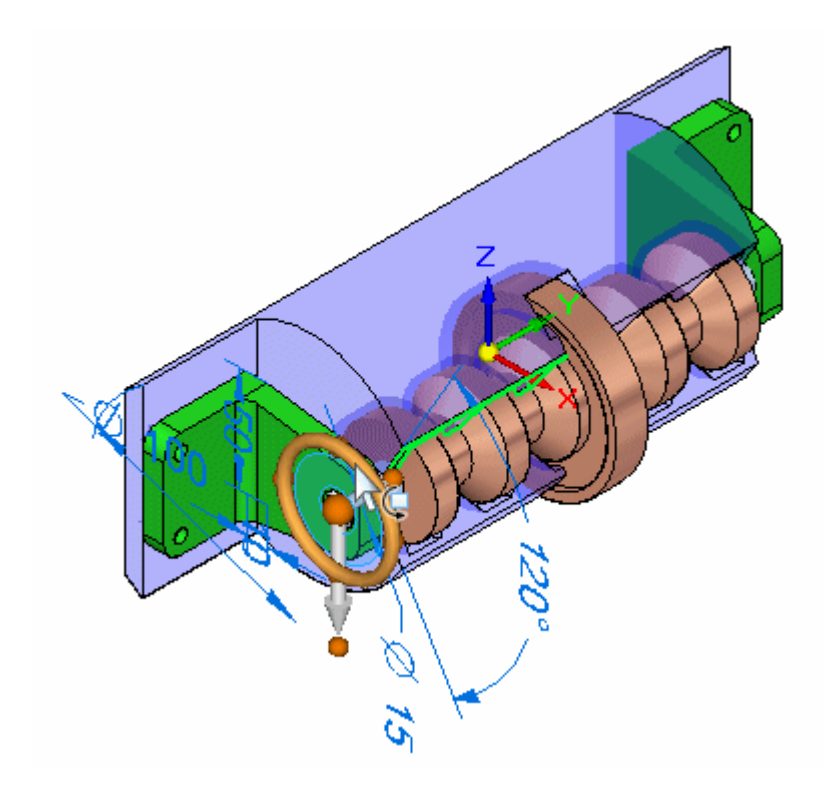

活动小结

在本活动中,您已学会如何在装配的关联中使用 Solid Edge 修改零件。

# 课程回顾

回答下面的问题:

- 1. 使用同步建模部件进行装配建模的一个优势是什么?
- 2. 可以使用方向盘复制装配中的同步建模部件吗?
- 3. 使用方向盘移动或复制装配部件时,何时可以使用实时规则?

# 答案

- 1. 使用同步建模部件进行装配建模的一个优势是什么? 使用方向盘和实时规则可以直接在装配环境下选择并修改面和部件。
- 2. 可以使用方向盘复制装配中的同步建模部件吗?

使用方向盘可以移动或复制同步建模几何体。如果指示进行移动或复制操作,则 Solid Edge 将尝试修复在移动后变为无效的关系。

3. 使用方向盘移动或复制装配部件时,何时可以使用实时规则?

当选定了面且几何体是同步建模而不是顺序几何体时,可以在装配中将实时规 则与方向盘结合使用。

第1章 装配建模

# 课程小结

在本课程中,您已学会如何在装配的关联中使用 Solid Edge 修改零件。

# 第 2 章 装配特征

第 2 章 赛配特征

# 基于装配的特征

在某些装配中,您可能希望构造可修改多个零件的单个特征。例如,一个剪裁阵列可 以延伸穿过多个零件。

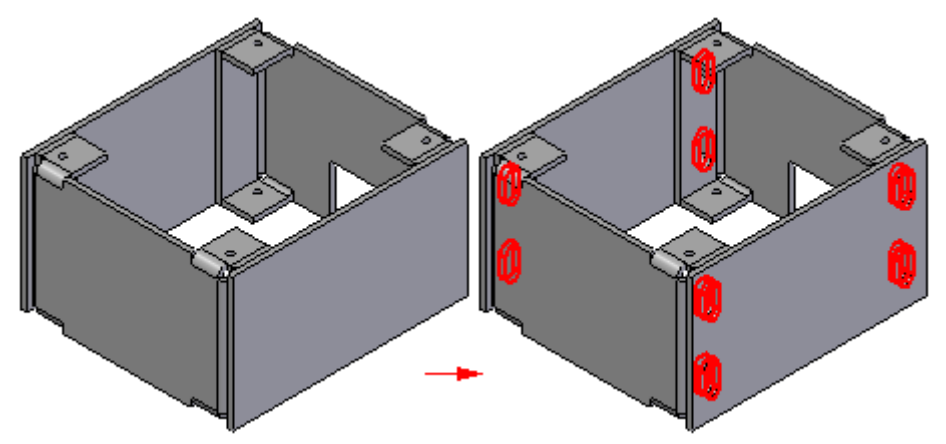

在其他情况下,您可能希望在装配环境中构造特征,而不是在"零件"或"钣金" 文档中。

可以在装配环境中使用特征命令构造特征,例如剪裁、旋转剪裁、孔、倒斜角和螺纹。 还可以镜像这些特征以及对其设置阵列。

在 Solid Edge 中,可以构造两种类型的基于装配的特征:

- •装配特征
- •装配驱动的零件特征

可以使用"特征选项"对话框来指定正在构造的基于装配的特征仅影响选中的特征(装 配特征),还是影响了所有与选中零件(装配驱动的零件特征)文档名称相同的零件。

#### 注释

直到设置"选项"对话框的"零件间"选项卡上的"装配驱动的零件特征"选 项,该"特征选项"对话框才可用。当此选项禁用时,仅能构造装配特征。

可以使用基于装配的特征命令来修改此实体,而不是任何可能处于零件文档中的表 面体(构造体)。

某些基于装配的特征类型只能被构造为装配特征。例如, "倒斜角"和"螺纹"命令 不支持"装配驱动的零件特征"选项。

#### 装配特征

设置"创建装配特征"选项时,特征只影响您选择的零件。

对于基于轮廓的特征,参考平面、轮廓、延伸量定义及表面几何体位于构造特征的装 配文档中,且只能从该文档查看它们。

当要修改一个或多个常用零件,却不希望影响活动装配或参考那些零件的其他装配中的 相同零件的其他实例时,该选项非常有用。

对影响的零件文件不需要写权限来构造装配特征。

#### 装配驱动的零件特征

当设置"创建装配驱动的零件特征"选项时,特征会影响所有与选中零件文档名称 相同的零件。

参考平面、轮廓和延伸量定义位于构造特征的装配文档中,且只能从该文档查看它 们。表面几何体位于零件文档中。 曲面几何体可在零件文档及任何其他参考零件文 档的装配中查看。

当在一个装配中要全面修改一个或多个零件时,此选项非常有用。

需要具有受影响零件文件的写权限来构造装配驱动的零件特征。

包含装配驱动的零件特征的零件文档关联性地链接到装配文档,特征定义(参考平面、 轮廓和延伸量定义)驻留在该文档中。

可通过原位激活零件文档,在路径查找器中选择特征,并单击快捷菜单上的"断开 链接"命令,以此断开控制装配驱动的零件特征的链接。 链接断开之后,该特征的 某些方面可能会变成未定义的。例如,参考平面可能不再与其父面相关联。通过选 **、三分高、混合交流、运动、新**、一分、产品、总开启、公会管辖交流、运营 等等,可以修复断开的链接。

#### 注释

设置"特征选项"对话框上的"装配驱动的零件特征"选项之后,构造装配驱动 的零件特征时会临时隐藏任何现有装配特征。这使得用户不能使用装配驱动的零 件上的边来构造装配特征。

完成构造装配驱动的零件特征时,会重新显示装配特征。

#### 绘制轮廓

构造基于轮廓的装配特征时,可以在某个默认装配参考平面上绘制轮廓,或使用 零件面定义轮廓平面。

可使用绘图命令绘制轮廓,或者如果已创建了装配草图,那么可在构造剪裁或旋转 剪裁时使用可用的"从草图中选择"选项。 "文本轮廓"命令在创建装配特征或 装配驱动零件特征时不可用。

#### 标注轮廓尺寸

用户将尺寸放置到轮廓元素上的方式与放置到零件的基于轮廓的特征的方式一样。在将 尺寸或几何关系放置到零件的边之前,必须先在"工具"选项卡上设置"同级边定位" 命令。 然后,可以在装配特征轮廓元素与装配中其他零件的边之间放置尺寸或关系。

#### 定义延伸量

可以指定所有零件的特征延伸量,延伸有限的距离值,或定义从/到延伸量。当定义 从/到延伸量时,可以选择一个装配参考平面或零件面来定义特征延伸量。选择参考 平面或零件面来定义延伸量时将创建关联链接, 选择特征时该链接会显示在路径 查找器的下部窗格中。

第 2 章 考配特征

#### 选择零件

不必将特征应用于轮廓几何体经过的每个零件。"选择零件"步骤允许您指定要修 改哪些零件。会自动选择位于轮廓及特征延伸量范围之内的零件。通过单击要添加 的零件可将该零件添加到选择集,而通过按住 Shift 键并选择高亮显示的零件还 可以取消选择该零件。

可以选择一个子装配作为零件选择集来修改,且将修改所有与该特征相交的零件。如果 零件稍后添加到子装配,新零件便不再添加到该特征范围。如果要新零件参与到特征 中,则必须编辑特征并返回至"选择零件"步骤,选择要应用该特征的新零件。

#### 路径查找器中的基于装配的特征

分别维护路径查找器中的装配特征 (A) 和装配驱动的零件特征 (B) 的列表。 当 构造装配驱动的零件特征时,改变受影响的零件 (C) 的符号以显示该零件与装配 之间已进行链接。

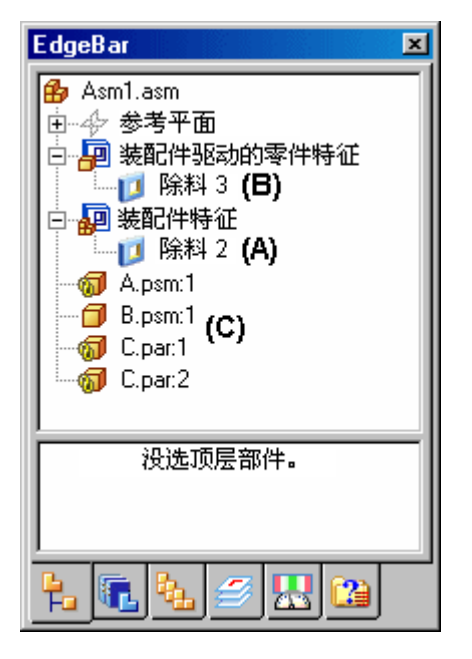

选择路径查找器的上部窗格中基于装配的特征时,控制该特征的父代便显示在路径 查找器的下部窗格中。例如,当选择上部窗格中的 Cutout3 (A) 时,在下部窗格中 显示 C.PAR 是重合参考平面的父零件,轮廓便是在该参考平面上构造的。还列出由 特征修改的零件 (C)。

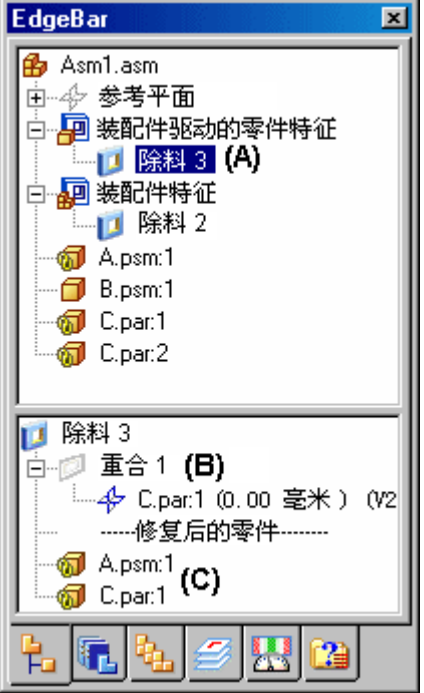

#### 编辑基于装配的特征

要编辑基于装配的特征,请选择路径查找器中的特征条目,然后单击命令栏上的"编辑 定义"按钮。 将显示特征的命令栏,以便选择要修改的步骤。 例如,可以返回到"选 择零件"步骤,并选择附加零件,以便对其应用特征。

可使用"路径杳找器"快捷菜单上的"选择特征部件"命令来选择装配特征的父级部 件。这可用于确定特征的父级部件,以及管理部件显示。例如,在选择父级部件后,可 以使用"显示"、"仅显示"和"隐藏"命令来显示或隐藏父级部件以进行编辑。

#### 注释

装配特征和装配驱动的零件特征不包括在撤消列表中。

#### 打开具有装配驱动的零件特征的零件文档

当您打开包含装配驱动的零件特征的零件文档时,对话框会提醒您零件文档已经与构造 特征的装配进行了链接。对话框允许您指定要打开装配文档还是零件文档。

#### 镜像和对装配特征做阵列

用户只能对在当前装配中构造的装配特征进行镜像和阵列。不能对装配驱动的零件特征 进行镜像或阵列。可以指定镜像或阵列特征中包括哪些零件。如果将零件添加到父特征 中存在的镜像或阵列特征,则会显示一条信息,指示必须还要将零件添加到父特征中。

#### 抑制基于装配的特征

可以对两种类型的基于装配的特征都使用"抑制"命令和"取消抑制"命令,但使 用行为略有不同。

抑制某个装配特征时,会在路径查找器中的特征旁边添加一个符号,以表示抑制了该 特征。 当抑制装配特征时,该特征由于所有受装配特征影响的零件而被抑制。不能 抑制装配特征中个别零件的装配特征。

抑制某个装配驱动的零件特征时,不会向路径查找器中的特征添加符号,表示抑制了 该特征。因为装配驱动的零件特征的曲面几何图形位于零件文档中,所以抑制符号 便添加到路径查找器中的零件文档中。

通过原位激活零件并抑制路径查找器中该零件上的特征,也可抑制单个零件上的装配驱 动的零件特征。 返回到定义特征的装配时, 路径查找器中不显示关于抑制操作的指 示信息,但该零件的图形显示更新为已抑制特征。 可以使用装配文档或零件文档中 的"取消抑制"命令重新显示该特征。

#### 放置装配(包含基于装配的特征作为子装配)

装配特征和装配驱动的零件特征都可查看,并且当装配作为子装配放置到另一个 装配中时,可用于定位目的。

#### 基于装配的特征和工程图文档

当构造包含装配特征的装配的图纸时,可以指定是否使用"图纸视图属性"对话框在图 纸视图中显示装配特征。这只适用于装配特征,而不适用于装配驱动的零件特征。因为 装配驱动的零件特征以物理方式修改零件文档,所以总是显示在图纸视图中。

#### 为具有装配特征的部件创建独立文档

通过使用"保存选择的模型"命令,可将装配中的个别零件保存到新建文档。当使用 装配特征修改零件时,该选项很有用。

因为装配特征只有在装配环境中才能见到,因此将修改了装配特征的零件保存到新 文档时,您可以在创建装配图之前首先创建零件图。您也可以将这个独立文档用于 制造或分析。

您使用"保存所选模型"命令创建的文档包含了装配中零件的相关联零件备份。相 关联零件复本不包含特征树。

您可以使用"保存选定的模型"对话框来指定所需的新文件类型。您可以将部件另存 为 Solid Edge 零件文档 (.PAR) 或钣金文档 (.PSM)。

#### 基于装配的特征和备选装配

处理装配族时,允许使用装配特征(而不能使用装配驱动的零件特征),但有某些特定 的限制。处理备选装配时,不允许有零件间链接,两种类型的基于装配的特征都允 许用户创建零件间链接。将装配转换到包含零件间链接的装配族时,系统会显示一 个对话框警告用户将删除零件间链接。

如果计划创建要包含基于装配的特征的装配族,则应考虑仅使用装配特征,而且不要将 尺寸或几何关系放置到零件的边。这种方法不会创建零件间链接。例如,您可以使用装 配草图来定义具有装配特征的轮廓,并使用装配参考平面来定位尺寸和几何关系。

## 装配特征和简化零件

创建装配特征(基于装配的特征或装配驱动的零件特征)时,当您选择装配中以简化模 式显示的任何简化零件以在装配特征中包括它们时,这些零件将重新以设计模式显示。

为装配特征选择的任何零件不可在简化模式中显示,不论这些零件是否已被装配特征 修改。如果抑制装配特征,则此简化模式同样不可用。

第 2 章 装配特征

# 活动:装配特征

本活动指导您创建穿过装配中的多个零件的除料。

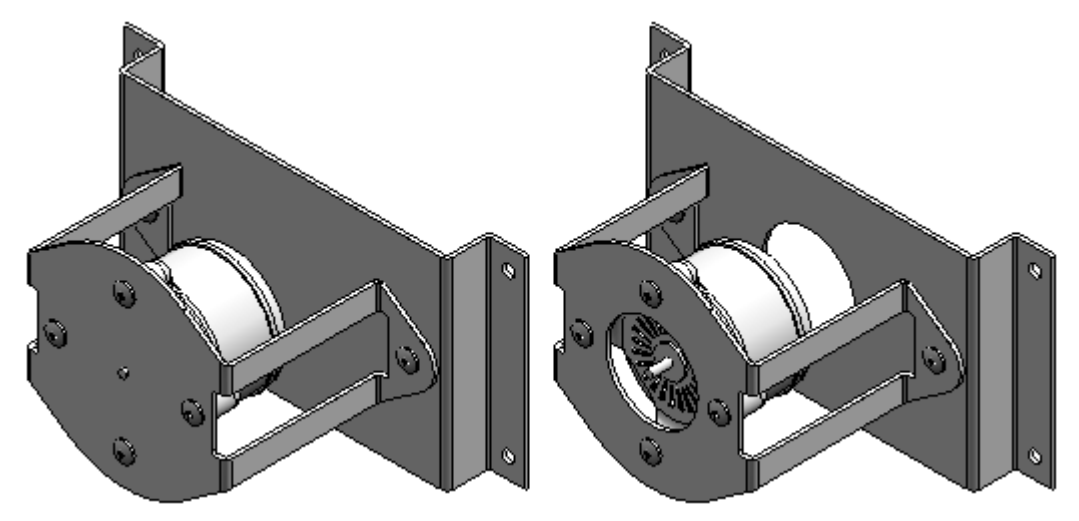

# 活动:装配特征

### 概述

通过装配除料可在装配环境中剪切多个零件。生成的除料只能在装配中应用(装配特 征),也可以将其关联链接回零件或钣金文件(装配驱动的零件特征)。此功能可降低 在分别剪切跨越多个零件的通孔时因不对齐导致错误的机会。

## 目标

学习使用"装配除料"命令。"装配除料"会从装配环境中在多个零件中放置除料。要 执行此操作,请在一个装配参考平面上绘制草图,然后选择要剪切的零件。对于本 活动,会在下图所示的装配中构造一个装配特征除料。

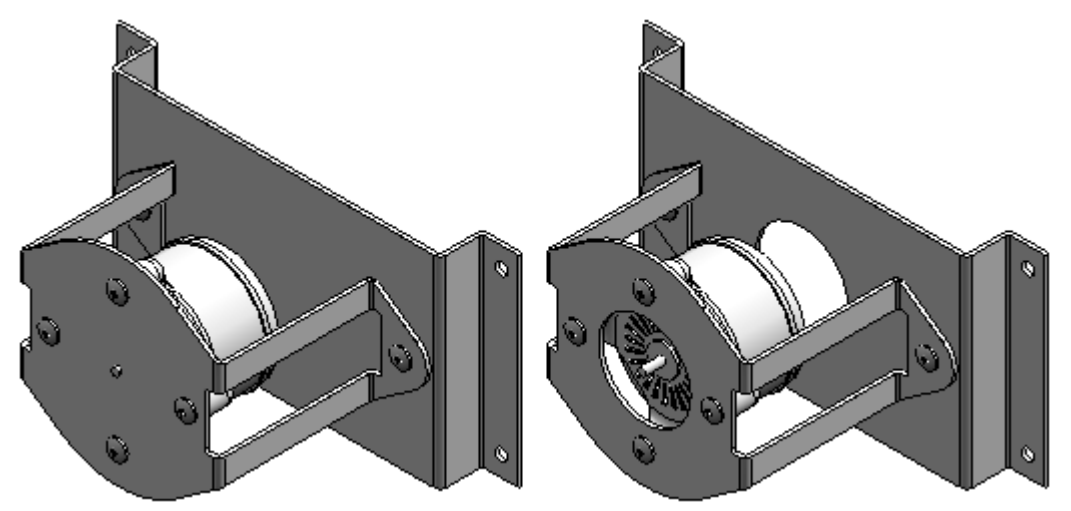

第2章 装配特征

▸

## 打开具有不活动零件的装配

▶ 打开 *assembly\_cut.asm*。在"打开文件"对话框中,选择"全部停用"选项。根据 需要打开或关闭着色。

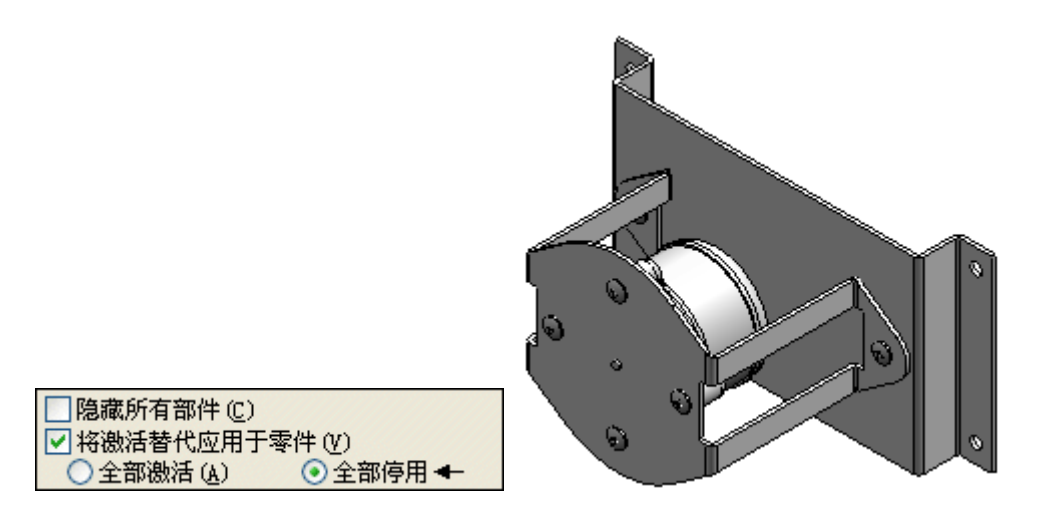

#### 设置"零件间"选项

▸ 在"应用程序"菜单上,单击"Solid Edge 选项"。在"Solid Edge 选项"对话 框中,单击"零件间"选项卡。选中所有框,然后单击"确定"。

#### 激活装配中的零件,以便选择这些零件进行修改

▸▶ 激活文件 *baseplate.psm、motormount.psm* 和 *motor.par*。通过按住 Ctrl 键选择 三个零件。单击右键以显示快捷菜单,然后单击"激活"。

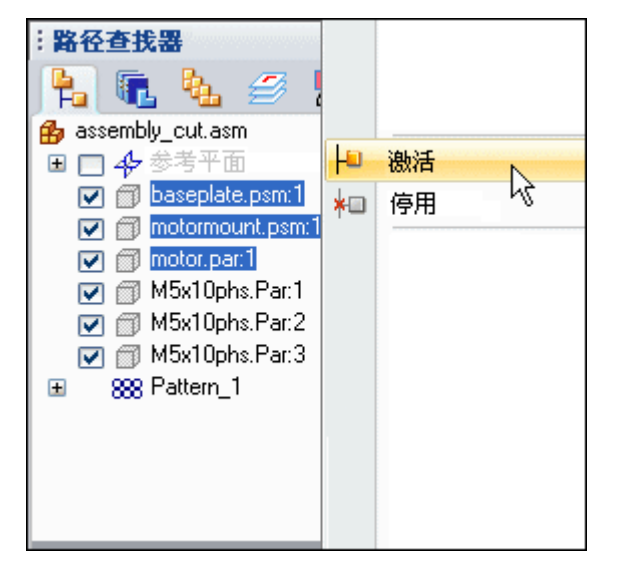

## 打开其中一个参考平面的显示

▶ 打开 x-z 平面的显示。在路径查找器中,单击 x-z 平面和参考平面对应的复选框。

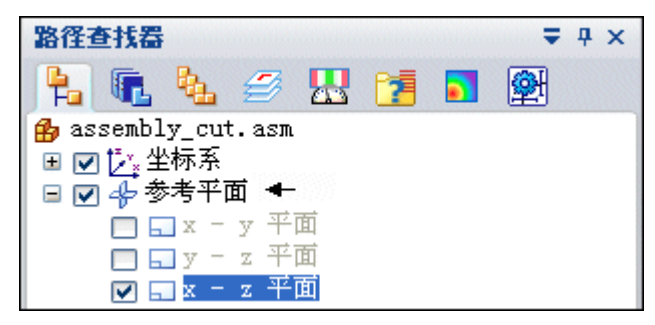

#### 通过零件 baseplate.psm 和 motormount.psm 构造装配除料

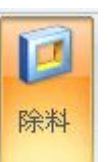

- ▶ 在"特征"选项卡上的"装配特征"组中,选择"剪切"命令 ■ ■
- ▶ 在"特征选项"对话框中,选择"创建装配特征"选项并单击"确定"。

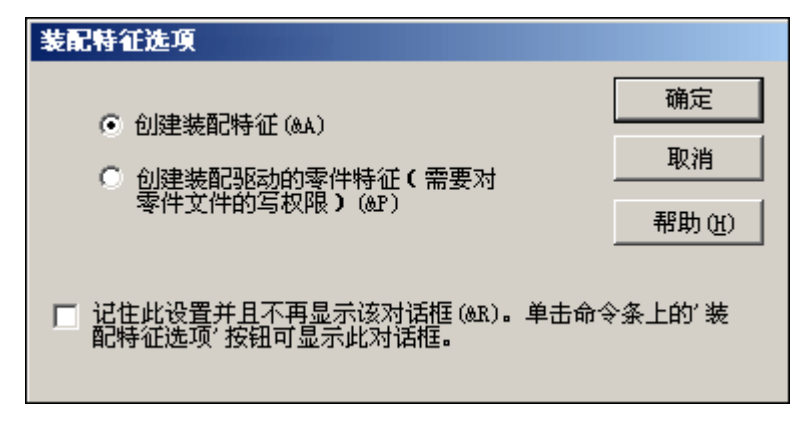

▸按如图所示选择装配参考平面。

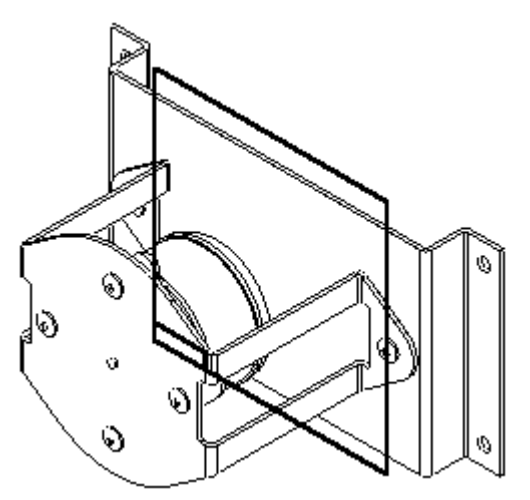

▶ 在"主页"选项卡的"绘图"组中,选择"包括"命令。在"包括选项"对话框 中,选择显示的选项并单击"确定"。

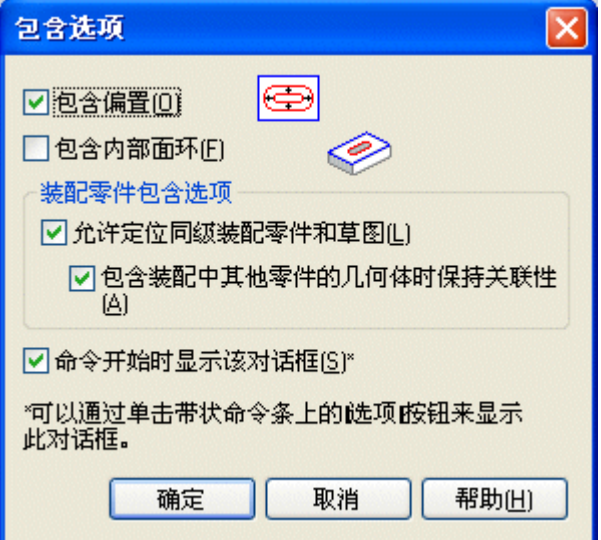

▸选择电动机上的圆。

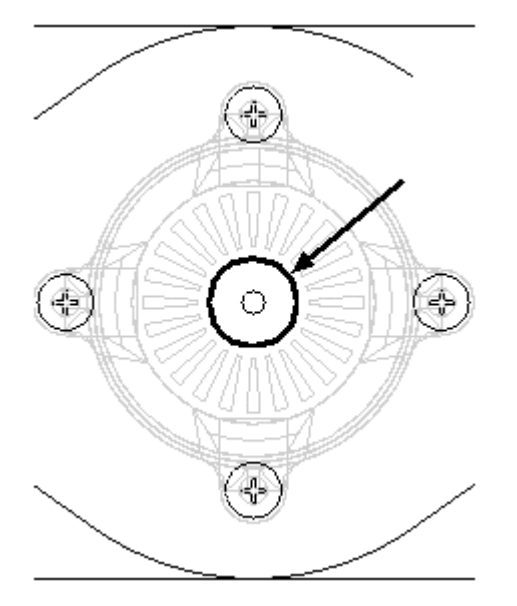

▸ 单击"接受"按钮。

第2章 装配特征

▸

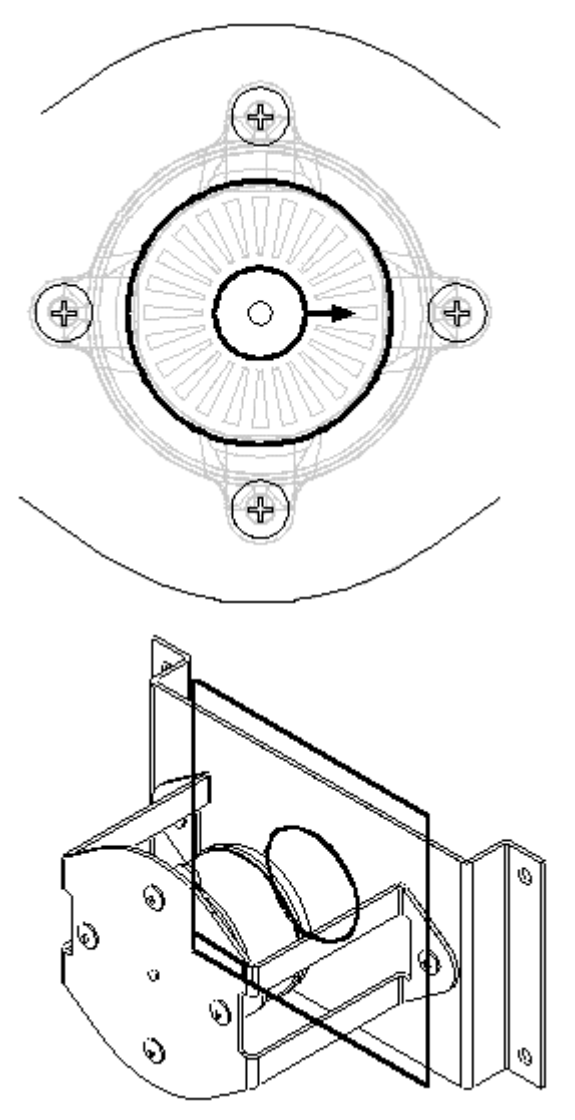

键入 15 作为偏置距离, 然后单击选定圆的外部方向。选择"关闭草图"。

▸▶ 在命令条上,单击"通过整个范围"选项。定位光标,使箭头指向所示方向, 然后单击鼠标以接受。

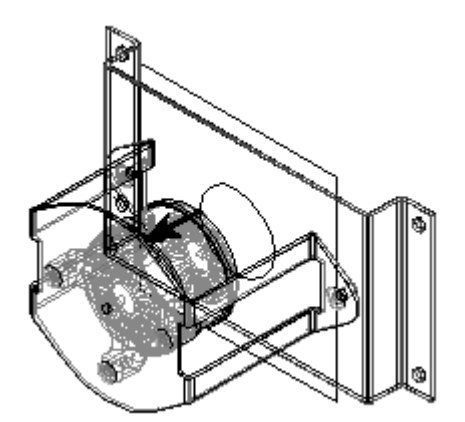

▸单击"取消选择"按钮以取消选择在路径查找器中高亮显示的零件。这些是除料 会影响到的所有零件。

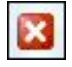

▸▶ 在路径查找器中, 为要剪切的零件选择文件 *baseplate.psm* (A) 和 *motormount.psm* (B) 。单击"接受"按钮,然后单击"完成"。两个均由圆驱动的除料仅放置在 装配中。

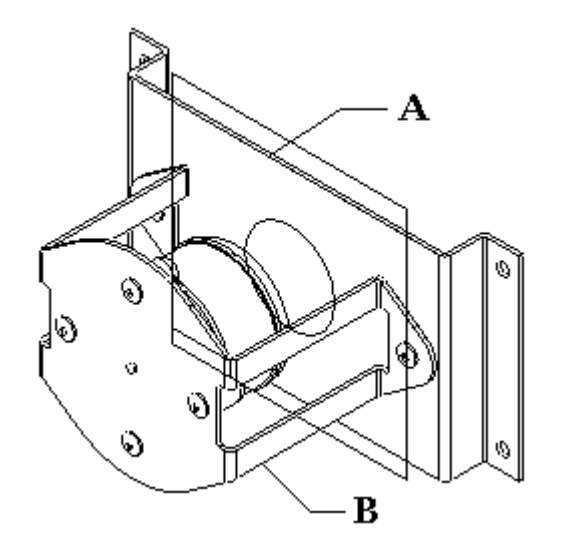

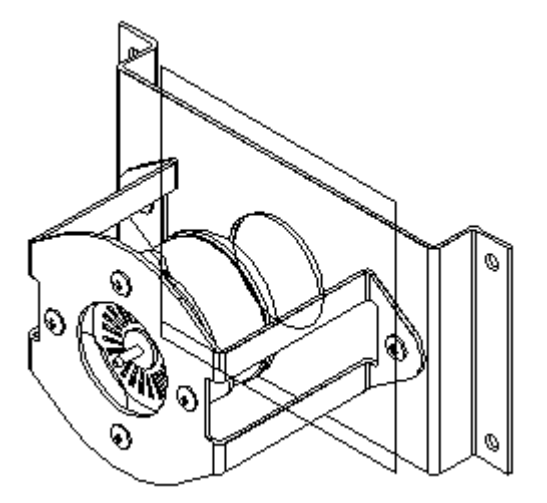

第2章 装配特征

#### 关闭参考平面显示

▸▶ 单击"选择"工具。右键单击工作窗口可显示快捷菜单,然后选择"显示/隐藏 所有部件"命令。在"全部显示/全部隐藏"对话框中,选中参考平面的"全 部隐藏"框。

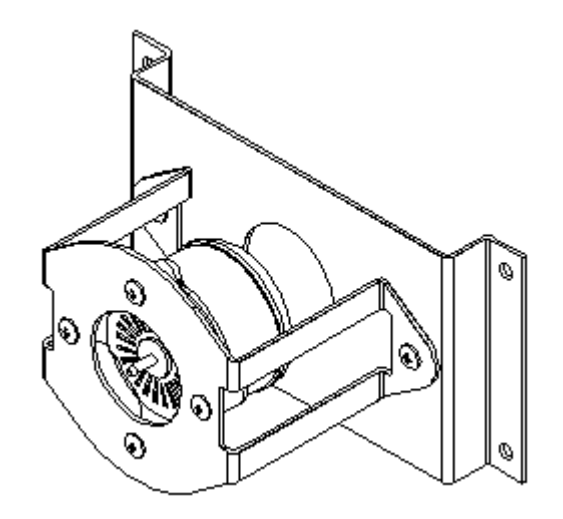

#### 在路径查找器中观察更改

▸在路径查找器中观察更改。由于选择了"创建装配特征"选项,因此除料会显示为 "装配特征"。

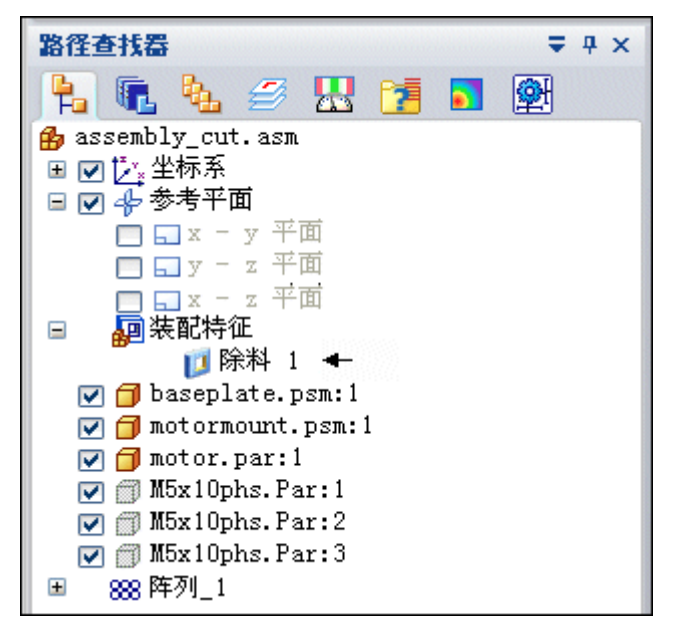

▸如果选择了"创建装配驱动的零件特征"选项,路径查找器将显示以下内容。

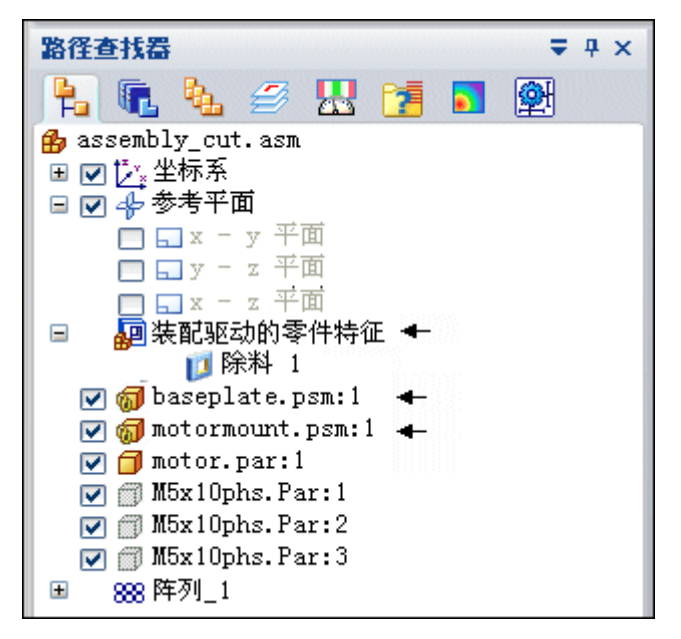

现在, baseplate.psm 和 motormount.psm 将显示为关联链接到装配草图。 baseplate.psm 和 motormount.psm 文件实际上由除料来修改。通过保存并关闭此 文件可了解这一点。然后打开 baseplate.psm 或 motormount.psm 以确认修改。

第 2 章 装配特征

## 本活动已完成

保存并关闭装配。本活动完成。

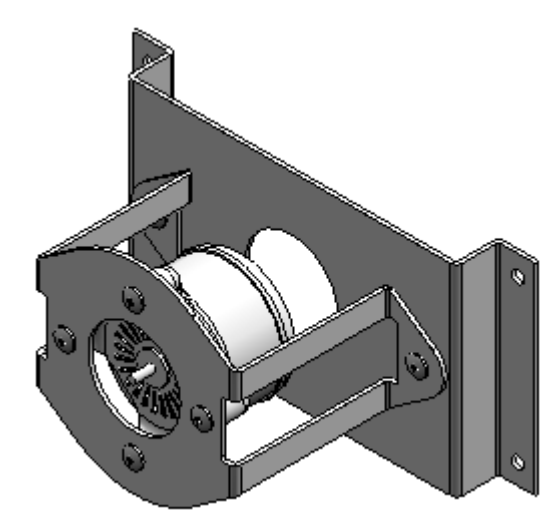
## 活动小结

装配除料可以只应用于装配(装配特征),也可以直接应用于零件或钣金文件(装配驱 动的零件特征)。本活动仅涵盖装配特征除料选项。稍后,您可以返回并使用装配驱动 5.13、十七篇》。十七篇第六篇第十一章六章 13月7

第2章 装配特征

# 课程回顾

回答下面的问题:

- 1. 装配特征和装配驱动的零件特征之间有何区别?
- 2. 装配特征(如除料)可以在多个装配部件上操作吗?
- 3. 装配特征在工程图文档中是如何显示的?
- 4. 作为子装配放置装配后,装配特征是否有效?

## 答案

1. 装配特征和装配驱动的零件特征之间有何区别?

装配特征仅存在于装配环境中,且不会向零件或钣金文档中添加特征。这些零件在 其他装配中的其他事例不受装配特征的影响。

装配驱动的零件特征将在零件或钣金文件中创建一个链接特征,该零件或钣金文档 的所有事例(包括其他装配)将使用该特征进行修改。

2. 装配特征(如除料)可以在多个装配部件上操作吗?

在放置特征之前,会先选择应用了装配特征的部件。

3. 装配特征在工程图文档中是如何显示的?

当构造包含装配特征的装配的图纸时,可以指定是否使用"图纸视图属性"对话 框在图纸视图中显示装配特征。这只适用于装配特征,而不适用于装配驱动的 零件特征。因为装配驱动的零件特征以物理方式修改零件文档,所以总是显示 在图纸视图中。

4. 作为子装配放置装配后,装配特征是否有效?

装配特征和装配驱动的零件特征都可查看,并且当装配作为子装配放置到另一个 装配中时,可用于定位目的。

第2章 装配特征

# 课程小结

装配除料可以只应用于装配(装配特征),也可以直接应用于零件或钣金文件(装 配驱动的零件特征)。

# 第 3 章 装配阵列

# 装配阵列

# 阵列并镜像装配中的部件

在构造装配时,经常需要在一个阵列或镜像排列中多次放置零件和子装配。例如, 将螺母、螺栓和其他紧固件放在零件(它们在该零件上固定在一起)上的矩形或 圆形阵列中。

## 阵列零件

您可以使用"阵列零件"命令快速地将一个或多个零件或子装配复制到阵列排列中。也 可以将现有零件阵列添加到新的零件阵列中。

阵列零件不是使用装配关系定位的,而是根据零件上或装配草图的阵列特征定位的。

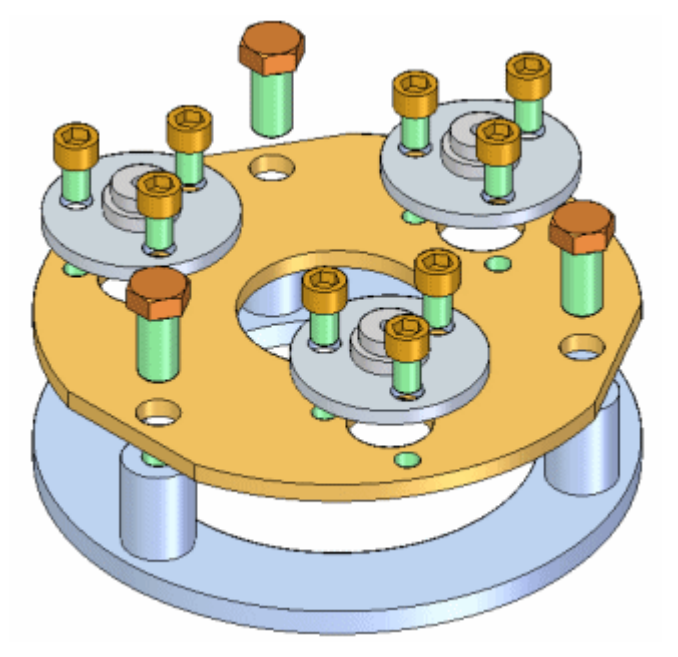

## 镜像零件

可以使用"镜像部件"命令快速地将一个或多个零件和子装配复制到围绕所选参 考平面的镜像排列中。

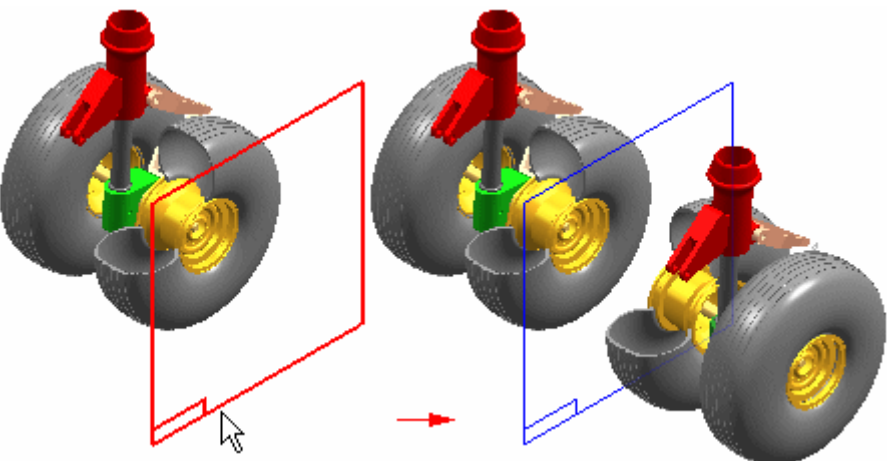

第 3 章 装配阵列

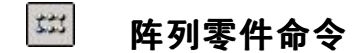

将一个或多个装配部件复制到阵列中。

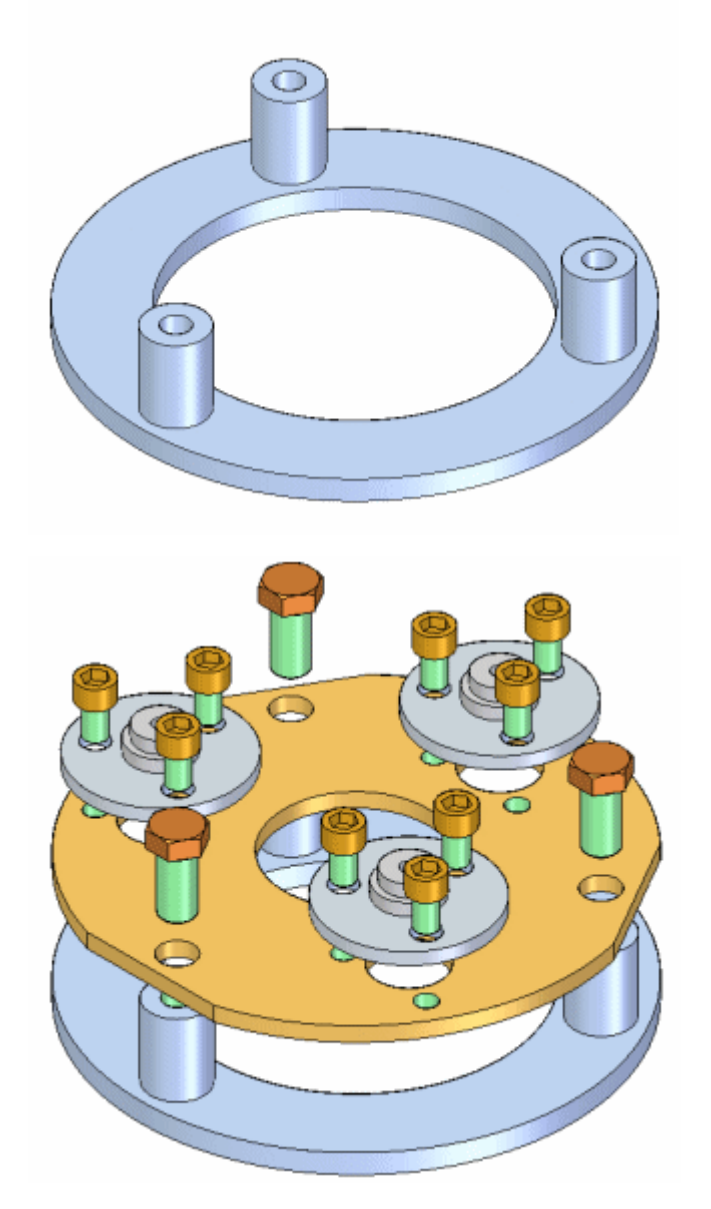

可以选择以下部件类型来定义零件的阵列:

- 活动装配中的零件。
- 活动装配中的子装配。
- 活动装配中的零件阵列。

零件不是使用装配关系定位的。它们是使用所选零件中或装配草图中的阵列特征来 定位的。

## 定位要阵列的部件

在创建零件阵列之前,您应该正确地定位您想要阵列的部件的一个副本。 例如,要阵 列螺栓,请使用"放置零件"命令将螺栓放到零件的其中一个螺栓孔中。

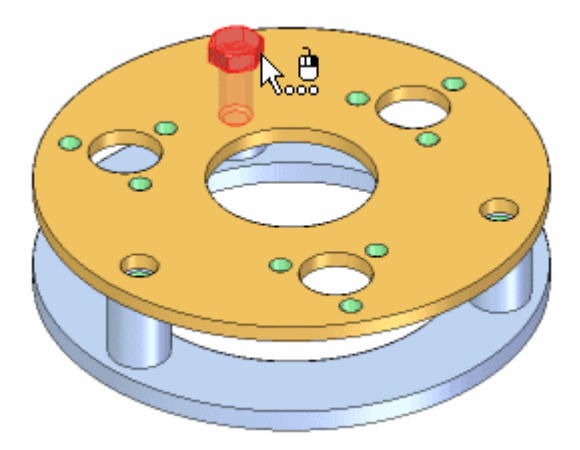

#### 注释

如果用"快速阵列"选项构造的零件上的阵列特征,您应当定位阵列父特征中的 第一个螺栓。例如,如果您用孔特征创建零件阵列,则在孔特征中定位第一个 螺栓,而不是阵列特征中的一个孔。

#### 选择要阵列的部件

在定位您想要阵列的零件之后,请使用"阵列零件"命令选择它们。"阵列零件"命令 条上的"选择零件"步骤允许您选择您想要阵列的部件。可以在一个操作中对多个部件 做阵列。可以选择活动装配中的零件、整个子装配以及零件的现有阵列。

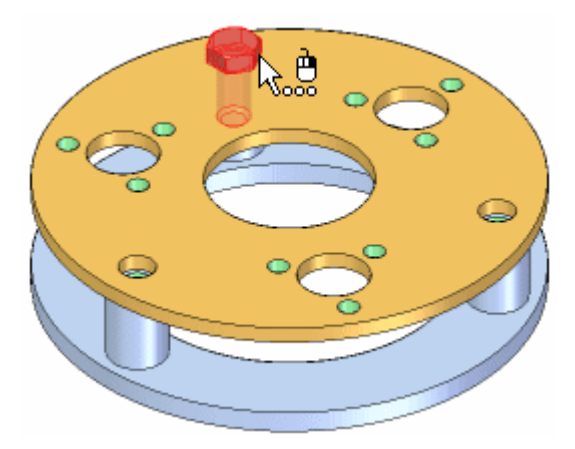

## 定义阵列

在选择您想要阵列的部件之后,命令条上的"定义阵列"步骤允许您定义包含您想要使 用的阵列特征的部件。如果装配草图包含二维阵列轮廓,您也可以选择装配草图。

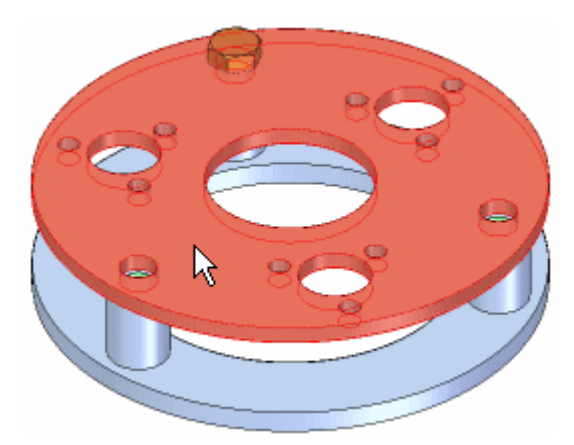

接着,您必须选择零件或装配草图上的阵列特征。用作阵列参考的零件不必是要在其中 定位原始部件的零件。您可以选择使用下列命令构造的图样特征:

- •矩形阵列
- •圆形阵列
- •沿着曲线阵列
- •孔

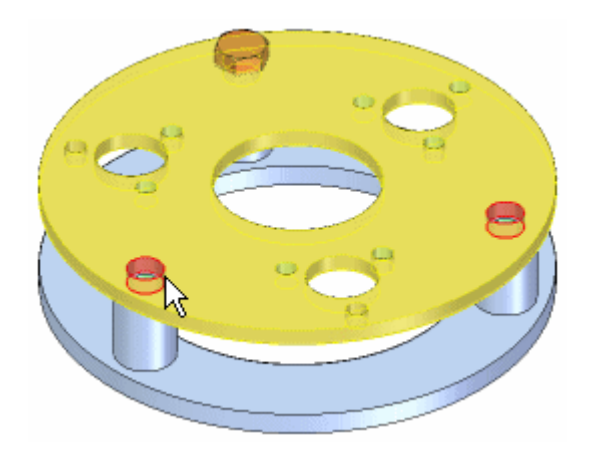

当阵列特征高亮显示在装配窗口中时,请在阵列特征上选择一个参考位置。在大多数情 况下,您应该选择要将被阵列的零件的原始副本放到其中的特征。

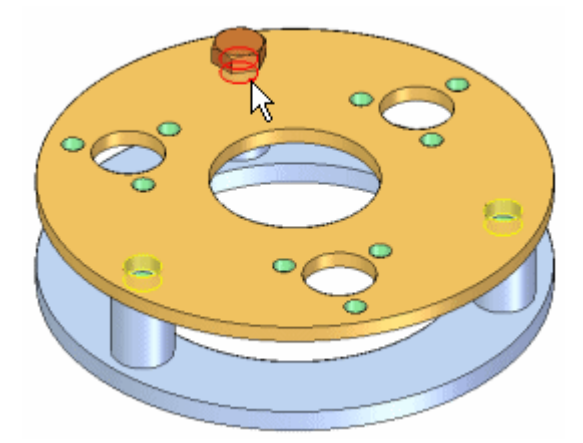

当您单击命令条上的"完成"按钮时,原始零件被复制到阵列中的每个位置中。

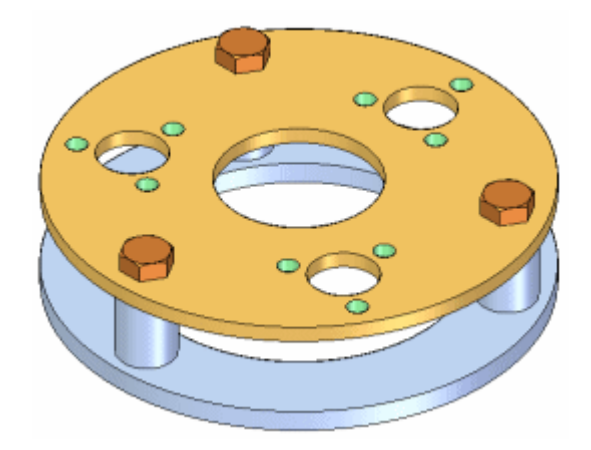

# 修改特征阵列

如果更改包含特征阵列的零件设计,那么装配中的零件阵列将会更新。例如,如果您增 加阵列特征中孔数,则系统会将附加螺栓添加至装配的零件阵列中。

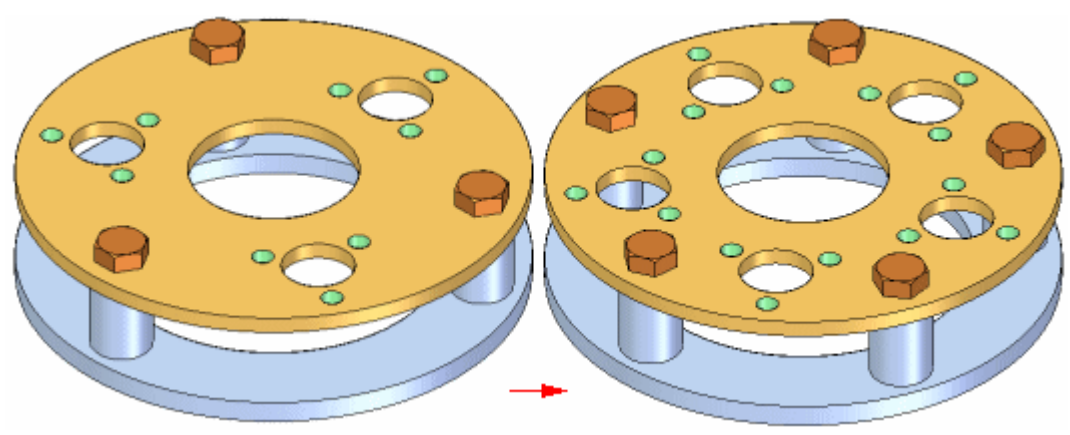

第 3 章 赛配阵列

#### 删除并抑制阵列零件

当您删除阵列中的原始零件时,阵列的所有零件也会被删除。不可删除零件阵列中 的单个"阵列项",但可以抑制。例如,一个阵列上有 24 个螺栓,出于设计考 虑,要求一个螺栓比其余的短。

放置螺栓阵列之后,可以抑制该螺栓在路径查找器中的"阵列项"。然后可以使用"装 配"命令在该位置放置一个较短的螺栓。

抑制"阵列项"时,装配报告中的数量值或者图纸中的零件明细表也会相应调整。 例如,如果您将一个阵列项抑制在 24 螺栓的阵列中,那么该零件明细表中的数 量值将为 23 个螺栓。

#### 控制阵列零件的事例属性

可以控制零件阵列中个别零件的事例属性。如果设置了"选项"对话框中"装配选项 卡"中的"默认情况下,阵列零件继承父零件事例属性"选项,那么创建零件阵列时, 事例属性的父零件将应用到所有阵列零件中。

创建阵列零件之后,可以更改阵列中个别零件的事例属性。例如,您可能想在图纸 中隐藏被创建图样的零件中的一个,但仍在装配中显示它。可以选择路径查找器或 图形窗口中的零件,然后使用快捷菜单中的"事例属性"命令将该零件的"在图纸 视图中显示"事例属性设置成"否"。

该零件显示在装配中,并计入装配报告,但在图纸中会隐藏,并且不计入图纸的 零件明细表。

## 替换阵列的零件

可以使用"替换零件"命令来替换原始零件,但不能替换阵列的零件。替换原始 零件时,阵列的所有零件也会被替换。

#### 阵列的零件和装配关系

尽管阵列中的零件不是使用装配关系定位的,然而,如果修改控制原始零件的关系,它 们也会更改位置。例如,如果编辑原始零件的偏移值,则阵列的所有零件也会更新。

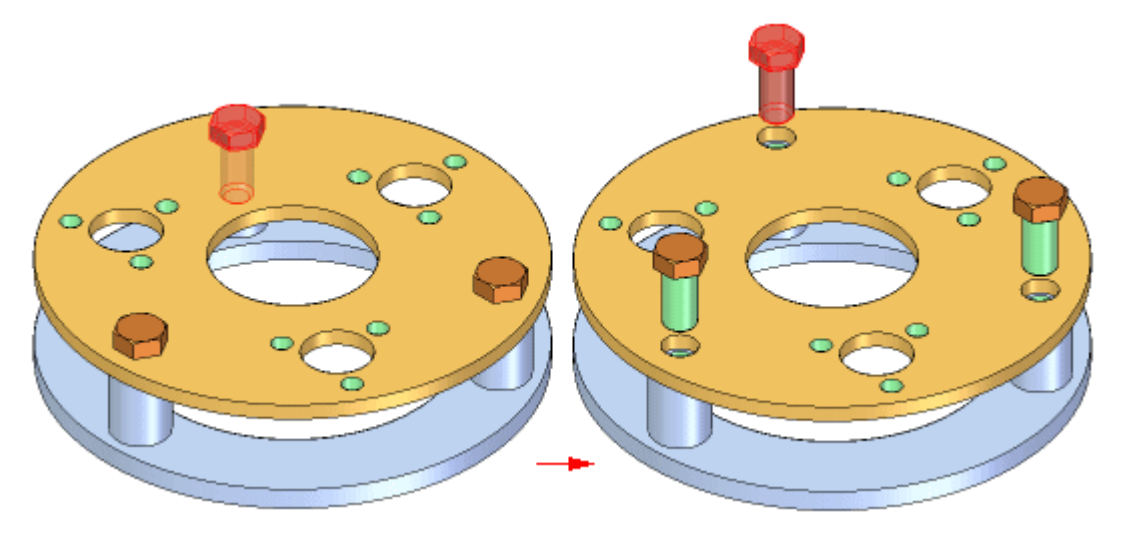

## 高效地定义阵列

创建的零件阵列可以包含先前定义的零件阵列。例如,可以创建套头螺钉的零件阵列, 然后使用该零件阵列来构架另一阵列。

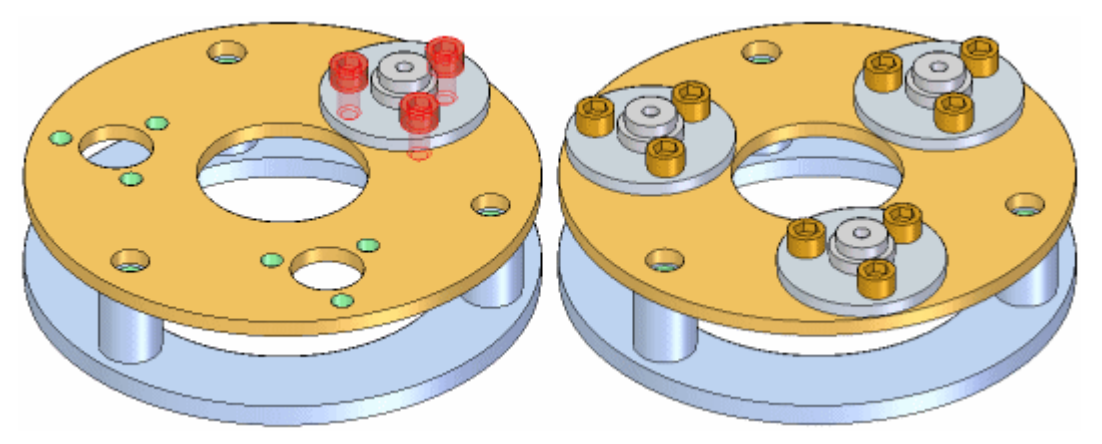

## 装配阵列和备用装配

当设置(您正在以全局方式工作)或清除(您正在以局部方式工作)了"备用装配"选 一次量 、总正世外王高分式三百分之而。 、总正世外有能分式三百分,

如果设置了"对所有成员应用编辑"选项(以全局方式工作),则只能修改零件阵列 的输入。例如,如果零件的装配阵列原先包括螺栓和螺母,则除非您正在以全局方 式工作,否则您不能修改阵列以将垫圈添加到阵列中。

有关更多信息,请参见帮助主题备选装配对 Solid Edge 功能的影响。

# 活动:装配阵列

## 概述

本活动的目的是演示如何在装配中创建零件阵列。

## 活动

在本活动中,您将使用不同的选项来创建装配阵列。

#### 活动:在装配中生成阵列

## 概述

本活动将演示用于在装配中创建阵列的一些选项。

## 目标

您将在装配中创建不同的阵列类型。

在零件中创建孔特征的阵列

将在零件中创建一个阵列,该阵列随后会用于在装配中定位紧固件。

- ▶ 在包含活动的文件夹中打开零件 *cylinder\_01.par*。
- ▸ 在路径查找器中,选择所示的除料。

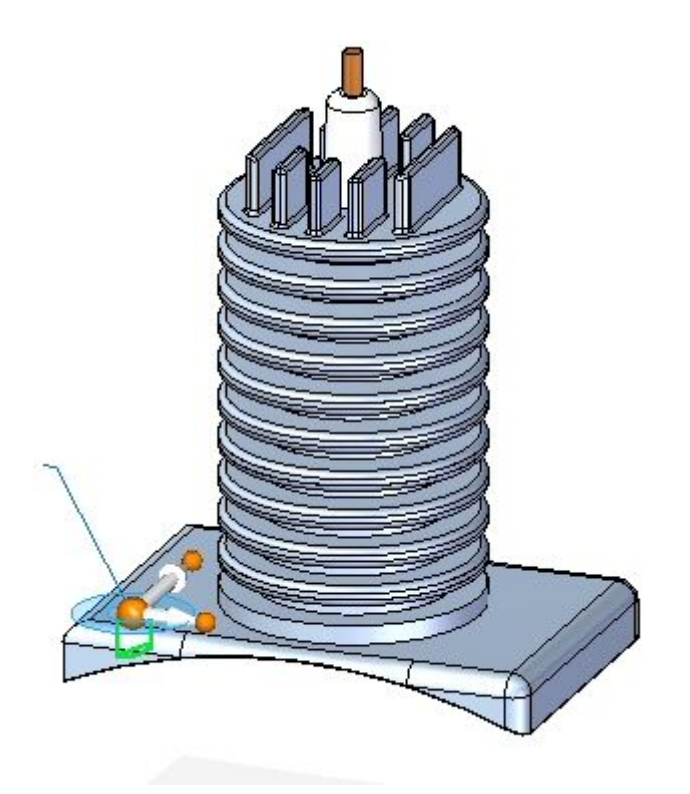

## 注释

此特征是要创建的阵列的参考特征。

▶ 在"主页"选项卡的"阵列"组中,单击"矩形阵列"命令。

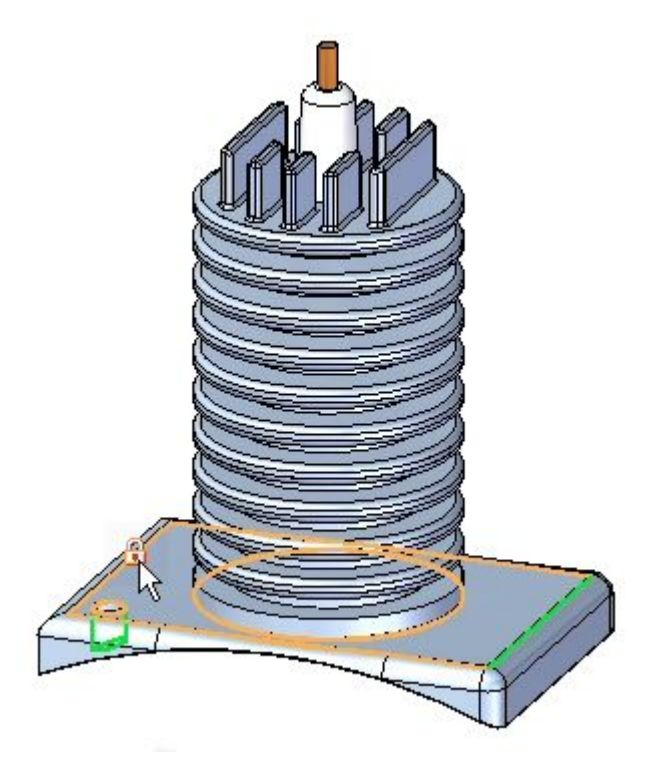

▸ 提示选择面或参考平面时,请在所示的面上选择锁定图标。

- ▸ 按图所示指向方向盘,并将参数设置为:
	- 阵列类型: 适合
	- X 计数: 2
	- Y 计数: 2
	- X 距离: 285.00
	- Y 距离: 170.00

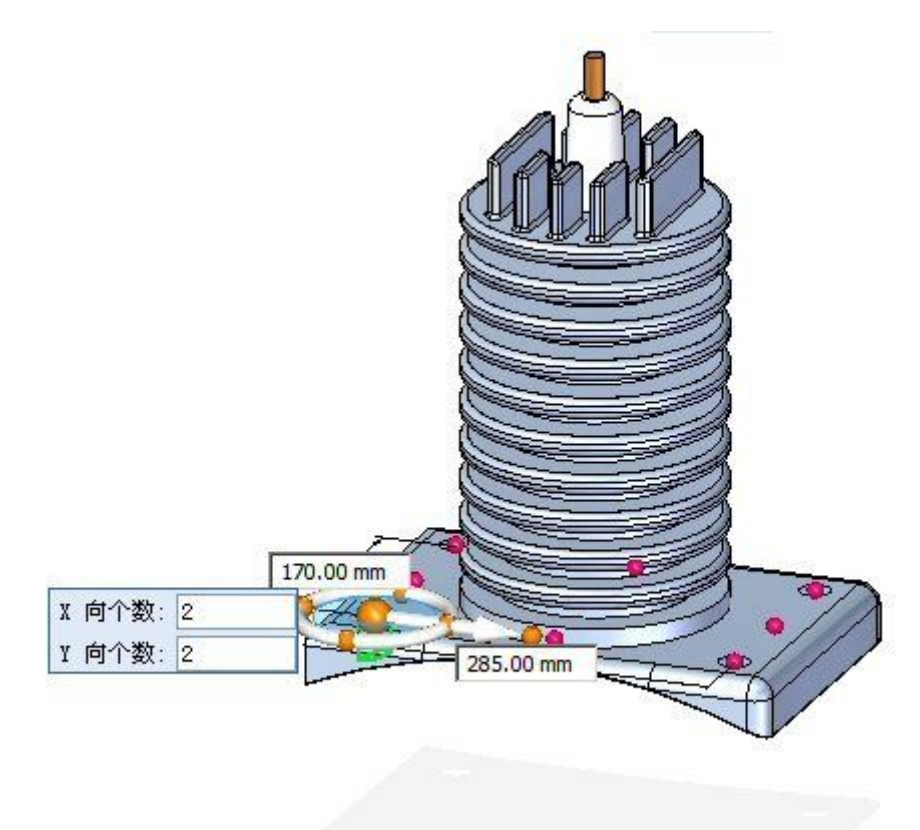

- ▶ 接受选择,完成阵列。
- ▸ 保存并关闭 cylinder\_01.par。

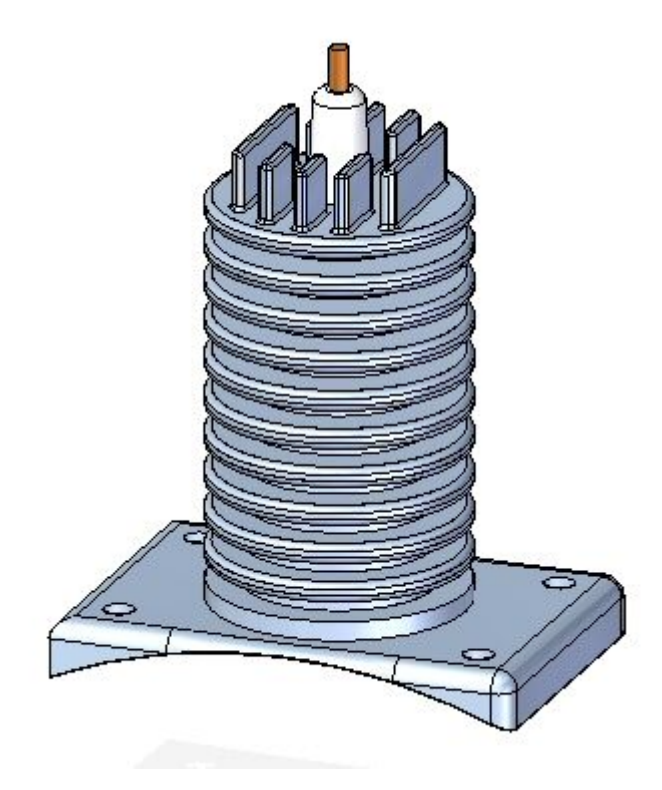

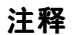

保存零件非常重要。所创建的阵列将用于本活动接下来的步骤中。

在装配中放置紧固件的阵列

通过使用零件中阵列的参考特征,紧固件将得以就位。

▶ 打开装配 rotary\_engine.asm, 并使所有零件处于活动状态。

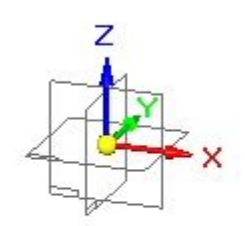

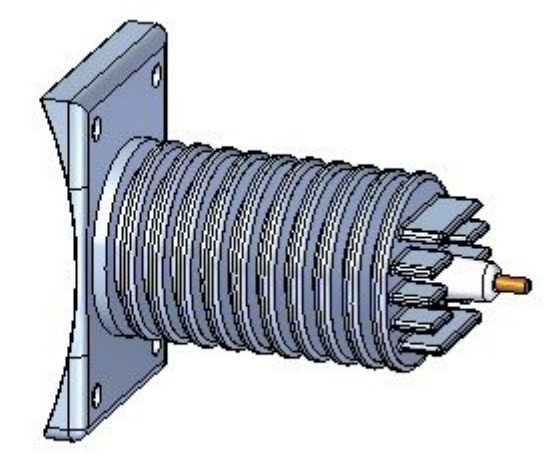

▶ 拖动紧固件 *25mm\_fastner.par*,并将其置于零件阵列的参考特征中,如图所示。

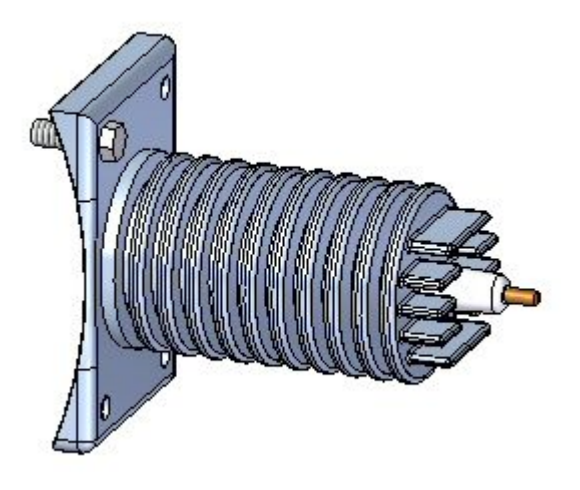

- ▶ 在"主页"选项卡的"阵列"组中,单击"阵列"命令 □
- ▸当提示您选择要包括在阵列中的零件时,请选择所示紧固件,并接受该紧固件。

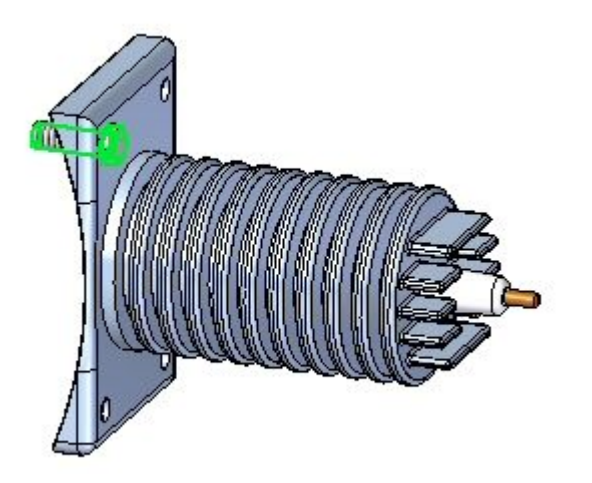

▶ 提示单击包含阵列的零件或草图时,请单击零件 *cylinder\_01.par*,如图所示。

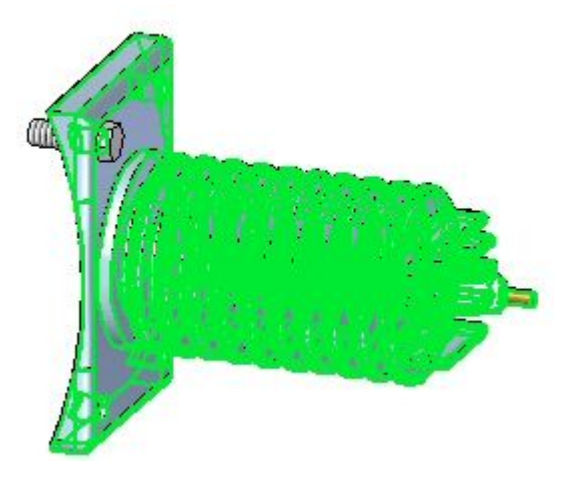

▸当提示您单击阵列时,请选择整个阵列,如图所示。

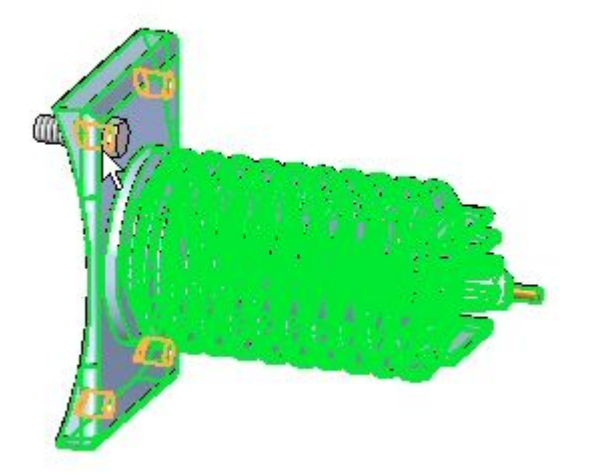

▸提示单击阵列的参考特征时,请单击所示的参考特征。

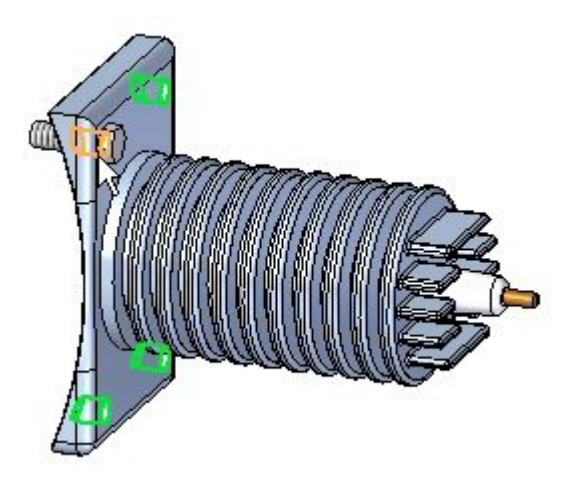

▸单击"完成"。阵列得以放置。

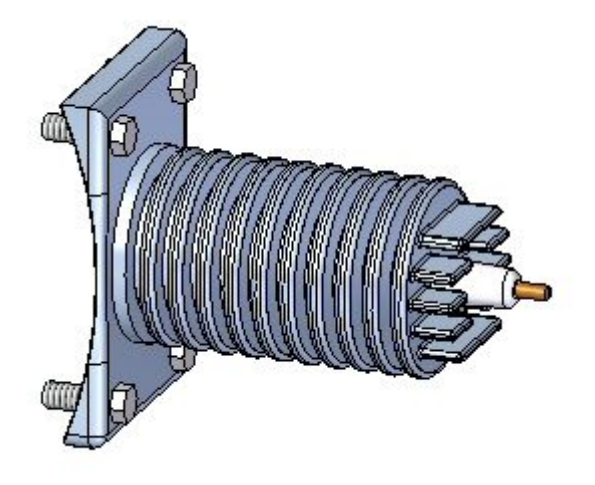

从装配布局草图中创建装配阵列

- ▶ 在"主页"选项卡的"草图"组中,单击"草图"命令 □□□。
- ▶ 选择前参考平面,放置草图。
- ▶ 在"主页"选项卡的"特征"组上,单击"圆形阵列"命令 ↓ ▲ 。
- ▸确保设置整圆选项 ?
- ▸ 将计数设置为 4。
- ▶ 放置一个半径为 450 ㎜ 的圆,使其圆心在如图所示指向的参考平面的原点上。

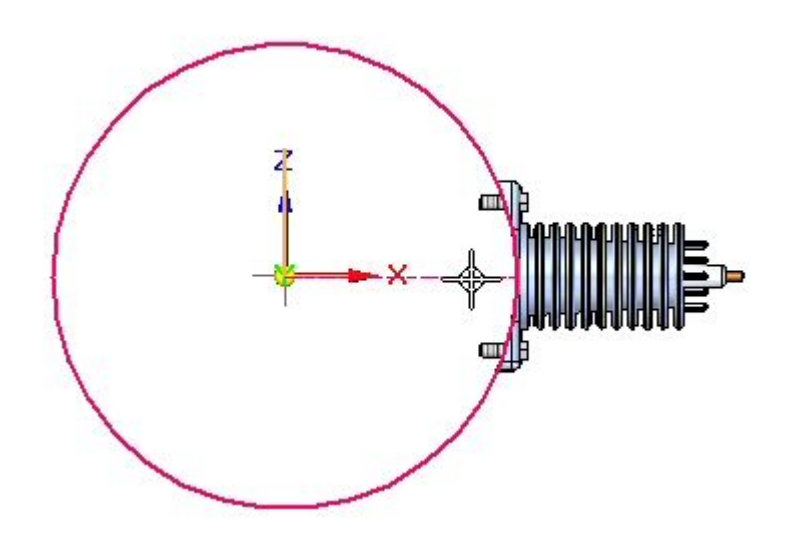

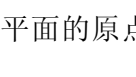

▸

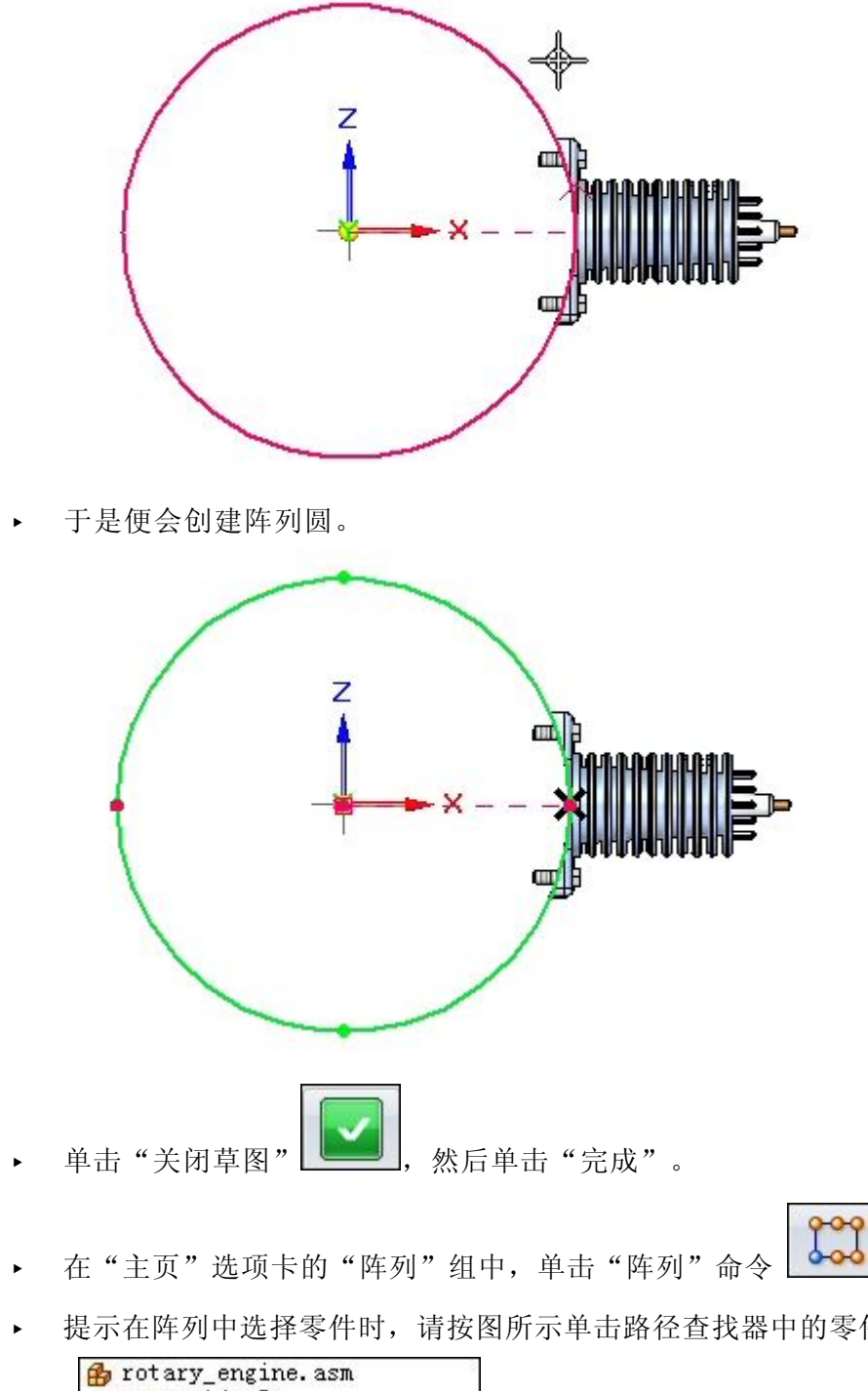

当提示您单击圆弧方向时,请按图所示在零件上方单击。

提示在阵列中选择零件时,请按图所示单击路径查找器中的零件,并接受该零件。

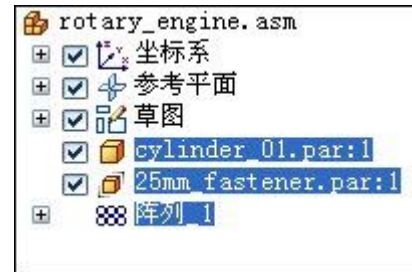

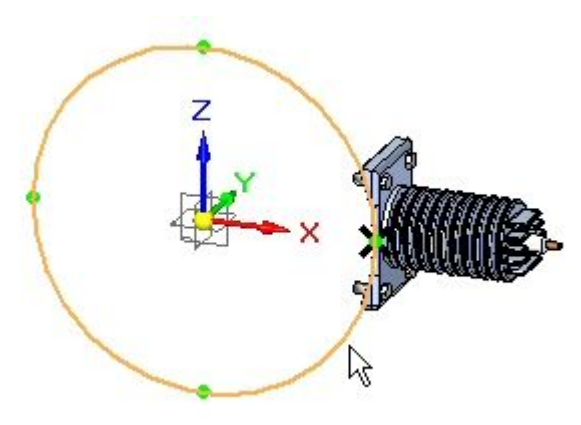

▸当提示您选择包含阵列的零件或草图时,请选择草图,如图所示。

▸当提示您单击阵列时,请单击圆,如图所示。

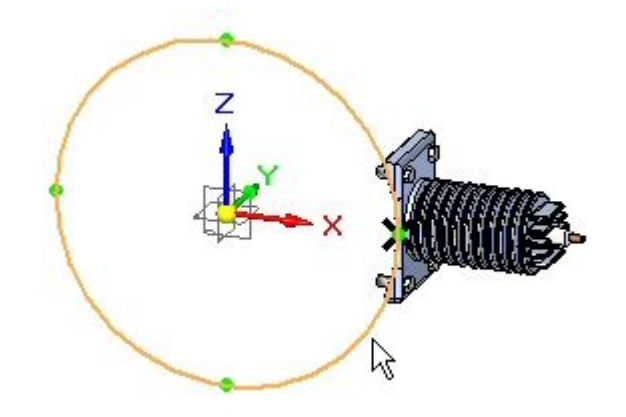

▶ 单击"完成",创建阵列。

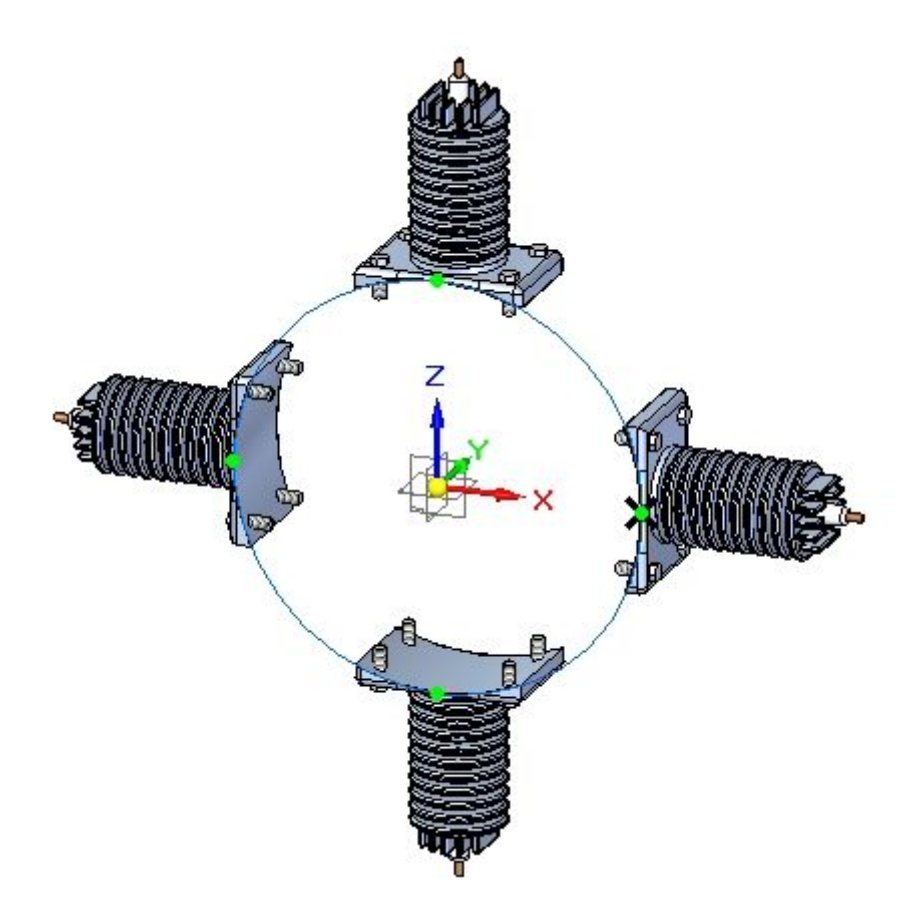

修改阵列

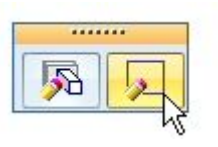

▶ 选择草图,然后单击"编辑轮廓" ◎

▸选择阵列圆, 如图所示。

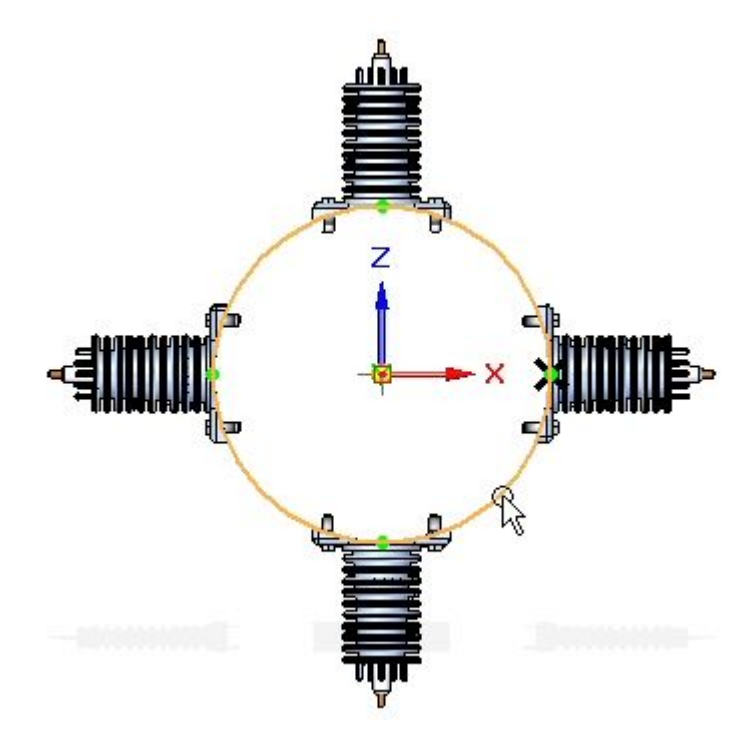

- ▸将计数设置为 6。关闭草图, 然后单击"完成"。
- ▶ 在路径查找器中选择阵列。单击"编辑定义",然后单击"完成"以重新计算阵列。

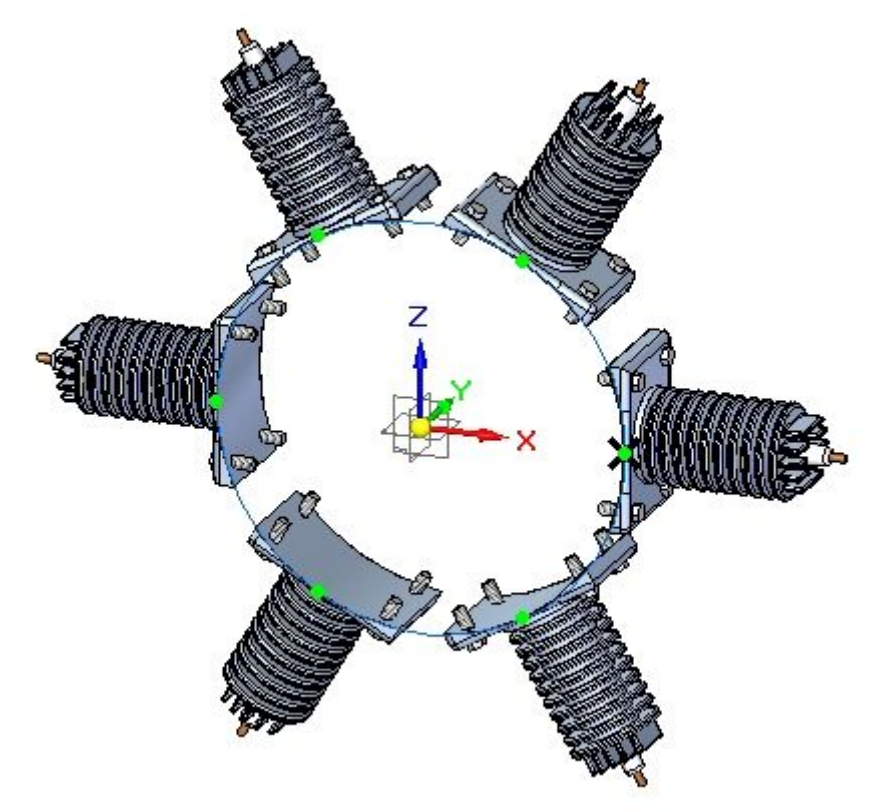

抑制阵列事例

▶ 在路径查找器中,右键单击阵列中的 item\_3,然后单击"抑制"。

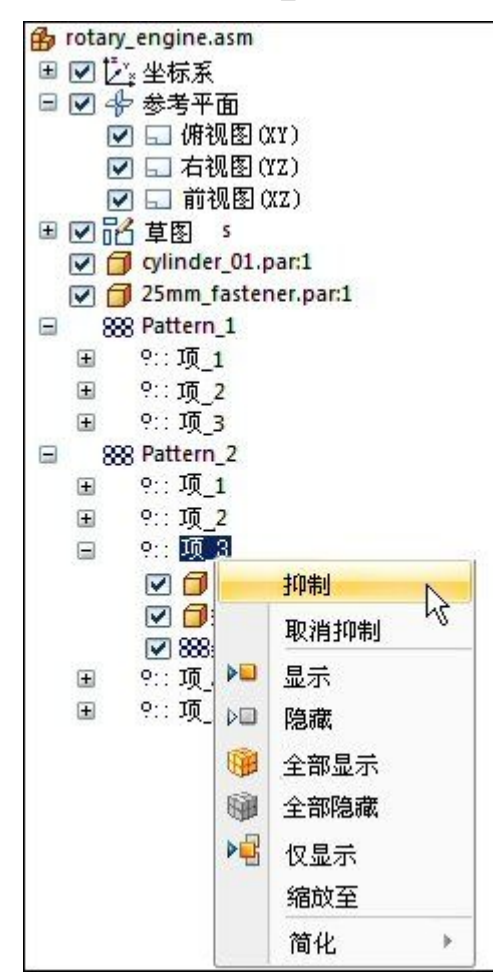

▶ Item\_3 已抑制,如图所示。

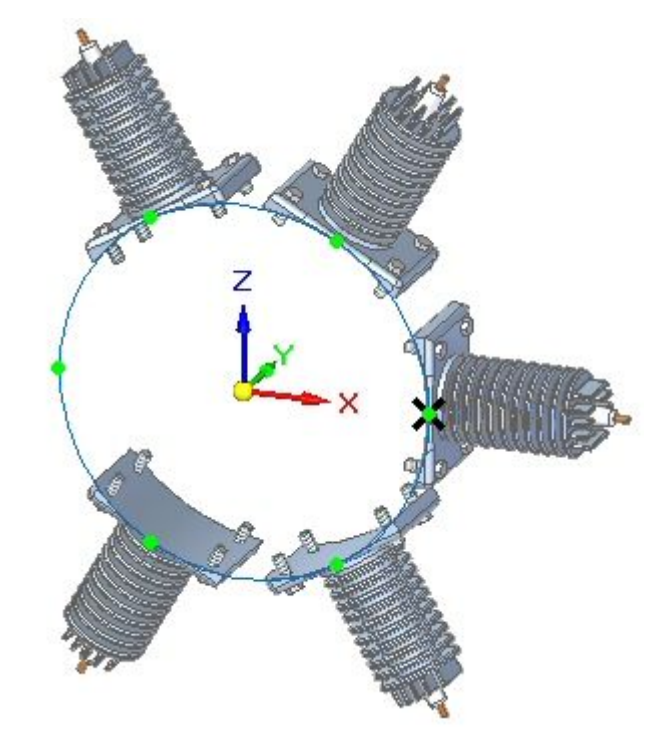

事例已抑制。

从报告中排除阵列事例

▸在路径查找器中,右键单击阵列的 item\_2 中的 25mm\_fastener.par, 然后单 击事例属性。

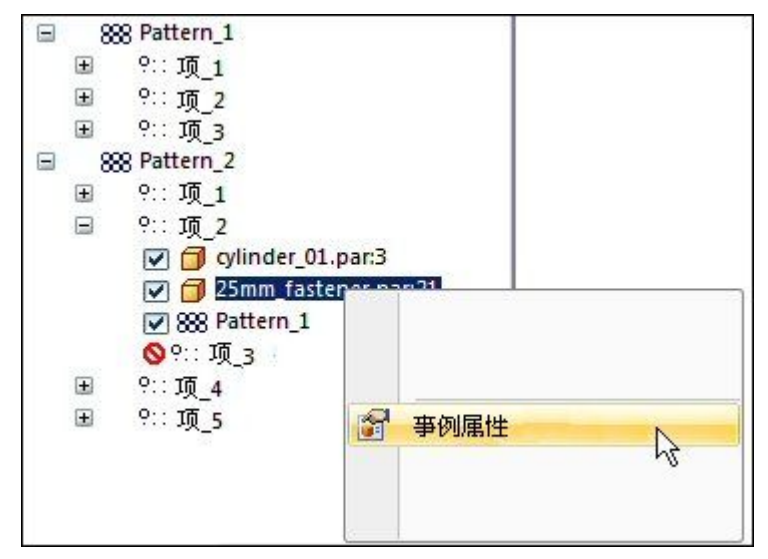

▶ 在装配报告列中设置为"否"。

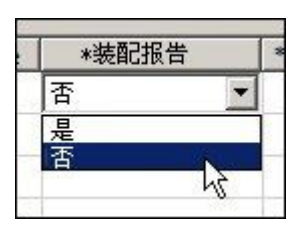

该项将从装配报告和工程图零件明细表中移除。

总结

在本活动中,您已了解可用于生成装配阵列的一些选项。

# 课程回顾

回答下面的问题:

- 1. 指出在装配中控制部件阵列放置的两种实体。
- 2. 如何抑制装配阵列的某一个事例?
- 3. 如何将属于装配阵列的部件从装配和工程图报告中排除?

# 答案

- 1. 指出在装配中控制部件阵列放置的两种实体。 装配部件的阵列可以由装配草图控制,也可以由放置在装配中的某个部件中的阵 列控制。
- 2. 如何抑制装配阵列的某一个事例? 右键单击路径查找器中的项事例,然后单击"抑制"。
- 3. 如何将属于装配阵列的部件从装配和工程图报告中排除? 右键单击路径查找器中的事例,然后单击"事例属性"。

# 课程小结

在本课程中,您已了解可用于生成装配阵列的一些选项。

# 第 4 章 装配系统库

第 4 章 考配系统库

# 在装配中使用系统库

在构建装配时,经常需要多次使用同一组零件。此组零件可能也需要与对装配中的贴合 零件所做的特征修改同样的特征修改,以方便组零件的放置。

例如,可能需要将托架 (A) 及其装配螺栓和垫圈 (B) 放置在多个不同的装配中,或多 次放置到一个装配中。螺栓可能还需要其要固定到的零件 (C) 上有安装孔。

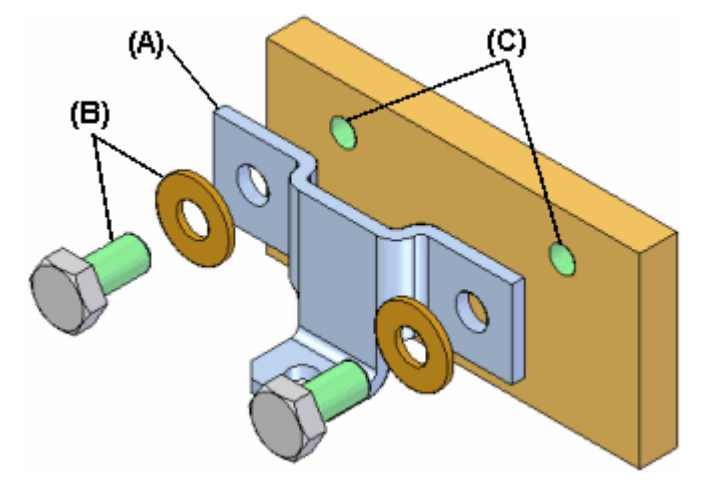

可使用 Solid Edge 中的系统库功能定义零件组、特征和装配关系,以便在以后轻松 地重新使用它们。

系统库成员的零件、特征和关系存储在您定义的装配文档中。

系统库文档可以由以下内容组成:

- •完整的子装配文档
- 零件文档
- •特征是零件文档之一的关联子级

#### 创建系统库成员

创建新的系统库成员时,必须遵守以下规则:

- •仅能选择顶级装配中的零件和完整子装配。
- • 处于备选装配中时不能创建系统库成员。可用"另存成员为"命令来将备选装配 副本保存为普通装配来使用此功能。
- •在子装配中被就地激活时不能创建系统库成员。

#### 创建新的系统库成员

使用"主页"选项卡"系统"组上的创建系统库命令,创建一个新的系统库成员。单击 "创建系统库"按钮时,命令条会指导您完成创建系统库成员所需的步骤:

- •选择想要的装配部件
- •选择要捕捉的特征(可选)
- 查看捕捉到的关系

• 定义新装配文档名称、模板和位置

## 选择集件

所有在激活的装配中的零件和子装配都可添加到系统库文档中。在添加子装配时,必须 添加整个子装配。不可选择子装配中的单独的零件。可在装配窗口中或路径查找器中选 择要捕捉的零件。如果选择了装配阵列,则用于定义阵列的零件会自动捕捉。

"所选部件"对话框中列出了您所选择的零件和子装配。在新的系统库成员中选择了所 需的所有零件和子装配后,单击命令条上的"接受"按钮,进行"捕捉特征步骤"。自 动捕捉用于定位零件和子装配的关系。

### 捕捉特征

仅能捕捉使用零件间关联技术创建的特征。如果在"选择部件步骤"中选择的零件之一 用作父级以创建另一个零件的相关联特征,则在系统库成员中可以使用该其他零件的相 关联子特征。例如,如果使用"包括"命令构造安装平面中的孔特征 (A),以便以关联 方式包括托架零件中的边 (B) (C), 则孔特征 (A) 可以成为系统库文档的一部分。

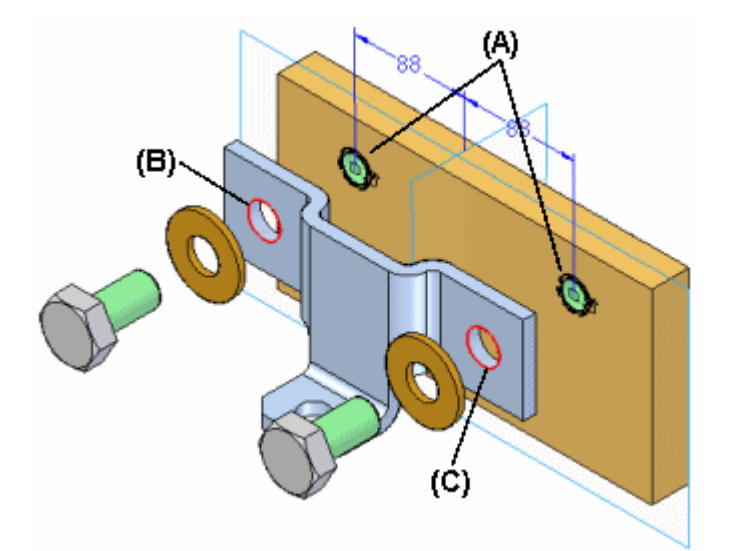

#### 注释

有关零件间关联的更多信息,请参见帮助主题[零件间关联](#page-414-0)。

#### 第 4 章 赛配系统库

在上一个示例中,系统库成员就将由托架零件 (A)、螺栓和垫圈 (B) (C)、及孔特征 (D) 组成。此后放置系统库文档后,将不放置平面零件本身。

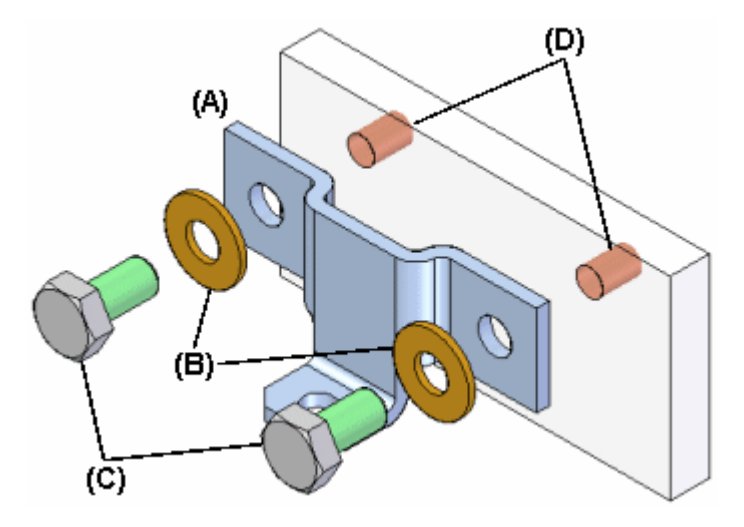

选择了已用作相关联零件间特征的父级的零件时,可包括在新系统库文档中的子特 征在"捕捉的特征"对话框列出,并在装配窗口中高亮显示,以使您可以仅选择要 捕捉的特征。

还可以捕捉任何修改了相关联零件间特征的加工特征。例如,如果添加倒斜角到前 面提到的孔中,则可通过在装配窗口中选择倒斜角特征来将倒斜角添加到捕捉到的 特征列表中。

在选择了要捕捉的特征之后,单击命令条上的"接收"按钮。如果不想为新的系统库文 档捕捉特征,可单击命令条上的"下一步"按钮,以绕过此步骤。

#### 步骤关系

在定义要捕捉的零件和特征之后,将显示"捕捉关系"对话框,以便审核捕捉的零件、 特征和位置关系。可单击"捕捉关系"对话框上列出的关系以高亮显示用于定义选定的 关系的面, 或者可单击对话框上的"确定"按钮来关闭对话框。

#### 定义系统库容器文档

在单击命令条上的"创建组"按钮时,将显示"创建系统库"对话框,以便定义系统库 文档和位置、要使用的装配模板,并重命名捕捉到的特征。

如果要与公司的其他用户共享系统库文档,则应定义文件名和位置惯例以便使用 系统库文档。

#### 放置系统库成员文档

通过从路径查找器上的"零件库"页上将系统库成员的装配文档拖放到装配窗口,放置 系统库成员文档。将家统文档拖入装配窗口时,将显示命令条和"输入"对话框, 指导您完成放置系统文档所需的步骤:

- •定位零件
- •定位特征

将组成系统库文档的零件也暂时放在装配窗口中。
"输入"对话框列出定位系统库部件所需的装配关系。在放置部件零件和捕捉的特征 时,命令条上提供选项以跳过捕捉的关系或特征。完成定义关系所需的步骤时,将更新 "输入"对话框以指示已完成的步骤。

## 定位零件

定位零件的方式类似,是通过选定装配中已有的零件,和 该零件上的面或元素来定义关系。如果设置了"定位零件时使用简化步骤"选项, 则定义关系只需在装配零件上选择一个面或元素即可。

将然后就可以选择装配中的目标面以满足第一个关系 (B)。"输入"对话框显示关 系类型以及每个关系的默认值。还可以使用命令条定义第一个关系的新偏置值,或 完全跳过定义关系这一过程。

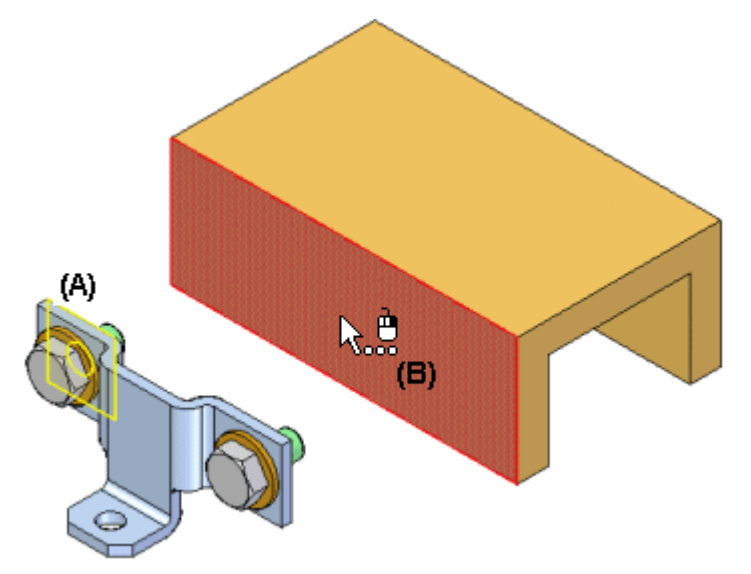

选择第一个关系的目标面后,将重定位这组零件,且高亮显示第二个定位关系的放置零 件上的面。然后就可以选择装配中的目标面以满足第二个关系 (B)。

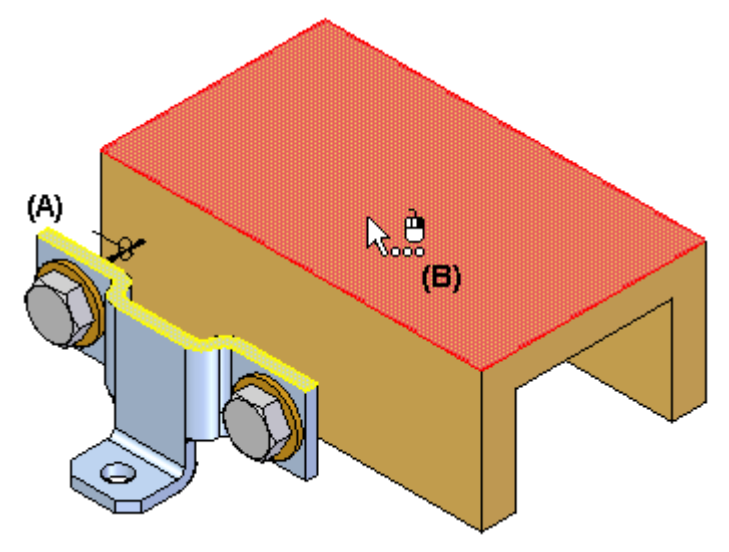

持续这样做,直到已定义或跳过所有定位关系为止。

第 4 章 赛配系统库

## 定位特征

定义装配关系之后,指定要用捕捉的特征修改的零件。例如,如果正在放置的特征为孔 特征, 则要在要应用孔特征的装配零件 (A) 上选择一个平面。孔特征作为用于定义特 征的父级零件的子级以关联方式进行链接。在此示例中,父级零件为托架零件 (B)。

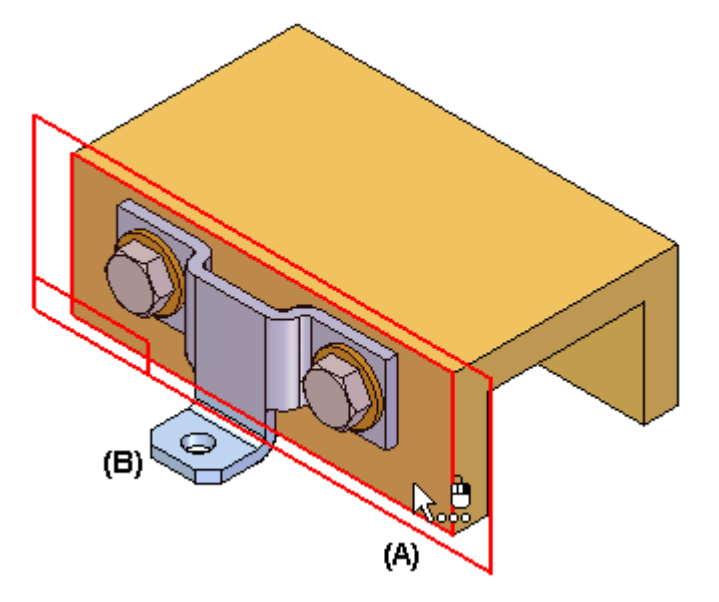

放置后,这些零件的行为与装配中的任意零件完全相同。系统库文档本身不会放置在装 配中。它是用作定义系统部件的容器。

## 复查零件间关系

路径查找器中指示创建系统库成员时和放置系统库成员时使用的零件间关系,并可 以使用"零件间管理器"对话框对其进行进一步复查。

例如,在路径查找器中向子级零件 (A) 添加一个符号以指示其以关联方式链接到 装配中的另一个零件。

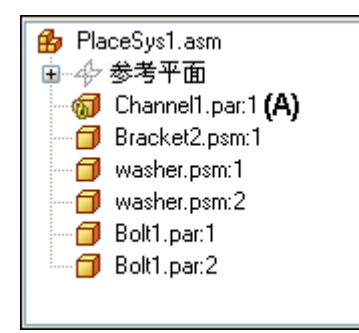

# 活动 - 系统库

本活动目的是介绍创建系统库的基础,然后将库置于装配中,以便正确定位与该 库关联的零件和特征。

完成本活动后,您将了解如何使用系统库快速创建部件和特征,这些部件和特征可用 于其他许多装配中。您将了解创建系统库期间所使用的步骤,通过这些步骤可以轻 松一致地放置系统库。

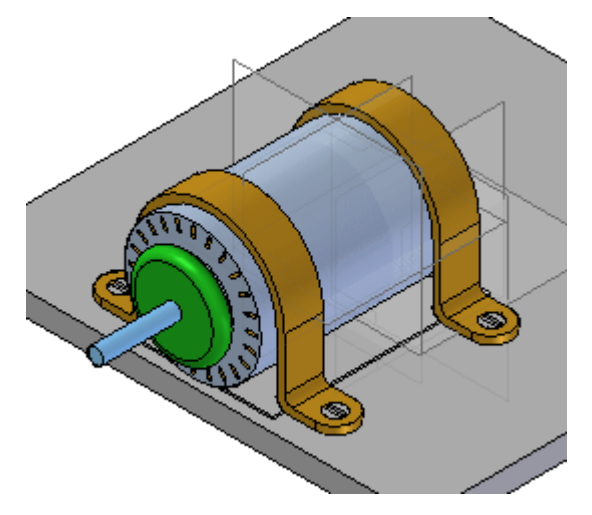

# 活动 - 系统库

在本活动中,您将创建名为系统库的装配,它既包含零件,又包含在放置装配时修改 目标几何体所需的基本特征。

### 在平板上放置电动机

电动机首先放置在平板上。将在此平板上创建与电动机一同出现在系统库中的零件 和特征。

系统库由可放置多次的一组零件和特征组成。首先,采用以后所希望的放置方式装配系 统库的部件。正确定位部件后,便将它们定义为系统库。

#### 注释

创建系统库时,在即将属于系统库的部件之间建立尽可能多的关系,这一点非常 重要。放置零件时需要重建与其他零件的关系,因此应尽可能与组中部件建立关 系以加速放置。对放置的第一个零件建立尽可能多的关系。

▸打开 Create Sys Lib. asm 并激活所有零件。

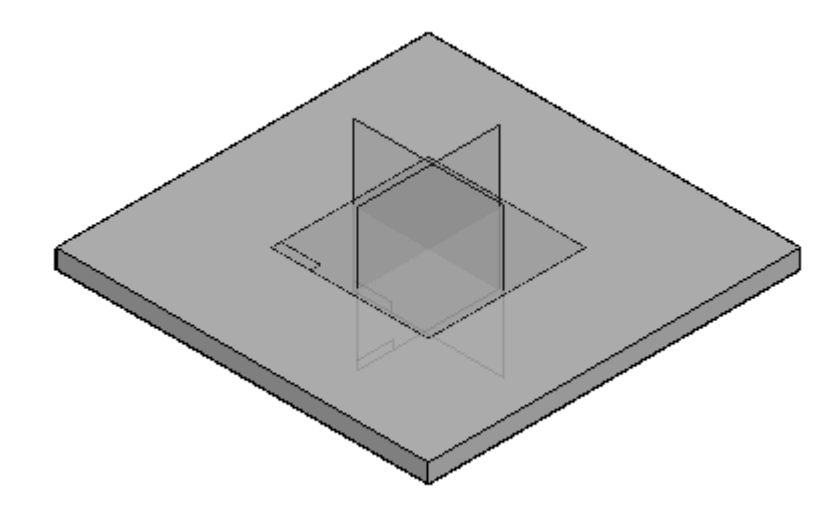

▸零件 base plate.par 的右 (y-z) 平面将用于在平板上定位电动机。装配参考 平面可以关闭。

隐藏装配参考平面。

日内坐参考平面 **四日×** - y 平面  $\frac{1}{\Box}$ **□ 日** x - z 平面

▸显示零件文件 base\_plate.par 的参考平面。随后,这些平面将用于定位电动机。 在路径查找器中,右键单击 base plate.par,然后单击"显示/隐藏部件"并对 参考平面选中"开"复选框。

- ▶ 将 motor.par 从零件库拖到装配中。使用以下步骤定位零件。
- ▶ 单击命令条上的"选项",并如图所示设置选项。

注释

即使设置了"快速装配"选项,仍应选择合适的关系并将默认设置保留为 "快速装配"。

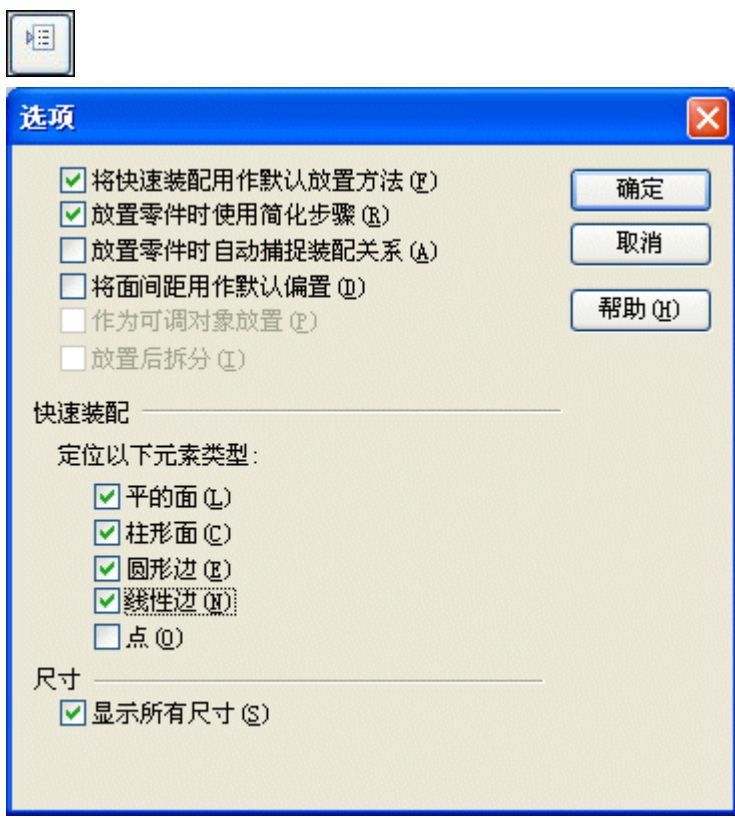

▸在命令条上选择"贴合"关系,并将 motor.par 的固定脚所在平面贴合到 base\_plate.par 的顶部平面。

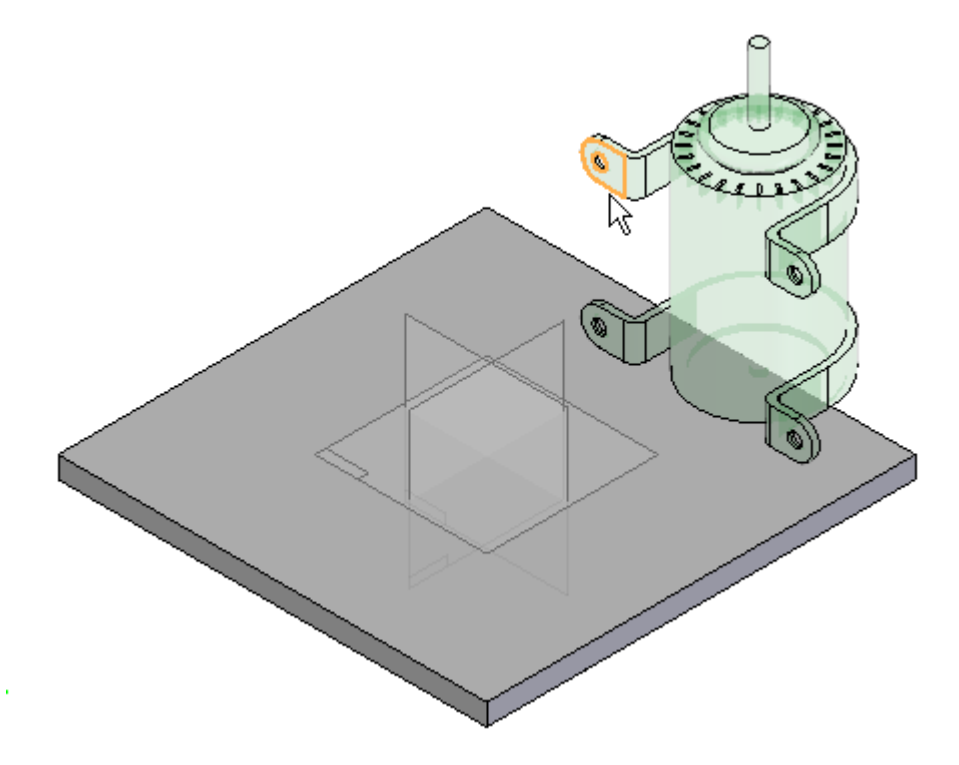

▸▶ 选择"平面对齐"关系, 并将 motor.par 上电动机支架的前部面与 base\_plate.par 的竖直面对齐。将固定偏置设置为 15 mm。

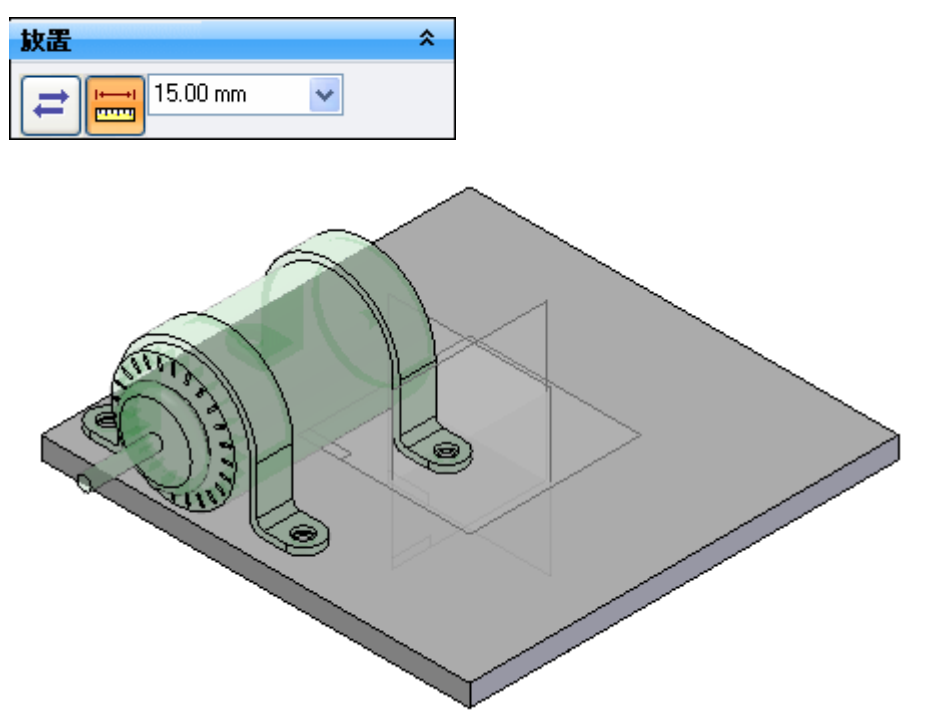

▸▶ 使用"平面对齐"关系在 motor.par 的参考平面与 bas \_plate.par 的参考平面之 间创建关系。如图所示,通过为构造显示打开参考平面,访问电动机的参考平面。

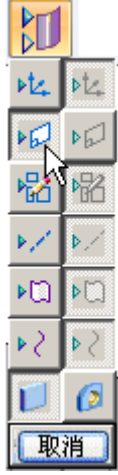

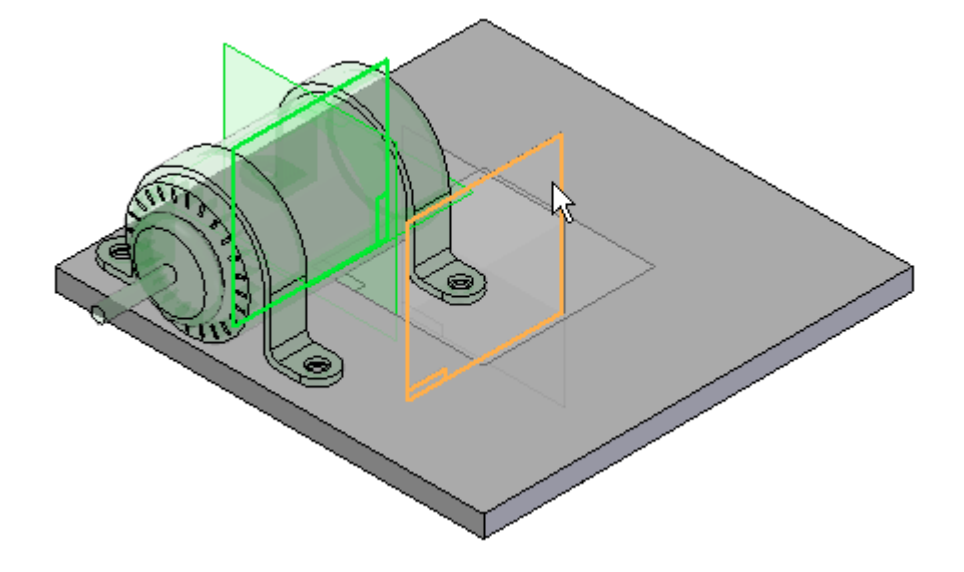

电动机现在位于基座板的中心。

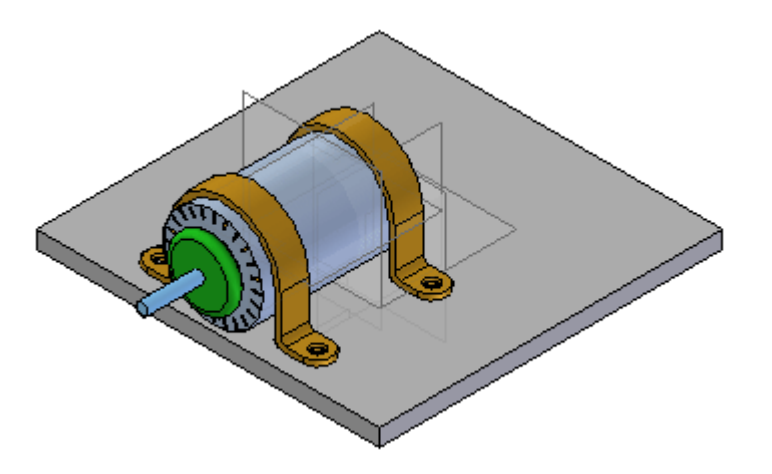

## 使用"零件间复制"将电动机中的孔关联到平板中的孔

接下来,将孔添加到基座板。使用"零件间复制"命令将孔与电动机上的相应几何 体关联。

▸单击"应用程序"按钮。

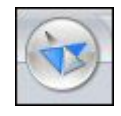

▸单击"Solid Edge 选项"。

**国 Solid Edge 选项** 

▸单击"零件间"选项卡,并如图所示设置选项。然后单击"确定"。

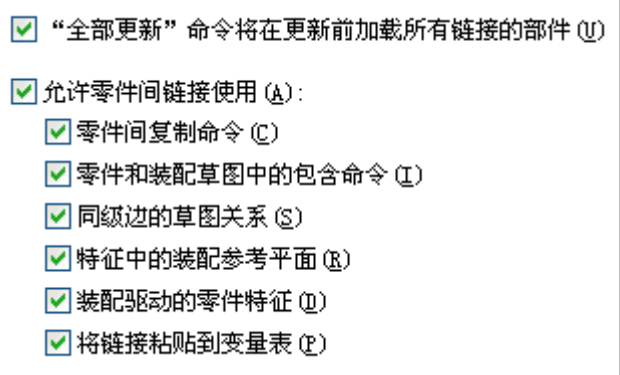

▸在装配路径查找器中,右键单击 base plate.par,然后单击"编辑"。

#### 注释

在装配的关联中编辑零件时,可以关闭装配中其余部分的视图。完成此操作的 命令是"视图"选项卡→"显示"组→"隐藏上一层"。但是对于接下来的步 骤,则不隐藏装配。

▸如果看不到电动机,则选择"视图"选项卡→"显示"组→"隐藏上一层"。

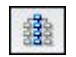

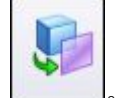

▶ 选择"主页"选项卡→"剪贴板"组→"零件复制→零件间复制"命令 ┗━━━!

▶ 选择 motor.par 作为要复制的源装配零件。选择每个固定脚的底部平面作为 要复制的面。

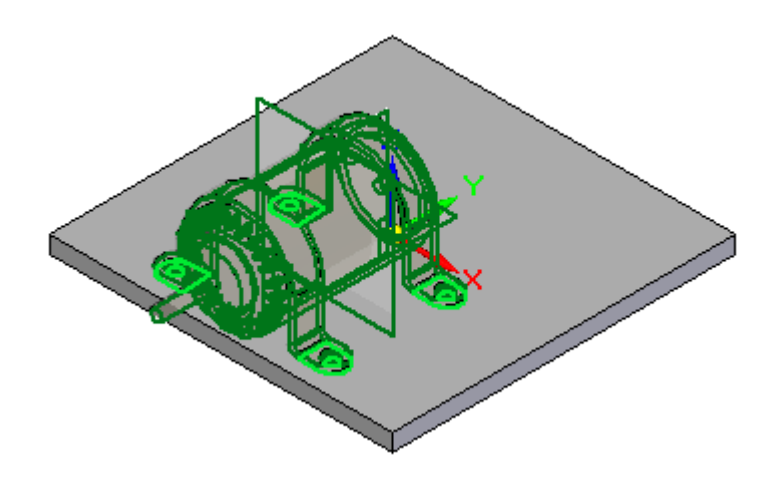

▶ 单击"接受"按钮,然后单击"完成"以放置零件间副本。

## 通过"零件间复制"在平板中创建孔

在平板上放置特征。这些特征将成为系统库的组成部分,并在放置时作为特征放 置在目标零件中。

- 鑫 Š ◈ ▶ 选择"主页"选项卡→"实体"组→"孔"命令 ┃ ██████
- ▸选择"视图"选项卡→"显示"组→"隐藏上一层"关闭 motor.par 的显示。

r

┑

▸

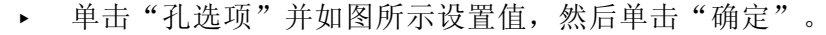

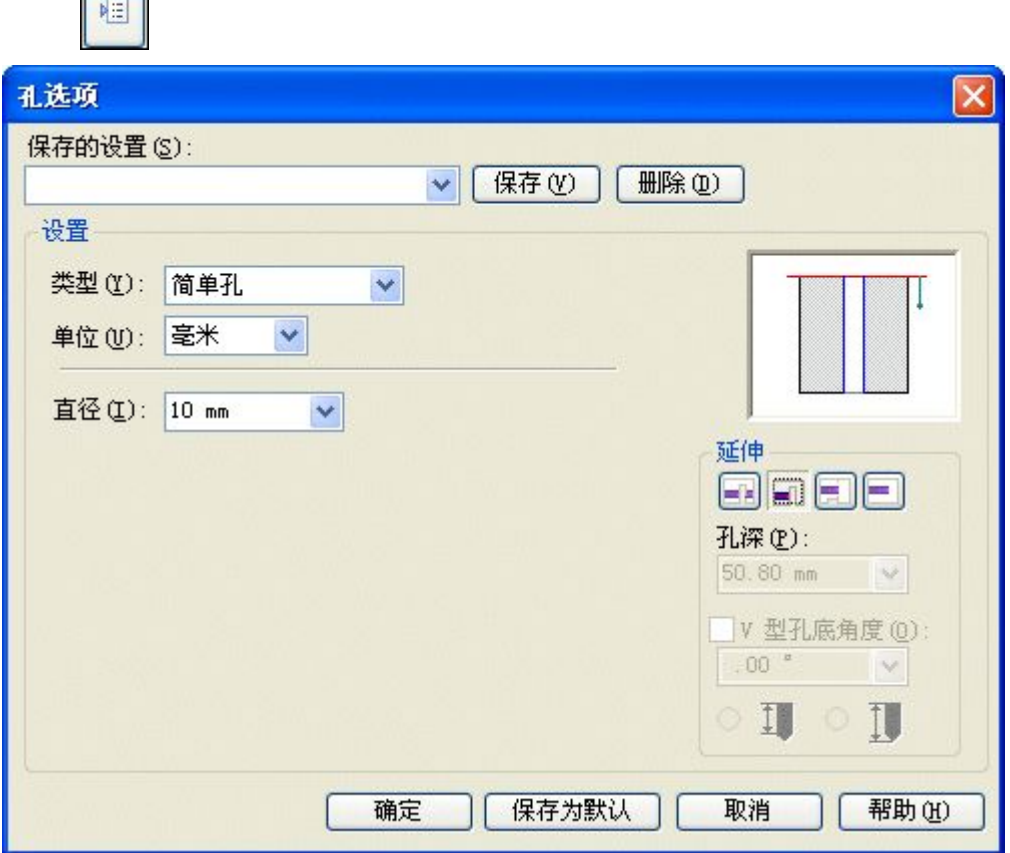

▶ 选择图中所示的参考平面。使用键盘上的 N 键定向参考平面, 如图所示。

## 注释

创建系统库的特征时,最好针对所有特征采用一致的方式定向参考平面。

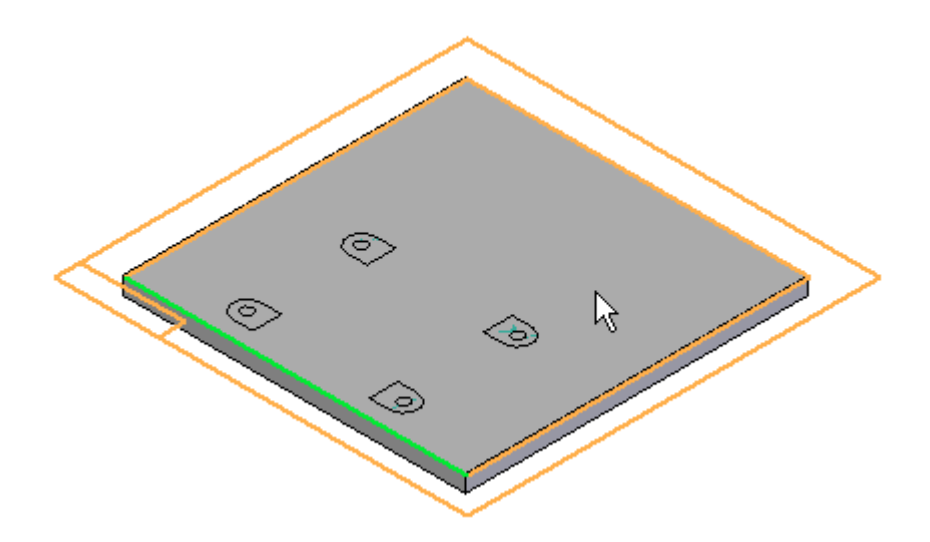

▶ 使用零件间曲面的中心放置四个"全部贯通"孔,以放置孔。

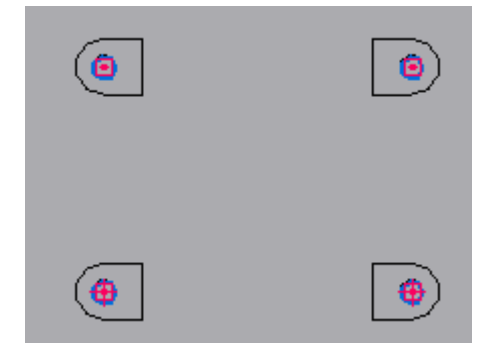

▸选择"主页"选项卡 <sup>→</sup>"关闭"组 <sup>→</sup>"关闭草图"。

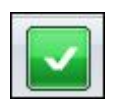

▸ 单击所示方向的箭头,定义孔的延长方向。

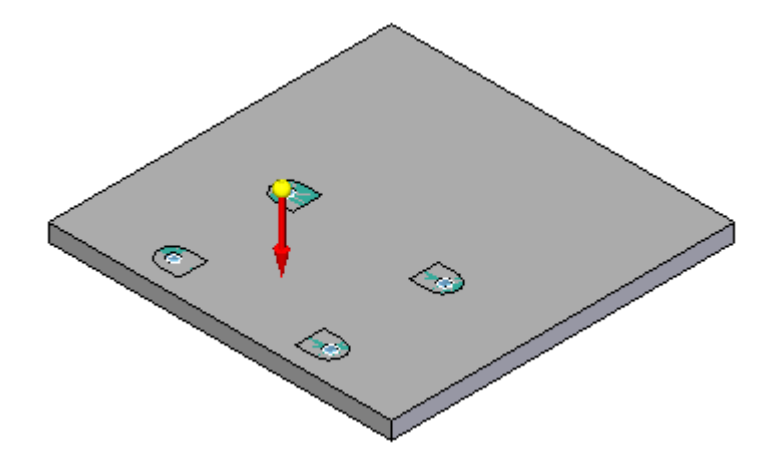

▶ 在命令条上,单击"完成"。

### 在平板上创建型腔

▸单击"切割"命令。

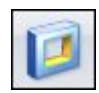

 $\odot$ 

▸参考平面是从平板的顶面创建的。如图所示,使用 N 键定向参考平面。

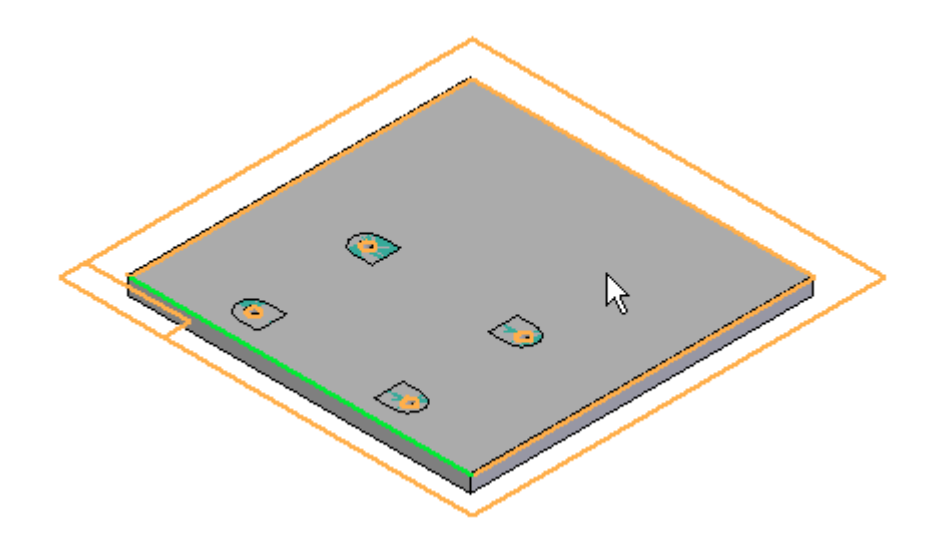

▶ 单击"包含"命令,并如图所示设置选项,然后单击"确定"。

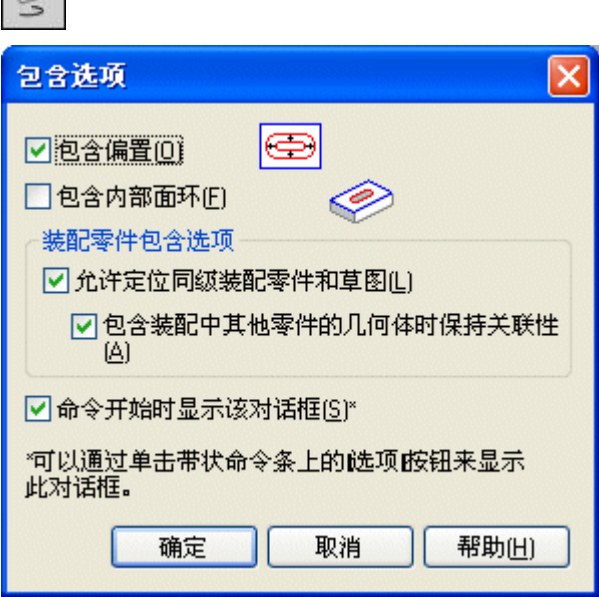

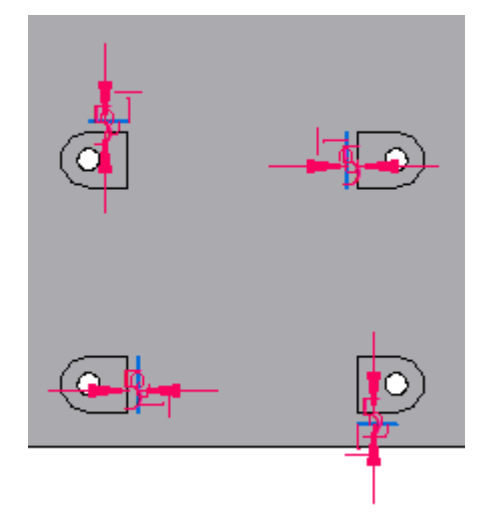

▶ 如下图所示,使粗线与零件间构造曲面偏置 5 ㎜ 距离。

▸单击"修剪",并如图所示修剪 4 条偏置线。

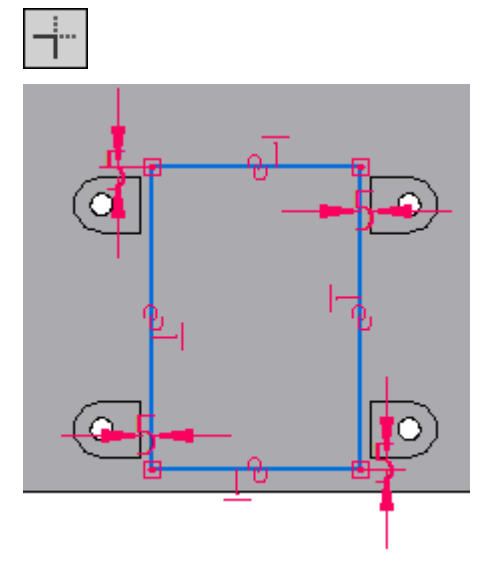

▸单击"关闭草图",并在命令条上输入 7.5 mm 作为除料范围。

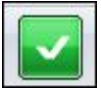

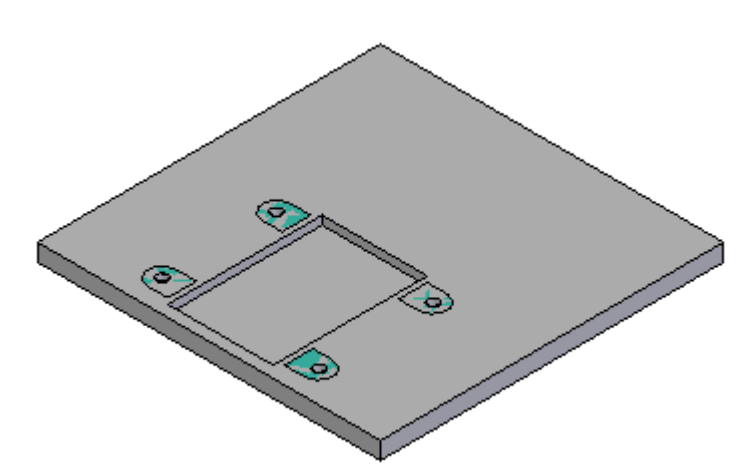

▶ 单击以将除料方向定义为指向零件内部。单击"完成"以完成除料。

▸单击"倒圆"命令。选择除料的顶边,并输入半径 2.5 mm。预览并完成倒圆。

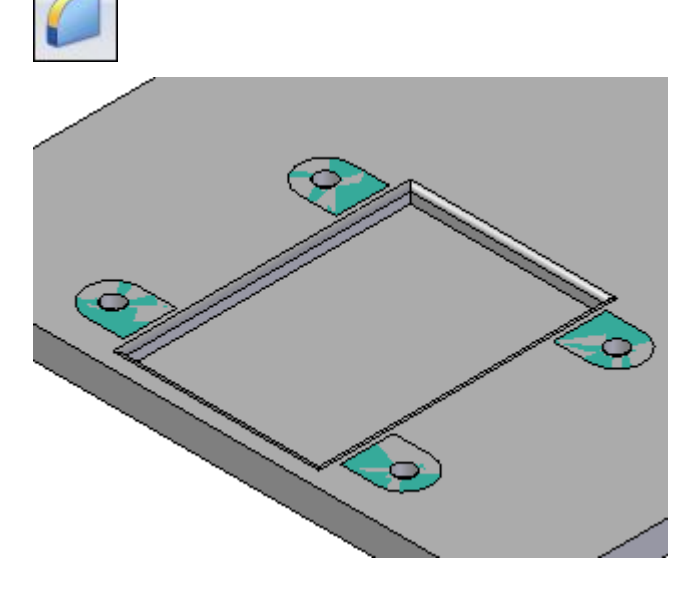

▸单击"关闭并返回"返回到装配。

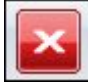

## 放置第一个紧固件

- ▸将 10mm\_cs\_screw.par 拖到装配中。
- ▸ 如图所示,使用快速装配,选择螺钉的圆形边,然后在电动机的固定脚中选 择孔的圆形边。

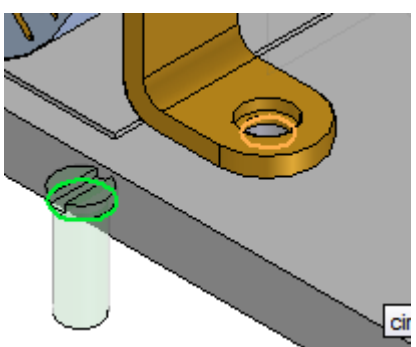

▸螺钉得以放置。

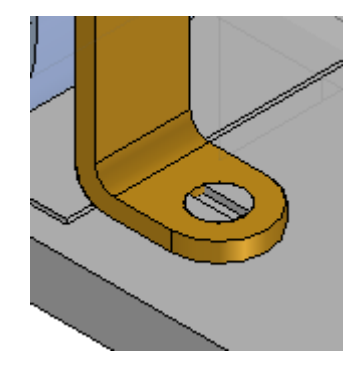

▸将 *10mm\_nut.par* 拖到装配中。

### 注释

在创建系统库以相对于系统库中将包括的单个零件定位随后的零件时,这 是一种好的设计方法。此时,平板将不是系统库一部分,但平板上的特征 将是系统库一部分。因为所有特征需要相对于电动机放置,所以电动机将 用于建立尽可能多的关系。

▸要建立关系 1, 则将 10mm nut.par 的圆柱面与 motor.par 中的孔的圆柱面保持 轴对齐。

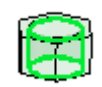

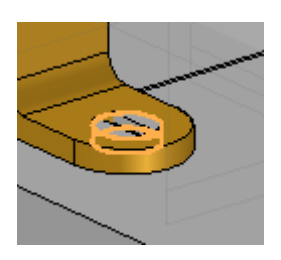

▸

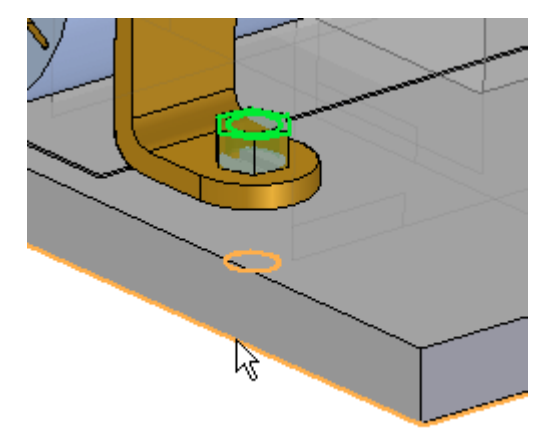

将 10mm\_nut.par 的六角面的顶面贴合到 base\_plate.par 的底面。

▸单击"选择"工具,退出"放置零件"命令。在装配路径查找器中选择 10mm\_nut.par,并在下面的平面中单击该轴对齐关系。

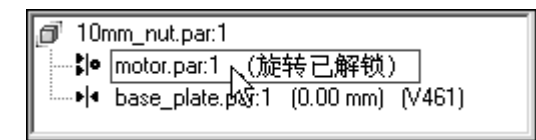

▸锁定旋转。

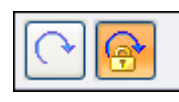

螺母被定位。

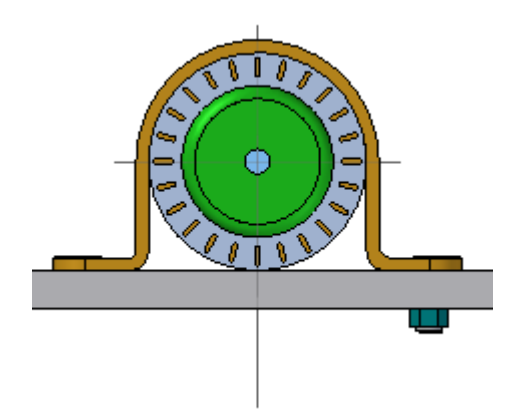

## 创建紧固件的阵列

motor.par 中的阵列将用于创建紧固件的阵列。

▸单击 "阵列"命令 <mark>800</mark>

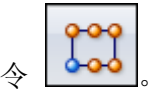

- ▸ 在装配路径查找器中,选择要包括在阵列中的 10mm\_cs\_screw.par 和 *10mm\_nut.par*,然后单击"接受"按钮。
- ▸ 被提示选择包含阵列的零件时,选择电动机。
- ▸ 选择所示的阵列。

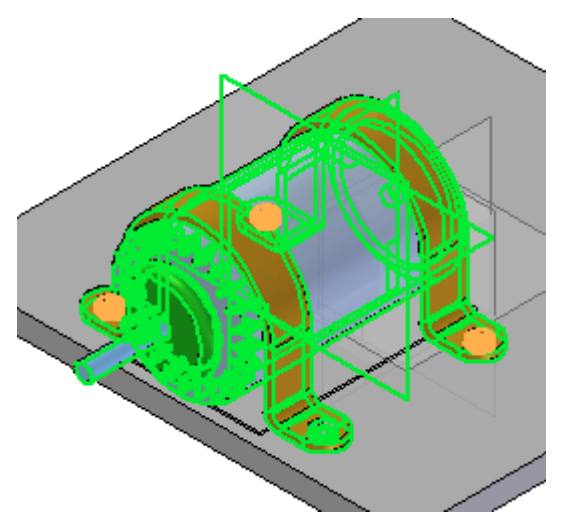

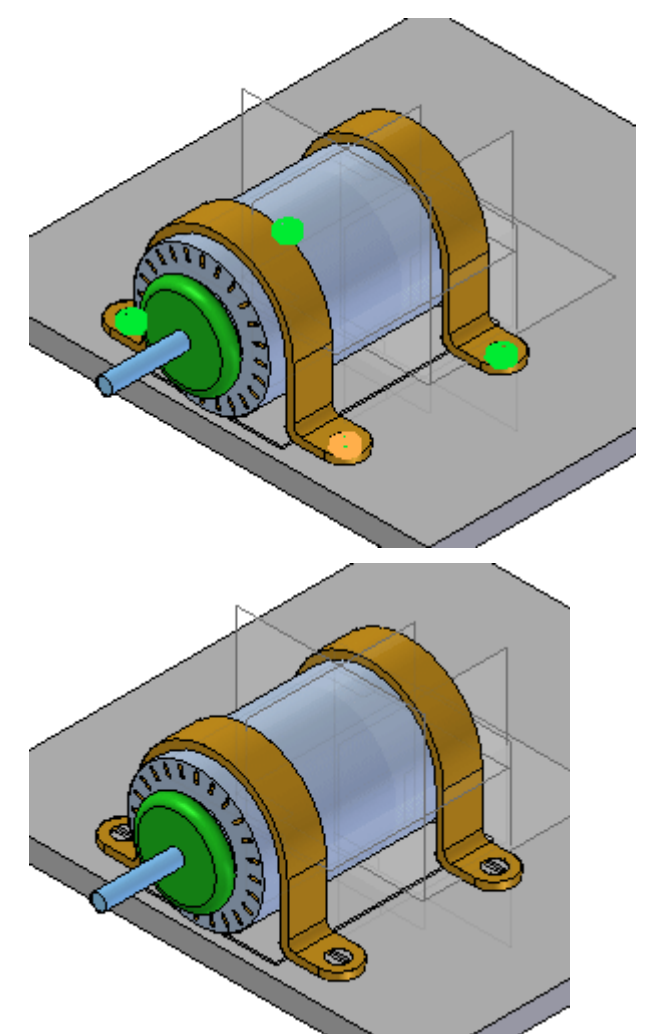

▶ 选择所示的参考特征,然后单击"完成"以放置阵列。

第 4 章 装配系统库

## 创建系统库

系统库的所有部件均已就位,并且现在可进行存储。创建系统库。

- ▶ 选择"主页"选项卡→"装配"组→"创建系统库"命令 ▶️
- ▸ 在装配路径查找器中,选择除 base\_plate.par 外的所有零件。

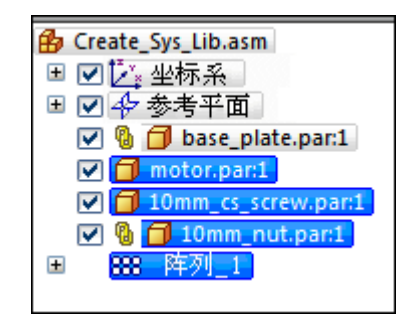

▶ 显示一个对话框,其中显示要添加到系统库的一组零件。

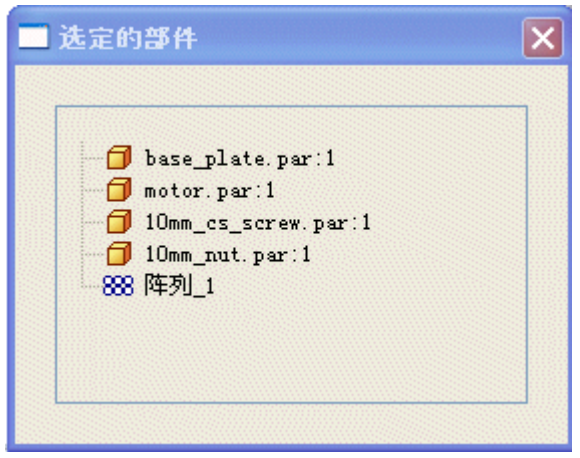

- ▶ 在命令条上单击"下一步"。
- ▸显示一个对话框,其中显示要包括在系统库中的特征。

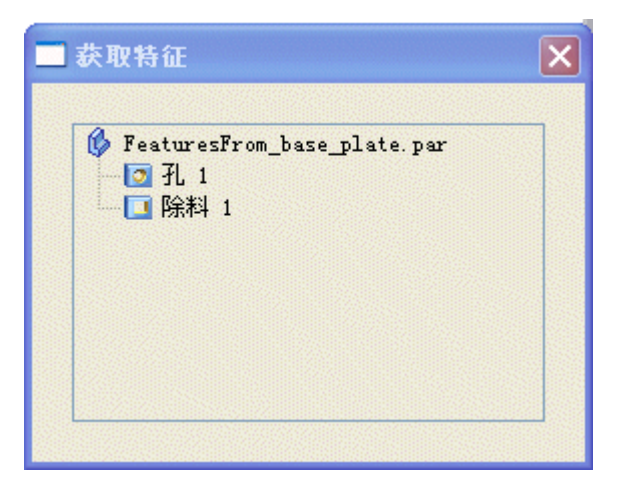

▸通过在装配窗口中单击特征,将倒圆特征添加到选择集中。

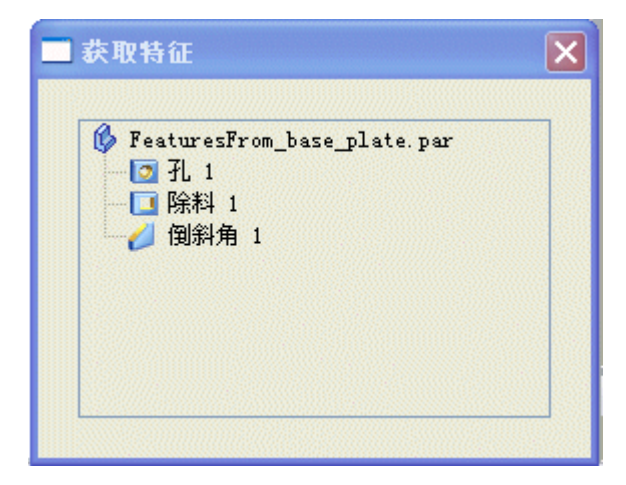

- ▸在命令条上单击"下一步"。
- ▶ 显示一个对话框,其中显示已获取的关系。单击"确定"。

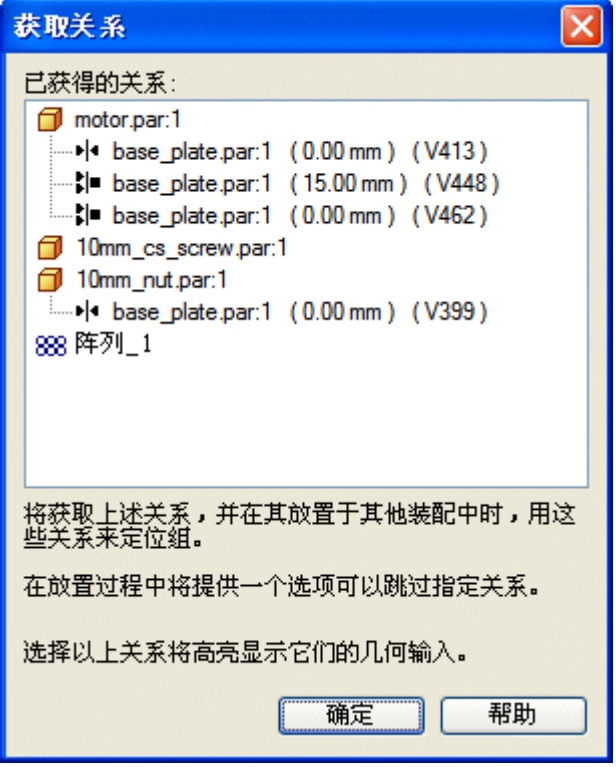

▶ 在命令条上单击"创建"。

▸▶ 将新系统库命名为 *motor\_assembly.asm*。填写对话框中的相应框。确保新文件位 置是包含本活动之库文件的文件夹。

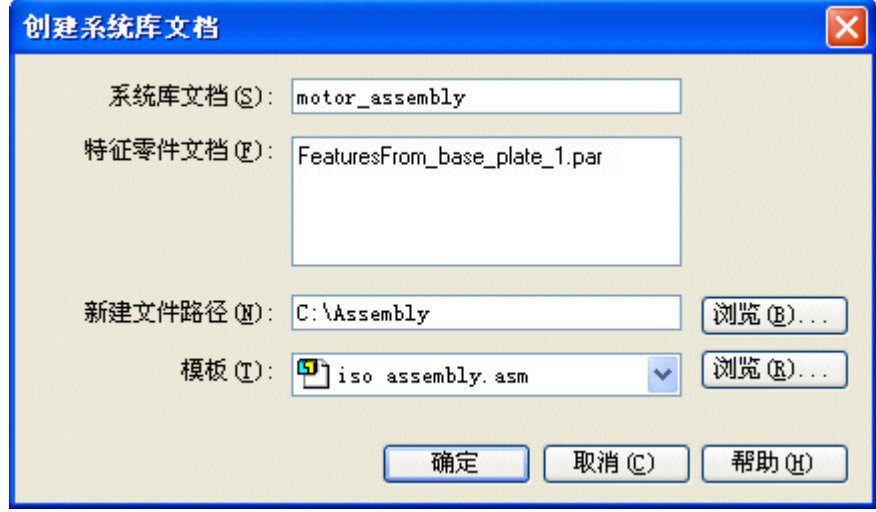

- ▸ 单击"确定"。
- ▸ 此时系统库已创建。保存并关闭装配。

第 4 章 赛配系统库

#### 将系统库放置到装配中

要放置系统库,您需要创建包含平板的新装配。将在平板上放置系统库的四个事例。

#### 注释

在创建系统库期间,已注意并考虑针对每个特征以一致的方式对参考平面定向, 并已对 motor.par 建立了尽可能多的关系。这样便可以更容易地准确放置。

- ▶ 新建一个装配文件。将装配文件另存为 newplate.asm。
- ▸ 将 newplate.par 拖到装配窗口中。
- ▸ 隐藏装配参考平面。
- ▶ 右键单击 newplate.par 并单击"显示/隐藏部件",然后选中参考平面的复选 框。它们将用于在平板上定位系统库。
- ▶ 将 *motor\_assembly.asm* 拖到装配窗口中。
- ▸要建立的第一个关系是电动机固定脚和平板顶面之间的贴合。选择 newplate.par 的顶面

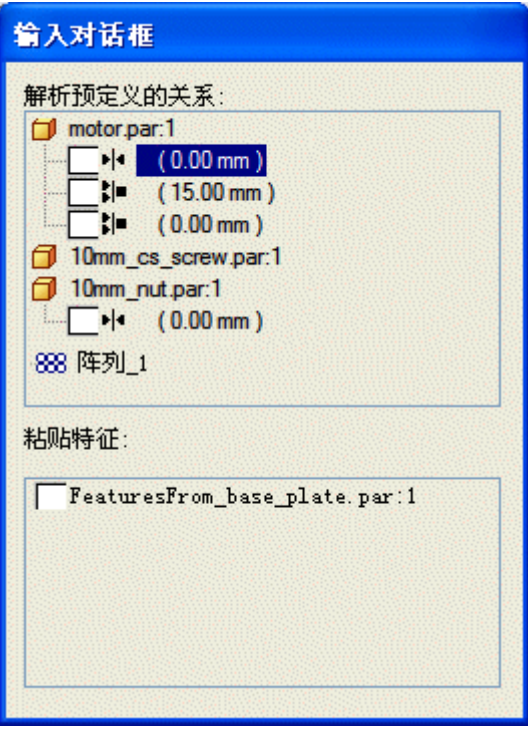

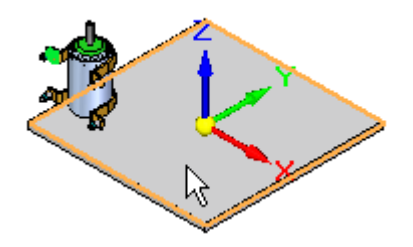

- 输入对话框 解析预定义的关系:  $\Box$  motor.par:1  $\sqrt{\cdot}$  (0.00 mm)  $\frac{1}{2}$  (15.00 mm)  $|$  (0.00 mm) 10mm\_cs\_screw.par:1 10mm\_nut.par.1  $\blacksquare$   $\blacksquare$   $\blacksquare$  (0.00 mm) 888 阵列\_1 粘贴特征: FeaturesFrom\_base\_plate.par:1
- ▸建立平面对齐关系, 偏置为 15 mm。单击 newplate.par 的前面。

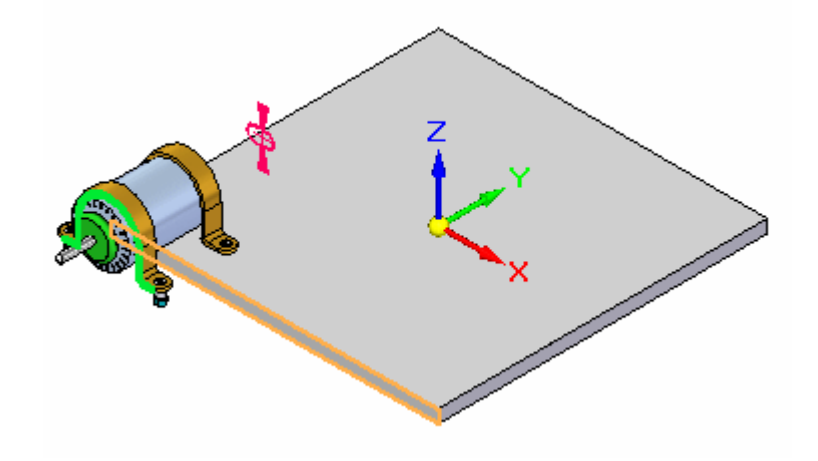

▸ 即将建立电动机的参考平面和平板的参考平面之间的贴合关系。单击显示的参 考平面。

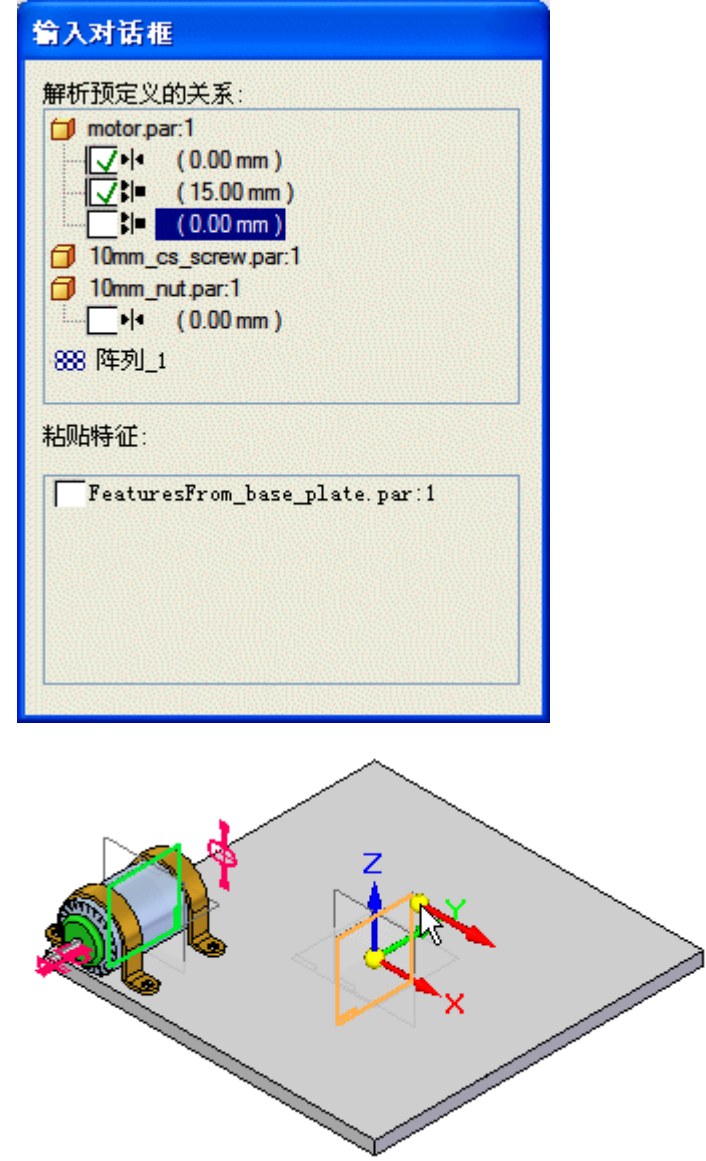

▸放置 10mm\_nut.par。与平板的底部平面建立贴合关系。

## 注释

请注意,放置螺钉无需任何操作。这是因为定位螺钉所需的所有关系均相 对于电动机而建立。

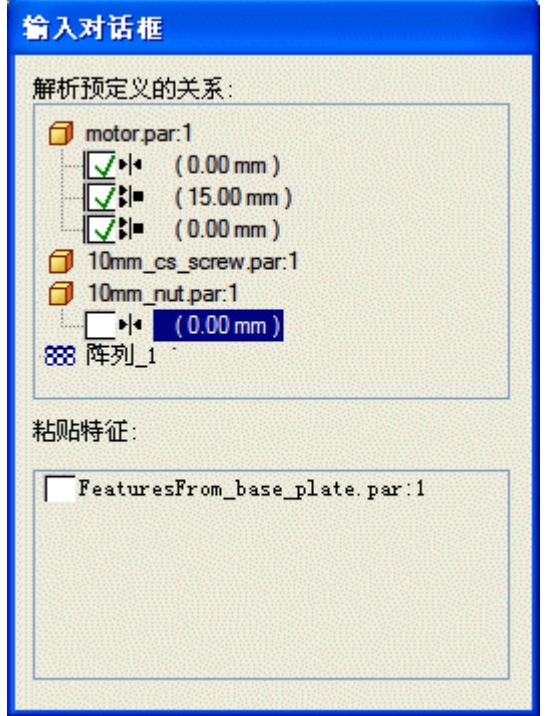

▸单击 newplate.par 的底面。

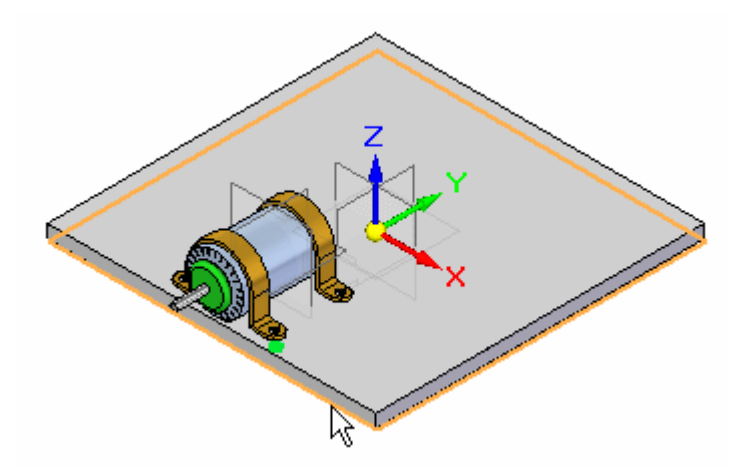

▸在平板上放置除料特征和倒圆。

## 注释

为放置特征而选择的参考平面的方位将与其创建时的方位一致。

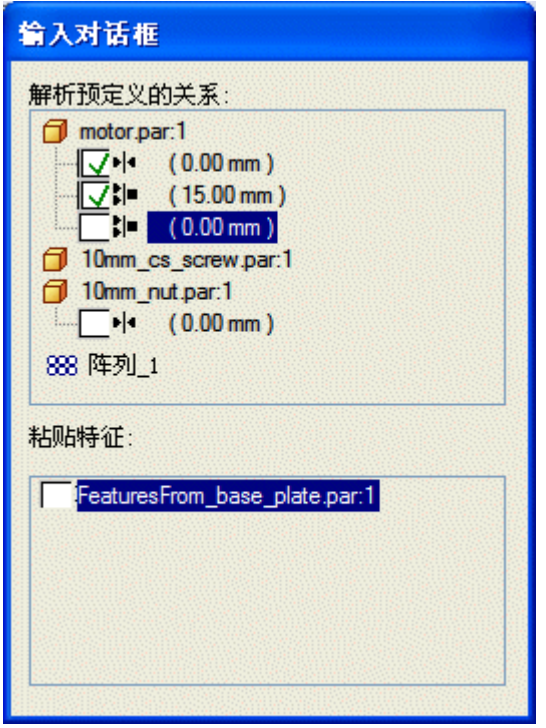

▸▶ 定位鼠标, 以便高亮显示与 newplate.par 的顶面关联的参考平面。如果需要, 应使用 N 键定向参考平面,如图所示,然后单击。

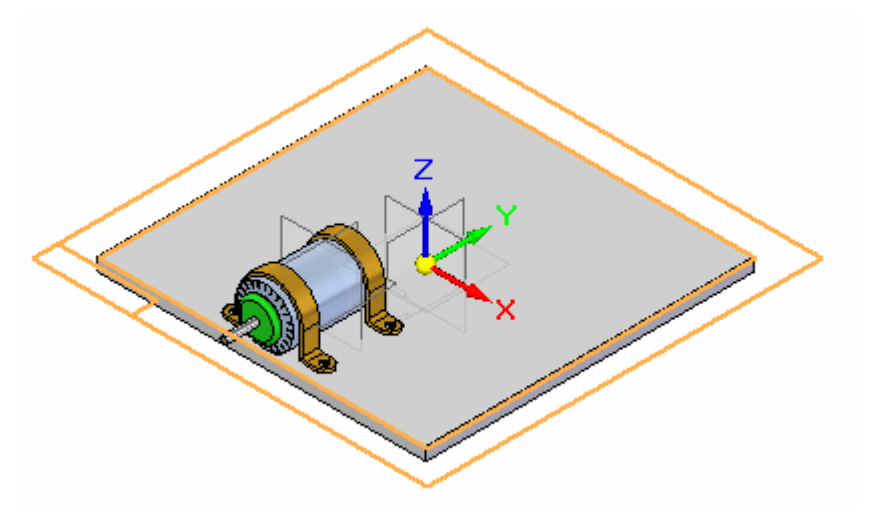

▸系统库已被放置。

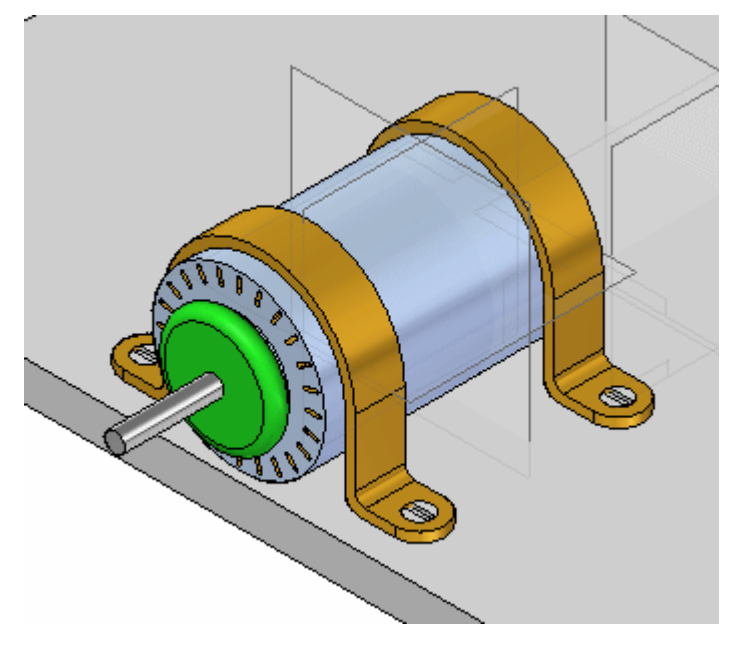

▸在装配路径查找器中,右键单击 newplate.par,然后单击"仅显示"。您将发现系 统库已将螺钉孔以及除料和倒圆放置在电动机下面。

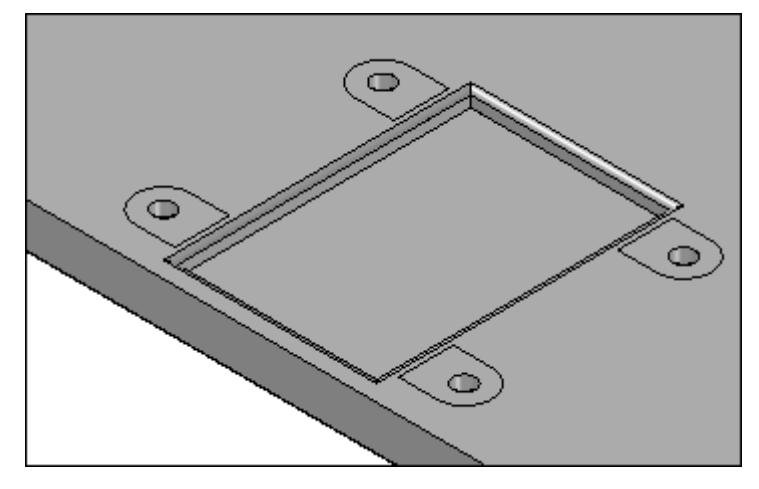

- ▸将此装配另存为 newplate.asm,但不关闭此装配。
- ▸在装配路径查找器中, 右键单击 newplate.asm, 然后单击"全部显示"。

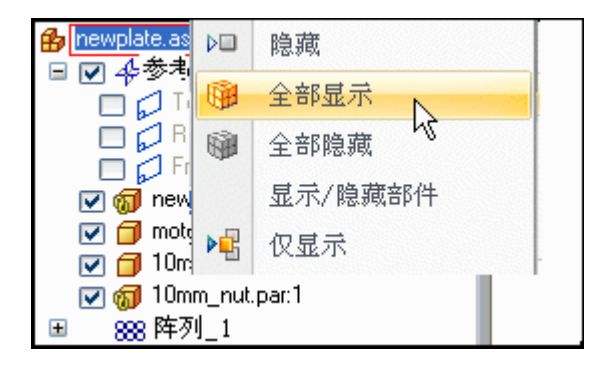

## 放置系统库的多个事例

- ▸▶ 在 *newplate.par* 的其他 3 侧上重复 *motor\_assembly.asm* 的放置,如图所示。放 置特征时,请记住要正确定向参考平面。
- ▸ 本活动到此结束。

## 活动小结

在本活动中,您已学会如何将部件放置到装配中并将它们定义为系统库。尽可能建立与 特征库中第一个零件的关系。创建基于轮廓的特征时,注意对每个特征均以一致的方式 定向参考平面。放置系统库后,放置的参考平面方位与用于创建特征的方位一致。

# 课程回顾

回答下面的问题:

- 1. 系统库的定义是什么?
- 2. 诸如孔和除料等特征如何链接到系统库?
- 3. 在装配中放置要在系统库中使用的装配部件时,为系统库中的一个部件定义尽 可能多的关系,这种做法是否可取?
- 4. 创建要放置在系统库的目标部件上的特征时,保持每个特征的参考平面方位相 同,这种做法是否可取?

# 答案

1. 系统库的定义是什么?

系统库是一组可以重复放置的装配部件和特征。放置系统库时,也可以存储和放置 目标零件上通常所需的特征,如除料和孔。

- 2. 诸如孔和除料等特征如何链接到系统库? 创建要放置在目标装配部件上的特征时,这些特征可通过零件间几何体来链接。
- 3. 在装配中放置要在系统库中使用的装配部件时,为系统库中的一个部件定义尽 可能多的关系,这种做法是否可取?

为系统库中的一个部件指定尽可能多的关系,这是一种非常好的做法。需要随目标 零件几何体的不同(如平板厚度的变化)而变化的关系不需要通过与系统库中其 他成员的关系来定义。

4. 创建要放置在系统库的目标部件上的特征时,保持每个特征的参考平面方位相 同,这种做法是否可取?

创建要放置在系统库的目标部件上的特征时,将每个特征的参考平面定向到同 一个方向,这是一种非常好的做法。

## 课程小结

在本课中,您已学会如何将部件放置到装配中并将它们定义为系统库。尽可能建立与特 征库中第一个零件的关系。创建基于轮廓的特征时,注意对每个特征均以一致的方式定 而行十分。 1990年19月1日 1990年19月1日 1990年1月1日 1990年1月1日 1990年1月1日 1990年1月1日 1990年1月1日 1990年1月1日 1990年1月1日 19

# 第 5 章 使用大型装配

第5章 使用大型装配

# 使用大型装配

使用大型装配时,有许多工具可用于加速进程,使得工作更加有效。本活动将介 绍这些技术。
# <span id="page-252-0"></span>高效地处理大型装配

当在 Solid Edge 中处理大型装配时,可以使用多种方法来改进交互式性能。该帮助主 题描述您为了提高处理大型装配时的性能而可以采取的措施。

# 可用内存对性能的影响

计算机上可用的物理内存总量将影响所有 Windows 应用程序的性能,而不仅仅是 Solid Edge。当物理内存被分配完之后,某些操作需要由虚拟内存来处理。虚拟内存是当物 理内存资源不可用时,硬盘驱动器上分配的磁盘空间。

虚拟内存比物理内存的速度要慢很多。当某应用程序需要在虚拟内存与物理内存之 间交换信息才能完成某些任务时,系统性能就会明显下降。可以通过下列方法来 增加可用的物理内存,从而改进性能:

- •减少对物理内存的需求
- •在计算机中安装附加的物理内存

### 注释

有关 Solid Edge 内存建议方面的附加信息,请参阅 Solid Edge 文件夹中 的 *readme.htm* 文件。

## 减少对物理内存的需求

减少对物理内存的需求的最简单方法就是关闭所有当前未使用的应用程序。这样可以提 高所有应用程序的运行速度,而不仅仅是 Solid Edge。

### 注释

可以使用 Windows 任务管理器来评估物理内存和虚拟内存的使用率。

# 改进显示性能

如果您的计算机安装了支持 OpenGL 加速的图形卡,则可以改进 Solid Edge 中的显示 性能。Solid Edge 中的着色显示数据在动态查看操作期间就由 OpenGL 直接处理了。图 形卡上的物理内存大小也会影响显示性能。

Solid Edge 中的隐藏线显示方式可以支持多个处理器。如果您的计算机包含多个处理 器,则可以改进隐藏线性能。

"选项"对话框中的"视图下中的"视图操作过程中处理隐藏边"选项在动 态视图操作过程中会影响交互性能,如在动态旋转视图时。在处理复杂零件或大型 装配时,如果在动态视图操作过程中处理边会对交互性能产生负面影响。设置该选 项后,在动态视图操作过程中会持续地计算边的显示状态(无论是可见、隐藏还是 轮廓)。如果清除该选项,则在动态视图操作过程中中止计算边的显示状态。在动 态视图操作完成后,再处理边。这可以显著改进性能。

在 Solid Edge"装配"环境中,也可以通过控制装配中哪些零件使用物理内存资源来 改进显示性能。通过隐藏和卸载零件也可以释放物理内存并改进显示性能。隐藏和 已卸载零件对计算机资源的需求最少。

# 使用显示配置隐藏、卸载和停用装配部件

当您绘制或修改大型装配时,在一段时间内您通常只在局部区域中或在有限个数的 零件上工作。您可以使用 Solid Edge 中的显示配置控制命令使工作更加轻松,并能 改进大型装配的性能。

例如,您可以使用["显示配置"命令](#page-721-0)捕捉装配部件的当前显示状态并将其命名为定制的 名称。定义显示配置后,您可以使用"选择工具"命令条上的"装配配置"列表来应用 某个显示配置。这允许您快速显示、隐藏、停用和卸载特定的零件和子装配。

这些显示状态中的每个状态对物理或图形内存的需求都不同。其他配置控制命令位 于 Solid Edge 的若干个位置。例如, 它们在"主页"选项卡"配置"组以及"路径 查找器"快捷菜单上。

可以使用路径查找器确定零件和子装配的当前显示状态。这些唯一符号表明装配部件是 显示状态、隐藏状态、不活动的状态,还是卸载状态。有关在路径查找器中使用的上述 符号和其他符号的列表,请参见帮助主题:[路径查找器](#page-16-0)。

#### 注释

如果不活动的零件或子装配中包含构造曲面,则构造曲面将被自动隐藏。可以通 过激活该零件或子装配来重新显示构造曲面。

### 隐藏部件

可以隐藏零件和子装配,以便更容易看清楚您工作的区域。这样可使显示更加清晰 并帮助您更有效地工作,因为您可以快速地查找和选择正确的零件。隐藏部件还可 减少对物理内存的需求,这样能改进性能。

#### 卸载部件

一旦隐藏了不需要的零件和子装配,就可以使用"工具"菜单上的"卸载隐藏零 件"命令来将它们从物理内存中卸载出去。从内存中卸载隐藏零件可以为其他操作 释放内存,这样可提高 Solid Edge"装配"功能的运行速度。

它还允许您处理具有更大部件数量和更独特部件的装配。在某些情况下,只有从内 存中卸载隐藏零件后您才能打开和处理某个装配,否则将超出计算机的内存限制。

如果隐藏并卸载了一个子装配中的全部零件,路径查找器中列出的该子装配中的 部件结构将被折叠起来。可以使用路径杳找器中的加号(+)、"展开"和"全部 展开"命令来重新显示路径查找器中的装配结构。

### 停用部件

通过停用零件和子装配,无需隐藏它们也可以改进性能。使用"停用"命令停用部 件后,部件仍会显示,但是使用较少的物理内存。

停用零件将卸载所有特征历史和数学零件定义,只留下加载到内存的零件的图形表 示法。 这极大减少了物理内存需求,在处理大型装配时非常有用。

当使用不活动的零件来查找另一个零件时,或者当您在"零件"环境中使用"编 辑"或"打开"命令来打开不活动的零件时, 这些不活动的零件会被自动激活。

您还可以通过设置"每隔 XXX 分钟停用隐藏和未使用的部件"选项而改进性能, 该选项位于"选项"对话框上的"装配"选项卡。

### 展开装配

"展开"命令只展开选定子装配的下一图层参考。如果子装配中还包含嵌套的子 装配,将不展开嵌套子装配的结构。

"全部展开"命令将展开选定子装配的全部结构,包括任何嵌套的子装配。

也可以使用路径查找器中的加号 (+) 和减号 (-) 来展开或折叠路径查找器中 的子装配列表。

# 使用简化装配

处理大型装配时,可使用"装配"环境中"工具"选项卡上"简化"组中的命令来 创建和使用简化的装配表示。

简化的装配表示仅包含装配中零件的外壳面,这样可以显著减少处理大型嵌套装配 时所需的内存。然后,可以指定在更高图层装配中、图纸中以及打开装配时所使用 的简化表示。

当处理包含简化子装配的大型嵌套装配时,应尽可能处理不活动的简化子装配。 这样可以显著减少内存需求。

有关更多信息,请参见帮助主题[简化装配](#page-260-0)。

## 使用区域

可使用路径查找器中"选择工具"选项卡上的"区域"命令定义一个指定的空间矩 形体积。 然后您可以显示、隐藏和选择包含在区域中的装配部件。例如,您可以在 "选择工具"选项卡中选择一个区域,然后使用快捷菜单上的"隐藏"命令来隐 藏区域中的装配部件。

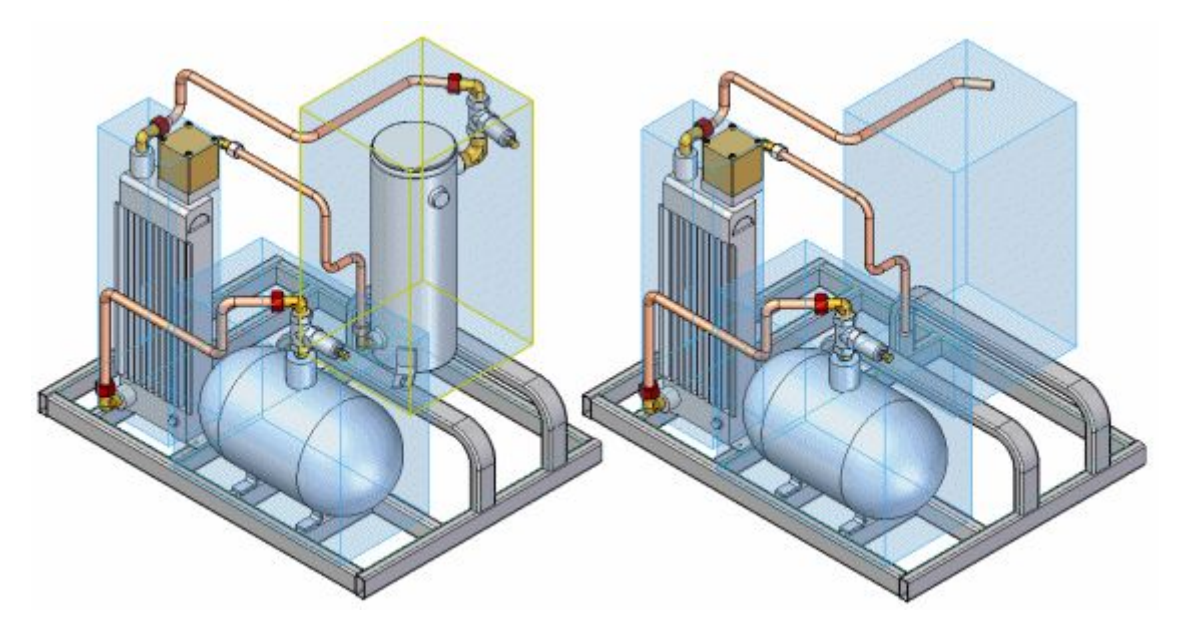

当您向装配中添加新部件时,这些新部件会被自动添加到其所属区域中。 有关区域的更多信息,请参见帮助主题[在装配中使用区域](#page-270-0)。

### 改进打开装配时的性能

可以使用"打开文件"对话框中的选项来改进打开特定装配时的性能。还可以使用 "打开文件"对话框中的"另存为默认值"选项指定,通过所设置的选项来打开使 用 Windows"资源管理器"打开的装配。

- •您可以*只读*方式打开装配,然后仅编辑您负责的文档部分。
- •可以设置"隐藏所有部件"选项以打开所有零件为隐藏状态的装配。然后,可以仅 显示要处理的零件。打开装配的最快方法就是让所有零件都隐藏。
- • 打开装配时,您可以从"配置"列表中选择一个显示配置。当显示配置指定仅显示 装配部件的一个子集时,这可以改进性能。
- •打开装配时,您可以从"区域"列表中选择一个区域。当区域定义指定仅显示装配 部件的一个子集时,这可以改进性能。
- •可以使用"打开文件"对话框中的"应用激活替代"选项来设置装配部件的激活状 态。然后,可以使用"激活"命令仅激活要处理的零件。
- 也可以在所有零件都活动的情况下打开装配,或者,通过清除"应用激活替代"选 项,利用上次保存装配时所使用的活动/不活动状态来打开装配。

当打开所有零件均隐藏的装配时,软件仅将要打开的装配文档载入物理内存中。

当处理具有上千种零件和许多子装配的装配时,这样可以显著减少打开装配所需的时 间。由于此类大型装配通常由许多仅处理顶图层装配中的特定子装配的用户所共享,因 此打开装配时隐藏所有零件可使您有效地处理非常大的装配。

当您打开所有部件均隐藏的装配时,路径查找器中的子装配列表为折叠状态。可以使 用"+"符号打开文档的下一图层,或者使用快捷菜单上的"展开"和"全部展开" 命令展开子装配列表。

您可以仅展开那些所需子装配的列表,然后仅显示或激活所需零件和子装配。

通过"打开文件"对话框中的选项,您还可以指定是否在打开装配时使用装配的简化表 示。如果存在装配的简化表示,则使用这些选项可改进文件的打开次数。

## 高亮显示零件

可以通过在"选项"对话框的"装配"选项卡上设置"使用框显示快速定位"选项,来 改进大型装配的性能。当您将鼠标光标停留在装配中的零件上时,它将使用一个矩形范 围框来高亮显示,而不是该零件的所有图形显示元素。

在"选项"对话框的"装配"选项卡上设置"在路径查找器上方时快速定位"选项,可 使您改进性能。设置此选项后,将光标移至路径查找器中的部件名称上时,装配部件的 名称就显示在消息字段中,但是该名称在图形窗口中不高亮显示。清除此选项后,将光 标移至路径查找器中的部件名称上时,装配部件在图形窗口中高亮显示。

## 选择零件

Solid Edge 提供了不同选项,以便在"装配"环境中使用"选择工具"命令来选择零 件。 以下是对选择方法和相关格式的简要描述。

#### 利用鼠标来选择零件

鼠标单击是选择单个零件的最快方法。您既可以在窗口中选择零件,也可以从路 径查找器中选择零件。要使用鼠标选择一个零件,在图形窗口中单击它或者在路 径查找器中单击零件名称。 要选择多个零件,只需按住 Shift 键,再用鼠标 选择多个零件。

### "选择"框

此命令允许您通过在图形窗口中绘制一个动态的 3D 框来选择一组零件。 仅当选 择了单个零件时,此按钮才可用。此命令可以用来快速选择在已选择的零件附近 的其他零件。 在创建选择集合之后,就可以将它们作为一个组来处理。例如, 可以使用"路径查找器"快捷菜单上的"仅显示"命令来隐藏未选择的所有零 件,而让选择集合立即显示。

### 选择所有相同的零件

选择装配中与选中零件相同的所有零件。

#### 选择子装配零件

选择与选中零件多次出现在相同子装配中的所有零件。

#### 选择小零件

此命令可选择零件,使用微调框按各个零件大小占整个装配大小的百分比动态选择 零件。 使用框上的向上和向下箭头增大或减小大小标准。

### 选择可见的零件

此选项将只选择在图形窗口中完全或部分可见的那些零件。

#### 选择要被约束的零件

选择要约束到一个或多个以前选定的零件的零件。在选择一个或多个零件后才能使 用该选项。使用该选项可以轻松地在一组选定的零件上执行操作。例如,可选择被 约束到零件的一组零件,然后使用"仅显示"选项来隐藏装配中剩余的零件。

## 简化零件

在处理装配时,使用复杂零件的简化版本将会非常有用。例如,包含许多倒角、倒角和 孔的零件的处理速度比删除这些特征的零件慢。

"简化模型"环境中的命令使您能够减少零件的复杂性,以便在零件用于装配时处理得 更快。简化零件的最终目的是减少构成零件的曲面总数。

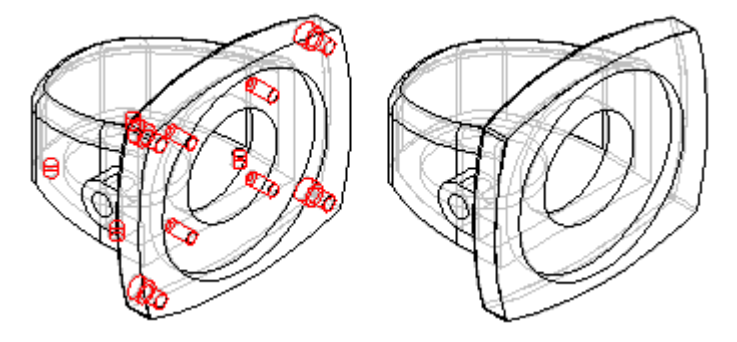

也可以控制在装配中显示零件的简化版本还是设计版本。

### 简化零件

在"零件"和"钣金"环境中,可以使用"工具"选项卡中的"简化"命令来访问用于 简化零件的命令。设置"简化"命令时,可用于简化零件的命令被激活,不适合简 化零件的命令被禁用。例如,"主页"选项卡上"修改"组中"删除"列表上的命 令可用于删除面、区域等等。

简化零件之后,可以使用"工具"选项卡中的"设计"命令返回至"零件"或"钣 金"环境。

也可以通过添加拉伸和旋转拉伸以及拉伸和旋转剪裁来简化零件。"简化模型"环境中 包含构造特征命令,因为有时通过添加一个新特征比删除很多特征更容易简化零件。例 如,可以构造一个妨碍多个特征的拉伸,然后以一个操作删除许多曲面。

您在"简化模型"环境中创建的特征添加至零件文档"路径查找器"选项卡的"简化" 部分。也可以使用路径查找器内的快捷菜单中的命令来处理所构造的简化特征。

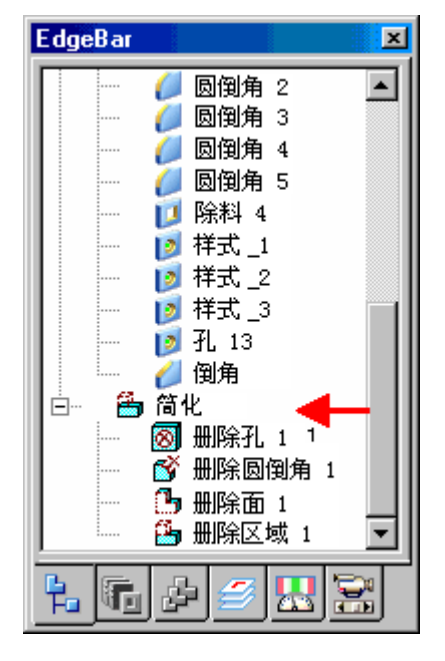

# 比较直接编辑和简化

对于在直接编辑零件时所提供的命令,其中一些也可在"简化模型"环境中简化零 件时使用。决定要直接编辑模型或还是简化模型,取决于是否要访问装配中零件的 简化版本或创建图纸。

如果您希望在装配或图纸中使用简化版本的零件,则必须设置"简化"命令。直接编辑 模型时,将不创建模型的任何简化版本。

# 将简化零件保存至独立文件

可以使用"应用程序"菜单中的"将模型另存为"命令将零件的简化表示保存至独立文 件。使用"将模型另存为"对话框可以指定文件名、文件夹位置和文件格式。可以将新 文档另存为 Solid Edge 文档或另存为 Parasolid 主体,它与原始模型无关。

# 装配中的简化零件

在将零件放在装配中时,可以使用零件的简化版本来放置,也可以使用零件的设计版本 来放置。当在"零件库"快捷菜单中设置"使用简化零件"命令时,放置装配中的零件 时会显示零件的简化版本。不能使用在简化零件时删除的面来定位装配中的零件。要使 这些面可用于定位,在定位零件之前清除"使用简化零件"命令。

在处理装配中的简化零件时,可以控制显示零件的简化版本还是设计版本。如果将 同一零件多次放在一个装配中,可以分别控制零件的每个实例的显示。当选择装配 中的一个零件时,可以使用快捷菜单中的"使用设计零件"和"使用简化零件" 命令来控制显示所选零件的哪个版本。

## 注释

无论装配特征是否已修改零件, "使用简化零件"命令都不可用于为装配特 征所选的零件。

# 路径查找器中的简化零件

"路径查找器"选项卡中邻近每个零件的符号会更改,以指示当前显示零件的简 化版本还是设计版本。

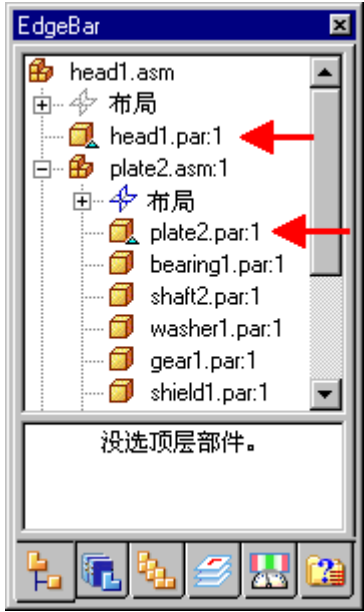

# 定位简化模型中的边

在某些情况下不可定位的简化零件中可能存在边。当零件的简化版本创建不具备相应的 设计边的边时出现此种情况。

出现此种情况,当放置尺寸或关系,或者包含边时,将不会在简化零件上定位一条边。 有目的地避免定位这些边以确保后续操作中模型的稳定性。

### <span id="page-260-0"></span>简化装配

在处理大型的复杂装配时,使用装配的简化版本会很有用。例如,处理具有许多子 装配的大型装配时,速度可能会很慢。

在"装配"环境中, "工具"选项卡"简化"组上的命令允许您创建这些面的外壳,用 于表示装配包络,并允许排除所选零件。

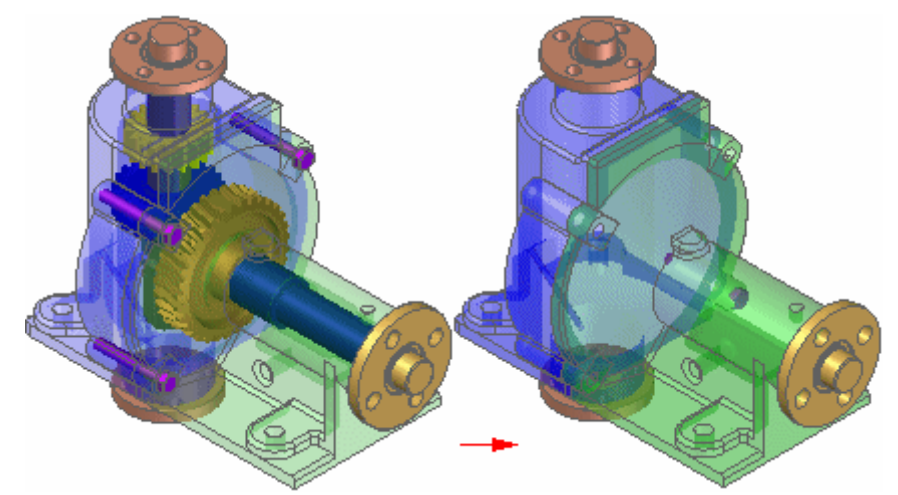

简化装配用于更高层装配或图纸中时,处理速度更快。您还可以控制在其他文档中 以及打开装配时,是使用设计装配表示还是使用简化装配表示。这样可以更有效 地处理较大的数据集。

还可以将装配的简化表示保存为新文档名。这样在与其他需要访问您的数据的公司交换 数据时,可以更容易地共享或保护所有权信息。

## 简化装配和内存使用

当您创建装配的简化表示时,装配文档的数据存储需求增加了,因为简化表示的 曲面数据存储在装配文档中。

与构成装配的所有文档的大小需求相比,支持简化表示所需的大小增加较小。

当您将简化装配文档作为子装配放置到另一个装配中时,显示较高层装配所需的内存需 求大幅下降。这样可以提高性能,还可以更有效地处理较大的数据集。

此性能提高也适用于创建简化装配的图纸时。因为支持简化数据集所需的内存越少, 图纸视图处理就越快。

有关在 Solid Edge 中处理简化装配的更多信息,请参见帮助主题[简化装配最佳实践](#page-262-0)。

## 简化装配

可以使用"模型"组中的"简化装配"命令来访问用于简化装配的命令。"简化"命令 允许您创建和更新简化表示,并允许将简化表示保存为单独的文档。在简化了装配之 后,可以使用"模型"组"工具"选项卡上的"设计装配"命令返回"装配"环境。 创建装配的简化表示后,路径查找器将添加一个条目,以表示存在装配的简化表示。

### 创建简化表示

"创建简化装配"命令允许处理装配以仅显示面的外部包络,并允许排除零件(如小零 件),这样可以减少构成装配的曲面总数。简化装配表示与装配中的部件相关联。

# 更新简化装配

当您对装配部件进行设计更改时,必须在设计更改显示在使用简化表示的更高层装配或 图纸中之前,使用"更新简化装配"命令来更新简化表示。

# 将简化表示保存为文档

可以使用"应用程序"菜单上的"将模型另存为"命令,将装配的简化表示保存为新 的 Solid Edge 零件文档 (\*.PAR) 或 Parasolid 文档。

当另一公司将您的装配用作其装配中的零件时,此功能特别有用。这样可以减少单个文 档的数据管理和传递需求,还可以保护完整的装配可能显示的所有权信息。

# 使用简化装配

可以指定在许多后续操作中,是使用装配的设计版本还是简化表示。在某些情况下,其 他 Solid Edge 功能要求使用设计版本。例如,不能创建备选装配的简化装配表示。

如果您已创建简化装配表示,然后尝试将装配转换为备选装配,将显示一条消息,警告 您将会删除简化表示。

## 将简化装配放置在其他装配中

当您将装配作为子装配放置在另一装配中时,可以指定是使用设计版本还是简化版 本来放置装配。"零件库"快捷菜单上的"使用简化装配"命令允许您指定装配的 放置方式。当您放置装配的简化版本时,只有构成装配的简化表示的面可用于使用 装配关系来定位装配。

可以使用"路径查找器"快捷菜单上的命令来指定是使用子装配的设计版本还是简 化版本。您可以分别控制装配中的每个子装配。这允许您在需要时显示子装配的设 计版本,以后再切换到子装配的简化版本以提高性能。

## 停用简化子装配

当处理包含简化子装配的大型嵌套装配时,应尽可能处理不活动的简化子装配。 这样可以显著减少内存需求。

可以使用"路径查找器"快捷菜单上的"停用与激活"命令,停用和激活简化子装配。 放置或编辑关系时,可以使用"装配"命令上的"激活"按钮来激活简化子装配。

## 创建简化装配的图纸

在创建或修改装配的图纸视图时,图纸视图向导和"图纸视图属性"对话框中的选 项允许您控制如何应用简化装配表示。

## 打开简化装配

在打开装配时, "打开文件"对话框中的选项允许您控制如何应用简化装配表示。

### 移动简化装配

因为简化表示被视为构造体,所以使用简化表示时冲突检测不可用。

## 检查简化装配之间的干涉

因为简化表示被视为构造体,所以使用简化表示时干涉检测不可用。

<span id="page-262-0"></span>简化装配最佳方式

在考虑是否简化装配时,有些因素可决定您是否能从装配简化中获得最大收益。 本帮助主题将讨论这些因素。

# 同时简化零件和装配

将简化零件与简化装配一同使用,可以从以下方面提高简化装配的性能:

- •创建简化装配表示的速度更快,因为要评估的表面总数减少了。
- •文档大小减小,从而减少内存需求。

如果在简化装配之前简化零件,可以减少装配简化时必须评估的表面总数。这可以使 装配简化过程完成速度更快。

用于零件简化的多种命令还允许您在装配简化之前更好地控制移除哪些零件表面。例 如,外部零件上可能有简化装配中并不需要的孔和剪裁。如果这些孔和剪裁露出内 部面,则内部面将包括在简化装配中。

通过简化外部零件来移除孔和剪裁,简化装配表示将包含较少的表面,从而减小文 件大小,以及减少内存需求。

# 简化包含封闭的装配

某些装配比其他装配更适于装配简化。通常,具有许多内部部件的装配更适于装配简 化。这是因为装配简化会处理装配以仅显示面的外部包络,并排除小零件。

例如,装配 (A) 是装配简化的理想选择,因为外壳内封闭了许多复杂部件。外壳自 身也包含许多内部面,这些面在装配简化时将被排除。

对装配 (B) 进行装配简化则不太理想,因为内部面较少,而且没有内部部件可排 除。如果装配 (B) 也用于更高层装配 (此时装配 (B) 是封闭的), 则更高层装配 可能更适于简化。

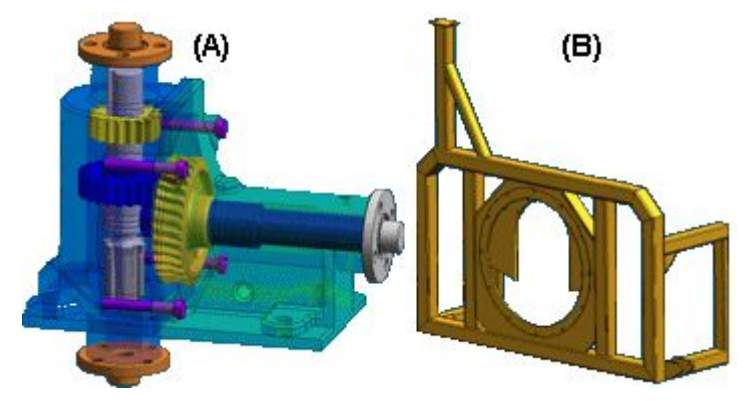

# 打开具有简化子装配的装配

当您打开包含简化子装配的装配时,可以指定是以子装配的简化状态还是设计状态打开 装配。如果是以子装配的简化状态打开装配,则可缩短文件打开时间。

# 简化深度嵌套的装配

一个装配的子装配和零件越多,该装配越有可能是简化的理想选择。当您打开有许 多子装配已简化的大型装配时,可提高文件打开性能。

# 停用简化子装配

当处理包含简化子装配的大型嵌套装配时,应尽可能处理不活动的简化子装配。 这样可以显著减少内存需求。

# 避免简化顶层装配

简化装配表示存储在创建该表示的装配文档中,这增大了文件大小。已简化的装配的打 开速度比相同的未简化的装配打开速度慢。

这意味着顶层装配自身并不能从装配简化中受益。

虽然在创建已简化的顶层装配的图纸视图时性能得到提高,但是大多数情况下,此性能 提高并不能抵消打开顶层装配时对性能的影响。

# 活动:使用简化装配

# 概述

本活动目的是显示简化大型装配的步骤。

# 活动

在本活动中,您将创建简化装配。

第 5 章 **0 使用大型装配** 

### 活动:创建简化装配

# 概述

本活动将演示简化装配的创建过程。

# 目标

本活动目的是使用大型装配,并创建要在更高级别装配中使用的简化版本,以使处 理过程更加有效。

打开现有装配

时钟装配有许多内部零件,这些零件不需要在更高级别装配中表示出来。

▶ 从 Solid Edge 的"开始"屏幕中单击"打开现有文档"。在活动文件所在的 文件夹中浏览至 clock.asm。

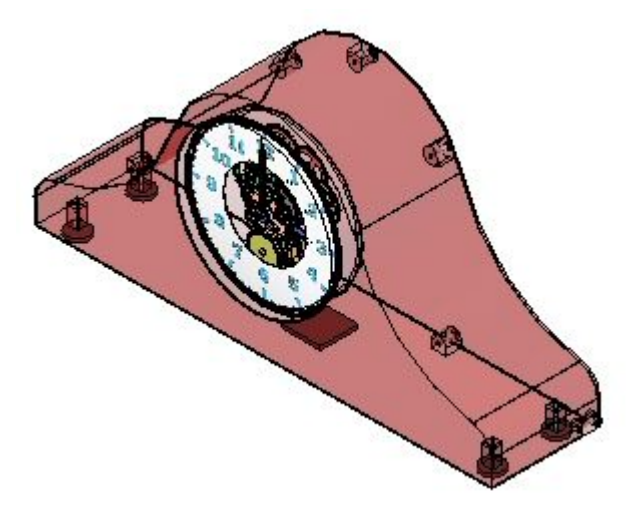

▸单击"工具"选项卡→"建模"组→"简化"命令。

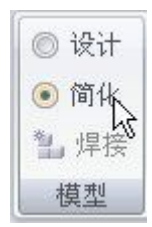

- ▶ 单击 "工具" 选项卡→ "简化" 组→ "创建" 命令 □□。
- ▶ 在"创建简化装配"命令条上,选择"选项"按钮 └──,并检查指派到简化 装配的颜色。
- ▸单击"分析装配"按钮 ,然后单击"处理"。

▸ 单击"预览"。

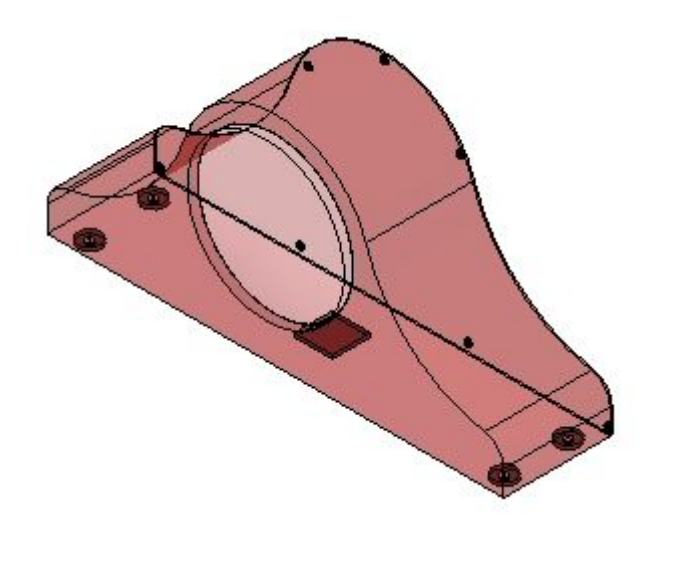

▶ 单击"完成"。简化装配即可创建,并可随时进行使用。

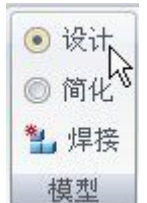

▸ 单击"工具"选项卡→"建模"组→"设计"命令 。 这样便会将装配还原到设计状态。

▸ 保存并关闭装配。本活动到此结束。

总结

在本活动中,您已学会如何简化装配。简化版本可用于更高级别的大型装配中并且更 为有效,因为不必显示内部详细信息。

# 课程回顾

回答下面的问题:

- 1. 什么是简化装配?
- 2. 为什么需要简化装配?
- 3. 简化装配可以另存为 Solid Edge 零件文档吗?为什么需要这么做?
- 4. 一般而言,什么类型的装配适合于简化?

# 答案

1. 什么是简化装配?

简化装配仅显示面的外部轮廓并排除零件(如小零件),这样可减少组成装配的 总表面数。简化装配表示与装配中的部件相关联。

2. 为什么需要简化装配?

当您将简化装配文档作为子装配放置到另一个装配中时,显示较高层装配所需的内 存需求大幅下降。这样可以提高性能,还可以更有效地处理较大的数据集。

3. 简化装配可以另存为 Solid Edge 零件文档吗?为什么需要这么做?

是的,简化装配可以另存为 Solid Edge 零件文档。

当另一公司将您的装配用作其装配中的零件时,此功能特别有用。这样可以减少单 个文档的数据管理和传递需求,还可以保护完整的装配可能显示的所有权信息。

4. 一般而言,什么类型的装配适合于简化?

像外壳一样包含许多内部零件的装配通常很适合简化。

# 课程小结

在本课程中,您已学会如何简化装配。简化版本可用于更高级别的大型装配中并且更 为有效,因为不必显示内部详细信息。

# <span id="page-270-0"></span>在装配中使用区域

根据零件占用的空间体积来定义装配中的一组部件时使用该命令。Solid Edge 中的 "选择工具"页上的"区域"功能允许您根据所选择的一个或多个装配部件定义矩形空 间体积。然后您可以使用该命名区域选择、显示或隐藏包含在该区域边界内的所有 装配部件。例如,可以在"选择工具"页上选择一个命名区域,然后单击快捷菜单 上的"隐藏部件"命令隐藏该区域内的所有装配部件。

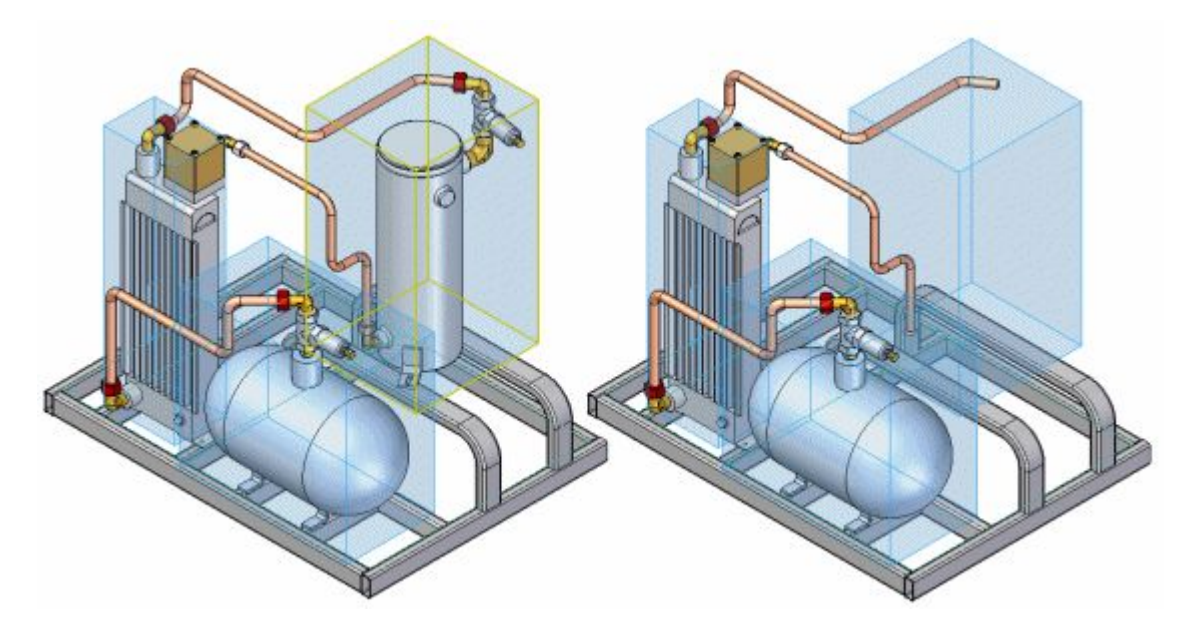

# 注释

可以使用区域来显示、隐藏和选择装配中的零件、装配、装配草图、焊缝、坐标 系和参考平面。 当处理大型装配数据集时,定义和使用区域尤其有用。有关处 理大型装配的更多信息,请参见帮助主题[高效地处理大型装配](#page-252-0)。

# 定义区域

使用"选择工具"页上的"创建区域"命令可以定义一个区域。单击"创建区域" 按钮时,将显示一个命令条,并且"坐标和大小步骤"处于活动状态,这允许通过 选择一个或多个装配部件定义区域的初始体积。可以使用每个选定部件的设计体 的范围框计算区域外框体积。

## 注释

计算区域外框体积时,忽略构造体和简化体。

您可以在"路径查找器"页或图形窗口中选择部件。例如,使用路径查找器可以选择子 装配 (A)。单击"接受"按钮后, 将在图形窗口 (B) 中显示一个区域边界外框。然后 命令条会前进到"修改大小步骤",这允许您进一步定义区域的大小。

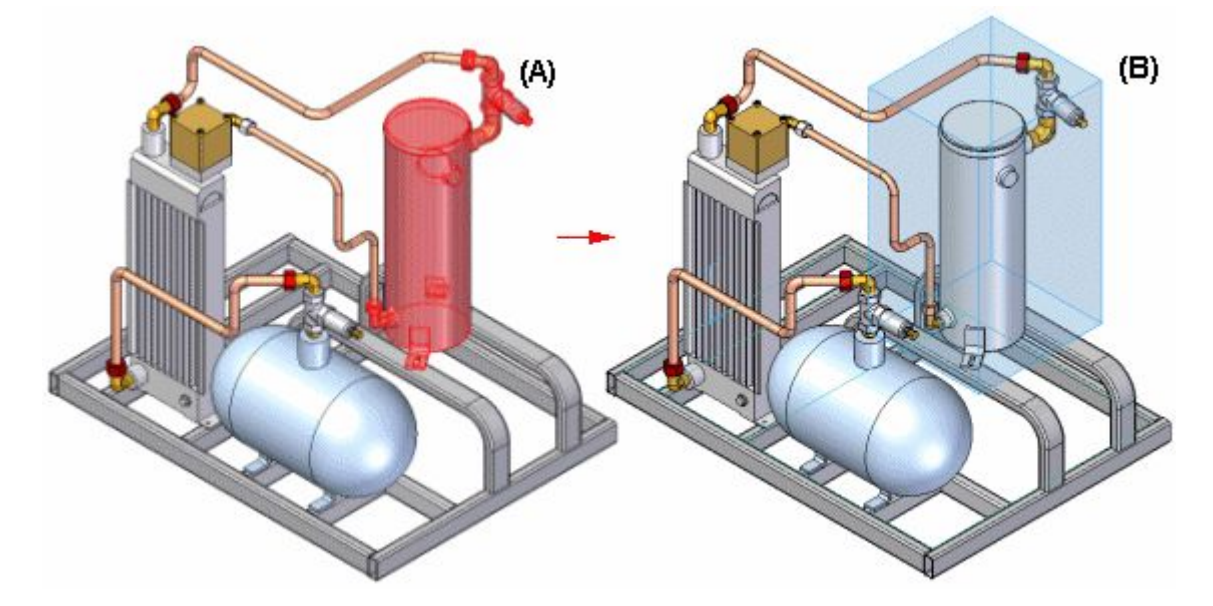

要在"修改大小步骤"过程中更改区域的大小,可以在区域外框上选择一个面,然后 选择邻近零件上的一个关键点或自由空间中的一个点。

要控制在区域中包括哪些点,可以使用命令条上的选项指定区域定义是内部的还是 覆盖的。

完成定义区域时,在图形窗口 (B) 中会显示区域边界框,区域名则添加到"选择工 具"页面中。也可以在以后编辑区域大小。

区域边界外框体积与用于定义该区域的零件不关联。如果移动、编辑或删除用于定义 该区域的零件, 则该区域边界外框的大小会保持不变。

#### 注释

在装配中创建第一个区域时,必须更新装配结构。此时会显示一条消息,警告 您更新装配结构需要数分钟时间,这取决于装配的大小。有关更多信息,请参 见此帮助主题的[更新装配结构](#page-272-0)部分。

### 在以后修改区域

当您在"选择工具"页中选择一个区域条目或在图形窗口中选择一个区域外框时,使用 快捷菜单中的"编辑定义"命令可以在以后编辑区域的大小。如果单击"智能步骤"带 状工具条上的"坐标和大小步骤",则可选择新零件以重新定义区域边界。如果单击 "修改大小步骤",可以如前面所描述的编辑区域边界的大小。

# 显示区域边界外框

可以在图形窗口中显示或隐藏区域外框。

- • 当您在"选择工具"选项卡或图形窗口中选择区域条目时,可以使用区域快捷 菜单命令显示或隐藏区域边界外框。
- •使用"视图"选项卡→"显示"组→"区域"命令可以显示或隐藏所有区域边 界外框。

# <span id="page-272-0"></span>使用区域

"选择工具"页中的快捷菜单命令允许您仅显示、显示、隐藏及选择区域中的部件。还 可以通过在图形窗口中双击一个区域外框,显示区域中的所有零件。

一个零件可以属于一个或多个区域。当您向装配添加新部件时,这些部件将启动 添加到其落入的区域。

# 装配区域的图纸视图

可以使用图纸视图向导选择要在图纸视图中显示的装配区域卷。装配区域可捕捉预定 义卷中已存在的所有零部件。

您可以从 .cfg、PMI 模型视图或图纸视图向导中"图纸视图选项"页的"区域"列表 中选择一个装配区域。

## 区域和显示配置

区域的功能和显示配置在许多方面都不同。有关更多信息,请参见[显示装配中的零件](#page-293-0)帮 助主题中的["比较显示配置和区域"部分](#page-293-0)。

# 更新装配结构

使用区域时,只要装配结构保持最新,被视为处于区域内部或外部的装配部件就是准确 的。当多人处理不同子装配时,装配结构会变为过期,然后,您打开更高图层的装配 时,这些更改过的子装配中的一些会隐藏。例如,在"打开文件"对话框中,有一些选 项允许您打开使用显示配置(区域)的装配,或所有部件都隐藏的装配。

可以使用"选择工具"页上的"更新装配结构"按钮来更新装配结构。单击"更新装配 结构"按钮时,整个装配结构将加载到内存中,以确保装配结构最新。

## 注释

更新装配结构需要数分钟时间,这取决于装配的大小。

# 活动:处理区域

# 概述

本活动目的是演示如何使用区域使得在装配中的移动更加有效。

# 活动

在本活动中,您将打开包含区域的装配,修改区域并创建新区域。

# 活动:处理区域

# 概述

本活动演示大型装配中区域的使用。

# 目标

您将在大型装配中创建并操控区域。

使用区域打开现有装配

将打开的装配已定义了两个区域。您将使用区域打开装配,然后添加新区域。

▶ 从 Solid Edge 的"开始"屏幕中单击"打开现有文档"。在活动文件所 在的文件夹中浏览至 *frame.asm*。在"打开文件"对话框中,将区域设置为 right front tire, 如图所示。

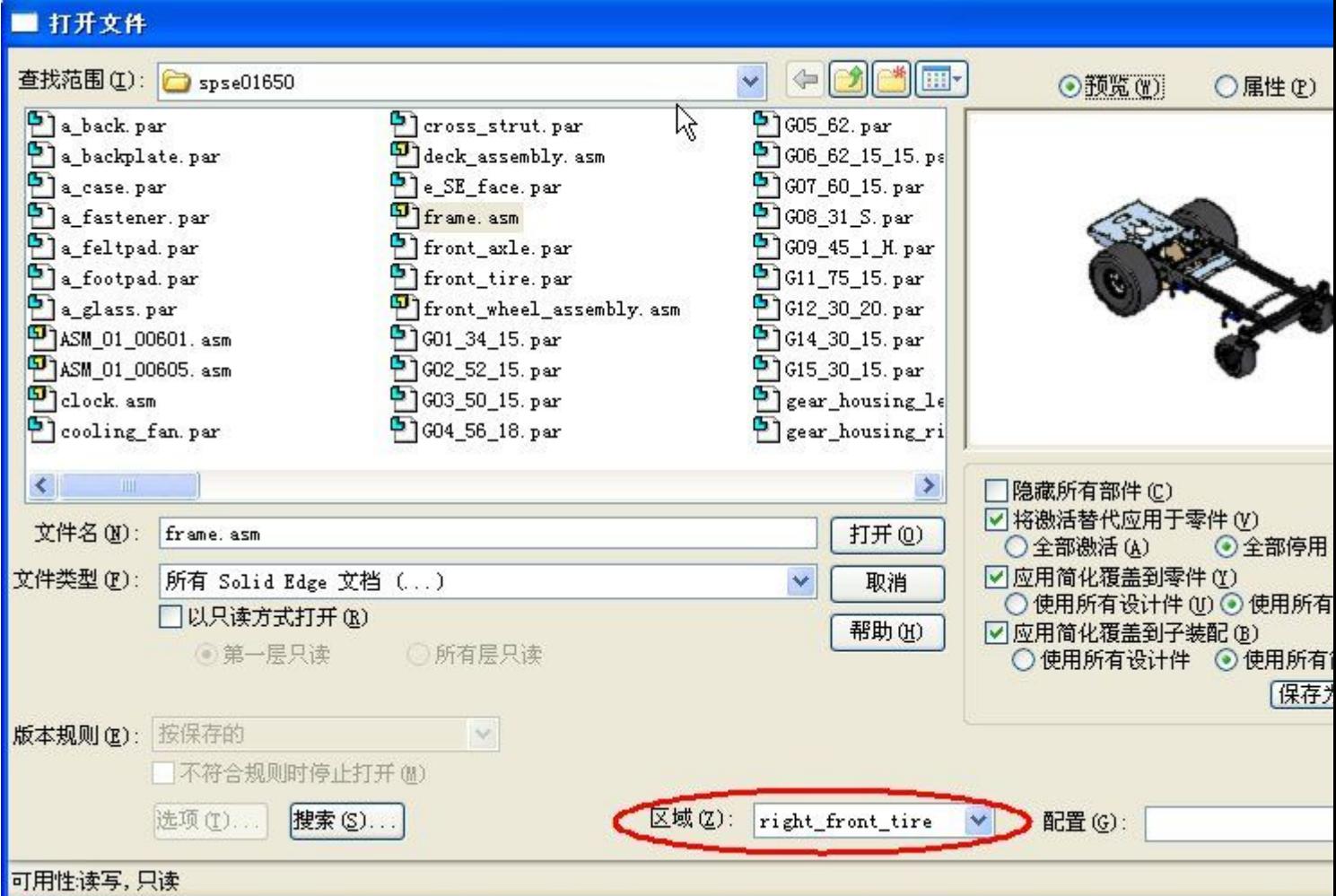

# 第 5 章 便用大型装配

▸ 观察显示区域 right\_front\_tire 的装配。

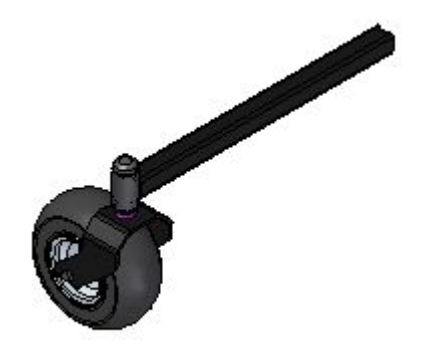

▶ 在"路径查找器"选项卡集中,"选择工具"选项卡上,右键单击区域 right\_front\_tire, 然后单击"显示区域框"。

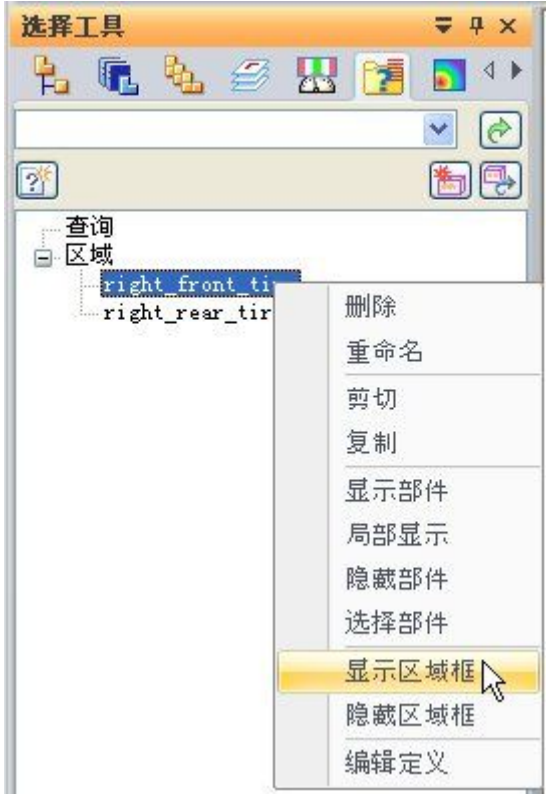

## 注释

如果路径查找器不包含要查找的选项卡,比如"选择工具"、"零件库"或"备 选装配",则可以通过执行以下操作之一来显示它:

- •选择"视图"选项卡→"显示"组→"窗格"。 项卡名称。
- 在任意其他打开的停靠窗口中(如"图层"选项卡或"传感器"选项卡), 单击"显示停靠窗口菜单"按钮 , 然后选择选项卡名称。

▶ 选择"区域"框,然后单击"编辑定义",如图所示。

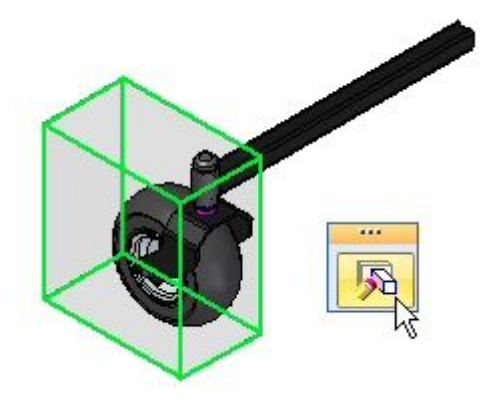

▶ 在命令条上,将"区域过滤器"从"重叠"更改为"内部",然后单击"显示部 件"。观察结果。不会显示未完全包含在区域中的零件。

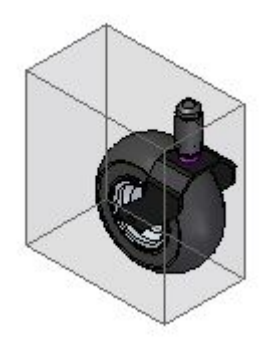

▸ 单击"完成",完成区域的编辑。

修改区域的范围

将修改现有区域的范围。

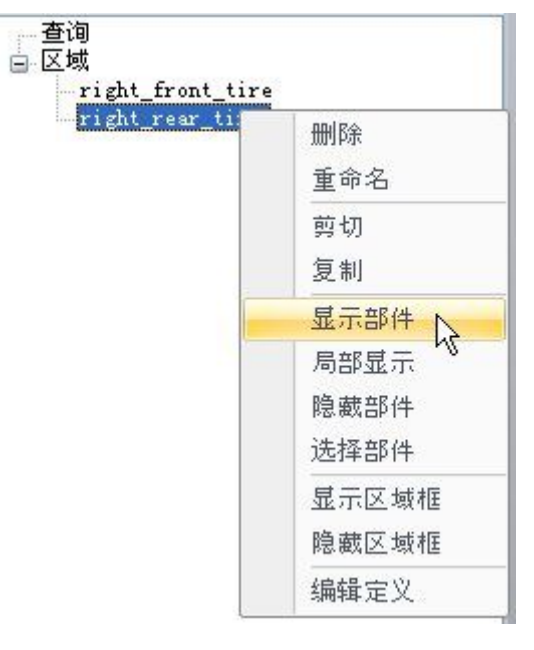

▶ 在"选择工具"选项卡上, 右键单击区域 right\_rear\_tire, 然后单击"显示 部件"。

 $\frac{1}{3}$  $1<sub>t</sub>$ 

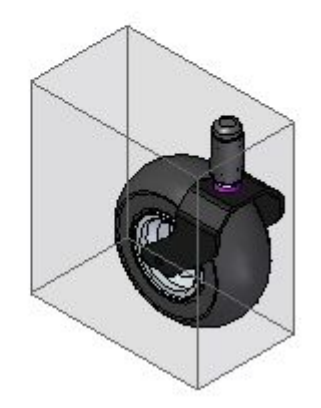

▶ 在"选择工具"选项卡上, 右键单击区域 right\_rear\_tire, 然后单击"显示区 域框"。

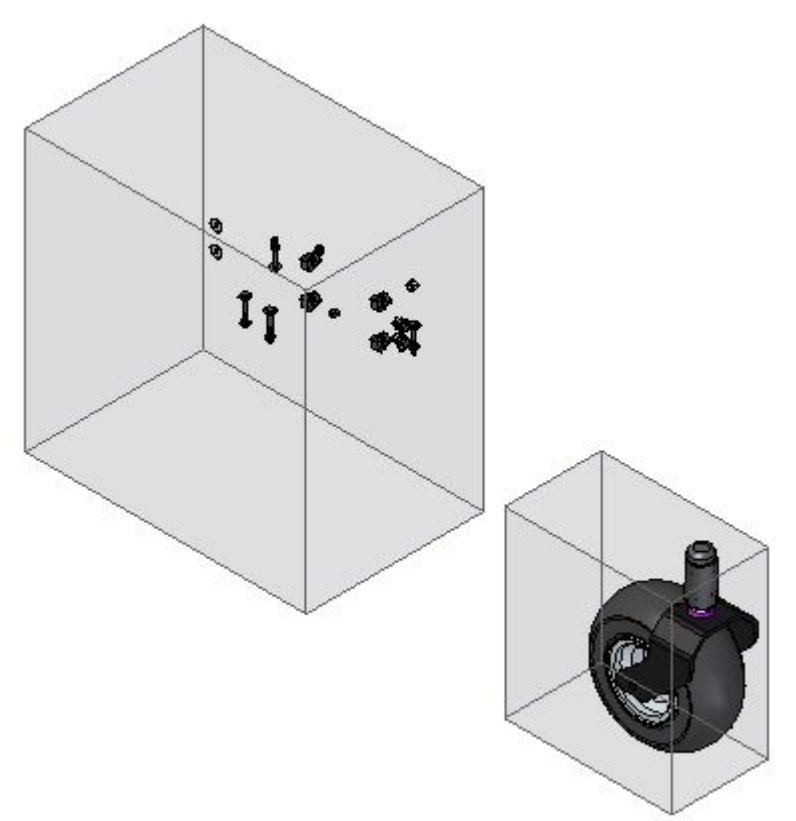

▸

 像编辑 right\_front\_tire 区域定义那样编辑区域 right\_rear\_tire 的定义。将 "区域过滤器" 设置为"重叠",然后单击"显示部件"。

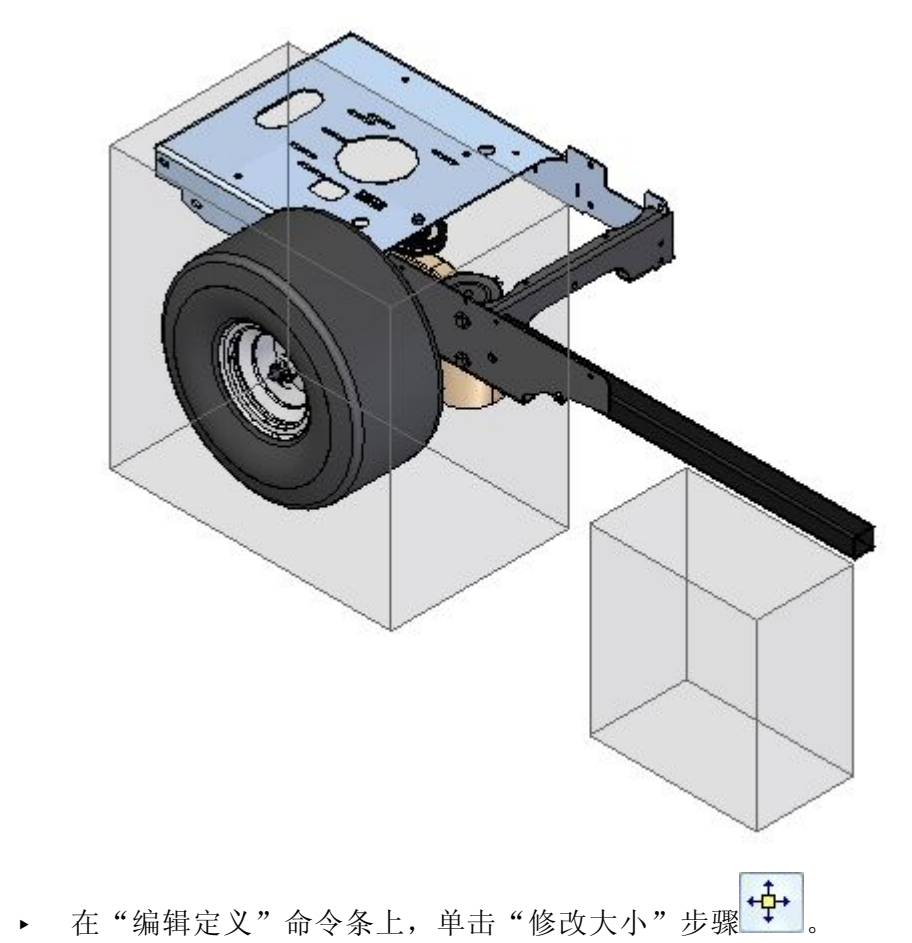

5-30Solid Edge 装配 mt01416-s-1040 ▸选择所示的面。

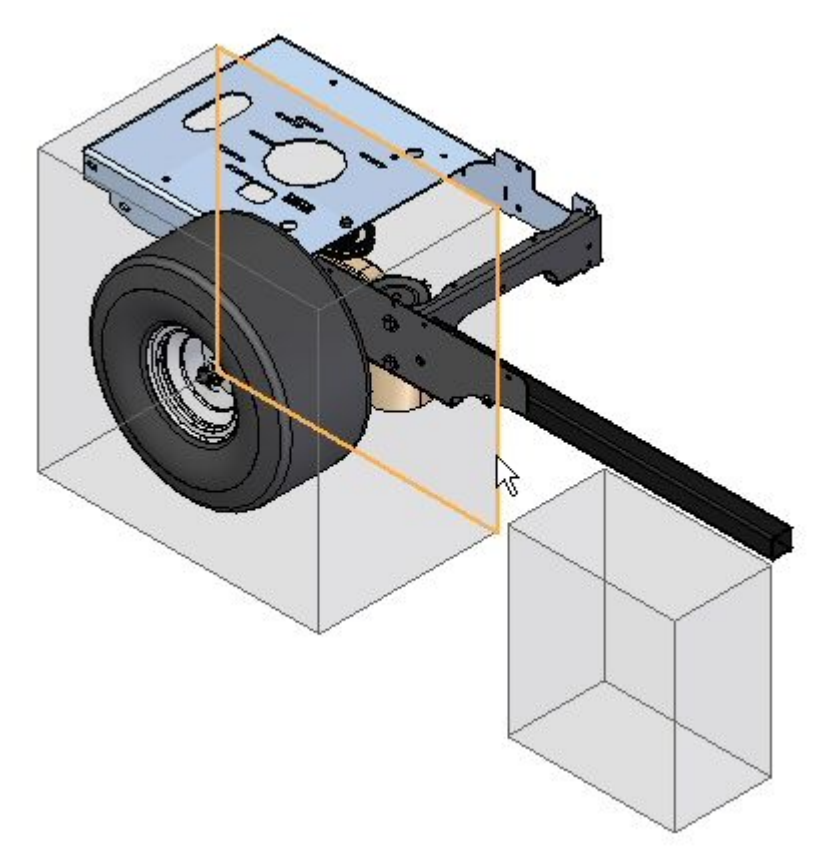

▸将面拖到显示的大致位置。

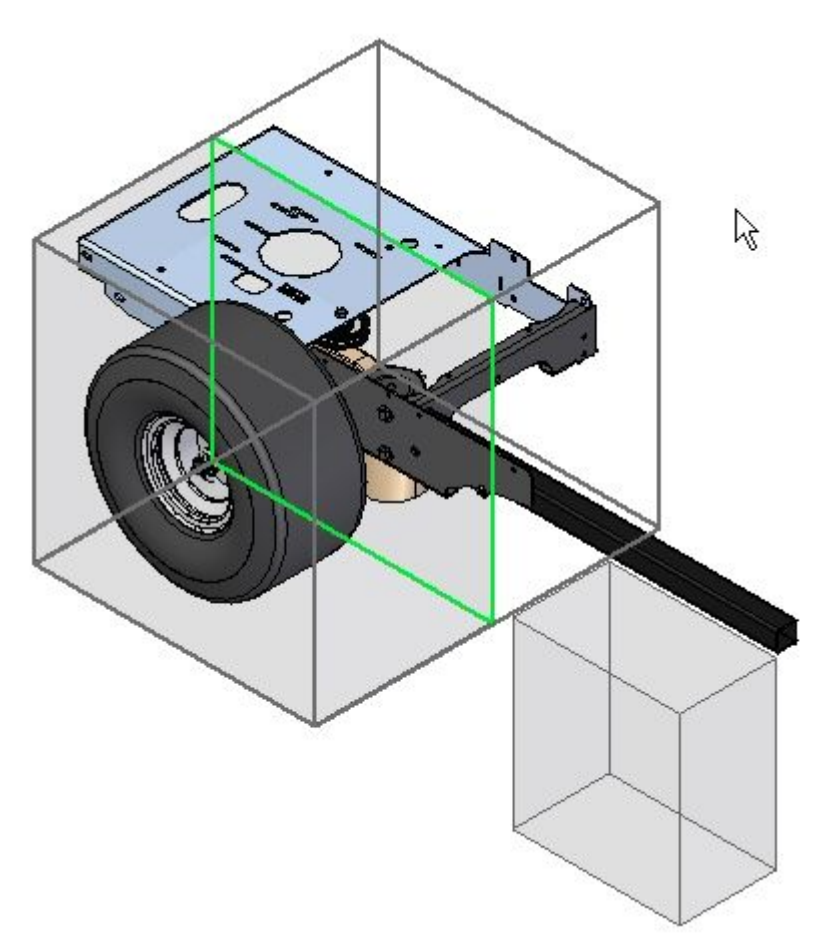

注释

要准确定位面,请使用某个现有几何体上的关键点。零件必须处于活动状 态,您才可以使用关键点。

- ▸ 单击"下一步"。
- ▶ 将"区域过滤器"设置为"重叠",然后单击"显示部件"。单击"完成"。

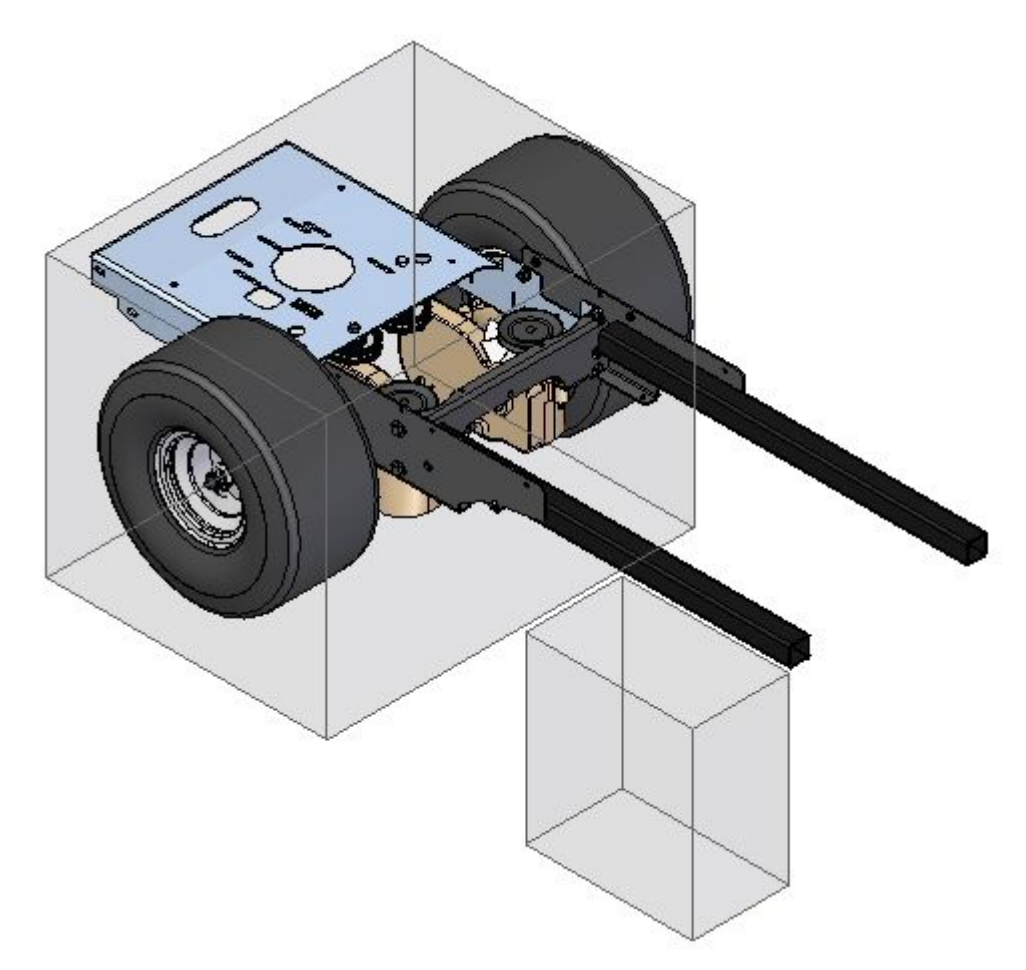

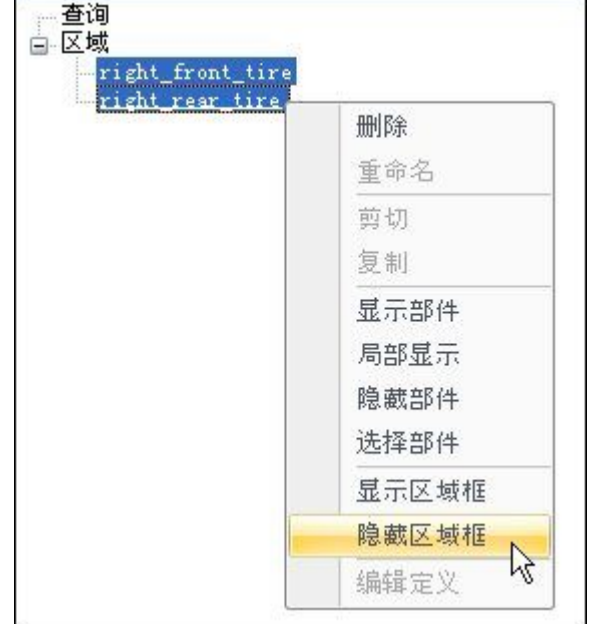

▶ 在"选择工具"选项卡中, 选择两个区域。右键单击并选择"隐藏区域"框。

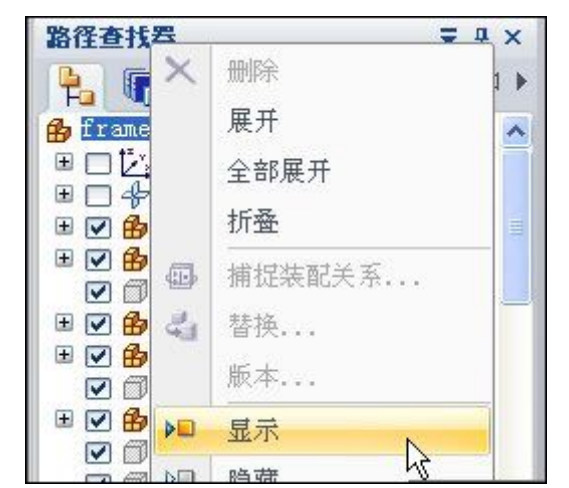

▶ 在装配路径查找器中,右键单击 frame.asm,然后单击"显示"。

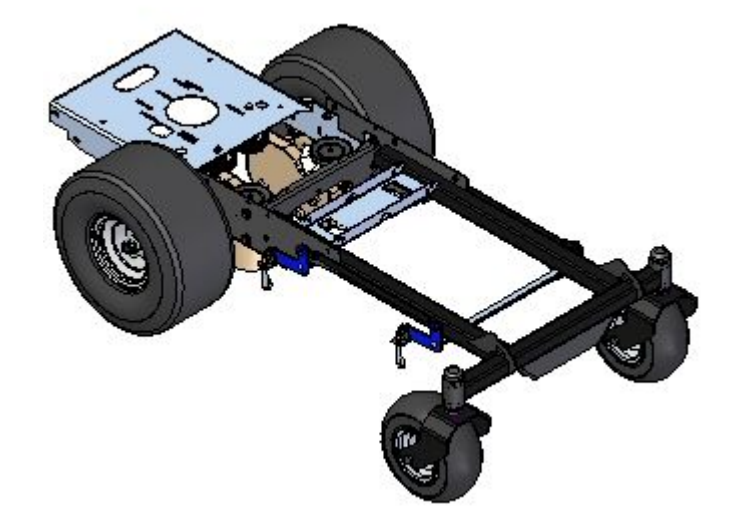

创建新区域

为左后方的装配创建新区域。

▸在路径查找器中, 右键单击子装配 rear\_wheel\_assembly\_left.asm, 然后单 击"激活"。

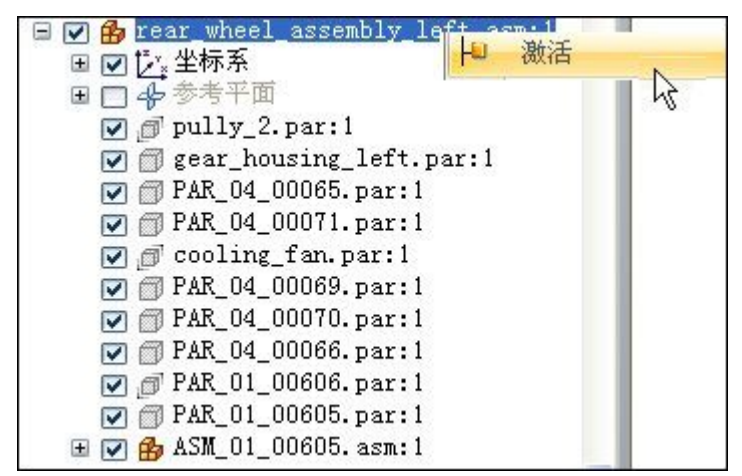

▸在路径查找器中,右键单击子装配 rear\_wheel\_assembly\_left.asm, 然后单 击"仅显示"。

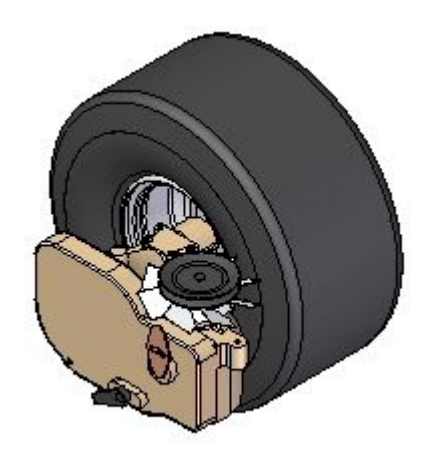

▸在"选择工具"选项卡上,单击"创建区域"命令 <mark>为</mark>

▸▶ 在"选择零件"步骤中, 在路径查找器中选择 *rear\_wheel\_assembly\_left.asm*, 然 后单击"接受"。

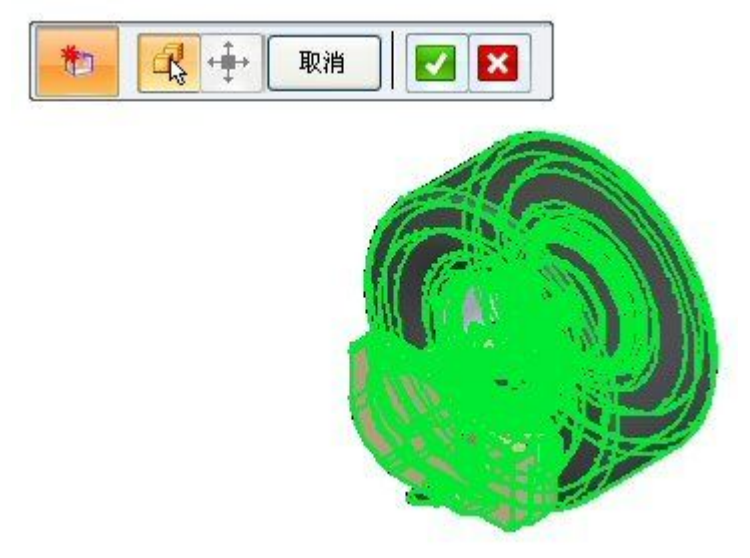

▸单击"下一步"。命名区域 rear\_wheel\_assembly, 然后单击"完成"。于是 便创建新区域。

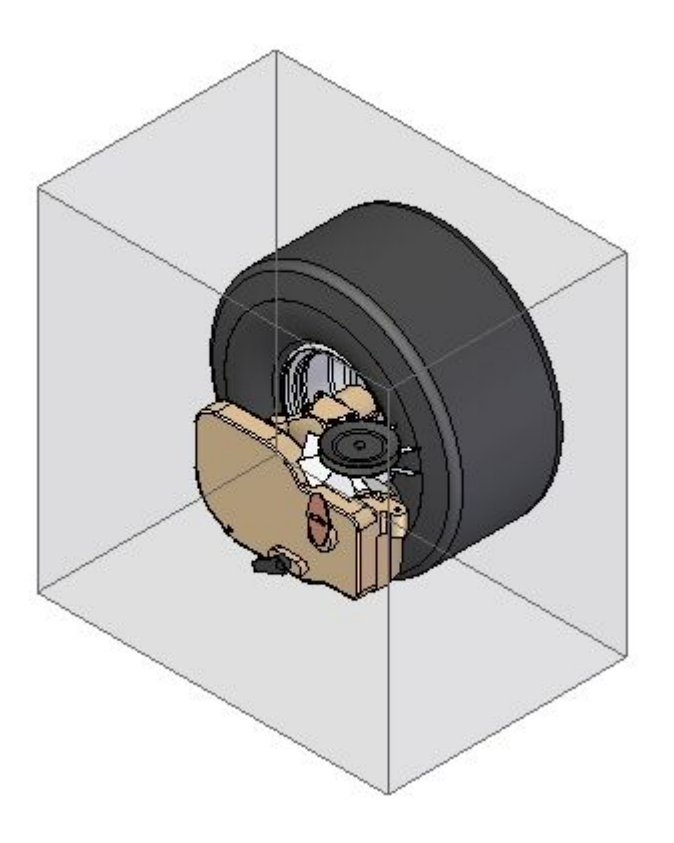

▸保存并关闭装配。本活动到此结束。

总结

在本活动中,您已学会了如何使用区域来缩小装配的特定体积范围,从而确定工 作重心。
# 课程回顾

回答下面的问题:

- 1. 什么是区域?
- 2. 区域命令位于何处?
- 3. 可以修改区域的范围吗?
- 4. 哪些选项可确定要在区域体积中显示的部件?
- 5. 是否有选项可指示使用区域打开装配?
- 6. 可以通过"显示配置"对话框使用区域来显示部件吗?

# 答案

- 1. 什么是区域? 区域可基于零件占据的空间体积定义装配中的一组部件。
- 2. 区域命令位于何处? 可以在路径查找器的"选择工具"选项卡上创建和维护区域。
- 3. 可以修改区域的范围吗? 通过移动其中一个矩形面,可以修改区域的范围。部件关键点可用于定位区域面。
- 4. 哪些选项可确定要在区域体积中显示的部件? 可通过两个选项来显示区域体积中的部件。它们是:
	- •"内部"选项,仅显示完全包含在由区域定义的体积中的部件。
	- •"重叠"选项,显示有任何部分包含在由区域定义的体积中的所有部件。
- 5. 是否有选项可指示使用区域打开装配? 在打开现有装配时,可通过一个选项指定在打开装配后控制部件显示的现有区域。
- 6. 可以通过"显示配置"对话框使用区域来显示部件吗? 可以从"显示配置"对话框选择区域。

# 课程小结

在本课程中,您已学会如何使用区域来缩小装配的特定体积范围,从而确定工作重心。

<span id="page-291-0"></span>第 5 章 使用大型装配

#### 使用显示配置

可保存装配的显示配置和装配的分解图。当使用"显示配置"命令保存显示配置时,当 前显示状态就会保存起来,以便以后使用。

#### 注释

显示配置会存储装配中零件的显示/隐藏和简化/设计状态。

例如,如果在装配中隐藏了几个零件,可将显示配置保存为您定义的名称。随后, 如果要快速隐藏相同的零件,则可以使用"配置"组中"主页"选项卡上的"配 置"下拉列表应用显示配置。还可以使用"显示配置"对话框来保存、应用、编辑 和删除显示配置。

还可以在执行下列操作时应用保存的显示配置:

- 打开装配文档
- •将子装配放置到另一个装配中
- 创建装配图
- 创建分解装配图

显示配置存储在与装配文档同名,但带有 (.CFG) 扩展名的文档中。配置文档与装 配文档存储在同一文件夹中。

#### 注释

为支持并行设计,配置文件允许多个用户同时添加、删除和编辑显示配置。

#### 有效使用显示配置

装配配置和分解图配置保存在同一配置文件中。要有效使用显示配置,您的公司应定 义命名约定,以便所有用户都能轻松地区分配置类型。

#### 注释

在配置名称中应该避免使用特殊字符。例如,不得使用特殊字符 \ / : !。

可对分解图应用装配配置,以控制零件或子装配的显示/隐藏状态。不能对常规装配窗 口应用分解图配置。因此,在常规装配窗口中工作时, "主页"选项卡上的"配置"下 拉列表中不会显示爆炸图的配置名称。

#### 使用显示配置来打开文档

在使用大型装配时,如果使用隐藏了某些零件和子装配或定义了零件的简化版本的显 示配置,就能够更迅速地打开文档。要在打开装配时应用显示配置,使用"打开文 件"对话框上的"配置"列表。

#### 使用显示配置来放置子装配

在将子装配放入装配时,可在"使用配置"对话框中选择装配配置名称。如果应用隐藏 了不需要放置的零件的配置,在放置子装配时速度会更快,也更易于查看。"使用 配置"对话框上的配置列表中未显示分解图配置名称。

要在放置子装配时使用显示配置,必须在"零件库"快捷菜单上设置"使用配置"命 令。当设置该选项时并将一个子装配拖放到该装配中时,会显示"便用配置"对话 框,这样可以选择您想使用的配置名称。

#### 在"工程图环境"中使用"显示配置"

在"工程图"环境中创建图纸时,可以同时使用装配和分解图配置。如果在"选择 模型"对话框中单击"图纸视图向导"命令并选择装配文档,还可以选择装配配置 或分解图配置。选择其中任何一种配置,零件会按保存配置时它们显示或隐藏的状 态放入图纸视图。

也可以使用显示配置来控制焊料和添加材料特征在装配图纸视图中的显示效果。例如, 可以隐藏焊料和添加材料特征显示,然后保存显示配置。然后可以使用该显示配置放 置隐藏了这些特征的装配的图纸视图。

#### 在备用装配中使用显示配置

处理备用装配时,显示配置可用。基于您指定备用装配是装配族还是备用位置装配 的显示配置行为。

#### 装配族

对于装配族,显示配置针对特定成员。换句话说,您创建显示配置时活动的装配 成员族是您以后可以使用显示配置的唯一成员。"主页"选项卡上的"配置"列 表自动过滤可用的显示配置。

#### 备用位置装配

对于备用位置装配,显示配置不针对特定成员。换句话说,您可以对任何活动成员 使用任何显示配置。"主页"选项卡上的"配置"列表显示所有显示配置。

#### 区域和显示配置

区域的功能和显示配置在许多方面都不同。有关更多信息,请参见[在装配中显示零件](#page-293-0)帮 助主题中的[比较显示配置和区域](#page-293-0)部分。

<span id="page-293-0"></span>第 5 章 使用大型装配

#### 显示装配中的零件

在处理复杂的或不熟悉的装配时,更改零件和子装配的显示通常很有帮助。Solid Edge 使隐藏和显示装配中的部件变得较为容易,从而让您能更有效地工作。

#### 显示和隐藏装配部件

在处理大型装配时, "装配"环境中的显示命令特别有用。例如, 您可能想要隐藏装配 中的大部分零件,以使新零件的放置更易于进行。您可以使用"路径查找器"选项卡来 选择要显示的零件,然后使用"仅显示"命令来隐藏所有其他零件。

有关更多信息,请参见帮助主题[高效地处理大型装配](#page-252-0)。

#### 注释

在隐藏活动装配中的零件或子装配时,路径查找器中的符号会更改为指示隐 藏了部件。

#### 保存并应用显示配置

隐藏了零件或子装配后,就可以使用["显示配置"命令](#page-721-0)来保存显示配置。使用"配置" 组中"主页"选项卡上的"配置"列表,可以将已保存的配置快速应用到某个视图。在 配置名称中避免使用特殊字符。例如,不得使用特殊字符\/:!。

有关更多信息,请参见帮助主题[使用显示配置](#page-291-0)。

#### 使用区域

您还可以使用区域显示、隐藏和选择装配部件,如零件、装配、布局、焊缝和参 考平面。

有关更多信息,请参见帮助主题[在装配中使用区域](#page-270-0)。

#### 比较显示配置和区域

显示配置和区域都是管理装配中部件显示的实用工具。以下信息比较了显示配置 和区域。

#### 显示配置

显示配置允许您控制装配部件的显示状态,不考虑设计空间中的部件物理位置。

如果向装配添加部件,它们不会添加到现有显示配置中。您必须应用该配置,显 示要添加到配置的部件,然后重新保存配置。当在大型、嵌套装配、多个用户共 享时的环境中工作时,有时可能很难高效地记录。

当处理装配族时,您可以创建针对特定成员的显示配置。

#### 区域

区域允许您根据创建区域时所定义空间的矩形面积来显示、隐藏和选择装配部件。当 您向装配中添加新部件时,这些新部件会被自动添加到其所属的任何现有区域中。

您可以在以后编辑区域的实际尺寸,以包括或排除部件。

当处理装配族时,区域功能不可用。

#### 零件显示和系统性能

在处理大型装配时,可通过隐藏未使用的零件或子装配来改进系统性能。例如,如果 隐藏零件,则显示命令(如"缩放"、"缩放区域"和"平移")的运行速度会更 快。如果隐藏了零件,打开装配文档的速度也会更快。

#### 注释

通过使用"卸载隐藏的零件"命令来从内存卸载隐藏的零件可以改进系统性能。

#### 在编辑期间显示和隐藏零件

在原位激活零件或子装配以进行更改时,仍会显示余下零件或子装配,但它们会更改颜 色以便更容易注意到正在编辑的零件。在编辑零件时,可使用"视图"选项卡上的"隐 藏上一级"命令来隐藏其他零件或子装配。

例如,假设您正在装配 A1 中工作,但需要在子装配 S2 中进行更改。

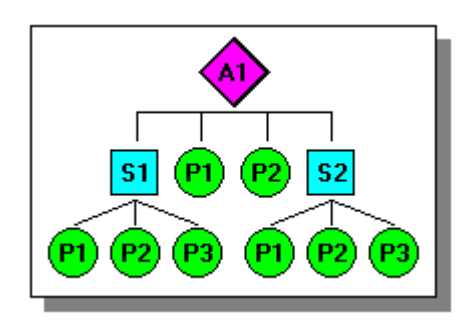

您可以在路径查找器中选择子装配 S2,然后单击快捷菜单上的"编辑"命令以原位激 活子装配 S2。在子装配 S2 中, 您仍可以看到所有的零件和子装配, 但不在子装配 S2 中的零件和子装配不显示。

您可以使用"视图"选项卡上的"隐藏上一级"命令来隐藏其他零件和子装配,如 下所示。

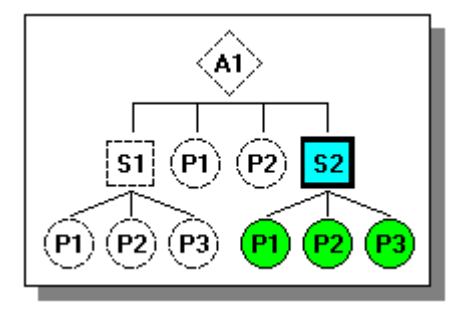

第 5 章 使用大型装配

然后, 如果在子装配 S2 中在线激活了零件 P3, 还可以使用"隐藏上一级"命令来 隐藏子装配 S2 中的余下零件。结果类似于下列图示。

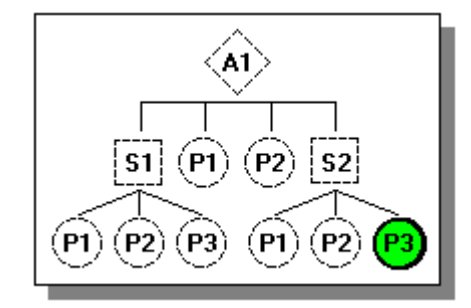

要重新显示隐藏的零件,再次选择"隐藏上一级"命令。

#### 显示和隐藏装配部件的特定几何图形

也可控制选定零件或子装配的参考平面、草图、坐标系、参考轴、构造曲面和构造曲 线的显示。可使用快捷菜单上的显示/隐藏部件命令来显示和隐藏一个或多个选定零 件的这些元素类型。例如,可选择零件,然后在快捷菜单上,指向显示/隐藏部件, 然后单击"构造曲面"以显示或隐藏零件的所有构造曲面。当显示部件时,命令名 旁边显示选择标记。也可根据如何使用显示/装配部件快捷菜单上的"上次保存的" 命令保存,来显示装配部件。

同样的,当什么也没选择时,也可使用"全部隐藏"快捷菜单上的命令来隐藏装配中的 全部零件的参考面、草图、参考轴、构造曲面或构造曲线。例如,要隐藏装配中的所有 零件的草图,则在快捷菜单上指向"全部隐藏",然后单击"草图"。

#### 注释

当显示或隐藏零件或子装配的参考平面、草图、坐标系、参考轴、构造曲面和构 造曲线时,这些元素类型的当前显示状态未捕捉到保存的显示配置中。

也可在放置零件或编辑零件在装配中的位置时,控制零件的几何体的显示。"装配" 命令条上的"构造显示"选项允许显示和隐藏放置零件或目标零件的参考平面、坐 标系等。

#### 面 配置管理器命令

配置管理器可用于管理配置中的更改。使用"配置管理器"命令,在子装配中添加 或删除零件时,顶级装配中的配置可以轻松找到子装配中的更改,并允许当前配 置包含这些更改。

使用大型装配、嵌套装配或由多个设计者共享的装配时,配置管理器十分有用。

有关更多信息,请参见帮助主题[使用显示配置](#page-291-0)和[高效地处理大型装配](#page-252-0)。

## 注释

爆炸配置只能在 ERA 环境中进行编辑。

第 5 章 使用大型装配

## 配置管理器对话框

在活动装配中编辑显示配置,并搜索子装配中的更改。

对话框选项

配置文件

显示包含配置名称和显示信息的当前配置文件的名称。可以输入名称,或使用 "浏览"按钮来查找另一配置文件。

查找上一个新部件

沿着部件列表向上移动选项,并在显示配置中当前未列出的新部件处停止。使用该 复选框可在显示配置中包括或排除部件。

查找下一个新部件

沿着部件列表向下移动选项,并在显示配置中当前未列出的新部件处停止。使用该 复选框可在显示配置中包括或排除部件。

清理已删除的部件

查找已删除的部件,并从显示配置中将其移除。

浏览

访问一个可用于搜索现有配置的对话框。

保存

将配置保存至当前配置文件。

取消

取消在保存之前所做的更改。

# 活动:使用装配中的配置

#### 概述

本活动目的是显示如何使用配置使在装配中工作更加有效。

#### 活动

在本活动中,您将使用预定义的配置打开装配,并将使用这些配置来更改装配的显 示和装配参数。

第5章 使用大型装配

#### 活动:使用装配中的配置

#### 概述

本活动将演示如何在大型装配中使用配置。

## 目标

您将在大型装配中创建并操控配置。

使用配置打开现有装配

装配有几个已定义的显示配置。您将使用一个配置打开装配,然后添加新配置。

▸▶ 在 Solid Edge 的"开始"屏幕上,单击"打开现有文档"。在活动文件所在的 文件夹中浏览至 *frame.asm*。在"打开文件"对话框中, 从"配置"列表中, 选 择 all\_parts\_shown。

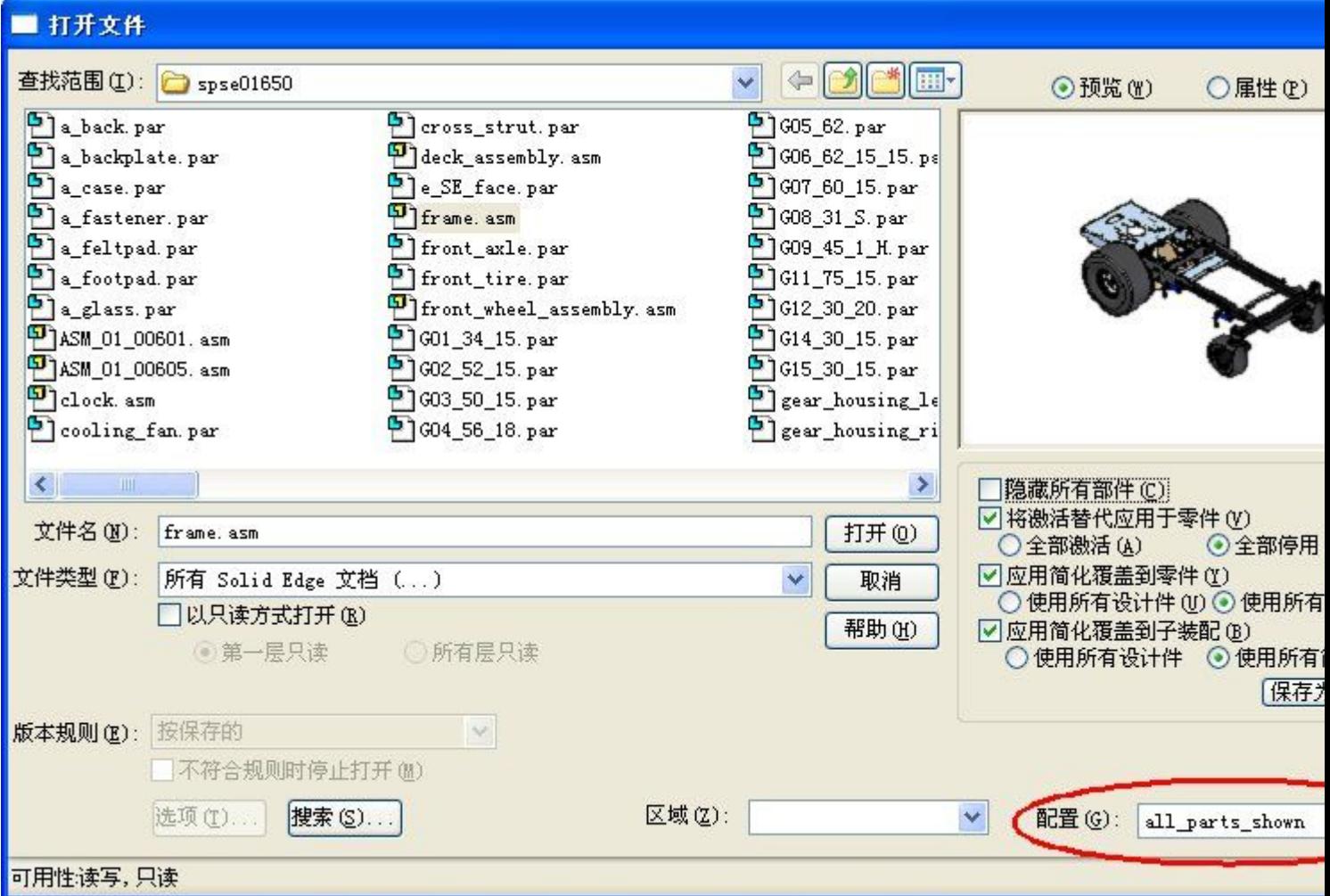

▸ 您会发现装配路径查找器中的所有子装配和零件均已显示。并非所有零件均 处于活动状态。

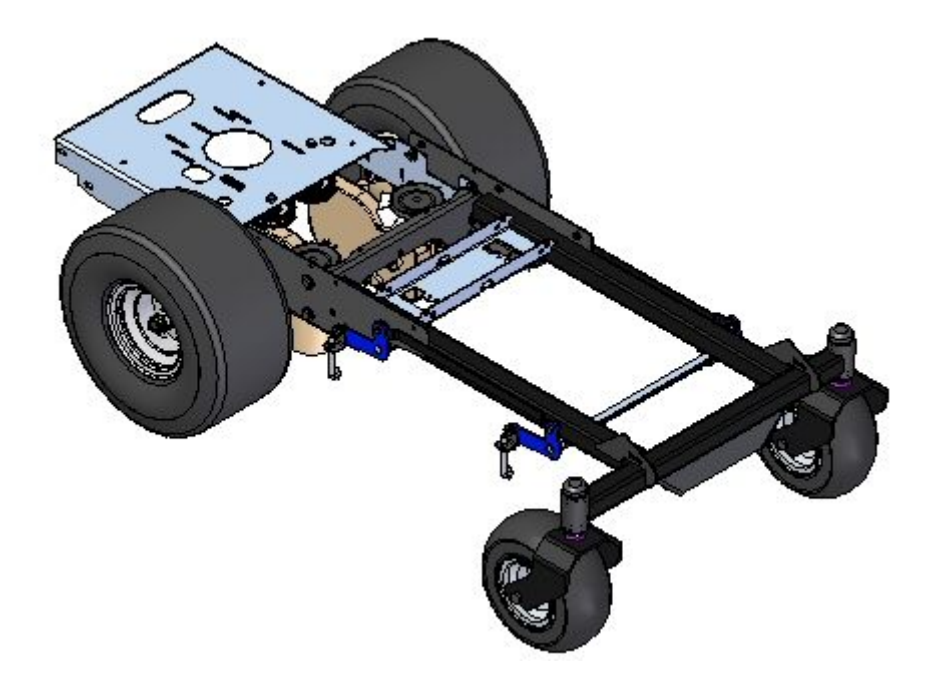

穻

更改配置

装配中有多个现有配置。您将更改配置,并观察结果。

▶ 单击"主页"选项卡→"配置"组→"配置选项" \_\_\_\_\_\_\_]。

第5章 使用大型装配

▶ 在"显示配置选项"对话框中,选择"应用激活替代"和"激活所有零件"。 这样在选择配置时将激活所有零件。

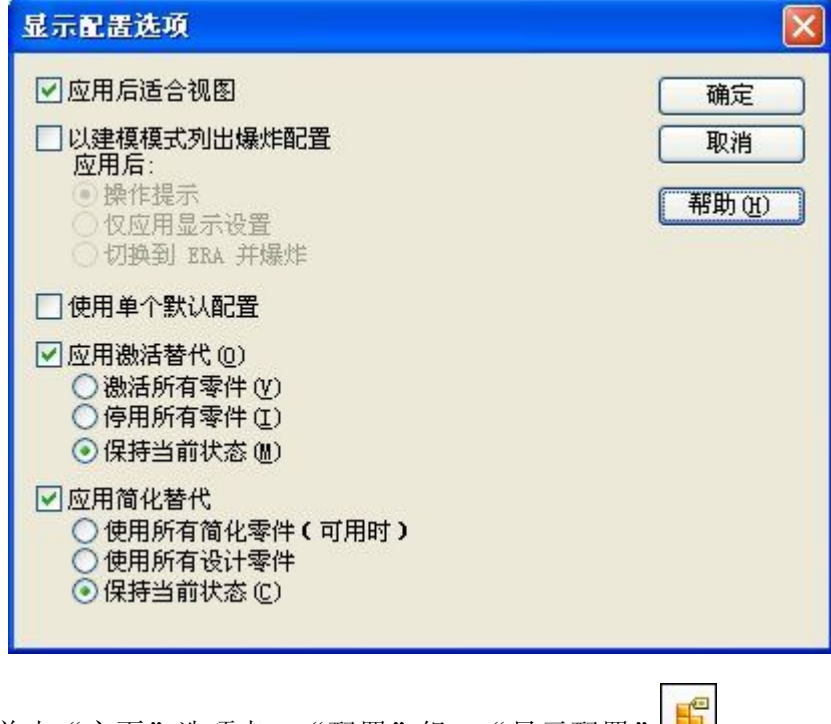

- ▶ 单击"主页"选项卡→"配置"组→"显示配置"L----]。
- ▶ 在"显示配置"对话框中,选择 deck\_assembly,单击"应用",然后单击"关 闭"。您会注意到,路径查找器仅显示组成底板的装配。由于进行了激活替代,因 此装配中的所有零件均处于活动状态。

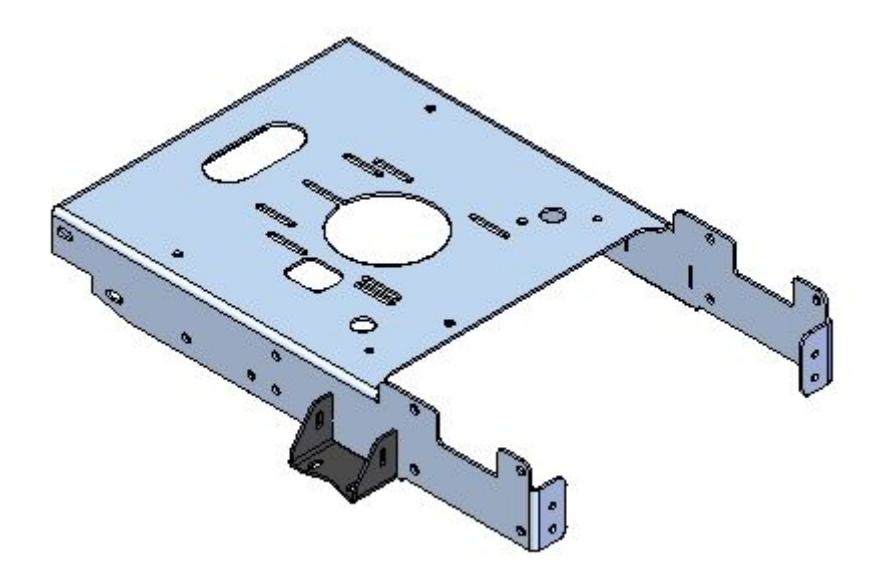

更改配置

向当前配置添加更多零件。

▸在路径查找器中,展开子装配 rear wheel assembly right.asm 和其中包含的所有 子装配。显示子装配中的所有零件。

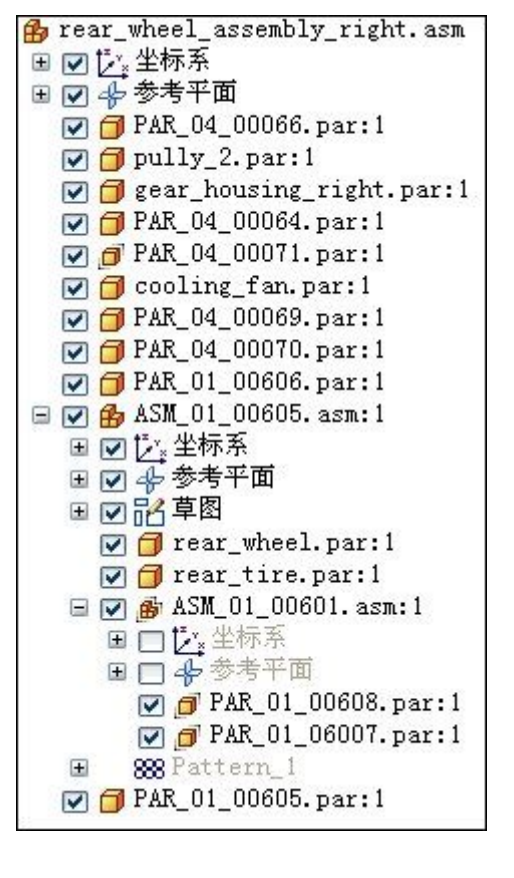

▸单击"主页"选项卡→"配置"组→"显示配置" <mark>。</mark>

# 第5章 使用大型装配

▶ 在"显示配置"对话框中, 选择 deck\_assembly, 单击"更新", 然后单击"关 闭"。现在,配置会显示子装配 *rear\_wheel\_assembly\_right.asm*。

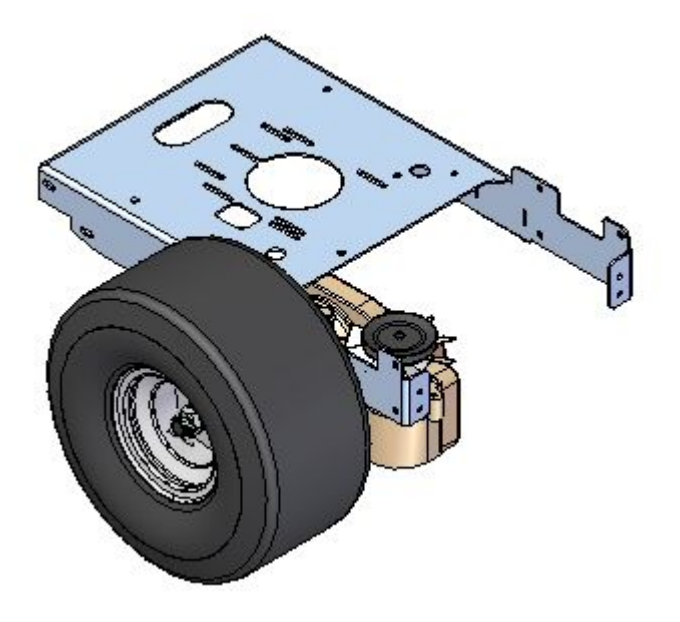

```
注释
```
使用"保存显示配置"按钮可以快速应用更新。

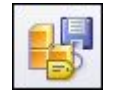

▶ 在"主页"选项卡的"配置"组中,单击"当前配置"列表旁边的箭头以查看所有 可用显示配置的菜单。选择所示的两个菜单。

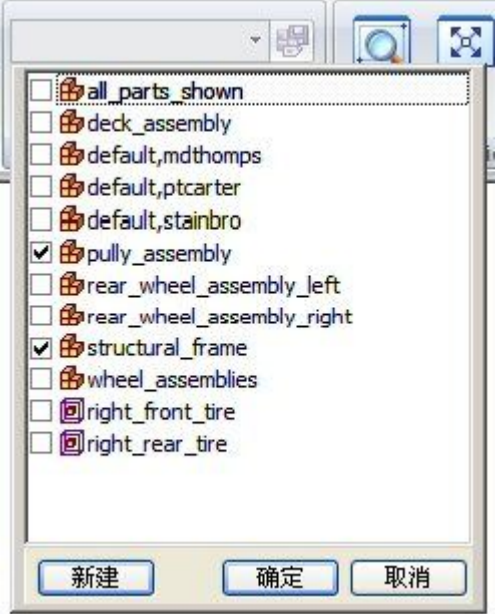

#### 注释

使用"当前配置"列表,您可以组合显示配置,并选择区域。

▶ 练习使用此菜单打开和关闭配置,您还可以在路径查找器中显示某些零件,并更新 配置以包括这些零件。

"爆炸-渲染-动画"环境中的配置。

进入"爆炸-渲染-动画"环境后,才会显示用于爆炸零件的配置。

- ▸选择"工具"选项卡→"环境"组→ERA 命令。
- ▸单击"主页"选项卡→"配置"组→"当前配置"列表,注意到现在爆炸配置可 用。选择其中一个显示的配置。

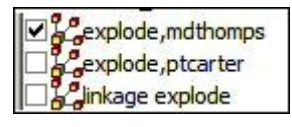

注释

请注意,将显示存储在配置中的爆炸图。

▶ 单击"关闭 ERA"退出 ERA 环境。

使用大型装配的更多提示

还有许多工具可用于加速在大型装配中工作。其中的某些工具可增强性能。其他工具可 防止您加载实际需要执行某些任务的详细信息。下面我们将认识这些工具。

# 第 5 章 使用大型装配

▶ 单击"应用程序"按钮,然后单击"Solid Edge 选项"。在"常规"选项卡上,检 查圈住的项,这些项可用于改进性能。

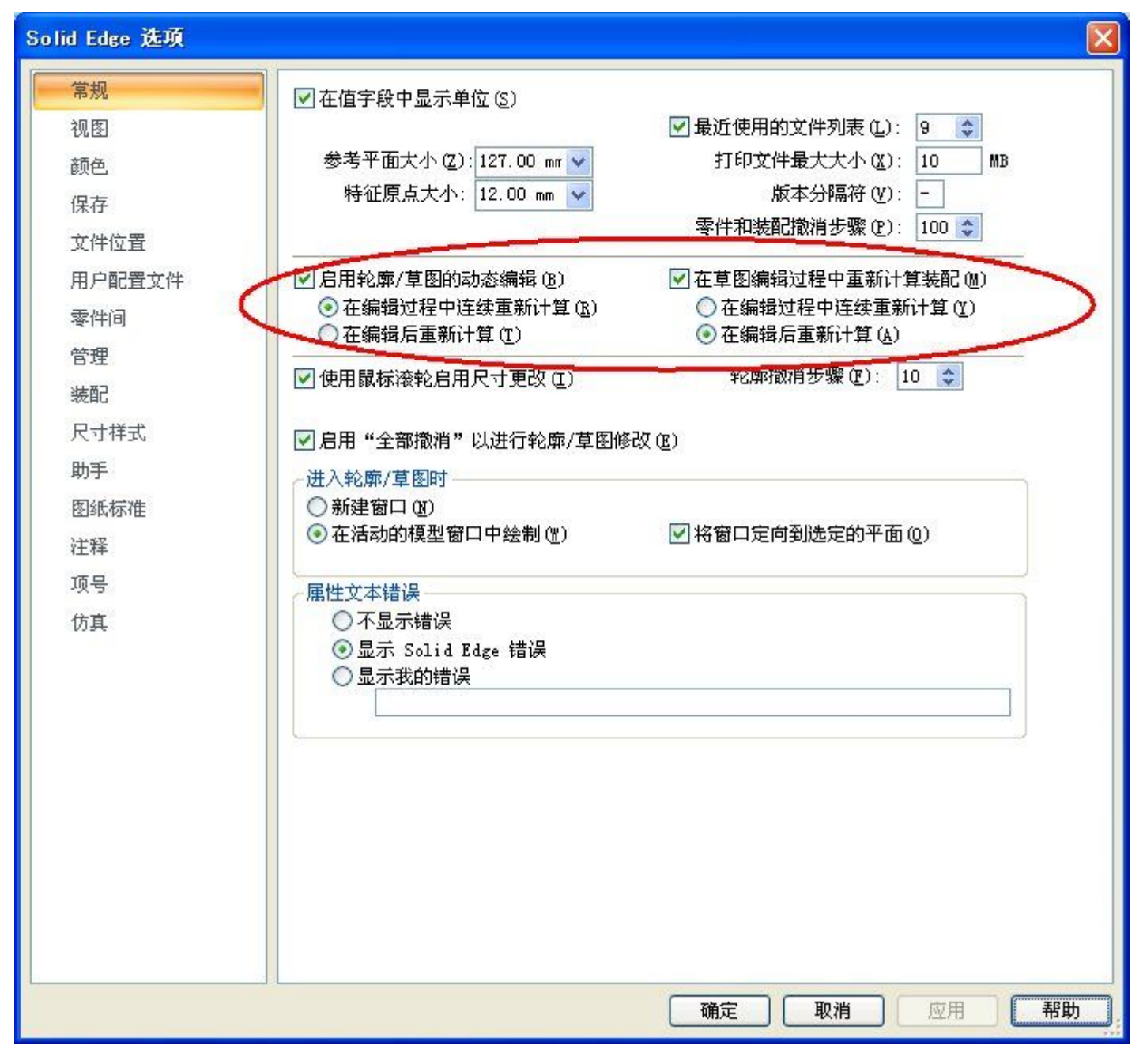

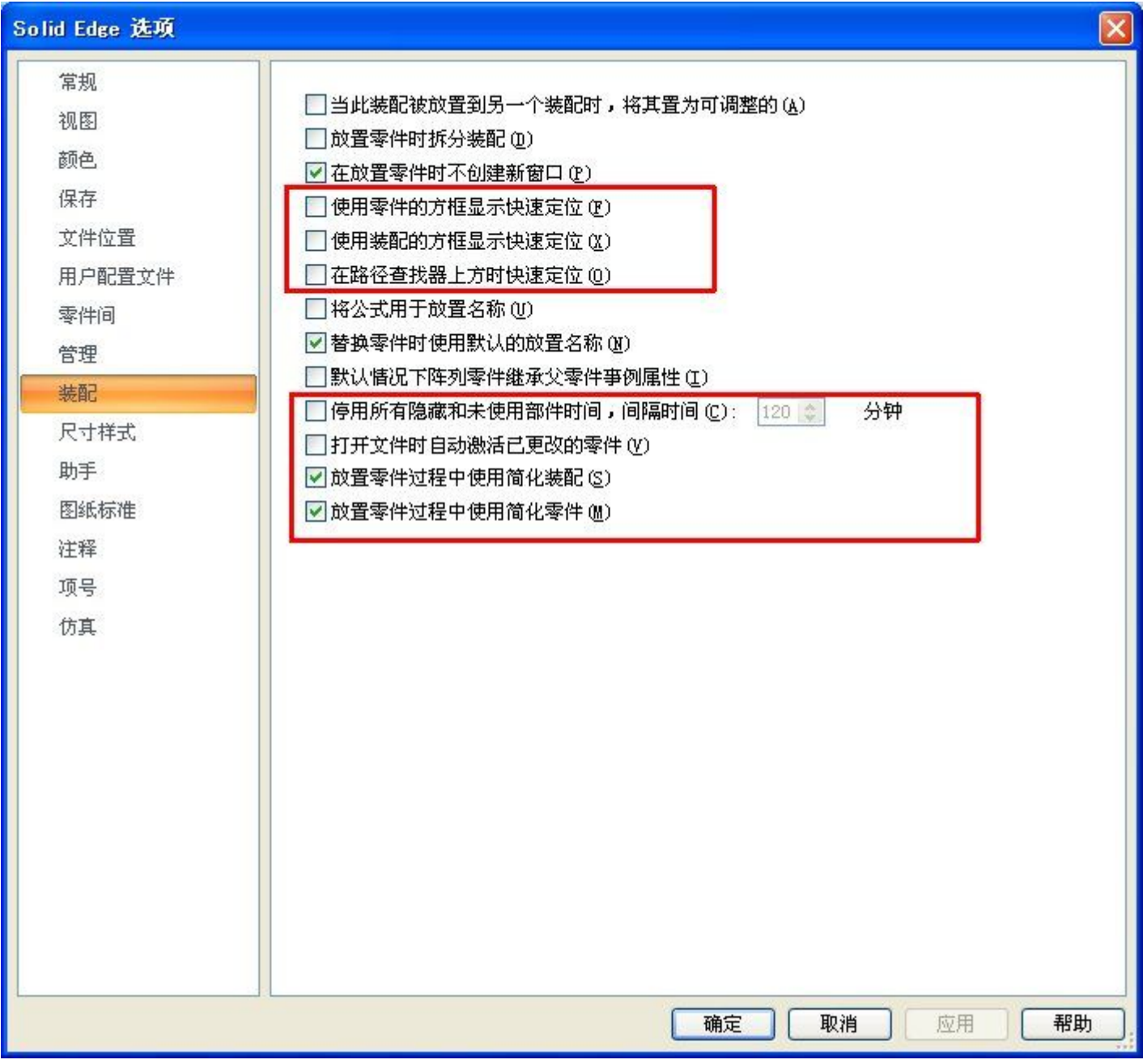

▶ 在"装配"选项卡上,方框中的项是可以加速性能的选项。

▶ 在"主页"选项卡的"配置"组中,请注意"卸载"命令。使用此命令可停用 所有隐藏零件。

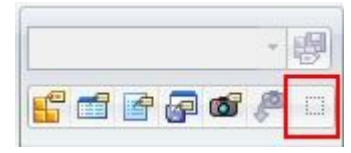

▸ 保存并关闭装配。

第5章 使用大型装配

▶ 在 Solid Edge 启动屏幕的"打开文件"菜单上,有多个选项可用于加速打开大型 装配。可将这些选项设置为默认,以便在每次打开装配时实施这些选项。

□ 隐藏所有部件(C) □将激活替代应用于零件(Y) ○全部激活(A) ◎全部停用 □应用简化覆盖到零件(Y) ○ 使用所有设计件 (U) ⊙ 使用所有简化件 (D) □应用简化覆盖到子装配 (B) ○ 使用所有设计件 ◎ 使用所有简化件 [保存为默认(L)]

▸ 本活动到此结束。

总结

在本活动中,您已学会以下内容:

- •如何使用配置缩小装配的特定体积范围以确定工作重心。
- 打开大型装配或在其中工作时可用于增强性能的选项。

# 课程回顾

回答下面的问题:

- 1. 什么是装配中的显示配置?
- 2. 显示配置存储在哪里?
- 3. 添加到装配中的新零件会自动添加到显示配置吗?
- 4. 如果从子装配中移除了零件,应当如何更新显示配置才能反映这些更改?
- 5. 创建放置在图纸上的爆炸图时,有关如何显示爆炸图的信息存储在哪里?

# 答案

- 1. 什么是装配中的显示配置? 显示配置允许您控制装配部件的显示状态,不考虑设计空间中的部件物理位置。
- 2. 显示配置存储在哪里?

显示配置存储在装配外部的 .cfg 文件中。

3. 添加到装配中的新零件会自动添加到显示配置吗?

如果向装配添加部件,它们不会添加到现有显示配置中。您必须应用该配置,显 示要添加到配置的部件,然后重新保存配置。当在大型、嵌套装配、多个用户共 享时的环境中工作时,有时可能很难高效地记录。

- 4. 如果从子装配中移除了零件,应当如何更新显示配置才能反映这些更改? 配置管理器包含相关工具,可从显示配置中移除子装配中已删除的零件。
- 5. 创建放置在图纸上的爆炸图时,有关如何显示爆炸图的信息存储在哪里? 爆炸图显示参数保存在显示配置中。可以在爆炸、渲染和动画环境中查看这些显 示内容。

# 课程小结

在本课程中,您已学会以下内容:

- 如何使用配置缩小装配的特定体积范围以确定工作重心。
- 打开大型装配或在其中工作时可用于增强性能的选项。

# 第 6 章 检查装配

第6章 检查装配

# 检查装配

# 简介

Solid Edge 支持使用多种工具检查和分析装配。此处的内容包括:

- •运动
- •碰撞检测
- 传感器
- 质量属性

# 目标

完成本课程后,您将能够:

- •将材料密度指派到不同零件,并计算装配的质心和重心。
- 使用运动来分析和检测无约束零件中的冲突。
- 建立传感器以警告无约束零件在移动时是否违反了设置参数。

检查装配

### 零件和装配的物理属性

可以计算零件和装配的下列物理属性:

- 体积
- •质量
- •形心
- •质心
- •表面积
- •主轴方向
- •质量惯性矩
- 回转半径

#### 注释

您仅可以计算零件的表面积。

输出对于全局坐标系的质心、几何中心、质量惯性矩和主轴坐标。输出对于基本轴的 主惯性矩和旋转半径。

#### 物理属性符号

"物理属性"命令将符号放置在零件或装配上,以显示质心位置、几何中心位置和主轴 方向。可使用"物理属性"对话框显示和隐藏个别符号,或一次显示所有符号。

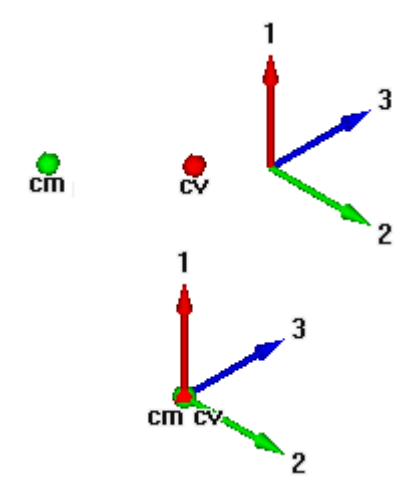

#### 计算与存储物理属性

当您计算零件的物理属性时, "物理属性"命令计算并存储单个零件的属性。在"装 配"环境中, "物理属性"命令计算并存储整个装配的属性。

如果您要计算装配某一部分的属性,可以在选择该命令前选择装配中的个别零件。软件 会放置表示选项集的质心、形心和主方向的属性符号。

第 6 章 6 检查装配

未将选项集的物理属性与装配存储在一起。当您关闭"物理属性"对话框时,会恢复 整个装配的属性数据。要保存选项集的物理属性,在退出"物理属性"对话框之前 单击"另存为"按钮。

#### 使用坐标系

可相对于用户定义的坐标系来计算物理属性。"物理属性"对话框中提供了所有用户定 义坐标系的列表以及"模型空间"坐标系的一个条目,这是默认值。相对于用户定义的 坐标系计算物理属性将影响除质量、体积和表面积以外的所有属性。

#### 定义密度

在计算焊接中的零件或焊珠的物理属性前,必须指定零件或焊料的密度。

对于零件,您可在 Solid Edge "材料表"对话框的"材料"选项卡、"物理属性"对 话框或"变量表"中定义密度。使用"物理属性"对话框中的"更改"按钮可显示 Solid Edge"材料表"对话框,您可从中编辑材料类型和/或零件密度。

对于焊接件来说,您可以使用"焊接件"命令或"变量表"定义焊料材料密度。

定义密度后,单击"更新"按钮。必须提供正的密度值。如果没有指定密度,则 Solid Edge 会使用一个零密度并产生错误信息:密度必须是正数值。

#### 注释

通过在用作模板的文件中定义材料和密度,可以创建特定于材料的模板文件。

在"装配"环境中,软件会检查装配中的每个零件以确定是否已定义"零件"或"钣 金"环境中每个零件的密度。如果未指定特定零件的密度,则可以提供用于计算零 件物理属性的密度值。

当您保存装配、零件或钣金文档时,您还可以将密度信息与文档一起保存。该信息 可在以后用来更新物理属性。

#### 用户定义的属性

可以通过在"零件"和"钣金"环境中设置"物理属性"对话框上的"用户定义的属 性"选项来替代软件所计算的物理属性。 例如,如果您知道特定零件的质量,则您 可以提供该值,并且将会把它当作计算过的数据对待。然而,如果您接着更新值, 则软件将会重新计算并替代任何用户定义的值。 将用户定义的属性和系统计算的属 性混合使用时,物理属性将不会更新。

#### 注释

"密度"、"质量"和"体积"不能为零。

#### 有问题的零件或装配

对于具有未正确重新计算的特征的零件,不能计算其物理属性。在"零件"和"钣 金"环境中,可以使用"错误信息助手"对话框来确定哪些零件具有未正确重新 计算的特征及其原因。

#### 更新物理属性

如果更改零件或装配使其物理属性更改,则物理属性符号的颜色会改变,以显示上 次计算的物理属性已过期,应该更新。例如,如果更改零件的材料密度,则物理 属性符号将变为过期。

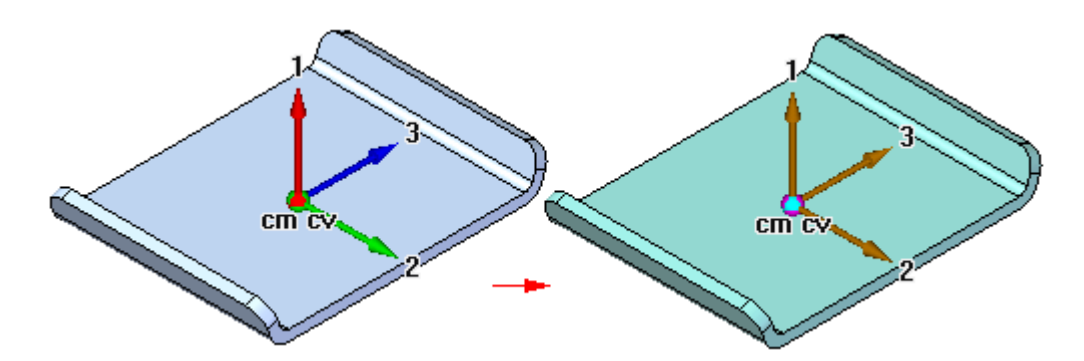

如果添加、删除或修改特征,则零件会变为过期。如果您添加零件或从装配中删除 零件, 或添加或移除装配特征, 则装配就会变为过期。

在"零件"和"钣金"环境中,可以设置或清除"保存文件时更新"选项以指定保存 文档时是否自动更新物理属性。还可以通过选择"物理属性"对话框中的"更新" 按钮来更新零件或装配的物理属性。显示在对话框的底部的信息说明该物理属性 是最新的还是过时的。

#### 物理属性管理器

在"装配"环境中,可使用"物理属性管理器"命令查看、编辑和管理活动装配中所 有零件的物理属性。该命令很有用,因为您可以一次查看和编辑所有零件的物理属 性,而不是打开每个零件文档来查看和编辑其物理属性。

#### 映射物理属性以与 Teamcenter 同步

通过使用映射定义文件,诸如密度、质量和体积这样的物理属性可存储在 Teamcenter 数据库中,并可在 Solid Edge 和 Teamcenter 中显示和修改。在对另一应用程序中的 对应属性进行修改时,此同步允许一个应用程序中的一个属性自动更新。有关属性映射 语法和示例,请参考 Sold Edge 嵌入式客户端管理员指南。

第6章 检查装配

# 活动:计算装配的质量属性

## 概述

本活动显示如何更改材料,以及如何计算装配的质量属性和重心。

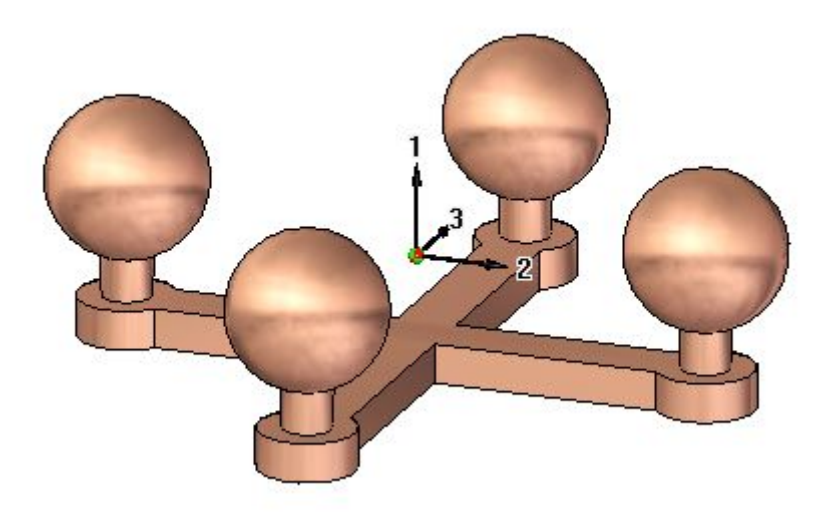

# 活动:计算装配的质量属性

## 概述

完成本活动后,您将能够更改零件中的材料类型,然后在装配中计算质心。

# 目标

本活动包含以下内容:

- 在装配的关联中编辑零件。
- 更改每个零件的材料。
- 计算装配的质量属性。

## 活动

第6章 检查装配

## 打开装配,然后更改材料

▶ 打开装配 *mass.asm* 并激活其中的所有零件,该装配位于活动文件所在的文件夹中。

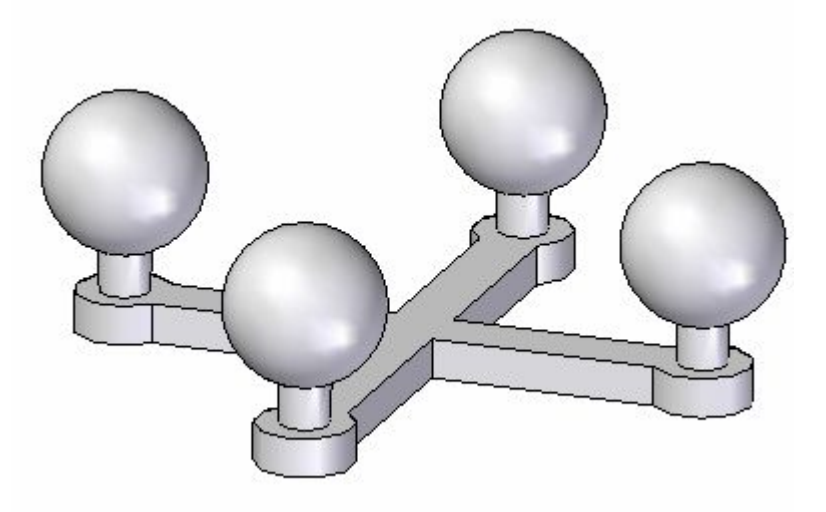

#### 注释

装配由五个零件组成:基座和四个球柱。如果四个柱子均相同,可能只使用两 个零件制作装配,但柱子需要放置四次。在本活动中,这些柱子均不同,因 为每个柱子的材料和密度均会改变。

▶ 选择"检查"选项卡→"物理属性"组→"属性管理器"命令 △

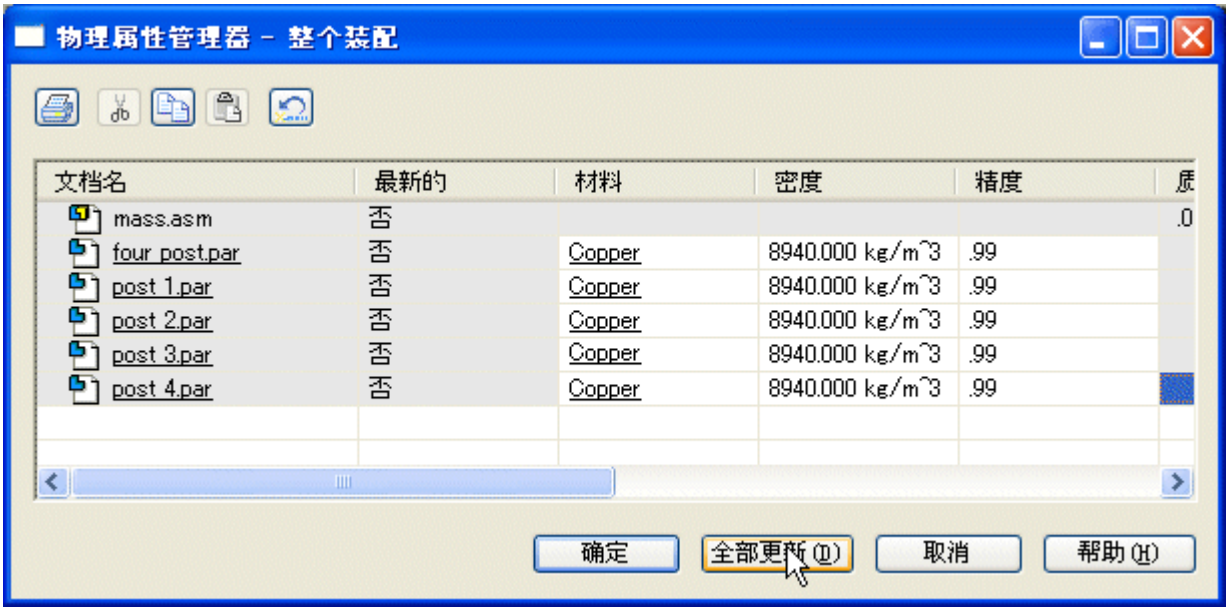

▶ 在对话框中,将所有零件的材料均设置为铜,然后单击"全部更新"。

## 注释

另一种更改每个柱子材料的方法是,通过"文件属性→材料表"来原位激活并更 改材料。使用"物理属性管理器"后,此任务会更加简单。

▶ 请注意,零件的颜色已更改为与材料匹配的颜色。单击"确定"以关闭此对话框。

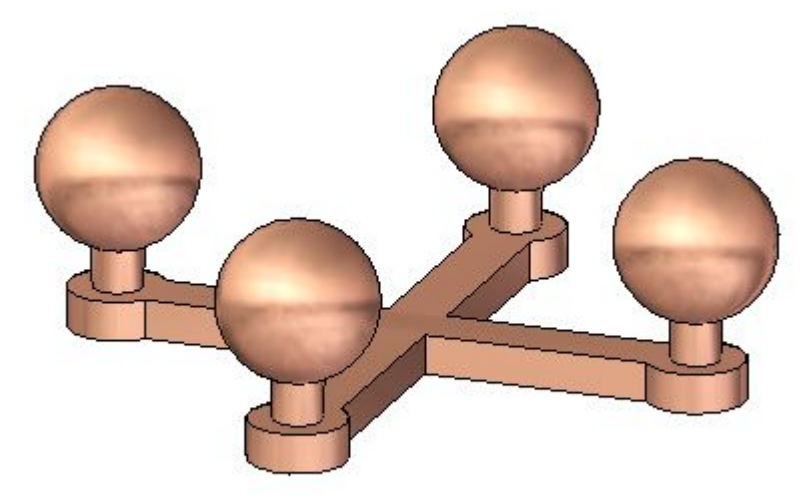

第 6章 检查装配

#### 检查物理属性

因为整个装配关于前平面和右平面对称,所以您将希望重心在俯视图的中心。

- ▶ 选择"检查"选项卡→"物理属性"组→"属性"命令 ↓ ▲ 。
- ▶ 打开质心和体积中心的"显示符号"。请注意,质量为 1.74 千克。单击"更 新",然后单击"关闭"。

 $m<sub>v</sub>$ 

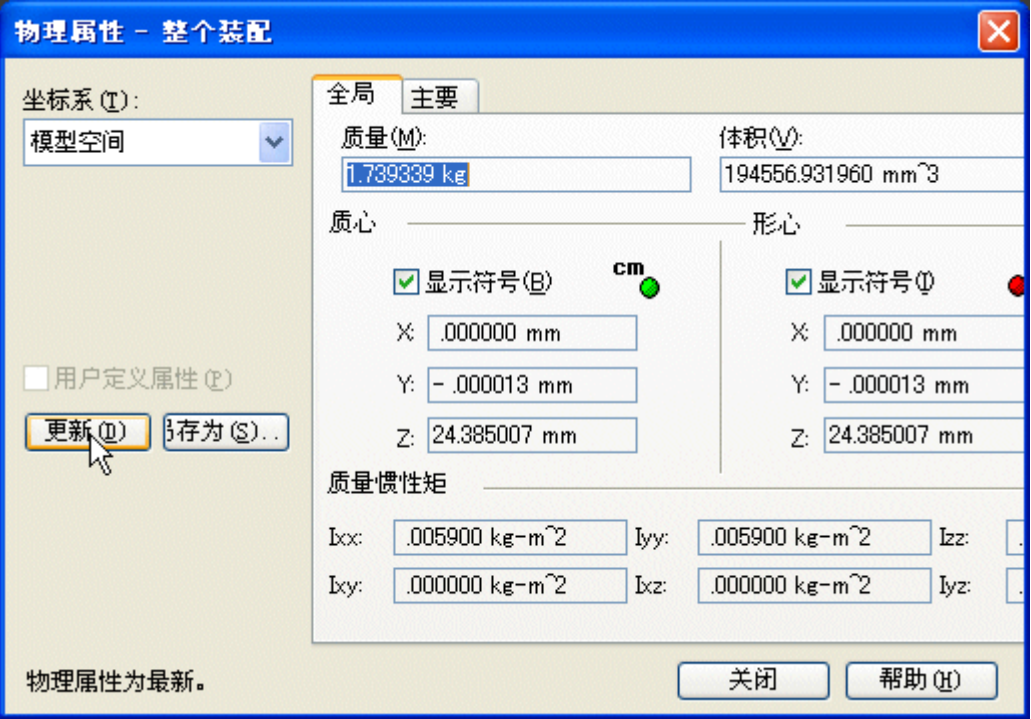
## 注释

旋转视图,并注意质心和体积中心处于相同位置。不应在活动的剩余部分中 更改此装配的体积中心。质心将会更改。

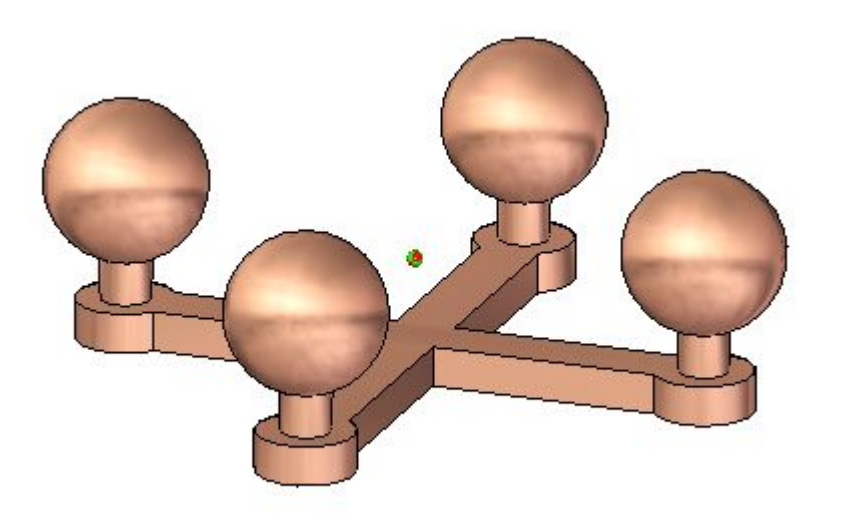

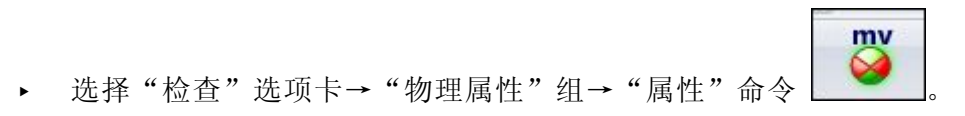

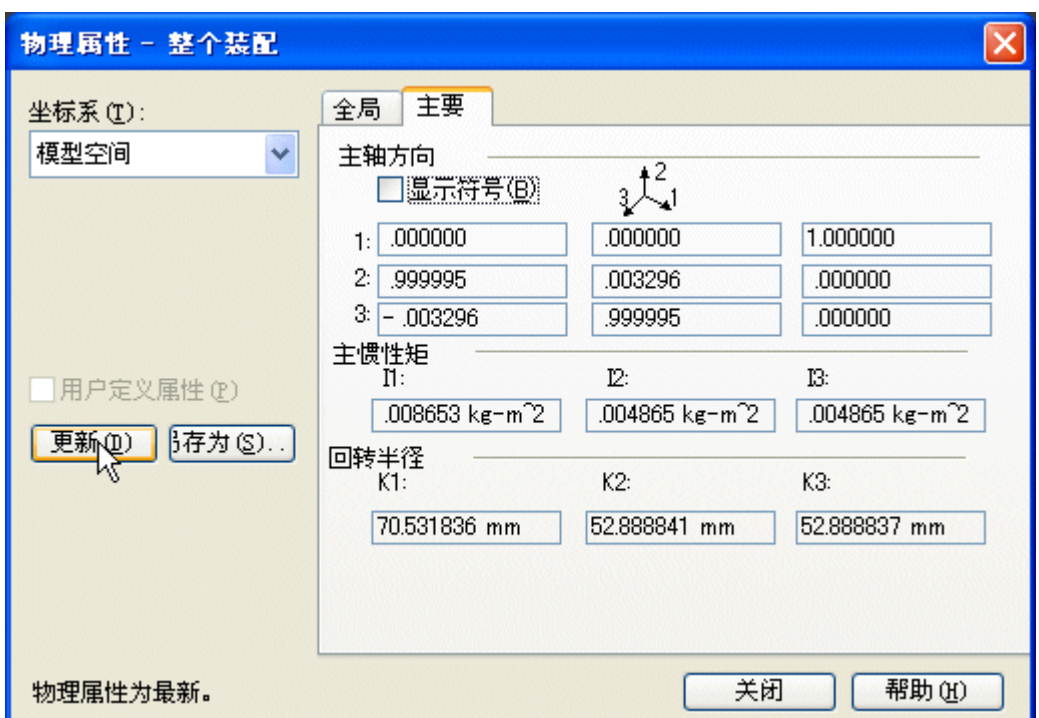

▶ 单击"主"选项卡以计算主轴。打开主轴的"显示符号"。单击"更新",然后 单击"关闭"。

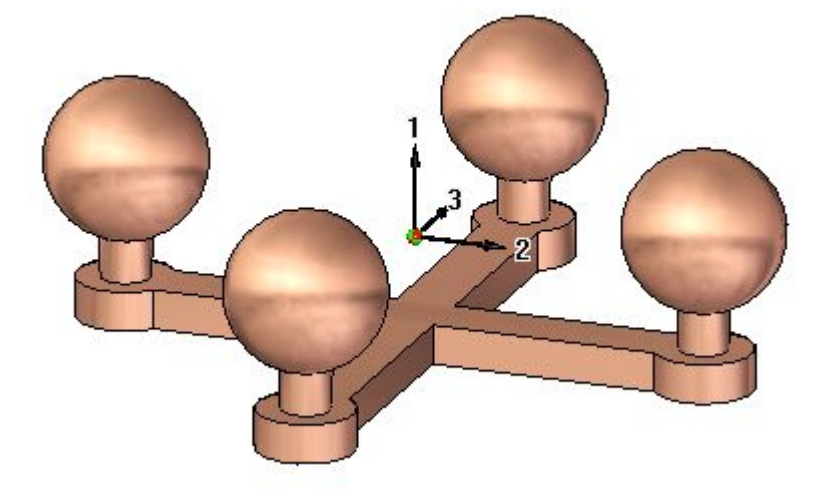

## 更改材料

- ▶ 选择"检查"选项卡→"物理属性"组→"属性管理器"命令 △ ◇ □
- ▶ 在对话框中,设置所有零件的材料,如图所示,然后单击"全部更新"。单击"确 定"以关闭此对话框。

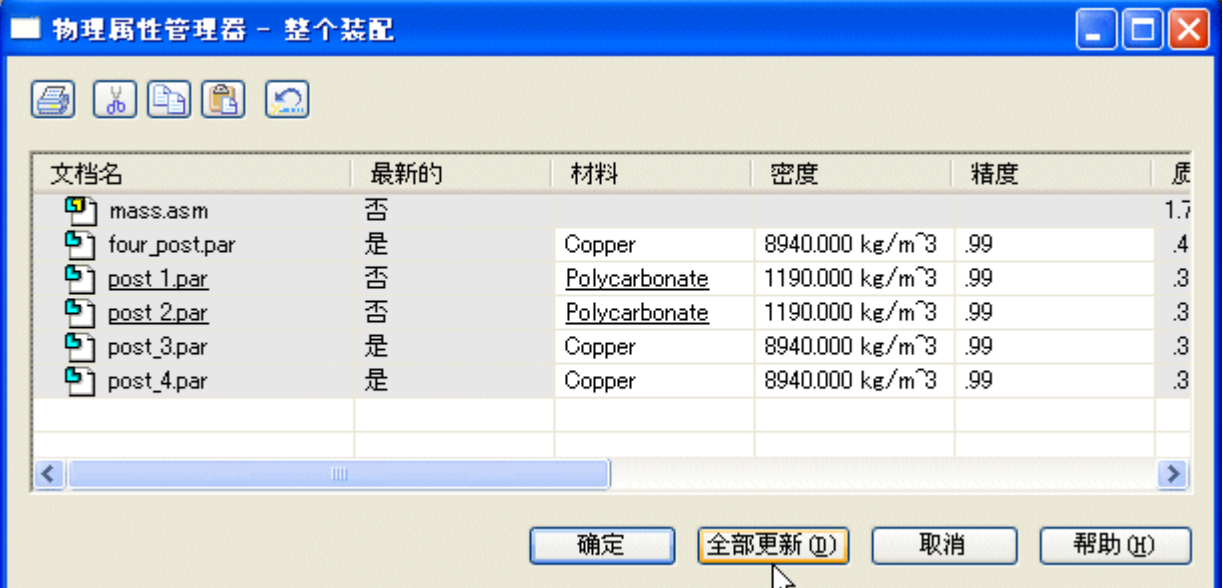

### 注释

请注意,聚碳酸酯比铜的密度小。这意味着重心将更接近两个铜柱。

 $m<sub>V</sub>$ 

▸ 选择"检查"选项卡→"物理属性"组→"属性"命令 。

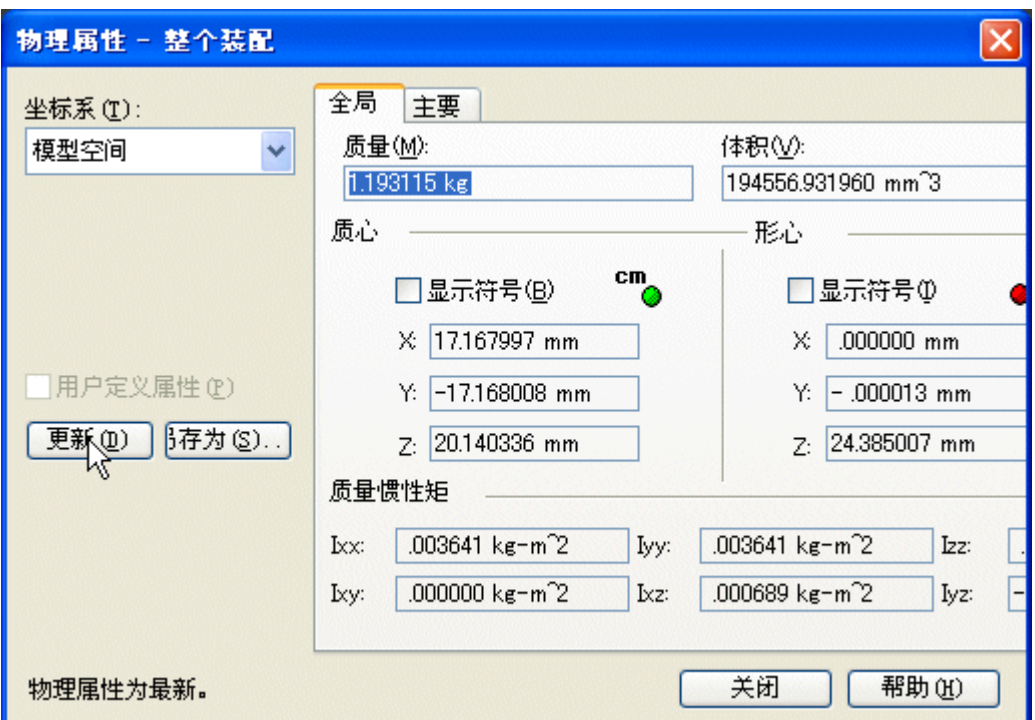

▶ 单击"主"选项卡以计算主轴。关闭主轴的"显示符号"。单击"更新",然后 单击"关闭"。

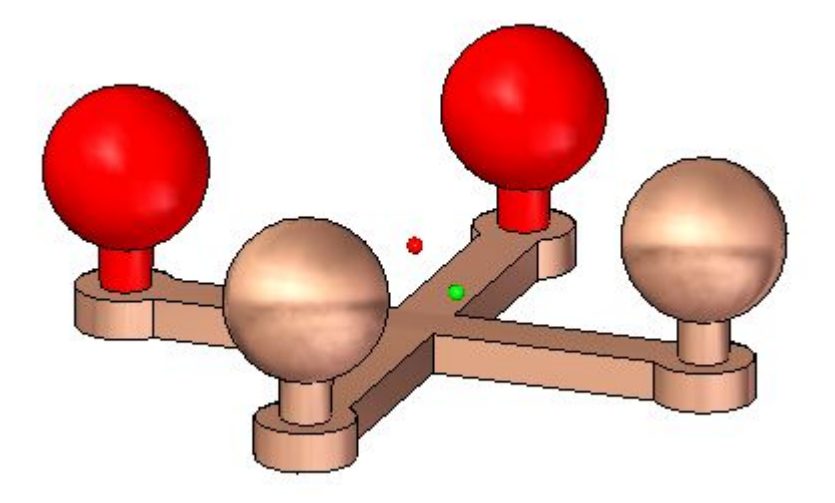

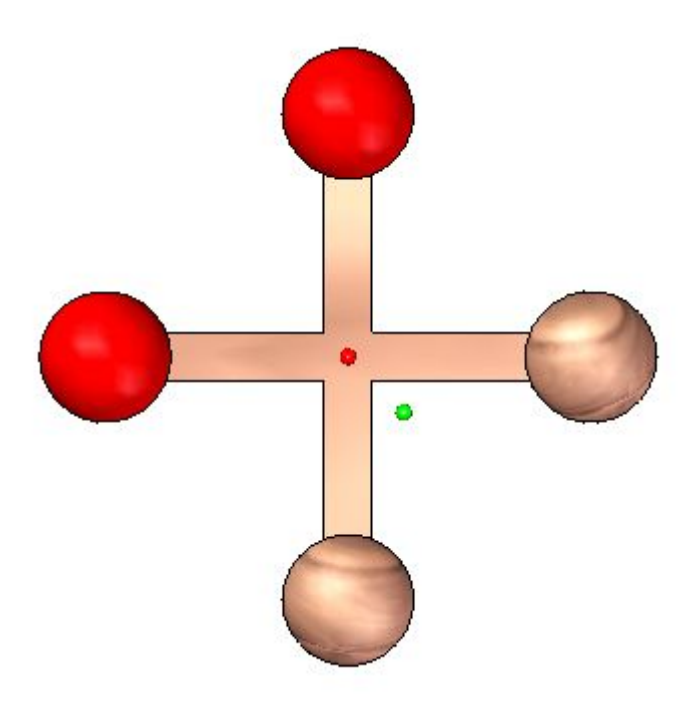

▸ 将视图旋转到顶部,然后观察质心的位置。

- ▶ 继续使用"物理属性管理器"。更改装配中零件的材料值,然后观察质量和重 心的更改方式。
- ▸ 保存并关闭装配。本活动到此结束。

## 活动小结

在本活动中,您已学会如何使用"物理属性管理器"更改零件材料,以及如何计算 装配的质量属性。

# 课程回顾

回答下面的问题:

- 1. 如何在零件文档或钣金文档中定义材料的密度?
- 2. 如何在装配文档中定义材料的密度?
- 3. 在装配文档中什么位置计算回转半径并显示值?

## 答案

- 1. 如何在零件文档或钣金文档中定义材料的密度? 使用材料表可定义零件文档或钣金文档的材料和密度。
- 2. 如何在装配文档中定义材料的密度? 属性管理器可显示所有装配部件的材料属性,并允许进行编辑。
- 3. 在装配文档中什么位置计算回转半径并显示值? 在"物理属性"对话框的主选项卡上计算和显示回转半径。

# 课程小结

在本课中,您已学会如何使用"物理属性管理器"更改零件材料,以及如何计算 装配的质量属性。

## 分析移动并检测装配中的碰撞

可以使用"装配"环境中的[拖动部件命令](#page-338-0)来分析物理运动,并检测装配中的零件之 间是否存在碰撞。

"拖动部件"命令条上的"选项"按钮显示"分析选项"对话框,这样就可定义要使 用的分析选项。为了降低使用大型装配时对性能产生的影响,应该将分析限制为对 尽可能少的零件进行。

"分析"(仅限显示的部件)选项允许指定是仅分析活动零件,还是同时分析活动零件 和非活动零件。对于大装配,可仅激活要分析的零件,这样可改进性能。还可隐藏不需 要分析的零件。当设置命令条上的"物理运动"选项时使用这些选项。

"碰撞选项"设置允许指定是仅分析接触选定零件的零件,还是分析与选定零件连动的 所有零件。当设置命令条上的"检测冲突"选项时使用这些选项。

## 分析移动

命令条上的"物理运动"选项允许模拟装配中的运动。此选项检测零件之间的接触,并 在接触零件之间应用临时约束,以便模拟运行。设置此选项时,必须选择一个零件并定 义移动类型和移动值。当使用该选项时,是以逐渐增加的方式来应用所指定的"距离" 和"角度"值,而不是立刻达到指定的大小。对于包含齿轮和其他形式的滑动或断续接 触的机械装置,这使分析装置中的运动情况成为可能。

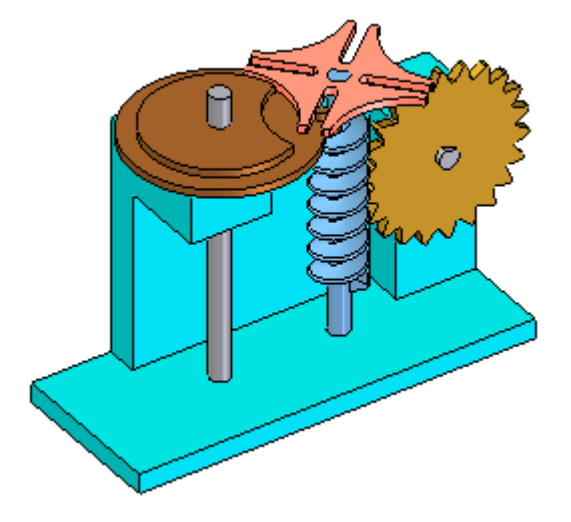

### 碰撞检测

命令条上的"检测冲突"选项用于检测零件间的冲突。通过拖动零件以模拟其在装配 中的移动来执行冲突检测。正在拖动的零件必须是可以在装配中自由移动的,或是 固定的。只有在"分析选项"对话框中设置了"固定部件定位"选项后,才能选择 固定的零件和子装配。

如果零件不能自由移动,则可使用快捷菜单中的"抑制"命令来临时抑制其一个或多个 装配关系。当检测到冲突时,将临时高亮显示冲突所涉及的面。也可以指定拖动的零件 暂时停止在冲突点,或指定给出声响警告。

如果是在已添加阴影的视图中工作,且冲突涉及到隐藏的面,则无法看到隐藏的面高亮 显示。要看到这些面高亮显示,将视图设置为"向量隐藏线"。

### 注释

当前缩放级别会影响碰撞检测的准确性。为了获取更准确的结果,请将其放 大以接近怀疑可能存在碰撞的区域。

第 6 章 微查装配

## 测量距离和面积

即使正在执行其他任务,也可以测量距离或面积。要为距离或面积的测量设置单位,请 使用"应用"菜单中的"属性"命令。

## 在 2D 空间中测量距离

在工程图环境中,可以使用"测量距离"命令来测量距离。这些命令可测量直线距离或 沿一系列点测量累积直线距离。第一个单击的点确定测量的原点 (A)。之后,可选择任 意关键点以查看它与原点之间的距离以及沿每一基本轴的增量距离 (B)。

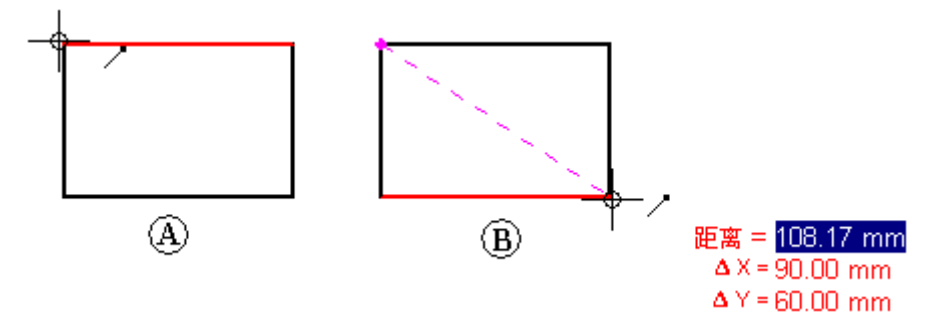

单击关键点并将其添加至测量点系列中。然后,可选择另一个点以查看新的直线距 离和增量 (C), 或单击它以查看最后两个点的间距以及从原点到最后一个点的累计 距离 (D)。单击鼠标右键可重置命令。

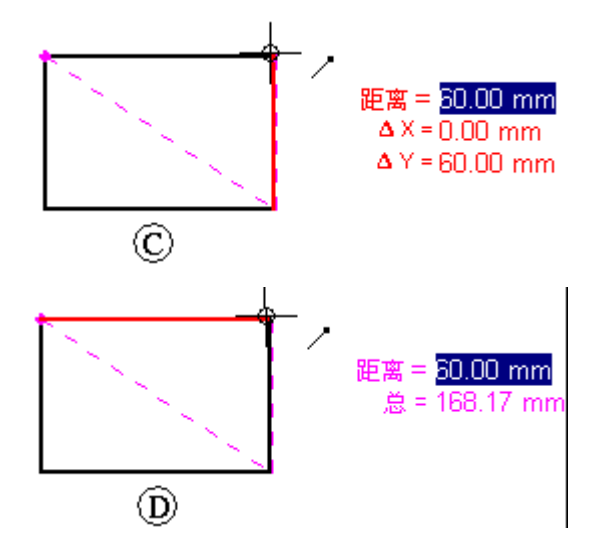

## 在 3D 空间中测量距离和角度

在"零件"、"钣金"和"装配"环境中,"测量距离"命令用于测量直线距离。第 一个单击的点确定测量的原点 (A)。之后,可选择任一关键点 (B) 以显示"测量距 离"对话框,该对话框将显示关键点选择类型、真实距离、表观屏幕视图距离和沿 每条主轴的距离增量。

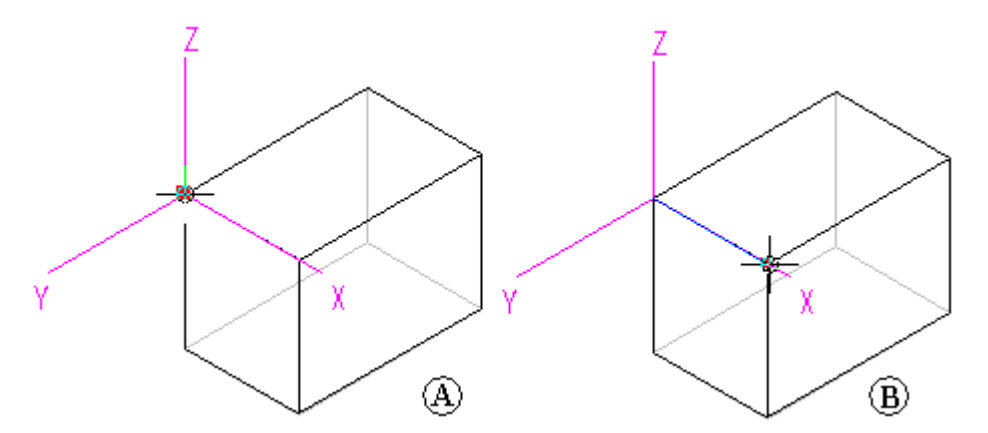

在"零件"、"钣金"和"装配"环境中,"测量角度"命令用于测量角度。您可以在 任意两个面之间或任意三个点之间进行测量。

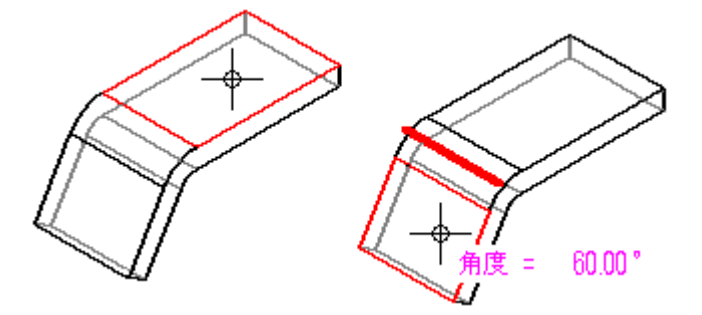

## 测量最小距离

在"零件"、"钣金"和"装配"环境中,可以使用"测量最小距离"命令来测量任意 两个元素或关键点之间的最小距离。可以使用"最小距离"命令条上的"选择类型"选 项来对您想要选择的元素类型进行过滤。当在装配上下文中工作时,还可以使用"激活 零件"选项来激活您想要测量的零件。

## 测量垂直距离

在"零件"、"钣金"和"装配"环境中,"测量垂直距离"命令用于测量平面元素或 直线与关键点之间的垂直距离。可以使用"测量垂直距离"命令条上的"元素类型"选 项来对您想要选择的元素类型进行过滤。可以使用"关键点"选项来指定您在测量距离 时要标识的关键点的类型。您可以使用"坐标系"选项来选择一个用户定义坐标系,以 定义其中一个点。如果您使用坐标系,则返回的值将以指定的坐标系作为参照。当在装 配关联中工作时,还可以使用"激活零件"选项来激活您想要测量的零件。

第 6 章 6 检查装配

#### 测量面积

"测量面积"命令仅在"工程图"环境和 2D 轮廓及草图中可用, 用于测量闭合边 界 (A) 内的面积。通过在单击元素时按住 Shift 键不放,还可以测量多个闭合边界 内的累计面积 (B)。您每次单击时,都会显示上一个元素的面积以及总面积。在不 按住 Shift 键的情况下单击另一个元素将重置命令。

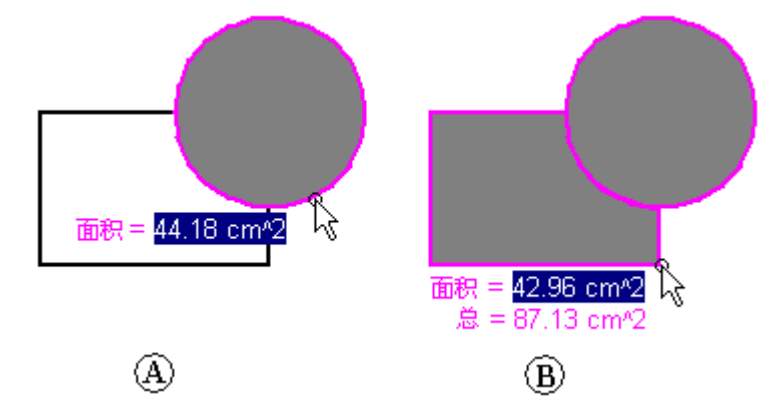

### 测量长度

"测量总长"命令测量选择的 2D 几何体集的累计长度。

### 自动测量

除了各个距离、面积、长度和角度命令外,还可以在二维和三维环境中使用"智能测 量"命令根据您所做选择自动进行测量:

- •选择单个二维元素或三维对象,以测量其长度、角度或半径。
- •选择两个或多个二维元素或三维对象,以测量它们之间的距离或角度。

"智能测量"命令的工作原理与"智能尺寸"命令相似,但它最终不会放置尺寸。

## 复制测量值

通过按 Ctrl+C 键, 可以将高亮显示的测量值复制至剪贴板。然后, 可以使用复制的值 作为另一命令的输入。例如,可以将复制的值粘贴到"直线"命令条中以定义直线的 长度。如果您想高亮显示另一个值,请使用 Tab 键。

#### 测量图纸视图几何体

在一个图纸视图中测量模型几何体或在两个图纸视图中测量模型边之间的距离时,可以 选中命令条上的"使用图纸视图比例"复选框,以指定使用等效模型距离显示测量值。 或者,也可以通过在命令条的"比例"列表中选择用户定义的比例值来应用该值。

#### 注释

- •您可以使用"常规"页(位于"图纸视图属性"对话框上)来显示图纸视 图的比例。
- •用户定义的比例值在 Custom. xml 文件的"图纸视图比例"部分中定义,该 文件位于 Solid Edge Program 文件夹中。请参阅"帮助"主题,将定制图 纸视图比例添加到 Solid Edge 中。

#### <span id="page-338-0"></span> $\blacksquare$ 拖动部件命令

平移或旋转装配中的零件。正在移动的零件必须是固定的,或尚未完全定位。该 命令的用途如下:

- •沿着 x、y 或 <sup>z</sup> 轴动态定位零件。
- •分析机构中的物理运动。
- 检测零件间的冲突。

对零件应用的任何关系都将阻止该零件沿着其位置由关系控制的轴移动。 零件只能 在受约束的方向上移动。可以使用快捷菜单中的"抑制"命令临时抑制一个或多个 装配关系,以允许移动零件。

只有在"分析选项"对话框中设置了"固定部件定位"选项后,才能选择固定的零 件和子装配。

选定要移动的零件后,便可使用命令条上的选项来指定移动的类型。例如,可以单击 "移动"按钮,然后将光标定位到一个基本轴上,最后将零件拖动到新位置。

可以通过单击鼠标右键来重新运行此命令。

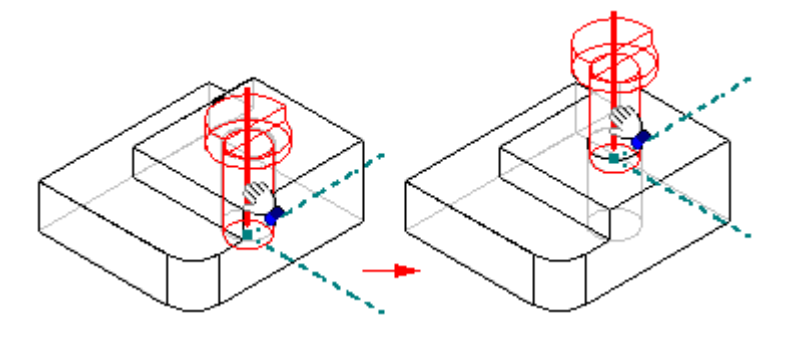

注释

突检测或移动分析不涉及阵列中的零件。

使用 "拖动部件" 命令移动可调零件时,定位这一可调零件的装配关系会暂时被抑制。 移动过程完成后,将重新应用这些关系。如果所定义的移动方式与该可调零件的关系结 构相冲突,则该零件将回到其原来的位置,或被移动到与此关系结构相调和的新位置。

# 活动:分析运动

## 概述

本活动将显示如何使用运动来分析运动零件中的冲突。

## 活动:分析运动

## 概述

本活动显示如何使用"运动"命令来分析运动零件中的冲突。

## 目标

您将使用"运动"命令来分析简单连杆的运动。

## 活动

## 打开装配

打开装配,并激活装配中所有零件。

▶ 打开装配 *slider\_linkage.asm* 并激活其中的所有零件,该装配位于活动文件所 在的文件夹中。

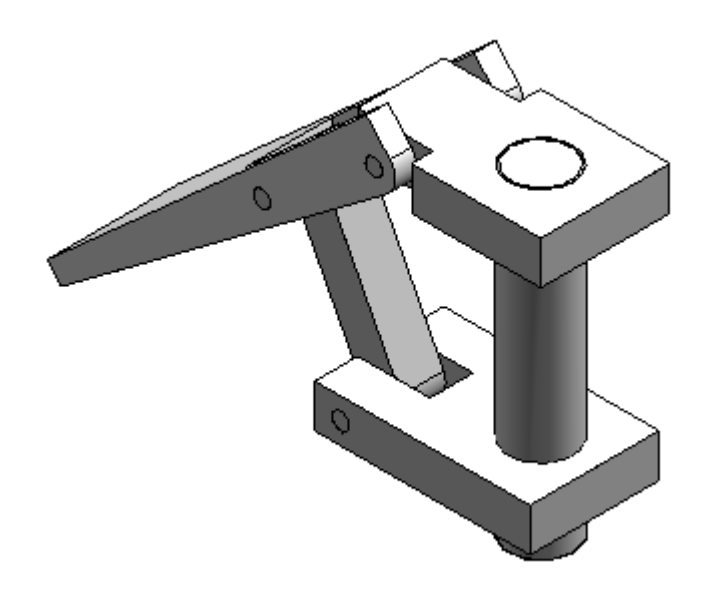

▸在装配路径查找器中,选择 slider\_block.par。右键单击"贴合"关系,然后单击 "删除关系"。

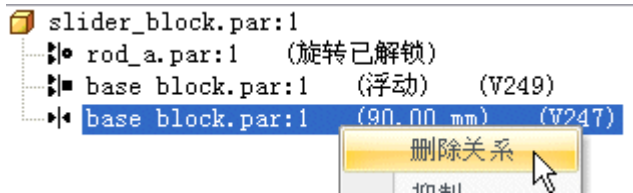

## 运动环境

启动"运动"应用程序。

▶ 选择"工具"选项卡→"环境"组→"运动"命令 │ ̄ 。

▶ 当系统提示自动添加零件时,在对话框中单击"否"。

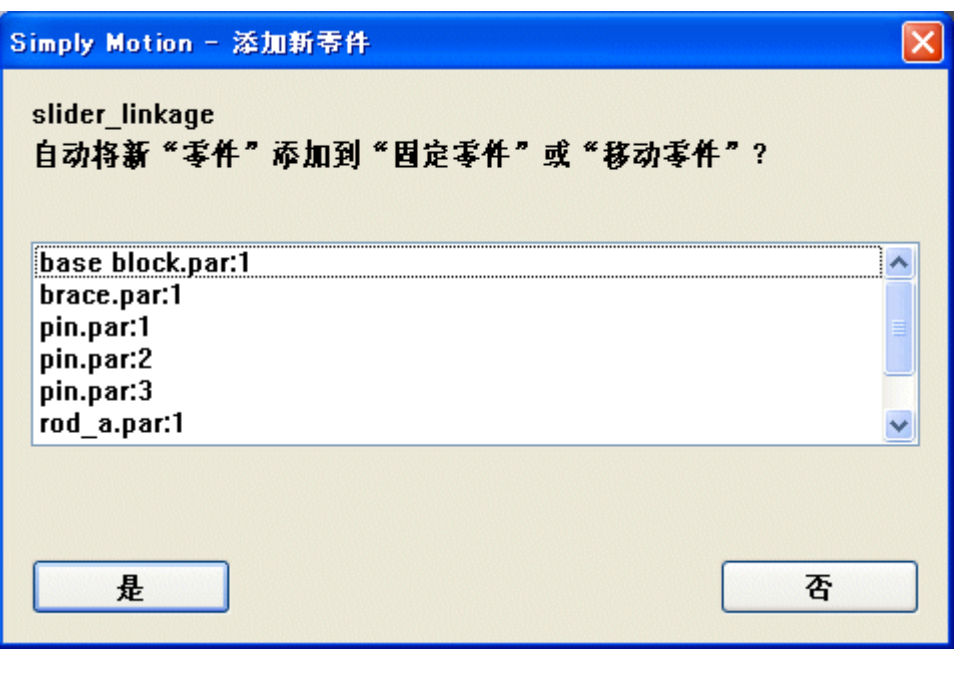

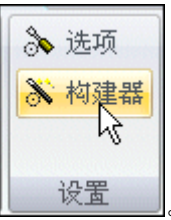

▸ 在运动环境中的"设置"组中,选择"显示运动构建器"命令 。

▶ 在"运动构建器"向导中,单击"重力"选项卡。确认已选中"考虑重力"框, 然后单击"下一步"。

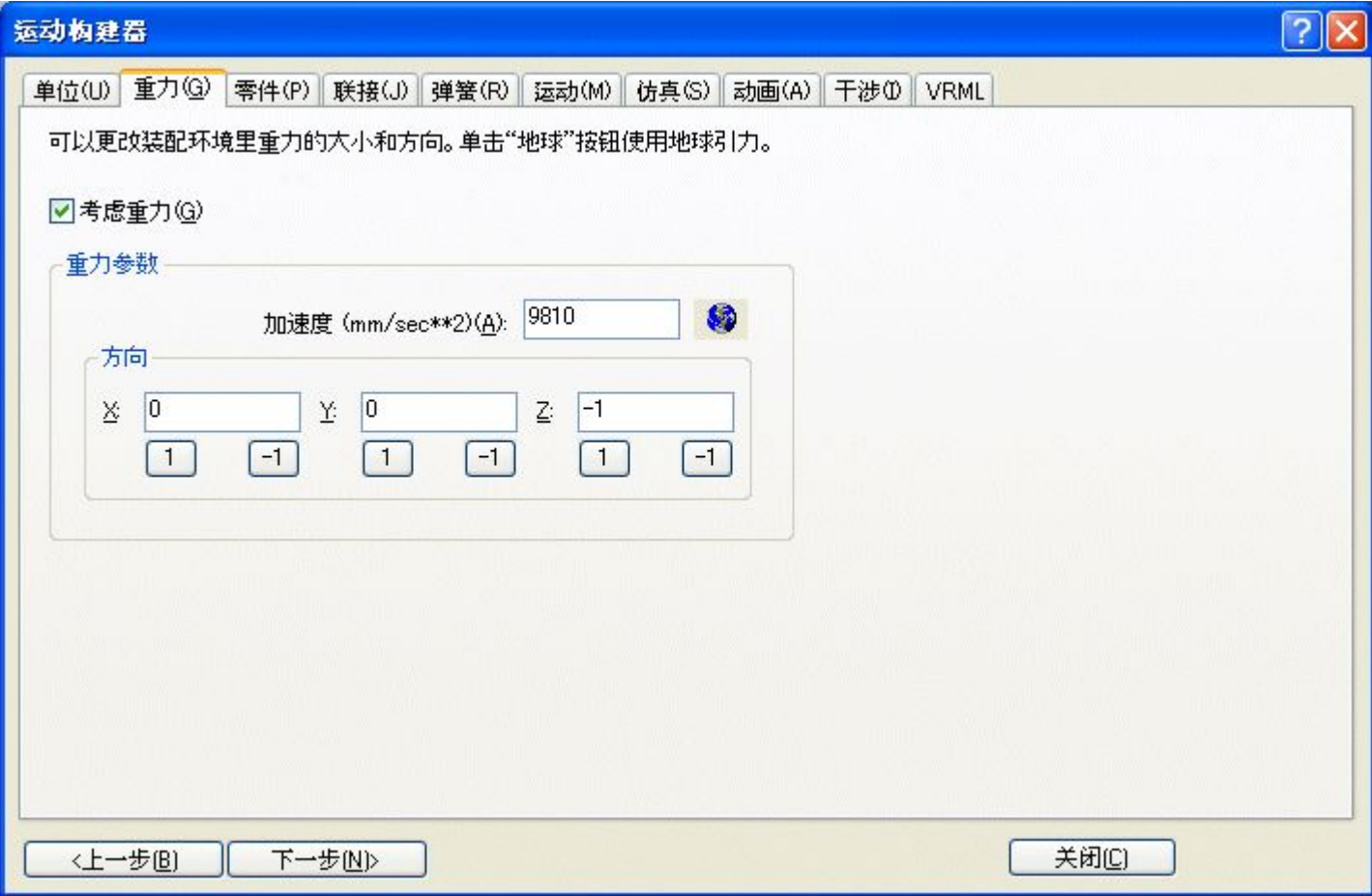

▶ 在"零件"选项卡上,将 *base block.par;1、rod\_a.par;1* 和 *pin.par:1* 拖到 "固定零件"上。

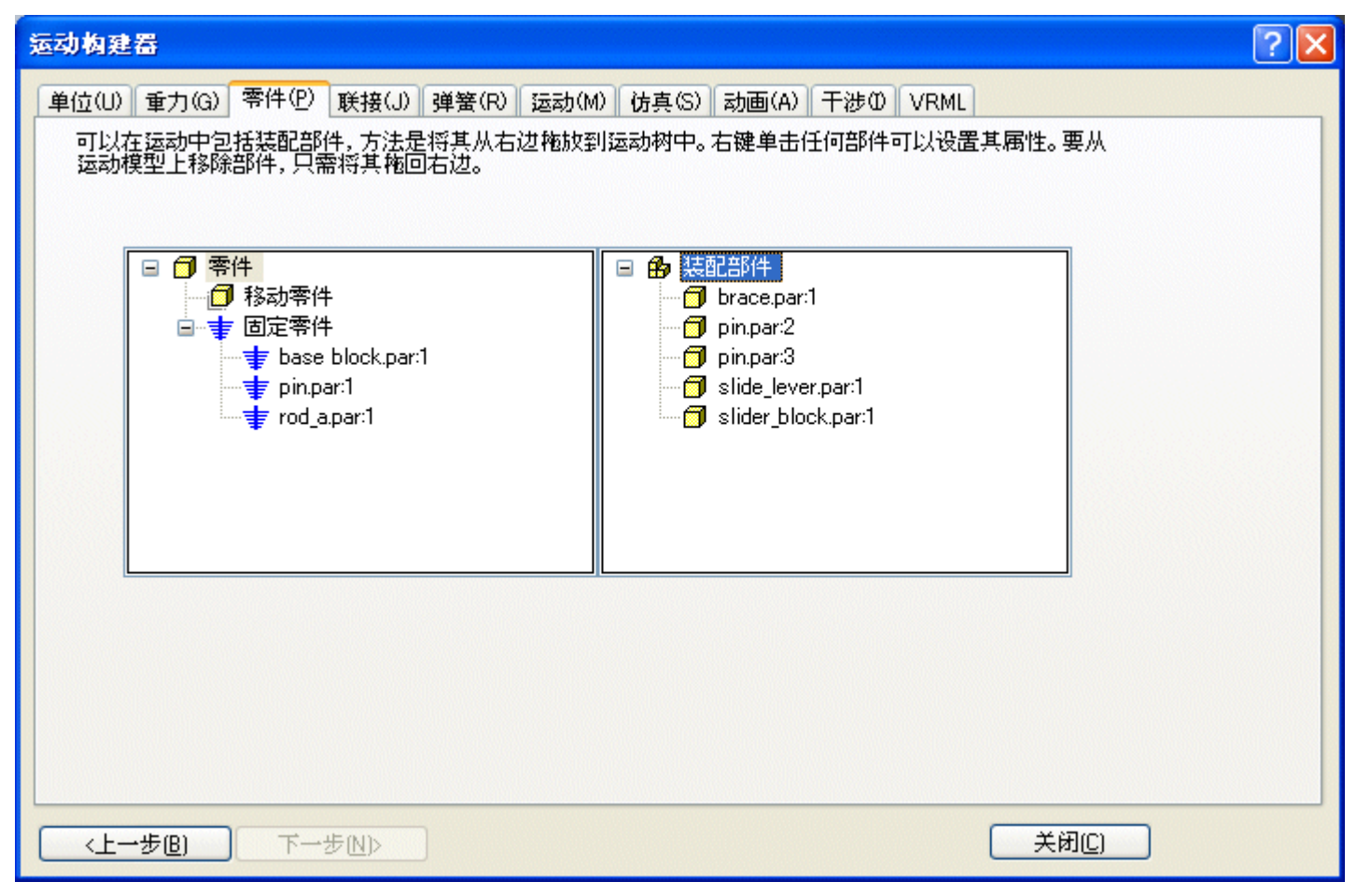

▸将剩余的零件拖到"移动零件"。关闭"Simply Motion 消息"对话框。

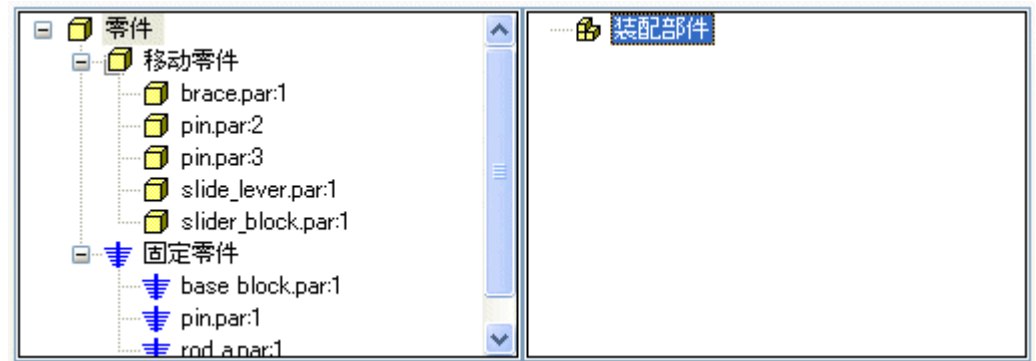

▶ 单击"下一步"进至"联接"选项卡。

▸ 单击联接的加号,展开联接列表。

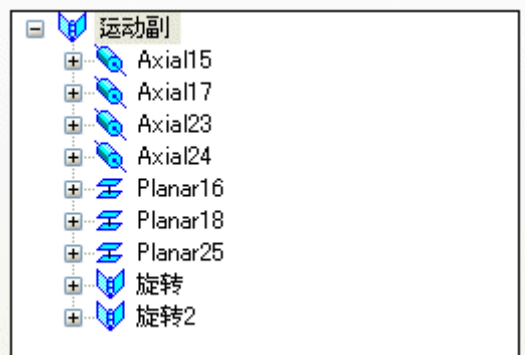

注释

因为在激活运动命令之前删除了贴合关系,所以 Solid Edge 未能根据 贴合关系识别或创建联接。

查找初始碰撞

对连杆的运动进行仿真,并查找零件的初始碰撞。

▶ 在"运动构建器"向导中,单击"仿真"选项卡。

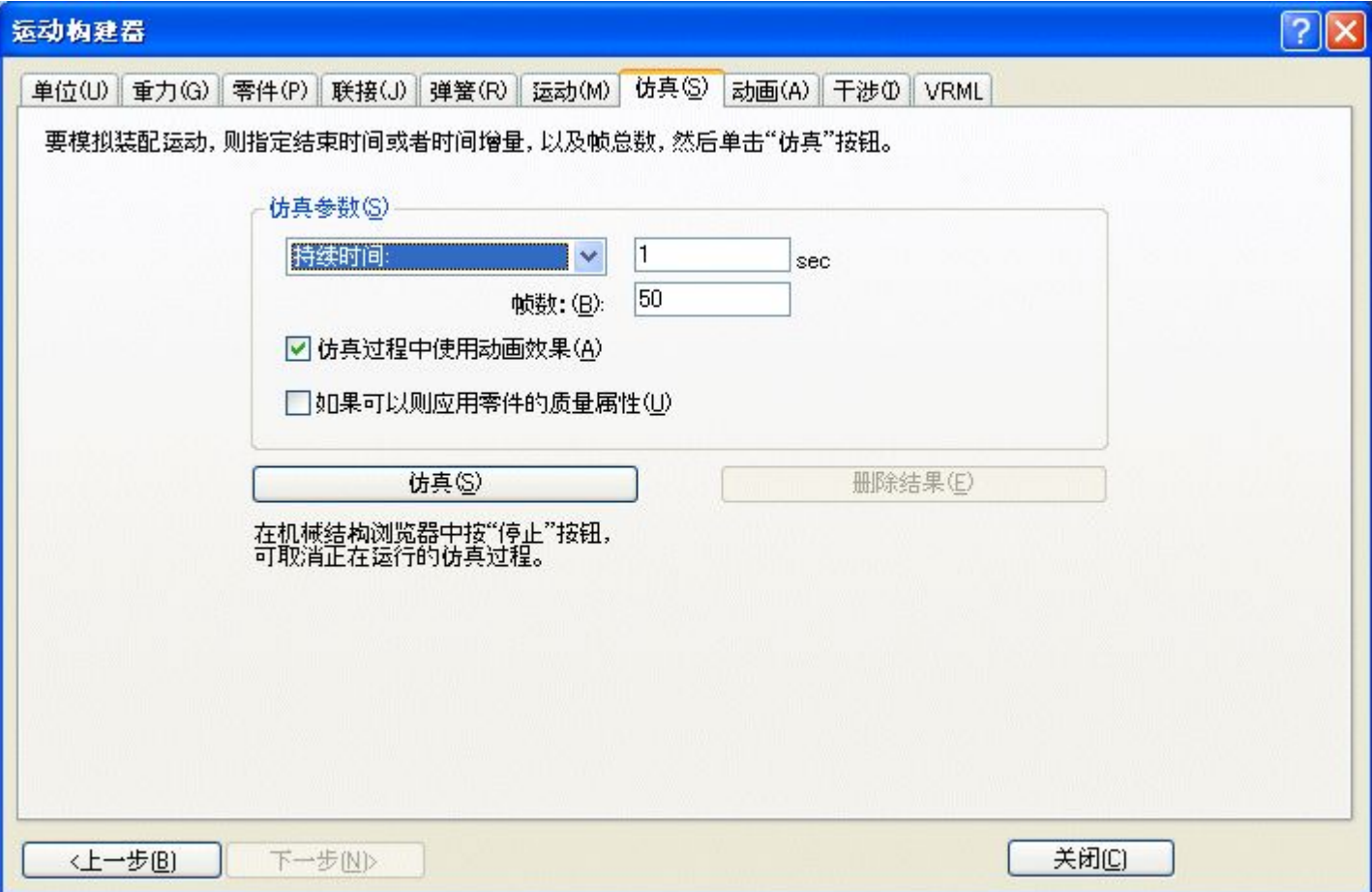

- ▶ 单击"仿真"使零件进入运动状态,并观察运动显示。
- ▸ 单击"干涉"选项卡。
- ▶ 如果向导阻挡了查看装配,则将向导窗口拖到装配窗口的右侧。单击"检查干涉"。

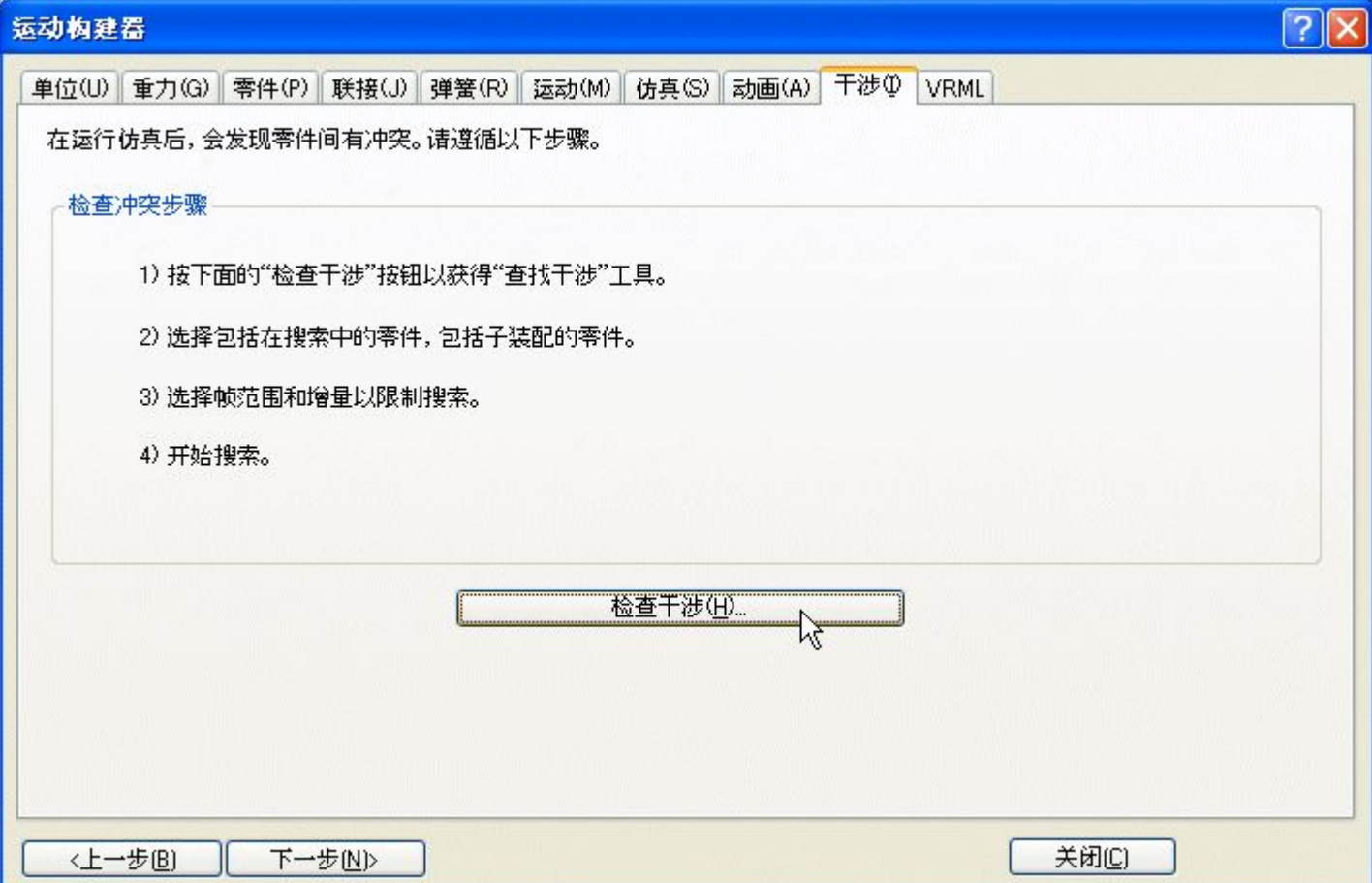

▸▶ 在装配图形窗口中, 单击 *brace.par* 和 *slide\_lever.par*, 将其添加到零件列表, 以在"查找干涉超时"对话框中进行测试。

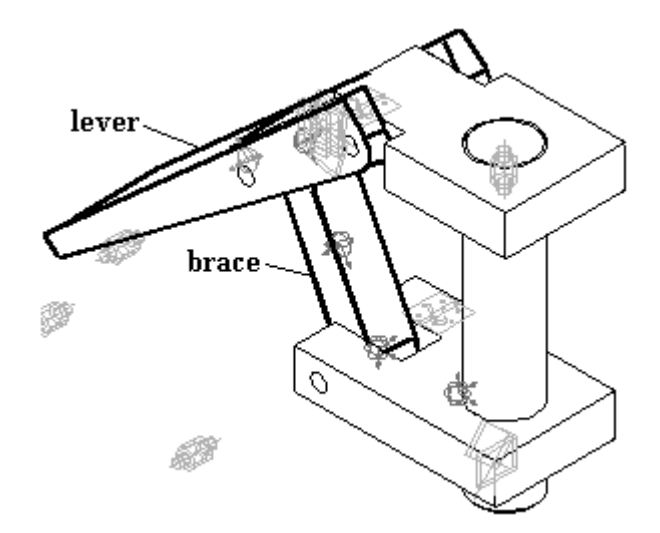

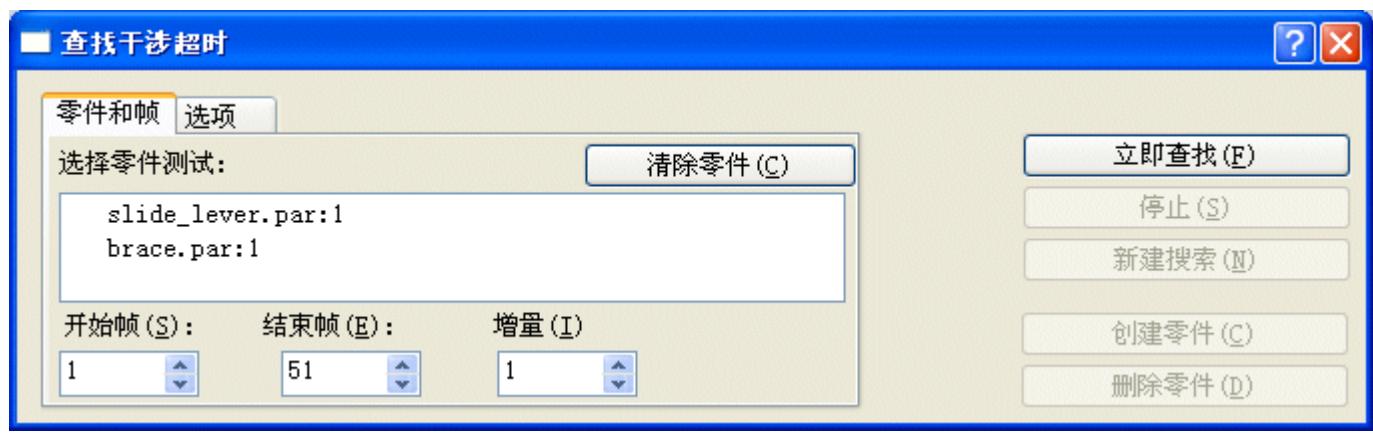

▶ 单击"选项"选项卡。单击"查找第一个接触",然后单击"立即查找"。

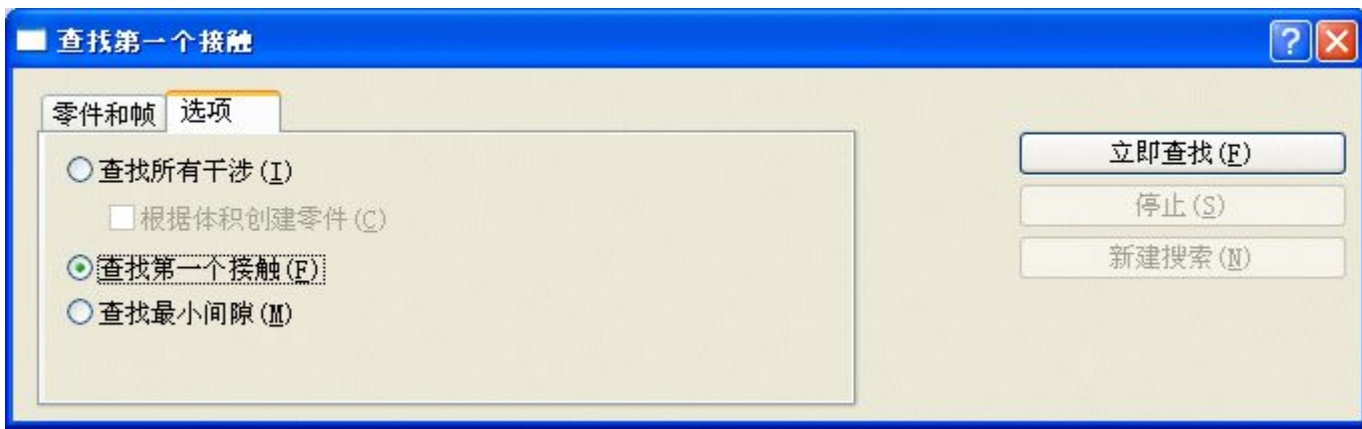

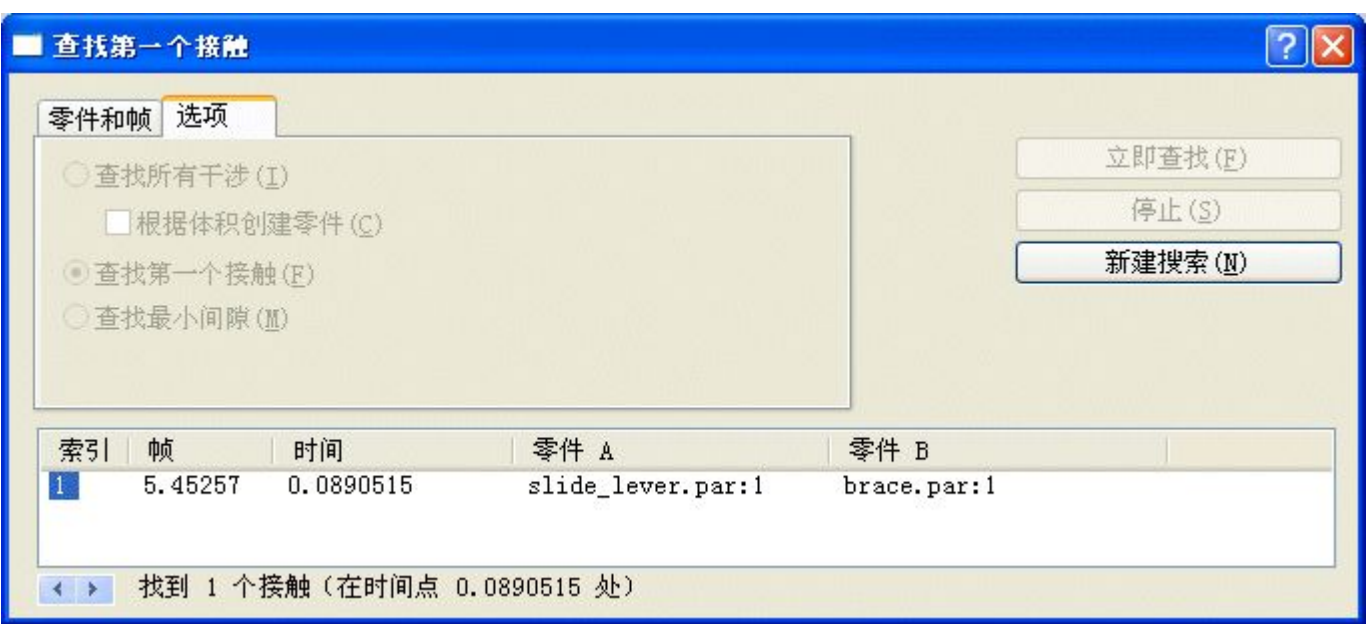

▶ 观察装配移动,然后在检测到两个零件之间的第一个干涉时停止。

## 注释

零件干涉始于第 5.45257 帧。

- ▶ 关闭"查找第一个接触"对话框。
- ▶ 在"检查"选项卡上,单击"测量距离"。将元素类型设置为"所有元素"。
- ▸ 对于要测量的点,选择基本块的右下角和滑块的右上角。

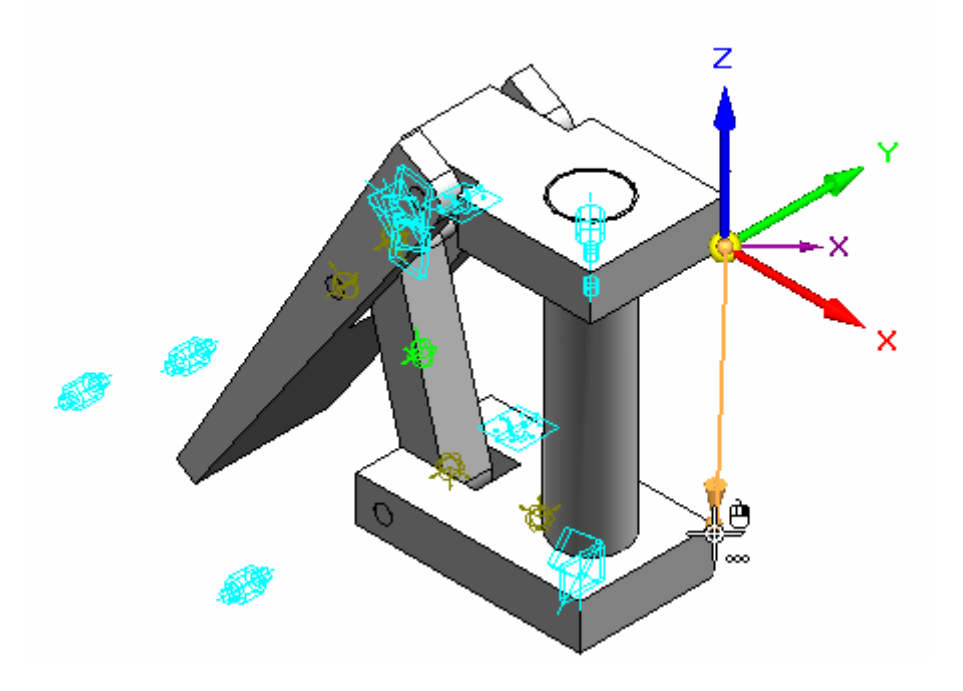

- ▶ 注意, Z 向增量距离为 -110.14 mm。如果基本块和滑块之间的距离大于等于 110.14 mm,这些零件将会干涉。
- ▶ 在"测量"命令条上,单击"关闭"。
- ▶ 关闭所有打开的对话框。单击"关闭并返回"返回到装配。
- ▸ 保存并关闭文件。本活动到此结束。

## 活动小结

在本活动中,您已学会如何使用"运动"命令来分析简单连杆的运动。未移动的零 件已被固定,而已移动的零件在行进方向上没有约束。进入运动状态后,干涉已 得到检测和测量。

# 课程回顾

回答下面的问题:

- 1. 什么是 Simply motion?
- 2. 如何才能检测到运动零件之间冲突的起始点?
- 3. 如果检测到干涉,如何限制运动的范围才能不发生干涉?

## 答案

1. 什么是 Simply motion?

Simply Motion 模块允许您对 Solid Edge 装配执行运动模拟。Simply Motion 直接 从装配约束创建活动零件和运动关节。通过一个简单易用的"向导"样式界面, 可以添加其他关节、弹簧和运动发生器。Simply Motion 包含一个三维动态运动 引擎,该引擎可模拟的问题远远超出简单链接或运动类问题的范畴。模拟结果可 以用来生成移动装配的动画,也可用来检查装配在其整个模拟运动范围内移动 时的干涉情况。

Simply Motion 是 Design Simulation Technologies 的 Dynamic Designer 的 一个子集。Solid Edge 免费提供 Simply Motion。可向 Design Simulation Technologies 购买到 Dynamic Designer 的升级。

2. 如何才能检测到运动零件之间冲突的起始点?

使用 Simply Motion 中的干涉选项卡可以分析并显示初始干涉发生的位置。"拖动 部件"命令也可以检查是否存在冲突和干涉。

3. 如果检测到干涉,如何限制运动的范围才能不发生干涉? 可以针对有效装配关系设置范围偏置值。

## 课程小结

在本课中,您已学会如何使用"运动"命令来分析简单连杆的运动。未移动的零件 已被固定,而已移动的零件在行进方向上没有约束。进入运动状态后,干涉已得到 检测和测量。

## 传感器

在构造零件和装配时,经常需要跟踪关键的设计参数。例如,在设计用于遮盖旋转零件 的防护罩或遮盖物时,为了便于进行维护与操作,必须保留足够的距离。可以使用路径 查找器中的"传感器"选项卡 43 来定义和跟踪零件与装配的设计参数。 可以定义以下类型的传感器:

- •最小距离传感器
- •一般变量传感器
- •钣金传感器
- •表面积传感器
- •定制传感器

#### 创建传感器

尽管传感器的类型有好几种,但创建传感器的基本步骤却是相同的:

- 1. 从路径查找器上的"传感器"选项卡上,选择所需传感器类型。
- 2. 定义要在设计中跟踪的对象。
- 3. 定义传感器的操作限制。

在路径查找器中的"传感器"选项卡上显示和管理您在文档中定义的每个传感器。

#### $\pm 4$ 最小距离传感器

最小距离传感器用来跟踪任意两个元素之间的最小距离。例如,您可以跟踪装配中 的两个零件面之间的最小距离。您定义最小距离传感器就象是使用"最小距离"命 令测量两个元素之间的最小距离一样。

当您单击"传感器"选项卡上的"最小距离传感器"按钮时,将显示"最小距离"命令 条,您可以选择要测量其间距离的两个元素。在选择两个测量元素后, "测量距离"框 显示当前的最小距离值。当您单击命令条上的"关闭"按钮时,将显示"最小距离传感 器参数"对话框,您可以定义所需的传感器参数,如传感器名、显示类型、阈值、传感 器范围,等等。当您单击"确定"时,新的传感器便显示在"传感器"选项卡中。

#### $\frac{34.5}{82.5}$ 一般变量传感器

您可以使用一般变量传感器来跟踪变量,如驱动尺寸与从动尺寸。要创建一般变量传感 器,请选择"传感器"选项卡上的"变量传感器"按钮,然后在变量表中选择您想要使 用的变量。当您单击"变量传感器参数"对话框中的"添加变量"按钮时,该变量值将 添加到"当前值"框中。接着,您可以定义其余的传感器参数。

#### Op 1 钣金传感器

您可以使用钣金传感器来跟踪设计参数,如特定类型的钣金特征与零件边之间的最小距 离。您可以从头创建您自己的钣金传感器,也可以从预定义的示例列表中选择。 钣金传感器仅在钣金文档中可用。

## 第 6 章 6 检查装配

要创建钣金传感器,请选择"传感器"选项卡上的"钣金传感器"按钮,然后使用"钣 金传感器"命令条来定义您想要跟踪的面和边的集合。当您单击"完成"按钮时,将显 示"钣金传感器参数"对话框,您可以定义其余的传感器参数。

#### 注释

钣金传感器不能用于 64 位系统。

#### Ë 表面积传感器

您可以使用表面积传感器来监控一个曲面或一组曲面。您既可以监控正向表面积,也可 以监控负向表面积。负向表面积传感器监控曲面中的"孔"或内部边界。例如, 您可 能需要跟踪曲面中的一系列通风孔和剪裁的整个区域。

"曲面面积传感器"命令条可以用于定义要作为传感器跟踪的面。当您单击命令条上的 "接受(对勾)"按钮时,将显示"表面积传感器参数"对话框,您可以定义其余的 传感器参数。此传感器类型仅可用于零件和钣金文档。

#### $|\mathbf{E}|$ 定制传感器

可以使用定制传感器来监控从定制程序计算出的任何数值结果。例如,您可以创建一个 定制程序来将制造成本赋给用于创建钣金零件的每一种特征类型。然后,这个程序监控 零件特征并给出最终模型的零件成本。

单击"定制传感器"按钮时, 将显示"定制传感器 DLL"对话框, 您可以定义所需的 DLL 和用户功能。在定义了所需的 DLL 和用户功能之后,单击"确定","定制传感 器参数"对话框显示让您定义传感器参数。

### 注释

有关如何使用定制传感器的更多深入信息,请参见 Solid Edge\custom\customsensor 文件夹中的 readme.doc 文件。

## 传感器警报

模型更改超过了定义的传感器阈值限制时, "资传感器"选项卡会显示一个特殊通 知符号,并在图形窗口的右上角显示传感器违例警报。

违例警报

 $\tau$ 在"传感器"选项卡上:

在图形窗口中:

删除了传感器跟踪的一个元素时,会显示一个警告通知符号来引起注意。

警告警报

 $\mathcal{L}$ 在"传感器"选项卡上:

在图形窗口中: ?

在图形窗口右上角中看到警报符号时,可以单击该符号对该警报作出应答。这将显示传 感器助手,其中包含文档中所有传感器违例和警告的超链接。

可以使用"Solid Edge 选项"对话框的"助手"页面上的"显示传感器指示灯"选 项来激活或取消激活图形窗口中的"传感器助手"和警告通知。此操作不会影响传 感器自身的操作。

要了解如何使用"传感器助手",请参见应答传感器警告。

# 活动:创建传感器

## 概述

完成本活动后,您将能够创建距离传感器以跟踪简单条关联的运动。

## 活动:创建传感器

## 目标

完成本活动后,您将能够创建距离传感器以跟踪简单条关联的运动。

活动

打开装配,并使所有零件处于活动状态

打开装配,并激活装配中所有零件。

▸打开装配 slider\_linkage.asm 并激活其中的所有零件,该装配位于活动文件所 在的文件夹中。

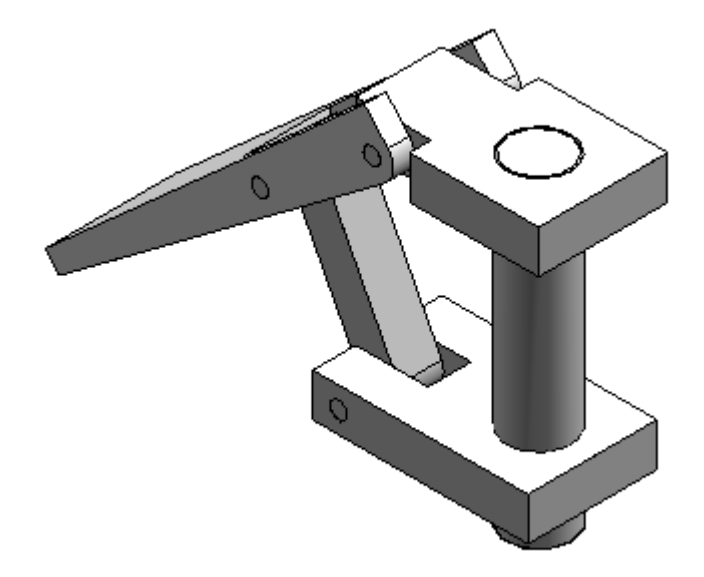

重建贴合关系

重建以前删除的贴合关系。

▶ 在装配路径查找器中, 选择 slider\_block.par, 然后单击"编辑定义" ② 』。

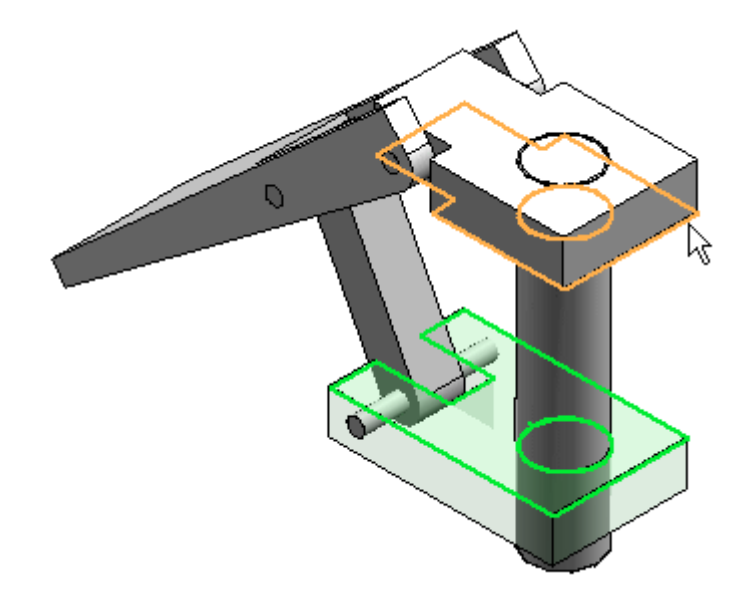

▶ 对于下一个关系,在滑块顶部与基本块底部之间创建偏置值为 80 ㎜ 的贴合关系。

创建传感器

创建传感器。

- ▶ 在路径查找器中,单击"传感器"选项卡 ┗━━!。
- ▶ 单击"最短距离传感器"|■1。
- ▶ 从"元素类型"列表中选择"曲面"。

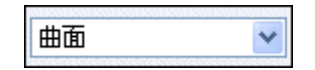

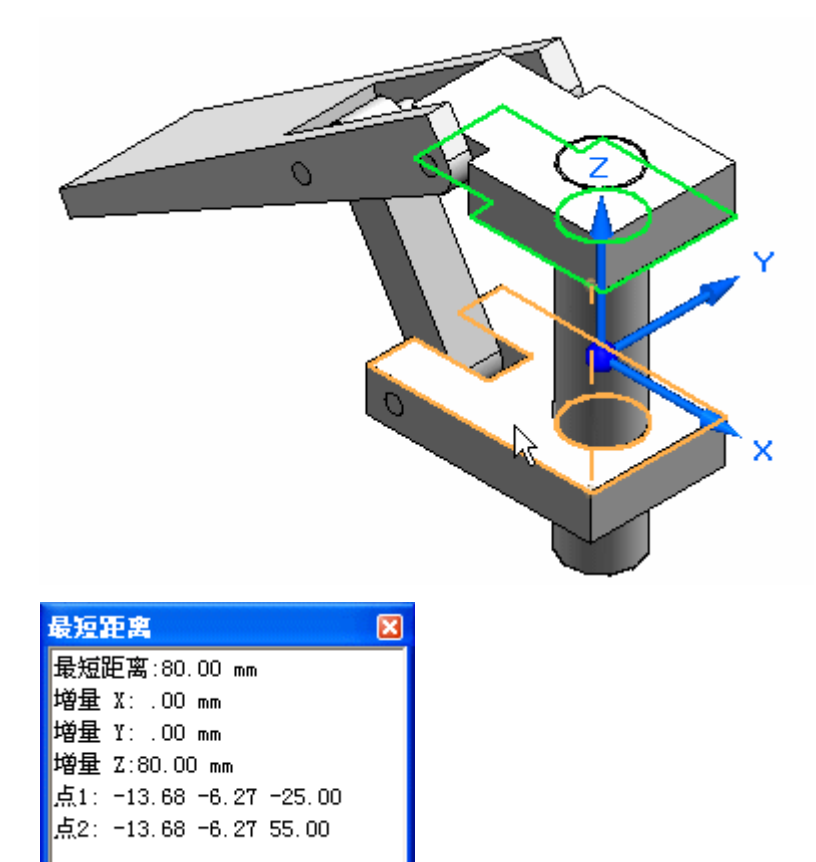

▸ 要测量滑块顶部和基本块底部之间的距离,则选择这两个曲面。

▸ 单击"关闭"。

▸

 在"传感器参数"对话框中,输入显示的信息,并单击"确定"。在上一个活动 中, 使用"运动"命令发现干涉后,软件确定了阈值为 110.14。单击"确定"。

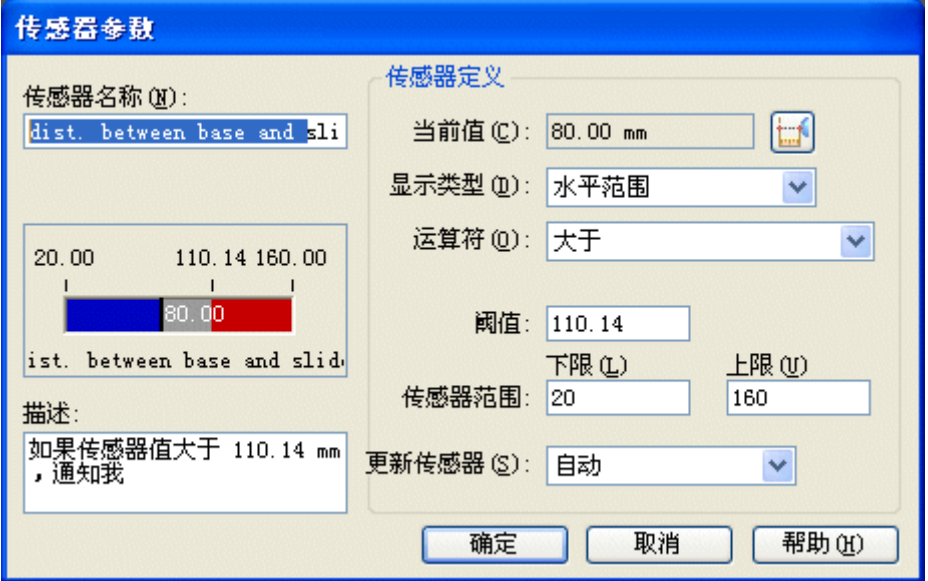

## 注释

注意,传感器已添加到路径查找器。

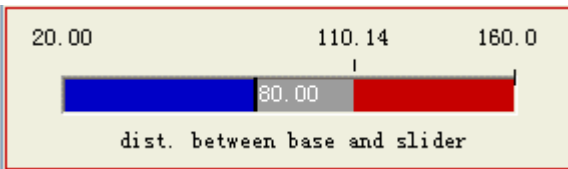

### 测试传感器

▸在装配路径查找器中,单击 slider block.par,然后在装配路径查找器的下部窗 格中单击有 80 mm 偏置的贴合关系。

slider\_block.par:1 ¦¦• rod\_a.par:1 (旋转已解锁) .:⊫ base block.par:1 (浮动)  $(V249)$  $(80.00 \text{ nm})$  (V247) base block.par:1
▸ 将滑块偏置值编辑为 118 mm。

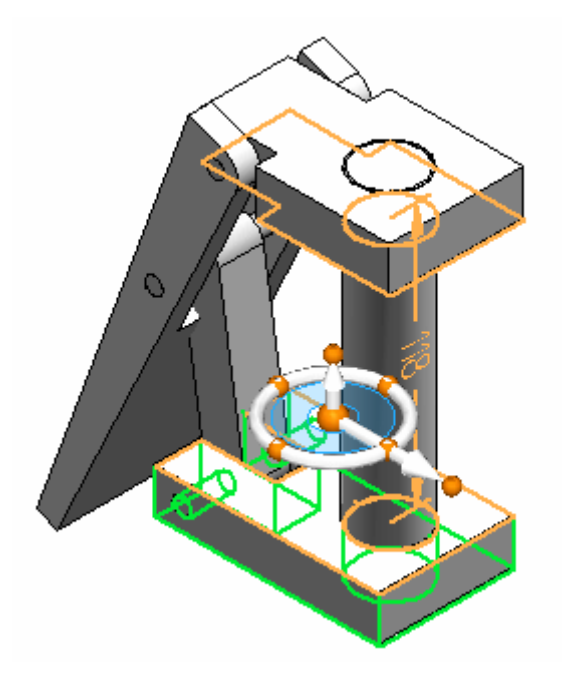

▸在路径查找器中,单击"传感器"选项卡。

### 注释

请注意,传感器会显示该范围不再有效。

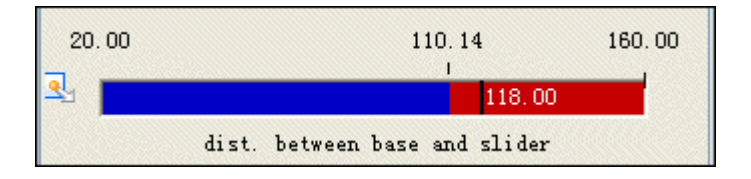

### 注释

传感器存在冲突时,屏幕的右上角会出现一个图标。

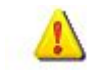

# 第6章 检查装配

▸ 单击此处的图标,将显示信息。请单击获取更多信息。此时会显示路径查找器中 的传感器文档。

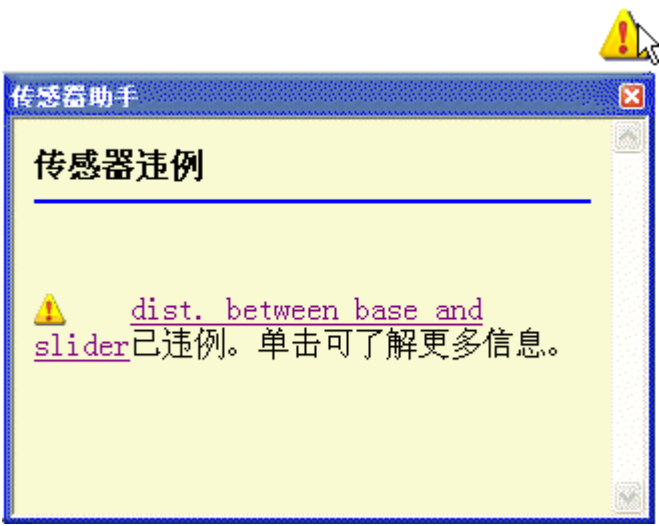

▸ 将滑块块的偏置值设置回 50.00 mm。请注意,传感器会返回有效状态。

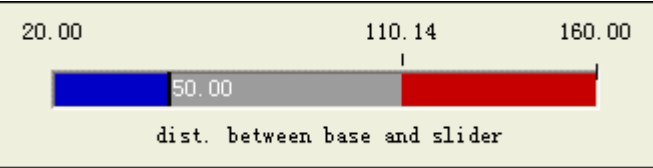

### 活动小结

在本活动中,您已学会如何创建距离传感器,并建立行程的有效范围。已对距离传感器 上的参数进行了设置,以在机构行程超过有效范围时触发警报。

# 课程回顾

回答下面的问题:

- 1. 说出三种类型传感器的名称。
- 2. 传感器界面是否为路径查找器中的选项卡?
- 3. 如何才能确定违反了传感器参数?

## 答案

- 1. 说出三种类型传感器的名称。 传感器的类型包括:
	- a. 最小距离传感器
	- b. 一般变量传感器
	- c. 表面积传感器

也可以创建定制的传感器和特定于钣金的传感器。

- 2. 传感器界面是否为路径查找器中的选项卡? "传感器"选项卡位于路径查找器中。
- 3. 如何才能确定违反了传感器参数? 将显示一个注意图标。必须在"Solid Edge 选项">"助手"选项卡上启用该图标。

# 课程小结

在本课中,您已学会如何创建距离传感器,以及如何确定有效的行程范围。已对距离传 感器上的参数进行了设置,以在机构行程超过有效范围时触发警报。

第 6 章 微查装配

### 检查零件之间的干涉

Solid Edge 允许您使用"检查"选项卡上的"检查干涉"命令来检查装配中零件 之间的干涉。

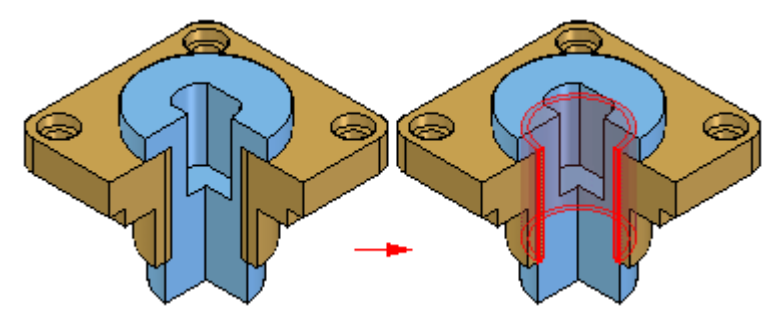

### 创建零件集合

要运行干涉分析,必须创建一或两个零件集合。零件集合通常包含多个零件;每个 集合都可以包含任意数目个零件。如果一个零件集要包含某个子装配中的所有零 件,则可使用路径查找器选择该子装配。

### 注释

也可使用路径查找器中的"选择工具"选项卡来使用查询定义选项集。

### 检查零件集合的干涉

在干涉分析期间,可以使用下列方法检查零件:

- •对第二个集合中的所有零件检查第一个集合中的所有零件。
- •对活动装配中的所有其他零件检查第一个集合中的所有零件。
- •对当前显示的所有零件检查第一个集合中的所有零件。
- 对第一个集合中的所有零件进行自身检查。

除非选择其他选项,否则,软件使用第一个选项对照第二个集合中的所有零件检 查第一个集合中的所有零件。

### 干涉和带螺纹的特征

您可以使用"选项"选项卡("干涉选项"对话框)上的设置来控制如何检查螺纹 紧固件干涉。

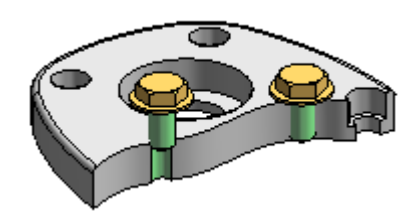

螺栓带螺纹的部分干涉贴合零件中的非螺纹孔时,检查干涉可以报告或忽略干涉。例 如,在非螺纹孔中使用自攻螺栓时,您可能通常要忽略干涉,但是在标准螺栓延伸超过 了螺纹贴合零件中的螺纹深度时,您可能要报告干涉。

"忽略螺纹紧固件干涉非螺纹孔"选项允许您控制是否在这些情况中检测干涉。

检查干涉还可报告或忽略螺纹圆柱体与额定直径匹配的螺纹孔之间的干涉。设置"忽 略同一额定直径的干涉"选项时,如果螺栓和螺纹孔之间的螺距不匹配,但二者 的额定直径相同,则不会检测出干涉。

### 分析结果

在运行干涉分析之前,可以为结果分析设置选项。可以使用下列方法:

- •将报告输出至文本文件。
- •显示干涉体积。
- •将干涉体积保存为零件。
- •高亮显示存在干涉的零件。
- •以暗色显示不存在干涉的零件。
- •隐藏没有选择进行干涉检查的零件。

如果干涉分析期间没有检测到干涉,软件会显示一个消息框,告诉您没有检测到干涉。

第6章 检查装配

# 活动:干涉检查

### 概述

在本活动中,您将学习如何:

- 使用干涉检查和测量工具来确定零件相互干涉的位置。
- 编辑零件形状以更正引起干涉的零件。
- 编辑零件关系。

### 活动:干涉检查

### 概述

完成本活动后, 您将了解如何使用干涉检查和测量工具来确定零件相互干涉的位置, 如 何编辑零件形状以更正存在冲突的零件,以及如何编辑零件关系。

### 目标

本活动包含以下内容:

- 检查零件和子装配,以确定干涉并测量更正干涉所需的距离。
- 在装配的关联中编辑零件以更正干涉。

### 活动

打开装配并分析干涉

打开装配并检查相邻零件之间是否存在干涉。一旦发现干涉,则创建表示干涉的体 积作为曲面特征。

▸打开装配 ball\_valve.asm 并激活其中的所有零件, 该装配位于活动文件所在 的文件夹中。

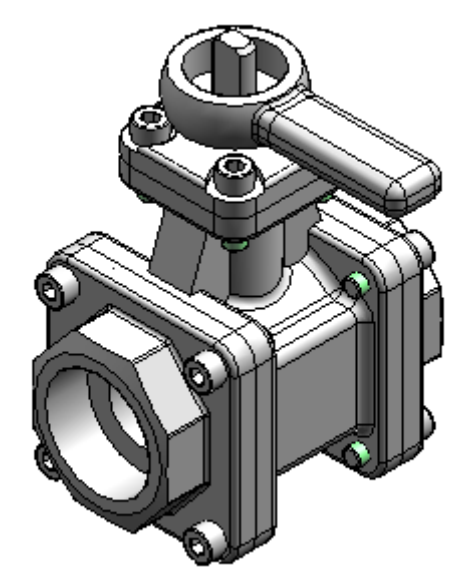

选择"检查"选项卡→"评估"组→"干涉"命令 。

▸ 单击"干涉选项"。

▸

### 第6章 检查装配

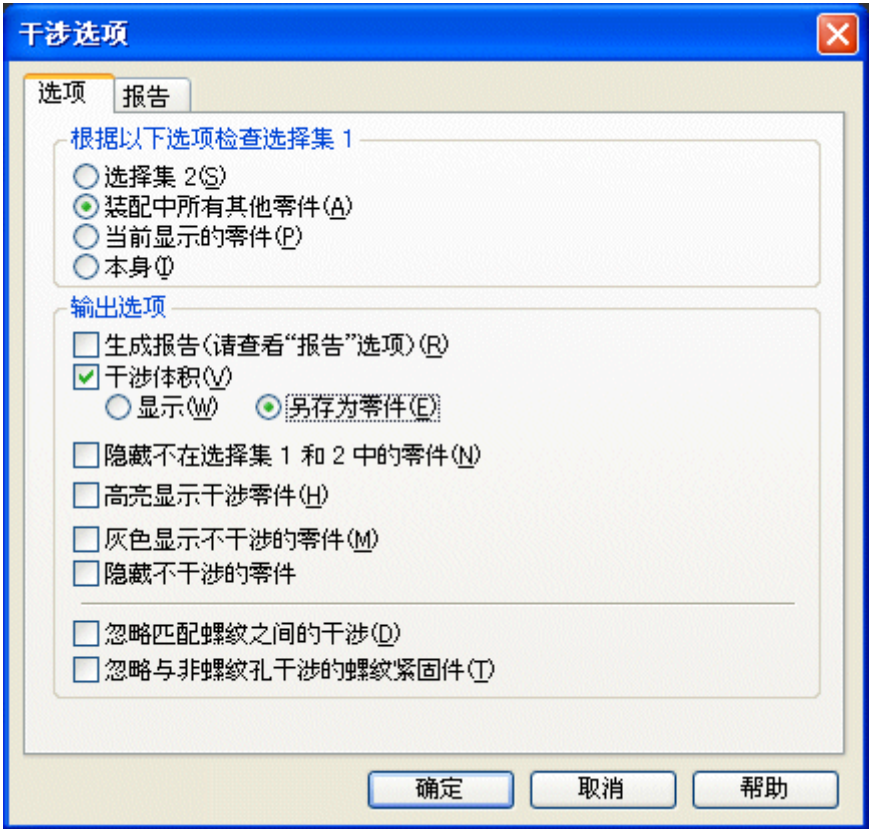

▶ 在"选项"选项卡上,如图所示对选项进行设置,然后单击"确定"。

- ▶ 在路径查找器中选择子装配 handle and ball.asm。接受选择项。
- ▸ 单击"处理"。

### 注释

新零件放置在路径查找器中的列表底部。此零件表示干涉的体积。干涉表 示为一个构造曲面。右键单击新零件,并通过选择"显示构造曲面"确保 显示构造曲面。

▸单击"选择"工具,然后选择干涉零件以在装配窗口中高亮显示干涉体积。

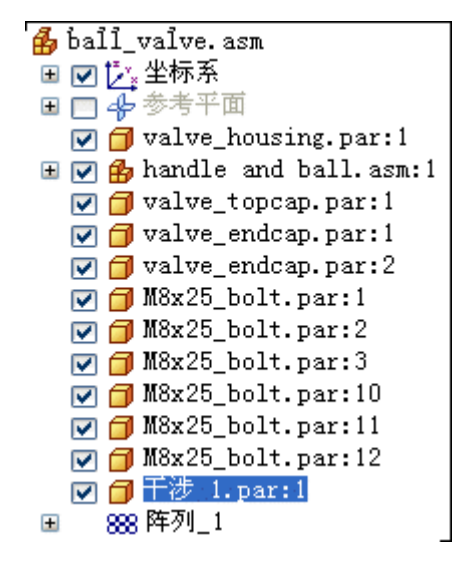

### 查找干涉

高亮显示的干涉介于球体与端盖之间。修改端盖以移除此干涉。

▸使用"可见边和隐藏边"命令 印 对装配进行着色。

▸ 在键盘上按 Ctrl+R 将装配旋转为右视图。使用"缩放区域"命令以更好地查 看干涉。

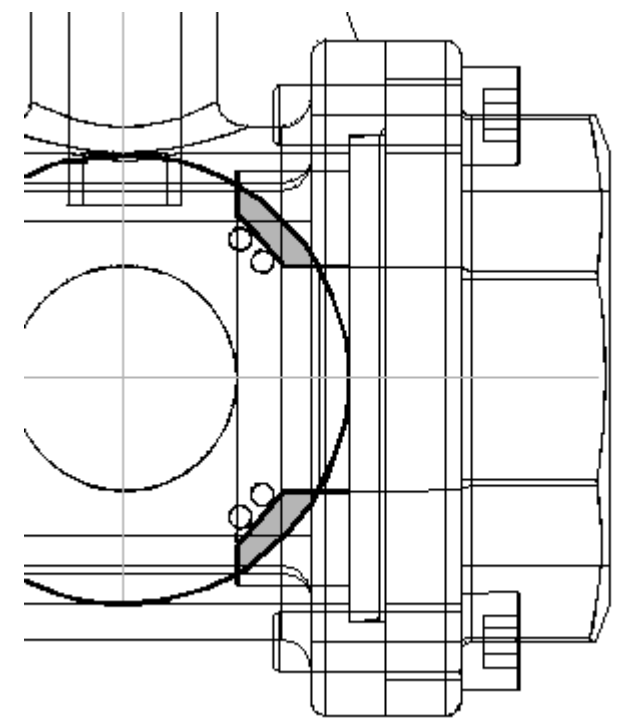

第 6 章 微查装配

测量干涉

测量元素有助于决定如何修改其中一个零件。

▶ 右键单击路径查找器中的 *Interference1.par* 并选择"仅显示"。

P-

- ▸选择"检查"选项卡→"3D 测量"组→"查询元素"命令
- ▸选择球体的外半径。

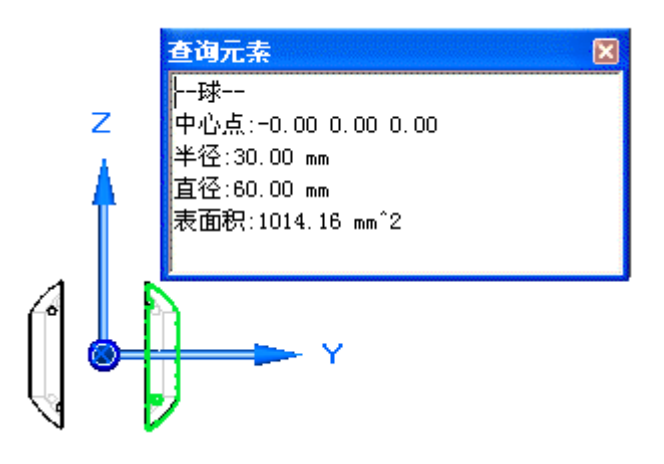

- ▸请注意,半径为 30 mm。修改端盖后记住此值。
- ▶ 右键单击路径查找器中的 *valve\_endcap.par:2* 并选择"显示"。
- ▸选择"检查"选项卡→"3D 测量"组→"测量距离"命令。使用关键点,测量球 半径到端盖贴合面上中点的距离。要选择球的中心,则选择显示的圆形边,然后 选择所显示的端盖面。

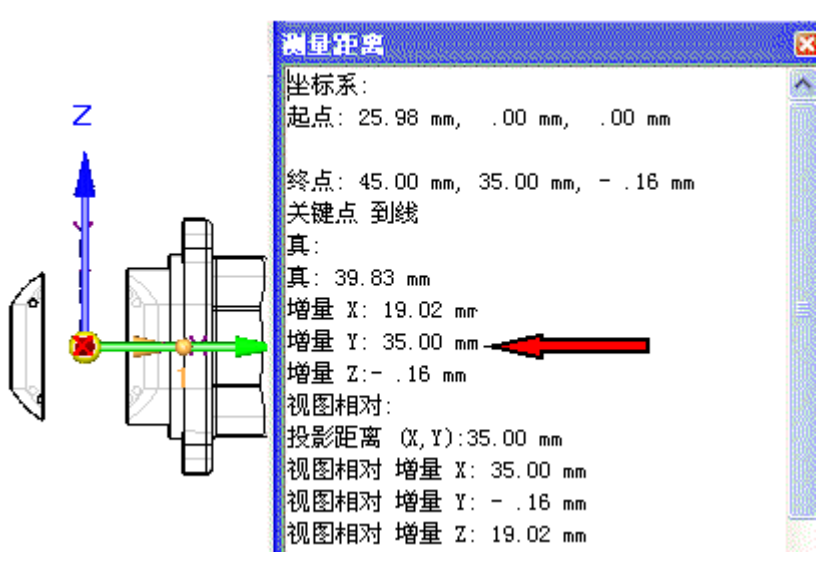

▸请注意,距离值为 35 mm。编辑端盖时记住此值。单击"关闭"退出测量命令。

- ▶ 单击"选择"工具命令,在路径查找器中右键单击名为 *valve\_endcap.par:2* 的右 侧端盖,然后单击"编辑"。
- ▶ 在键盘上按 CTRL+I 返回到正等测图。
- ▶ 选择"视图"选项卡→"显示"组→"隐藏上一层"命令 ■■ 。
- ▸ 在特征路径查找器中的列表底部,单击旋转后的拉伸。

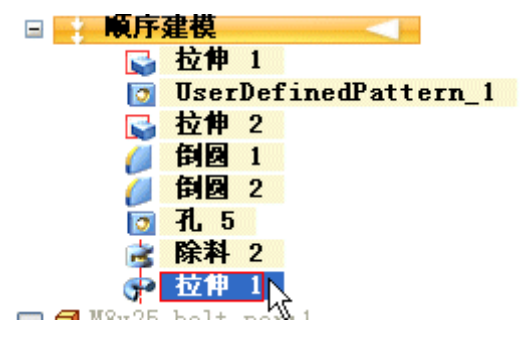

▶ 在命令条中,单击"动态编辑"按钮 ▌

第6章 检查装配

▸在轮廓上选择尺寸 40 mm,然后将其改为 35 mm。

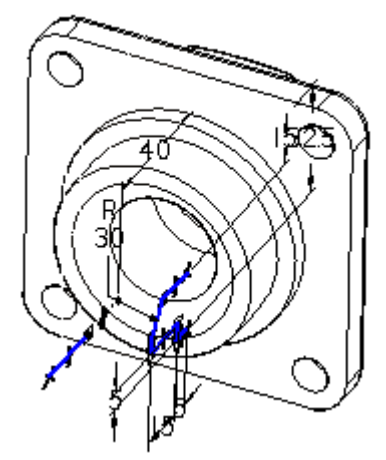

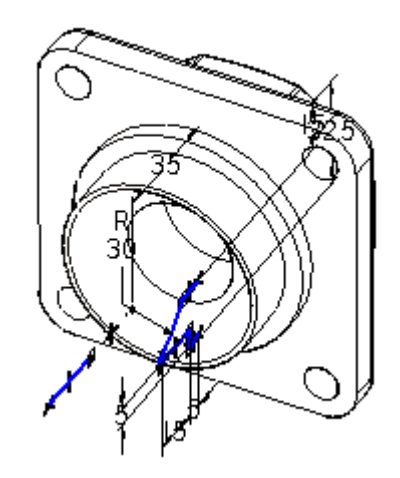

- ▶ 在"主页"选项卡上,单击"关闭并返回"L
- ▸ 显示装配中的所有零件。
- ▸单击"选择"工具命令,然后在装配路径查找器中高亮显示干涉零件。按 Delete 键。
- ▸对手柄子装配和所有其他零件运行干涉检查。应该不会找到任何干涉。
- ▸ 保存文件。

### 解锁手柄并重定位

由于球体和外壳之间没有干涉,可将手柄旋转到新位置。解锁锁定旋转的轴关系, 然后重定位手柄。

▶ 在装配路径查找器中, 选择 handle and ball.asm 子装配。

▸ 在装配路径查找器的下部窗格中,单击轴对齐关系。

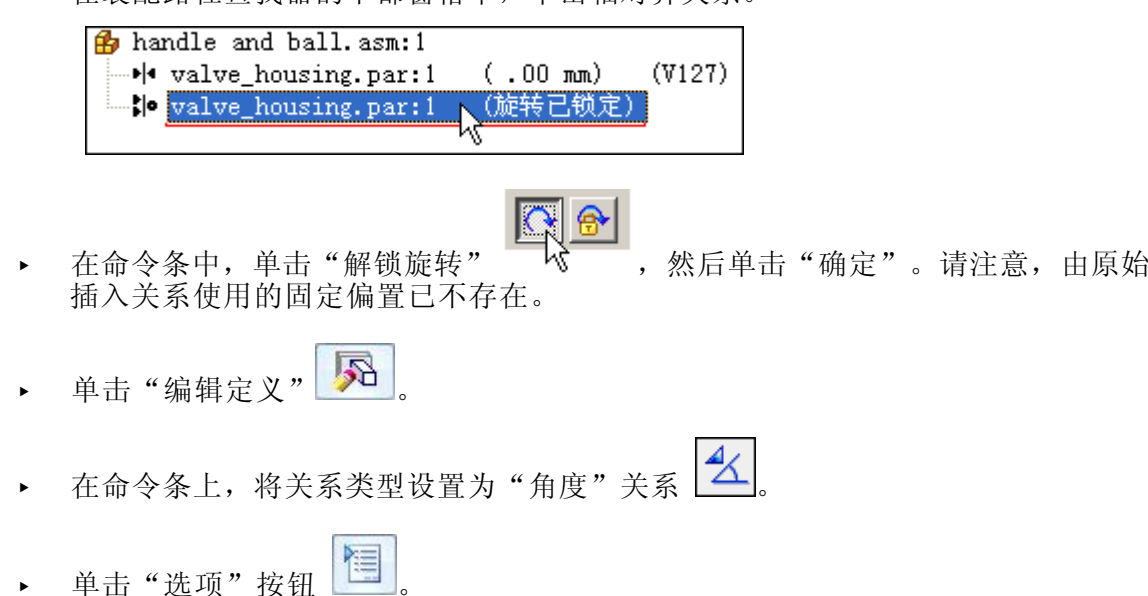

### 注释

确保清除了"简化步骤"选项。

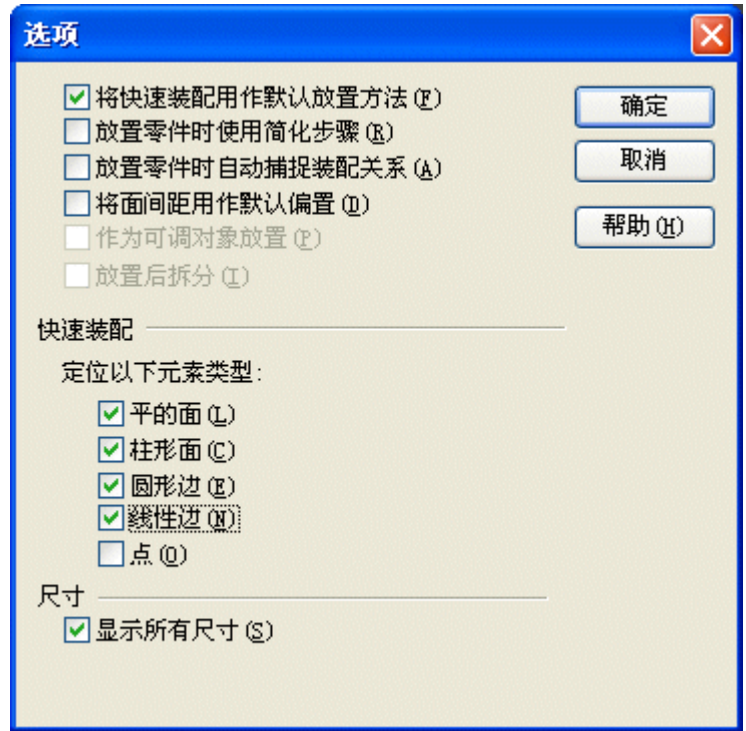

# 第6章 检查装配

▸使用快速拾取功能,选择 valve\_shaft.par:1。

# 注释

如果在选取 *valve\_shaft.par:1* 时遇到问题,则它可能在子装配中不处于活 动状态。使用命令条上的"激活"按钮。

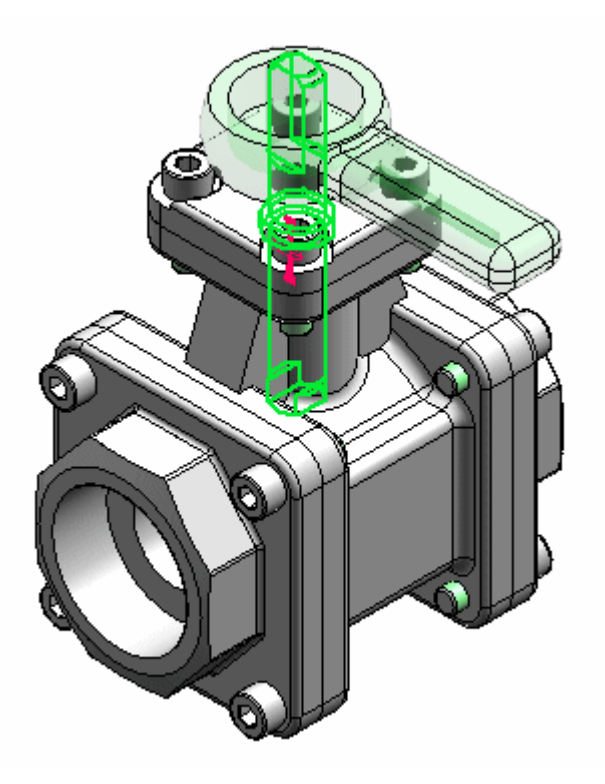

▸选择轴的左平面侧。

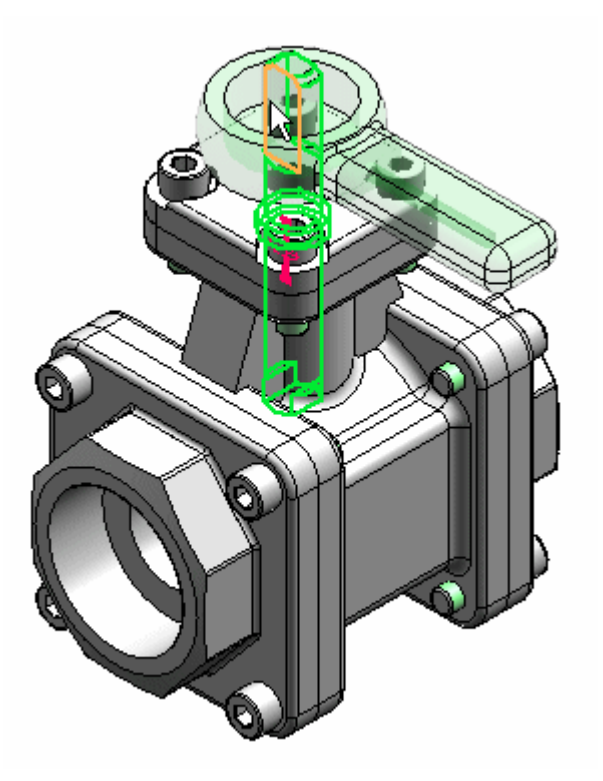

▸选择主外壳。

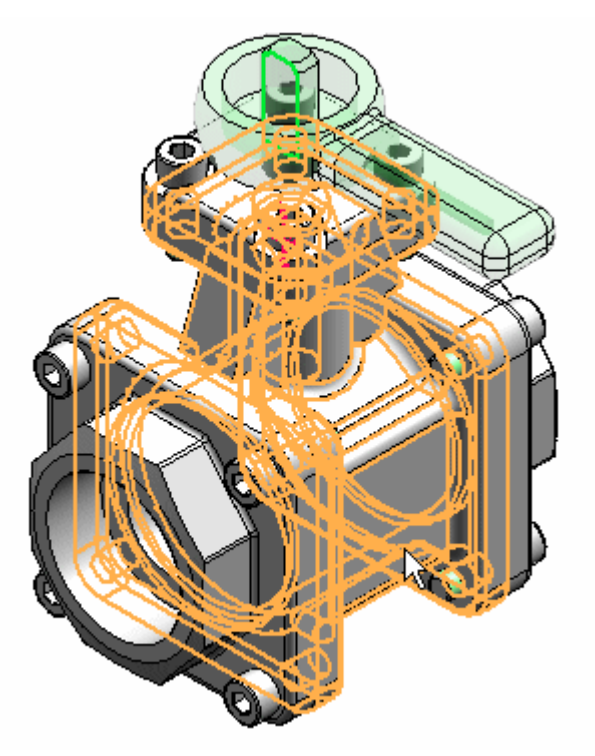

- 第6章 检查装配
	- ▸选择外壳的左侧。

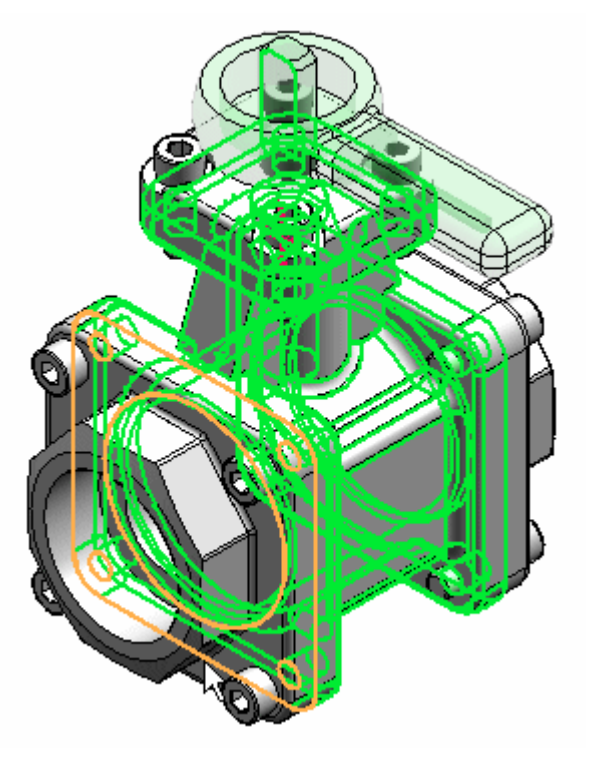

▸键入 45° 作为旋转角度。

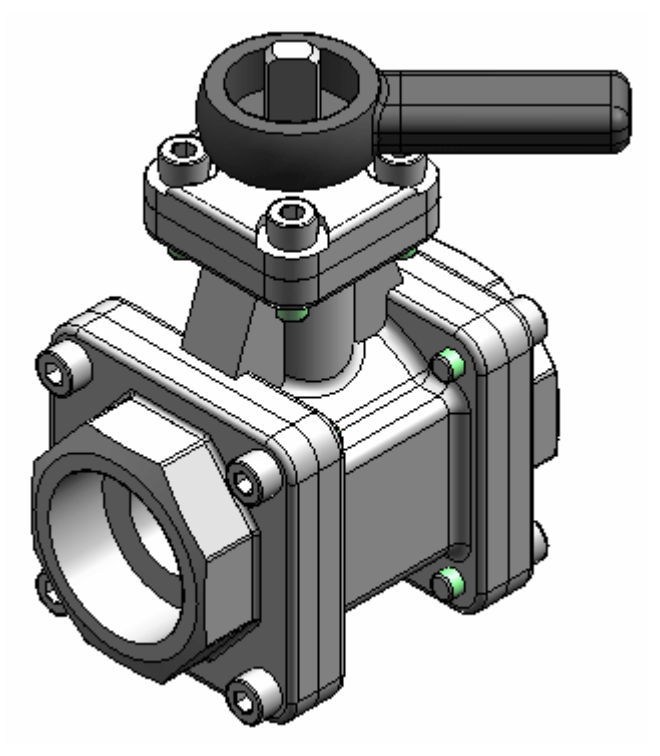

- ▸更改角度值并观察手柄和球体子装配的旋转。
- ▸ 保存并关闭文件。本活动到此结束。

活动小结

在本活动中,您已学会如何检查零件与子装配之间是否有干涉。您已学会如何确定干涉 范围以及进行必要的修改来更正干涉。

第6章 检查装配

# 课程回顾

回答下面的问题:

- 1. 选择一组要检查是否存在干涉的装配部件后,可以使用哪些选项来执行干涉检测?
- 2. 检测到干涉之后,可以使用哪些选项来分析干涉?

## 答案

- 1. 选择一组要检查是否存在干涉的装配部件后,可以使用哪些选项来执行干涉检测? 选项有:
	- a. 选择集 2
	- b. 装配中的所有其他零件
	- c. 当前显示的零件
	- d. 本身
- 2. 检测到干涉之后,可以使用哪些选项来分析干涉? 选项有:
	- a. 生成报告
	- b. 创建干涉体积、显示干涉体积,或将其另存为零件。
	- c. 隐藏不属于选择集的零件
	- d. 高亮显示干涉零件
	- e. 灰色显示不干涉的零件
	- f. 隐藏不干涉的零件
	- g. 忽略匹配螺纹之间的干涉
	- h. 忽略螺纹紧固件与非螺纹孔之间的干涉

第6章 检查装配

# 课程小结

在本课中,您已学会如何检查零件与子装配之间是否有干涉。您已学会如何确定干涉 范围以及进行必要的修改来更正干涉。

# 课程回顾

- 1."检查干涉"选项控制什么?
- 2.运动工具在 Solid Edge 装配中位于何处?
- 3. 设置运动的装配时,哪个命令可用于完成运动过程?
- 4. 装配中有哪两种类型的传感器可用?
- 5. 介绍 True/False 范围传感器与水平范围传感器之间的差异。

第 6 章 微查装配

# 课程小结

- • 创建装配时,有时必须测试设计,以查看其是否有效。Solid Edge 提供了一些工 具,可计算物理属性、分析零件运动和检查最小形式。使用这些工具, 您可以快 速识别潜在的问题区域并更正设计。
- •您可以通过"检查"选项卡下方的"物理属性"对话框来激活装配视图中的图 形,以显示物理属性。
- •Solid Edge 装配中的"运动"命令可将零件设置为运动, 以便您分析运动并检查是 否有零件干涉。可在"工具"选项卡下面找到"运动"。
- •传感器可帮助您监控装配设计应用程序中的关键设计元素; 在这些应用程序中, 零 件必须与其他零件保持最小间隙。传感器可以监控所需条件,并在不符合条件时发 出警告。"传感器"选项卡位于"路径查找器"上。
- • 可以根据零件子集或整个装配检查干涉。可以生成表示定义干涉的公共体积的零件 文件,用于查看干涉的形状并测量重叠体积,以便修复问题。

# 第 7 章 替换装配中的零件

# 替换装配中的零件

可将装配中的零件快速替换为具有相似几何结构的另一个零件或子装配。

### 替换装配中的零件

有时,您可能需要用新的零件或子装配替换装配中的零件或子装配。例如,一个零件可 能放在多个装配中,后来,只需要为一个装配重新设计该零件。创建该零件的新版本之 后,可以使用"替换"命令替换现有零件。

### 提示

在由 Teamcenter 管理的环境中,应使用"版本"命令将一项替换为同一项的 不同版本。

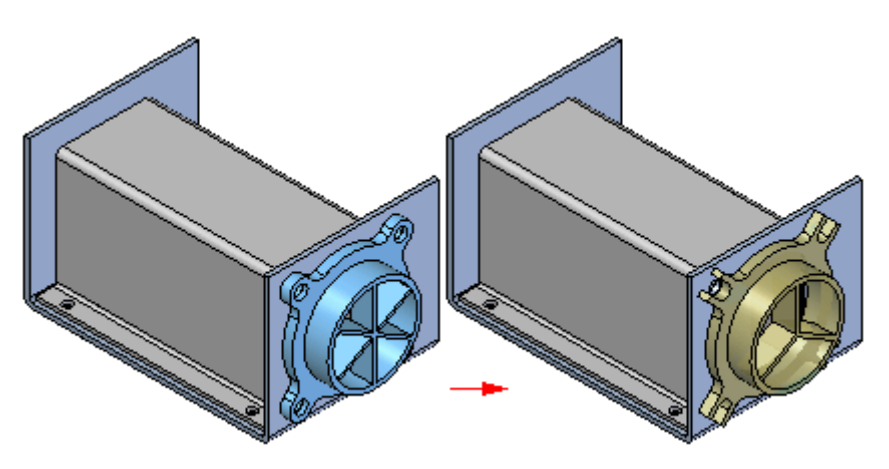

### 替换相似零件

当用同一零件的新版本替换零件时,Solid Edge 尝试使用现有的装配关系来对新版本 进行定位。然而,如果在修改零件时消去了任何先前用来定位旧零件的面,那么, 装配关系就可能会失效。如果发生这种情况,可以使用路径查找器删除受影响的装 配关系,然后应用新关系来彻底地对新零件进行定位。

也可以使用零件族的成员作为替换零件。如果当前零件不是零件族成员,并且您希 望将其用一个零件族成员来替换,则使用"替换零件"对话框来选择一个零件族成 员作为替换零件。

如果当前零件是一个零件族的成员,则当您选择要替换的零件时将自动显示"零件族成 员"对话框。然后您可以指定另一个要作为替换零件使用的族成员。如果要用其他零件 替换该零件族成员,单击"零件族成员"对话框上的"浏览"按钮以显示"替换零 件"对话框。这允许用户选择任何零件作为替换零件。

### 替换不相似的零件

当用另一个零件(独立于被替换零件创建的零件)替换零件时,Solid Edge 将比较两 个零件的几何体。如果几何体能够充分匹配,则能够正确地对替换零件进行定位。

在替换不相似的零件时,要求原始零件和替换零件在它们各自的零件文件中处于 相同的方向。

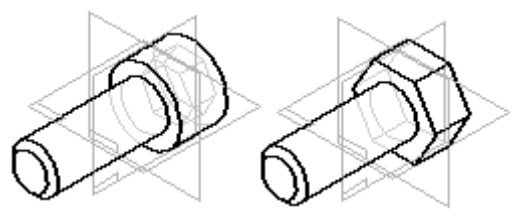

### 替换零件的一个事例

如果被替换零件在活动装配中放置了多次,则您可以指定是要替换该零件的所有事 例,还是只替换选择的事例。

### 替换子装配中的零件

"替换"命令只能用来替换活动装配中的零件。如果要替换的零件在子装配中,则必须 先原位激活该子装配,然后才能替换该零件。

### 替换子装配

当您替换子装配时,可以用另一个子装配替换它,也可以用一个零件替换它。如果 当前子装配(即替换子装配)也是装配族,则可以使用"装配成员"对话框来指 定要将哪个族成员用于替换。

#### 注释

有关使用装配族的更多信息,请参阅联机"帮助"中的"装配族与备选位置装 配"主题。

### 零件替换期间的失效关系

当您替换零件时,装配关系可能会失效。 通常,发生这种情况的原因是装配在新零件 中找不到以前在旧零件中所连接的面。发生这种情况时,在路径查找器的下部窗格中, 会有一个符号显示在失效关系的左边。

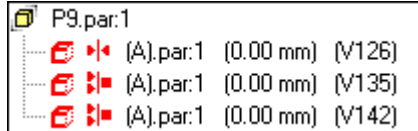

### 替换重命名事例

如果您替换了装配事例,而该装配事例在路径查找器中的默认名被使用"路径查找器" 快捷菜单上的"重命名"或"事例属性"命令覆盖,这时,您可以对该替换事例是否使 用新文档名或在路径查找器中被覆盖的名称进行控制。

当在"选项"对话框中的"装配"选项卡上的"在替换零件期间使用默认放置名称"选 项进行设置时,可以使用替换事例的文档名称。清除该选项后,覆盖名称被保留。

在替代装配事例名称时,其实际文档名称并未更改。

# 活动:替换装配中的零件

### 概述

本活动目的是显示如何替换装配中的零件或子装配。

### 活动

在本活动中,您将子装配替换为顶层装配内部的相似子装配。

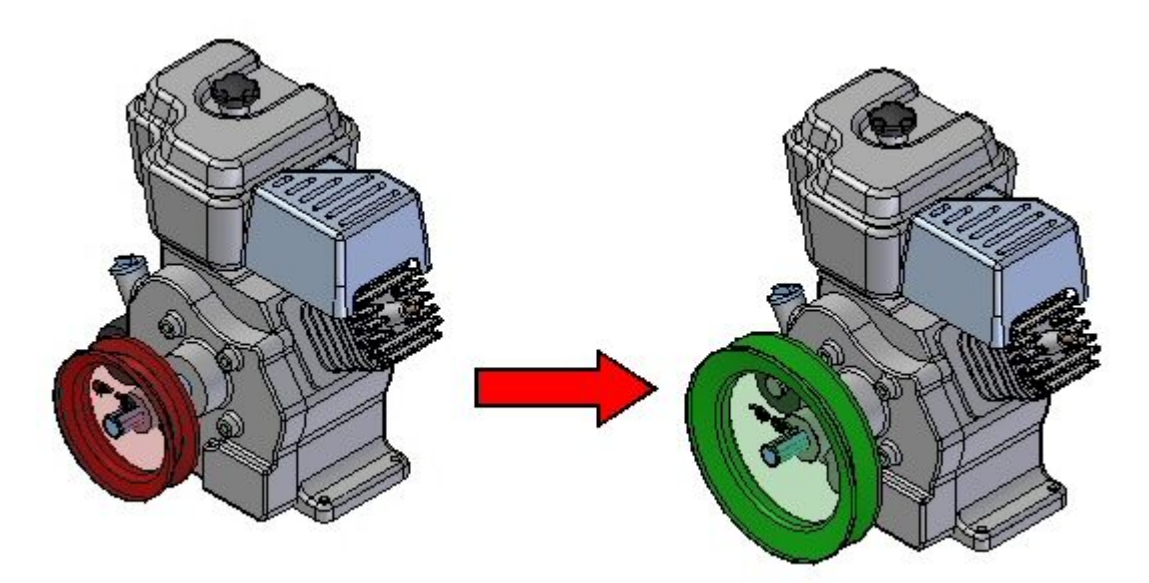

### 活动:替换装配中的零件

### 概述

本活动将演示如何替换装配中的零件。

### 目标

您将替换装配中的子装配。

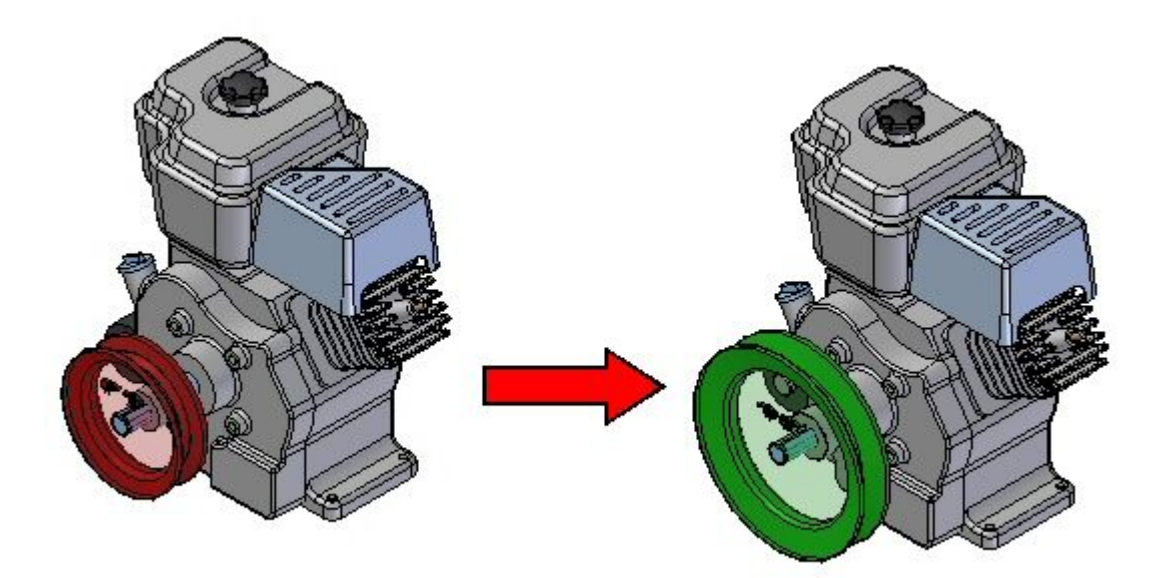

### 打开现有装配,并使所有零件处于活动状态

将打开的装配包含将替换为大型滑轮子装配的小型滑轮子装配。

▶ 从 Solid Edge 的"开始"屏幕中单击"打开现有文档"。在活动文件所在的文 件夹中浏览至 *Engine. asm*。

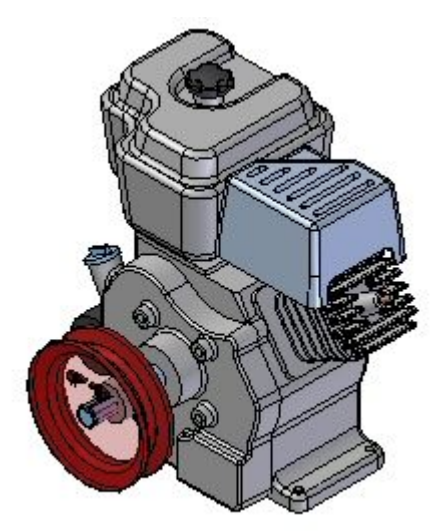

替换子装配

子装配 small.asm 将替换为 large.asm。

- ▶ 在"主页"选项卡的"修改"组中,选择"替换零件"命令 □■。
- ▶ 在路径查找器中,选择 *small.asm* 作为要替换的子装配。
- ▶ 在"替换零件"对话框中,浏览至活动文件所在的文件夹中的装配 *large.asm*,然 后单击"打开"。

子装配已被替换。

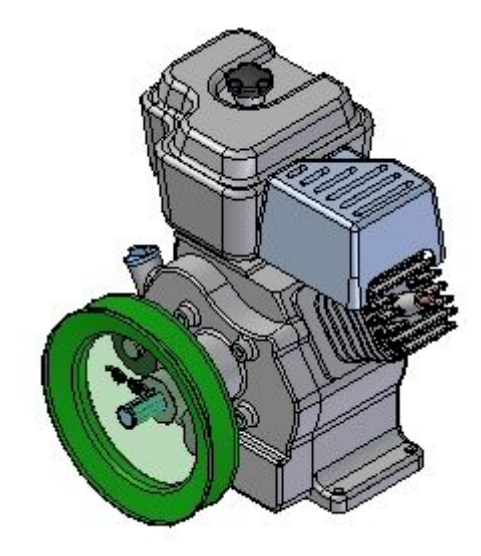

▸ 保存并关闭装配。本活动到此结束。

总结

在本活动中,您已学会如何在顶层装配中替换子装配。

# 课程回顾

回答下面的问题:

- 1. 可以替换装配中的子装配吗?
- 2. 可以替换具有不同几何体的零件吗?
- 3. 可以替换子装配中的零件吗,如果可以,如何替换?
- 4. 创建装配族时,可以替换成员吗?

# 答案

- 1. 可以替换装配中的子装配吗? 可以在顶层装配中替换子装配和零件。
- 2. 可以替换具有不同几何体的零件吗? 可以替换具有不同几何体的零件,但是关系很可能会失效。必须修复这些关系。
- 3. 可以替换子装配中的零件吗,如果可以,如何替换? 通过正确激活子装配然后替换零件,可以在子装配中替换零件。
- 4. 创建装配族时,可以替换成员吗? 创建装配族的成员时,可以通过事例替代来替换零件。

第 7 章 替换装配中的零件

# 课程小结

在本课程中,您已学会如何在顶层装配中替换子装配。

# 第 8 章 在装配关联中进行设计

第 8 章 *在装配关联中讲行设计* 

# Solid Edge 中的自上而下设计和自下而上设计

机械设计和工程需要采用周密的计划和分析法来开发新的产品。CAD/CAE/CAM 可以缩 短设计周期时间,并通过充分利用通用零件几何体来避免装配错误。使用计算机辅 助设计工具设计装配时,装配设计可以按两个基本方式进行分类,即:自上而下 设计和自下而上设计。

### 自上而下的装配建模

自上而下装配建模是一种以装配为中心的建模方法,在该方法中装配设计从可能的最高 级别开始,并在整个装配环境中定义单个零件和子装配。利用此方法,通常先创建装配 布局,然后使用此装配布局定义单个零件几何体和位置。

如果公司的产品规模较大,需要多人协同完成设计,则通常会使用这种建模方法。 首先由高级设计师创建初始装配布局,然后将此布局划分为逻辑子装配和零件, 交给组织中的其他人来完成。

### 自下而上的装配建模

自下而上装配建模是一种以零件为中心的建模方法,在该方法中装配设计从主要的结构 元素或功能元素开始,并在整个装配环境中相对独立地设计每个零件。在向上移动至顶 层装配的过程中定义部件零件和子装配。利用此方法,在完成关键部件的设计后,不一 定会使用该部件的几何体来辅助设计相关的贴合部件。

如果公司设计的产品规模较小,只需要一个或少数几个人来完成设计,则通常会使 用这种建模方法。

### 将两种方法相结合

您可以使用 Solid Edge 提供的工具根据需要使用不同的方法,以体现各自的优势。许 多机构将两种建模方法结合使用,根据具体需要采用最适合的方法。例如,可以使用自 上而下设计方法来创建初始装配布局并定义所需的文档结构。然后可以将装配布局几何 体复制到子装配和零件文档,以便在机构中分配工作任务。

如果随后的设计需要使用已购买的零件或先前项目中的现有零件,或者对已在二维 CAD 系统中创建的标准件进行三维建模,则可以将设计转换成自下而上的方法。

还可使用 Solid Edge 提供的命令和工具组根据需要以关联或非关联的方式使用这 些方法。
### 自上而下工具

Solid Edge 中主要的自上而下装配设计工具是虚拟部件建模,该功能可在"装配"环 境中使用。有关此功能的详细说明,请参见帮助主题:[创建和发布虚拟部件](#page-559-0)。

如果选择不使用虚拟部件建模,则可使用复制草图命令将布局图形以关联方式或非关 联方式复制到零件和子装配。

路径查找器中的"零件库"选项卡上的"原位创建"选项,允许您以关联方式或非关 联方式在"装配"环境中创建新零件。有关此功能的详细说明,请参见帮助主题: 在装配内构造新零件。

使用提供的[零件间关联](#page-414-0)工具套件可以控制新零件是否与现有零件相关联。通过"选项" 对话框中零件间选项卡上的选项可以控制要使用的关联类型。

在装配工作环境中,还可以使用包含命令以关联或非关联方式在文档之间复制几何体。

许多特征命令允许您通过在装配的另一个零件中选择关键点来关联地定义特征的 延伸量。

### 自下而上工具

利用自下而上方法,通过参考现有图纸或电子图纸或者通过设计全新的部件,可以 相对独立于装配来创建新的 3D 模型。

自下而上方法的变体包含使用"插入"菜单上的"零件副本"命令,以关联或非关联的 方式将曲面几何体从一个三维模型复制到装配环境外的另一个三维模型。此方法在处理 具有公共特性目密切相关的部件(例如,组成焊接的零件)时尤其有用。

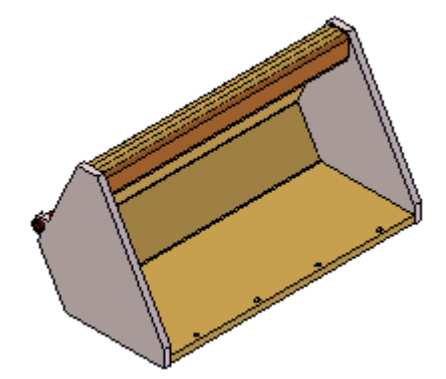

当使用关联方式时,可以通过"零件副本"命令控制多个子零件(源自一个或多个 父零件)上的公共几何体。可以编辑父文档,然后在不创建或参考装配文档的情况 下打开并更新子文档。

以非关联方式使用"零件副本"命令,可以快速重新使用其他文档中现有的几何体。

#### 将其集中在一起

在使用任何一种方法的情况下,通常都需要查看一个或多个装配中的部件。可以使用装 配关系在装配中定位部件,或者使用坐标系在装配结构中定义每个部件的位置。

## 传递和拆分装配

这是一款功能强大的工具;管理和操控大型装配时,您可以使用该工具在装配的树结构 中传递并创建子装配,或将零件从子装配推入更高级别的装配中。

### 重新构造装配

Solid Edge 包含允许您更改现有装配的结构的命令.

"传递"命令将零件和子装配从一个装配传递至另一个装配。 可以将这些零件和子装 配传递至可以从打开的顶层装配看到的任何装配层。 还可以使用"新建子装配"对话 框来为传递的文件创建新的子装配。 要访问"新建子装配"对话框,请单击"传递至 装配层"对话框中的"新建子装配"按钮。

"拆分"命令可将子装配中的零件传递至下一个最高子装配并删除对该子装配的引用。 此命令只拆分子装配作为顶层出现的情况。 例如,如果一个子装配作为一个事例存在 于要拆分的装配中,则该子装配仍然保持不变,但是要移动到下一个更高的装配层。

要更改装配中文件的次序,可以在路径查找器中拖放零件。

#### 在装配之间传递零件

可以使用"传递"命令来传递装配文件、包含零件间关系的零件、管件零件和阵列 零件。 了解 Solid Edge 如何处理这些传递是非常重要的,这样您可以避免一些 可能出现的问题。

在传递零件时,您对传递所涉及的所有零件和装配文件具有写访问权限是非常重要的。

在传递期间,Solid Edge 处理关系的方式就像是您从一个子装配中删除零件并将其添 加到另一子装配中。 它尝试将每一个定位关系重建成与传递之前的关系完全相同,并 引用同一参考零件。 如果参考零件在装配树中仍位于被传递零件的新位置下方,则应 该能够成功地重建关系。 如果参考零件并非位于被传递零件的新位置下方,则不会 将关系转换成非定位关系,而是移除该关系。 在传递期间,您不会因为关系受到影 响而接收到警告,因此,在传递具有关系的零件时,您应该非常谨慎。您可能会选 择对任何在传递后变为约束不足的事例添加定位关系。

如果传递的零件是某个零件间关系的父代,则该链接会断开,但不会被删除。"零件间 管理器"会将该零件间链接显示为"己断开",就像是从装配中删除了父零件一样。在 删除父零件时,您不会接收到警告。 您必须了解装配中的关系相关性,这样才能避免 在传递零件时发生链接断开这种情况。如果传递的零件是零件间关系的子代,则会发出 警告消息。 如果您继续执行传递,则此命令将断开该链接并自动将其删除。

只要父代和子代都保持位于装配中,粘贴的变量链接在传递过程中就会保持不变。

如果传递的是包含用于定义路径的端口的管件零件,则将删除链接,而您不会接收到警 告消息。如果传递的零件包含一个端口,而该端口链接至高于包含管件路径的装配所在 的层,则管件路径变为不与该零件相关联,而您也不会接收到警告消息。

如果传递的零件包含驱动装配阵列的特征阵列,则该阵列消失,您不会接收到警 告消息。

#### 传递:到新子装件的零件

Solid Edge 允许您为要传递的零件创建新的子装配。"传递至装配层"对话框上的 "新建子装配"按钮可以访问"新建子装配"对话框。 您可以使用此对话框来为新 数据库指定模板、文件名和位置。 还可以使用此对话框来定义被传递零件在新的 子装配中的位置。

在定义零件位置时,有两个选项可以选择。

- •将选择的第一个零件置于原点,其他零件的位置参照它而定
- •保持当前从装配原点的偏置

第一个选项指定: 如果在父装配外部打开新的子装配, 零件将参照全局参考平面进行定 位,这样,在全屏显示视图时,零件不会远离参考平面。 此选项所提供的结果与使用现 有零件创建新装配类似。例如,当您创建新装配并从"零件库"中拖动第一个零件时, 它便固定在装配文件的原始位置。 于是,该子装配作为一个整体定位在上一层装配中。

第二个选项指定:要让所有内容都参照单一全局原点进行定位。在创建新的子装配 之后,如果在父装配外部打开该子装配并全屏显示视图,则零件可能会远离全局参 考平面。

#### 在子装配之间传递零件事例

如果将一个零件从一个子装配传递到另外一个子装配,并且在装配结构中这两个子装配 出现多次,则很可能传递的事例实例会发生改变。 例如,如果将子装配 A(它只出现 了一次)中的零件传递到出现 5 次的子装配 B 中,结果是添加了被传递事例的 4 个实 例。 同样,如果源子装配的事例数多于目标子装配的事例数,则会减少事例数。

#### 传递零件时要考虑的事项

在传递零件时,您需要考虑若干事项。 了解 Solid Edge 如何处理这些情况是非常重 要的,这样才能获得您所期望的传递结果。

#### 事例数

在将一个事例传递至目标装配之后,它的事例数就是可供传递的文件名使用的下一 个连续数字。 如果同时传递多个具有相同文件名的事例,则在目标装配中对每个 事例指定的编号由它们在源装配的编号次序确定。

#### 显示配置

当在零件传递期间移除或添加零件时,现有的显示配置会失效。

#### 传递零件的面样式

如果您将一个零件传递到目标装配中,而该目标装配包含已对源装配中的该零件指 定的样式,则必须在传递之后重新应用该样式。 如果目标装配不包含对源装配中 的该零件指定的样式,则会对该零件指定"铝"样式。

#### 爆炸配置

在零件传递期间移除或添加零件时,爆炸配置将无效。在"工程图"环境中,如 果对配置移除或添加零件,则图纸视图将会过期。

#### 组

零件传递期间不维护组。Solid Edge 对组传递的处理就像是以手工方式对源装配 删除或添加零件一样。

#### 三维剖视图

由于三维剖视图包含被剪切零件的列表,因此,在传递期间它们会受到影响。Solid Edge 对三维剖视图传递的处理就像是以手工方式对源装配删除或添加零件一样。

#### 传感器

零件传递期间不维护传感器。Solid Edge 对传感器传递的处理就像是以手工 方式对源装配删除或添加零件一样。

#### 运动关节

零件传递期间不维护运动关节。Solid Edge 对运动关节传递的处理就像是以手工 方式对源装配删除或添加零件一样。

#### 物理特性

零件传递期间不维护物理属性。Solid Edge 对物理属性传递的处理就像是以手工 方式对源装配删除或添加零件一样。

#### 拆分子装配

使用"拆分"命令可拆分子装配,方法是将零件重新分配给下一个最高层子装配,并移 除对现存子装配的引用。此命令只拆分子装配的顶层事例。例如,如果一个子装配存在 于要被拆分的装配中,则该子装配仍然保持不变,但是要移动到下一个更高的装配层。

此命令并不修改磁盘上的拆分子装配。而是将零件事例复制到下一较高层,并删除 对该子装配的引用。当您保存顶层装配时,由于它不再位于装配结构中,所以, 不会保存拆分的子装配事例。

如果被拆分的子装配包含阵列,则将此阵列的零件放到下一较高层中的适当位置中,并 如水跃开力的;我品色音1125,A的纪112513;11次为1-11次同公11的是当出量17.2<br>且对每个零件放置"固定"约束。在路径杳找器中,这些零件不会分组到阵列节点下, 而是在下一层的装配中按同一次序排列。

如果拆分包含管件零配的现将管件零件和其他零件传递至下一更高层,但 磁盘上的拆分子装配不受影响。 因此,当您打开存储在磁盘上的子装配时,管件 零件仍与路径相关联。

### 活动:传递和拆分装配

本活动目的是演示在无需手动删除并替换零件和子装配的情况下,如何改变装配结构。 在本活动中,您使用了"拆分"和"传递"命令更改装配的组织结构。

### 活动:传递和拆分装配

### 概述

本活动将演示使用"拆分"和"传递"命令重组装配结构的过程。

### 目标

您将操控现有装配,以便熟悉"拆分"和"传递"命令以及与这些命令关联的某 些选项。

打开装配

▶ 打开装配 *Wheel\_Base.asm*, 并使所有零件处于活动状态。

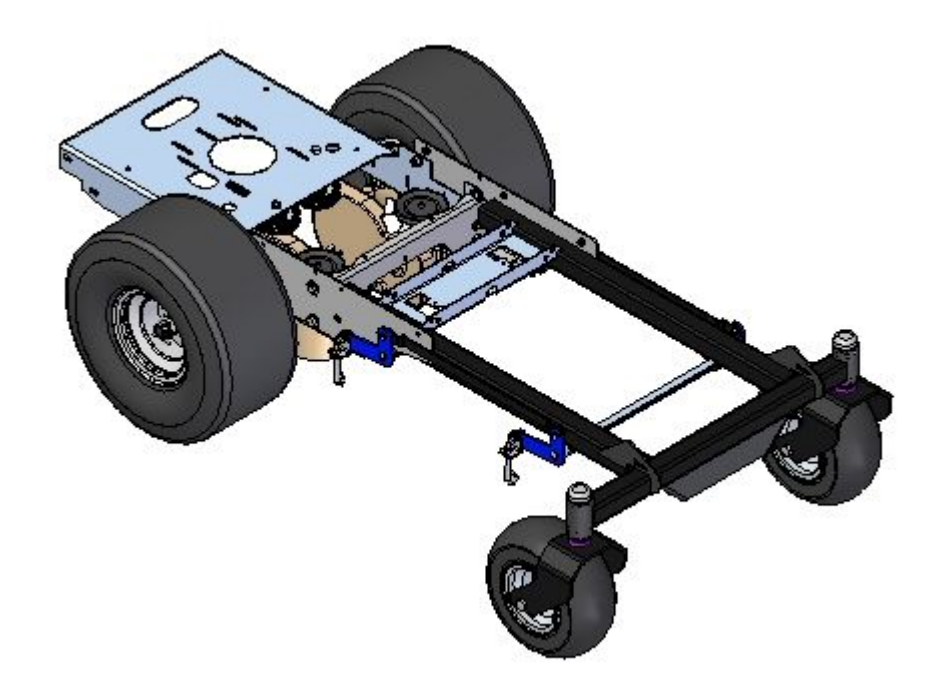

第 8 章 有关实现关联中进行设计

检查装配结构

▸在路径查找器中,展开子装配 right rear wheel assembly.asm 和 left rear wheel assembly.asm, 如图所示。

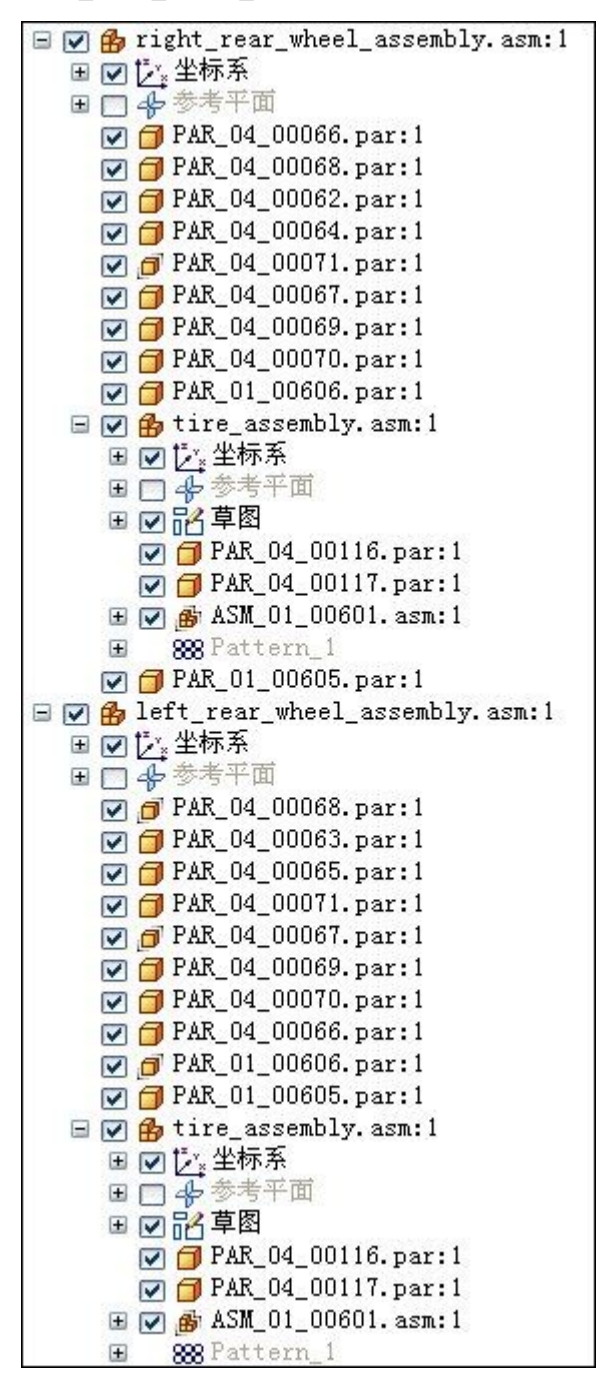

#### 注释

请注意, 子装配 tire assmbly.asm 的事例会同时显示在 right rear wheel assembly.asm 和 left rear wheel assembly.asm 中

```
拆分其中一个子装配
```
▸在子装配 *right rear wheel assembly.asm* 中, 选择显示的 *tire assembly.asm*。

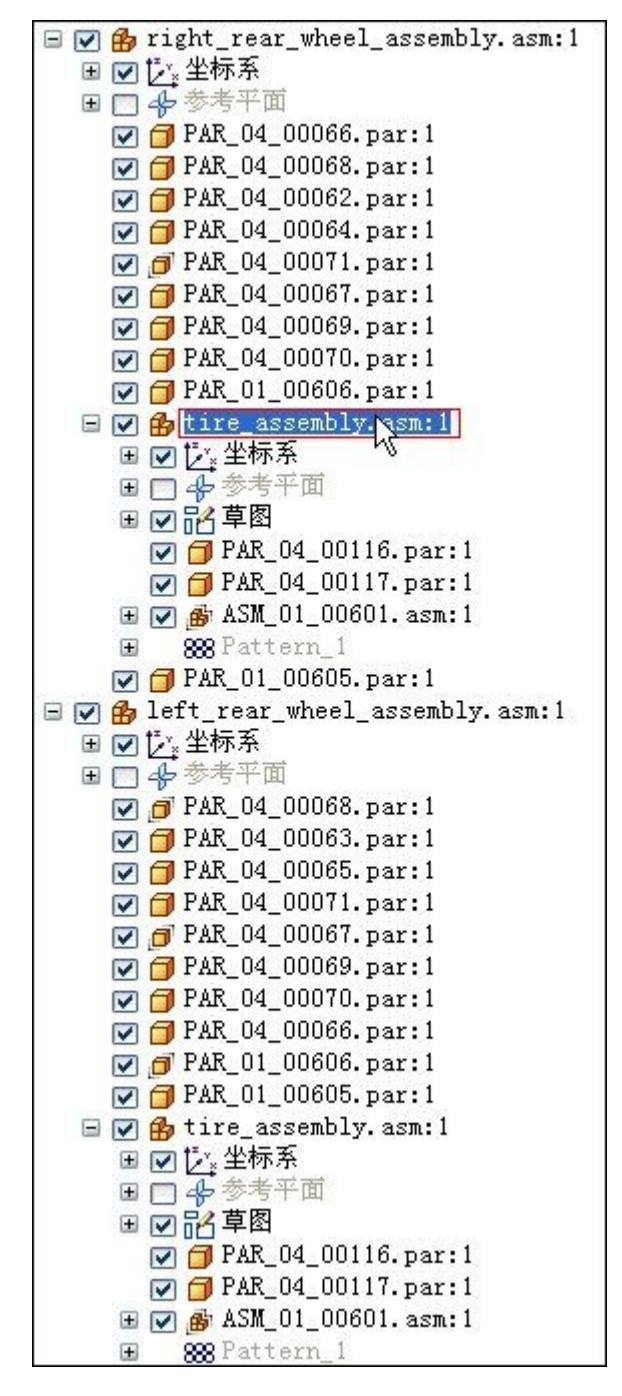

▸单击"主页"选项卡→"修改"组→"拆分"命令。

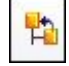

- ▶ 出现以下提示时: *在所选装配中将零件传递至下一更高层,并删除所选装配* 事例?单击是。
- ▶ 出现以下提示时: *要拆分的装配包含零件间关系。如果继续,则可能会断开零件间* 关系。继续?单击是。

#### 注释

使用零件间关系时,一个零件中的更改可以控制另一个零件中几何体的大小和形 状。当对父零件进行更改时。执行拆分命令之后,如果装配中仍需要此类行为, 则检查链接是否已断开。如果已断开,则将需要重建链接。

检查拆分命令的结果

- ▸比较 right rear wheel assembly.asm 和 left rear wheel assembly.asm 之间 的差异。注意:
	- •tire assembly.asm 现在仅存在于 left rear wheel assembly.asm 中。
	- •以前存在于 tire assembly.asm 中的零件已被放置在 right rear wheel assembly. asm  $+$ .
	- •包含 ASM 01 00601.asm 的四个事例的阵列不再是阵列,并且这四个事例已放 置在 *right rear* wheel assembly.asm 中。

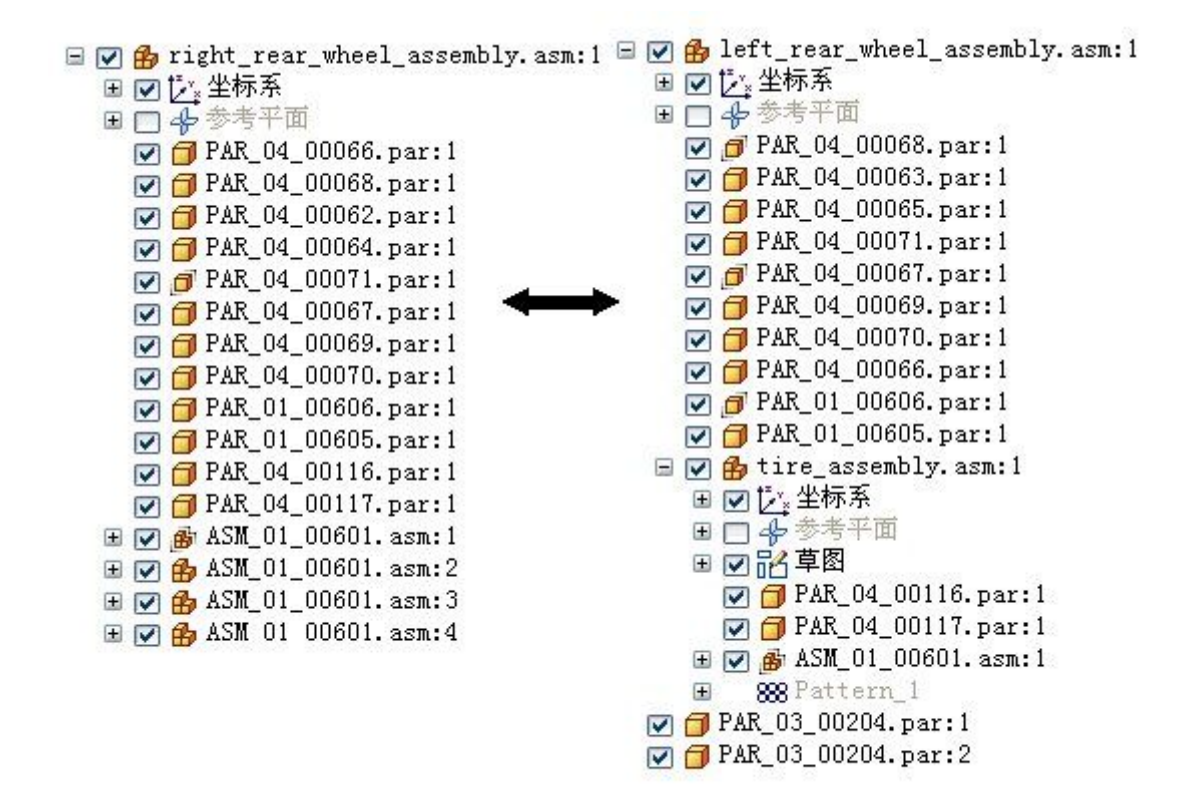

将零件传递到子装配中

- ▸在装配路径查找器中选择零件 hub.par 和 shaft.par。
- ▸右键单击路径查找器中的选择,然后单击"仅显示"隐藏装配的其他部分。
- ▸单击"适合"以适合视图。
- ▸在装配路径查找器中选择零件 hub.par 和 shaft.par。

▸单击"主页"选项卡→"修改"组→"传递"命令。

盟

注释

"传递"命令要么将选定零件移至装配结构中的新位置,要么将选定零 件组合到子装配中。

▶ 选择顶层装配 *Wheel\_Base.asm* 作为要创建的目标子装配,然后单击"新建子 装配"。

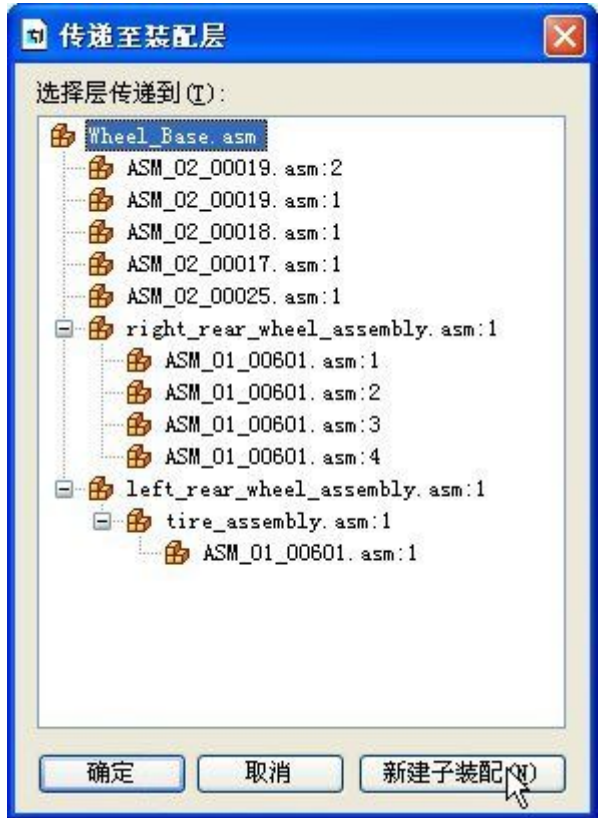

▸▶ 将新子装配命名为 hub\_shaft\_assembly.asm。将子装配指引到装配的其余部分所在 的文件夹,如图所示。然后单击"确定"。

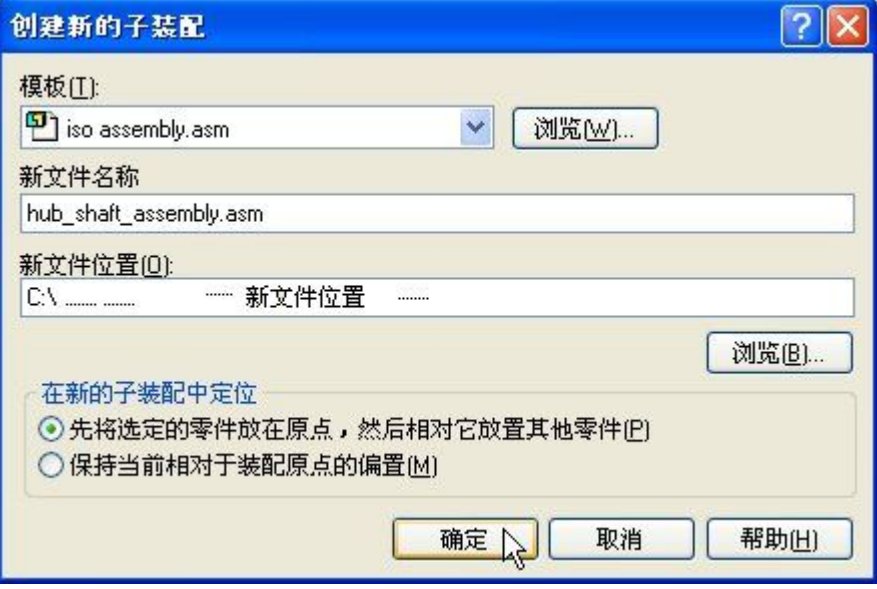

▸查看新子装配的目标。如果满意(如图所示),则单击"确定"。

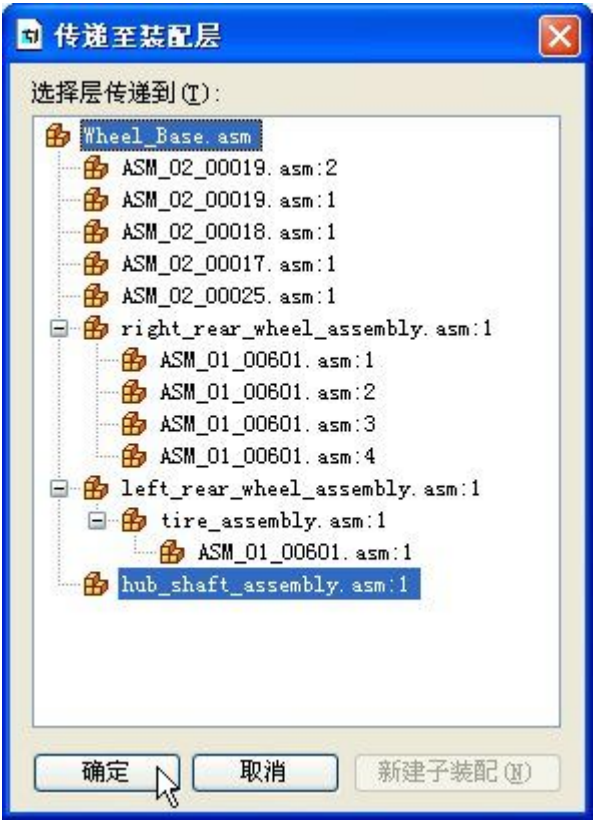

▸ 请注意,装配路径查找器中由两个选定零件组成的新子装配。

▶ 右键单击路径查找器中的 Wheel\_Base.asm,然后单击"显示"以显示整个装配, 然后调整视图。

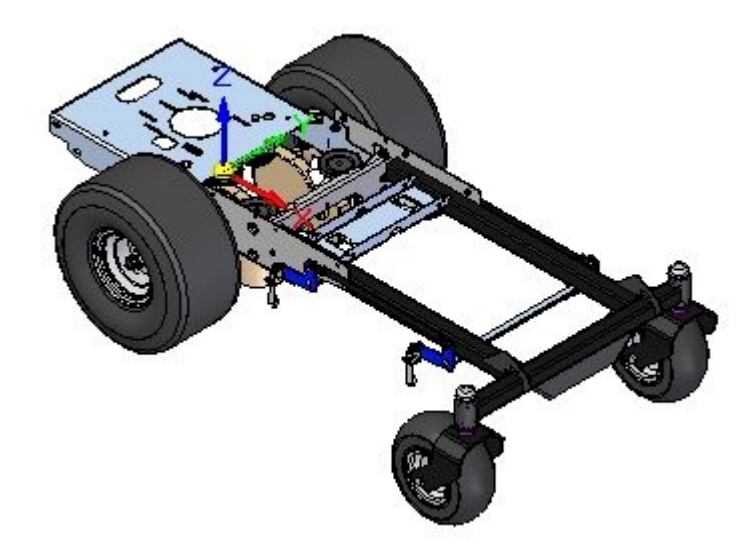

▸ 保存并关闭装配。本活动到此结束。

总结

在本活动中,您已学会以下内容

- 如何使用"拆分"命令将子装配中的零件移动到装配结构的新位置中。
- 如何使用"传递"命令从装配中的零件创建新子装配,以及如何查找新子装配在装 配结构中所在的位置。

# 课程回顾

回答下面的问题:

- 1. "传递"命令在装配文档中的作用是什么?
- 2. "拆分"命令在装配文档中的作用是什么?
- 3. 可以拆分子装配吗?

## 答案

1. "传递"命令在装配文档中的作用是什么?

"传递"命令将零件和子装配从一个装配传递至另一个装配。 可以将这些零件和 子装配传递至可以从打开的顶层装配看到的任何装配层。 还可以使用"新建子装 配"对话框来为传递的文件创建新的子装配。 要访问"新建子装配"对话框,请 单击"传递至装配层"对话框中的"新建子装配"按钮。

要更改装配中文件的次序,可以在路径查找器中拖放零件。

2."拆分"命令在装配文档中的作用是什么?

"拆分"命令可将子装配中的零件传递至下一个最高子装配并删除对该子装配的引 用。 此命令只拆分子装配作为顶层出现的情况。 例如,如果一个子装配作为一 个事例存在于要拆分的装配中,则该子装配仍然保持不变,但是要移动到下一个 更高的装配层。

3. 可以拆分子装配吗?

使用"拆分"命令可拆分子装配,方法是将零件重新分配给下一个最高层子装 配,并移除对现存子装配的引用。此命令只拆分子装配的顶层事例。例如,如果 一个子装配存在于要被拆分的装配中,则该子装配仍然保持不变,但是要移动到 下一个更高的装配层。

## 课程小结

在本课程中,您已学会以下内容:

- 如何使用"拆分"命令将子装配中的零件移动到装配结构的新位置中。
- 如何使用"传递"命令从装配中的零件创建新子装配,以及如何查找新子装配在装 配结构中所在的位置。

# 零件间

### 概述

在装配(可根据装配中另一零件的几何体大小和形状来控制此装配的大小和形状)中 创建零件是通过零件间链接完成的。父零件的几何体更改时,链接零件中的零件间 链接也会相应地改变几何体。

### <span id="page-414-0"></span>零件间关联

在为一个设计项目构造零件和装配时,您可以使用装配中其他零件的几何体来帮助 构造新零件或装配。例如,可以使用"包含"命令通过复制现有零件的边来创建新 零件基本特征的 2D 几何体。

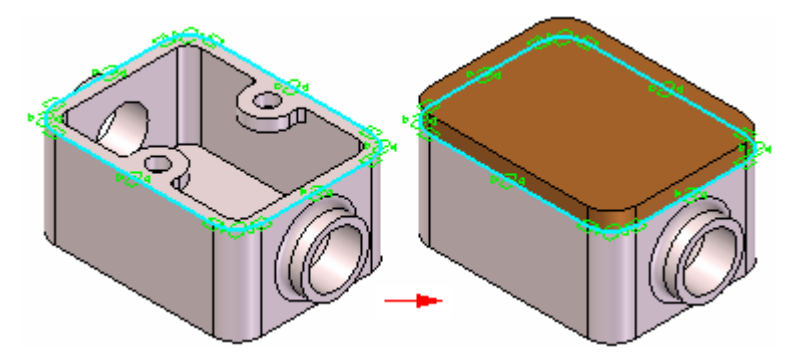

根据您使用的方法,包括的几何体可以是与原始边关联的,也可以是不关联的。 如果以关联方式创建新的几何体,则在修改原始几何体或父几何体后,子几何体也会得 到更新。如果更改父零件的大小,基本特征中包含的子几何体也会得到更新。

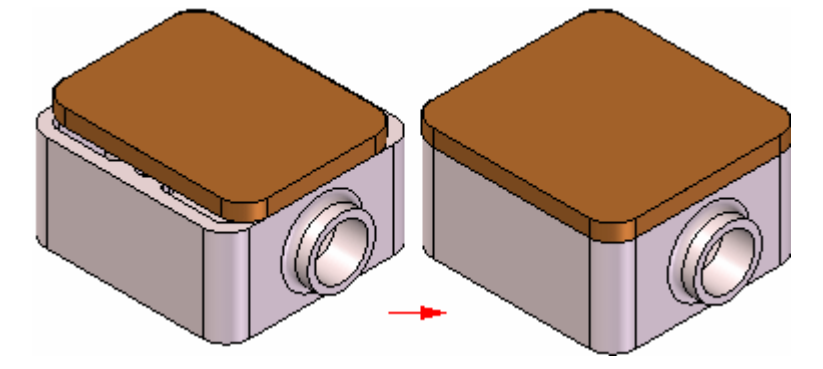

#### 注释

提供"零件间关联"教程以介绍如何创建关联的零件间特征。

#### 注释

在装配的关联中设计时,使用零件间关系只能链接有序特征。在同步环境中可以 复制面,但不会将其链接到作为面复制来源的零件中包含的几何体。

Solid Edge 中的下列命令允许您以关联方式使用现有的几何体:

- •包含命令
- •"零件间副本"命令
- •装配驱动的零件特征
- •参考平面定义
- •特征延伸量定义
- •变量表

#### 注释

其中的许多选项仅当您在"选项"对话框的"零件间"选项卡上设置了正确的 零件间关联选项时才可用。

在 Solid Edge 中一个零件以关联方式链接至另一个零件时,系统会用特殊符号指示关 联链接。例如,在以包含装配中的另一个零件的边来定义活动零件剪裁特征的轮廓时, 在路径查找器的零件特征旁边及路径查找器的零件条目旁边会显示一个链接符号。

#### Ŵ,

这些零件间的关联链接称为零件间链接,表示一个零件的几何体定义与另一个零件 的几何体定义相关。根据您打开的装配,链接信息被添加至两个零件公共的最高级 别的装配中。

有关管理零件间链接的更多信息,请参阅此"帮助"主题的"管理零件间链接"部分。

#### 包含元素

可使用"包含"命令来包含活动零件、装配草图或装配中的其他零件的边。 包含装 配草图或装配中另一零件的边时,可使用"包含"对话框上的"零件间定位"选 项来控制包含的边是否与父元素相关。

仅当在装配环境中编辑零件时(已原位激活一个零件或正在以在线方式创建零件),才 可包含装配草图中或装配中的其他零件中的元素。

当设置了"允许定位同级装配零件和装配草图"选项时,可以定位及选择其他零件 和装配草图中的元素。要以关联方式复制元素,还必须设置"包含装配中其他零件 的几何体时保持关联"选项。当清除了该选项时,可用非关联方式从其他零件和 装配草图中复制元素。

#### 注释

要以关联方式包含文档间的元素,请在"选项"对话框中的"零件间"选项卡上 设置"允许零件间链接使用:包括零件和装配草图中的命令"选项。

#### 零件间复制

在"零件"和"钣金"环境中,可以使用"零件间复制"命令来将面、特征和整个零 件作为构造几何体以关联方式复制到另一个零件文件中。然后,可以使用"包含" 命令来将该构造几何体中的边以关联方式复制到一个特征的轮廓中。要确保"包 含"命令仅从关联的构造几何体复制边,使用"视图"选项卡中的"隐藏上一层" 命令关闭装配的显示。

仅当您在装配环境中编辑零件时(已原位激活一个零件或正在以在线方式创建零件), "零件间复制"命令才可用。

#### 注释

要以关联方式复制文档间的元素,请在"选项"对话框的"零件间"选项卡上设 置"允许零件间链接使用:零件间复制命令"选项。

#### 装配驱动的零件特征

可以使用"装配"环境中的装配特征命令,如"剪裁"、"打孔"和"旋转剪裁"命 令,在装配中构造装配驱动的零件特征。您可以指定要剪切装配中的哪些零件。装配驱 动的零件特征作为一个链接特征添加至每个零件文档。

有关装配驱动的零件特征的更多信息,请参见帮助主题[基于装配的特征](#page-161-0)。

#### 注释

要在装配中构造装配驱动的零件特征,请在"选项"对话框的"零件间"选项卡 上设置"允许零件间链接使用:装配驱动零件特征"选项。

#### 参考平面

在构造零件的特征时,可以使用装配参考平面来定义新特征。如果修改了该装配参 考平面, 也会以关联方式更新该特征。如要选择装配参考平面, 请按 Shift 键, 然 后选择装配参考平面。

仅当您在装配环境中编辑零件时(已原位激活一个零件或正在原位创建零件),才可 以使用装配参考平面。

#### 注释

在构造零件特征过程中,要使用装配参考平面,请在"选项"对话框的"零件 间"选项卡上设置"允许零件间链接使用:特征中的装配参考平面"选项。

#### 特征延伸量

在装配环境中工作时,许多特征命令还允许您选择装配的另一个零件中的关键点以 定义特征延伸量。例如, 在"零件"环境中构造拉伸时, 在"延伸步骤"中可以 选择装配中另一个零件的关键点 (A)。

特征的延伸量与您选择的零件的关键点相关联。如果其他零件已被修改 (B),以至于关 键点位置发生了变化,那么链接特征的延伸量也会得到更新。

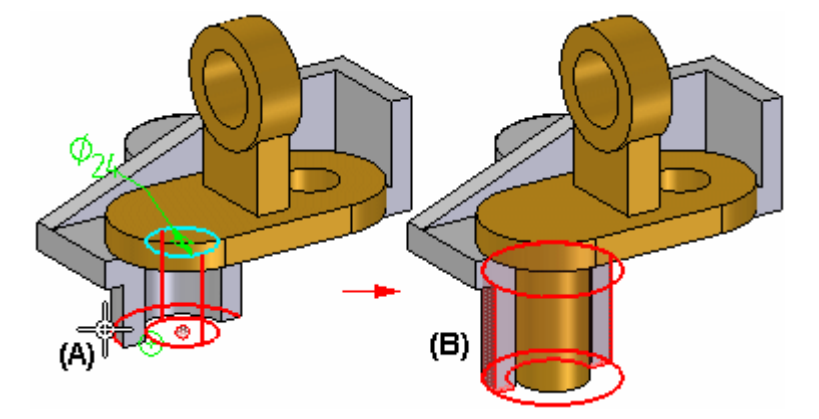

还可以使用装配草图来定义特征的延伸量。

### 变量

在 Solid Edge 中,可以使用"变量表"来将装配变量以关联方式粘贴到零件或子装配 中。这使您能够利用一个变量同时控制若干个零件。例如,您可以创建一个装配变量来 控制装配中若干个零件上的某个孔的大小。

有关在文档间粘贴变量的更多信息,请参见变量帮助主题的"在装配的零件间链接 变量"部分。

#### 注释

要以关联方式在文档间粘贴变量,请在"选项"对话框的"零件间"选项卡上设 置"允许零件间链接使用:粘贴链接至变量表"选项。

### 管理零件间链接

可以使用"零件间链接"对话框来查看和管理您在一个设计项目的零件和装配之间 3.5.2.3 、 1.1.3.2.5 3.5 世代宣旨研旨在总出 | 3.1.3日的令日仍交出之内 "零件间链接"对话框。

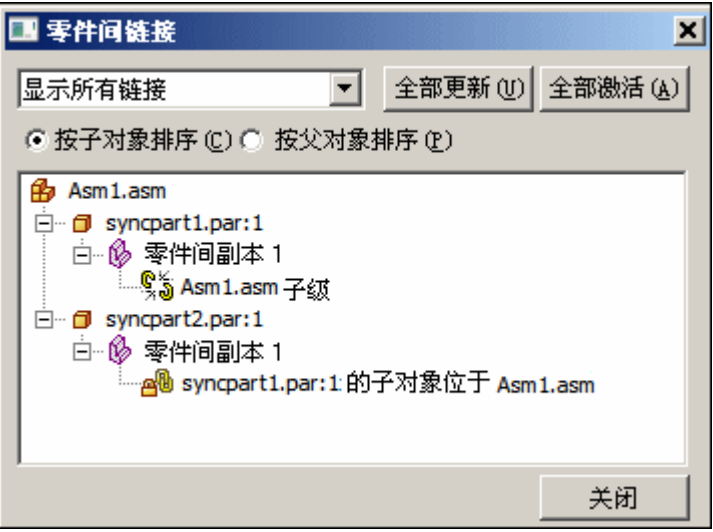

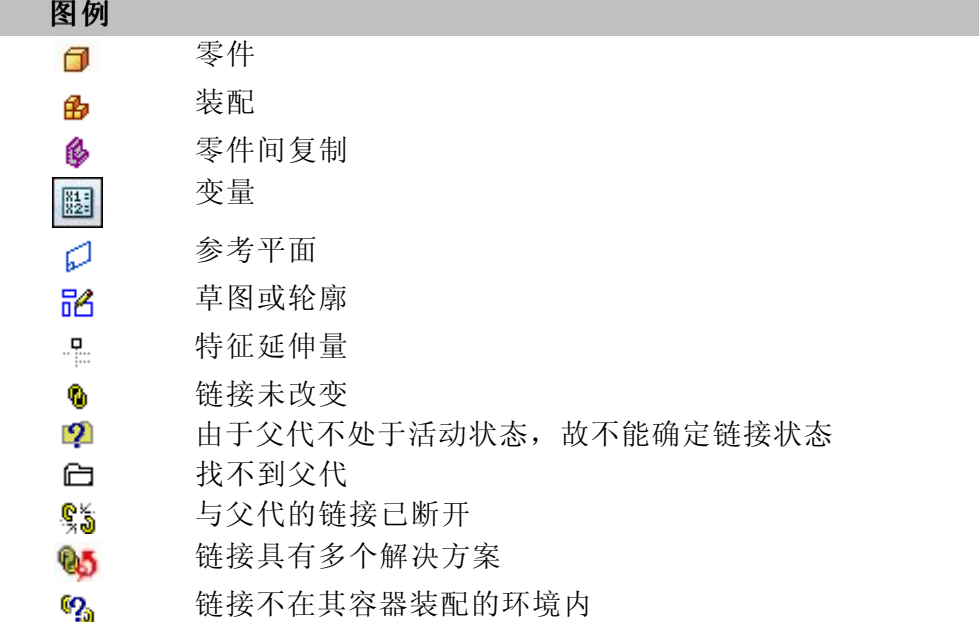

"零件间链接"对话框允许根据父代或子代对零件间链接进行排序。当设置为"子代" 时,将显示在零件间关系中作为子代的每一个零件或装配。在每个子代的下面,有一个 零件间关系类型的描述和父文档的名称。当设置为"父代"时,将列示在零件间关系中 作为父代的每一个零件或装配。在每个父代的下面,显示了它的每个子代的名称。

在"零件间链接"对话框中,使用了特殊符号来指示关联链接的状态:

该链接尚未改变,如果进行设计更改,该链接应该能够正确更新。

由于父文档当前不处于活动状态,因而不能确定该链接的状态。通过使用快捷菜单中 的"全部激活"命令激活装配中所有带有关联链接的零件,可以解决此问题。

找不到父级。例如,如果您在[版本管理器](iconnect.chm::/revman1a.html)外部将父文件重命名,便会发生这种情 况。通过将该文件再次重命名为原始名称,可以修正这种情况。

 $\frac{\mathbb{Q}_\bullet^*}{\mathbb{Q}_\bullet^*}$  与父级的链接已断开。如果删除了另一零件所依赖的特征,则可能会发生这种情 况。例如,使用了零件 P1 中的剪裁特征来在零件 P2 中创建了一个零件间复制。以 后,如果删除零件 P1 中的父剪裁特征,则零件 P2 的零件间复制列表旁边便会显 示一个链接断开符号。

**95** 链接具有多个解决方案。当前的装配关系或零件间链接包含了多个解决方案。 要更正此问题,您可以调整装配关系或使用"零件间管理器"来决定哪些链接受到 影响并删除那些链接。

 $\mathbb{C}_0$  链接文档不在其容器装配的环境内。在文档间创建零件间链接时,根据您打开的 装配,链接信息包含在对子文档和父文档公用的最高级别装配中。在打开不在其容 器装配环境中的子文档时,会显示此符号。有关更详细信息,请参阅"了解环境中 容器装配"部分。

此符号不表示有问题,只可能是在容器装配环境之外的父文档被修改了,而子文档间的 零件间链接没有正确地更新。可以执行以下操作之一:

- •打开在"工具提示"中列出的装配,然后原位激活子文档。
- •忽略此符号。
- •断开子文档和父文档之间的链接。

#### 了解环境中容器装配

在创建零件的第一个零件间链接时,基于您打开的装配(使用"打开"对话框或从 Windows"资源管理器"打开),链接信息就存储在对两个零件公用的最高级别的装配 中。一个文档只能有一个环境中容器装配。

例如,通过打开装配 A2 开始一个设计会话。然后原位激活零件 P4。然后使用零件 P5 包含的几何体(在装配 A5 中)创建剪裁特征。创建了一个零件间链接,零件 P5 是其父零件, 而 P4 是其子零件。

因为您在设计会话开始时打开的装配是 A2, 因此 A2 成为零件 P4 环境中容器装配。要 在将来为零件 P4 创建零件间链接,必须打开装配 A2,然后原位激活零件 P4。

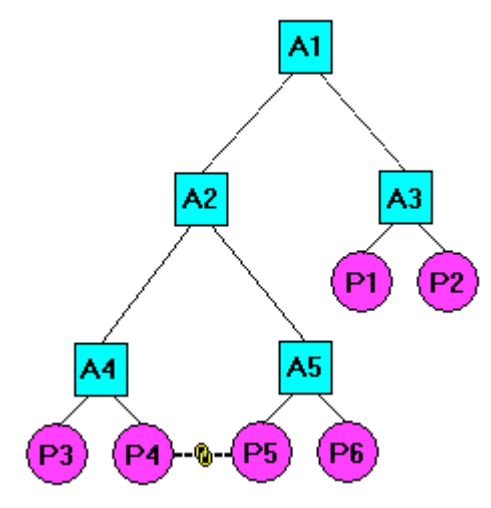

在将来的设计会话中,如果要打开装配 A1, 就会禁用"零件间关联"选项。例如, 在 "包括选项"对话框中, "包含装配中其他零件的几何体时保持关联"选项不可用。

可以使用"零件间管理器"对话框确定零件的环境中容器装配。将光标定位到"零 件间管理器"对话框中的零件间链接条目时,会显示工具提示,其中列出零件的关 联容器装配。

#### 链接集合

路径查找器中的链接集合可以扩展,以显示当前打开文档中的链接。

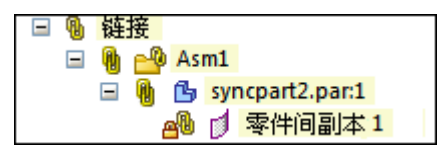

路径查找器中的 RMB 链接提供以下选项:

- •全部展开
- •全部折叠
- •全部激活
- •全部更新
- •全部冻结
- •全部解冻
- •全部断开
- •零件间管理器

链接收集器顶层的所有链接都可以断开或冻结,或者通过集合中的已扩展项上的 RMB 单独断开或冻结。

#### 零件间关联与不活动零件

在对零件间关系所涉及的零件或装配进行设计更改之前, 应该首先在"零件间链接"对 话框中使用快捷菜单中的"全部激活"命令来激活包含零件间关系的零件。"全部激 活"命令只激活装配中的那些包含零件间链接的零件。

#### 断开零件间链接

如果您想删除子元素与它的父代之间的任何关联链接,可以在"零件间链接"对话 框中选择该子元素,然后使用快捷菜单中的"断开链接"命令。例如,您可能想断 开与这样的零件的关联链接: 该零件以前是装配中的唯一零件,现在,要在其他 不相关的装配中使用该零件。

在断开零件的关联性链接时,仍然可以将设计更改为个别零件,但是可能需要添加尺寸 或编辑特征以重新定义特征的输入。例如,如果使用另一个零件的关键点定义特征的延 伸量,随后断开链接,那么您仍然可以编辑特征的延伸量。

断开关联性链接后,可以选择特征,然后使用"编辑定义"选项访问特征的"延伸步 骤",接下来在命令条中键入尺寸值以定义该特征的新延伸量。

#### 注释

在使用另一个零件的关键点定义与特征相关联的延伸量时,系统不会为该特征 延伸量创建任何驱动尺寸。

如果断开链接,然后通过键入延伸量值编辑特征延伸量,系统就会为该特征 创建驱动尺寸。

#### 更新具有零件间关系的装配文档

在版本 14 中,用于管理零件间关系(零件间副本、装配草图中的关联包含、关联参 考平面以及多零件剪裁)的方法已经得到了显著改进。新方法更可靠、更灵活。 因 为这一增强功能,在开始新的设计工作之前,应当在上下文中打开具有零件间关系 的 14 版本前的装配。

要这样做,必须打开对所用受影响文档(具有零件间关系的子文档和装配)具有写访问 权限的上下文中装配,然后保存此装配。

#### 确定上下文中装配

在许多情况下,可能很难确定哪个装配是正确的上下文中装配。为了简化更新过程, 如果不能更新装配中的全部零件间文档,将显示一个"更新"对话框。"更新"对 话框说明要成功更新所有零件间关系需要执行的操作。

当您保存装配时,有三种情况可能导致不能将某一零件间事例更新到新的计算方法:

- •零件间子文档在控制零件间关系的装配上下文之外。
- •子文档或上下文中装配处于写保护状态。
- • 其他未知原因。这通常是由于文件的前一版本(版本 12 或更早版本)中存在问 题。一种可能是子零件在装配中被更换,已不在 V12 上下文中。要解决这一特殊问 题,您可以打开装配并使用"零件间管理器"断开一些无法解算的链接。

如果在您打开装配时存在这三种情况中的任意一种,都会显示"更新"对话框。如果未 显示"更新"对话框,则装配和其中的所有零件间事例都已成功更新。

装配中的零件间关系是在事例上以事例为基础进行更新的。这意味着,在某些情况下只 会更新当前装配中的一部分零件间子文档,其他部分则未更新。

如果显示"更新"对话框,这表示当前装配中有一些不能更新的子文档。 这时,您仍 应保存当前装配。"更新"对话框将显示消息,说明要纠正这种情况需要执行的操作。

所有未更新的子文档和相关装配需要单独地处理。通常的方法是通过打开正确的具有对 子文档写访问权限的上下文中装配,然后保存此装配。

#### 注释

在继续进一步设计装配和零件间事例之前,更新所有零件间关系十分重要。所 有未更新的零件间关系将不能正常工作,这可能会导致新设计工作期间发生不 正确的零件位置和不正确的几何体。

上下文中装配可能是高于在其中显示消息的打开装配的装配,也可能是与打开装配无关 的不同装配(除两个装配中都有上下文外事例之外)。

如果事例中的单个零件间关系无法更新,则该事例的其他零件间关系也不会更新。 在 更新子文档之前,子文档必须在所有它的零件间关系的上下文中。 这不能阻止更新 装配中的其他子文档。

#### 示例

下列示例具有对所有受影响文档的写访问权限。 假设装配显示在下列图示中。 尝试更 新时,上下文中装配是子装配和父装配共用的最低级装配。(A <sup>=</sup> 装配、P <sup>=</sup> 零件, 箭头点从子文档指向父文档)

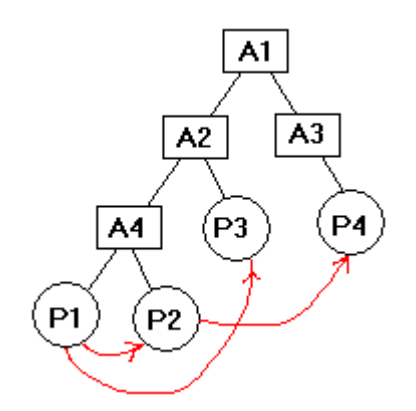

如果打开了 A4,则不会更新任何零件间文档。在此例中,对话框中显示了两条消息。

- 文件。P1 / 原因。 上下文中装配是 A2
- 文件。P2 / 原因。 上下文中装配是 A1

如果打开 A2,P1 也将会更新,但会出现一条为 P2 显示的消息:

• 文件: P2 / 原因。上下文中装配是 A1

如果打开 A1,将会更新所有零件间关系,因为 A1 是所有子文档和父文档共用的 最低级装配。

### 活动:零件间装配建模

完成本活动后,您将能够使用零件间建模技术在装配中创建新零件。

对于本活动,您将针对下图中显示的钣金底盘为贴合盖建模。本活动侧重于在 Solid Edge 装配中使用零件间建模。"零件间"可用于在装配中进行零件的建模和贴合,以 保证零件之间的设计特征相似。也就是说,更改一个零件时,贴合零件均会相应地 更改。这是从上到下的装配建模方法。

本活动将全程指导您完成以关联方式将零件与零件间复制链接在一起的过程,以使一个 零件中的更改得以在另一个零件中反映出来。

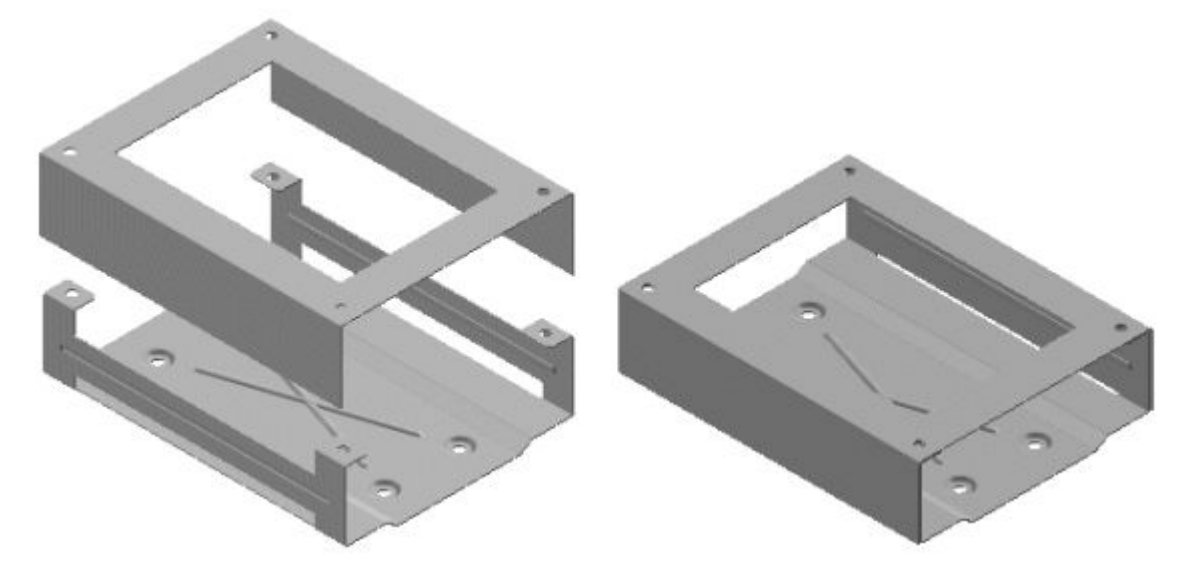

#### 活动:零件间装配建模

#### 概述

在本活动中,您将创建一个装配,并在装配中放置一个钣金零件。另一个钣金零件将从 装配的内部创建,并且该零件的几何体将由第一个零件基于零件间链接进行控制

#### 目标

本活动的目的是显示如何使用零件间链接来链接几何体,以便通过零件间链接在一 个零件中反映另一个零件中的更改。通过进行本活动, "原位创建"命令会显示如 何在装配关联中进行设计。在设计过程中,拥有对装配中相邻零件的几何体的访问 权限会非常有用。

创建新装配文件,并设置零件间的参数

- ▸ 创建新公制装配文件。
- ▸ 如果显示了装配参考平面,则将它们全部隐藏。
- ▸ 要允许使用零件间复制的零件间链接,请在"Solid Edge 选项"对话框中设置选 项。单击"应用程序"按钮。单击"Solid Edge 选项"。单击"零件间"选项卡, 并如图所示选择选项。单击"确定"。

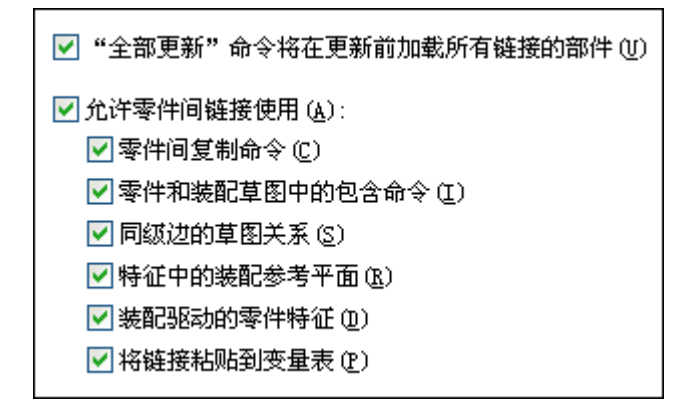

▸将零件插入到装配中。将使用此零件作为参考零件以构造贴合盖。在"零件库"选 项卡中,将 Chassis.psm 拖到主装配窗口中。

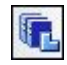

▸ 在用于本活动的文件夹中将该文件另存为 interpartassy.asm。

#### 原位创建新的零件

▶ 单击"主页→装配→原位创建零件"命令。如图所示填写"原位创建新零件" 对话框,然后单击"创建和编辑"。确保模板选项设置为钣金模板 *iso sheet metal.psm*。新零件的名称将是 *cover.psm*。"与装配原点重合"选项可确保新零件 的正确方向。确保"新建文件"所在的文件夹是包含活动文件的文件夹。

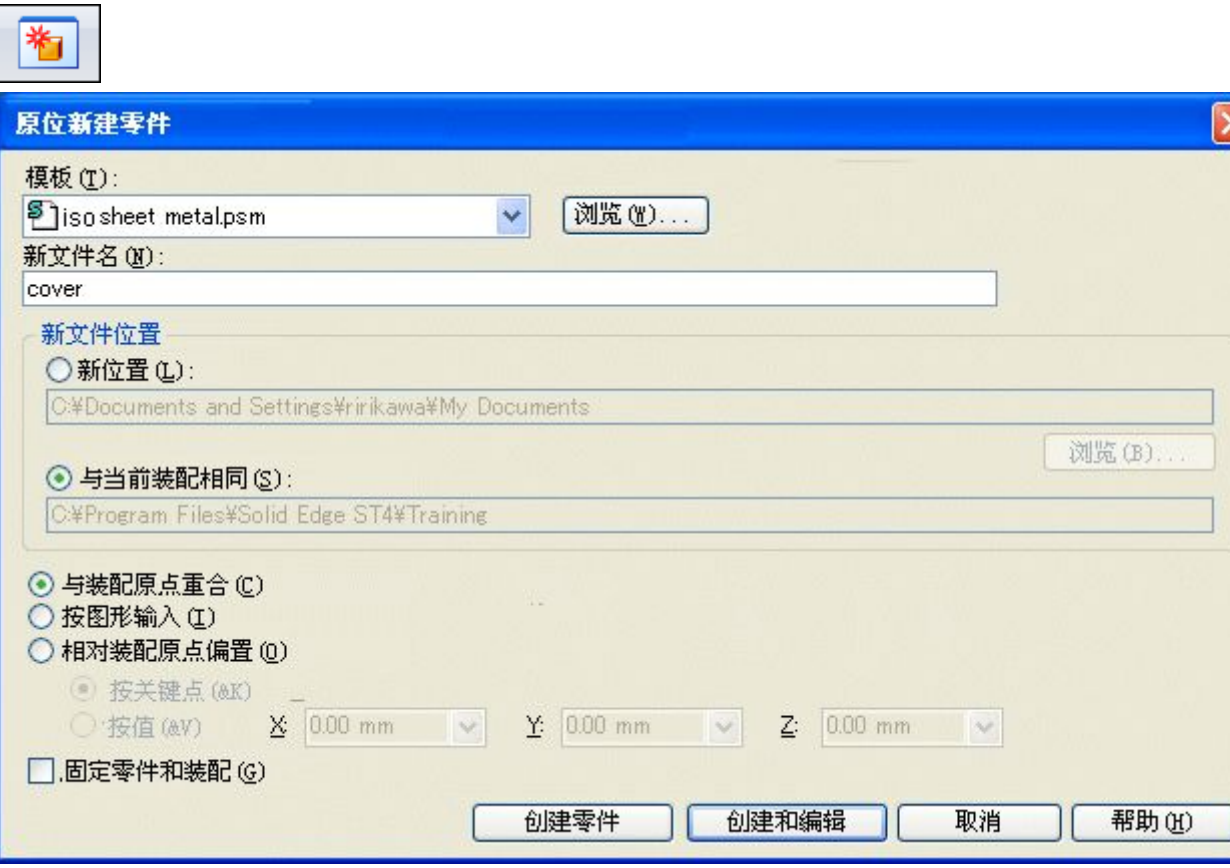

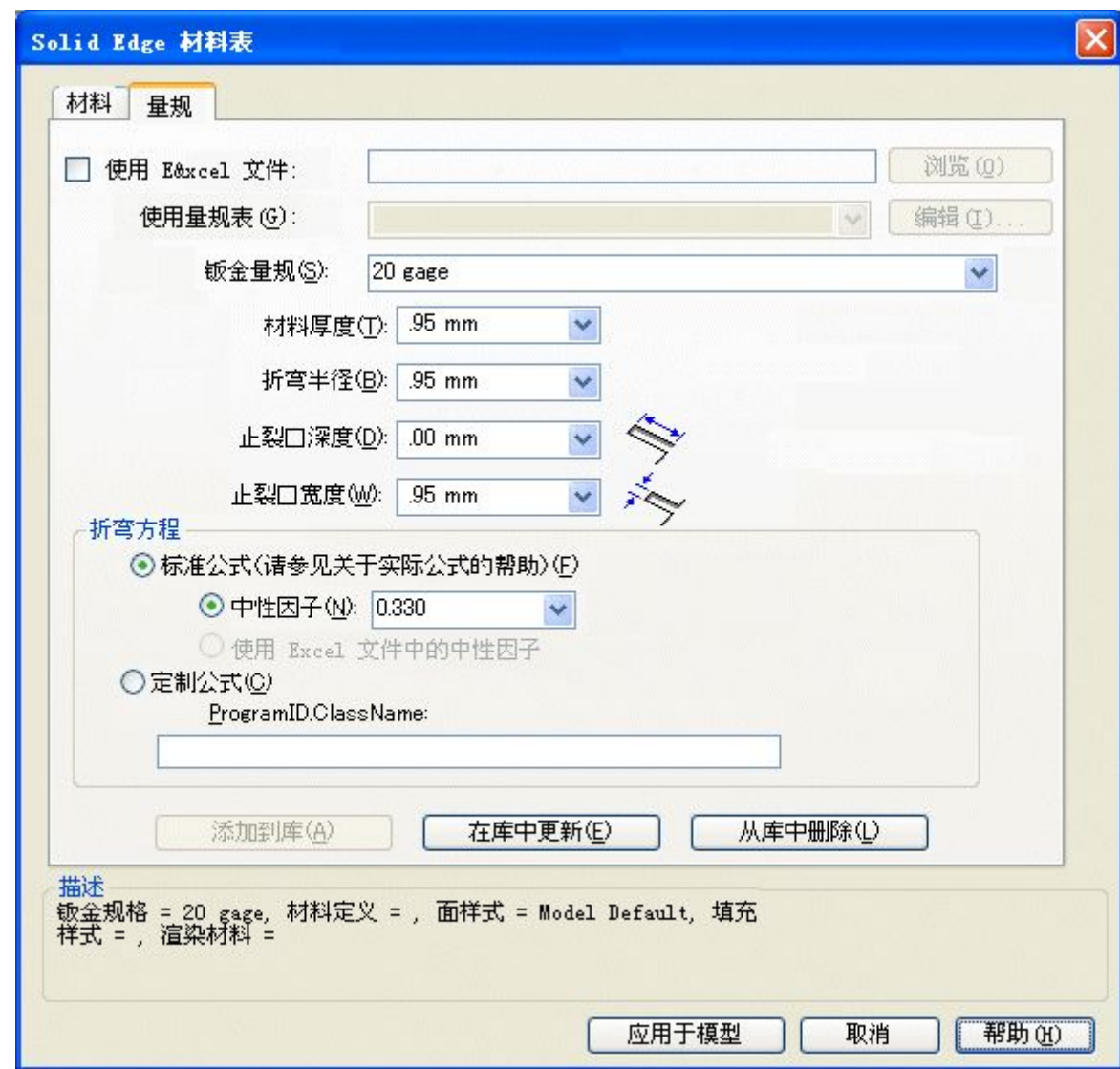

▶ 在"应用程序"菜单中,选择"属性→材料表"。将规格设置为 20,然后单击 "应用于模型"。

插入将用作构造曲面的零件间复制,以创建钣金盖

- ▶ 在路径查找器中单击右键,然后单击"过渡到顺序建模"。
- ▸ 单击"主页→剪贴板→零件间复制"。

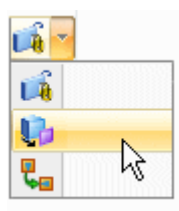

▸

单击 Chassis.psm 作为要复制的源装配零件, 然后选择如图所示的厚度面。

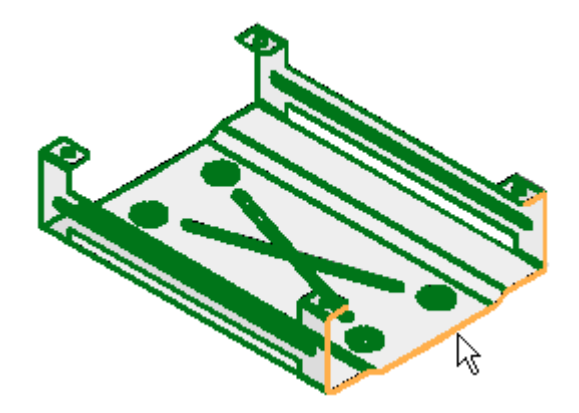

- ▸单击"接受"按钮,然后单击"完成"。此面在钣金零件文件中充当构造曲面。
- ▸ 要关闭 Chassis.psm 的显示,请单击"视图→显示→隐藏上一级"。确保基本参 考平面已显示。

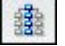

注释

通过装配中的"编辑"命令选择零件以进行修改(原位激活)时, "隐藏上 一级"会关闭装配中剩余零件的显示,以便更清晰地显示。

▸确保基本参考平面已显示。

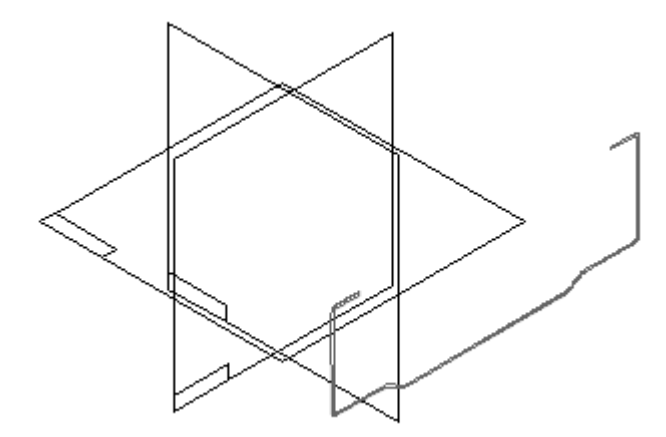

使用"轮廓弯边"命令可以构造钣金盖

#### 注释

本活动的建模策略是使用构造曲面控制盖的大小和形状。路径查找器会将厚 度面作为构造曲面显示。构造将需要在路径查找器中显示,以查看链接的零 件间复制。

### 

 $\rightarrow$ 

▶ 单击"轮廓弯边"命令。按如图所示选择参考平面。

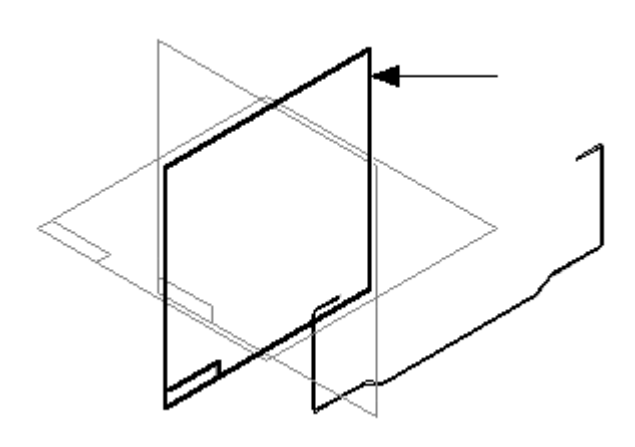

▸ 如图所示绘制轮廓。如图中的右侧所示,对左侧进行尺寸标注和约束。如图所示应 用水平/竖直关系(A)。单击"关闭草图"。

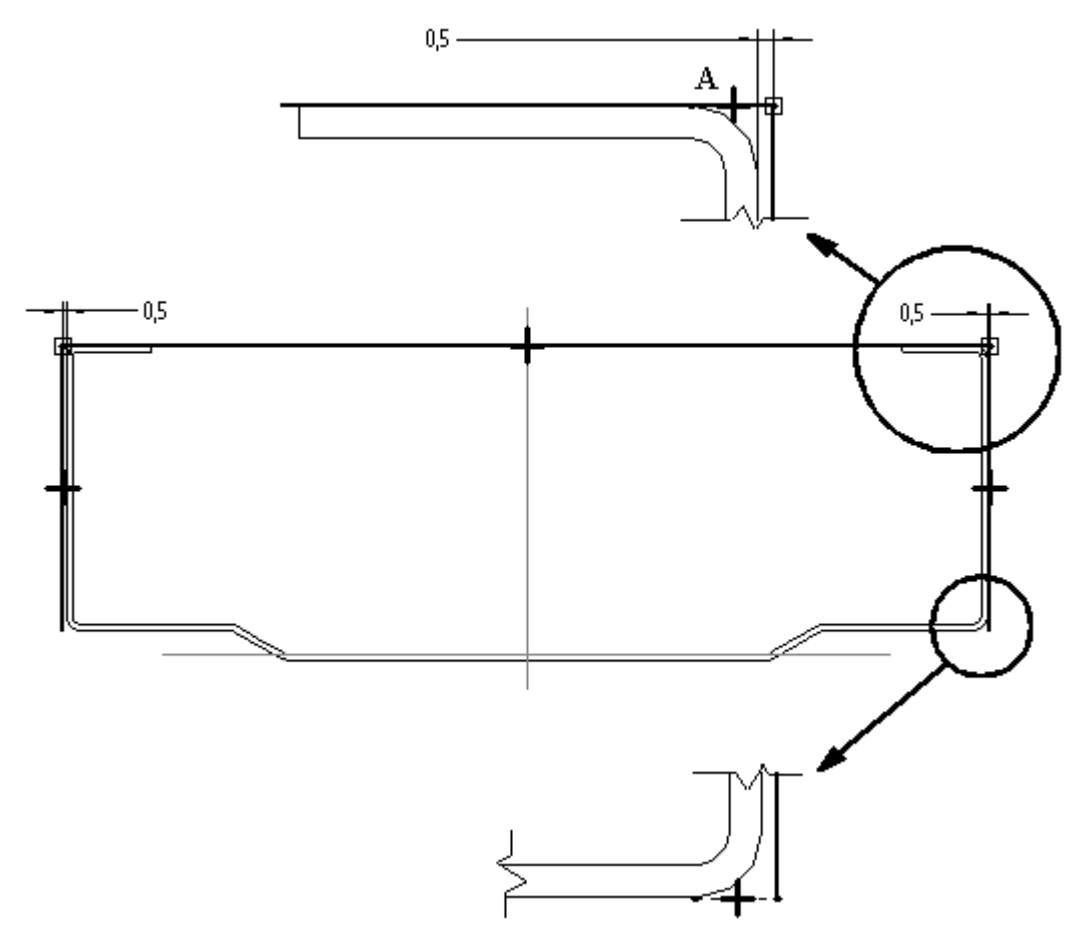

▸如图所示,在轮廓外单击以接受侧步骤。

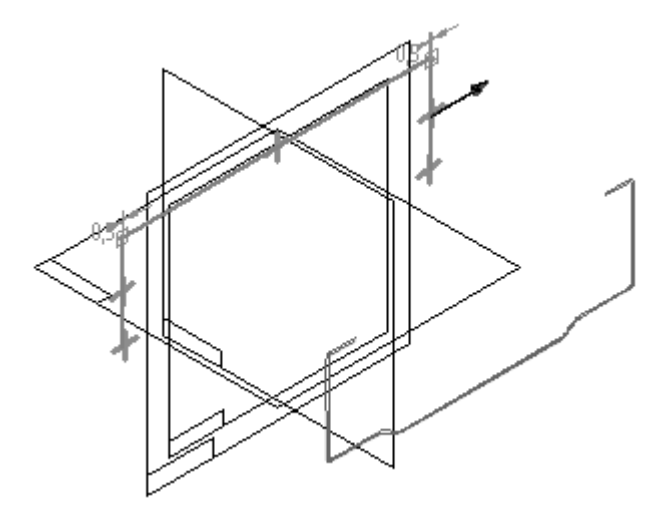

▸单击"对称延伸"按钮,然后在盖范围的构造曲面上选择任意关键点。单击"完 成"完成盖。

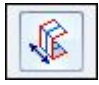

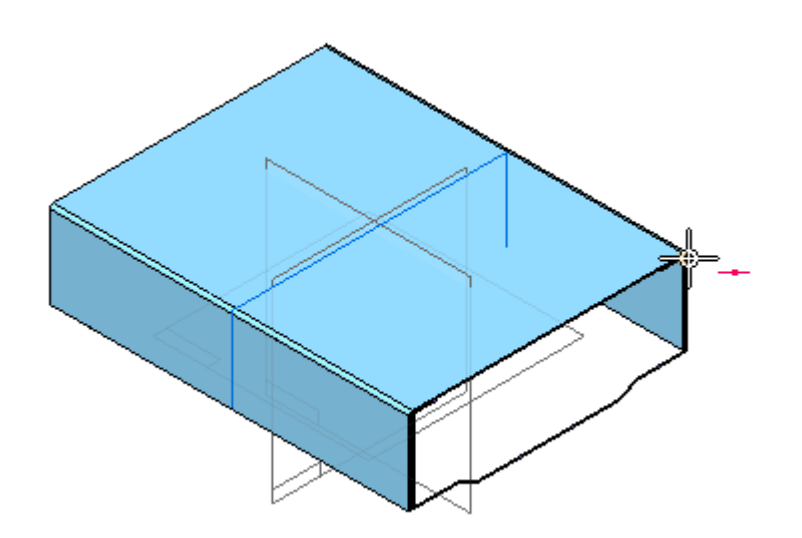

#### 注释

新的盖子现已就位。如果对 Chassis.psm(从其中复制构造曲面)进行编辑, 则 第二十六二次出,第六六,第二三三次第十次六十次的同造曲曲,《公司编辑,》 的稍后部分中执行此操作。

▸单击"视图→显示→隐藏上一级"。这将打开 Chassis.psm 的显示。

蠱

#### ▸隐藏参考平面。

▶ 保存,但不退出文件。如果看到对话框,请单击"是"。

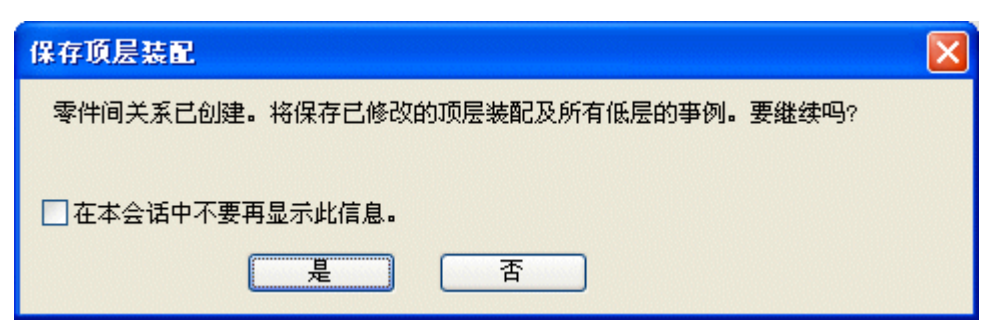

在通过零件间链接的盖的顶面上放置除料和四个孔

▶ 单击"主页→剪贴板→零件间复制"。如图所示,复制突出块的四个顶面。

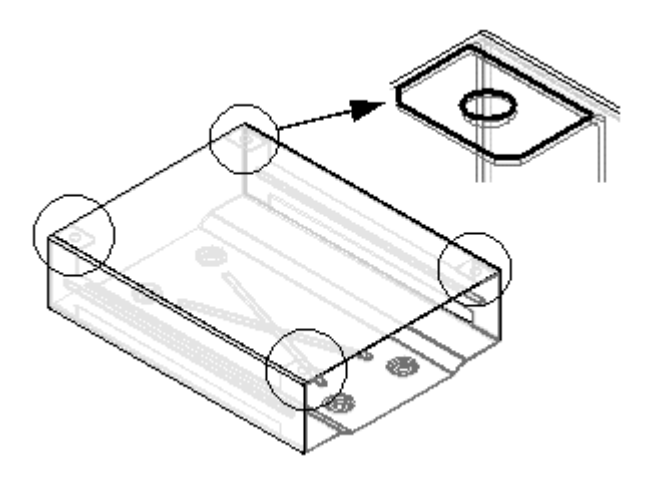

▸单击"视图→显示→隐藏上一级"关闭 Chassis.psm 的显示。将显示盖子和四个 复制面。

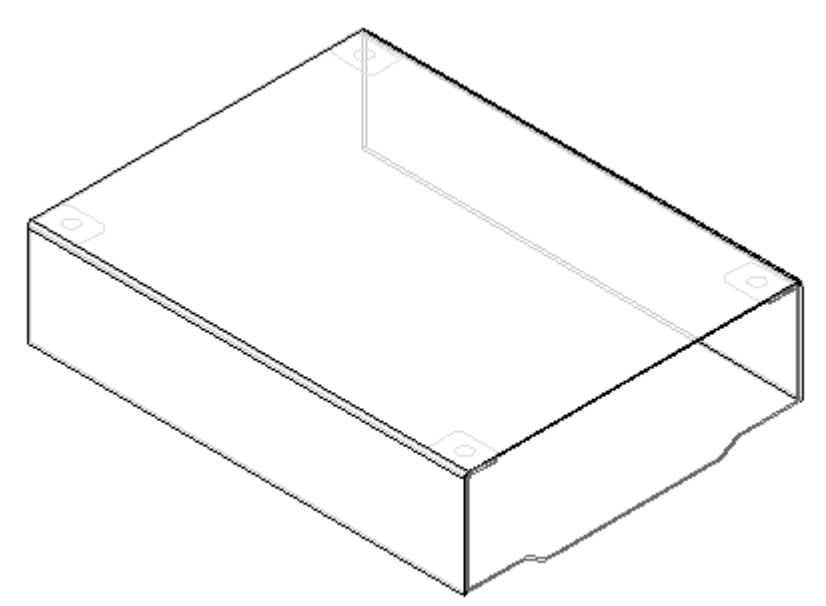

使用零件间复制的面作为参考,在盖子上放置四个孔

▸ 单击"主页→钣金→孔"命令。

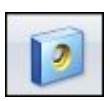

▸▶ 高亮显示钣金盖的顶面作为参考平面并定向平面,如图所示。按 N 切换参考 平面方位,然后单击以选择此方位。

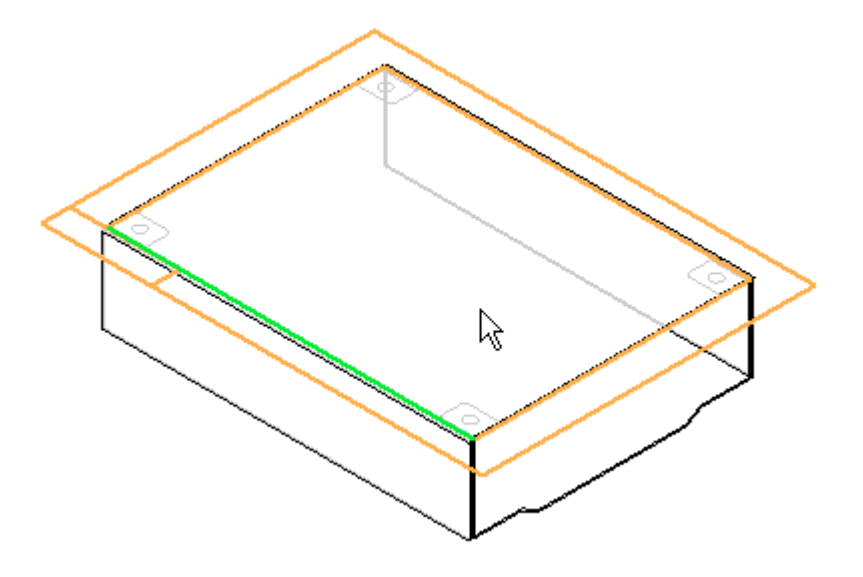

▶ 单击"孔选项"按钮。

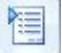
▶ 设置选项,如图所示。

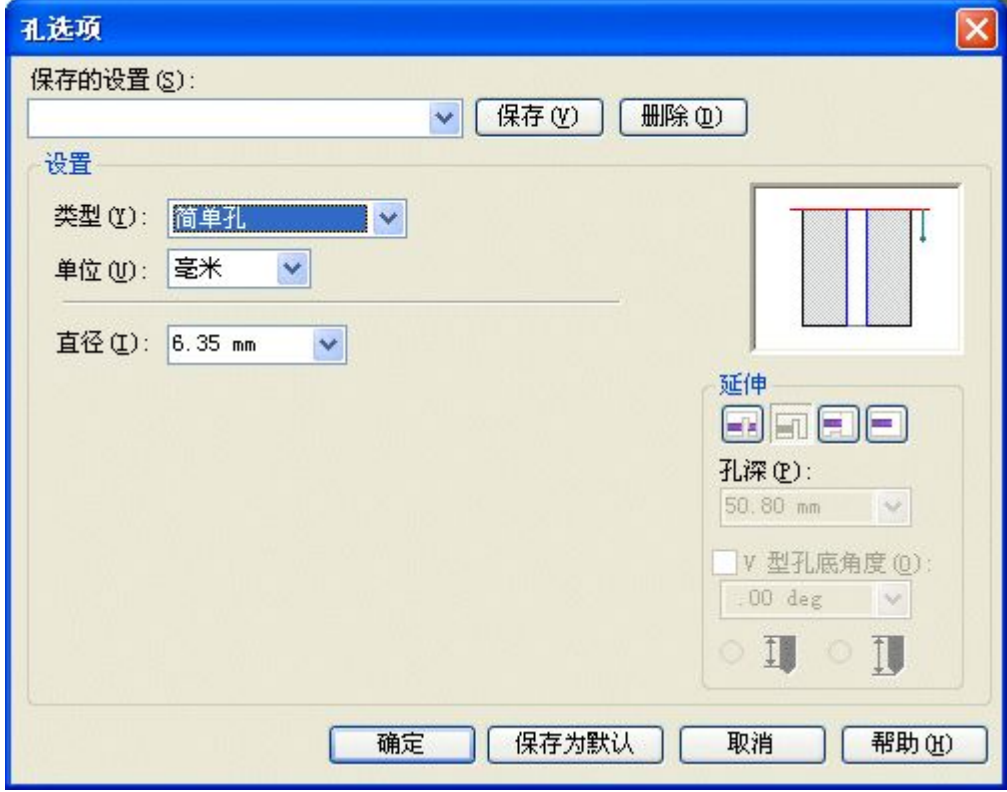

▸如图所示,将四个 6.35 mm 简单孔放置在每个零件间复制的面的圆心上。

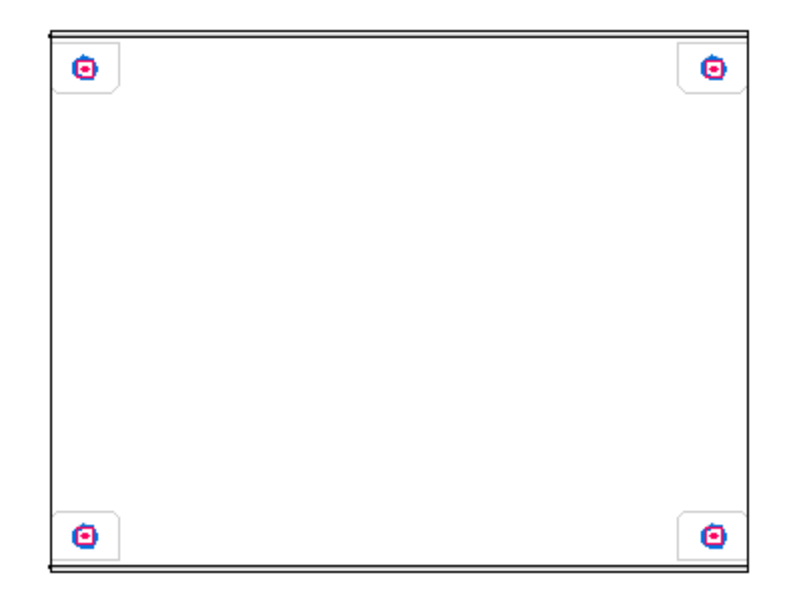

▸如图所示,关闭草图并选择方向,然后单击"完成"。

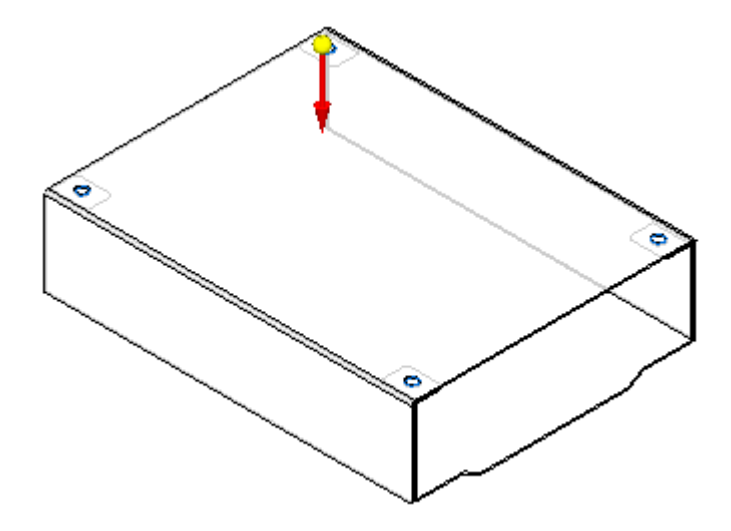

▸ 在路径查找器中,关闭由零件间复制创建的曲面。

▸ 保存文件。结果得以显示。

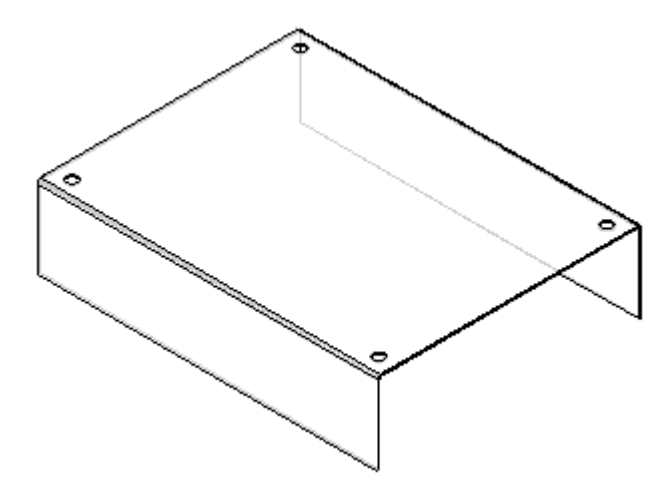

将除料添加到盖上

▸单击"主页→钣金→孔→剪切"。

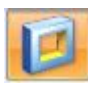

▸ 选择钣金盖的顶面作为参考平面,并如图所示进行定向。

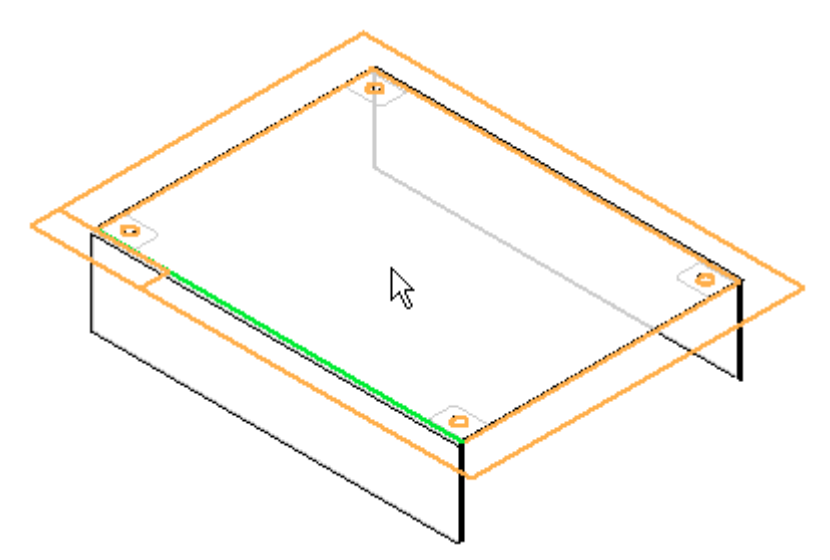

▶ 如图所示,为除料绘制轮廓。

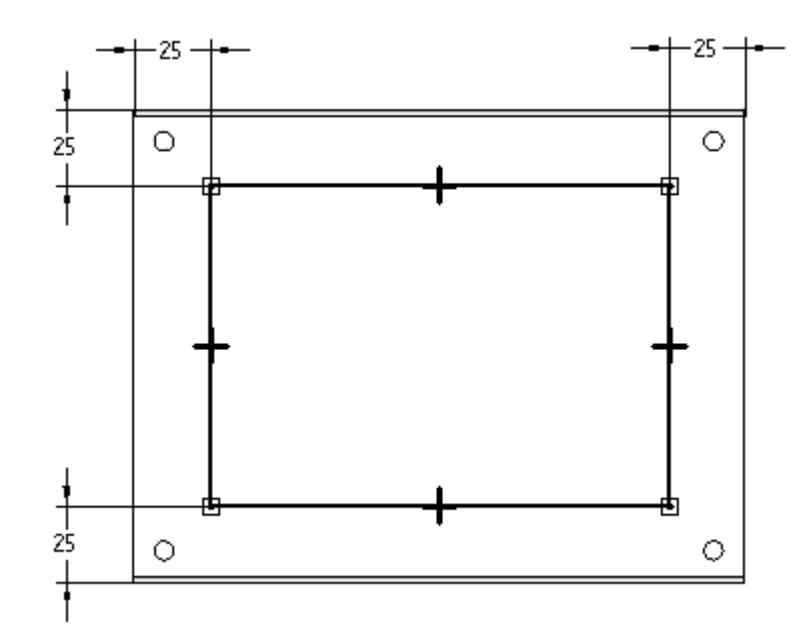

▸ 单击"关闭草图"。

▸单击"穿透下一个",并如图所示定位箭头。

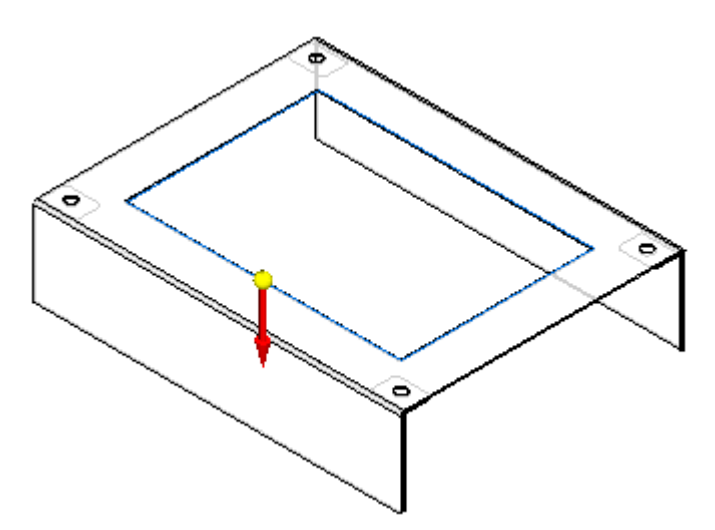

▸ 单击"完成"。

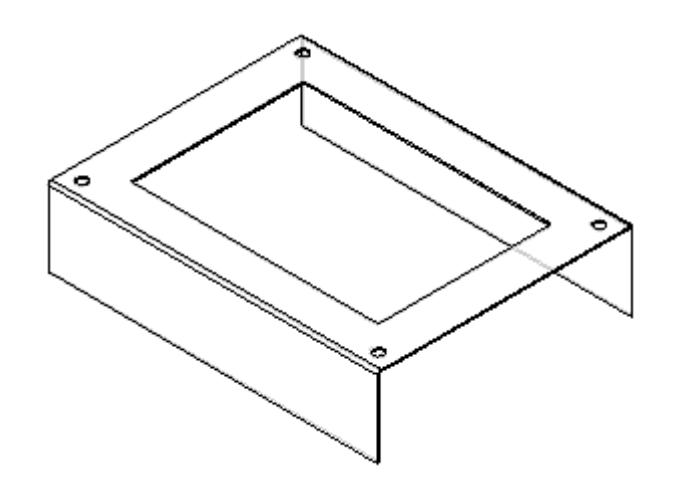

▶ 保存文件,并在"保存顶级装配"对话框中单击"是"。

打开 Chassis.psm 的显示,然后返回到装配文件

▶ 单击"隐藏上一级"以打开 *Chassis.psm* 的显示。此时会显示两零件装配。

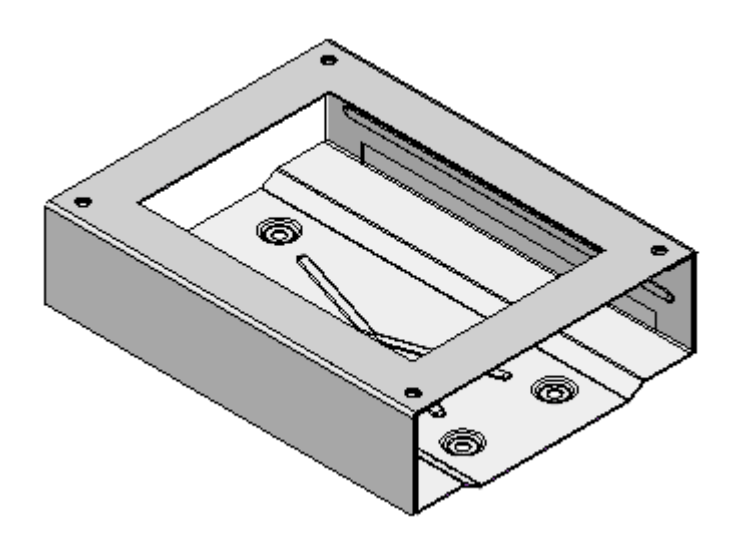

▶ 单击"关闭并返回"。此操作将返回到装配。

进行编辑并更新链接以更新新的钣金盖

- ▸在装配路径查找器上,右键单击 Chassis.psm, 然后在快捷菜单上单击"编辑"。 这将打开 Chassis.psm 文件进行编辑。
- ▸右键单击在路径查找器中列出的第一个轮廓弯边特征,然后单击"编辑定义"。 这是模型的基本特征。

 $F^0$ 

▸

 选择以下尺寸,并编辑其值: 200 mm(零件长度)更改为 250 mm 50 mm(零件高度)更改为 75 mm

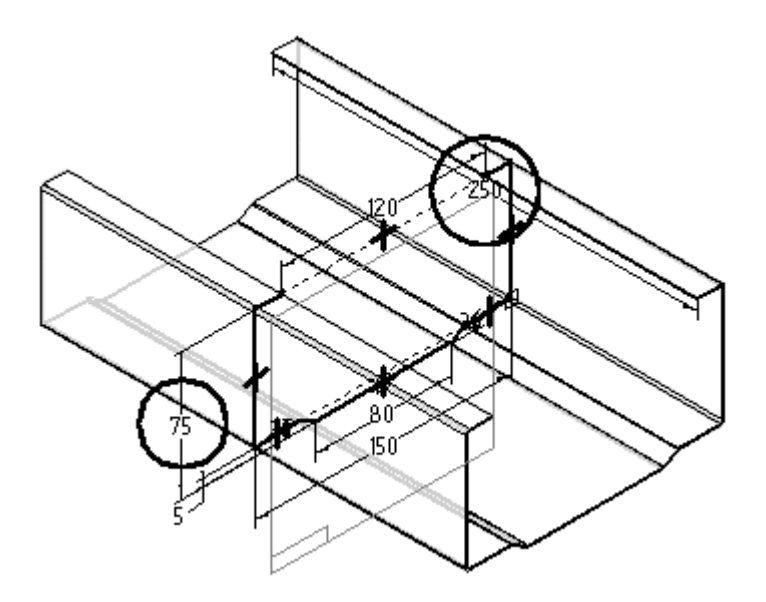

▸ 在 Chassis.psm 重新计算之后,单击"关闭并返回"返回到装配文件。如果盖子此 出 crassis: psi 主新, r + z = 7, r + m → 7, r + z = 2, r + 2 = 2 = 3, x = 2, r + = 2

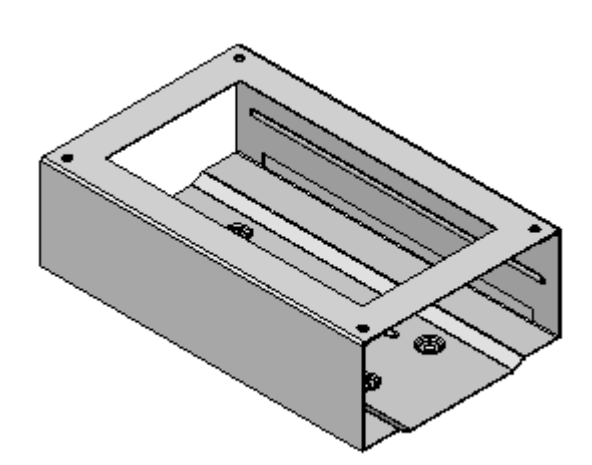

- ▶ 重复编辑步骤, 并在 Chassis.psm 上将尺寸更改回其原始值: 250 mm(零件长度)更改为 200 mm 75 mm(零件高度)更改为 50 mm
- ▸保存文件。本活动到此结束。

活动小结

在本活动中,您已学会如何使用"原位创建"命令在现有装配的关联中创建新钣金文 件。零件间功能用于将新钣金文件中的几何体链接到装配的其他文件中的几何体。您已 了解到:因为用于创建新钣金文件的面已链接到装配的其他零件,所以那些零件的更改 会导致新零件的大小和形状发生更改,这种更改与通过零件间链接进行的更改相呼应。

# 课程回顾

回答下面的问题:

- 1. 对 Solid Edge 中构建装配的两种方法进行命名。
- 2. 描述自下而上的装配建模方法。
- 3. 描述自上而下的装配建模方法。
- 4. 是否可以将自上而下和自下而上这两种装配建模方法结合起来?
- 5. 描述如何将"包含"命令用于自上而下装配建模方法。

# 答案

- 1. 对 Solid Edge 中构建装配的两种方法进行命名。 两种方法是自上而下方法和自下而上方法。
- 2. 描述自下而上的装配建模方法。

自下而上装配建模是一种以零件为中心的建模方法,其中装配设计从主要的结构元 素或功能元素开始,而各零件在整个装配环境中相对独立地设计。在向上移动至顶 层装配的过程中定义部件零件和子装配。利用此方法,在完成关键部件的设计后, 不一定会使用该部件的几何体来辅助设计相关的贴合部件。

如果公司设计的产品规模较小,只需要一个或少数几个人来完成设计,则通常 会使用这种建模方法。

3. 描述自上而下的装配建模方法。

自上而下装配建模是一种以装配为中心的建模方法,其中装配设计从可能的最高层 开始,而各零件和子装配在整个装配环境中定义。利用此方法,通常先创建装配布 局,然后使用此装配布局定义各零件几何体和位置。

如果公司设计的产品规模较大,需要多人完成设计,通常会使用这种方法。首先由 高级设计师创建初始装配布局,然后将此布局划分为逻辑子装配和零件,交给组 织中的其他人来完成。

4. 是否可以将自上而下和自下而上这两种装配建模方法结合起来?

是的,在装配建模过程中可以同时使用自上而下和自下而上这两种装配建模方法。

您可以使用 Solid Edge 提供的工具根据需要使用不同的方法,以体现各自的优 点。许多机构将两种建模方法结合使用,根据具体需要采用最适合的方法。例如, 可以使用自上而下设计方法来创建初始装配布局并定义所需的文档结构。然后可以 将装配布局几何体复制到子装配和零件文档,以便在机构中分配工作任务。

如果在某些设计领域需要使用外购零件或早期项目中的现有零件,或者您要对已在 早期 2D CAD 系统中创建的标准件进行 3D 建模,则可以转换成自下而上的方法。

还可使用 Solid Edge 提供的成套命令和工具根据需要以关联或非关联的方式 使用这些方法。

5. 描述如何将"包含"命令用于自上而下装配建模方法。

在装配工作环境中,还可以使用"包含"命令以关联或非关联方式在文档之 间复制几何体。

通过对装配中的某个零件选择关键点,可使用许多特征命令关联地定义另一 个特征的范围。

### 课程小结

在本课中,您已学会如何使用"原位创建"命令在现有装配的关联中创建新钣金文件。 零件间功能用于将新钣金文件中的几何体链接到装配的其他文件中的几何体。您已了解 到:因为用于创建新钣金文件的面已链接到装配的其他零件,所以那些零件的更改会导 致新零件的大小和形状发生更改,这种更改与通过零件间链接进行的更改相呼应。

# 装配布局

### 概述

在装配(可根据装配中某草图的几何体大小和形状来控制此装配的大小和形状)中 创建零件是通过零件间链接完成的。草图的几何体更改时,链接零件中的零件间 链接也会相应地改变几何体。

### 装配布局

在您开发一个新装配的设计概念时, 比较好的做法是先创建初步设计的布局。利用 "装配"环境中的草图命令,可在零件或装配参考平面上绘制二维草图几何体。

既可在三个默认的装配参考平面上绘制装配草图,也可创建新的装配参考平面来绘 制草图。

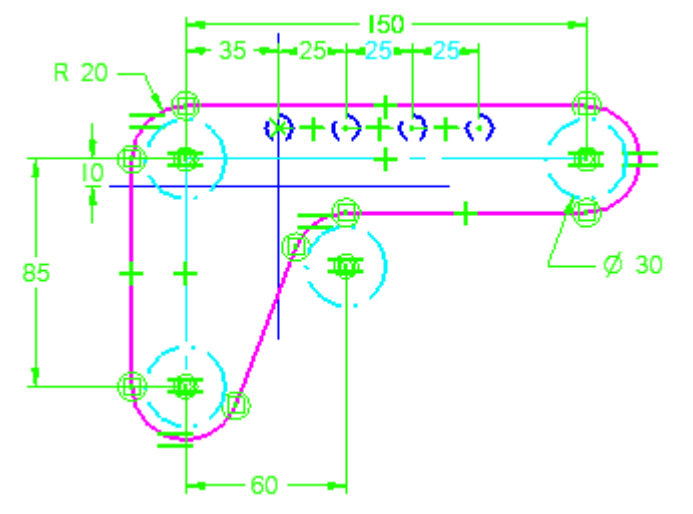

可以使用装配草图进行以下操作:

- •在零件内创建 3D 有序几何体。
- •创建装配特征。
- •相对草图几何体定位三维零件。
- •相对三维零件定位装配草图。

#### 注释

有关在 Solid Edge 中绘制二维几何图形的更多信息,请参阅"在 Solid Edge 中绘图"和"绘制轮廓"主题。

#### 绘制装配草图

绘制装配草图类似于在"零件"环境下绘制草图。单击"草图"按钮并选择或定义一个 参考平面后,将显示一个草图。可以相对装配参考平面,或装配中零件上的面或参 考平面来定位新的参考平面。

您可以使用二维元素创建命令来绘制代表零件基本外形的草图。可以设置二维元素的样 式、颜色、类型和宽度选项以便更容易地解释装配草图。

绘制的二维元素被指定给活动层。 例如,当处理将用于构造若干零件的复杂装配草图 时,可能会希望在多个层上布置元素。

可以添加尺寸和关系来控制草图的位置和大小。也可以使用"变量"命令定义函数关 系。可使用"路径查找器"快捷菜单命令控制草图元素的显示。

也可以通过将元素指定给一组逻辑层来控制装配草图中的元素的显示,然后显示或 隐藏该层以控制元素的显示。

您可以使用"保存"和"全部保存"命令来保存装配草图。完成绘制后,使用"主页" 选项卡上的"关闭草图"命令关闭草图视图。

#### 复制草图

您的装配布局可能包含许多零件和子装配的表示,在设计过程中您可能选择在文档之间 复制草图。在装配环境中操作时,可以使用复制草图命令在文档之间复制装配和零件草 图。复制草图时,使用"将草图复制到目标"对话框来指定目标文档,以及是否以关 联方式将复制的草图链接到原始草图。

#### 快速复制定位草图

可以使用快速复制定位草图将装配草图中的元素移动或复制到您定义的新参考平面。

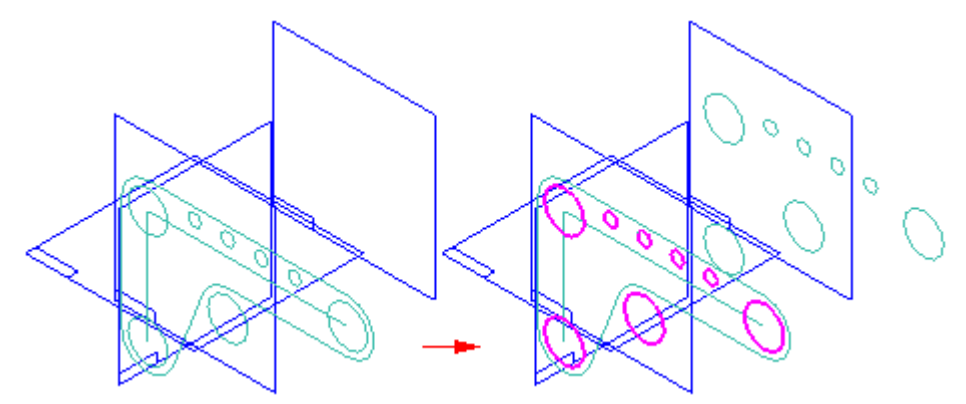

复制草图元素时,可以使用"快速复制定位草图"对话框上的选项来指定复制的元素 是否与现有元素有关。

#### 使用装配草图构造零件和子装配

#### 注释

装配草图几何体可以关联方式链接,以仅驱动有序零件几何体的创建。

当您在装配环境中创建或修改零件或子装配时,可以使用装配草图来构造零件轮廓和子 装配草图。也可以使用草图元素来构造装配特征。例如,您可以使用"包含"命令将装 配草图的元素包含到零件轮廓中,或将零件的边包含到装配草图中。

要关联性地包含装配草图元素,必须首先设置"选项"对话框"零件间"选项卡上 的选项: 允许零件间链接使用:零件和装配草图中的包含命令。然后,在"包括选 项"对话框中,设置"允许定位同级装配零件和装配草图"选项和"包含装配中 其他零件的几何体时保持关联"选项。

#### 注释

有关在 Solid Edge 中使用零件与装配之间的关联链接的详细信息,请参阅 "零件间关联"主题。

#### 链接关系手柄

将特有的关系手柄添加至任何已链接的轮廓元素 (A) 中,以指示该元素与另一文档中 的元素相链接。通过删除一个链接的关系符号,可以断开该链接。

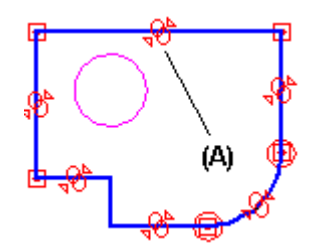

#### 使用装配草图定位三维部件

可以根据零件或装配草图来定位零件和子装配。可以使用装配关系定位三维部件,比如 贴合和面对齐;或者使用二维尺寸和关系,比如间距和连接。

编辑装配草图时,可以使用"零件库"选项卡来向装配中添加新部件。

#### 使用装配草图定位三维部件

可以使用贴合、面对齐、连接和轴对齐等装配关系将零件定位到零件、子装配或 顶级装配草图上的关键点或直线上。

例如,很难使用面在槽中定义螺栓。在本例中,螺栓零件被定位到零件草图的 一个点元素上。

垂直于点所在的草图参考平面的推理轴为轴对齐关系定义了轴。弧和点都被绘制出 来,以便当槽的尺寸或位置发生更改时,弧和点也能够相应地更新。

#### 使用二维尺寸和关系定位三维部件

编辑装配草图时,可以使用二维尺寸和关系相对草图中的元素定位三维部件。例 如,可以相对装配草图使用连接关系 (A) 来定位滚子零件 (B)。编辑装配草图时, 更新滚子零件的位置。这在创建使用现有部件的新装配时会有用。

在此示例中,在装配草图中将 60 毫米尺寸的值编辑为 75 毫米。因为使用二维连 接关系使滚子零件受限于装配草图,因此编辑草图尺寸时会更新滚子的位置。

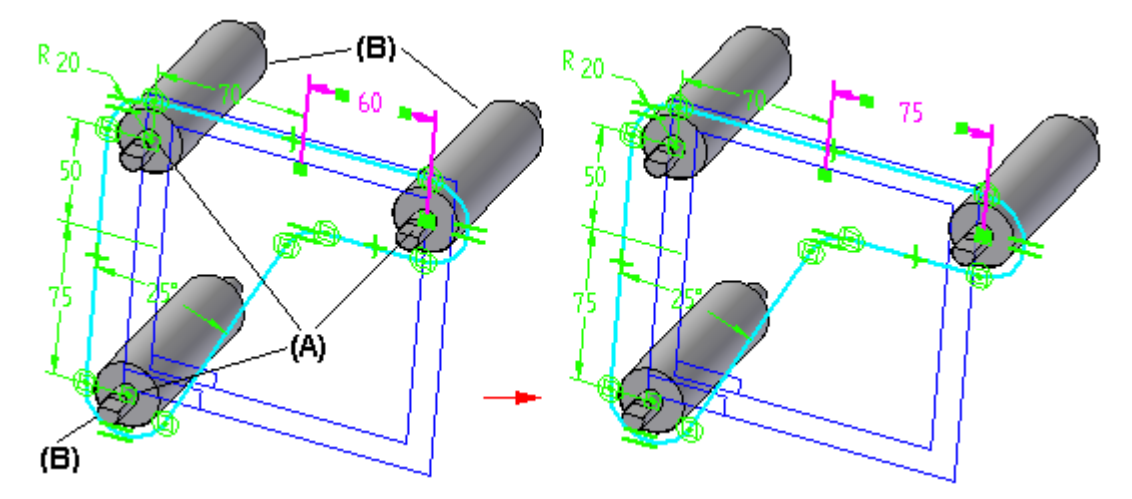

草图窗口处于活动状态时,可使用"选择工具"和定位 3D 部件命令条上的选项指 定是草图驱动 3D 部件的位置,还是 3D 部件驱动草图的位置。在上例中,为滚子 零件设置了"草图驱动"选项以指定草图驱动三维部件的位置。

#### 注释

设置"草图驱动"选项时,路径查找器中的部件符号表示装配草图驱动部件。

#### 第 8 章 有人要配关联中进行设计

可使用选择工具在路径查找器中选择 3D 部件,或使用"部件选择工具命令"在 "图形"窗口中选择 3D 部件。在任何一种情况下,选择 3D 部件时,都显示"定 位 3D 部件"命令栏。

选择在定位装配中的部件时要使用的关系和技术时,应记住以下几点:

- 不能使用二维尺寸和关系定位与现有三维关系冲突的三维部件。
- • 为零件设置"草图驱动"选项时,应根据当前草图进行设置。如果关系可用, 则零件可由另一草图驱动或驱动另一草图。
- •可以在多个草图中为一个零件设置"草图驱动"选项,并可以在每个草图中 应用二维关系直到该零件完全定位。这使得使用两个或两个以上的草图完 全定位一个零件非常容易。
- •设置"定位 3D 部件"命令栏上的"锁定对齐"选项后,零件锁定为平行于 草图平面和所选择的零件面。 该零件仍可移动和旋转。这使得使用草图完全 定位零件非常容易。

#### 使用三维部件定位装配草图

如果三维部件的尺寸、外形或位置发生变化,装配草图更新,则也可以这样将装配草 图上的元素限制为三维装配部件。 编辑装配草图时,可以选择一个 3D 部件, 然后 设置"定位 3D 部件"命令栏上的"部件驱动"选项来指定 3D 部件驱动装配草图 的尺寸、外形和位置。

#### 装配草图和备用装配

只有设置了"备用装配"选项卡上的"将编辑应用于所有成员"选项时, "草图"和 "复制草图"命令才可用(正在以全局方式工作))。

有关更多信息,请参见帮助主题备选装配对 Solid Edge 功能的影响。

### 活动:将草图布置到装配中

完成本活动后,您将可以使用零件间建模技术,使用顶级装配中的草图几何体在装 配中创建新零件。

对于本活动,您将使用草图几何体控制无线电外壳的两半的大小和形状。

本活动将全程指导您完成将带有零件间链接的零件以关联方式链接到草图几何体的过 程,以便草图中的更改反映在装配的零件中。

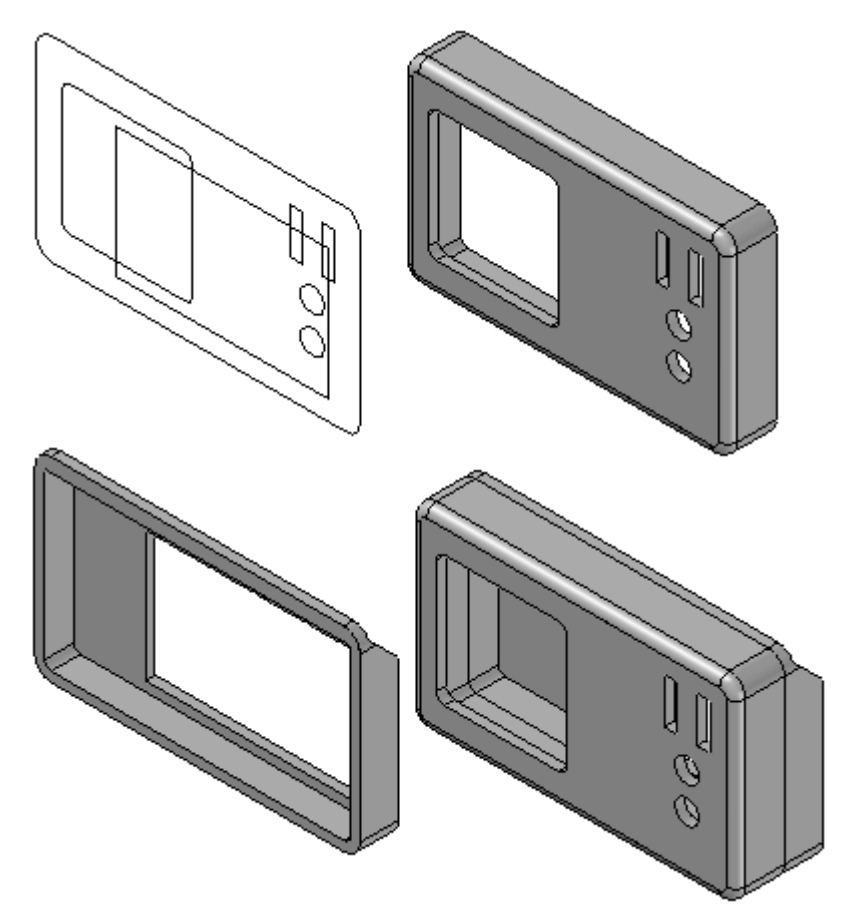

#### 活动:从装配草图创建零件

本活动显示如何从采用关联方式链接到零件的装配草图驱动零件几何体。

活动 - 从装配草图创建零件

#### 概述

完成本活动后,您将可以使用零件间建模技术,使用顶级装配中的草图几何体在装 配中创建新零件。

#### 目标

完成本活动后,您将能够对下图中所示的无线电外壳建模。本活动将演示 Solid Edge 零件间装配的"从装配草图包括"建模功能。使用"从装配草图包括"选项,可以对装 配中的贴合零件建模,从而保持零件间的设计特性相似。草图共享是保持零件间特性相 似的关键。更改草图时,贴合零件也会更改。这是从上到下的装配建模方法。

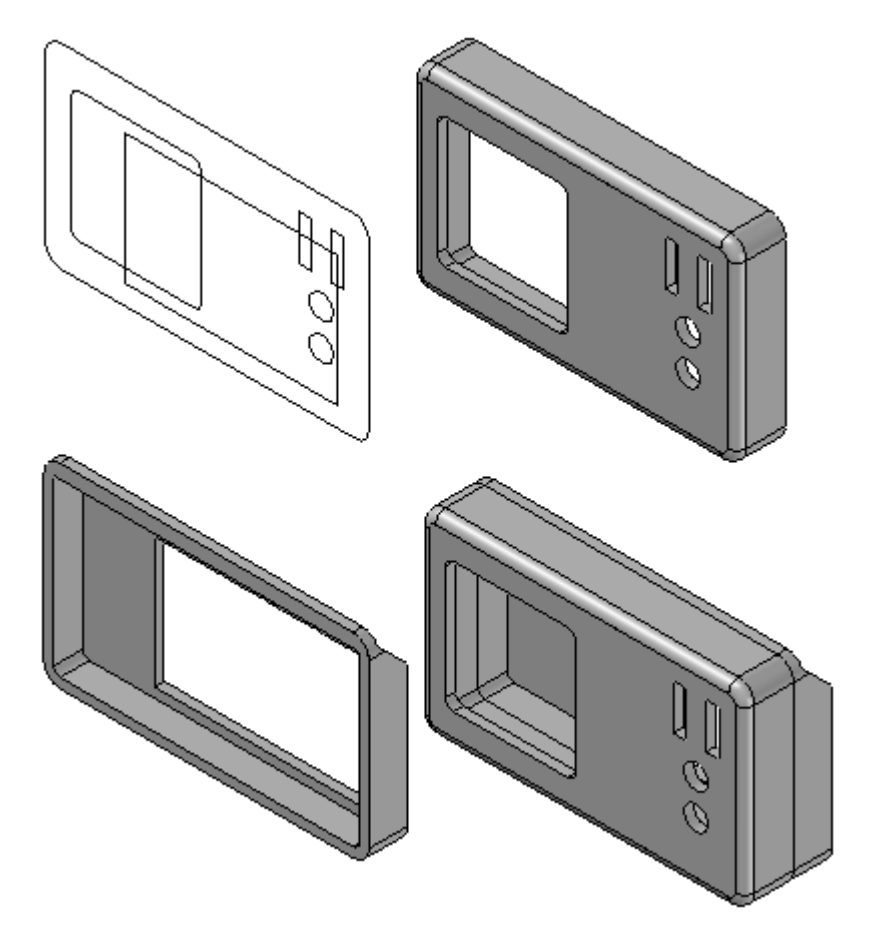

#### 设置关联参数

设置对装配中所创建零件几何体进行草图控制所需的参数。

▶ 打开位于放置活动文件的文件夹中的 radio. asm。

▸ 单击"应用程序"按钮,然后单击"Solid Edge 选项"。在"Solid Edge 选项" 对话框中,单击"零件间"选项卡。选择如图所示的选项并单击"确定"。

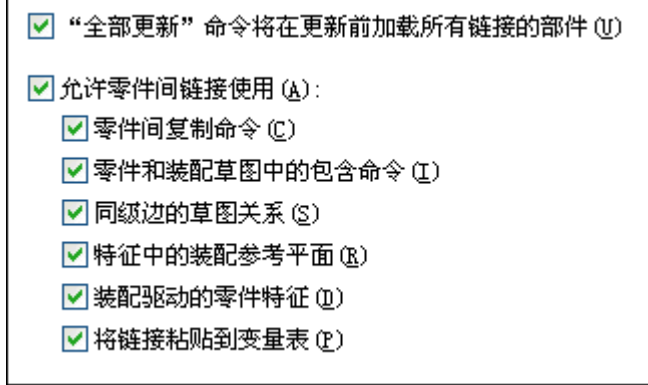

注释

对于本活动,我们提供了一个装配草图。此草图将用于创建组成无线电 外壳前后部分的两个零件。

创建作为无线电外壳前半部分的零件 创建作为无线电外壳前半部分的零件。

▸ 单击"主页→装配→原位创建零件"。

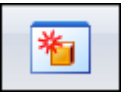

▶ 键入 front 作为新零件文件的名称。新文件位置将与当前装配的位置相同。单击 "创建和编辑"。Solid Edge 会打开新零件文件,并显示在装配文件 radio.asm 中包含的草图。

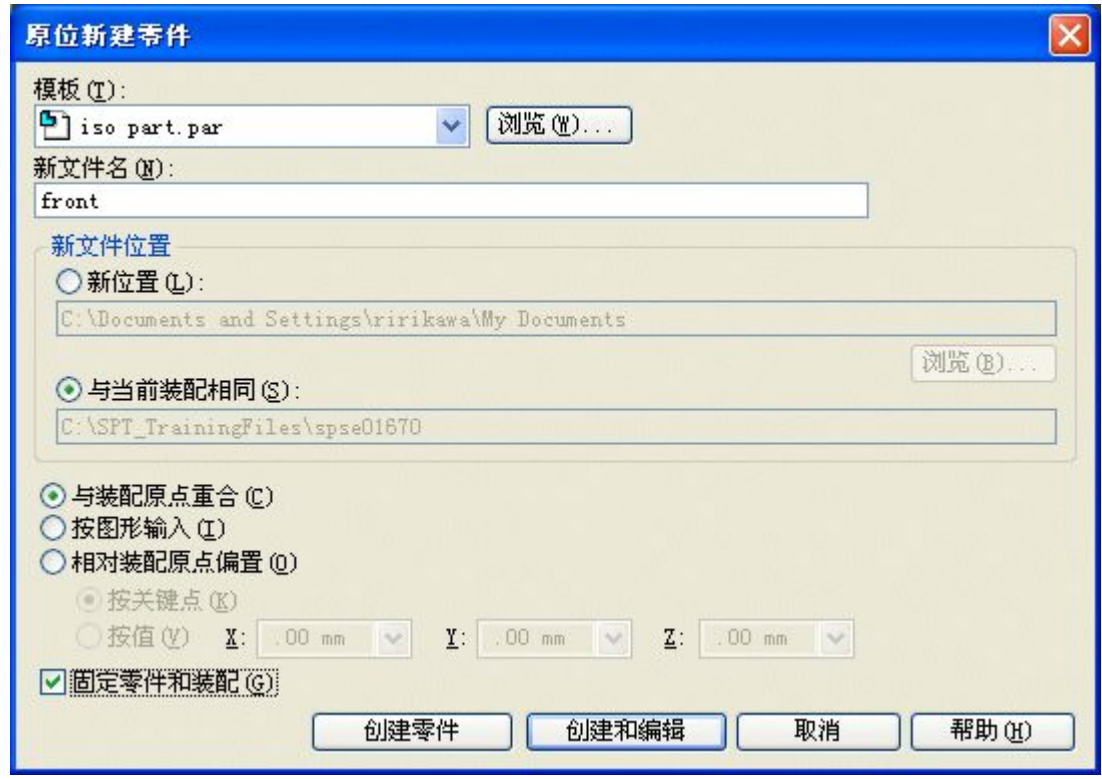

#### 构造拉伸

使用装配草图构造拉伸。

- ▶ 如果处于"同步"环境,请在路径查找器中右键单击,然后单击"过渡到顺序 建模"。
- ▸ 在路径查找器中,显示基本参考平面。
- ▸ 单击"拉伸"命令。

▸ 选择所示参考平面。

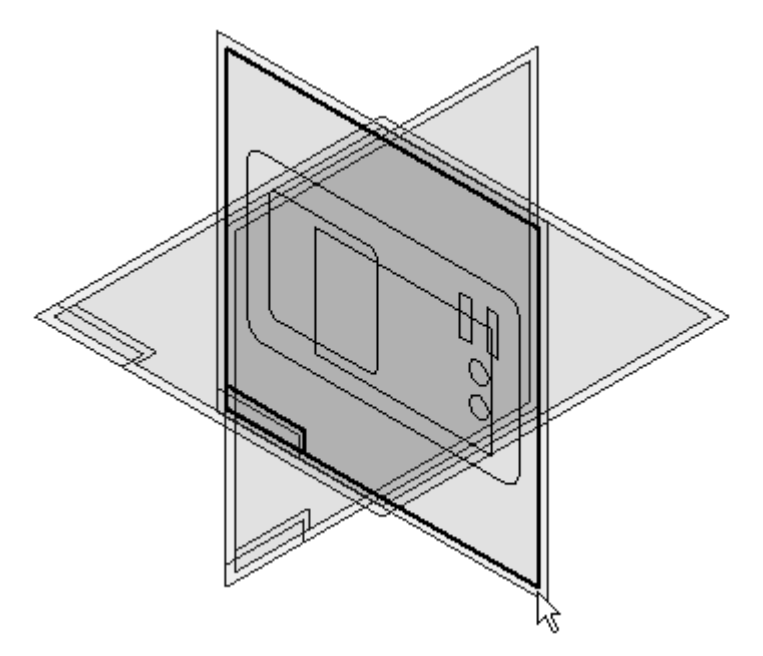

▸单击"包括"命令。

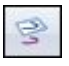

▶ 如图所示,在"包括选项"对话框中进行选择。选择要包括的所有元素均将链接到 用于关联编辑的装配草图。单击"确定"。

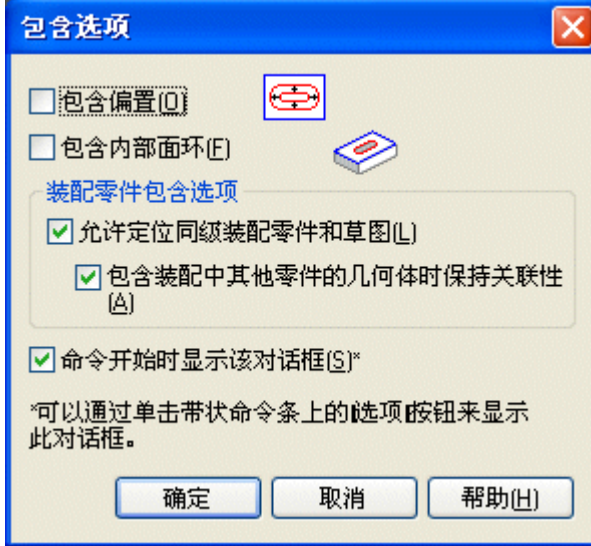

▶ 在命令条中, 将选择框设置为"线框链"。

▸ 选择所示草图链。

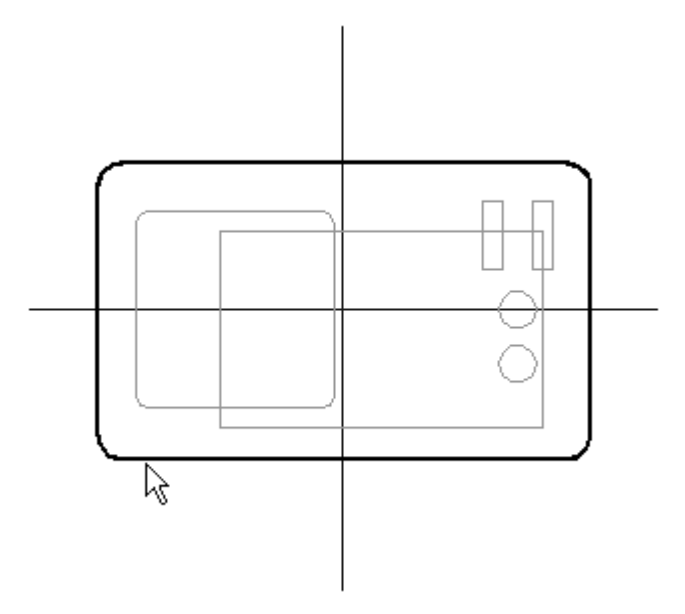

- ▸单击"接受"按钮,然后单击"关闭草图"。
- ▶ 键入 15 作为有限范围距离,并选择所示延伸方向。

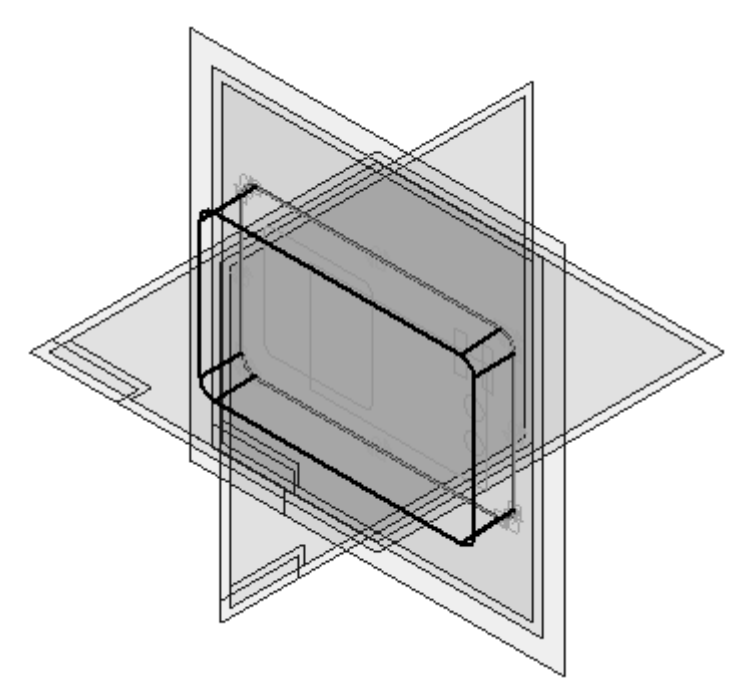

- ▸单击"完成"。
- ▸ 在特征路径查找器中,关闭当前零件文件中的所有参考平面。来自装配文件的 参考平面和草图会继续显示。

▶ 单击 "视图→显示→隐藏上一级"。这将关闭参考平面和草图的显示。

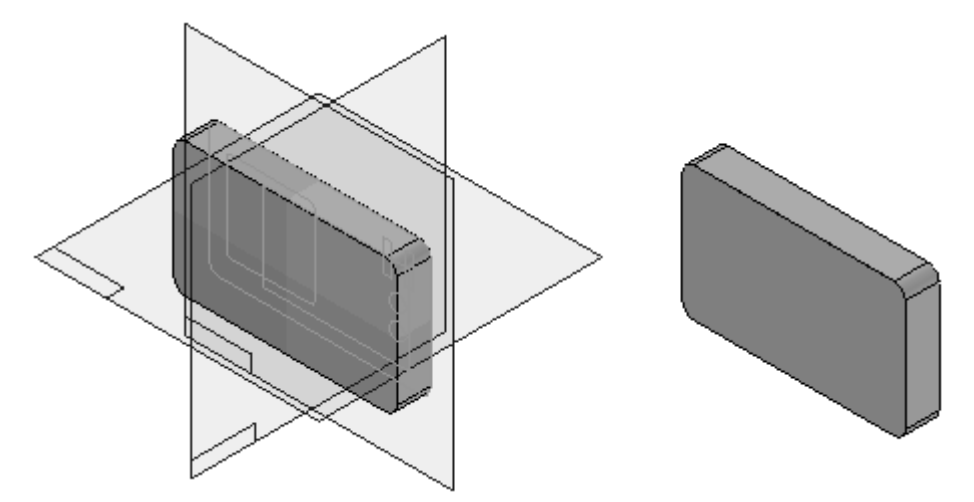

### 添加倒圆

向零件的边添加倒圆。

▶ 单击"倒圆"命令。

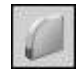

▸ 选择所示的边。

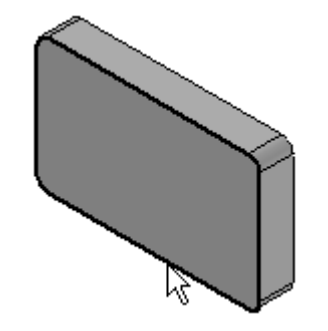

▶ 键入半径 3,然后单击"接受"按钮。

▶ 单击"预览",然后单击"完成"。

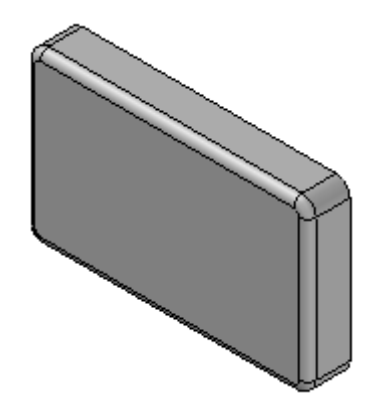

将厚度应用到零件

使用"薄壁"命令将厚度应用于零件。

▸ 单击"薄壁"命令。

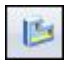

▸ 键入 3 作为公共厚度。选择作为开口面显示的面。

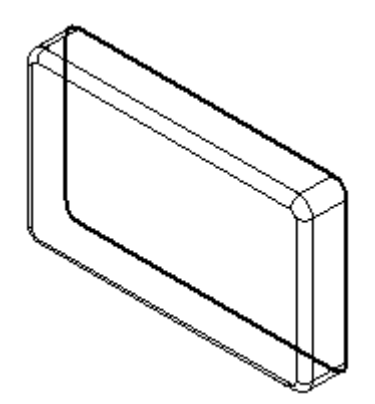

▶ 单击"预览",然后单击"完成"。在下图中,零件旋转了 180° 以显示薄 壁特征。

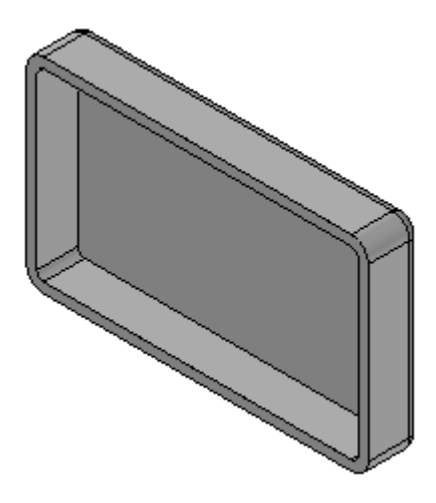

添加除料

向零件一步添加多个除料特征。

- ▶ 单击"剪切"命令。
- ▶ 单击"视图→显示→隐藏上一级"。此操作将再次打开参考平面和草图的显示。

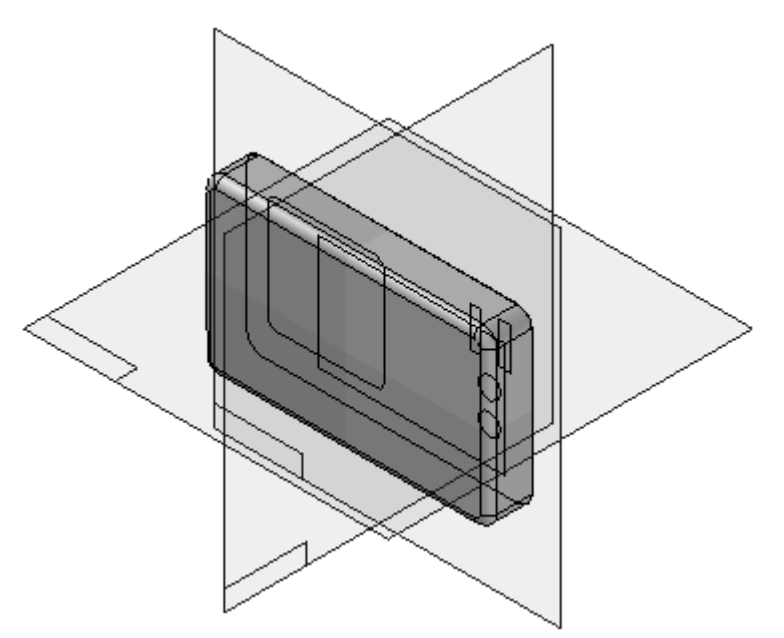

▸ 如图所示,选择前面作为轮廓平面。

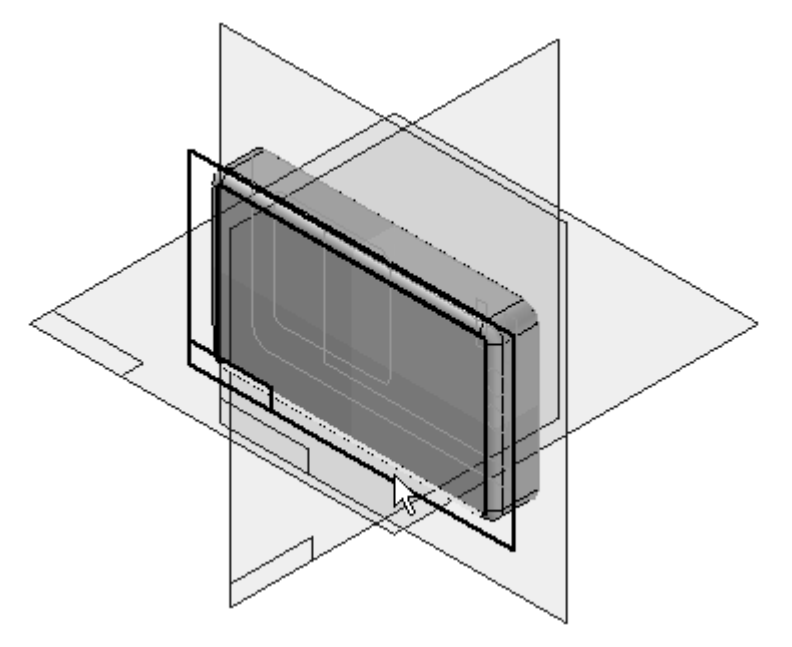

▸单击"包括"命令。如图所示,设置选项并单击"确定"。

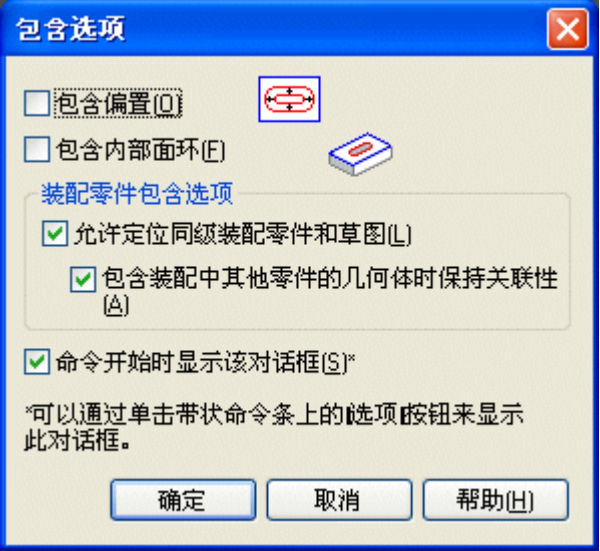

▶ 将"选择"字段设置为"线框链"。

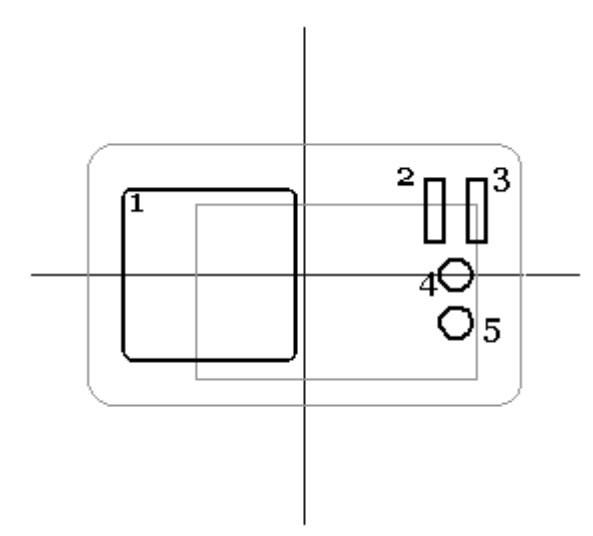

▶ 选择所示五个链组,然后单击"接受"按钮。单击"关闭草图"。

▶ 选择延伸的"穿透下一个"选项。如图所示,设置方向并单击"完成"。

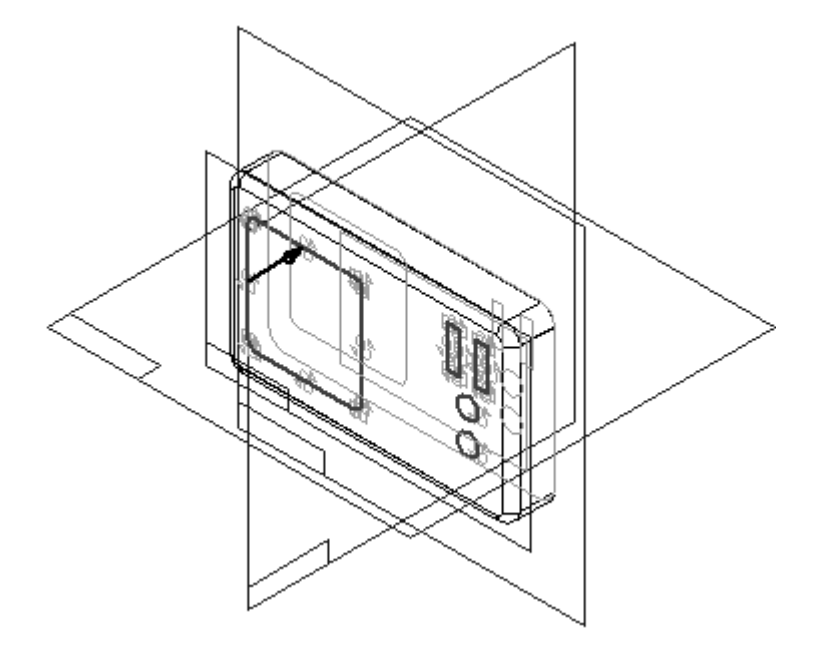

前部零件现已完成。

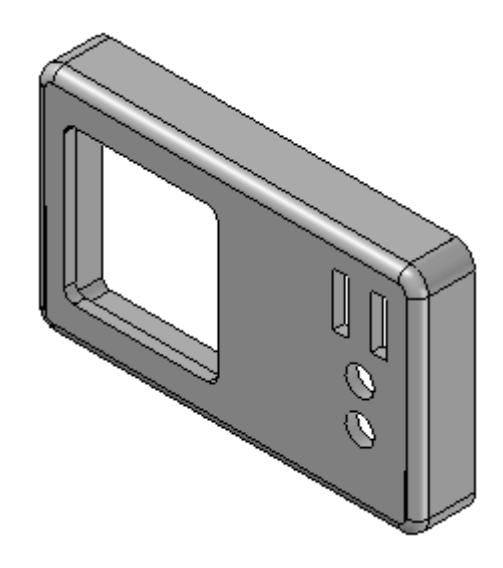

▸单击"主页"选项卡。单击"关闭并返回"返回到装配文件 radio.asm。

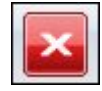

▸单击"装配路径查找器"选项卡并注意刚才创建的零件现在已属于装配。

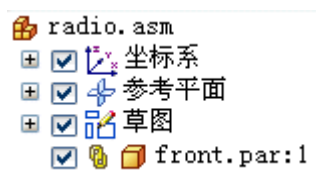

创建无线电外壳的后半部分

创建无线电外壳的后半部分。

▸单击"主页→装配→原位创建零件"。

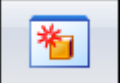

▸ 键入 back 作为新零件文件的名称。新文件位置将与当前装配的位置相同。单击 "创建和编辑"。Solid Edge 会打开新零件文件, 并显示在装配文件 radio.asm 中包含的草图。

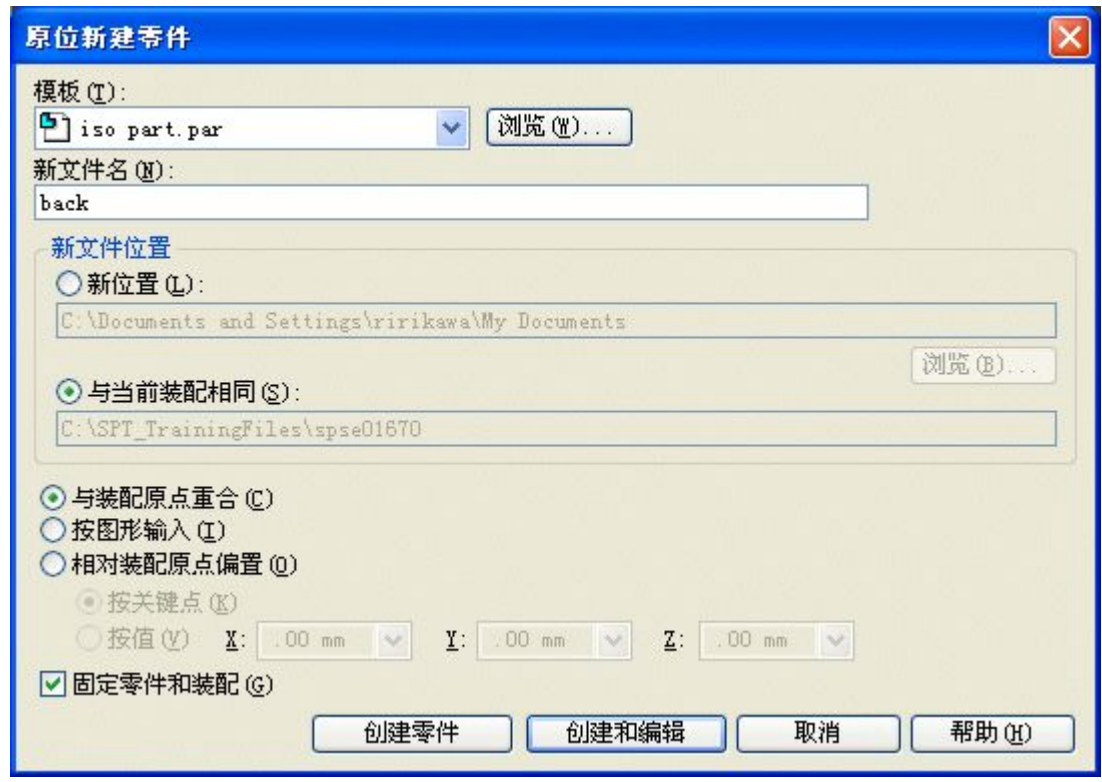

#### 使用装配草图构造拉伸

使用装配草图构造拉伸。

- ▶ 如果处于"同步"环境,请在路径查找器中右键单击,然后单击"过渡到顺序 建模"。
- ▸ 在路径查找器中,显示基本参考平面。
- ▸ 单击"拉伸"命令。

▸ 选择所示参考平面。

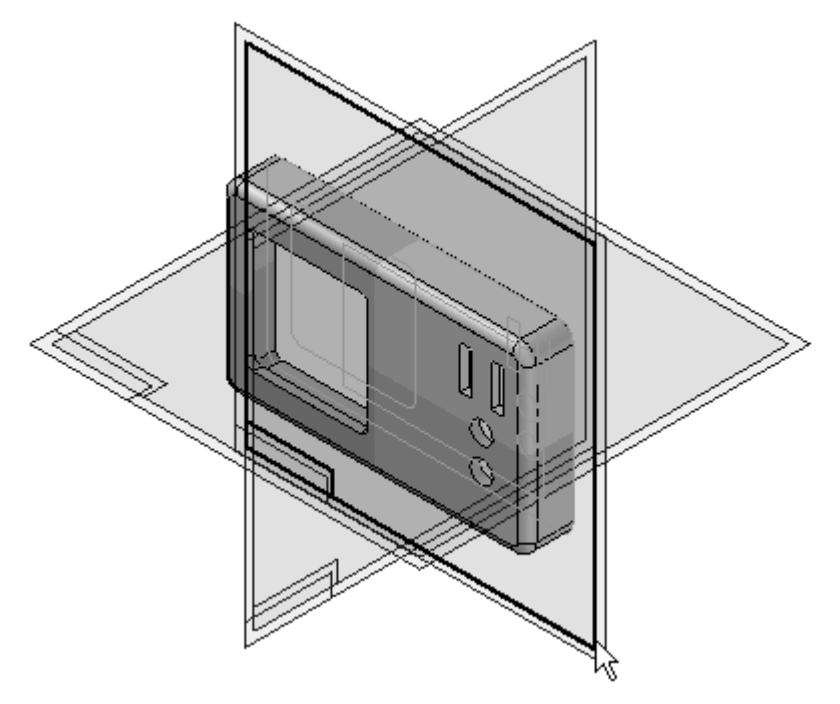

▶ 单击"包括"命令。如图所示,在"包括选项"对话框中进行选择。选择要包括的 所有元素均将链接到用于关联编辑的装配草图。单击"确定"。

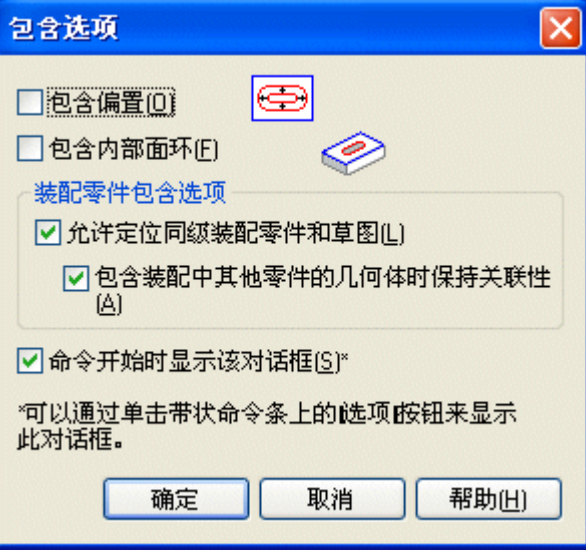

▶ 将"选择"字段设置为"线框链"。

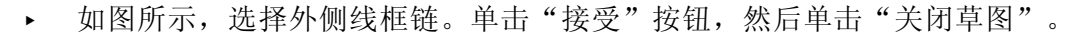

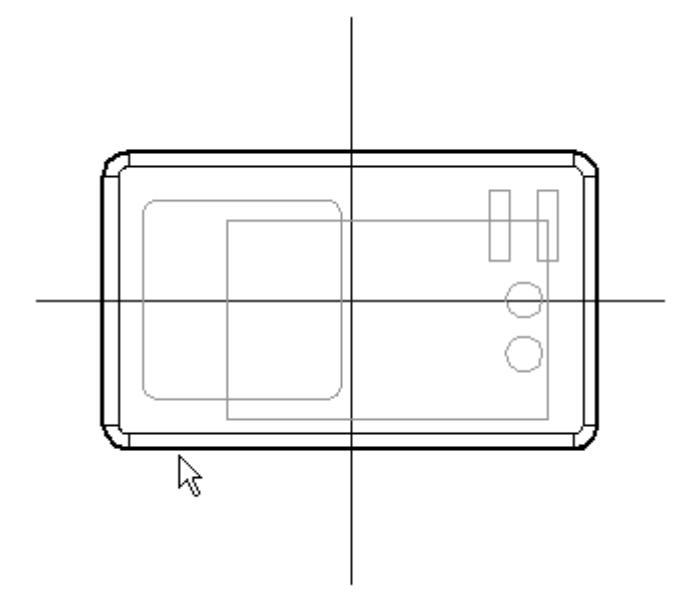

▶ 使用"有限范围",并键入距离值 12。如图所示,设置方向并单击"完成"。

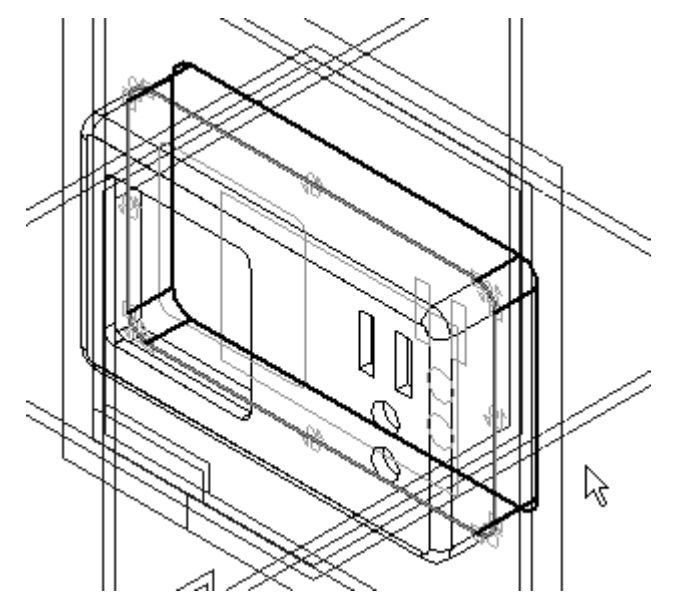

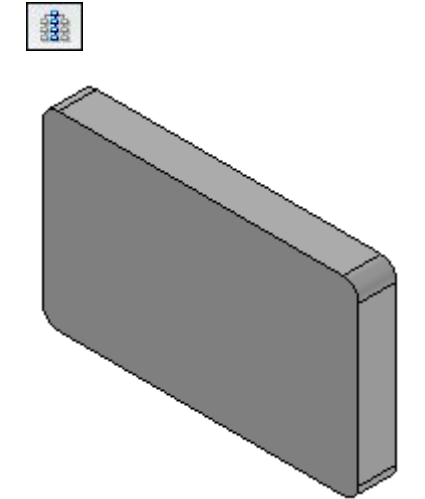

▸ 单击"视图→显示→隐藏上一级"。

向零件中添加除料

向零件中添加除料。

- ▶ 单击"剪切"命令。
- ▸ 选择所示面作为轮廓平面。

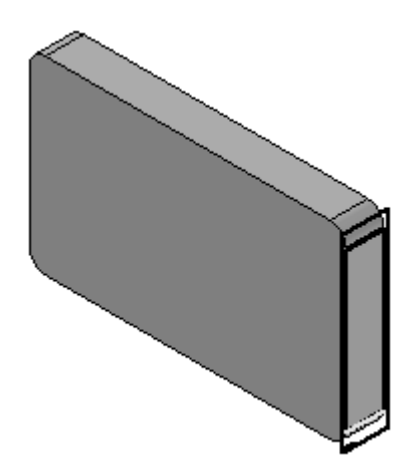

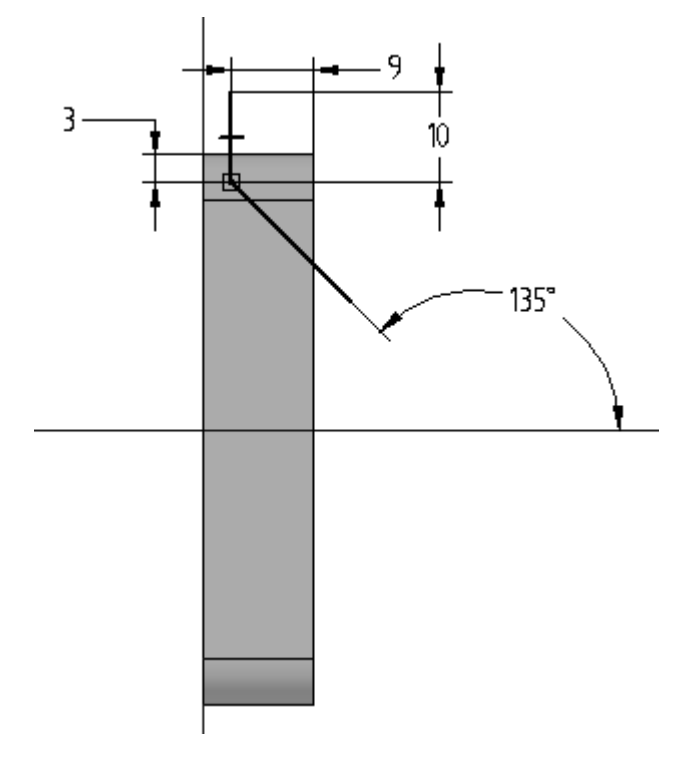

▸绘制轮廓并对其标注尺寸(如图所示)。单击"关闭草图"。

▸如图所示定位箭头,并单击材料移除的方向。

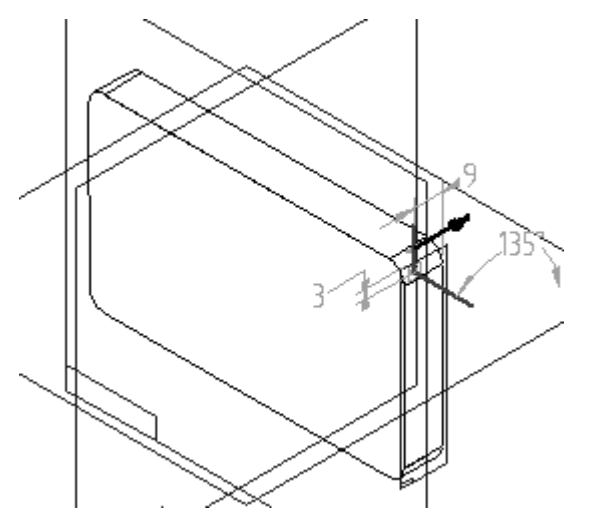

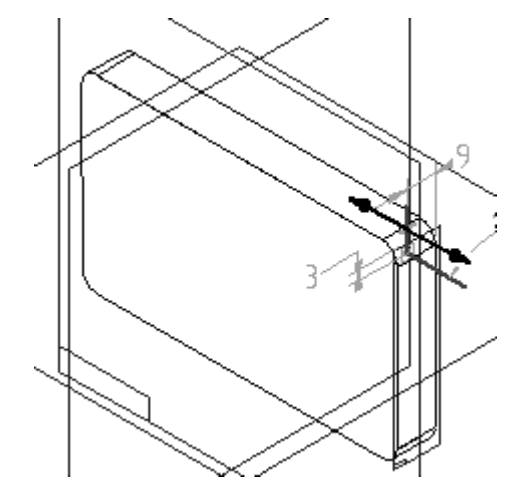

▶ 选择 "通过整个范围" 选项,并将方向箭头设置为如图所示的两个方向,然后单击。

▸ 单击"完成"。

注释

下图中的视图即已旋转 180<sup>o</sup>。

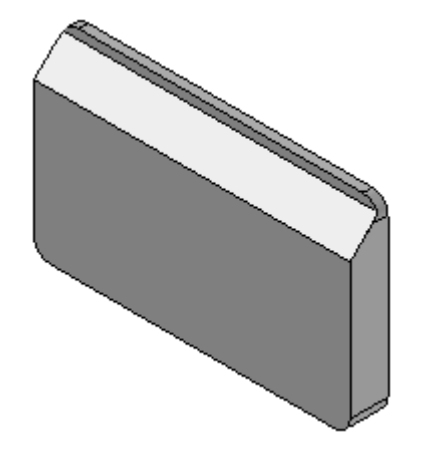

对零件进行薄壁处理

使用"薄壁"命令将厚度应用到零件。

- ▸ 单击"薄壁"命令。
- ▶ 在命令条上,键入 3 作为公共厚度。

▶ 选择所示面作为开口面。单击"预览",然后单击"完成"。

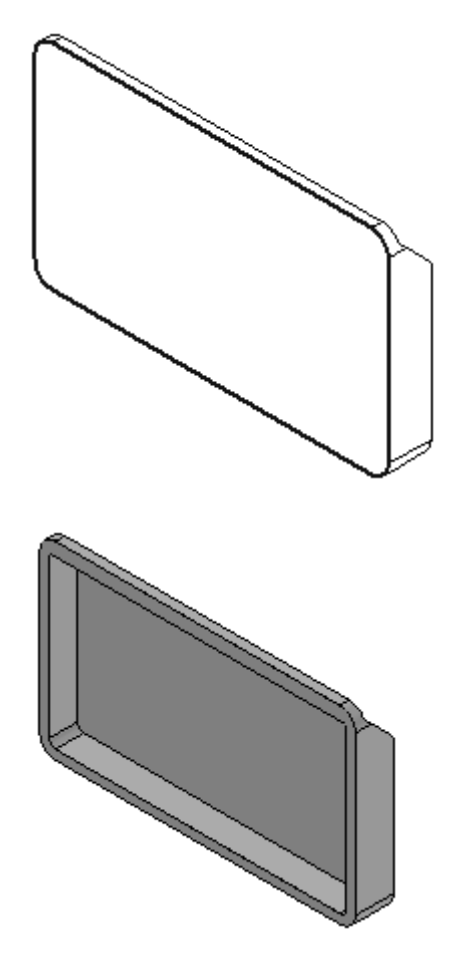

#### 添加另一除料

使用装配草图中的元素添加另一除料。

- ▶ 单击"剪切"命令。
- ▸ 单击"视图→显示→隐藏上一级"。

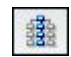

▸ 选择所示面作为轮廓平面。

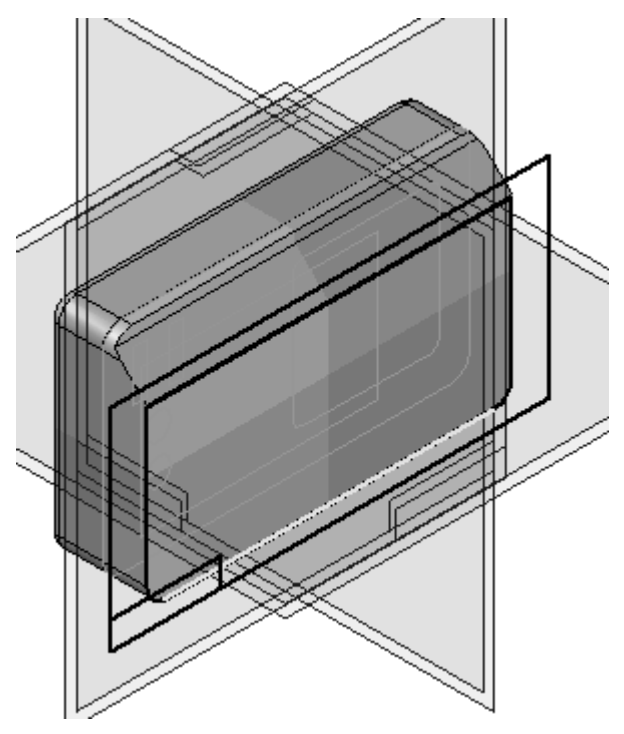

- ▶ 单击"包括"命令。单击对话框中的"确定"。
- ▶ 在命令条上,将"选择"字段设置为"线框链"。
- ▶ 如图所示选择"线框链",然后单击"接受"按钮。单击"关闭草图"。

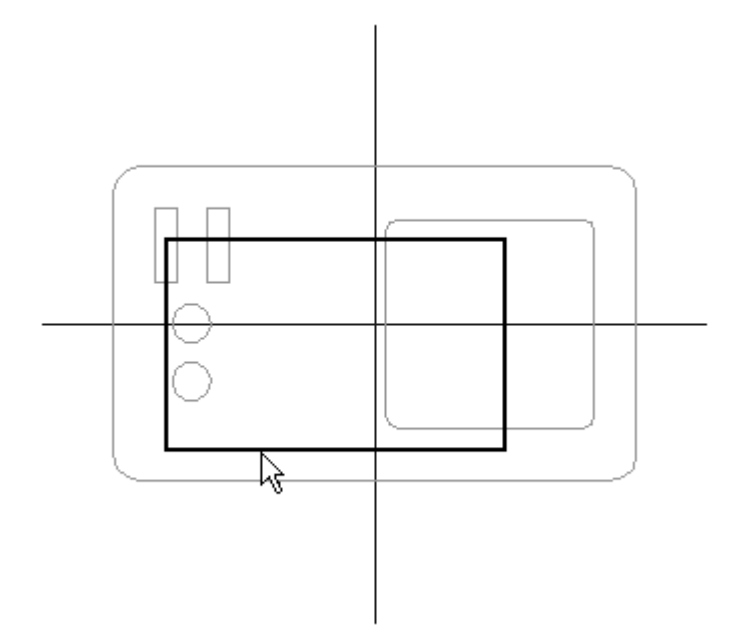
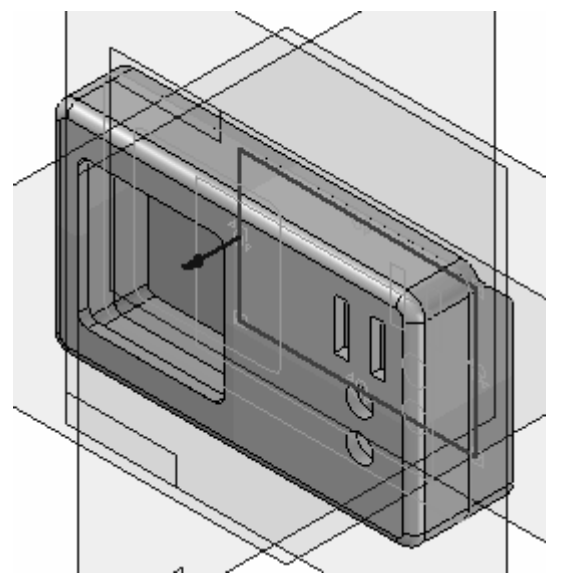

▸单击"穿透下一范围"选项。如图所示,设置延伸方向,然后单击。

▸ 单击"完成"。

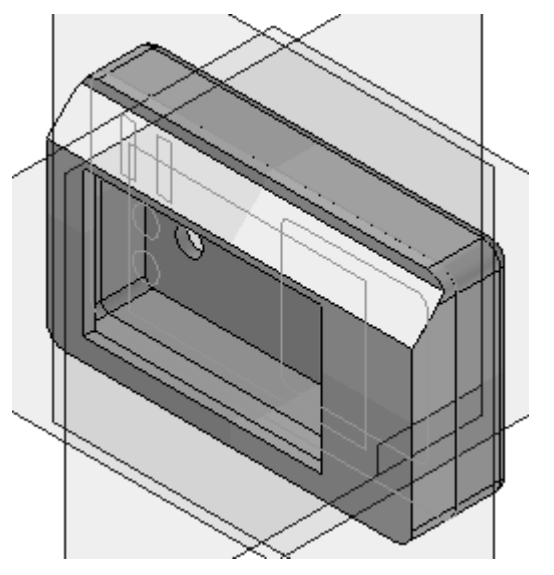

后部零件现已完成。

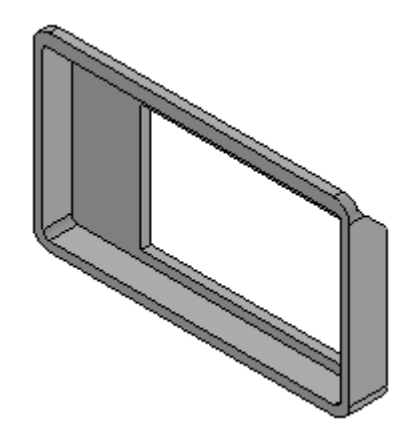

## 第 8 章 有装配关联中进行设计

▸单击"关闭并返回"返回到装配文件 radio.asm。

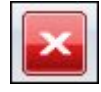

▸单击"装配路径查找器"选项卡并注意刚才创建的零件现在已属于装配。

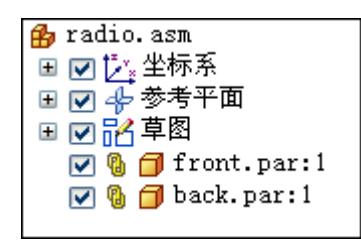

编辑装配草图并观察更改

既然由装配草图驱动的两个零件均已创建完毕,请编辑装配草图以观察两个零件如 何更新为对草图所做的更改。

- ▸ 单击"选择"工具。
- ▸在装配路径查找器中,单击名为 Sketch\_1 的装配草图。

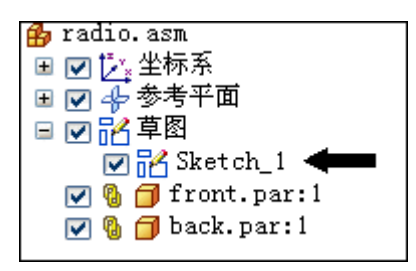

▸单击"编辑定义"按钮。

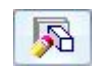

▶ 在命令条中单击"绘制轮廓"步骤。

▸编辑尺寸, 如图所示。 A=80B=140 $C=30$ D=30

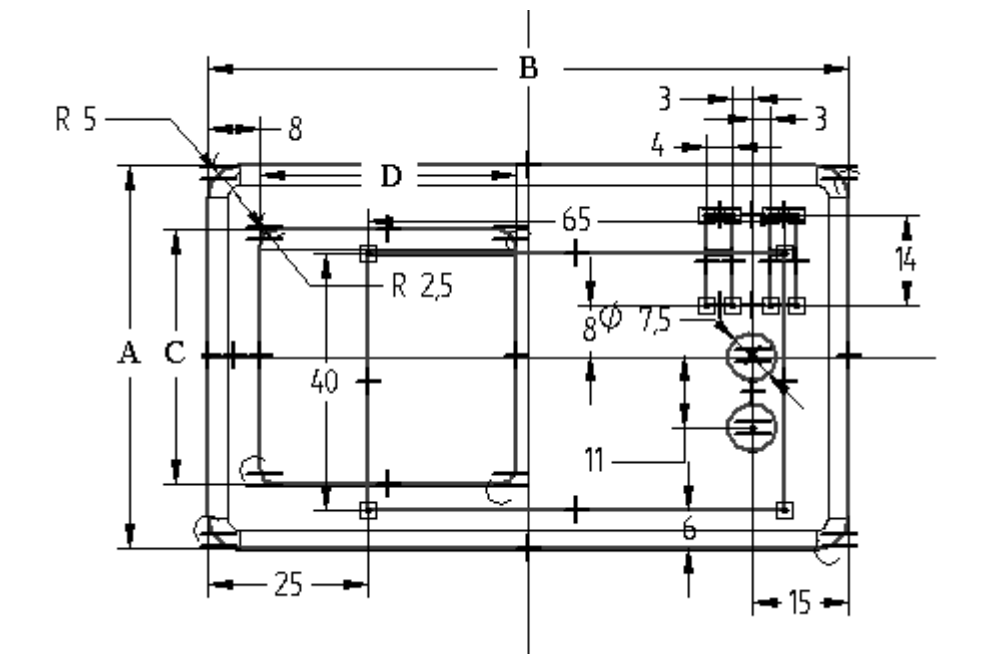

▸▶ 单击"关闭草图"。单击"完成",并注意装配零件如何更新为对装配草图尺 寸进行的更改。

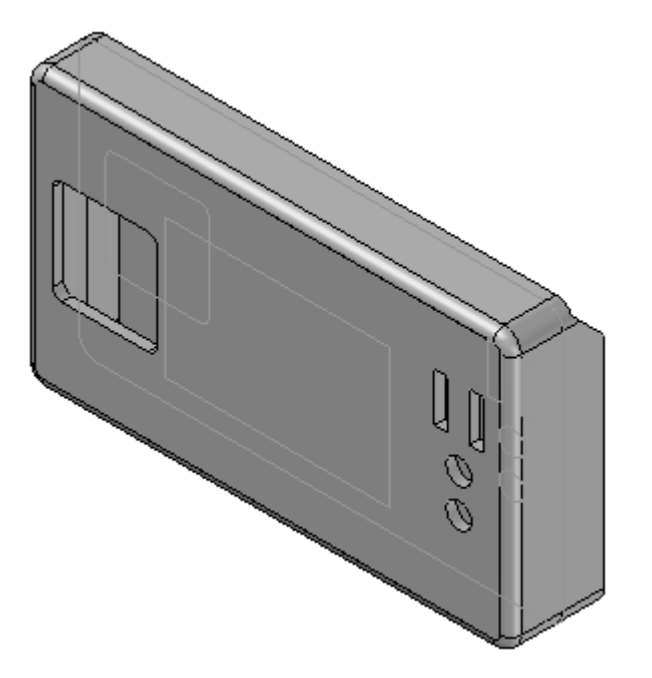

## 第 8 章 在装配关联中进行设计

重复上一个步骤 重复上一个步骤以对装配草图进行以下更改。

▶ 编辑尺寸,如图所示。

A=90 B=60

C=25

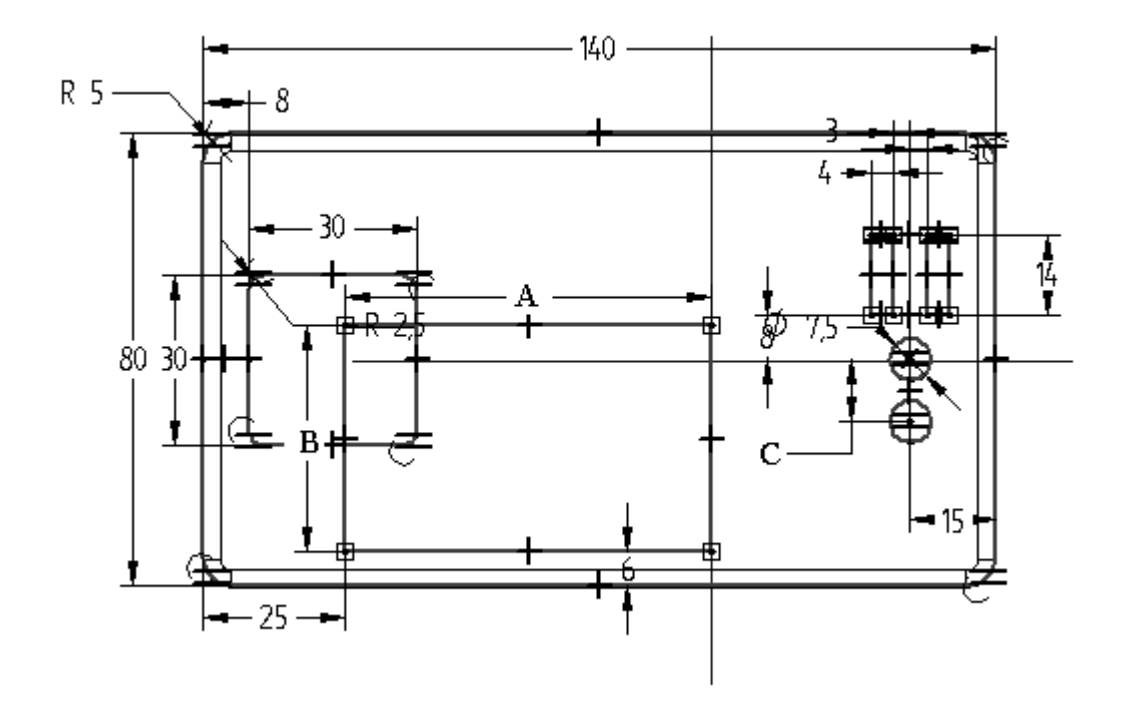

▶ 单击"关闭"。单击"完成"更新装配零件。

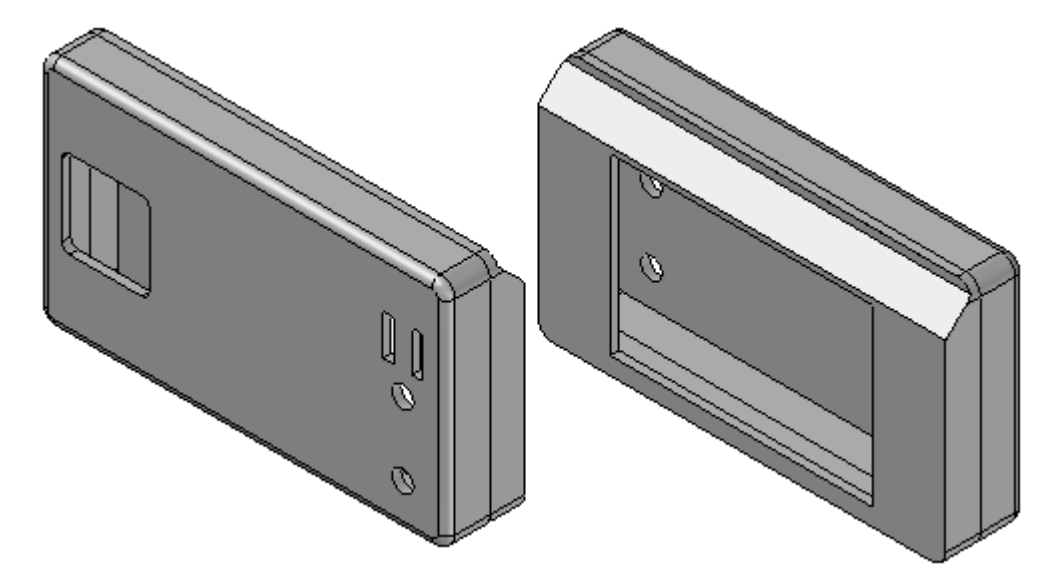

在装配关联中进行设计

将壁厚链接到这两个零件

本活动中的最后一步是将这两个零件的壁厚变量链接在一起。这将确保在进行壁厚更改 时,两个零件将同时更新。使用同级变量可以实现此目的。

▸ 单击"工具→变量→同级变量"。

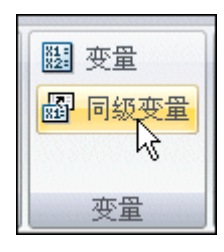

▸在装配窗口中单击 front.par。此时将显示所选零件的变量表。要显示尺寸和变 量,请单击"过滤器"按钮。在"类型:"字段中单击尺寸和用户变量,并选择二 者的单选按钮,如图所示。单击"确定"。

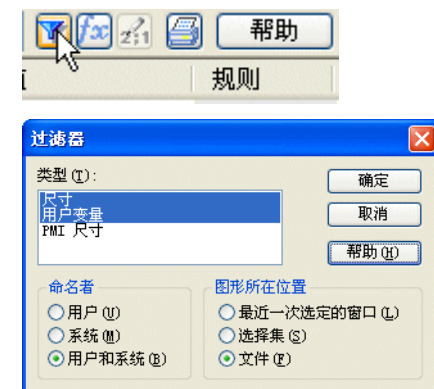

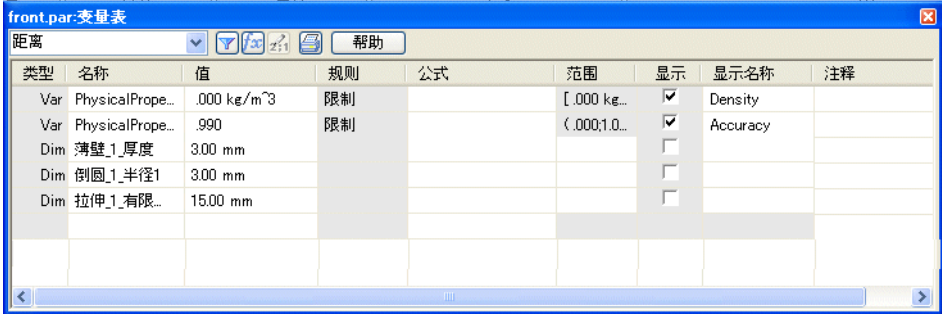

## 第 8 章 在装配关联中进行设计

▸单击 Thinwall 1 Thickness 变量上最左侧的按钮, 然后单击右键(变量名称可 能会略有不同)。选择"复制链接",如图所示。

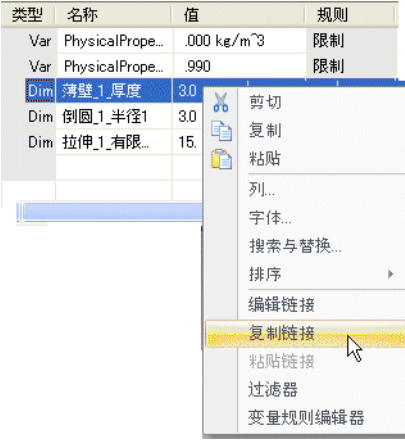

▸单击装配窗口中的 back.par。此时将显示所选零件的变量表。

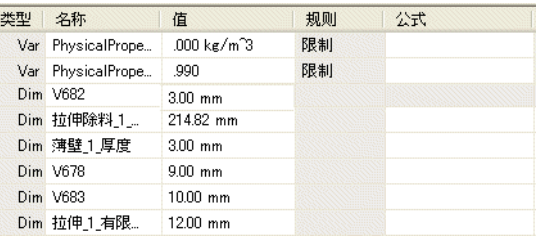

▸单击 Thinwall\_3\_Thickness 变量上最左侧的按钮, 然后单击右键(变量名称可能 会略有不同)。选择"粘贴链接"。

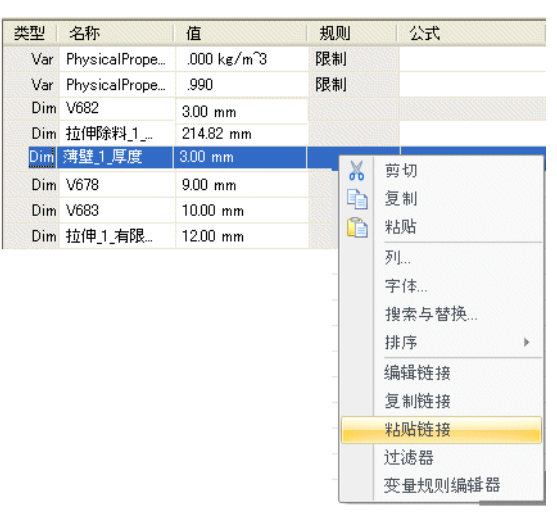

▸ 注意在公式字段中放置的 back.par 壁厚变量的链接。如果在 front.par 中编辑壁 厚, 则 back.par 会自动更新到相同壁厚值。

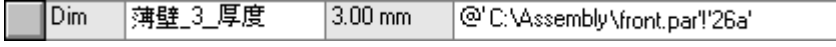

▸单击"关闭"关闭变量表。

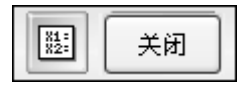

▸ 本活动到此结束。

#### 活动小结

在本活动中,您已学会如何使用装配草图创建和控制从上到下的设计中所创建零件的大 小和形状。装配几何体和零件特征之间的零件间链接用于从装配草图控制零件特征。装 配中的变量可以链接到零件文件中的变量,以链接尺寸并随尺寸更改而控制几何行为。

## 课程回顾

回答下面的问题:

- 1. 什么是装配布局草图?
- 2. 哪种命令用于从装配关联内部创建新的零件或钣金文档?
- 3. 更改布局草图中几何体的大小和形状时,在什么情况下会更改装配中零件或钣 金部件的大小和形状?

## 答案

1. 什么是装配布局草图?

装配布局草图是在装配文档中创建的一个草图,用于定义装配中多个部件的定位。 从布局草图中创建装配部件将使用自上而下的装配建模方法。

- 2. 哪种命令用于从装配关联内部创建新的零件或钣金文档? 装配环境中的"原位创建"命令可在装配的关联中创建新的零件或钣金文档。
- 3. 更改布局草图中几何体的大小和形状时,在什么情况下会更改装配中零件或钣 金部件的大小和形状?

使用装配布局草图原位创建零件时,顺序建模环境中的拉伸和草图可以链接到 装配草图,由装配草图驱动几何体。

## 课程小结

在本课中,您已学会如何使用装配草图来创建和控制在自上而下设计中所创建零件的大 小和形状。装配几何体和零件特征之间的零件间链接用于从装配草图控制零件特征。装 配中的变量可以链接到零件文件中的变量,以链接尺寸并随尺寸更改而控制几何行为。

## 课程复习

- 1. 上面所提的两种方法可否结合使用?解释。
- 2. 什么从上到下的设计方法可让您在拥有几何精确的零件之前设计装配结构?如何 定位这些零件?可否将现有零件与此结构中尚待设计的零件协调使用?这些部件 的名称是什么?
- 3. 确定应使用的装配构造方法时的关键注意事项是什么?
- 4. 在装配的关联中对零件建模有什么优点?
- 5. Solid Edge 装配中用于创建新零件或钣金模型文件的命令是什么?此命令的 按钮在哪儿?
- 6. Solid Edge 装配中用于创建零件之间的关联关系的命令是什么?
- 7. 描述执行零件间复制所需的基本步骤。
- 8. 如果在"选项"对话框的"零件间"选项卡中使用零件和装配草图过程中的"包 括"命令,则装配草图起什么作用?
- 9. 如果装配特征命令中的"除料"按钮不是处于活动状态,如何才能激活该按钮?
- 10. 在何处查看装配中的所有零件间关系?
- 11. 零件间链接是否可断开? 如果是,如何断开?

# 第 9 章 修订装配

第9章 修订装配

## 修订装配

## 目标

完成本课程后,您将能够:

- 使用"在 Solid Edge 零件环境中编辑"和"在 Solid Edge 零件环境中打开"命 令,对装配中的零件进行修改。
- 使用"编辑链接"对话框,检查并修改链接到装配的文档。
- 使用"更新链接"命令,管理装配中的链接文档。
- 使用"查看和批注:版本管理器"来创建装配的版本。
- •使用"属性"命令,查看并输入文档属性。
- 设置文档状态,并了解文档可访问性上的状态对不同用户产生的效果。
- 生成物料清单报告,并在不运行 Solid Edge 的情况下预览零件和装配。

## 简介

Solid Edge 支持装配管理,包括修订装配的过程。视图和批注: 您可以通过"版本管 理器"来复制装配,替换其中的零件,并创建装配及其零件的新版本。通过 Solid Edge 中的文档管理工具,可以对 Solid Edge 文档和相关信息进行有效管理。使用 这些工具可以保存有关文档的描述性信息,可以控制对文件的访问权限,并可以通 过工作周期来跟踪文件的进度。使用用户定义的搜索准则来搜索和检索文档非常方 便。可将文档会签到一组用户以进行审核、批准或拒绝。

通过 Windows 资源管理器,可以访问许多文档管理任务。在 Windows 资源管理器中右 键单击 Solid Edge 文件时,快捷菜单中将显示与 Solid Edge 相关的命令。

## 文档属性

文档属性是文档管理工作的一个重要组成部分。通过使用文档属性,可以将文档信息与 该文档本身存储在一起,而无需存储在单独的数据库中。这样就可以很容易地查找 文档及其相关信息。使用通过"应用程序"菜单→"属性"提供的"文件属性"命 令,可查看、编辑和存储文档的属性。

### Propseed.txt 文件

Propseed.txt 是一个 ASCII 文本文件, 它用来填充"属性"对话框中的值。可以使 用文本编辑器(如"记事本")来将值添加到文件中。

默认情况下, 文件位于 Solid Edge 的 Program 文件夹内。例如, 如果已 将 Solid Edge 加载到驱动器 C, 则路径将为 C:\Program Files\Solid Edge ST4\Program\propseed.txt。

可指示 Solid Edge 在另一文件夹(包括网络中另一机器上的文件夹)中查找 propseed. txt。为此, 在"应用程序"菜单上, 单击 Solid Edge "选项"。在 Solid Edge "选项"对话框的"文件位置"选项卡上,选择"属性种子文件"并单击"修 改"。在"浏览"对话框中,指定包含 propseed. txt 文件的驱动器和文件夹。 指定位置后,单击"更新"。

#### 常规和摘要属性

有些属性由软件自动更新;这些属性可以包括标题、作者和标识重要信息的关键字。这 些属性还可以包括文档统计信息,如文档大小和文档的创建日期及上次修改日期。

### 测量单位

文档的测量单位设置是作为属性存储的。在"文件属性"对话框上的"单位"选项 卡上设置测量单位时,文档内各种类型的测量值的测量单位将以指定的单位显示。 例如,将测量长度单位设置为英寸时,则测量元素长度的"检测"菜单上的测量 值命令的输出值将以英寸为单位显示。

可以设置长度、面积或角度值的测量单位。可以任何时候在文档中更改测量单位。

精度读数选项设置要显示的有效数字的位数。它设置单位读数值的精度。精度设置并不 改变输入的数字,而只改变框中数字的显示。以 5 为结尾的值向上进位。例如, 如果 精度读数为 .123,而画线的长度为 2.1056 英寸,则线的长度要进位处理。长度值显 示为 2.106 英寸长。如果您使用 mm 作为图纸单位,值将显示为 3.5 mm 或 3.50 mm。

#### 注释

文档测量单位的设置不影响用于使用标注尺寸命令放置的尺寸。

可使用"尺寸"命令条中的"样式"选项来指定需要的尺寸值单位。可使用"格 式"菜单的"样式"命令来修改提供的尺寸样式以及创建新的尺寸样式。要方便 )、这种用所需的单位设置,您应定以及其他人的实验, 用快捷菜单上的"属性"命令设置用于单个尺寸的单位。

第 9 章 微订装配

#### 文档状态

可在"文件属性"对话框的"状态"页中跟踪或更改文档的状态(例如"可用"、"使 用中"、"已发放"、"已定基准")。

#### 注释

在使用定制属性显示状态信息的 Insight XT 中无"状态"页可用。

可以确定文档在其生命周期中所处的状态,也可以浏览文档树的各个部分。文档树由顶 级文档和子文档组成。文档的状态可使用更新状态信息命令更新,无高亮显示项时可通 过路径查找器中的快捷菜单调用该命令。

## 更改文档状态

软件借助状态属性跟踪文档的状态。创建文档时,默认状态属性设置为可用。如果要长 时间处理文档,可使用属性管理器将状态改为使用中。于是,软件将您的用户名存储到 文档中。如果要复查文档中的信息,可将状态改为审核中。

当文档的状态设置为"使用中"时,其他用户不能打开该文档进行编辑。然而,他们 可以复查该文档的只读副本。任何尝试访问该文档的人都可以选择在该文档变为可 用时得到通知。文档处理完毕后,可使用属性管理器将文档状态改为"可用",使 其可供其他用户处理。

#### 注释

Insight XT 中对于文档提供的文档状态有: "使用中"、"审核中"、"批 准中"、"已发放"和"已废弃"。

#### **预览**

您可以保存文档的图形内容的位图片并将其作为属性保存。可以在"打开"对话框和 Windows Windows Explorer 中使用位图片显示文档的预览。

还可以创建定制大图标,以便于查看文档的内容。当您在 Solid Edge "查找文件"中 选择"大图标视图"选项时, 定制大图标则显示在 Solid Edge"查找文件"窗口中。

#### 定制属性

可定义定制属性以存储有关文档的信息。定制属性信息存储在文档中,可在"属性"对 话框的"定制"选项卡上查看。例如,"密度"和"精度"是定制属性。

在 Insight XT 中,定制属性用于存储状态信息。因保存或打开由 Insight XT 管理 的文档而创建的定制属性为:

PDM Status ID 包含与状态关联的值。 PDM\_Status 显示文档的当前状态("使用中"、"审核中")。此属性归 Insight XT (/master=iman) 所有。 PDM \_Status\_User

显示文档的用户。此属性归 Insight XT (/master=iman) 所有。

PDM \_Status\_Date 显示访问文档的日期。

## 并行设计

并行设计允许多个用户同时访问装配文档。为了帮助控制并行访问,可以使用"属 性"对话框定义零件和装配的状态。可以提供对顶层装配的只读访问,并提供对零 什和子装配的写访问。这允许多个用户实际上同时在同一装配的关联中工作,但 处理的是不同的零件。

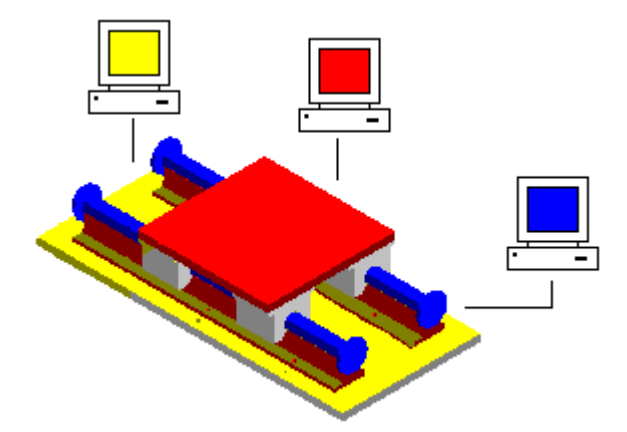

并行设计的另一个优点是有能力更新显示以查看其他用户对装配所作的更改。在下 面的示例中,用户 A 可以打开装配中的一个零件。同时,用户 B 可以显示整个 装配的只读版本。

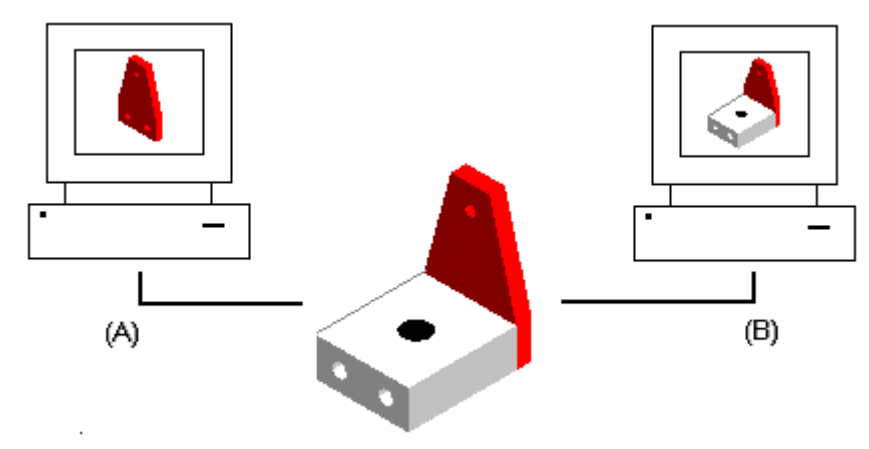

当用户 A 在零件中放置两个附加的孔时,用户 B 可以更新装配的显示以查看对 装配所作的任何更改。

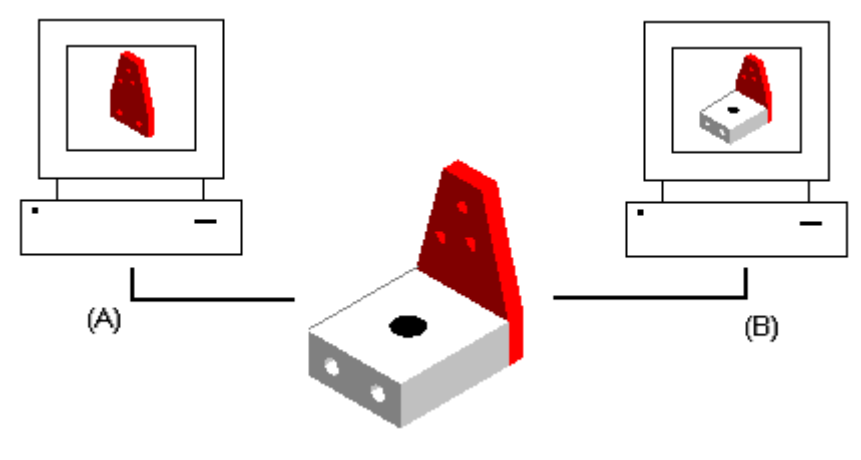

第 9 章 微订装配

### 设置文档基准

可使用"属性管理器"命令为文档确定基准,从而冻结该文档以防进一步修改。链 接至已设置基准的文档的文档不会被冻结。必须设置基准或发布要在修改中冻结的 所有链接的文档。

当进行后续更改时,可以使用已设置基准的文档作为参考点。对文档设置基准也会强制 以后的修改必须对该文档的新版本而不是当前版本进行。

当为一个基本文档设置基准时,单个文档不会自动设置为"已设置基准"。必须手动设 置要设置基准的文档。还可以设置要发布的单个文档的状态。

## 发布文档

基本文档包含单个文档的所有链接。单个文档可以包含零件、平面布置图、图纸等等。 可使用"属性管理器"命令同时发放基本文档及其个别文档,也可发放个别文档。

### 会签文档

会签表可用来将文档发送至一个或多个用户以进行审核。会签表允许列示应接收包含 有附加文档的邮件的用户。可以将文档一次发送至所有用户 (A),也可以一个用户 接一个用户的方式发送 (B)。

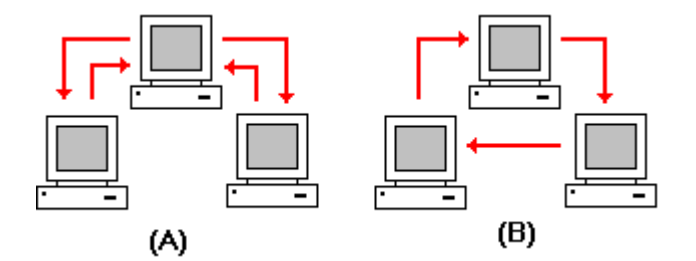

当以一个用户接一个用户的方式发送文档时,在一个用户复查完成后,将文档发送 至列表中的下一个用户。当收到发送来的文档时,可以双击邮件消息中的附加文档 以激活相应的应用程序来查看该文档。

会签单可以包含批准或拒绝内容的签署请求。软件会记录所有签署结果。当列表中的 所有用户都已批准该文档时,可以使用"属性"命令将文档状态更改为"己发放" 来冻结该文档,并防止进一步的修改。

#### 注释

对受管文档禁用"发送"。

#### 管理文档属性

在 Solid Edge 或 Insight Connect 中,可以使用"属性管理器"命令修改现有属性, 或为文档创建新属性。此命令显示"属性管理器选择"对话框,允许涉择包含要编辑的 属性的文件夹或文件。根据是否具有活动的文档,对话框反映不同。

如果 Solid Edge 中存在一个活动文档, 将不显示"属性管理器选择"对话框。显示 "属性管理器"对话框,使您可以编辑活动文档的属性。可以使用"属性管理器"对话 框上的"无等级"和"BOM 视图"选项以便在无等级的列表视图或具有等级的 BOM 视图中显示文档。默认情况下,视图是一个列表视图。

如果 Insight Connect 中有一个活动文档, 将显示支持"BOM 视图"和"用户视图" 选项的"属性管理器选择"对话框。这使您可以编辑基于活动文档的 BOM 结构或 基于选定的文件夹和文档列表的属性。

如果在 Solid Edge 或 Insight Connect 中没有打开的文档,将显示"属性管理器选 择"对话框, 其中禁用"用户视图"但启用了"BOM 视图"选项。可以单击包含要编辑 的属性的文件夹和文件,单击"添加"按钮将它们添加到"编辑属性"框。可以选择 "确定"按钮显示"属性管理器"对话框并编辑选定文档的属性。

#### 编辑,文档属性

一旦在"属性管理器选择"对话框上做了选择并单击"确定"按钮,将显示"属性管理 器"对话框,使您可以编辑属性值。不能编辑的所有属性都被禁用且以灰色显示。

要编辑一个值,单击适当的属性单元格并键入新值。当编辑一个属性时,包含此属性的 文档被签出以防止对其他文档进行更改。编辑一个属性值之后,属性单元格将被加下划 线以指示属性值已更改。 在单击"保存"按钮保存更改或单击"恢复"按钮将其值 设置为先前值之前,系统将保留此单元格的下划线。 可以使用"复制"、"剪切" 和"粘贴"按钮在元素之间编辑信息。

#### 注释

当在 Solid Edge 中使用"属性管理器"命令时, "保存"按钮将被禁用。要保 存所作的更改,使用"文件"菜单上的"保存"命令维护装配的完整性。

可以使用"显示属性"对话框指定要在"属性管理器"对话框上显示的属性。 要显示 此对话框, 在"属性管理器"对话框中显示的文档和文件夹列表中, 右键单击包含 信息的任意行,然后单击快捷菜单上的"显示属性"。

可将属性添加到显示在"属性管理器"对话框上的列表中。要将一个属性添加到显 示的列表中,在"显示属性"对话框上,选择"可用属性"框中的属性并单击"添 加"按钮,将属性添加到"按此顺序显示这些属性"框。可以使用"从中选择可用的 属性"下拉菜单控制可用属性的列表。

可将属性从显示在"属性管理器"对话框上的列表中删除。要从显示的列表中删除 一个属性,在"显示属性"对话框上,从"按此顺序显示这些属性"框中选择此 属性,并单击"删除"按钮。

可以使用"上移"和"下移"按钮改变属性的显示顺序。使用"上移"按钮将属性移动 到列表中更左的位置,使用"下移"按钮将属性移至更右的位置。

#### 注释

可以选择"属性管理器"对话框中的一个列标题,然后使用拖放来更改列的顺 序。

## 第 9 章 修订装配

要创建新的文档属性,单击"新建"按钮显示"新建属性"对话框。在为新属性添加信 息并单击"确定"按钮之后,属性将显示在"按此顺序显示这些属性"框内。当单击 "显示属性"对话框上的"确定"按钮时,新的属性将显示在列表中。

可以使用"文件类型"选项控制显示在文档列表中的文档类型。可以编辑非 Solid Edge 文档的属性。 然而,对于非 Solid Edge 文档来说,只能编辑受管文档的配 置文件属性。

#### 注释

在 BOM 视图中禁用"文件类型"选项。

可以编辑受管和非受管文档的属性。 但是,这两种类型不能同时编辑。在"属性管理 器选择"对话框上选择第一个文件夹或文档时,确定要编辑的文档类型。必须能够签出 一个受管文档以编辑文档属性。 如果编辑一个未签出的受管文档的属性,将在更改时 签出此文档,但高速缓存不随链接的文档更新。如果"配置文件"属性显示在"属性管 理器"对话框上,就可以更改受管文档的文档配置文件。

如果受管文档的属性属于该工作空间,但不属于配置文件,则该属性会指定为字符串数 据类型。例如,假定属性"颜色"属于名为 //servername/workspace 的工作空间。此 工作空间包含一个配置文件 SampleProfile,其中不包含属性"颜色" 。因此,与 SampleProfile 相关联的文档中均不包含该属性。如果使用"属性管理器"命令并选择 一个与 SampleProfile 相关联的受管文档,则所选文档属性的数据类型是字符串类型 或文本类型。如果编辑该属性,则"颜色"属性会使用数据类型或文本添加到文档。

您可以在零件之间复制和粘贴 SharePoint 属性值。请注意,复制和粘贴步骤使用的是 所见即所得 方式。例如, 假设有一个 SharePoint 属性, 被定义为显示三个小数位。装 配 1 中零件 A 的数字属性值为 5.12493。如果您在"属性管理器"中打开此装配, 则 零件 A 的这一属性将显示为 5.125。如果您将这一数字值复制并粘贴到装配 1 的零件 - B 中,则定义的属性值将是显示值 5.125,而不是实际值 5.12493。

#### 属性显示

列表中的属性值的显示取决于属性是否属于该配置文件。 如果属性属于该轮廓文件, 则列表将显示受管文档的属性值。如果属性不属于该配置文件,则属性是文档的标 准属性或定制属性并且列表从非受管文档显示属性值。

例如,假定您使用"属性管理器"命令将名为"宽度"的配置文件属性值从 20 更改 为 25。然后保存该文档,但并未在 Solid Edge 中关闭它。如果重新运行"属性管理 器"命令,则列表中显示的值仍是 20。由于尚未签入包含对"宽度"属性所作更改的 文档,因此库中该属性的值仍是 20。

### 上传和下载过程中的属性同步

每次将文档上传至工作区或使用"创建非受管副本"命令创建文档的非受管副本时, Solid Edge 都会同步配置文件和文档属性。Solid Edge 在文档中为不存在的配置文件 属性创建定制属性,然后用配置文件属性值填充定制属性。

仅同步支持标准属性存储的文档的属性。如果文档不支持标准属性存储,它将跳 过且不报告任何错误。

上传文件时,如果配置文件和文档包含同一属性的不同值,文档属性将成为默认值。

使用"创建非受管副本"命令时,如果已经存在定制属性,Solid Edge 将进行检 查,以确保配置文件属性的值与定制属性值是否匹配。如果值不同,配置文件属 性将成为默认值。

下载文件或使用"创建非受管副本"命令时,如果存在与 Solid Edge 系统属性匹配的 定制属性值,如文档数,Solid Edge 会将定制属性复制到系统属性,然后删除定制属 性。这仅适用于 Solid Edge 文档。如果非本机文档存在定义为定制属性的 Solid Edge 系统属性, 则不从非本机文档中删除该属性。

#### SharePoint 版本 2003 属性

"属性管理器"命令、"编辑配置文件"命令、"创建非受管副本"命令、"添加 库"命令、报表生成和高级搜索结果均支持 SharePoint 2003 中发布的查找表格、 货币和计算属性。

#### 查找属性

使用查找属性时,管理员可以指定 SharePoint 列表和用于生成查找列表的特定属性。 Insight 使用值列表来创建一个列表可供选择。

如果您使用 Solid Edge"定制属性"选项卡来修改查找属性,并输入了无效的查找值, "属性管理器"或"编辑配置文件"将显示 SharePoint 保存的上一个有效的属性值。 例如, 您可以定义一个名为"供应商"的查找属性, 该属性有三个值: 供应商A、供应商 B、供应商C。假设您创建了一个新的文件并将其签入,然后在"编辑配置文件"对话框 的"供应商"一栏选择了"供应商A"。随后您重新打开了此零件,并在"属性"对话框 的"定制"选项卡中将"供应商"一栏的值更改为"供应商D"。当试图关闭并保存此 文件时, "编辑配置文件"中仍将显示"供应商A",因为"供应商D"是一个无效值。

#### 货币属性

Solid Edge 支持所有 SharePoint 2003 所支持的货币和国家。货币属性作为数字定制 属性存储在"属性"对话框的"定制属性"选项卡上。

### 计算的属性

当使属性与适当的数据类型(数字、字符串或日期)同步时,便会添加计算属性(作为 定制属性),这取决于用于显示计算的 SharePoint 数据类型。如果您手动编辑了与计 算属性同步的定制属性,则您的编辑结果将被文档库中的值覆盖。

#### 注释

计算的属性值只有在文档重新签入工作空间后才会更新,即使属性在 Solid Edge 会话中已被更改也不会更新。

## 格式化 SharePoint 属性

Solid Edge 允许您设置最小值/最大值、小数位位数和百分比显示属性的信息格式。

数字属性的最小值和最大值将显示为错误消息中工具提示的一部分。例如,对超出 了最大值的值,错误消息中的文本将显示该值 <输入的值> 超出了 <属性名> 的最 大值 <属性最大值>。编辑该属性并输入一个有效值。

您可以设置小数属性所显示的小数位位数(0 位到 5 位)。在删减小数位位数时将使 用四舍五入法。例如,如果小数位位数设置为 3,则值 .1234 将显示为 .123。

当选择以百分比方式显示属性时,您所输入的值在显示时将被乘以 100。当在文档中 保存属性值时,保存值为显示值除以 100 所得的商。

## 标准属性和定制属性

对不受管和受管文档均提供用于定义文档名称公式的属性。

### 注释

以*斜体* 显示的属性是定制属性。

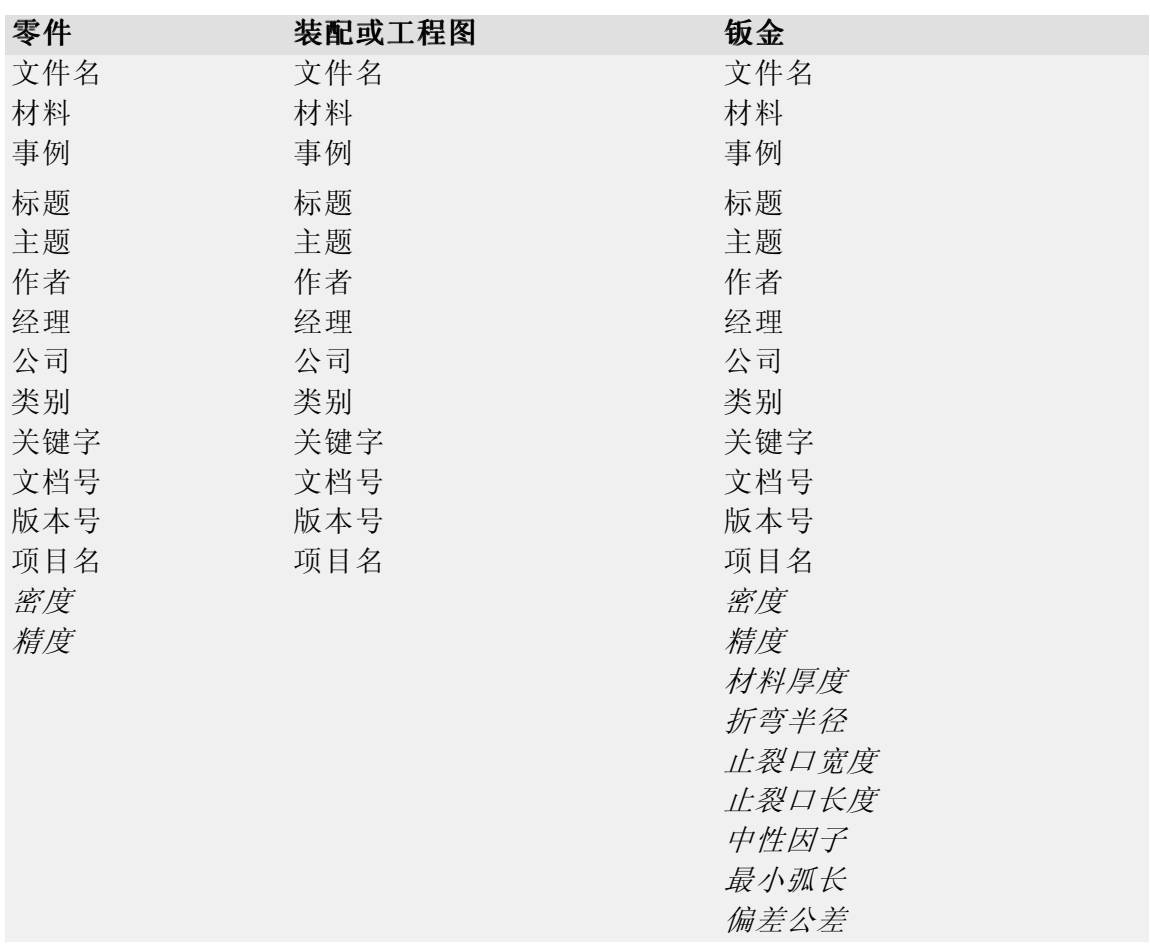

这些属性中的许多属性都可以通过"文件属性"对话框上的"摘要"和"项目" 选项卡访问。

### 注释

Solid Edge 嵌入式客户端除了显示此处列出的属性外,还显示 Teamcenter 中可用的属性。

## 活动:版本管理器(发放和修订)

## 概述

在本活动中,您将了解如何将零件和工程图文档的状态更改为"已发放",以及如 何对已发放零件和工程图进行修订,并将文件移至新位置。还将了解如何将版本管 理器用于复制和重命名整个装配或部分装配,以及如何保留到这些零件的链接。

### 活动:版本管理器(发放和修订)

## 概述

在本活动中,您将了解如何将零件和工程图文档的状态更改为"已发放"。您还将学会 如何对已发放零件和工程图进行修订,并将文件移至新位置。

### 打开零件

▸ 打开 part\_a1.par。

### 创建图纸

▶ 单击"应用程序"按钮。选择"新建→创建图纸"。

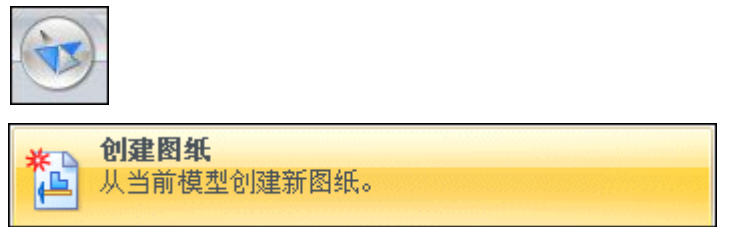

▶ 在"创建图纸"对话框中,单击"确定"。

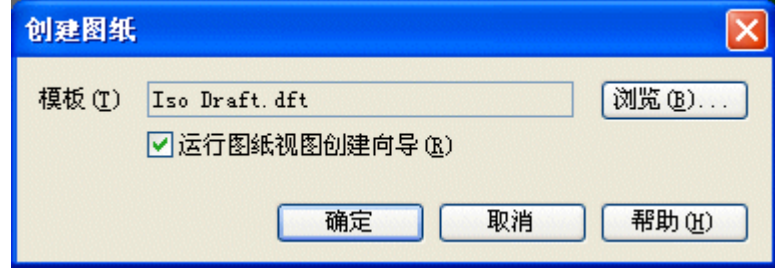

- ▶ 在"图纸视图创建向导"上,单击"下一步"。
- ▶ 在"命名视图"下选择前视图,然后单击"下一步"。
- ▸ 单击"完成"。
- ▶ 在图纸的中心放置视图,然后单击"适合"。

## 第9章 修订装配

▸使用"智能尺寸"命令放置尺寸。在命令条上,将尺寸样式设置为 ISO, 将文本 比例设置为 5.0。

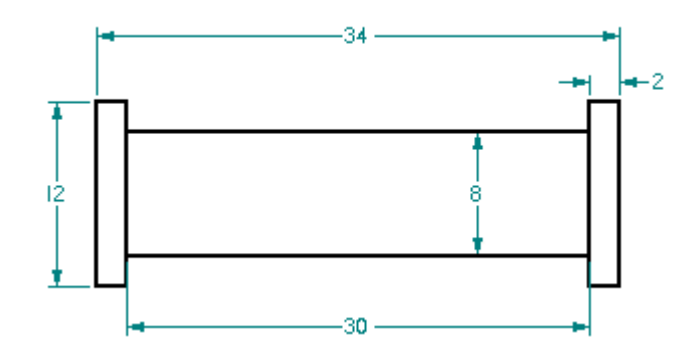

- ▶ 关闭工程图文件,并将该文件保存为 part\_a1.dft。设计得以批准。
- ▶ 关闭零件文件,并将该文件保存为 part\_a1.par。

将工程图和零件文件的状态更改为"已发放"

- ▶ 在 Windows 资源管理器中, 找到包含活动文件的文件夹中的 part\_al.dft。右 键单击该文件,然后单击"属性"。
- ▶ 在"属性"对话框中单击"状态"选项卡。
- ▸ 请单击全选。

注释

此操作会将状态更改应用到工程图和零件文件。

▶ 单击"已发放",然后单击"确定"。

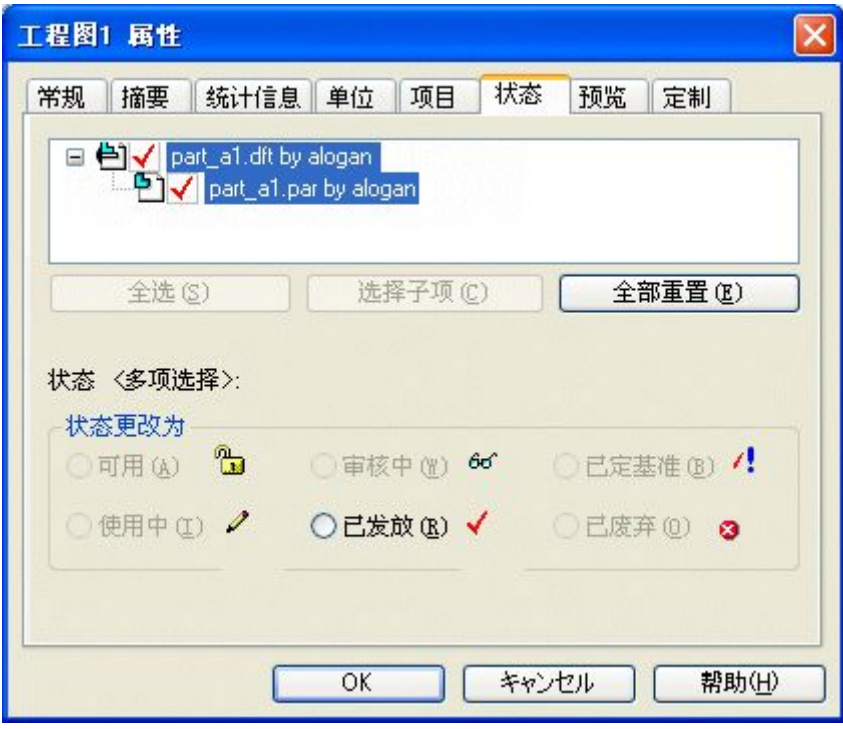

▶ part\_a1.dft 和 part\_a1.par 均为只读,因为其状态已设置为"已发放"。

## 注释

如果尝试打开已发放文件 part al. par, 则将看到以下消息框。

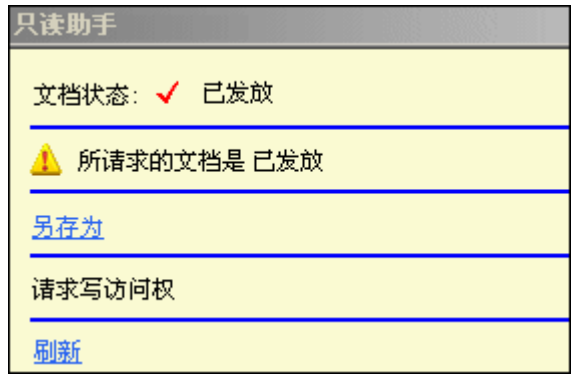

创建已发放零件和工程图文件的版本

▸ 启动"查看和批注"。单击"开始→程序→Solid Edge ST4→查看和批注"。

## 第9章 修订装配

▶ 要启动版本管理器,请单击"文件→打开→版本管理器"。

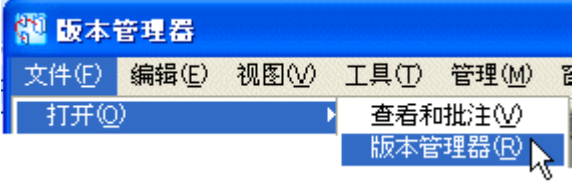

- ▶ 在"打开文件"对话框中, 单击 *part\_al. dft*, 然后单击"打开"。
- ▸ 关闭窗口。

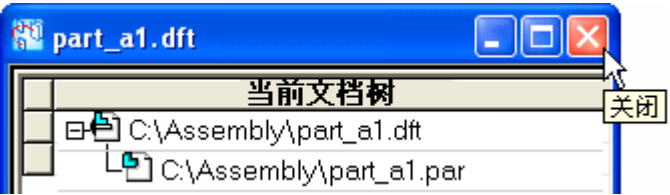

使用版本管理器助手

▸单击"版本管理器助手"。

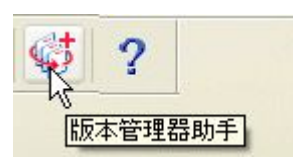

▶ 在"选择操作"列表中,单击"复制文件",然后单击"下一步"。

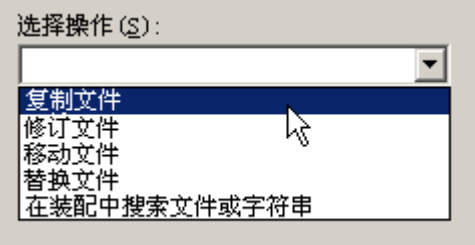

### 注释

"修订文件"选项仅针对受管文档。对于非受管文档,请选择"复制文 件"操作。

▸▶ 提示"选择文件"时,单击"浏览"以查找 part\_a1.dft。浏览至该文档的工作文 件夹。请确保其他选项均已选中(如图所示),然后单击"下一步"。

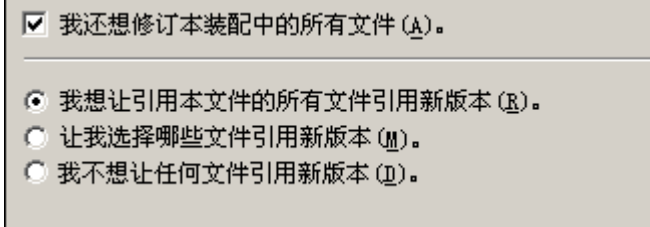

▶ 浏览至 C:/Temp,将其作为复制文件的新位置,然后单击"下一步"。

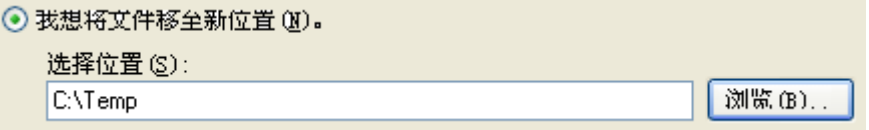

▶ 在"何处使用"对话框中,单击"下一步"。

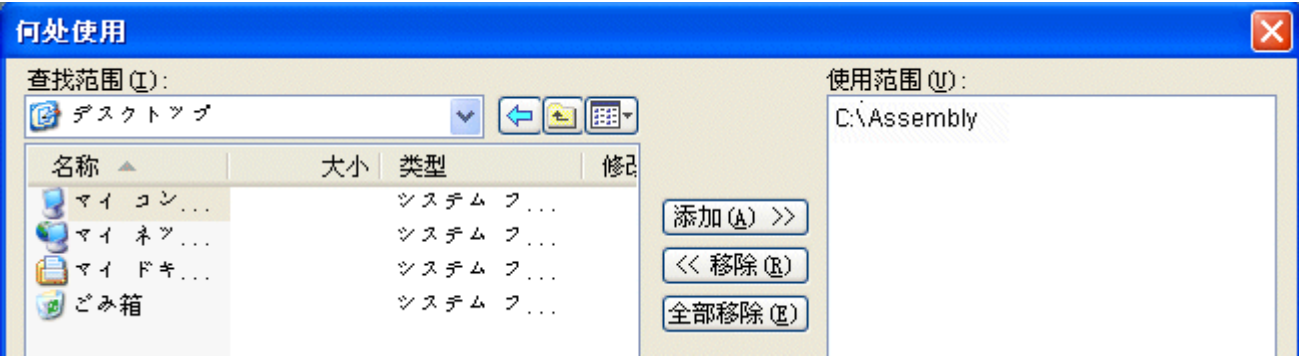

▶ 单击"完成",然后在版本管理器的"信息"框中单击"确定"。

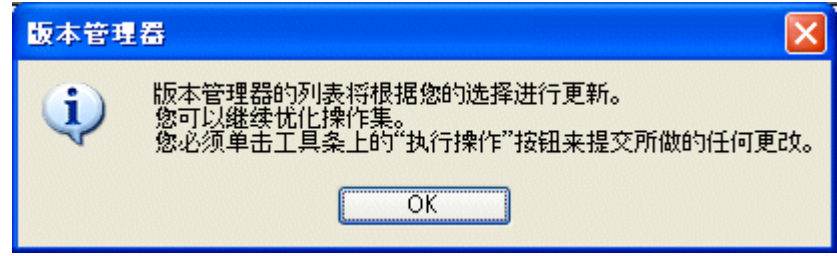

▸ 在"新文件名"列中,重命名文件。将文件 part\_a1.dft 重命名为 parta1-1.dft, 而 part\_a1.par 的新文件名则为 parta1-1.par。

## 第9章 修订装配

▶ 在主工具条上,单击"执行操作"以创建副本。

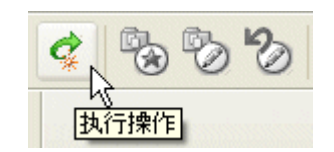

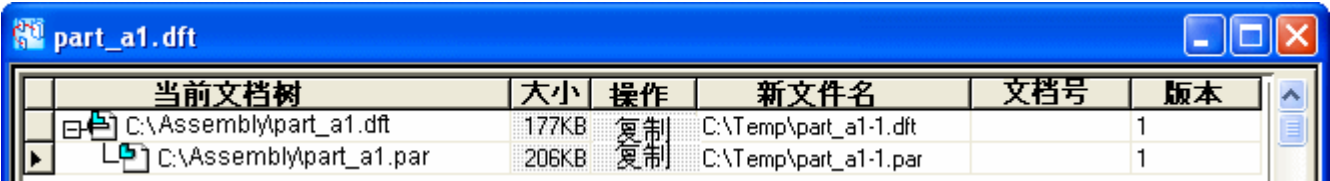

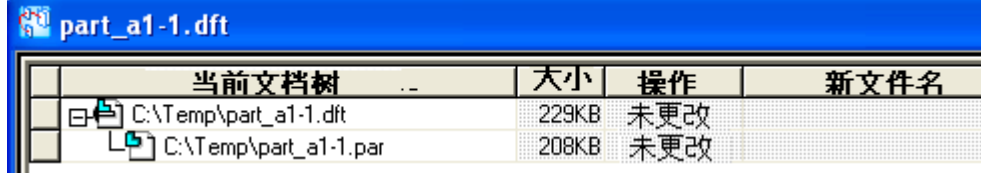

### 注释

此时,可以对这些新文件进行修订。

▶ 在带状工具条上单击"文件→关闭"。 这样便可完成学习创建文件版本过程的活动。

总结

## 活动小结

在本活动中,您已学会了如何将零件和工程图文档的状态更改为"已发放",以及如何 对已发放零件和工程图进行修订,并将文件移至新位置。

## 版本管理器

文档关系管理是商业和工业面临的一个复杂的信息管理问题。由于更多信息在文档间共 享和重复使用,跟踪文档的版本和它们包含的链接变得日益困难。

创建现有文档的新版本同时维持原来的版本成为每个文档生命周期的一部分。当选择要 创建版本的文档时, "版本管理器"显示相关的需要修订或不需要修订的文档的层次结 构。"版本管理器"让您可执行的任务有:

- •将选中用于修订的文档复制到指定的位置并重命名。
- •更新指定的版本和文档号。
- •更新或保持文档层次结构中的参考。
- •显示文档的大小。
- •将一行或多行数据复制到剪贴板以进行打印。
- •保存先前的查询路径。
- 预览文档。

## 修订托管文档

当您将文档添加到服务器上的托管库中时,它成为已托管文档。"修订管理器"中 "管理"菜单上的"将操作设置为修订"命令用来修订托管文档。当您选择此命令 时,现有路径和现有文档名的递增版本放置在"目录"窗口上的"新文件名"列中。 您必须将托管库文件夹作为新文档路径的一部分。如果您设置了"选项"对话框的 "管理"页面上的"打开文档时获取最新版本"选项,则在对它进行修订前会将文 档的最新版本下载到本机高速缓存中。

您可以修订单个文档或多个文档。当更新多个文档时,所有选定的文档必须是托管的。 由于修订时原来的文档并不改变,所以不从库中签出它。

如果您使用"将操作设置为修订"命令修订装配件环境中的文档,则装配中的链接将指 向新的版本。可是,您需要运行"何处使用"命令来查找该文档用于何处并手动更新 想要链接到新修订版的所有其他文档。

如果您使用"将操作设置为修订"命令修订三维文档,则将对相关工程图文档执行 "何处使用"搜索,并可以选择修订它们。在"何处使用"搜索中会忽略状态为 "过期"的工程图文档。

"高速缓存助手"对话框包含两个命令,它们和"将操作设置为修订"命令一同起作用 而为已修订的文档提供信息。"高速缓存助手"中快捷菜单上的"修订"命令显示曾用 作创建选定文档的模板的文档的名称和文件夹路径。"高速缓存助手"中快捷菜单上的 "显示修订版"命令显示选定文档修订版的文档名称和文件夹路径。

#### 版本管理器助手

"版本管理器助手"帮助您执行各种基本的文档修订任务。该助手提供给您一个通用操 作的列表。您可以从操作列表中选择并创建一组改进、要完成的后续步骤。要使用"版 本管理器助手"命令, 在"主"工具栏上单击"版本管理器助手"按钮。

第 9 章 修订装配

## 禁用版本管理器

如果您仅严格地查看和圈阅 Solid Edge 数据,您可能并不关心数据的管理问题。因 此,您的需要可能仅限于在查看和圈阅数据时所使用的那些命令。您可以使用"Solid Edge 管理程序" 来禁用"版本管理器",以及限制用户使用"版本管理器"命令和其 ——他 Insight 实用程序。要禁用该选项,可启动"Solid Edge 管理程序",并将"允许 覆盖"字段设置为"是"。 将"值"字段设置为"是"。 一旦禁用后,如果从"开 始" 菜单选择"版本管理器", 就会显示错误消息。 如果禁用"版本管理器"并起 - 动 Insight Connect,默认环境将为"查看和批注"。

#### 重定义链接

当您将文档从某位置移动到其他位置时,有时连接到这些文档的链接将断开。位于"工 具"菜单上的"重定义链接"命令使您可以重定义选定文件集的链接。 此命令实际上 并不复制或移动文件,而是在移动文件以后,允许你在装配中重新定义链接。

"重定义链接"命令提供一系列对话框使您可以定义要重定义链接所需的信息。

第一个对话框允许您选择包含想要重定义的链接的文件夹或文档。 您可以从一些过滤 器中选择以指定想要处理的文件位置和类型。 您可以指定任何类型的 Solid Edge 文 件,也可以选择处理 ASCII 文本文件中列出的文件。当您已经确定文件的位置时,您 可以处理选定的文件列表、选定文件夹中的所有文件或选定文件夹及子文件夹中的所有 文件。一旦您选定要处理的文件,单击"确定"按钮则进入下一个对话框。

第二个对话框允许您指定链接路径的重定义。 首先, 指定当前的链接路径, 然后指定 想要重定义该链接的路径。 该对话框提供了一个进行这些链接路径定义的示例。 一旦 已经指定了链接路径重定义,单击"确定"按钮则进入下一个对话框。

#### 注释

"重定义链接"只查找和替换"当前链接路径"首次出现的路径。它不会搜索 BOM 树并替换其他您不知道的路径。

第三个对话框确认您在前一个对话框输入的信息。它列出您选定的文件数目和路径重定 义信息。该对话框还包含一个非常重要的选项,该选项是"当链接指向不存在的文件 时,不保存文件"。如果您不选择此选项而试图处理一个指向不存在文件的链接,则系 统会打开父集合并将重定义的链接路径字符串保存到父集合中。一条错误写入日志文 件,说明找不到不存在的文件。 如果选择此选项后,系统不打开也不保存父装配中重 定义的链接路径字符串,而是将一条错误消息写入日志文件,说明无法找到不存在的文 件。一旦您确认了这些信息,单击"确定"按钮将进入最后一个对话框。

最后一个对话框跟踪选定文件的处理过程。它指定已处理文档编号的数目和已修复 链接的数目。 可单击"停止"按钮来停止处理过程。 还可以单击"查看"按钮来 查看 ReDefLinksLog.txt 文件,它包含重定义的链接的有关信息。 完成重定义链 接后,可单击"完成"按钮。

#### 重定义的链接日志文件

当重定义链接时将创建两个日志文件。这些文件位于包含被处理文件的同一目录。

ReDefLinksLog.txt 是一个 ASCII 文本文件, 它包含被处理文件的有关信息。它包含常 规信息,如时间、日期、登录名和节点名。 该文件还包含所有结果的列表,成功替 换和遇到的问题都包括在内。

ReDefLinksErr.txt 包含与 ReDefLinksLog.txt 相同的信息(除了成功的替换)。 当 处理大量文件而大部分会成功时,这是非常有用的。 您可以检查错误日志以快速查看 需要纠正的文件。要查看这些文件,可在"重定义链接 - 步骤 3(共 4 步)"对 话框中选择想要查看的日志文件并单击"查看"按钮。

## 活动:版本管理器(修订和发放装配工程图)

### 概述

在本活动中,您将了解如何发放装配的工程图。您将把工程图、装配以及单个零 件修订到新位置。您将编辑零件,并更新装配和工程图。完成后,您将重新发放 工程图。
#### 活动:版本管理器(修订和发放装配工程图)

#### 概述

在本活动中,您将发放装配工程图,将工程图、装配和单个零件修订至新位置,然后编 辑零件并更新装配和工程图。完成后,您将重新发放工程图。

打开工程图文件

打开 module.dft。

发放工程图文件

发放工程图文件 module.dft。

#### 注释

无法发放工程图,除非已发放其子项(装配、零件)。

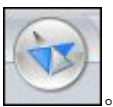

- ▸单击"应用程序"按钮
- ▸选择"属性→文件属性"。

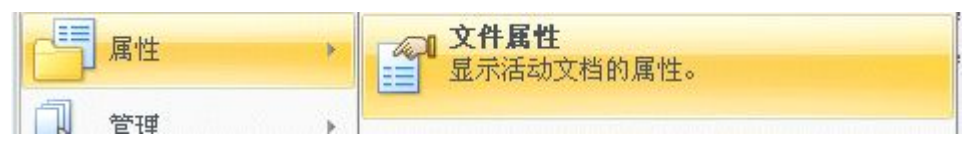

▶ 在"属性"对话框中单击"状态"选项卡。 请注意,"已发放"选项不可用。

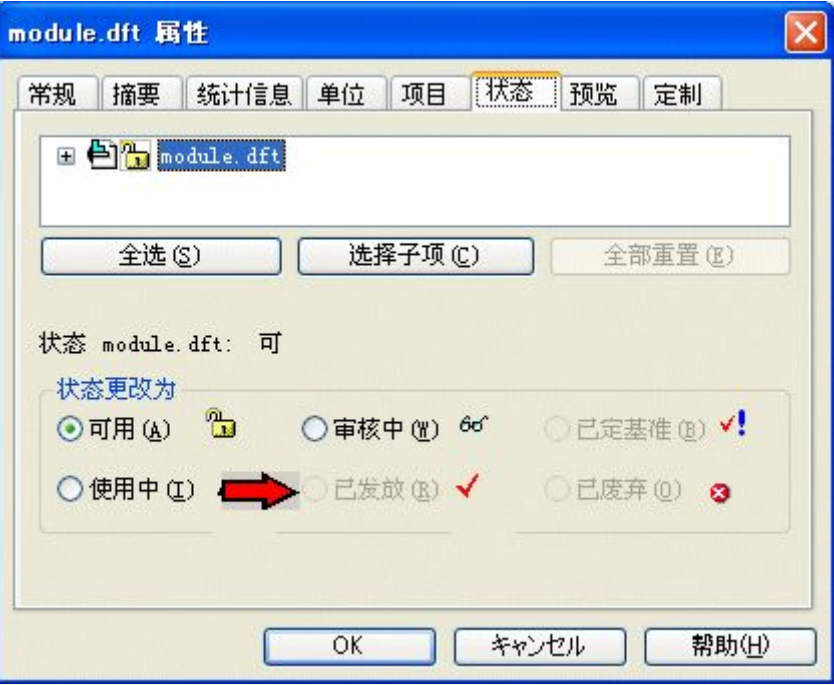

#### 第 9 章 修订装配

- ▶ 单击 + 展开与 module.dft 关联的文件的显示。
- ▸单击"全选",然后依次单击"选择子项"和"已发放"按钮。单击"确定"。

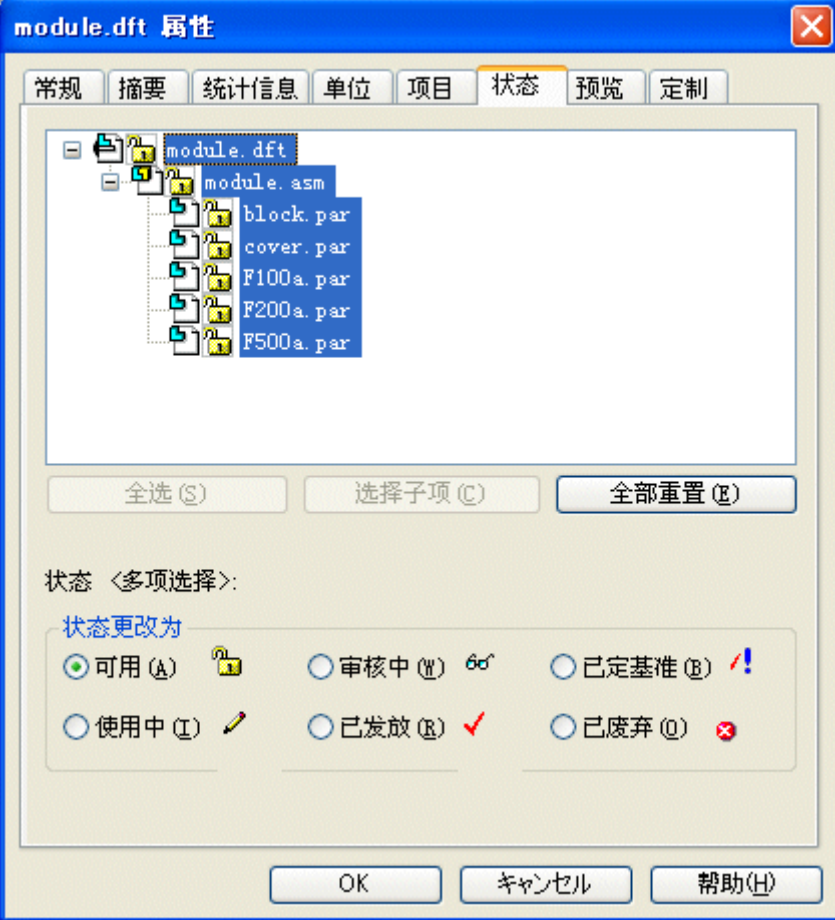

- ▶ 关闭并保存 module.dft。至此,工程图、装配和零件文件均已发放。
- ▸ 退出 Solid Edge。

创建一个修订版

需要更改装配中某个零件的设计。创建需要进行设计更改的工程图、装配和零件 的版本。

- ▸ 启动"查看和批注"。单击"开始→程序→Solid Edge ST4→查看和批注"。
- ▶ 启动"版本管理器"。

单击"文件→打开→版本管理器"。

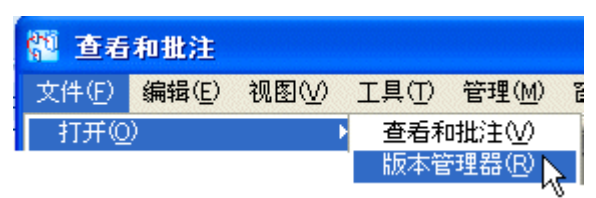

▸ 打开 module.asm。

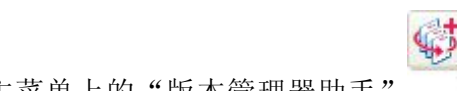

- ▸通过单击主菜单上的"版本管理器助手" 一 Q, 启动"版本管理器向导"。
- ▶ 选择"复制文件"操作,然后单击"下一步"。

#### 注释

"修订文件"选项仅针对受管文档。对于非受管文档,请选择"复制文件"操 作。

▶ 在活动文件所在的文件夹中, 浏览至 *module.dft*。设置选项, 如图所示, 然后单 击 "下一步"。

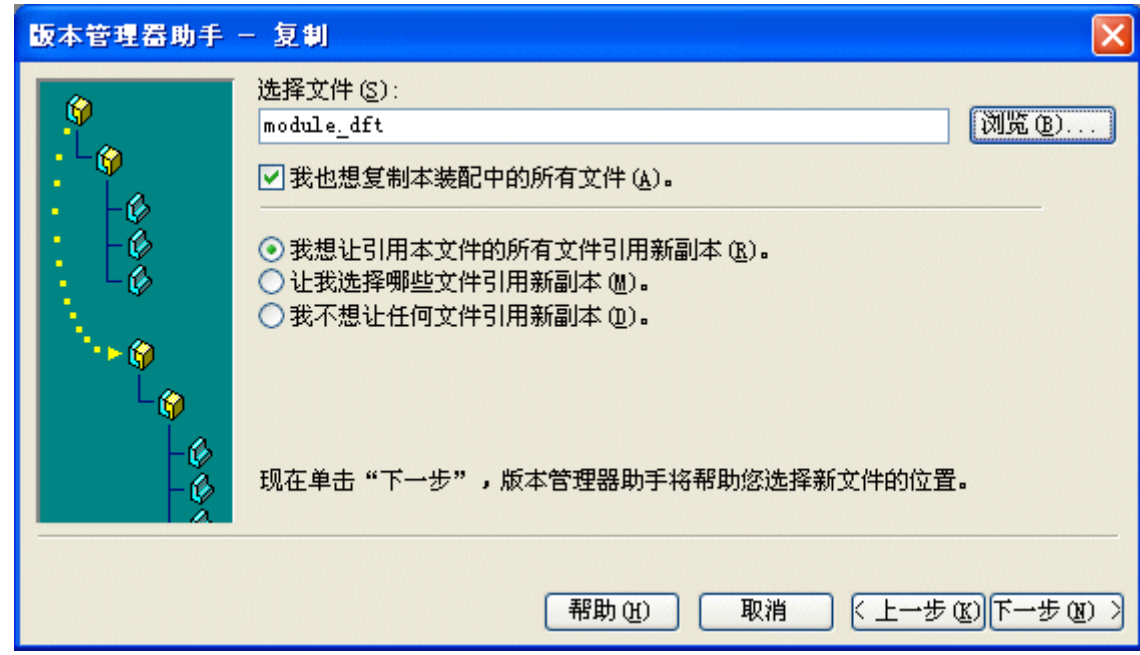

- ▶ 对于新位置,请浏览至 C:\Temp,然后单击"下一步"。
- ▶ 单击"下一步",然后在"何处使用"对话框中单击"完成"。
- ▶ 在版本管理器的"信息"框中单击"确定"。

#### 清除操作

清除不需要修订的文件。清除针对 block.par、F100a.par、F200a.par 和 F500a.par 零件的操作。

## 第9章 修订装配

- ▶ 右键单击文件名,并单击"清除操作"。
- ▶ 在"新文件名"字段中,将文件重命名为显示的名称。

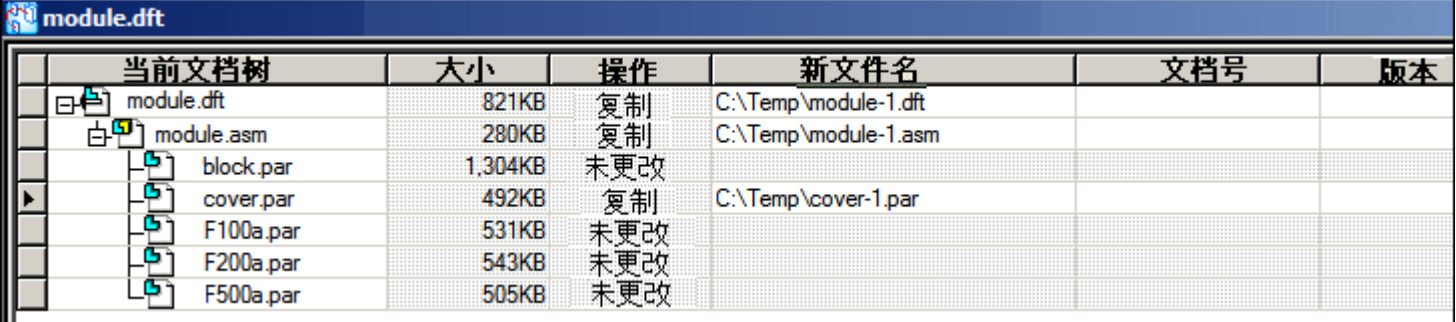

▸ 单击"执行操作"应用所做的修订。

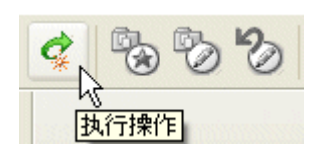

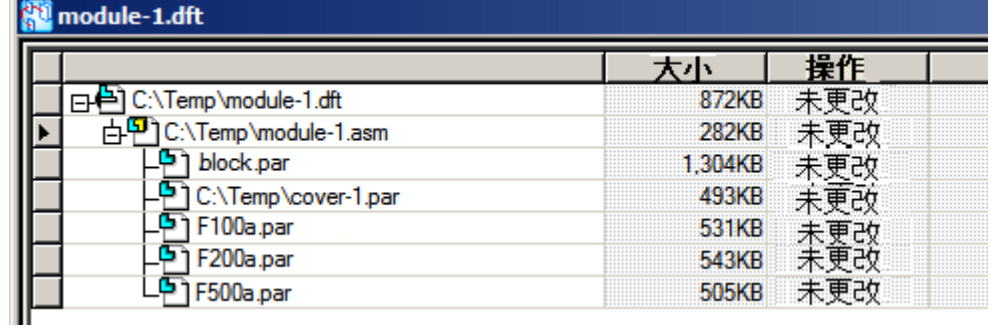

▸ 退出"版本管理器"。

对修订版零件进行设计更改

对修订版零件 cover-1. par 进行设计更改。将手柄添加到盖上。

▸ 打开 C:\Temp\cover-1.par。

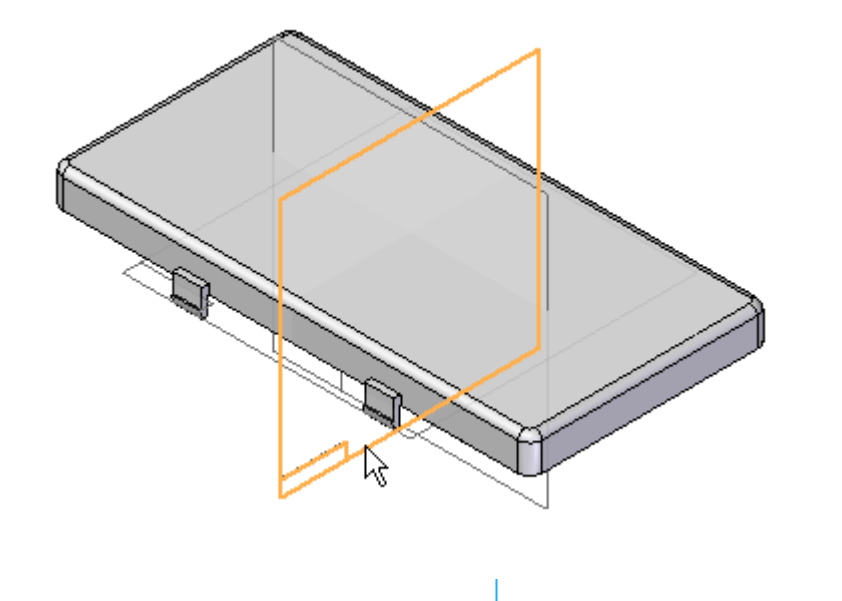

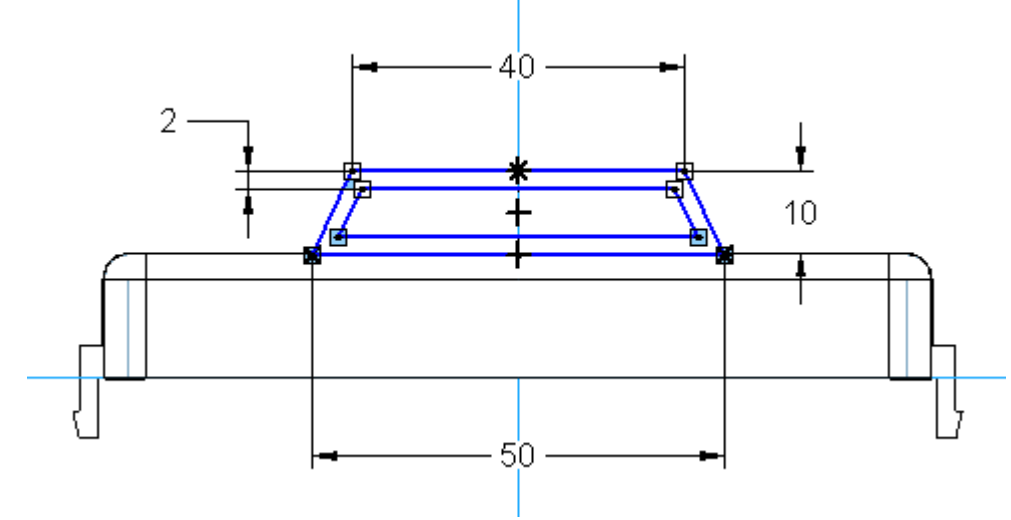

▸在右侧 (yz) 参考平面上创建草图,并将盖的顶部作为中心。 第9章 修订装配

▸从草图创建拉伸。使用 5 mm 对称延伸。

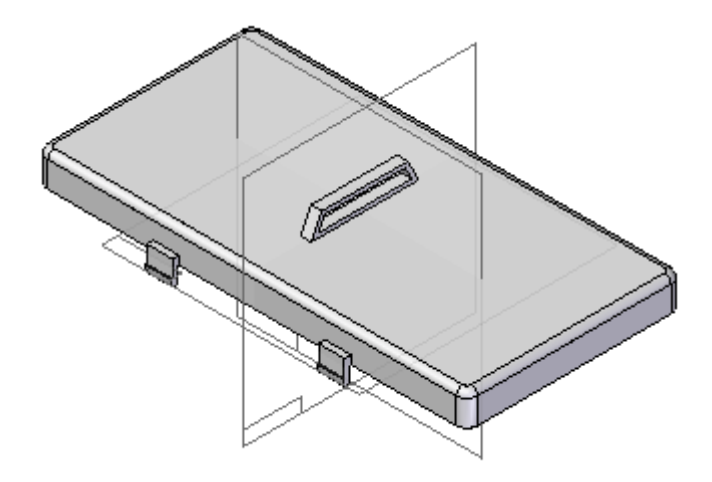

▸ 关闭并保存文件。

更新装配和图纸

因设计更改而更新装配和工程图文件。

- ▸ 打开 C:\Temp\module-1.asm。
- ▶ 如果看到以下对话框,则单击"是"。

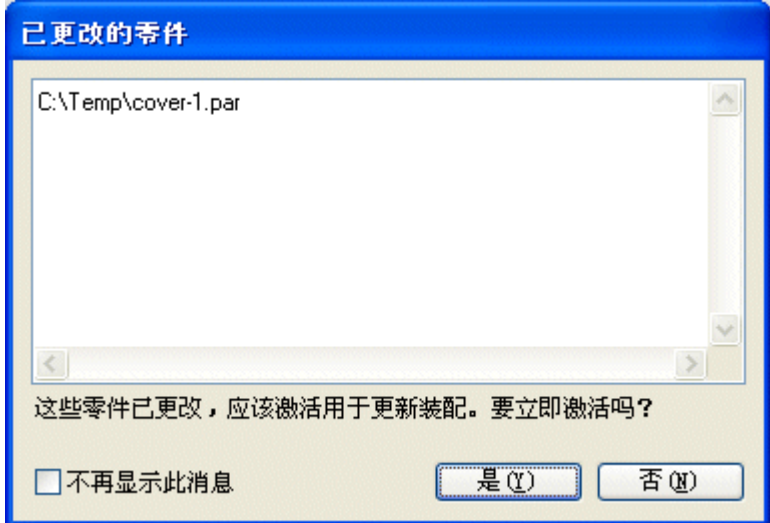

- ▸关闭并保存文件。
- ◆ 打开  $C:$  | Temp \module-1. dft。

▸在图纸视图的"信息"框中单击"确定"。

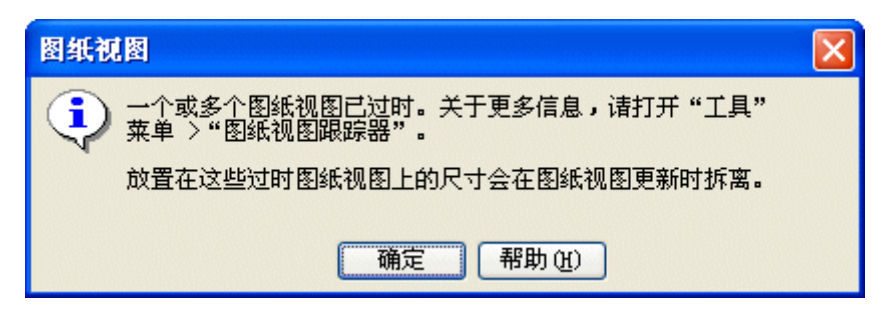

您可以通过图纸周围的框得知视图已过时。

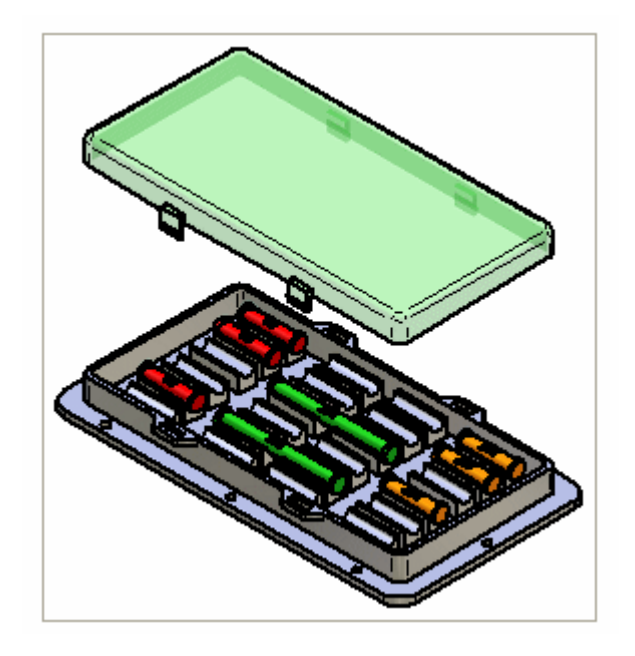

第9章 修订装配

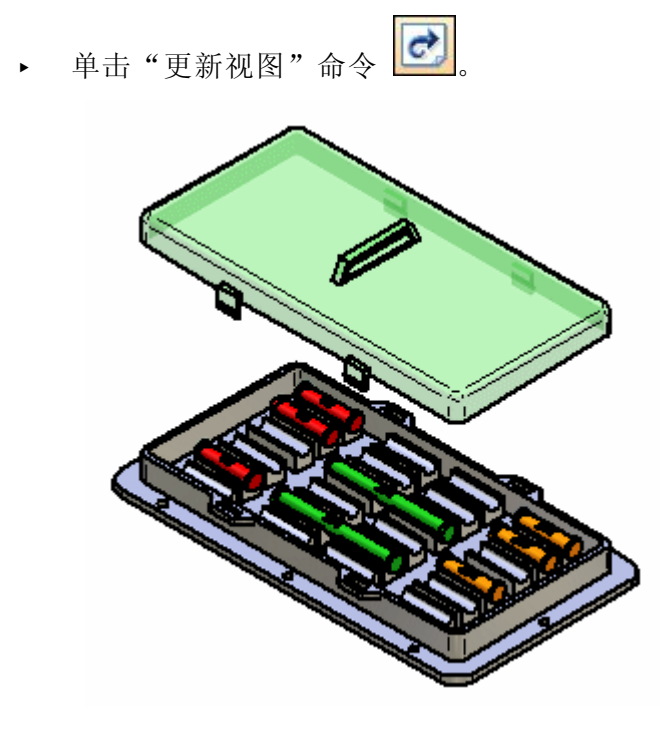

▸ 保存工程图文件。

重新发放工程图文件

已创建了修订版。重新发放工程图文件。

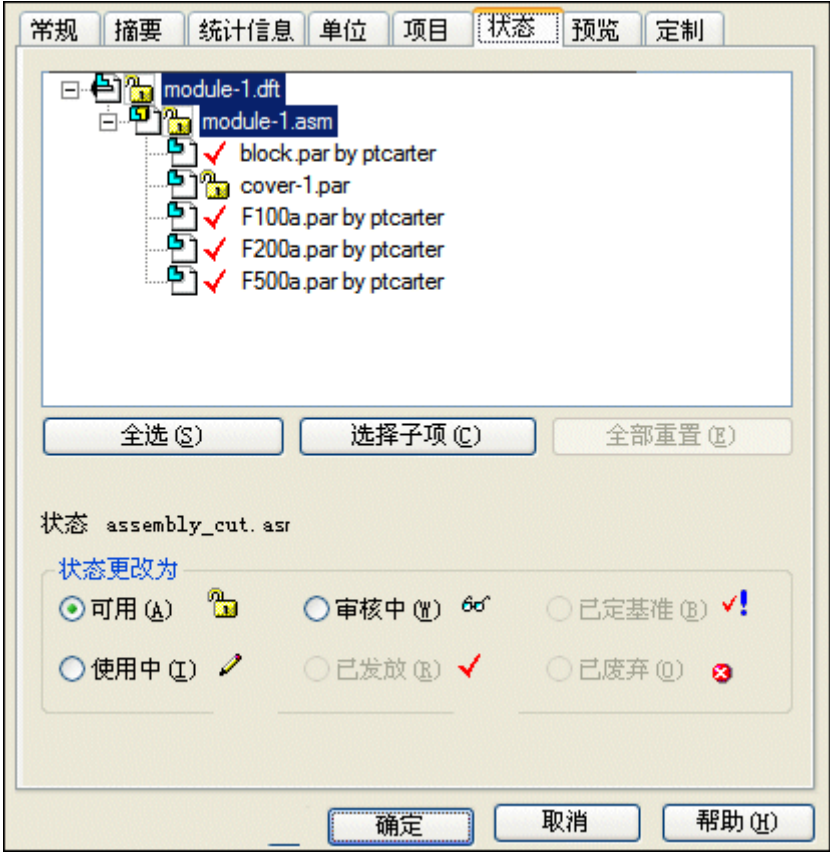

- ▶ 单击"应用程序"按钮,然后选择"属性→文件属性"。
- ▶ 单击 *module-1.asm*, 并将状态设置为"已发放"。

第9章

▸

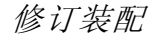

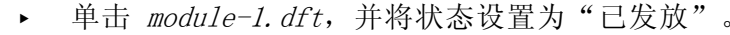

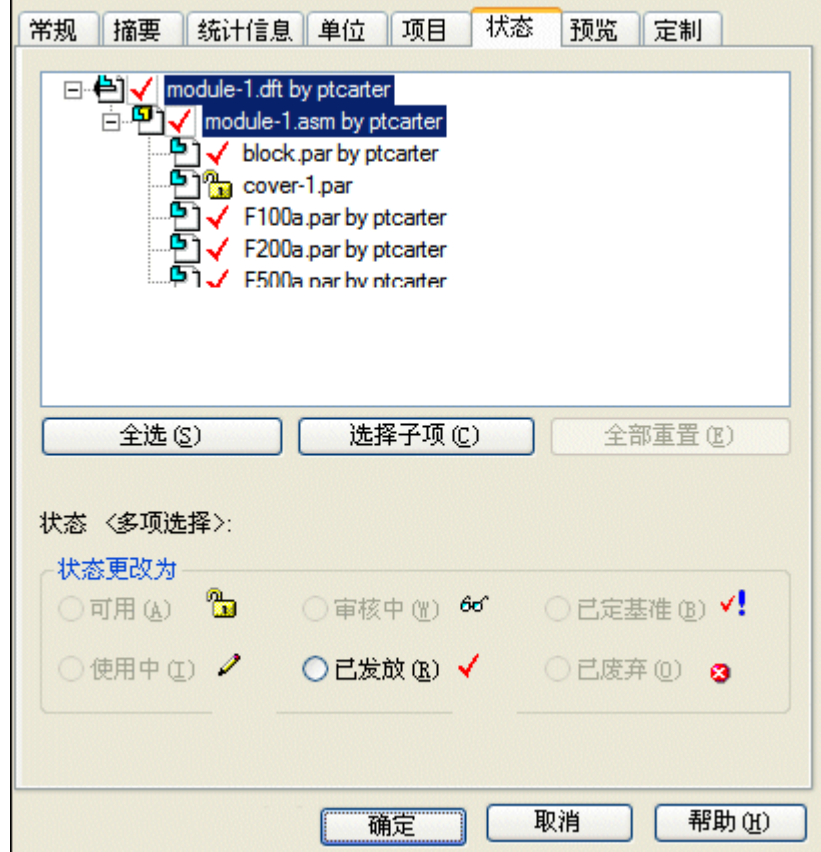

- ▶ 打开 cover-1.par, 并将状态设置为"已发放", 如上一步所示。
- ▸ 退出并保存文件。这样便可完成有关修订装配工程图过程的活动。

活动小结

## 活动小结

在本活动中,您已学会了如何发放装配的工程图。您已将工程图、装配和单个零件修订 至新位置。您已编辑了零件并更新了装配和工程图。完成后,您便重新发放了工程图。

## 活动:在装配的关联中编辑零件

## 概述

在本活动中,您将在装配的关联中编辑零件,并在装配中创建新版本的零件。

第 9 章 微订装配

#### 活动:在装配的关联中编辑零件

#### 概述

在本活动中,您将在装配的关联中编辑零件。在装配中创建新版本的零件。

#### 目标

在本活动中,您将:

- 使用"编辑"命令修改装配中的零件。
- 设置文档属性。

#### 打开装配,并使所有零件处于活动状态

打开 carrier. asm。在"打开文件"对话框中, 先选择"全部激活"选项, 然后单 击"打开"。

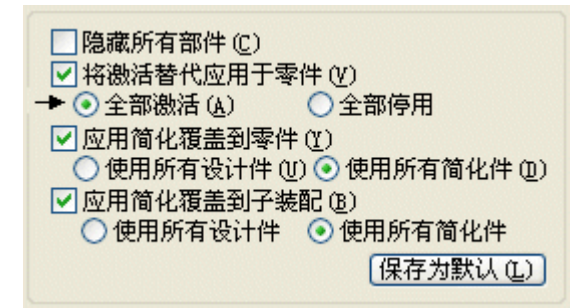

#### 在装配中编辑零件

通过在装配中编辑零件,开始本活动。

▸在"装配路径查找器"选项卡上,右键单击左侧平板 Splate.par:2, 并在快捷菜单 中单击"编辑"。零件 Splate.par 显示在零件环境中。在"视图"选项卡中使用 "隐藏上一级"命令,便可根据需要在装配中打开和关闭其他零件的显示。

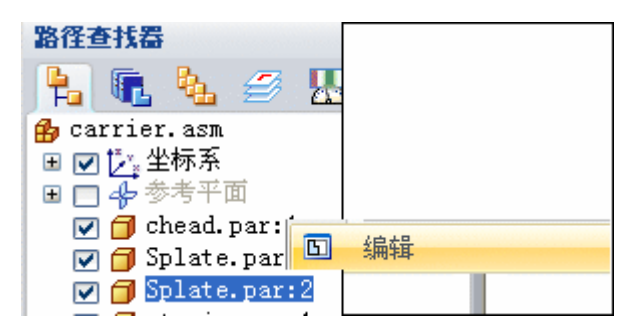

#### 编辑零件

Splate.par 现在会在零件环境中打开。编辑零件。

▶ 单击"切割"命令 ——, 并选择平板的前面, 如图所示。

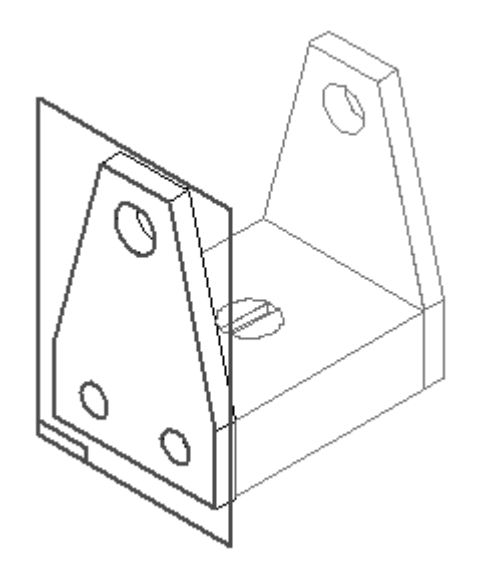

▸

单击"包含"按钮 <br>单击"包含"按钮 3 。设置"包含选项",如图所示,然后单击"确定"。偏 置侧板的四个边,每次偏置一个边。

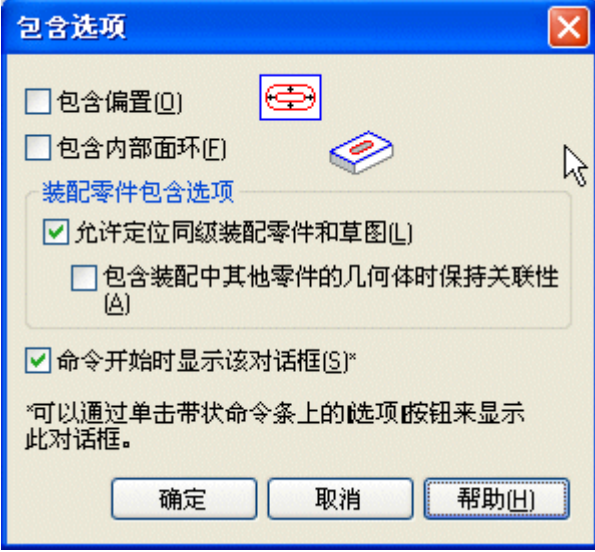

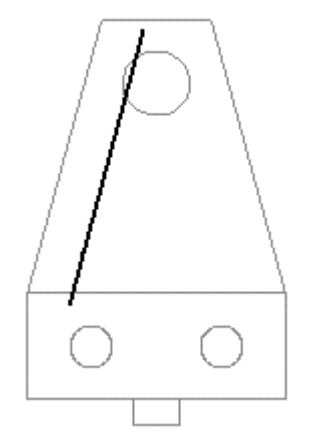

- ▶ 选择第一个要偏置的边,然后在命令条上单击"接受"按钮。
- ▶ 在"距离"框中键入 20 ㎜,然后按 Enter 键。在零件内部单击,以指定要偏 置的边。

▸ 对剩余的两条直线和圆重复以上步骤,如图所示。对所有直线偏置 20 mm 的距 **离, 对圆偏置 12 mm 的距离。** 

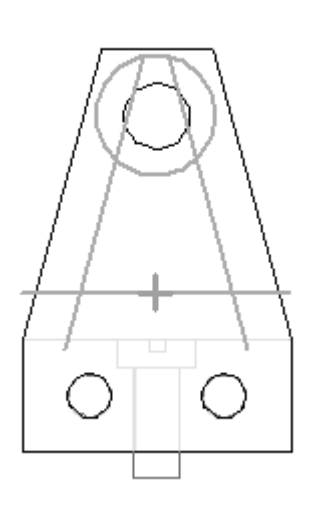

▸ 单击"修剪"命令 ,然后修剪几何体以创建轮廓,如图所示。

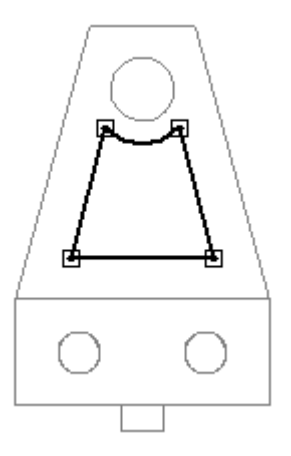

▶ 使用"圆角"命令 ■ 添加四个 5 mm 的圆角,每个拐角处一个圆角, 如图所示。

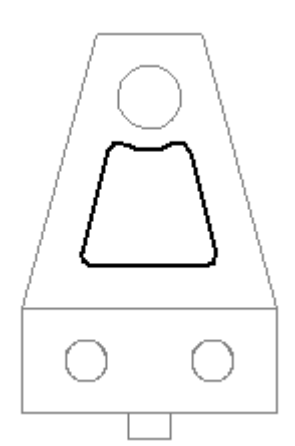

第 9 章 修订装配

▸

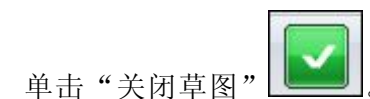

▶ 对于除料的延伸范围,请单击"通过下一个"按钮 └□□,然后当延伸箭头指 向该零件时,请单击。

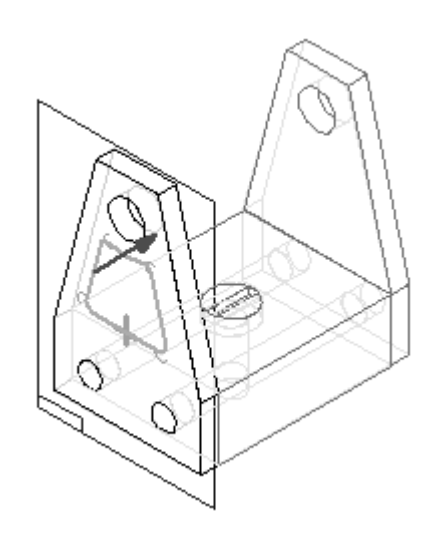

▸ 单击"完成"。

隐藏其他零件

▸ 在"视图"选项卡上,单击"隐藏上一级"命令 ,隐藏装配中的其他零件。

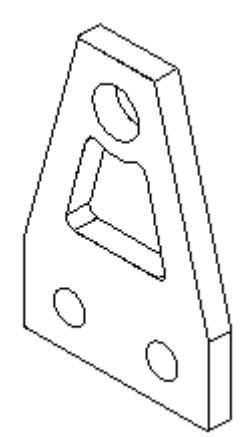

使用新名称保存文件

使用新名称保存文件。

- ▶ 单击"应用程序"按钮。单击"另存为→副本另存为"。
- ▶ 在"另存为"对话框中,将此零件作为 splate02.par 保存在活动所在的文件夹 中。如有必要,请覆盖任何现有文件。

返回至装配文件

返回至装配文件。

▶ 单击"应用程序"按钮。单击"关闭"。请不要保存对装配的更改。

替换装配中的零件

使用以上步骤中创建的新零件替换装配中的零件。

- ▶ 打开活动所在的文件夹中的 carrier.asm, 并使所有零件处于活动状态。
- ▶ 单击"替换零件"命令 。
- ▶ 选择 Splate.par:2 作为要替换的零件,如图所示。

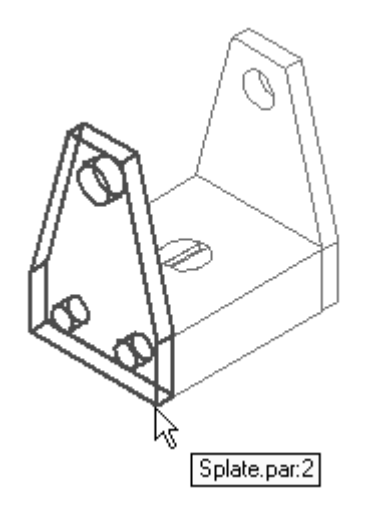

▶ 在"替换零件"对话框中选择 *Splate02.par*, 然后单击"打开"。

## 第9章 修订装配

▸

▶ 由于装配中有两个 *Splate.par* 事例,因此会询问您是替换选定的事例还是所有事 例。单击"替换所有事例"。

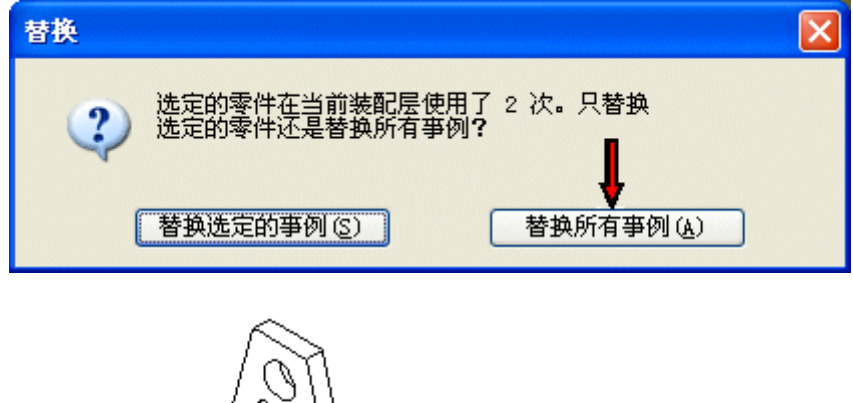

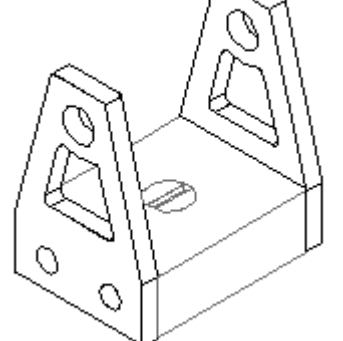

#### 保存装配

在活动所在的文件夹中将装配另存为 carrier2. asm, 然后关闭文件。本活动到此结束。

活动小结

#### 活动小结

在本活动中,您在装配的关联中编辑了零件,并在装配中创建了新版本的零件。

## 课程回顾

回答下面的问题:

- 1. 描述在装配中工作时,用于修改零件的"在 Solid Edge 零件环境中编辑"和"在 Solid Edge 零件环境中打开"命令之间的主要区别。
- 2. 版本管理器位于何处?
- 3. 版本管理器助手有何用途?
- 4. 如果文档打开时状态为"使用中",则会出现什么情况?
- 5. 如何才能将属性自动加载到新创建的文档中?

#### 答案

1. 描述在装配中工作时,用于修改零件的"在 Solid Edge 零件环境中编辑"和"在 Solid Edge 零件环境中打开"命令之间的主要区别。

通过"编辑"命令,可以在装配的关联中打开零件文档或钣金文档,并且可以将几 何体链接到装配中的其他部件。通过"在 Solid Edge 零件环境中打开",可以独 立打开零件文档,而无需访问任何包含零件的装配。

2. 版本管理器位于何处?

在 Solid Edge"开始"菜单的"查看和批注"应用程序中可以找到"版本管 理器"。

3. 版本管理器助手有何用途?

通过交互询问一系列问题,确定希望对装配所做的更改的意图, 版本管理器助手 将填充修订装配所需的参数。

4. 如果文档打开时状态为"使用中",则会出现什么情况?

文档将以"只读"方式打开。在文档状态恢复为可用之后,可以对该文档进行修改。

5. 如何才能将属性自动加载到新创建的文档中?

Propseed.txt 是一个 ASCII 文本文件, 用于填充"属性"对话框中的值。可以使 用文本编辑器(如"记事本")来将值添加到文件中。

默认情况下, 文件位于 Solid Edge 的 Program 文件夹内。例如, 如果您将 Solid Edge 安装在驱动器 C 上,则路径将为 C:\Program Files\Solid Edge ST4\Program\propseed.txt。

可指示 Solid Edge 在另一文件夹(包括网络中另一机器上的文件夹)中查找 propseed.txt。要执行此操作, 在"应用程序"菜单上, 单击"Solid Edge"选 项。在"Solid Edge 选项"对话框的"文件位置"选项卡上,选择"属性种子文 件"并单击"修改"。 在"浏览"对话框上指定包含 *propseed. txt* 文件的驱动器 和文件夹。指定位置后,单击"更新"。

#### 课程小结

在装配中,您可以使用"编辑"命令来原位激活零件,以便在查看装配其余部分时 对零件进行设计修改。无需在装配中激活零件以对其进行编辑。选择"编辑"命令 时,会自动激活零件。

Solid Edge 支持装配管理,包括修订装配的过程。您可以通过版本管理器来复制装 配,替换其中的零件,并创建装配及其零件的新版本。

"应用程序"按钮→"管理→编辑链接"命令可用于管理链接的文档,如装配。装配中 放置的所有 Solid Edge 零件均为链接对象。

文档属性存储有关 Solid Edge 文档的信息。所有 OLE 兼容应用程序, 如 Microsoft Word 和 Excel, 均使用文档属性来管理文档信息。要访问文档属性, 请使用"属 性"命令。

位于"打开文件"对话框上的"搜索"按钮用于启动文件的高级搜索。在"文件名"、 "文件类型"和"最近修改日期"框中,可以使用已知信息搜索文档。

通过 Solid Edge 中的文档管理工具可生成有关文件的报告,而无需在 Solid Edge 中实际打开这些文件。

# 第 10 章 装配报告

第 10 章 装配报告

## 装配报告

### 装配报告

#### 装配报告的类型

Solid Edge 可创建提供装配组件的信息的报告。您可以创建以下报告:

- • 装配报告 — 对于装配和结构框模型,装配报告列出了模型中的零件和子装配。 您可以生成以下类型的报告:
	- 物料清单 此报告支持与装配结构相匹配的项号级别。
	- 物料分解清单
	- 基本报告摘要
	- 零件明细表 此报告是显示每个元素数量的简单列表。
- •管道报告 — 对于管道模型,列出装配中的管道和配件。
- •线束报告 — 对于线束模型,列出装配中的线束组件和连接。您可以创建以下类 型的线框报告:
	- 顶级
	- 展开

您可以为受管文档和非受管文档创建装配报告。

- 对于非受管文档,报告信息是从所参考的零件或装配文档的本机文件属性中收集的。
- 对于受管文档,属性信息是从 SharePoint 受管文档配置文件中定义的属性列表收 集的,而不是从本机文件属性收集的。

#### 生成物料装配清单报告

要生成物料装配清单,可以在 Solid Edge "装配"环境中, 从[版本管理器](iconnect.chm::/revman1a.html)或从 Windows "资源管理器", 运行"报告"命令。在"资源管理器"中, 装配文件(.asm) 的快捷菜单上有"报告"命令。

#### 注释

对于受管库中的装配,不能在 Windows 资源管理器中使用"报告"命令。要为受 管装配创建报告,必须在 Solid Edge 或版本管理器中打开此装配。此外,如果 加载了独立的 Insight Connect,则无法使用"报告"命令。要在独立的 Insight Connect 中创建报告,必须在"查看和批注"或"版本管理器"中打开装配。

第 10 章 赛配报告

#### 生成管道报告

对于管道零件,可以使用 XpresRoute 中的"管道报告"命令,创建装配中的管道和配 件报告。将显示"管道报告"对话框以供您指定报告类型和内容:

- •报告装配中的所有管道。
- 仅报告当前选定的管道。
- 包括管道配件。
- 创建一份总长或者切割长度报告。

如果文件中没有管道,则"管道报告"命令不可用。

#### 生成线束报告

对于线束零件,可以从"线束设计"运行"线束报告"命令,来创建装配中部件和 连接的报告。

当在"线束设计"中运行"线束报告"命令时,您可以指定报告中要包括的线束元素:

- 装配中所有的线束部件(或连接)
- •仅当前选定的部件(或连接)
- 仅当前显示的部件(或连接)

#### 注释

- •要创建选定零件的报告,需要在选择"报告"命令前选择零件。
- 可以使用"显示和隐藏"命令控制显示哪个线束元素。

#### 焊接装配报告

可以使用"报告"对话框指定将焊接装配视为单个部件(类似零件)还是视为装配 (其所有部件零件都包括在报告中)。

在设置"展开焊接件"选项时,报告中包括装配中的零部件。当清除该选项时,焊 接件被视为单个零件,并且零部件也被排除在报告外。

#### 备选装配报告

如果装配已被转换为备选装配,则会在 Solid Edge 中创建活动成员的报告。在 Windows 资源管理器中和[版本管理器](iconnect.chm::/revman1a.html)中,您可以使用"FOA 成员名称"对话框指定要 为其创建报告的成员。

#### 虚拟部件

如果要创建报告的装配中包含虚拟部件,则使用"装配"环境中"工具"菜单上的"报 告"命令生成报告。报告中包括 Teamcenter 管理的虚拟部件。

#### 注意

如果在包含虚拟部件的装配上, 从 Windows "资源管理器"运行"报告"命令, 则不会在报告中包含虚拟部件。如果装配中只包含虚拟部件,则可能会显示 一条消息,指出文件中不存在零件。

#### 在报告中显示装配项号

可以在装配、结构框报告以及管道报告中显示装配项号。装配项号与装配一同保存,并 可供下游使用,例如,模型上的符号标注以及装配图纸上放置的已符号标注零件明细 表。这样可以确保在模型的所有应用程序中传播一致的零件编号。

- •要在装配中创建项号,则选中"项号"页面("Solid Edge 选项"对话框)中的 "维护项号"复选框。
- •要在装配报告中使用这些项号,请选中"报告"对话框中的"使用装配生成的 项号"复选框。

或者,您可以不选中此复选框,而通过装配"报告"命令动态生成项号。

#### 格式化报告

您可以使用"报告"对话框上的"格式"选项来对报告设置格式。通过使用"格式化 报告"对话框,您可以设置以下内容:

- 字体
- •列标题(基于可用的属性)
- 排序方式

包括在报告中的每个属性都将是一个新的报告列。您可以从标准属性中选择的属性包 括"数量"、"文档号"、"版本"和"作者"。您还可以包括已记录在零件和子 装配文档中的定制文件属性。

对报告设置格式以后,您可以通过选择"格式化报告"对话框上的"确定"按钮 来预览报告输出。

#### 报告列源

报告中显示的许多值都存储在组成装配的各个零件和子装配的"文件属性"中。通 过从材料表中选择材料,计算或添加其他值,如质量。

可从"文件属性"对话框中控制某些报告值。下面显示这些列标题在"文件属性"对 话框中所在的选项卡:

- •文档号("项目"选项卡)
- •版本号("项目"选项卡)
- •标题("摘要"选项卡)
- •作者("摘要"选项卡)
- •主题("摘要"选项卡)
- •关键字("摘要"选项卡)
- •注释("摘要"选项卡)
- •类别("摘要"选项卡)
- •经理("摘要"选项卡)
- 公司("摘要"选项卡)
- •项目名("项目"选项卡)
- •定制("定制"选项卡)

"属性文本"源列表帮助主题中提供了有关"文件属性"对话框的详细信息。

#### 输出报告

在预览报告后,您可以选择下列选项:

- 保存当前报告.
- 打印当前报告.
- 将当前报告复制到剪贴板.
- 创建其他报告.

#### 保存报告

"另存为"选项允许您定义保存位置、文档名和输出类型。您可以将报告输出为文本 文件 *(. txt)* 或者富文本文件 *(. rtf)*。

#### 将属性添加到受管文档

如果向受管 Solid Edge 文档添加新的定制属性,还必须将这些属性添加到 SharePoint 服务器上的受管文档配置文件中,以使这些属性可用于装配报告中。受管文档配置文件 存储在 SharePoint 服务器的 Document Profiles 文件夹中。要正确同步 Solid Edge 文档属性与 SharePoint 受管文档配置文件属性,属性名称必须完全匹配。

#### <span id="page-532-0"></span>装配中的项号

零件和子装配的项号可在装配模型中自动创建和维护。项号基于装配结构,即零件、子 装配和装配在装配路径查找器中的显示顺序。

一旦创建后,便可在装配报告(包括在 XpresRoute 中生成的管道和管路报告以及结 构框设计报告)中使用装配项号。项号随装配一起保存,可供下游使用,例如,在 模型上放置的 PMI 符号标注中以及装配图纸上带符号标注的零件明细表中。这样可 以确保在模型的所有应用程序中传播一致的零件编号。

#### 在装配中创建项号

可通过在"项号"页("Solid Edge 选项"对话框)中选中"保留项号"复选框在 装配模型中创建项号。在向装配中添加新项时,将创建新的项号。如果从装配中 删除项,其项号将不可重用。

通过取消选中"保留项号"复选框可从装配中删除项号。

可以随时启用和禁用项号创建。

- •通过在将项添加到装配之前启用项号创建,可在构建装配时生成项号。
- •有些情况下,比较适合在大部分装配结构都已创建完成之后启用项号。

#### 编辑项号

通过在路径查找器中选择顶层装配事例并选择"事例属性"命令可以编辑模型中的项 号。"事例属性"对话框中的"项号"列显示装配项号。您可以:

- •更改现有项号。
- •使用快捷菜单上的"下一个可用编号"命令可添加缺少的项号。
- •使用快捷菜单上的"重置项号"命令可取消编辑并还原装配结构生成的项号。

#### 在报告中使用装配项号

当您在装配"报告"对话框中选中"使用装配生成的项号"复选框时,可在装配报告中 使用装配生成的项号。当您选择"格式"按钮以打开"设置报告格式"对话框或在 "报告输出"对话框中时,将显示项号。

请参见帮助主题创建报告。

#### 在 PMI 符号标注中使用装配项号

可在模型上放置的 PMI 符号标注中显示装配项号。

当您选择"PMI"选项卡→"注释"组→"符号标注"命令时,可以使用"符号标注" 命令条上的以下选项从装配中检索项号并在符号标注中显示这些项号:

- • "项号"按钮
	-
- •"项计数"按钮

第 10 章 赛配报告

#### 在图纸中使用装配项号

在装配图纸中,您可以:

- 在"项号"页("零件明细表属性"对话框)中查看装配生成的项号。第一列中显 示的编号与装配结构相对应。
	- •通过在"选项"页("零件明细表属性"对话框)上选中"使用装配生成的项号" 复选框,在带有符号标注的零件明细表中显示装配生成的项号。

#### 项编号方案

使用"项号"页("Solid Edge 选项"对话框)为装配模型中的零件和子装配选择项 编号方案。请参考下表对各个项编号选项进行的比较。

#### 示例

下面带阴影的灰色单元格指示装配结构, 其中 A1 和 A2 是子装配, P1、P2、 P3、P4 和 P5 是零件。

无阴影单元格显示如何将展平列表项编号应用于装配结构。

最后一列显示基于层的项号选项,该选项仅可用于"爆炸 - 自上而下"项号。

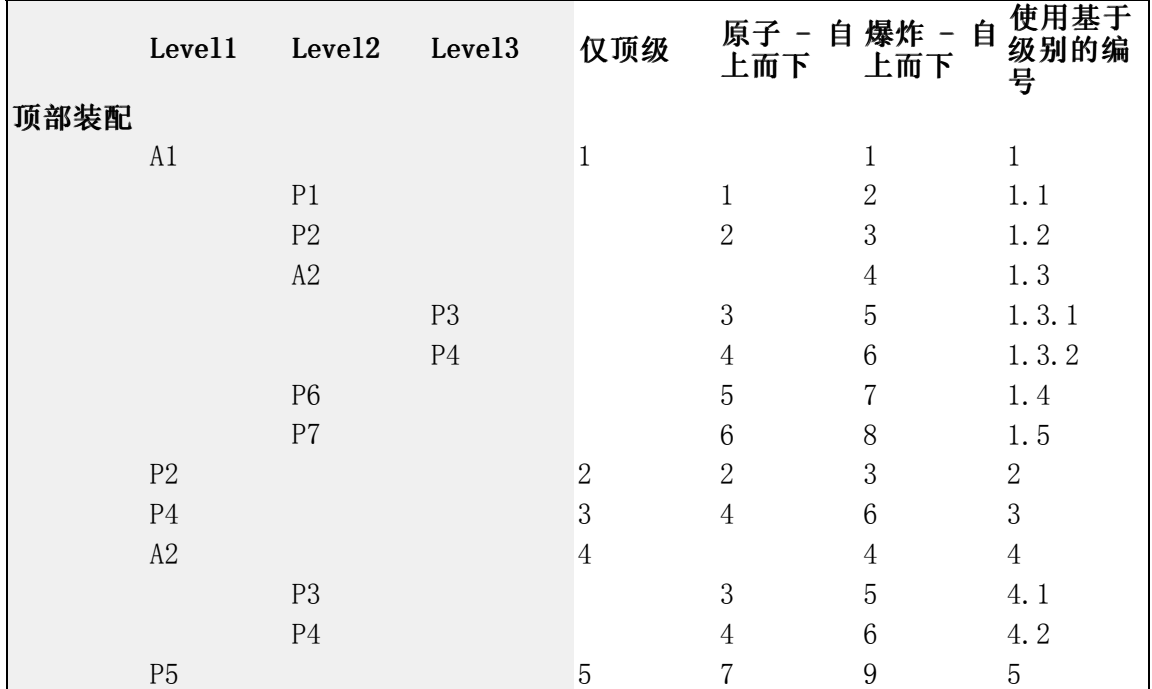

#### 格式化项号

通过在"项号"页("Solid Edge 选项"对话框)中选择以下选项可以设置在装配模 型中显示的项号格式。

- 使用基于级别的编号
- •起始编号
- 增量

#### 将项号与 Teamcenter 查找号同步

在由 Teamcenter 管理的环境中, 由 Teamcenter 首选项 SEEC Synchronize ItemNumbers 控制 Solid Edge 项号与 Teamcenter 查找号的集成。此站点首选项由 SEEC Administrator 提供,提供单个点以启用和配置"项号"选项。启用 *SEEC\_Synchronize\_ItemNumbers* 后, "Solid Edge 选项"对话框的"项号"页将 仅供查看。定义基于首选项指定的值。

通过启用 SEEC Synchronize ItemNumbers, 可在结构管理器中构造与工程图的零件 明细表相符的视图。同步是双向的。包含未建模项(虚拟部件)和关联事例的现有 结构不能重置。项号被锁定。但是,通过重置或放置新事例指派项号时,指派的 数字不会与虚拟部件锁定的数字冲突。

需注意一些重要的管理规则:

- 仅顶层支持项号。
- •对"项号"选项所作的任何更改都会导致重置。
- • 指派到未建模项版本的项号视为锁定或固定项号。这些 BOM 行并未包括在 Solid Edge 保存操作中。
- •Solid Edge 不会对当前已指派到未建模项版本的项号进行指派。
- •"重置"命令不会对当前已指派给未建模版本的项号产生影响。
- • 项号对于文档引用而言必须是唯一的。如果有重复,Solid Edge 将保留最低的项 号,并将其指派给该引用的所有事例。

《Solid Edge 管理员指南》的Teamcenter 首选项部分提供有关首选项的详细信息。

第 10 章 赛配报告

#### 爆炸零件明细表

您可使用"零件明细表"命令和"零件明细表属性"对话框中的选项, 在装配图纸中 定义和放置爆炸零件明细表。

使用"常规"页面(或"零件明细表"命令条)可:

- 从"已保存的设置"列表中选择默认的 Solid Edge 爆炸零件明细表样式。
- 定义定制爆炸零件明细表样式。

使用"选项"页面可:

•显示在装配中创建的项号。

> 使用模型中的项号,可确保在模型无更改时零件明细表的项号也不会更改。否则, 由"零件明细表"命令即时生成项号。

#### 注释

在装配文档中, 如果在"Solid Edge 选项"对话框的"项号"页上选中 "保留项号"复选框,则可以使用装配模型项号。要了解更多内容,请参 见帮助主题[装配中的项号](#page-532-0)。

使用"明细表控制"页面可:

- •在爆炸零件明细表中显示子装配和子装配零件。
- • 选择项编号的格式:
	- 基于级别的项号,表示爆炸零件明细表的层次结构。
	- 平面列表项号。
- 在行中单独显示顶级装配。

使用"列"页面可:

- •选择"项号"数据列并设置其格式。
- • 在生成包含框、管道或管的装配模型的零件明细表时,选择其他数据列 - 质量 (项)、质量(数量)、斜切削 1 和斜切削 2。
- 使任何列的项号或内容缩进。

使用"排序"页面可:

• 按照装配路径查找器中显示的顺序为项号排序。

#### 注释

除非装配已保存到 V17 或更高版本中,否则零件明细表顺序可能与装配路径 查找器顺序不匹配。

## 活动:装配报告

## 概述

本活动目的是在生成装配报告时演示某些选项。

## 活动

在本活动中,您将使用不同选项来创建装配报告。

第 10 章 装配报告

#### 活动:在装配中生成报告

#### 概述

本活动将演示如何在装配中创建和格式化报告。

## 目标

您将根据不同选项来创建不同报告。

打开现有装配,使所有零件处于活动状态

打开的装配所包含的装配和子装配在所有级别上均有零件。

▶ 从 Solid Edge 的"开始"屏幕中单击"打开现有文档"。浏览至活动文件所在的 文件夹中的 top.asm。

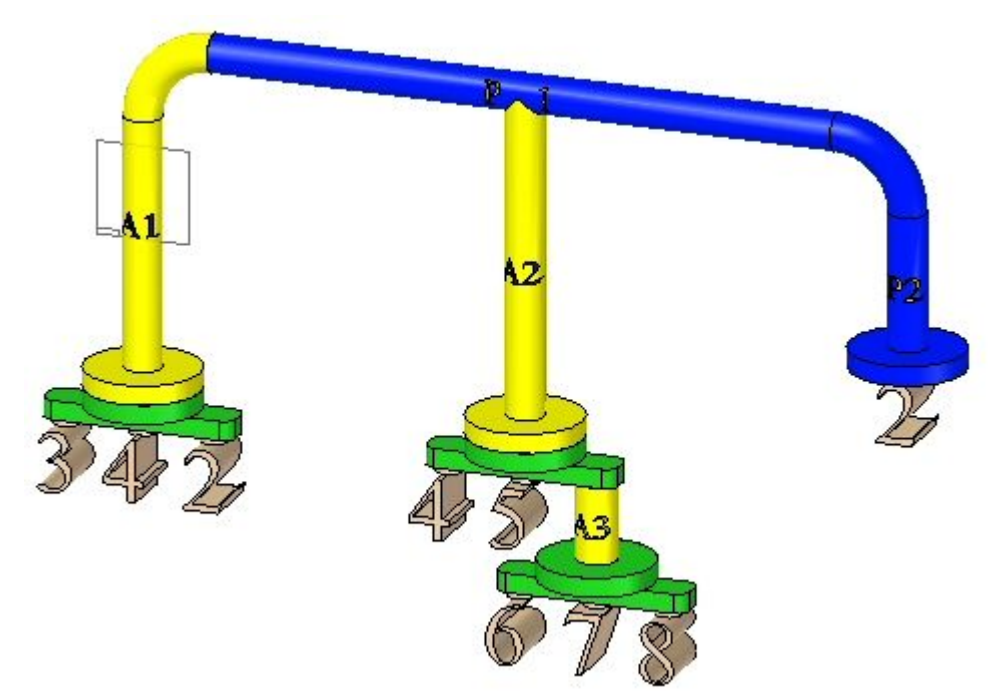

生成物料清单报告

▸展开路径查找器以显示所有零件和子装配。

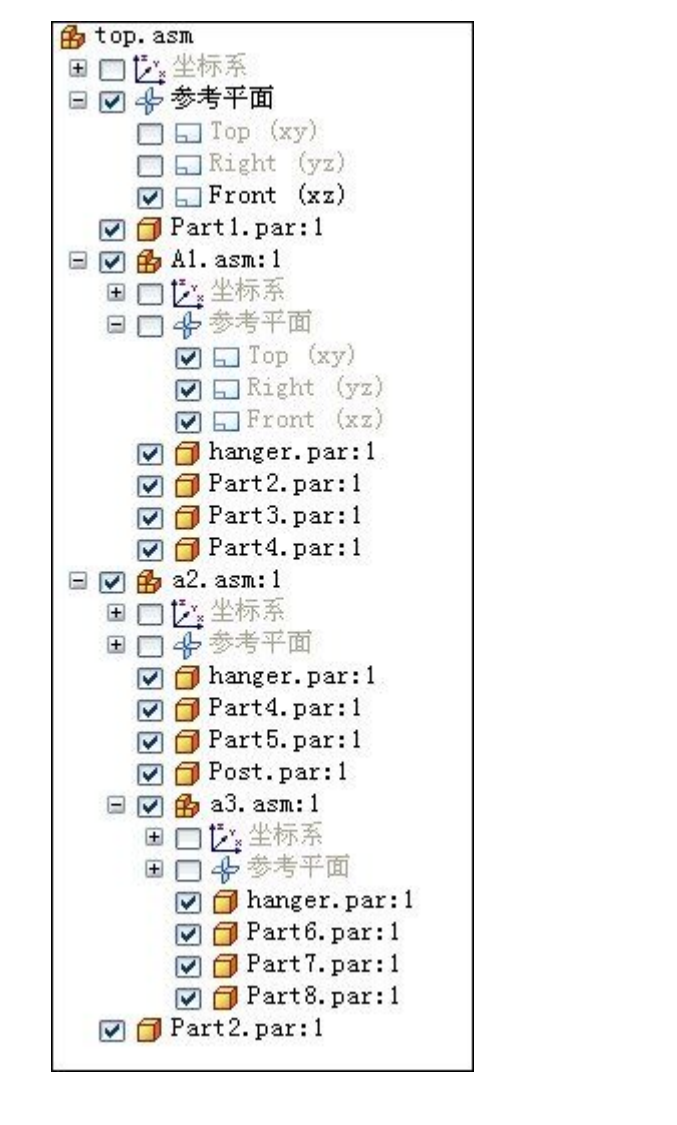

▸选择"工具"选项卡→"助手"组→"报告"命令 ▶ 选择所示的选项,然后单击"格式"。

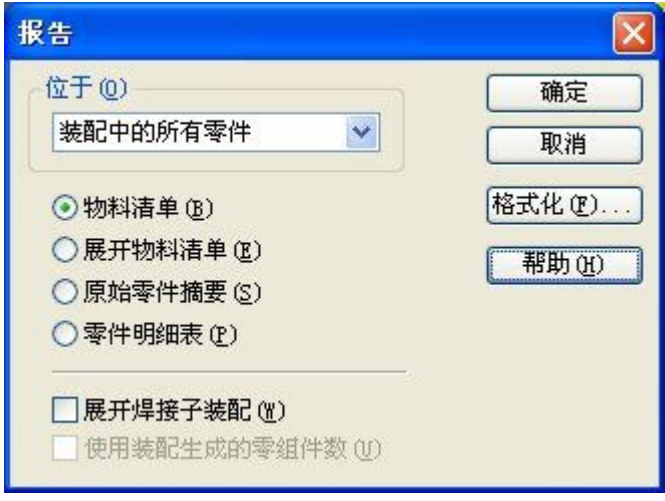

- ▶ 在物料清单的"格式"对话框中,单击"选项"。
- ▶ 如图所示,使用"添加"和"移除"按钮设置选项,然后单击"确定"。

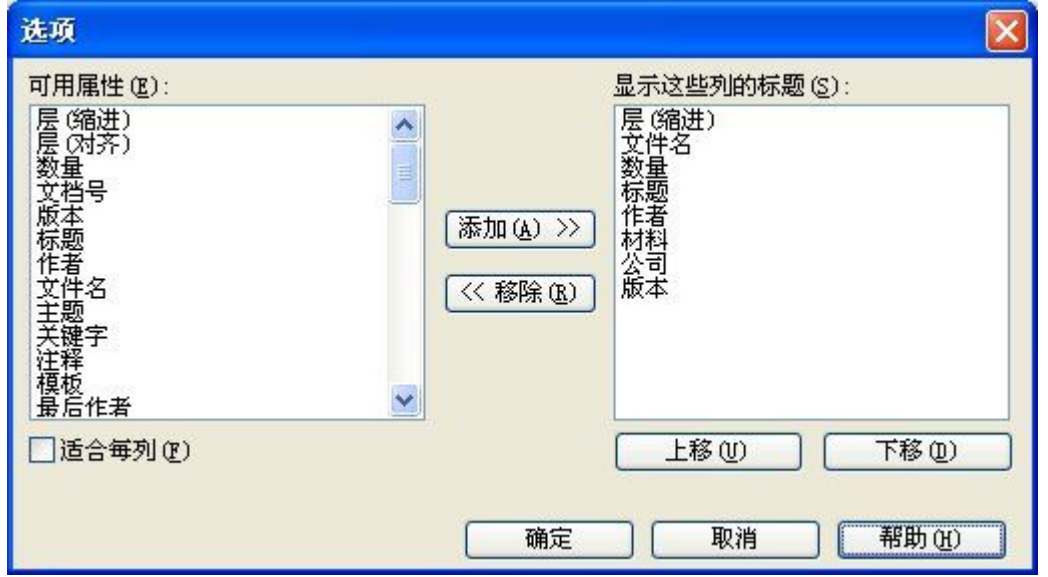

▶ 报告随即生成。观察结果。将报告以类似 bom.rtf 的 RTF 格式保存在活动文件所 在的文件夹中。

生成爆炸的物料清单报告

▶ 单击"新建报告"以生成爆炸的物料清单报告。
▶ 选择所示的选项,然后单击"格式"。

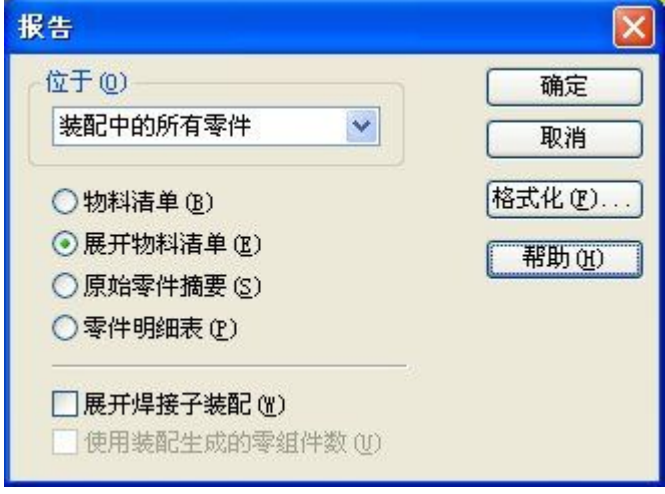

- ▶ 在物料清单的"格式"对话框中,单击"选项"。
- ▶ 如图所示,使用"添加"和"移除"按钮设置选项,然后单击"确定"。

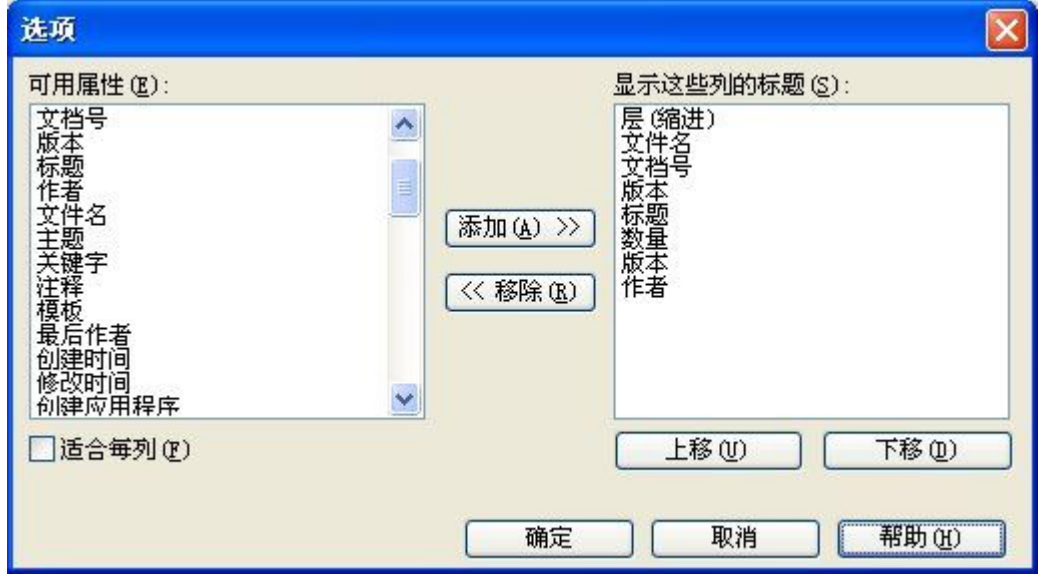

▸ 报告随即生成。观察结果。将报告以类似 exploded\_bom.rtf 的 RTF 格式保存 在活动文件所在的文件夹中。

生成原始零件摘要报告

▶ 单击"新建报告"以生成原始零件摘要报告。

▶ 选择所示的选项,然后单击"格式"。

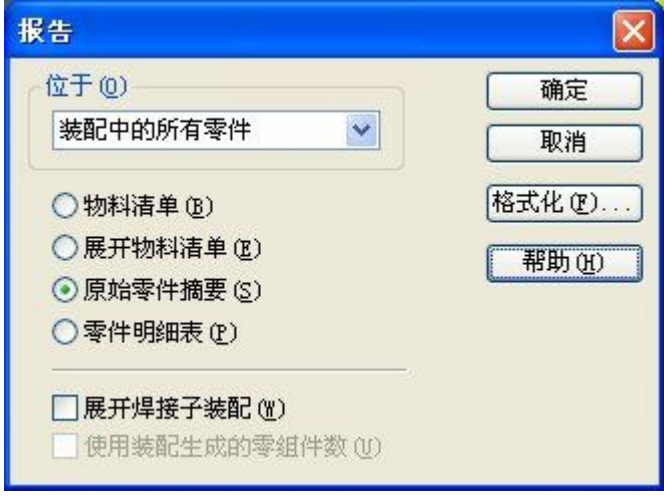

- ▶ 在物料清单的"格式"对话框中,单击"选项"。
- ▶ 如图所示,使用"添加"和"移除"按钮设置选项,然后单击"确定"。

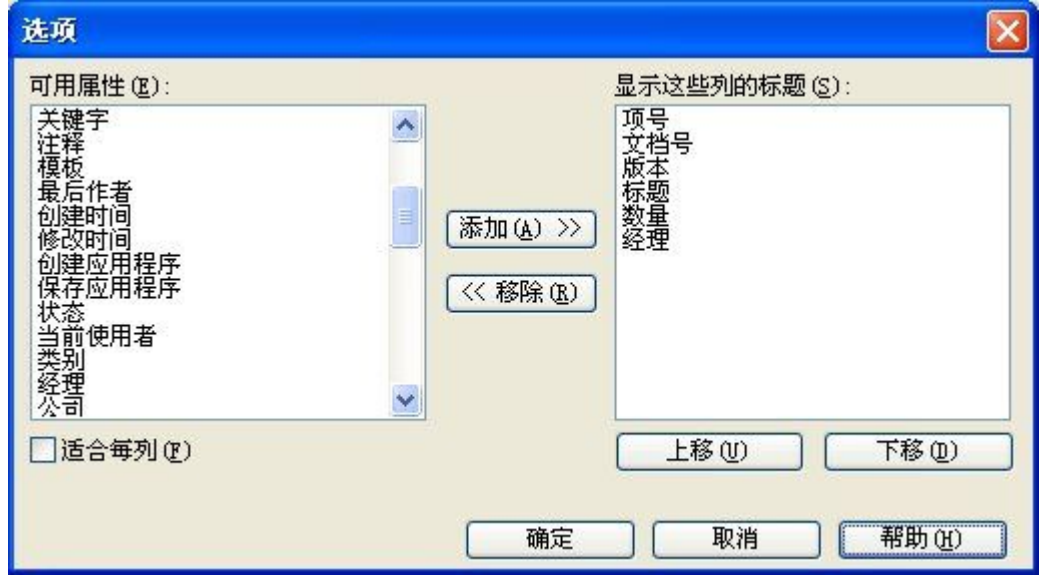

▶ 报告随即生成。观察结果。将报告以类似 *atomic.rtf* 的 RTF 格式保存在活动 文件所在的文件夹中。

生成零件明细表报告

▶ 单击"新建报告"以生成零件明细表报告。

▶ 选择所示的选项,然后单击"格式"。

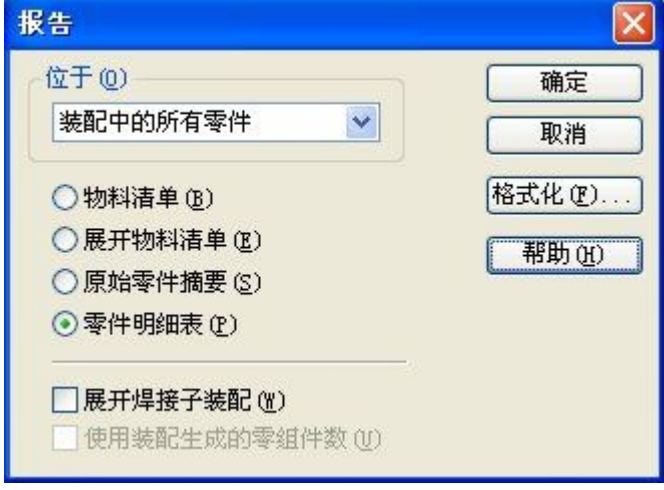

- ▶ 在物料清单的"格式"对话框中,单击"选项"。
- ▶ 如图所示,使用"添加"和"移除"按钮设置选项,然后单击"确定"。

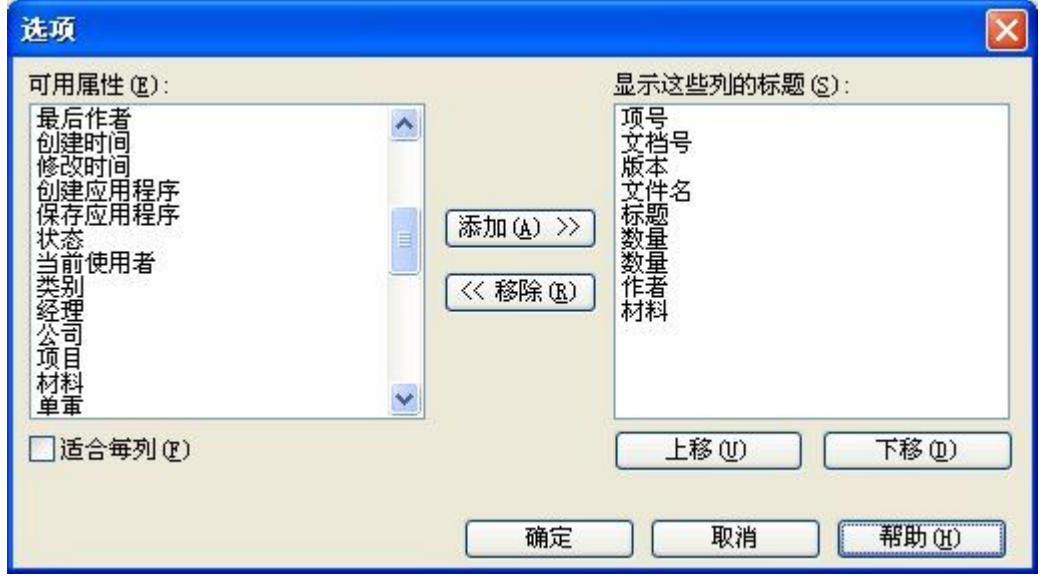

- ▶ 报告随即生成。观察结果。将报告以类似 parts\_list.rtf 的 RTF 格式保存在活动 文件所在的文件夹中。
- ▸ 单击"关闭"

在装配中指派顶层项号

项号可在装配级别指派,并在报告和图纸下游使用。

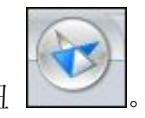

- ▸单击"应用程序"按钮
- ▶ 单击"Solid Edge 选项",然后单击"项号"选项卡。

第 10 章 寒药报告

▸设置选项, 如图所示。

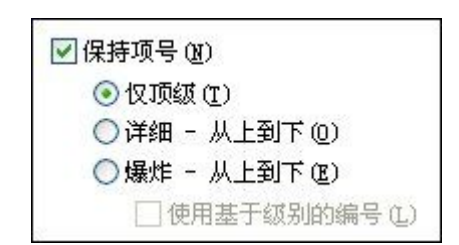

#### 注释

项号由装配的路径查找器顺序确定。通过在路径查找器中编辑事例属性,可以 控制项号。

- $\mathbf{r}$ 单击"应用",然后单击"确定",退出"Solid Edge 选项"对话框。
- ▸要查看顶层装配的事例属性,请在路径查找器中右键单击 top. asm, 然后选择 "事例属性"。

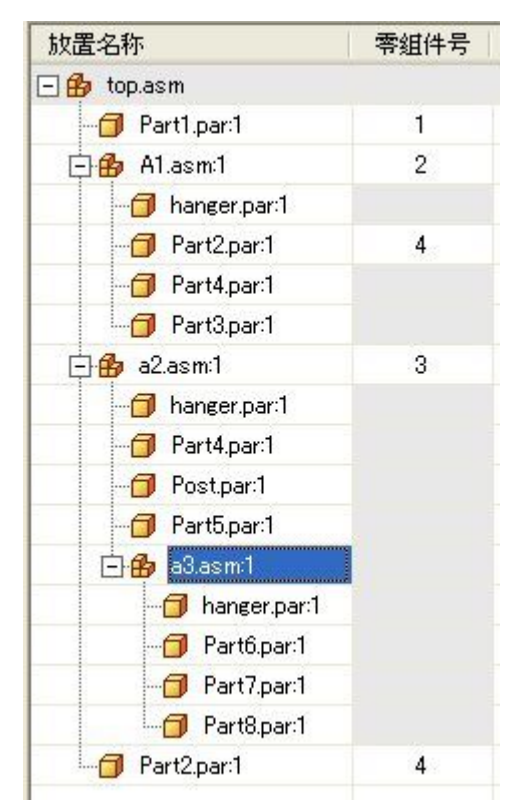

- ▸单击"确定"。
- ▸选择 PMI 选项卡→"注释"组→"符号标注"命令
- ▶ 将符号标注形状设置为"圆形"

▸确保选中"项号"和"项数"按钮,如图所示。

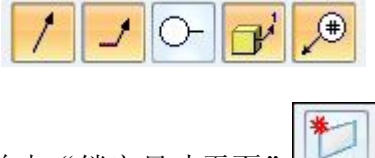

- ▸单击"锁定尺寸平面"
- ▸如图所示,选择 Front 参考平面。

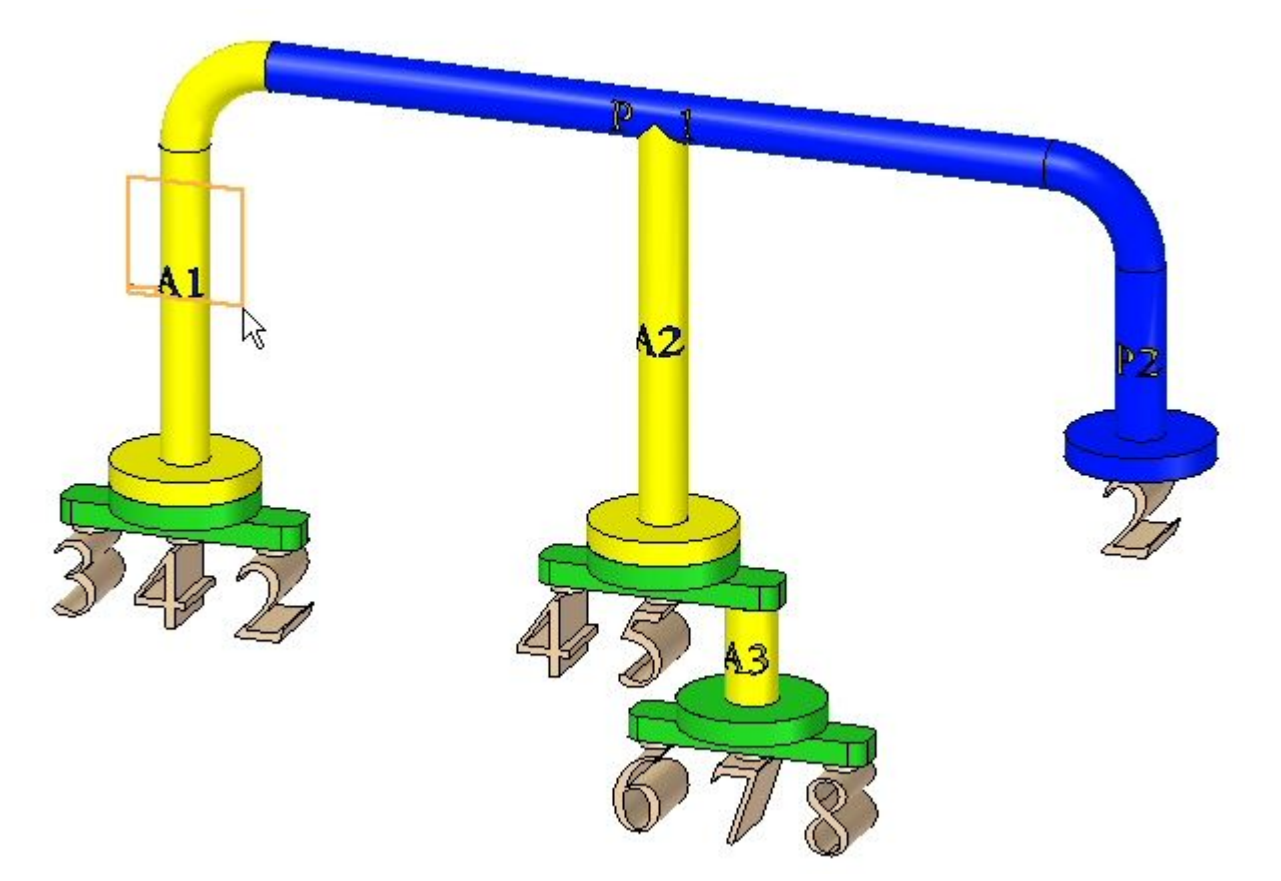

# 第 10 章 装配报告

- $P_{\Lambda}$ -1  $\overline{2}$ A1 3 1  $\bar{D}$ 4 3 1  $\overline{2}$  $\overline{2}$  $\overline{1}$ 1 3 4 A3  $\overline{2}$ 1 3  $\overline{1}$ 3  $\sqrt{ }$  $\overline{1}$  $\overline{2}$  $\overline{2}$ 1 3 3 1 1  $\overline{1}$ 1
- ▶ 注释零件,如图所示。放置相差无几。

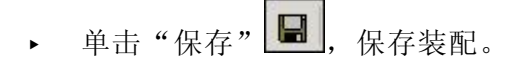

在图纸上放置 PMI 尺寸

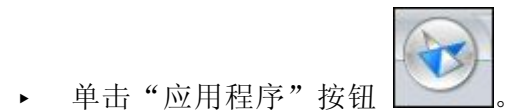

- ▸ 单击"新建→ISO 工程图"。
- ▶ 选择"主页"选项卡→"图纸视图"组→"视图向导"命令 ┃┗━━┃。
- ▶ 选择装配 top.asm, 然后单击"打开"。
- ▸ 单击"下一步"。
- ▶ 选择前视图,单击"下一步",然后单击"完成"。

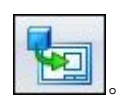

▶ 在图纸上放置视图,如图所示。

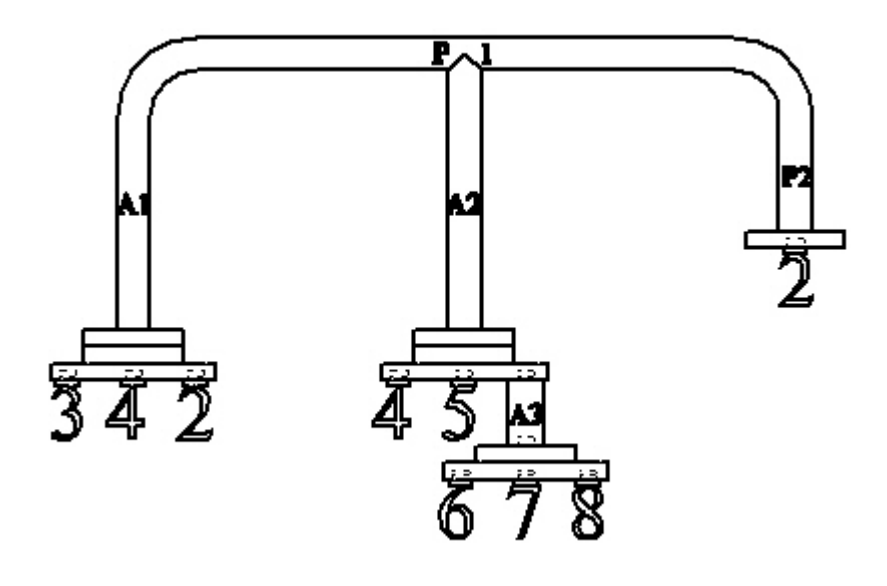

▶ 选择"主页"选项卡→"尺寸"组→"调入尺寸"命令 | \*\*-|。

▶ 选择该视图。装配中创建的符号标注均放置在图纸上,且具有相应的项号。

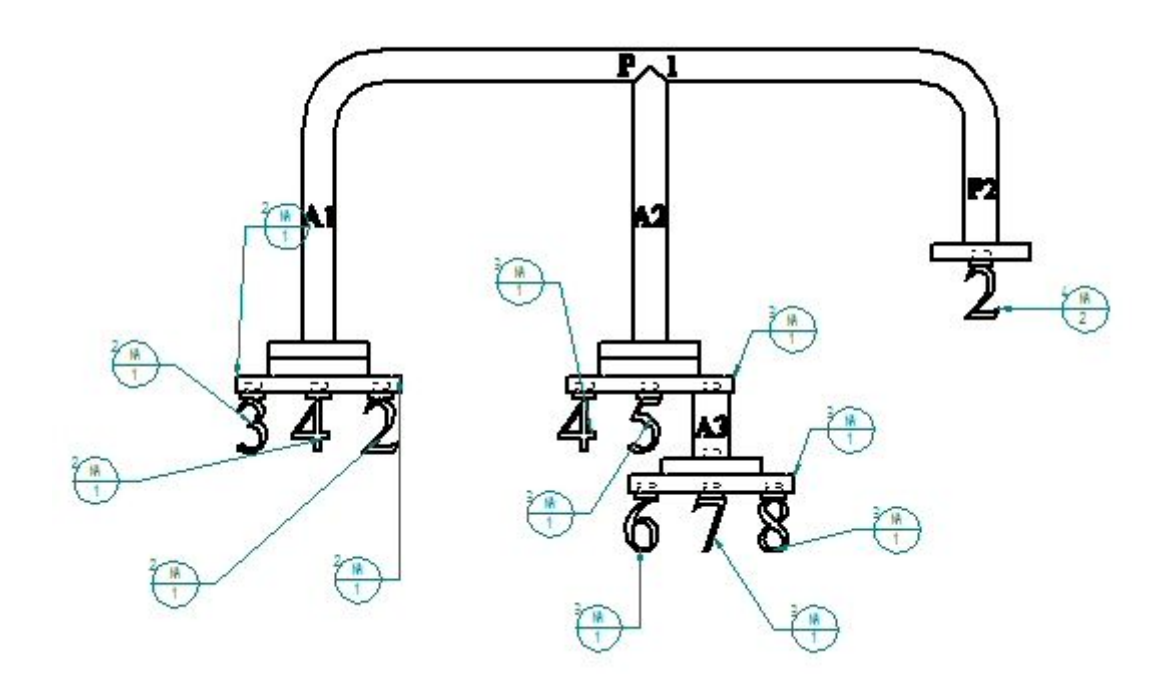

- ▸将工程图文档另存为 top level.dft。
- ▸ 关闭工程图文件。将显示装配文档。

第 10 章 装配报告

▸ 关闭装配。

在装配中指派详细从上到下项号

▸打开装配 top\_atomic.asm,并使所有零件处于活动状态。

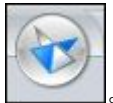

- ▸单击"应用程序"按钮
- ▶ 单击"Solid Edge 选项",然后单击"项号"选项卡。
- ▶ 设置选项,如图所示。

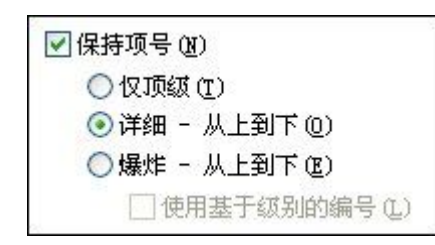

- ▶ 单击"应用",然后单击"确定",退出"Solid Edge 选项"对话框。
- 选择 PMI 选项卡→"注释"组→"符号标注"命令 L\*\_\_]。
- ▸将符号标注形状设置为"圆形" **O**
- ▸确保选中"项号"和"项数"按钮,如图所示。

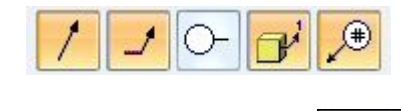

▸单击"锁定尺寸平面

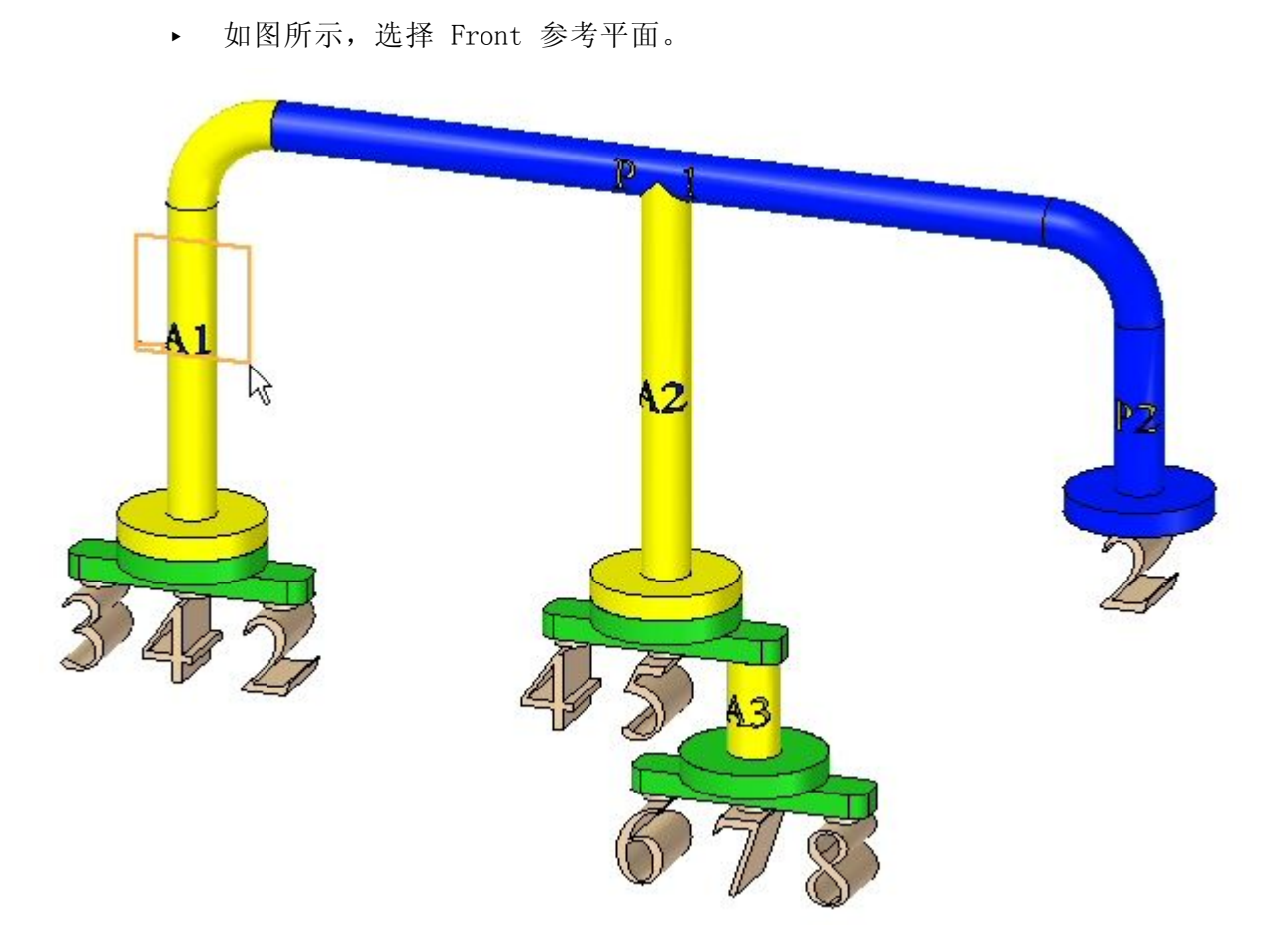

# 第 10 章 装配报告

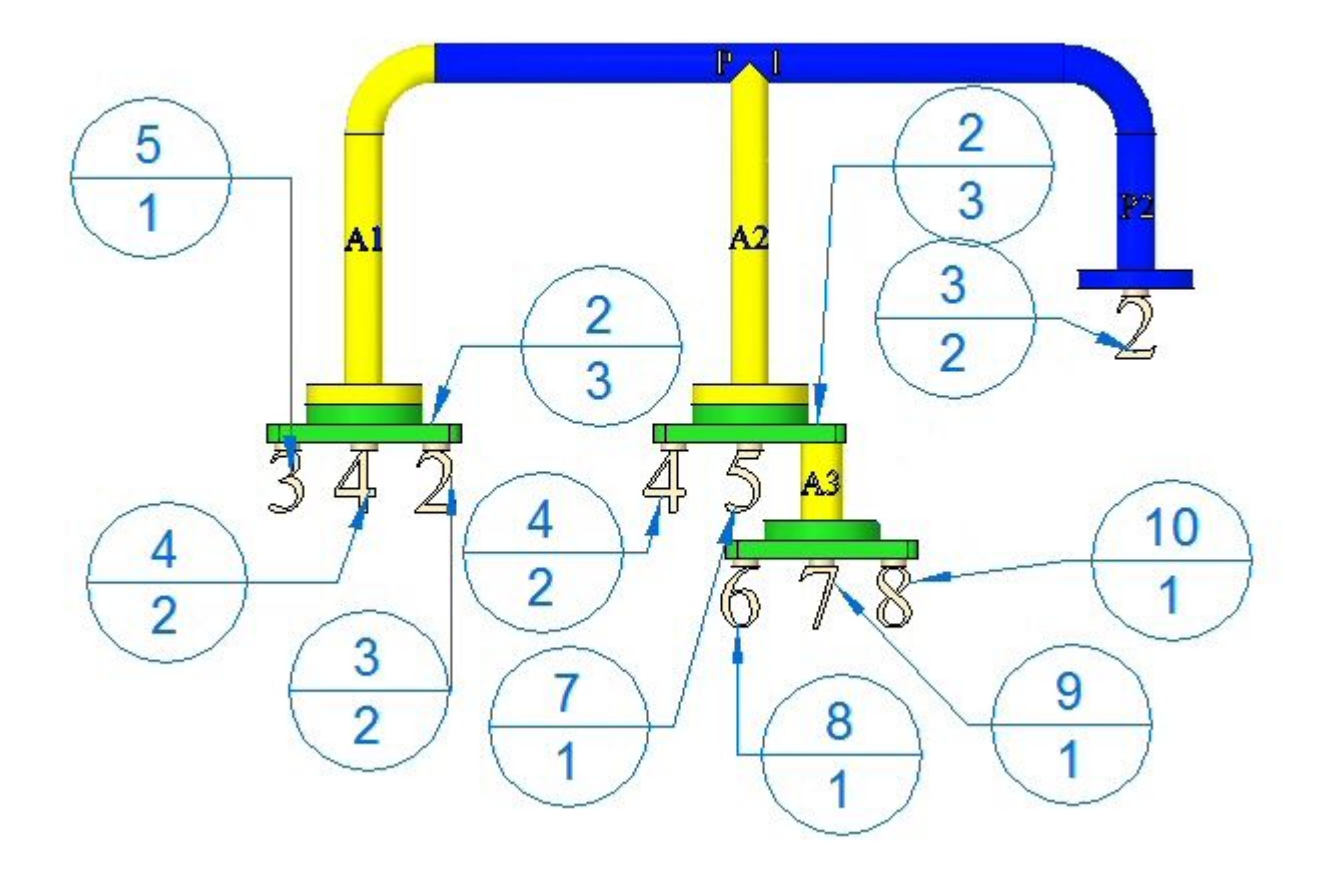

▶ 注释零件,如图所示。放置相差无几。

- ▸单击"保存" **■**, 保存装配。
- ▸ 一个可选步骤是创建图纸,正如对顶级项号所执行的操作一样,然后将前视图和符 号标注放置在图纸上。
- ▸ 关闭装配。

在装配中指派详细从上到下项号

▸打开装配 top explode.asm, 并使所有零件处于活动状态。

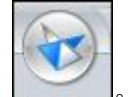

- ▶ 单击 Solid Edge 应用程序按钮 │ │ │ │
- ▶ 单击"Solid Edge 选项",然后单击"项号"选项卡。

▶ 设置选项,如图所示。

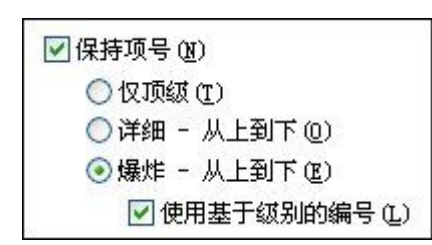

- ▶ 单击"应用",然后单击"确定",退出"Solid Edge 选项"对话框。
- ▸选择 PMI 选项卡→"注释"组→"符号标注"命令
- ▸将符号标注形状设置为"圆形" O
- ▸确保选中"项号"和"项数"按钮,如图所示。

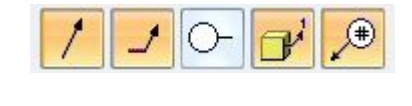

▶ 单击"锁定尺寸平面" <u>——</u> 。

# 第 10 章 装配报告

▸如图所示,选择前部参考平面。

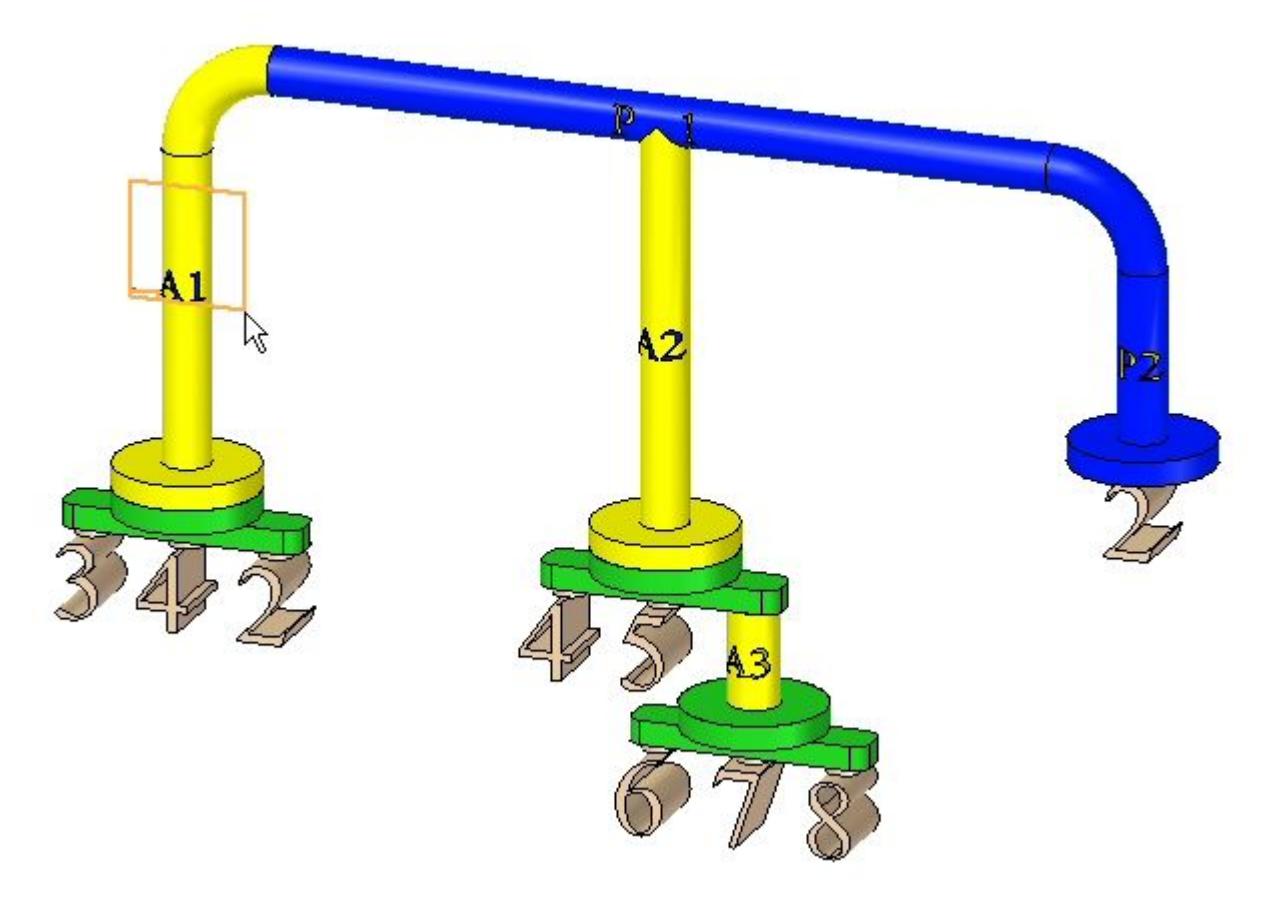

▶ 注释零件,如图所示。放置相差无几。

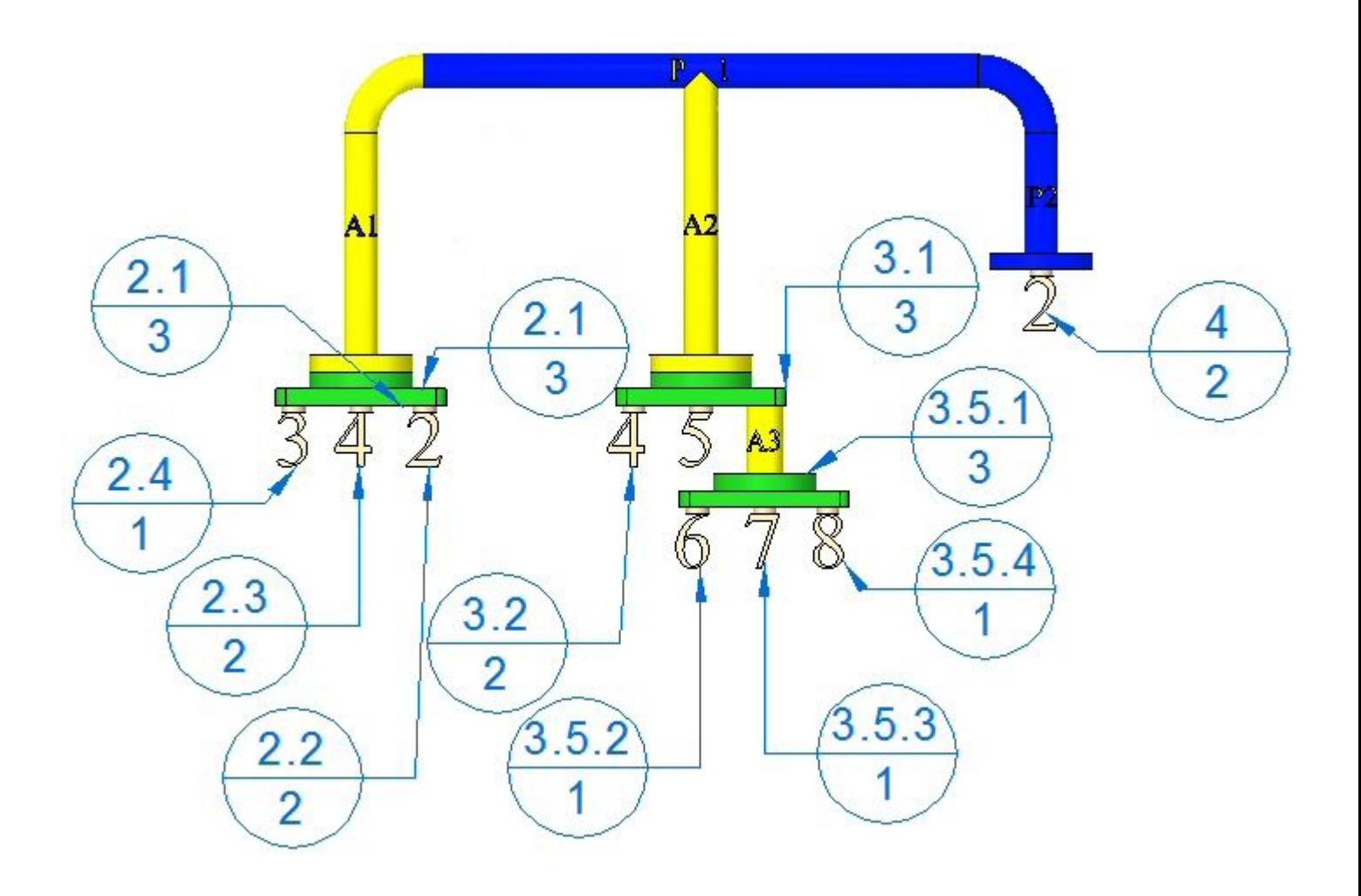

- ▸单击"保存"■,保存装配。
- ▸ 一个可选步骤是创建图纸,正如对顶级项号所执行的操作一样,然后将前视图和符 号标注放置在图纸上。
- ▸ 保存并关闭装配。本活动到此结束。

# 总结

在本活动中,您已了解可用于生成装配报告的一些选项。

# 课程回顾

回答下面的问题:

- 1. 维护项号时,"仅顶级"、"详细- 从上到下"和"爆炸 从上到下"之间 的差别是什么?
- 2. 什么是基于级别的项号?
- 3. 如果在装配文档中放置项号 PMI 符号标注,您能在工程图文档中看到它们吗? 如 果可以,要如何操作?
- 4. 用户可以定义项号吗?如果可以,要如何定义?

# 答案

1. 维护项号时,"仅顶级"、"详细- 从上到下"和"爆炸 - 从上到下"之间 的差别是什么?

系统定义了不同的项号方案, 如下所示:

- • "仅顶级"项号只能指派给直接放置在装配中的项。这可以是放置到某个装配 中的装配或零件,但不能是装配内部的零件。折叠每个成员时,这些项就是 路径查找器所显示的内容。
- •• "详细 - 从上到下"项号只能指派给组成装配的零件,而不管这些零件是在顶 级还是在子装配中。装配不能获取项号,只有零件可以。
- • "爆炸 - 从上到下"项号可以根据零件和装配在路径查找器中出现的顺序指 派给它们。
- 2. 什么是基于级别的项号?

基于级别的项号为每个零件或装配都指派一个编号。零件和子装配中的零件将按它 们所属的顶级成员来指派,这些成员用句点分隔。可以快速识别出属于子装配的 零件。有关所有项编号方案的示例,请参见下表。

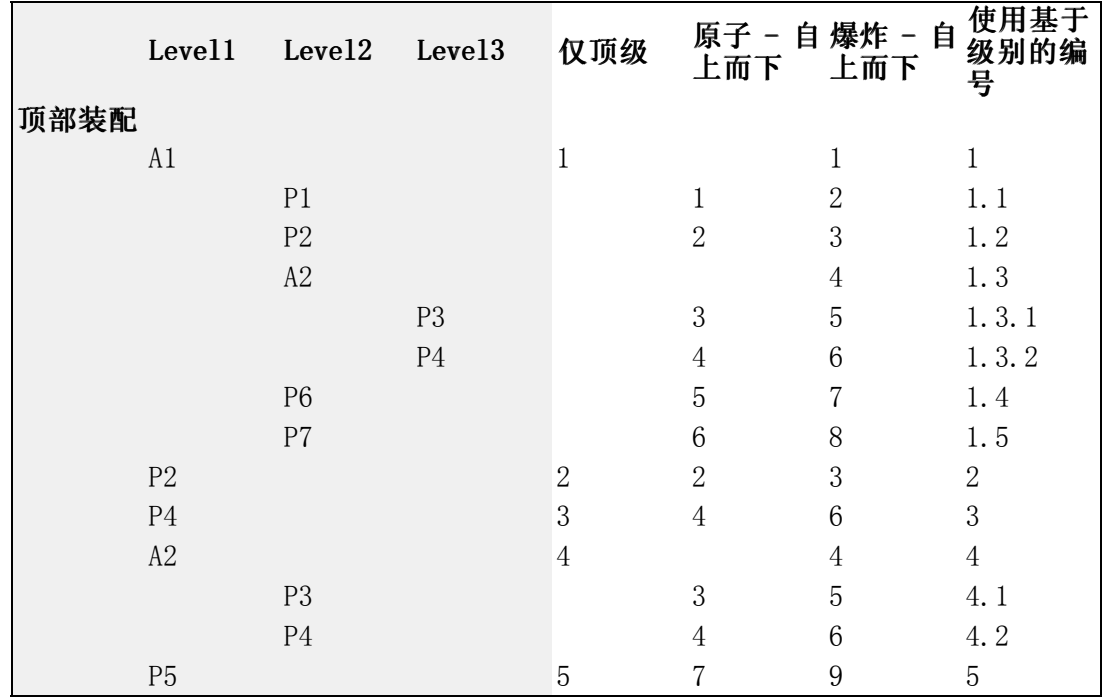

3. 如果在装配文档中放置项号 PMI 符号标注,您能在工程图文档中看到它们吗? 如 果可以,要如何操作?

包含装配中 PMI 符号标注的视图将放置在图纸上。"检索尺寸"命令将显示图纸 上的符号标注。

4. 用户可以定义项号吗?如果可以,要如何定义? 通过右键单击路径查找器中的顶层装配,然后单击事例属性可定义用户定义的项 号。您可以:

# 第 10 章 装配报告

- 更改现有项号。
- 使用快捷菜单上的"下一个可用编号"命令可添加缺少的项号。
- 使用快捷菜单上的"重置项号"命令可取消编辑并还原装配结构生成的项号。

# 课程小结

在本课程中,您已了解可用于生成装配报告的一些选项。

# 第 11 章 装配中的虚拟部件

第 11 章 寒配中的虚拟部件

# 创建并发布虚拟部件

启动一个新的设计项目时,您可能需要在创建新的Solid Edge文档之前, 或在将现有 Solid Edge文档的 3D 几何体定位在顶级装配中之前,为项目定义产品的整体结构。 因此,在定义真实部件之前,您可以使用从上到下的设计方法,以虚拟部件为占 位符来定义装配结构。

可以使用Solid Edge或 Teamcenter 中的"虚拟部件"功能定义新设计项目的装配结构。

完成装配结构定义之后,可以发布装配。发布装配将创建所需的新 Solid Edge 文 档,将装配草图几何体复制到新文档中,并将现有 Solid Edge 文档的 3D 几何体添 加到装配中。

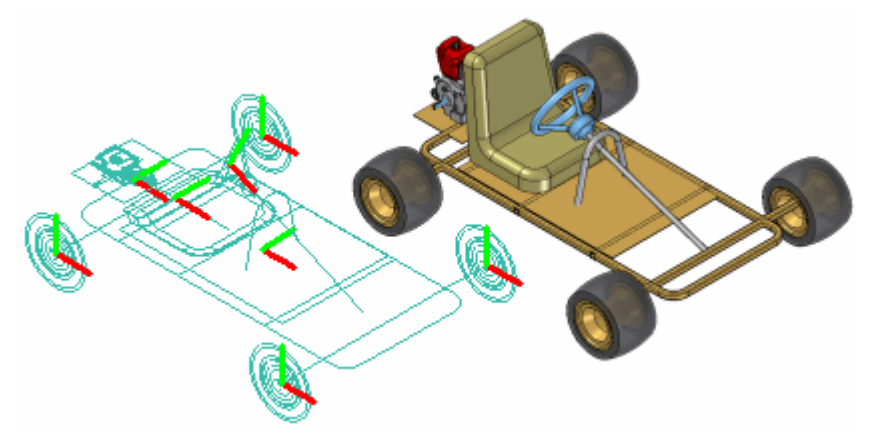

## Solid Edge 中的虚拟部件

在不受管的 Solid Edge 环境中创建并发布虚拟装配的基本工作流程如下:

- •定义所需的虚拟部件.
- •将现有文档添加到虚拟装配结构中。
- •将 2D 几何体指定给单个虚拟部件。
- •定位虚拟部件。
- •发布虚拟部件。

为了使您更轻松地了解 Solid Edge 中虚拟部件的概念和功能,还提供了"虚拟部 件"教程。

#### Teamcenter 管理的 Solid Edge 环境中的虚拟部件

尽管可以使用 Solid Edge 中的虚拟部件功能来开发不受管的装配结构,但在不受管的 环境中,您的产品结果往往会在另一 Teamcenter PDM 客户端 (如 Teamcenter 结构 管理器)中进行创建和修改。随后,PDM 客户端中创建的空零组件将与 Solid Edge 或结构编辑器中其余的结构一起打开,供进一步开发。

#### 注释

作为最佳实践, 您应选择使用 Solid Edge 虚拟部件或工作流程(其中, Teamcenter 空零组件是在 PDM 客户端中创建的)。建议不要在同一结构中同 时使用这两种方法。

定义装配结构之后,可以发布 虚拟部件,将非建模的对象转换到包含 Solid Edge 3D 数据集的物理文档。 发布部件会将 Solid Edge 模板(零件、装配、钣金或焊 接)和 Teamcenter 指派给真实文档。

使用 Teamcenter 管理的虚拟装配的基本工作流程如下:

- •使用 Teamcenter PDM 客户端创建所需的虚拟部件。
- •在 Solid Edge 中打开结构。在 Solid Edge 中, 您可以使用路径查找器查看 该结构。
- •将现有文档添加到虚拟装配结构中。

#### 注释

如果您在 Solid Edge 中工作, 则在 Teamcenter 模式下,您无法将不受管 的零件放置到 Teamcenter 管理的虚拟部件结构中。

- •发布虚拟部件。
- •将真实文档上传至 Teamcenter 数据库。

## 定义装配结构

"虚拟部件结构编辑器"命令为不受管环境中的新设计项目定义装配结构。单击"虚拟 部件结构编辑器"命令时,将显示"虚拟部件结构编辑器"对话框。

"虚拟部件结构编辑器"用于定义新虚拟部件的名称和文档类型,并可用于将任意现有 Solid Edge 文档拖放到虚拟装配结构中。

#### 定义新虚拟部件

使用"虚拟部件结构编辑器"的右侧窗格来定义虚拟部件和组织装配结构。"虚拟 部件结构编辑器"右侧窗格中的"部件类型"选项定义了新虚拟部件的文档类型:

- 装配部件
- 零件部件
- 钣金部件

"名称"选项指定了所创建的虚拟部件的名称。您可以从列表中选择默认名称,也 可在"名称"框中输入希望使用的名称。

可以通过编辑 Solid Edge 的 Program 文件夹中的 VCNames. txt 来定制"名称"列 表。VCNames.txt 中的各个段了定义零件、钣金和装配部件唯一的虚拟部件名称。

定义了部件的类型和名称后, 便可单击"虚拟部件结构编辑器"对话框中的"添加 虚拟部件"按钮,将虚拟部件添加到树状结构列表中。通过在输入虚拟部件名称后 按 Enter 键, 也可将虚拟部件添加到树状结构列表中。

#### 注释

在创建虚拟部件时,它没有物理位置,也没有与其相关联的图形。您可以 以后对虚拟部件进行定位和/或为其指定图形。

您可以使用"升级部件"和"降级部件"按钮来进一步定义装配的结构。例如, 若要将部件从虚拟子装配移动到上一图层装配中,可选择该部件,然后单击"升 级部件"按钮。

# 第 11 章 寒药中的虚拟部件

通过在"虚拟部件结构编辑器"对话框中拖动虚拟部件,也可以重新排列装配的结 构。例如,您可以将一个虚拟子装配中的虚拟零件拖动到另一个虚拟子装配中。

#### 将现有文档添加到虚拟结构中

也可以使用"虚拟部件结构编辑器"对话框,将现有 Solid Edge 文档添加 到装配结构中。

使用"虚拟部件结构编辑器"对话框的左侧窗格,可以浏览并选择您的计算机或网 络中另一台计算机上的现有文档。如果在 Teamcenter 模式中工作,则可以从您的 Teamcenter 数据库中选择现有文档。

可以使用下列两种方法中的一种,将现有文档放置在虚拟装配结构中:作为预定 义部件,或者作为真实部件。

#### 预定义部件

预定义部件是基于现有文档的虚拟部件。不能使用预定义部件来放置 3D 几 何体,但是可以在父文档 (A) 中创建 2D 几何体,然后将此 2D 几何体定位 在装配草图 (B) 中。您可在新设计项目中重复使用现有文档,而无需 3D 几 何结构的开销。

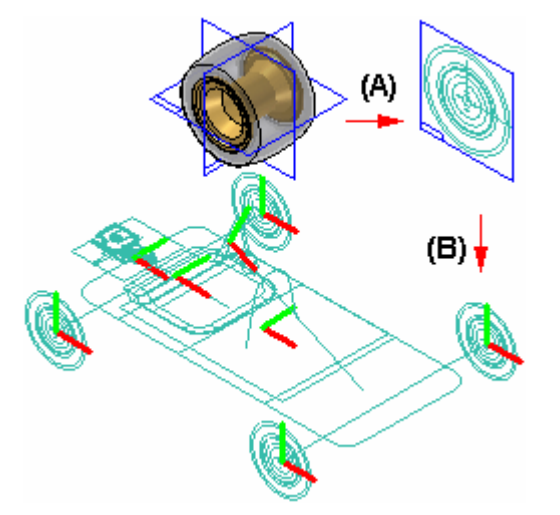

如果清除"虚拟部件结构编辑器"中的"作为实际部件添加"选项,然后将 现有部件拖动到结构编辑器的右侧窗格中,则该部件将作为预定义部件放 置。如果要将文档添加到虚拟子装配中,那么拖动预定义部件时,将光标 放在虚拟子装配上。

预定义部件通常是购买的或已发布的、不会发生重大变化的零件。

#### 添加实际部件

如果在将现有文档拖动到虚拟装配结构中之前设置"虚拟部件结构编辑器"中 的"作为真实部件添加"选项,则与该部件相关联的 3D 几何体将添加到装配 中。当设置此选项时,只能将部件放置在顶图层装配中。

部件将隐藏放置在装配中,不应用任何关系,通过将部件的基本参考平面与装 配的基本参考平面对齐来定位其在装配中的方向。

您可以使用装配关系(如拼合和对齐等)或 2D 关系和尺寸(如"连接"和 "间距"),在装配草图中定位真实部件。

#### 复制虚拟部件和预定义部件

您可以使用"虚拟部件结构编辑器"对话框指定同一零件或子装配多次出现。要使 一个部件多次出现,可以选择一个已有的虚拟部件或预定义部件,然后单击快捷 菜单中的"复制定义"命令。

这可以将该部件的名称和类型复制到"名称"框和"部件类型"列表中。随后可 按 Enter 或单击"添加虚拟部件"将该部件添加到树状结构列表中。如果重复按 下 Enter, 便可以多次添加同一部件。

#### 保存树状结构

单击"虚拟部件结构编辑器"对话框中的"确定"按钮后,所定义的虚拟装配结构 将被添加到"路径杳找器"选项卡内。您可以稍后在"虚拟部件结构编辑器"对 话框中对虚拟装配的结构进行更改。

单击"取消"按钮,可以关闭"虚拟部件结构编辑器"对话框,并且不保存所作 的更改。

#### 将草图几何体指定给虚拟部件

您可以将装配布局中的 2D 草图几何体指定给一个虚拟部件。可以在定义装配结构 之前或之后创建 2D 几何体。

为虚拟部件指定几何体,可以在装配草图中定义部件的大小和位置。也可以仅为某个 特定虚拟部件的一个事例指定几何体。

在为一个虚拟部件指定 2D 几何体时,该部件将成为主部件或源部件。可以直接编辑与 源部件相关联的草图几何体。如果某个特定虚拟部件还有其他的事例,则这些事例 将成为从属部件或示例部件。

示例部件的草图几何体将成为源部件草图几何体的关联副本。当更新源部件的草图几何 体时,示例部件的草图几何体也将自动更新。您不能直接修改示例部件的草图形。

可以使用"装配路径查找器"快捷菜单中的"编辑定义"命令,将几何体指定给虚拟部 件。此命令仅在打开装配草图窗口时可用。

单击"编辑定义"命令后,将显示命令条,您可以从中选择几何体并定义原点。您 可以使用光标或拖动围栏来选择 2D 草图几何体。选定几何体后,单击"接受"按 钮, 或单击鼠标右键进入"定向步骤"。

"定向步骤"定义了虚拟部件的原点位置,还定义了发布虚拟部件时, 2D 草图形所处 的参考平面。您可以指定将图形放置在三个基本参考平面中的一个平面上。

定义原点时,可以指定原点基于关键点放置还是基于自由空间点放置。无论使用哪种方 法,都必须同时定义 X 轴的方向。单击"完成"按钮后,屏幕上将显示一个符号,用 来表示虚拟部件几何体的原点 (A) 和 X 轴的方向 (B)。

可以约束虚拟部件上的原点,以将其定位在装配中。

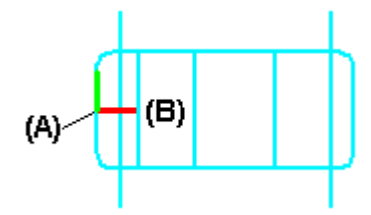

第 11 章 寒*紫配中的虚拟部件* 

# 创建预定义虚拟部件的草图几何体

通过打开父文档,然后使用"部件草图"命令来为预定义虚拟部件创建草图几何 体,以创建部件草图。

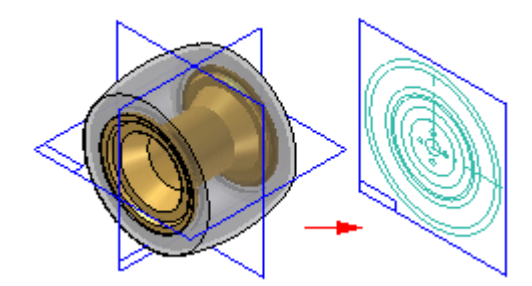

部件草图中可以创建两种类型的图形:部件图像图形和线框图形。部件图像图形使用 "部件图像"命令来创建。此命令将创建零件上可见边的 2D 表示。

在装配草图中,部件图像图形不能单独选择,只是提供参考标记。

部件图像图形可用您使用"包含"命令或手动绘制线框图形所创建的线框图形来补充。 在装配草图中,可以选择线框图形并用于约束部件草图。

通常为部件草图创建两种类型的图形。在某些情况下,可以只创建部件图像图形,然后 在装配草图中使用虚拟部件符号原点来约束预定义部件。

使用过多的线框图形元素可能会影响将部件草图放置在装配草图中时的性能。

# 更新预定义虚拟部件的草图几何体

如前所述,预定义部件通常是购买的或已发布的零件。如果预定义部件草图的父 3D 几 何体发生更改,则必须删除部件图像图形,并使用"部件图像"命令创建新图形。

然后,您可以打开装配草图,在路径查找器中选择该预定义部件。单击快捷菜单上的 "更新部件"命令,以更新装配中的预定义部件图形。

## 替换预定义部件

草图是活动的时,可使用快捷菜单上的"替换"命令,用您指定的另一个 Solid Edge 文 档替换预定义的部件。您可以在"装配路径查找器"或草图窗口中选择预定义的部件。

## 显示虚拟部件草图几何体

在为虚拟部件指定装配草图形之前, 使用"图层"选项卡快捷菜单上的"显示"和 "隐藏"命令来显示和隐藏装配草图形。使用有效的图层管理机制可以更高效地 处理复杂的装配草图。

在为虚拟部件指定装配草图图形之后,可以使用"路径查找器"快捷菜单上的"显示" 和"隐藏"命令来显示和隐藏虚拟部件草图图形。例如,您可以在路径查找器或图形窗 口中选择虚拟部件,然后单击快捷菜单上的"显示"和"隐藏"命令。

在为虚拟部件指定装配草图形之前和之后,通过显示和隐藏在其上创建尺寸的图层,可 以控制您应用于草图几何体的尺寸的显示。

因为几何关系手柄不驻留在图层上,所以当在装配草图中时,始终使用"工具"菜单 上的"关系手柄"命令来控制其显示。

# 定位虚拟部件

可以使用"路径查找器"快捷菜单中的"定位虚拟部件"命令来定位虚拟部件。仅 当编辑装配草图时,此命令才可用。您可以定位空虚拟部件(未指定几何体的虚拟 部件)、示例虚拟部件或预定义部件。

通过将虚拟部件从"路径查找器"选项卡拖放到草图窗口中,可以对其进行定位。

如前所述,源虚拟部件的定位过程属于指定几何体过程的一部分。

## 定位空虚拟部件

如果还没有为某个特定虚拟部件的任何事例指定几何体,则可以在路径查找器中选 择该虚拟部件,然后在快捷菜单中单击"定位虚拟部件"命令。虚拟部件符号附着 在鼠标光标上,以便您在装配草图中定位虚拟部件。

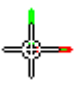

该符号表示了装配中这一空虚拟部件的大致位置。您可以随后在路径查找器中选择 该空虚拟部件条目,并使用"编辑定义"命令将几何体指定给这一空虚拟部件的一 个事例。虚拟部件的这一实例将成为源虚拟部件。

虚拟部件的其他事例将与您为源部件指定的图形一起更新,它们将成为示例部件。

此时便可以向草图几何体中添加关系和尺寸,从而在装配草图中精确地定位该虚 拟部件。

## 定位示例虚拟部件

将草图几何体指定给虚拟部件后,该部件将成为源部件,而该虚拟部件的其他事例 将成为示例部件。您可以在路径查找器中选择该虚拟部件的另一个事例,然后使用 快捷菜单中的"定位虚拟部件"命令在活动的装配草图中定位该虚拟部件。

指定给源部件的草图形副本将被附着在鼠标光标旁。如前所述,示例部件的草图几 何体是源部件草图几何体的关联副本。您可以将关系和尺寸应用到草图形或虚拟部 件符号中,从而在装配草图中精确定位示例部件。

## 确定虚拟部件的状态

"路径查找器"和"虚拟部件结构编辑器"对话框中的符号反映了装配中虚拟部件 的当前状态。

Teamcenter 管理的非建模节点可以是装配节点或叶节点。装配节点包含参考或子节 点,而叶节点则不包含参考或子节点。"路径查找器"、"装配报告"和"属性管理 器"对话框中的符号均反映装配中虚拟部件的状态。下表说明所用的符号:

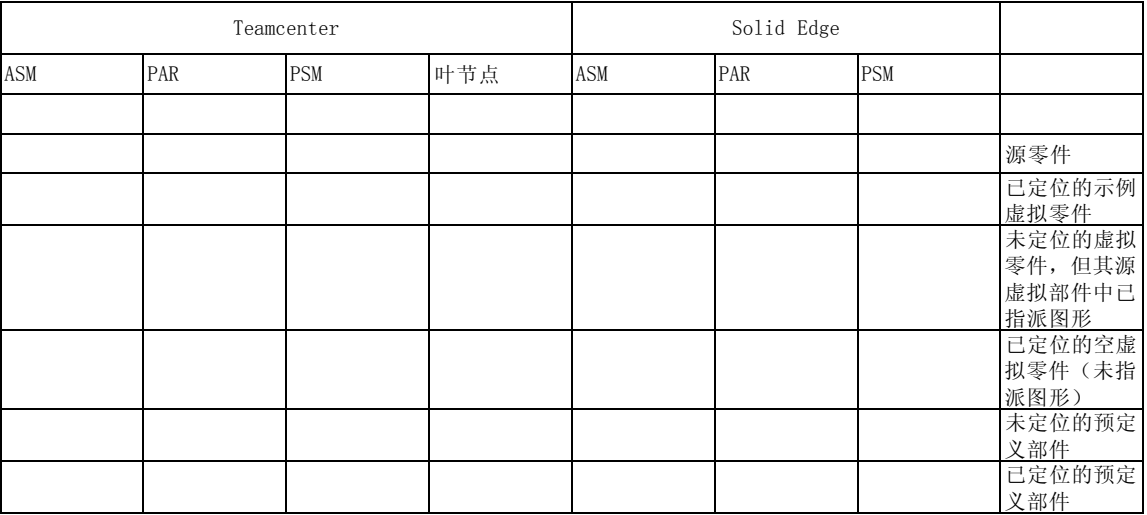

Legend

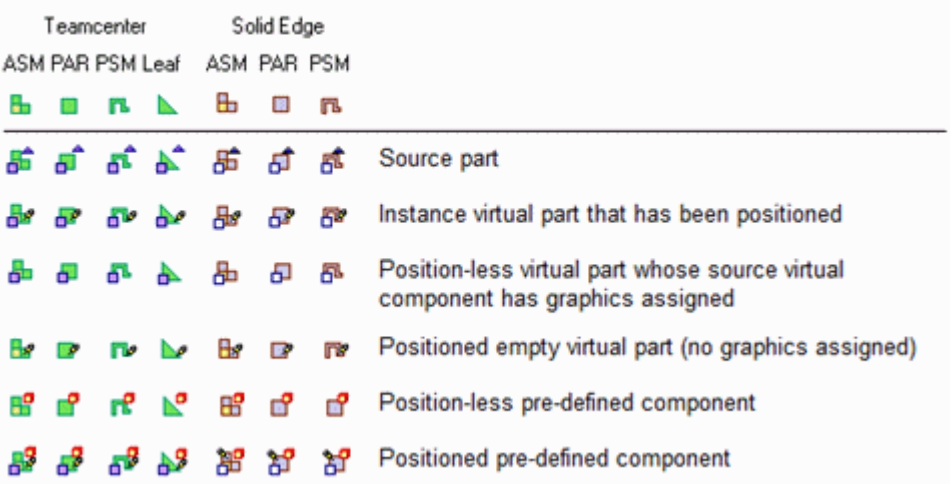

# 注释

路径查找器中显示的 Teamcenter "状态"和"签出者"信息只有在发布后 才能用于对象。

## 发布虚拟部件

当为新设计项目创建文档集合的准备工作就绪后,便可单击"发布虚拟部件"命令。随 后可使用"发布虚拟部件"对话框来指定目标文件夹和希望用于创建文档集合的模板。

在不受管的 Solid Edge 环境中,单击"发布"后,所有虚拟部件将一次性全部发布。 程序将使用您指定的名称、文件夹路径和模板来创建不受管 Solid Edge 文档。

如果源虚拟部件中有一些关联的 2D 装配草图形,则这些草图形(包括尺寸和关系)将 作为草图复制到正确的文档中。程序将使用您在"编辑定义"命令条的"发布于" 选项中指定的设置确定这些草图图形在新文档中的位置,而此选项是在将草图几何 结构指定给源部件时设定的。

原始装配中的草图形,与复制到新文档中的草图形,两者之间没有关联链接。

与示例虚拟部件相关联的草图形将从源装配中删除。

发布虚拟部件时,具有相同名称的真实部件和虚拟部件不能位于同一文件夹中。例如, 如果将一个名为 bolt.par 的预定义部件和一个名为 bolt 的虚拟部件添加到虚拟部件 结构中,那么在发布虚拟部件时不能将这两个文件放在同一文件夹中。

"发布虚拟部件"对话框将使用红色文本和感叹号 (!) 来表示此类冲突 (!)。 在上例 中,可以重新命名虚拟部件或为其指定一个不同的文件夹,这样可解决此冲突。

如果没有重新命名虚拟部件或指定其他文件夹,那么程序将使用现有的文档,同时不会 为虚拟部件创建新的文档。程序将根据虚拟部件草图中的定义来定位现有的零件,但草 图几何体不会被添加到现有的文档中。

#### 使用简化表示发布预定义的部件

如果存在零件或子装配的简化表示,可以指定简化表示用于预定义部件。在设 置"发布虚拟部件"对话框中的"使用简化表示发布预定义部件"选项时,会 使用简化表示。

这可以使处理时间更短并减小文档的大小。在发布子装配的简化表示形式时, 子装配是以单个元素发布的,装配结构未加载到内存中。装配结构也未显示在 路径查找器中。

可以使用"路径查找器"快捷菜单中的命令指定是要显示零件和子装配的简化版 本还是设计版本。有关处理简化零件和装配的更多信息,请参见帮助主题[简化零](#page-257-0) [件](#page-257-0)和[简化装配](#page-260-0)。

#### 在 Teamcenter 管理的环境中发布文档

当您准备为新设计项目创建文档设置时,您有三种方法可以选择。通过在路径查找器中 选择虚拟部件并将其拖放至 Solid Edge 图形窗口中,可以对单一对象中执行临时发 布。 随后,系统提示您为该对象选择要在 Solid Edge 数据集中给定的模板,并显示 "新建文档"对话框,以便签入真实文档。

另一选项是使用"发布虚拟部件"命令。随后,您可以使用"发布虚拟部件"对话框选 择要部分发布或完整发布的部件,并确定创建文档所需的模板。

在部分发布期间,可以通过选中关联复选框来选择要发布的装配部件。这样,您便 可以指派模板。 "新建文档常规属性"对话框用于指派 Teamcenter 属性,并使 用 Solid Edge 数据集创建物理文档。

完整发布则包括选择结构的所有部件。整个虚拟结构将会同时发布。您可以使用"新文 档常规属性"对话框指派 Teamcenter 属性,并使用 Solid Edge 数据集创建文档。

在上述三种情况下,如果虚拟部件表示为装配,模板选择过程中将只显示 Solid Edge 装配模板。如果虚拟环境是一个叶节点(一个没有引用或子节点的节点),则可以在模 板选择过程中选择 3D Solid Edge 模板。

# 虚拟部件和装配报告

如果要创建报告的装配中包含虚拟部件,则应该始终使用"装配"环境中的"报 告"命令。

当在包含虚拟部件的装配上,从 Windows "资源管理器"运行"报告"命令时, 虚拟 部件将不会包含在报告中。如果装配中只包含虚拟部件,可能会显示一条消息,指 出文件中不存在零件。

当您在具有虚拟部件的装配内 Windows "资源管理器"中运行"报告"命令时, "装 配报告"将显示 Teamcenter 虚拟部件,并针对您在路径查找器中看到的标识使用 相同的符号。

## 为虚拟部件指定属性

当一个活动文档中包含虚拟部件时,您可以在 Solid Edge 中使用"属性管理器"命令 修改虚拟部件的现有属性或为其创建新的属性。

#### 注释

在 Teamcenter 中创建的虚拟部件将会显示,但处于只读状态,无法编辑。

选择"属性管理器"命令后,将显示"属性管理器"对话框,用于编辑属性值。不能编 辑的所有属性都被禁用且以灰色显示。

要编辑一个值,单击适当的属性元素并键入新值。当编辑一个属性时,如果包含此属性 的文档为受管文档,该文档将被签出,以防止其他人对文档进行更改。编辑一个属性值 之后,属性元素将被加下划线以指示属性值已更改。 在单击"保存"按钮保存更改或 单击"恢复"按钮将其值设置为前一个值之前,此元素保留下划线。 可以使用"复 制"、"剪切"和"粘贴"按钮在元素之间编辑信息。单击"确定"后,对属性所作的 更改将被写入到内存中的文档内。直到您保存文档后,这些更改才会被写入磁盘。

发布虚拟部件时,为虚拟部件指定的属性也将被添加到新文档中。

有关编辑文档属性的更多信息,请参见[文档属性](#page-484-0)。

# 活动:虚拟部件编辑器

本活动将全程指导您完成使用虚拟部件结构编辑器布置装配并随后发布该装配的 过程,以创建进一步优化的基本设计。

# 活动:虚拟部件编辑器

# 概述

本活动演示了如何使用虚拟部件结构编辑器进行从上到下装配设计。

# 目标

虚拟部件编辑器允许设计者使用 Solid Edge 装配草图作为新装配的部件布局。未来的 零件和子装配的方向和位置可以在新装配以及现有零件和子装配中定义。在本活动中, O.11.13.2020.00.11.11.11.11.12.12.12.12.12.10.11.11.11.11.11.11.12.11.11.11.11.11 拟部件后,将存在完成装配所需的文件,并且将使用草图创建新几何体。

# 定义虚拟装配结构

- ▶ 打开位于活动文档所在文件夹中的 *vc. asm*。
- ▶ 单击"主页"选项卡,在"装配"组中,单击"部件结构编辑器"。

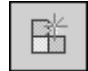

▶ 单击"虚拟装配"选项以设置类型。在"名称"框中键入 Frame,并按 Enter 键。

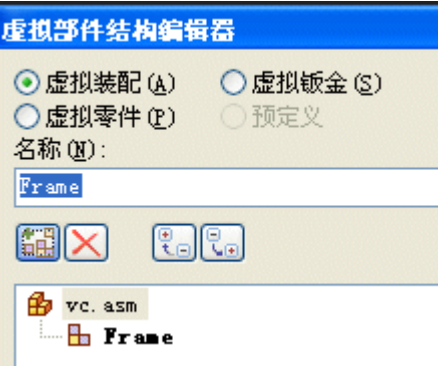

▶ 单击 Frame 装配,然后单击"虚拟零件"选项。在"名称"框中输入 Support。

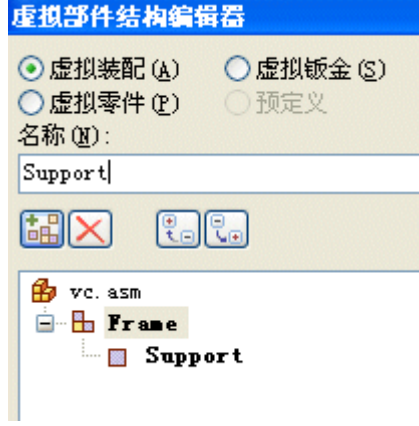

# 第 11 章 装配中的虚拟部件

▸

▸ 单击 Frame 装配,并添加虚拟零件 Front Axle 和 Rear Axle。

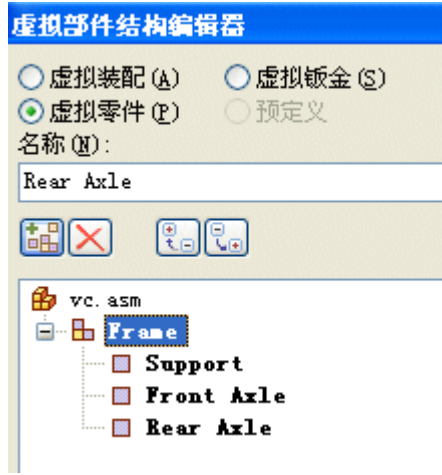

单击"虚拟装配"按钮,并在"名称"框中输入 Wheel。再次输入 Wheel 以 创建相同名称的第二个装配。

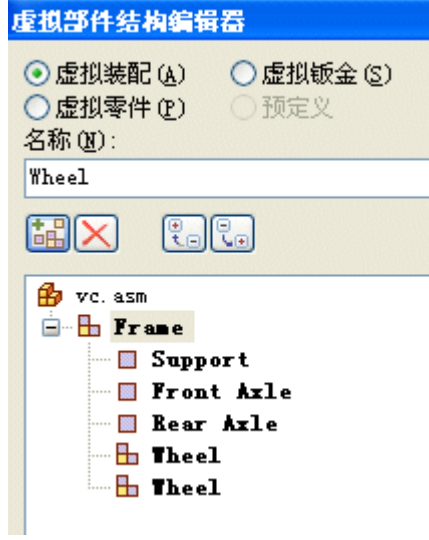

▶ 选择 Wheel 装配,然后单击"虚拟零件"选项。输入 Hub,然后在"名称" 框中输入 Tire。

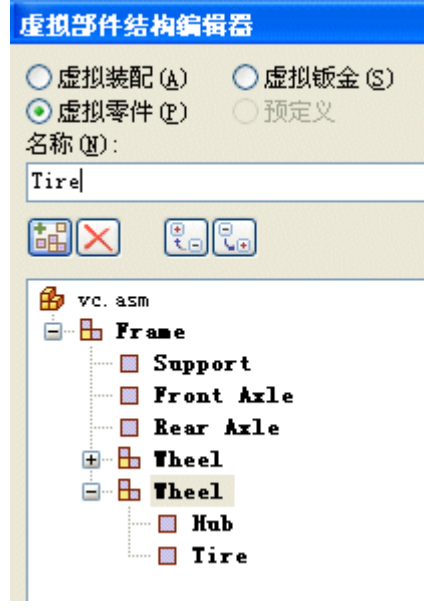

▶ 选择 *vc.asm*。单击"虚拟钣金"选项,并添加钣金零件 Deck,然后单击"确 定"退出虚拟部件结构编辑器。

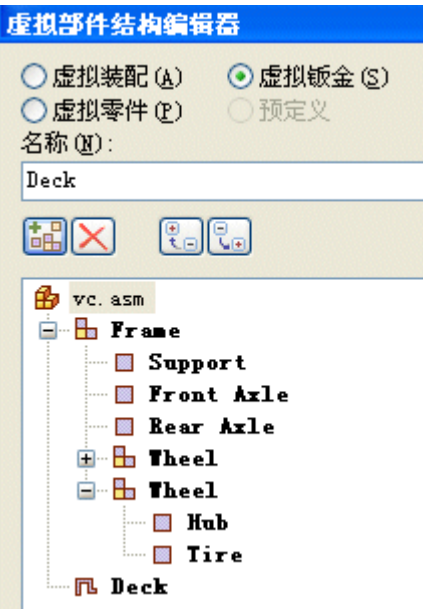

# 几何体指派到零件

将几何体从 vc.asm 中的现有草图指派到虚拟部件结构中的零件。

注释

在草图上使用图层,这样便可以方便地选择几何体并将它们指派到正确的虚拟部 件。指派后,无法选择图形草图元素,进而防止几何体被指派到多个虚拟部件。

▸ 在装配路径查找器上,通过单击 <sup>+</sup> 符号,展开如图所示的装配结构。右键单 击 Sketch  $1$ , 并选择"编辑轮廓"。

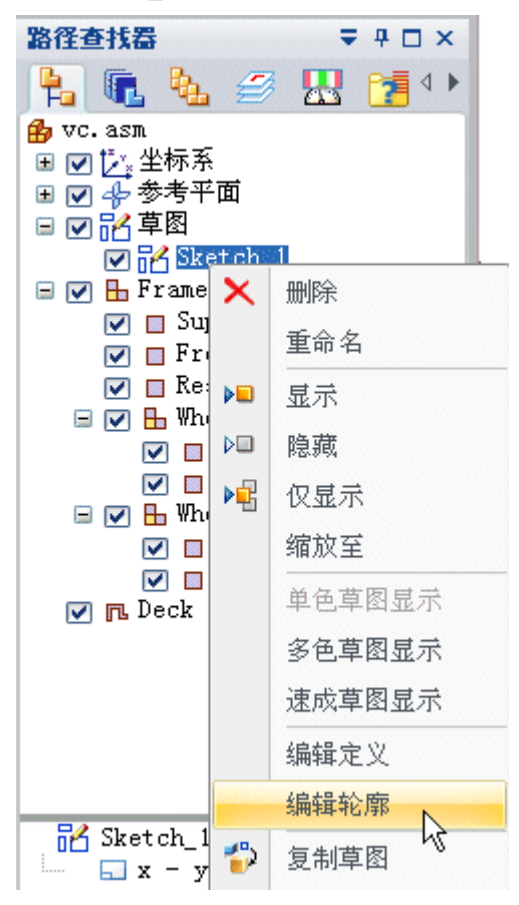

▶ 单击路径查找器上的"图层"选项卡。

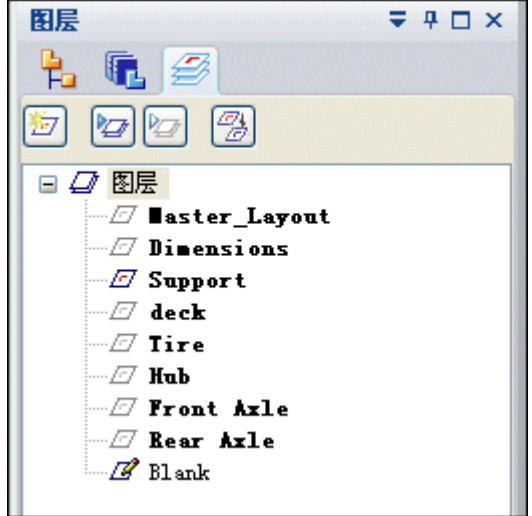

▶ 右键单击 Support 图层,然后单击"设为活动的"。

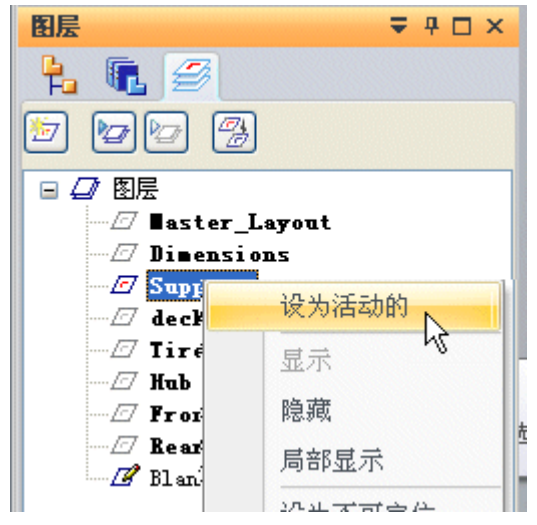

第 11 章 装配中的虚拟部件

▸

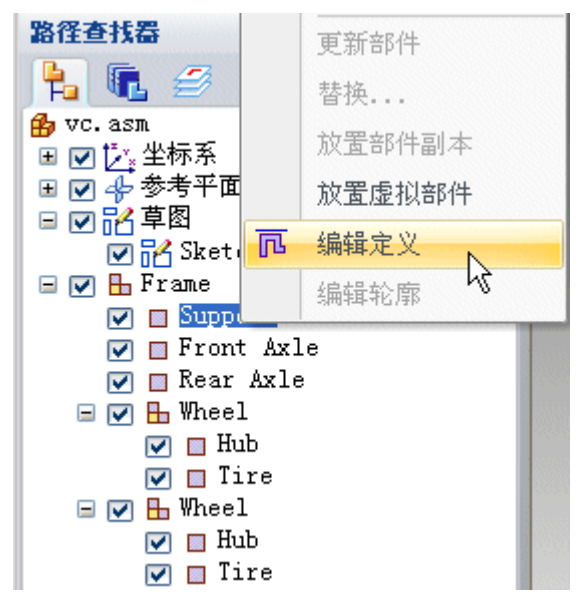

在装配路径查找器上,右键单击虚拟零件 Support, 然后单击"编辑定义"。

▸使用鼠标左键在草图周围拖动框,以选择图层上的全部内容。单击"接受"按钮。

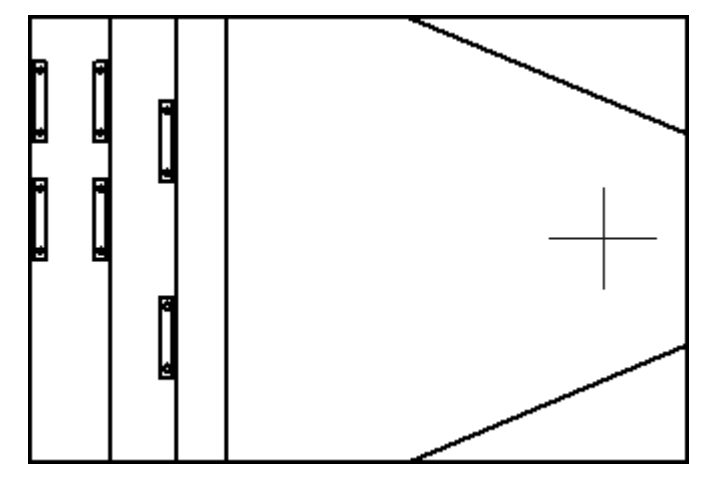
▸在上一步中单击"接受"之后,便可定义方位轴的原点。要选择轴的原点,请单击 最左侧的竖直线的中点(点 1), 如图所示。要对 x 轴进行定向, 请单击最右侧的 竖直线的中点(点 2),如图所示。

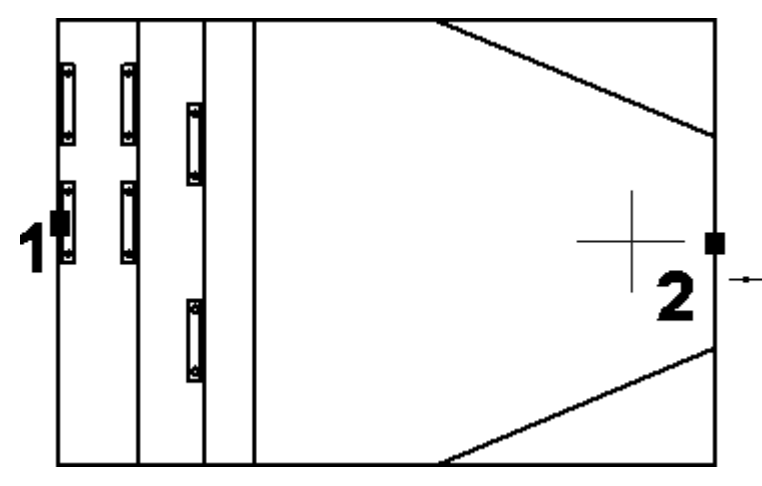

- ▸ 单击"完成"。
- ▸ 在路径查找器中选择"图层"选项卡,并右键单击图层 Front Axle,将其激 活,如图所示。

#### 注释

编辑一个虚拟部件的定义时,已被指派到另一虚拟部件的显示几何体不可 选择。

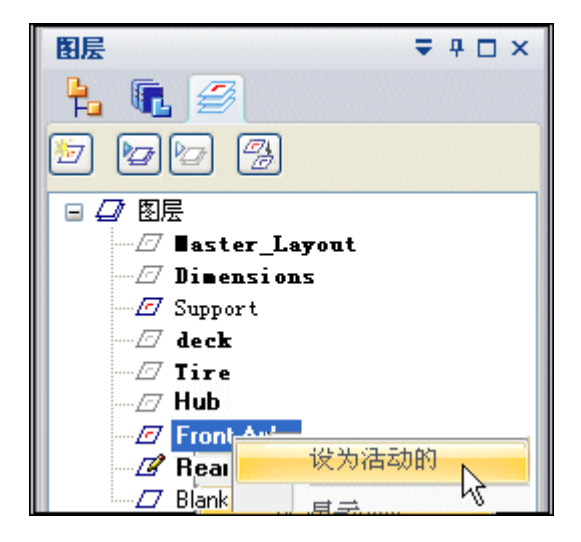

▸

- 滚动至虚拟部件 路径查找器 更新部件  $h$   $e$ 替换... **B** vc. asm □ ☑ [ジ,坐标系 放置部件副本 国内华参考平面 放置虚拟部件 日回名草图  $\mathbb{Z}$  Sketch\_1 氚 编辑定义 日 [v] 暗 Frame **Ø f**Support 编辑轮廓 **V** Front Ax.c ☑ Rear Axle  $\Box \Box \Box$  Theel  $\vee$   $\Box$  Hub  $\nabla$  **B** Tire  $\Box$   $\Box$   $\Box$  Wheel  $\triangledown$   $\boxtimes$  Hub  $\nabla$  **B** Tire
- 在装配路径查找器上,右键单击虚拟部件 Front Axle, 然后单击"编辑定义"。

▸如图所示,选择 Front Axle, 然后单击"接受"。

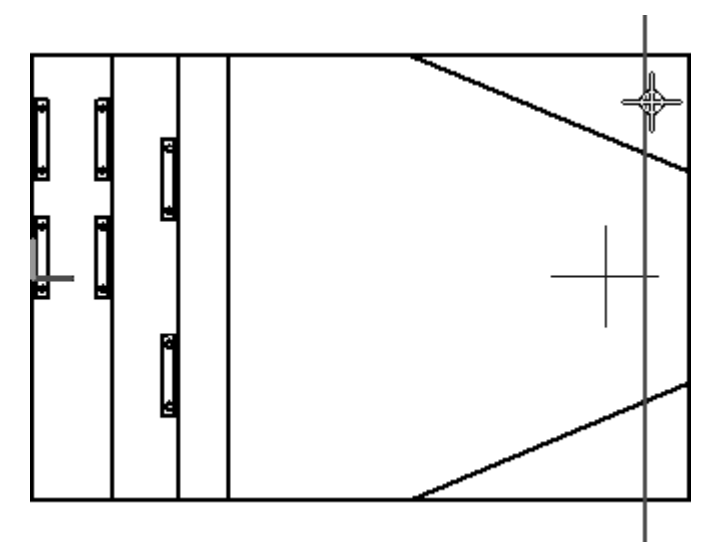

▶ 如图所示,通过选择轴的原点作为线的中点(点 1)并通过选择最右侧竖直线的中 1.1.1.1.2.2.2.2.1.1.1.2.2.1.1.1.1.2.2.2.2.2.1.1.1.1.1.1.1.1.1.1.1.1.1.1.1.1.1.1.<br>点 (点 2) 对轴进行定向, 将 Front Axle 放置到位, 然后单击"完成"。

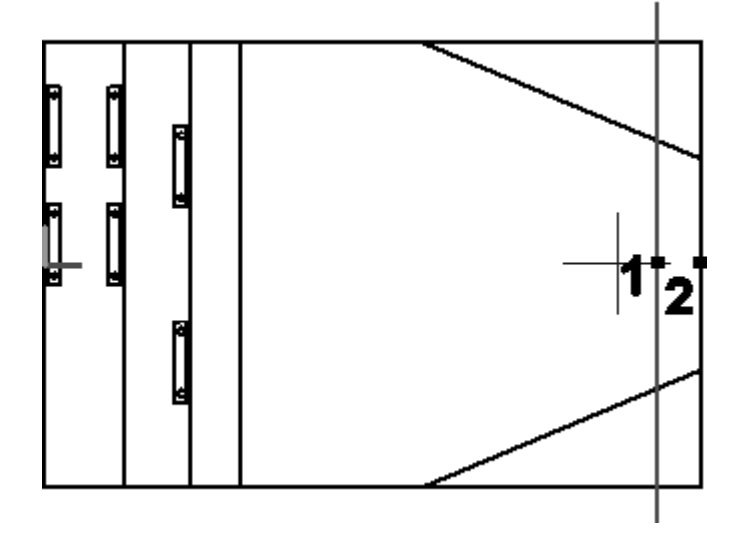

▸▶ 在路径查找器中,单击"图层"选项卡,使 Rear Axle 成为活动图层。单击"装 配路径查找器"选项卡,并右键单击虚拟部件 Rear Axle, 然后选择"编辑定 义"。选择 Rear Axle,并选择"接受"。使用下图所示线的中点定向轴,然后 单击"完成"。

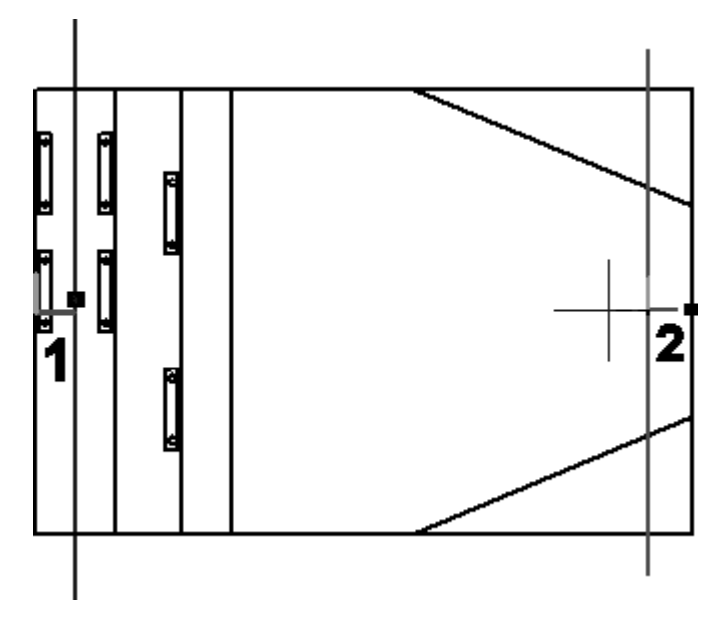

▸单击"图层"选项卡。右键单击图层 Hub, 将其激活。

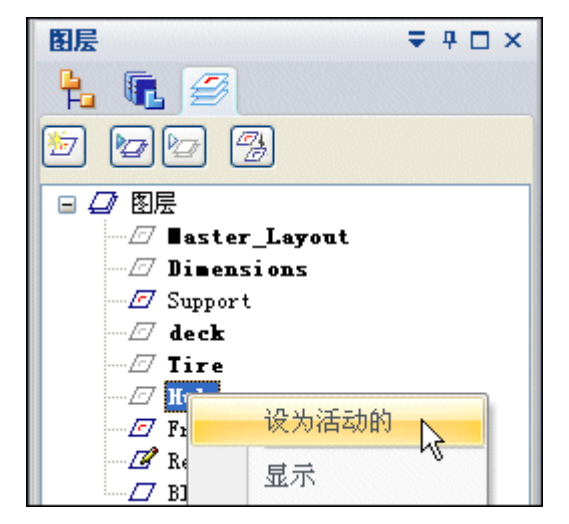

▸右键单击"图层",然后单击"隐藏所有图层"。

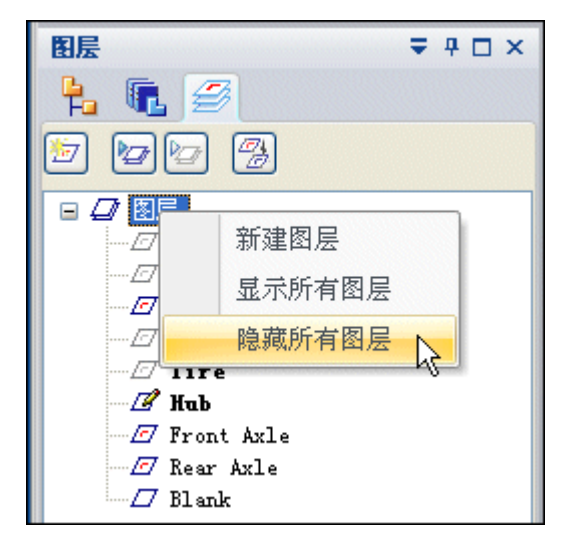

#### 注释

之前添加到虚拟部件的几何体无法由草图图层隐藏,且无法添加到其他虚 拟部件中。

- ▸在"图层"选项卡上,显示图层 Rear Axle。
- ▸在"装配路径查找器"选项卡上,右键单击虚拟部件 Hub, 然后单击"编辑定 义"。使用围栏选择图层 Hub 上的所有几何体, 然后单击"接受"。

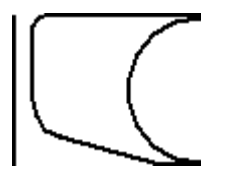

▸使用下面所示各点对轴进行定向, 然后单击"完成"。

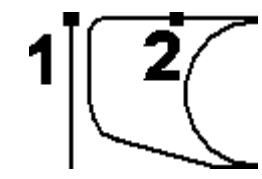

- ▸在"图层"选项卡上,将图层 Tire 激活,并隐藏图层 Hub。
- ▶ 在"装配路径查找器"选项卡上, 右键单击虚拟部件 Tire, 然后单击"编辑定 义"。使用围栏选择图层 Tire 上的所有几何体, 然后单击"接受"。

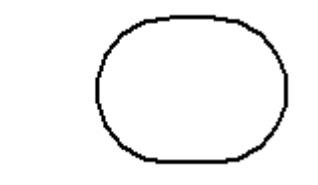

▸使用下面所示各点对轴进行定向,然后单击"完成"。

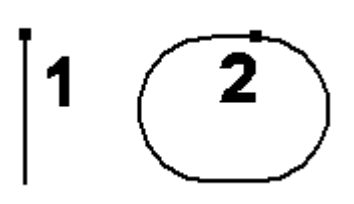

- ▸在"图层"选项卡上,显示图层 Front Axle。
- ▸在"装配路径查找器"选项卡上,右键单击装配 Wheel 的第二个事例,然后单 击"放置虚拟部件"。

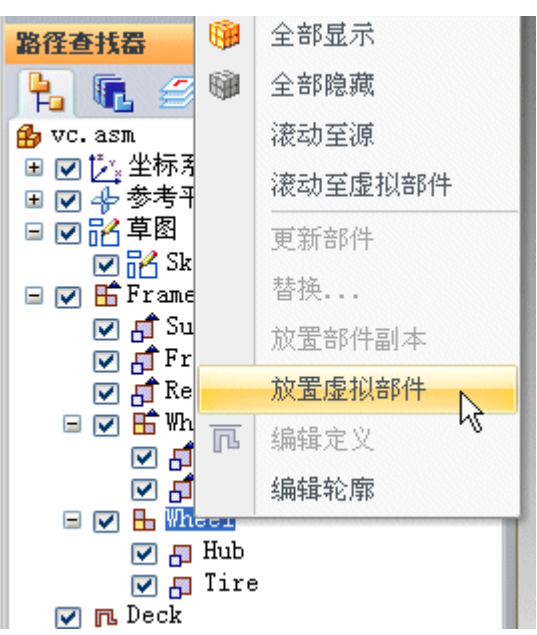

▸单击表示 Front Axle 的竖直线顶部。

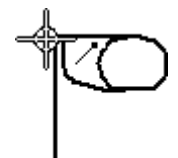

- ▸在"图层"选项卡上,使图层 Deck 成为活动图层,并隐藏其他所有图层。
- ▶ 在"装配路径查找器"选项卡上, 右键单击虚拟部件 Deck, 然后单击"编辑定 义"。使用围栏选择图层 Deck 上的所有几何体,并接受。使用所示的两个点 定向轴,然后单击"完成"。

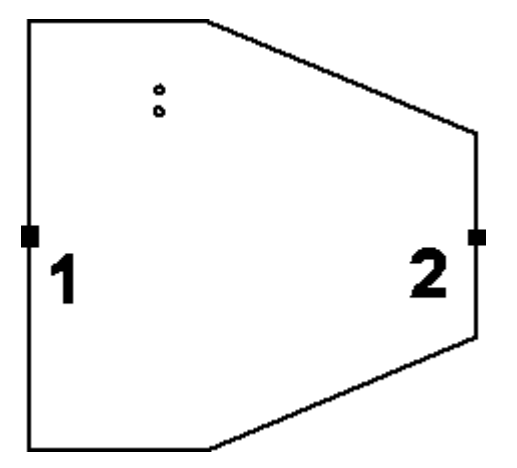

- ▶ 在"图层"选项卡上,显示所有图层。
- ▶ 单击"关闭草图"退出草图,然后单击"完成"。

#### 创建部件草图

在三个现有零件中创建部件草图,以在虚拟装配中定位零件。

▶ 在路径查找器的"零件库"选项卡中, 右键单击 *small\_motor.par*, 并在 Solid Edge 中单击"打开"。浏览到活动文件所在的位置。

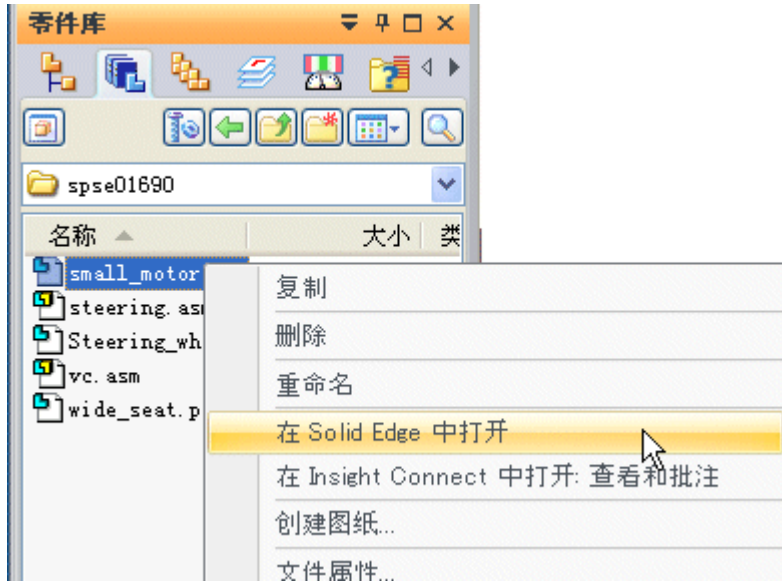

▶ 在"主页"选项卡上,单击"部件草图"命令。

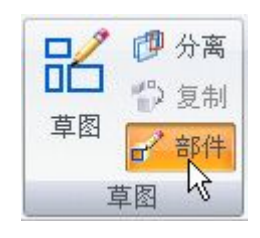

▸ 在平行于顶部参考平面的平面上创建草图。使用所示关键点定位平行平面。

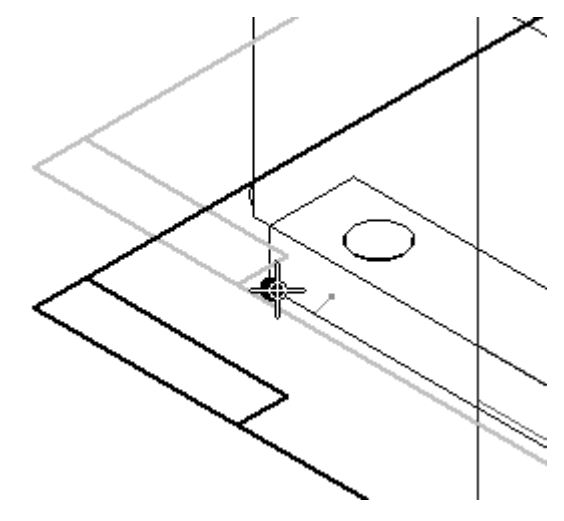

▶ 单击"工具"选项卡。在"虚拟"组中,单击"部件图像"命令。

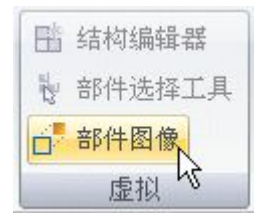

▶ 单击"接受"以将高亮显示的几何体添加到草图。

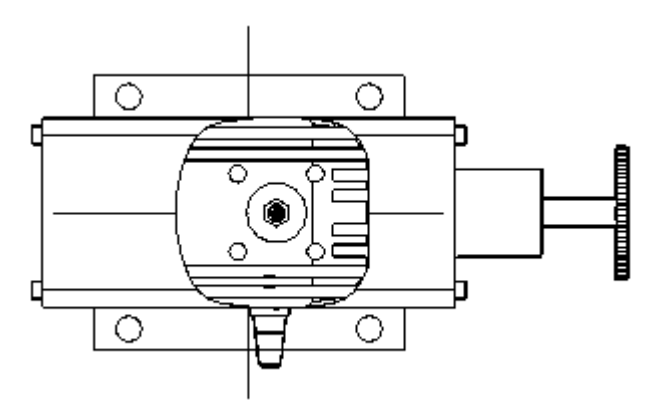

▶ 在"主页"选项卡的"绘图"组中,单击"包括"命令,并包括所示边。将精确几 何体添加到草图以准确定位零件时, 需要用到"包括"命令。

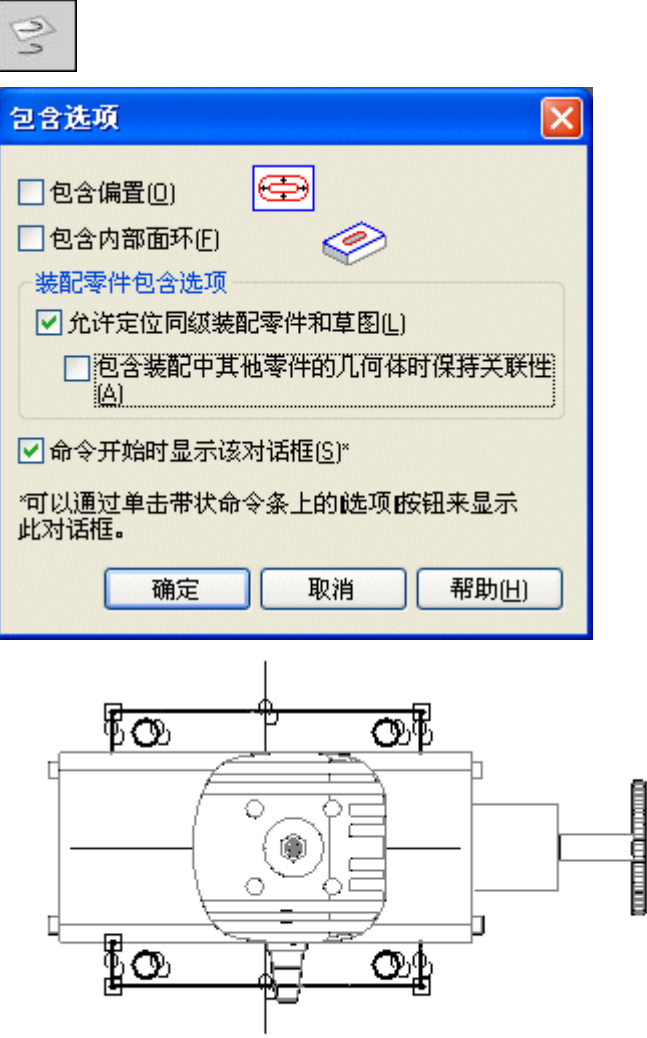

- ▶ 单击"关闭草图",然后单击"完成"。保存并关闭文件。
- ▶ 在路径查找器的"零件库"选项卡中, 右键单击 *wide\_seat.par*, 然后在 Solid Edge 中单击"打开"。

▸ 在平行于顶部参考平面的平面上创建部件草图。使用所示的安装底面上的关键点来 定位草图的参考平面。

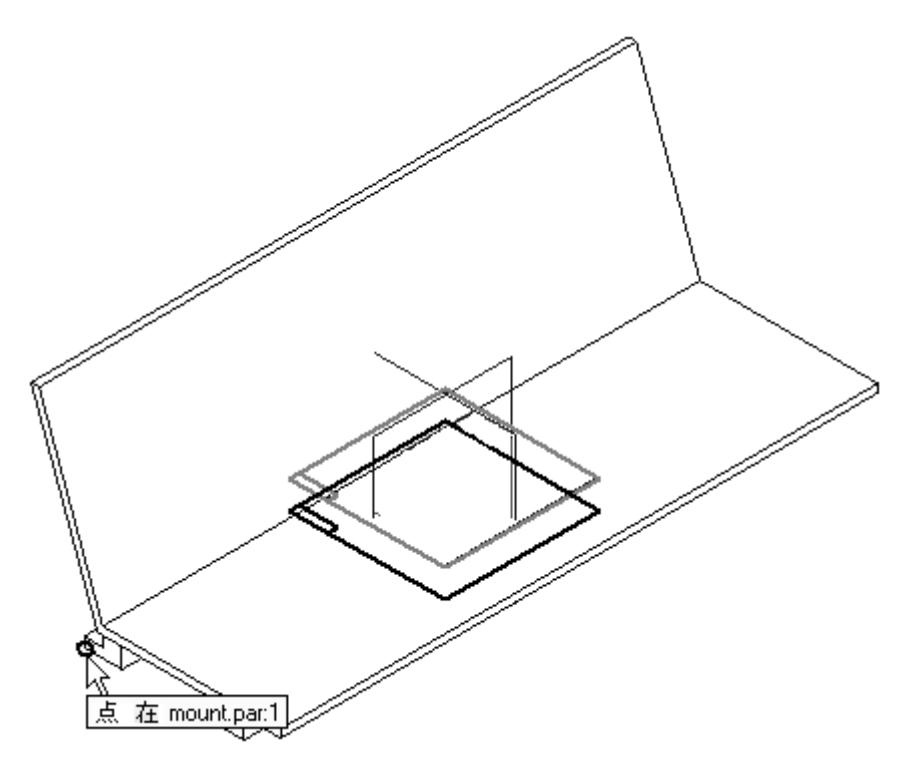

装配中的虚拟部件

▶ 单击"部件图像"命令。接受高亮显示的几何体,然后选择"包括"命令,并包 括所示的除料和边。单击"关闭草图",然后单击"完成"完成部件草图。保 存并关闭文件。

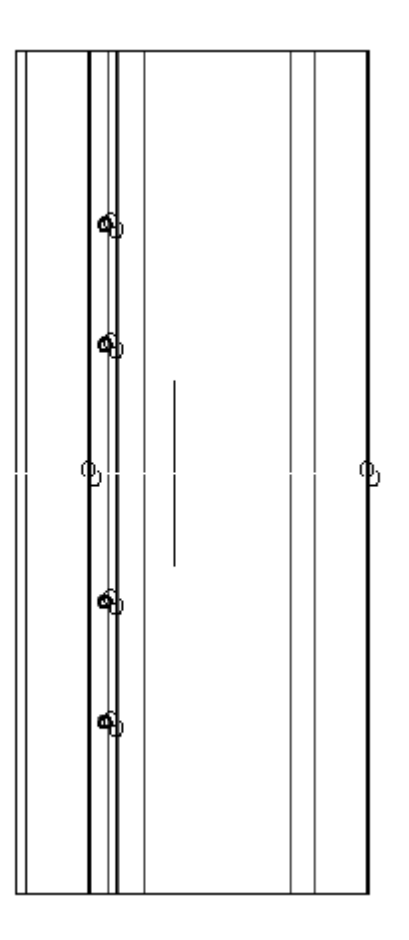

▶ 在"零件库"中,右键单击 *steering.asm*, 并在 Solid Edge 中单击"打开"。激 活装配中的所有零件。在与顶部参考平面平行的平面上创建部件草图。使用所示 关键点定位参考平面。

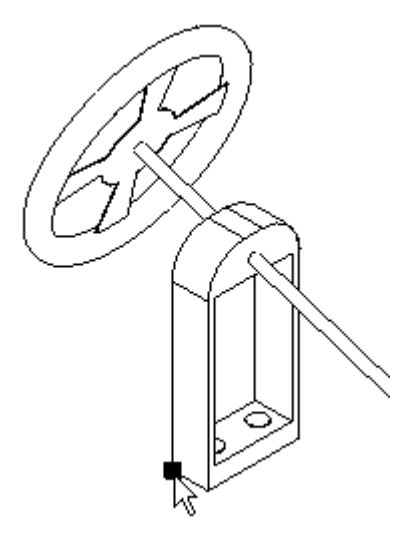

▶ 单击 "应用程序" 按钮。单击 "Solid Edge 选项" ,然后单击 "零件间" 选项卡。 确保零件中有"包括"命令,并且已选中"装配草图"框。

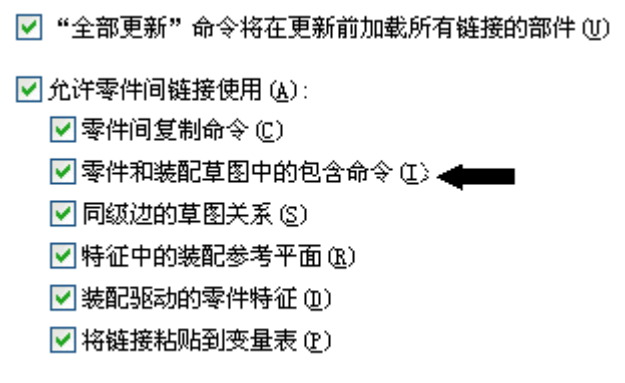

▸拖动框,以包括在草图中显示的所有几何体。如图所示设置包括选项。

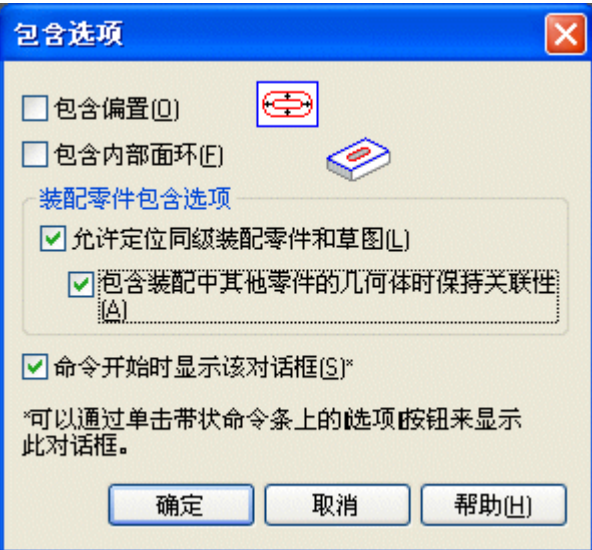

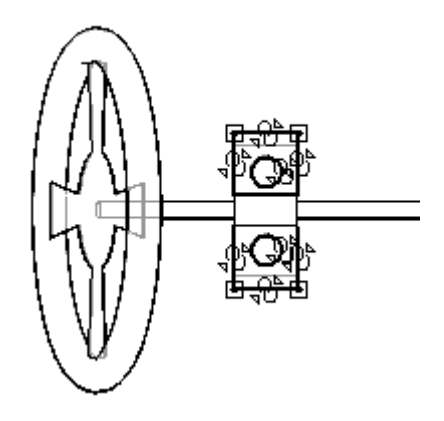

- ▶ 单击"关闭草图"退出草图,然后单击"完成"。
- ▸ 保存并关闭文件。此操作将返回到装配。

## 在现有零件中放置部件草图,使其成为虚拟部件结构的一部分

▸ 打开部件结构编辑器,并拖动在装配中创建了部件草图的三个 Solid Edge 文 件,然后单击"确定"。

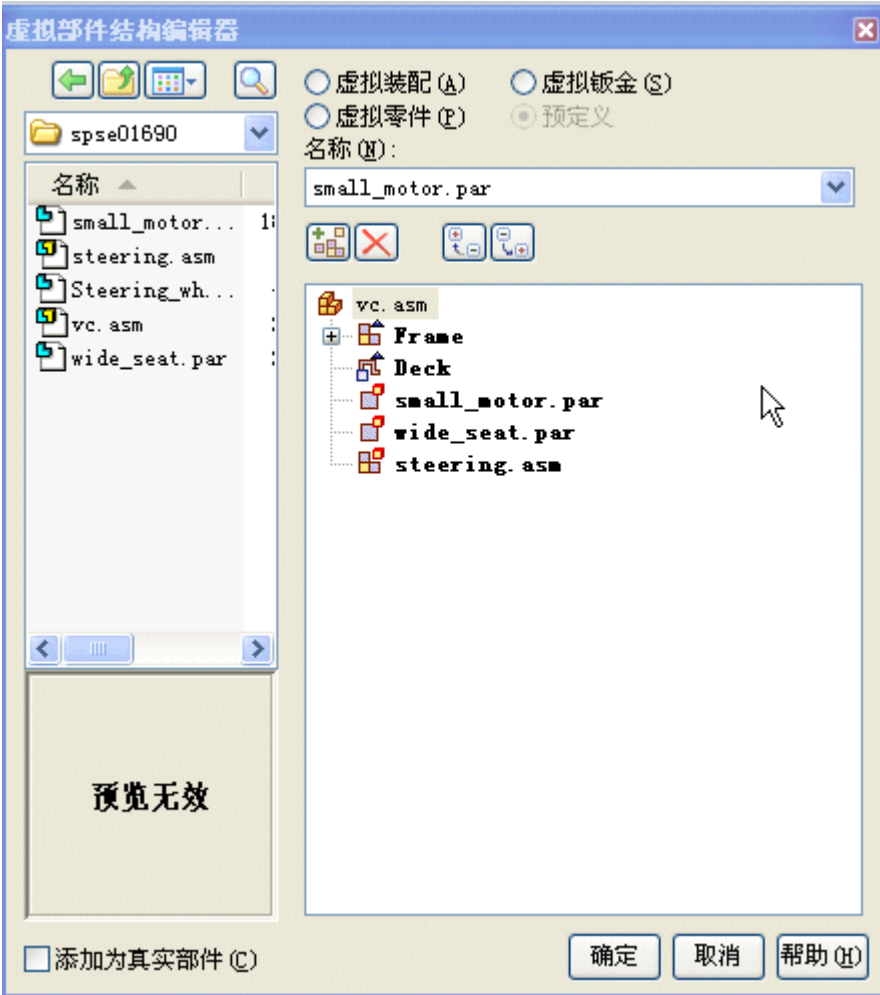

▸ 现在,具有部件草图的零件将置于虚拟装配中。在装配路径查找器上,右键单击  $Sketch$   $1$ , 然后单击"编辑轮廓"。

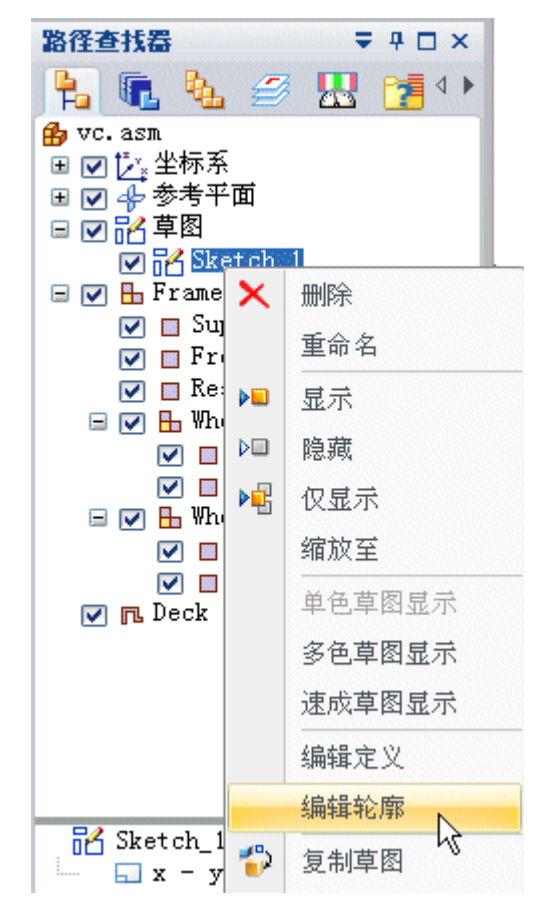

- ▸在"图层"选项卡上, 如果名为 Master Layout 和 Dimensions 的图层尚未隐 藏,则隐藏它们。
- ▸在装配路径查找器中,右键单击虚拟部件 small motor.par, 然后单击"放置 虚拟部件"。

▸选择所显示的平面。部件草图将在预览区域中显示。单击"确定"。

#### 注释

当预览显示部件草图时,您便知道已经选择了正确的平面。

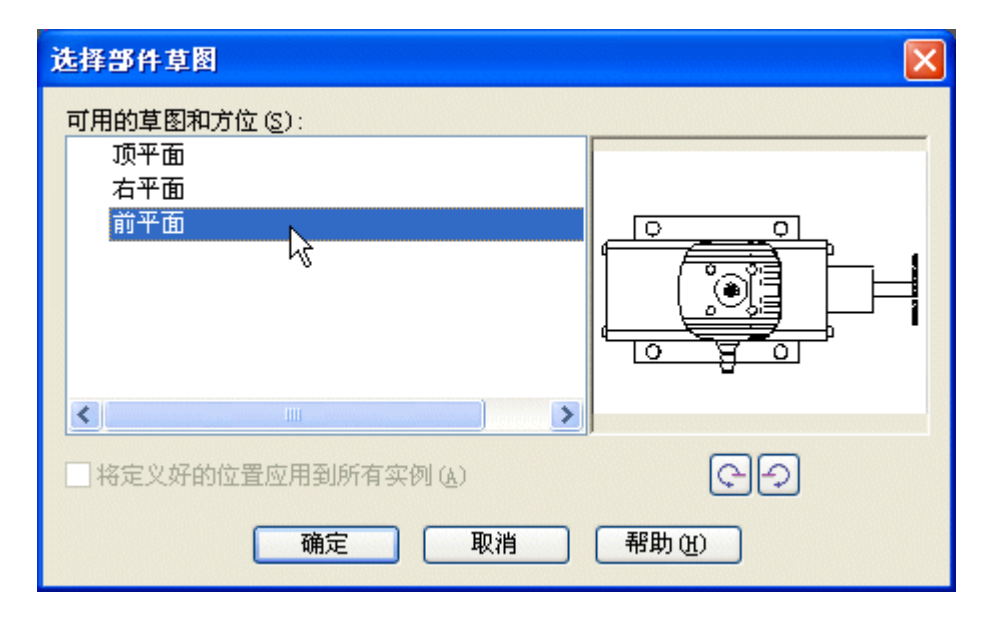

▸ 观察提示。在键盘上按 A,将电动机旋转到所示位置。单击草图左侧,将部件 置于所示的大致位置。

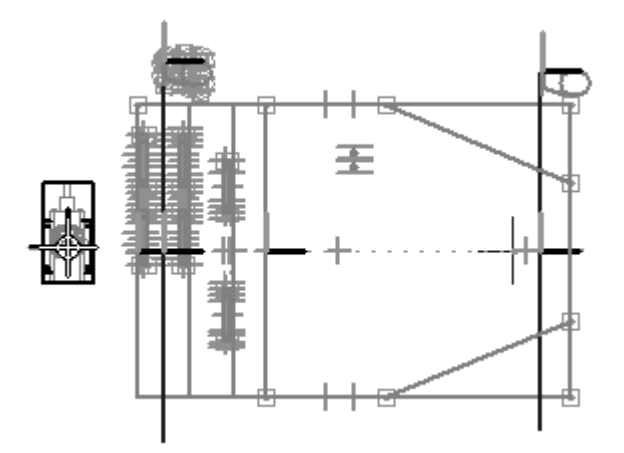

▸单击"主页"选项卡。在"相关"组中,关闭"关系手柄"。

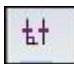

▸在"相关"组中,单击"连接"命令,连接下图所示的圆心。

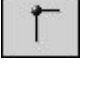

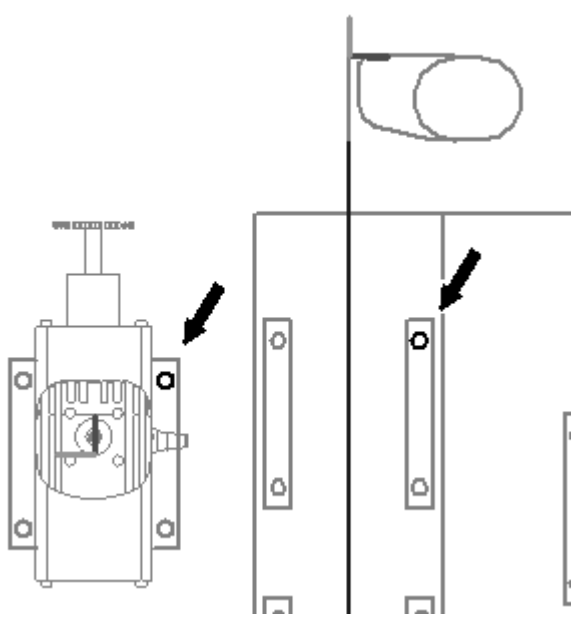

- ▸单击选择工具。在装配路径查找器中,右键单击虚拟部件 wide\_seat.par, 然后单 击"放置虚拟部件"。
- ▸▶ 单击"选择"工具。使用与放置部件电动机相同的步骤放置底座。使用"连接" 命令定位使用所示圆的底座。

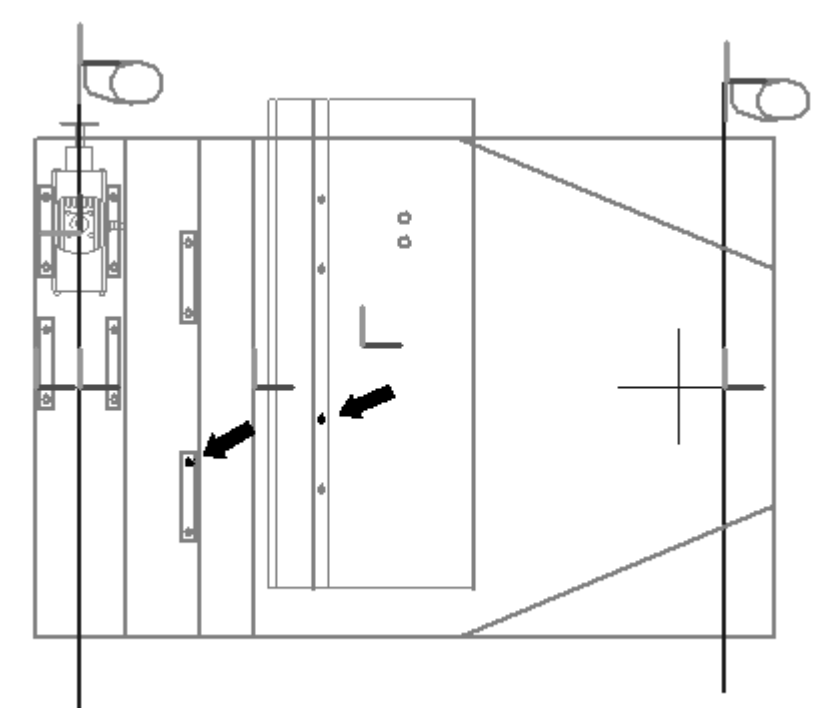

- ▸ 单击"选择"工具。
- ▶ 在装配路径查找器中, 右键单击虚拟部件 *steering.asm*, 然后单击 "放置虚拟 部件"。
- ▸ 使用用于定位底座的相同步骤放置方向盘。使用"连接"命令定位使用所示圆的 方向盘。

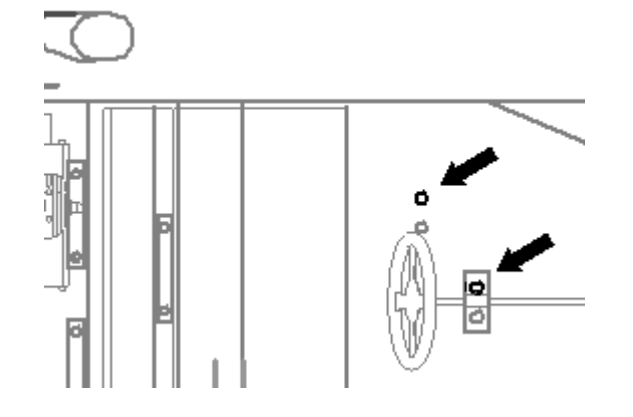

▶ 单击"关闭草图"退出草图。然后单击"完成"。保存装配。

#### 发布虚拟装配

▶ 在"主页"选项卡的"装配"组中,单击"发布虚拟部件"命令。这将从虚拟部件 创建真实部件。

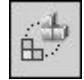

▶ 设置路径以对应于一直用于本活动的目录结构,然后单击"发布"。

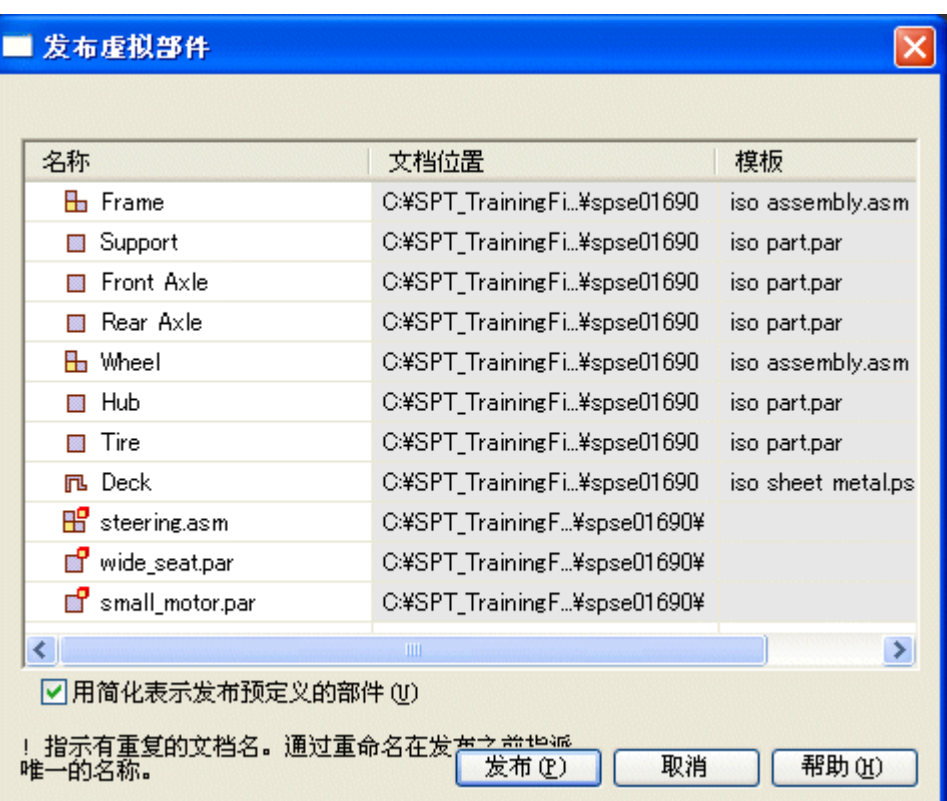

- 路径查找器  $= 40 \times$ 中風 も タ 思 望 () **B** vc. asm ■ 図 『少 坐标系 日回步参考平面 日内的草图 ☑ P Sketch\_1  $\nabla$   $\vec{J}$  Deck. psm: 1  $\Box$   $\Box$   $\ddot{\mathbf{B}}$  Frame. asm: 1 □ 回忆 坐标系 ■■◆参考平面  $\Box$   $\Box$   $\Box$  Wheel. asm: 1 国 网 协、坐标系 □□◆参考平面  $\nabla \nabla$  Tire. par: 1  $\Box$   $\mathcal{F}$  Hub. par: 1  $\Box$   $\Box$   $\oplus$  Wheel. asm: 2 □ ☑ 防,坐标系  $\nabla \n\mathbb{F}$  Tire. par: 1  $\nabla \oplus$  Hub. par: 1 Front Axle.par:1  $\Box$   $\Box$  Support. par: 1 ☑ n Rear Axle.par:1  $\Box$   $\Box$  small\_motor.par:1  $\Box$  wide\_seat.par:1 □ Ø ø steering. asm: 1 □ ☑ [2] 坐标系 国内委参考平面 Steering\_wheel.par:1
- ▸请注意,现在装配路径查找器中存在真实零件。激活所有零件。

#### 从草图几何体创建框

- ▸在装配路径查找器中, 右键单击 support.par, 然后在 Solid Edge 零件中单 击"打开"。
- ▸ 选择"主页"选项卡→"绘图"组→"对称偏置"命令,然后输入所示的值。

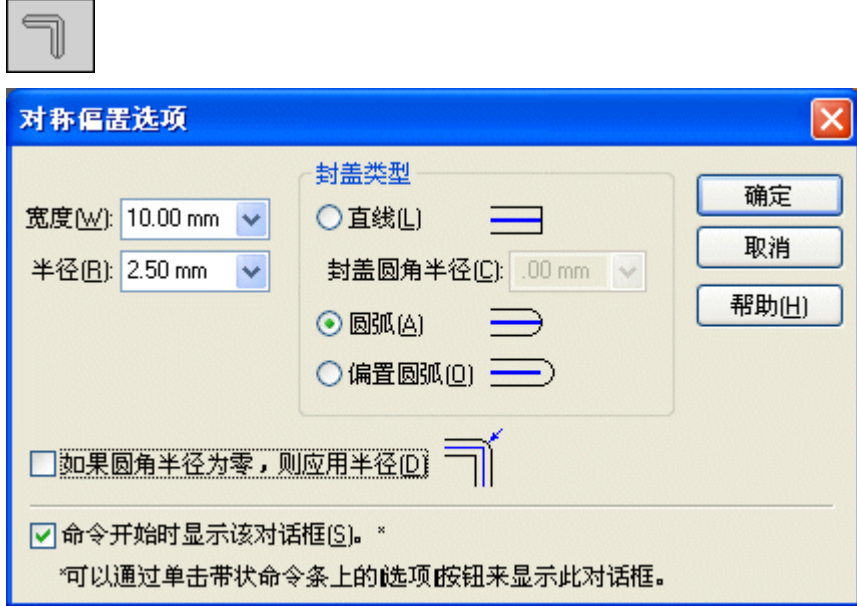

- ▸ 将类型设置为"链"。
- ▸ 选择草图的矩形周长,如下图所示。

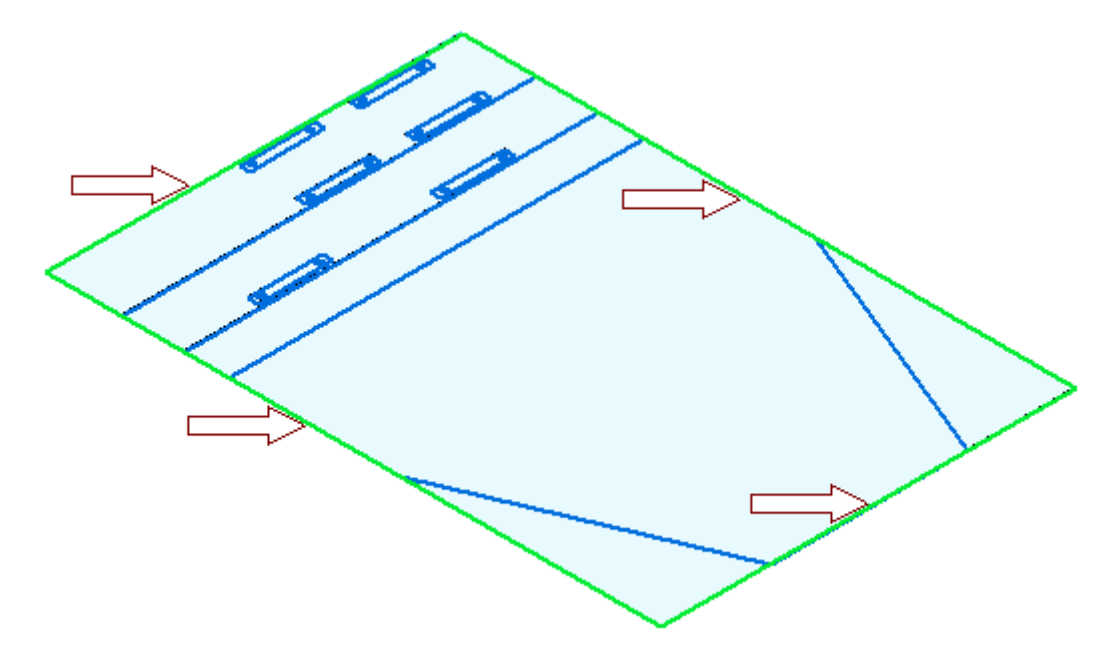

- ▸接受选择项。
- ▸▶ 单击"选择"工具, 并使用快速拾取功能选择所示区域。在 +Z 方向上将选择项 拉伸 8 mm。

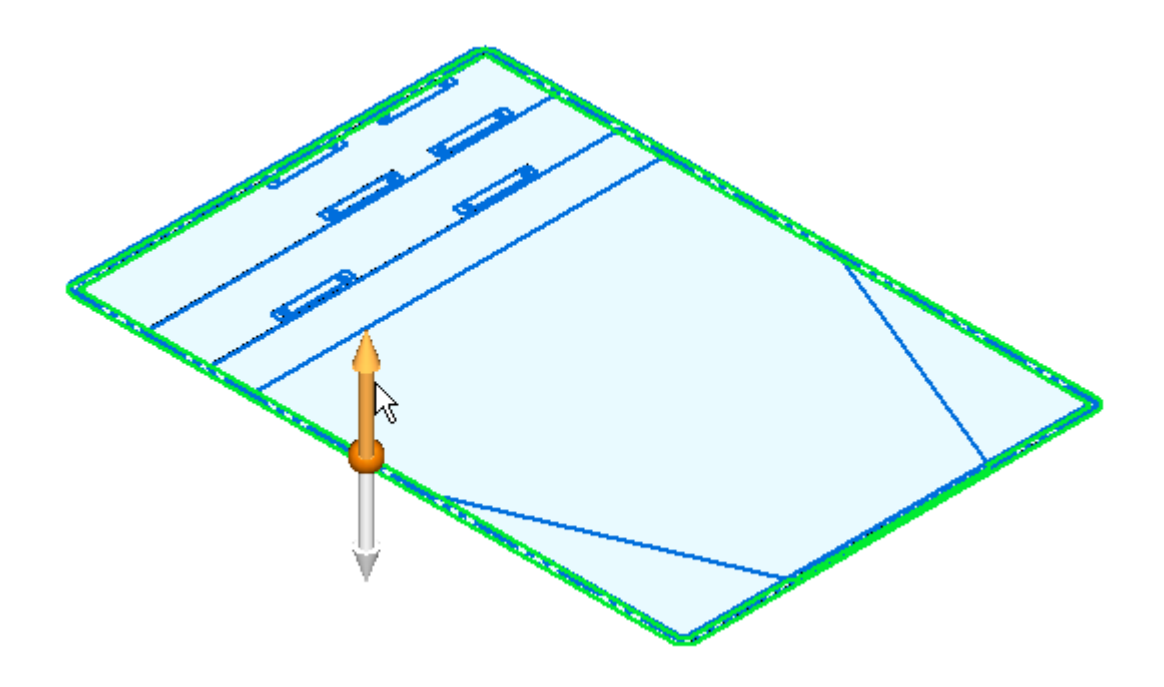

▸单击"对称偏置"命令。使用之前的相同值,选择如下所示 5 条线。接受选择项。

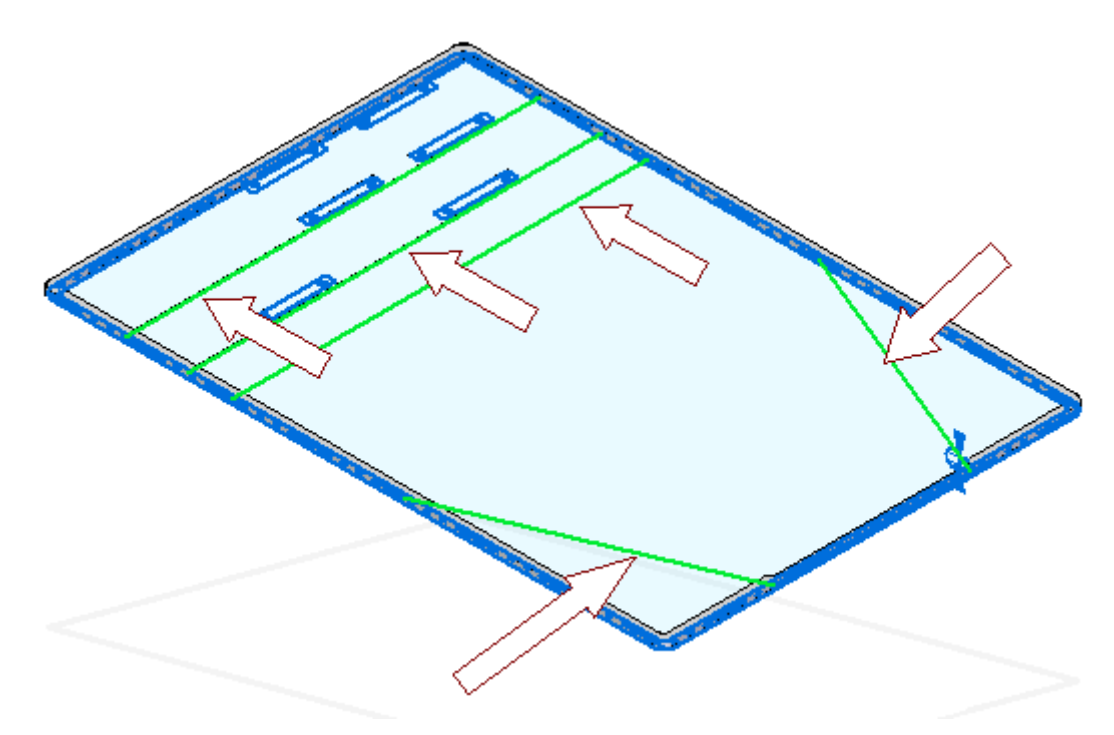

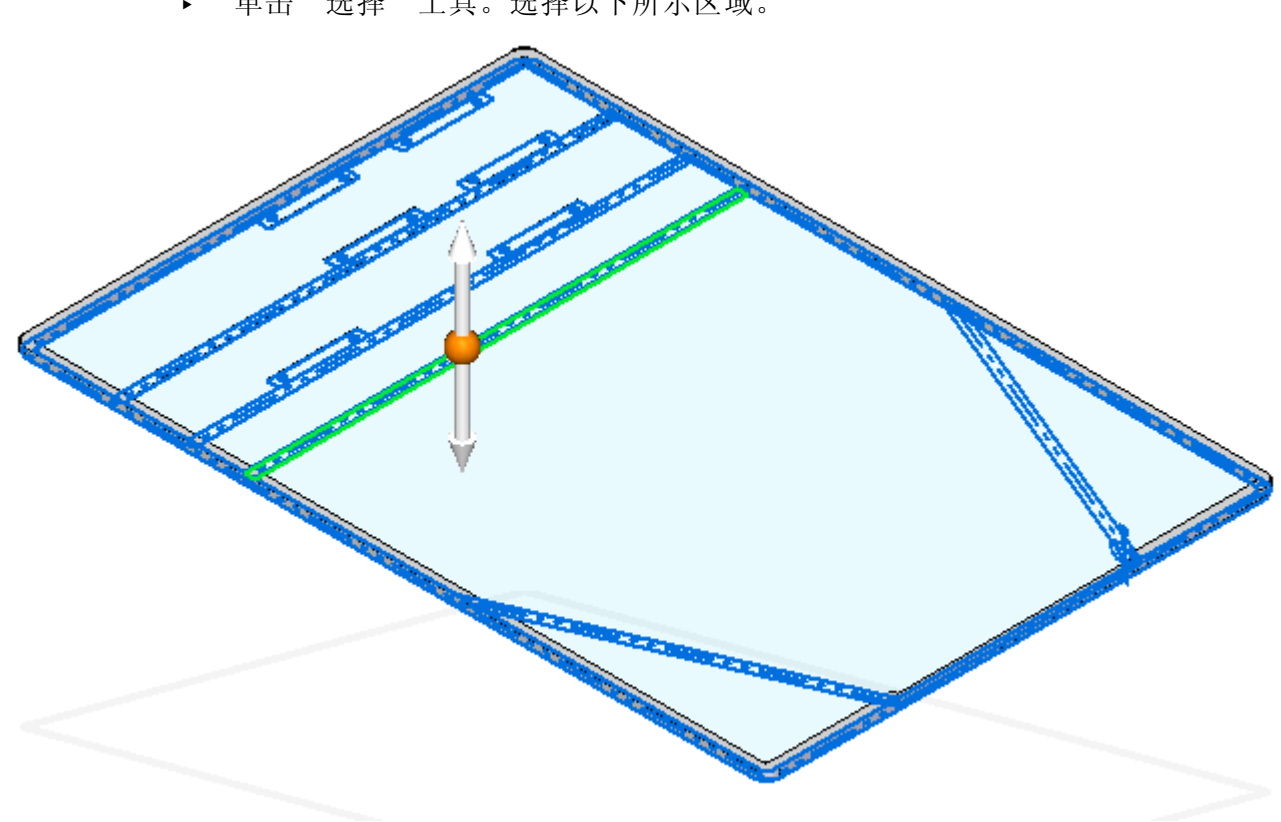

▶ 单击"选择"工具。选择以下所示区域。

▸设置选择模式以添加如下所示模式。

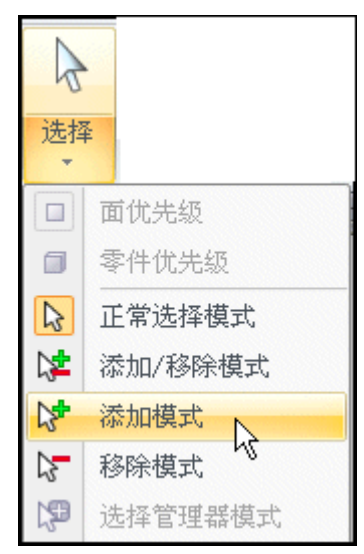

▸继续选择拉伸框的其余部分所需的附加区域,并将它们在 +Z 方向上拉伸 8 mm。

### 注释

使用快速拾取可以方便地选择区域。

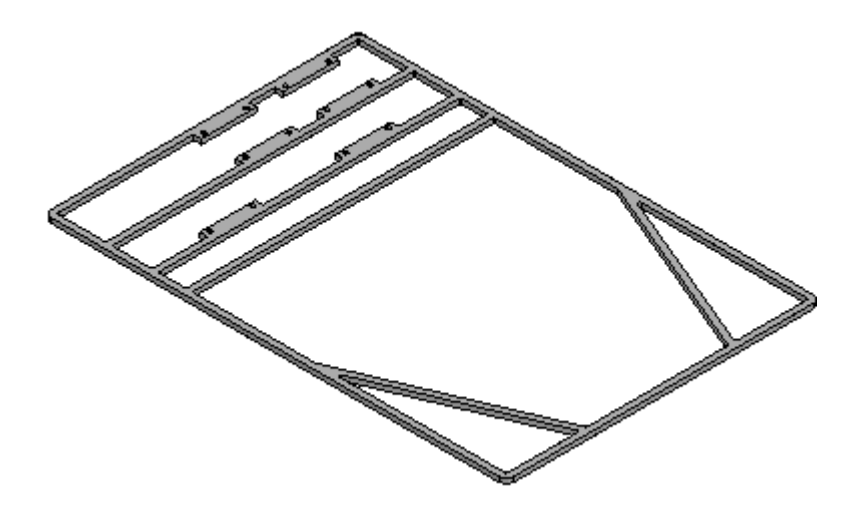

▸ 保存并关闭文件以返回到装配。

#### 前轴建模

▸在装配路径查找器上,选择 frame. asm, 然后选择"主页"选项卡→"相关"组 <sup>→</sup>"固定"关系。这会将框的顶级固定,以便将附加关系添加到剩余的零件而不 移动框。

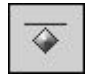

- ▸在装配路径查找器中,右键单击零件 Front Axle.par, 然后单击"编辑"。
- ▶ 使用"重合平面"命令可以在 x-y 平面下方 5 mm 处创建平行于该平面的平面。使 用"包括"命令或"投影到草图"命令将前轴的线投影到平面上。
- ▸ 绘制一个矩形,使其短边为 5 mm 宽,长边与前轴草图元素相等。将草图锁定到 所创建的平面。
- ▸ 通过选择创建的矩形,使用"旋转"命令创建半径为 5 mm 的轴。在前轴草图中使 用包括的线表示 3D 轴的中心线。旋转扫掠 360° 以创建轴。

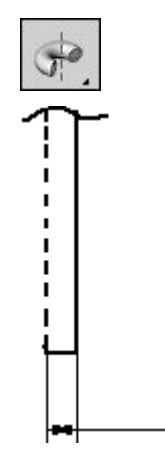

▸在创建旋转拉伸之后,单击"关闭并返回"。

 $-5$ 

#### 后轴建模

▸在装配路径查找器上,右键单击零件 Rear Axle.par, 然后单击"编辑"。在 x-y 平面下方 5 mm 的平行平面上创建旋转拉伸, 方法与对上一步中前轴所执行操作 相同。拉伸的半径是 5 mm。

单击"关闭并返回"返回到装配。

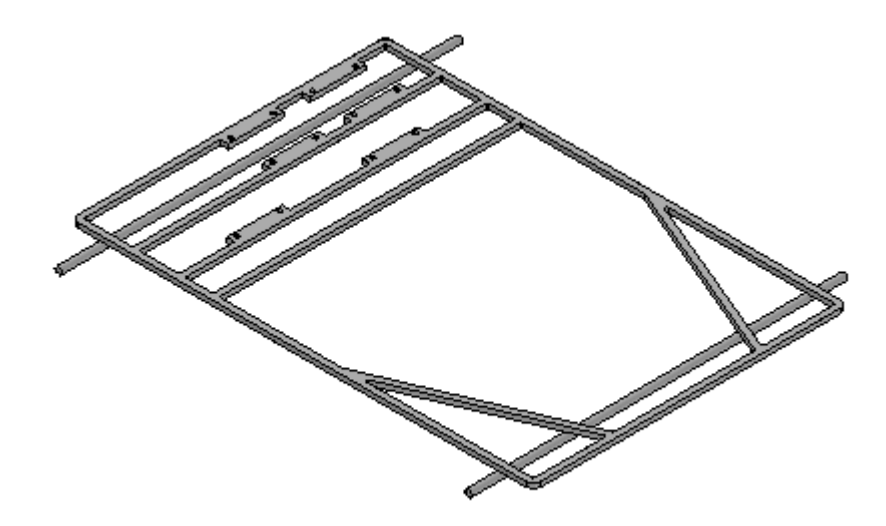

#### 轮毂建模

- ▶ 在装配路径查找器上,右键单击零件 *Hub.par*,然后单击"编辑"。
- ▶ 在 x-y 平面下方 5 ㎜ 的平行平面上创建 360° 旋转拉伸。如图所示,使用虚线 定义旋转的轴。对"线框链"选项使用"包括"命令。单击"完成"完成旋转拉 伸,然后单击"保存并关闭"返回到装配。

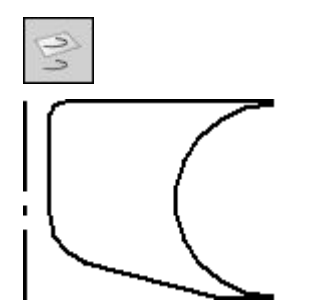

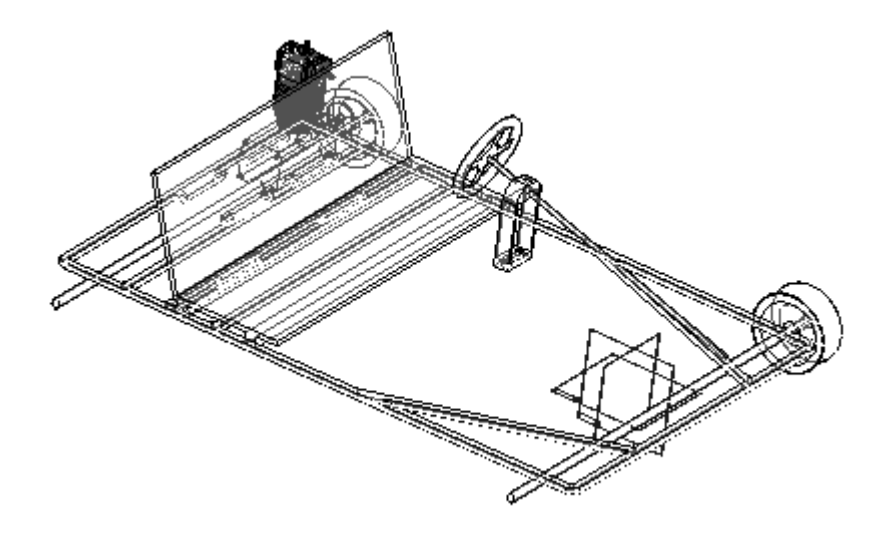

#### 轮胎建模

- ▸在装配路径查找器上,右键单击零件 Tire.par, 然后单击"编辑"。
- ▶ 在 x-y 平面下方 5 ㎜ 的平行平面上创建 360° 旋转拉伸。如图所示,使用虚线 定义旋转的轴。单击"完成"完成旋转拉伸,然后单击"关闭并返回"。

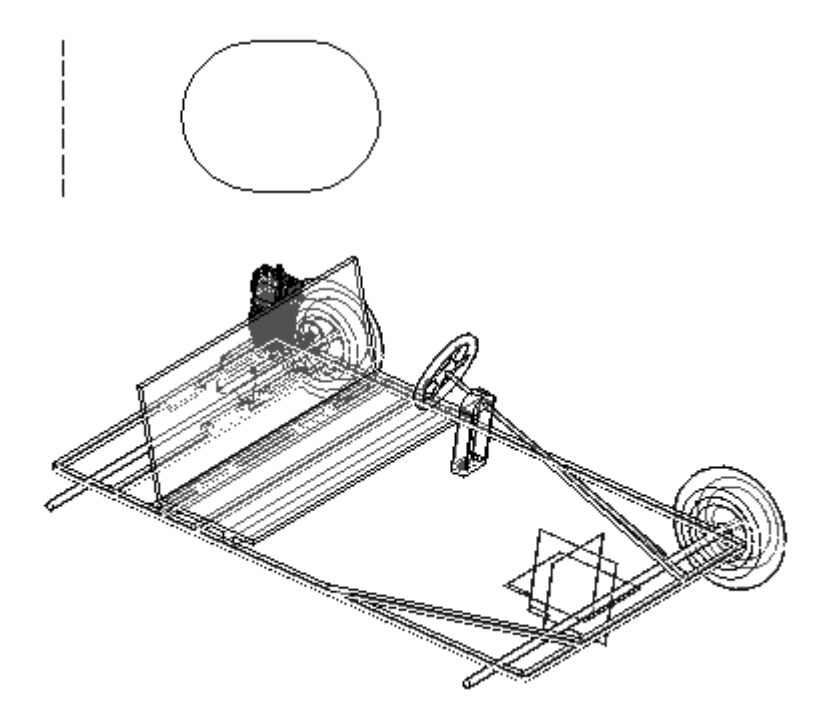

#### 钣金甲板建模

- ▶ 在装配路径查找器上,右键单击钣金零件 Deck.psm, 然后单击"编辑"。
- ▸ 选择所示区域,然后创建甲板。这些圆将是甲板中的除料。突出块的延伸范围将在 轮廓平面下方,且钣金厚度将是 3.00 mm。

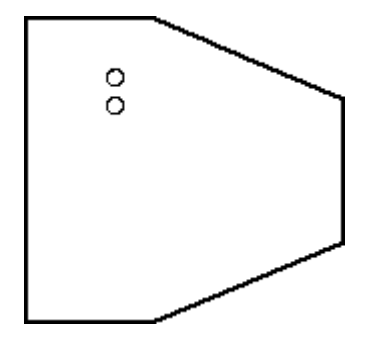

▸ 单击"关闭并返回"。

#### 对轮进行镜像

- ▸ 在装配路径查找器上显示参考平面。
- ▶ 在"主页"选项卡的"阵列"组中,单击"镜像"命令。选择镜像时所依据 的 x-z 平面。

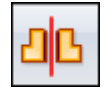

- ▶ 在装配路径查找器中, 选择名为 *Wheel.asm* 的两个装配, 并在命令条上单击 "接受"。
- ▶ 设置所示选项,然后单击"确定",接着单击"完成"。

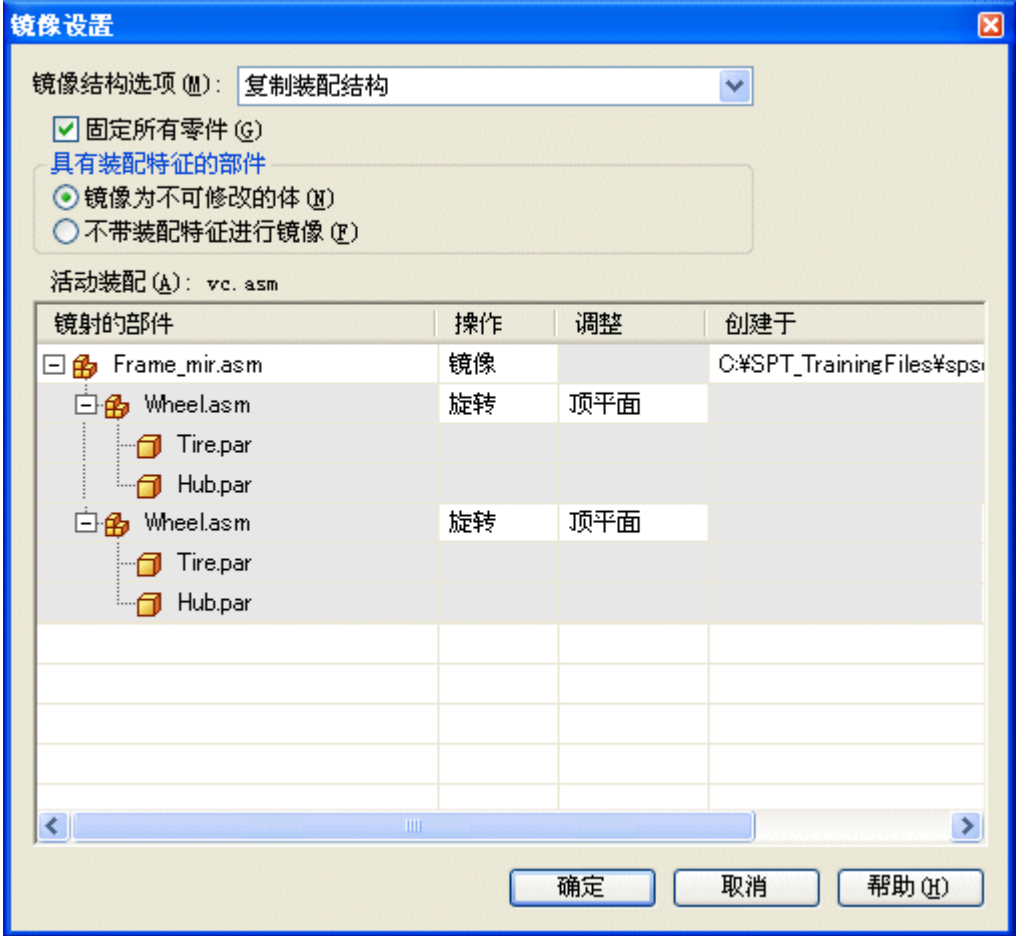

▸可以编辑装配关系以进一步定位并约束零件。保存并关闭此文件。本活动到此结束。

#### 活动小结

在本活动中,您已学会如何使用虚拟部件创建虚拟装配结构。已将装配文件中的草 图几何体指派到虚拟零件文件,并且发布后,已将草图几何体移动到这些文件中并 用于创建零件。现有零件是用部件草图在虚拟结构中放置和定位的。这是对复杂 装配进行布置和建模的从上到下方法。

# 课程回顾

回答下面的问题:

- 1. 如何将装配草图几何体指派到虚拟部件?
- 2. 部件草图有什么用途?
- 3. 发布虚拟部件时将创建什么对象?

## 答案

1. 如何将装配草图几何体指派到虚拟部件?

指派几何体的方式为:编辑草图的轮廓,然后右键单击虚拟部件并编辑定义。草图 中的几何体将被指派并定向到发布部件时该几何体所处的位置。

2. 部件草图有什么用途?

部件草图可以在将部件定位于虚拟装配时所需的现有零件或装配中创建草图几何 体,这样在发布这一虚拟装配时,该现有零件将处于相对于装配中其他部件的正 确位置。

3. 发布虚拟部件时将创建什么对象?

通过指派的模板创建零件文件、钣金文件和装配文件,且如果已为这些部件指派了 草图几何体,则新创建的文档中将包含草图。路径查找器的结构与其在部件编辑器 中的结构相同。使用部件草图定位的现有零件已放置在装配中。

## 课程小结

在本课中,您已学会如何使用虚拟部件创建虚拟装配结构。已将装配文件中的草图几何 体指派到虚拟零件文件,并且发布后,已将草图几何体移动到这些文件中并用于创 建零件。现有零件是用部件草图在虚拟结构中放置和定位的。这是对复杂装配进行 布置和建模的从上到下方法。

# 第 12 章 备用装配

第 12 章 高 多用装配

## 定义备用部件命令

定义与选定的零件或子装配相关的文档列表。备用部件本质上都是类似的,都基于 独立创建的文档。而在装配中替换零件时,如果定义了备用部件列表,便可以更容 易地查找和选择有效的部件。

例如,当一个零件具有多个不同抛光特性的版本时,便可以方便地应用备用部件组。这 类零件可以单独创建,也可以将其作为零件族的成员。

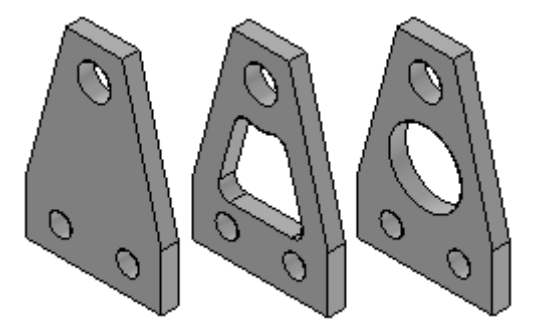

如果在装配中使用了一个此种类型的零件,则可以使用"定义备用部件"命令将所有这 些零件指定为同一备用部件组中的成员。

#### 注释

注意:"装配路径查找器"中会使用一个特殊符号来表示某个装配部件是备用部 件组中的一个零件。

随后可以利用"替换"命令,使用某个备用部件成员替换该零件。如果选择的要替 换的零件是备用部件组中的成员,将出现备用成员对话框,您可以从中选择另一个 备用部件成员作为替换零件。

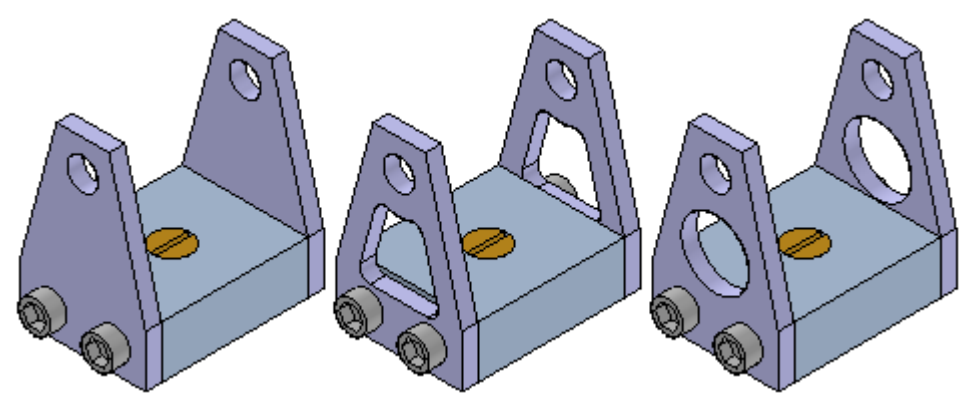

#### 定义备用部件组

您可以选择活动装配中的任何零件或子装配来定义备用部件组。在处理嵌套装配时,不 能选择子装配中的个别部件。

虽然备用部件组中通常包含相似的零件,但在您所定义的备用部件组中,也可以包含与 原始部件的文档类型不同的其他部件。例如,您可以定义一个备用部件组,在这一部件 组中包含一个零件文档、一个钣金文档和一个装配文档。

在装配中选择一个部件后,可以单击"定义备用部件"命令,此时将出现"定义备用部 件"对话框,您可以从中浏览或搜索文档,并将该文档定义为选定部件的备用部件。
将一个文档定义为备用部件的过程分为两步。首先,浏览或搜索适当的文档,并将其添 加到"定义备用部件"对话框左侧窗格内的"候选备用部件"列表中。然后可以在 "候选备用部件"列表中选择文档,并单击"添加"按钮将其添加到对话框右侧窗 格内的"备用部件"列表中。

如果所选的定义备用部件组的部件是零件族或装配族中的成员,那么来自同一主文档中 的所有相关成员都将被自动添加到"候选备用部件"列表中。

定义了备用部件组的装配文档将保存这些部件组成员数据。

#### 使用备用部件组

如前所述,在装配中替换零件时,使用备用部件组可以更容易地查找和选择有效的部 件。在装配中选择要替换的部件时,如果该部件是备用部件组中的成员,将出现"备用 成员"对话框,您可以从中选择另一个组成员作为替换零件。

#### 注释

替换一个装配部件时,如果所用备用部件的文档类型与原始部件的文档类型不 同,则可能无法正确地重新计算装配的关系。

替换某个部件时,如果所用的部件不是备用部件组中的成员,则可以单击"浏览"按钮 打开"替换零件"对话框,从中选择其他部件。

如果所创建的备用部件组将会频繁地用在多个装配中,则应考虑创建一个仅包含主 备用部件的装配,并在该文档中定义此备用部件组。此装配文档将成为备用部件组 所定义的主文档。

今后在装配中放置备用部件组的某个成员时,便可以用装配文档来代替。如果针对此装 配, 您在"选项"对话框的"装配"洗项卡中设置了"放置零件时分散此装配"选项, 那么在将该装配放入其他装配时,该装配将作为包含备用部件组数据的零件来放置。

如果您已了解某个零件今后将被其他零件替换,便可使用此工作流程。例如,您可 以创建一个零件的原型版本,并在今后使用该零件的生产版本进行替换,而此生 产版本可以在单独的文档中独立创建。

#### 备用部件与备选装配

您可以使用备用部件来替换备选装配中的某个部件,但此备选装配应属于装配族,而不 应是备用位置装配。例如,可通过"替换"命令,而不通过"备选装配"选项卡上的 "排除事例"功能,用备用部件替换装配成员系列中的零件。尽管使用这种方法比使用 "排除事例"功能更快速,但是在使用"版本管理器"将装配数据集复制或移动到新位 置时,所有装配成员族中不使用的备选部件组成员均不包含在此数据集中。

有关处理备选装配的更多信息,请参见帮助主题备选装配。

#### 比较备用部件和零件族

备用部件组与零件族类似,但备用部件组具有更大的灵活性,因为您可以使用独立创建 的文档和不同的文档类型来定义备用部件组。

# 活动:创建备选装配

本活动将全程指导您完成装配备选版本的创建过程。

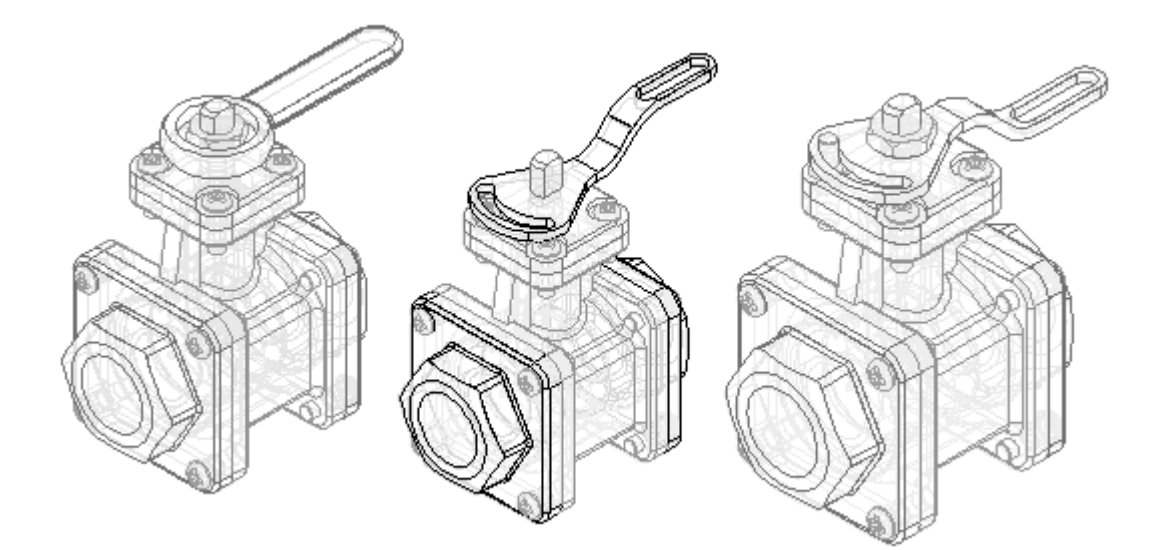

### 活动:创建备选装配

### 目标

完成本活动后,您将能够:

- 将标准装配转换为备选装配。
- 将成员添加到备选装配。
- •定义各个成员的唯一变量值。
- 替换成员的事例。
- 排除成员的事例。
- 排除并重新应用成员的装配关系。

#### 创建阀门的备选装配

创建阀门的备选装配。现有装配中的阀门已打开。创建备选装配,并关闭阀门。

- ▸ 打开位于加载本活动所需零件文件的文件夹中的 Alternate.asm。打开装配, 并使所有零件保持活动状态。
- ▶ 在"视图"选项卡上,单击"颜色管理器",并确保设置了以下选项。
- ▶ 设置 " 使用个别零件样式 " 选项。
- ▶ 设置 "显示并允许装配样式替代" 选项。
- ▶ 清除"显示零件表面颜色"选项。

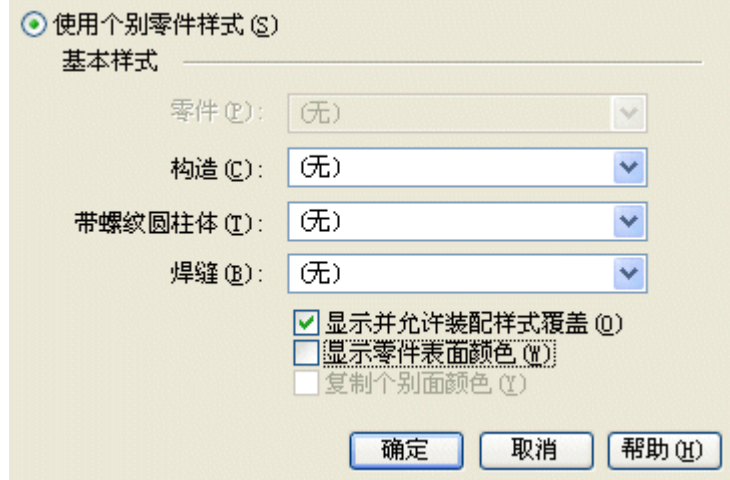

▸单击"确定"。

注释

通过将标准装配文档转换为备选装配文档来创建装配族。只能转换装配文档 一次,且必须指定是要将其转换为装配族还是转换为备用位置装配。在本活 动中,您将把装配转换为装配族。

▸在路径查找器中,单击"备选装配"选项卡。

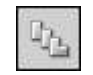

▸在"备选装配"选项卡中,单击"新建"按钮。

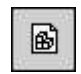

- ▸ 在"备选装配"对话框中,执行以下操作:
- ▸确保已选中"创建装配族"选项。
- ▸- 在"为当前成员命名"框中,键入 "Default Type 1 Open",然后按 Tab 键。
- ▸ 在"为新成员命名\*"框中,键入 "Type 1 Closed"。

▸ 单击"确定"。

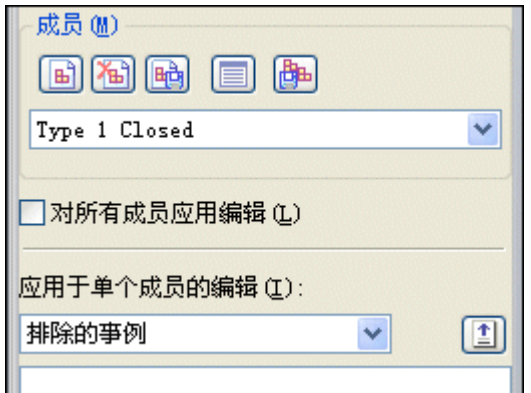

### 注释

请注意,在"备选装配"选项卡中,Type 1 Closed 成员是活动成员。创建 新装配族时,在"为新成员命名"框中键入的名称就成为活动成员。

#### 修改 Type 1 Closed 族成员

通过覆盖角度关系(它控制阀门子装配和手柄的位置)的值来修改 Type 1 Closed 族成 员。首先,将变量添加到"成员变量"列表中。

▶ 在"备选装配"选项卡上,选择"成员变量"选项。

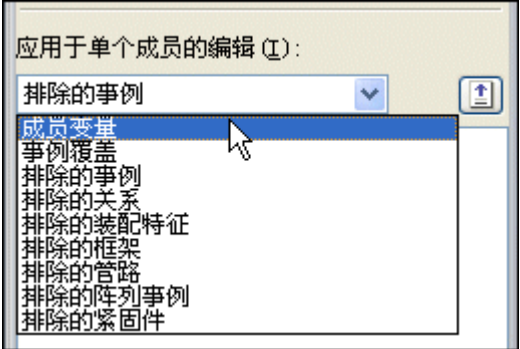

▶ 在"工具"选项卡上,单击"变量"以显示"变量表"。单击"过滤器"按钮并如 图所示设置值,然后单击"确定"。

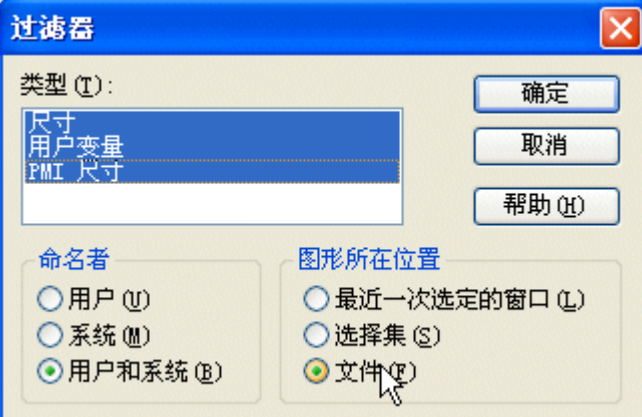

▶ 单击 ValveAngle 变量, 如图所示。

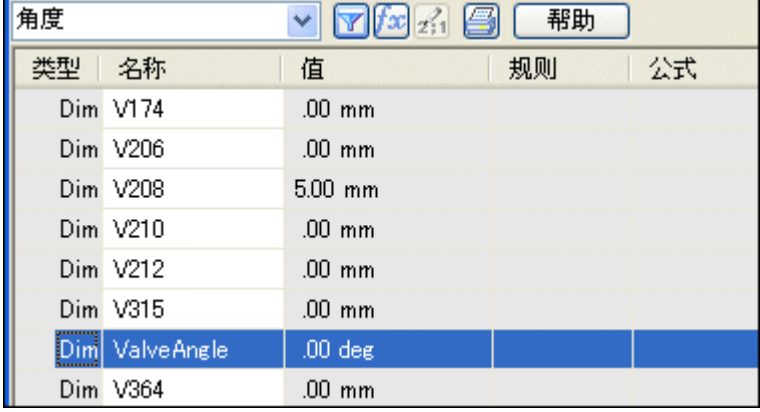

▸在"备选装配"选项卡上,单击"添加变量"按钮,

# $\boxed{\underline{\textbf{t}}}$

#### 注释

此变量添加至"成员变量"列表。将变量添加至"成员变量"列表后,就 不能再在"变量表"中编辑它们。必须在"备用装配"选项卡上的"成 员变量"列表中编辑它们。

- ▸ 关闭"变量表"。
- ▶ 在"成员变量"列表中,将光标定位在所示的变量上,但暂时不要单击。

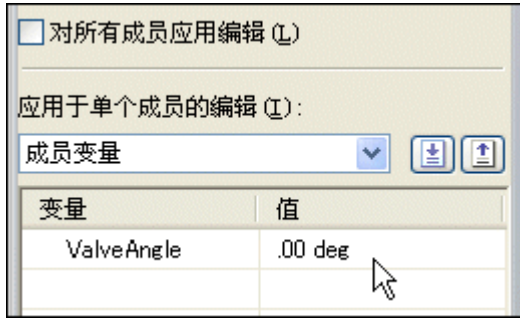

▸请注意,在图形窗口中,用来定义角度关系的面将高亮显示,如下图所示。

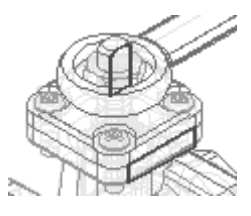

- ▶ 如图所示,将光标定位在变量值上,然后双击鼠标左键。
- ▶ 键入 90, 然后按 Enter 键。

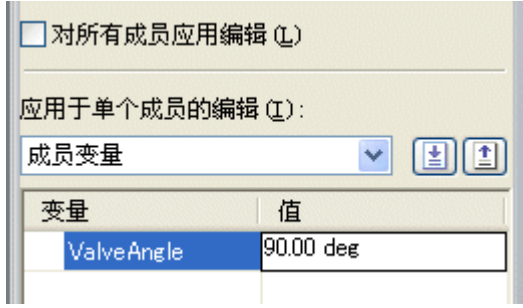

▸ 请注意,在图形窗口中,手柄已顺时针旋转 90 度。除了手柄之外,阀门子 装配也已旋转。

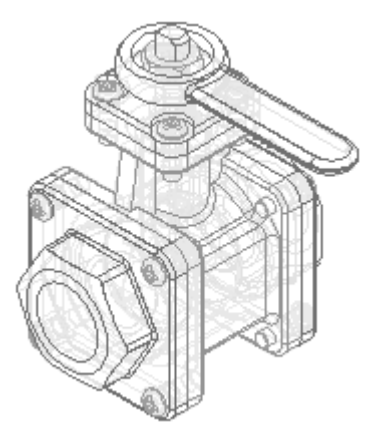

▸如图所示,在"备选装配"选项卡中,选择 "Default Type 1 Open" 成员。

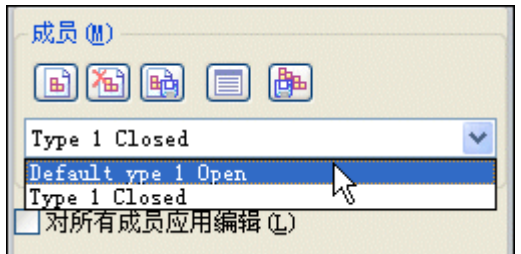

#### 注释

对于 "Default Type 1 Open" 成员, ValveAngle 变量也被添加到"成员变 量"列表中,但阀门手柄仍处于打开位置。您更改的变量值只影响 Type 1 Closed 族成员。

当您对一个成员的"成员变量"列表添加变量时,该变量被添加至包含该变量 的所有成员的"成员变量"列表,但每个成员都可对该变量指派不同的值。

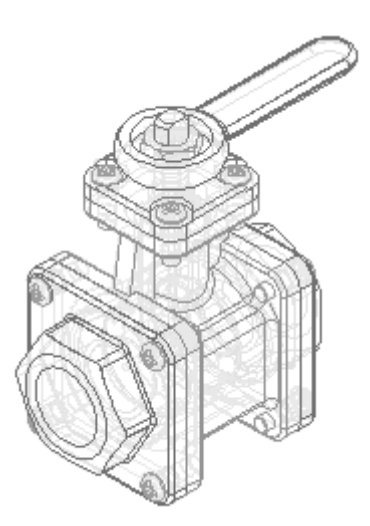

#### 创建成员 Type 2 Open

创建另一个族成员,如图所示。对于此族成员,删除原始手柄并放置新的手柄。使用 "替换零件"命令用另一个子装配替换 TopFlange01.asm 子装配。

▶ 在"备选装配"选项卡中,单击"新建"按钮。

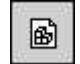

▶ 在"新建成员"对话框中,键入 Type 2 Open,然后单击"确定"。

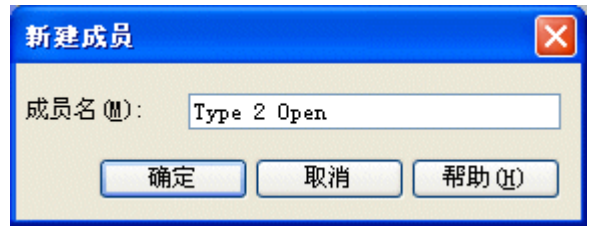

#### 注释

新的族成员与 Default Type 1 Open 具有相同的特性。当您创建新的族成员 时,它与您创建新成员时的活动族成员具有相同的特性。在这种情况下,活 动成员是 Default Type 1 Open。

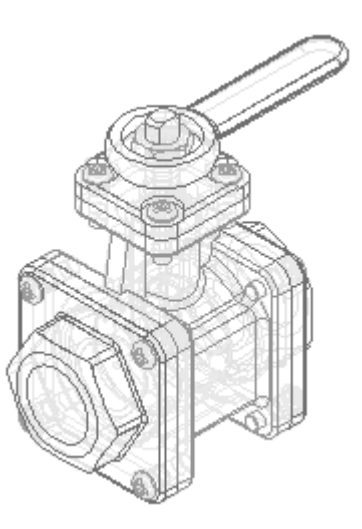

- ▸如图所示, 在"备选装配"选项卡中, 执行以下操作。
- ▸ 选择"排除的事例"选项。

▶ 确保已清除"对所有成员应用编辑"复选框。

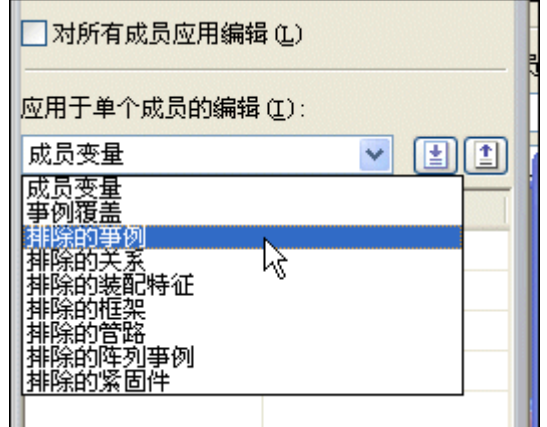

注释

在排除事例时,可以对所有族成员排除它们,也可以只对活动成员排除它们。在 这个示例中,您只想对活动成员排除手柄。

如果对所有族成员均排除一个事例,则将以物理方式从装配文件中删除该事例, 并且不将其添加至"排除的事例"列表。

▸单击"装配路径查找器"选项卡。

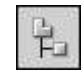

▸在装配路径查找器中,选择 Handle01.par,并将其删除。

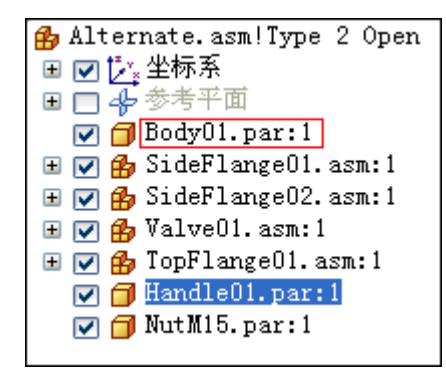

▸将显示一个对话框,确认您是否要排除活动族成员的零件。

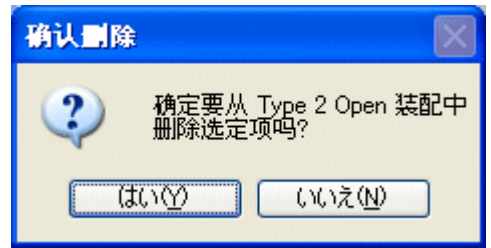

▸ 在确认删除对话框中,单击是。

▸为了便于定位新手柄,请隐藏螺母零件。

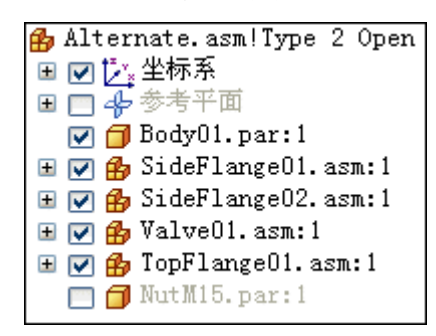

▸在路径查找器中,单击"零件库"选项卡。

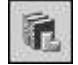

- ▶ 在"零件库"选项卡上,单击"查找范围"列表右侧的箭头。浏览到活动文件 所在的文件夹。
- ▸ 将 Handle02.par 拖到装配窗口中。

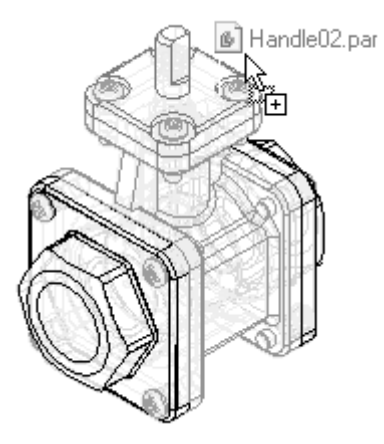

▶ 使用快速装配来定位手柄,如以下步骤所示。

- 第 12 章 备用装配
	- ▸将所示两个平的面贴合。

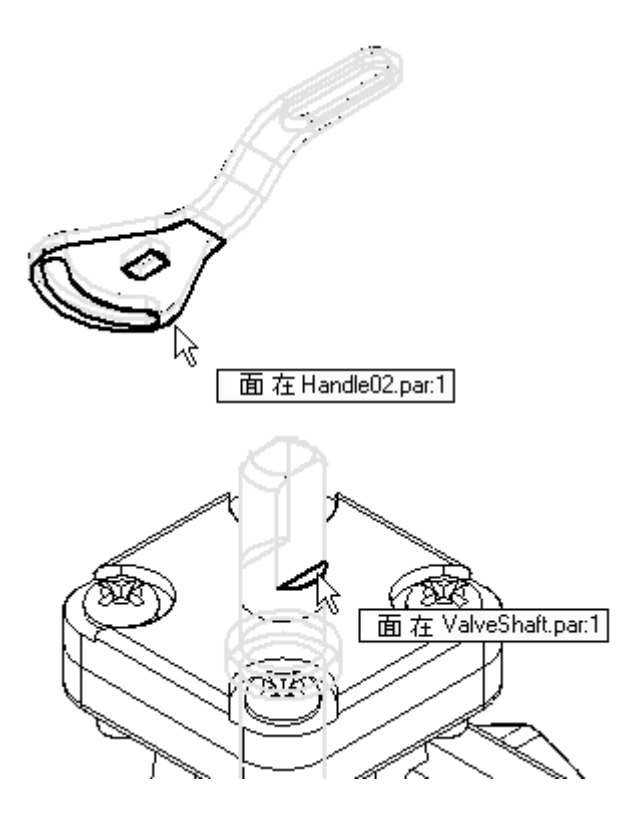

▸轴向对齐所示曲面。

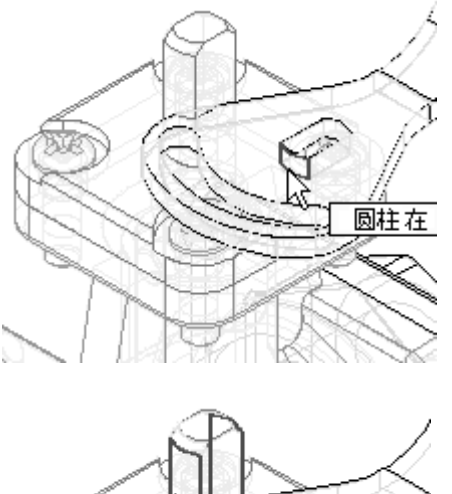

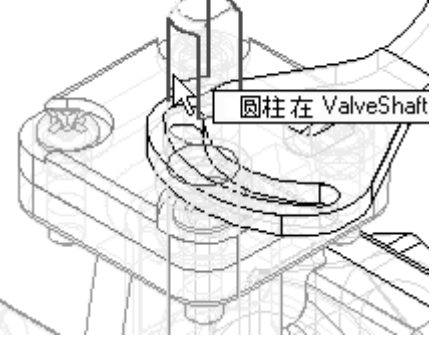

▸将所示两个平的面贴合。

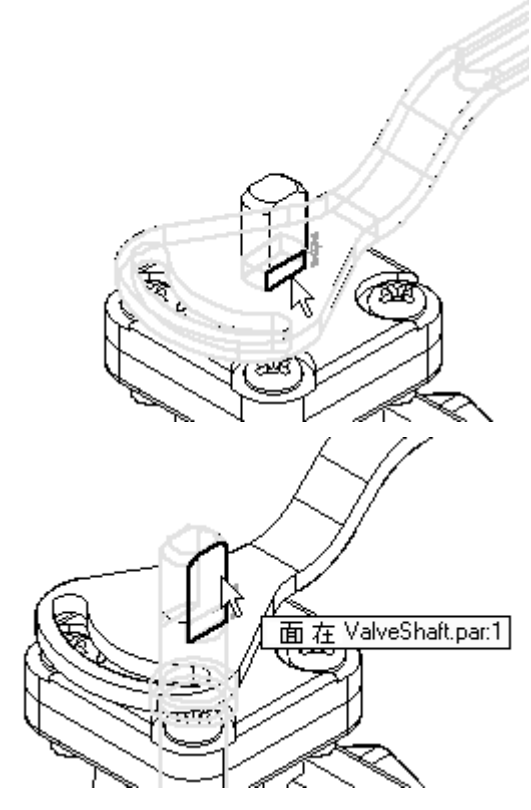

现在,手柄已完全定位在装配中。

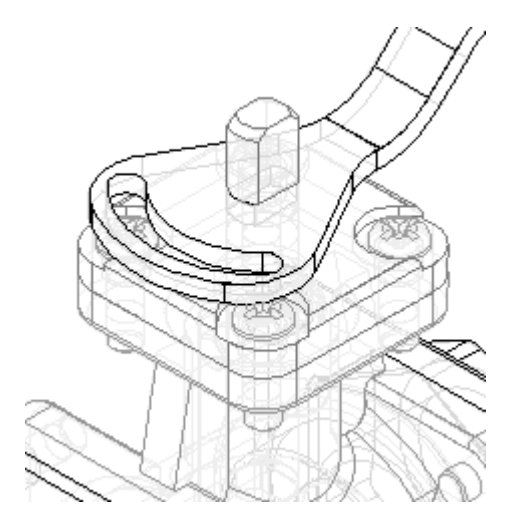

- 第 12 章 高 备用装配
	- ▸保存装配。

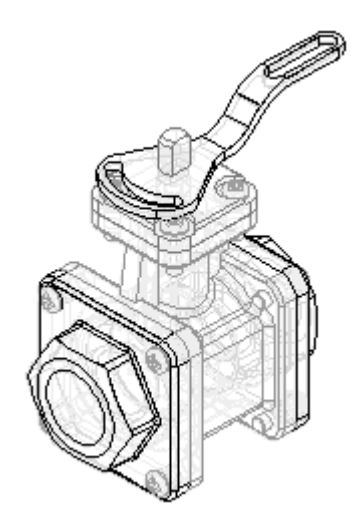

#### 观察结果

观察目前创建好的备选装配。

▶ 在路径查找器中,单击"备选装配"选项卡。

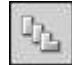

▶ 请注意, 在族成员 Type 2 Open 的"排除的事例"列表中, *Handle01.par* 已被添 加到该列表中。

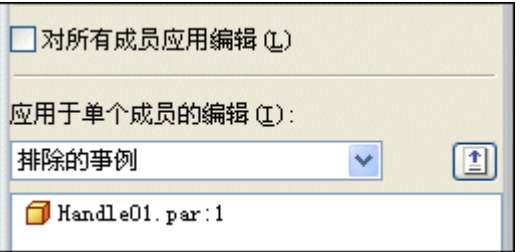

▸ 在"备选装配"选项卡中,激活名为 Default Type 1 Open 的成员。

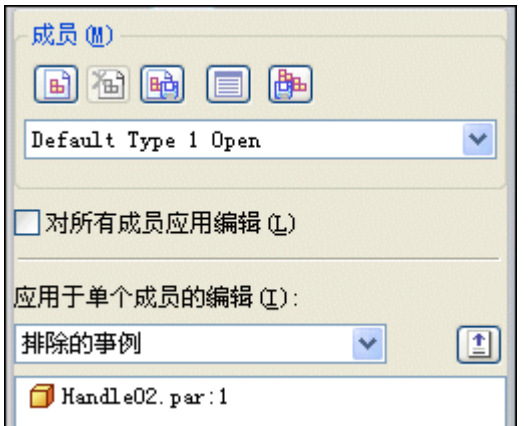

#### 注释

对于此族成员,*Handle02.par* 在"排除的事例"列表中。另请注意,当您激 活这个族成员时,装配屏幕显示会更新。

#### 完成 Type 2 Open 成员的定义

通过替换子装配,完成成员 Type 2 Open 的特性定义。

▶ 在"备选装配"选项卡中,激活名为 Type 2 Open 的成员。

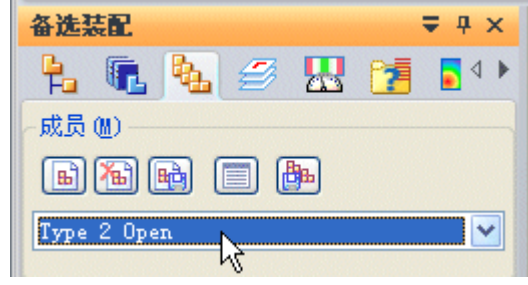

- ▶ 单击"装配路径查找器"选项卡。
- ▶ 在装配路径查找器中,选择条目 *TopFlange01.asm*。

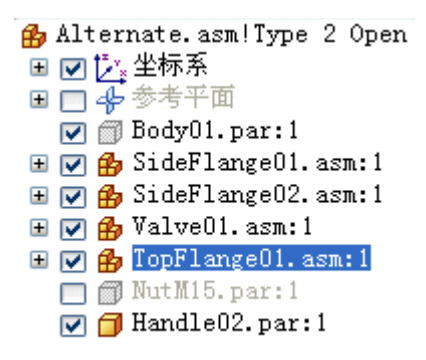

▸单击"主页"选项卡。在"修改"组中,单击"替换零件"命令。

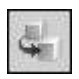

#### 注释

可以使用"替换零件"命令替换装配中的零件或子装配。当替换子装配时, 您必须在装配路径查找器中选择它。

- ▸ 在"替换零件"对话框中,执行下列操作:
- ▸将"查找范围"设置为活动文件所在的文件夹。
- ▶  将"文件类型"选项设置为"装配文件(\*.asm)"。
- ▸ 选择装配文件 TopFlange02.asm。

▸ 单击"打开"按钮。

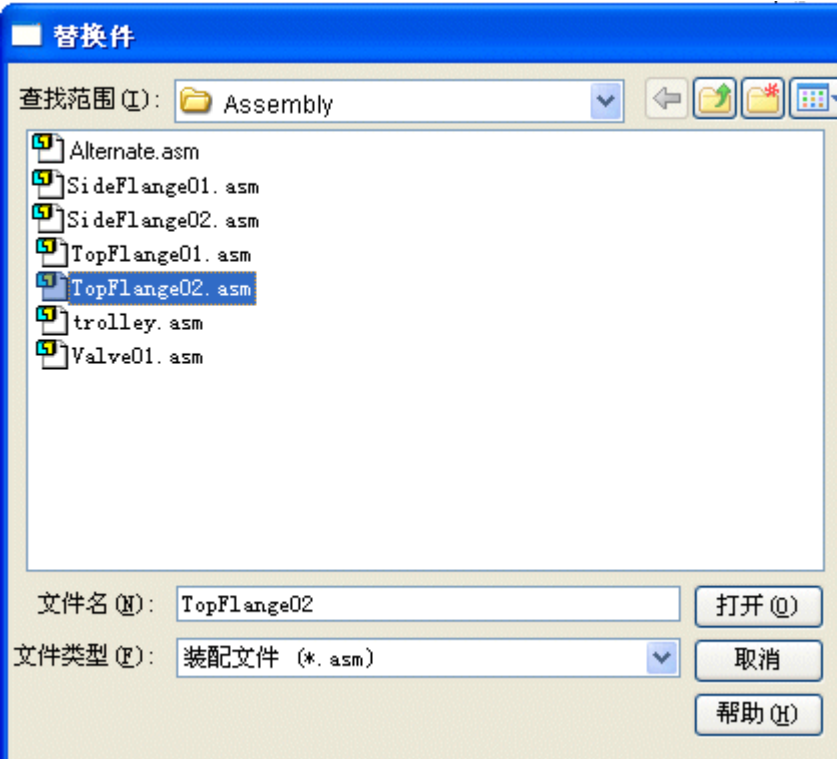

### 注释

由于替换的子装配也是装配族,您必须指定要用作替换的族成员。

▶ 在"装配成员"对话框中, 选择名为 ˝3 screws with stud″ 的成员, 然后单 击"确定"。

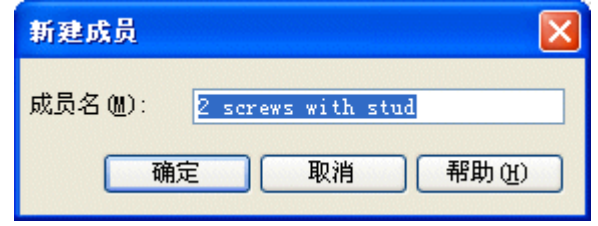

#### 注释

请注意, 在"装配"窗口中, 用于替换的子装配没有四个十字头螺钉。而是 其中一个螺钉变成了用于限制新手柄的旋转的双头螺柱。此外还要注意,在 装配路径查找器中,成员名称已被附加到文件名上。

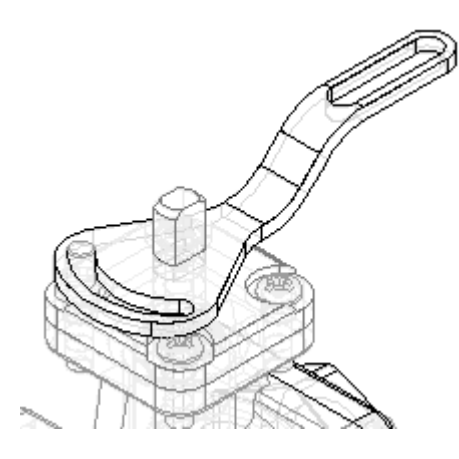

▸在路径查找器中,单击"备选装配"选项卡。

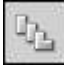

▶ 在"备用装配"选项卡中,选择"事例替代"选项。

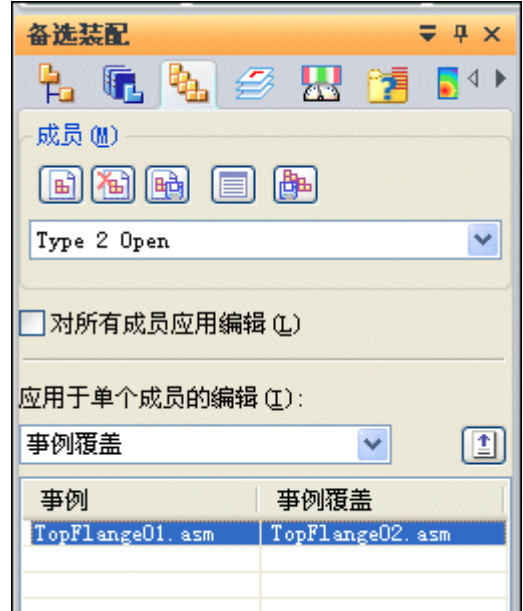

#### 注释

请注意,对于此成员, TopFlange01.asm 已被 TopFlange02.asm!3 screws with stud 覆盖。

替换零件或子装配时,原始事例添加到"事例替代"列表的左列,替换事例 添加到"事例替代"列表的右列。

#### 创建新的族成员

如图所示,创建另一个族成员。对于此族成员,更改 Handle02.par 的位置。这个族成 员将演示如何排除零件关系。排除零件关系允许您添加新的用于更改零件位置的关系。

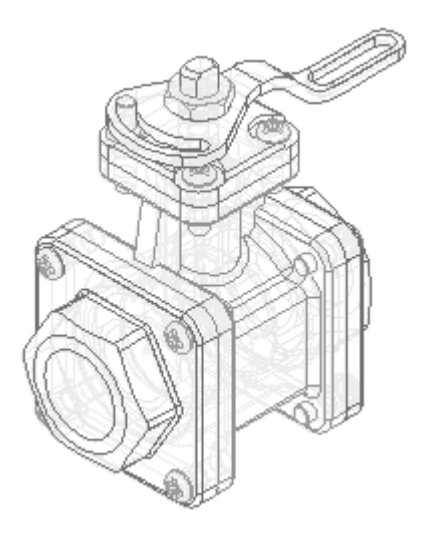

▸在"备选装配"选项卡中,单击"新建"按钮。

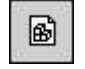

▸在"新建成员"对话框中,键入 "Type 3 Open Reverse Handle", 然后单击"确 定"。

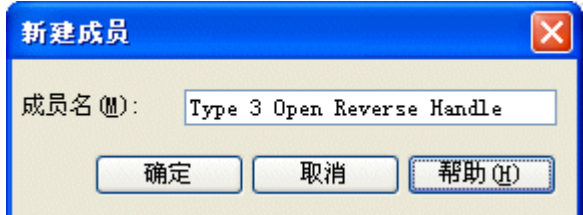

#### 注释

创建的新成员为处于活动状态,它具有 Type 2 Open 成员的特性。

- ▶ 如图所示,在"备选装配"选项卡中,执行以下操作。
- ▸选择"排除的关系"选项。

▶ 确保已清除"对所有成员应用编辑"复选框。

#### 注释

在排除关系时,可以对所有族成员排除它们,也可以只对活动成员排除它 们。在这个示例中,您只想对活动成员排除关系。

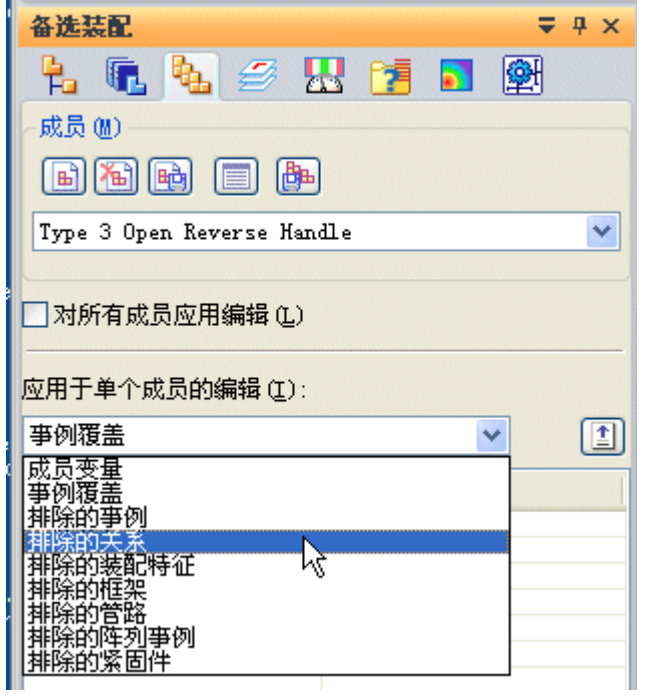

- ▶ 单击"装配路径查找器"选项卡。
- ▶ 在装配路径查找器的上部窗格中, 选择 Handle02.par, 如图所示。

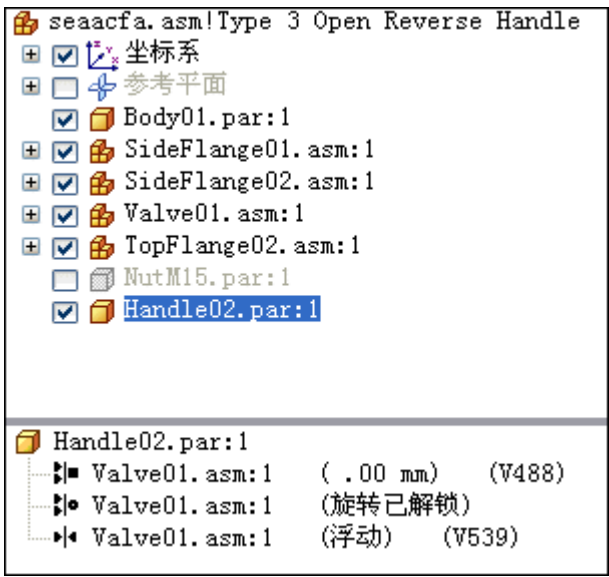

▸ 在装配路径查找器的下部窗格中,删除所示的两个关系。

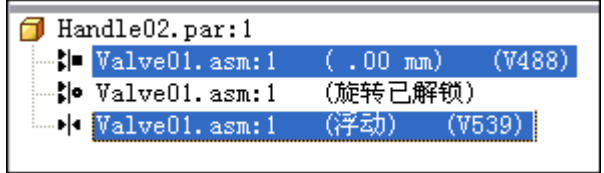

#### 注释

请注意, Handle02.par 旁边的符号已更改, 指示它不再被完全定位。

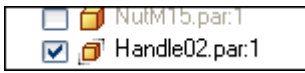

▸在路径查找器中,单击"备选装配"选项卡。

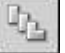

#### 注释

请注意,您排除的关系被添加到名为 Type 3 Open Reverse Handle 的族 成员的"被排除的关系"列表中。

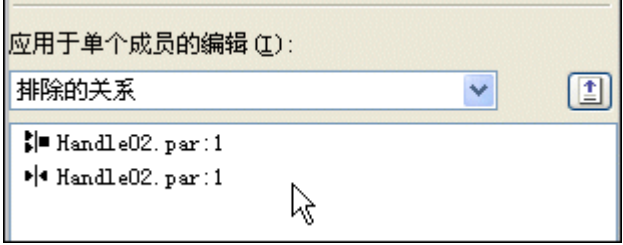

- ▶ 单击"装配路径查找器"选项卡。
- ▶ 在装配路径查找器的上部窗格中, 选择 Handle02.par。
- ▶ 在命令条上单击"编辑定义"按钮。

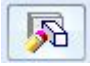

▸在所示的面之间建立"贴合"关系。

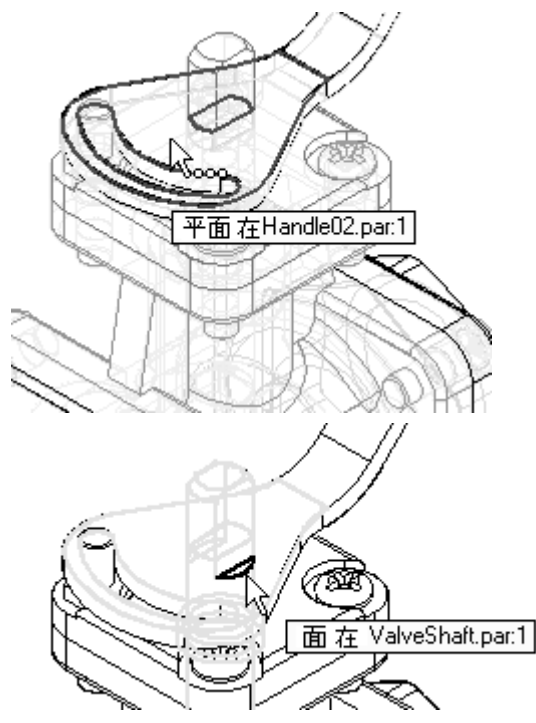

▸将手柄贴合到轴,如图所示。

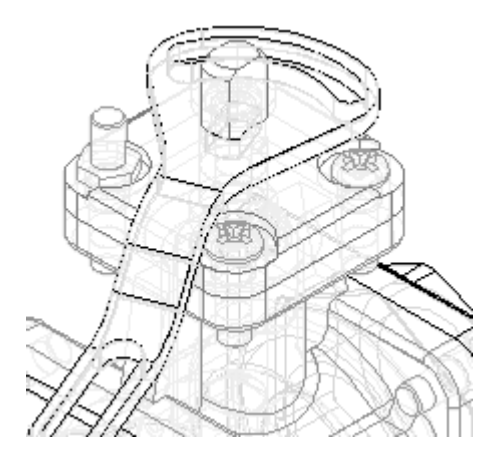

▸使用快速装配继续贴合所示的面。

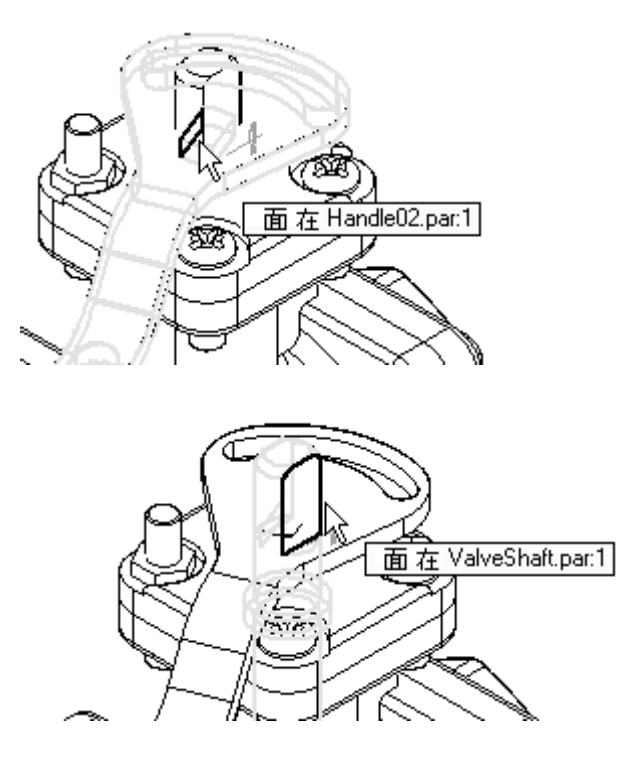

▸单击"偏置类型"按钮,然后单击"网络浮动偏置"。

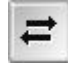

### 注释

此设置允许面采用合适的偏置值,以满足用于对两个零件进行定位的其他 关系。

现在,手柄已完全定位在装配中。

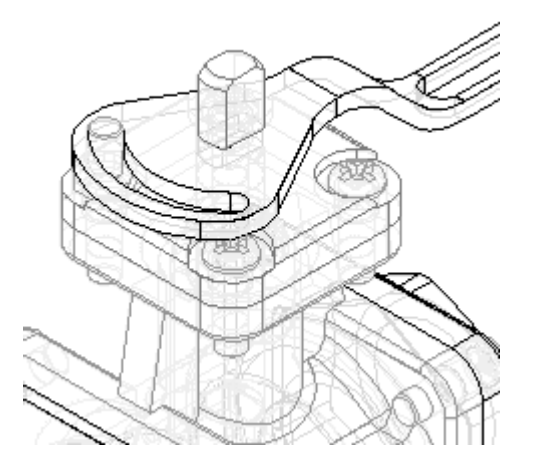

▸调整装配,然后保存装配。

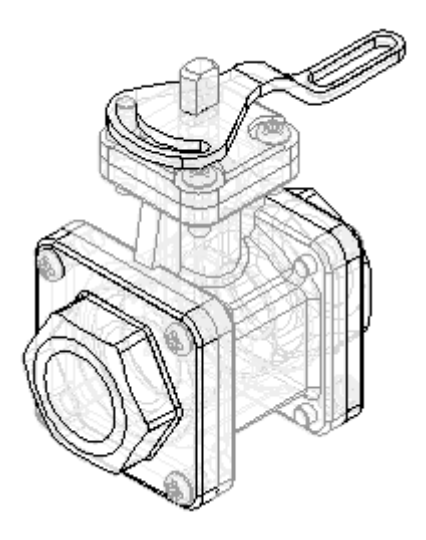

▸在装配路径查找器中,显示 NutM15.par。

#### 观察结果

观察目前创建好的备选装配。

▸在路径查找器中,单击"备选装配"选项卡。

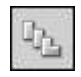

▸在"备选装配"选项卡中,激活名为 Type 2 Open 的成员。

#### 注释

对于此族成员, "排除的关系"列表中有两种关系。这些关系是在您重定位 Type 3 Open Reverse Handle 成员的手柄时自动添加到列表中的。如果不选 择"对所有成员应用编辑"选项,您添加的用于为一个成员定位零件的关 系会自动地从包含同一零件的其他成员中排除。

另请注意,对于此成员,*NutM15.par* 仍是隐藏的。当您对一个族成员更改零 件的显示时,其他族成员中同一零件的显示并不更改。

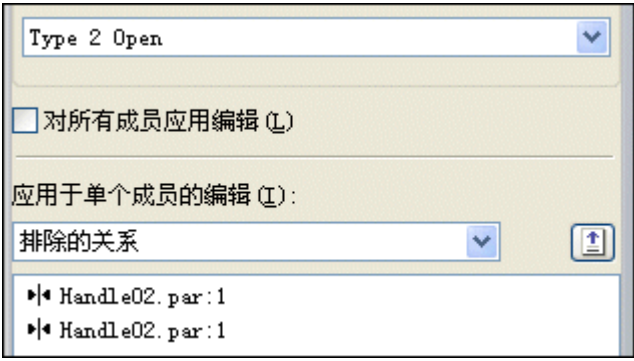

#### 创建名为 Type 3 Open Reverse Handle 的族成员。

为名为 Type 3 Open Reverse Handle 的族成员创建新装配文档。

- ▸ 在"备选装配"选项卡中,激活名为 Type 3 Open Reverse Handle 的成员。
- ▶ 在"备选装配"选项卡中,单击"成员另存为"按钮。

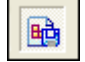

▶ 在"保存成员"对话框中,将活动成员(使用默认名称)保存到活动文件所 在的文件夹中。

如果显示一个对话框,询问您是否要先保存当前的装配,请单击"是"按钮。

注释

请记住该名称和位置,您将在下一个步骤中打开此文档。

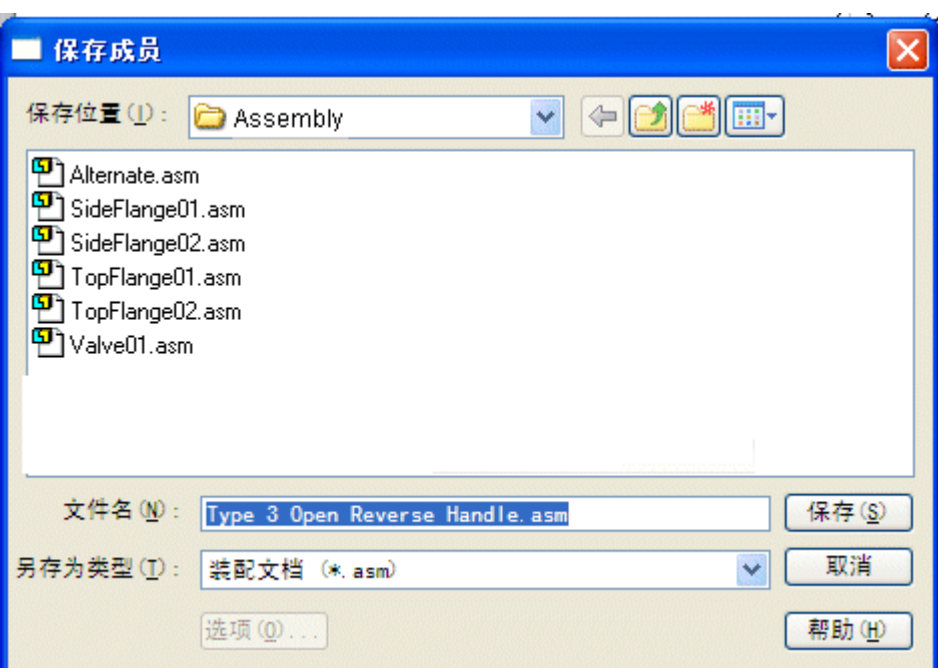

▸单击"应用程序"按钮。单击"打开"按钮。

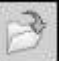

▶ 在"打开文件"对话框中,浏览到您保存新文件的位置,然后打开该文件,并使所 有零件处于活动状态。

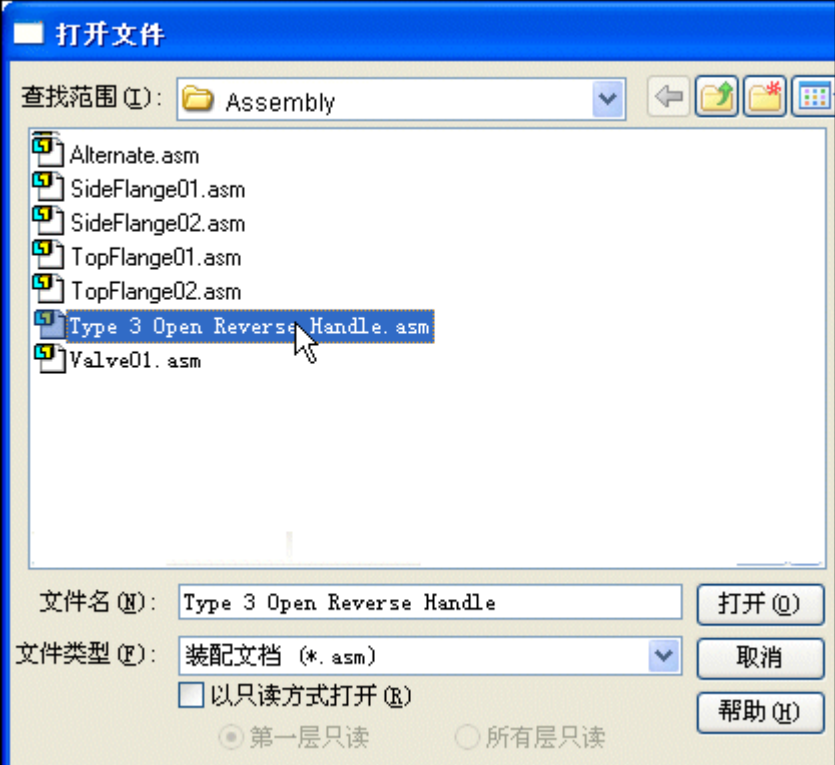

#### 注释

对于新装配,未在"备选装配"选项卡上列出任何族成员。

当您保存族成员作为单独的装配时,它将作为标准装配文档保存。将族成员 另存为单独装配文档会很有用,因为某些下游应用程序不识别已转换为备选 装配的装配文档。例如, Simply Motion 仅允许您打开标准装配文档。

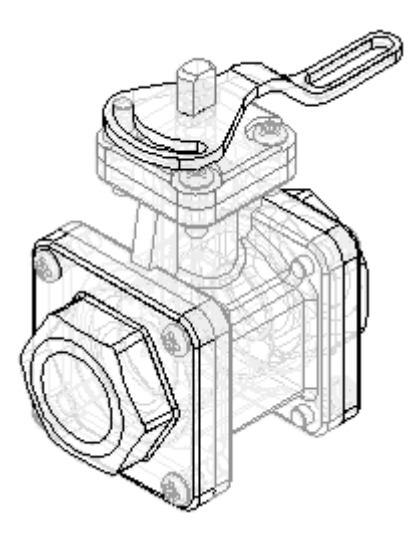

▸保存装配。 ▸ 关闭并保存两个装配文档。

第 12 章 <br>
<br> **第 12 章** 

#### 工程图装配族成员

创建新工程图文档,并放置装配族成员之一的图纸视图。

- ▶ 单击"应用程序"按钮。单击"新建"按钮。
- ▶ 在"新建"对话框中单击 *iso draft.dft*,然后单击"确定"。

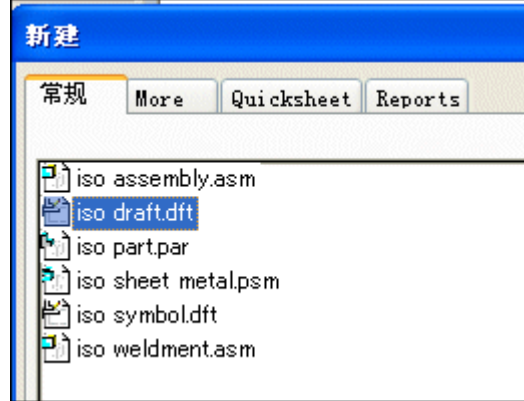

- ▸选择"主页"选项卡→"图纸视图"组→"视图向导"命令
- ▸在"选择模型"对话框中,选择 Alternate.asm, 然后单击"打开"。

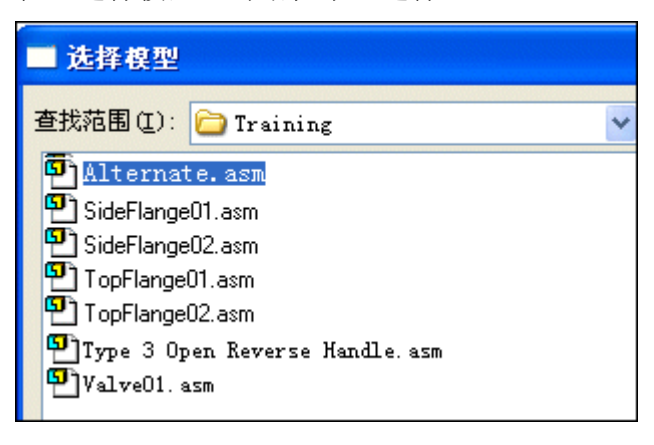

▸ 此时将显示"图纸视图向导"的"装配族成员"页面,从而可以指定所需的族成 员。在"族成员"列表中,选择 ″Type 3 Open Reverse Handle″ 选项,然后 单击"下一步"按钮。

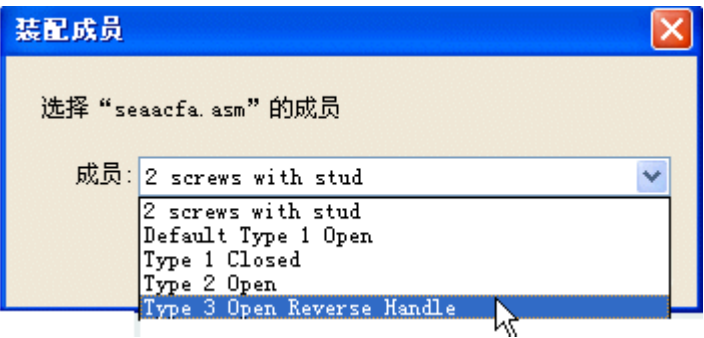

- ▶ 在"装配图纸视图选项"页上,单击"下一步"按钮。
- ▶ 在"图纸视图方位"页上, 选择 iso 选项, 然后单击"完成"。

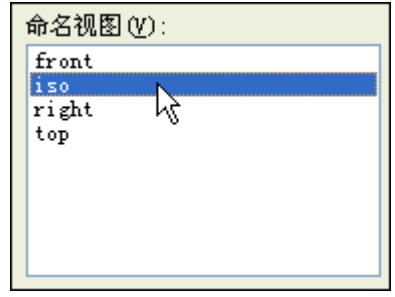

▶ 在图纸上定位图纸视图, 然后单击以放置图纸视图。

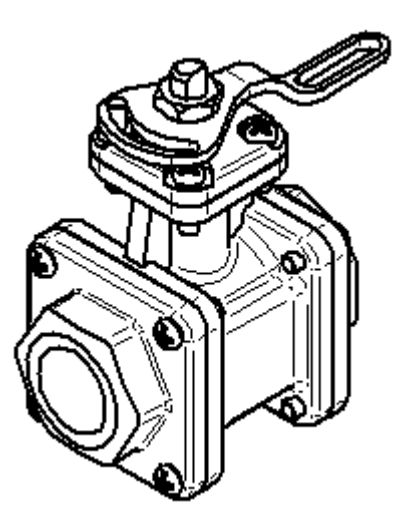

▸ 保存并关闭工程图文档。本活动到此结束。

第 12 章 高月装配

### 活动小结

在本活动中,您已学会如何创建备选装配。在备选装配中,您已学会如何添加新成员, 定义各个成员的不重复变量,排除成员事例和重新应用某一成员的装配关系。

# 课程回顾

回答下面的问题:

- 1. 在路径查找器的"备选装配"选项卡中,可以创建哪两种装配?
- 2. 在装配族中,允许执行哪些替换、修改或排除?
- 3. 装配族成员是否可以另存为唯一装配?
- 4. 如何在图纸上放置装配族成员?

# 答案

- 1. 在路径查找器的"备选装配"选项卡中,可以创建哪两种装配? 在路径查找器的"备选装配"选项卡中,可以创建装配族或备选装配。
- 2. 在装配族中,允许执行哪些替换、修改或排除? 替换、修改和排除的列表如下:
	- 装配关系的偏置值
	- 事例替代
	- 排除的事例
	- 排除的关系
	- 排除的装配特征
	- 排除的框
	- 排除的管路
	- 排除的阵列事例
	- 排除的紧固件
- 3. 装配族成员是否可以另存为唯一装配? 装配族成员可以另存为唯一装配。
- 4. 如何在图纸上放置装配族成员? 在备选装配上运行图纸视图向导时,将提供族成员列表以正确选择成员

# 课程小结

在本课中,您已学会如何创建备选装配。在备选装配中,您已学会如何添加新成员,定 义各个成员的不重复变量,排除成员事例和重新应用某一成员的装配关系。
# 创建可调零件

当可调零件放置在装配中时,它将更改关系值以适应所在的装配。

### <span id="page-650-0"></span>装配中的可调零件

在有些设计中,有些零件必须随着装配中的条件的改变而改变。例如,弹簧压缩与否 是根据装配中其他零件的位置而定的。

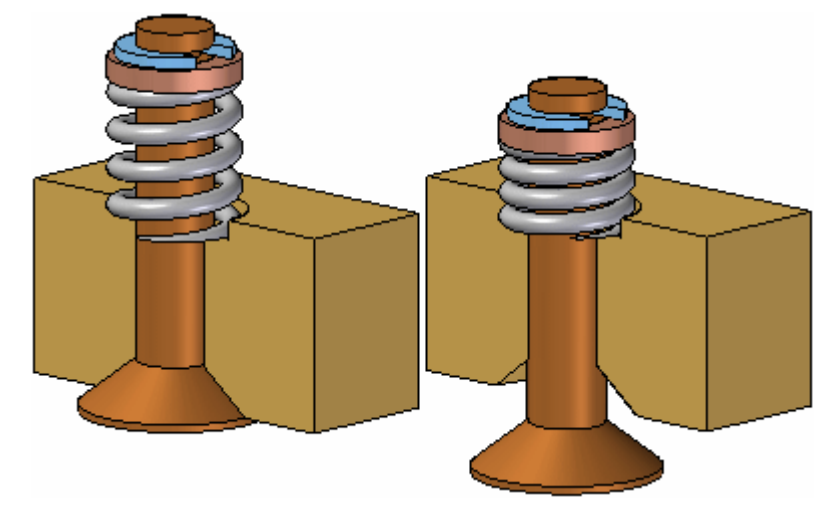

Solid Edge 中可调零件的功能让您可以定义零件模型中的参数,这一零件模型会根 据装配中的参数而相应地作出调整。这就让您可以根据您在装配中定义的参数来控 制零件的大小和形状。

在您指定一个零件为可调时,零件模型中的设计体并不随装配参数的改变而改变。装配 中设计体的一个相关副本改变了。在装配上下文中指定一个零件为可调时,其设计体的 相关副本会自动放置于装配中,并由 Solid Edge 进行管理。

这就使您可将一个可调零件的几个事例放置于装配中,可调零件的每一个事例会与 该零件事例当前参数值相符。例如,弹簧的一个事例显示为压缩而弹簧的另一个事 例显示为未压缩。

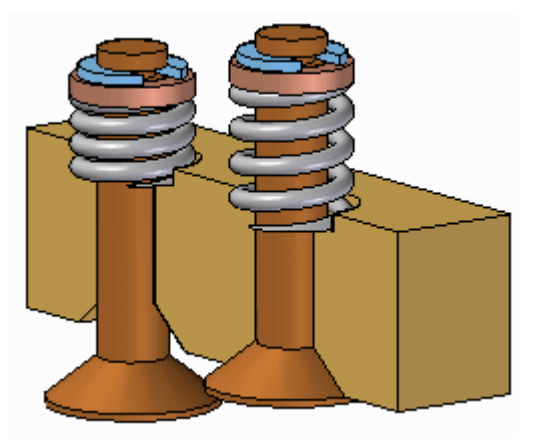

### 注释

只有可调零件的设计体以关联方式被复制到装配中。如果可调零件包含构造体, 则不会以关联方式将其复制到装配。

### 使零件可调

要使某一零件在装配上下文中可调,必须首先定义您希望在零件档中调整的参数。然后 定义装配环境中的相应参数。

可以使用驱动尺寸和变量(控制特征、参考平面或构造元素)作为参数来定义可 调零件。

当您指定零件可调时,不能使用"编辑"命令在线激活该零件。可使用"打开"命 令来打开该零件。

### 定义零件参数

在"零件"或"钣金"环境中"工具"菜单上的"可调"命令显示"可调零件"对话 框,从而使您可以定义或编辑可调参数。

在显示"可调零件"对话框时,您可以选择特征以显示它们的尺寸,或单击"可调零 件"对话框中的"变量表"按钮以显示变量表。

例如,要使弹簧的长度显示为可调,可通过选择变量表中的变量将控制弹簧长度的变 量:SprLngPrt 添加到可调参数列表。

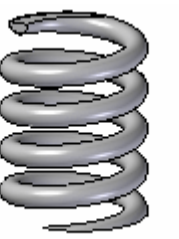

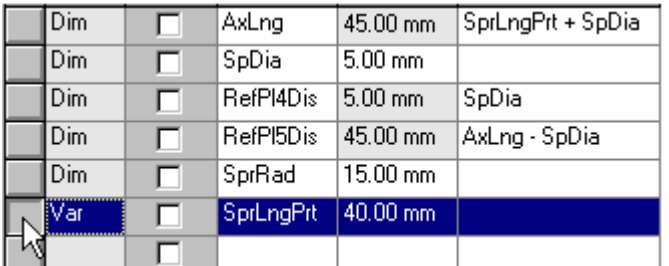

在将变量或尺寸添加到"可调零件"对话框时,参数名称被添加到"变量名称" 栏 (A)。您还可以在"注释"栏中添加文本 (B) 以便以后能更容易地记住可调参数 控制零件的哪一方面。

#### (A) (B) 1 SprLngPrt Spring Length

#### 将可调零件放置于装配中

在将可调零件添加到装配时,您必须首先放置并定位将与可调零件相互作用的零件。这 使您可以使用周围的零件来定义完成流程所要求的装配参数。在您放置零件之时或在装 配中定位零件之后,您可以指定可调零件在此装配中是可调的还是固定的。

在将可调零件拖放到装配中时,会显示对话框让您指定该零件是固定的还是可调的。

设置"放置固定"选项后,该零件放置流程会按典型零件处理。然后,您可以定义装 配关系,以便在装配中定位此零件。在装配中固定放置的可调零件与装配中任何其 他零件的行为方式完全一样。

如果设置了"放置可调"选项,零件放置流程暂时挂起,因此您可以使用"可调零 件"对话框来定义装配中的可调参数。

#### 注释

在定位可调零件时,使用单独的"放置零件"窗口的选项是不可用的。该零件被 放置在装配窗口,因此您可以在一个窗口中定义可调参数和装配关系。

### 定义装配参数

除了选择驱动尺寸和变量的选项外,装配环境中的"可调零件"对话框还包含可让 您定义测量变量的选项。这就使您可以使用装配中其他零件的几何体来定义控制 装配中可调零件的大小和形状的变量。

这些测量变量选项将激活"检查"→"测量"菜单中也有的一条测量命令。例如, 您可使用"测量最小距离"选项来指定所显示的控制零件高度参数的两个面之间 的最小距离。

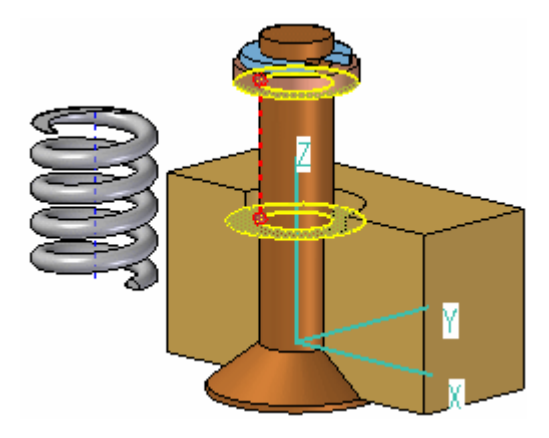

在装配中选择了定义您想测量的距离的元素以后,系统会自动创建一个装配变量, 并会将此变量添加到您正在放置或编辑的可调零件的"可调零件"对话框中的"装 配变量"元素中。

在装配环境中的"可调零件"对话框中有三列:零件变量 (A)、注释 (B) 和装配变量 (C)。在此列中,零件变量 SprLngPrt 是由装配中的测量变量 SprLngAsm 来控制的。

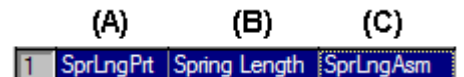

除了定义测量变量外,您还可以将装配关系变量用于可调零件。例如,通过选择"变量 表"中的关系变量值,您可以将贴合或平面对齐关系的偏置值用作装配变量。

"类似弹簧的位置"选项将使用通过测量距离所创建的变量来调整零件或钣金文档中相 应变量的长度。零件附在可调零件上的位置决定了定义距离的变量的长度。

"调整以配合并允许装配关系"选项将使用由测量创建的变量来更改可调零件的长 度,并在装配中重定位不受约束的的零件。定义可调零件长度的变量的长度可用 于定位连接到可调零件的无约束零件。

在您定义了装配中的所有参数以控制可调零件后,单击"可调零件"对话框中的 "确定"按钮继续放置零件。在此例中,贴合关系 (A) 和轴对齐关系 (B) 可在装配 (C) 中完全定位零件。

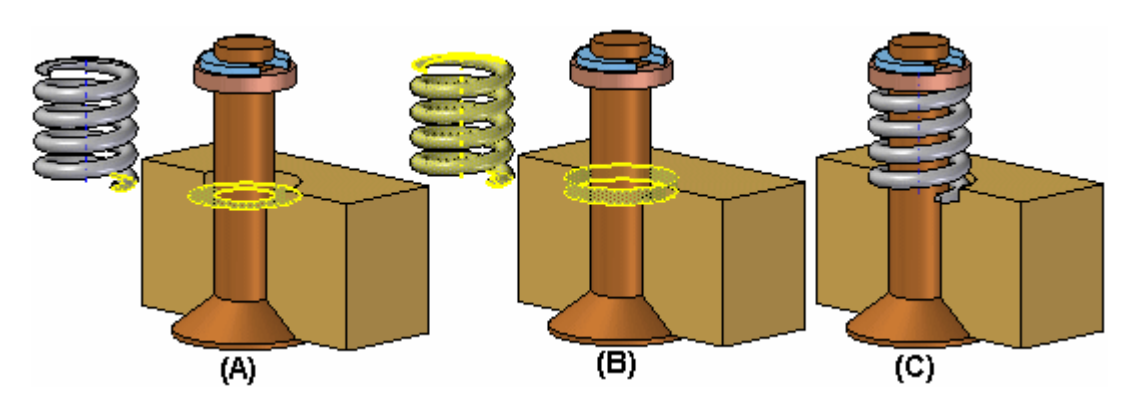

零件在装配中定位以后,您还可以指定零件为可调的。首先,必须定义"零件"或"钣 金"环境中零件的可调参数。然后,在装配中,如果选择了一个零件并指定该零件是可 调的,随后定义了可调参数,则您可使用快捷菜单中的"可调零件"命令。

### 注释

当您指定零件可调时,不能使用"编辑"命令在线激活该零件。可使用"打开" 命令来打开该零件。

### 更新可调零件

如果您对装配进行了编辑以致可调零件必须发生变化,则在设置了"自动更新"选项 以后,可调零件的大小和形状就会自动更新。例如,在此装配中,如果编辑了阀和 主体零件之间的平面对齐关系的偏置值,则阀会打开。

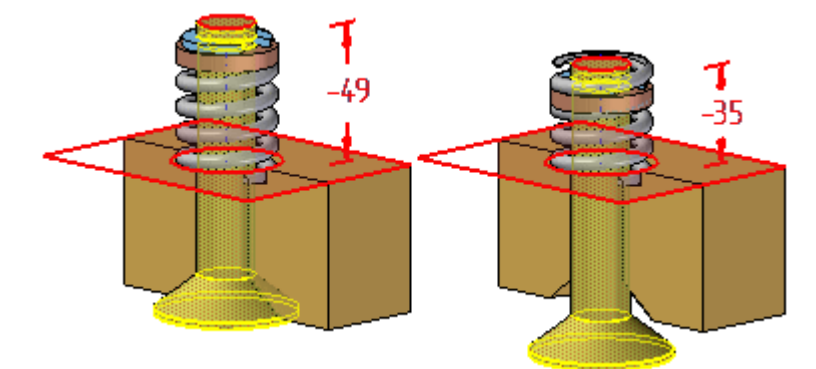

这就使得可调零件的大小和形状自动更新。

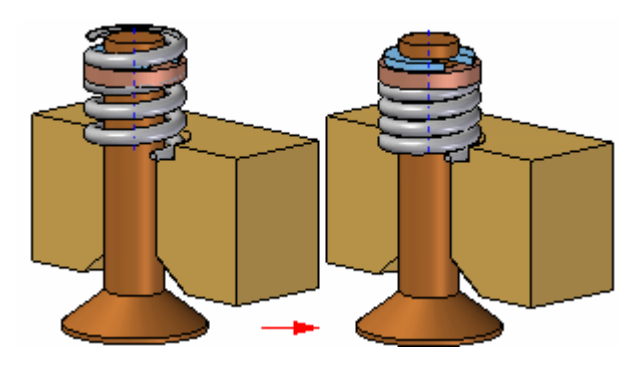

可调零件和装配

### 可调整子装配中的可调零件

您可以将包含可调零件的子装配放置到装配中,然后使该子装配可调。例如,您可能需 要放置两个圆柱体子装配的实例,每个子装配处在不同的位置。

每个圆柱体装配均包含一个是可调零件的弹簧,随着圆柱体子装配的位置发生变 化,弹簧的长度也可以变化。

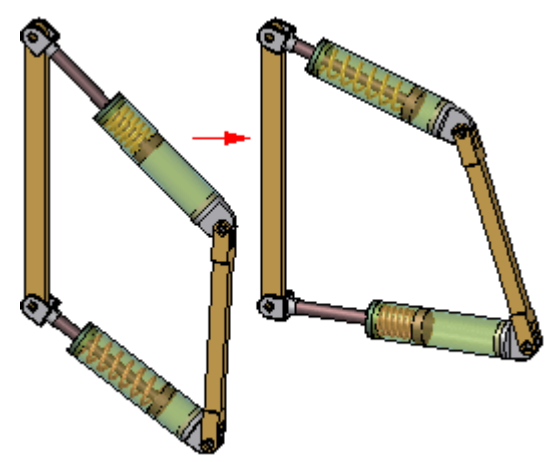

当使一个包含可调零件的子装配也可调时,可调零件变量将被提升到当前的装配。 有关创建和使用可调整装配的更多信息,请参见帮助主题[可调装配](#page-679-0)。

### **用参考几何体约束可调零件**

您可以使用零件参考平面或构造几何体来定义可调零件在装配中的定位关系,但有时 候,这会防碍可调零件随装配的改变而进行相应的调整。

如果出现这样的情况,您可以编辑定位关系以使用可调零件中设计体上的几何体 来代替。

### 可调零件和零件列表

如果您在调整的不同阶段,将同一个可调零件在装配中放置多次,则所有的事例都 将只有一个零件号。如果在调整的不同阶段,您使用多个零件族成员来模拟可调零 件,您会有多个零件号,因为不同的零件族成员都有不重复的零件号。通常,零 件号唯一是首选结果。

### 可调零件和备选装配

可以在装配族中使用可调零件。清除"对所有成员应用编辑"选项后,可以针对单个成 员编辑用于控制可调零件的装配变量。

### 活动:创建可调零件

### 概述

本活动的目标是展示如何创建用于装配中的可调零件。

活动

在本活动中,您将创建一个弹簧,在装配中放置时其长度可进行调整。

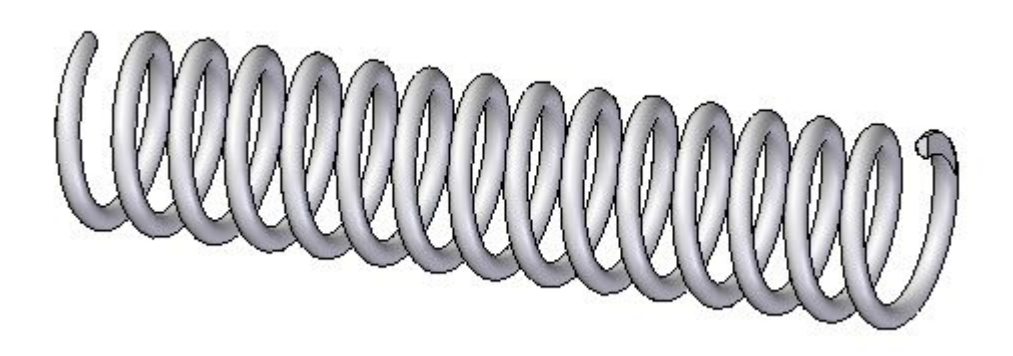

### 活动: 创建可调零件

### 概述

本活动演示如何创建可调零件并将其放到装配中。

### 目标

创建一个弹簧,并在装配中将其用作可调零件和固定零件。

创建定义可调距离的变量

在零件文档中创建的草图将用于定义可调变量。

- ▶ 从 Solid Edge 的"开始"屏幕中单击"打开现有文档"。在活动文件所在的文 件夹中浏览至 spring.par。
- ▸在路径查找器中选择"草图 1",然后选择"编辑轮廓"以编辑草图。

### 注释

此草图将用于创建定义弹簧的螺旋。为了使长度可调整,需要定义控制长 度的尺寸。

 $\overline{\phantom{0}}$ 

▸在草图中标注水平线的尺寸。长度为 2000 mm。

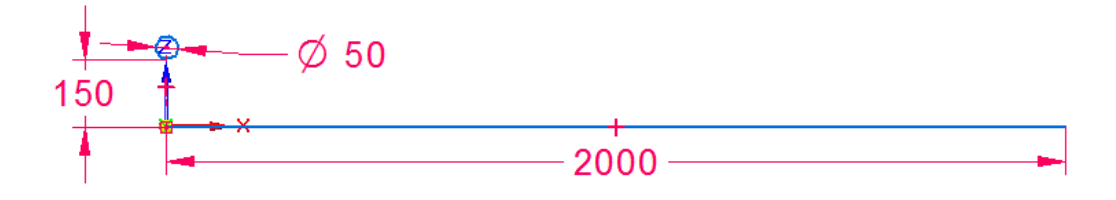

- ▶ 单击"工具",然后单击"变量"以显示变量表。
- ▸ 查找长度等于 2000 的变量,并将变量名改为 spring\_length。

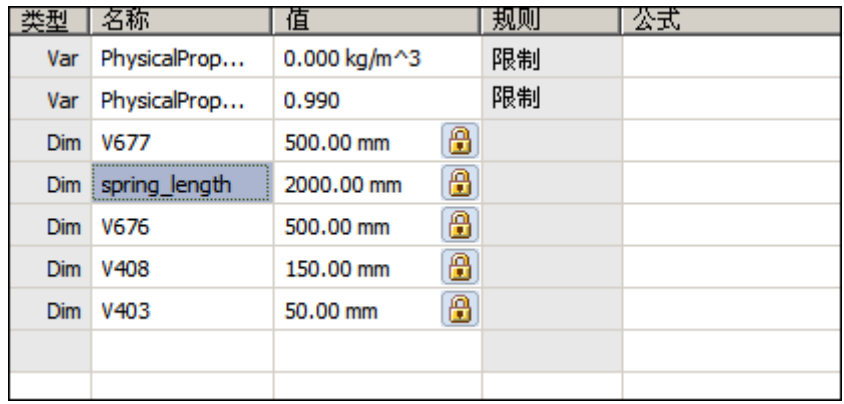

▸ 退出变量表。

- ▸单击"主页"选项卡,然后单击"关闭草图"。
- ▸ 单击"完成"。
- ▸在路径查找器中选择"草图 2",然后选择"编辑轮廓"以编辑草图。

 $\sqrt{2}$ 

▸在两个矩形之间放置一个水平尺寸。

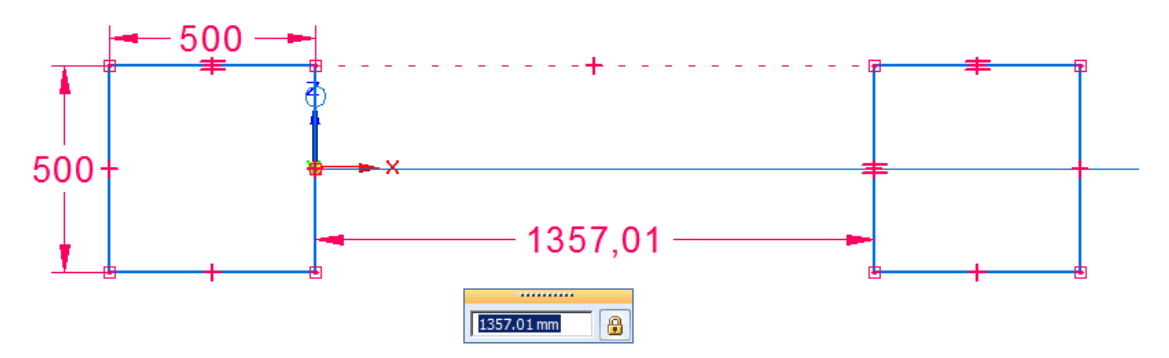

#### 注释

这些矩形将用于创建除料并刮削弹簧两端,在每端产生一个平面。间距由变量表 中的公式控制, 矩形间的间距等于之前定义的 spring length 变量的值。

- ▸单击"工具",然后单击"变量"以显示变量表。
- ▸ 查找长度等于之前创建的水平尺寸的变量。在"公式"字段中,将值设置为等于 变量 spring\_length 的值。

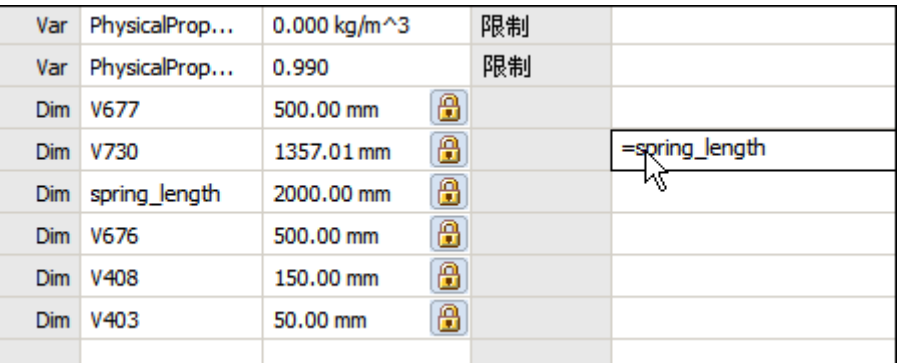

- ▸ 退出变量表。
- ▶ 单击"主页"选项卡, 然后单击"关闭草图"。
- ▸ 单击"完成"。

根据草图创建弹簧

根据草图 1 创建螺旋。

▸ 隐藏 Sketch2。

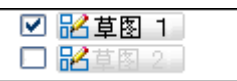

▶ 在"主页"选项卡的"实体"组中,单击"添加螺旋"。

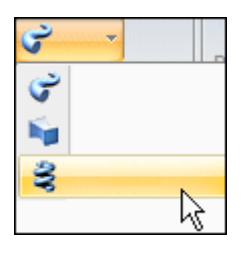

閊

- ▶ 将"创建自"选项设置为: 从草图选择。
- ▶ 选择圆作为草图链,然后单击"接受"。
- ▸ 选择水平线作为轴。

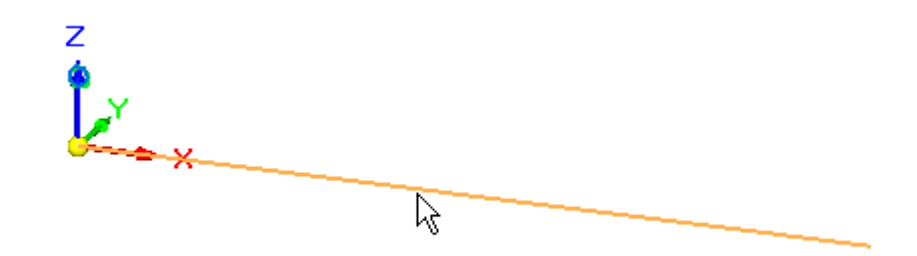

▸ 选择线的左端作为轴的原点。

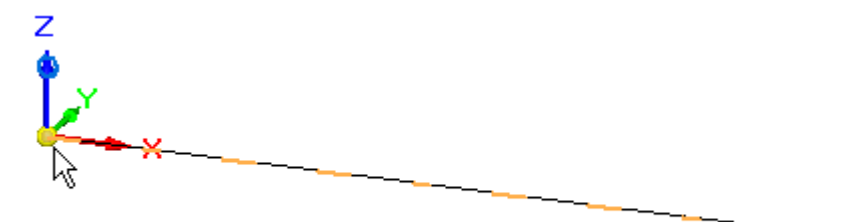

▸ 将方法设置为轴长度和圈数,并将圈数设置为 15。

- ▸ 单击"下一步"。
- ▸ 单击"预览"。
- ▸ 单击"完成"。

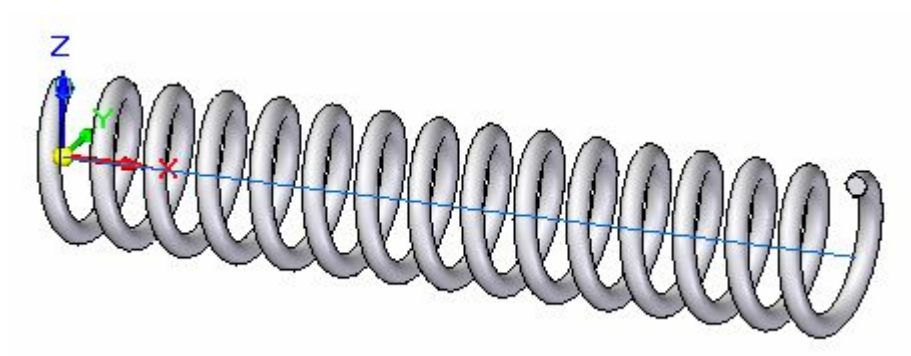

▶ 隐藏草图 1,显示草图 2。

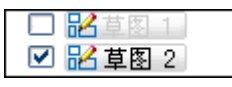

▶ 在"主页"选项卡的"实体"组中,单击"切割"命令。

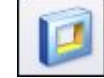

þ

 $\blacksquare$ 

▶ 将"创建自"选项设置为: 从草图选择。

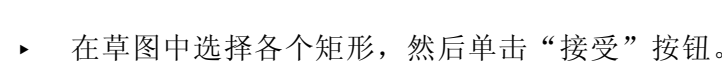

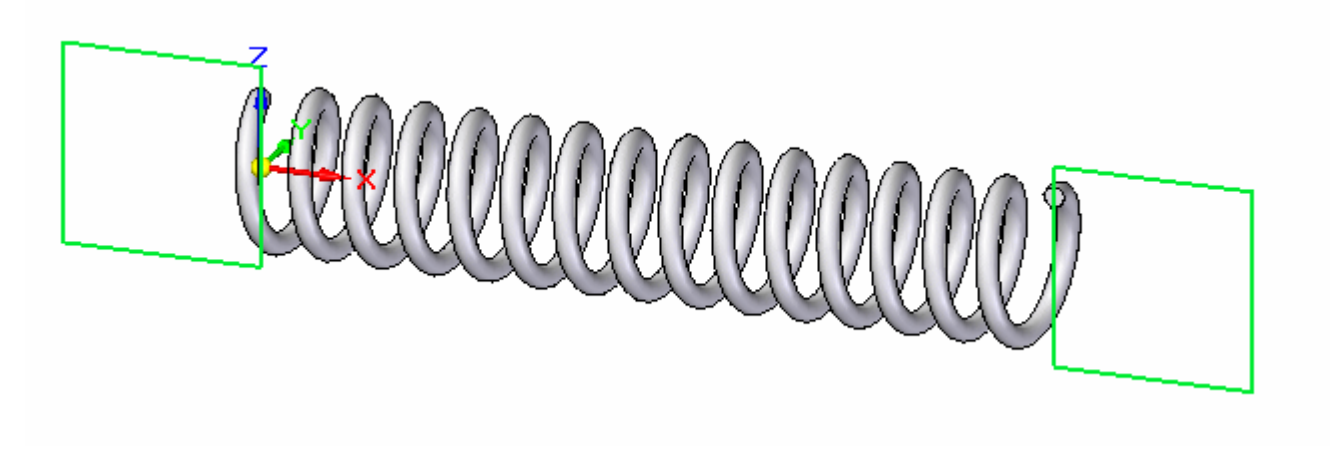

▸ 选择"全部贯通"选项作为切割范围。

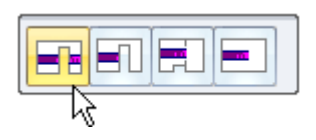

▸ 选择两个方向以定义切割范围。

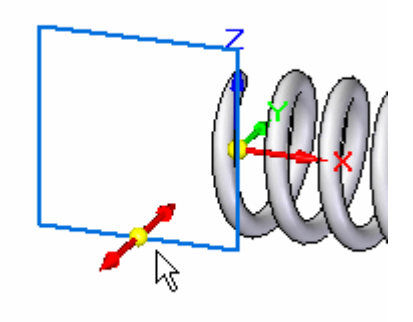

 $\mathbf{G}$ 

▶ 单击"完成"以完成切割。

定义可调变量

定义弹簧轴长的变量将定义为可调变量。

- ▶ 单击"工具"选项卡。在"助手"组中,单击"可调零件"。
- ▸ 单击"变量表"按钮。

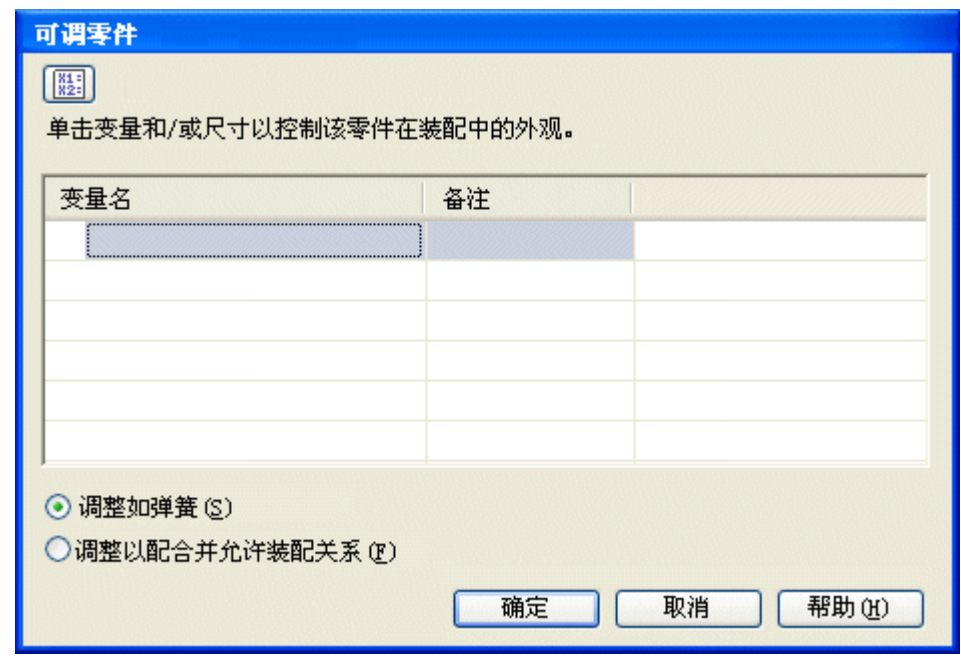

▸ 选择 spring\_length 作为可调变量。

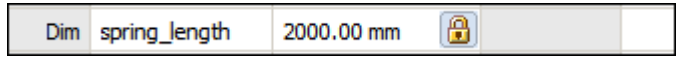

▸退出变量表。Spring length 将定义为可调变量。

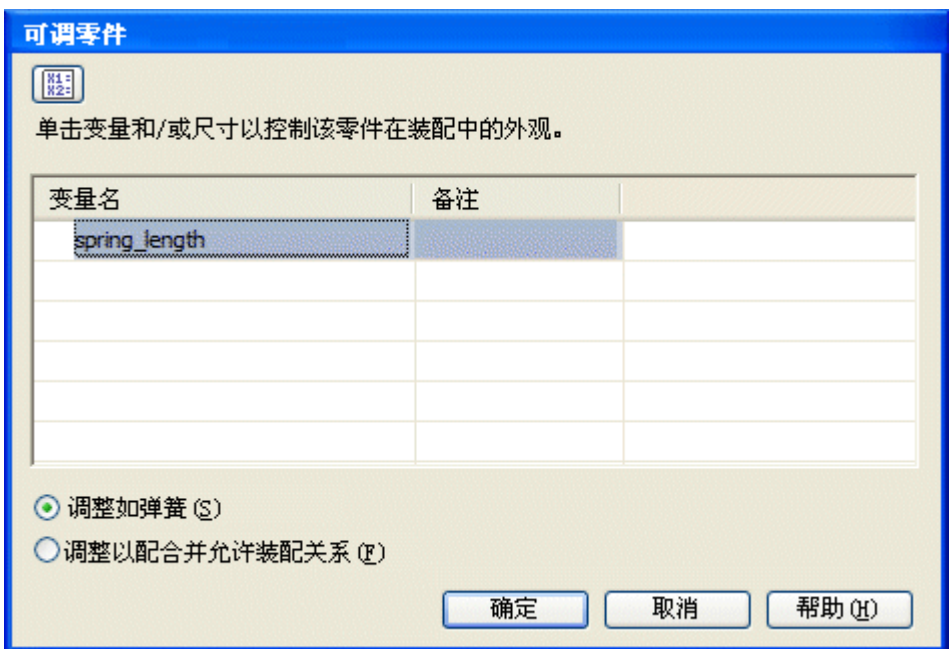

- ▸ 单击"确定"。
- ▸ 弹簧已完成。保存并关闭文档

放置可调零件并将其定义为弹簧

弹簧将作为可调零件放置并定位在装配中。

- ▸ 打开装配 shock\_absorber.asm。
- ▶ 在路径查找器中, 右键单击 shock\_absorber.asm, 然后单击"激活"以激活所 有零件。

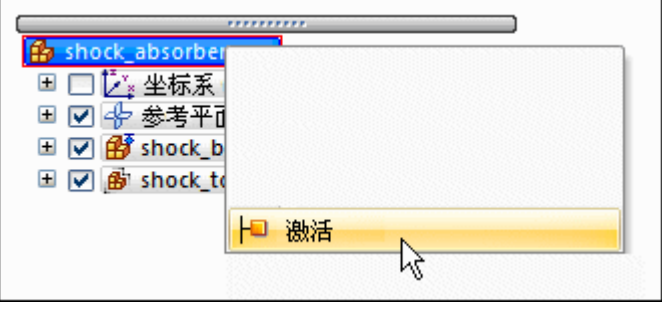

子装配 shock top.asm 将检查用于将该子装配相对于 shock bottom.asm 进行定位 的关系。

▸▶ 在路径查找器中,单击 *shock\_top.asm*。在下部窗格中,注意存在轴向对齐关系 和网络浮动平面对齐。

注释

这些关系可使圆柱零件保持对齐,并使包含轴套和套筒的孔保持平行。此时 仍然可以自由地沿着圆柱的轴进行移动。

▸ 将 spring.par 从零件库拖到装配中。

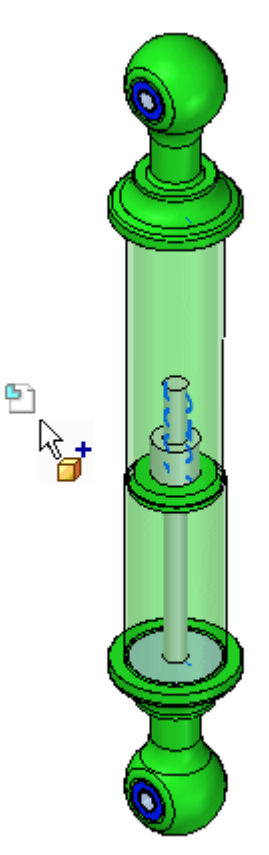

▶ 将"放置选择"设置为"放置可调",然后单击"确定"。

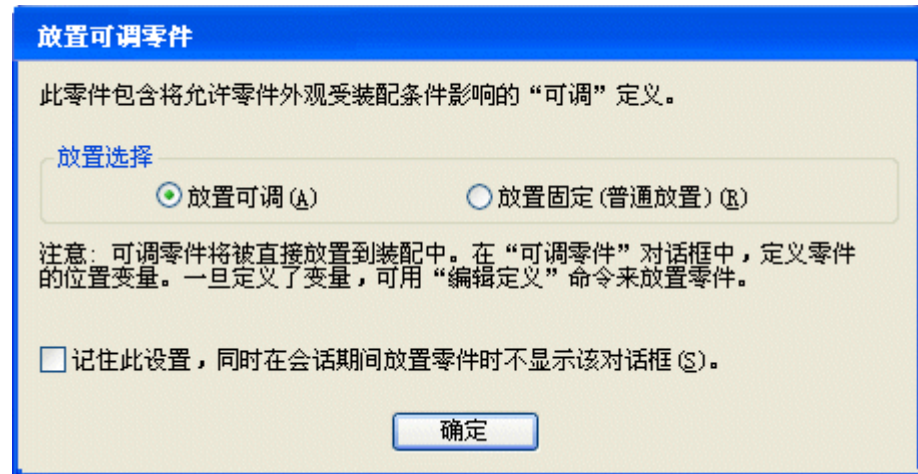

### 注释

弹簧中的可调变量将由下一步中定义的两个面之间的测量间距控制。

▶ 单击"调整如弹簧",然后单击"测量"按钮。

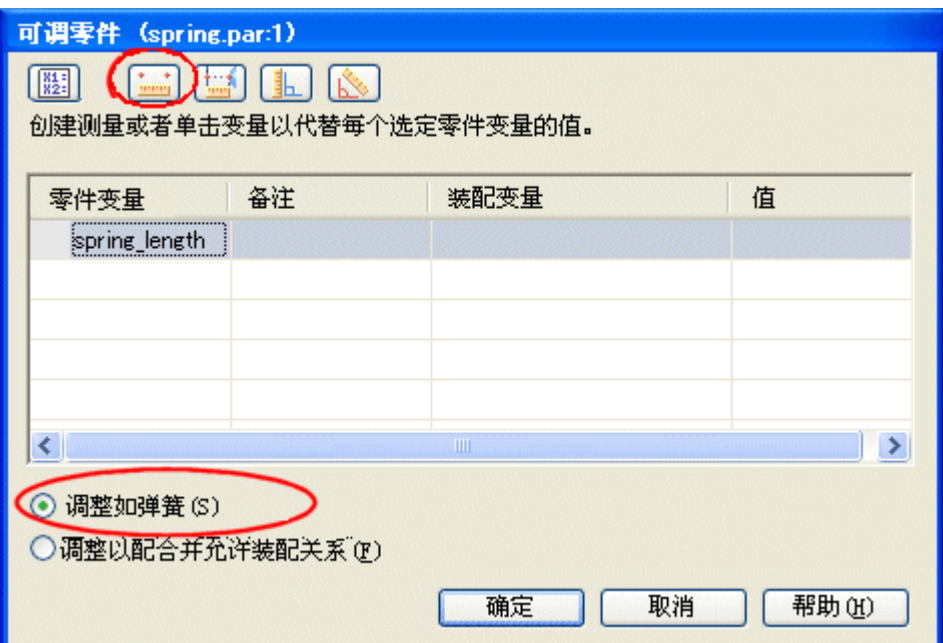

▸ 选择如图所示的圆形面,确定测量的起始点。选择后,测量工具将锁定到圆的 径向点。

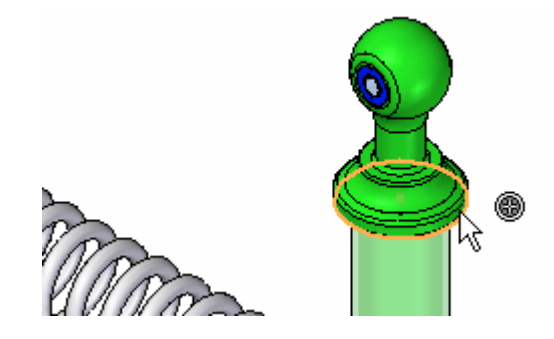

▸ 选择如图所示的圆形面,确定测量的结束点。选择后,测量工具将锁定到圆的 径向点。

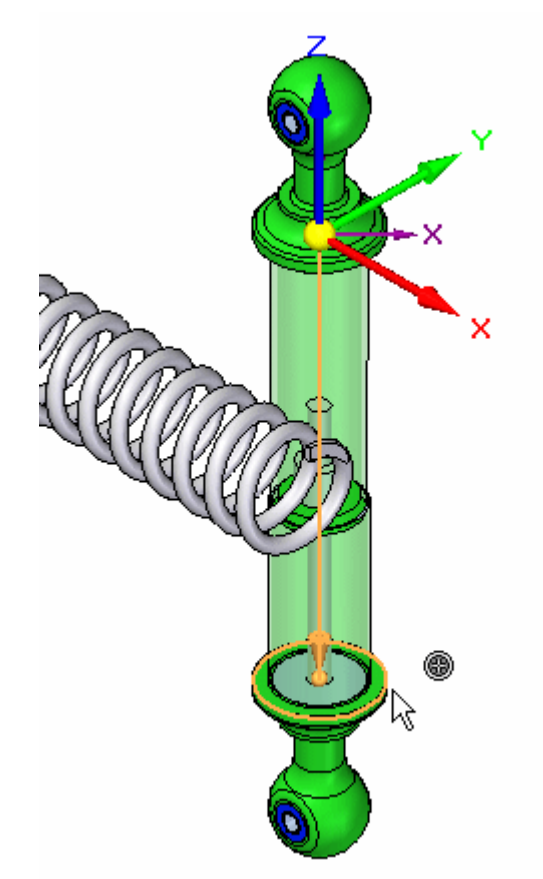

### 注释

可调距离已设置,且弹簧长度调整为所定义的距离。

▸单击"确定"以关闭此对话框。

参考平面将用于定位弹簧。下一步将打开定位弹簧所需的平面。

▶ 单击"选择"工具。在装配窗口中单击鼠标右键。单击"全部显示/隐藏"。

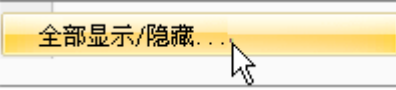

▸ 隐藏所有参考平面。

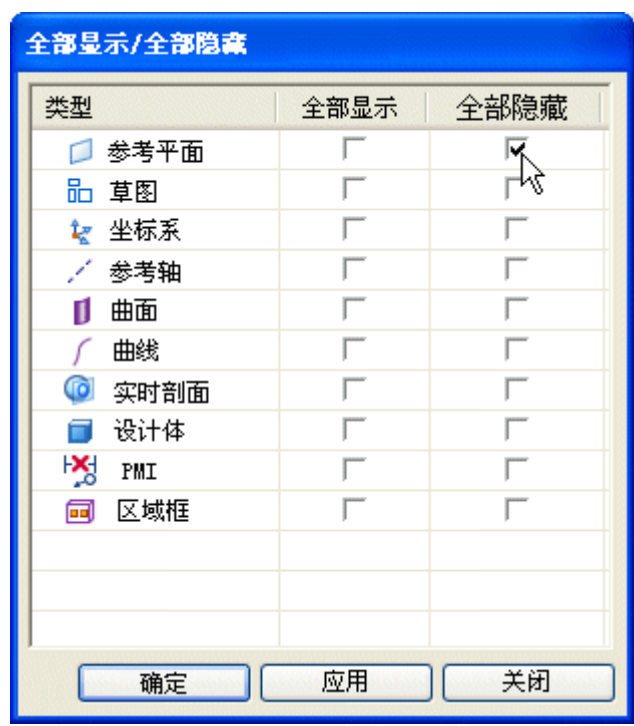

- ▸ 单击"确定"以关闭此对话框。
- ▶ 在路径查找器中, 右键单击 shock\_bottom.asm, 然后单击"显示/隐藏部件"。

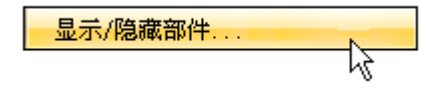

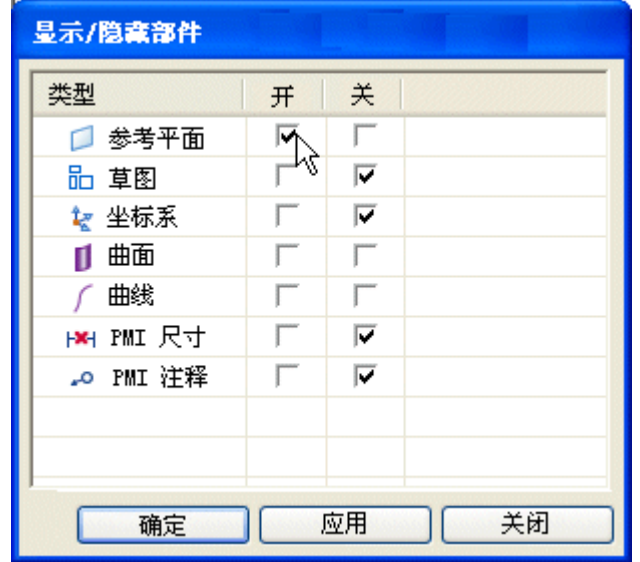

▶ 打开 *shock\_bottom.asm* 的参考平面。然后单击"确定"退出对话框。

- ▶ 在"主页"选项卡的"选择"组中,单击"清除选择"。
	- 松
- ▶ 在"装配"组中,单击"装配"。

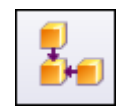

▸ 使用贴合关系选择所示的面。

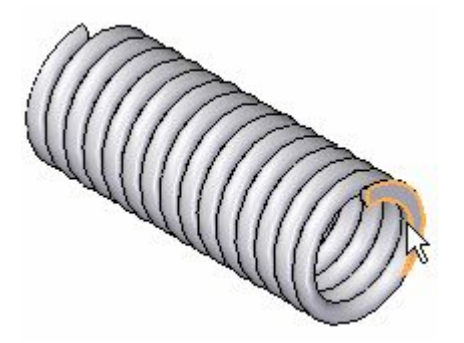

▶ 对于目标面,请单击如图所示的面。

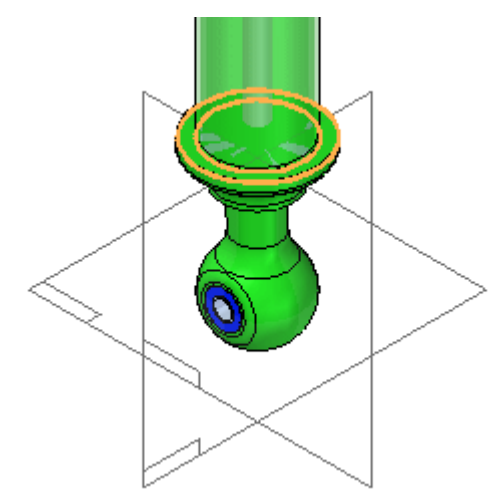

▸ 使用贴合关系选择所示的面。

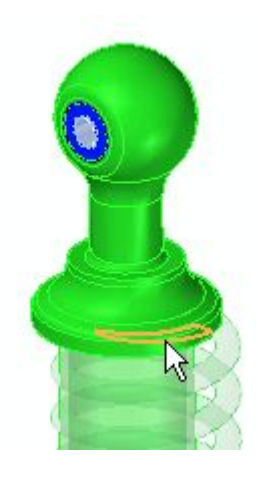

▸ 对于目标面,请单击如图所示的面。

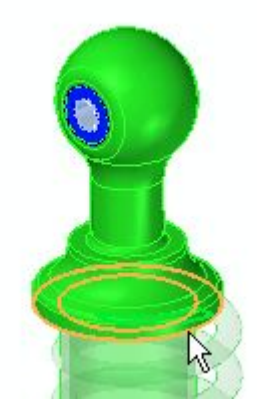

▶ 单击"构造显示"以打开 *spring.par* 的参考平面。

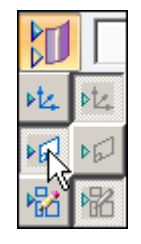

▸ 使用贴合关系选择如图所示的参考平面。

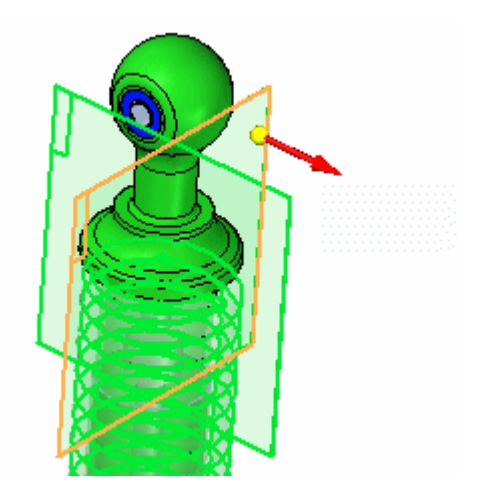

▸ 选择如图所示的参考平面作为目标。

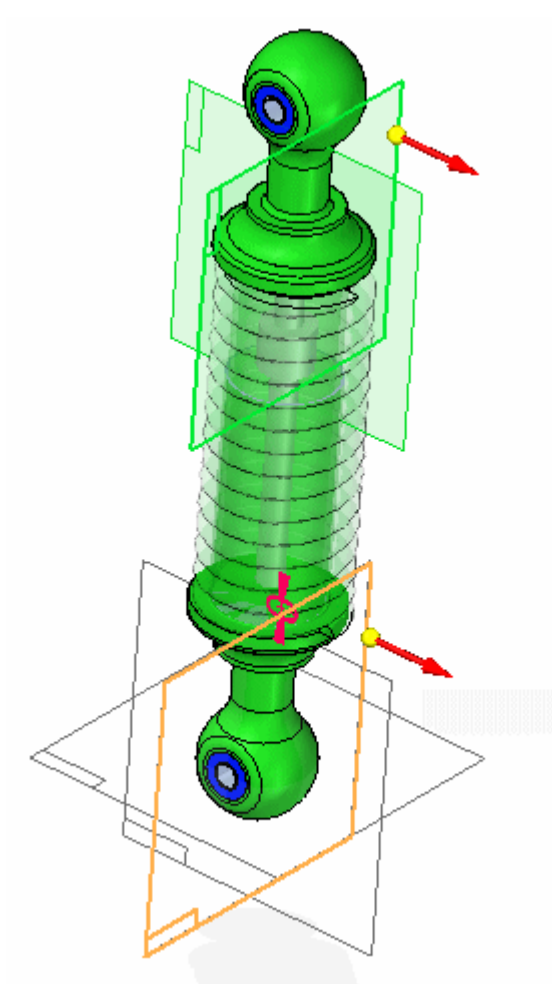

▸ 使用贴合关系选择如图所示的参考平面。

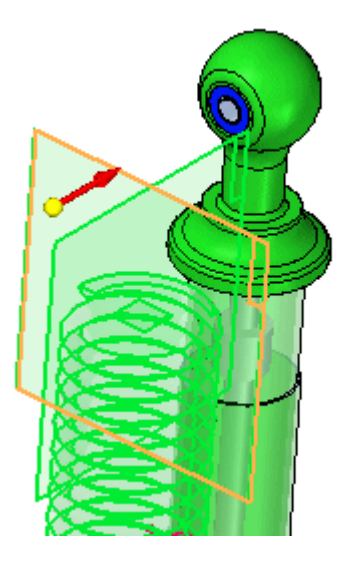

▸选择如图所示的参考平面作为目标。

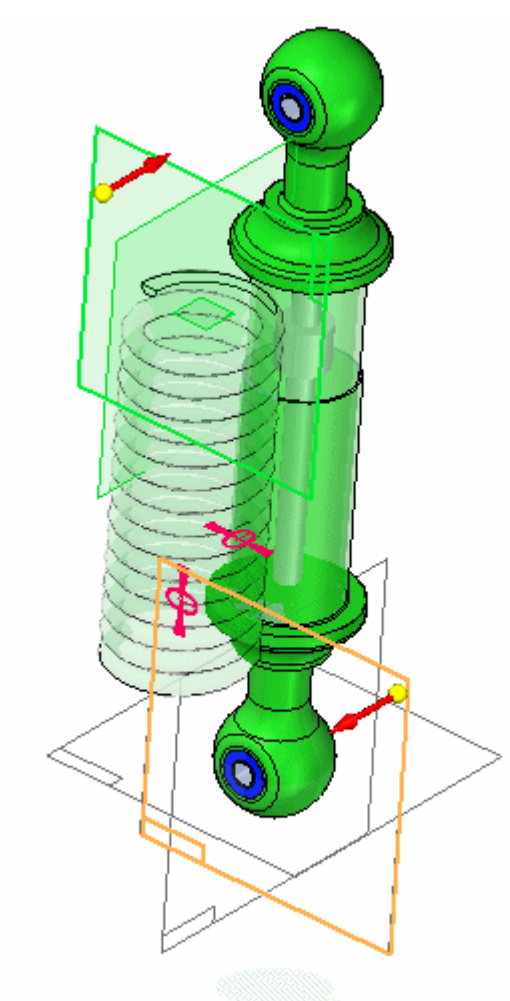

▸弹簧已放置。

▸ 关闭参考平面的显示。

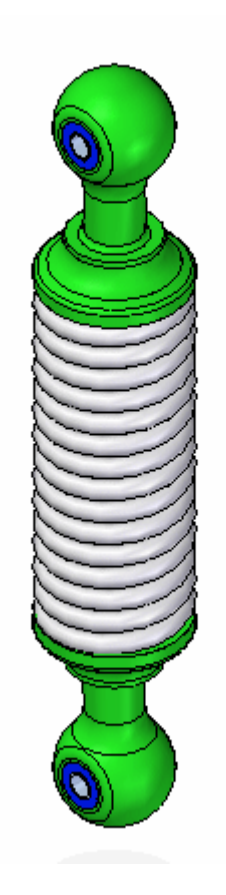

shock\_top.asm 仍然可以自由地沿着圆柱的轴移动。您将移动此零件,而弹簧将根据 此子装配的位置调整其大小。

▶ 单击"主页"选项卡。在"修改"组中,单击"拖动"命令。

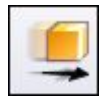

▸拖动 shock\_top.asm 以增大子装配间的间距。

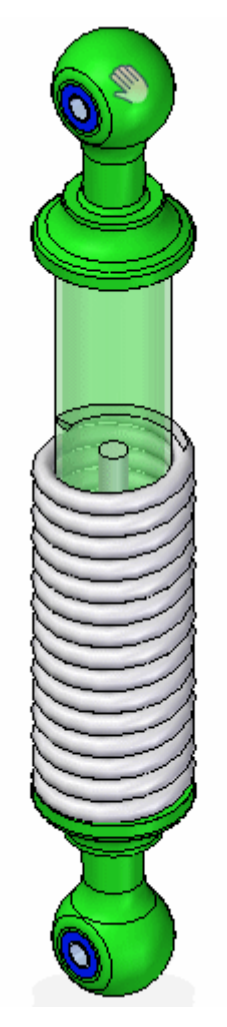

▸弹簧将调整自身大小以适应面之间的间距。

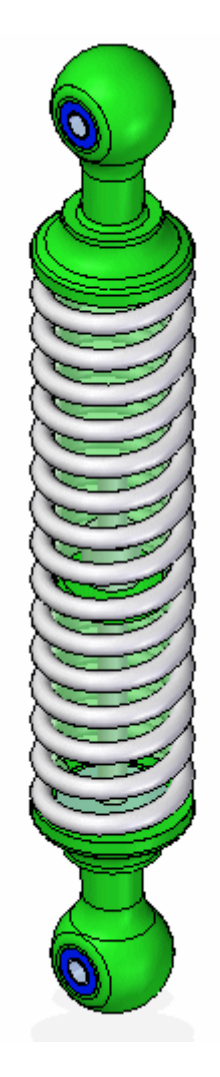

▶ 使用"拖动"命令更改间距,并观察弹簧的反应。

将可调零件定义为固定零件

在前面,弹簧设置为可像弹簧一样调整。弹簧的长度由不同零件上的两个面的间距 确定。可调零件还可用于确定两个面之间的间距,这将消除运动自由度,使装配 成为固定装配。这将在下一步中演示。

▶ 请注意, 子装配 shock\_top.asm 在路径查找器中的图标显示它为欠约束。

■ √ p shock\_top.asm:1

▸单击选择工具。在路径查找器中,右键单击 spring.par。单击"简化/可调"。单 击"编辑可调零件"。

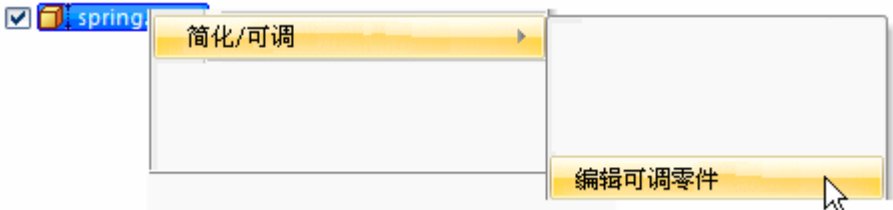

▶ 将行为更改为"调整以配合并允许装配关系",输入 1250 作为"装配变量 值",如图所示。

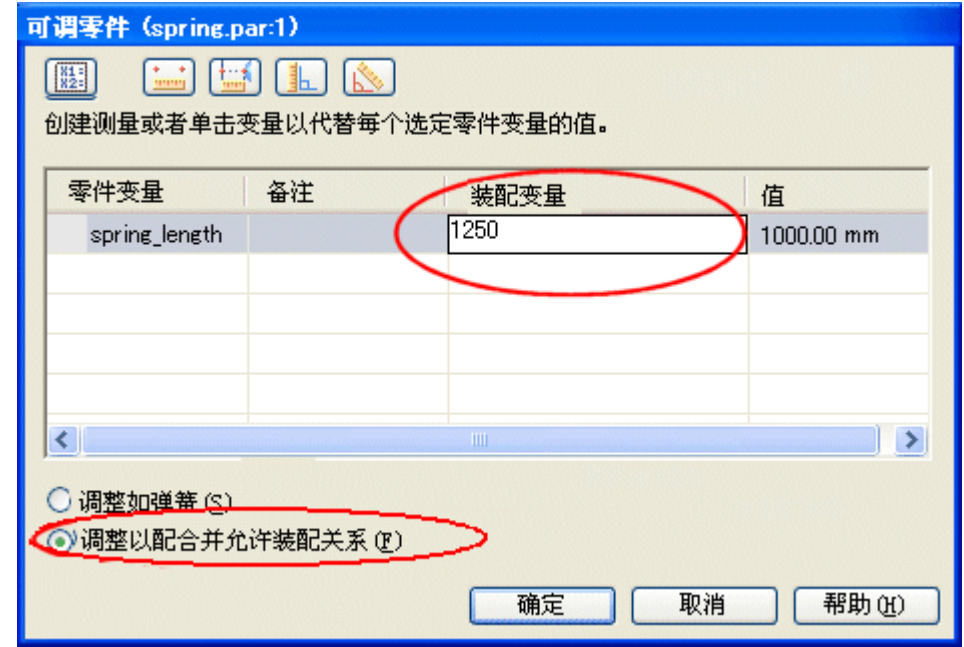

▶ 单击"确定"。请注意,现在 shock\_top.asm 受到约束, 且定义弹簧长度的变 量确定偏置值。

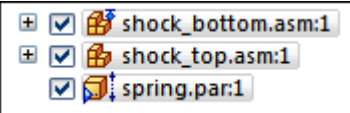

▸ 保存并关闭文档本活动到此结束。

### 总结

在本活动中,您已学会如何创建可调零件并将其作为弹簧放置在装配中,或调整 配合以允许装配关系。

# 课程回顾

回答下面的问题:

- 1. 以下描述正确还是错误?在装配中放置可调零件并调整以配合时,包含该零件的 零件文档也将调整到特定大小,同时该零件在此装配中以及可能包含它的其他 装配中的每个事例也会调整。
- 2. 填写以下描述中的空白内容。将零件定义为可调零件时,可调值由 \_\_\_\_\_\_\_\_ 定义。
- 3. 以下描述正确还是错误?将零件定义为可调零件之后,不可能再将零件作为固定 零件进行放置。
- 4. 以下可调零件的放置选项之间的差异是什么?
	- 调整如弹簧
	- 调整以配合并允许装配关系

### 答案

1. 以下描述正确还是错误?在装配中放置可调零件并调整以配合时,包含该零件的 零件文档也将调整,同时该零件在此装配中以及可能包含它的其他装配中的每个 事例也会调整。

答案:不正确。

在您指定一个零件为可调时,零件模型中的设计体并不随装配参数的改变而改变。 装配中设计体的一个相关副本改变了。在装配上下文中指定一个零件为可调时,其 设计体的相关副本会自动放置于装配中,并由 Solid Edge 进行管理。

这就使您可将一个可调零件的几个事例放置于装配中,可调零件的每一个事例会 与该零件事例当前参数值相符。例如,弹簧的一个事例显示为压缩而弹簧的另一 个事例显示为未压缩。

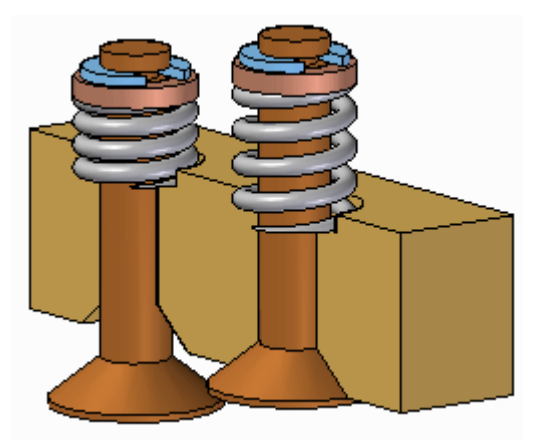

- 2. 填写以下描述中的空白内容。将零件定义为可调零件时,可调值由**变量**定义。尺 寸值有一个与其相关联的变量,显示在变量表中。
- 3. 以下描述正确还是错误?将零件定义为可调零件之后,不可能再将零件作为固定 零件进行放置。

答案:不正确。

用户可以选择将零件作为可调零件或固定零件进行放置。

- 4. 以下可调零件的放置选项之间的差异是什么?
	- 调整如弹簧
	- 调整以配合并允许装配关系

使用"调整如弹簧"选项时,变量长度由用于定位可调零件的部件之间的间距控 制。使用"调整以配合并允许装配关系"选项时,其他部件之间的间距由可调 零件中可调尺寸的大小控制。

# 课程小结

在本课程中, 您已学会如何创建可调零件并将其作为弹簧放置在装配中, 或调整 配合以允许装配关系。

# 创建可调装配

当可调装配放置在更高层的装配中时,可调装配将更改关系值以适应所在的装配。

### <span id="page-679-0"></span>可调装配和固定装配

处理装配(尤其是在更高层的装配中使用)时,有时需要允许在子装配中移动。有时需 要显示不同位置中的相同子装配。例如,在一个装配中可以有两个完全一样的液压缸子 装配,但需要在不同的位置显示液压缸。

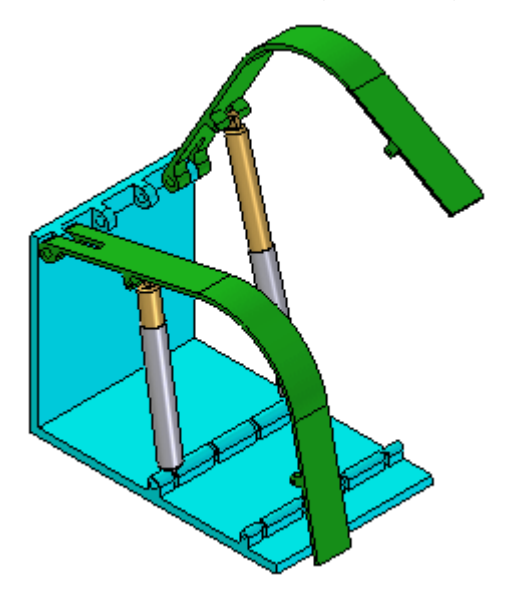

"可调装配"功能使用户可以解决这两个问题。

### 比较固定子装配和可调子装配

在更高层装配中,指定子装配为可调可使用户在子装配的零件间放置定位关系。这 对于固定子装配是不可能的。

当您指定子装配为可调时,便不能原位激活子装配。例如,当试图使用"编辑"命令 原位激活子装配时,将显示一个对话框通知用户该子装配可调并可使用"打开"命 令打开该子装配。

### 显示不同位置中的相同子装配

有几种办法可以解决该问题:

可以为每个可能相同的子装配创建具有唯一名称的子装配。这允许用户为受影响的关系 分配唯一的偏置值,但会创建多余的文件和复杂的数据管理。

可以创建一个单层装配,其中子装配部件作为分散零件放置而不是作为一个子装配放 置。这也使得用户可以为受影响的关系指定唯一偏置值,但是稍后要在另一个装配中 重新使用液压缸部件就变得更加困难。该方法的另一个缺点是零件是单独列出的, 而不是作为一个子装配列出。

另外,可以使用 Solid Edge 的"可调装配"功能。应用此方法,不必创建液压缸子装 配数据集的多个副本或创建单层装配。

### 准备子装配

要使用"可调装配"功能,子装配在希望调整的移动范围内应为左侧约束。这便使得用 户可以应用要在更高层装配而不是子装配中调整的关系。

### 将子装配放入更高层装配

用与放置任何子装配相同的方式将子装配放入更高层装配。有几种方法可用于将子 装配指定为可调装配。

要指定用户在放置子装配时将其当作可调整装配,在"装配"命令条的"选项"对 话框中设置"放置为可调整的"选项。

要指定在定位完子装配之后该子装配是可调装配,在路径查找器中选择子装配,然后 单击快捷菜单上的"可调装配"命令。

#### 注释

只有包含未完全定位的零件的子装配才可被标记为可调的。

通过在"选项"对话框上的"装配"选项卡中设置"将此装配放置在另一个装配中时 放置为可调的"选项,也可以指定装配为可调子装配。

无论使用何种方法,都会在路径查找器 (A) 中使用一个特殊符号表示该子装配是可 调整的。

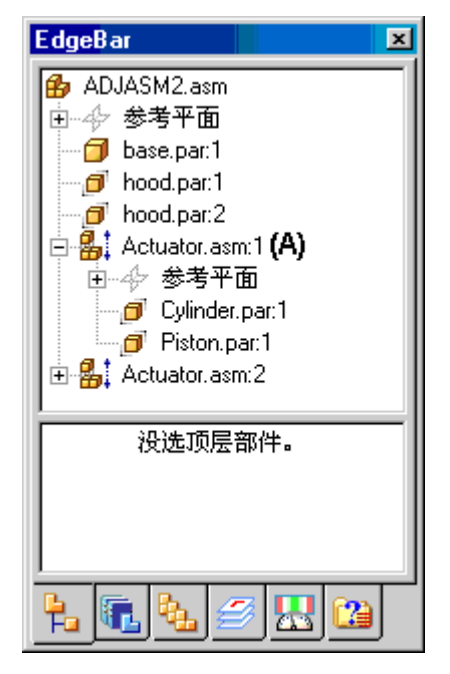

#### 处理可调整装配

当子装配设置为可调的时,所有子装配内的装配关系都在活动装配级别解决。换句话 说,为了解决问题,子装配中的关系被提升到更高层装配。

当您选择子装配中的零件时,可在路径查找器的下部窗格中查看用于定位子装配中的 零件的关系。这些关系都是只读的,文本标签显示为灰色,表示不能编辑关系。显 示只读关系便更容易评估现有关系和应用剩余的关系。

例如,在名为 Actuator.asm:1 的可调装配中选择 cylinder.par:1 时,显示三个关 系。与 base.par (A) 的轴对齐关系放入当前装配中。该关系用于定位当前装配中的 子装配,且为可编辑的关系。

在当前装配中已放置与 piston.par:1 (B) 的配对关系,然后将子装配设为可调。其目 的是要调整液压缸子装配的长度,该关系也是可编辑的。

注意,关系 (A) 和 (B) 之间没有任何外观上的差异,虽然一个关系用于定位当前装配 (A) 中的子装配,另一个关系用于定位子装配中的两个零件。

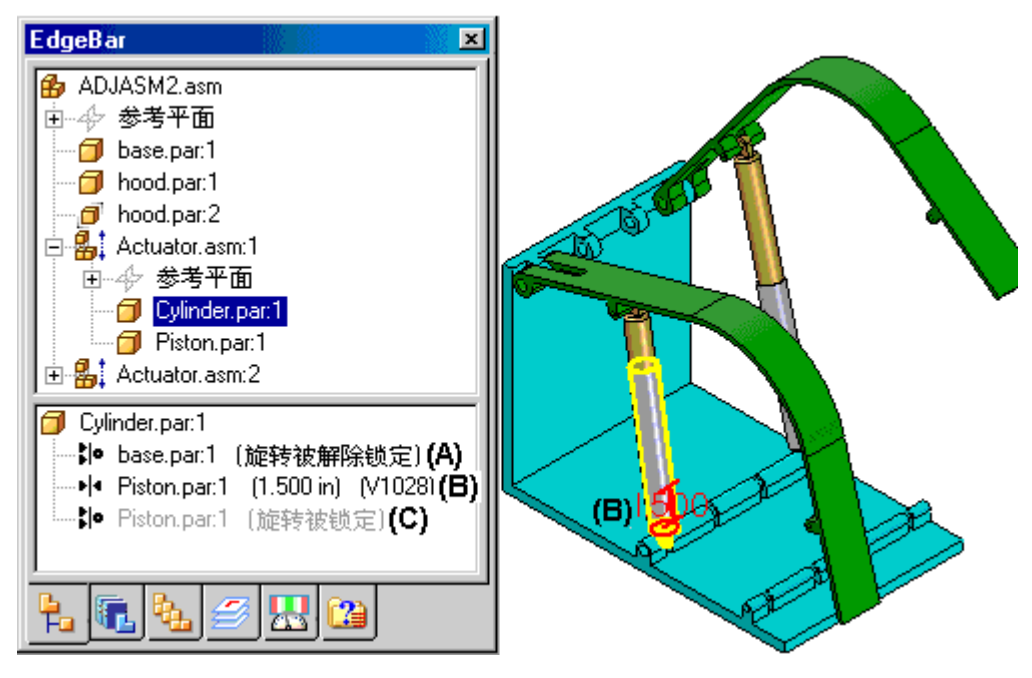

在子装配中已放置与 piston.par:1 (C) 的剩余轴对准关系,它是只读的,在当前装配 中不可编辑。注意,文本标签显示为灰色表示此关系只读。

如果指定子装配是可调的,添加定位关系,然后再指定子装配为固定的,则会出现冲 突。可以删除或抑制关系来修正这种情况。

### 可调装配和可调零件

可以创建在可调子装配中包含可调零件的装配。例如,您可能需要放置两个圆柱体子装 配的实例,每个子装配处在不同的位置。

每个圆柱体装配均包含一个是可调零件的弹簧,随着圆柱体子装配的位置发生变 化,弹簧的长度也可以变化。

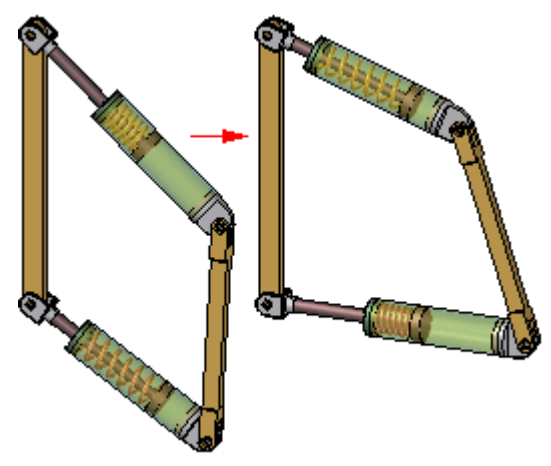

当使一个包含可调零件的子装配也可调时,可调零件变量将被提升到当前的装配。 如果在变量表中为控制零件变量的子装配定义了一个装配变量,该子装配变量将被 提升到当前的装配中。此提升的变量是一个链接变量。

有关在装配中创建和使用可调零件的更多信息,请参见帮助主题[装配中的可调零件](#page-650-0)。

### 可调装配和"拖动零件"命令

如果指定某个子装配是可调的,且允许移动活动层关系和已提升关系的组合,则可以使 用"拖动零件"命令重新定位零件。可调装配适用于所有模式的"拖动零件"命令。

因为可调子装配通常用于驱动装配中的移动,您可能需要通过抑制或删除相关零件和子 装配中的关系来确保该移动。

# 活动:创建可调装配

### 概述

本活动的目标是展示如何创建用于更高层装配中的可调装配。

活动

在本活动中,您将创建和放置可调装配。

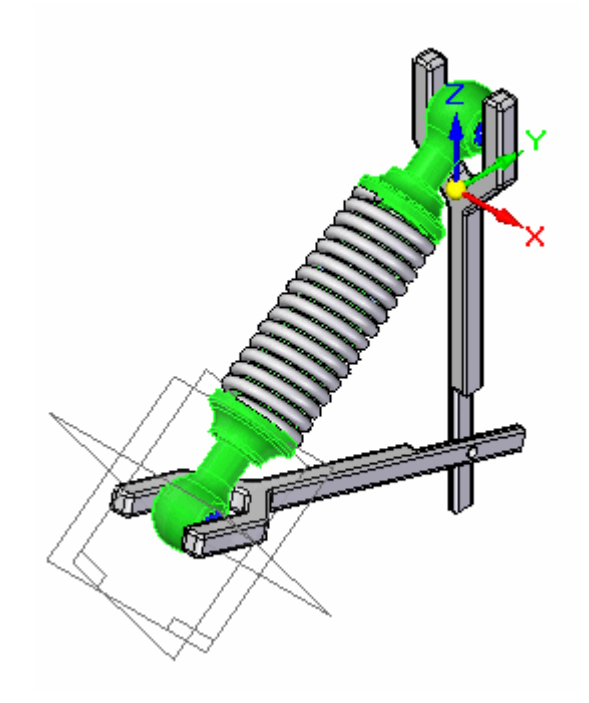
# 活动:创建可调装配

# 概述

此活动演示如何创建可调装配。

# 目标

您将放置一个装配,并将其定义为可调装配。此装配将包含可调零件。

将包含可调零件的装配放置到更高级别的装配中 您要放置的装配随后将被定义为可调装配。

▸ 打开装配 arms.asm。激活装配中的所有零件。

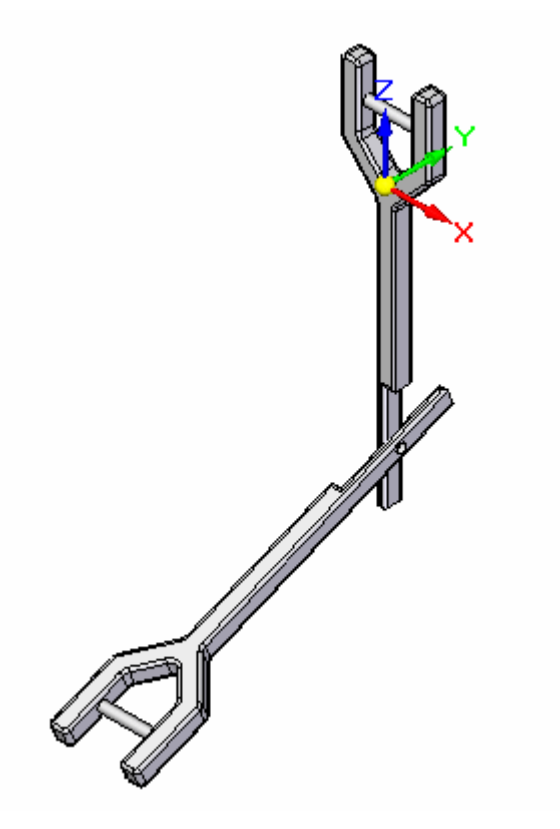

- ◆ 将 *shock\_absorber1.asm* 从零件库拖到装配窗口中。
- ▸ 单击装配命令工具条上的激活按钮。

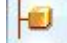

第 13 章 可调零件和装配

▸使用快速拾取激活零件 sleeve.par。

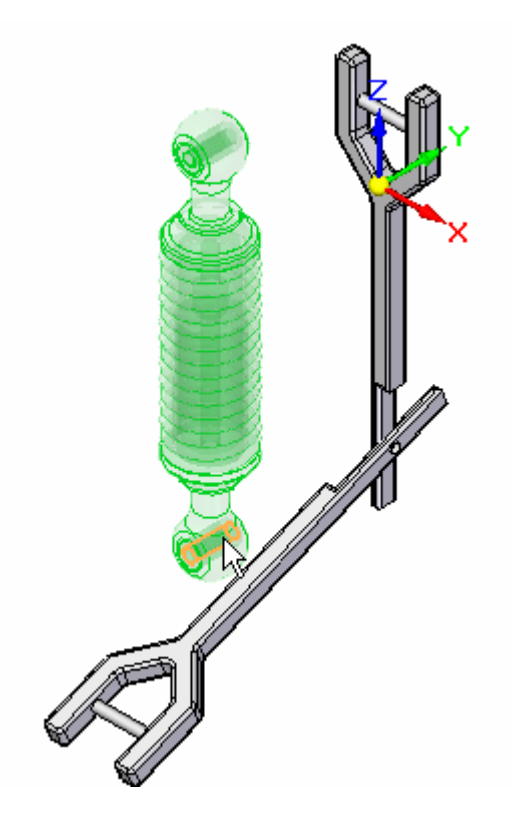

▸使用快速装配在 sleeve.par 中选择圆柱。

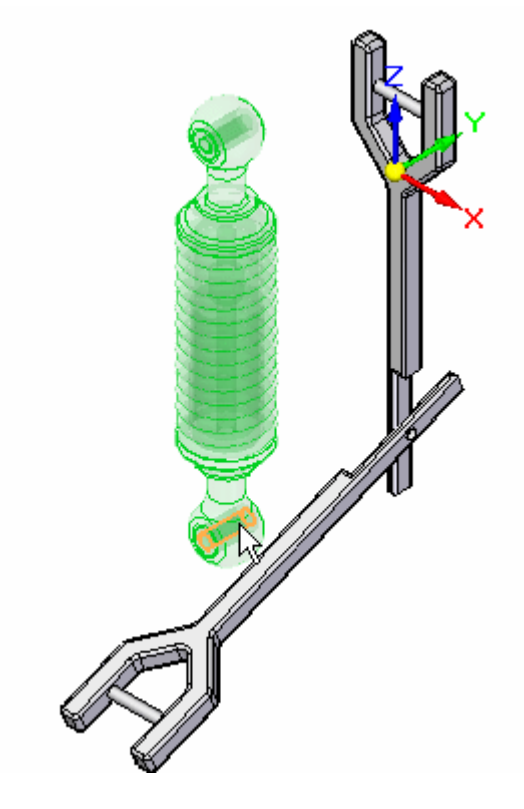

▸选择 arm.par 中所示的圆柱轴。

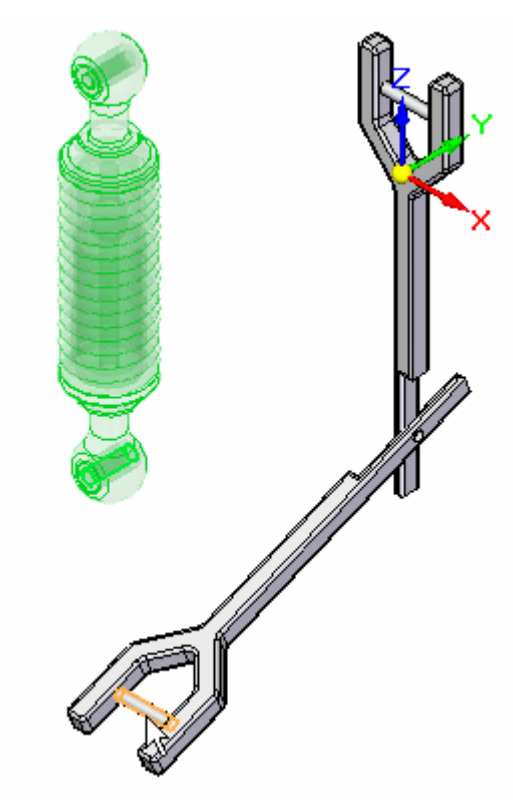

▸作为下一个关系,选择 sleeve.par 中所示的圆柱。

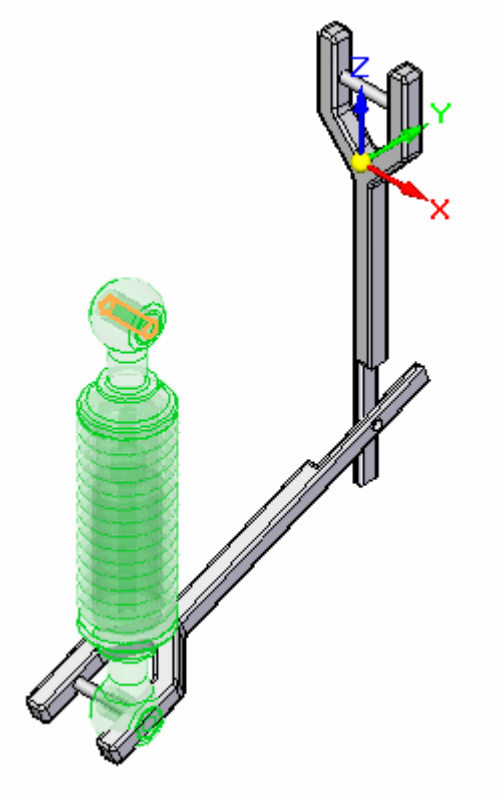

# 第 13 章 可调零件和装配

▸选择 arm.par 中所示的圆柱轴。

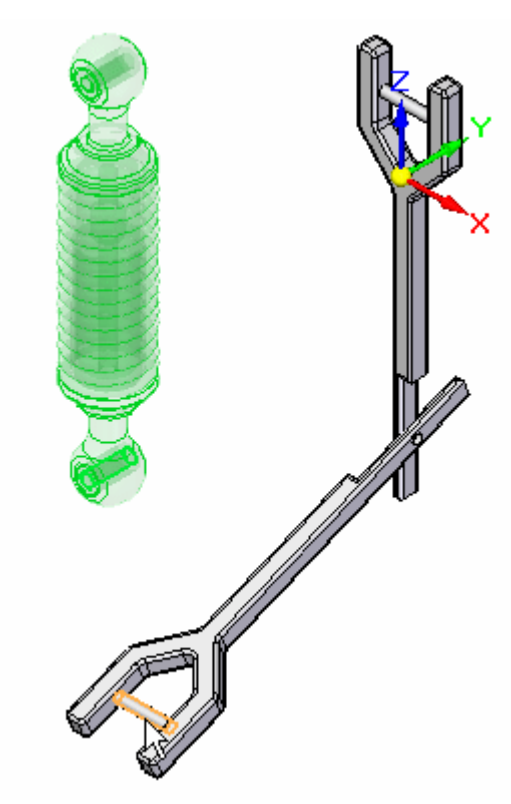

▸单击构造显示以打开 shock\_absorber1. asm 的参考平面。

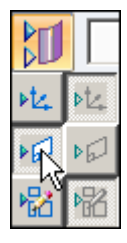

▸选择所示参考平面。

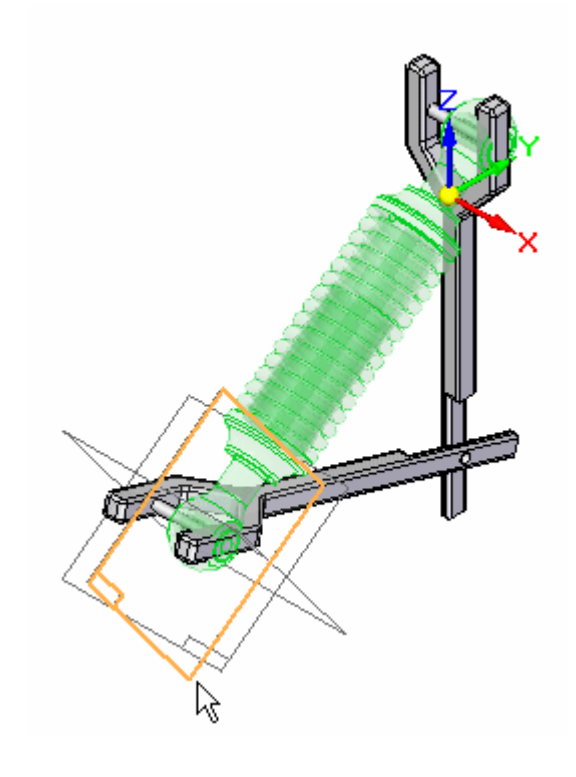

▸选择 arm.par 中所示的面。

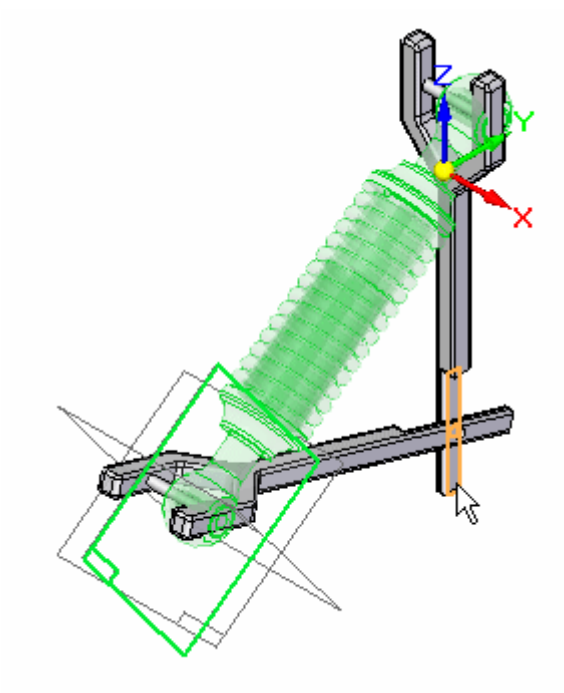

注释

子装配已放置,并完全受到约束。

第 13 章 可调零件和装配

▸在路径查找器中观察装配的所有部件是否已完全定位。

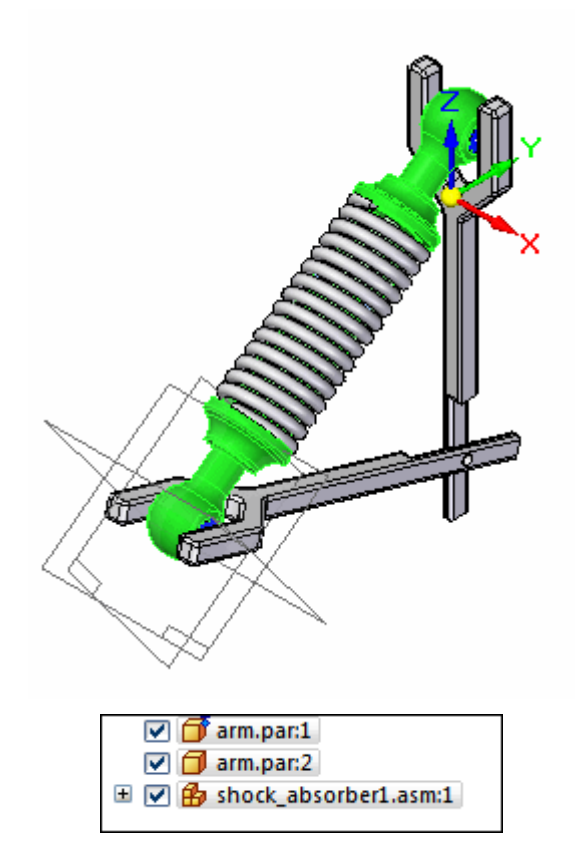

使装配可调整。

您要放置的装配将被定义为可调装配。

▶ 单击"选择"工具。在路径查找器中, 右键单击子装配 *shock\_absorber1.asm*。单 击"简化/可调",然后单击"可调装配"。

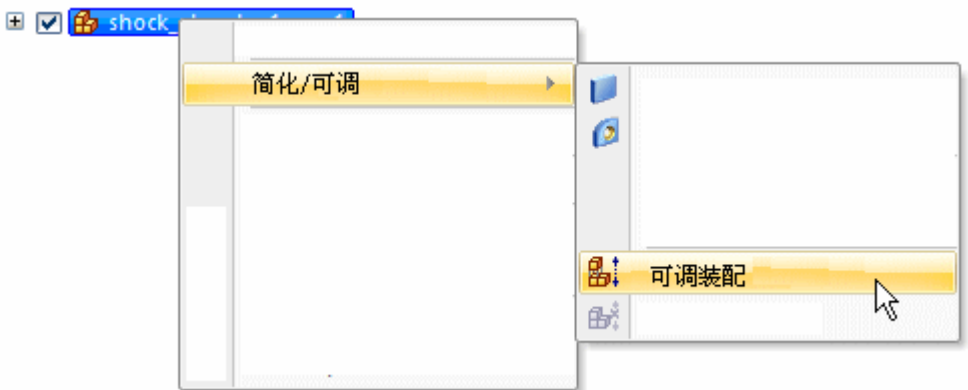

▶ 单击"确定"以接受显示的警告消息。

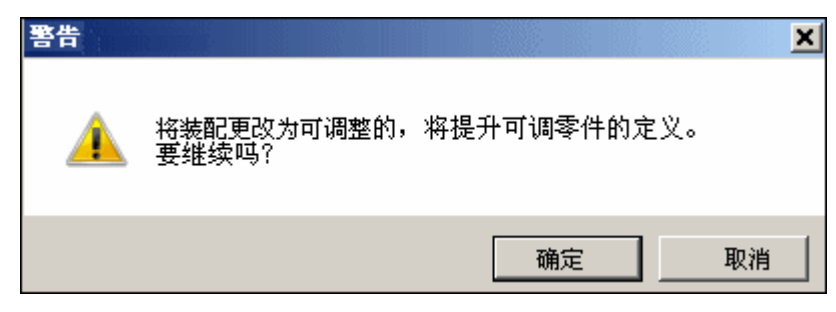

▸ 在路径查找器中观察装配的所有零件是否未完全定位。因为装配可调整,所以支臂 可以自由移动。

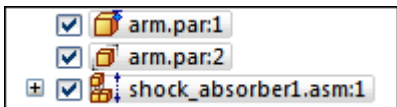

▸单击"主页"选项卡。在"修改"组中,单击"拖动"命令。

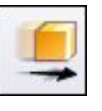

▸如图所示将 arm.par 拖到不同的位置。观察如何调整圆柱之间的间距, 以及弹簧如 何适应由支臂的新位置所定义的间距。

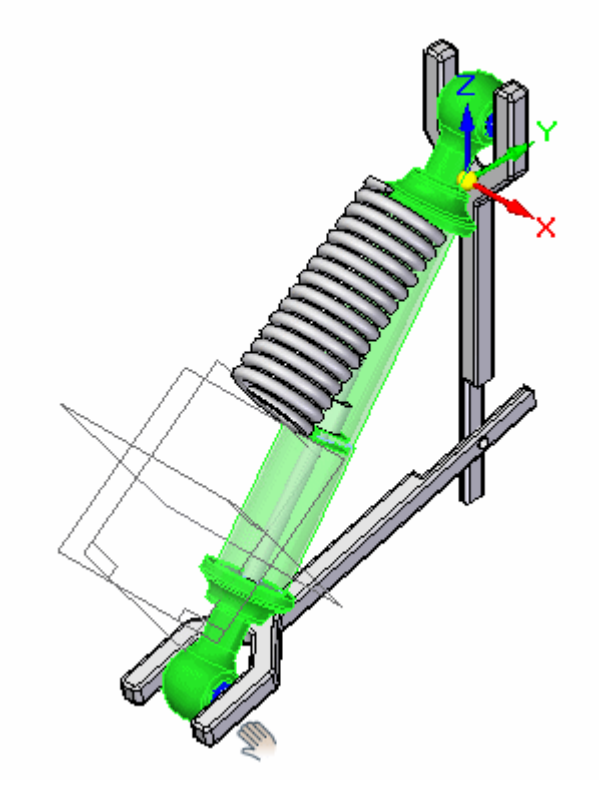

▸ 将支臂拖到几个不同的位置,并观察装配如何调整。

# 第 13 章 可调零件和装配

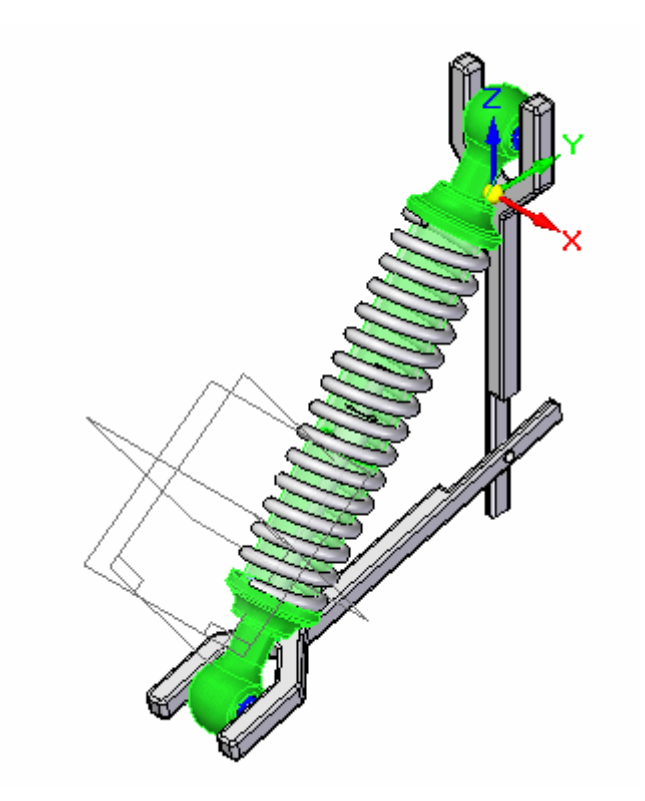

# 注释

装配 shock absorber1. asm 包含使用范围偏置定义的贴合关系。这会限制减震 器的行程。

▸保存并关闭装配。本活动到此结束。

## 注释

在装配顶层中定义的电动机将移动到受约束零件的下方。如果子装配包含电动 机,则除非子装配可调,否则电动机不会移动不受约束的零件。

总结

在本活动中,您放置了含有可调零件的装配,并将该装配定义为可调装配。

# 课程回顾

回答下面的问题:

- 1. 可调装配的特点是什么?
- 2. 如何将装配变为可调装配?
- 3. 如果子装配中有电动机,希望该电动机控制欠约束零件的位置,您需要如何操作?
- 4. 当子装配包含欠约束零件并且子装配可调时,可以在更高层装配中对欠约束零件进 行约束。在哪里能查看和编辑用于定位零件的关系?

# 答案

1. 可调装配的特点是什么?

在更高层装配中,指定子装配为可调可使用户在子装配的零件间放置定位关系。这 对于固定子装配是不可能的。

2. 如何将装配变为可调装配?

要使用"可调装配"功能,子装配在希望调整的移动范围内应为左侧约束。这便使 得用户可以应用要在更高层装配而不是子装配中调整的关系。

- 3. 如果子装配中有电动机,希望该电动机控制欠约束零件的位置,您需要如何操作? 将含有电动机的子装配变为可调子装配。
- 4. 当子装配包含欠约束零件并且子装配可调时,可以在更高层装配中对欠约束零件进 行约束。在哪里能查看和编辑用于定位零件的关系?

可以在路径查找器下部窗格的可调子装配中查看和编辑欠约束零件的关系。

# 课程小结

在本课程中,您放置了具有可调零件的装配并将装配定义为可调装配。

# 第 14 章 爆炸装配

第 14章 爆炸装配

# 课程概述

## 课程概述

Solid Edge 装配环境中的爆炸-渲染-动画应用程序是一种用于创建不同类型的 Solid Edge 装配演示的工具。通过爆炸装配,您可以控制零件和子装配的移动、排序和分 组。通过渲染视图,您可以定义纹理、亮度、阴影、背景和其他属性以创建演示样式 图像。电动机将移动应用于可进行动画播放的装配中的欠约束零件。使用动画,可 以结合以前创建的爆炸序列和定制照相机移动以创建动画。可以渲染动画的每个帧 以创建演示质量动画。

完成本课程中的活动后,您将能够控制爆炸事件的顺序和方向。

# 爆炸装配

使用 Solid Edge 可轻松创建装配的爆炸图。可以使用在"装配"环境中定义的爆 炸图来在"工程图"环境中创建爆炸装配图纸。还可以创建爆炸装配的高质量渲染 图像和动画。

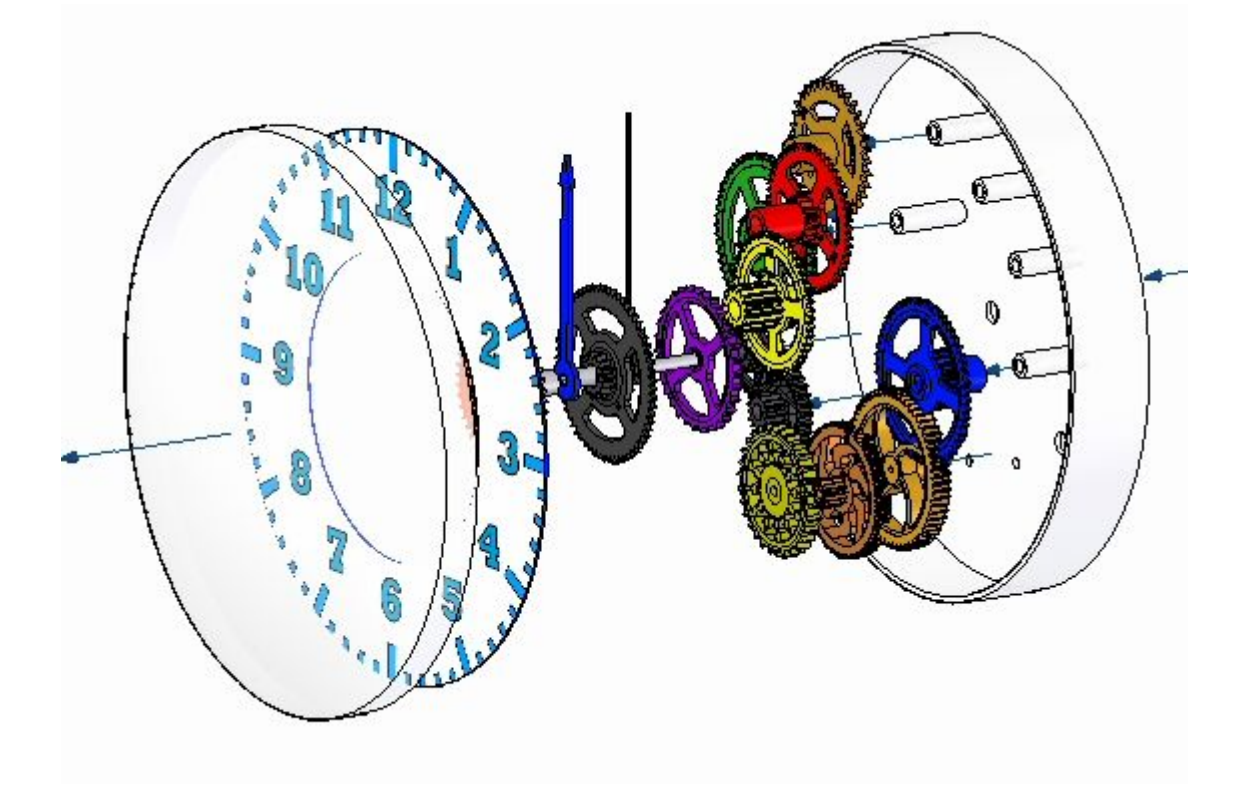

**第 14 章**  爆炸装配

# 创建装配的爆炸图

使用 Solid Edge 可轻松创建装配的爆炸图。可以使用在"装配"环境中定义的爆炸图 来在"工程图"环境中创建爆炸装配图纸。还可以创建爆炸装配的高质量渲染图像。

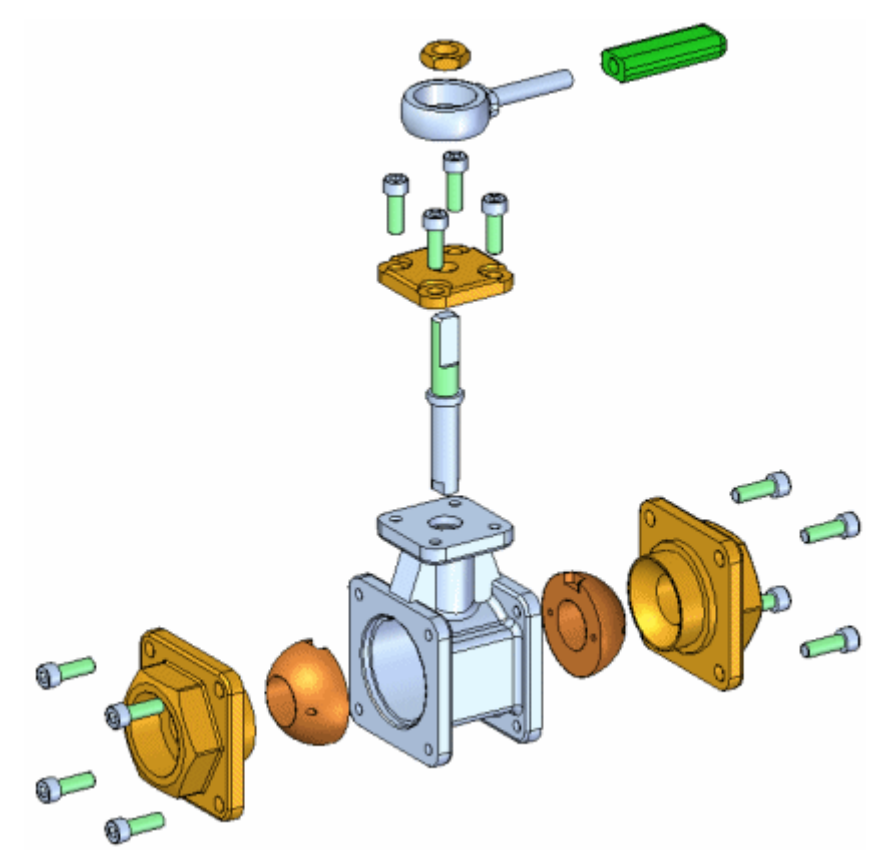

要访问用于创建装配爆炸的命令,请在"装配"环境的"工具"选项卡中单击 爆炸-渲 染-动画。显示一组为处理爆炸、渲染和动画而特别设计的命令。使用菜单命令和[爆炸](#page-718-0) [路径查找器选项卡](#page-718-0)快捷菜单,可创建、查看和编辑装配的爆炸图。

在创建爆炸图时所执行的操作将被捕捉为事件,并在路径查找器的"爆炸路径查 找器"中显示。可以稍后再编辑事件。

完成定义爆炸图后,可以将爆炸图显示配置以指定的名称保存。

# 自动爆炸装配

通过使用"自动爆炸"命令,可以快速爆炸许多装配。可以使用此命令来爆炸装配中 的所有零件,也可以只爆炸您选择的子装配中的零件。

在爆炸选定的子装配时,可在图形窗口或在路径查找器中选择子装配。

"自动爆炸"命令根据零件之间应用的关系爆炸装配。 在零件使用贴合或轴对齐关系 定位的装配中, "自动爆炸"命令可以快速出色地完成任务。

"自动爆炸"命令不能爆炸固定零件。例如,当使用"原位创建"选项在装配的上 下文中创建新零件时,该零件就是使用"固定"关系定位的。您可以使用"爆炸" 命令以手工方式爆炸固定的零件,也可以删除"固定"关系,然后使用装配关系 (如贴合与对齐)定位该零件。

# 手工爆炸装配

与"自动爆炸"命令相比, "爆炸"命令允许您进一步控制装配爆炸。如果装配的许多 零件不是使用贴合或轴对齐关系定位的,或者,当您想按不同于"自动爆炸"命令的方 向爆炸零件时,应该使用"爆炸"命令。

"爆炸"命令允许您为一个或多个所选零件定义爆炸方向。您既可以在图形窗口中选择 零件,也可以在路径杳找器中选择零件。

手工爆炸零件时,可先定义要爆炸的零件,然后选择基本零件和该零件上的面, 以定义爆炸方向。

您还可以使用"爆炸"命令来编辑"自动爆炸"命令创建的爆炸。

# 爆炸子装配

如果要使子装配中的所有零件保留为单个元素(在零件中不应用偏置距离),则可 使用两种方法。如果要使装配中的所有子装配保留为单个元素,可使用"自动爆 炸"命令中的"绑定所有子装配"选项。

如果要使装配中的一些子装配保留为单个元素,可使用"主页"选项卡上的"绑定 子装配"命令指定将选定的子装配保留为单个元素。在路径查找器中将添加一个符 号,指示子装配已绑定。

如果要在以后爆炸子装配,可使用"释放子装配"命令释放子装配。

## 修改爆炸装配

可以使用其他命令来修改分解装配中零件的位置和显示。

## 移动和偏置零件

使用"移动爆炸零件"命令可沿着原始爆炸矢量或您定义的其他矢量移动或旋转 一个或多个零件。可以使用命令条上的按钮来移动选定的零件 (A), 或选定的零 件及其相关零件 (B)。

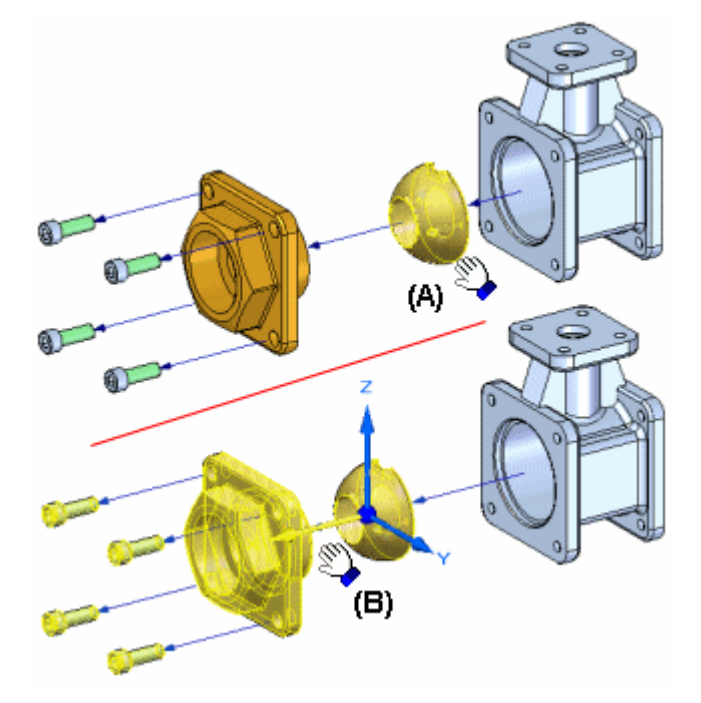

# 注释

"移动爆炸零件"命令不能通过沿所有相邻零件移动零件来调整爆炸图 中的零件次序。

选择要移动的零件后,将高亮显示原始爆炸矢量轴,同时显示方位三重轴。要使 零件在一个新方向上偏置,可选择其中一个轴,或使用命令条上的选项来重定向 三重轴,以定义所需的矢量。

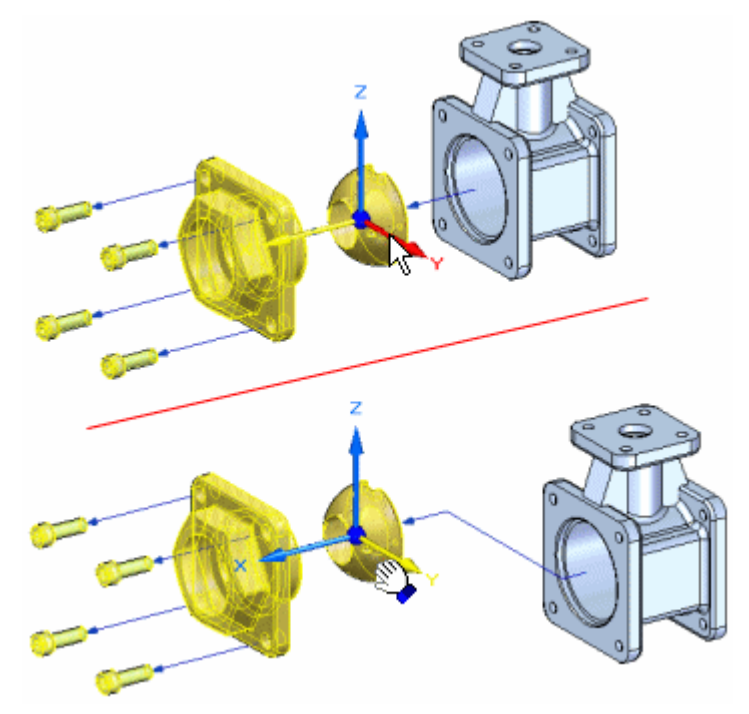

如将零件沿方向重新进行了偏移设置,将在零件上添加折线段,而在"爆炸路 径查找器"中将添加新的爆炸事件。

#### 重定位部件

"重定位"命令允许您更改爆炸图中零件的次序。要重定位零件,可选择要重定位 的零件 (A),然后高亮显示爆炸中的参考零件 (B)。将显示一个箭头,指示零件重 定位的位置。如果该位置不正确,可高亮显示其他参考零件。重定位零件时,可以 将其放到它的原始爆炸矢量中的新位置,也可以放到另一组零件的爆炸矢量中。

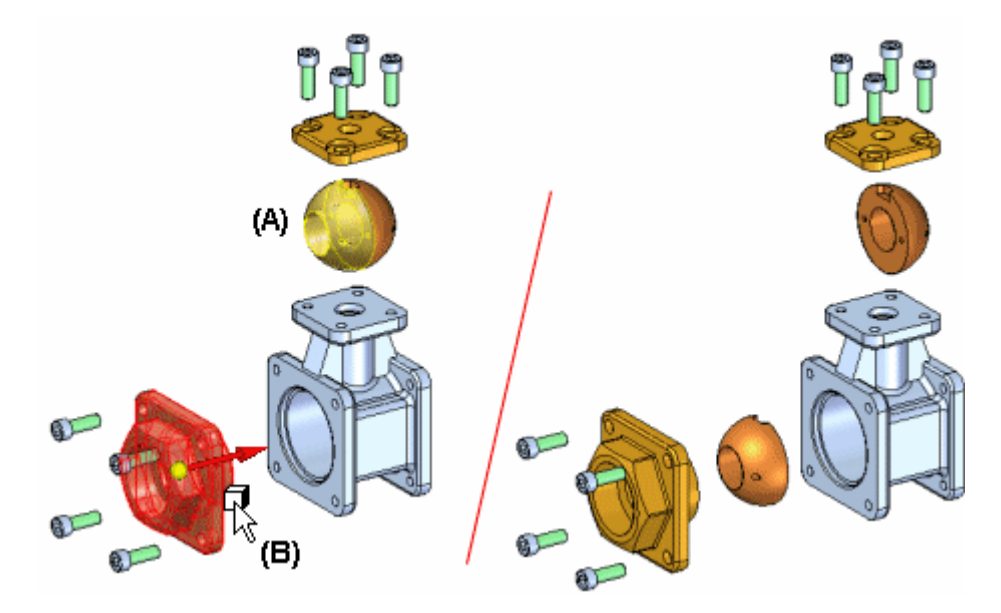

重定位零件时,将调整相邻零件的间距。还可以重定位绑定子装配中的所有零件。

#### 折叠零件

使用"折叠"命令可以快速将零件返回到它相对于父零件的原始装配位置,但仍显 示在爆炸图中。

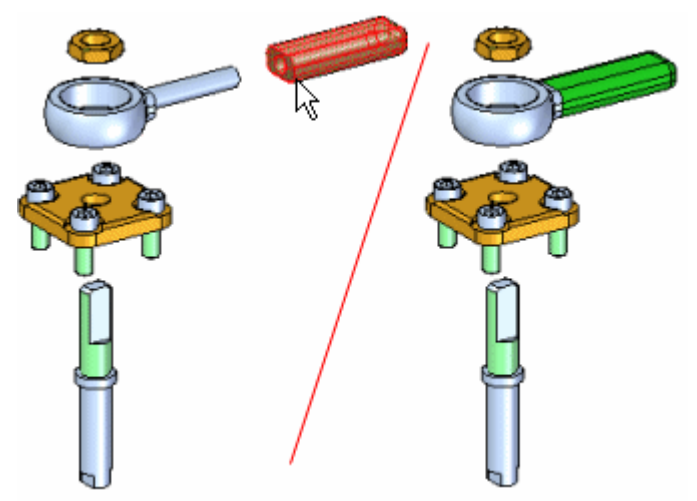

#### 移除零件

"移除"命令允许您隐藏爆炸图中的零件。移除零件后,零件回到其原始未爆炸 的装配位置。可以使用路径查找器重新显示零件。

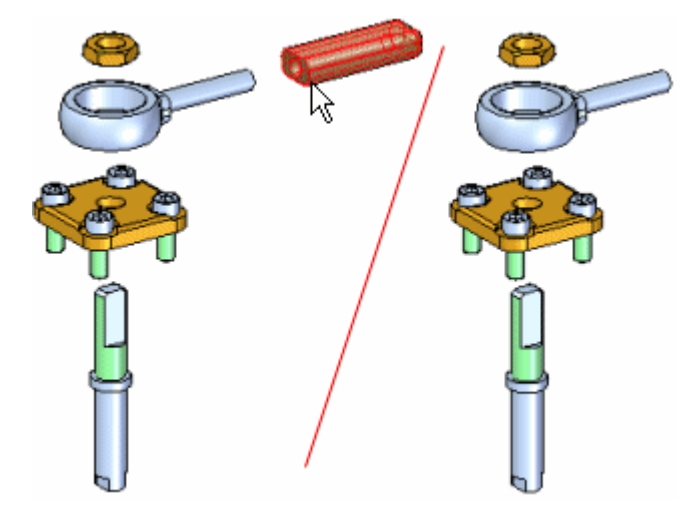

# 飞行线

飞行线用于在爆炸图的零件间代表零件如何相互关联。可使用"主页"选项卡上的"飞 行线"和"飞行线端符"命令控制爆炸图中飞行线和飞行线端符的显示。

飞行线有两种:事件飞行线和注释飞行线。事件飞行线和注释飞行线。事件飞行线使用 爆炸命令创建,用于显示在爆炸事件中装配部件在动画中所遵循的路径。

注释飞行线用于为工程图文档创建爆炸图。可以取消显示事件飞行线,将其转换成注释 飞行线,并在爆炸路径查找器中为每条飞行线创建一个条目。可以添加或修改注释 飞行线以创建所需的爆炸图。

在爆炸图上放置好注释飞行线之后,必须保存显示配置,才能在图纸上放置爆炸图。

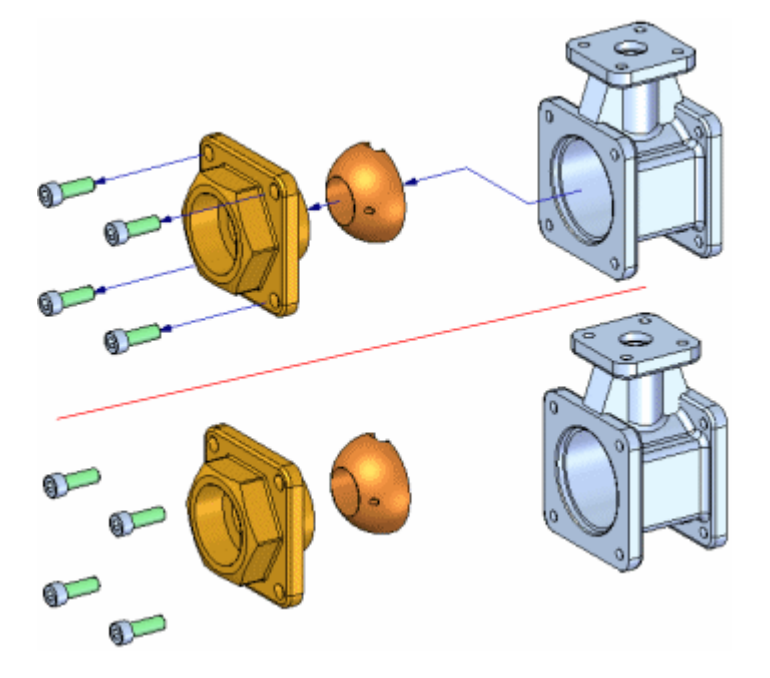

#### 编辑事件飞行线

可使用"修改"命令或拖动部件命令来编辑飞行线结束段的长度 (A), 或折线段 的位置 (B)。

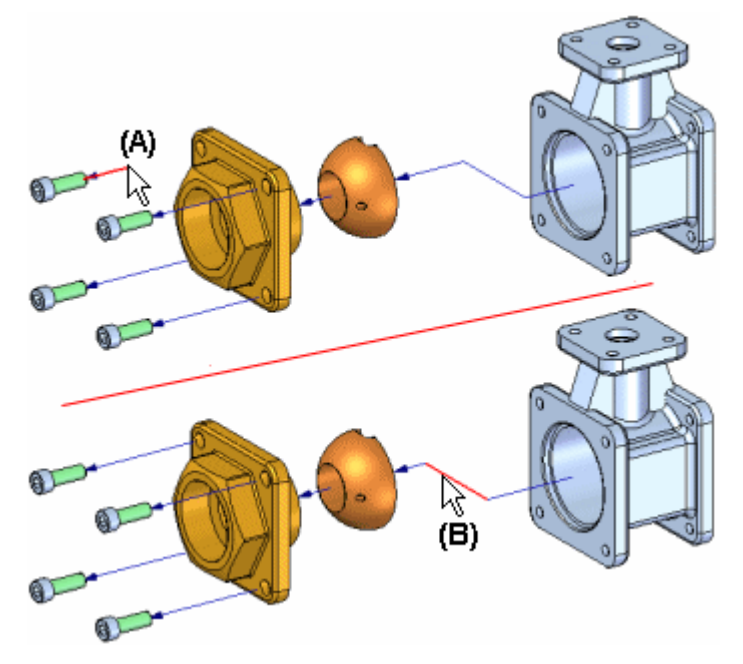

第 14 章 爆炸装配

#### 编辑注释飞行线

"修改"命令同样可用于编辑注释飞行线。通过拖动手柄并使用目标几何体上的关 键点来确定飞行线的长度,可对注释飞行线进行修改。

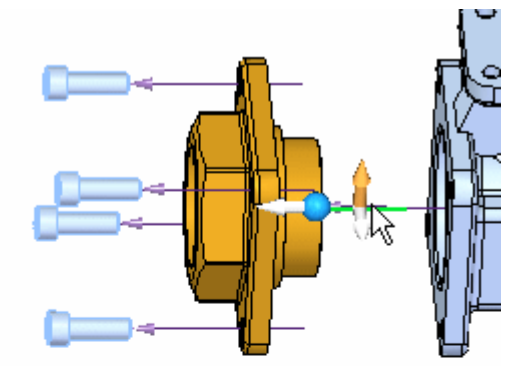

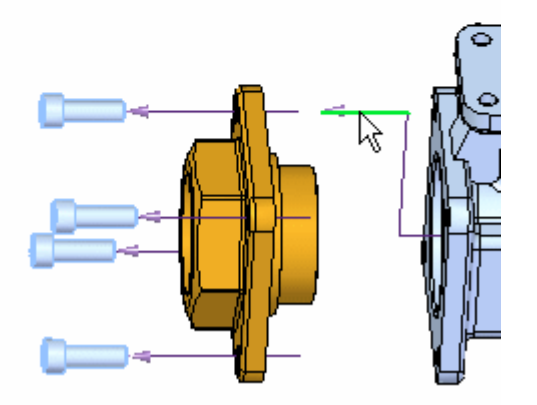

#### 显示和隐藏单个飞行线

您还可以使用爆炸路径查找器显示或隐藏飞行线,从而显示或隐藏两个零件之间的 飞行线。使用飞行线命令可打开或关闭飞行线的显示,而飞行线端符命令可打开 或关闭每条飞行线末端箭头的显示。

# 注释

只能使用"编辑飞行线"命令在图形窗口中或使用"选择"工具在"爆炸路 径查找器"选项卡中选择单条飞行线。

# 删除飞行线段

对于事件飞行线,不能删除飞行线的第一段或最后一段,但可以使用"爆炸路径查 找器"选项卡删除飞行线的折线段。对于注释飞行线,可使用修改命令删除各段 或整个飞行线。

# 爆炸路径查找器选项卡

路径查找器的["爆炸路径查找器"选项卡](#page-718-0)在层次结构列表中显示当前爆炸试图配置的结 构。如上所述,在创建爆炸图时进行的操作将被作为事件并显示在资源查找器工具 栏的"爆炸路径查找器"中。

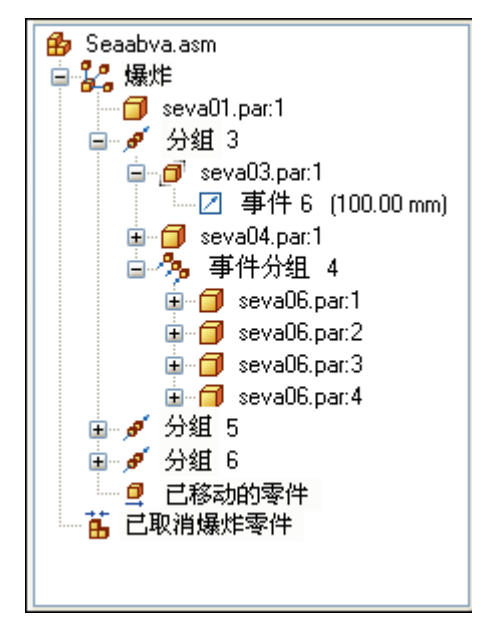

您可使用"爆炸路径查找器"选项卡审核和修改爆炸操作。例如,您可以将"爆炸组" 从一个位置移动到爆炸结构的另一个位置,添加或删除"事件组"中的零件,编辑 爆炸事件的线性和旋转的偏移量等等。

#### 编辑爆炸偏移量距离和角度

可以使用"选择工具"编辑一个或多个爆炸事件的偏移量距离或旋转角度。可以通过在 图形窗口中选择一个或多个零件在"爆炸路径杳找器"选项卡山选择单个或多个事件。

#### 编辑单个事件

选择"爆炸路径查找器"选项卡上的爆炸事件条目时,当前偏移距离或旋转角度将 显示在命令条上。输入新的值易改变距离或角度。

#### 编辑单个零件的多个事件

当单个零件具有多个线性偏移量事件(如具有折形飞行线的零件)时,可以将所有 距离的值通过一次操作修改为一个常量。选择图形视图中的零件,然后在命令条 的"距离"框上输入值。如果进行此操作,命令条上的"距离"框将首次闪烁。 只有线性距离事件可以识别。

#### 编辑多个零件的多个事件

也可以通过一次操作为多个零件定义一个常量线性偏移值。在零件周围使用"选择 工具"拖动框,然后在"距离"框中输入值。同样,只有线性距离事件可以识别。

第 14 章 赛<br>*爆炸装配* 

#### 保存爆炸显示配置

可以使用"主页"选项卡上的"显示配置"命令来保存爆炸图的显示配置,以便将 来可以重新调用它。保存爆炸图配置时,见捕捉并保存用于创建爆炸图的一系列爆 炸操作。激活爆炸图配置时, "爆炸路径查找器"选项卡将更新, 显示在当前配置 中捕捉到的操作。

在创建爆炸装配的图纸和技术文档时,以及在使用"主页"选项卡的"动画编辑器"命 令创建爆炸装配的动画时,还可以使用爆炸显示配置。

#### 创建多个爆炸图

如果需要创建同一装配的若干图纸或动画,但要显示不同的零件或将零件显示在不同的 位置,可以保存其他多个爆炸显示配置。在保存爆炸显示配置之后,可以使用"编辑" 菜单中的"取消爆炸"命令重新装配零件,以便您可以启动新的爆炸图。

#### 使用装配显示配置

可以使用常规装配窗口的显示配置来控制爆炸图中的零件的显示状态。例如,当应 用带有隐藏子装配的装配显示配置时,该子装配也将隐藏在爆炸图中。零件的爆 炸位置不会改变。

#### 创建爆炸图的动画

可使用"动画编辑器"命令创建爆炸图的动画。使用"动画编辑器"工具中的选项 可指定爆炸配置、初始状态、速度和动画顺序。有关更多信息,请参见帮助主题创 建装配动画。

#### 创建爆炸图图纸

在"工程图"环境中创建装配的图纸时,可以在图纸视图向导中指定爆炸图配置名 称,以创建装配的爆炸图。也可以在主"装配"环境中使用"应用程序"菜单中"新 建"命令下的"创建视图"命令创建装配爆炸的图纸。

#### 注释

"创建图纸"命令在 爆炸-渲染-动画 应用程序中不可用。

## 爆炸装配图纸中的飞行线

当您创建装配爆炸图纸时,飞行线自动显示在图纸视图中。您可以指定是否使用 "图纸视图属性"对话框显示图纸视图上的飞行线。也可以使用快捷菜单中的"在 视图中绘制"命令修改飞行线的显示。

#### 概述

- •爆炸装配、渲染装配和装配动画
- •创建装配动画
- •图纸生成概述
- •[装配中的路径查找器](#page-16-0)

### 命令

- •"视图向导"命令
- •["动画编辑器"命令](#page-885-0)
- •["自动爆炸"命令](#page-709-0)
- •["绑定子装配"命令](#page-713-0)
- •["折叠"命令](#page-717-0)
- •["显示配置"命令](#page-721-0)
- •["修改"命令](#page-779-0)
- •["爆炸"命令](#page-715-0)
- •["移动零件"命令](#page-724-0)
- •["移除"命令\("爆炸"应用\)](#page-729-0)
- •["重新定位"命令](#page-730-0)
- •["释放子装配"命令](#page-714-0)
- •"取消爆炸"命令
- ["飞行线"命令](#page-778-0)

# 步骤

- 折叠爆炸装配中的零件
- 自动爆炸装配
- 爆炸装配中的单个零件
- 从爆炸装配中移除零件
- 重新定位爆炸装配中的零件
- 取消爆炸装配

#### 用户界面

• ["爆炸路径查找器"选项卡](#page-718-0)

<span id="page-709-0"></span>第 14 章 爆炸装配

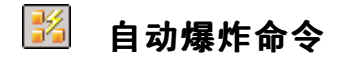

通过在零件之间应用散开距离来爆炸活动装配。

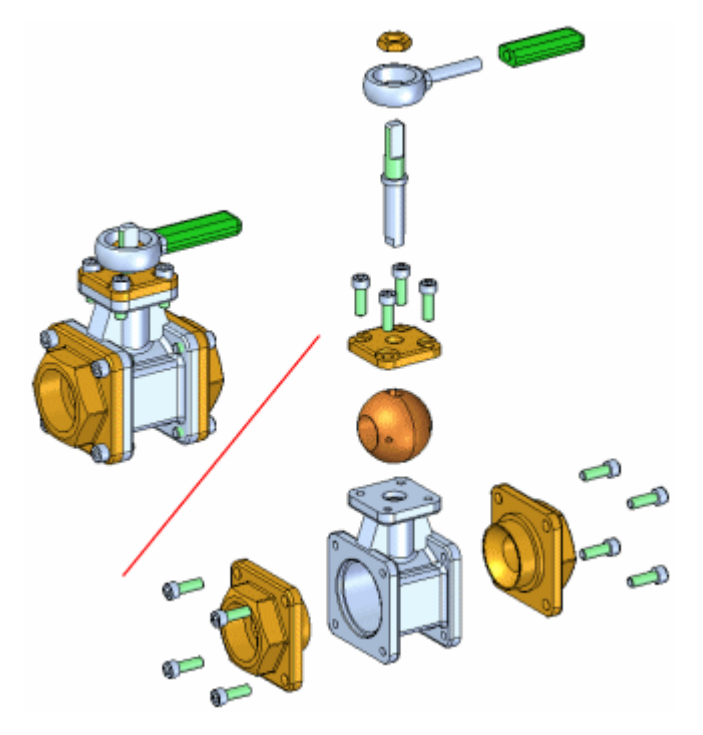

"自动爆炸"命令根据零件之间应用的关系爆炸装配。在部件使用贴合或轴对齐关系定 位的装配中, "自动爆炸"命令可以快速出色地完成任务。

# 注释

无法使用此命令来爆炸固定零件或管道部件。

## 步骤

自动爆炸装配的基本步骤如下:

- 指定要爆炸的部件。
- 定义爆炸设置。

#### 指定部件

可使用命令条上的"选择"选项指定装配中的所有零件和子装配都爆炸,还是仅 选择的子装配爆炸。爆炸选定的子装配时,可在图形窗口或"装配路径查找器" 选项卡中选择子装配。

## 定义爆炸设置

可使用命令条和"自动爆炸选项"对话框中的选项指定如何爆炸部件。例如,可指 定自动计算零件间的散开距离,也可以自己指定散开距离。

在爆炸包含子装配的装配时,可使用"自动爆炸选项"对话框指定如何爆炸子 装配中的零件。

# 计算散开距离

使用命令条上的"自动散开距离"按钮可指定是通过"自动爆炸"命令自动计算零件之 间的散开距离,还是要自己指定散开距离。

- •要自动计算展开距离,可设置"自动展开距离"选项。
- 要自己指定展开距离,可清除"自动展开距离"选项,然后在"距离"框中 输入所需的值。

在定义散开距离时,可输入所需的值,然后单击"爆炸"按钮查看结果。要尝试另一个 展开距离,可输入新值,然后再次单击"爆炸"选项。

# 绑定子装配

在包含子装配的装配上使用"自动爆炸"命令时,可指定爆炸子装配中的零件 (A),还 是将子装配中的零件组合成单一元素 (B)。要使子装配中的零件组合在一起,可设置 "自动爆炸选项"对话框中的"绑定所有子装配"选项。

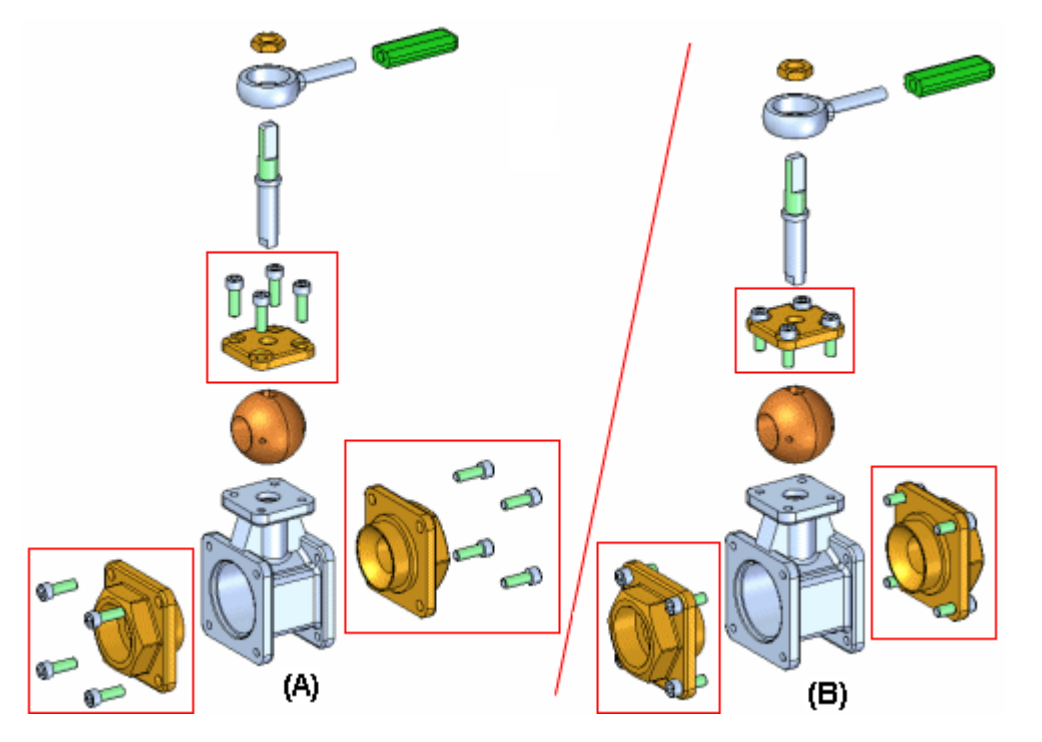

如果您要爆炸某些子装配 (A) 而不是其他子装配 (B) 中的零件,可使用"绑定子装 配"命令来选择在爆炸时要保持为单一元素的子装配。

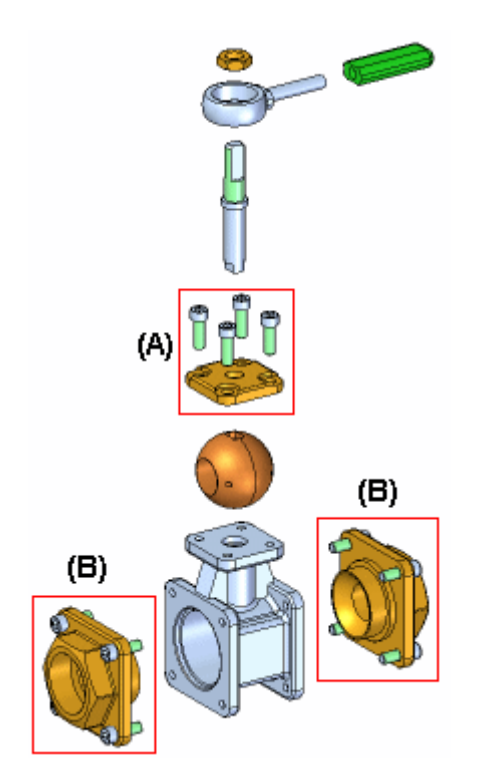

首先, 在"装配路径查找器"中选择子装配, 然后单击"绑定子装配"命令。一个符号 将添加到"装配路径查找器"中子装配条目的旁边,表示该子装配已绑定。

然后,您可以清除"自动爆炸选项"对话框中的"绑定所有子装配"选项,在完成该命 令时,只有选定的绑定子装配保持为单一元素。

如果要在以后爆炸子装配,可使用"释放子装配"命令释放子装配。

# 爆炸技术

"自动爆炸选项"对话框中的"爆炸方式"选项允许您指定在创建爆炸是是考虑 还是忽略子装配。

"按子装配层"选项指定每个子装配被视为唯一爆炸。这使子装配中的零件在爆炸 时彼此靠近 (A)。

"按单个零件"选项指定在爆炸零件时忽略子装配结构。将根据零件彼此之间的靠近程 度来爆炸它们。这将导致单独子装配中的零件彼此混合在一起。(B) 该选项重复在 Solid Edge 版本 19 之前使用的行为。

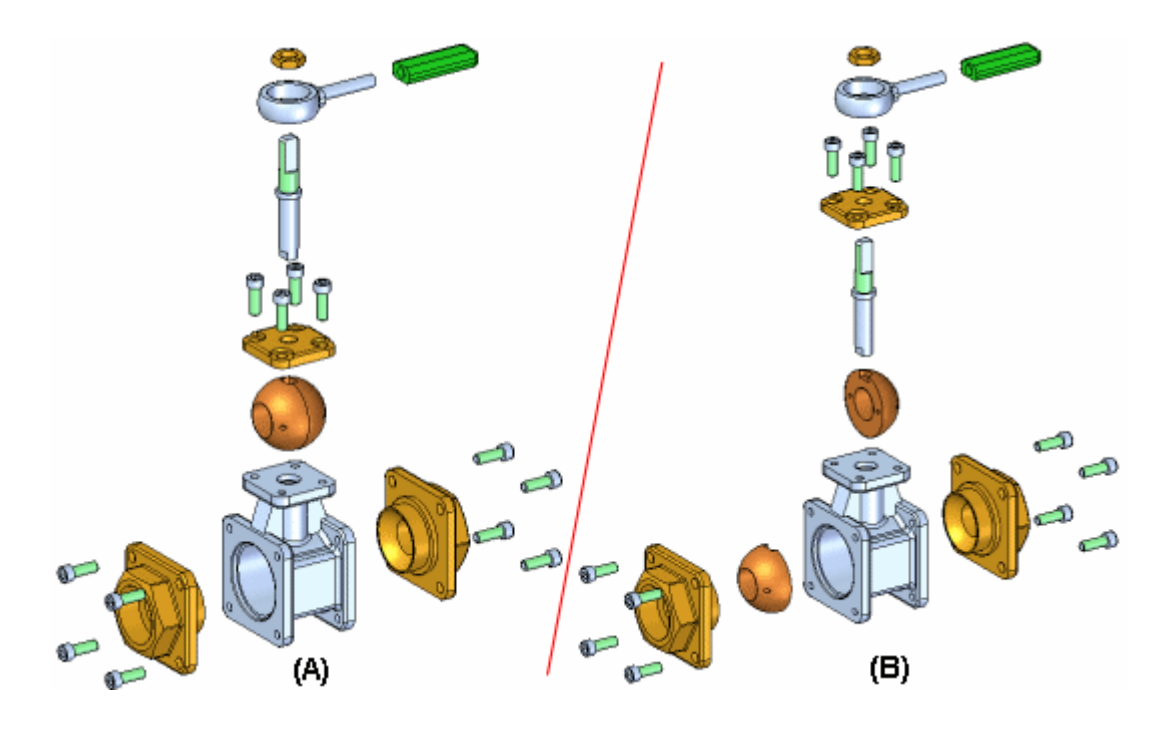

# 爆炸路径查找器选项卡

路径查找器上的"爆炸路径查找器"选项卡按照您执行爆炸操作的顺序将它们列出来。 您可使用"爆炸路径查找器"选项卡审核和修改爆炸操作。 保存爆炸配置时,每个 爆炸配置都捕捉一组单独的爆炸操作。激活爆炸配置时,"爆炸路径查找器"选项 卡将更新以列出为该配置捕捉的操作。

# 固定零件

"自动爆炸"命令不能爆炸固定零件。例如,当使用"原位创建"选项在装配的上 下文中创建新零件时,该零件就是使用"固定"关系定位的。您可以使用"爆炸" 命令以手工方式爆炸固定的零件,也可以删除"固定"关系,然后使用装配关系 (如贴合与对齐)定位该零件。

<span id="page-713-0"></span>第 14 章 爆炸装配

#### **B** 绑定子装配命令

将子装配中的零件分组,以便可以在使用"自动爆炸"或"爆炸"命令时它们将作为单 一元素爆炸。要绑定一个子装配,首先必须使用路径查找器选择它。

一个符号将添加到路径查找器中子装配条目的旁边,表示该子装配已绑定。可使用"释 放子装配"命令释放子装配。

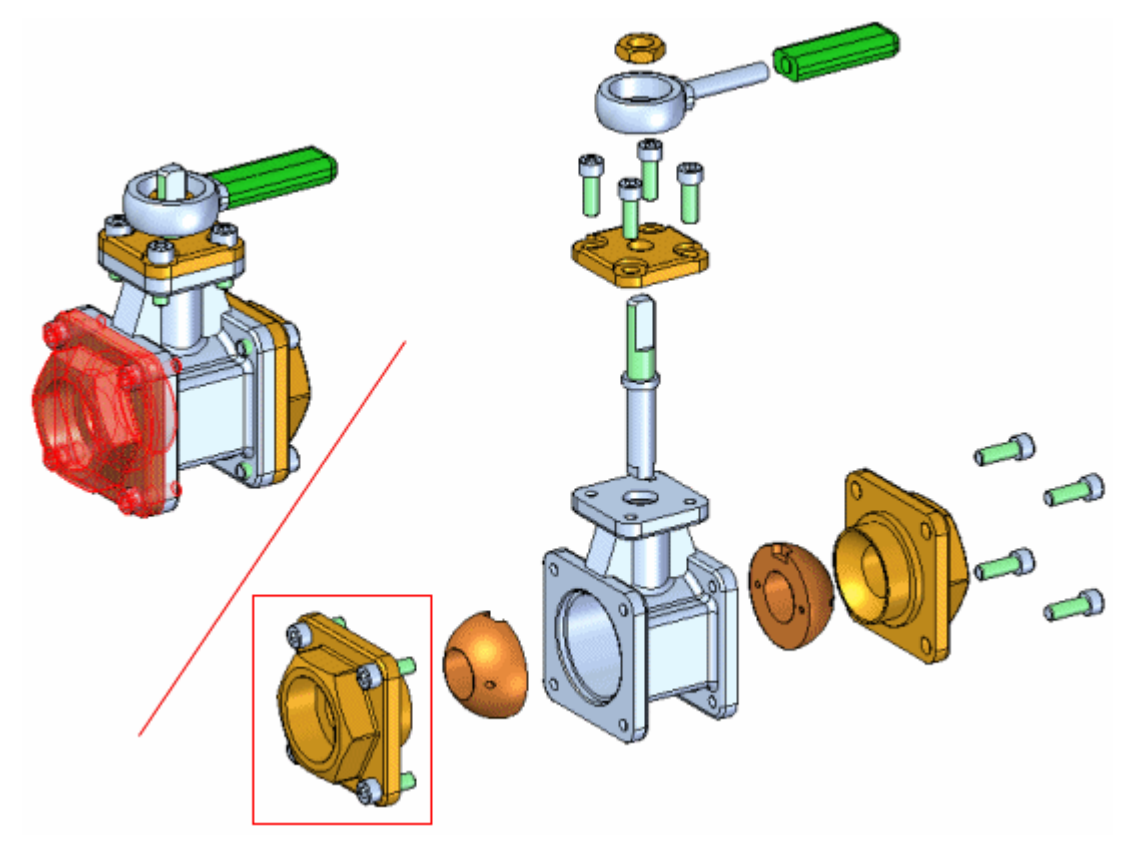

爆炸装配

<span id="page-714-0"></span>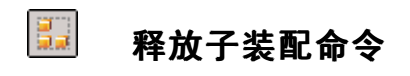

将先前使用"绑定子装配"命令分组的子装配取消分组。

#### <span id="page-715-0"></span> $d_{\rm in}$ 爆炸命令

在指定的方向爆炸一个或多个零件。选定要爆炸的零件 (A) 沿着您通过在基体零件或 参考零件 (B) 上选择面或参考平面而定义的爆炸矢量偏置。

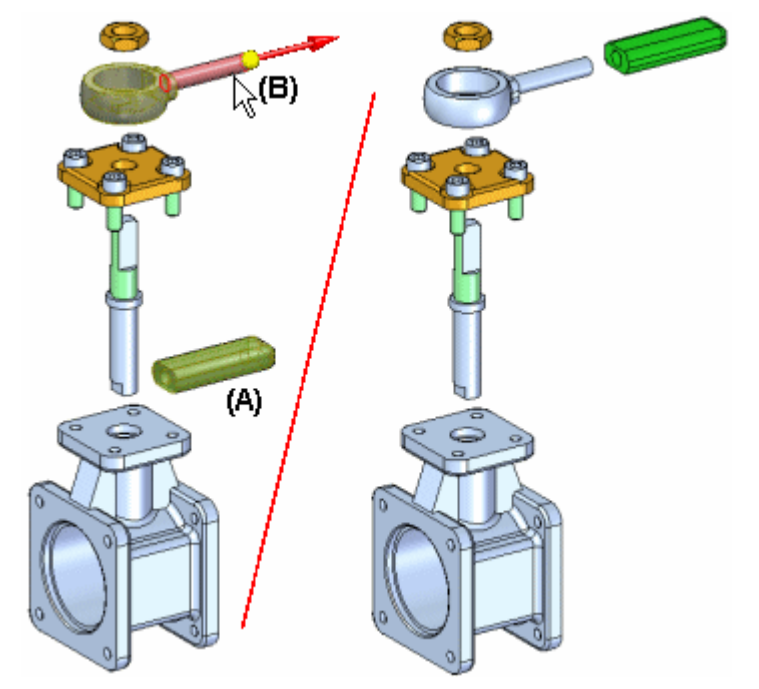

您可以手工爆炸单个零件、多个零件和绑定子装配。使用命令条上的"距离"框定 义偏移距离。

#### 注释

使用"自动爆炸"命令爆炸的零件可以使用此命令沿另一个爆炸矢量重新爆炸。

#### 步骤

手工爆炸零件的基本步骤如下:

- •选择要爆炸的零件。
- •选择基体零件。
- •选择基体零件上的面或参考平面。
- •指定爆炸方向。

# 爆炸多个零件

选择多个零件一次性地进行爆炸时,可使用"手工爆炸选项"对话框来指定零件 是均匀地散开还是作为单个元素移动。

#### 均匀散开部件

如果设置"均匀散开部件"选项,则可使用"手工爆炸选项"对话框来定义所需的 爆炸顺序。可以在"爆炸顺序"列表中选择一个或多个零件,然后使用对话框中的 "上移"和"下移"按钮来定义所需的爆炸顺序。选择列表中的零件时,该零件在 图形窗口中高亮显示。这允许您在爆炸零件时重新对其进行排序。

# 作为单个元素移动

如果设置"将部件作为单个元素移动"选项,则会保持零件组当前的相对位置,然 后沿着您定义的爆炸矢量重新定位它们。

# 爆炸绑定子装配

如果选择爆炸绑定子装配,则它作为单个元素进行爆炸。换句话说,该子装配中 的部件不会散开。

<span id="page-717-0"></span>第 14章 爆炸装配

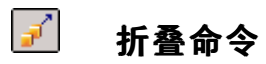

将爆炸零件返回与其父零件相关的原始装配位置。

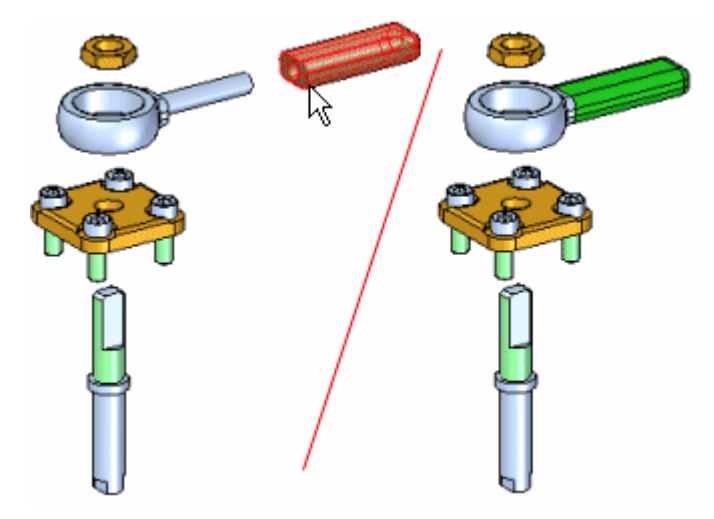

按住 SHIFT 键并选择想要折叠的零件,可以一次折叠几个零件。如果选择的零件是界 定子装配中的部件,则折叠整个子装配。

在折叠零件时,零件的飞行线被删除。

# <span id="page-718-0"></span>爆炸路径查找器选项卡

提供查看和编辑爆炸的装配的其他方式。"爆炸路径查找器"选项卡显示了层次列表中 当前爆炸图配置的结构。"爆炸路径查找器"有助于处理组成爆炸图的部件。

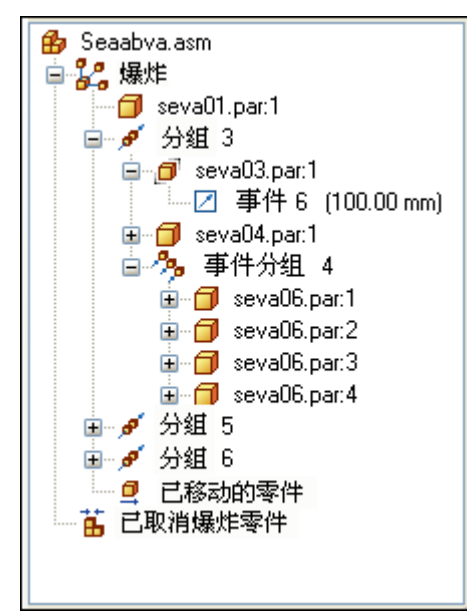

这样可以基于当前爆炸图配置查看结构和执行编辑操作。一些可执行的操作包括:

- 可以选择爆炸事件,然后使用命令条编辑偏置或旋转值。
- •可以使用快捷菜单中的命令来显示和隐藏零件、折叠零件以及显示和隐藏飞行线等。
- 可以从爆炸"组"和"事件组"添加和移除零件。处理动画时这比较有用。

下表解释了在"爆炸路径查找器"中使用的符合:

# 图例

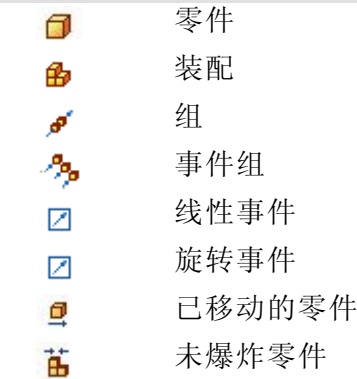

# 爆炸组和事件组

零件和子装配在"爆炸路径查找器"选项卡中的排列方式是基于创建爆炸图所执行的操 作。这些操作或事件将被收集到"爆炸路径查找器"中的一个或多个爆炸操作集合中。

# 第 14 章 爆炸装配

共有两种类型的爆炸操作集合:组和事件组。组和事件组会作为爆炸创建过程的一 部分被自动创建,但是以后可以编辑。

组

"组"将收集所有加入公共爆炸矢量的零件和子装配。组收集器可以有嵌套在自身 的其他组。例如,如果爆炸矢量中的某个零件含有分叉到其他矢量中的零件,则嵌 套在主组中的组将含有被分叉的零件。组中的部件将按顺序进行动画。

#### 事件组

"事件组"收集将在动画中同时移动的部件。例如,紧固件的阵列一般在"事件 组"中。可以向事件组添加零件,也可以从中移除零件。

#### 爆炸路径查找器和图形窗口

与装配中的"路径查找器"选项卡相似,在"爆炸路径查找器"中选择某项时,相 关联的零件会在图形窗口中高亮显示。例如,选择"爆炸路径查找器"中的某个组 项,则与那个项相关联的零件会高亮显示在图形窗口中。

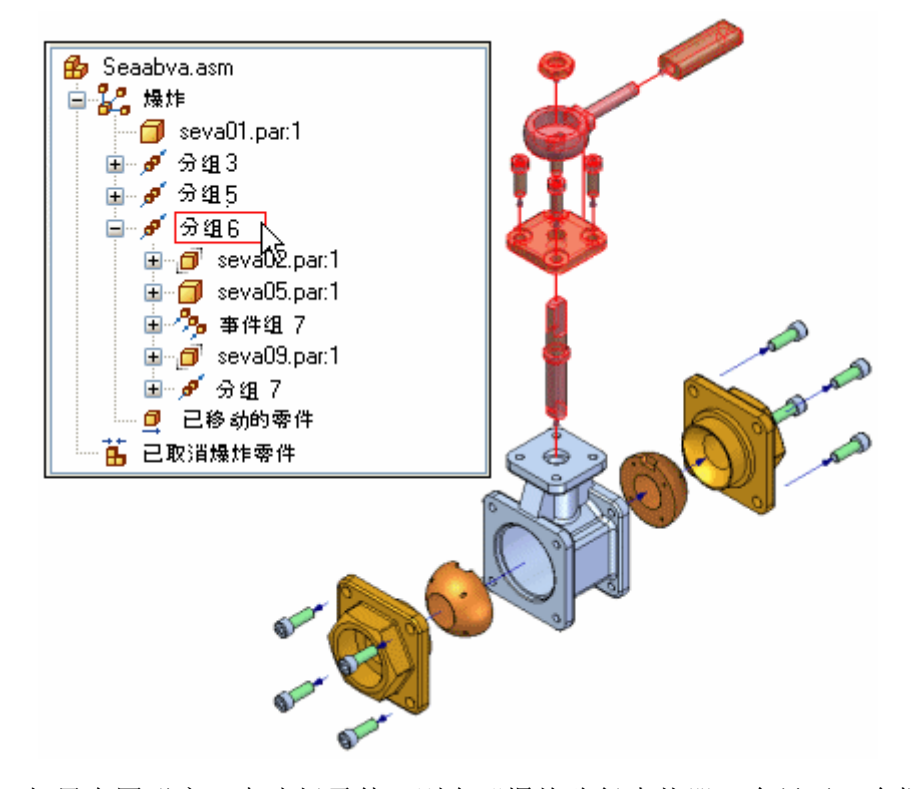

如果在图形窗口中选择零件,则在"爆炸路径查找器"会显示一个框,表明所选零件在 爆炸图树结构中所在的位置。
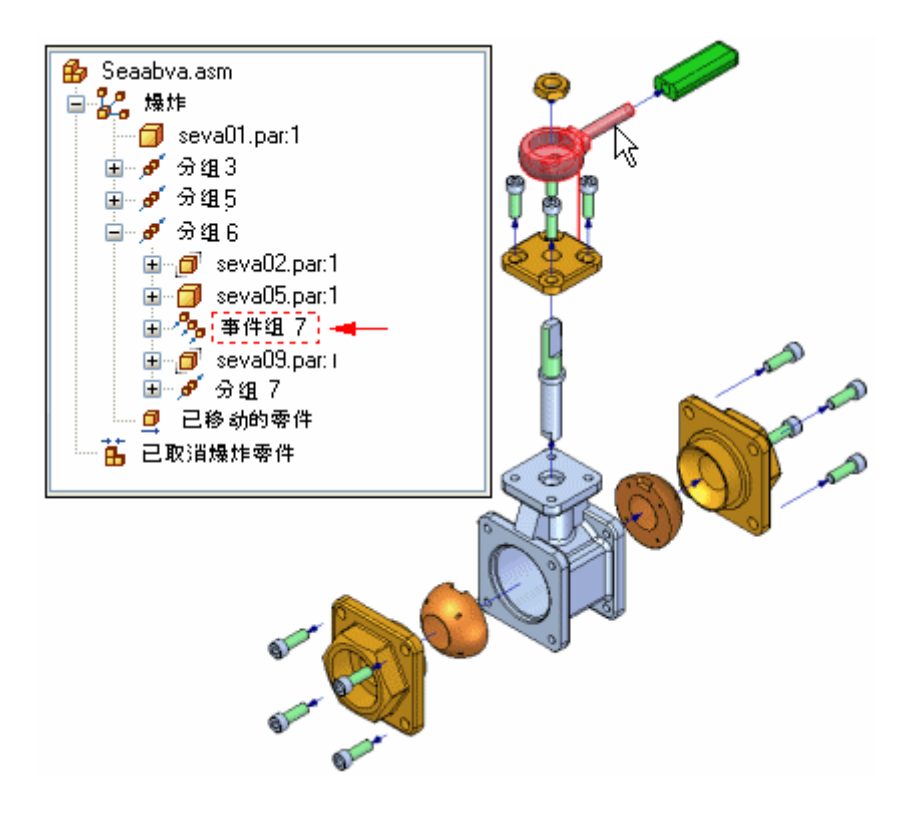

### 爆炸配置和爆炸事件

保存爆炸图配置时,每个爆炸配置将捕捉单独的一组爆炸事件。激活爆炸图配置时, "爆炸路径查找器"选项卡将更新以列出为当前配置捕捉的事件。

### 从事件组添加和移除零件

可以从"事件组"添加和移除零件以控制在装配动画期间同时移动的零件。"爆炸路径 查找器"选项卡中的"添加到事件组"和"从事件组中移除"快捷菜单命令可以进行此 类型的更改。例如,可能希望装配中的所有紧固件同时动画,尽管最终"自动爆炸" 命令将它们放置在不同爆炸事件组中。

#### 注释

显示"动画编辑器"时, "添加到事件组"和"从事件组中移除"命令不可用。

有关装配动画的更多信息,请参见帮助主题创建装配动画。

#### 组重排序

使用"爆炸路径查找器"选项卡可以更改爆炸"组"的顺序,但不能更改"事件组"的 顺序。这可以更改零件在装配动画中移动的先后顺序。

使用"选择工具",将爆炸"组"拖放到其他位置。"爆炸路径查找器"显示符号以 显示"组"在爆炸结构中可以重定位的位置。如果将"组"拖动到爆炸结构中的无 效位置, 则符号会发生改变。

#### $\mathbf{E}$ 显示配置命令

保存、应用或删除装配中的显示配置。显示配置捕捉装配中的零件、装配、装配草图、 焊料和参考平面的显示状态。

处理大型装配时,使用显示配置非常有用。

要应用已保存的配置,也可以使用"主页"选项卡→"配置"组上的"配置"下 拉列表。

可以应用在当前装配中定义的显示配置或在子装配中定义的显示配置。要应用在子装配 中定义的显示配置,必须先选择子装配。

有关更多信息,请参见帮助主题[使用显示配置](#page-291-0)和[高效处理大型装配](#page-252-0)。

### "显示配置选项"对话框

应用后适合视图

在应用显示配置后适合视图。

应用时在建模模式下列出爆炸配置。

用干在"爆炸渲染动画"环境外显示爆炸配置的选项:

操作提示

您可以选择只应用显示设置,还是进入 ERA 环境。

仅应用显示设置

应用对 ERA 环境不唯一的显示设置,而不进入 ERA。

切换到 ERA 并爆炸

切换到 ERA 环境并应用保存的显示配置设置。

#### 使用单个默认配置

创建 Solid Edge 默认配置,而不是与用户名关联的默认配置。

应用激活替代

允许您指定如何应用显示配置。当设置此选项时,您可以指定当应用显示配置时, 装配中的零件是激活的还是非激活的。如果清除了此选项,零件的活动或不活动状 态由上次保存配置时它们所处的状态决定。

激活所有零件 指定应用配置时,装配中的所有零件都变成活动的。

停用所有零件

指定应用配置时装配中的所有零件都变成非活动的。

保持当前状态

指定当您应用显示配置时,装配中零件的当前的激活状态(激活或停用)不进 行更改。在处理大型装配时,设置该选项会提高其性能。

从"选择工具"命令条应用显示配置时,当前对话框设置可用。如果要在应 用显示配置时更改当前激活状态或替代设置, 您必须使用"显示配置"对 话框应用配置。

#### 应用简化替代

允许您指定如何应用显示配置。当设置此选项时,您可以指定当应用显示配置时, 装配中的零件是简化的还是设计的。如果清除了此选项,零件的简化或设计状态由 上次保存配置时它们所处的状态决定。

使用所有简化零件(如果可用) 指定在应用配置时使用零件的简化版本。

使用所有设计零件 指定在应用配置时使用零件的设计版本。

保持当前状态

指定当您应用显示配置时,装配中零件的当前的激活状态(激活或停用)不进 行更改。设置该选项会提高处理大型装配时的性能。

从"选择工具"命令条应用显示配置时,当前对话框设置可用。如果要在应 用显示配置时更改当前激活状态或替代设置,必须使用"显示配置"对话 框来应用配置。

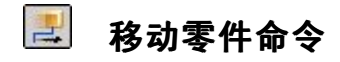

移动或旋转装配的爆炸图中的零件。该命令的用途如下:

- •沿着原始的爆炸矢量或定义的新矢量移动一个或多个零件。
- •沿原始爆炸矢量或您所定义的新矢量旋转一个或多个零件。
- •在您所定义的平面内移动一个或多个零件。

可以移动或旋转单个零件、一组零件或某零件及其所有相关零件。无论是移动、旋转 还是在平面内移动其基本步骤都相同。

### 沿着原始的爆炸矢量移动零件

•要移动单个零件:选择该零件,然后将它拖到新位置。

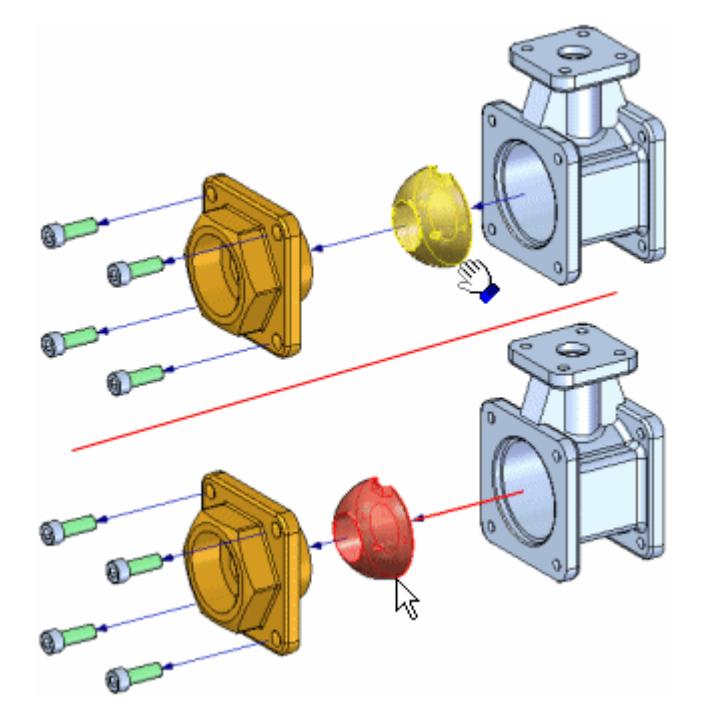

要移动一组零件:选择多个零件,然后单击命令条上的"接受"(对勾)按钮。

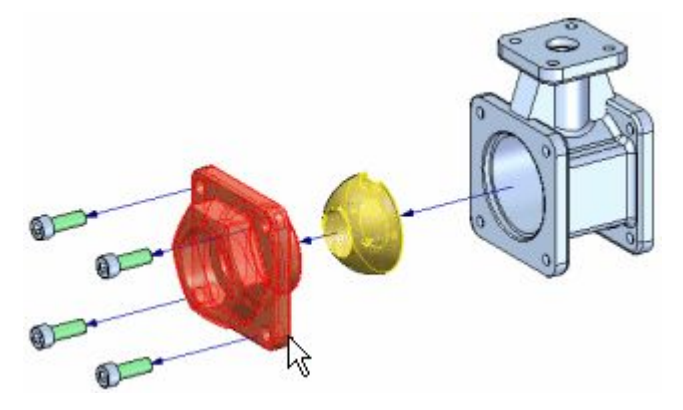

•

•

单击"接受"按钮时,会显示方位三重轴,且 X 轴指向爆炸矢量。默认情况下,选 择原始的爆炸矢量轴。拖动光标,将一组零件移到新位置。

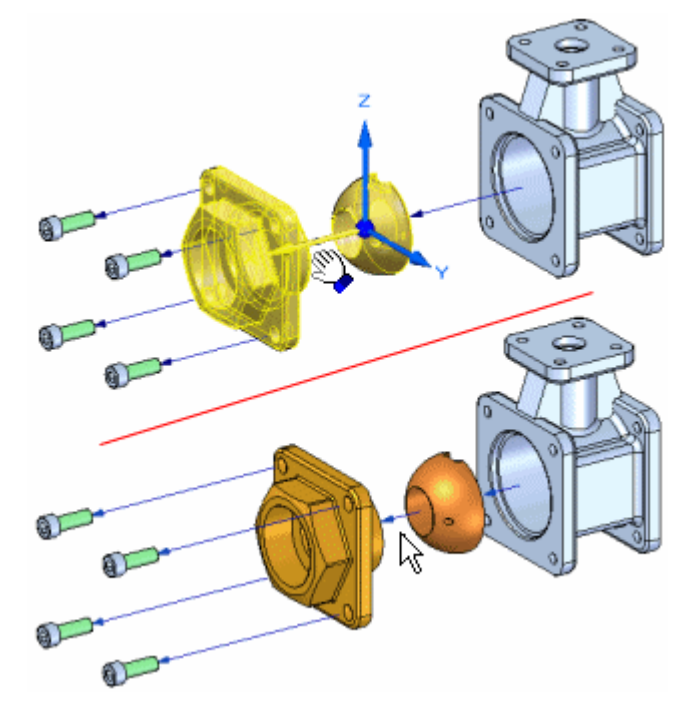

要移动一个零件及其所有相关零件: 设置命令条上的"移动相关零件"选项,然后 选择要移动的零件。该零件及其所有相关零件高亮显示。单击"接受"按钮时, 系统显示一个方向三重轴。默认情况下,选择原始的爆炸矢量轴。拖动光标,将 一组零件移到新位置。

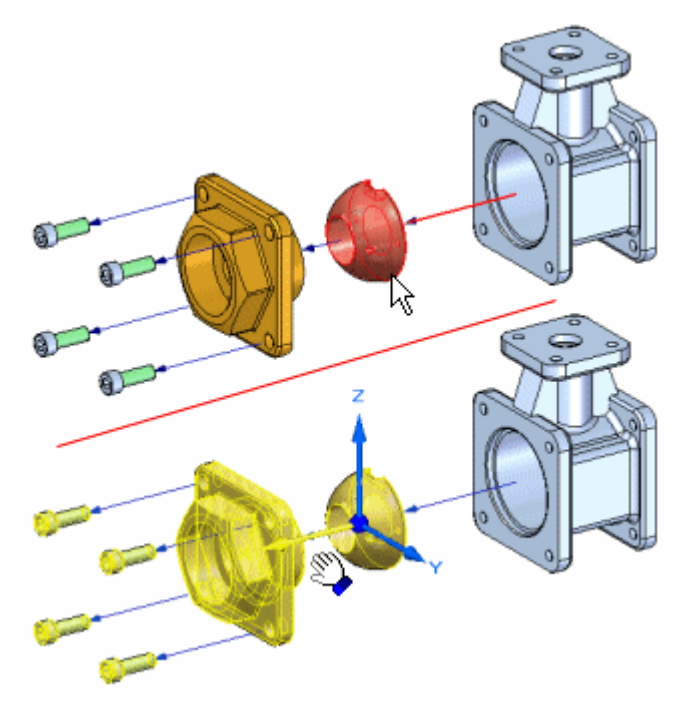

爆炸装配

# 沿着不同的爆炸矢量移动零件

要沿着不同的爆炸矢量移动一个或多个零件,先定义零件选择集。例如,可以使用命令 条指定您要移动一个零件及其所有相关零件。单击"接受"按钮后,将光标定位在要沿 着移动的三重轴上,然后拖动光标。断裂线自动添加到飞行线。向其他方向偏置零件 时,会将新的爆炸事件添加到["爆炸路径查找器"选项卡中](#page-718-0)。

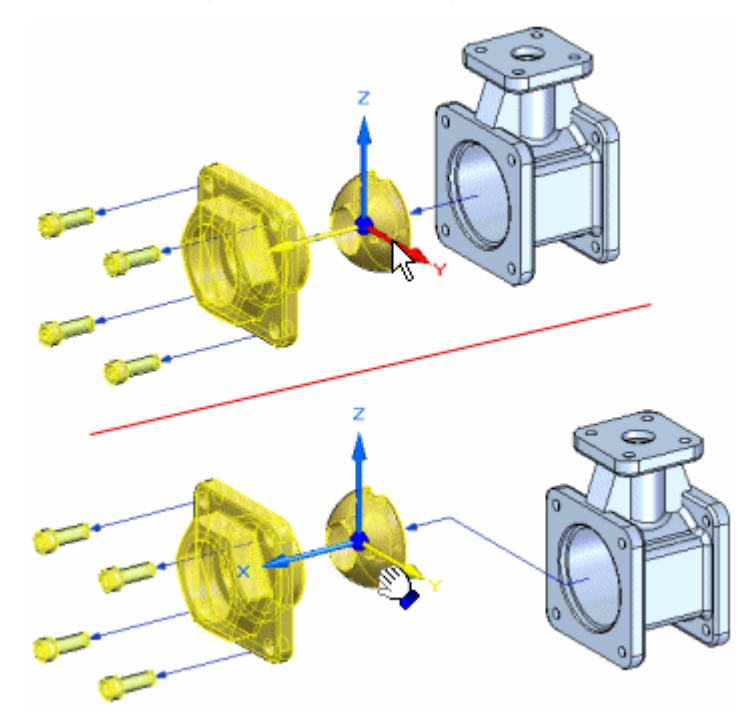

零件已从其原始爆炸矢量中移出时,也可以将它们移回至原始爆炸矢量中。选择要移动 的零件,然后选择适当的轴,接着将零件拖回至原始爆炸矢量中。接近原始爆炸矢量 时,该零件将自动查看原始矢量。断裂线段将自动移除。

# 旋转零件

要旋转多个零件,先设置命令条中的"旋转"选项。定义零件选择集,然后将光标 定位在要围绕旋转的轴上,接着将光标拖到新位置中。

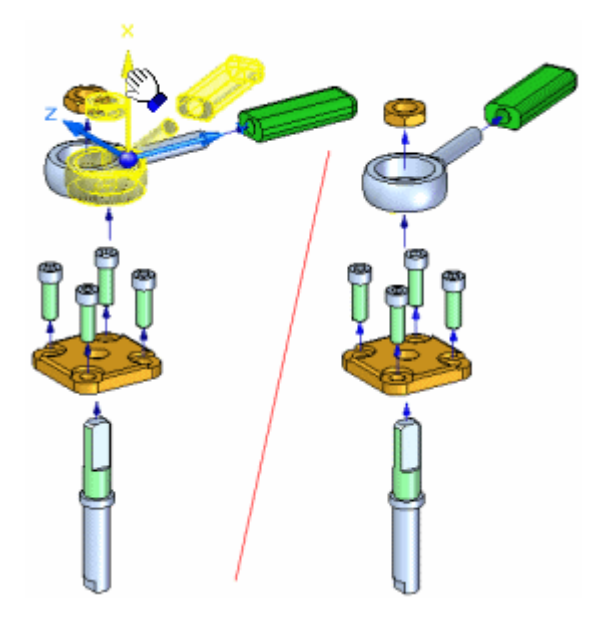

# 在平面内移动零件

要在平面内移动一个或多个零件,先设置命令条中的"平面内移动"选项。先定义 希望移动 (A) 的零件,然后定义移动零件希望所在的平面。通过 X 轴和另外所选 的一个轴可以定义移动平面。例如,可以在由 X 轴和 Z 轴 (C) 定义的平面中移 动零件。然后将光标拖到新位置 (D)。

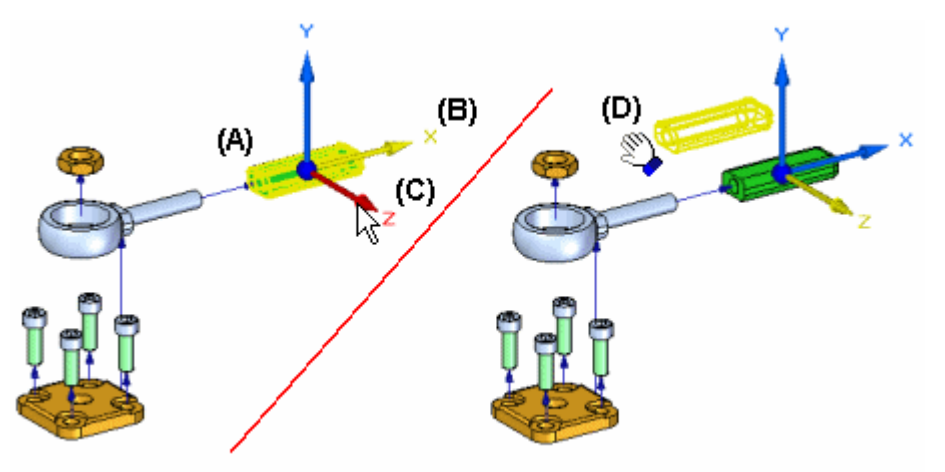

通过"平面内移动"选项,零件一般会移出爆炸矢量原轴。如果这样,则会添加 折线到飞行线中。

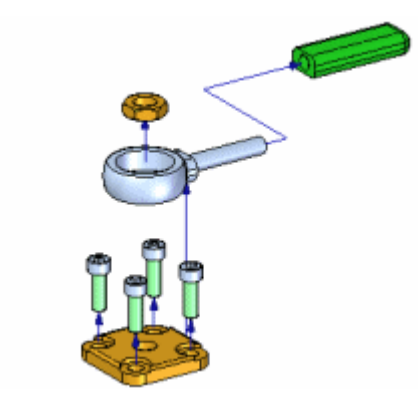

有关使用爆炸图的其他信息,请参见帮助主题:[创建装配的爆炸图](#page-699-0)和[爆炸路径查找器](#page-718-0)。

#### $\mathbb{R}$ "移除"命令("爆炸"应用)

隐藏爆炸图中选定的零件,并将零件返回到其未爆炸的装配位置。

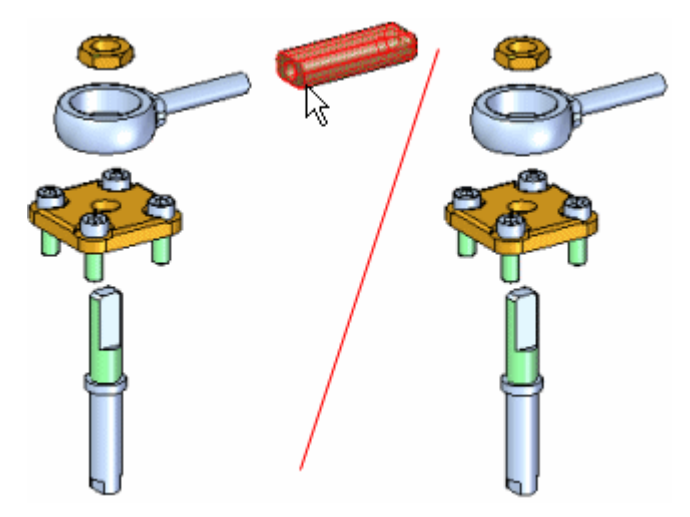

按住 Shift 键并选择想要移除的零件,可以一次移除几个零件。如果选择了是绑定子 装配中的部件的零件,则将移除整个子装配。

稍后可使用"路径查找器"选项卡重新显示零件。

#### 国 重定位命令

参照爆炸图中的另一参考零件对零件进行重定位。使用"自动爆炸"命令之后,如果要 更改零件的位置,那么这一功能十分有用。

若要对零件重定位,那么请选择要重定位的零件 (A),然后将光标定位在参考零件 (B) 上。参考零件高亮显示,参考零件上显示一个箭头,指出选定零件将重定位至 该参考零件的哪一侧。

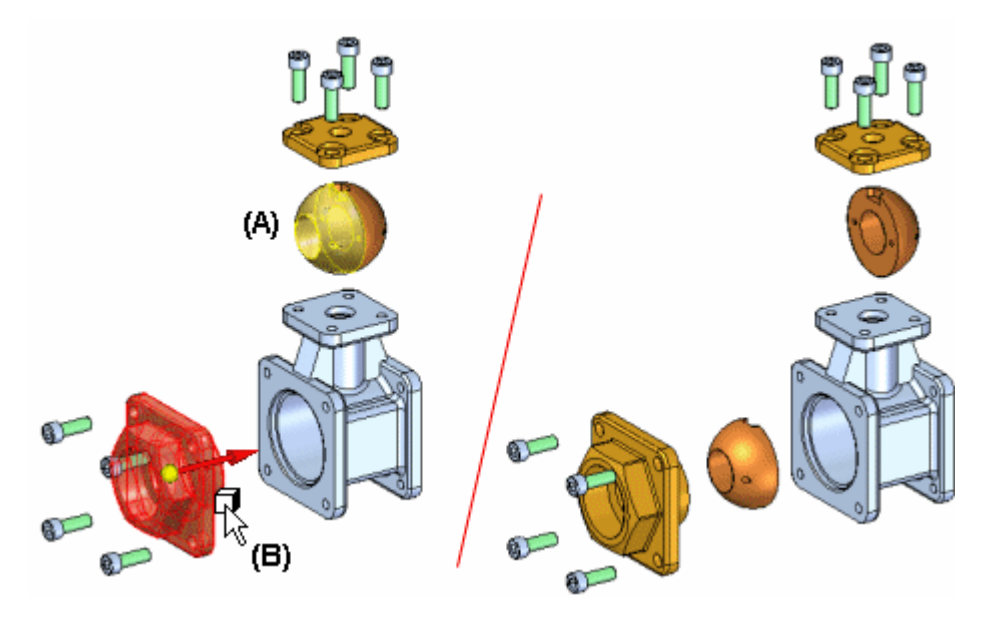

如果该箭头没有指向您所要的方向,那么高亮显示另一个参考零件。 如果参考零件是 爆炸矢量顺序中的最后一个零件,那么系统将显示一个动态箭头,指出您可以选择将 选定零件重定位至参考零件的哪一侧。

如果所选零件位于限制子装配 (A) 内,那么该子装配中的所有零件都会重定位 (B)。

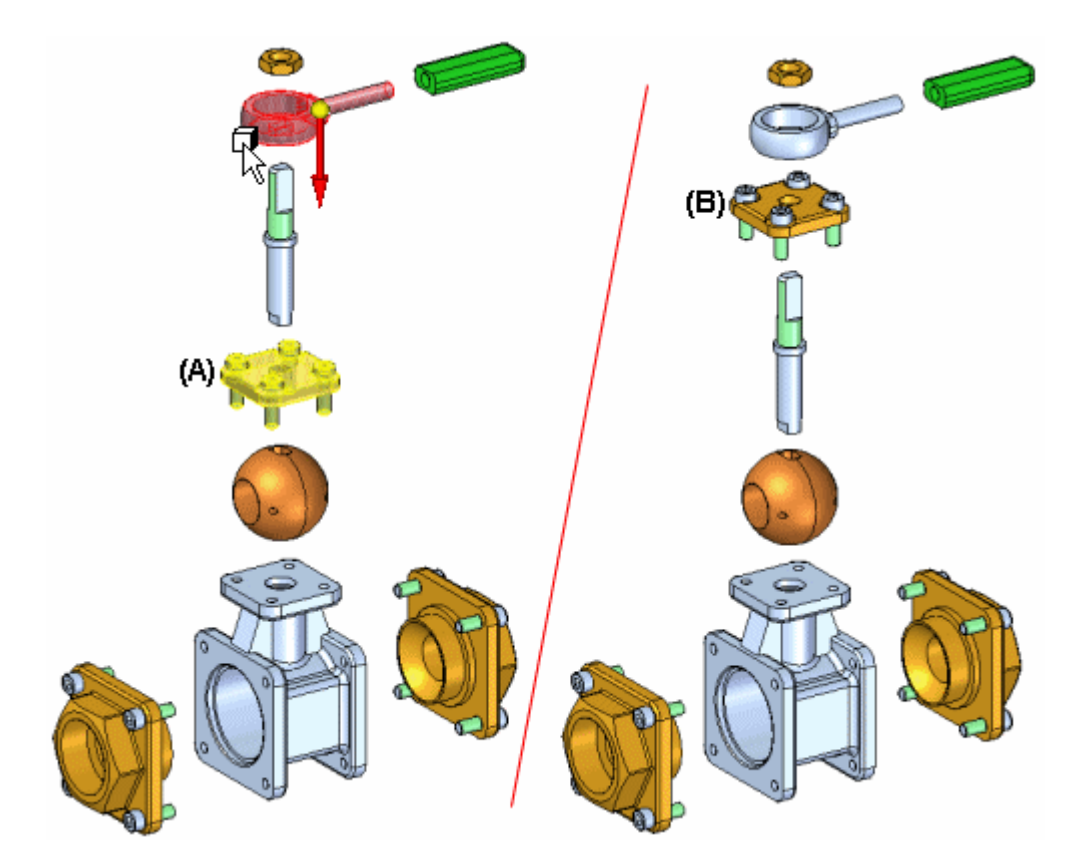

可以使用此命令来更改零件爆炸的顺序。要重新定位一个零件,而不更改它的顺 序,可以使用"移动爆炸零件"命令。

# 爆炸属性对话框

配置

指定要使用的爆炸配置。

根据配置使用爆炸

列出在动画中可以使用的现有爆炸图配置。可以给动画指定一个爆炸图配置。

#### 速度

指定想要使用的速度。

所有零件的公共速率 指定所有零件使用的同一速率。可输入值。

爆炸持续时间

指定您要为每个爆炸事件输入以秒为单位的值。

### 动画顺序

指定要如何开始动画。

从内向外 指定要首先移动最里面的零件开始动画。

从外向内 指定要首先移动最外面的零件开始动画。

### 初始状态

指定要以折叠的零件还是展开的零件开始动画。

折叠

指定以折叠的零件开始动画。

展开

指定以展开的零件开始动画。

# 活动:爆炸

# 活动目标

在本活动中,将使用爆炸-渲染-动画应用程序爆炸装配。在本活动中,将完成以 下步骤:

- •使用"手动爆炸"命令调配爆炸事件并对其进行排序。
- •沿着时间线定义爆炸零件的距离和方向。
- •对零件和子装配进行分组,并控制它们在爆炸期间的行为方式以及爆炸时间。
- •创建要在动画序列中使用的动画时间线。
- 使用"自动爆炸"命令开始一个爆炸序列。

#### 活动:爆炸装配

#### 步骤 1

在本活动中,将打开装配并进入爆炸-渲染-动画应用程序。使用自动爆炸命令创建用于 动画播放爆炸的爆炸时间线。创建初始爆炸后,将使用手动爆炸命令对零件和子装配进 行分组,对爆炸进行排序,并定义零件爆炸时的行为。

将进入爆炸-渲染-动画应用程序,并使用"自动爆炸"命令来爆炸装配。爆炸装配 时,需要设置捆绑子装配选项。在完成命令之后,会对结果进行检查,然后使用 "取消爆炸"命令重置装配。

#### 注释

使用"自动爆炸"命令时,结果取决于几个因素。构建装配时使用的关系将确定 "自动爆炸"命令的行为方式。通过轴对齐定位的零件将在轴方向中爆炸,并脱 离相邻零件。通过轴对齐定位的相同零件也可以通过贴合和平面对齐来定位,但 是,这些使用自动爆炸命令的零件的爆炸方式可能未达到预期效果。

可以定义使用"自动爆炸"命令的子装配行为。可以将子装配零件捆绑成一个 组,使其像一个零件一样运作,也可以将子装配爆炸到其子零件中。

要通过使用"自动爆炸"命令获得期望的可预测结果,必须考虑在定位装配中 零件的过程中使用的关系。

- ▸打开装配 explode.asm, 并使所有零件处于活动状态。
- ▸ 在路径查找器中,观察用于创建装配的子装配中零件的关系和分组。这些关系 和子装配将在自动爆炸命令中使用。

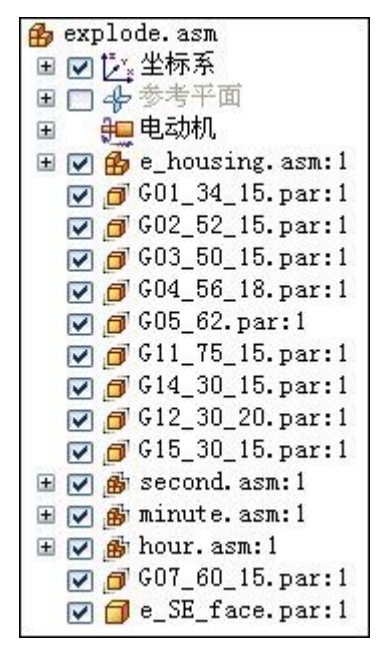

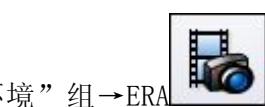

▸ 在带状工具条中,选择"工具"选项卡→"环境"组→ERA 。

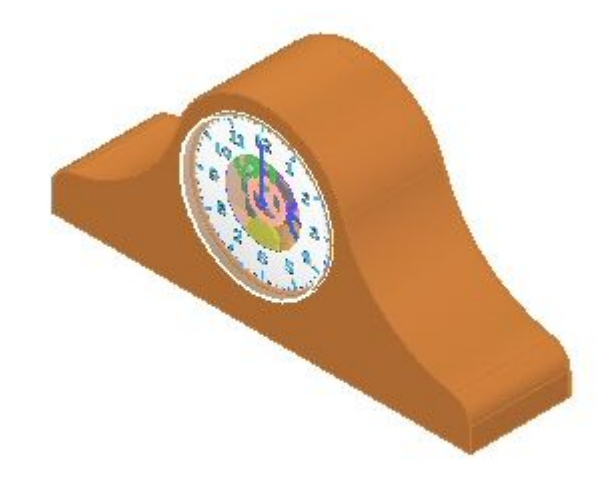

「大都 ▶ 在带状工具条中,选择"主页"选项卡→"爆炸"组→"自动爆炸"L■■】。

▶ 在"自动爆炸"命令条上,选择"顶层装配",然后单击"接受"按钮。

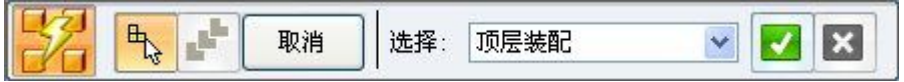

▶ 单击"自动爆炸选项"。

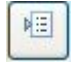

▶ 在"自动爆炸选项"对话框中,选择"捆绑所有子装配"。将"爆炸方式"设置为 "按子装配层",并单击"确定"。

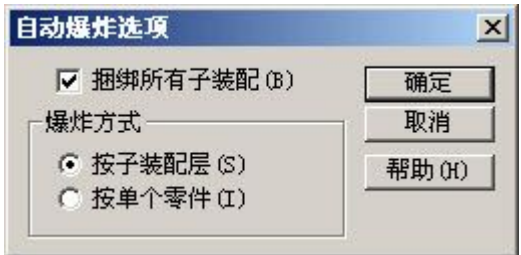

▶ 在命令条上,单击"爆炸",然后依次单击"完成"和"取消"。显示结果。

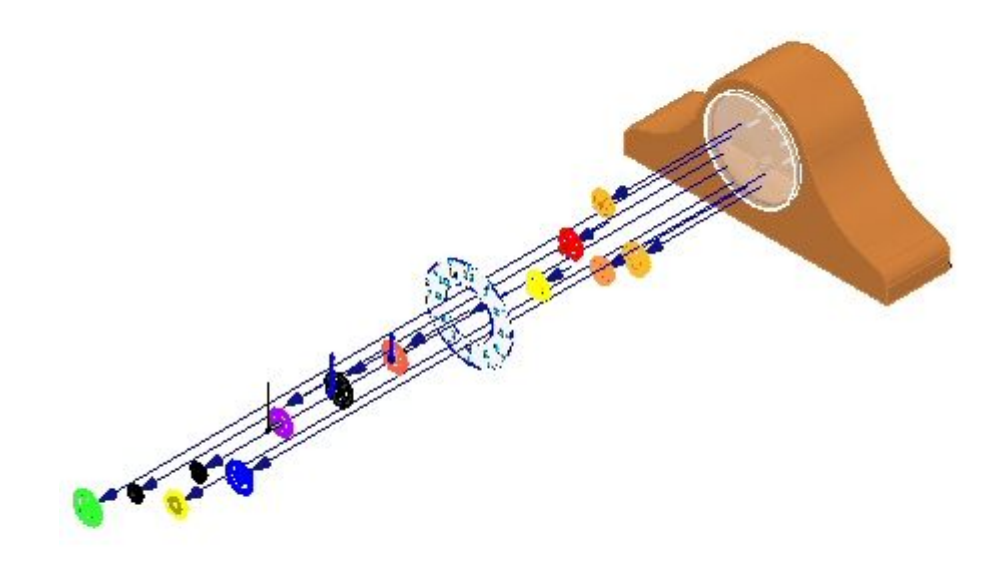

检查结果。处于爆炸装配顶层的零件以及子装配保持完整无缺。

▸

- $\mathcal{U}$ <sup>1</sup>/<sub>explode</sub> asm 日記爆炸  $\blacksquare$   $\blacksquare$   $\blacksquare$  e housing asm: 1 □ ● 分组 2 白 2 事件组 1  $\boxed{1}$  601 34 15. par: 1  $\boxed{4}$  G04 56 18. par:1  $\Box$  605\_62.par:1 G11\_75\_15.par:1 国 614 30 15. par:1 国 612 30 20. par:1 国 615 30 15. par:1 国 607\_60\_15.par:1 由 602\_52\_15.par:1 田 603 50 15. par:1 E C & SE\_face.par:1 由 編 f hour. asm:1 由 服 minute. asm:1 国 編 f second. asm:1 □ 已移动的零件 萬 已取消爆炸零件
- 单击"爆炸路径查找器"选项卡,并观察分组。显示屏幕显示子装配捆绑在一 起,并且运作起来就像单个零件一样。

#### 注释

如果路劲查找器不包含您要寻找的选项卡(例如"爆炸路径查找器"、"零件 库"、或"备选装配"),则可以通过执行以下步骤之一来显示该选项卡:

- 选择"视图"选项卡→"显示"组→"窗格"■】,然后从菜单中选 择选项卡名称。
- 在任何其他打开的停靠窗口中(如"图层"选项卡或"传感器"选项 卡),单击"显示停靠窗口菜单"按钮 , 然后选择选项卡名称。
- **B** explode.asm □ 22 爆炸 □ 服 角 e housing.asm:1 □ ダ 分组 2 白 28 事件组 1 **E** <sup>6</sup> G01\_34\_15.par.1 □ 604\_56\_18.par.1 由 605\_62.par.1 □ 611\_75\_15.par.1 由 (314 30 15.par.1) 由 612\_30\_20.par.1 **ம்**ரி G15\_30\_15.par.1 **ம்**... 607\_60\_15.par.1 自 602\_52\_15.par.1 □ 2 亊件 2 (10.81 mm) 白 603\_50\_15.par.1 □ 2 亊件 3 (9.35 mm) □ c\_SE\_face.par.1 □ 2 亊件 4 (8.41 mm) 白 服 four.asm:1 □ 2 亊件 5 (17.54 mm) 白 服 for minute.asm:1 □ 图 事件 6 (13.54 mm) □ 服 n second.asm:1 □ 2 亊件 7 (14.38 mm) ■ 已移动的零件 萜 已取消爆炸零件
- ▸展开部分零件,并观察偏置值。爆炸路径查找器允许修改定义爆炸的事件和参数。

▸在爆炸路径查找器中选择"组 2",并在命令条中输入 15 mm 作为"爆炸距离", 然后按 Enter。这将设置统一爆炸距离。

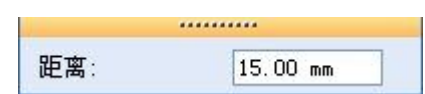

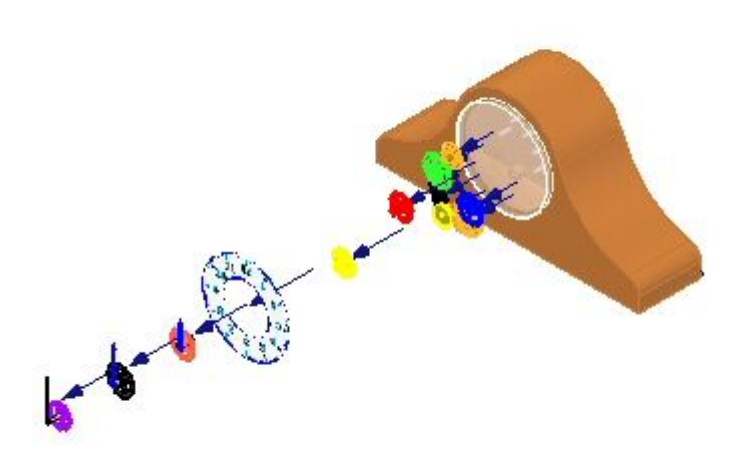

#### 注释

如果退出爆炸-渲染-动画应用程序, 或使用"取消爆炸"命令取消爆炸而不保存 显示配置,则将会丢失有关爆炸的所有信息。

- ▶ 选择"主页"选项卡→"配置"组→"显示配置"命令 111。
- ▶ 单击"新建"创建新配置并键入 exp01,然后单击"确定"。单击"关闭"。
- ▸**单击"取消爆炸"命令 3 刘 以将装配还原到未爆炸状态。当询问是否删除当前** 爆炸时,单击"是"。

#### 步骤 2

在关闭捆绑子装配选项的情况下爆炸装配。

▸ 单击"自动爆炸"命令。

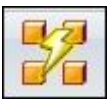

▶ 选择"顶层装配",然后单击"接受"按钮。

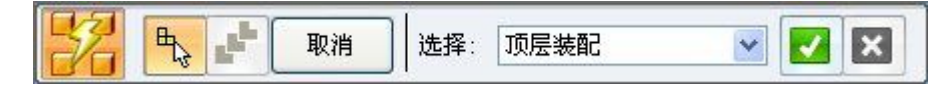

▶ 单击"自动爆炸选项"按钮。

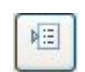

▶ 取消选择"捆绑所有子装配",并单击"确定"。

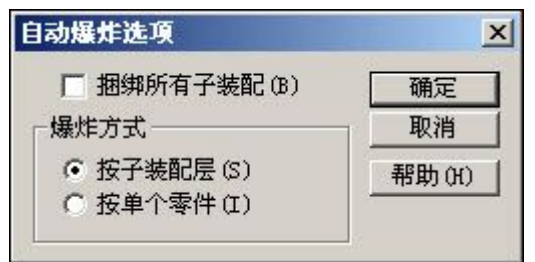

▶ 在命令条上, 依次单击"爆炸"、"完成"和"取消",然后将显示结果。

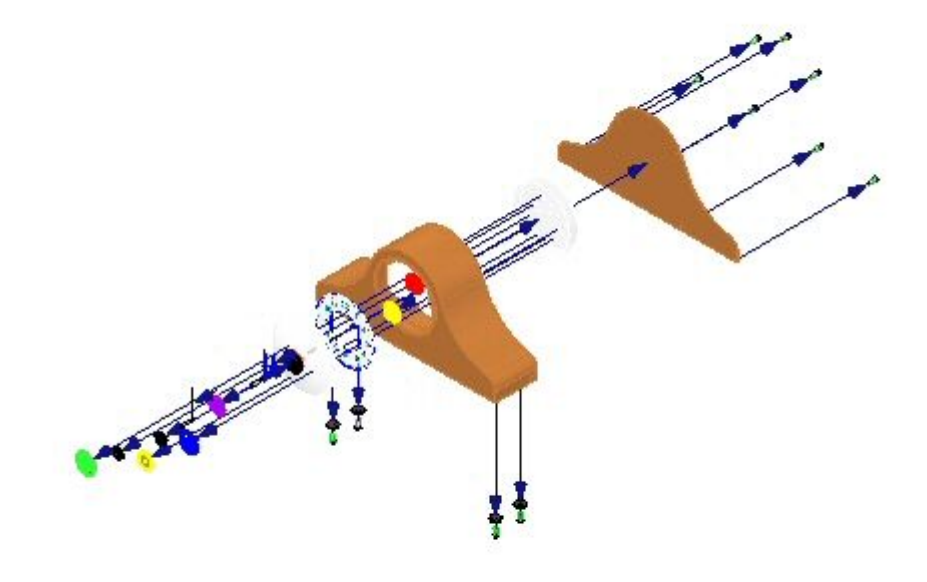

检查结果。所有零件爆炸起来就好像它们在顶层装配中一样。

- ▶ 单击"显示配置"命令 ■■。
- ▶ 单击"新建"创建新配置并输入 exp02,然后单击"确定"。单击"关闭"。
- ▶ 单击"取消爆炸"命令 **下到**<br>第二以将装配还原到未爆炸状态。当询问是否删除当前 爆炸时,单击"是"。

步骤 3

捆绑时钟指针子装配,使其不爆炸,然后重复执行"自动爆炸"命令。

▸ 在路径查找器中,选择定义时钟指针的子装配。

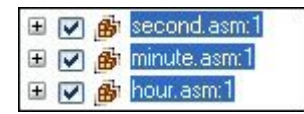

- ▸ 单击"主页"选项卡→"修改"组→"捆绑"命令 。
- ▸ 注意,路径查找器中的显示已更改,指明已捆绑子装配。

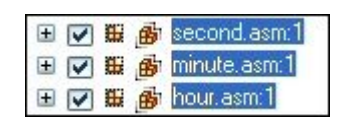

注释

如果需要释放子装配,则选择子装配并单击"释放"命令

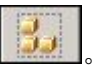

▶ 关闭"捆绑所有子装配",重复执行"自动爆炸"命令。

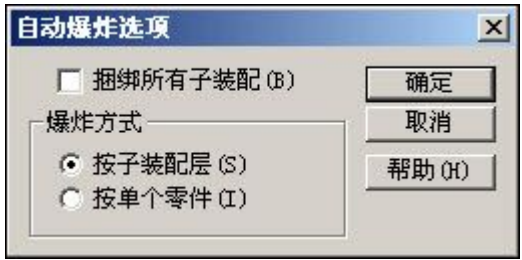

▶ 依次单击"爆炸"、"完成"和"取消"。显示结果。

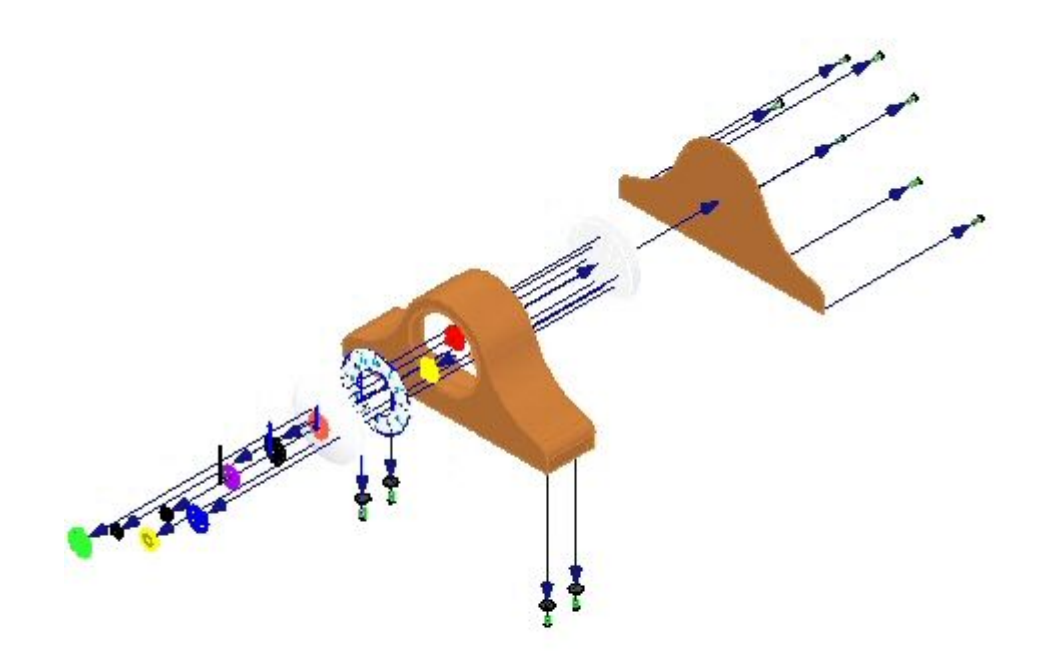

检查结果。除了时钟指针外,所有零件爆炸起来就好像它们在顶层装配中一样。

- ▶ 将重定位爆炸中的零件 *e\_glass.pa<u>r 和 e</u>\_SE\_face.par*。选择"主页"选项卡 → "修改"组→ "重新定位"命令
- ▸选择 e\_glass 作为要重定位的零件。

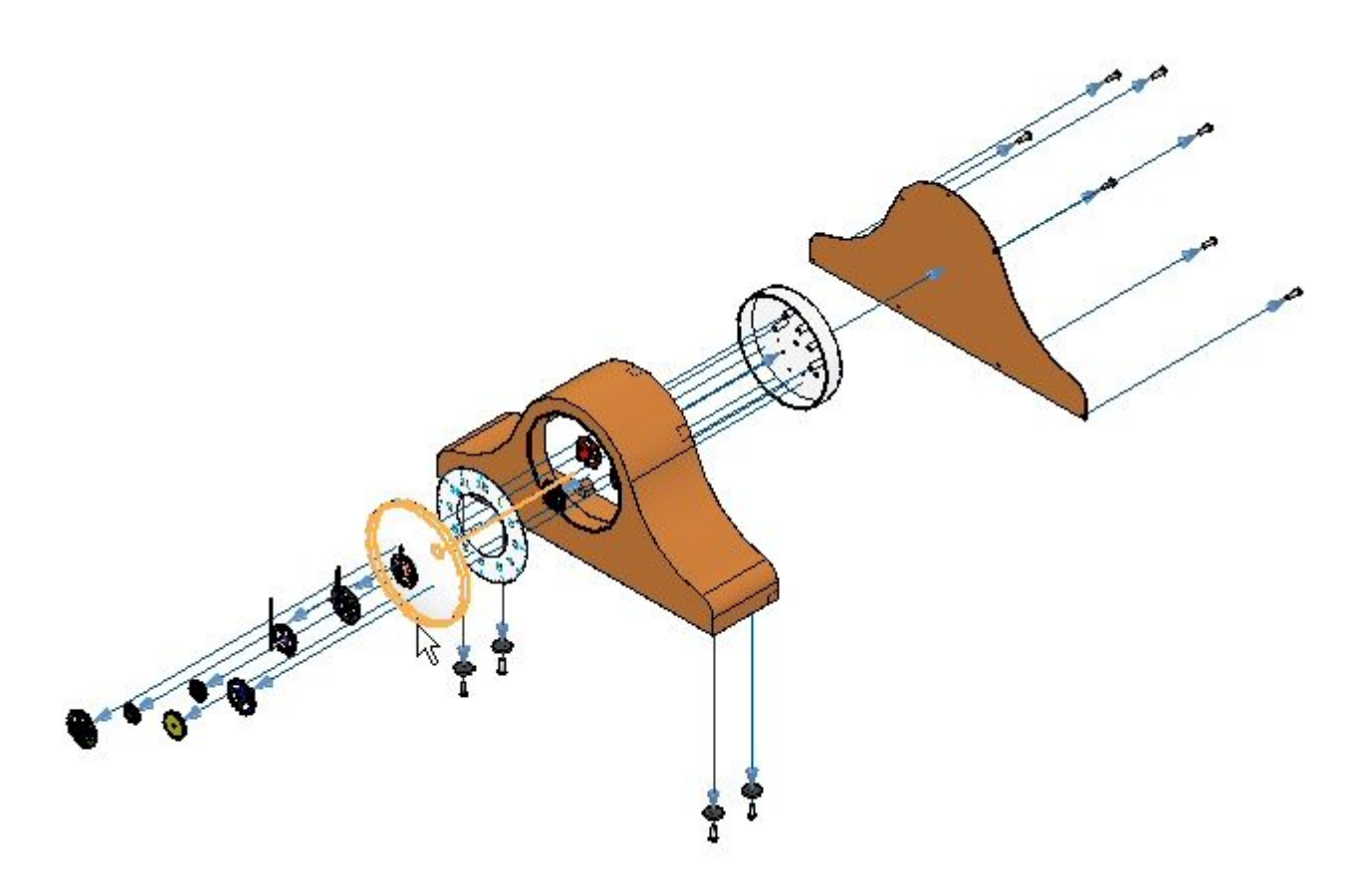

▸选择 607\_60\_15.par 作为将在该零件旁边放置的零件。

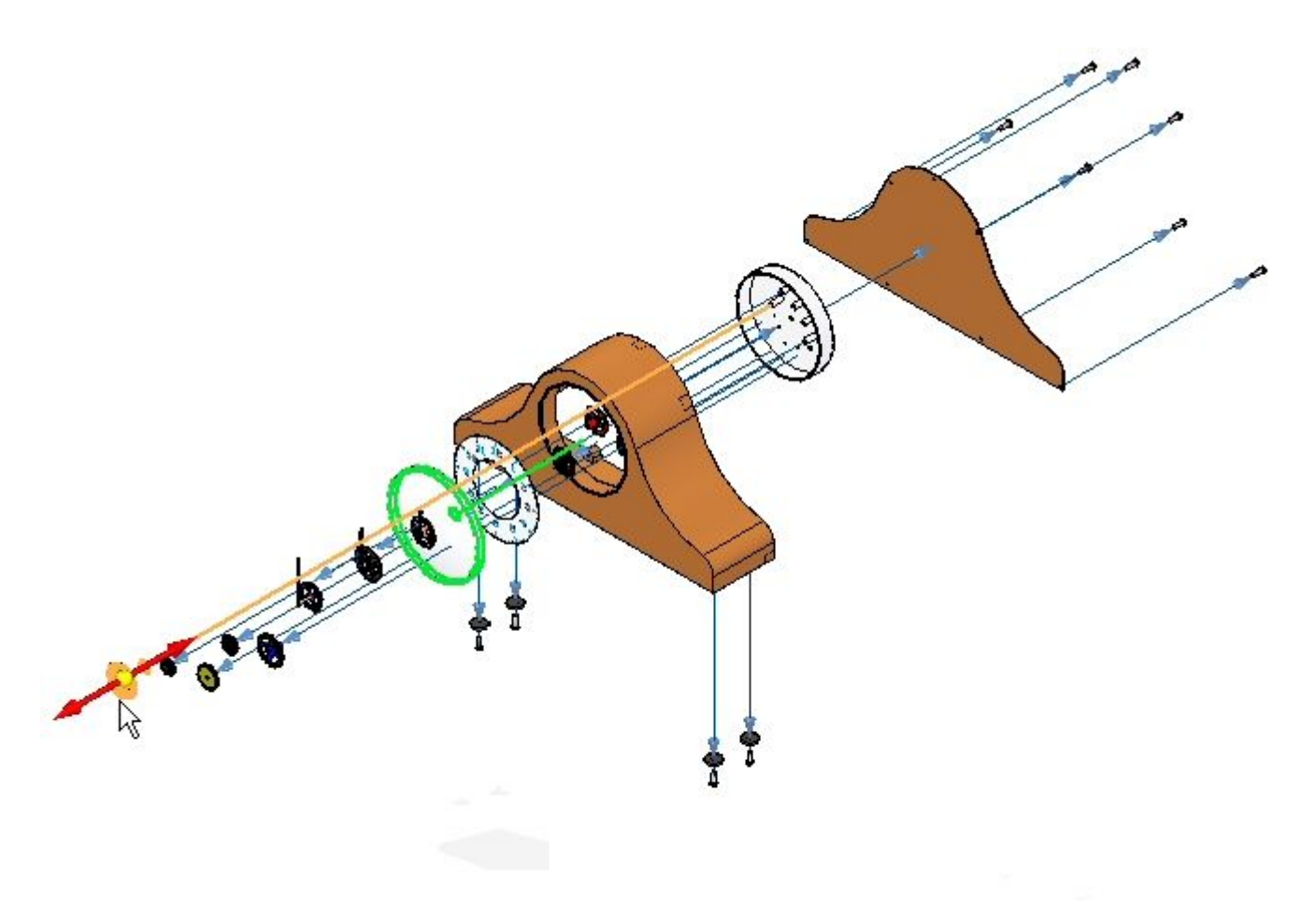

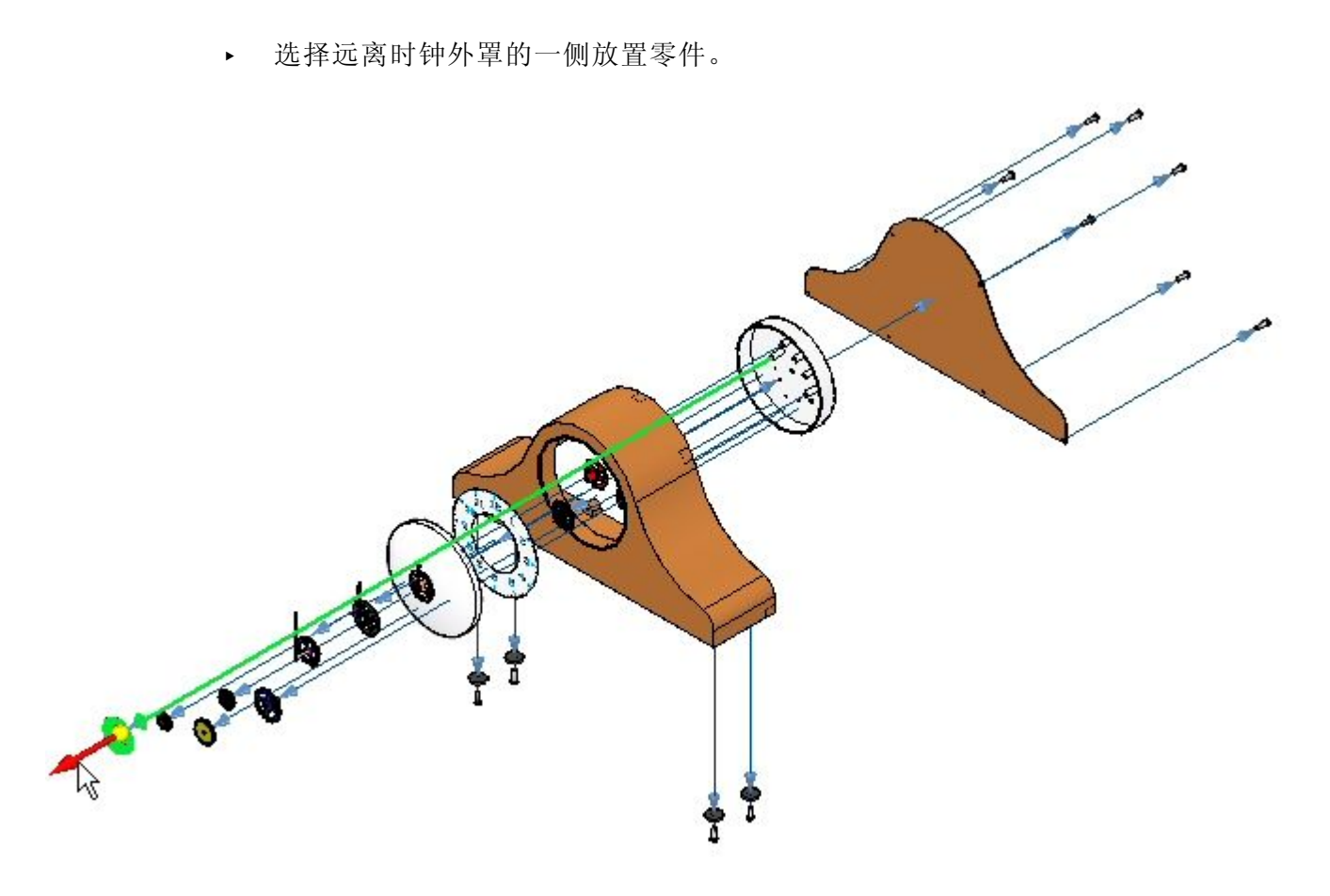

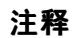

飞行线会保持其长度,还可能比预期的要长。

- 第 14章 爆炸装配
	- ▸▶ 通过重复上面的步骤,重定位零件 e\_SE\_face.par。将该零件放置在其旁边的零件将 —是 e\_glass.par。方向指向时钟体。此操作将定位玻璃屏与时钟其余部分之间的面。

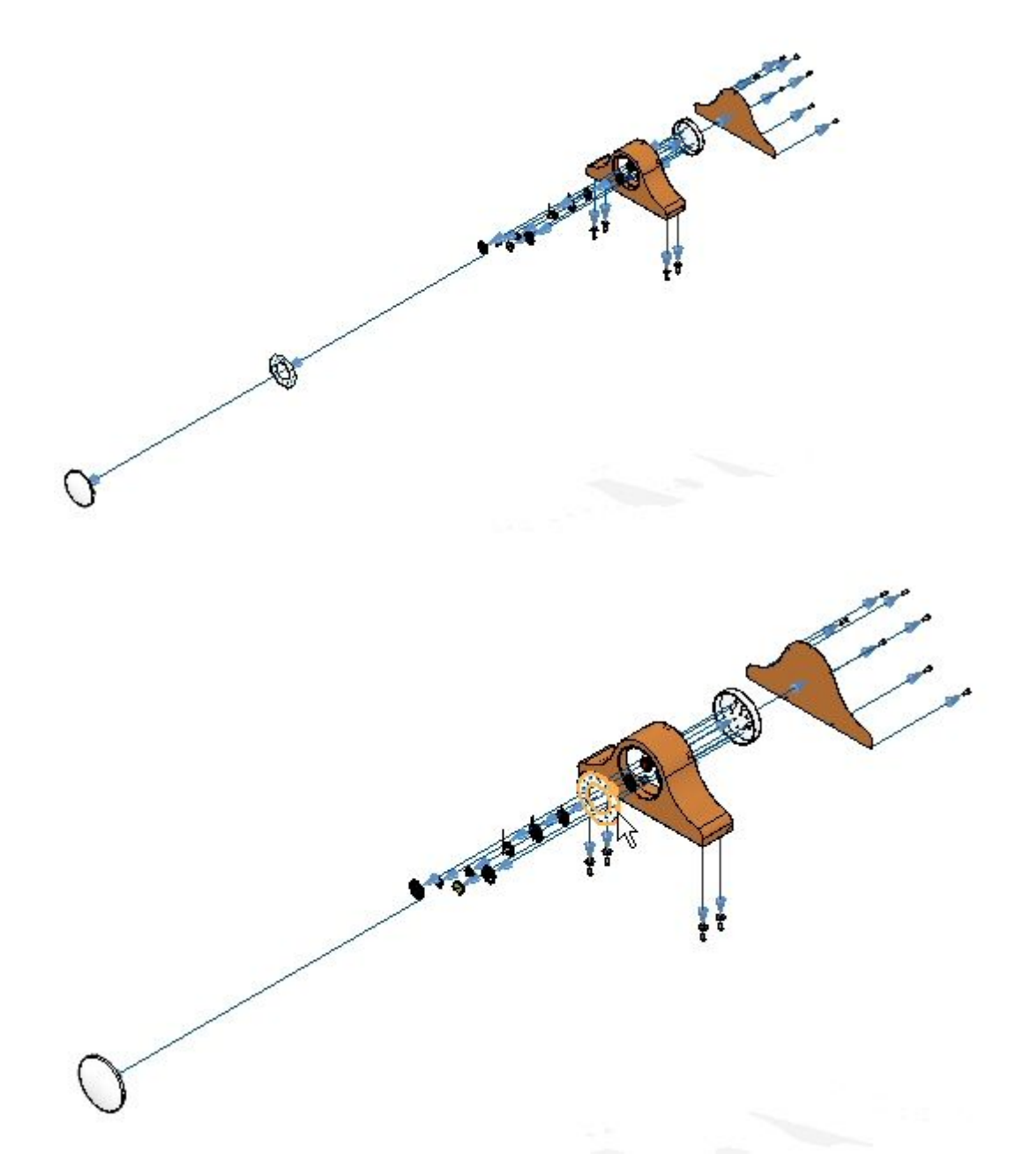

▸▶ 单击"选择"命令,并在爆炸路径查找器中查找 e\_glass.par 和 e\_SE\_face.par, 并且将偏置距离设置为 30 mm。

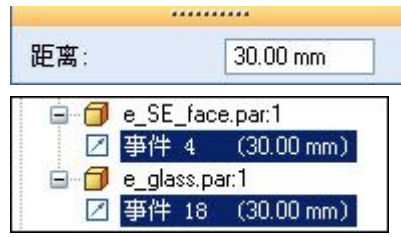

- ▸单击"显示配置"命令
- ▸单击"新建",输入 exp03,然后单击"保存"。单击"关闭"。
- ▶ 单击"取消爆炸"命令 <mark>:;</mark><br>[12] 以将装配还原到未爆炸状态。当询问是否删除当前 爆炸时,单击"是"。

步骤 4

在设置子装配选项的情况下使用"自动爆炸"命令。这是创建最终爆炸的第一个步骤。 自动爆炸后,使用"手动爆炸"命令来进一步控制爆炸中的事件。

▸单击"自动爆炸"命令。

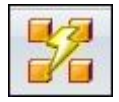

▸在"自动爆炸"命令条上,选择"子装配"。选择 e\_housing.asm, 然后单击 "接受"按钮。

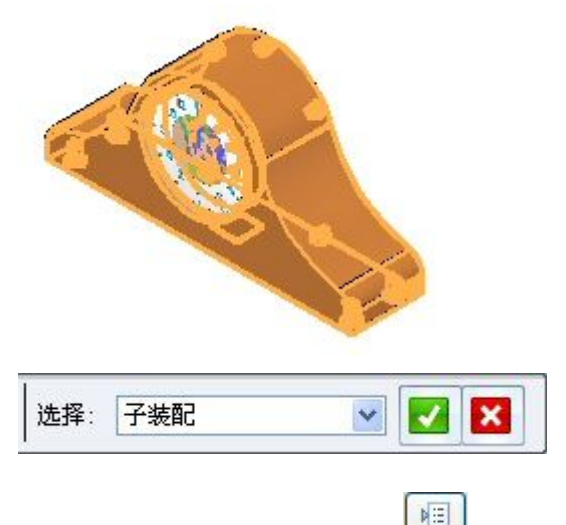

- ▸单击"自动爆炸选项"按钮
- ▸选择"捆绑所有子装配"。将"爆炸方式"设置为"按子装配层",并单击"确 定"。

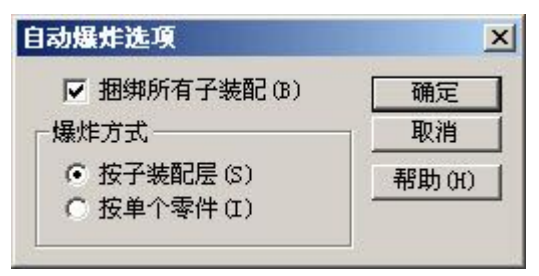

▶ 单击"自动散开距离"按钮,并输入值 15 mm。

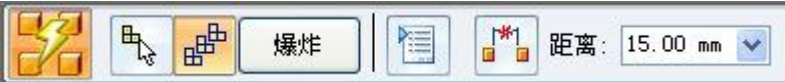

▶ 依次单击"爆炸"、"完成"和"取消"。显示结果。

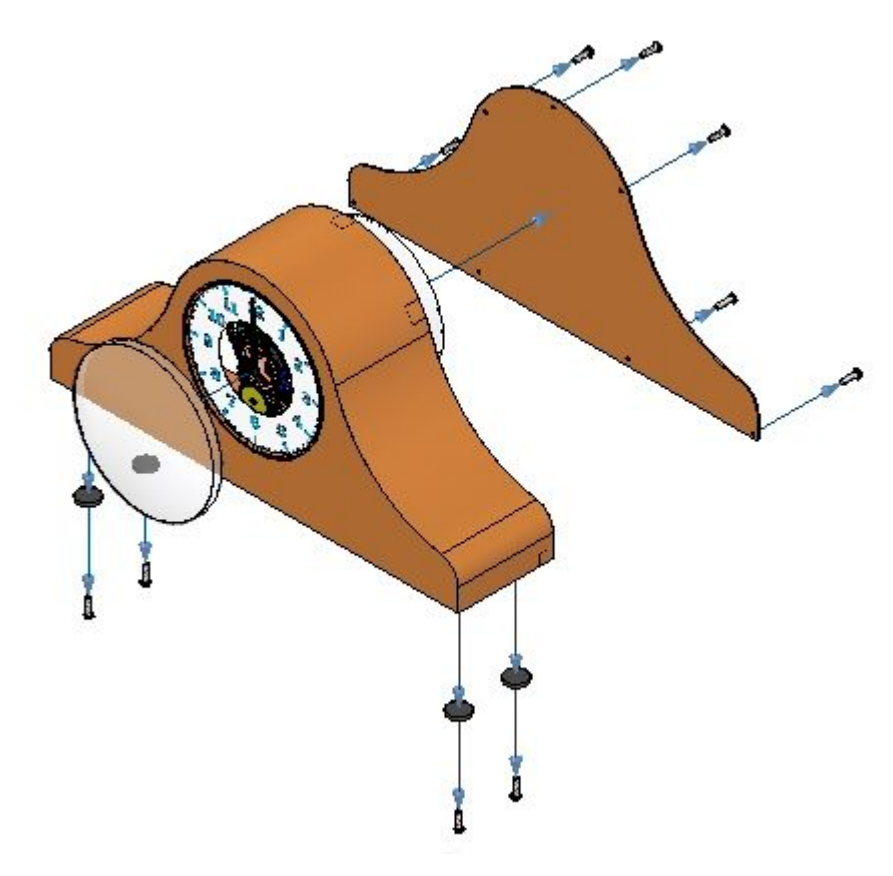

检查结果。仅爆炸选择的子装配。

# 步骤 5

现在,将使用手动爆炸命令优化爆炸事件。

▶ 选择"主页"选项卡→"爆炸"组→"爆炸" △□ 。

▸▶ 在路径查找器中的子装配 e\_housing.asm 中, 选择 e\_feltpad.par, 然后单击"接 受"。此零件位于外罩的底部,并且使用固定关系进行定位。其爆炸方向将与 脚垫方向相同。

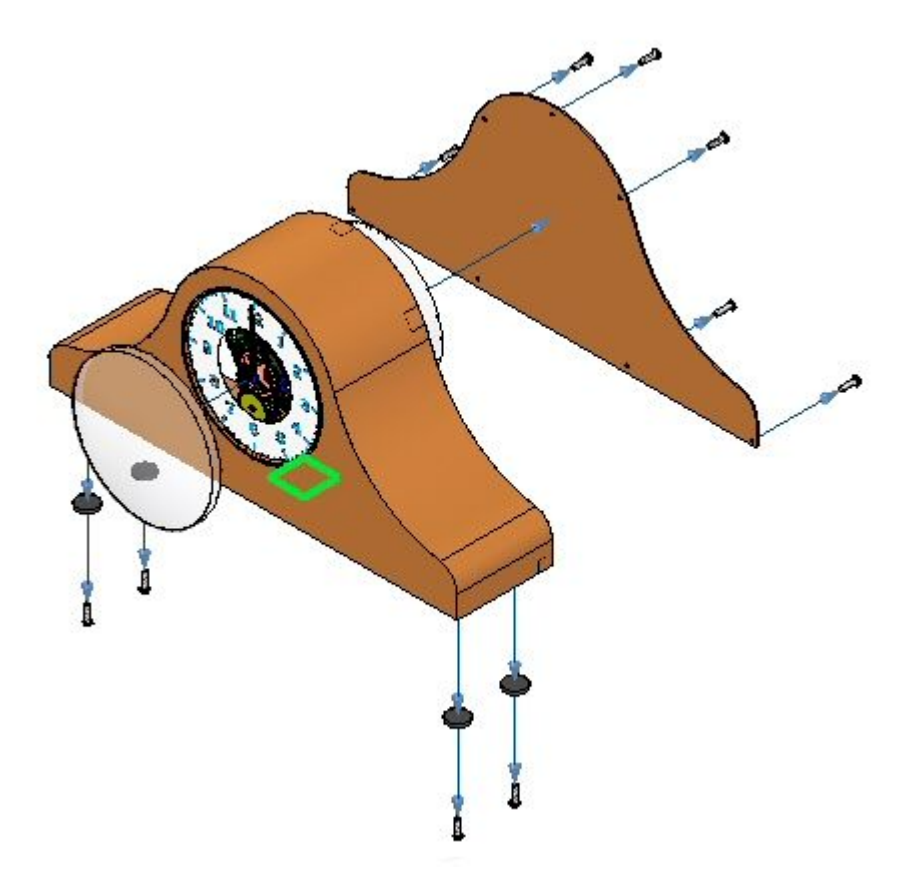

▸选择 e\_case.par 作为静止零件。

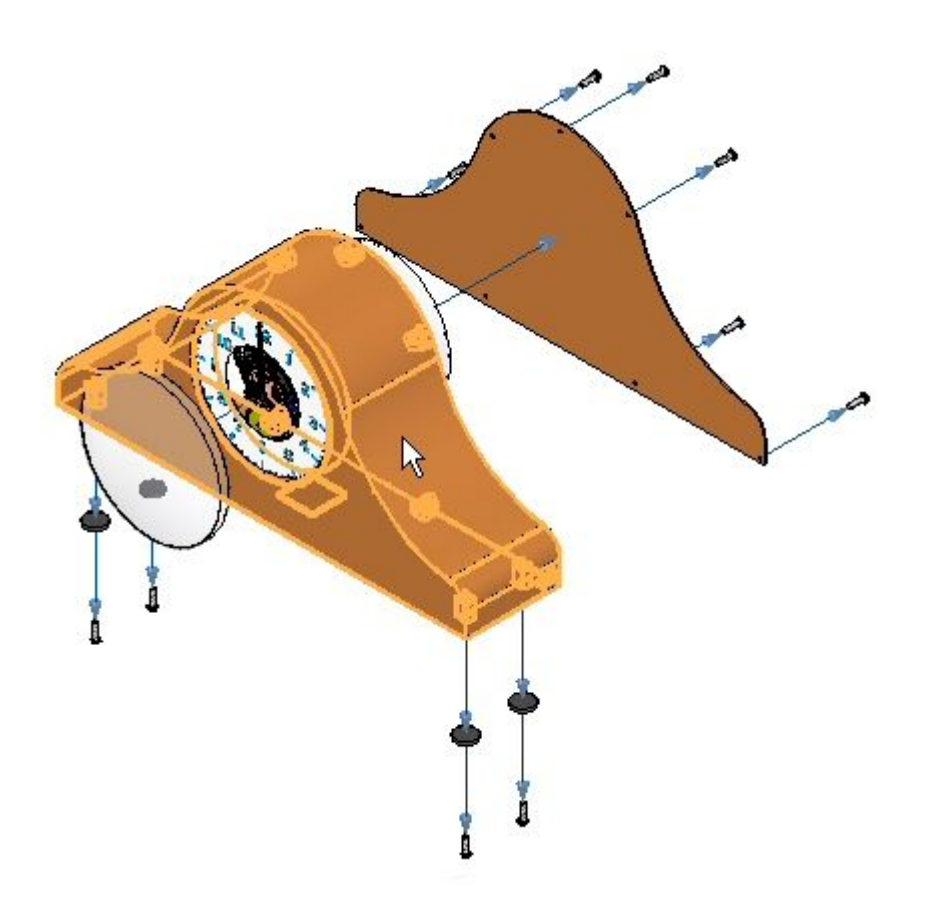

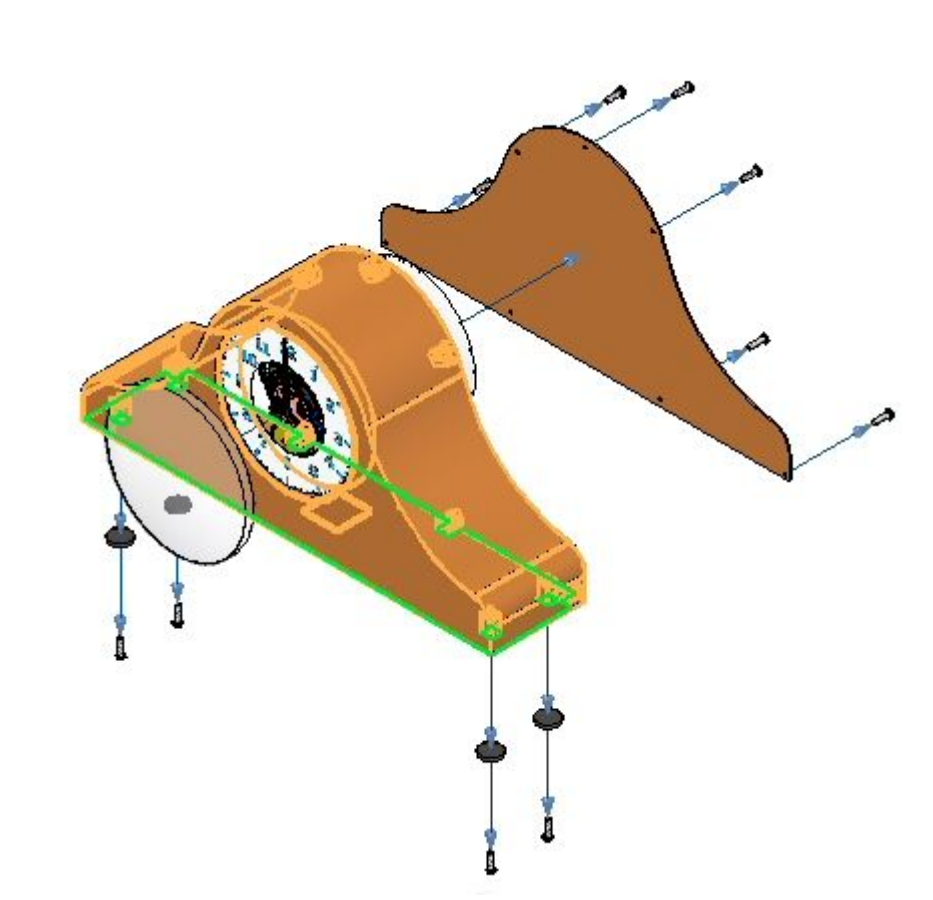

▸选择 e\_case.par 的底面作为要从其中爆炸的静止零件面。

▸ 选择向下作为爆炸方向。

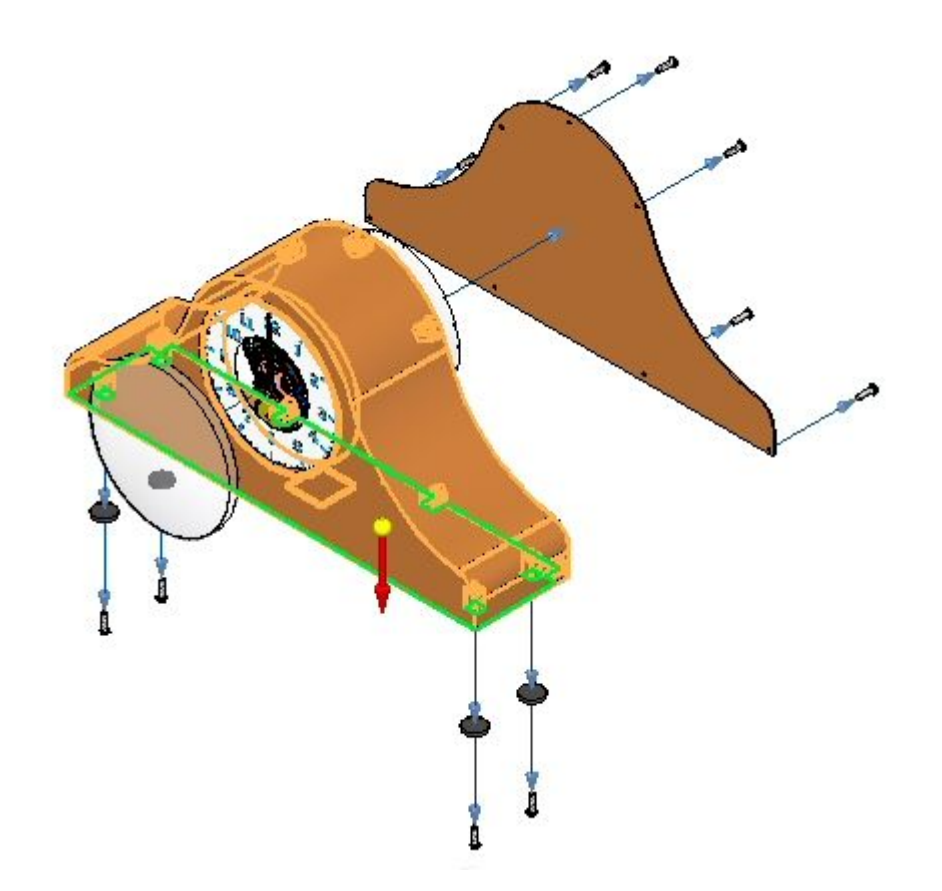

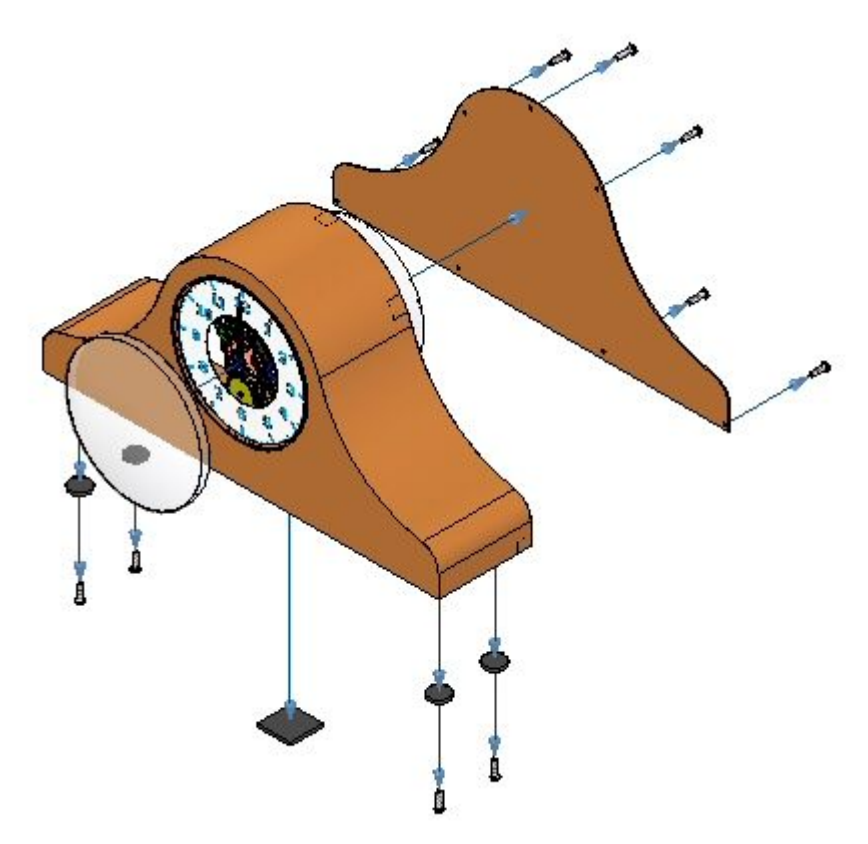

将偏置距离设置为 35 mm, 然后单击"爆炸"。依次单击"完成"、"取消"。

步骤 6

▸

使用手动爆炸命令将齿轮作为一个组移动。齿轮将放置在时钟外罩和背面用于定位 时钟中齿轮的圆形平面之间。首先需要修正外罩和背部之间的散开距离,为齿轮 留一些空间。

▸在爆炸路径查找器中,选择  $e$  back.par 中的"事件  $1$ ", 并将距离更改为 60.00 mm.

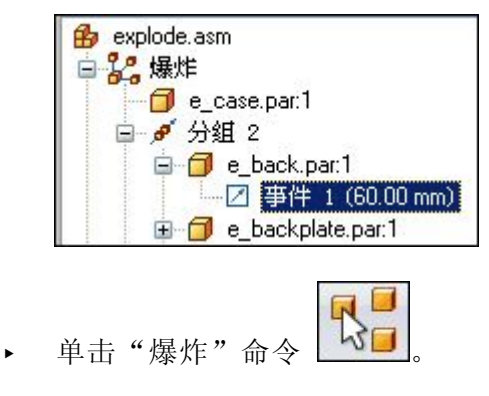

▸

- $\Box$   $\Box$  601 34 15 par.1 0 602 52 15 part G04\_56\_18.par.1 G05\_62.par.1 G11\_75\_15.par.1
- 在路径查找器中,选择用于定义时钟指针的所有齿轮和子装配,然后单击"接受"。

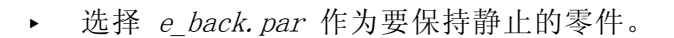

G14\_30\_15.par.1 G12\_30\_20.par.1 □ <mark>□</mark> G15\_30\_15.par.1 □ □ 服 ninute.asm:1 日 回 服 <mark>感</mark> hour.asm:1 G07\_60\_15.par.1

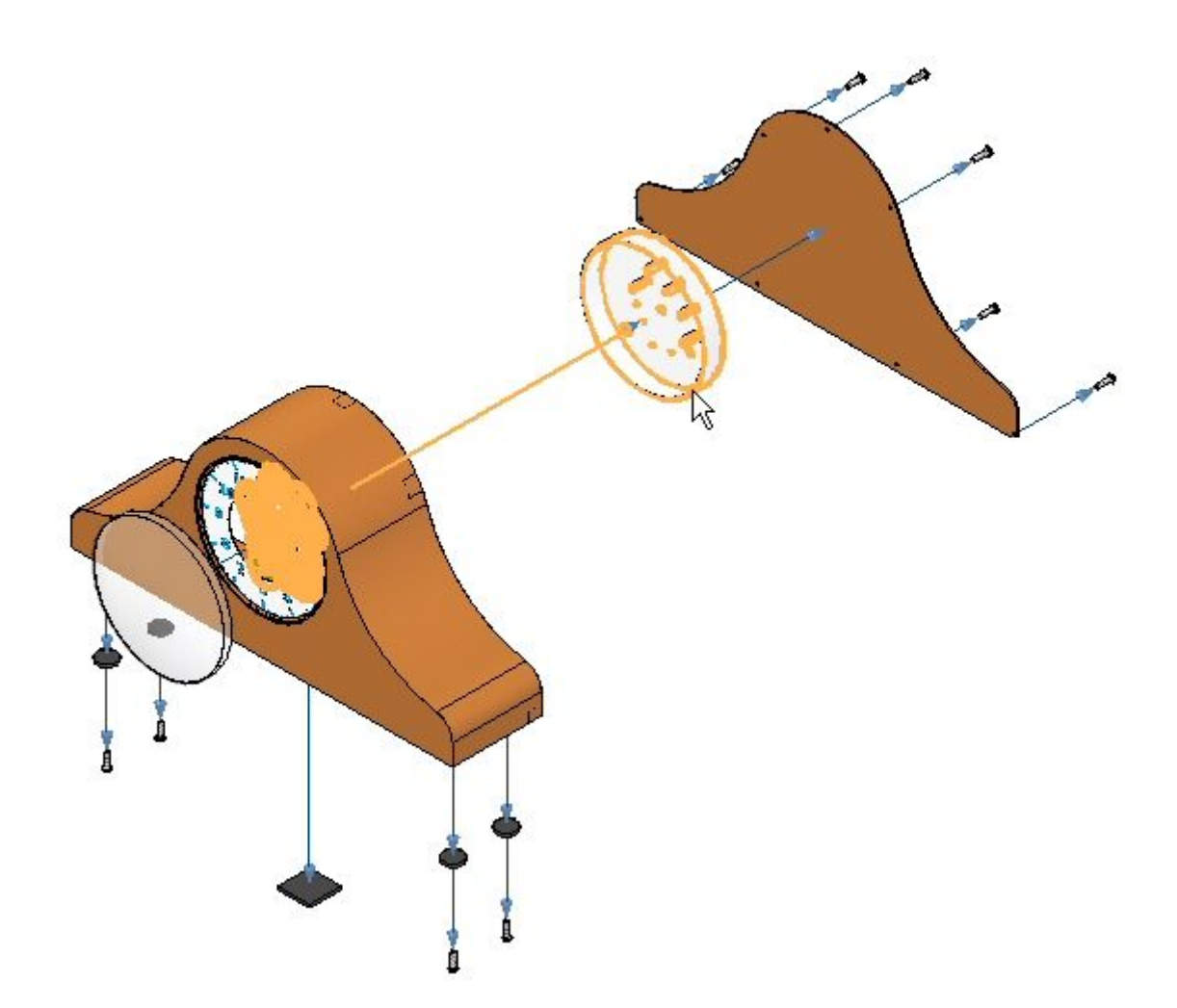
- ó 4 B A Ŕ ā
- ▸选择显示的圆形面作为要从其中爆炸的静止面。

▸选择显示的方向作为爆炸方向。

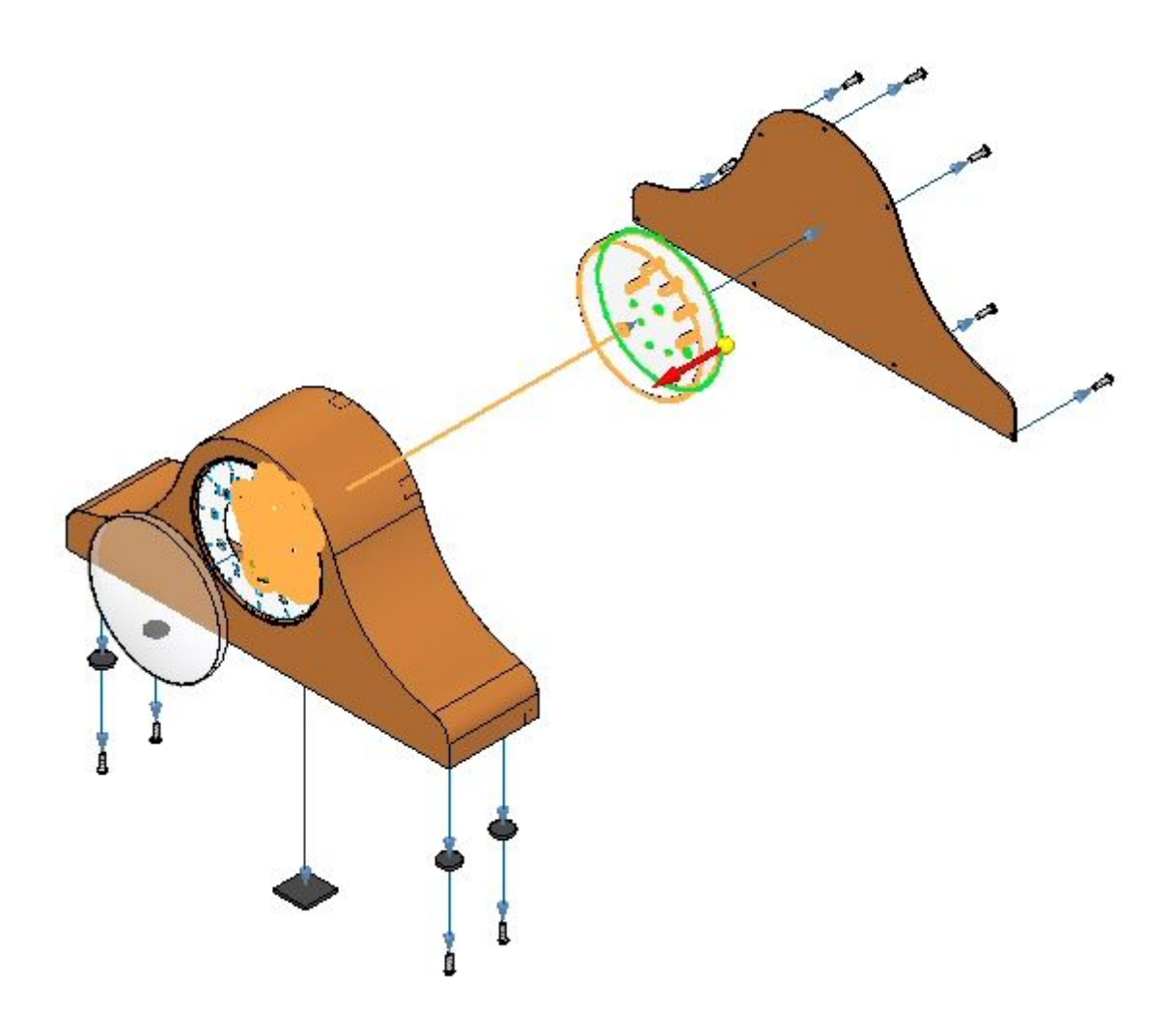

▶ 设置所示的参数,然后单击"确定"。

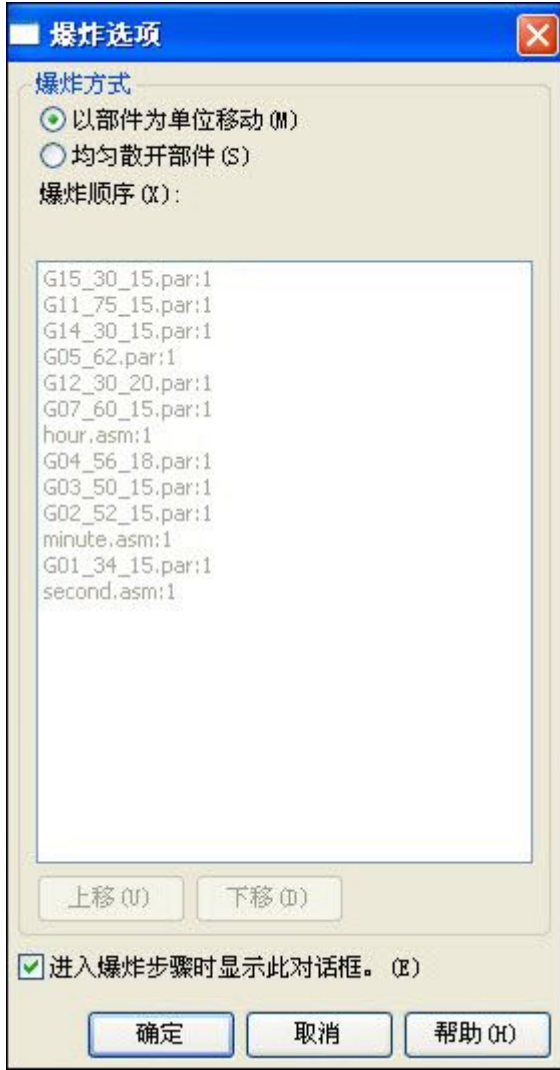

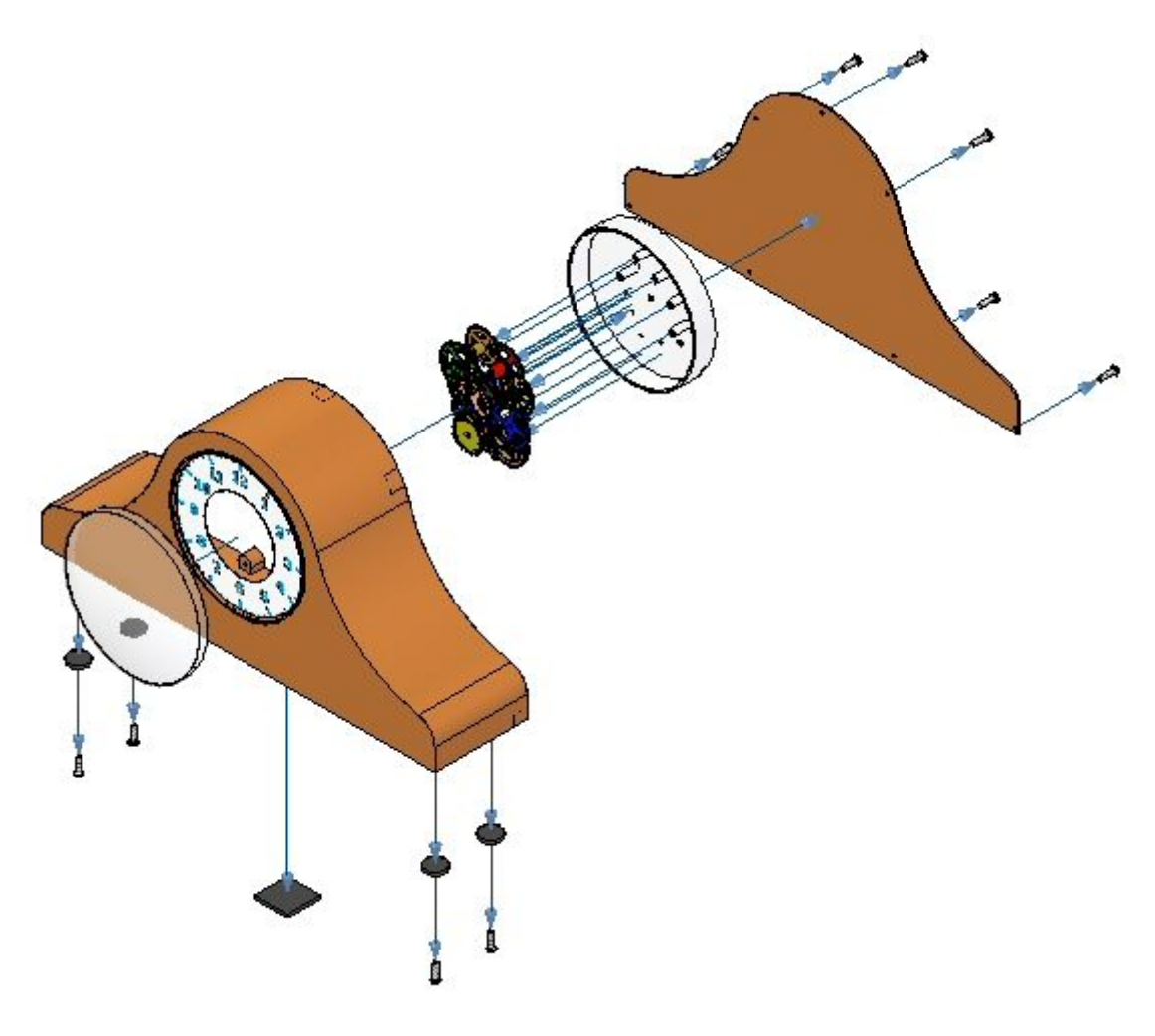

▶ 输入 25 ㎜ 的距离,然后依次单击"爆炸"、"完成"、"取消"。

- ▶ 单击"显示配置"命令 ■■。
- ▶ 单击"新建",然后输入 exp04。然后单击"确定"。单击"关闭"。

#### 注释

随后将覆盖此配置。最好定期保存爆炸图,以防需要恢复到保存的点。

### 步骤 7

使用"移动爆炸的零件"命令来重新定位爆炸的部分。

▶ 选择"主页"选项卡→"修改"组→"拖动部件" ——!。

▸▶ 从爆炸路径查找器中,选择 e\_back.par, 然后单击"拖动部件"命令条上的 "接受"。

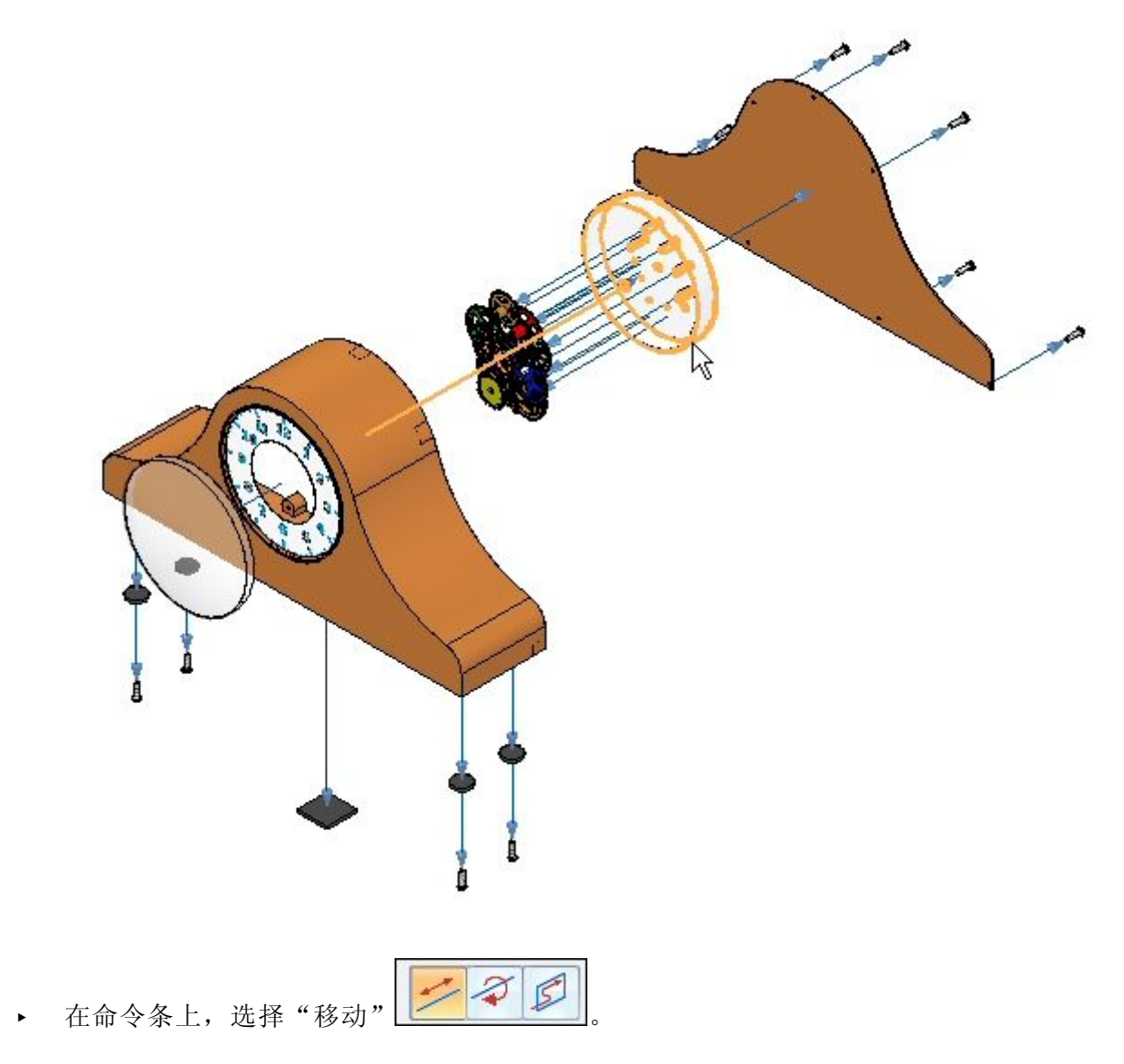

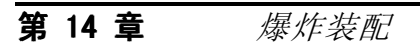

▸竖直拖动 Z 轴。

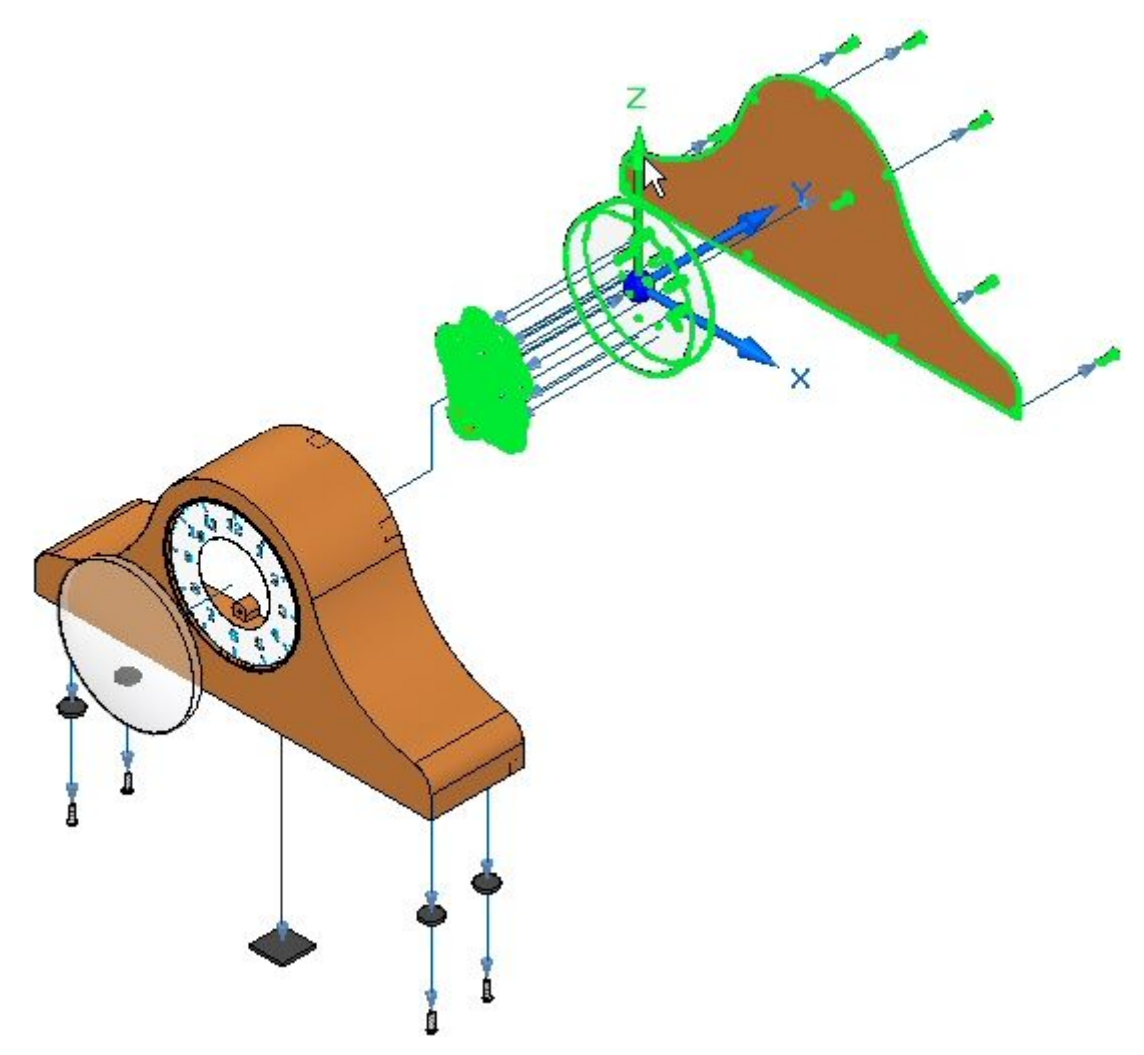

▶ 定位零件,如图所示。

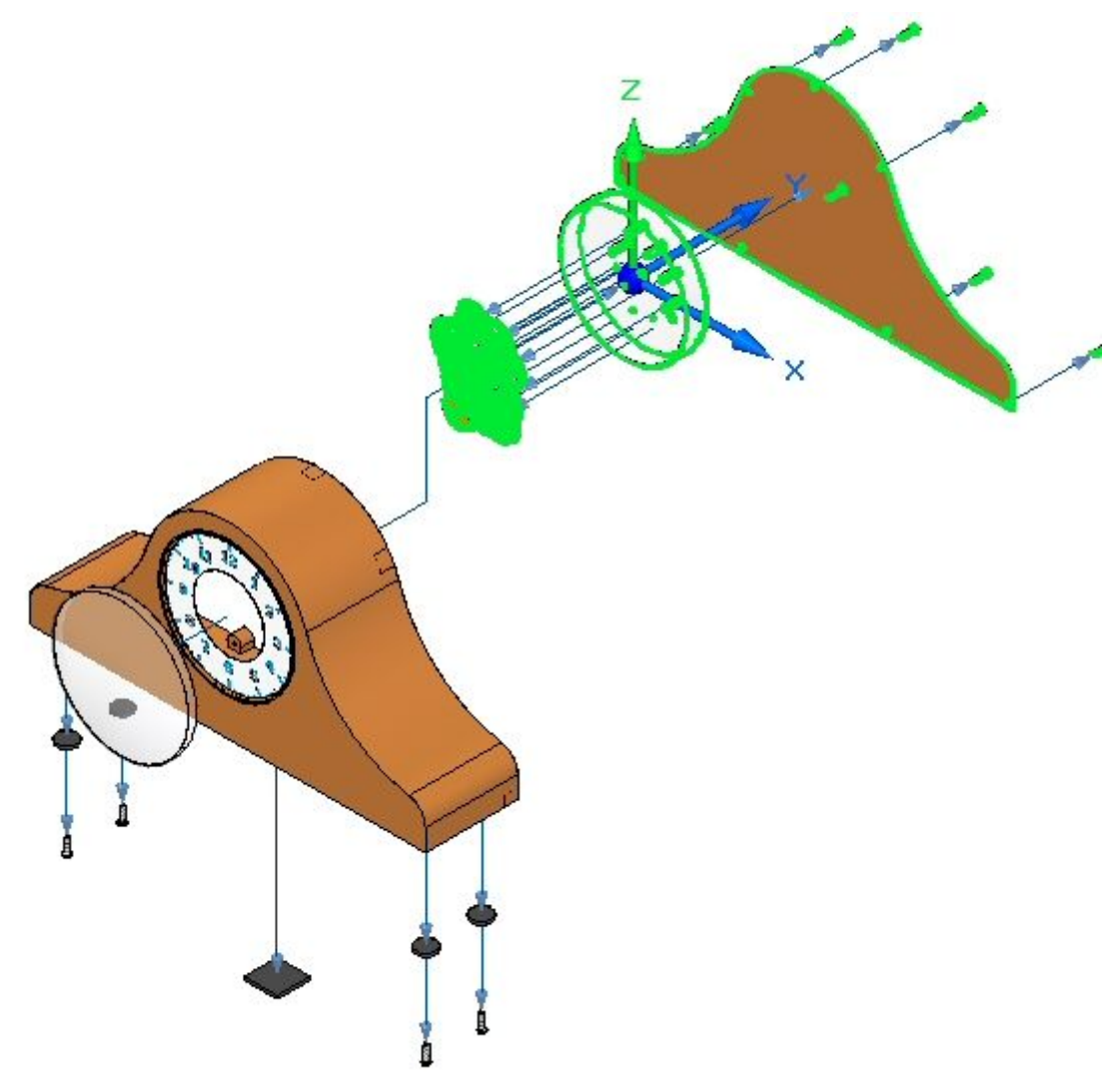

- 第 14章 爆炸装配
	- ▸ 结果得以显示。

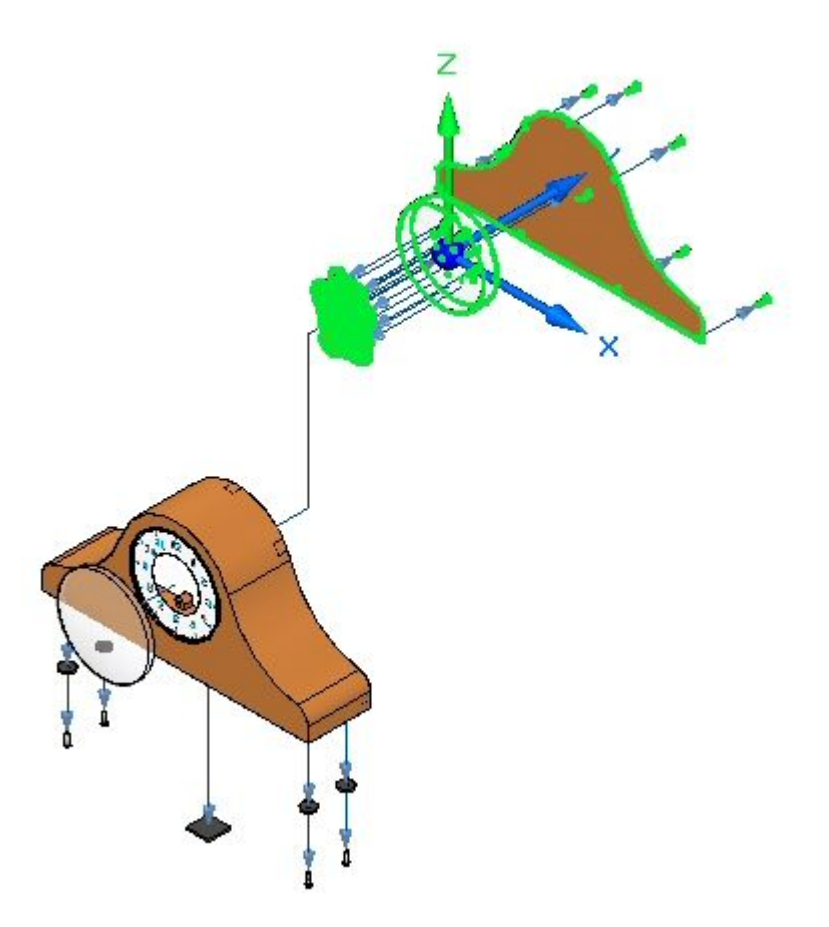

▸▶ 选择"选择"命令,并在"爆炸路径查找器"中选择刚刚创建的事件。纵向飞行线 将高亮显示。将距离设置为 50 mm, 然后单击"确定"。

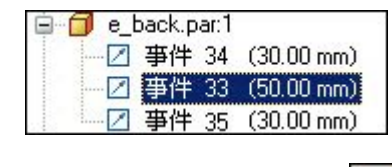

▶ 单击"拖动部件"命令 □

- ▶ 在命令条上,选择"旋转" 。
- ▸选择 e\_backplate.par, 然后单击"接受"。

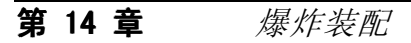

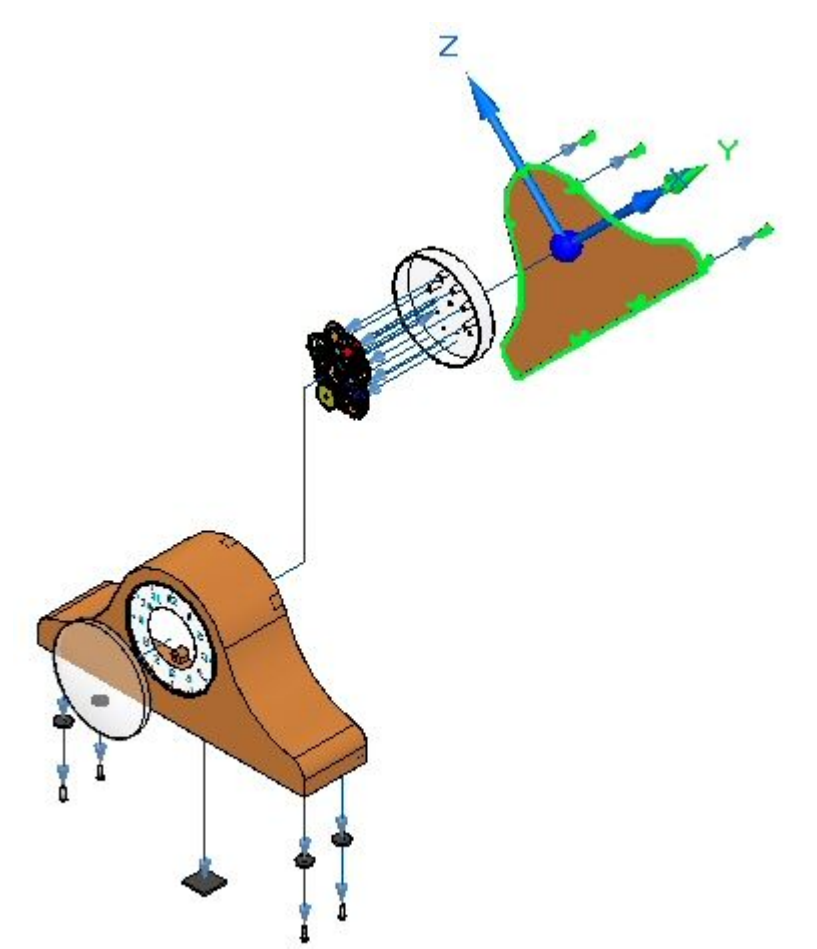

▶ 输入 45° 作为要围绕 Y 轴旋转的角度。显示结果。

▸在带状工具条上的"配置"组中,单击"保存显示配置"。

## 慢

### 注释

"保存显示配置"命令将保存带状工具条上当前显示的配置名称的更改。这 是快速保存配置的一种方式。

步骤 8

动画播放爆炸。

### 注释

本活动中仅介绍动画命令的创建爆炸图动画部分。

 $\bigcap$ ▸ 选择"主页"选项卡→"动画"组→"动画编辑器" 。 ▸检查动画编辑器。

> 右窗格是每个动画事件的时间线。此装配中之前已定义了电动机。并已显示用于播 放动画的控件。

速度: 1x 帧: **업 이번 회**  $S$ <sup> $\parallel$ </sup> $\parallel$  $\Gamma$ 

左窗格显示动画事件,右窗格显示事件持续时间条。这些控件可用于定义和 排序动画事件。

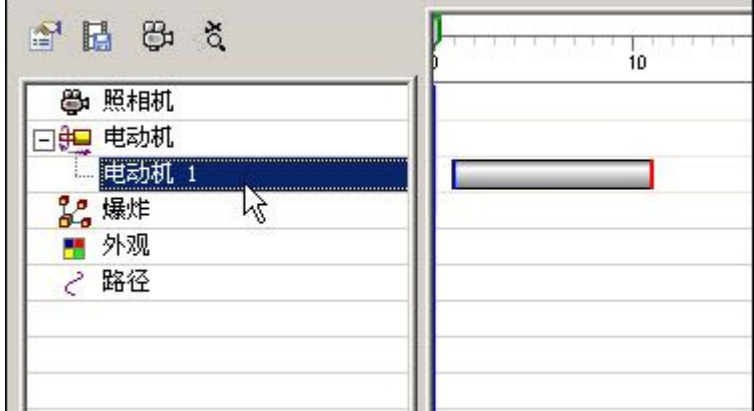

▶ 单击"动画属性"。

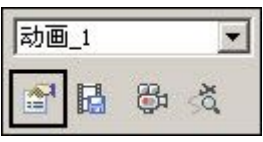

▶ 设置值,如图所示,然后单击"确定"。

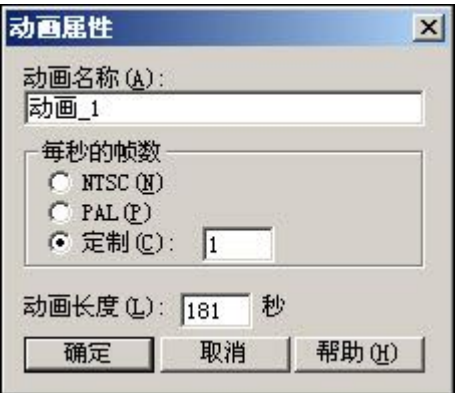

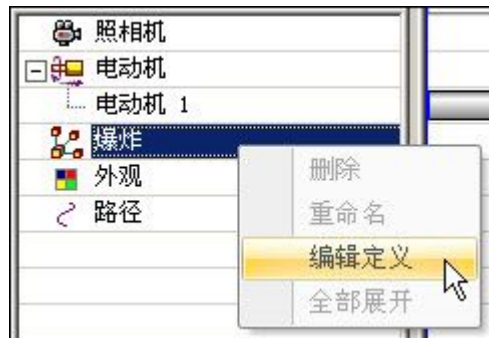

▶ 右键单击"爆炸"事件,然后单击"编辑定义"。

- ▶ 设置参数,如图所示。
	- 初始状态:已爆炸。
	- 速度:每个事件的爆炸持续时间为 5 秒。
	- 动画顺序:从内向外。

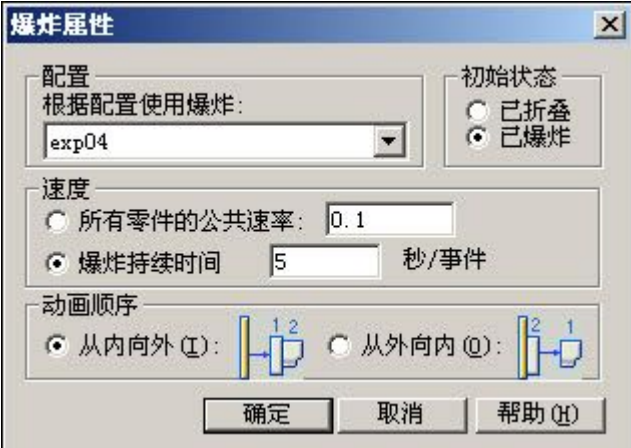

单击"确定"。

▸爆炸事件填充在左窗格中。

注释

在动画播放期间,可以进行缩放和平移。最好在播放动画之前先排列显示 窗口以使动画适合视图。方法是选择"视图"选项卡→"窗口"组→"排 列",然后选择"水平"。

▸ 单击动画控件上的"播放",并观察爆炸。

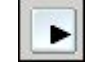

▸爆炸完成后,单击动画控件上的"停止"。

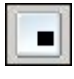

▶ 接着再单击动画控件上的"移到开头"。

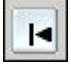

▶ 现在,将更改爆炸的顺序。右键单击爆炸事件,然后单击"编辑定义"。

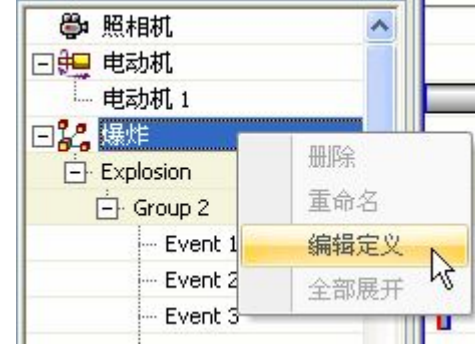

- ▶ 设置参数,如图所示。
	- 初始状态:已折叠。
	- 动画顺序:从内向外。

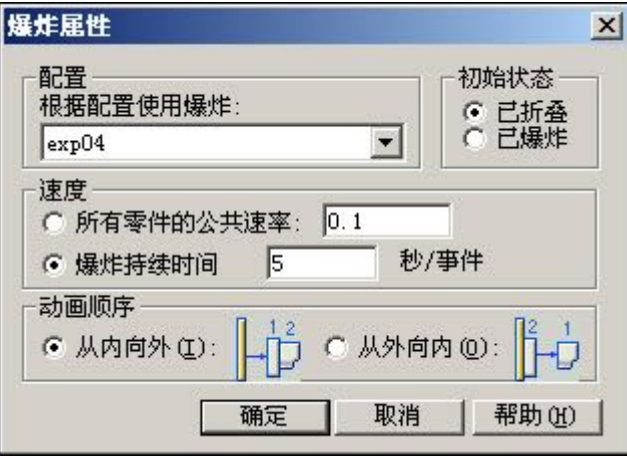

单击"确定"。

▸单击动画控件上的"播放",并观察爆炸。

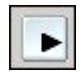

▶ 爆炸完成后,单击动画控件上的"停止"。

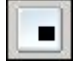

▶ 接着再单击动画控件上的"移到开头"。

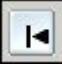

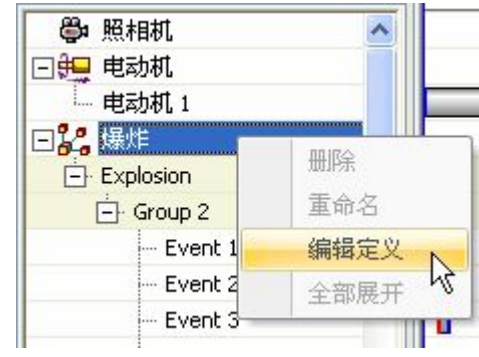

▶ 现在,将更改爆炸的顺序。右键单击爆炸事件,然后单击"编辑定义"。

- ▶ 设置参数,如图所示。
	- 初始状态:已折叠。
	- 动画顺序:从外向内。

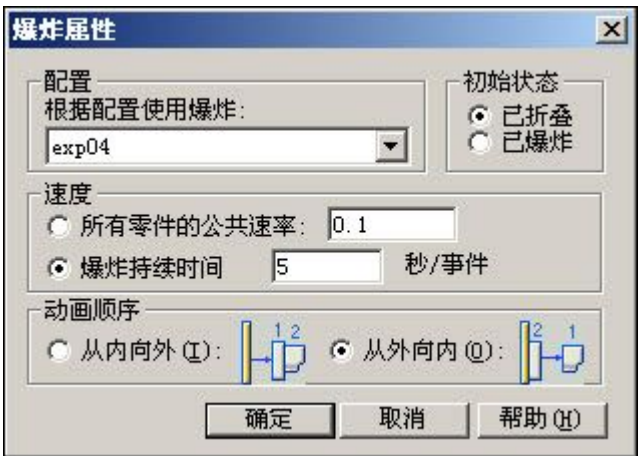

单击"确定"。

▸单击动画控件上的"播放",并观察爆炸。

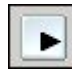

▸爆炸完成后,单击动画控件上的"停止"。

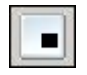

▸接着再单击动画控件上的"移到开头"。

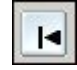

▸要退出动画编辑器,请再次单击"动画编辑器"命令。单击"是"保存对当前动 画所做的更改。

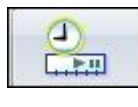

步骤 9

要使所有的紧固件同时爆炸,则需要将所有的紧固件移动到用于动画播放的相同事 件组中。

▸在爆炸路径查找器中,选择连接脚垫和盒子底

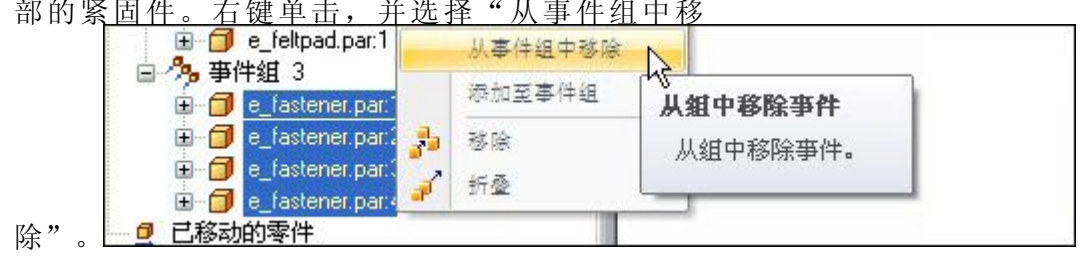

### 注释

包含这些紧固件的事件组将解散,因为它不再包含任何事件。

▸右键单击紧固件,并选择"添加到事件组"。

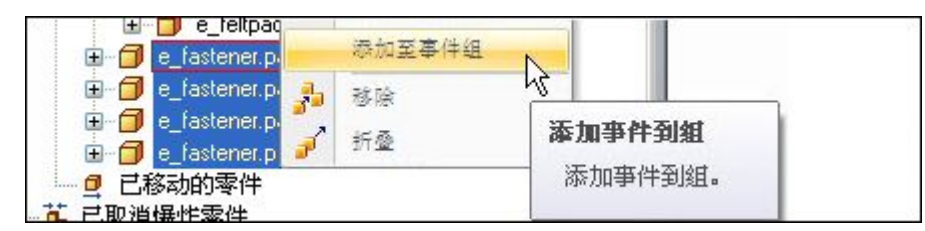

▸从爆炸路径查找器或在图形窗口中,选择要将这些紧固件添加到的组中的紧固件。

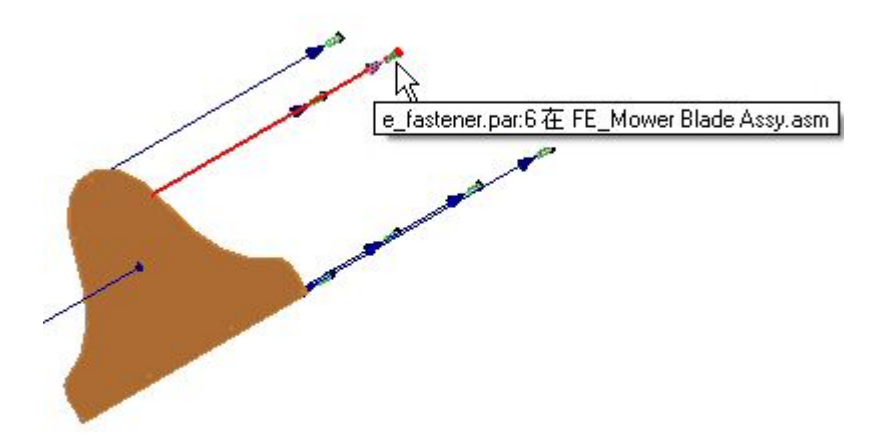

▸现在,所有紧固件都属于同一个事件组。

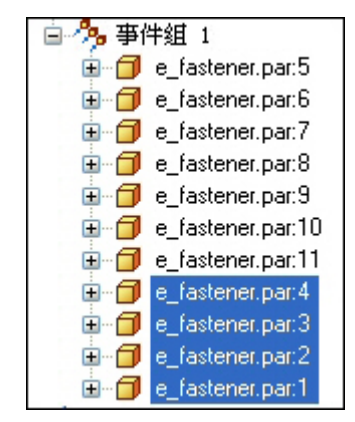

▸单击"保存显示配置"。

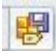

步骤 10

重播动画并观察紧固件的行为,现在这些紧固件都位于同一事件组中。

▸单击"动画编辑器"命令。

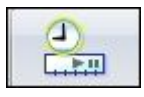

▸用配置更改更新动画。

Changes have been made to the configuration "exp04" since the animation "Animation\_1" was last saved. Do you want to:

C Upate the animation with configuration changes (this will result in the loss of explode event changes to the animation)

C Ignore the contiguration changes (you will be prompted again next time)

Break the link between the animation and the configuration.

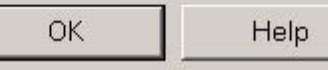

▸单击动画控件上的"播放",并观察爆炸。

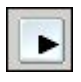

▸爆炸完成后,单击动画控件上的"停止"。

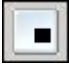

### 注释

注意,紧固件已同时爆炸。

▶ 接着再单击动画控件上的"移至结尾"。

# $\blacktriangleright$

### 步骤 11

将添加爆炸的运动路径,用于控制底部紧固件的移动。

▶ 单击动画控件上的"运动路径"命令。

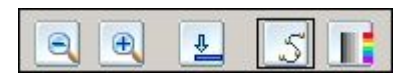

▶ 选择底部紧固件作为将遵循此运动路径的部件,然后单击"接受"。

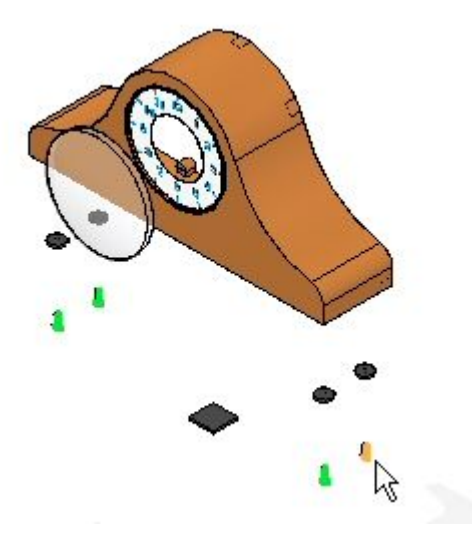

▶ 多次按键盘上的 X, 以锁定 XY 平面,如图所示。

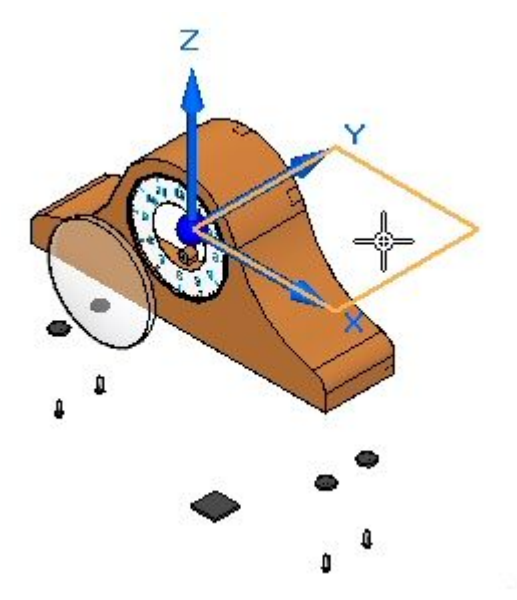

▸在命令条上,输入 35 作为帧计数。

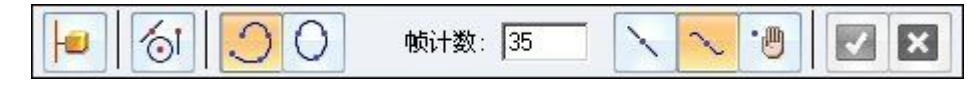

▸输入大致如图所示的曲线,然后单击"接受"。单击"完成"。

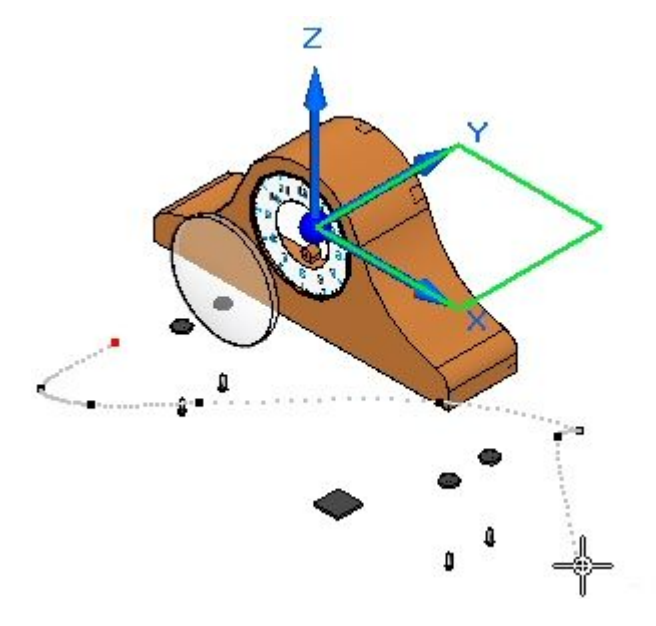

### 注释

此曲线是锁定到 XY 平面中的自由形式的 3D 空间曲线。结果可能稍微不同。

- ▸播放动画。注意,紧固件在动画的开头遵循运动路径。
- 在动画时间线中,将运动路径事件条拖到最右端。 ▸inconsequence of NO in consequence and
- ▸右键单击事件条,并且检查"属性"。如有必要,可以修改这些属性。
- ▸从头开始运行动画。注意,紧固件在动画的末尾而不是开头遵循运动路径。
- ▸停止动画播放,并重置到开头。单击"保存动画"命令保存更改。

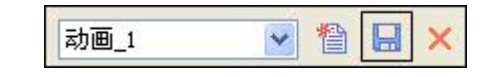

▸要退出动画编辑器,请单击"动画编辑器"命令。

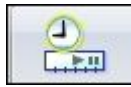

▸本活动到此结束。单击"关闭 ERA"退出爆炸-渲染-动画应用程序。保存装配。

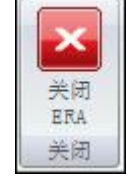

活动小结

在本活动中,使用爆炸-渲染-动画应用程序爆炸装配。您完成了以下步骤:

- 使用"自动爆炸"命令开始一个爆炸序列。
- 沿着时间线定义爆炸零件的距离和方向。
- 使用"手动爆炸"命令安排爆炸事件并进行排序。
- 对零件和子装配进行分组,并控制它们在爆炸期间的行为方式以及爆炸时间。
- 创建要在动画序列中使用的动画时间线。

### 课程回顾

回答下面的问题:

- 1. 爆炸图存储在哪里?
- 2. 指出在爆炸过程中绑定子装配的两种方法。
- 3. 如何将爆炸事件移至其他的爆炸组?
- 4. 为什么使用手动爆炸而不使用自动爆炸?
- 5."自动爆炸"命令会创建哪种类型的流线?

### 答案

1. 爆炸图存储在哪里?

爆炸图以显示配置的形式存储。显示配置存储在 .cfg 文件中,其名称通常与 装配文档的名称相同。

2. 指出在爆炸过程中绑定子装配的两种方法。

要绑定子装配时,可以使用爆炸选项,也可以使用"绑定装配"命令强制使装配保 持绑定状态。路径查找器将以图形方式显示绑定的装配。

3. 如何将爆炸事件移至其他的爆炸组?

从爆炸路径查找器中选择爆炸事件之后,右键单击当前爆炸组中的爆炸事件,并 将其移除。使用相同的步骤将事件添加到其他组。

4. 为什么使用手动爆炸而不使用自动爆炸?

手动爆炸可以根据放置部件所使用的装配关系,定位装配部件。有时候,定位结 果并不理想。通过使用手动爆炸命令,可以控制爆炸的装配部件的放置。此过程 可以在自动爆炸命令完成之后执行。

5."自动爆炸"命令会创建哪种类型的流线?

事件流线由自动爆炸命令创建。事件流线用于创建爆炸零件的动画,并且将会显示 在工程图文档中。这些事件流线存储在显示配置中。

### 课程小结

在本课中, 使用"爆炸-渲染-动画"应用程序来爆炸装配。您完成了以下步骤:

- 使用"自动爆炸"命令开始一个爆炸序列。
- 沿着时间线定义爆炸零件的距离和方向。
- 使用"手动爆炸"命令安排爆炸事件并进行排序。
- 对零件和子装配进行分组,并控制它们在爆炸期间的行为方式以及爆炸时间。
- 创建要在动画序列中使用的动画时间线。

## 飞行线命令

显示或隐藏爆炸零件之间的所有飞行线。

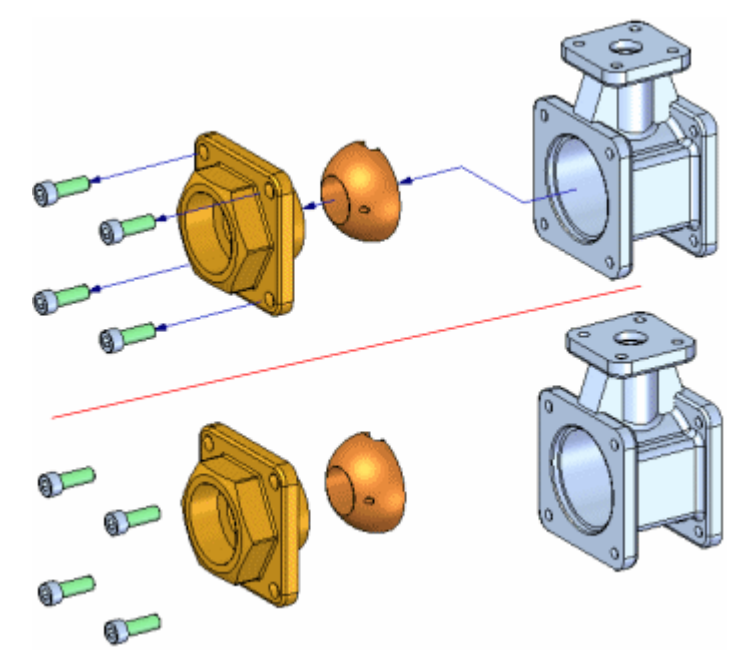

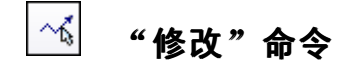

编辑两个爆炸零件之间的飞行线。可对飞行线进行下列类型的更改:

- •可通过编辑飞行线的任意一端的端点位置来更改飞行线长度。
- •可更改飞行线上的折线段的位置。
- 可更改整个飞行线的位置。

### 更改飞行线长度

可更改飞行线的长度,方法是在想要编辑的一端选择它 (A),然后将光标拖到所 需的新位置 (B)。

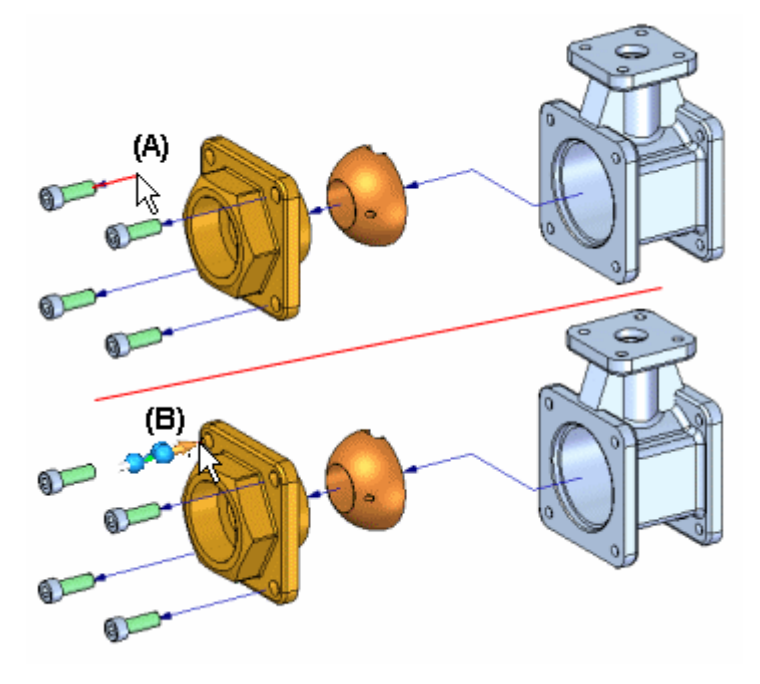

### 更改折线段位置

如果使用"移动爆炸零件"命令将零件移动到原始爆炸矢量之外,则会将一个折线添加 到飞行线。可使用"编辑飞行线"命令将折线段(A)拖至新位置(B)。

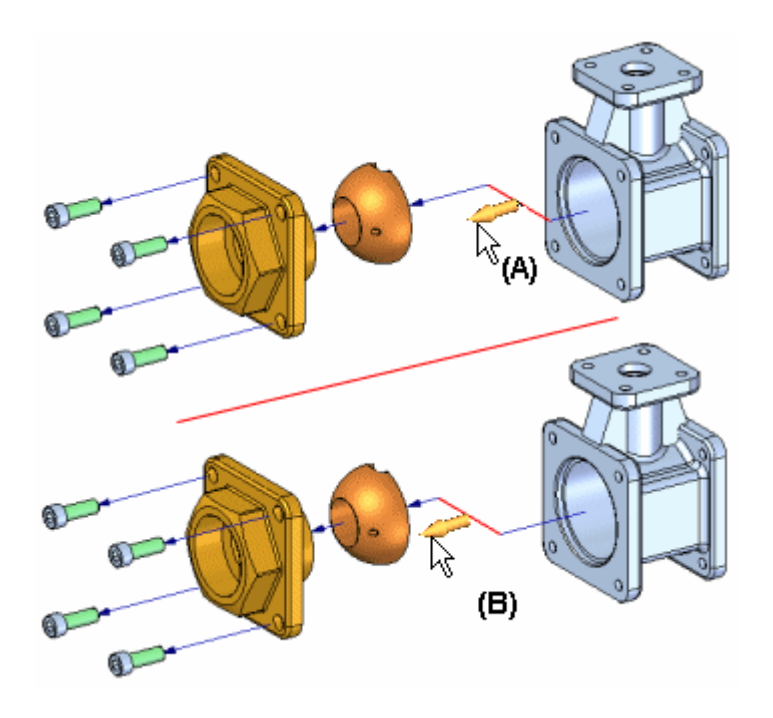

## 飞行线手柄

通过拖动手柄 (A) 可修改事件飞行线中段或折线。通过拖动显示的手柄 (B) 可修 改注释飞行线,或根据需要分割 (C)。

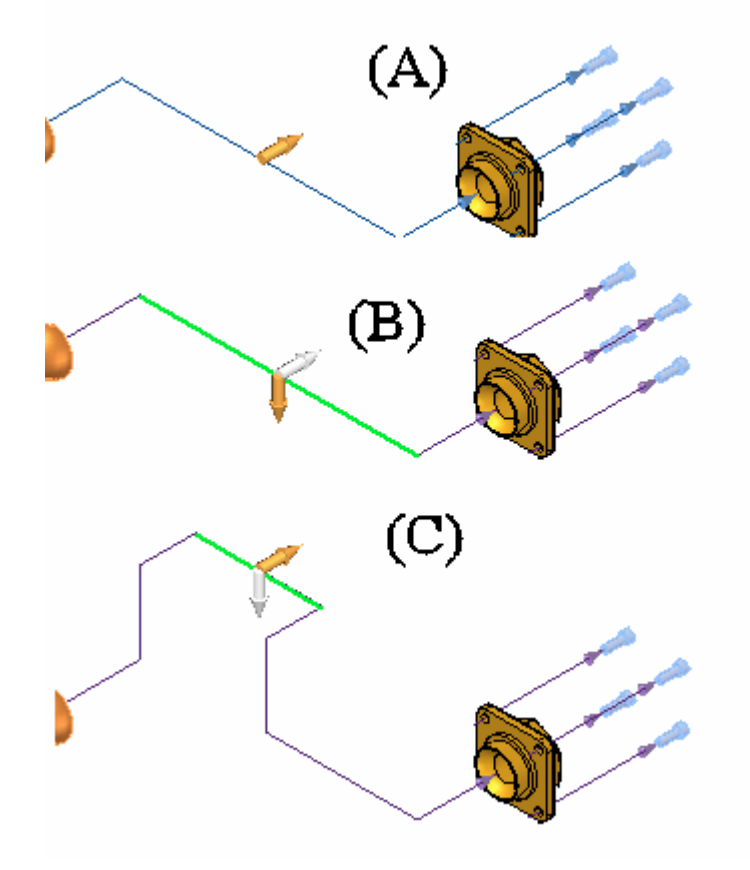

## 更改飞行线位置

可使用父零件和子零件的范围框自动确定飞行线的位置和长度。飞行线端符末端 起始于父零件的范围框的中心。(A) 范围框是包含实体的理论 3D 区域。对于某些 零件而言,您可能要更改飞行线位置。

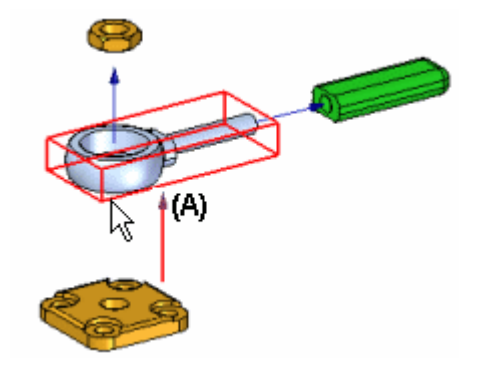

要重新定位整个飞行线,请在飞行线的一端附近单击 (A),然后单击要将该飞行线端 点连接到其中的边或面 (B)。

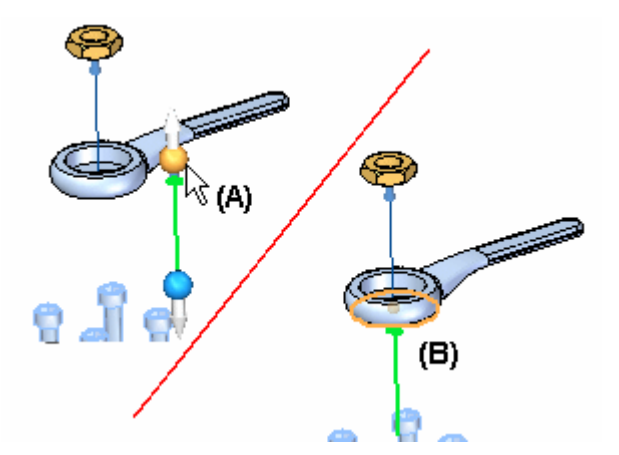

将更新飞行线位置 (A)。您还可以更改飞行线长度,以便在当前视图方位中更好地 查看飞行线端符 (B)。

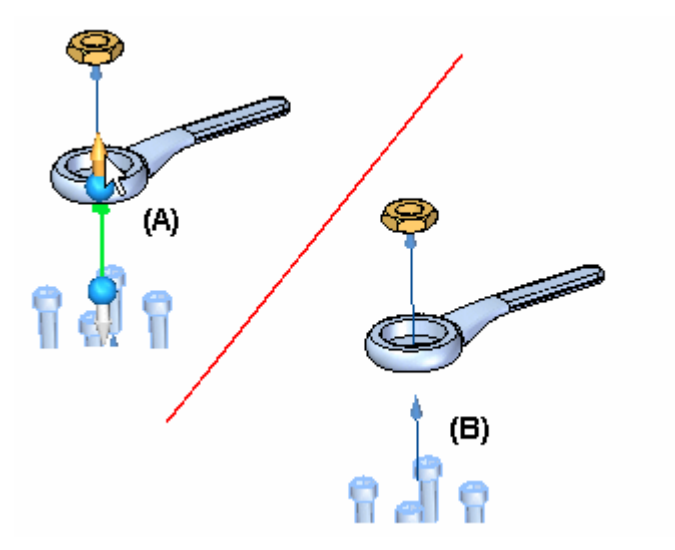

### 其他飞行线操作

还可以在飞行线上执行下列操作:

- 要显示或隐藏飞行线端符,请设置或清除"视图"菜单中的"飞行线端符"命令。
- 要显示或隐藏所有飞行线,请设置或清除"视图"菜单中的"飞行线"命令。
- 要显示或隐藏个别飞行线,请在图形窗口或路径查找器中选择零件,然后单击快捷 菜单中的"显示飞行线"或"隐藏飞行线"命令。
- •要删除飞行线上的折线段,请在"爆炸路径查找器"选项卡中选择合适的事件,然 后单击快捷菜单中的"删除"命令。此命令的效果与使用"移动爆炸零件"命令在 早期爆炸矢量中向后移动零件的效果相同。
- •当您使用"折叠"命令折叠零件时,飞行线即被删除。

选择"爆炸路径杳找器"选项卡中的爆炸事件时,还可使用快捷菜单中的"显示飞行 线"和"隐藏飞行线"命令。

#### 注释

只能使用"编辑飞行线"命令在图形窗口中或使用"选择工具"在"爆炸路径查 找器"选项卡中选择飞行线。

## 活动:操控爆炸装配中的流线

## 活动目标

在本活动中,将完成以下步骤:

- 修改事件流线。
- 创建并修改注释流线。
- •删除注释流线。
- 分割注释流线,然后对其进行修改。
- 将爆炸图放置在图纸上。

### 活动:操控爆炸装配中的流线

### 步骤 1

在本活动中,将打开包含先前创建的爆炸图的装配。事件流线将被修改,然后通过 放置命令转换为注释流线。在本活动中,装配部件将沿着与每个部件相关联的流 线重新定位。

- ▸打开装配 computer\_speaker.asm,并使所有零件处于活动状态。
- ▶ 在"工具"选项卡上的"环境"组中,单击"ERA"。

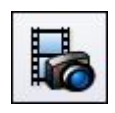

▶ 在"主页"选项卡的"配置"组中,单击"显示配置"命令。

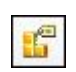

▸选择命名为"已爆炸"的配置。单击"应用",然后单击"关闭"。

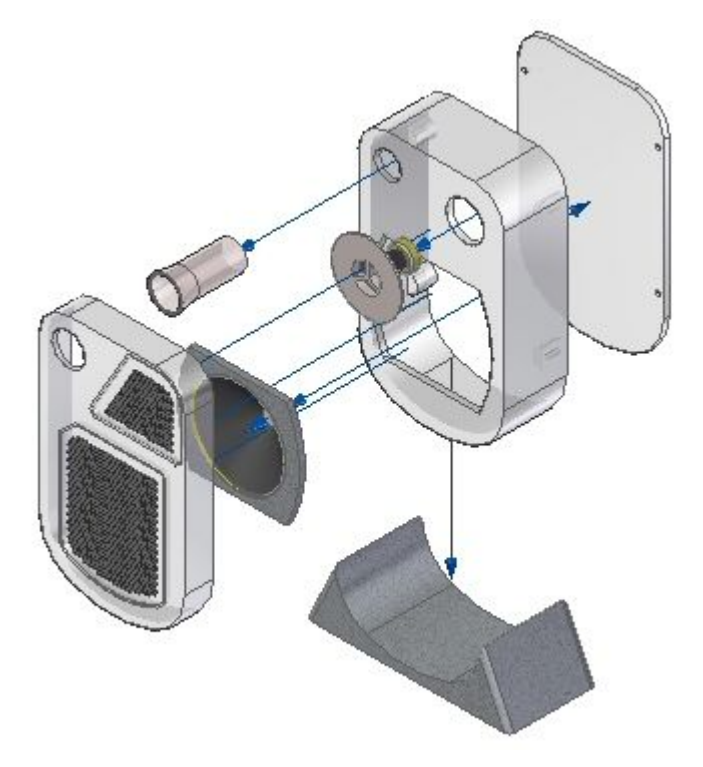

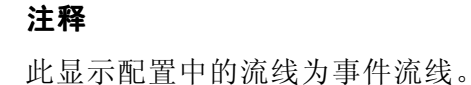

步骤 2

使用"拖动部件"命令修改事件流线。

▶ 单击"拖动部件"命令。

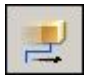

▶ 如图所示,选择装配部件 woofer\_tube1.par,然后选择"接受"。

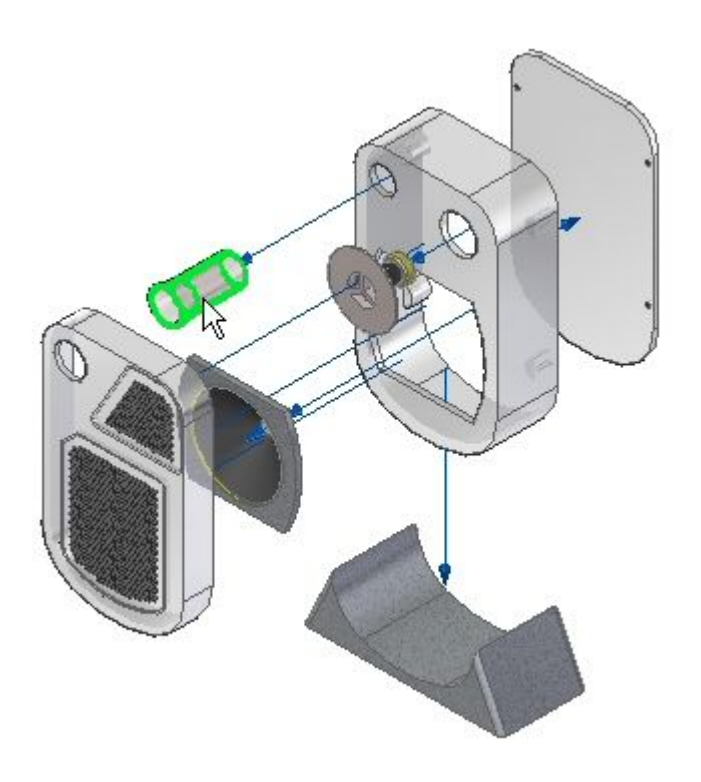

▸选择 Z 轴并输入 50 mm 的距离值。

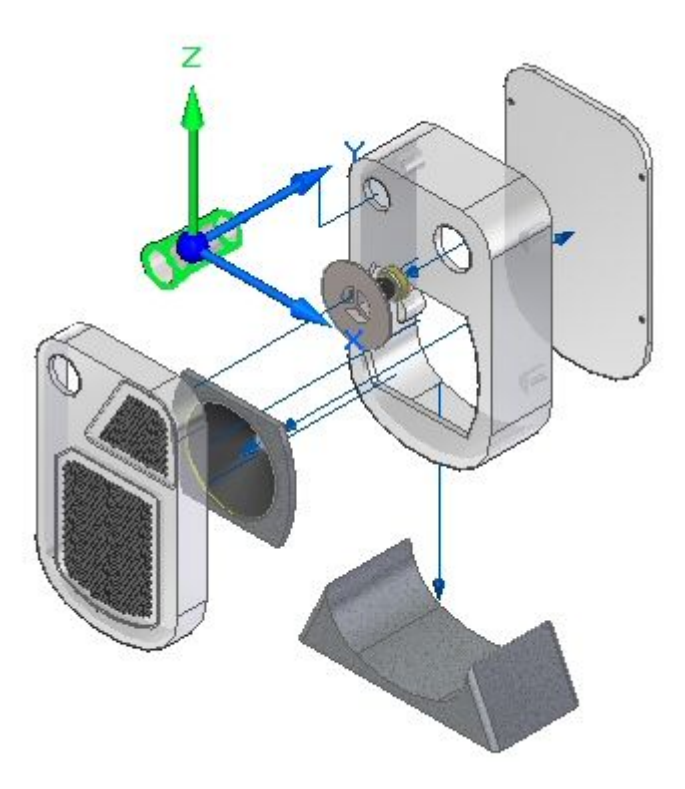

▸单击选择工具,退出"拖动"命令。流线已被修改,如图所示。

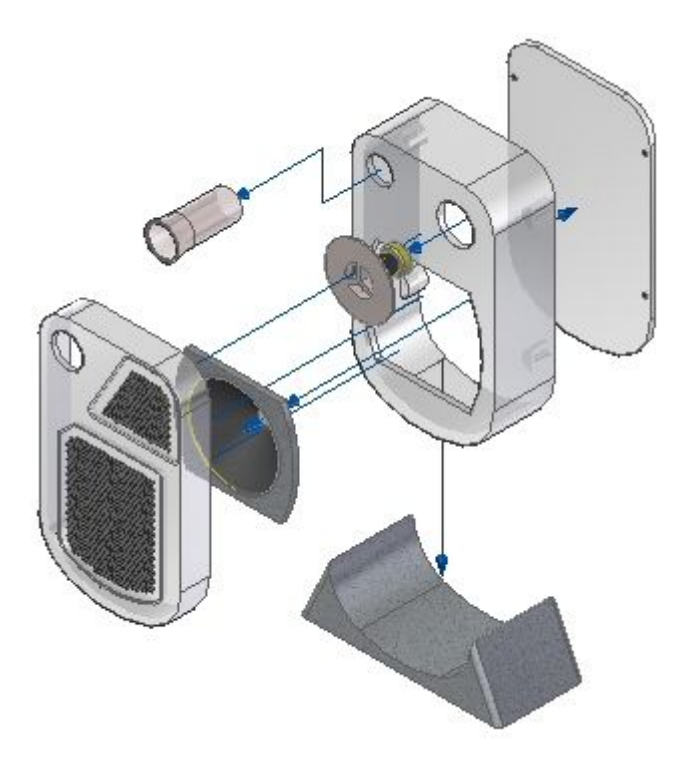

步骤 3

重新定位事件流线。

▸ 单击"修改"命令。

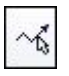

▸ 选择显示的流线。

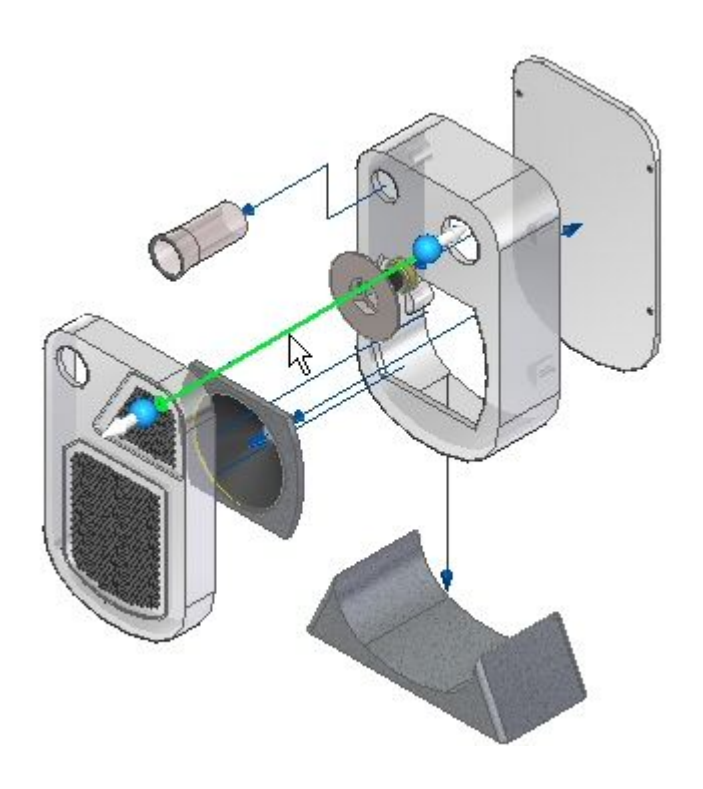

▸单击显示的手柄。

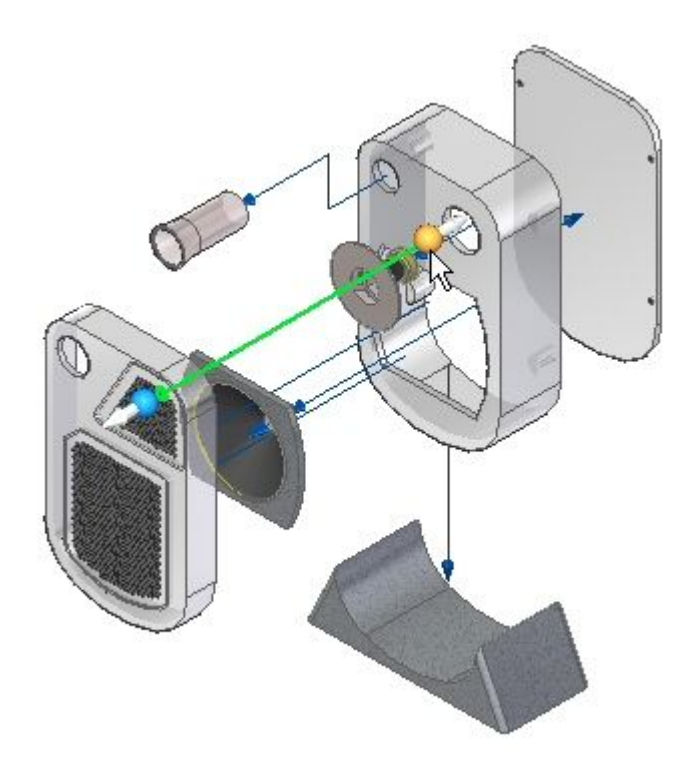

▸选择所示直线段的终点。

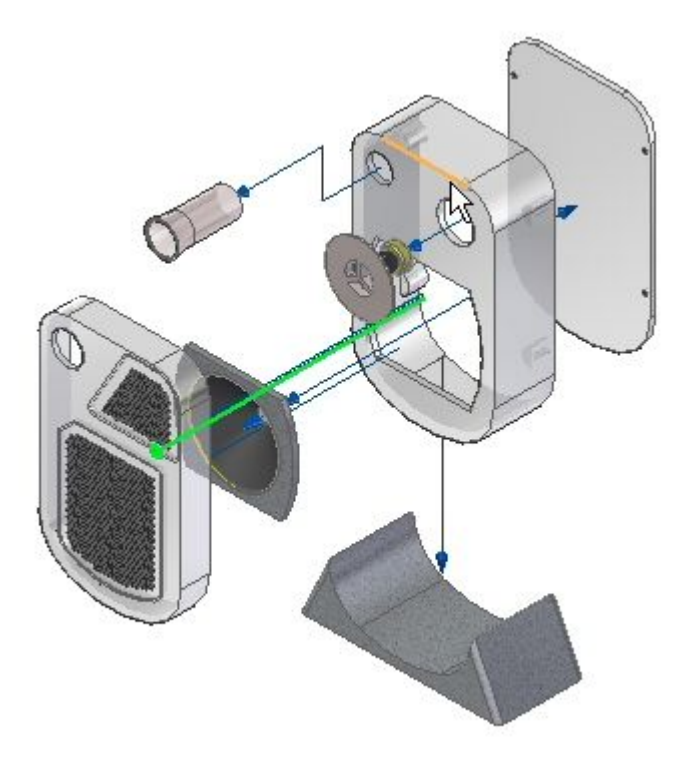

- 第 14章 爆炸装配
	- ▸ 流线将按所示方式移动。

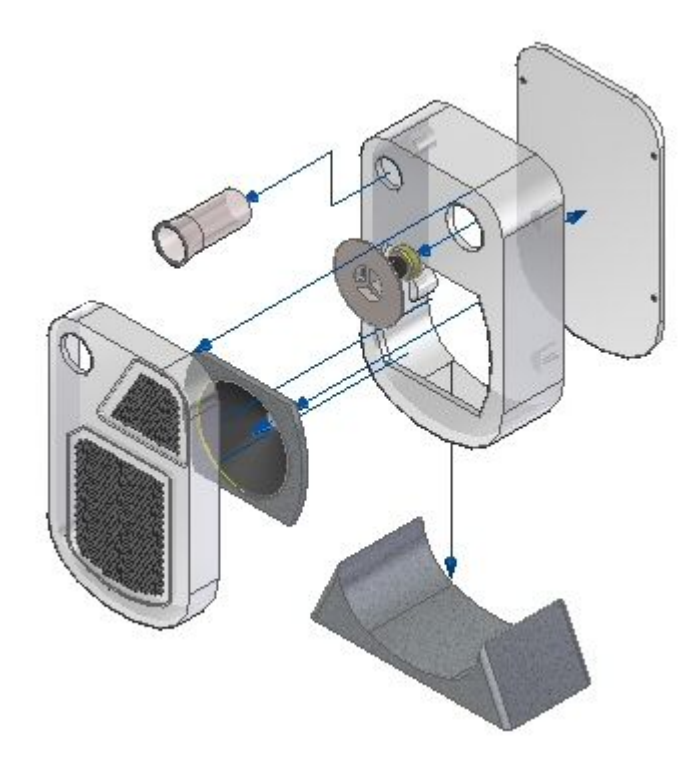

▸ 保存显示配置。

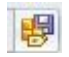

## 步骤 4

事件流线将转换为注释流线。

▸ 观察爆炸路径查找器。事件流线不会显示在爆炸路线查找器中。

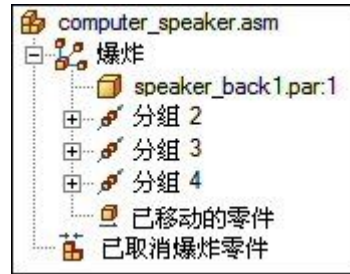

▸单击"放置"命令。

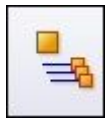

▸观察爆炸路径查找器。事件流线已转换为注释流线。

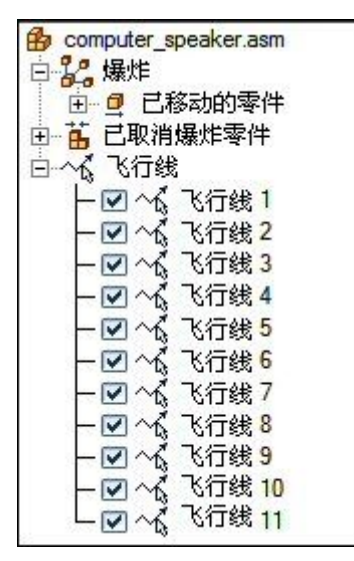

#### 注释

事件流线并未丢失。它们存储并保存在显示配置中,而该显示配置在放置流线之 前已保存。包含注释流线的显示配置应该使用其他显示配置名称保存。

▶ 单击"显示配置"命令。

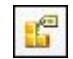

▶ 单击"新建"。输入注释,然后单击"确定"。单击"关闭"

### 注释

包含注释流线的显示配置已保存。

步骤 5

注释流线将被删除,并替换为新的注释流线。

▶ 在爆炸路径查找器中, 选择"流线 3"。

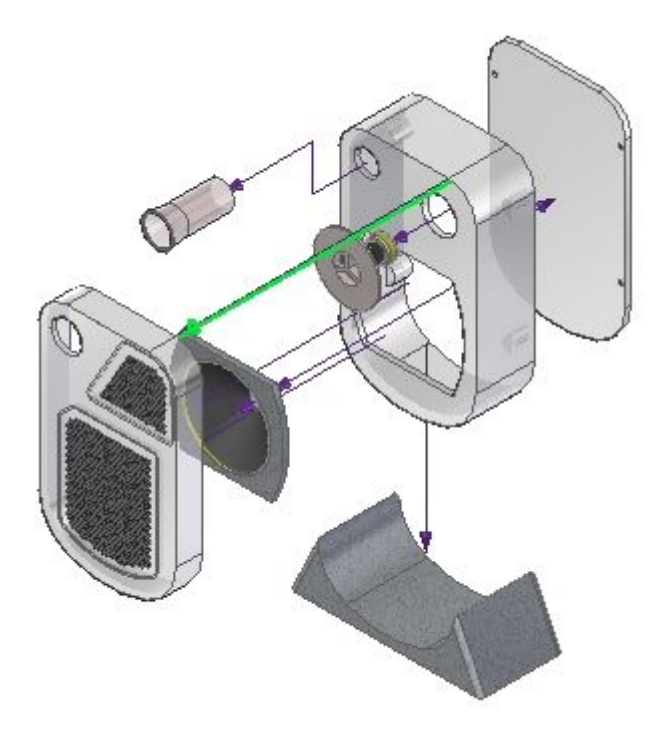
▶ 删除"流线 3"。

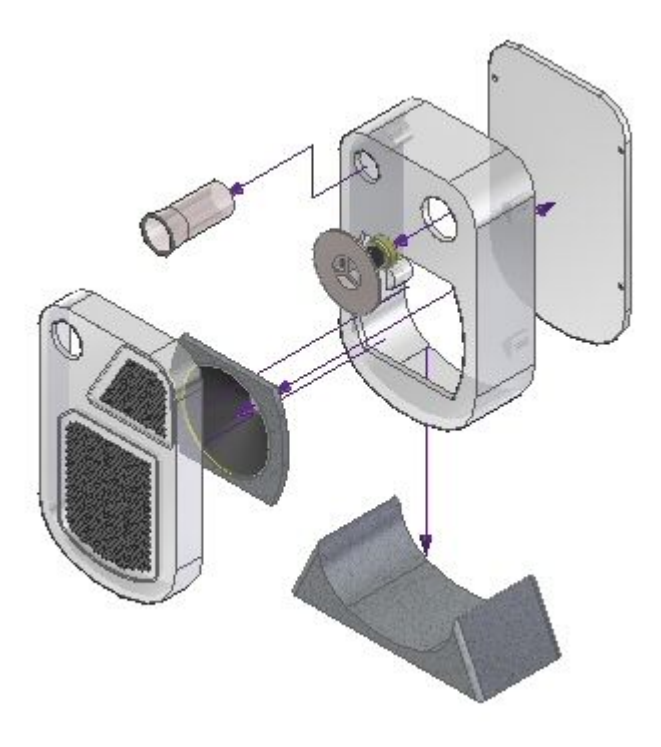

## 注释

删除的流线曾与零件 grate2\_1.par 相连。

▸单击"拖动部件"命令。

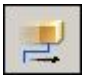

## 第 14 章 爆炸装配

- $\emptyset$
- ▸选择 grate2\_1.par, 然后选择"接受"。

▸移动 grate2\_1. par, 即在 Y 方向上移动 300 mm, X 方向上移动 100 mm, Z 方向 上移动 200 mm。

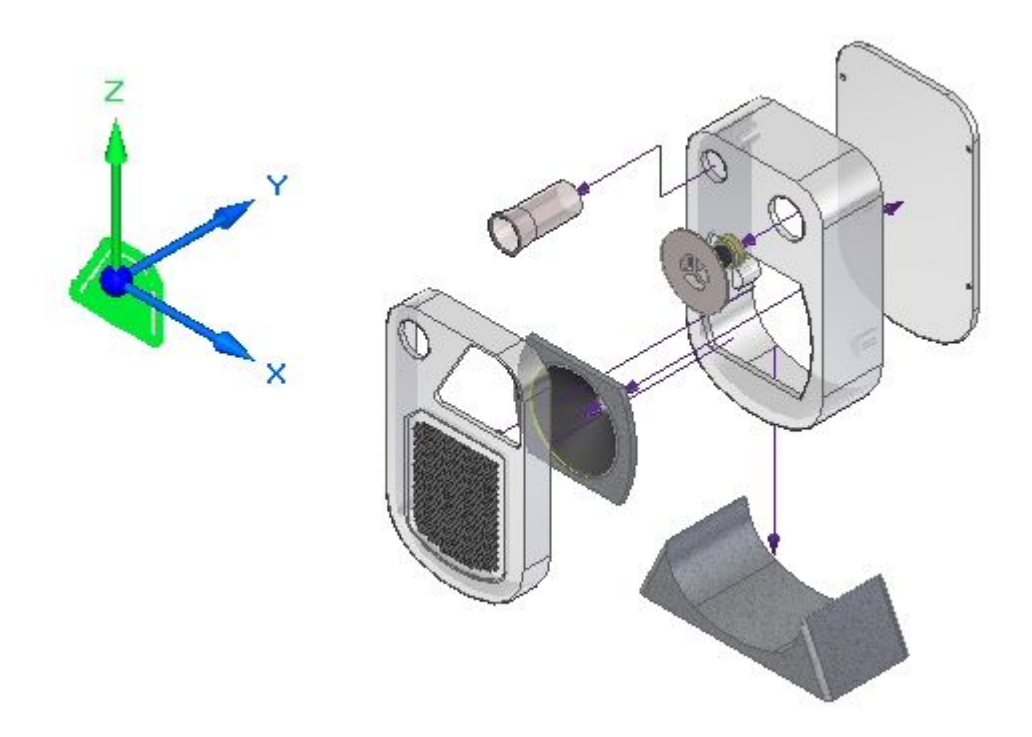

▶ 将创建新的注释流线。单击"绘图"命令。

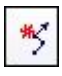

▸对于流线点,请单击显示的圆。

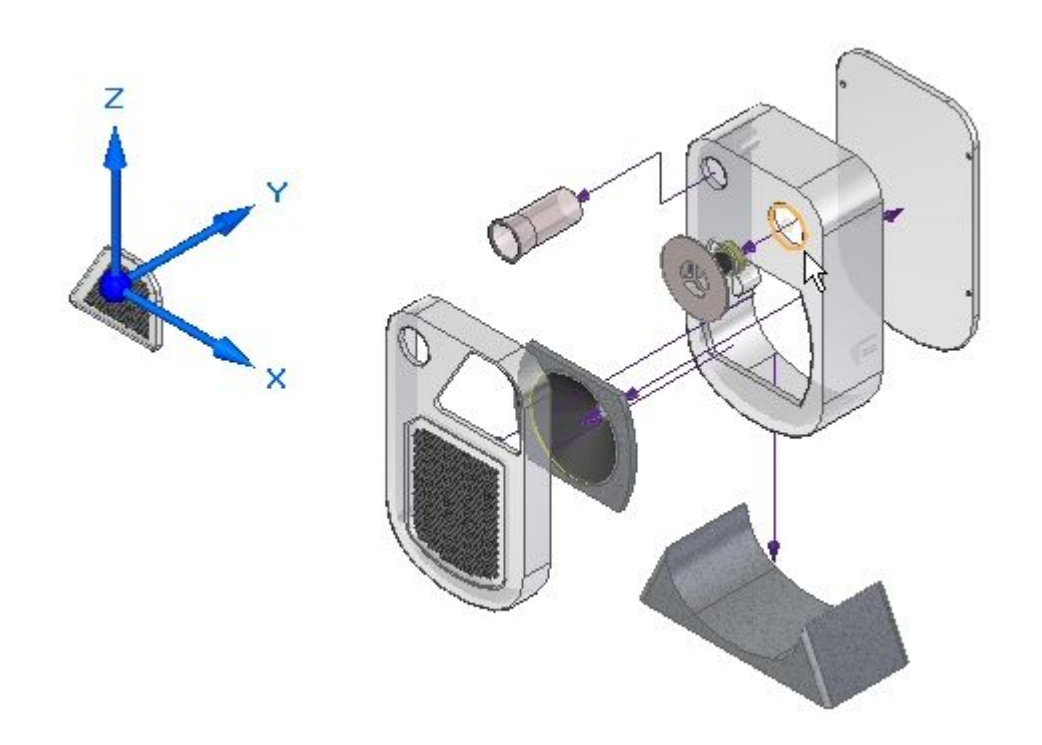

▸对于流线的末端,请单击显示的圆。

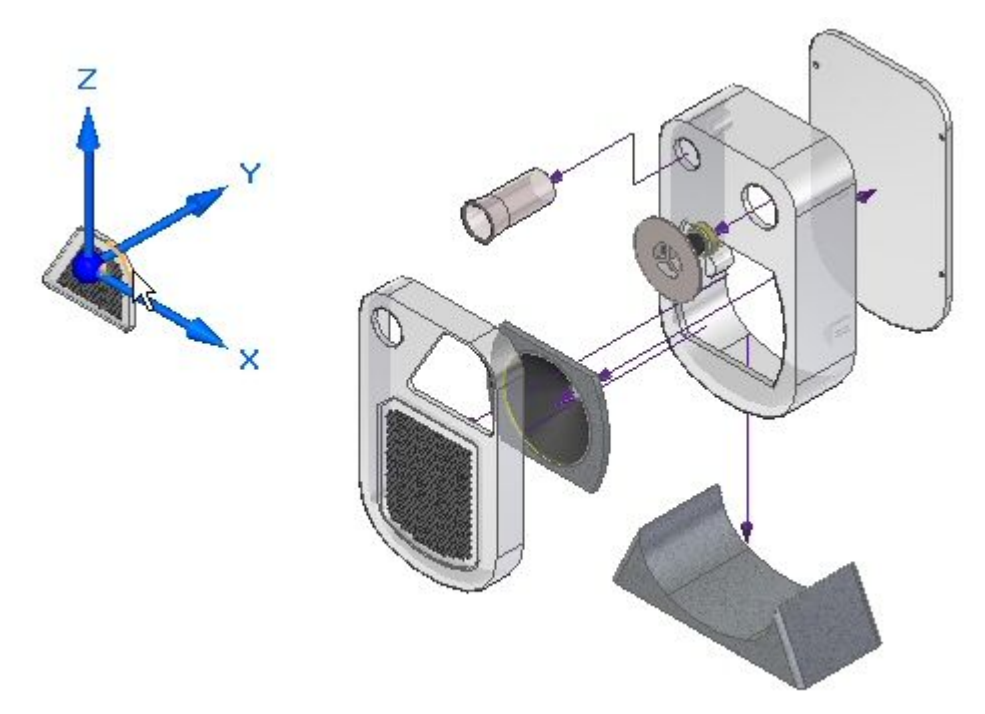

▶ 单击"上一绘图"和"下一绘图"按钮,即可得到显示的结果。依次单击"完 成"、"取消"。

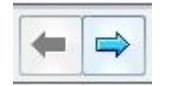

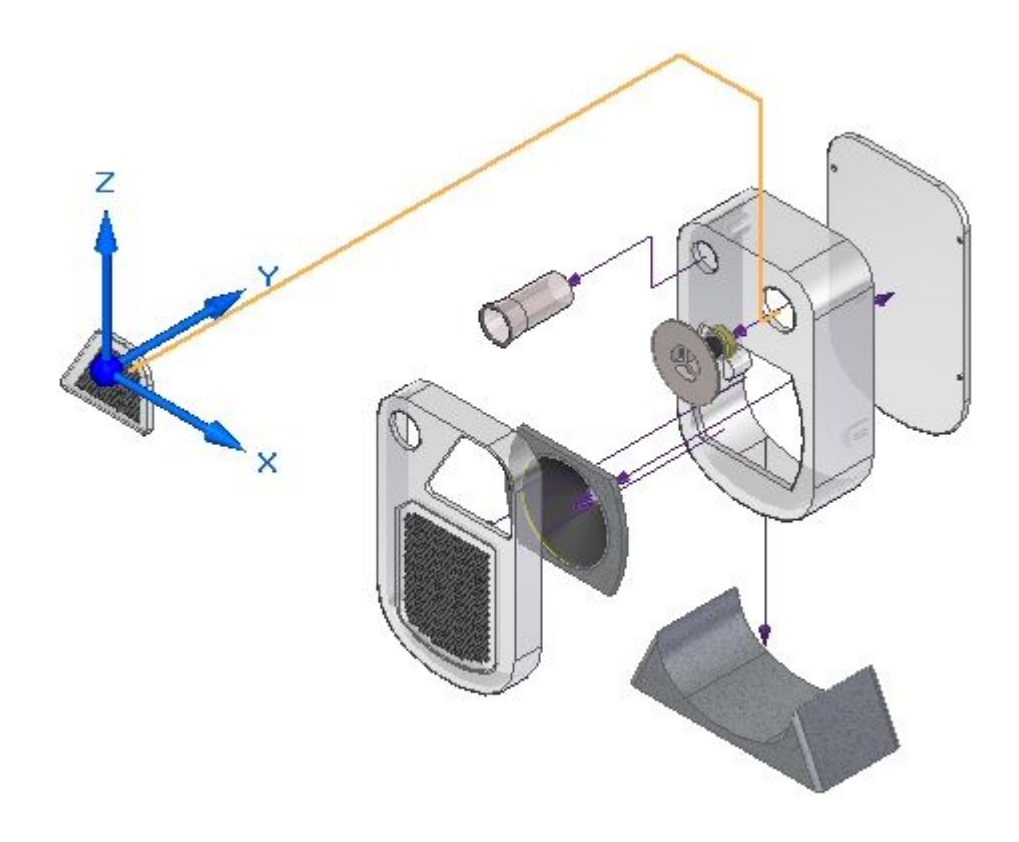

第 14 章 爆炸装配

此时,将创建注释流线。

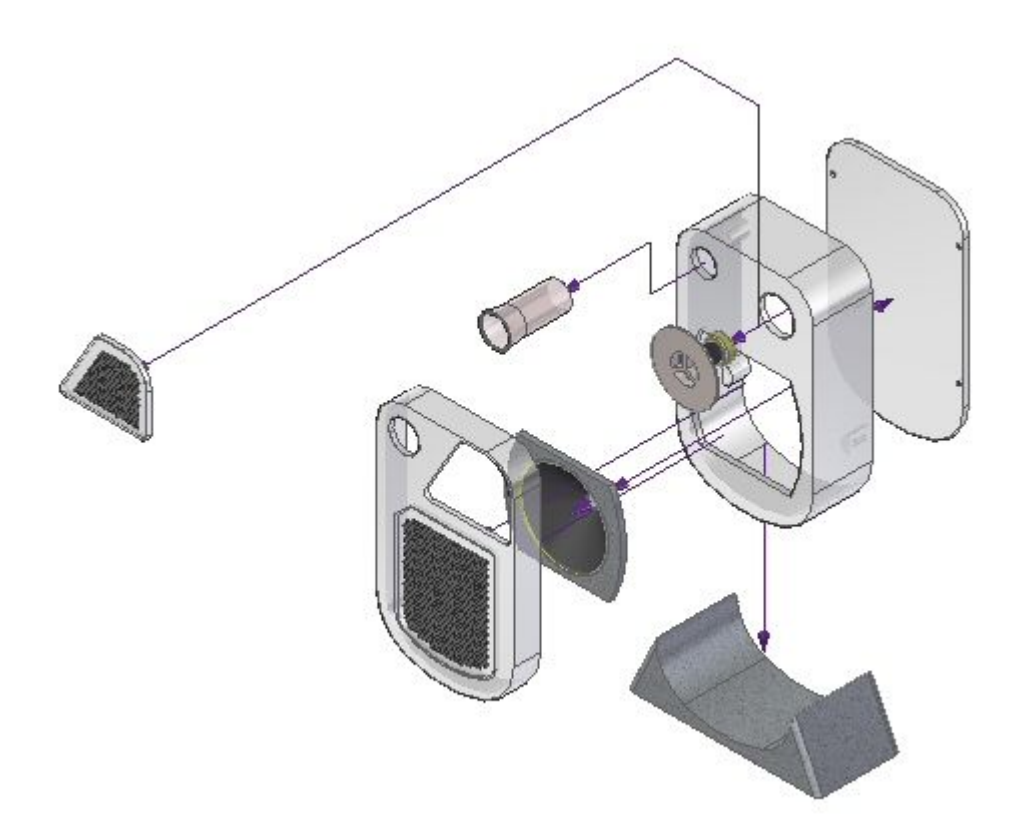

## 步骤 6

重新定位注释流线。

▸单击"修改"命令。

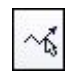

▸选择区段手柄,如图所示。

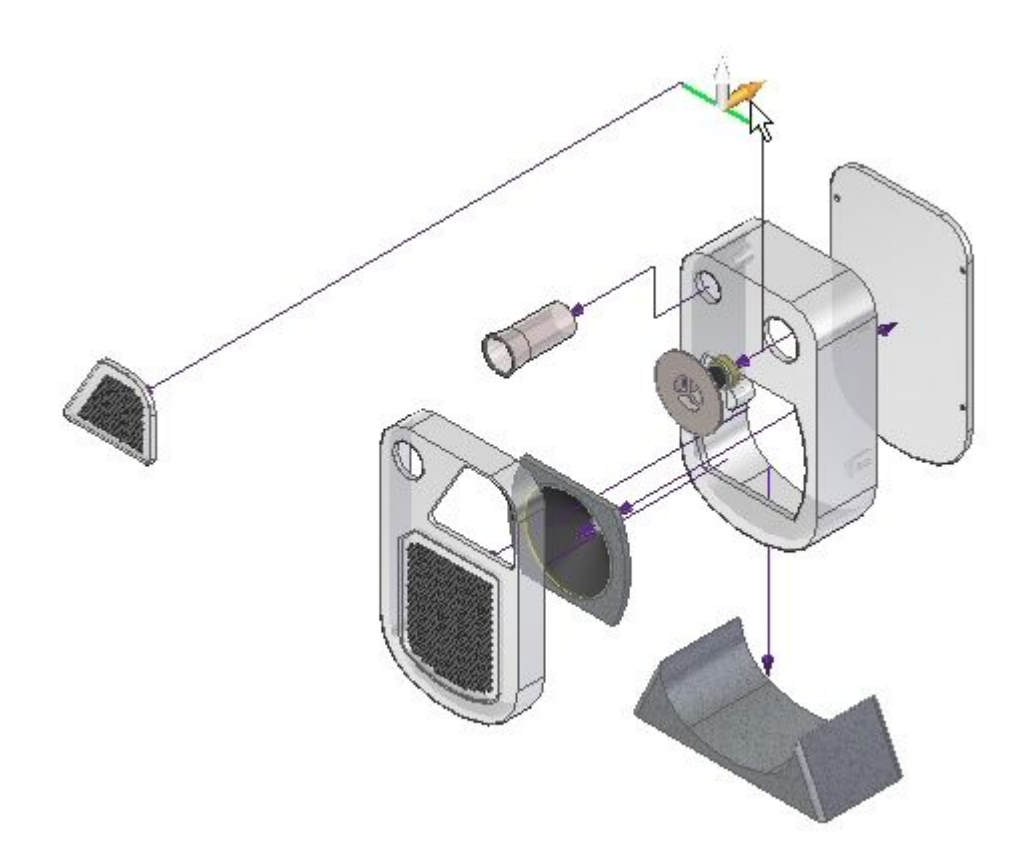

- 第 14 章 爆炸装配
	- ▸ 将区段拖到如图所示的大致位置。

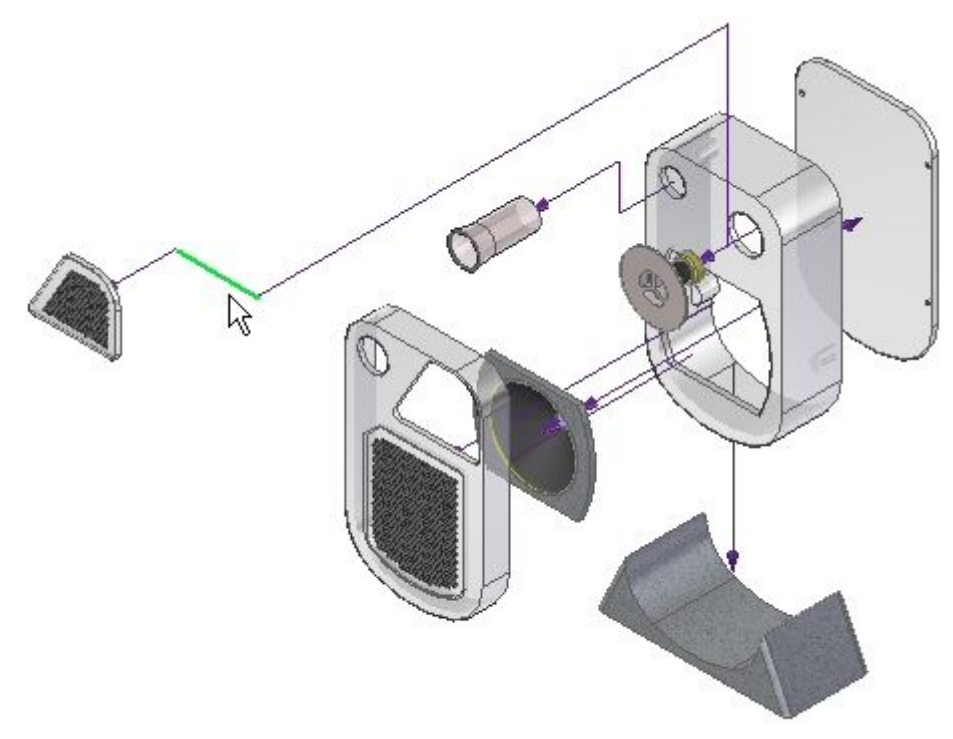

▶ 单击"分割流线"命令。

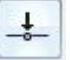

▸选择如图所示的大致位置的流线。

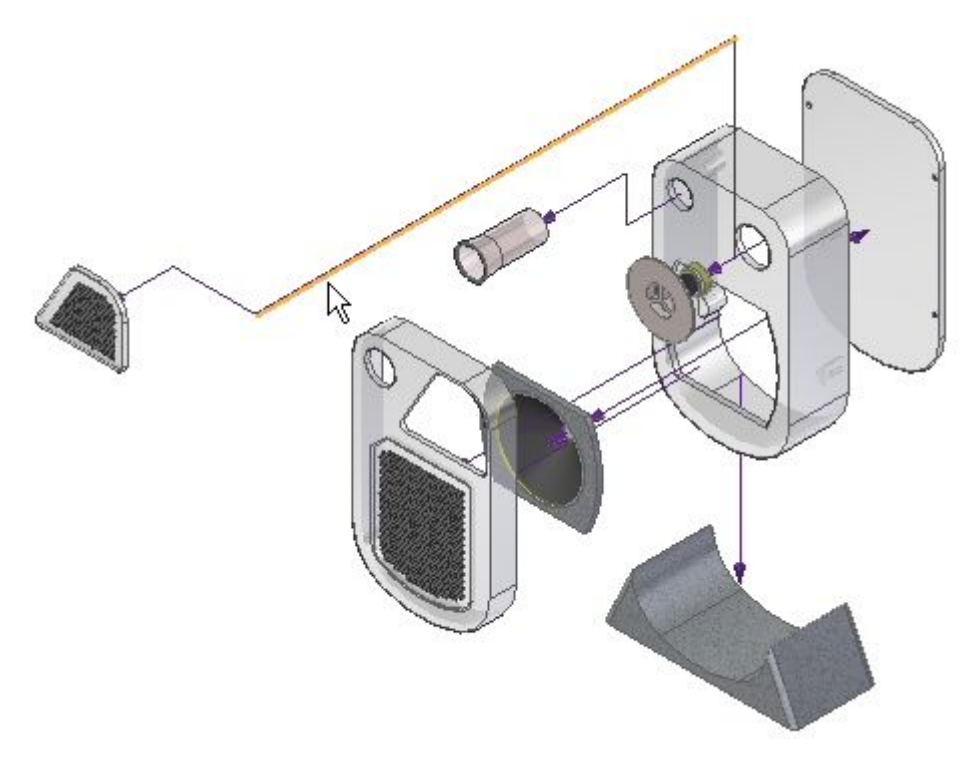

▸单击"修改"命令。

 $\sim$ 

- 第 14 章 爆炸装配
	- ▸选择区段手柄,如图所示。

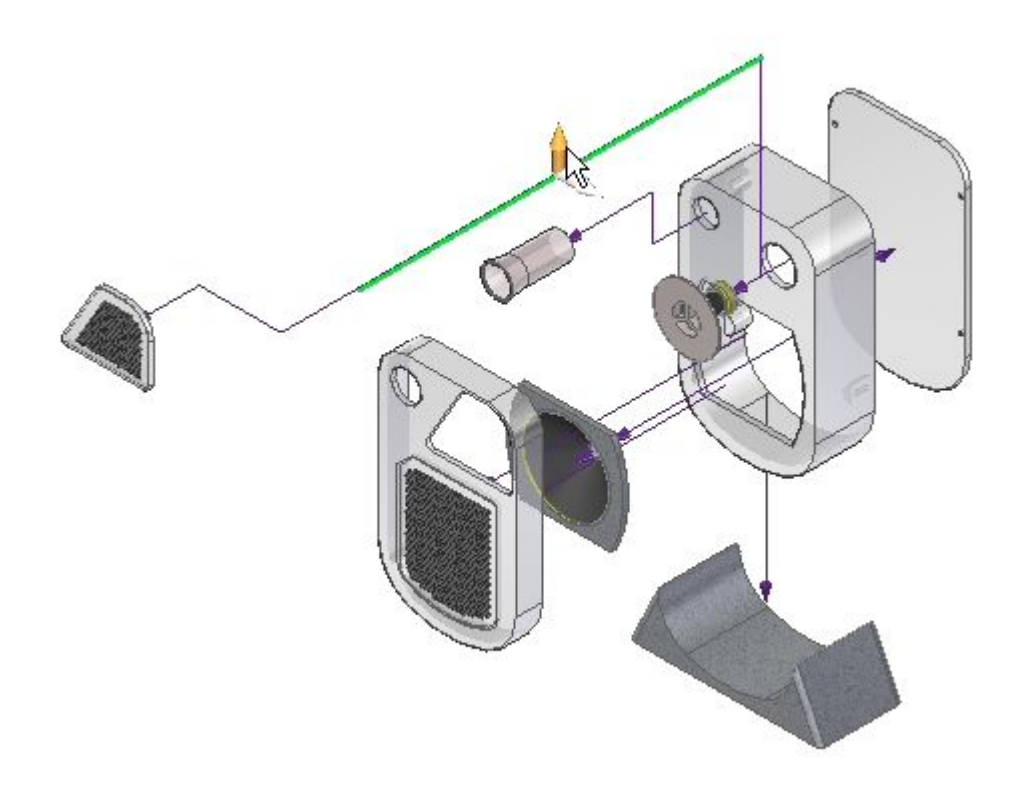

▸ 将区段拖到如图所示的大致位置。

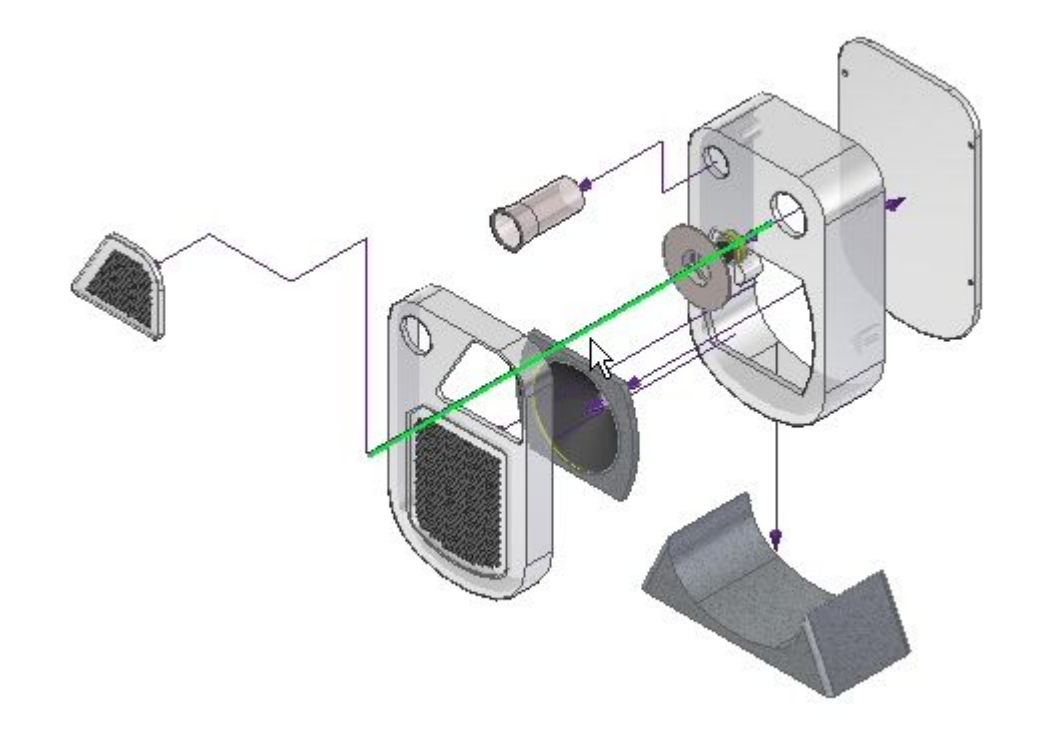

▸ 保存显示配置。

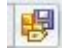

▶ 关闭 ERA, 并保存装配。

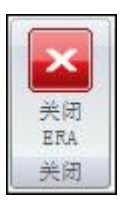

#### 步骤 7

为爆炸图创建图纸。

- ▶ 单击 "Solid Edge 应用程序" 按钮。单击"新建">"创建图纸"。提示选择 默认模板时,单击"确定"。
- ▶ 选择"图纸视图向导"内名为"注释"的显示配置。

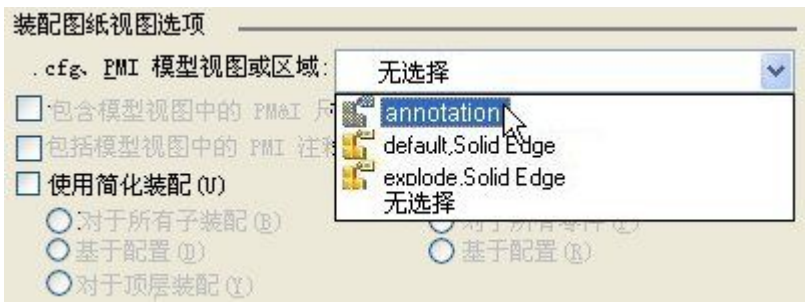

## 第 14章 爆炸装配

▸ 将爆炸放置在图纸上。

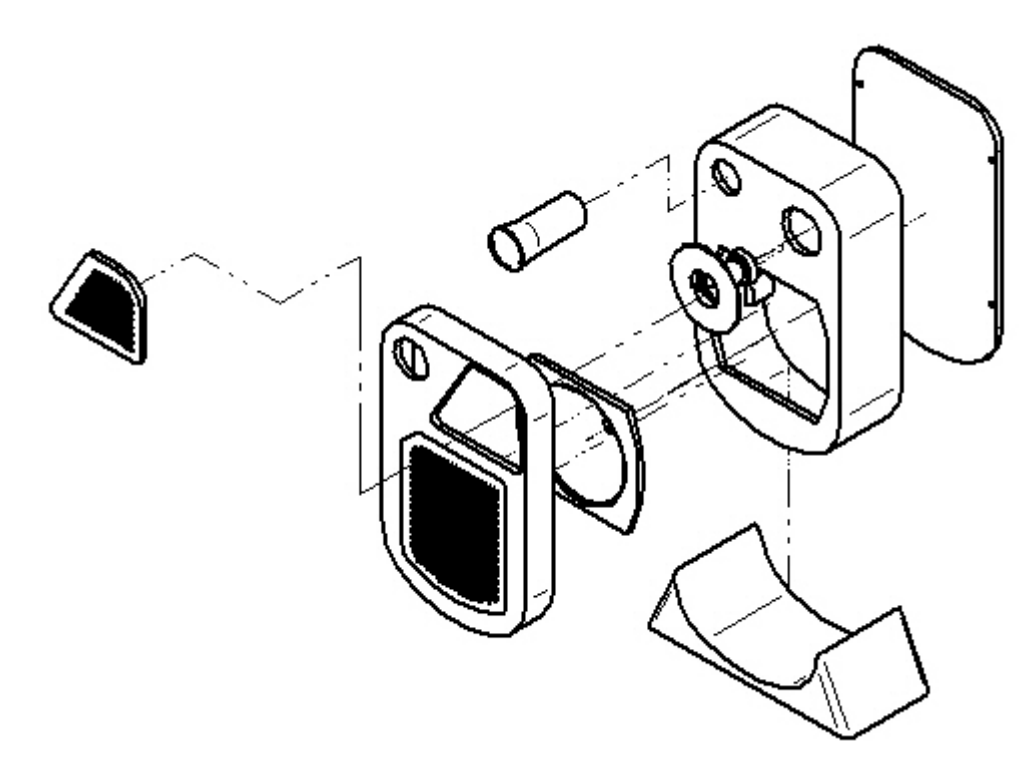

▸ 保存并关闭所有文件。本活动到此结束。

活动小结

在本活动中,使用爆炸-渲染-动画应用程序完成以下操作:

- 修改事件流线。
- 创建并修改注释流线。
- 删除注释流线。
- 分割注释流线,然后对其进行修改。
- 将爆炸图放置在图纸上。

#### 课程回顾

回答下面的问题:

- 1. 事件流线和注释流线之间有何区别?
- 2. 能否将注释流线存储到显示配置中?
- 3. 注释流线是否可以分割以及区段是否可以修改?

#### 答案

- 1. 事件流线和注释流线之间有何区别? 事件流线控制着动画播放爆炸事件,由爆炸命令创建。然后,放置流线会转化为可 用于工程图环境的注释流线。
- 2. 能否将注释流线存储到显示配置中? 注释流线必须存储于显示配置中,这样稍后才能将其放置在图纸上。
- 3. 注释流线是否可以分割以及区段是否可以修改? 可以将注释流线分割为区段,并且可以将每个区段都拖至新的位置。

#### 课程小结

在本课中,您已了解了事件流线,它控制着动画事件,这些事件能够转换为注释流 线,以便改善爆炸图的装配注释。作为注释流线,它们易于修改,这样便可以产生 高质量的装配爆炸图。

# 第 15 章 渲染装配

## 课程概述

#### 课程概述

Solid Edge 装配环境中的爆炸-渲染-动画应用程序是一种用于创建不同类型的 Solid Edge 装配演示的工具。爆炸装配允许您控制零件和子装配的移动、排序和分组。渲染 视图允许您定义纹理、亮度、阴影、背景和其他属性以创建演示样式图像。电动机将移 动应用到可进行动画播放的装配中的欠约束零件。使用动画,可以结合以前创建的爆炸 序列和定制照相机移动以创建动画。可以渲染动画的每个帧以创建演示质量动画。

完成本课程的活动后, 您将能够:

- •为零件和子装配指派材料属性和纹理。
- •设置查看属性以更改亮度、背景、阴影、反射、折射和透视。
- •编辑材料属性以在最终渲染中创建不同效果。

# 渲染

使用"视图"命令中的设置,可在 Solid Edge 装配中进行受限渲染。此处将介绍装 配中的高级渲染,它包含在爆炸-渲染-动画环境中。

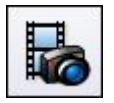

## 使用高级渲染

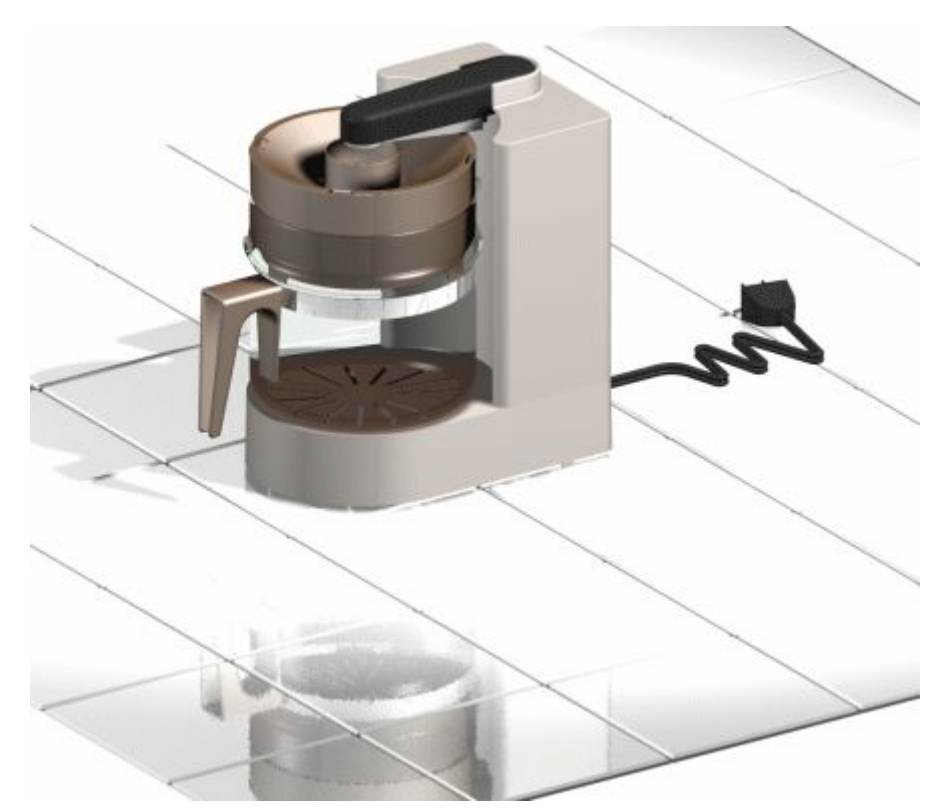

Solid Edge 中的高级渲染功能是爆炸-渲染-动画应用程序的扩展。在处理用于客户演 讲稿或市场和销售宣传手册等文档中的图像时,可以使用此功能来提高图像质量。

在使用高级渲染功能时,只有一种视图样式,称为展示图样式,它包含了您的所 有渲染设置。

可使用预定义的实体库,如材料、背景、渲染模式和灯光工作室。也可使用用户定义的 设置来定制该库,但不能编辑、删除或修改原始库的内容。这能够保护库中存储的原始 数据。添加到库中的所有定制设置都存储在独立的文件中。您可以具有多个库。

高级渲染功能使用 Solid Edge 显示进行视图操作。它支持部分可见性,并且只会渲 染屏幕上的内容。在使用高级渲染功能时可使用"锐化"命令,它允许您将图像变 得清晰和清楚。对模型显示进行锐化将提高渲染质量。

#### 支持的高级渲染实体

高级渲染为以下实体提供渲染支持:

- •[背景](#page-813-0)
- •[前景](#page-814-0)
- •[材料](#page-815-0)
- •环境
- •[灯光工作室](#page-823-0)
- •[渲染模式](#page-826-0)
- [场景](#page-826-0)
- [方案](#page-827-0)

•

#### 激活高级渲染

如果拥有 Solid Edge Classic 许可证, 则单击"渲染场景"和"渲染区域"按钮时, 将自动激活高级渲染。 单击这些命令时,两个新选项卡将自动添加到路径查找器。

- • "会话实体"选项卡显示活动装配的名称以及一个树结构,该树结构显示应用到 该装配的实体。可右键单击某个实体,显示快捷菜单以执行以下操作:
	- 编辑实体的属性以作为创建新实体的基础。
	- 分离(删除)已应用到模型的材料。
	- 剪切、复制和粘贴实体。
	- 重命名创建的实体。
- "预定义归档文件"选项卡显示包含背景、前景和材料等预定义实体的文件夹列 表。可右键单击某个实体,显示快捷菜单以执行以下操作:
- 创建新档案文件夹或高级渲染实体。
- 将实体应用到模型。
- 剪切、复制和粘贴实体。
- 重命名创建的实体。
	- "预定义档案"页上的工具栏 包含一些命令,这些命令可用来在用户定义的 档案文件夹中创建、保存、打开、关闭和导入定制实体。

必须先对装配应用要定制的材料、颜色、背景、灯光或场景,然后在"会话实体" 选项卡内进行修改,使其按所需方式呈现。调整实体参数、使其在模型上显示完好 后,然后将该实体从"会话实体"页复制到路径查找器的"预定义档案"页上的用户 定义实体档案中。

#### 编辑高级渲染实体

您可以使用〈Entity〉"编辑器"对话框编辑高级渲染实体设置。要显示该对话框,请单 击路径查找器中的"会话实体"选项卡。用鼠标右键单击您想要编辑的实体。例如,如 果要更改渲染的材料设置,请右键单击"材料"。在快捷菜单中,单击"编辑定义"。

对话框上的选项会随着您选择的渲染而变化。设计渲染用于模仿现实世界中如材料、光 线和渲染模式等的外观。高级渲染中的所有部件都是基于渲染的,并且每个渲染都具 有多个选项,允许您控制渲染的外观。

#### 应用高级渲染实体

有两种方式可应用高级渲染实体。

- 可在"预定义档案"选项卡的库中选择该实体,然后将其拖到图形窗口的模型上。
- •可首先在图形窗口中选择模型零件,然后右键单击"预定义档案"选项卡中的实 体,并在快捷菜单上选择"应用到选定区域"。

#### <span id="page-813-0"></span>第 15 章 有染装配

应用到实体后,可使用"渲染场景"或"渲染区域"命令,以查看所做更改在模型 中如何显示。

#### 保存高级渲染图像

您可以使用"另存为"命令保存渲染图像。

#### 保存高级渲染图像的指导

保存图像时,应遵循这些指导。

- •要计算图像的内存需求,请乘以图片大小(像素)\* 4(真彩色)。例如, 对于大 小为 500 <sup>x</sup> 500 像素的图像,内存需求为 10 MB (500 <sup>x</sup> 500 <sup>x</sup> 4)。
- 要计算图像的文件大小,请乘以图片大小 \* 3(真彩色)。
- 在"图像选项"表格中,将"备选视图样式"设置为"展示图样式"。

#### 背景

背景是一种用于增强模型后面屏幕区域的简单方式。背景显示为反光曲面,因此它们可 影响模型的外观并为模型图像添加环境。

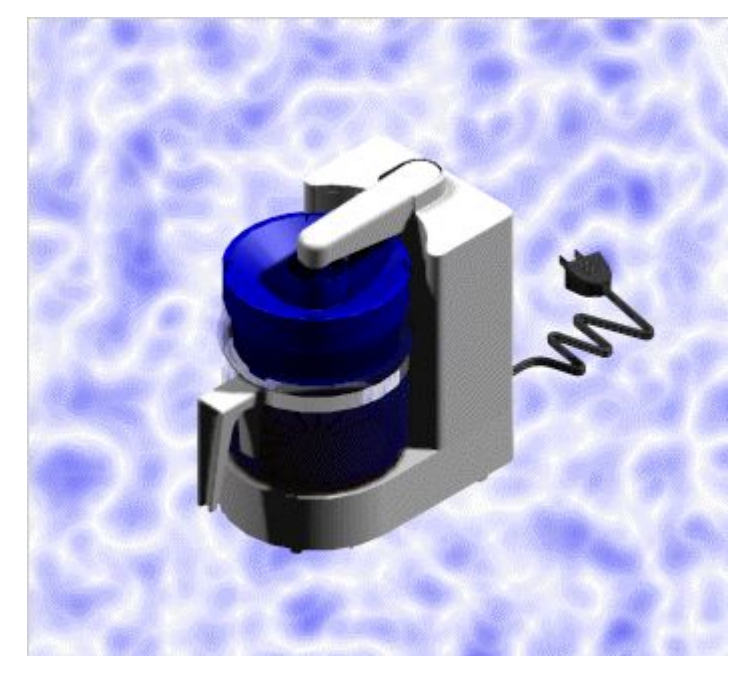

#### 注释

高级渲染中的背景会继承"装配"中的背景。

高级渲染支持以下背景渲染。

•渐变

> 从一种颜色到另一种颜色的光滑线性过渡。换言之,从顶部到底部,背景颜色 是逐渐变化的。

<span id="page-814-0"></span>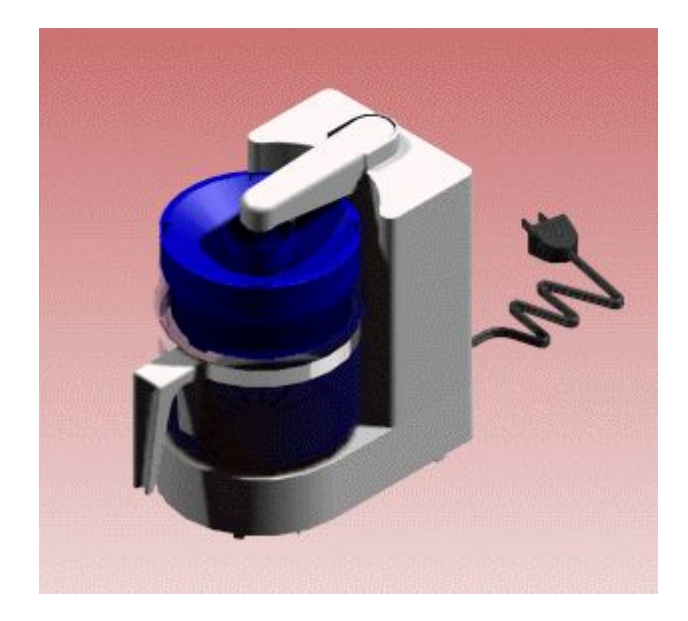

- •图像
- •清晰
- 无

要了解如何拉伸背景图像以填充窗口,请参见帮助主题:在爆炸-渲染-动画中设 置背景图像。

## 前景

前景允许您添加其他有助于模仿各种空气(例如雾)效果的视觉效果。可以从库中添 加前景或直接编辑视图设置。

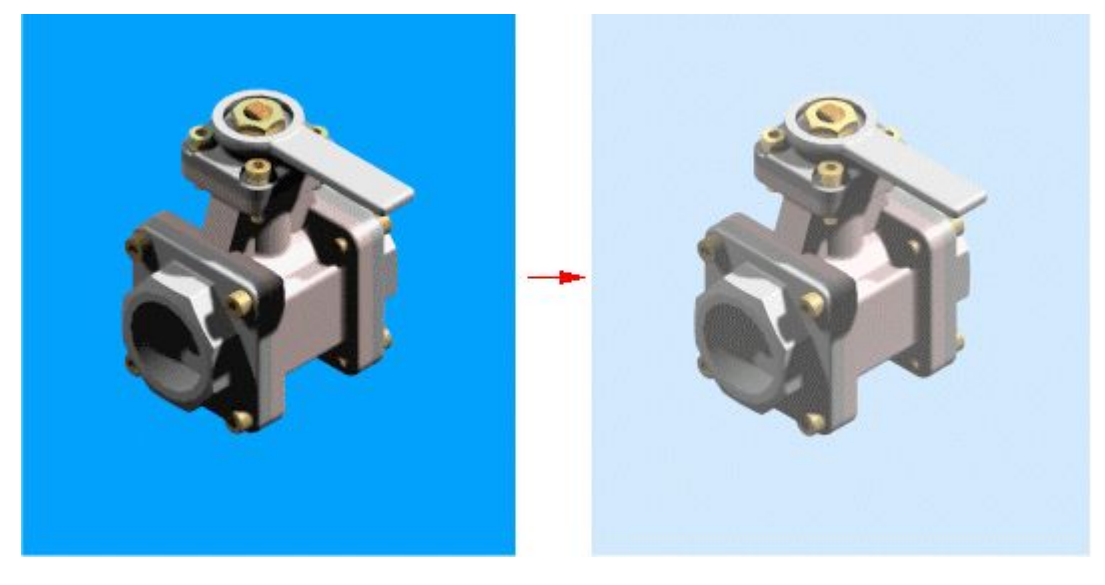

注释

高级渲染中的前景不继承任何装配设置。

<span id="page-815-0"></span>第 15 章 道染装配

高级渲染支持以下前景渲染。

• 深度提示

"Depth Cue"(深度提示)使图像淡出到特定的颜色,以描绘图像中的深度。

- 雾
- 无

## 材料

高级渲染包含大范围的可模仿木材、塑料、大理石和金属等物体的材料。它还支持 纹理贴图和凹凸贴图的高级曲面效果。

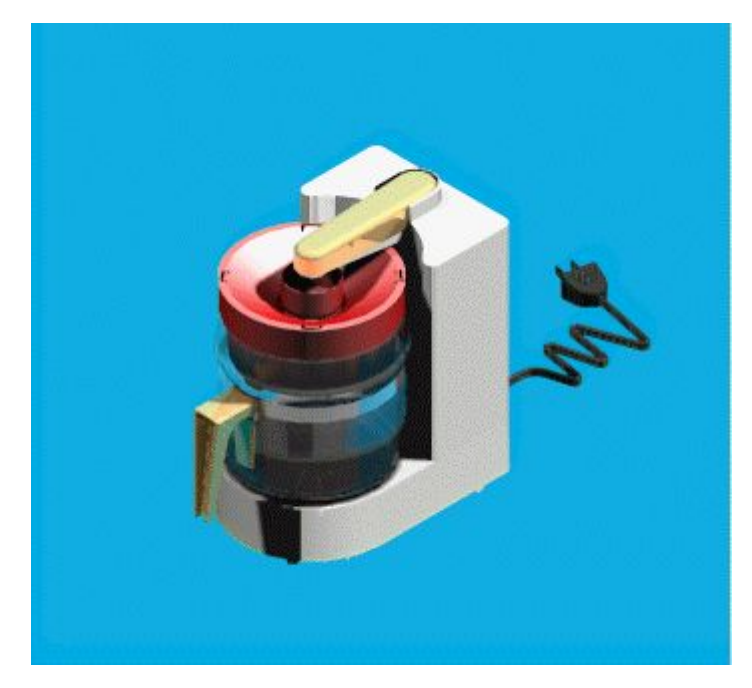

材料定义是从装配中的样式定义继承而来的。例如, "装配"环境中带有绿色样式的零 件在高级渲染中最初将是绿色材料。 应用于高级渲染中的模型的材料只有在使用爆炸-渲染-动画应用程序中的"渲染场景"和"渲染区域"命令时才可用。例如,如果将红 色材料应用到绿色零件,如果没有使用这些命令,则该零件仍是绿色。

您可以将材料应用于单个或多个零件事例。例如,假设您有一些带有蓝色材料定义的零 件。如果将材料定义更改为深蓝色,则带有蓝色材料的所有零件都会受到影响。

高级渲染支持一些属性,并允许进行以下设置:

- 颜色
- •反射
- •透明度
- •位移
- •纹理空间

在爆炸-渲染-动画中工作时,可修改现有材料以创建不同的颜色和属性。完成上述 操作之后,可为已修改的实体创建新档案(.lwa 文件),然后可在需要时将其应 用到不同的项目。

#### 颜色支持

您可以将颜色定义为清晰,将样式定义为木材、花岗岩和大理石,或根据位图图像将 样式定义为纹理贴图。颜色设置可支持清晰、木材、大理石、重叠的图像等渲染。

#### 反射支持

反射属性可影响光线与材料的相互作用方式。您可以使用这些属性来应用这些效 果,如:

• 镜面反射

# 第 15 章 道染装配

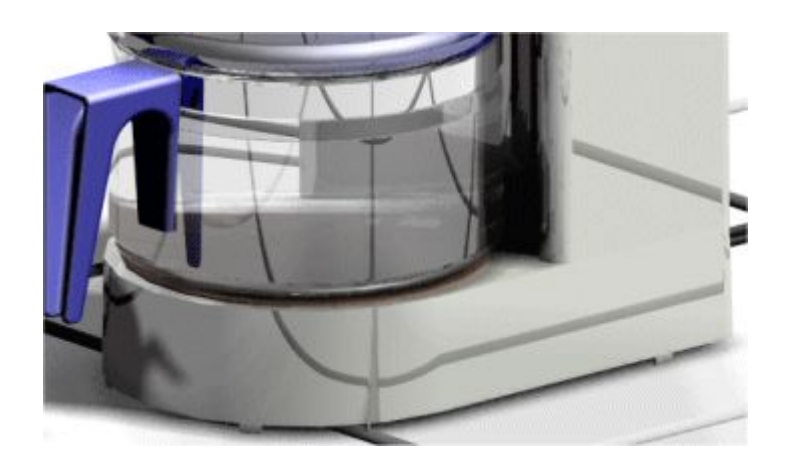

•塑料反射

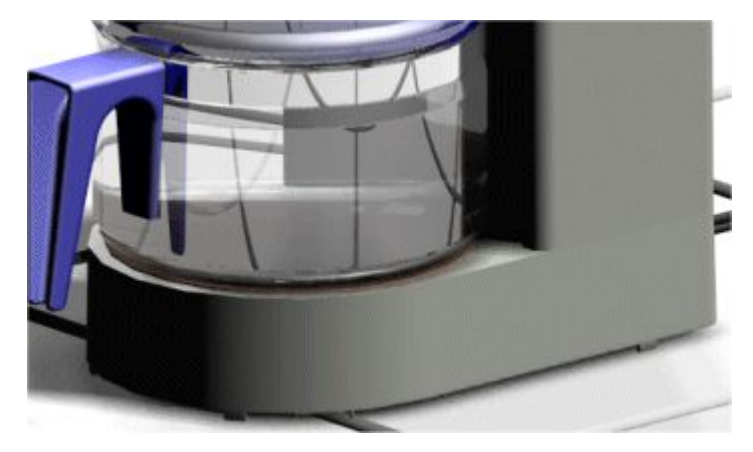

•玻璃反射

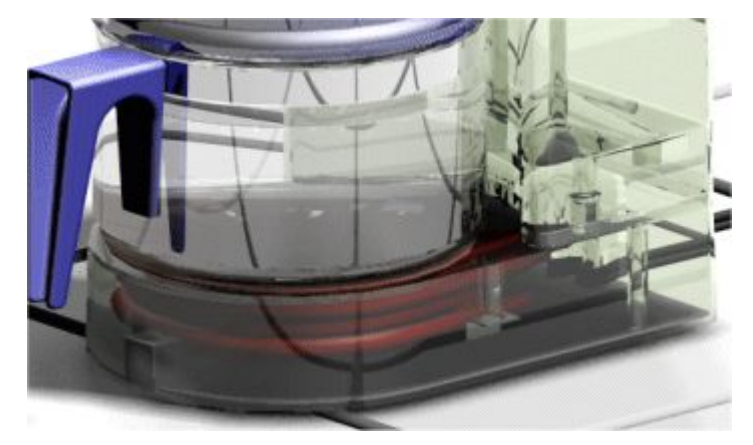

•金属反射

渲染装配

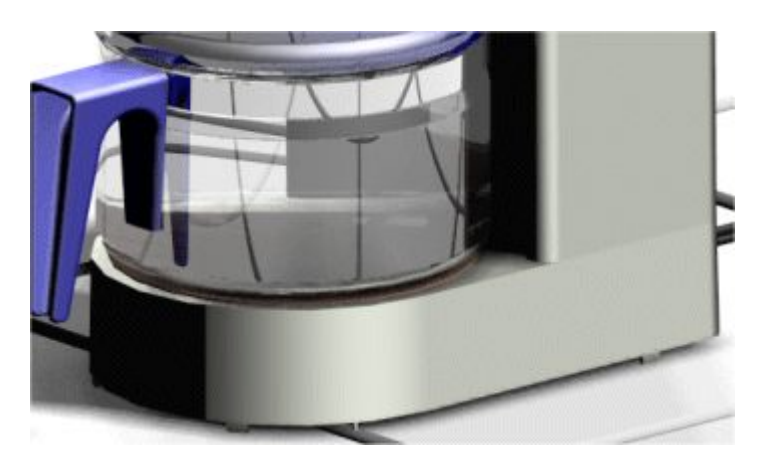

反射设置可支持铬 2D、导体、玻璃、粗糙面、金属和镜面等渲染。这种渲 实的一些最常用选项包含:

– 镜像系数

镜像系数,是指从光线标准与光线矢量相匹配的三角区域反射的高光或光 线量。

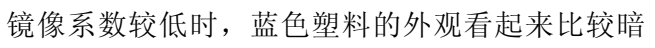

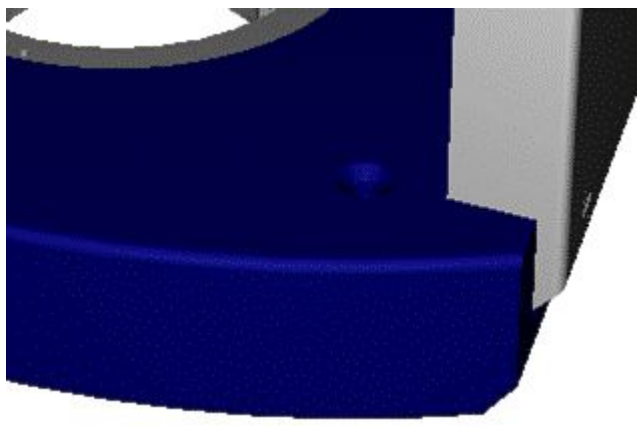

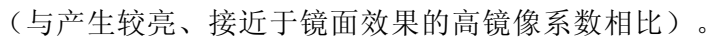

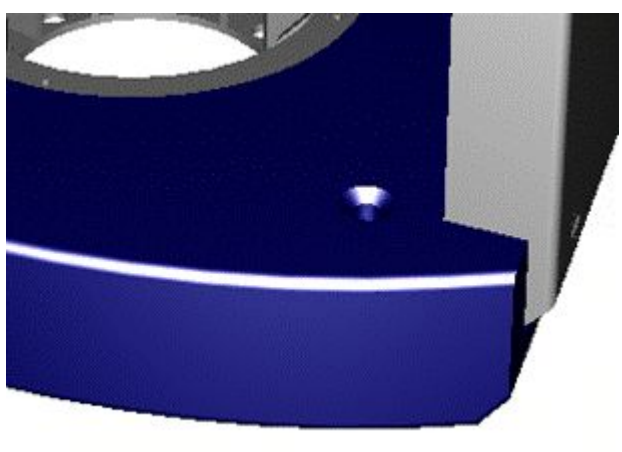

第 15 章 演染装配

– 漫射系数

漫射系数,是指从与光线成大约 45 度角的三角区域反射的光线量。 低漫射系数将产生暗的图像

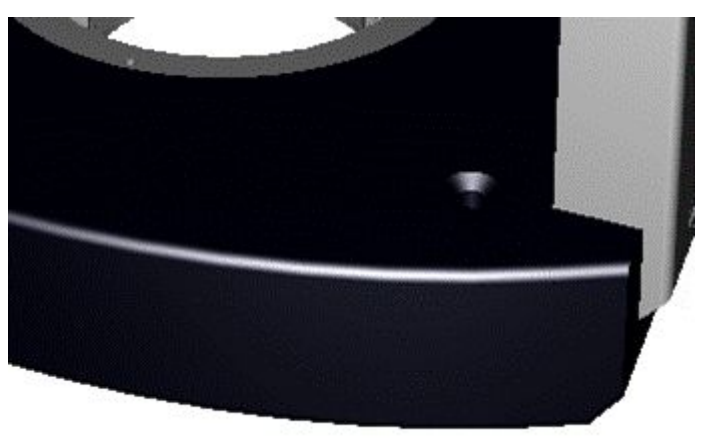

(与高漫射系数相比)。

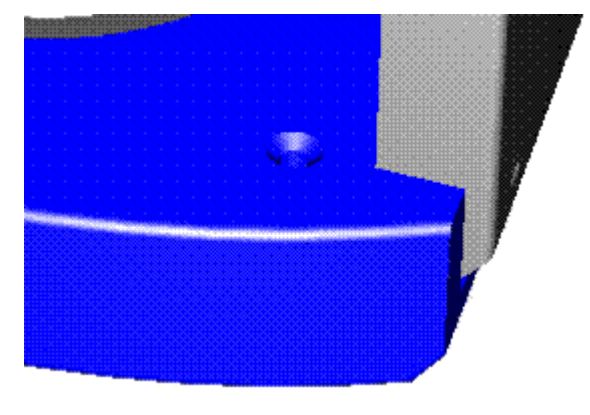

– 镜面系数

#### 透明度支持

透明度是颜色滤镜的覆盖量,目的是模仿玻璃或一些塑料材料。值的范围从 0(透 明)至 1(不透明)。透明度设置可支持无光、发光、清晰、重叠的图像等渲染。 您可以将简单的透明度应用于模型,

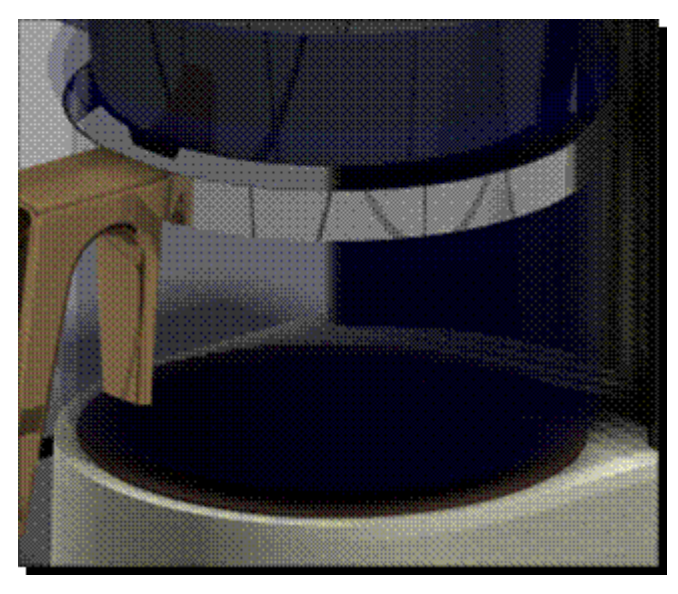

或将其与反射等属性相结合,以产生更准确的图像外观。

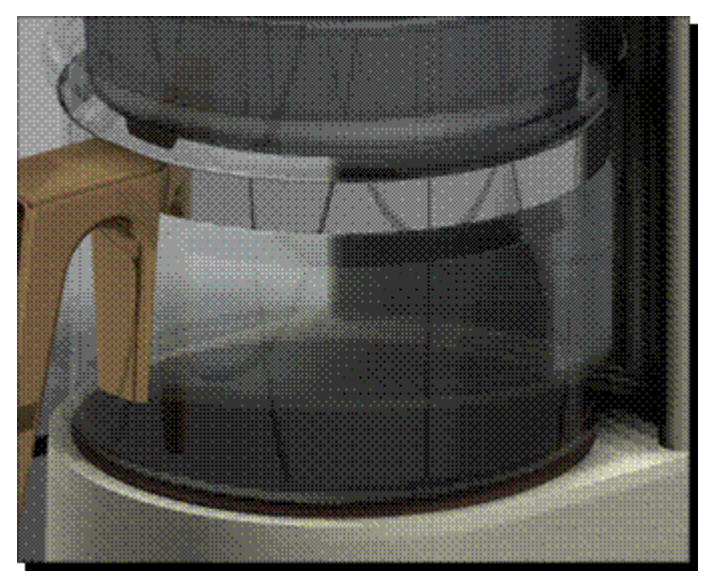

## 位移支持

曲面位移定义了应用简单曲面粗糙等效果、皮革、凹坑或轮胎面等样式后的曲面变 形。位移设置可支持无、浇铸、皮革、粗糙、重叠的位移等渲染。

重叠的位移渲染可模仿带有压印样式的材料。一些常用的重叠位移渲染包含:

• 重叠的轮胎面

重叠的轮胎面可模仿防滑轮胎花纹。这种材料又称为钻石面,通常用于室 外步骤。

# 第 15 章 道染装配

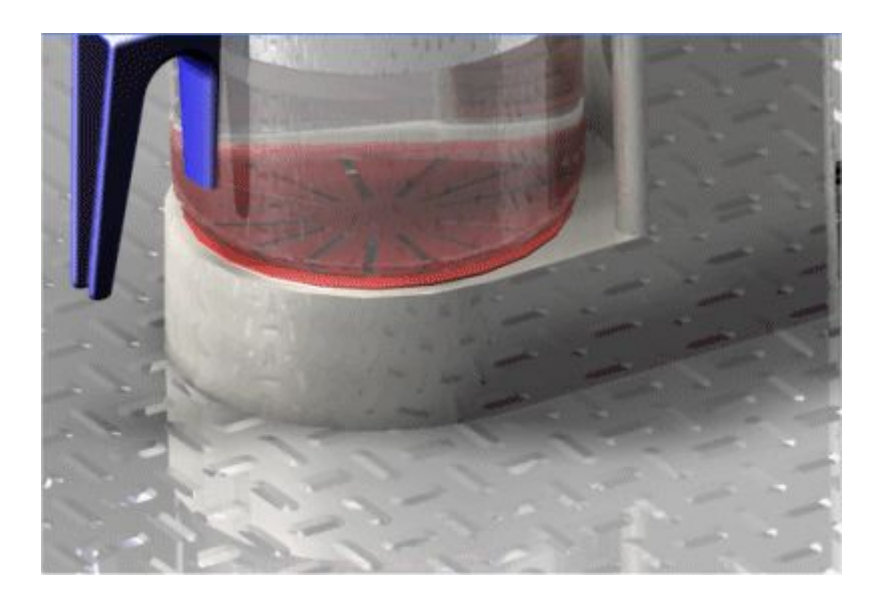

• 重叠的滚花 重叠的滚花可模仿手柄,通常用于杠铃手柄的末端。

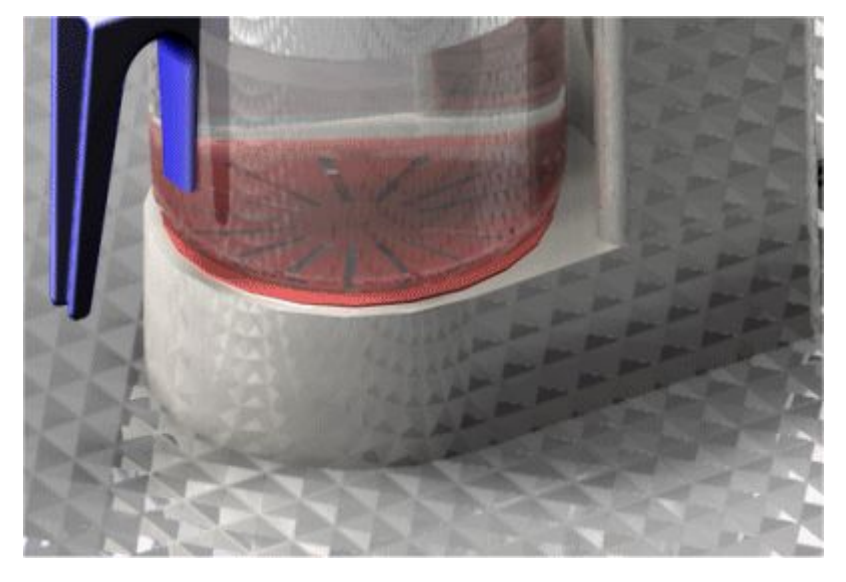

• 重叠的凹坑 重叠的凹坑可模仿防滑气泡形花纹。这种材料又称为钻石面,通常用于室 外步骤。

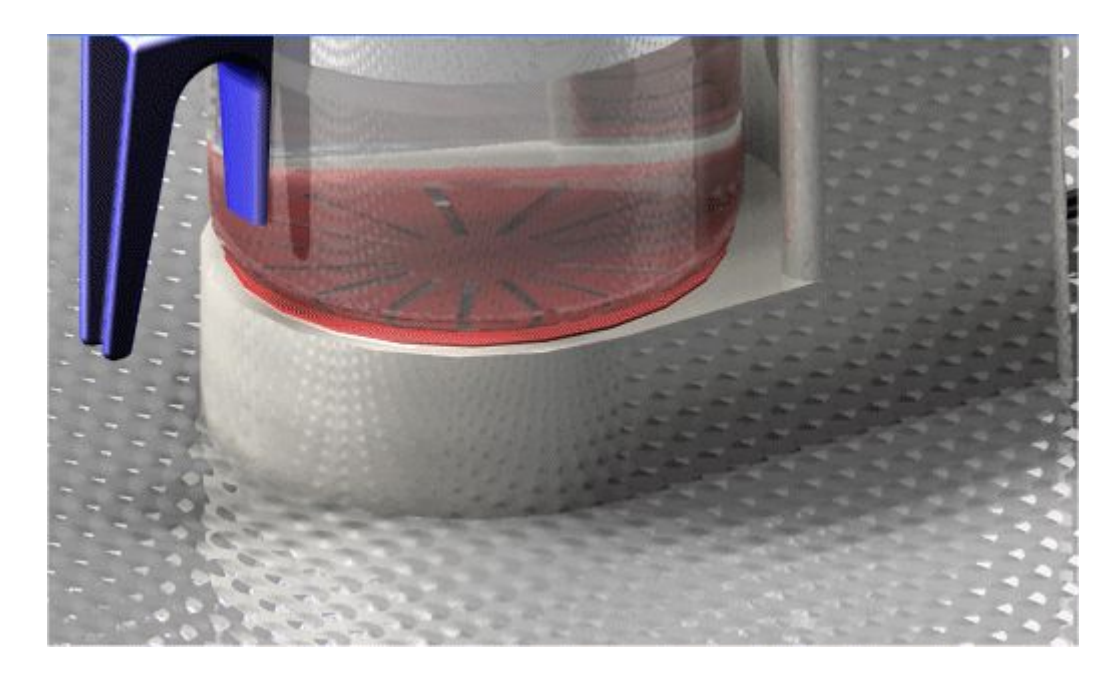

•重叠的皮革

重叠的皮革可模仿皮革,通常用于相机机身、椅子和桌面。

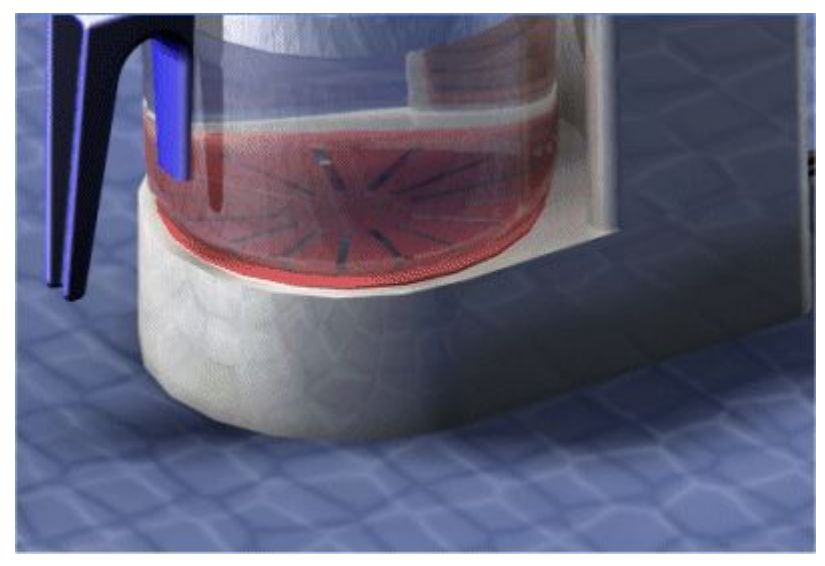

您可以使用位移设置根据位图图像来定义凹凸贴图。光源的方向决定了渲染的表 面纹理。较亮的区域渲染为曲面隆起的部分,而较暗的曲面渲染为曲面凹陷的部 分。亮区和暗区之间进行渐变渲染。

# <span id="page-823-0"></span>第 15 章 演染装配

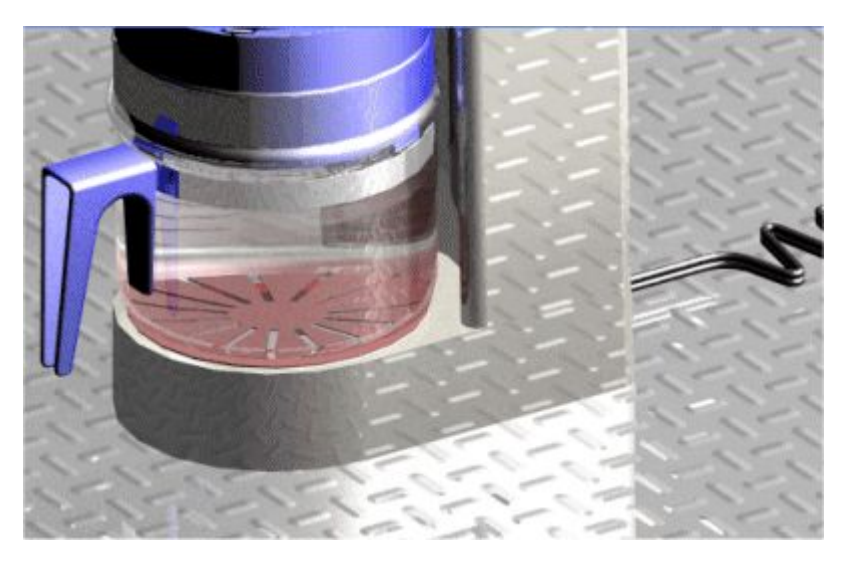

您可以使用纹理贴图来定义如何将纹理应用于曲面。

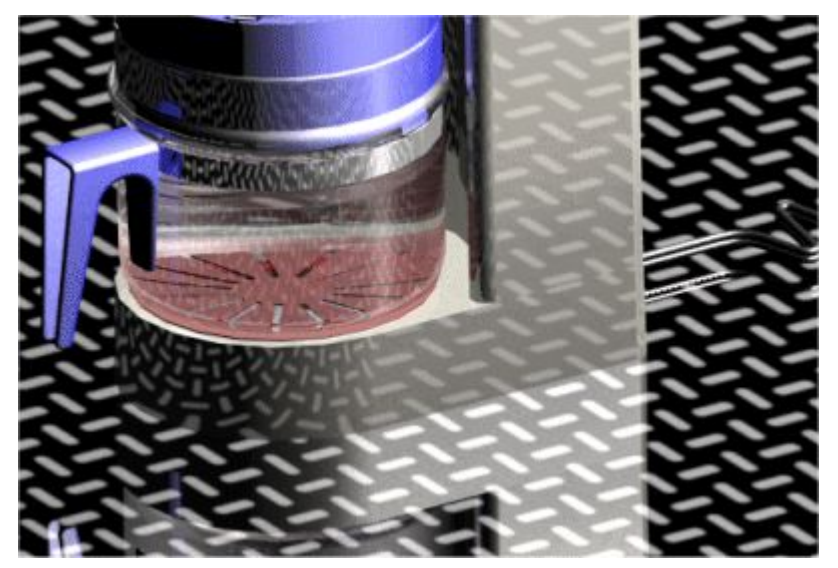

### 灯光工作室

灯光工作室是模型中使用的所有灯光的顶层容器。它提供了一种更改整个灯光方案的快 为允二十三之以至十反为的分为为为

- •阴影
- •亮度
- •阴影类型

阴影可以柔和或浓重。柔和的阴影是逐渐淡出的,可制造更真实的光影效果。浓重 的阴影可以渲染,对于有瑕疵的玻璃效果非常有用。

• 阴影分辨率

灯光工作室中的每个灯光都有自己的属性设置,例如灯光类型和颜色。这些属性 由灯光渲染定义。

在"资源查找器"工具的"会话实体"树中,通过设置或清除"灯光工作室"分支中显 示在每个灯光旁边的复选框,便可快速打开或关闭光源。

灯光对于渲染非常重要,因为它可以为场景增加深度效果并加亮发光的曲面。灯 光支持以下渲染:

- •环境灯光
- •点灯光
- •聚光灯
- •远距离灯光
- •阳光
- •天空
- •其他

这些渲染包含可影响光线的选项。一些最常用的选项包含颜色、亮度和位置。 环境灯光可照亮所有曲面,而不考虑方向。这有助于照亮其他光源没有照亮的场景。

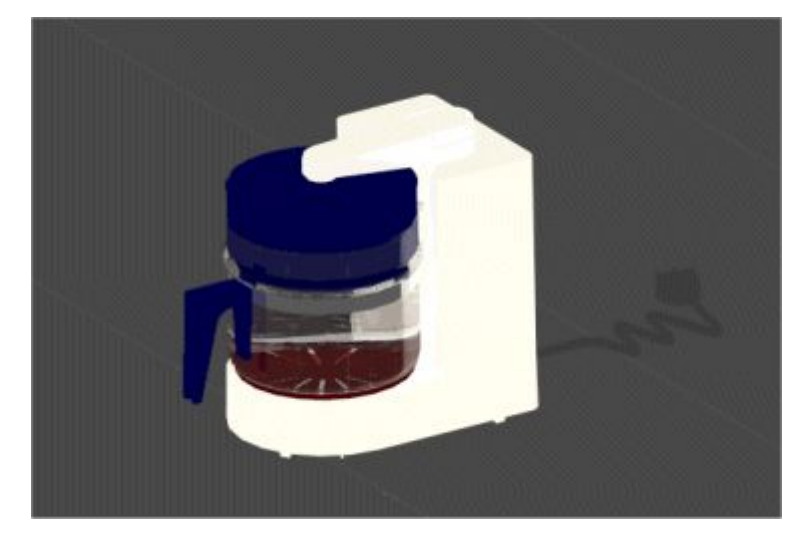

点光源从由 X、Y 和 Z 定义所指定的点向所有方向均匀的发光。当照亮封闭空间或模 拟灯泡效果时,这种灯光类型很有用。

# 第 15 章 道染装配

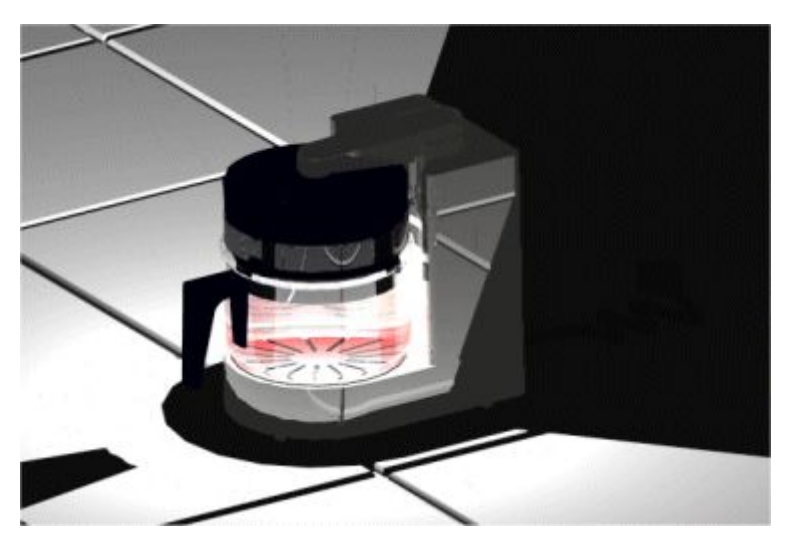

聚光灯从单个点发光,并由一个圆锥体所包围。灯光的起始和终止位置由 X、Y 和 Z 定义来指定。这种灯光类型有助于将注意力集中在模型或模型的一部分上。

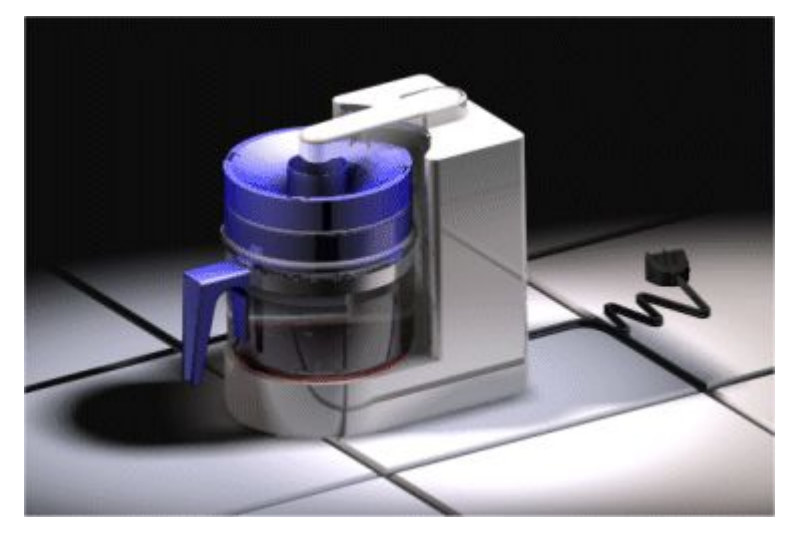

远距离灯光将光平行的发射到指定的点,就像从很远的光源照射一样。Solid Edge 使 用远距离灯光,远距离灯光用于一般的照明。

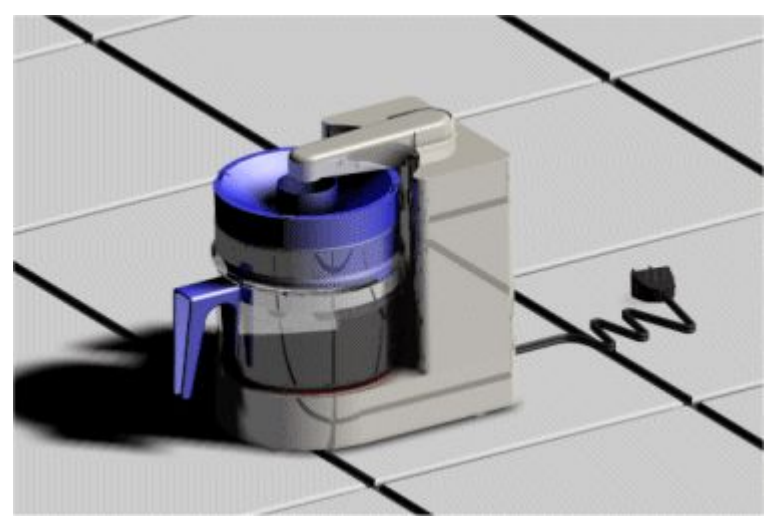

<span id="page-826-0"></span>要了解如何使用灯光控件,请参见帮助主题:编辑高级渲染的灯光实体属性。

#### 渲染模式

高级渲染提供的渲染设置允许您控制反射和物体间光线的反射量等。高级渲染不从 "装配"环境继承任何渲染设置。对高级渲染中渲染设置的任何更改都不会出现在 "装配"中。

高级渲染支持两类渲染:

- •如照片般真实的
- 艺术

每种渲染模式都使用渲染来产生特效,并且每个渲染包含大量选项。可用选项会根 据您选择的渲染而有所不同。

如照片般真实的渲染支持光线追踪,以显示反射和折射。如照片般真实的渲染支持渲染 选项(如消除锯齿、透明度和反射)。

- •光线追踪可从观察者的眼睛、穿过屏幕上的每个象素描绘一条视线路径,然后 返回到三维环境中。当这些光线从一个物体反射到另一个物体、到光源时,它 们会受到追踪。
- • 消除锯齿是一种在低分辨率设备使物体显得更平滑的元素显示方法。您可以控制消 除锯齿的级别。您应用的消除锯齿越多,显示就越平滑,但处理时间也就越长。

可从各种艺术渲染模式中选择以使得三维模型看似手画、绘制的镶嵌图案。

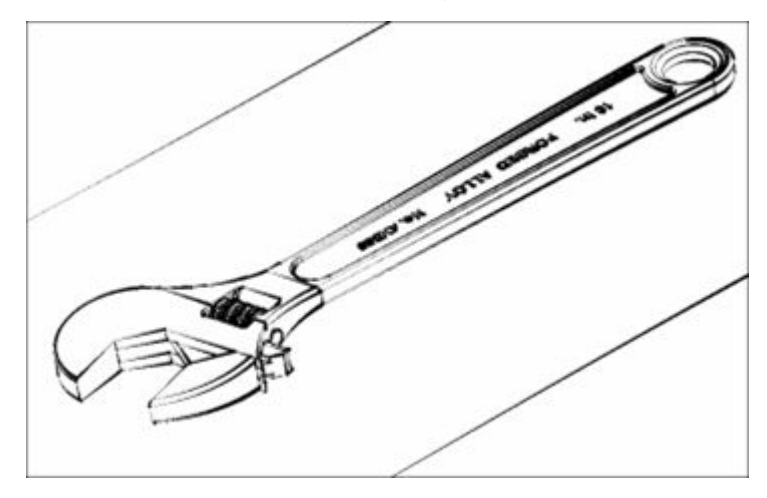

#### 场景

场景允许通过添加效果(如瓷砖地板、水)来增强渲染。

# <span id="page-827-0"></span>第 15 章 道染装配

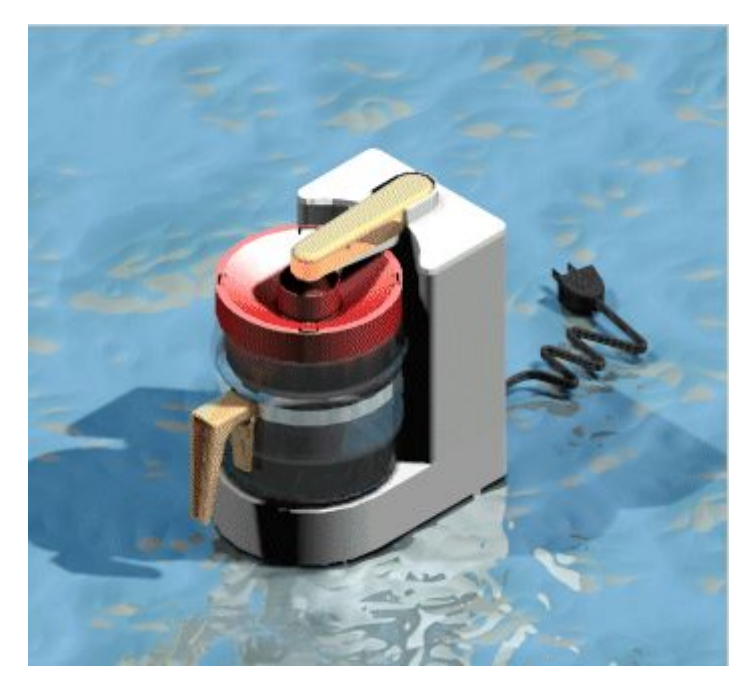

高级渲染支持以下类型的场景。

- •圆形基
- 全景
- 房间
- 方形基
- 无

## 方案

您可以使用方案,通过添加下列背景图像和灯光设置来增强渲染效果:

- 配有 2D 背景和灯光的 2D 方案 (HDR)
- 配有 360 度背景和灯光的 3D 方案 (HDR)3D 方案相对于视图进行旋转。

#### 注释

这些 3D 场景在实时旋转期间不显示,需要再次渲染才能看见场景。

- • 提供四个质量级别。它们是:
	- 高质量 HDR
	- 中等质量 HDR
	- 草图 HDR
	- 环境光遮蔽 (AO)
- •方案:
- –内部方案
- –外部方案
- –工作室
- –2D 抽象背景和反射
- 2D 外部后视图板
- 2D 内部后视图板

示例:

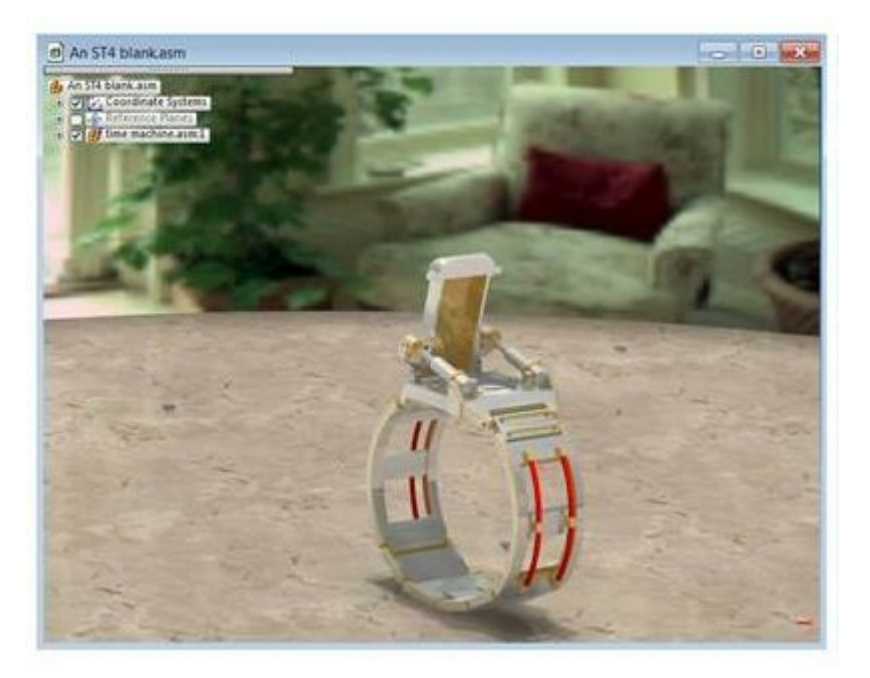

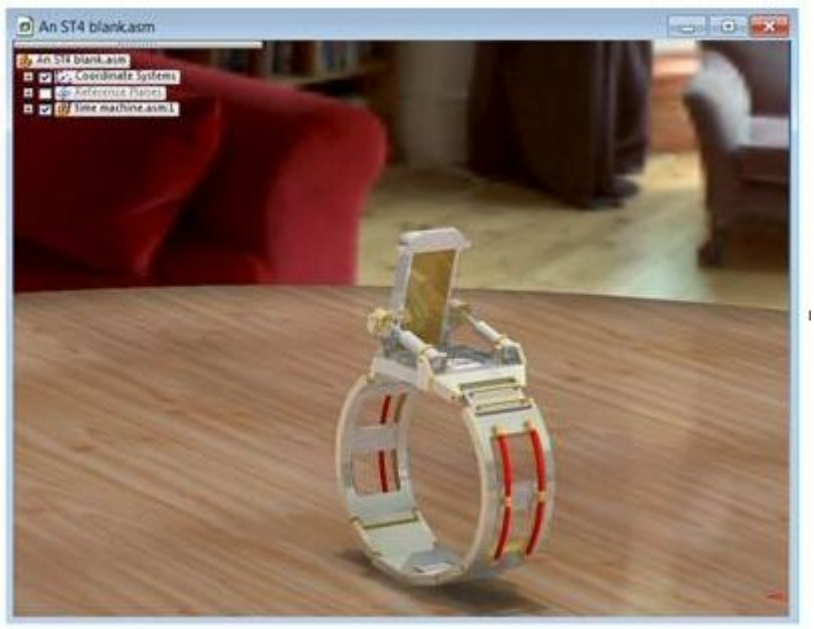

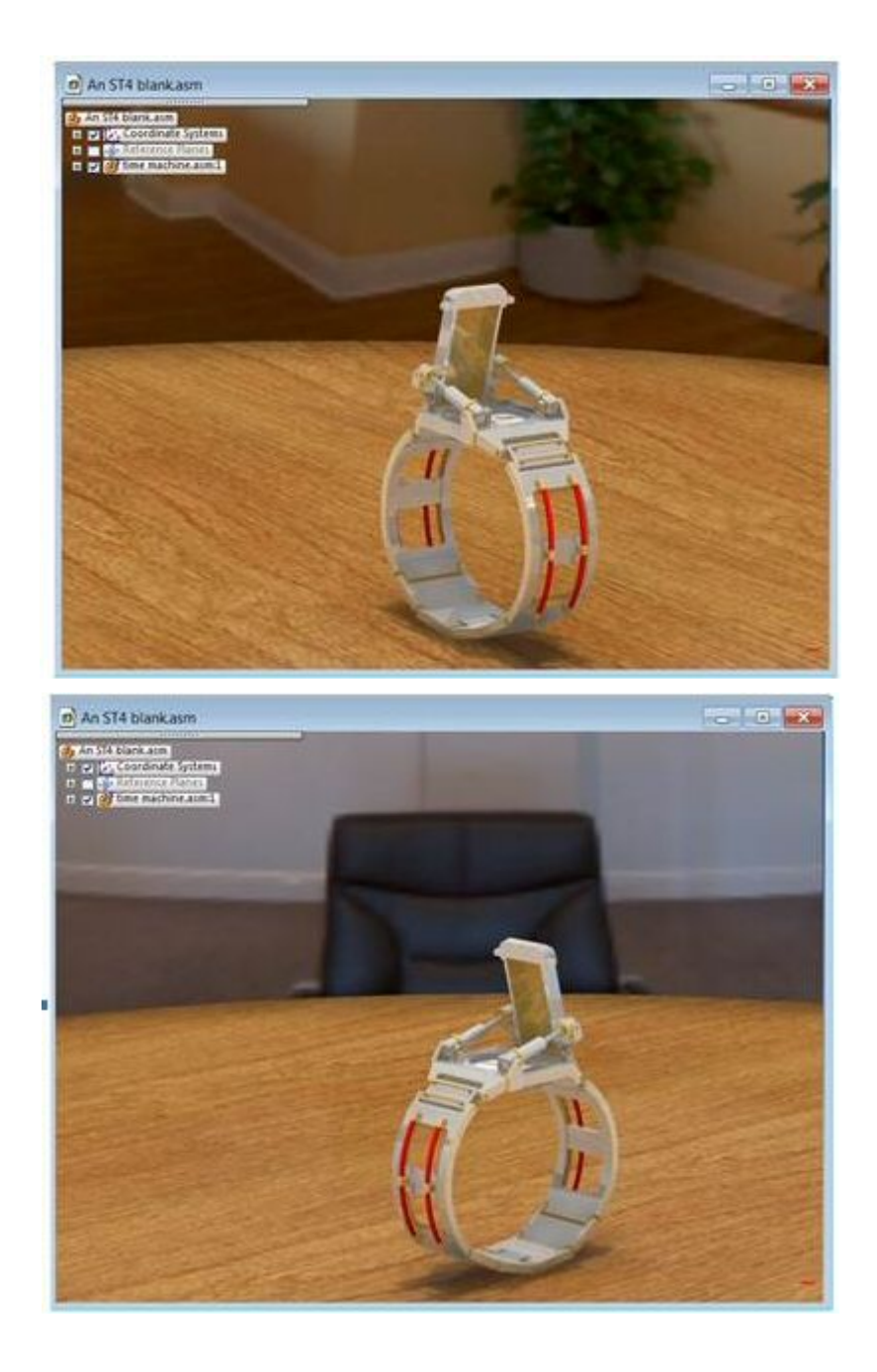

## 注释

通过在路径查找器的会话实体选项卡中编辑方案的定义,可以替换数字背景图 像。

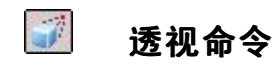

将透视应用于活动窗口 (A) 视图或从活动窗口 (B) 视图移除透视。

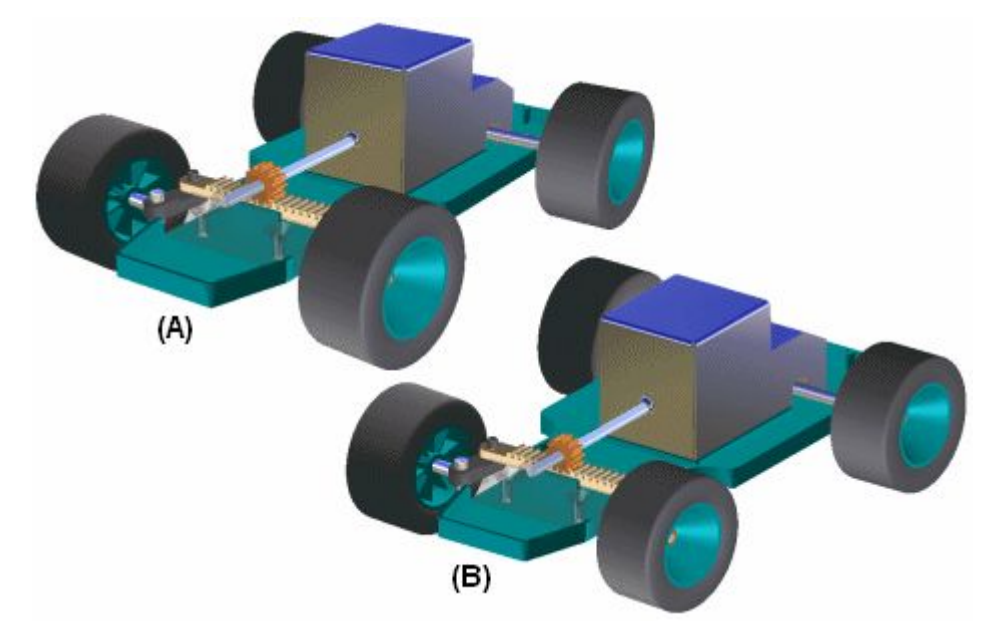

使用此命令,您可以快速地添加或移除替代透视图,但用此命令无法更改透视的角度。

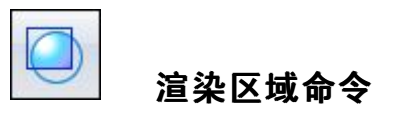

渲染框选的区域。

根据 Solid Edge 许可证类型, 可能会在"装配"环境中获得爆炸-渲染-动画应用程序 中的高级渲染功能。例如, 如果拥有 Solid Edge Classic 许可证, 则可使用高级渲染 Thangelist Ship Ship Ship Sollo Dage Classic Triples

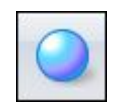

渲染场景命令

渲染活动窗口。

根据 Solid Edge 许可证类型, 可能会在"装配"环境中获得爆炸-渲染-动画应用程序 中的高级渲染功能。例如, 如果拥有 Solid Edge Classic 许可证, 则可使用高级渲染 Thangeline State Town Shaking Secret Lage Classes in T

## 活动: 渲染

活动目标

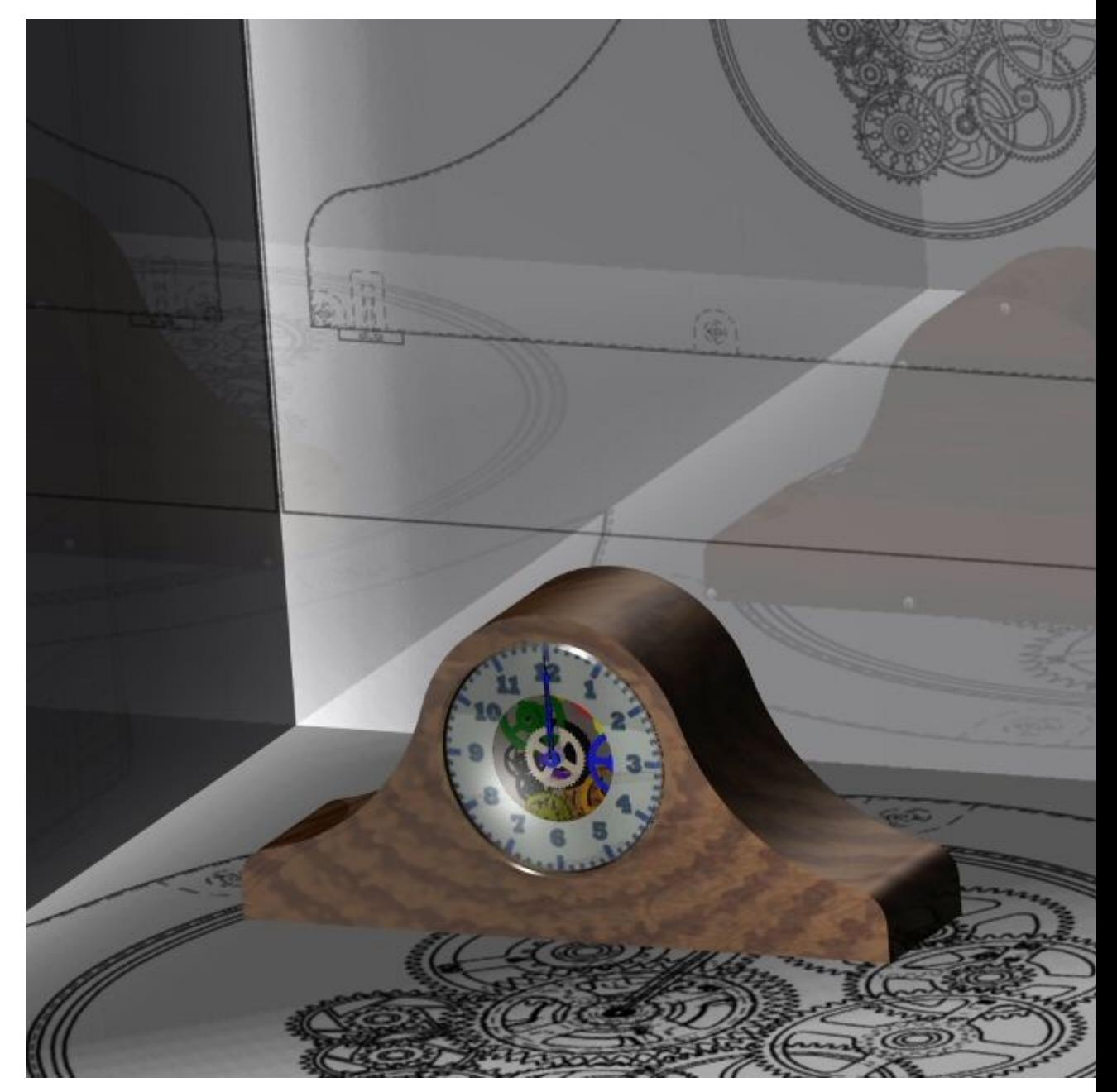

将在名为 render. asm 的装配的关联中工作。在本活动中, 您将:

- •设置用于更改背景、前景、光源和透视设置的参数以控制 Solid Edge 装配的显示。
- •进入装配应用程序爆炸-渲染-动画,并为 Solid Edge 装配指派材料和渲染属性。
- •编辑从预定义归档文件中指派的参数,以更好地控制渲染场景的图像显示。
- •使用爆炸-渲染-动画应用程序中的渲染工具生成 Solid Edge 装配的演示质量图像。

转至附录 A 可了解该活动: 渲染装配。

#### 活动: 渲染装配

#### 步骤 1

在以下步骤中,将在装配文档 render.asm 的关联中工作。在进入爆炸-渲染-动画应用 程序之前,您将为某些零件指派属性,并在 Solid Edge 装配环境中更改某些查看参 数。这些设置将应用到爆炸-渲染-动画应用程序中,并且一直可用,直到它们被该 应用程序中的其他参数覆盖。

将通过设置面样式使玻璃面透明。

▶ 打开装配 *render.asm*, 并激活装配中所有零件。

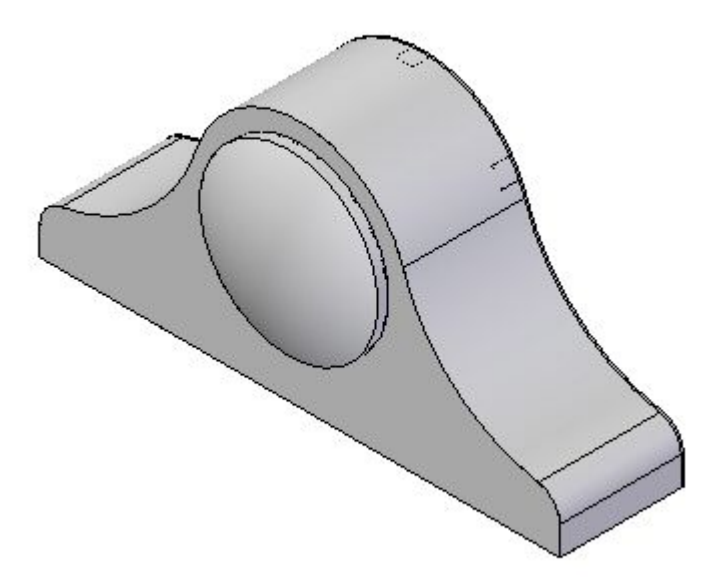

- ▸在路径查找器中, 右键单击 housing. asm, 然后单击"编辑"。
- ▸在路径查找器中,右键单击  $g$ lass.par, 然后单击"编辑"。
- 在带状工具条上,选择"视图"选项卡→"样式"组→"零件画笔"。 ▸**C**, 零件画笔
- ▸在"零件画笔"命令条上,将"样式"设置为"白色(玻璃)",将"选择方 法"设置为"任何"。

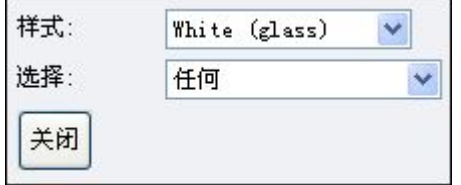

- ▸在图形窗口中,选择旋转拉伸以设置面样式。
- ▸在命令条上,单击"关闭"按钮。
- ▸在带状工具条上,单击"关闭并返回"按钮返回到 housing.asm。
- ▶ 在带状工具条上,单击"关闭并返回"按钮返回到 *render.asm*。

#### 步骤 2

时钟面的数字已创建并存储在 TIFF 格式图像中。现在,将此图像指派给时钟面作为纹 理。方法是根据现有面样式的属性创建一个新的面样式。然后,通过将 TIFF 图像指派 为纹理并正确为其定向,修改面样式。

- ▸在路径查找器中,右键单击 SE face.par, 然后单击"编辑"。
- ▸在带状工具条上,选择"查看"选项卡→"显示"组→"隐藏上一层"<sup>图</sup> 装配显示(如果可见的话)。
- ▸ 选择"视图"选项卡→"样式"组→"视图替代" 。
- ▸将"渲染模式"设置为 "光顺,并覆有 VHL"。
- ▸打开"纹理",然后单击"确定"。
- ▸ "视图"选项卡 <sup>→</sup>"样式"组→"样式"

- ▶ 将"样式类型"设置为"面样式"。
- ▶ 在"样式"列表中,选择"白色(玻璃)"
- ▸ 单击"新建"。
- ▶ 在"名称"字段中,键入 "Clockface",但不按 Enter。

#### 注释

按下 Enter 后, 即会创建新样式"钟面", 同时您返回到"面样式"菜单。 要进一步更改样式"钟面",需要选择"钟面",然后单击"修改"。

- ▶ 单击"纹理"选项卡。
- ▶ 浏览到纹理文件 *clockface.tif*, 并单击"打开"。
- ▶ 单击"确定"可关闭"新建面样式"对话框,单击"关闭"可关闭"样式"对话框。
- ▶ 在带状工具条上,选择"视图"选项卡→"样式"组→"零件画笔"|■ → \*\*=== ]。

Solid Edge 装配  $15-31$ 

- ▶ 单击"纹理"选项卡,将"旋转角度"修改为 270, 使钟面方向正确。
- 
- ▶ 选择"钟面",然后单击"修改"。
- 
- ▸选择"面样式"。

注释

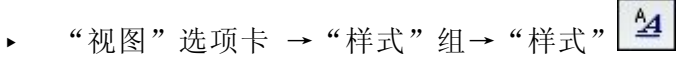

编辑"钟面"样式以更正纹理问题。

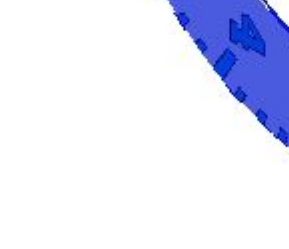

▶ 选择时钟的正面,然后单击命令条上的"关闭"按钮。

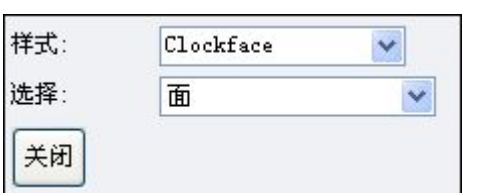

▶ 将"样式"设置为"钟面",将"选择方法"设置为"面"。

- ▶ 单击"外观"选项卡。设置值,如图所示。单击"确定",然后单击"应用"。
	- 光亮度:0.25
	- 反射:0.20
	- 不透明度:1.0

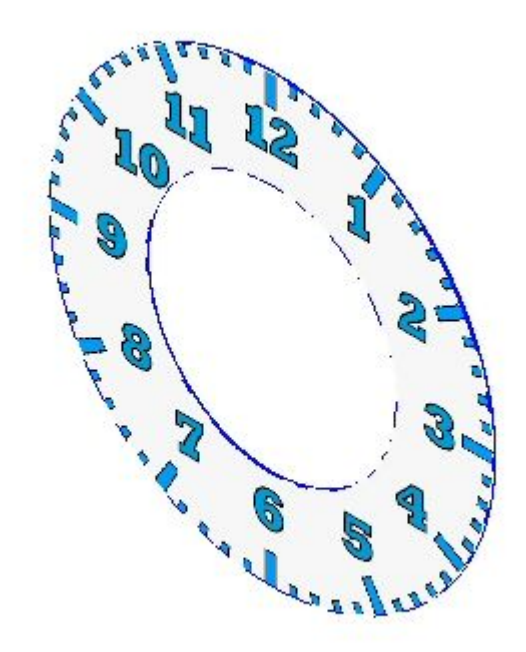

### 注释

在模板中创建面样式,以后使用该模板创建的几何体可使用该样式。

▶ 选择 "视图" 选项卡→ "显示" 组→ "隐藏上一层" L. 以再次显示装配。

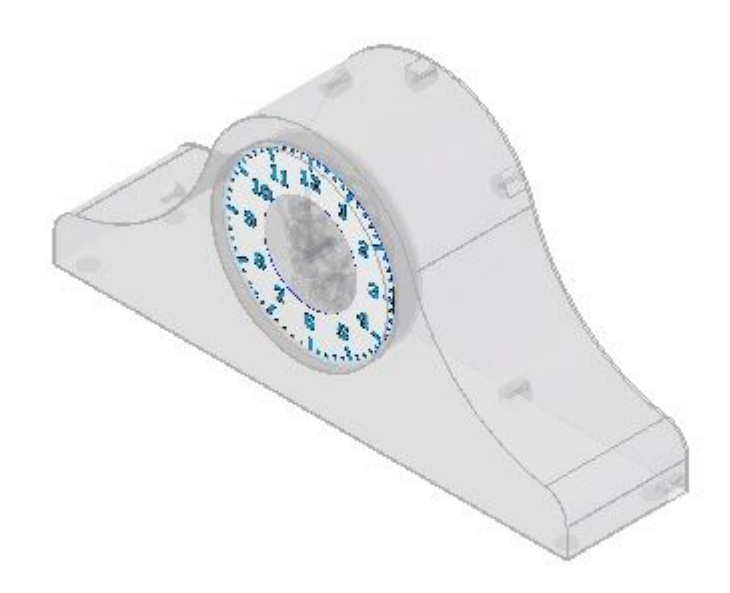

▸在带状工具条上,单击"关闭并返回"返回到 render.asm。保存装配。

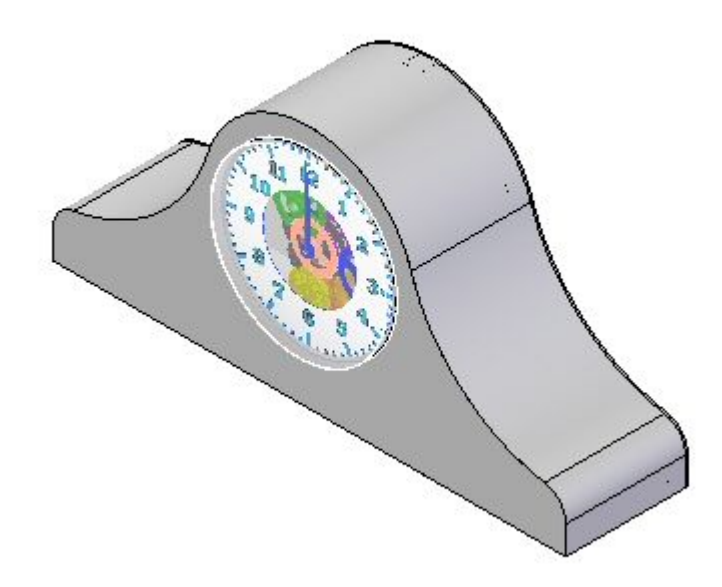

#### 步骤 3

现在要进入爆炸-渲染-动画应用程序并应用设置以创建所需的渲染图像。

- ▸ 选择"工具"选项卡→"环境"组→"ERA" 。
- ▸选择"主页"选项卡→"渲染"组→"渲染设置" <mark>3</mark>。
- ▸▶ 在"渲染设置"对话框中,选择所有"自动渲染选项"和"使用级进式渲染",然 后单击"确定"。
- ▸在路径查找器中,单击"会话实体"选项卡

#### 注释

路径查找器中的"会话项"选项卡包含已定义且适合此情况的渲染设置和参 数。可以编辑这些参数并修改这些值。将从"预定义归档文件"添加新值。 "预定义归档文件"中的值无法更改,但一旦使用后,便可以重命名和修 改"会话实体"选项卡中的条目。

▸在路径查找器中,单击"预定义归档文件"选项卡

#### 注释

要使用"预定义归档文件"中的某个设置,需要将该设置拖到渲染场景中。 要设置特定于几何体的设置(如材料纹理),需要将该材料拖到所需零件 上。对于特定于视图的设置(如背景和亮度),需要将该设置从任意地 方拖到渲染场景中。

▸选择"背景→渐变→绿色",将该设置拖到渲染场景中。

### 注释

由于您将渲染选项设置为根据背景更改自动渲染,因此将自动渲染场景。如 果关闭此参数,则需要通过单击"场景"命令手动渲染场景。

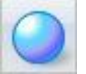

▸要修改刚才设置的参数,请在路径查找器中单击"会话实体"选项卡

- ▶ 在路径查找器中,右键单击"背景",然后单击"编辑定义"。
- ▶ 在"背景编辑器"中,将"底部颜色"设置为显示的颜色,然后单击"确定"。单 击"确定"退出背景编辑器。

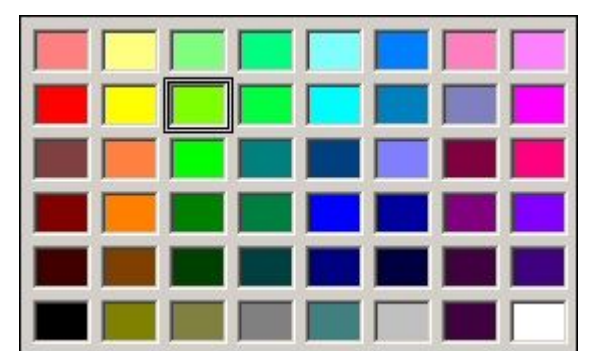

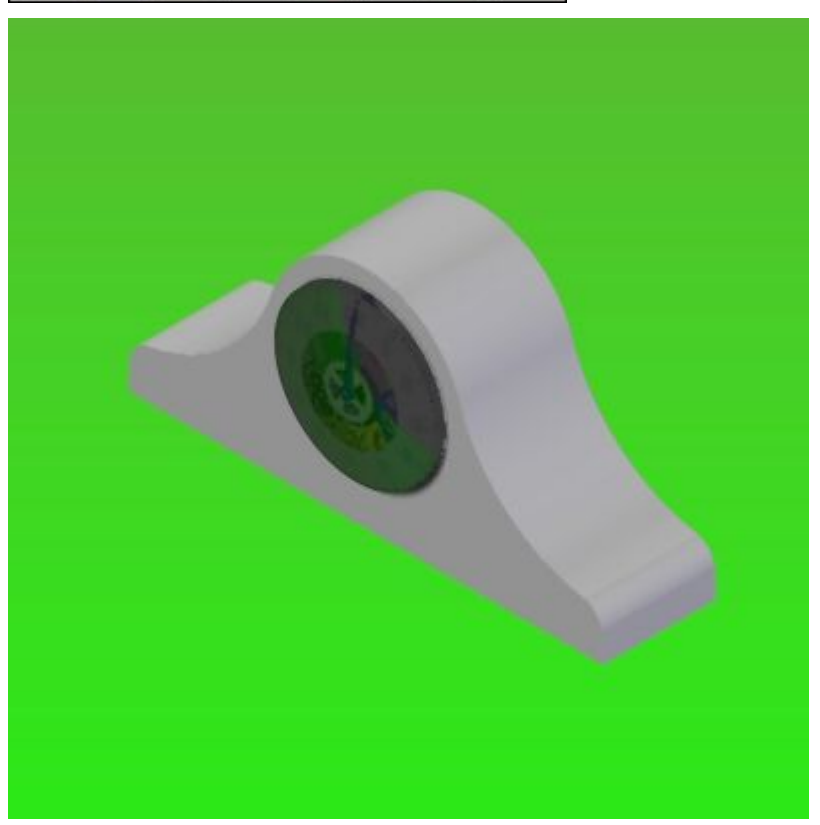

▸在路径查找器中,单击"预定义归档文件"选项卡。

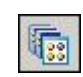

▶ 选择 "渲染模式→照片般逼真→照片般逼真,高质量" ,将该设置拖到渲染场景中。

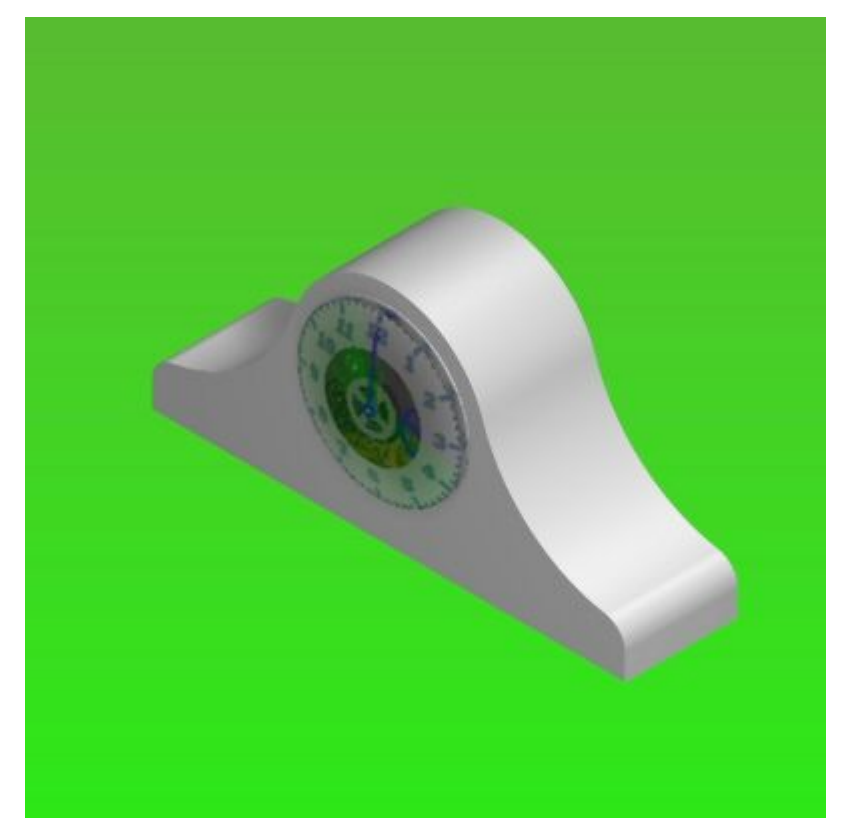

▶ 选择 "灯光工作室→高对比度→有背影的左聚光点" ,将该设置拖到渲染场景中。

▶ 现在,将修改刚才设置的参数。在路径查找器中,单击"会话实体"选项卡。

邕

▸要查看渲染场景上左聚光点的效果,请关闭"左聚光点",然后单击"主页"选 项卡→"渲染"组→"场景"命令。

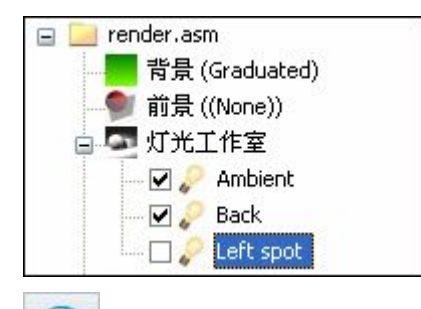

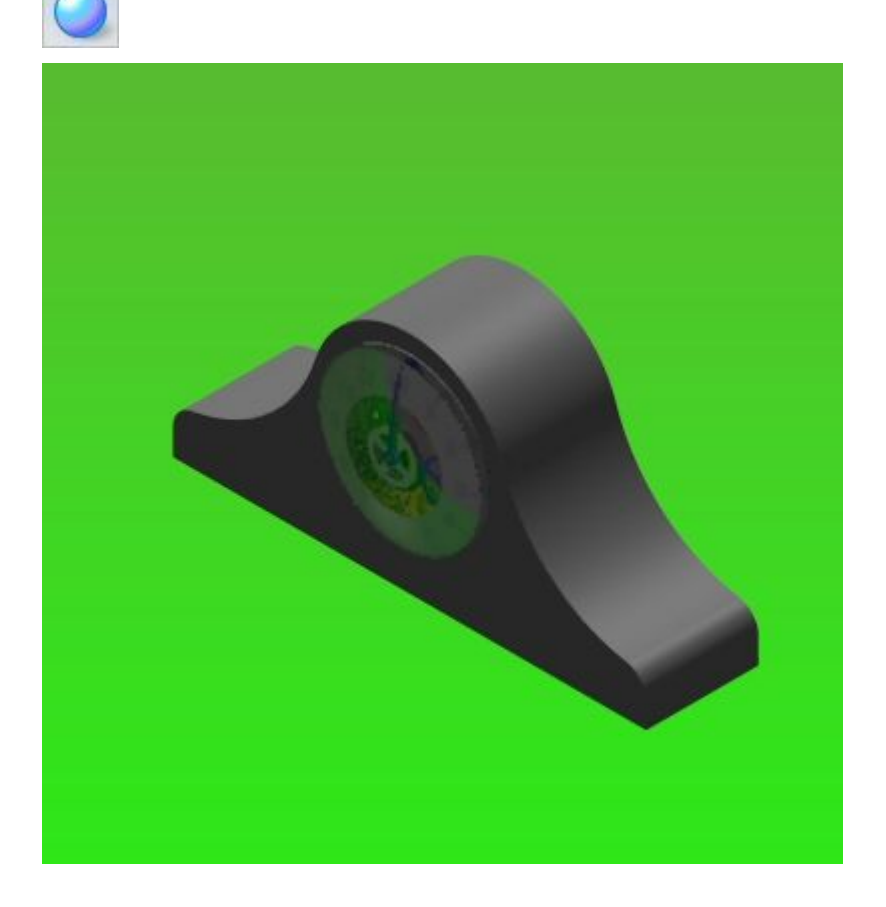

- ▶ 再次打开"左聚光点",然后单击"场景"命令。
- ▶ 修改 "左聚光点" 定义。右键单击 "左聚光点" ,然后单击 "编辑定义" 。
- ▶ 在"灯光编辑器"对话框中,将锥体角度设置为 40°。
- ▶ 单击"放置"选项卡。单击"前视图"按钮,并拖动手柄,以便前视图大概如 以下视图所示。

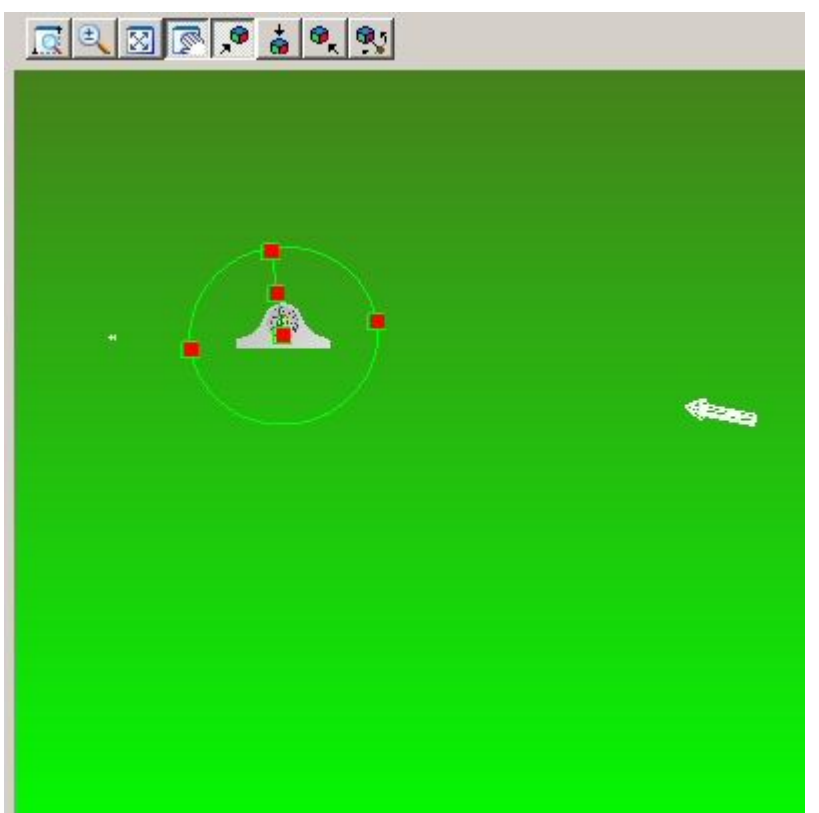

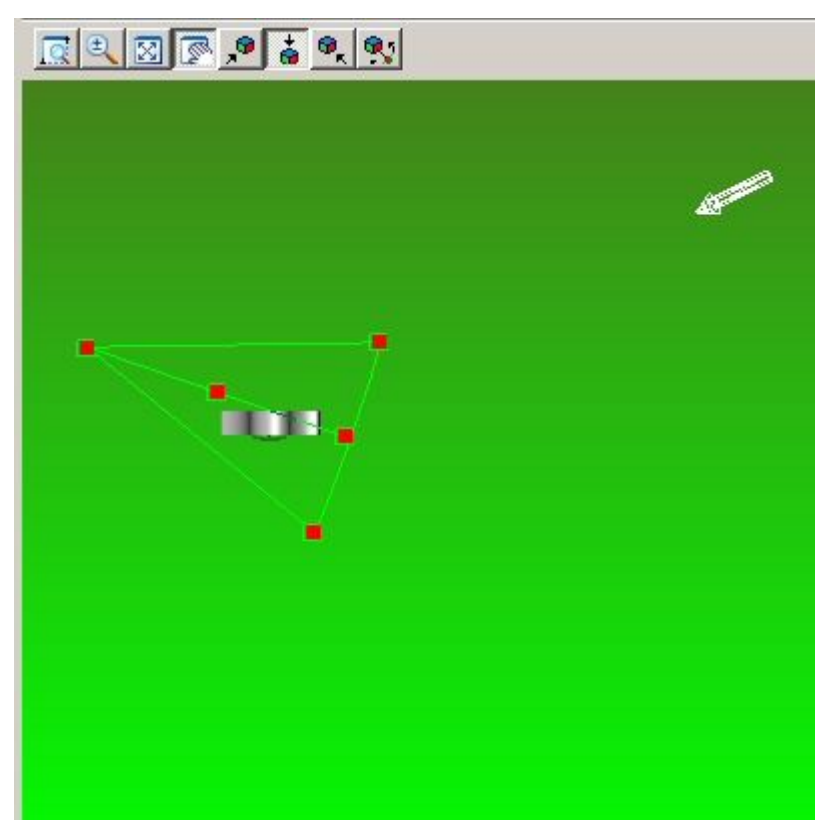

▶ 现在,选择"俯视图"按钮,并将锥体手柄拖到大致如下所示位置。

▸▶ 选择"右视图"按钮,并将锥体手柄拖到大致如下所示位置。检查俯视图、前视图 和右视图。在一个视图中进行的更改可能会移动另一个视图中的查看角度。可能需 要几次重复操作才能达到预期效果。

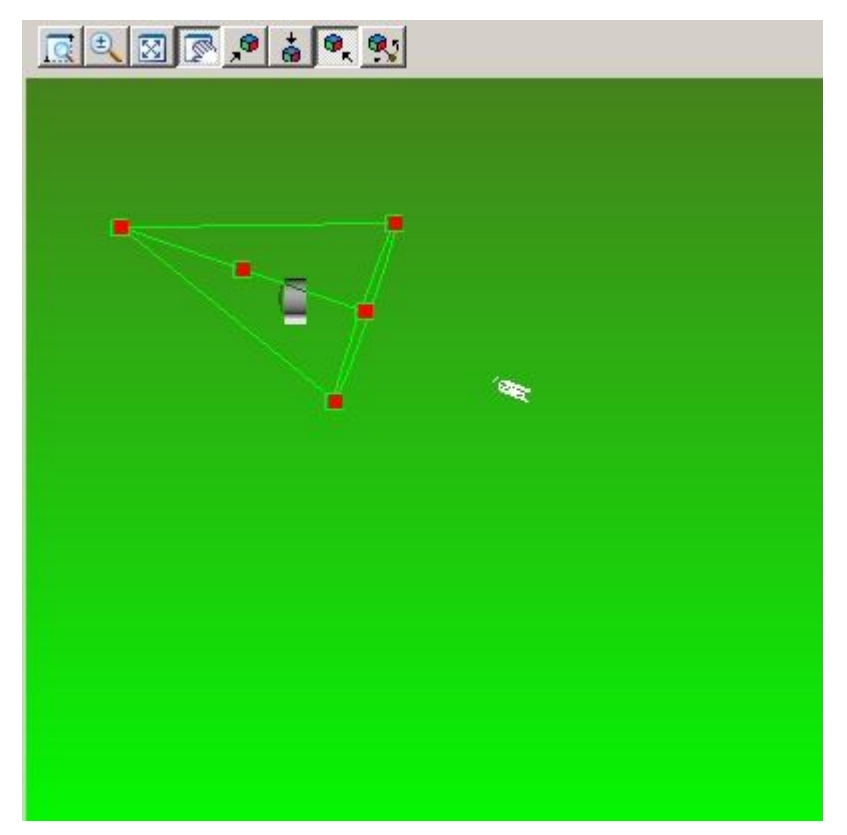

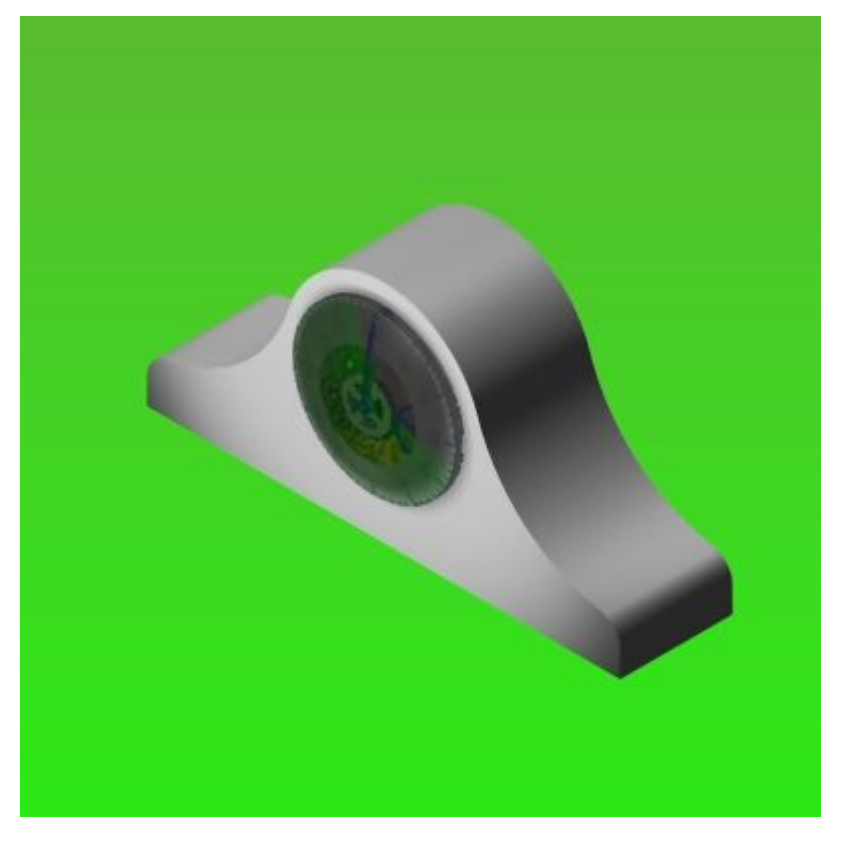

▶ 单击"确定"以退出"灯光编辑器"对话框,并返回到渲染场景。

- ▶ 添加新的光源。在路径查找器中,右键单击"灯光工作室",并单击"添加"。
	- □ render.asm ■背景 (Graduated) ■ 前景 ((None)) □■ 灯光工作室 □ 新建聚光灯 Cut  $\neg$   $\Box$  Ambient Copy  $\neg$   $\Box$  Back Paste  $\boxed{\blacksquare}$  Left spot 白 材料 Rename Polished maple 添加 ■■ 渲染模式 (Photori 删除 编辑定义 白 意场景  $\bullet$  Top **Sides Base**
- ▸右键单击"新建聚光灯",然后单击"编辑定义"。

▶ 在"放置"选项卡上,对俯视图、前视图和右视图按钮设置查看角度,如图所示。

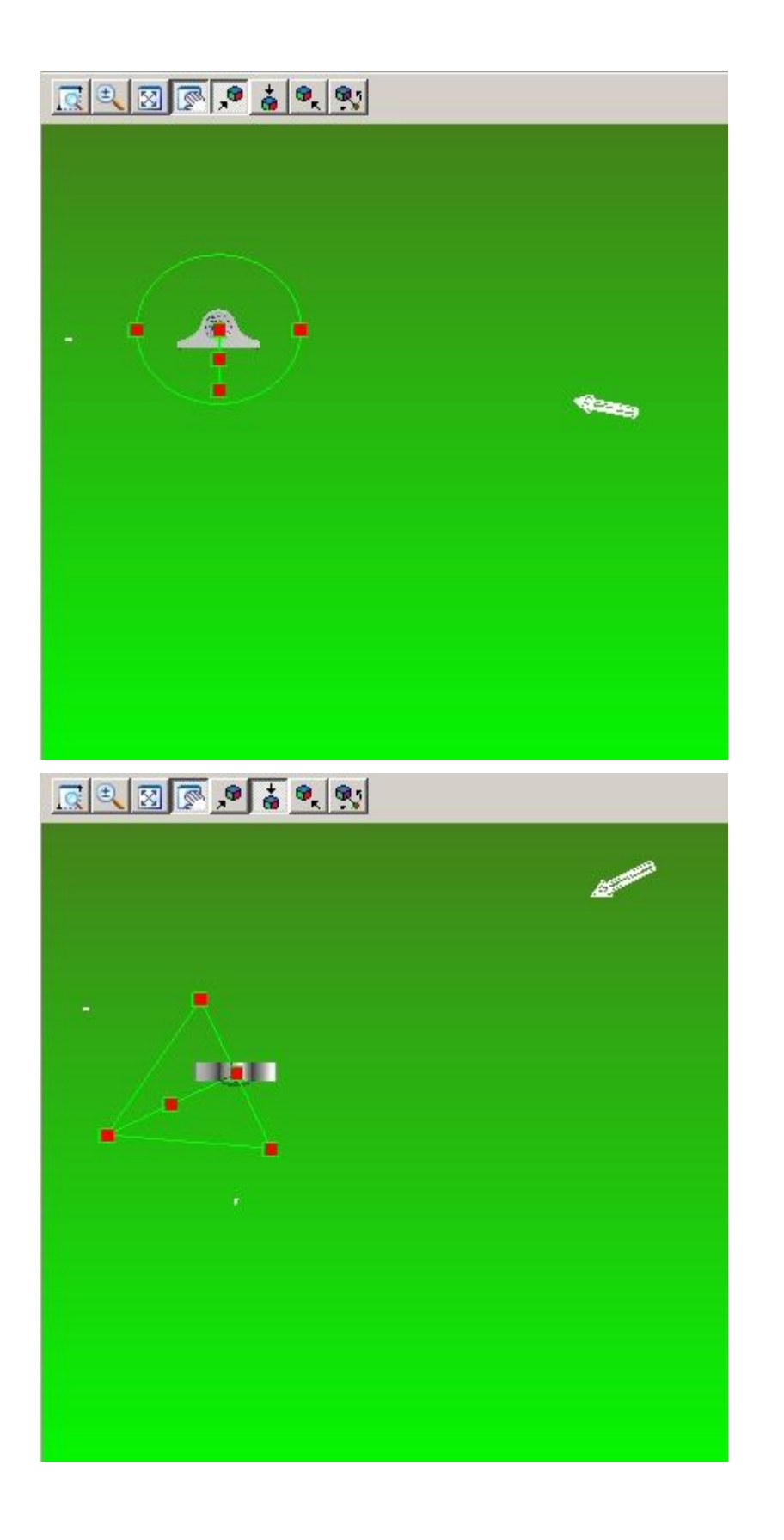

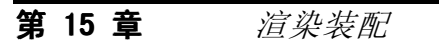

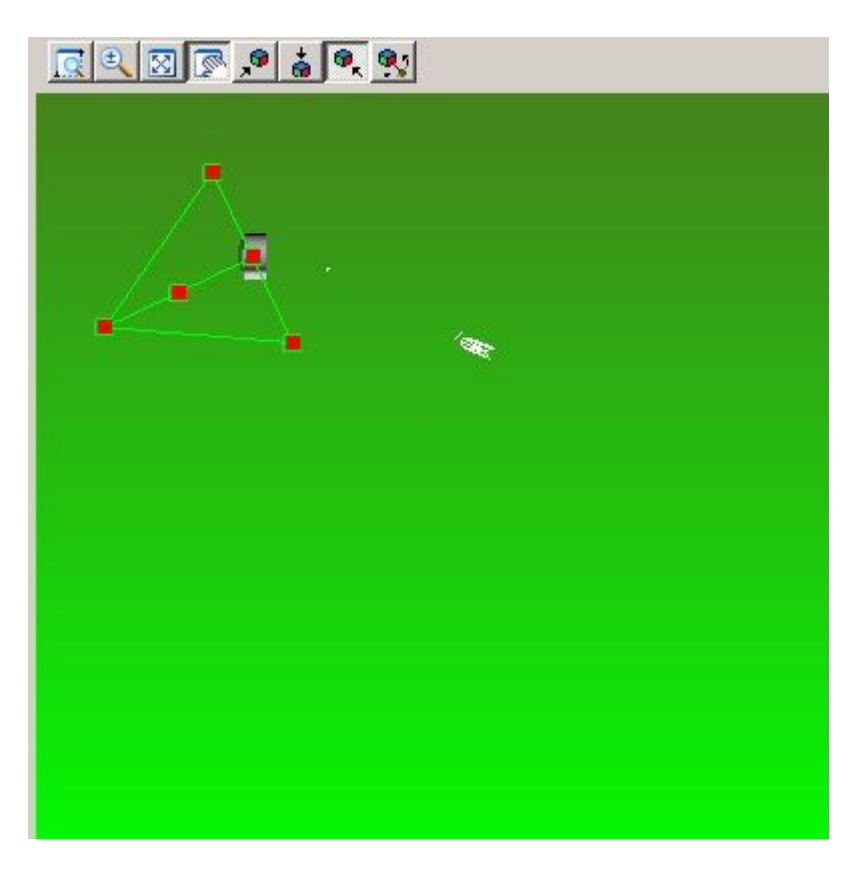

- 
- ▶ 单击"确定"退出"灯光编辑器"对话框,并返回到渲染场景。

步骤 4

现在将创建演示质量图像。

▶ 在"视图"选项卡的"样式"组中,单击"透视"命令。

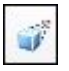

 $\mathcal{L}$ 

- ▶ 在"视图"选项卡的"样式"组中,单击"视图替代"命令。
- ▶ 在"视图替代"对话框中,将"透视"设置为"宽(35mm)"。

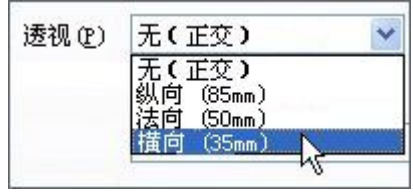

▶ 在路径查找器中,单击"预定义归档文件"选项卡。

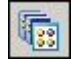

▸

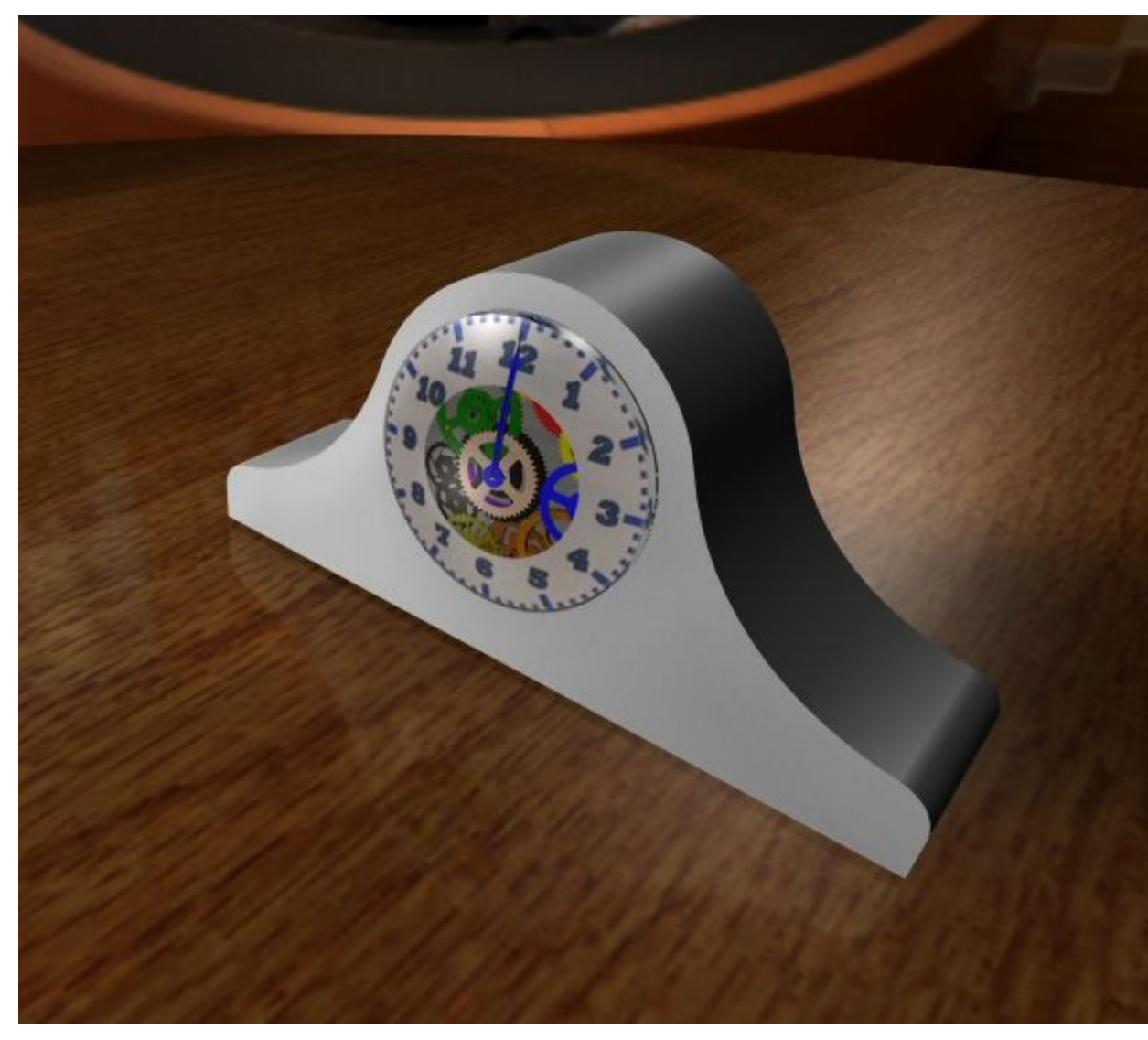

将"场景→3D 背景→内部 — 门廊"拖动到经过渲染的场景。

### 注释

此时,该场景位于会话实体中。通过编辑会话实体,可以将当前图像替换为不 同的数字图像。

▸在路径查找器中,单击"预定义归档文件"选项卡

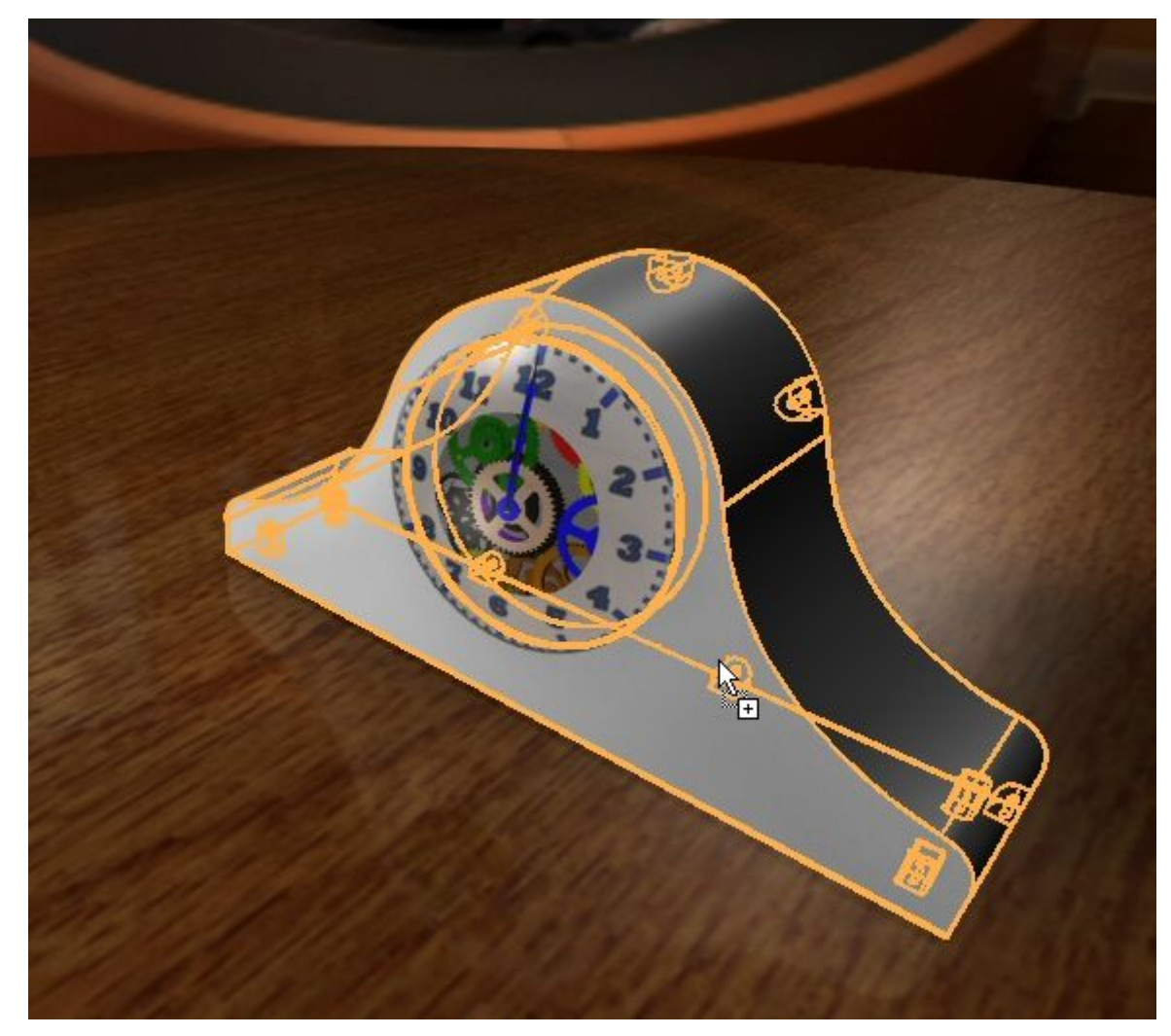

▶ 选择"材料→木材→桃花心木→抛光桃花心木",将该材料拖到零件 *case.par* 上。

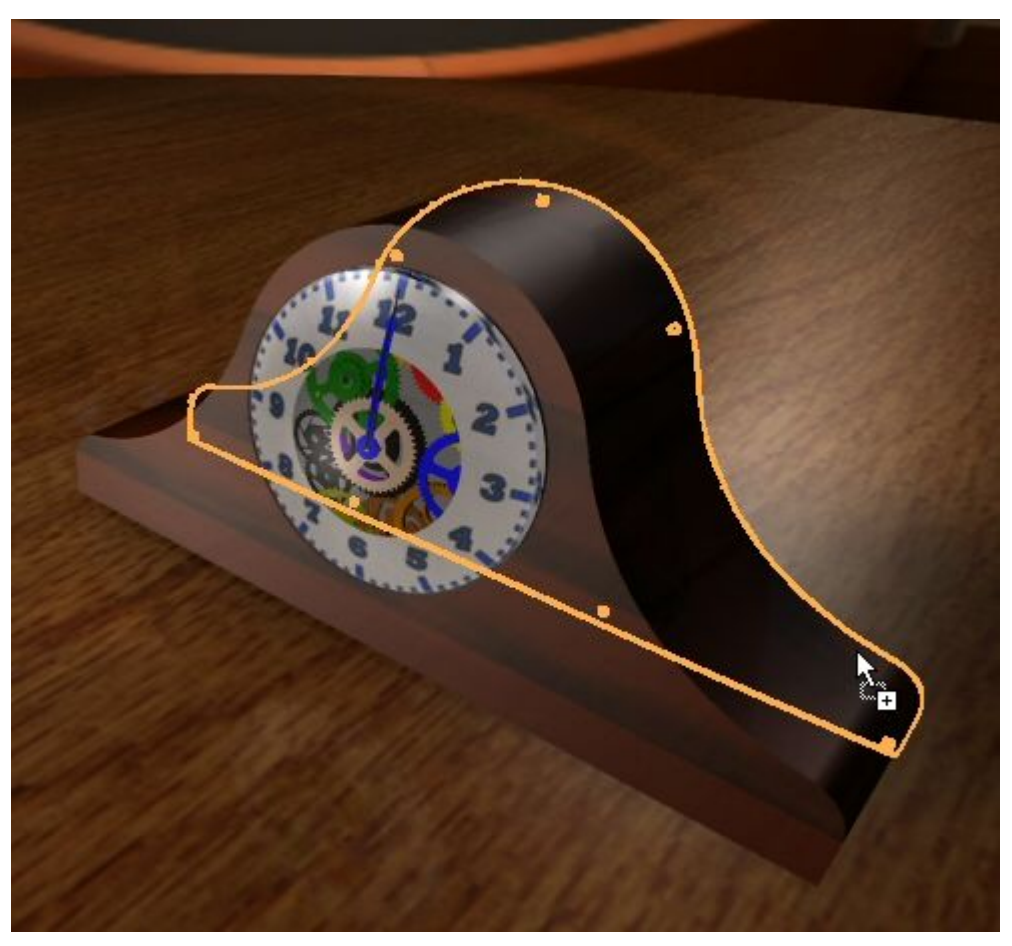

▶ 将抛光桃花心木拖到零件 backplate.par 中。

▸ 现在,将为这两个相同的零件指派不同木材。选择"材料→木材→日本橡木→抛光 日本橡木", 将该材料拖到零件 *case.par* 上。

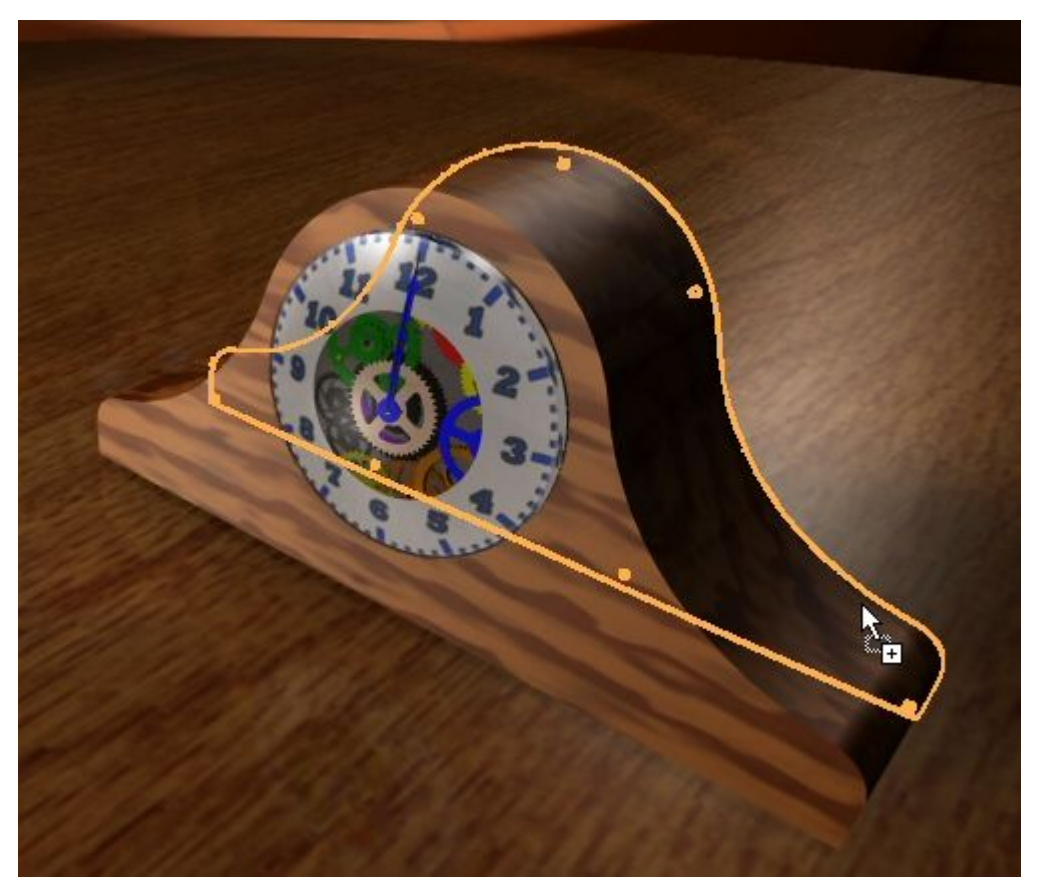

▶ 将抛光日本橡木拖到零件 backplate.par 上。

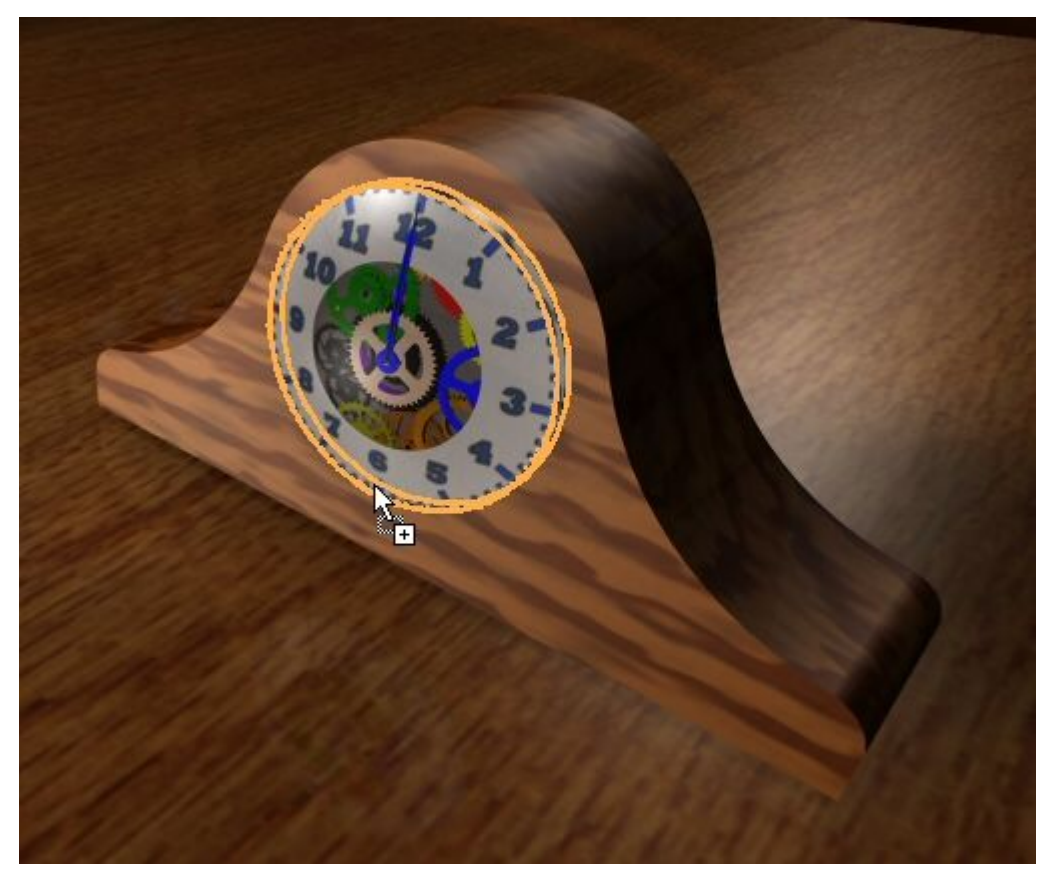

▶ 选择"材料→玻璃→透明(玻璃)",将该材料拖到零件 glass.par 上。

- ▶ 现在,将修改刚才设置的参数。在路径查找器中,单击"会话实体"选项卡。 鱼
- ▸将修改"抛光日本橡木"上的属性,并重新将其应用到零件。右键单击材料"抛光 日本橡木",并单击"编辑定义"。
- ▸ 将树干方向更改为 0, 1, 0。
- ▸ 现在,将修改玻璃参数以允许更多的光透过。在"会话实体"选项卡上,右键单击 <sub>观</sub>在,将廖以级调多数公允有文多的充盈意。在<br>材料"透明(玻璃)",然后单击"编辑定义"。
- 
- ▸ 在"材料编辑器"对话框中,单击"反射比"选项卡,将传输因子设置为 1.30。然 后单击"确定"关闭对话框。

#### 步骤 5

现在,将使用在工程图环境中创建的纹理来替换花纹板场景。纹理是 JPEG 格式图 像,已指派到零件面上,所用方式与先前在时钟上放置数字一样。既然知道了如何操 作,就没必要执行这些步骤了。要查看纹理,请先关闭花纹板,并显示进行纹理处理 后的零件,然后渲染并保存最终图像。

▸在"视图"选项卡的"样式"组中,单击"透视"命令。这样会关闭透视显示。

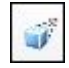

- ▸在路径查找器中,单击"预定义归档文件"选项卡
- ▸ 选择"布景→无布景",并将该设置拖入场景中。
- ▶ 零件 wall1.par、wall2.par 和 wall3.par 已隐藏。在装配路径查找器中找到它 们,并显示出来。
- 第 15 章 **清染装配** 
	- ▸渲染场景。

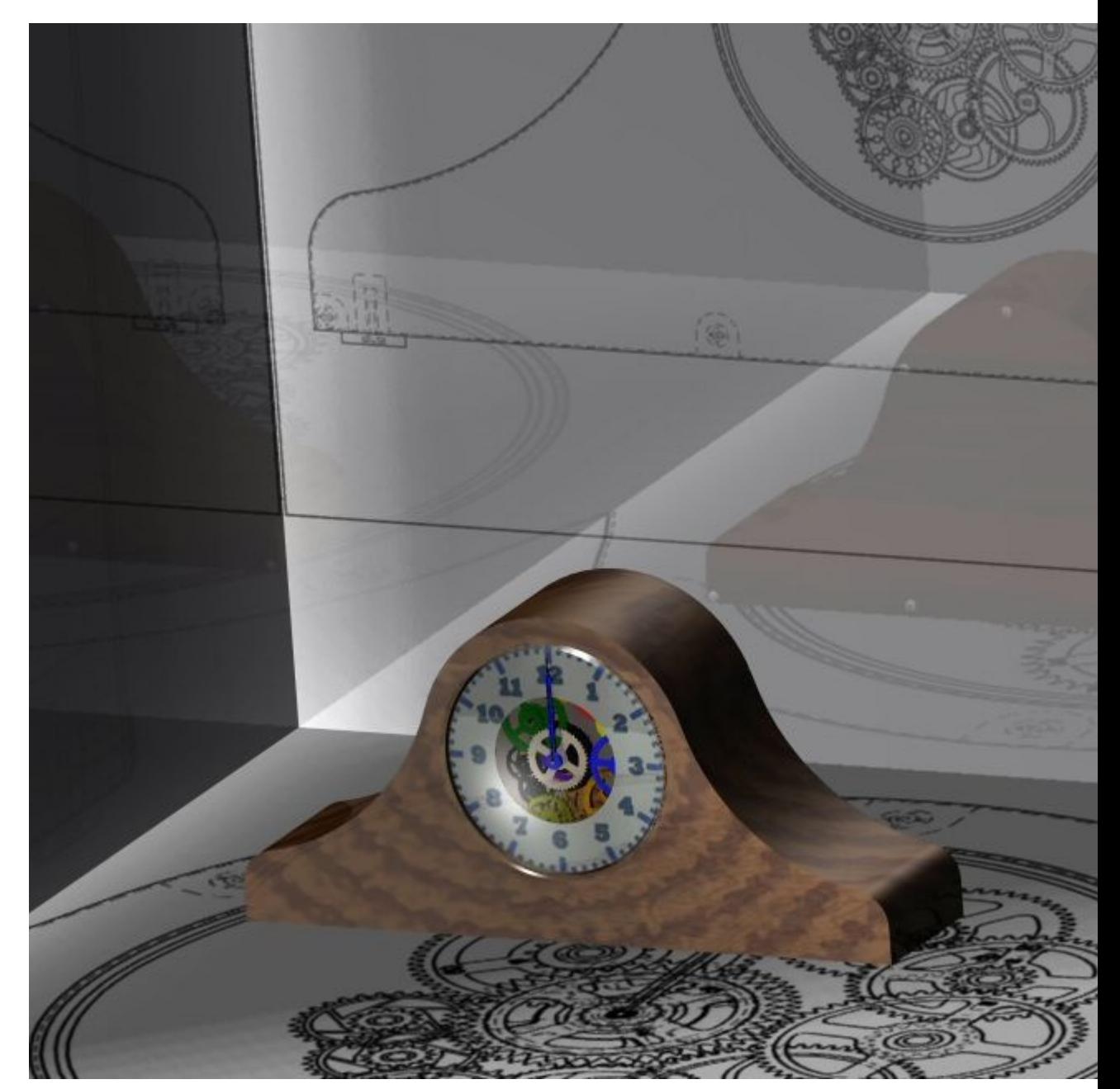

▸▶ 现在,将渲染视图保存为演示质量图像。单击"应用程序"按钮,然后选择"另 存为→另存为图像"。将文件类型设置为 JPEG,然后单击"选项"按钮。将 "备选视图样式"设置为"演示视图样式"。将分辨率设置为 300 DPI。将单位 设置为像素。单击"确定",然后在包含本活动的文档的文件夹中将文件另存 为 Japanese oak Clock.jpg。

### 注释

您已经从"预定义归档文件"中取得渲染参数和材料并将其应用于渲染场景。还 可以进行许多组合和修改,以增强未介绍的渲染场景。有关使用预定义参数, 然后对其进行修改的工作流程与本活动中介绍的工作流程相同。您可能想通过 使用本活动中未介绍的其他背景、环境、前景、灯光工作室、材料、渲染模式 和布景来继续试验预定义归档文件。

▸单击"应用程序"按钮,然后单击"保存"。

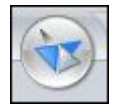

▸单击"关闭 ERA"退出爆炸-渲染-动画应用程序。

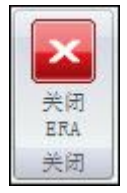

▸ 保存并关闭装配。本活动到此结束。

活动小结

在本活动中,您学习了如何生成 Solid Edge 装配的演示质量图像。在本活动中, 介绍了以下主题:

- 创建和编辑渲染场景的背景。
- •创建和编辑渲染场景的光源。
- •将预定义材料纹理指派给装配中的零件。
- •编辑材料属性以在渲染场景中创造出预期效果。
- •放置并编辑预定义布景以增强渲染场景。
- •最终确定了所需渲染选项后,保存演示质量 JPEG 图像。

# 课程回顾

回答下面的问题:

- 1. 路径查找器中为何会显示"会话实体"选项卡?
- 2. 如何将纹理应用到面?
- 3. "会话实体"选项卡和"预定义归档文件"选项卡之间有何区别?
- 4. 如何创建高质量的渲染图像?

## 答案

- 1. 路径查找器中为何会显示"会话实体"选项卡? 在 ERA 环境中, 渲染某一场景之后即会出现"会话实体"选项卡。
- 2. 如何将纹理应用到面?

在包含该面的零件文件或钣金文件内,应用包含纹理图像的面样式。必须在"视 图格式"对话框中打开纹理。

3."会话实体"选项卡和"预定义归档文件"选项卡之间有何区别?

预定义归档文件包含背景、光源、布景等设置。这些设置虽然无法修改,但使用 某一设置后, 便会将其填充到路径查找器的"会话实体"选项卡中。可以将这些 设置作为会话实体进行编辑。

4. 如何创建高质量的渲染图像?

有助于实现高质量渲染图像的设置如下:

- 在"格式化视图"对话框中,将"消除锯齿"等级设置为"高"。
- 在"样式"组中,将"清晰度"设置为"最高"。
- 从预定义归档文件中,将 "渲染模式>光真实感度>高质量" 拖放到场景内。
- 保存图像时,单击选项,然后将"备选视图样式"设置为"演示视图样式"。

#### 注释

这些参数会影响系统性能。

## 课程小结

在本课中,您学习了如何生成 Solid Edge 装配的演示质量图像。在本活动中,介绍 了以下主题:

- •创建和编辑渲染场景的背景。
- •创建和编辑渲染场景的光源。
- •将预定义材料纹理指派给装配中的零件。
- •编辑材料属性以在渲染场景中创造出预期效果。
- •放置并编辑预定义布景以增强渲染场景。
- •最终确定了所需渲染选项后,保存演示质量 JPEG 图像。
# 第 16 章 装配动画

# 课程概述

## 课程概述

Solid Edge 装配环境中的爆炸-渲染-动画应用程序是一种用于创建不同类型的 Solid Edge 装配演示的工具。爆炸装配允许您控制零件和子装配的移动、排序和分组。渲染 视图允许您定义纹理、亮度、阴影、背景和其他属性以创建演示样式图像。电动机将移 动应用到可进行动画播放的装配中的欠约束零件。使用动画,可以结合以前创建的爆炸 序列和定制照相机移动以创建动画。可以渲染动画的每个帧以创建演示质量动画。

完成本课程的活动后, 您将能够:

- •将电动机添加到装配的无约束零件以创建动画移动。
- •操纵动画事件和爆炸事件以创建装配动画。

# 定义电动机

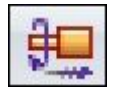

可在 Solid Edge 中定义的电动机有两种:旋转和线性。

使用电动机特征来帮助您查看一组受到约束的零件与您定义为电动机的零件如何移 动相关。这允许您设计并模拟复杂的机械装置,在复杂的机械装置中,需要模拟 一组相关零件的移动。

#### 借 电动机命令

使用所选零件中的元素定义旋转电动机或线性电动机。然后可以使用"模拟电动机"命 令来显示装配中的运动模拟。

使用电动机特征来帮助您查看一组受到约束的零件与您定义为电动机的零件如何移 动相关。这允许您设计并模拟复杂的机械装置,在复杂的机械装置中,需要模拟 一组相关零件的移动。

处理包含移动零件的装配时,这一操作十分有用,比如齿轮、滑轮、机轴、凹槽或 槽中的零件以及液压或气压传动装置。例如,您可以指定机械装置中的机轴零件 (A) 围绕指定的轴 (B) 旋转。

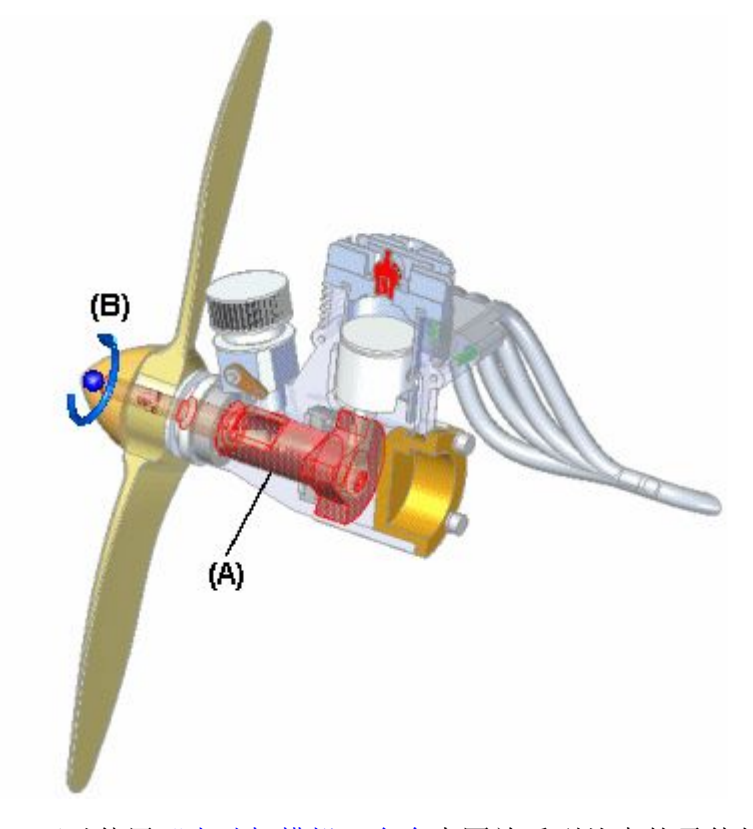

然后,可以使用["电动机模拟"命令](#page-870-0)来回放受到约束的零件如何在装配中移动的运 动模拟。

按 F5 回放动画。

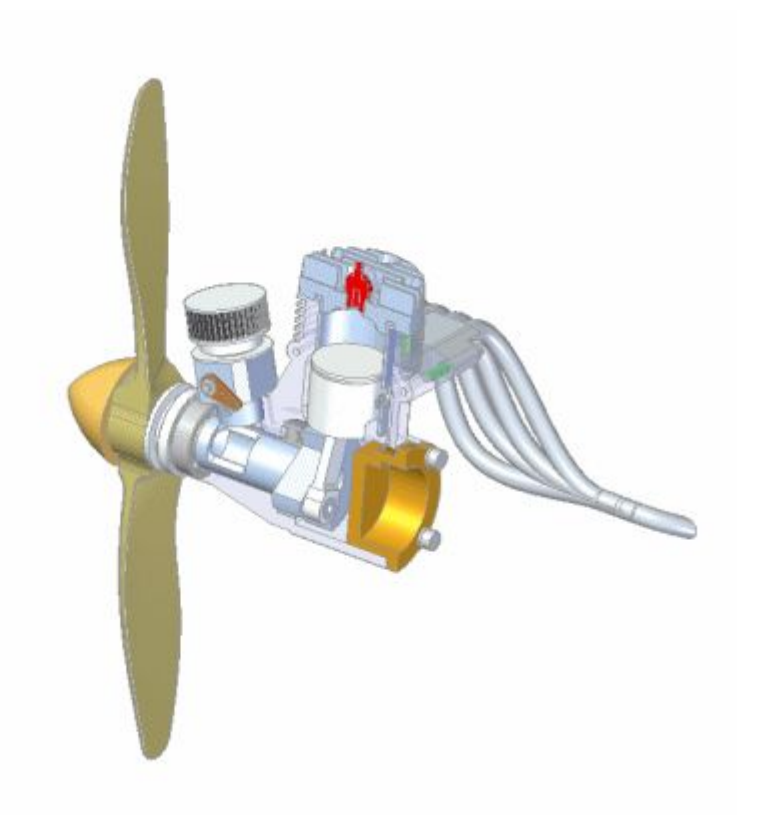

可以定义电动机的属性,比如,电动机类型、电动机速率或速度、电动机方向以及您想 要对电动机进行的任何限制。

使用"电动机"命令定义电动机特征时,系统将向路径查找器添加电动机特征的条目。 可以选择路径查找器中的电动机条目,以稍后编辑电动机特征。

## 类型

可以定义以下类型的电动机:

- 旋转
- 线性

## 步骤

定义电动机的基本步骤包括:

- •指定所需的电动机类型, "旋转"或"线性"。
- 选择要用作电动机的零件。
- 定义移动轴。
- 指定电动机速率和限制。

## 指定电动机类型

命令条上的"电动机类型"列表允许您定义所需的电动机类型。可以指定是需要 "旋转"电动机类型、还是需要"线性"电动机类型。

#### 选择零件

仅可选择受到约束的零件或者选择被抑制关系的零件。此装配还应受到约束,这样 使机械装置可以在正确的轴中移动。

#### 定义移动轴

根据您所指定的电动机类型,可以选择面、边或圆柱轴来定义电动机轴。例如,若 要定义"旋转"电动机,那么可以选择圆柱面、圆柱边或圆柱轴。

#### 指定电动机速率和限制

命令条上的"电动机值"和"限制"选项允许您指定电动机运行的速度或速率以 及您想影响其行驶的任何限制。例如,您可能需要指定旋转电动机每分钟旋转 1750 次,并转两个整圈(720 度)。

使用"文件"菜单中"文件属性"对话框的"单位"选项卡中的"高级单位"按 钮,可以设置角速度和线性速度要使用的工作单位。

#### 电动机定义和模拟准则

可以在一个装配中定义任意数量的电动机。在一个装配中定义多个发动机时,使用["发](#page-871-0) [动机组属性"对话框](#page-871-0)(可使用"模拟发动机"命令来显示)以及["动画编辑器"工具](#page-886-0)来 指定要使用哪些发动机、在模拟期间是否需要检测冲突等。

处理多个电动机时,请使用"动画编辑器"工具为每台电动机指定电动机的开始时间、 延时以及停止时间。这允许您设计并模拟复杂的机械装置,在此装置中,零件的定时与 定位对了解机械装置的行为至关重要。

#### 注释

仅活动装配中的电动机参与电动机模拟。如果要移动子装配零件,以响应电动机 模拟,则需要使用"路径查找器"快捷菜单上的"可调装配"命令将子装配变 为可调整的子装配。

装配动画

#### <span id="page-870-0"></span>卵 模拟电动机命令

显示装配中的运动的运动模拟。可使用电动机特征定义一组相关零件如何移动。在处理 包含机轴、齿轮、带轮和水力及风力制动器时,该选项很有用。

按 F5 重新播放动画。

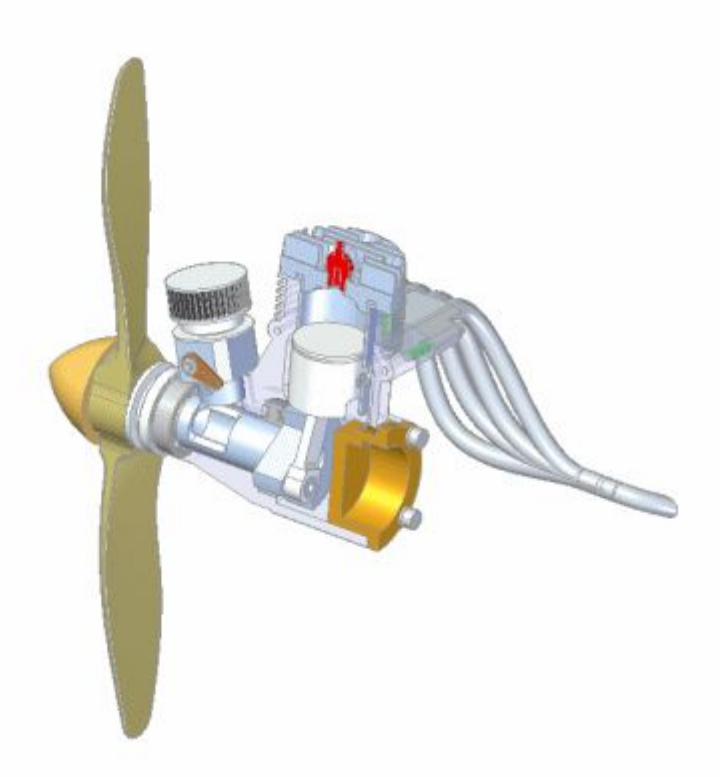

单击"模拟电动机"按钮时,将显示"电动机组属性"对话框,您可以指定要使用的电 动机,以及在模拟过程中是否检测碰撞等。单击"确定"时,将显示"动画编辑器"工 具,以便运行模拟。要运行模拟,请单击"播放"按钮。

#### 注释

"模拟电动机"命令包含"动画编辑器"功能的子集。要访问"动画编辑器"工 具的完整功能,必须使用爆炸-渲染-动画应用程序中的"动画编辑器"命令。要 访问爆炸-渲染-动画应用程序,请在"工具"选项卡上单击爆炸-渲染-动画。

## <span id="page-871-0"></span>电动机组属性对话框

不分析

允许您移动受约束的零件并观察结果。

检测冲突

允许您在电动机动画期间检测冲突。

物理运动

用于模拟零件间的物理移动。该选项检测未约束表面之间的接触情况,并在接触表 面之间应用临时约束。这使分析包含齿轮和其他形式的滑动或断续接触的机构中 的移动情况成为可能。

电动机使用期限

指定如何定义电动机使用期限。

如果已定义则使用电动机限制作为使用期限 指定由电动机限制定义使用期限。

默认的电动机使用期限

以秒为单位指定电动机使用期限。您可以键入一个值。

可用电动机

列示可用的电动机。可以使用"添加"和"移除"按钮向"动画"列表的"电动 机"中添加电动机或从中移除电动机。

添加

向"动画"列表的"电动机"中添加电动机

删除

从"动画"列表的"电动机"中删除电动机。

"动画"中的"电动机"

列出要在动画中使用的电动机。

# 活动: 电动机

## 活动目标

在本活动中,将为装配中的零件指派一个电动机。此电动机类型为旋转型,用于时钟上 的齿轮。将定义电动机的速度,以便时针的第二个指针能以 1 rpm 的操作速度移动。 将预定义齿轮关系,并且通过将电动机指派给适当的齿轮,可以借助电动机仿真来显示 员认定交易记入外, 外面怎定局 已分析指标结定当时替记/

第 16 章 赛配动画

#### 活动:创建发动机

#### 步骤 1

打开装配,然后检查和更改装配的旋转装置,并为装配中的零件指派一个电动机。定义 电动机后,将会生成电动机仿真,用于稍后的动画播放中。

#### 注释

电动机只能指派给装配中欠约束的零件。如果某子装配中存在用于定义电动机 的欠约束零件,那么该子装配将必须转换成可调装配而不是固定装配。通过使 子装配可调整,可将用于定位子装配中零件的关系提升到更高层装配,并在 该层解算。

将"角速度"单位设置为每分钟的转数。

▶ 打开 motor.asm, 并使所有零件保持活动状态。

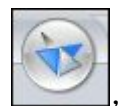

▸

单击"应用程序"按钮 | │ │ 然后选择"属性→文件属性"。

▶ 单击"单位"选项卡, 然后在"单位"选项卡上单击"高级单位"。将"角速 度"设置为 rpm, 然后单击"确定"以退出"高级单位"对话框。单击"确定" 返回到装配。

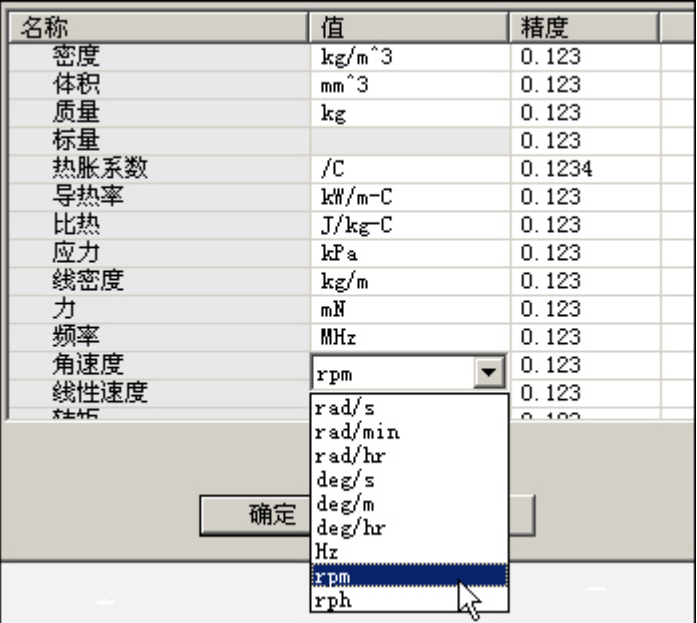

步骤 2

创建电动机,并定义电动机参数。

▶ 在路径查找器中,右键单击零件 *G05\_62.par*,然后单击"仅显示"。单击"适 合"以查看齿轮。

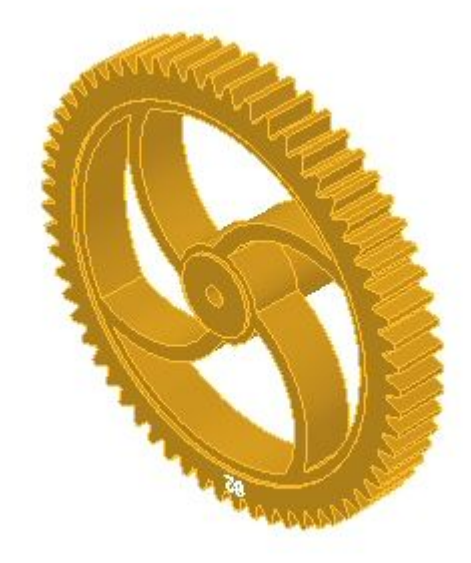

#### 注释

作为一种选择,要更好地了解预定义齿轮如何与此装配相关联,可查看名为 *clock\_gears.xls* 的电子表格,它与装配位于同一文件夹内。此电子表格显 示用于创建时钟装置的关系和齿数比。

- ▸选择"主页"选项卡→"装配"组→"电动机" 。
- ▸将电动机类型设置为"旋转"。
- ▸将旋转速率设置为 1/60,单位为 rpm。

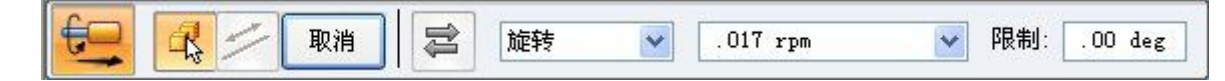

- 第 16 章 装配动画
	- ▸选择齿轮作为欠约束零件。

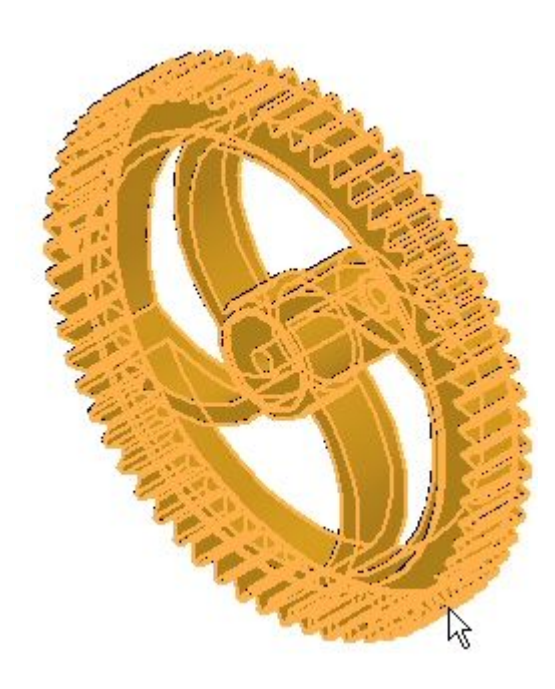

▸选择内部圆柱面以定义旋转轴。

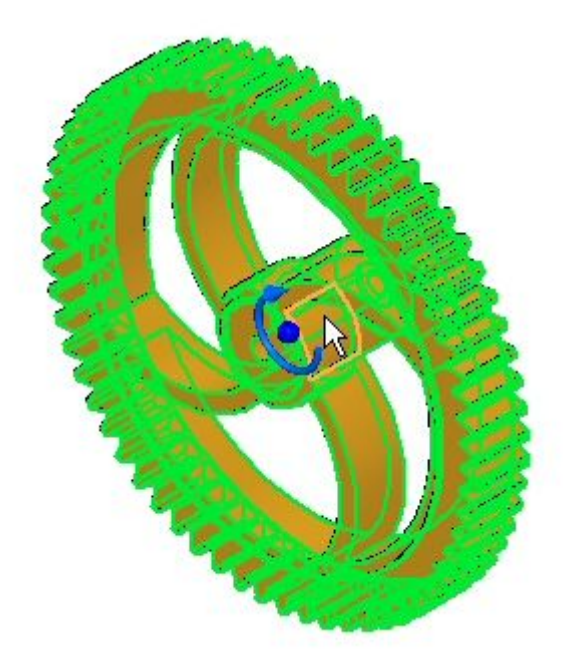

▸旋转方向为逆时针方向,如图所示。可以通过单击"翻转方向"按钮更改方向。

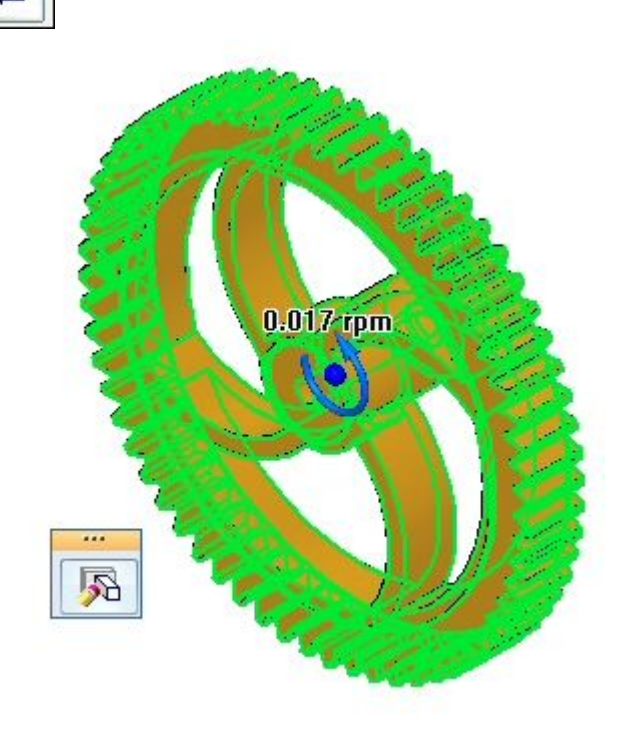

▶ 单击"完成"以完成电动机定义。

步骤 3

E.

定义电动机之后,可以通过编辑该电动机更改其参数。尽管已正确定义了电动机,此 之久已分就是后,了以过之端有以已分就是以入乡众。(日已正就是入了已分就, 向。如果不是,则可以反转旋转方向。

▶ 在带状工具条上,单击"选择"命令,并在路径查找器中选择"电动机 1"。

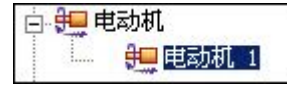

# 第 16章 装配动画

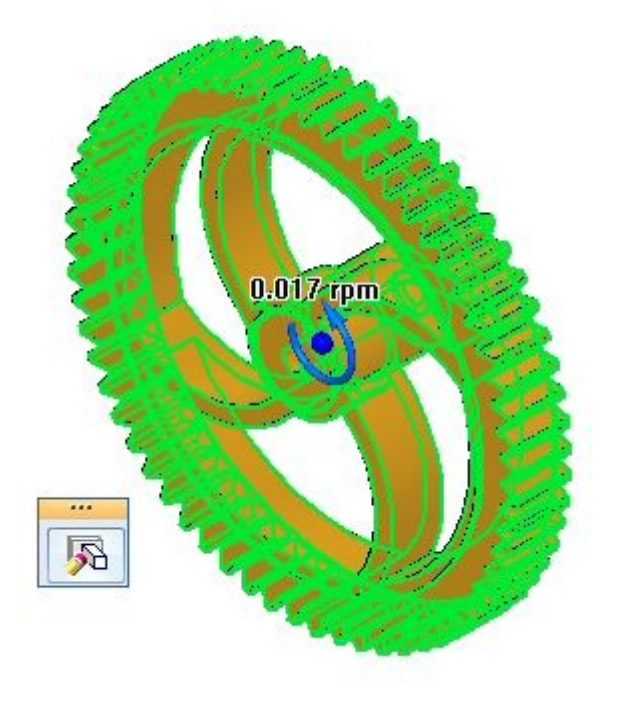

▶ 即会显示旋转方向。如果旋转方向是逆时针方向,如图所示,则跳过下一步骤。

▸▶ 要更改旋转方向,请单击"编辑定义"。单击"翻转方向"按钮,然后单击"完 成"。

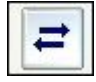

步骤 4

显示电动机。为看到最佳效果,首先显示装配的所有零件,然后再隐藏某些零件。

▶ 单击"选择"命令,并在路径查找器中右键单击 *motor.asm*。单击"全部显示"。

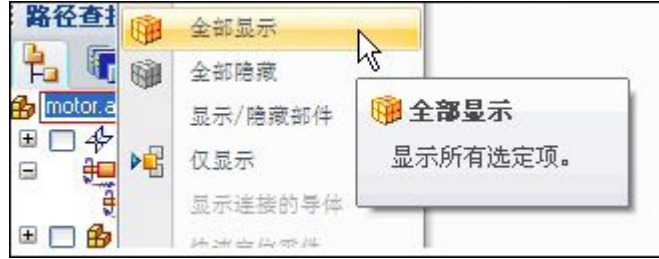

▶ 使用上一步骤中的相同过程,隐藏 m\_housing.asm,然后适合装配。

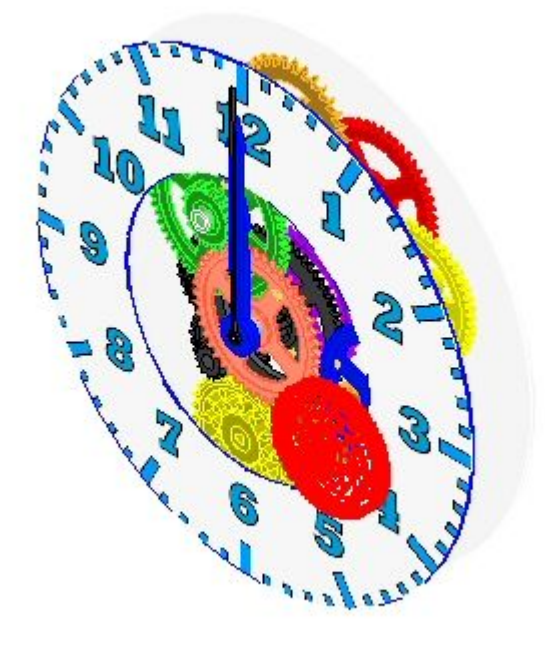

第 16章 装配动画

步骤 5

创建电动机仿真。

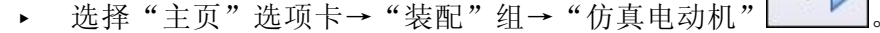

▶ 在"电动机组属性"对话框中,将"电动机持续时间"设置为 180 秒(3 分钟), 并按图所示设置其他值,然后单击"确定"。

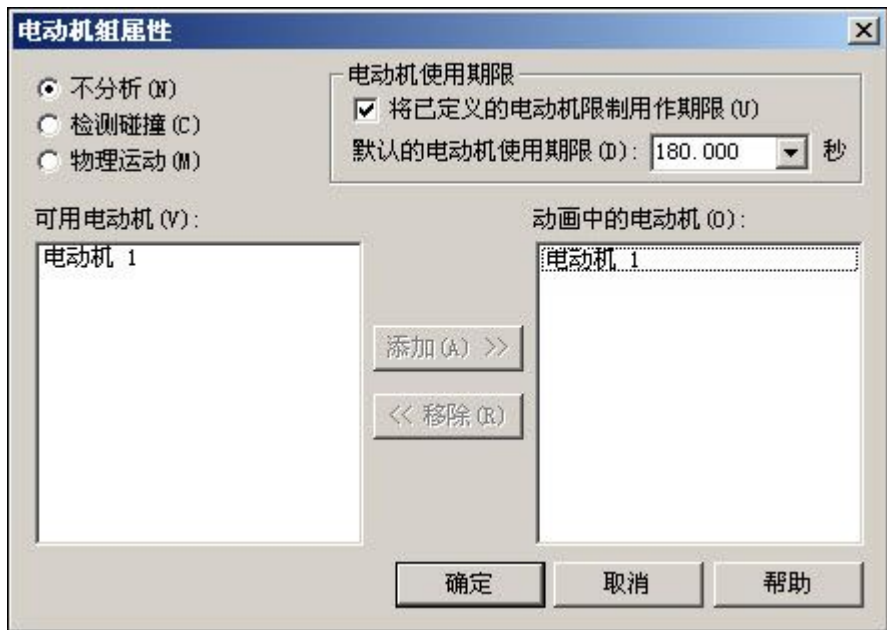

## 注释

如果以后需要更改任何这些值,可在时间线中右键单击电动机,然后单击 "编辑定义"。可以在一个仿真中定义多个电动机,但在本活动中,只定 义一个电动机。

▸下面显示了用于播放动画的控件。

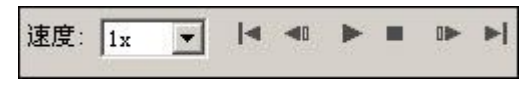

▶ 单击"播放"以播放动画。

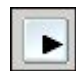

▸当动画正在播放时,将速度增大到 4x。

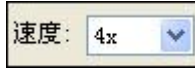

#### 注释

将速度更改为 4x 只是为了促进动画显示效果。电动机仍以指定的 rpm 旋转。

▸单击"停止"按钮以停止电动机仿真。

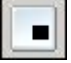

▸单击"移到开头"以将动画重置到初始点。

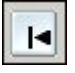

- ▸ 将速度设置回 1x。
- ▸单击"应用程序"按钮。

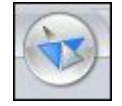

- ▸单击"保存"。当提示是否保存对动画编辑器所做的更改时,单击"是"。
- ▶ 在路径查找器中, 右键单击 motor.asm, 并单击"全部显示"。
- ▸ 保存并关闭此装配。本活动到此结束。

## 活动小结

在本活动中,您已学会如何创建和模拟电动机。稍后,将在爆炸序列期间使用创建的电 动机动画。在本活动中,介绍了以下主题:

- 定义了旋转电动机的速度和方向。
- •通过编辑过程更改了用于定义电动机的参数。
- 创建并运行了电动机仿真。
- 介绍了动画控件和时间线。
- 创建了电动机时间线以在爆炸和动画中使用。

#### 课程回顾

回答下面的问题:

- 1. 指出两种类型的电动机。
- 2. 如何将旋转单位从每秒的度数更改为每分钟的转数?
- 3. 能否使用存在于子装配内的电动机将运动应用到上一层装配中的无约束零件? 如果可以,请说明操作方式。
- 4. 定义电动机后,您如何使其驱动无约束零件以及如何查看运动?
- 5. 能否在动画播放期间以及爆炸事件期间查看电动机创建的运动?

#### 答案

- 1. 指出两种类型的电动机。 电动机的两种类型为"线性"和"旋转型"。
- 2. 如何将旋转单位从每秒的度数更改为每分钟的转数? 要将旋转单位从每秒的度数更改为每分钟的转数,请单击"文件属性>单位"内 的"高级单位"按钮。
- 3. 能否使用存在于子装配内的电动机将运动应用到上一层装配中的无约束零件? 如果可以,请说明操作方式。 如果将子装配定义为可调装配,则可以使用存在于子装配内的电动机将运动应用到 上一层装配中的无约束零件。
- 4. 定义电动机后,您如何使其驱动无约束零件以及如何查看运动? 仿真电动机命令将显示由电动机创建的运动。
- 5. 能否在动画播放期间以及爆炸事件期间查看电动机创建的运动? 可以在动画播放期间以及爆炸事件期间查看电动机创建的运动。

## 课程小结

在本课中,您已学会如何创建和模拟电动机。稍后,将在爆炸序列期间使用创建的电动 机动画。在本活动中,介绍了以下主题:

- •定义了旋转电动机的速度和方向。
- •通过编辑过程更改了用于定义电动机的参数。
- •创建并运行了电动机仿真。
- 介绍了动画控件和时间线。
- 创建了电动机时间线以在爆炸和动画中使用。

# 动画播放装配

Solid Edge 使您能轻松地创建装配的动画展示。装配动画能够将零件如何被组装成完 整装配的过程展示出来,帮助您进行机制的运动研究、以及向供货商或顾客进行展示。

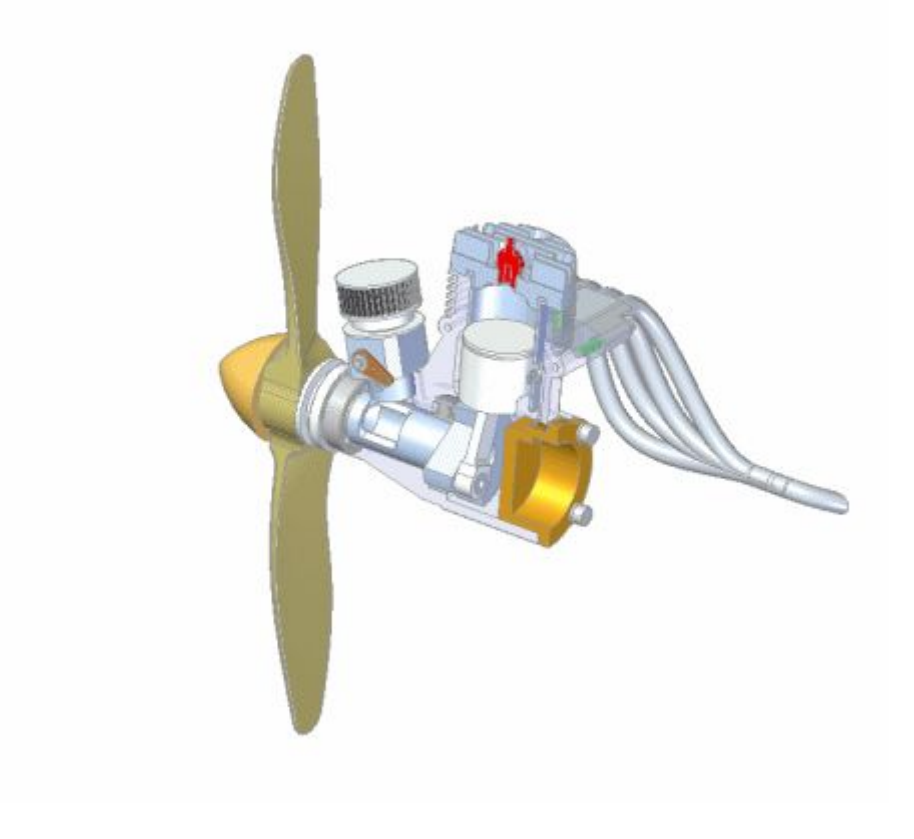

第 16章 装配动画

#### $\underline{\mathbf{S}}$ 动画编辑器命令

显示"动画编辑器工具"以便创建、显示和编辑装配动画。

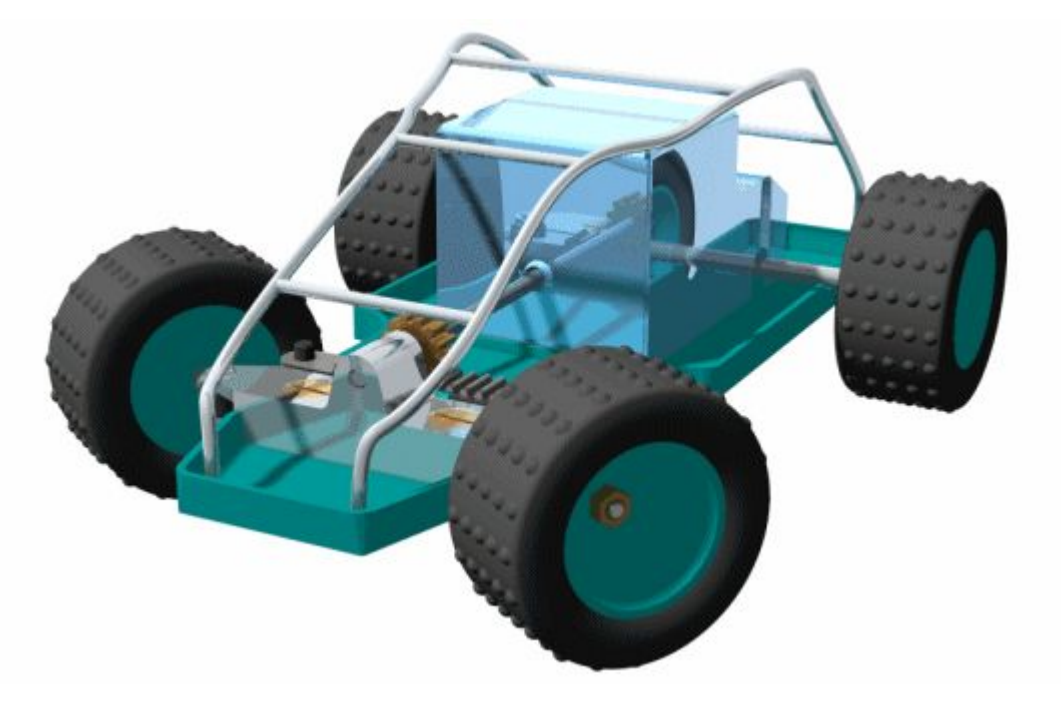

可以定义以下类型的动画事件:

- •摄像机
- 电动机
- •爆炸
- •外观
- 运动路径

可使用"动画编辑器"工具中的控件在图形窗口中播放、停止、暂停和倒回动画。 借助"动画编辑器"工具上的"另存为电影"按钮,还可以将装配动画保存为 .AVI 格 式。

#### 注释

在 Solid Edge 嵌入式客户端工作时,AVI 文件将保存到非受管位置。

有关创建装配动画的更多信息,请参见帮助主题:创建装配动画。

## <span id="page-886-0"></span>动画编辑器工具

动画列表

列出现有动画。可从播放列表中选择一个动画项,以供编辑。

睝 新建动画

显示[动画属性对话框](#page-892-0),以便为新动画定义属性。

日保存动画

保存当前动画。

删除动画

删除当前动画。

动画属性

显示[动画属性对话框](#page-892-0),以编辑现有动画的属性。

园 另存为电影

显示另存为电影对话框,从而可将当前动画另存为 AVI 文件。

图照相机路径

显示照相机路径向导,以便定义所需的照相机路径。

3 显示照相机路径

将照相机路径显示为图形窗口中的曲线。这对于在动画期间直观显示照相机将 采用的路径非常有用。

动画事件列表(左窗格)

列出当前动画中可用的事件类型。根据当前的动画,您可以为要用于当前动画的照 相机、电动机、爆炸、外观和路径定义事件或选择现有事件。您可以展开、折叠和 选择列表中的项。可利用快捷菜单命令定义要用于动画的事件、删除当前事件等。

#### 速度

指定播放速度。速度设置不影响 AVI 录制的速度或动画项的相对速度。

回到开头

将当前的帧指示器移动到动画开头。

前一帧

将指示器移动到前一帧。

播放/暂停

播放或暂停当前动画。

停止

停止动画的回放。

下一帧

将指示器移动到下一帧。

转到末尾

将当前的帧指示器移动到动画末尾。

时间 在动画中显示当前时间。 帧

在动画中显示当前帧。

◎ 切换比例 在帧和秒之间切换时间线比例。

2 缩小 减小动画时间线的比例。

放大 增大动画时间线的比例。

■ 最小化 使动画编辑器最小化.

 $|S|$ 运动路径 显[示运动路径命令条](#page-894-0),以选择部件并绘制用于指导部件移动的曲线路径。

■ 外观

显示外观命令条,以创建外观事件。例如,可能要使零件在动画中淡入或淡出。

事件时间线和持续时间列表(右窗格)

显示[事件持续时间条](#page-890-0),此栏表示当前动画中每个事件的开始和结束时间,以及其已 消耗时间。可以通过光标拖动或快捷菜单中的命令,编辑事件持续时间条。这允 许您定制动画。

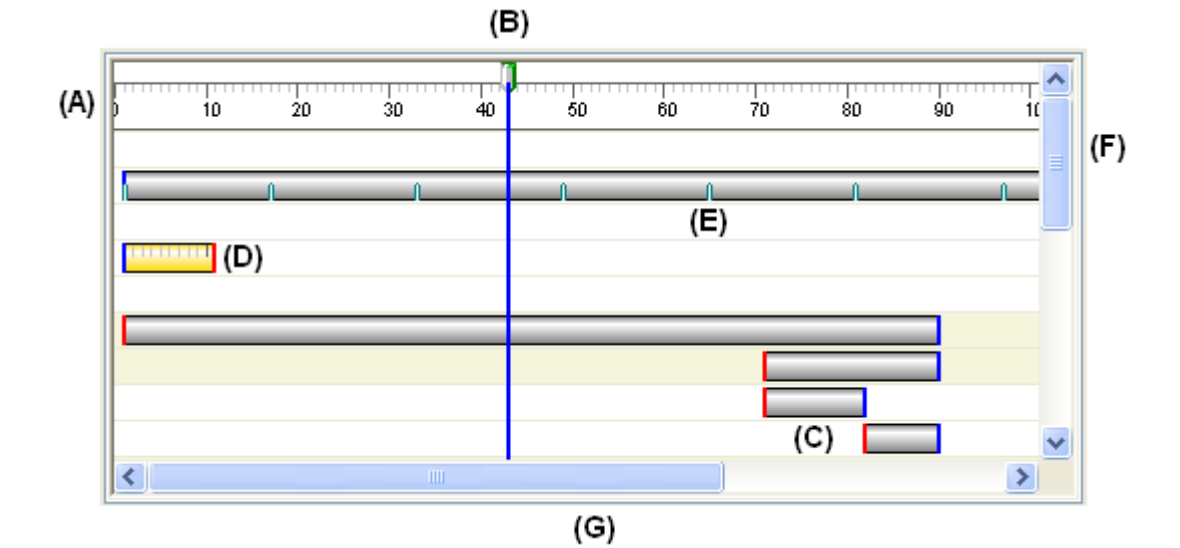

右侧窗格中的基本用户界面元素包括:

(A) 帧刻度。可使用"切换刻度"按钮更改帧和秒之间的显示比例。

(B) 当前帧指示器。当前帧指在图形窗口中显示的帧。可以使用光标将"当前帧指 示器"拖动到另一个位置,以在动画中查看单个帧。

(C) 事件持续时间条。请注意,栏上使用不同的颜色标明开始和结束位置。

(D) 所选事件持续时间条。请注意,选中持续时间条后,将显示其刻度。因此,可 以轻松地根据"帧刻度"精确重新定位持续时间条。

- (E) 时间持续时间条关键帧指示器
- (F) 垂直滚动条。可以向上或向下滚动时间线。
- (G) 水平滚动条。可以向左或向右滚动时间线。

## 快捷菜单命令

系统提供了以下快捷菜单命令。快捷菜单命令因环境而异。换言之,可用的命令 取决于所选择的项目。

左侧窗格快捷菜单命令 删除 删除选中的事件。

重命名

重命名选中的事件。

编辑定义

可以定义新的事件或编辑现有事件。可以执行哪些操作取决于事件类型,以及 您正在定义事件还是编辑现有事件。

摄像机

"编辑定义"命令在单击"照相机"类别条目时,显示[照相机路径向导](#page-891-0); 在选择现有照相机事件时,显示"路径"命令条。

电动机

选择"电动机"类别条目时, "编辑定义"命令显[示电动机组属性对话框](#page-871-0)。

爆炸图

选择"爆炸"类别条目时,"编辑定义"命令显示[爆炸属性对话框](#page-732-0)。

外观

选择现有"外观"事件时, "编辑定义"命令显示外观命令条。

路径

选择现有"路径"事件时, "编辑定义"命令显示"路径"命令条。

全部展开

展开所有事件集。

右侧窗格快捷菜单命令

剪切

从动画中剪切所选事件,并将其粘贴到剪贴板。

复制

从动画中复制所选事件,并将其粘贴到剪贴板。

粘贴 将事件粘贴到动画时间线上。 删除持续时间

删除所选事件持续时间。

插入关键帧

在光标的当前位置插入关键帧。当光标在照相机或运动路径事件持续时间条上 时,此选项才可用。

删除关键帧

删除当前光标位置处的关键帧。当光标在照相机或运动路径事件持续时间条上 时,此选项才可用。

插入照相机位置

在光标的当前位置插入照相机位置。当光标在照相机事件持续时间条上时, 此选项才可用。

#### 添加帧

显示"添加帧"对话框,可用于向动画事件中添加帧或时间。

删除帧

显示"删除帧"对话框,可用于删除动画事件中的帧或时间。

属性

显[示持续时间属性对话框](#page-893-0),可用于重新定义动画事件的开始、结束时间或已 消耗时间。

## <span id="page-890-0"></span>事件持续时间条

"动画编辑器"工具中时间线(右侧)窗格上的用户界面元素。

事件持续时间条允许您在装配动画中显示并控制事件的计时。

事件持续时间条表示动画事件的开始时间、已消耗时间和结束时间。事件持续时 间条有两种基本类型:

•爆炸、外观和电动机事件的持续时间条。

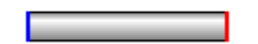

•照相机和运动路径事件的持续时间条。这些事件类型的持续时间条还支持关键 帧 (A)。

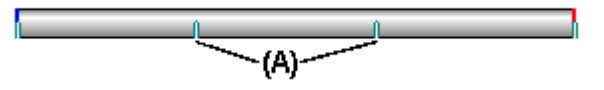

您可以使用光标和快捷菜单命令来移动和修改持续时间条。

# <span id="page-891-0"></span>照相机路径向导命令

运行"照相机路径向导",它会指导您完成创建装配动画的照相机路径的过程。"照 相机路径向导"允许您定义照相机路径名称、照相机方向等。您可以将照相机路径 作为装配动画的一部分使用。

# <span id="page-892-0"></span>动画属性对话框

动画名称

显示动画的名称。

每秒帧数

指定使用多大的每秒帧数来构建动画。您可以指定标准帧速率,如 NTSC 或 PAL, 也可以指定定制帧速率。

NTSC

指定使用 NTSC 标准帧速率来构建动画。

PAL

指定使用 PAL 标准帧速率来构建动画。

定制

允许您定义定制帧速率。请输入您想要的每秒帧数。

动画长度

以秒为单位指定动画的持续时间。

# <span id="page-893-0"></span>持续时间属性对话框

起始帧

列出当前的起始帧可以键入新值来更改事件持续时间的起始时间。

结束帧

列出当前的结束帧。可以键入新值来更改事件持续时间的结束时间。

条目的持续时间

列出事件条目的当前持续时间。更改此值时, "结束帧"值也会更新。

## <span id="page-894-0"></span>路径命令条(动画编辑器工具)

在创建或编辑"运动路径"或"照相机路径"事件时,将显示此命令条。

选择零件步骤

指定要遵循运动路径的零件。选择要出现在图形窗口中的零件。此步骤只有在 创建或编辑运动路径时可用。

#### 绘制路径步骤

绘制一条路径以指导部件运动。可以绘制一条曲线,以定义图形窗口中的路径。

#### 完成/取消

在移动通过运动路径定义过程中,此按钮会更改功能。"完成"按钮将应用于您定 义的运动路径属性。"取消"按钮将放弃任何输入并退出命令。

选择零件步骤选项

取消选择 (x) 清除选择。 接受(对勾)

接受选择。

绘制路径步骤选项

激活零件 激活所选零件。

关键点

 $\overline{\odot}$ 

设置可选择的关键点类型来定义运动路径曲线。可用的关键点选项可能与下 面显示的有所不同。

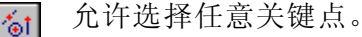

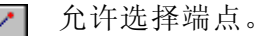

允许选择中点。

允许选择圆或圆弧的中心点。

允许选择诸如柱面、球面、圆环面或锥面等解析曲面的相切点。

允许选择轮廓点。

允许您在曲线上选择一个编辑点。

#### 开放路径

将路径曲线类型设置为开放。

#### 闭合

将路径曲线类型设置为闭合。闭合路径曲线的起点和端点相同。 如果所选的 为结合高效大主义主分的音。同音结合高效的是流行情况,而是 添加到曲线上。

设置此选项时,"起点"和"端点"自动设置为"周期性"。周期性曲线在曲 线的起点和终点处闭合、相连和相切。 帧计数 指定路径的总帧计数。 直路径 创建路径,使其上各段均为直线段。 倒圆路径 创建路径,使其上各段或为曲线段或为倒圆段。 暂停 暂停部件位置,直到下一个关键帧。 取消选择 (x) 清除选择。 接受(对勾) 接受选择。

## 活动:动画播放装配

## 活动目标

在本活动中,将使用爆炸-渲染-动画应用程序的动画部分以产生演示质量动画。将先 创建动画,然后使用不同效果编辑动画,最后产生预期结果。创建的动画时间线由 电动机驱动的欠约束零件、爆炸事件、照相机事件和外观事件组成。最终结果将是 一部.avi 电影。

第 16 章 赛配动画

#### 活动:动画播放装配

#### 步骤 1

在本活动中,将打开包含电动机和爆炸配置的装配。将使用动画编辑器操纵在动画 播放期间发生的事件。将创建包括照相机移动、零件外观的更改、零件运动路径、 爆炸图和电动机运动的动画。

将为预定义的动画定义照相机路径。

#### 注释

在爆炸装配的活动中,还涵盖了动画控件的描述。

- ▶ 打开装配 *animate.asm*, 并使所有零件处于活动状态。
- ▸选择"工具"选项卡→"环境"组中→"ERA" km
- ▸选择"主页"选项卡→"动画"组→"动画编辑器" ...
- ▸检查动画编辑器。

右窗格是每个动画事件的时间线。此装配中之前已对电动机进行了定义。并已显示 用于播放动画的控件。

 $\Omega$ 

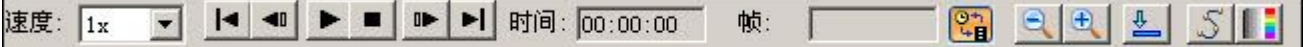

左窗格显示动画事件,右窗格显示事件持续时间条。这些控件可用于定义和 排序动画事件。

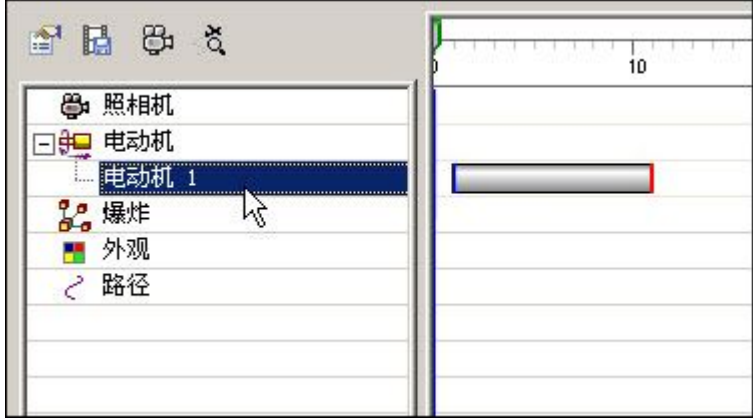

▸单击"动画属性"。

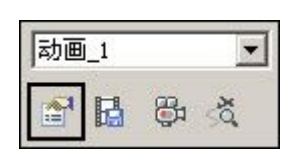

▶ 设置值,如图所示,然后单击"确定"。

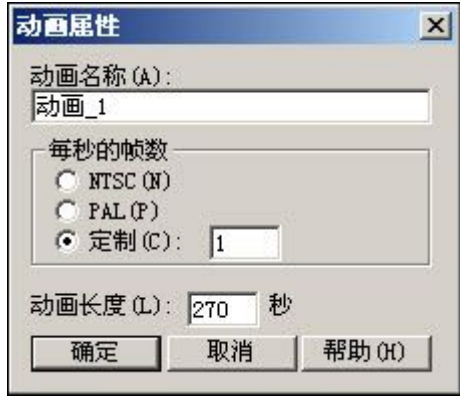

▶ 右键单击"爆炸"事件,然后单击"编辑定义"。检查以前为此爆炸定义的参数。 完成时单击"确定"。

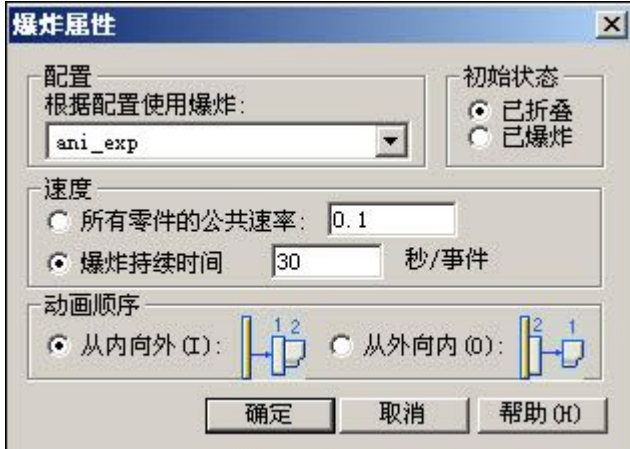

▶ 单击"照相机路径"命令以打开照相机路径向导。

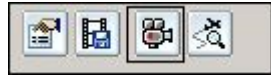

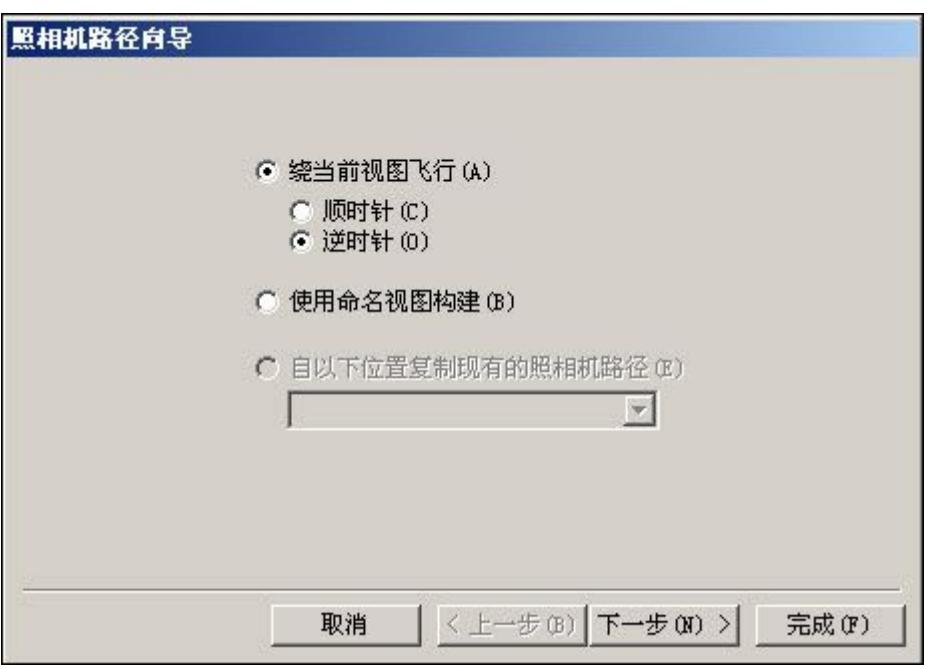

▶ 设置值,如图所示,然后单击"下一步"。

- 照相机路径向导 .,  $-11$ 预览(P) 取消 〈上一步(B) 下一步(N) > 完成(F)
- ▶ 单击"预览"。观察动画预览,然后单击"完成"。即已创建照相机路径。
# 步骤 2

将查看照相机路径,然后编辑路径。

▶ 单击"显示照相机路径"命令。将显示路径。

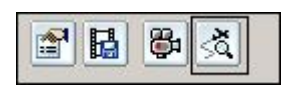

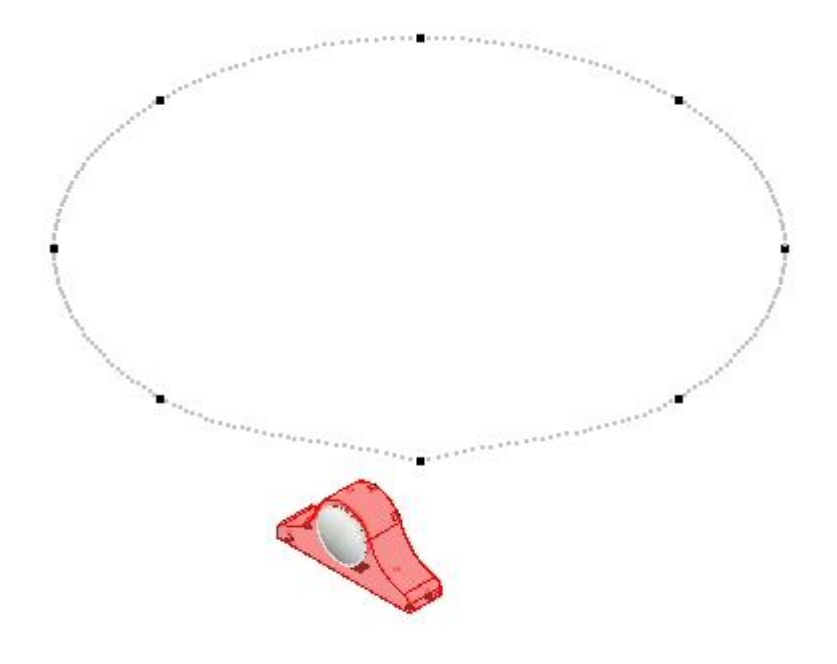

▶ 在事件时间线中,右键单击"照相机路径",然后单击"编辑定义"。

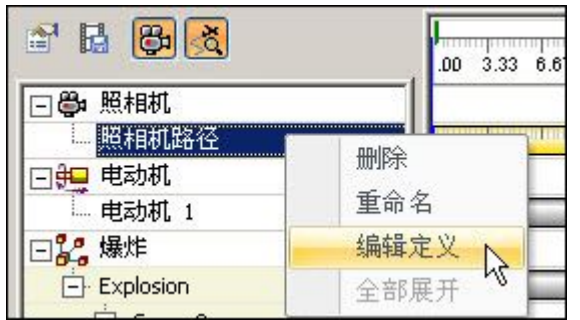

# 第 16章 装配动画

▸

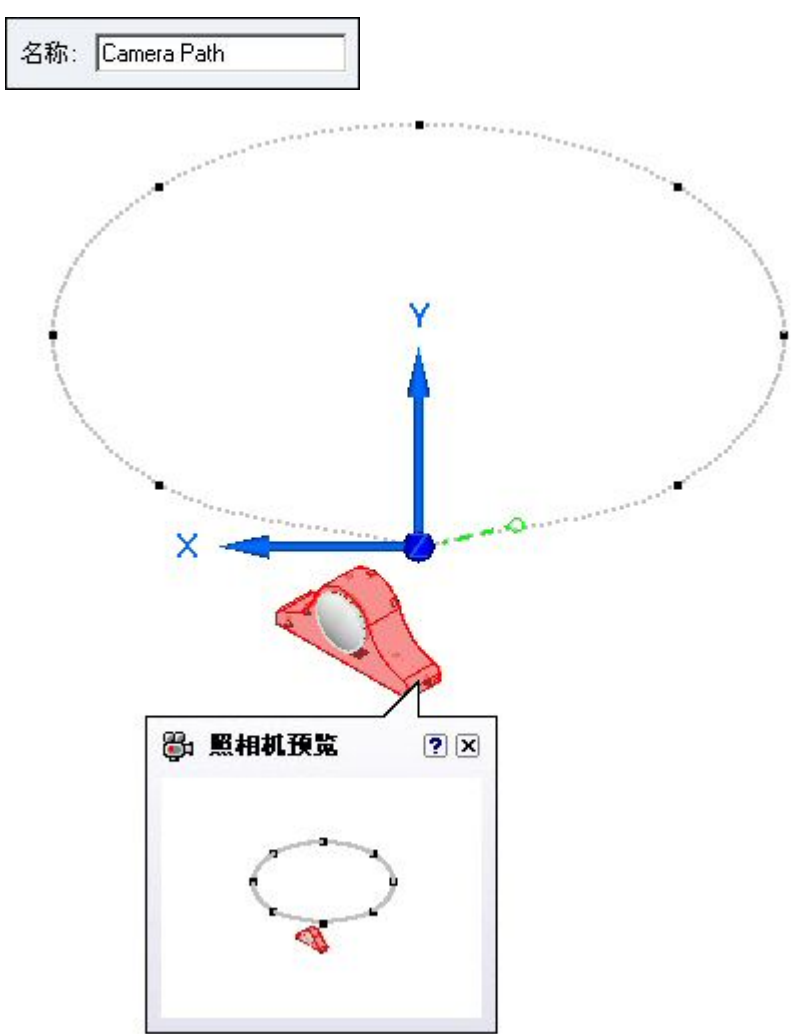

在命令条上,单击"绘制路径步骤"组按钮,并观察控件。

▸照相机路径可以是开放的,也可以是封闭的。对于此路径,单击"封闭"。

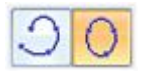

▸ 照相机路径的关键点将以图形方式显示为曲线上的点。X-Y-Z 轴在当前正在编辑的 关键点的位置处显示,并显示照相机在该帧处捕获到的图像的预览。还将显示帧计 数,该数字会指示照相机移动的持续时间。

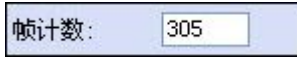

▸ 可以在每个关键点处编辑照相机移动和方向。蓝色导航箭头将移动到下一个或上一 个点,以对这些点进行更改。单击"下一点"按钮,此按钮为右边的蓝色箭头。

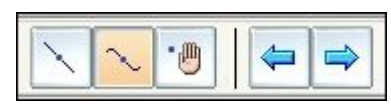

请注意,照相机预览以及 X-Y-Z 轴将向下一点移动。

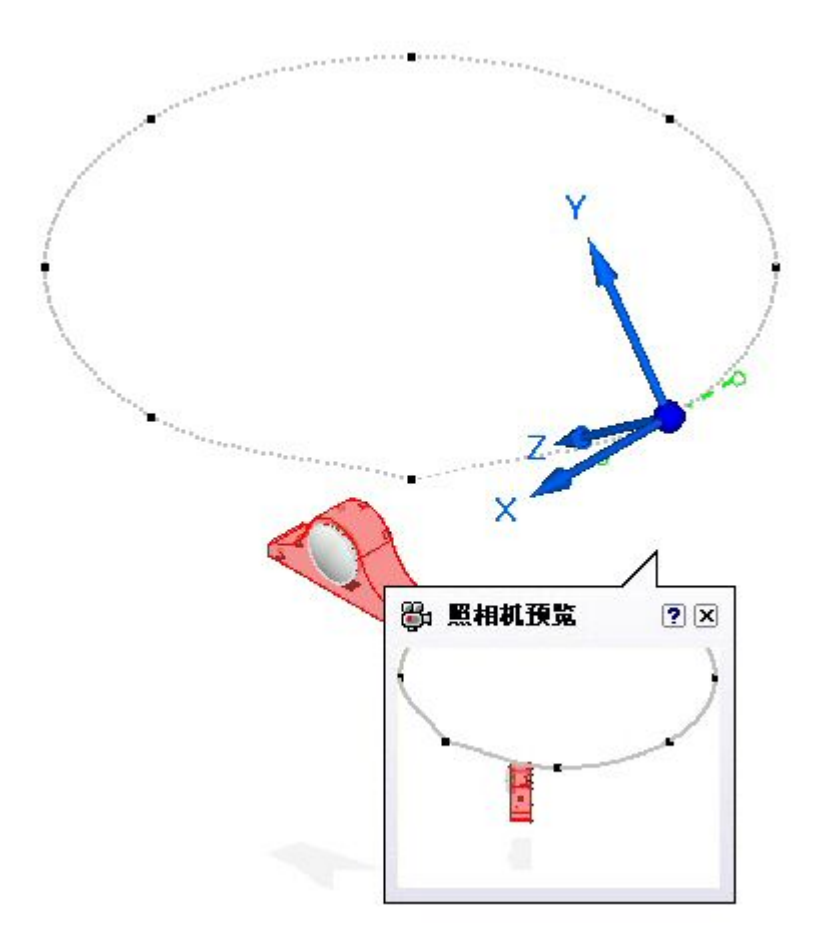

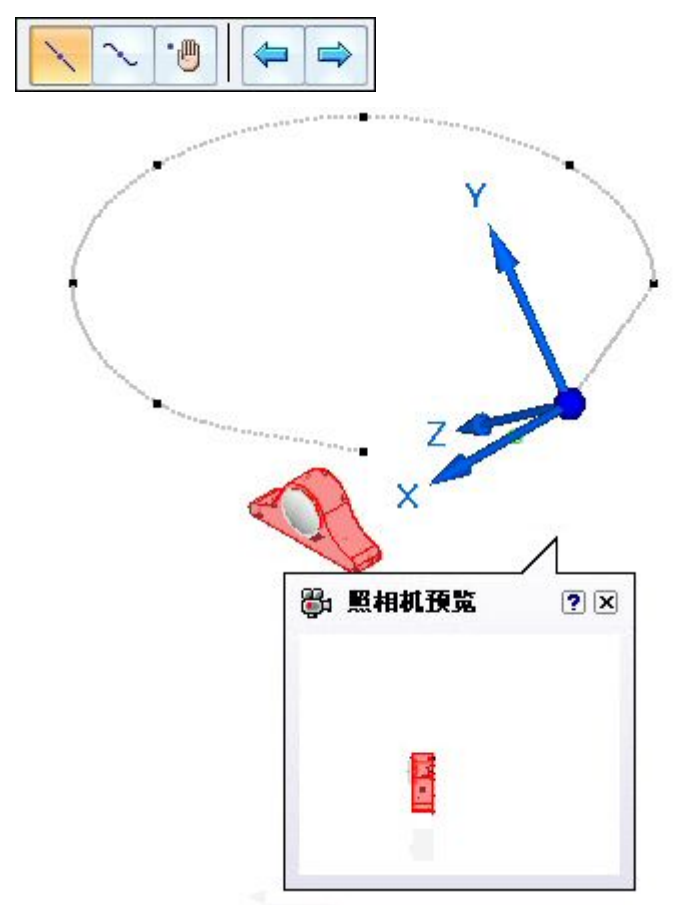

▶ 单击"直路径"按钮。此操作将更改曲线的上一点到直路径的曲率。

▶ 单击两次"下一点"按钮,以移动照相机。

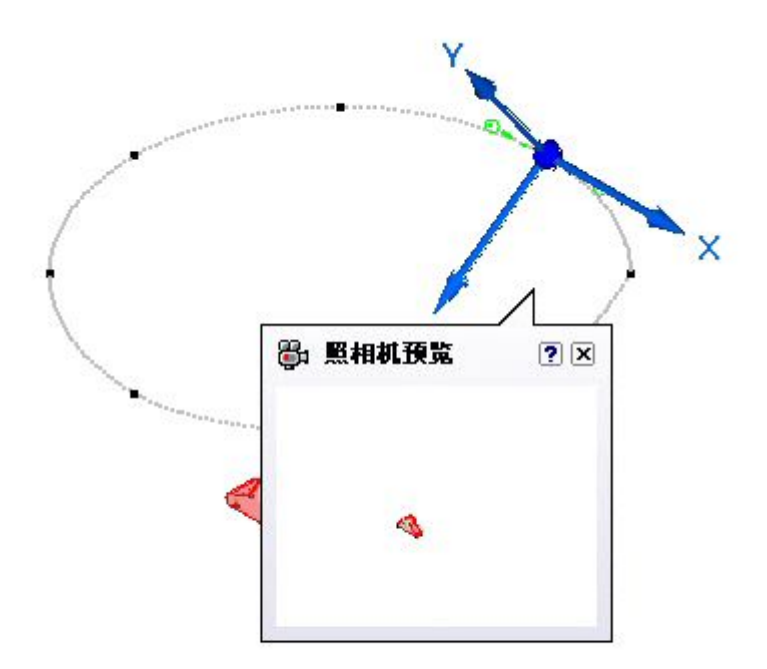

▶ 单击"保持"。此操作将冻结动画,直到到达时间线中的下一关键帧为止。

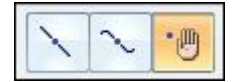

第 16章 装配动画

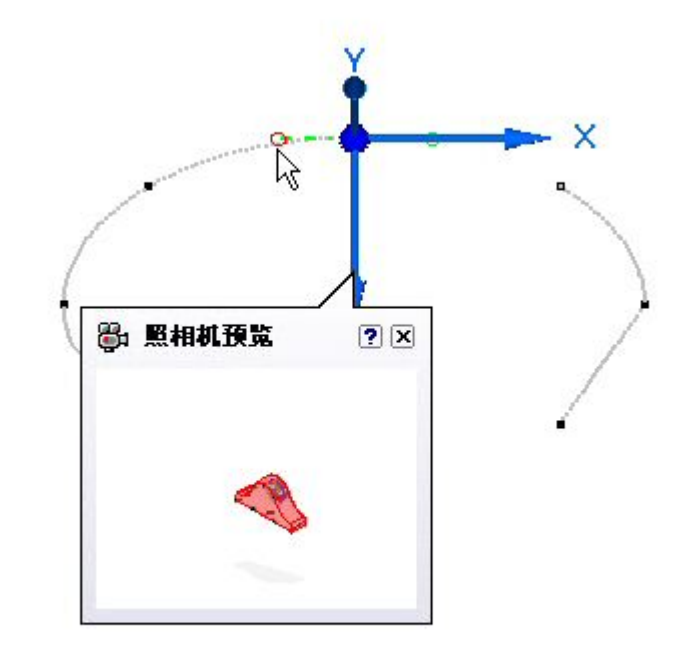

▶ 单击一次"下一点"按钮。拖动关键点的相切控制手柄。

▸拖动手柄,以便曲线大约定位在如图所示的位置。

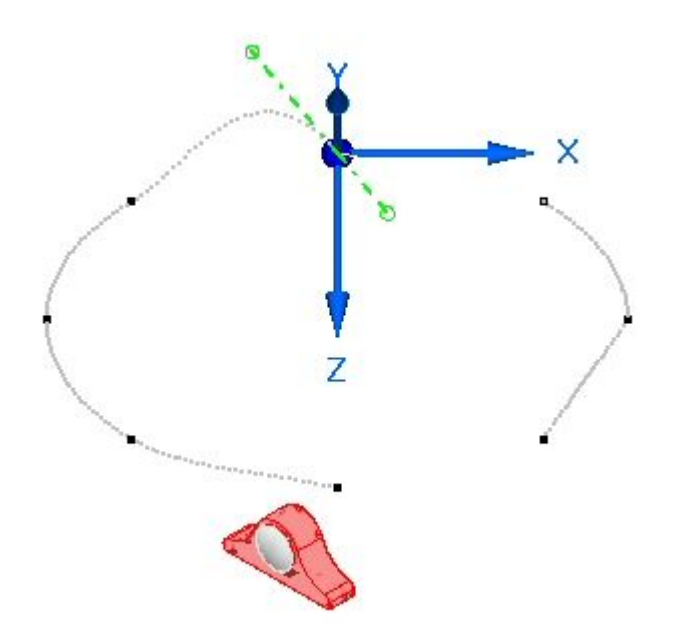

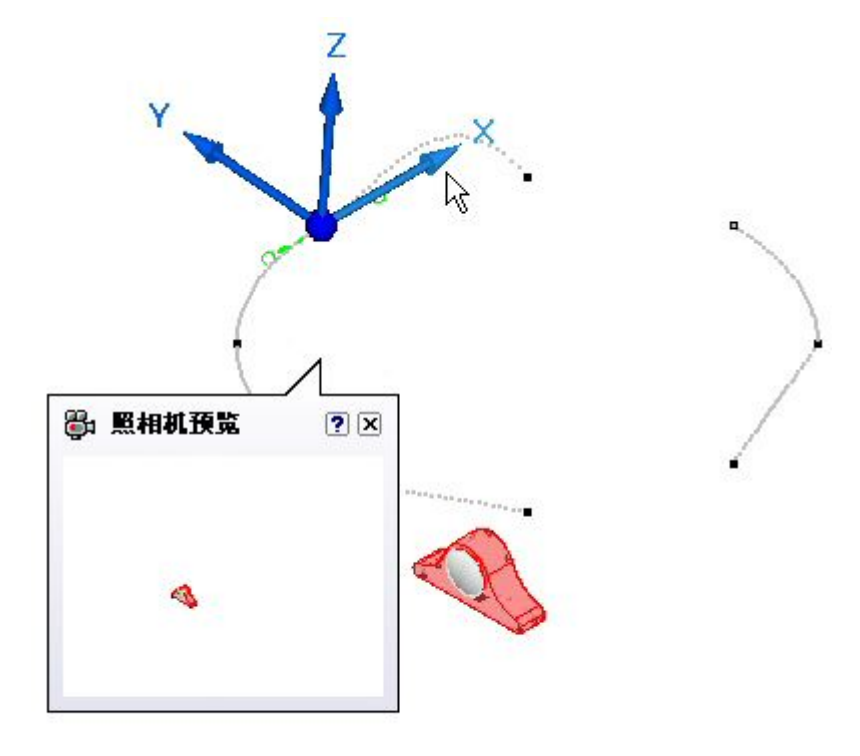

▶ 单击"下一点"。选择三重轴的 X 轴,并输入 5º 作为旋转角度。

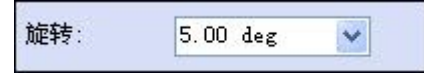

▸选择三重轴的原点。即可在关键点处使用曲率相切手柄。

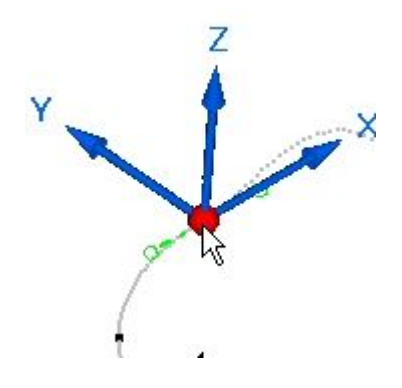

# 第 16 章 装配动画

▸拖动其中一个手柄,以便大致修改曲线,如图所示。

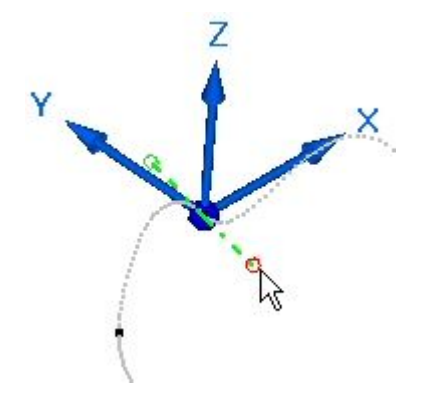

- ▸单击"完成"。播放动画,并观察对照相机路径的编辑如何影响动画播放。播放动 画之后,可通过停止动画播放,然后单击"移到开头"按钮来重置动画。
- ▸ 注意,在照相机路径事件条上,关键点显示为绿色分度标记。单击并将任何关键 点拖到不同位置。将会更改关键点发生的时间,并会提高从该关键点到移动点方 向上的关键点的转换速度。同样,从移动的关键点到移开的点,照相机路径转换 的持续时间也将增加。

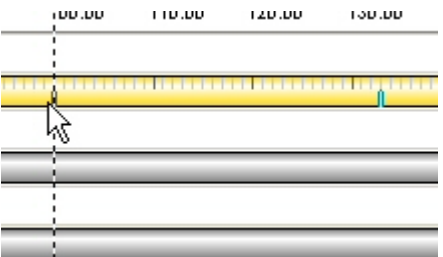

▸ 播放动画,并观察对照相机路径的编辑如何影响动画播放。播放动画之后,可通过 停止动画播放,然后单击"移到开头"命令重置动画。

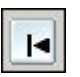

 $| \cdot |$ 

#### 步骤 3

将外观事件添加到时间线。

- ▸单击"外观"命令 。
- ▸选择 a\_case.par 和 a\_backplate.par 作为要进行外观更改的零件, 然后单 击"接受"。
- ▸将"开始样式"和"完成样式"分别设置为"使用零件样式"和"金属外观"。将 帧持续时间设置为 50, 然后单击"接受"。单击"完成"。

开始: (使用零件样式) 结束: Chrome 帧数:50  $\overline{\mathbf{v}}$  $\overline{\mathbf{v}}$ ×

- ▸查找外观,并从开头处开始播放前 50 帧动画。观察所选零件金属外观的更改。
- ▸ 播放动画,并观察所选零件如何转换为金属外观。播放动画之后,可通过停止动画 播放,然后单击"移到开头"命令重置动画。

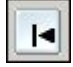

#### 步骤 4

沿着时间线编辑事件条。

#### 注释

事件组包括同时发生或相继发生的事件。某个事件组的持续时间由该组中所 有事件的范围定义。诸如事件镜像和复制这样的操作必须包含构成一个组的 所有事件。

▶ 右键单击 Appearance\_1 事件条,然后单击"属性"。检查值,然后单击"确定"。

#### 注释

如有必要,可以在"持续时间属性"对话框中编辑这些值。

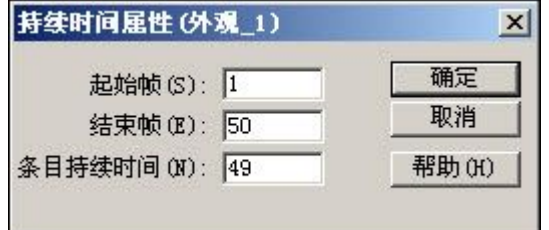

▸单击并将 Appearance 1 事件条的右侧拖动到帧 100。

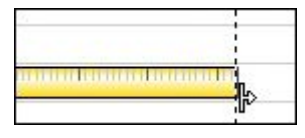

▸右键单击 Appearance 1 事件条,然后按照以前的操作方式单击"属性"。注 意更改的值。

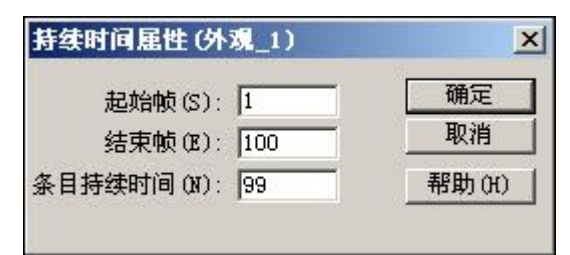

第 16章 装配动画

▸右键单击 Appearance 1 事件条, 然后选择"复制"。

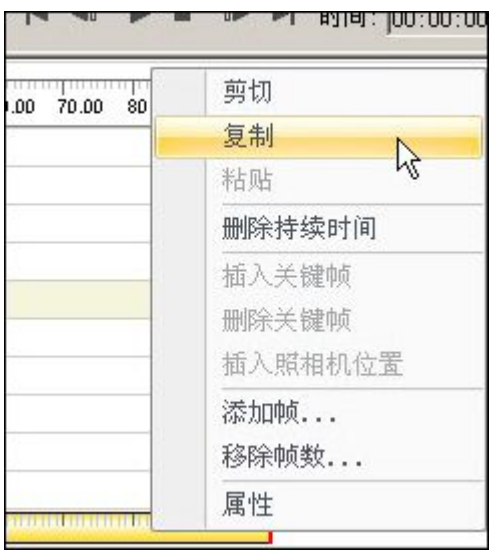

▸右键单击 Appearance 1 事件之后的时间线, 然后选择"镜像"。

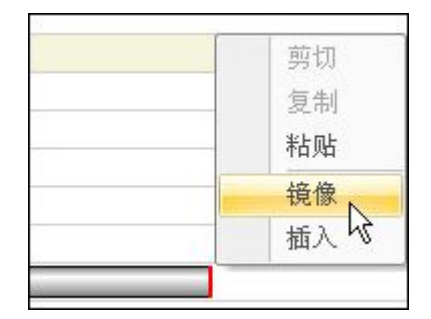

▸观察 Appearance\_1 事件上的新事件条。

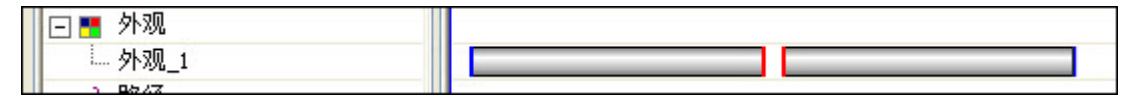

#### 注释

复制和镜像事件反转由该事件导致的效果。通过复制和镜像外观事件,当 播放动画时,所选零件将转换为金属外观,并恢复到其原始零件样式。镜 像对爆炸事件也有效。可以移动或缩短镜像事件条以加速转换的发生, 或延长事件条以减慢事件的发生。

- ▸播放动画以观察所做的更改。在停止动画之后,单击"移到开头"重置动画。
- ▸单击"保存动画"保存编辑。

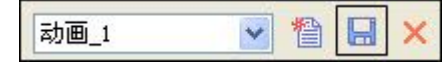

步骤 5

在以下步骤中,将使用以前步骤中所学到的知识继续编辑动画。不会引导您编辑特 定事件,但是将根据所提供的一般指导编辑所选事件。

- ▸通过拖动该事件的事件条尾端,可延长爆炸事件。
- ▸复制和镜像爆炸事件。
- ▸重定位有一系列层叠事件的爆炸事件。缩短部分事件,并延长其他事件。
- ▸基于保存的视图生成新照相机路径。

步骤 6

保存动画。

#### 注释

动画另存为 .avi 格式的电影。可以从许多不同渠道获取很多不同的播放器。 视频编解码器是可对数字视频进行视频压缩或解压缩的设备或软件。可用于创 建动画的编解码器的列表可能因计算机的不同而不同。要选择最适合您正在尝 试创建的动画的编解码器,需要通过实验来确定。

- ▸ 动画视图可以从以前生成的 3D 视图样式生成。要查看当前可用的 3D 视图样式, 请洗择"视图"洗项卡→"样式"细→"样式" <sup>14</sup>
- ▸将"样式类型"设置为"3D 视图样式"。

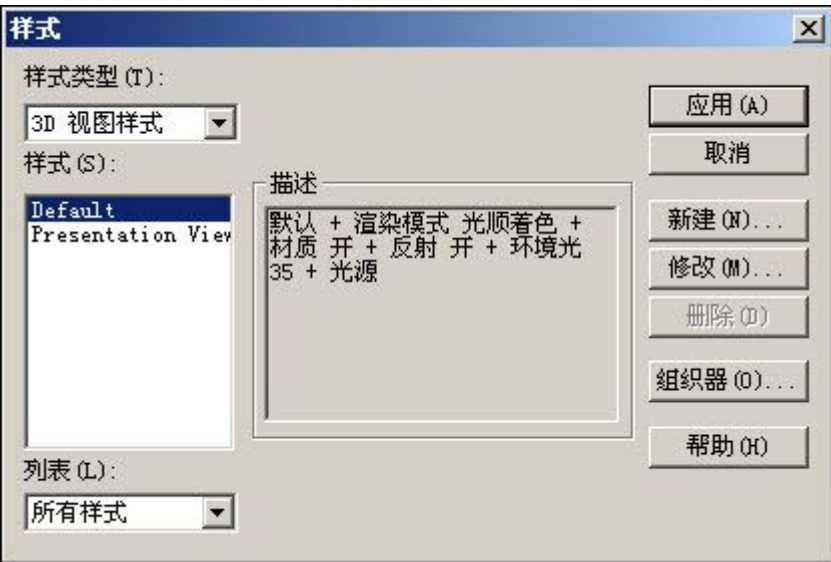

#### 注释

可以修改现有 3D 视图样式,也可以创建适合您需求的新 3D 视图样式。

# 第 16章 装配动画

- ▶ 单击"应用"以关闭"样式"对话框。
- ▸ 在爆炸-渲染-动画中重新打开动画编辑器。
- ▸ 将动画重置到开头。单击"另存为电影"命令 。
- ▶ 在"另存为电影"对话框中,单击"选项"。

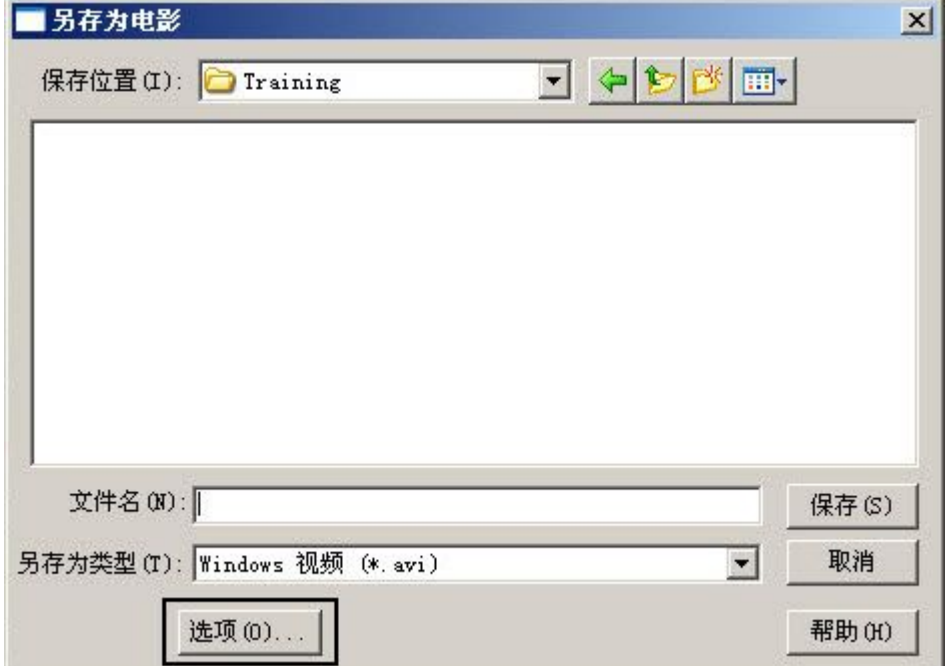

▸ 检查用于创建动画的选项。

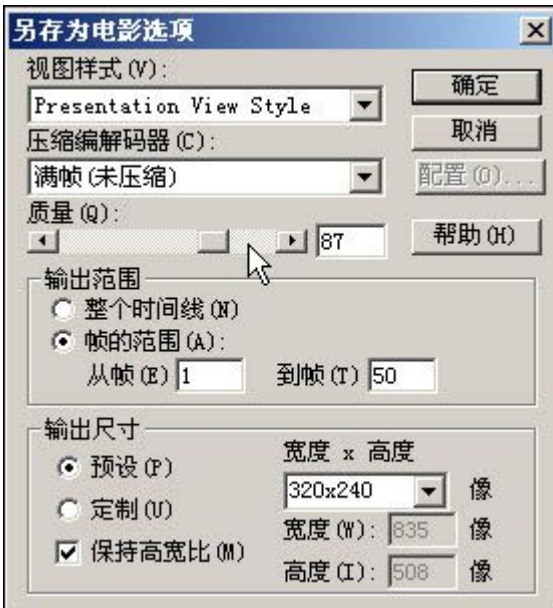

#### 注释

创建动画时根据所选选项的不同,可能会消耗大量的系统资源。最好先运行少 量帧而不是整个动画以预览结果。如果对设置满意,就可以运行整个动画。

注意,视图样式选择设置与在前面的步骤中显示的 3D 视图样式相同。 将质量设置为 100, 然后单击"确定"。

▸将动画保存到选择的文件夹,并为其命名。

#### 注释

要创建渲染动画,只需要在保存动画之前渲染视图,动画就将使用渲染设 置。创建渲染动画时通常需要更多处理时间。

▸要退出"动画编辑器",请单击"动画编辑器"命令 ...

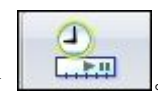

▸本活动到此结束。单击"关闭 ERA"退出爆炸-渲染-动画应用程序。保存装配。

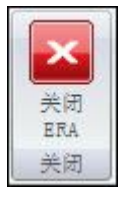

# 注释

要创建渲染动画,只需要在保存动画之前渲染视图,动画就将使用渲染设置。创 建渲染动画时通常需要更多处理时间。

本活动到此结束。保存并退出装配。

# 活动小结

在本活动中,您学会了如何创建和编辑动画。动画由爆炸图、照相机移动、外观事 件和渲染定义的事件组成。使用编辑命令可以编辑每个事件的时间线以产生预期效 果。您已创建了显示动画的 *.avi* 电影。

#### 课程回顾

回答下面的问题:

- 1. 如何将照相机路径呈现在动画中?
- 2. 如何在动画中使用外观事件?
- 3. 哪两种单元类型中可以显示帧刻度?
- 4. 是否可以复制和镜像爆炸或外观事件持续时间条?
- 5. 出现在动画编辑器时间线中的事件持续时间条有哪些不同类型?
- 6. 哪种命令可以创建 *.avi* 电影文件?

#### 答案

1. 如何将照相机路径呈现在动画中?

照相机路径以曲线的形式呈现。可以编辑该曲线上的关键点,以更改时间线中该点 的相机视角和相机显示的视图预览。

2. 如何在动画中使用外观事件?

外观事件可用于修改动画中零件的颜色和其可视性。例如,可以创建动画中零 件的渐显和渐隐效果。

- 3. 哪两种单元类型中可以显示帧刻度? 帧刻度可按"帧"或"秒"显示。
- 4. 是否可以复制和镜像爆炸或外观事件持续时间条? 爆炸和外观事件持续时间条既可以复制,也可以镜像。
- 5. 出现在动画编辑器时间线中的事件持续时间条有哪些不同类型? 持续时间条的类型为:
	- 爆炸事件
	- •路径
	- •外观
	- •电动机
	- •摄像机
	- • 哪种命令可以创建 .avi 电影文件?
		- "另存为电影"命令可以创建 .avi 文件。

## 课程小结

在本课中,您学会了如何创建和编辑动画。动画由爆炸图、照相机移动、外观事件 和渲染定义的事件组成。使用编辑命令可以编辑每个事件的时间线以产生预期效 果。您已创建了显示动画的 .avi 电影。

# 第 17 章 XpresRoute (管件)

# 简介

欢迎参加 Solid Edge 自学培训。本课程用于培训 Solid Edge 的操作。本课程为自 学课程,指导部分之后带有相关活动。

#### Solid Edge 自学课程

- •spse01510 - 绘制草图
- •spse01515 - 构造基本特征
- •spse01520 - 移动和旋转面
- •spse01525 - 处理面关系
- •spse01530 - 构造处理特征
- •spse01535 - 构造过程特征
- •spse01536 - 同步特征和顺序特征建模
- •spse01540 - 装配建模
- •spse01545 - 创建局部放大图
- •spse01546 - 钣金设计
- •spse01550 - 通过项目进行技能练习
- •spse01560 - 使用曲面对零件进行建模
- •spse01610 - Solid Edge 框架设计
- •spse01640 - 装配阵列
- •spse01645 - 装配系统库
- •spse01650 - 使用大型装配
- •spse01655 - 修订装配
- •spse01660 - 装配报告
- •spse01665 - 替换装配中的零件
- •spse01670 - 在装配的关联中设计
- •spse01675 - 装配特征
- •spse01680 - 检查装配
- •spse01685 - 备选装配
- •spse01686 - 可调零件和装配
- •spse01690 - 装配中的虚拟部件
- •spse01691 - 爆炸装配
- •spse01692 - 渲染装配
- •spse01693 - 装配动画
- •spse01695 - 管线设计(管件)
- •spse01696 - 使用线缆设计创建线束
- •spse01424 - 使用 Solid Edge 嵌入式客户端

# 开始教程

教程结束时,自学培训开始。通过教程,您可以最快地熟悉 Solid Edge 的基本用 法。如果您从未使用过 Solid Edge,请在本自学培训之前首先完成关于基本零件建 模和编辑的教程。

**第 17 章**  XpresRoute (管件)

# 管件设计工作流

# 管件设计概述

可以使用 XpresRoute 在装配中创建路径段和管件。要访问管路命令,则在装配中选择 "工具→环境→XpresRoute"。

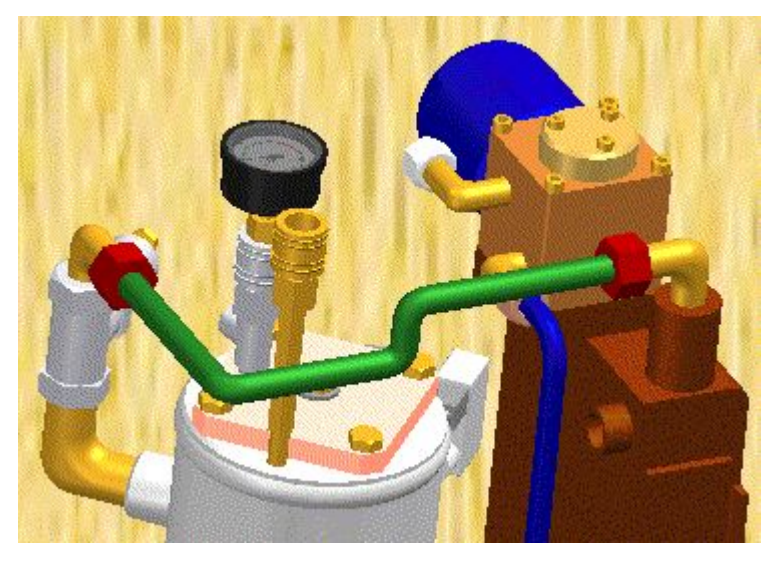

管件是依据装配进行设计的,因此可直接在装配中对这些管件进行建模,同时使用现有 的零件和装配几何形状确保精确配合和功能。管件零件完全与它们所连接的零件相关 联,并一起更新。管件电线零件是定向零件。它们遵从用来构造零件的路径段以及选 项。当您进行导致路径发生更改的装配更改时,此零件也会更改。

# 管件设计工作流

#### 1. 创建路径

使用 PathXpres 命令可自动创建管件的三维路径。 要了解操作方法,请参见使用 PathXpres 创建管件路径。 使用"直线段"或"圆弧段"命令手工绘制管件路径。 要了解操作方法,请参见创建管件路径。

#### 2. 创建管件

使用"管件"命令可为定义管道应遵循路线的路径段指派管道属性和配件。 要了解操作方法,请参见创建管件。

# 创建路径段

将沿路径段创建管件和管道。您可以使用 XpresRoute 中的"快速布管"命令创建路 径,而不必手工绘制路径的各个线条,也可以使用"线段"命令或"圆弧段"命 令手动绘制路径。

#### 注释

除了绘制路径段外,还可以使用装配布局的草图几何体定义路径。

## 使用快速布管创建路径

使用"快速布管"命令可为管件或管道创建三维路径,而不必手工绘制路径的各个线 天川 "长途节旨"击这石门与后后, 这三千年出去, 第二十五十五十五十五十五 须是圆形或椭圆形元素、段的端点或草图元素的端点。

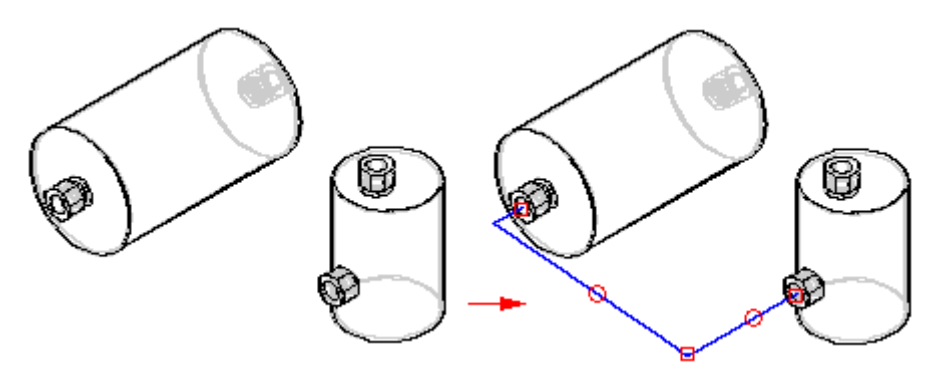

如果路径可以向多个方向延伸,则您可以使用"快速布管"命令条上的"下一个"和 "前一个"按钮来显示备选路径。路径的次序是从最简单的路径(段数最少)到最复杂 的路径。"快速布管"生成的路径中的最大段数是 5。

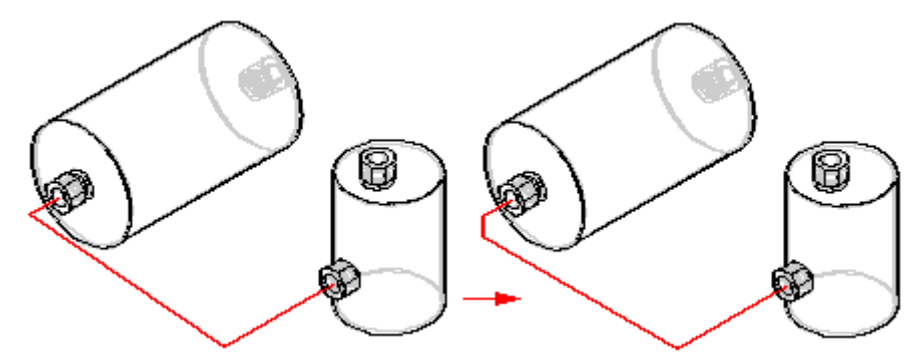

#### 手工绘制路径

在 XpresRoute 中,可以使用"线段"命令、"圆弧段"命令或"路径"命令手工绘制 管件或管道的路径。可以将圆弧段与线段或其他圆弧段相连接。

#### 注释

在可以将线段与零件相连之前,必须先激活该零件。如果该零件不处于活动状 态,可以使用"线段"命令条上的"激活零件"按钮来激活该零件。

#### OrientXpres

当手动绘制路径时,使用 [OrientXpres](#page-937-0) 工具可帮助您绘制 3D 空间中的线和圆弧。绘制 线段或圆弧段时,使用 OrientXpres 可将该元素的方向锁定为与一个轴或平面平行。 例如,定义了线段的起点后,可使用 OrientXpres 将方向锁定到 Y 轴。

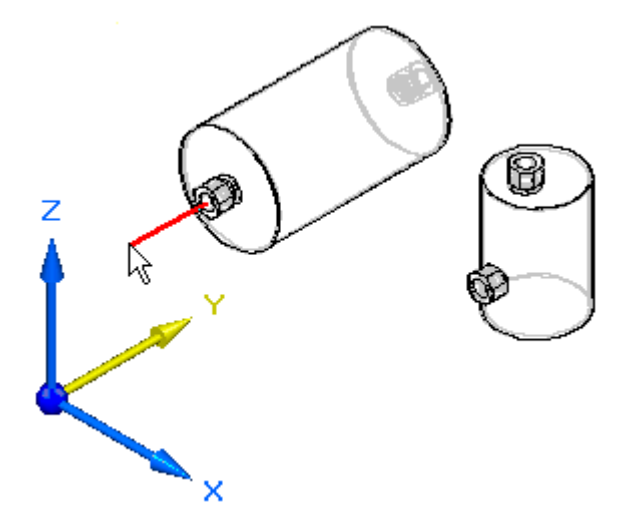

当单击以定义该线的第二个点时,可以使用 OrientXpres 将方向锁定到 Z 轴。

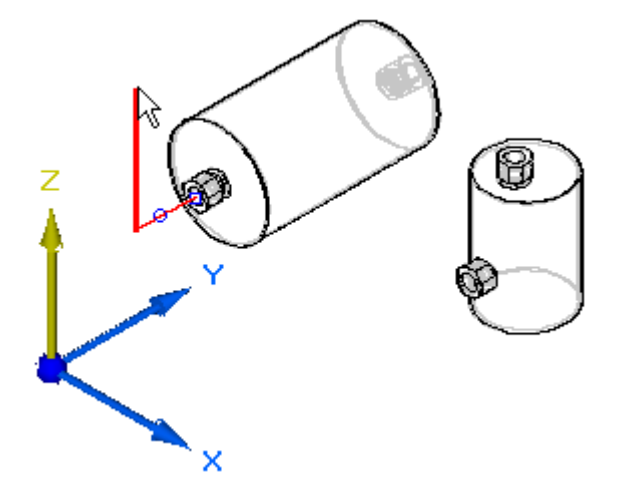

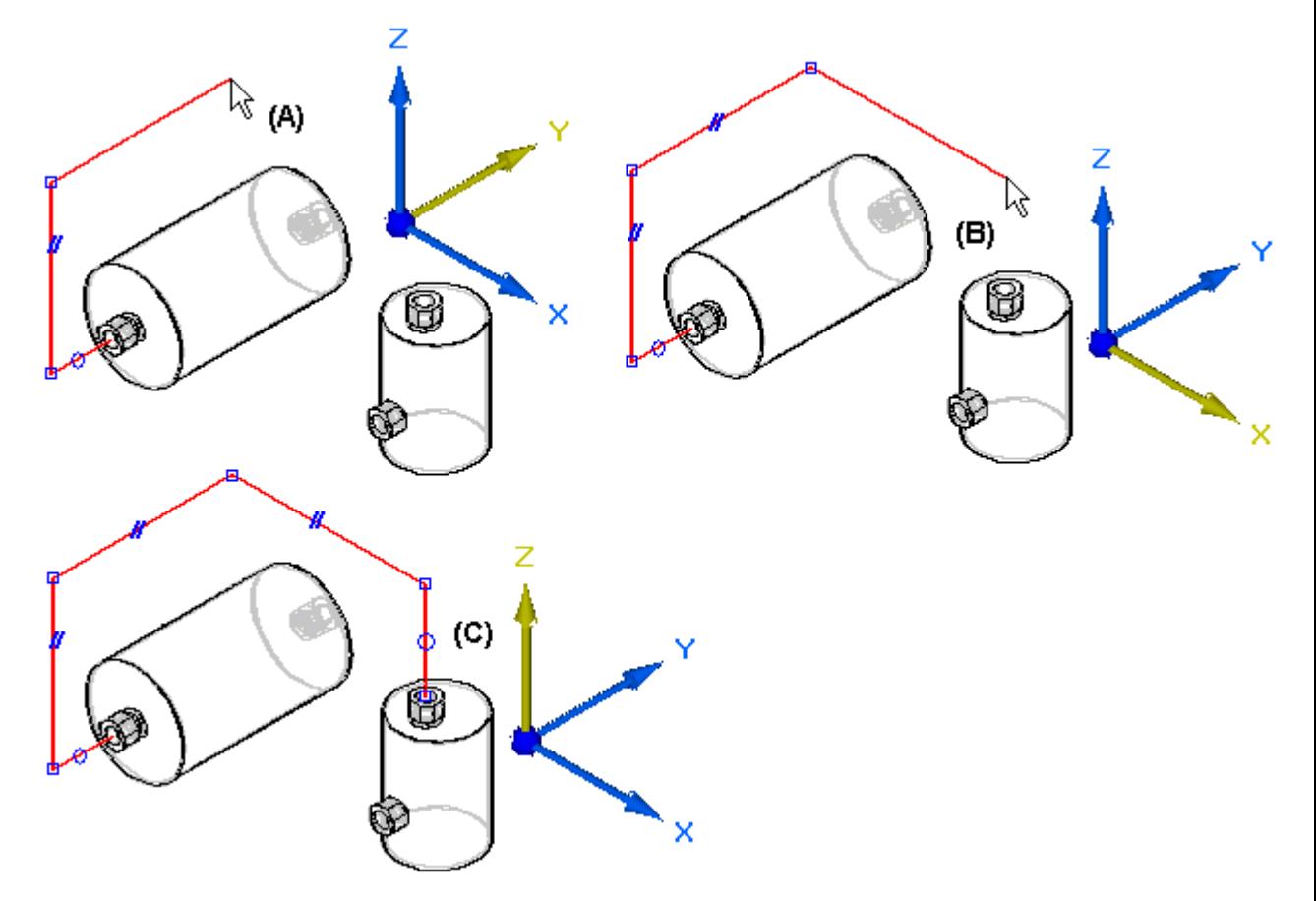

可继续锁定轴或平面, 以帮助您定义路径 (A), (B), (C)。

如果绘制路径段时出错,您可以单击"撤消"按钮来撤消不想要的操作。然后,您 可以继续绘制路径段。

如果错误地撤消了误操作,则可以单击"恢复"按钮来恢复该操作。

# 用装配布局创建路径

除了绘制路径外,还可以使用装配布局中存在的草图几何体作为路径段的输入。

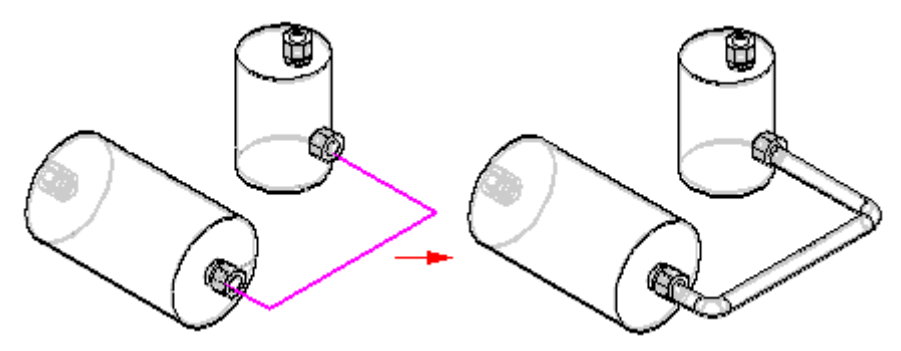

# 将关系和尺寸应用到路径段

将段添加到管件路径时,段 (A) 上会显示关系手柄,以表示正在创建的关系。借助 "关系手柄"命令,可以显示或隐藏关系符号。

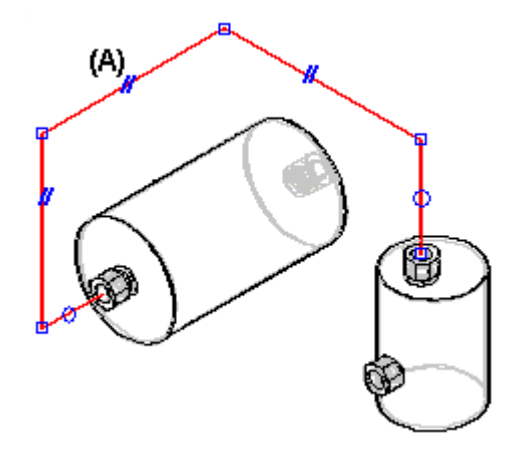

管件零件之间有四类几何关系:

- •连接关系
- •同轴关系
- •平行关系
- 相切关系

"路径查找器"选项卡显示管件路径段关系。

通过在图形窗口中删除关系符号或在路径查找器中删除关系,可以删除任何关系。

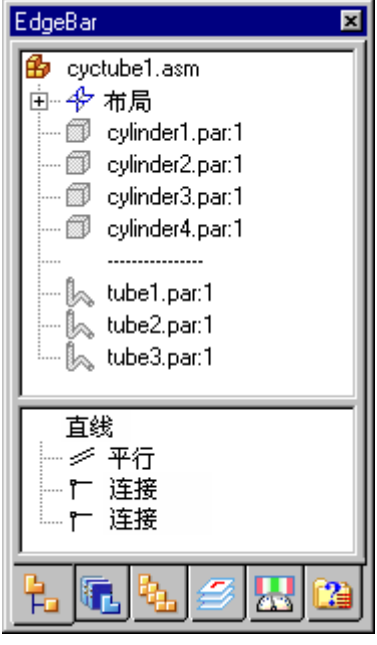

注意,有一个虚线将 cylinder4.par 与 tube1.par 分隔开。此虚线表示线下的零件 是顺向零件。

# 创建有关路径的线性尺寸

可以使用"轴尺寸"命令在路径段和参考元素之间沿着主轴创建尺寸。参考元素可 以是另一个路径段、主平面或零件边。

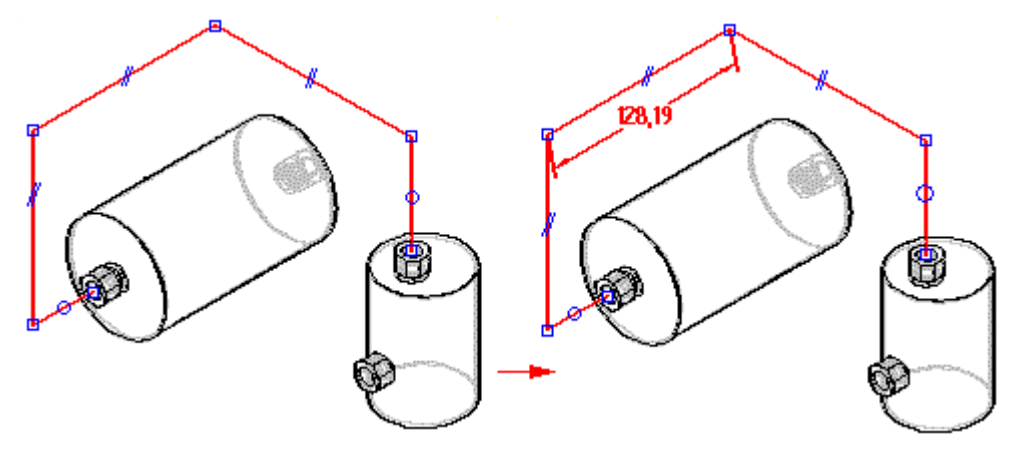

# 创建有关路径的角度尺寸

可以使用"角度"命令放置两个管件路径段之间的角度尺寸,这两个管件路径段 的端点是连接的。

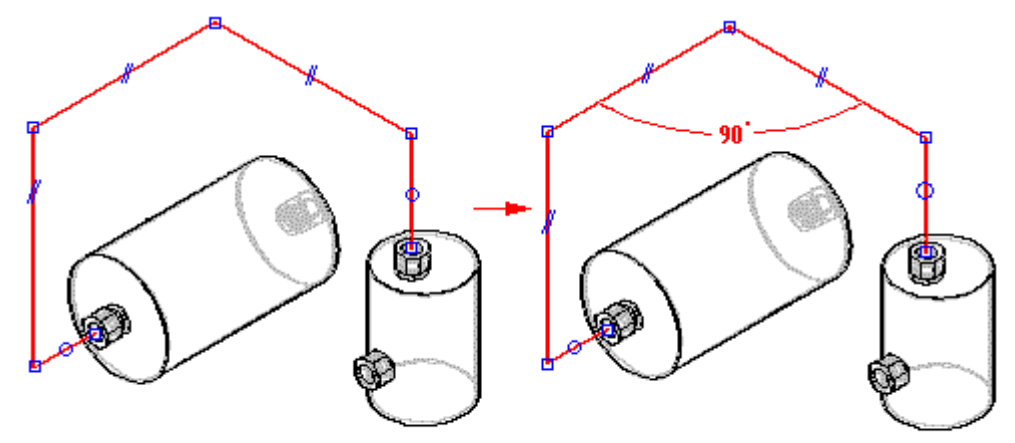

第 17 章 *XpresRoute* (管件)

# 标注路径段的尺寸

可以使用智能尺寸命令标注线性路径段的长度尺寸或圆弧路径段的半径尺寸。

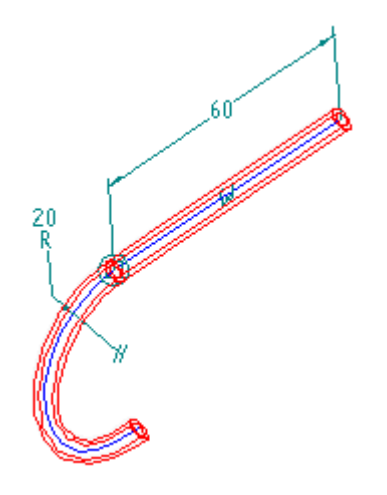

# 修改路径段

可通过以下方式来修改路径段:

- •移动路径段
- •分割路径段
- •[基于路径段创建](#page-929-0) 3D 曲线

#### 移动路径段

可以使用"移动段"命令沿着要将路径段附加到的平面移动路径段。借助此命令, 您 只需单击要移动的段,将其拖至新位置,然后释放鼠标按钮。此命令保持该路径段 以及任何相邻管段上的任何现有关系。

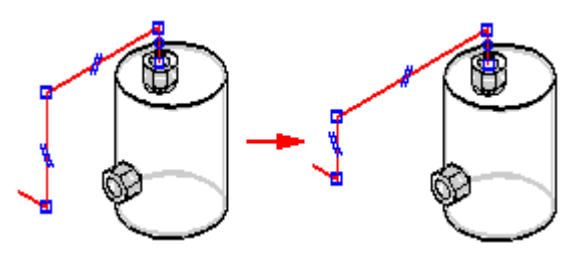

假定您在一个段上放置了尺寸,然后又决定更改尺寸值。您只需单击要更改的尺寸,然 后在"管道设计"命令条上的"尺寸值"中输入新值。

# 分割路径段

可以使用"分割段"命令将路径段分割成两个单独的段。借助此命令,您只需单 击管径段上的分割点。

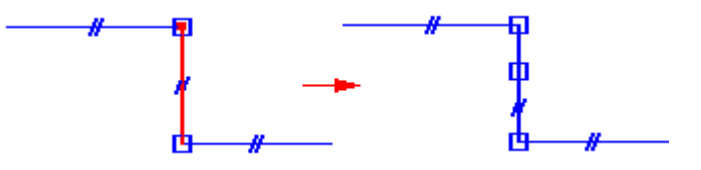

# 关系与分割段

当您使用"分割段"命令时,分割段上的关系在新段上得以保持。另外,连接关系应用 到新段的分割点上。下列案例描述了"分割段"命令是如何处理关系的。

#### 与一个端口的段同轴关系

当您分割与一个端口以同轴方式对齐的段时,与该端口相连的新段保持同轴关系。 与该端口不直接相连的段不具有除连接关系之外的任何附加关系。

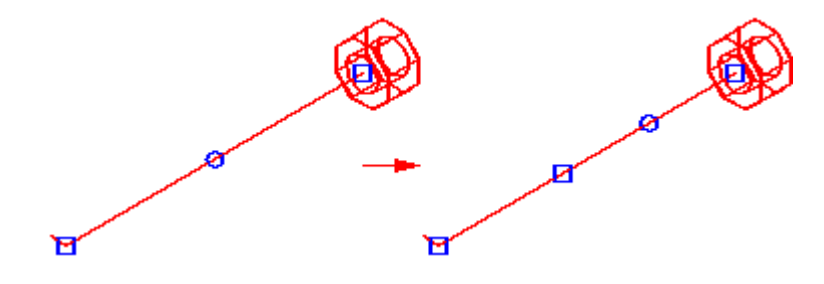

# <span id="page-929-0"></span>具有轴向尺寸的段

当您分割包含轴向尺寸关系的段时,原始轴向尺寸保持在段的端点间。

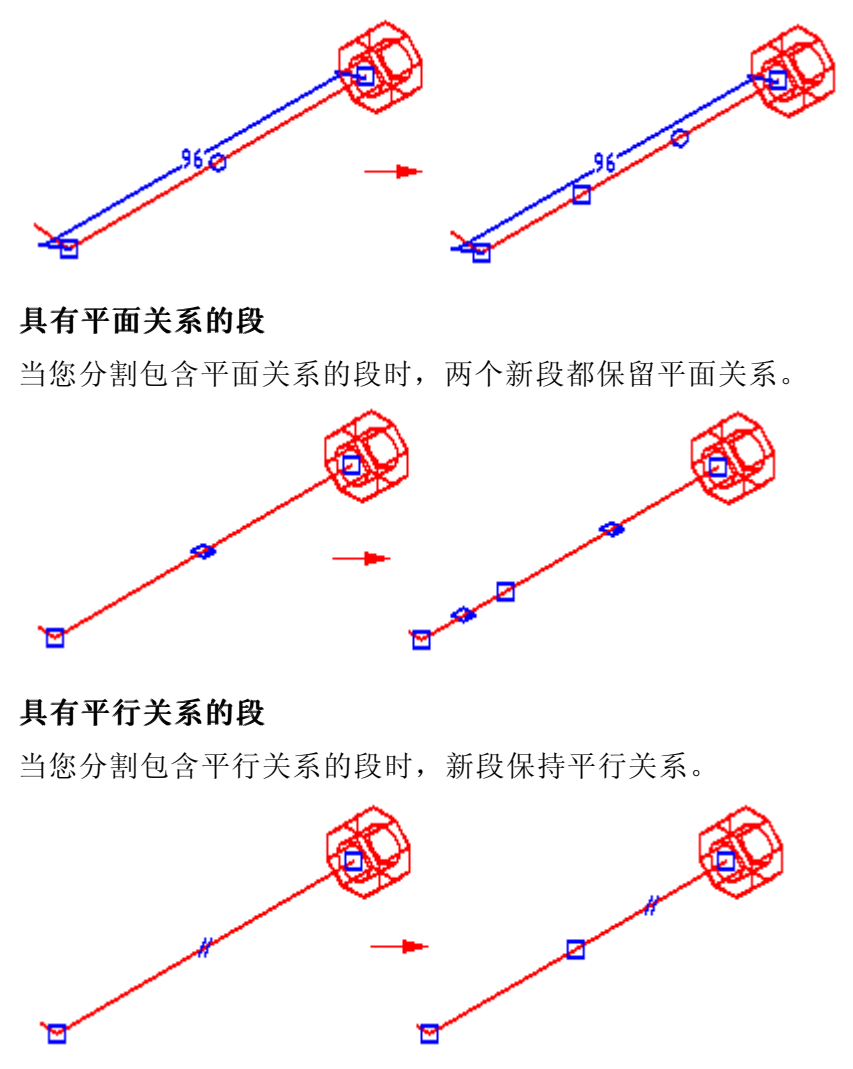

#### 创建曲线段

可以使用"曲线段"命令创建基于一组端点相连的路径段的 3D 曲线。该曲线始终与这 组路径段中的第一段和最后一段相切。且穿过第一个和最后一个路径点。在"曲线段" 命令条上有一选项,该选项允许您定义曲线的位置。 可以指定曲线通过

线段的中点,

•

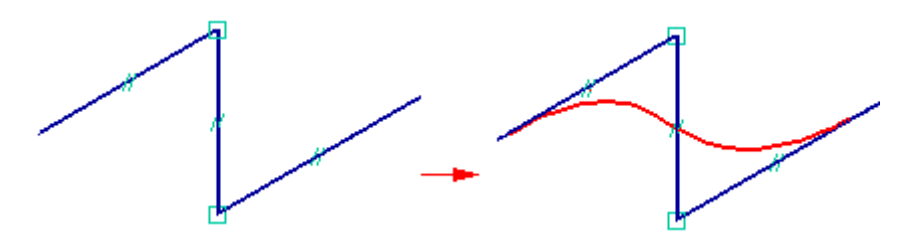

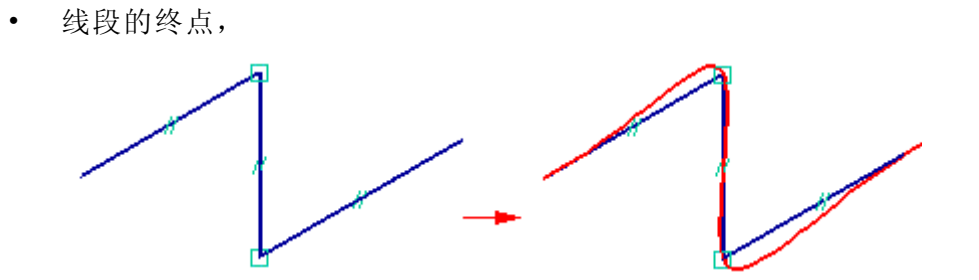

或所有输入段的点。

•

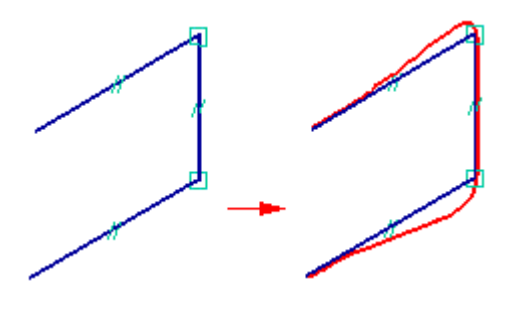

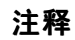

可以使用快捷菜单上的"隐藏输入路径和显示输入路径"命令来控制用于创建 曲线线段的路径上的显示。

**第 17 章**  XpresRoute (管件)

## 创建管件

在绘制管件路径之后,请使用"管件"命令沿路径段创建管件。使用"管件"命令,您 可以选择一段或多段作为管件路径。也可以定义管件延伸至管件路径的两端。

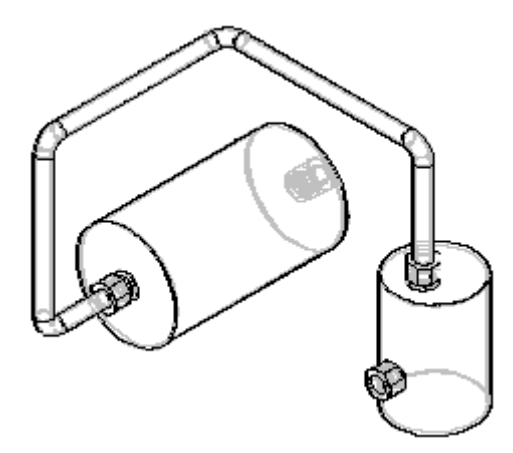

在创建管件零件时,可以使用"管件选项"对话框来为零件定义诸如材料、外径、 折弯半径和壁厚度之类的参数。要访问"管件选项"对话框,则单击"管件"命 令条上的"管件选项"按钮。

#### 定义管件材料

可以使用"管件选项"对话框上的"材料"选项为管件零件指定材料。材料的列 表根据材料表而填充。

#### 注释

在 ST4 之前,指定材料仅将装配级别的样式替代应用于管件零件,而不应 用密度等物理属性。

如果在用于创建管件的模板中指定材料,该材料将为用于管件的默认材料。如果模板中 不存在任何材料,则默认材料为创建上一管件时使用的材料。如果没有上次用过的 材料,则默认材料是"铜"(如果"材料表"中存在"铜")。如果"材料表"中 不存在"铜",则默认材料为"无"。

#### 注释

如果在"管件选项"对话框上单击"确定"时"材料"设置为"无",则显示一 个警告对话框,指示该管件文件没有密度,会导致装配的物理属性计算不准确。 要更正问题,可选择已定义密度的材料,也可使材料保持未定义密度的状态。

#### 编辑管件材料

您可以编辑管件材料:

- •在管件零件文件中时使用"材料表"命令。
- •在 XpresRoute 中编辑管件定义时使用"管件选项"对话框。
- •在 XpresRoute 中编辑管件定义时使用"管件属性"命令。

# 定义端处理

您可以使用"端部处理选项"对话框对管件端应用处理类型。

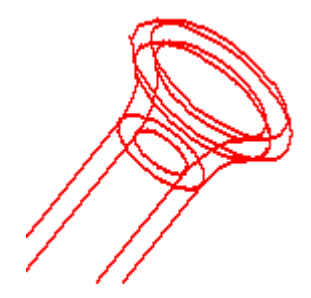

可用端处理的列表包含: "无"、"展开"、"内缩"、"封闭"和"弯边"。要显 示"端处理选项"对话框,请在"管件"命令条上单击"端处理选项"按钮。不能 对曲线段应用端处理。

# 打开和编辑管件零件

"选择工具"命令条上的"编辑定义"按钮显示"管道设计"命令条,以便您可以编辑 管件零件。您可以使用"管件选项"对话框来更改诸如材料、折弯半径和壁厚度之类的 参数。您还可以更改路径段和编辑管件两端的延伸量。

快捷菜单中的"打开"命令激活"零件"环境中的管件零件,以便您可以对管件添加特 征。要保存更改,可以使用"关闭"命令来更改零件并返回"管道设计"环境。

# 管理路径显示

处理管件零件时,管理路径显示很有用。在 Solid Edge 中,隐藏和显示零件路径是很 容易的事情,这可以大大提高您的工作效率。要隐藏管件路径,请右键单击包含路径的 管件零件并单击快捷菜单上的隐藏路径。

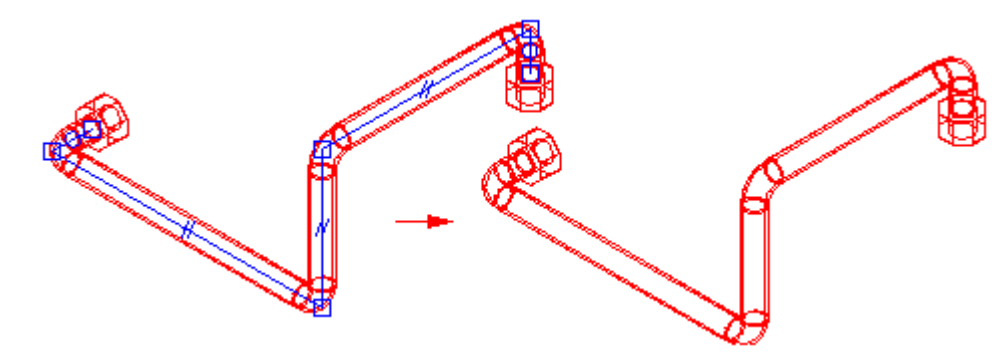

要显示隐藏路径,请右键单击包含路径的零件并单击快捷菜单上的显示路径。

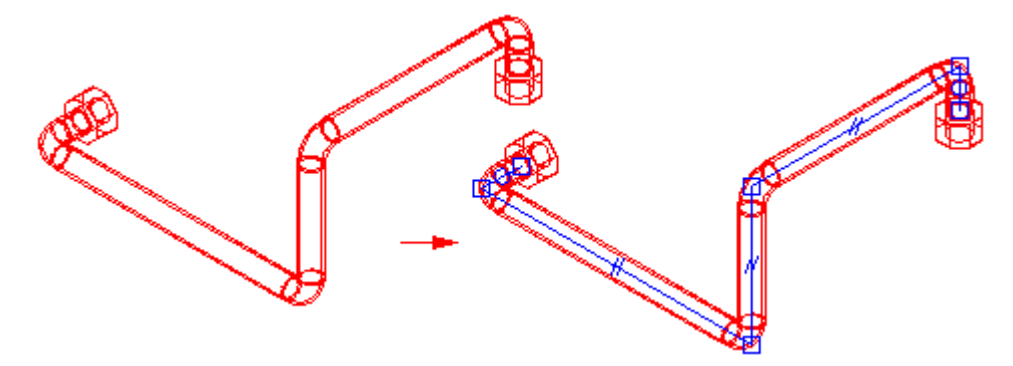

# 显示管道中心线

当您将管件零件放到工程图文档中时,可以在图纸视图中显示管件中心线。要显示中心 线,请在"视图属性"对话框的"注释"选项卡上选择"显示中心线"。

**第 17 章**  XpresRoute (管件)

# 生成管件信息

可以使用管件属性提取信息,以创建折弯表、管件报告和零件明细表之类的报告。

#### 输出折弯信息

可以使用"折弯表"命令创建包含制造管件相关信息的 ASCII 文本文件。您既可以输 出所选的部分管件,也可以同时输出全部管件。此信息由诸如进给长度、旋转角度、折 弯半径和折弯角度之类的数据列组成。

#### 创建管件报告和零件明细表

在报告或零件明细表中,可以包含"管件选项"对话框上定义的属性。当您创建管 件文件时,这些管件属性自动存储在管件文件并显示出来中,以便可将它们包含到 报告和零件明细表中。

对于在 12 版及其以前版本的软件中创建的管件零件, 重新计算管件时,管件 属性也将添加到管件文件中。可以使用 Visual Basic 程序中"管件"对象上的 WriteTubeFilePropertiesForReportsAndPartsList 方法,自动将管件属性用于管件 文件上。
### 将管件传递至另一个装配

可以使用"传递"命令将管件传递至新的或现有的装配。当您传递管件时,系统将管件 的路径复制到目标装配中,并创建管件与所复制路径之间的关联链接。目标装配中的路 径与源装配中的路径没有关联,因此您可以编辑新路径,而不会影响源装配中的路径。

管件的所有参数都将被复制到此新的装配中去。

源装配中应用到路径段中的任何关系都将在目标装配中被重新建立。如果包含此端口的 零件仍处在目标装配的下图层,将重新建立此关系。如果包含此端口的零件被传递至一 个不在此目标装配下图层的装配,此端口的关联将会断开且不会显示警告信息。您可以 使用"隐藏上一级"命令来确保包含此端口的零件在目标装配的下图层。为此,可以原 位激活进入一个子装配,并选择"隐藏上一级"命令。如果您可以在图形窗口中看到此 零件,说明其位于此树状结构的当前图层或下图层。如果当您选择"隐藏上一级"命令 后,此零件消失,说明其处在激活的装配图层的上图层。如果您想在树状结构中下移此 管件,请确保此端口零件处在目标图层或在目标图层的下图层。如果目标装配低于端口 零件的当前图层,您应该在传递管件之前将端口零件传递至目标装配图层。

如果传递的管件引用了草图元素,将在目标装配中创建一个新的草图。此草图将 仅包含由传递的管件引用的 2D 元素。

# OrientXpres 工具

OrientXpres 工具是一种交互式设计辅助工具,可用于在 3D 空间中绘制直线、圆弧和 曲线,以及编辑蓝点在 3D 空间中的位置。创建或编辑元素时,如果需要 OrientXpres 功能, OrientXpres 会自动显示。例如, 在 XpresRoute 和"框"应用程序中绘制线段 时以及在"零件"和"钣金"环境中编辑连接点时将显示 OrientXpres。

#### 注释

蓝点只在顺序建模环境中可用。

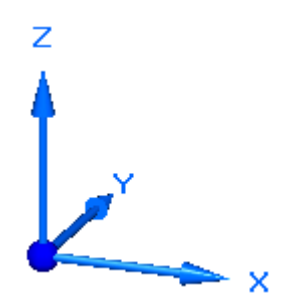

在 3D 空间中工作时,您经常需要限制元素的放置和移动,以与特定轴或平面平行。 OrientXpres 工具提供该功能。您可以使用 OrientXpres 执行以下操作:

• 要限制与轴平行的移动,请选择三个轴中的一个(X、Y 或 Z)。还可通过按键 盘上的 Z 键在各个轴之间来回切换。

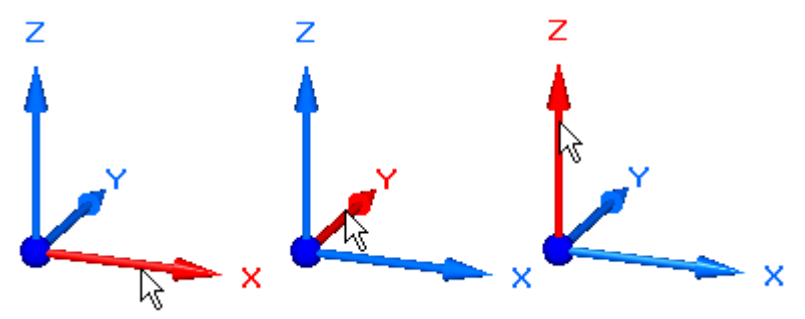

 要限制与平面平行的移动,请选择三个平面中的一个(XY、YZ 或 XZ)。还可通过 按键盘上的 X 键在各个平面之间来回切换。

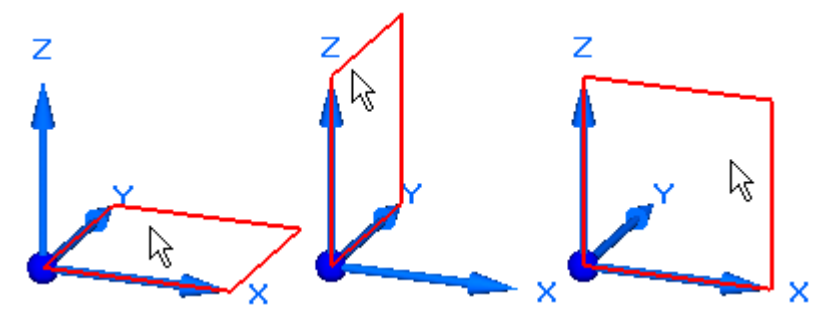

•

• 要将 OrientXpres 工具移动到更便于使用的位置,请选择原点并将其拖到新位置。

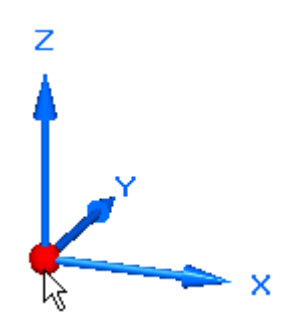

• 您可以按 C 清除平面或轴的锁定。

# 活动: 通过"管线设计"将管件置于装配中

本活动将全程指导您完成使用"管线设计"和"快速定向"在装配中进行管道部件布 置,然后创建管道的折弯表的整个过程。

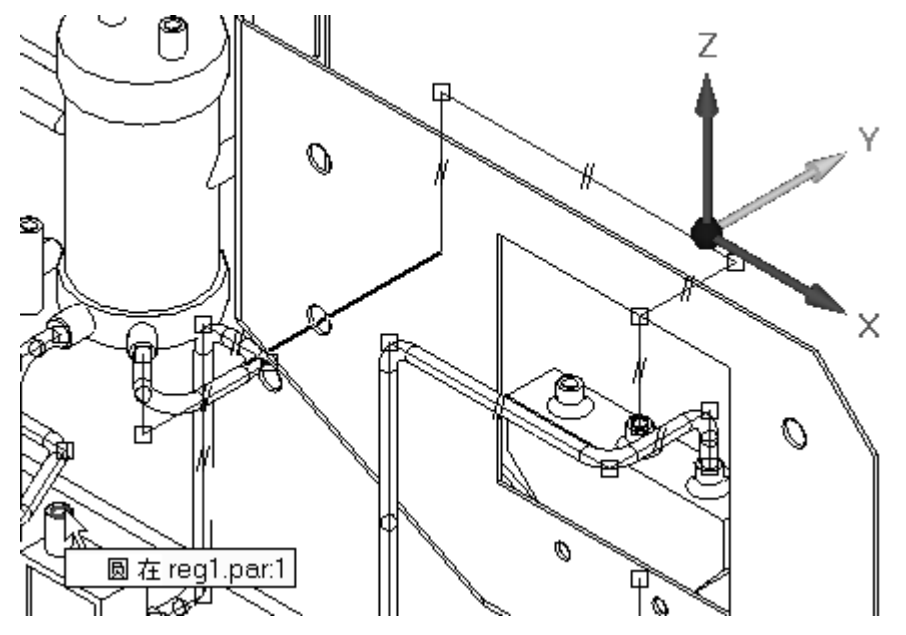

# 活动:通过"管线设计"将管件置于装配中

## 概述

完成本活动后,您将能够:

- •使用"快速布管"将管道添加到设计中。
- •通过手工创建管道路径来添加管道。
- •向管道添加端部处理。
- 修改管道路径并更新管件。
- 在创建管道之后编辑管件。
- 输出用于制造管件的折弯表。

#### 使用"快速布管"自动布设第一个管道路径

► 打开 *Xpres.asm*, 使所有零件处于活动状态。

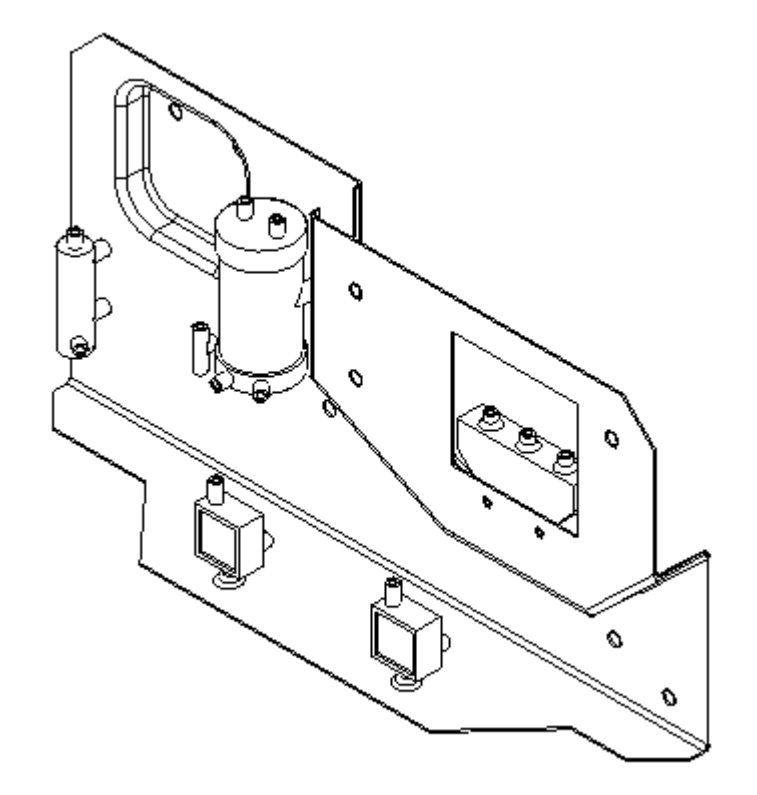

- ▶ 单击"工具"选项卡。在"环境"组中,单击"管线设计"。
- ▶ 单击"应用程序"按钮。单击"Solid Edge 选项",然后单击"管件属性"选项 卡。如图所示设置管件属性值,然后单击"确定"。

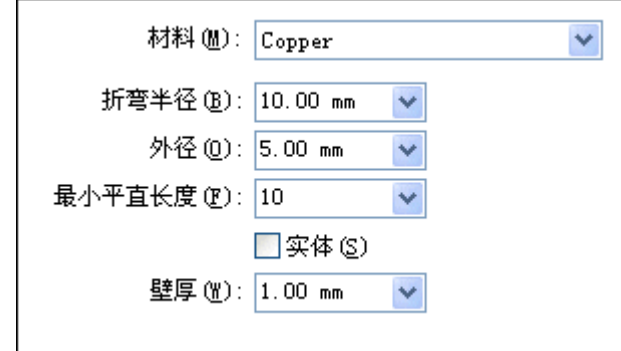

▸单击"快速布管"命令。

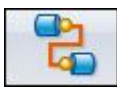

 $\mathcal K$ 

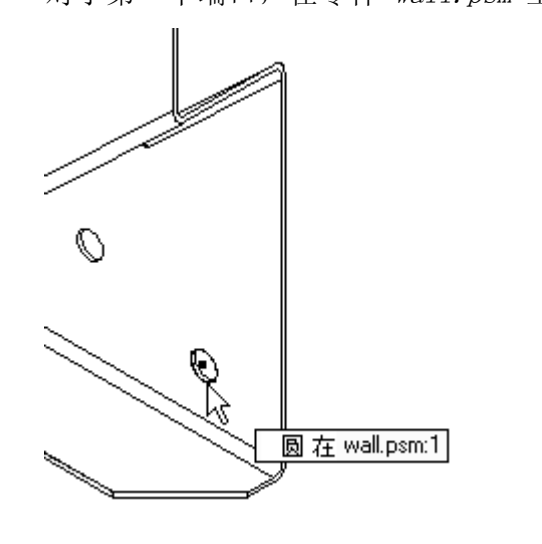

▸对于第一个端口, 在零件 wall.psm 上, 单击最右侧孔的前边缘。

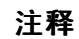

前边缘已选中,管线将向装配的前部延伸。如果选择孔的后部边,管道路径 将尝试向装配的后部投影。

▸

▶ 对于第二个端口, 在蓝色零件 *regl.par* 上选择后部进口, 如图所示。在单击后 部端口之后,管道路径将高亮显示。

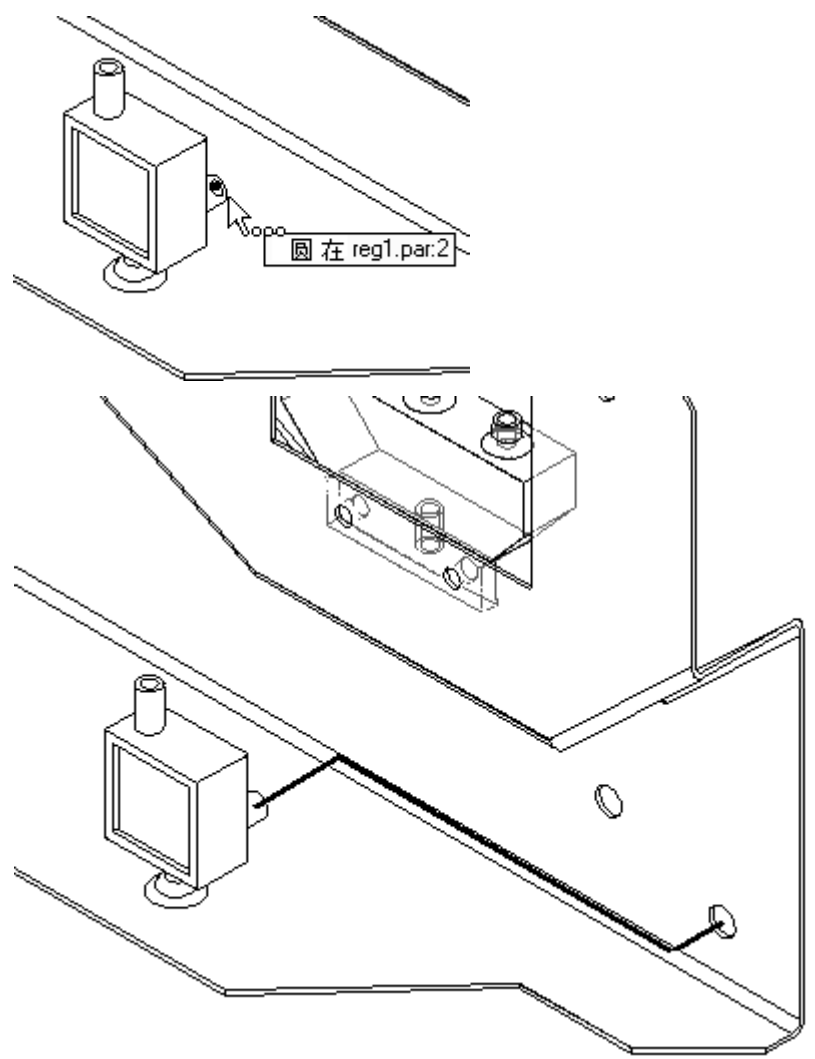

▸▶ 单击"完成"接受管道路径。管道路径会更改为轮廓颜色,并显示沿路径应用 的关系。

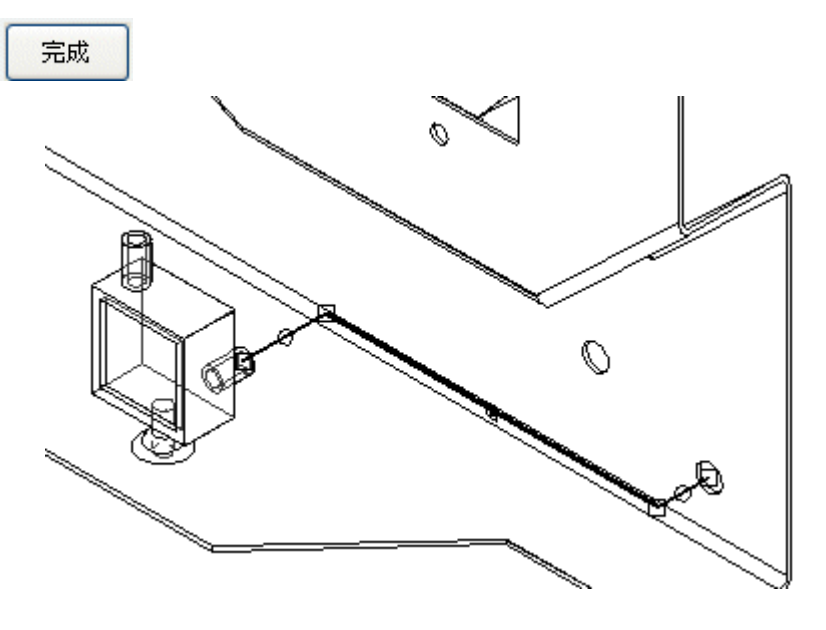

#### 在管道路径上放置管件

▸在"主页"选项卡的"管线布置"组中,单击"管件"按钮。如果"管件选项"对 话框未自动显示,请单击"管件选项"按钮。

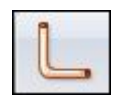

注释

此时应如图所示显示"管件选项"对话框。根据下图中的值检查这些值,并 进行任何必要的调整。

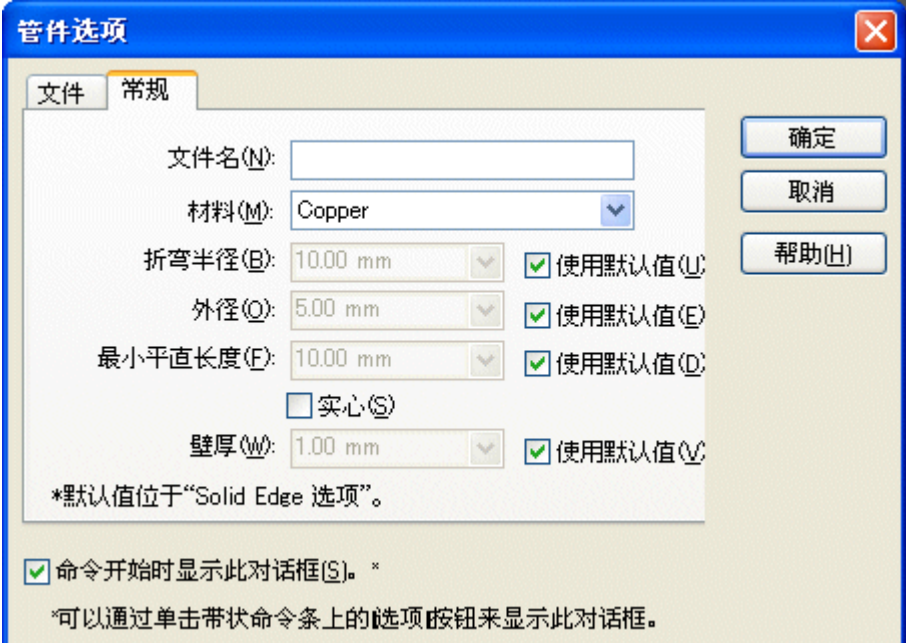

- ▸要选择文件夹以存储此管件的零件文件,则单击"浏览"按钮并选择活动文件所在 的文件夹位置。
- ▸ 在对话框上,清除"命令开始时显示该对话框"选项。要在将来看到此框,请 单击命令条上的"管件选项"按钮。
- ▶ 键入 *tube001* 作为新文件名, 并单击"确定"。
- ▸ 选择刚才创建的管道路径。
- ▸tube001 在"名称"框中显示。单击"接受"按钮接受路径。

#### ▸结果应与下图类似。

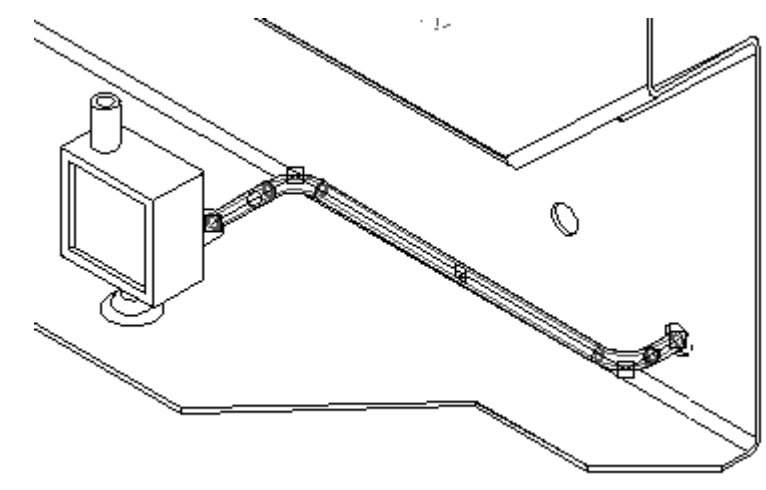

▸要接受此结果,则单击"完成"。

完成

#### 创建新路径和新管件

▸要构造第二个路径,则单击"快速布管"。

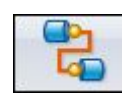

▶ 对于此新路径的第一个端口,单击在 wall.psm 上选择的第一个孔左侧的孔。

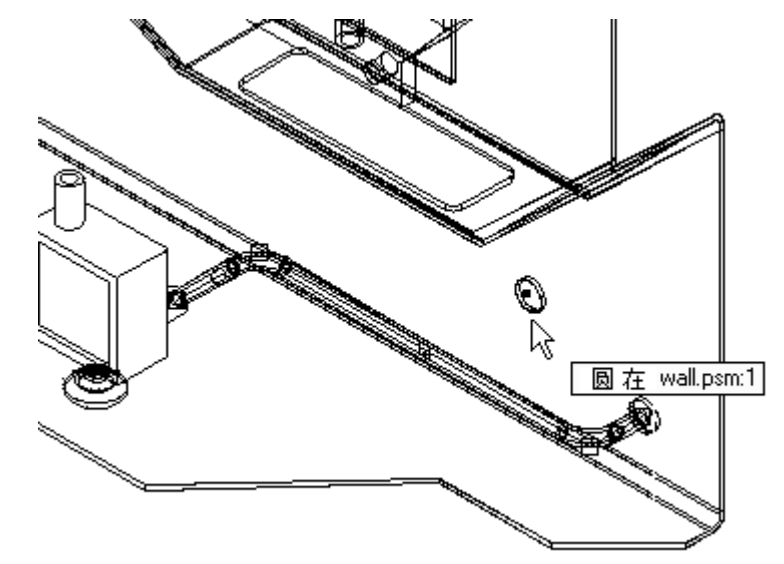

▸对于第二个端口, 在阀门体 pvalve.par 上单击底部端口。

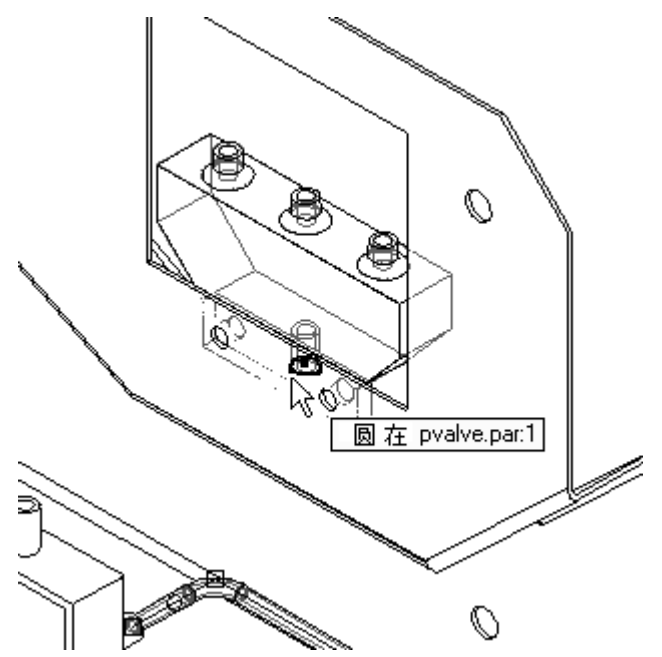

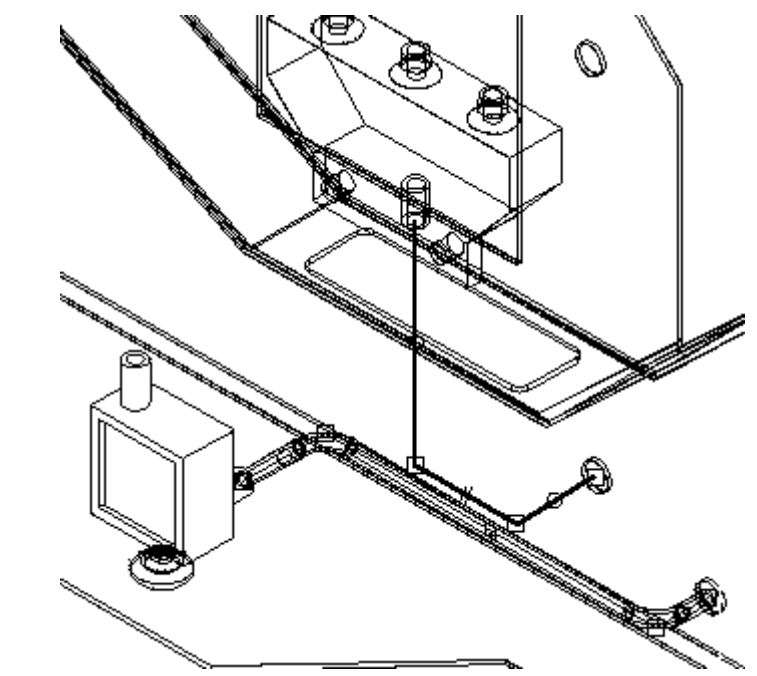

▸要接受此管件路径,请单击命令条上的"完成"。

▸要使用此路径布管,请单击"管件"命令。

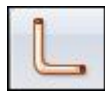

- ▸ 选择刚才创建的路径。
- ▸ 在"名称"框中,键入名称 tube002。

▸

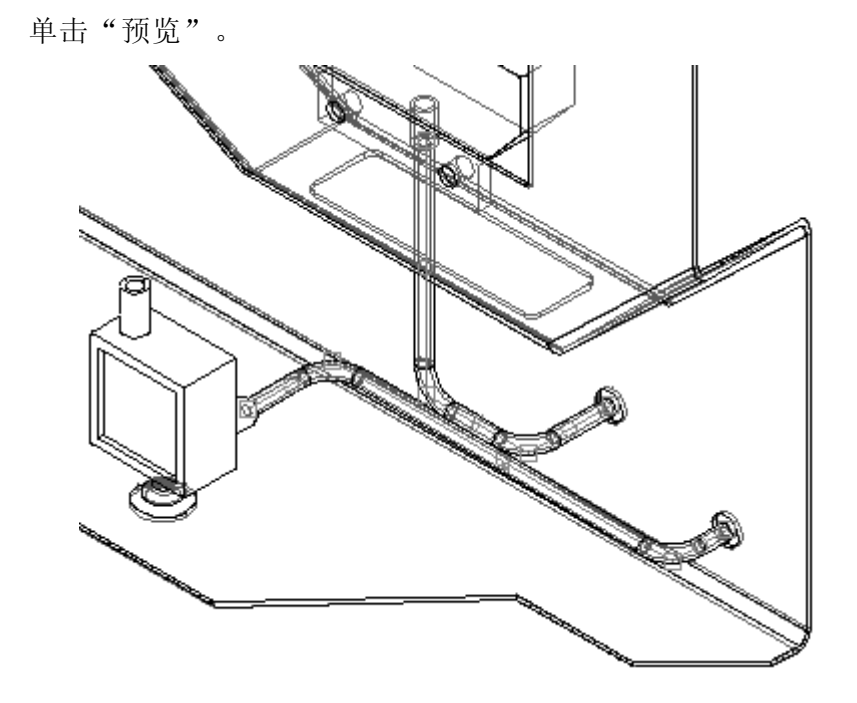

#### 注释

在 3D 窗口中,外观上好像两个管件相互交叉。通过在窗口中检查装配的右 视图,可以看到两个管件不相互干涉。

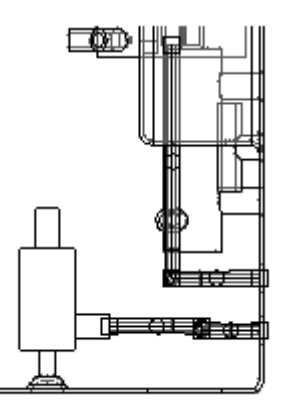

▸ 单击"完成"以完成管件的放置。

#### 创建另一新路径和管件

▸单击"快速布管"。

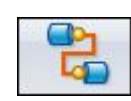

▶ 如图所示, 在 pvalve.par 上选择最右侧的端口。

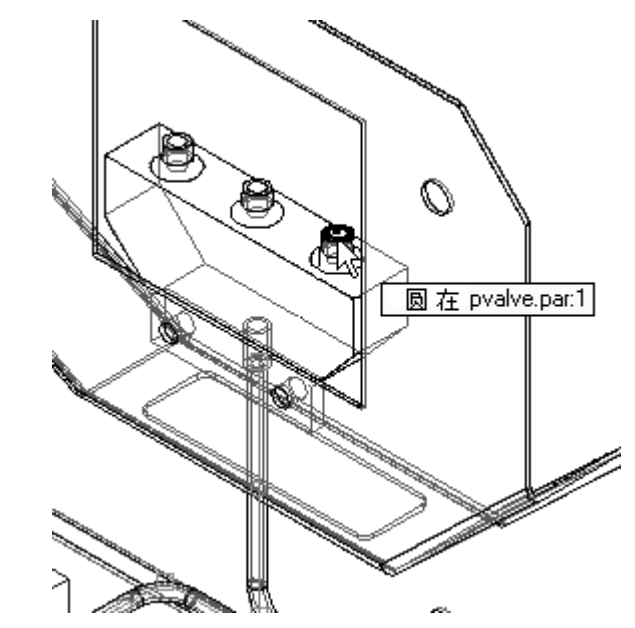

▸如图所示,在蓝色 reg1.par 上选择顶部端口。

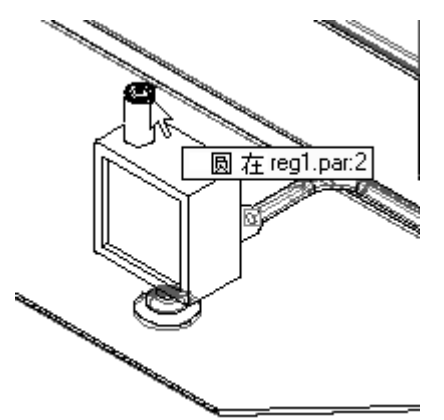

▸

▸得出的路径应与下图类似。

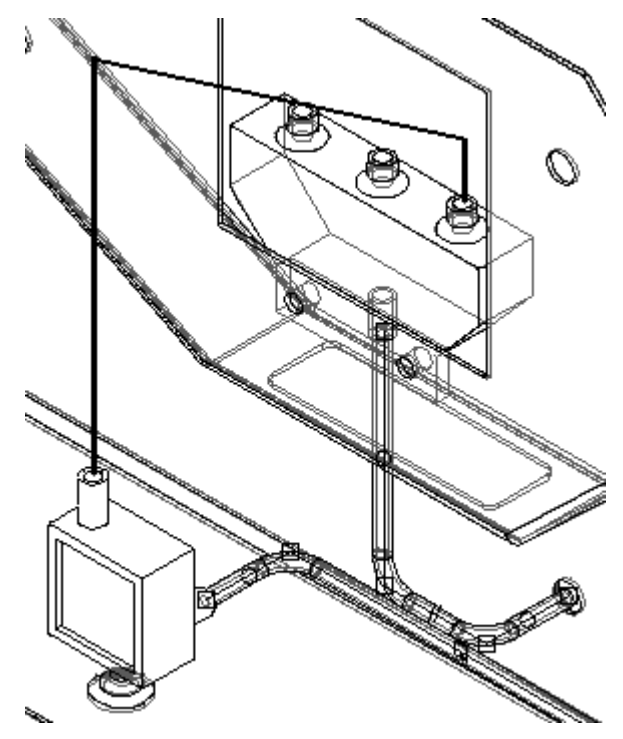

▶ 要查看另一路径选项,请在命令条上单击一次向右蓝色箭头。继续单击蓝色箭头,直 到路径与下图类似。如果单击次数过多,请使用向左蓝色箭头往回浏览路径选项。

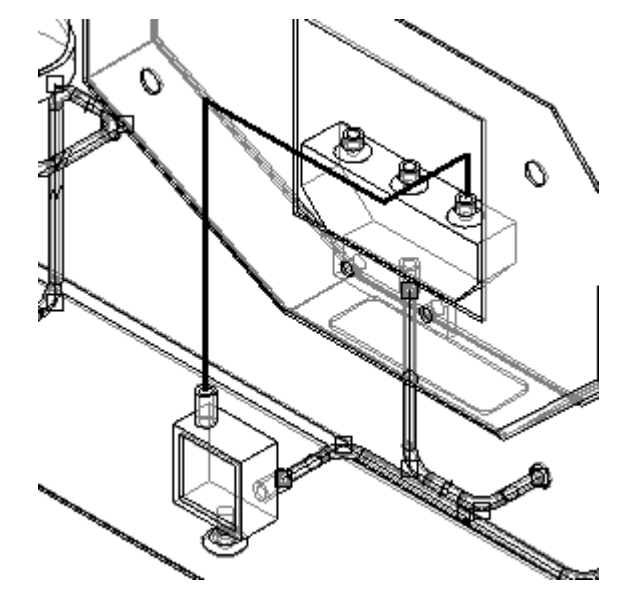

- ▸单击"完成"接受此路径。
- ▸要从此路径构造管件,请单击"管件"命令。

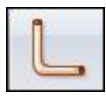

▶ 选择刚才创建的路径,键入管件名称 tube003,并单击"预览"查看零件。结果 应与下图类似。

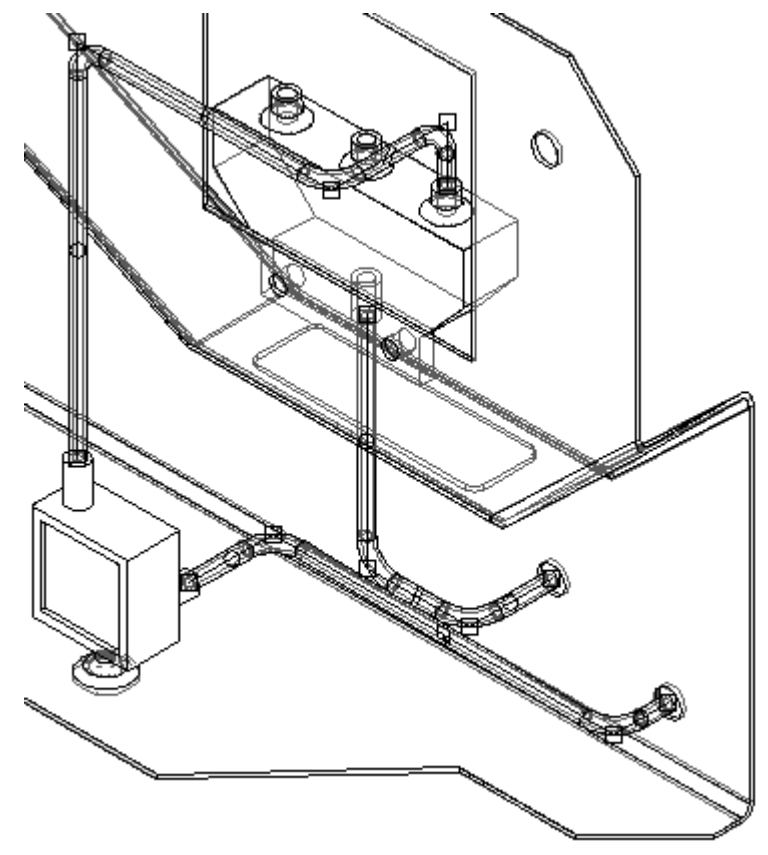

<sup>▸</sup> 单击"完成"。

▸

### 创建新路径,然后移动段以保持间隙

▸第四个路径将在装配的中间创建。如图所示调整视图。

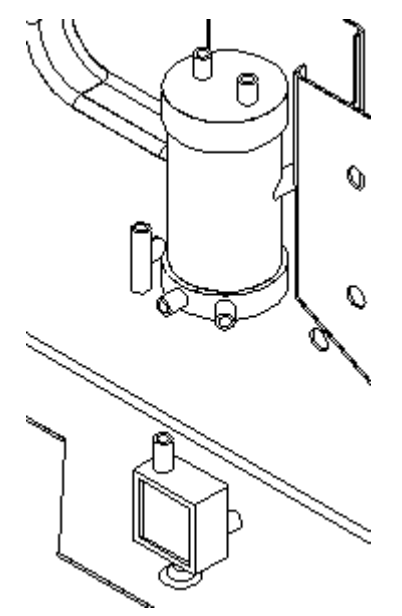

▸▶ 单击"快速布管",并构造从 *tank2.par* 的右下端口到绿色 *regl.par* 的后部端口 的管道路径。请不要单击"完成"。

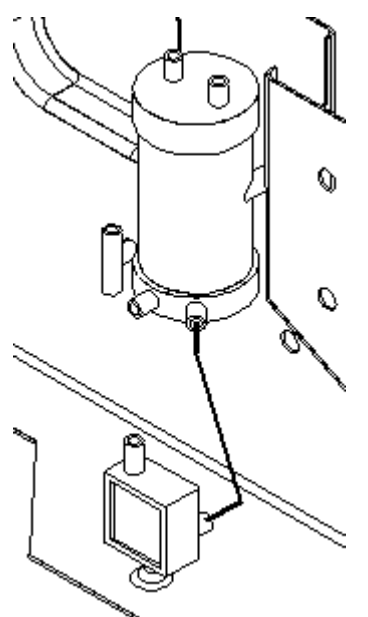

▸ 通过在命令条上单击向右蓝色箭头,循环浏览管道路径解决方案选项以获取如图所 示的管道路径。

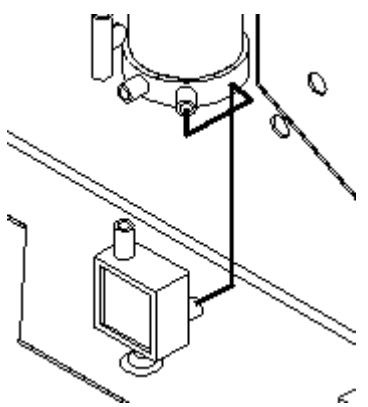

- ▸单击"完成"。
- ▸如图所示,缩放管道路径的顶部区域。

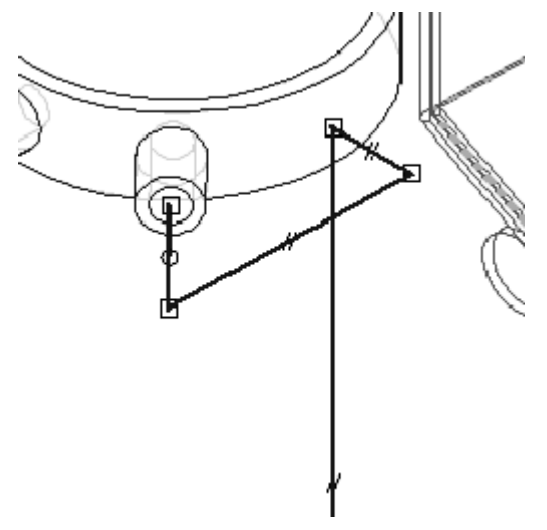

▸在"主页"选项卡的"段"组中,单击"移动段"命令。

▸ 在路径的第二个段处按住鼠标左键,并将此路径段拖动到右侧。使用其他窗口以确 保不会造成与装配中其他零件之间的干涉。

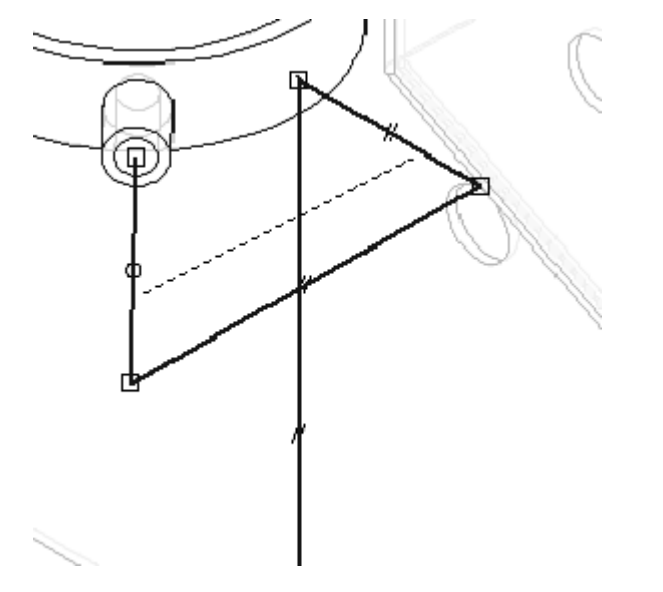

▸使用此修改过的路径, 构造名为 tube004 的管件。单击"管件"命令, 并选择 此路径。

#### 注释

软件可能显示警告对话框,声明其中一个段已违背了在选项设置中指定的 最小平直长度或折弯半径,具体取决于新段的位置。这不是错误消息而是 一个通知,告诉您此管件不符合"管件选项"对话框中所指定的要求。请 耐心研究管道路径是否仍然有效,并相应地修改管道路径。如果单击"确 定",则管件将不会放置到装配中。

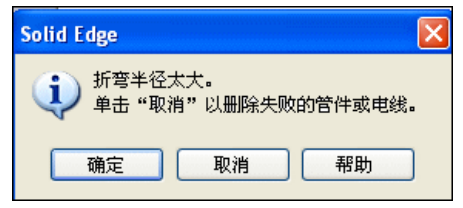

- ▸如果显示此警告,请单击"确定"关闭对话框。
- ▸单击"移动段"按钮。

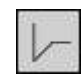

▸选择高的竖直段,并将其拖向装配的后部。

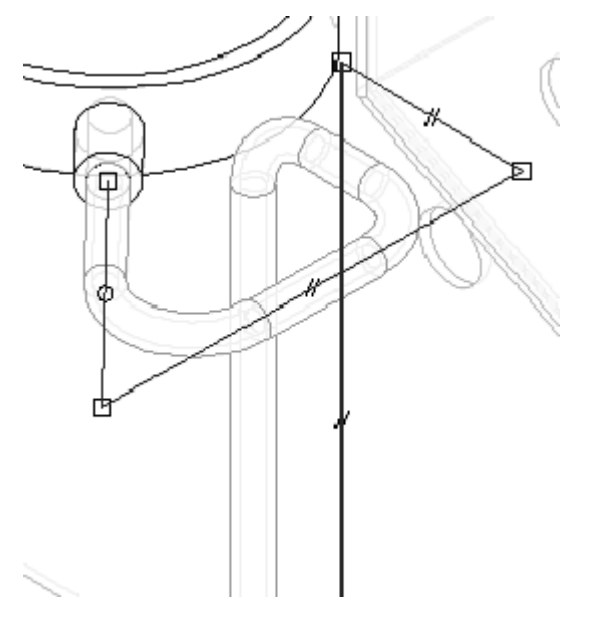

▸▶ 要强制管件反映新管道路径, 请单击"工具"选项卡, 然后在"链接"组中单击 "更新关系"。请注意,管件会重新计算,并且现在驻留在新修改的路径上。

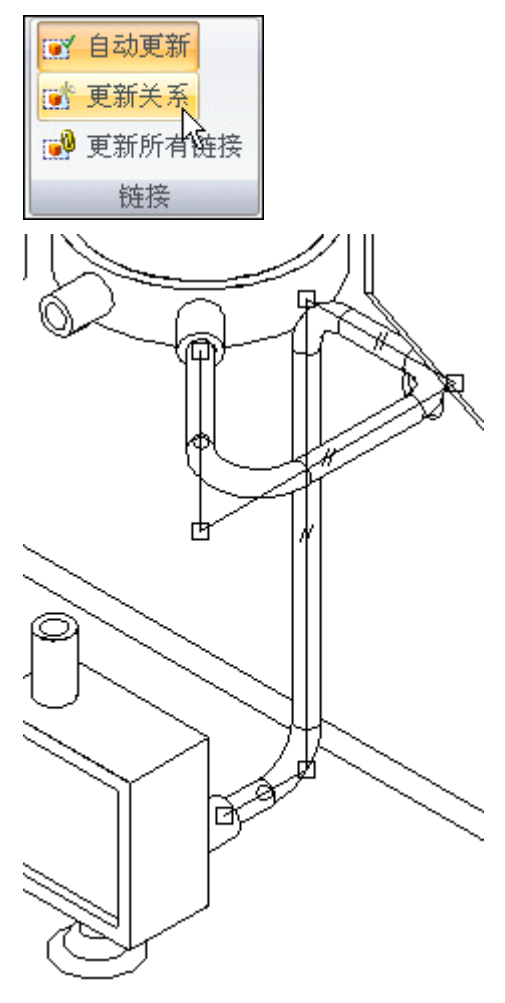

▸要构造并修改另一个管道路径,请单击"快速布管"。

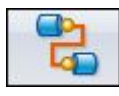

▸对于第一个端口,选择 tank2.par 上剩余的底部管道端口。

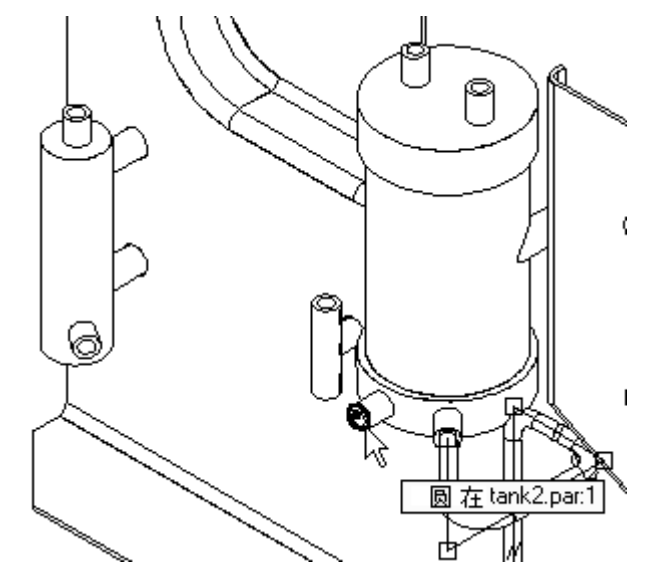

▸对于第二个端口,选择 cylinderl.par 上的底部端口。

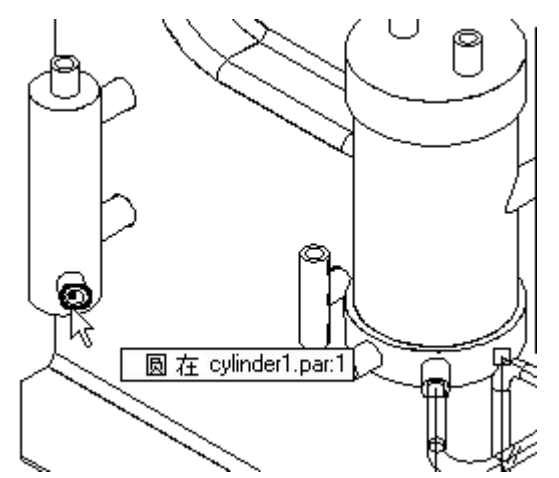

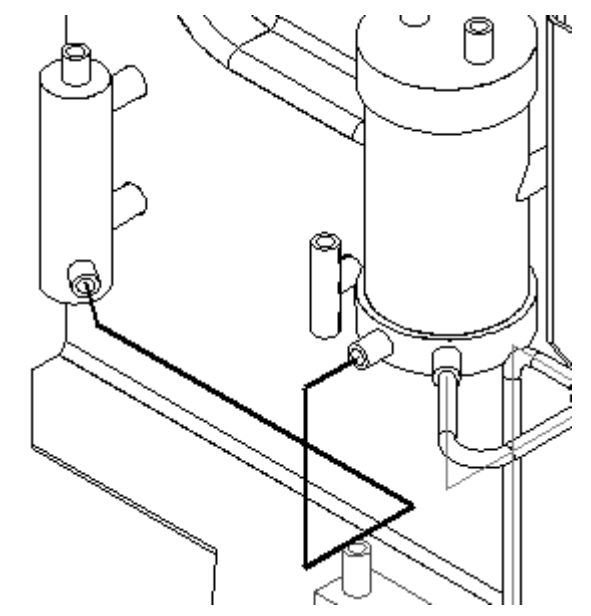

▸循环浏览路径选项,直到找到类似于所示路径的路径。

▸ 单击"完成"。

#### 修改管道路径并添加端部处理

▸单击"选择"工具。

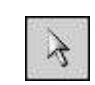

▸ 如图所示,选择直线段上的平行关系。

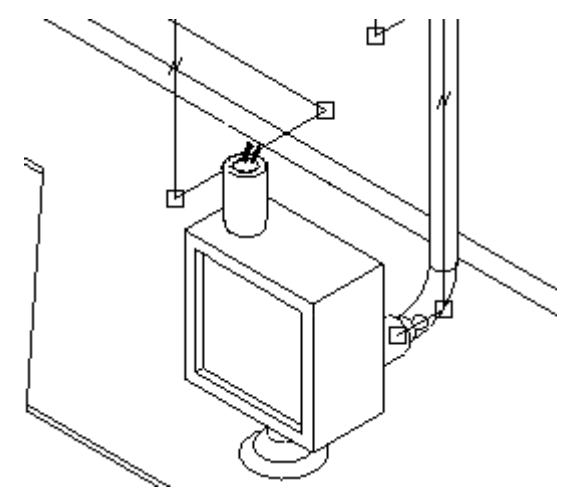

- ▸ 按 Delete 键将其删除。
- ▸单击"移动段"按钮。

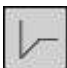

▸选择此直线段最接近零件后部的端点,并将其拖到左侧使直线段更长。

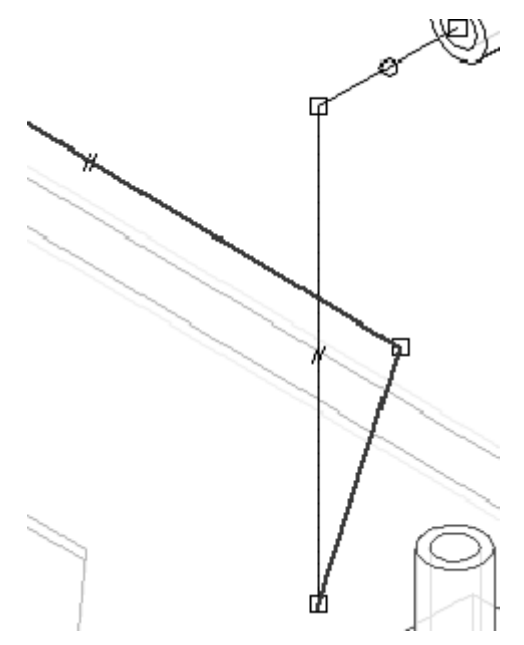

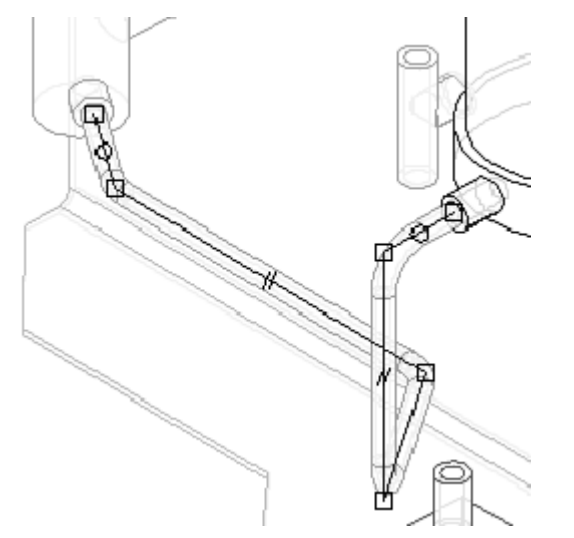

▶ 单击"管件"按钮,并在此修改的路径上构造名为 tube005 的管件。

▸▶ tube005 放置完毕后, 请单击"选择"工具, 并选择 tube005.par。在路径查找器 中双击 *tube005.par* 以编辑定义, 然后通过单击"端部处理"步骤编辑管件。

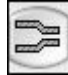

 $\epsilon$ 

▸通过键入 9.92 mm, 增加端 1 的延伸距离。

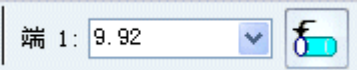

▸▶ 单击端 1 的"端部处理选项",并按图所示进行编辑。然后单击"端部处理 选项"对话框上的"确定"。

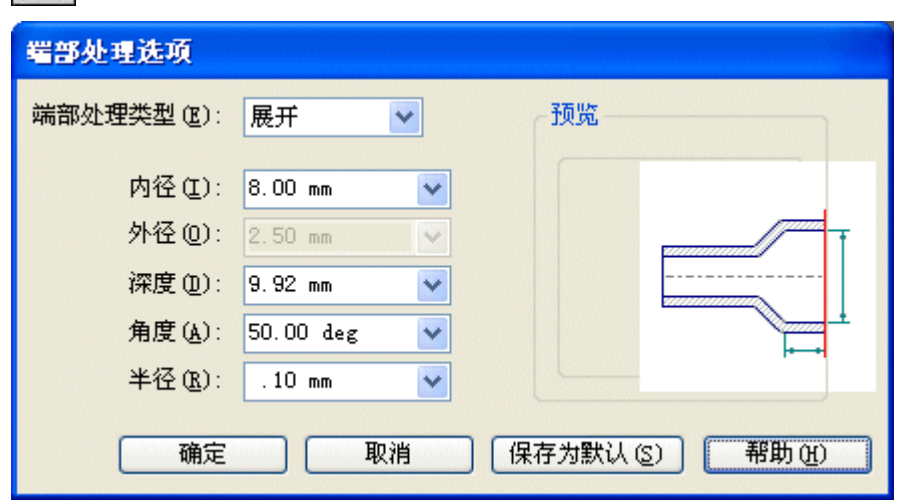

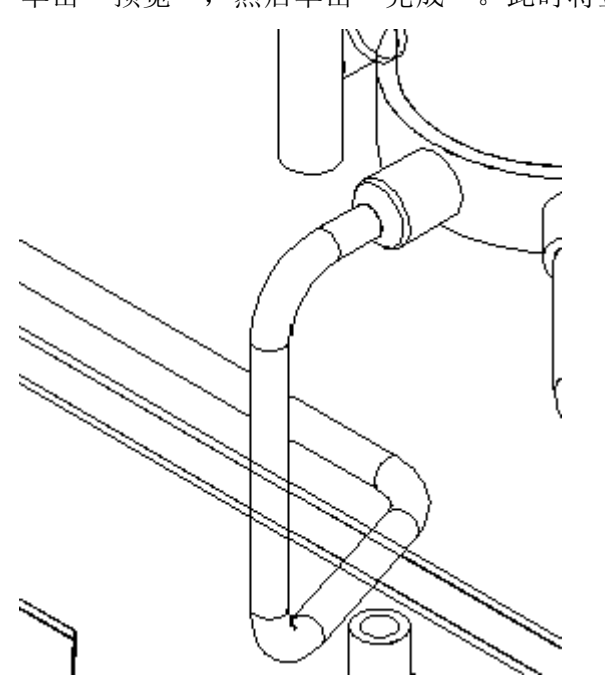

▶ 单击"预览",然后单击"完成"。此时将显示 tube005 的端部。

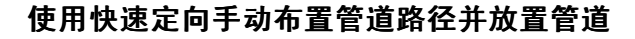

▸在"主页"选项卡的"段"组中,单击"直线段"按钮。您会看到所示的"直 线段提示"框。

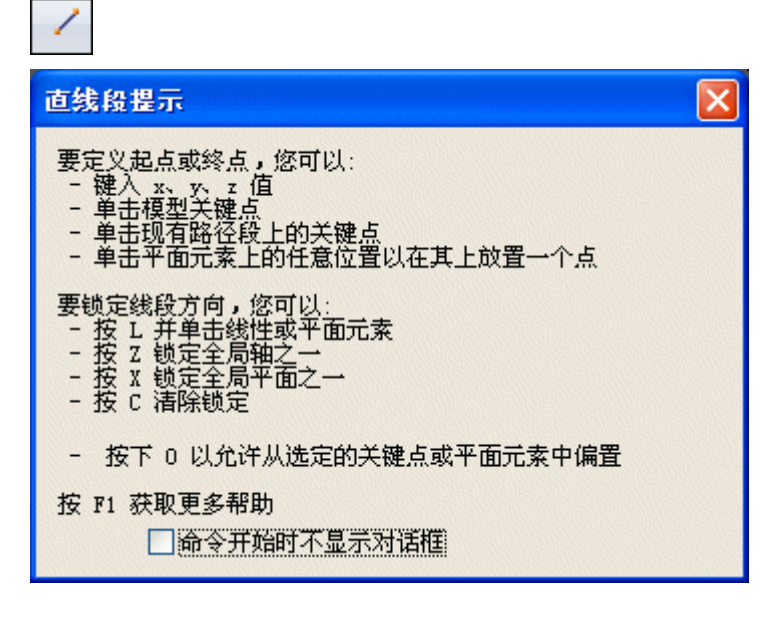

▸请选择 pvalve.par 上的中间端口作为新路径的起点。调整视角以便更好地查看。

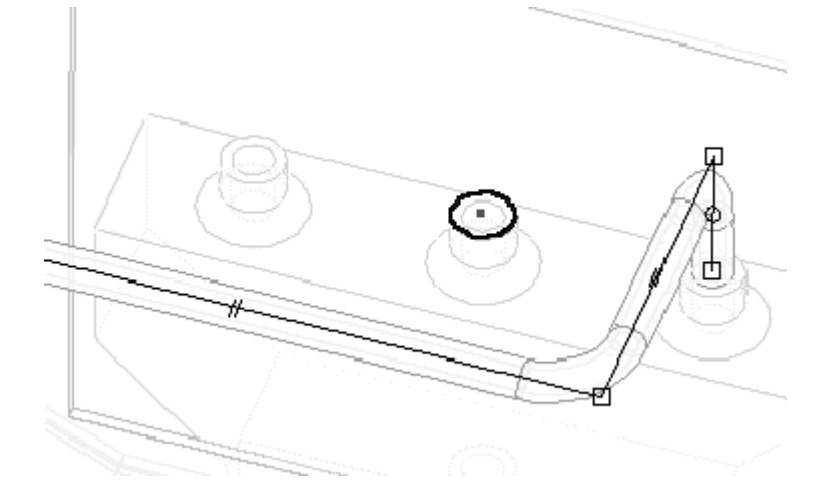

▸要将此直线段锁定至此轴,请选择 OrientXpres 上的竖直轴。

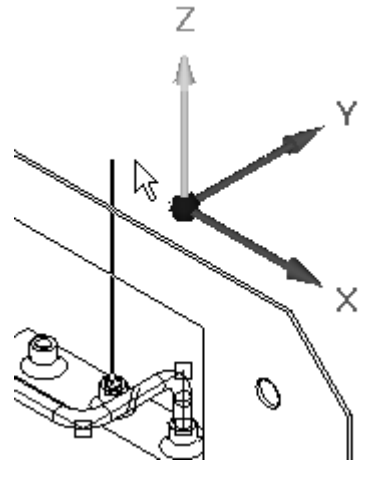

注释

要将 OrientXpres 三重轴移动到另一屏幕位置,请单击并拖动原点。

- ▸将竖直线延伸 40 mm, 然后单击。
- ▸如图所示,单击轴,并将直线朝零件的后部延伸 40 mm, 然后单击。

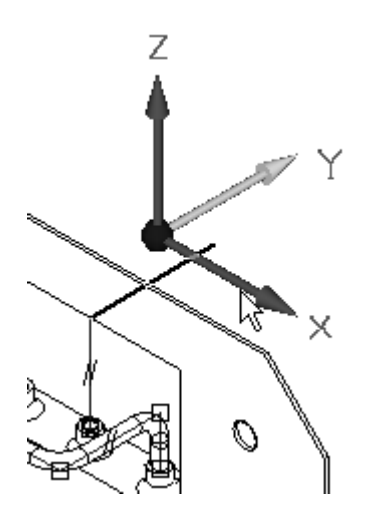

▸▶ 将下一个直线段延伸到 *wall.par* 中的孔中心。为此,选择所示轴,然后将光标置 于孔特征之上。孔特征的中心高亮显示时,单击左键。直线将水平延伸到该距离。

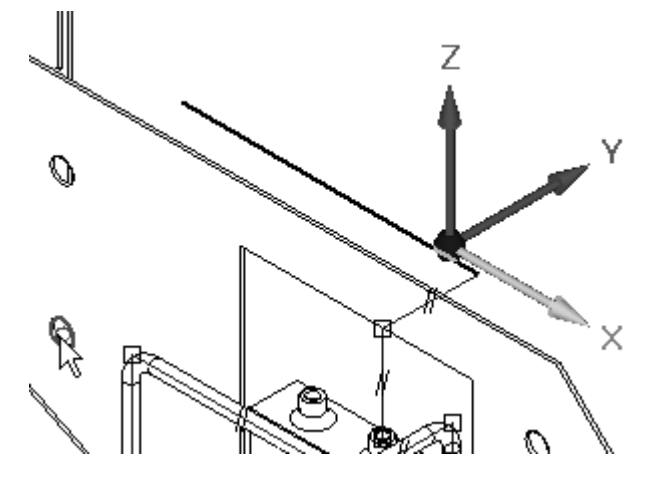

▸ 选择轴并将直线向下延伸到孔的中心,如上一步所示。高亮显示中心,并将此 作为距离接受。

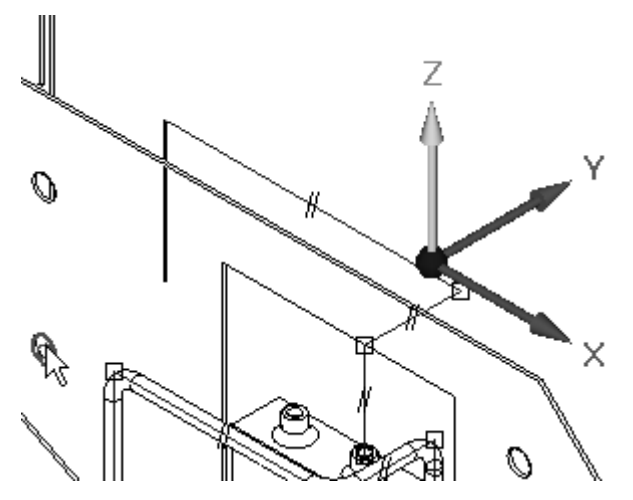

▸

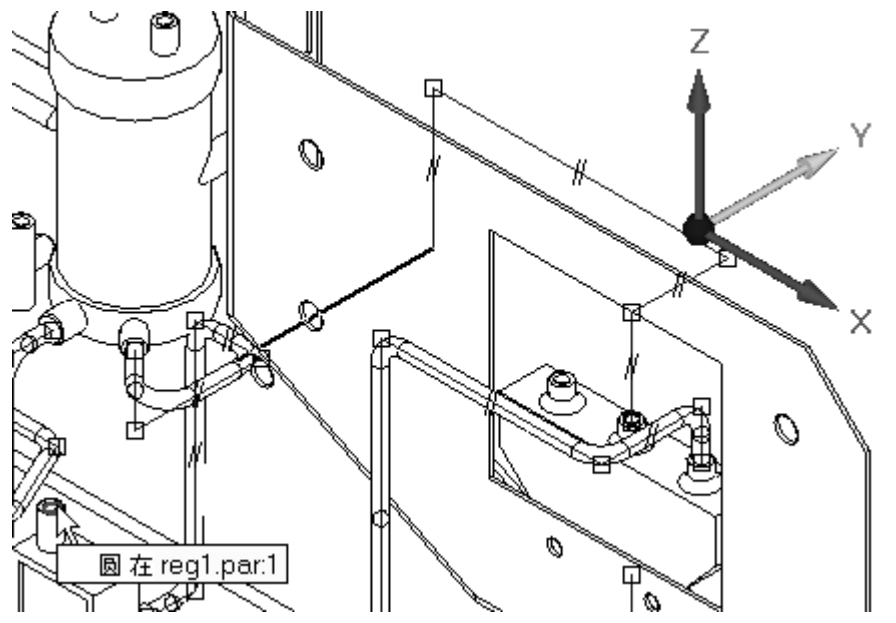

选择图中所示的轴,并在绿色 regl.par 上将直线延伸到顶部端口的中心。

▸选择所示轴,并将直线延伸到端口中心。

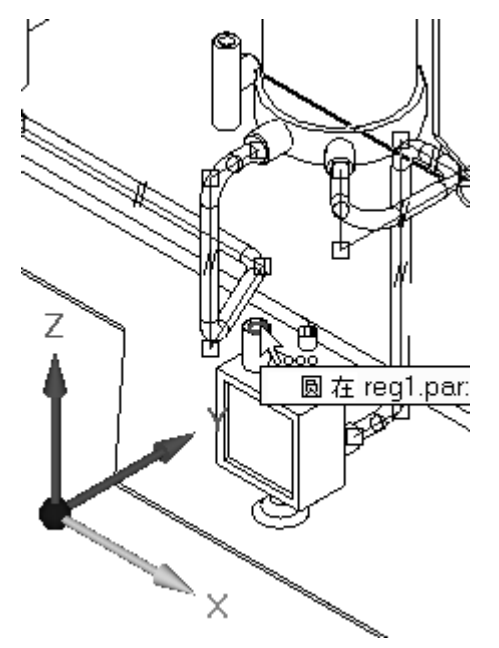

▸ 选择所示轴,并将直线延伸到端口中心。

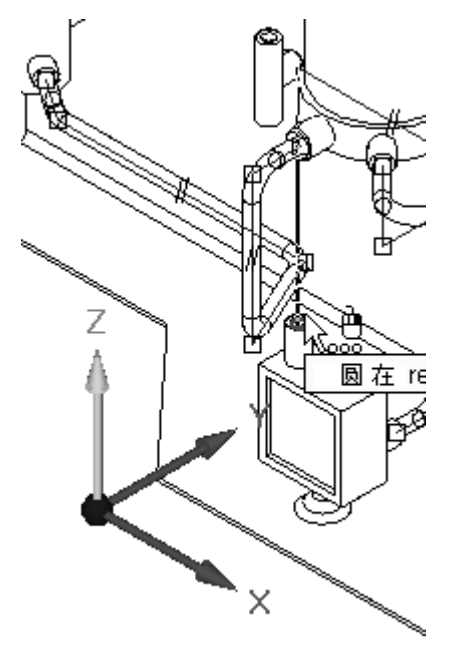

- ▸要结束"直线段"命令,请单击右键。路径现已完成。
- ▸在此路径上构造一个名为 tube006 的管件。

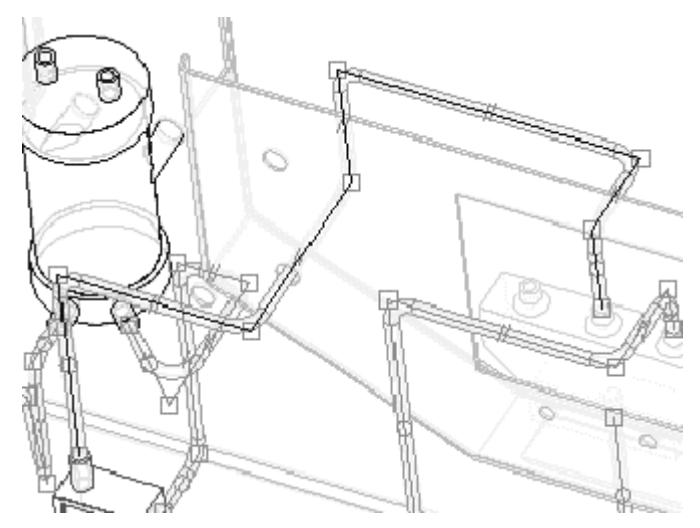

#### 手动布置管道路径

▸要手动构造第二个路径,请在"管线设计"工具条上单击"直线段"按钮。

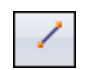

▸ 选择 pvalve.par 上的剩余端口作为起始端口。将 OrientXpres 锁定到竖直轴 中,如图所示。

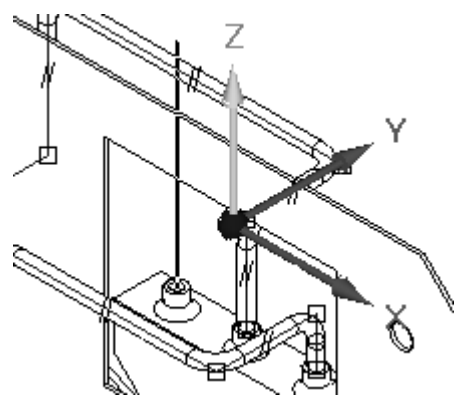

- ▸将此直线段延伸 50 mm, 然后单击。
- ▸ 将下一个直线段锁定到如图所示的平面(当平面高亮显示时用鼠标单击),并将该 线段向 tank2.par 延伸 100 mm。使用其他视图确定直线段的合理高度。右键单 击以重新启动"直线"命令。

注释

锁定到平面可允许构造成角管段。

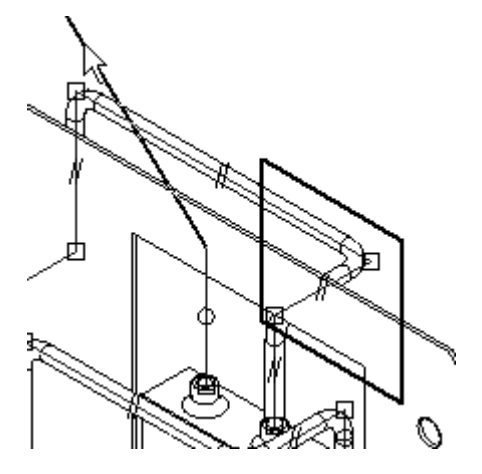

▸▶ 在上一个直线段的末尾开始下一个直线段。锁定所示的下一个段,并在 t*ank2.par* 上将其延伸到端口中心之一。

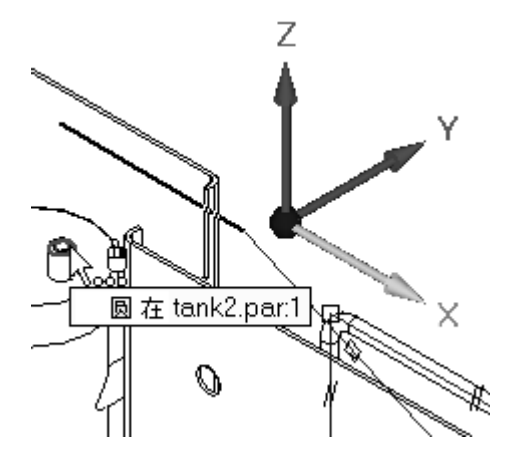

▸通过将直线锁定到竖直轴,将最终直线段延伸到端口中心。

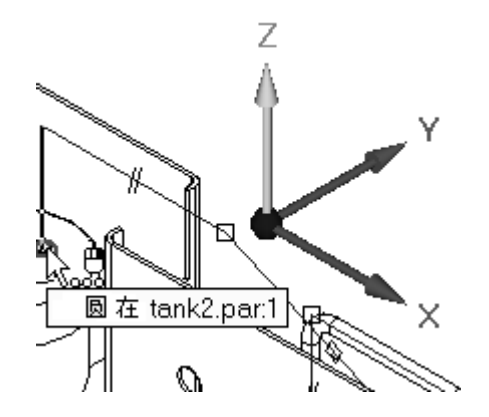

- ▸单击右键以退出"直线段"命令。
- ▸在此管道路径上构造一个名为 tube007 的管件。

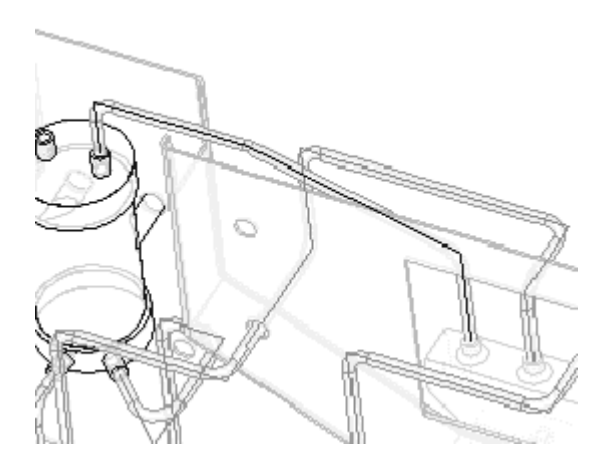

▶ 在"工具"选项卡的"助手"组中,单击"折弯表"。

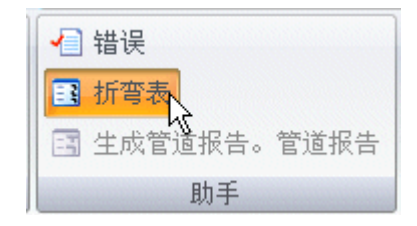

- ▸单击"选择全部管件"按钮并接受。装配中的管件将全部高亮显示。
- ▸ 高亮显示的管件的折弯信息会在对话框的右侧部分中显示。要查看其他管件信息, 请高亮显示对话框左侧部分的管件文件。

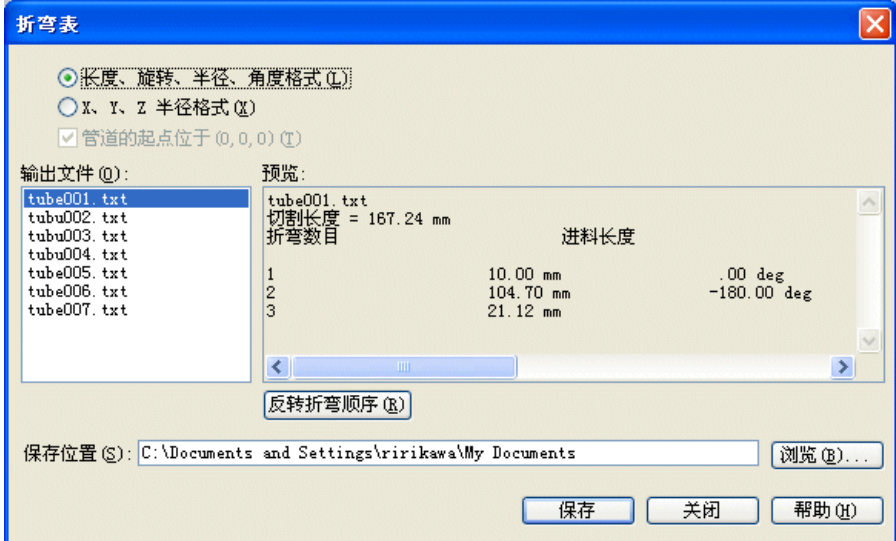

▸▶ 单击"保存"。Solid Edge 将对"折弯表"对话框中指定文件夹的每个管件 构造 .txt 文件。

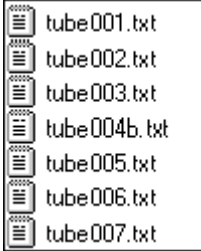

▶ 保存并关闭此文件。本活动到此结束。但是,如果时间允许,请使用剩余的端口 练习在装配中构造其他管件。

# 课程回顾

回答下面的问题:

- 1. 快速布管和快速定向之间有何差异?
- 2. 管件由什么定义?
- 3. 如果移动了路径段,管件是否会发生更改以反映路径段的新位置?
- 4. 删除管件后是否可重用管件名称?
- 5. 折弯表中包含哪些信息?

#### 答案

1. 快速布管和快速定向之间有何差异?

快速布管用于找出尽可能多的有效解决方案,以在两点之间进行管线布置。您可以 查看各个解决方案并选择所需的一种。

通过快速定向可手动为路径进行布线。快速布管中提供的工具可以将路径段的方向 锁定为指向平面或轴。

2. 管件由什么定义?

管件由用于管件布线的路径以及包含管件几何体的零件文件来定义。零件文件在装 配路径查找器中显示为零件。

3. 如果移动了路径段,管件是否会发生更改以反映路径段的新位置?

路径以关联方式与管件相链接。路径的更改会导致管件发生更改。"工具 > 更新 所有关系"命令将刷新管件几何体。

4. 删除管件后是否可重用管件名称?

如果先删除了管件文件,则可将管件名称分配给其他路径。如果没有删除,则会在 新建管件时显示一条消息,指明此零件文件已存在。

5. 折弯表中包含哪些信息?

折弯表包含制造管件所需的信息。长度、旋转、半径及角度格式等段属性也包含在 折弯表中。折弯表还可格式化以用作 X、Y 和 Z 半径格式。
## 课程小结

在本课程中,您已学会如何使用快速定向自动和手动创建管道路径。创建后,已对管道 路径进行了编辑,并且管件已放置在不同路径上。已为创建的管道路径创建了折弯表。

- • "管线设计"提供了用于创建流体和气体传送的管件的基本工具。其他管件特征可 通过原位激活到零件环境来进行建模。
- •"管线设计"提供了用于创建和制造这些类型管件的编辑、修改和输出工具。
- • "快速布管"方法可用于在两个端口之间自动生成 3D 管道路径。Solid Edge 可对众 多用于连接两个端口的可能解法进行计算,其中每个解法最多可解算五 (5) 个段。
- •• 单击"直线段"命令时,快速定向会自动激活。利用此工具,无论鼠标在屏幕上的 位置如何,"快速布管"都可沿特定矢量锁定直线段方向或平面方位。默认情况 下,快速定向已激活,但其选项不是处于活动状态。
- • "管件"命令可用于从管道路径构造管件文件。必须已存在管道路径,才能构造管 件。单击"管件"命令时,命令条会更新,以显示管件创建所需的选项和步骤。
- •可在"工具"选项卡上访问"折弯表"命令。通过折弯表,可以将管件信息提 取到 ASCII 文本文件中供车间使用。